## **OFS Funds Transfer Pricing**

**User Guide**

**Release 8.1.2.2.0**

**Apr 2024**

**F51904-01**

ORACLE **Financial Services** 

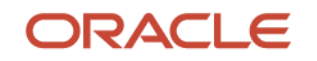

OFS Funds Transfer Pricing User Guide

Copyright © 2024 Oracle and/or its affiliates. All rights reserved.

This software and related documentation are provided under a license agreement containing restrictions on use and disclosure and are protected by intellectual property laws. Except as expressly permitted in your license agreement or allowed by law, you may not use, copy, reproduce, translate, broadcast, modify, license, transmit, distribute, exhibit, perform, publish, or display any part, in any form, or by any means. Reverse engineering, disassembly, or decompilation of this software, unless required by law for interoperability, is prohibited.

The information contained herein is subject to change without notice and is not warranted to be errorfree. If you find any errors, please report them to us in writing.

If this is software or related documentation that is delivered to the U.S. Government or anyone licensing it on behalf of the U.S. Government, then the following notice is applicable:

U.S. GOVERNMENT END USERS: Oracle programs, including any operating system, integrated software, any programs installed on the hardware, and/or documentation, delivered to U.S. Government end users are "commercial computer software" pursuant to the applicable Federal Acquisition Regulation and agency-specific supplemental regulations. As such, use, duplication, disclosure, modification, and adaptation of the programs, including any operating system, integrated software, any programs installed on the hardware, and/or documentation, shall be subject to license terms and license restrictions applicable to the programs. No other rights are granted to the U.S. Government.

This software or hardware is developed for general use in a variety of information management applications. It is not developed or intended for use in any inherently dangerous applications, including applications that may create a risk of personal injury. If you use this software or hardware in dangerous applications, then you shall be responsible to take all appropriate fail-safe, backup, redundancy, and other measures to ensure its safe use. Oracle Corporation and its affiliates disclaim any liability for any damages caused by use of this software or hardware in dangerous applications.

Oracle and Java are registered trademarks of Oracle and/or its affiliates. Other names may be trademarks of their respective owners.

Intel and Intel Xeon are trademarks or registered trademarks of Intel Corporation. All SPARC trademarks are used under license and are trademarks or registered trademarks of SPARC International, Inc. AMD, Opteron, the AMD logo, and the AMD Opteron logo are trademarks or registered trademarks of Advanced Micro Devices. UNIX is a registered trademark of The Open Group.

This [software](http://www.google.com/) or hardware and documentation may provide access to or information about content, products, and services from third parties. Oracle Corporation and its affiliates are not responsible for and expressly disclaim all warranties of any kind with respect to third-party content, products, and services unless otherwise set forth in an applicable agreement between you and Oracle. Oracle Corporation and its affiliates will not be responsible for any loss, costs, or damages incurred due to your access to or use of third-party content, products, or services, except as set forth in an applicable agreement between you and Oracle.

Fo[r information](http://www.google.com/) on third party licenses, click [here.](https://docs.oracle.com/cd/E61555_01/licensing.htm)

# **Document Control**

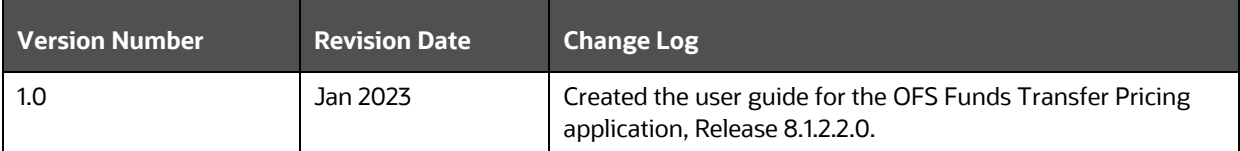

# **Table of Contents**

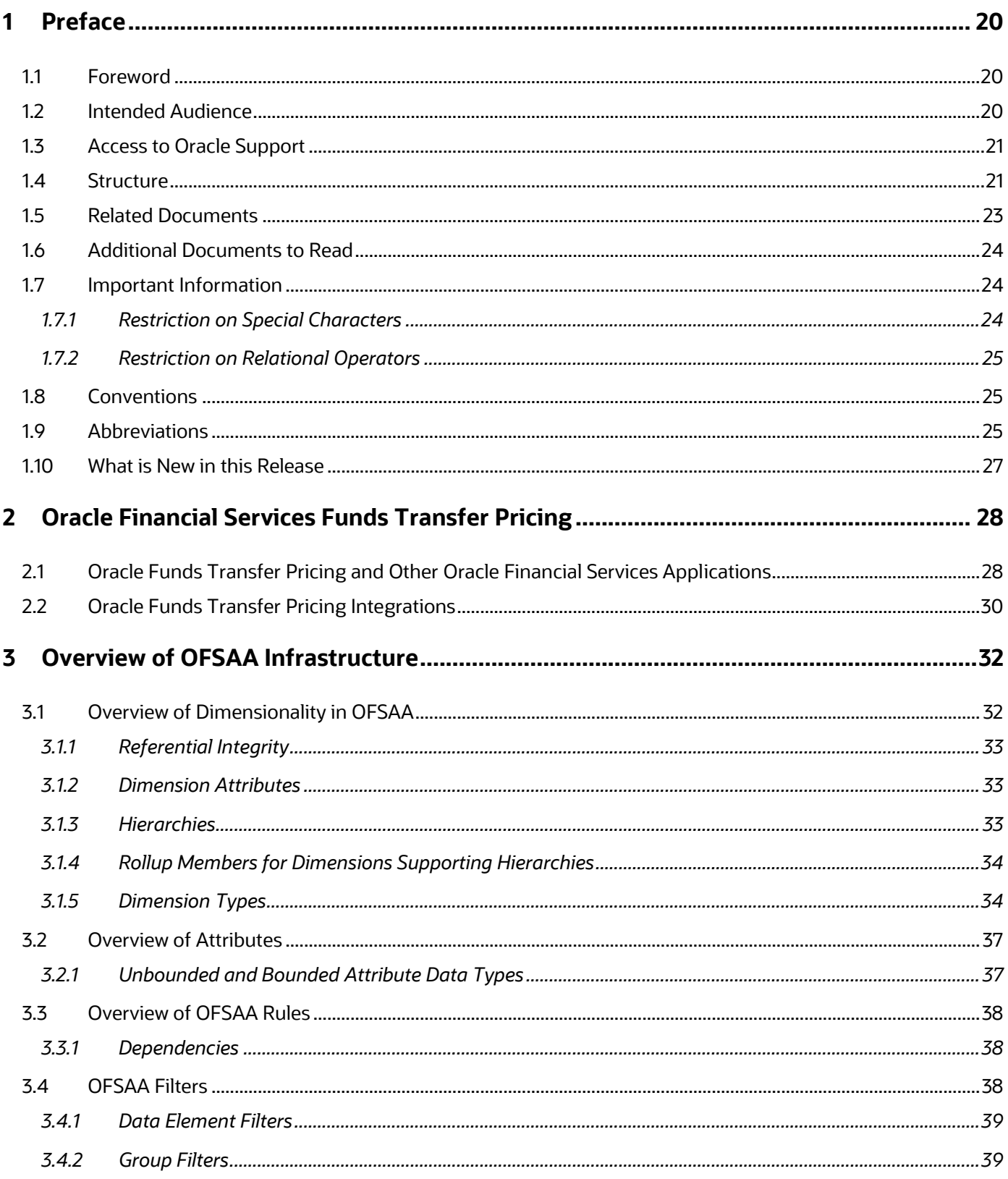

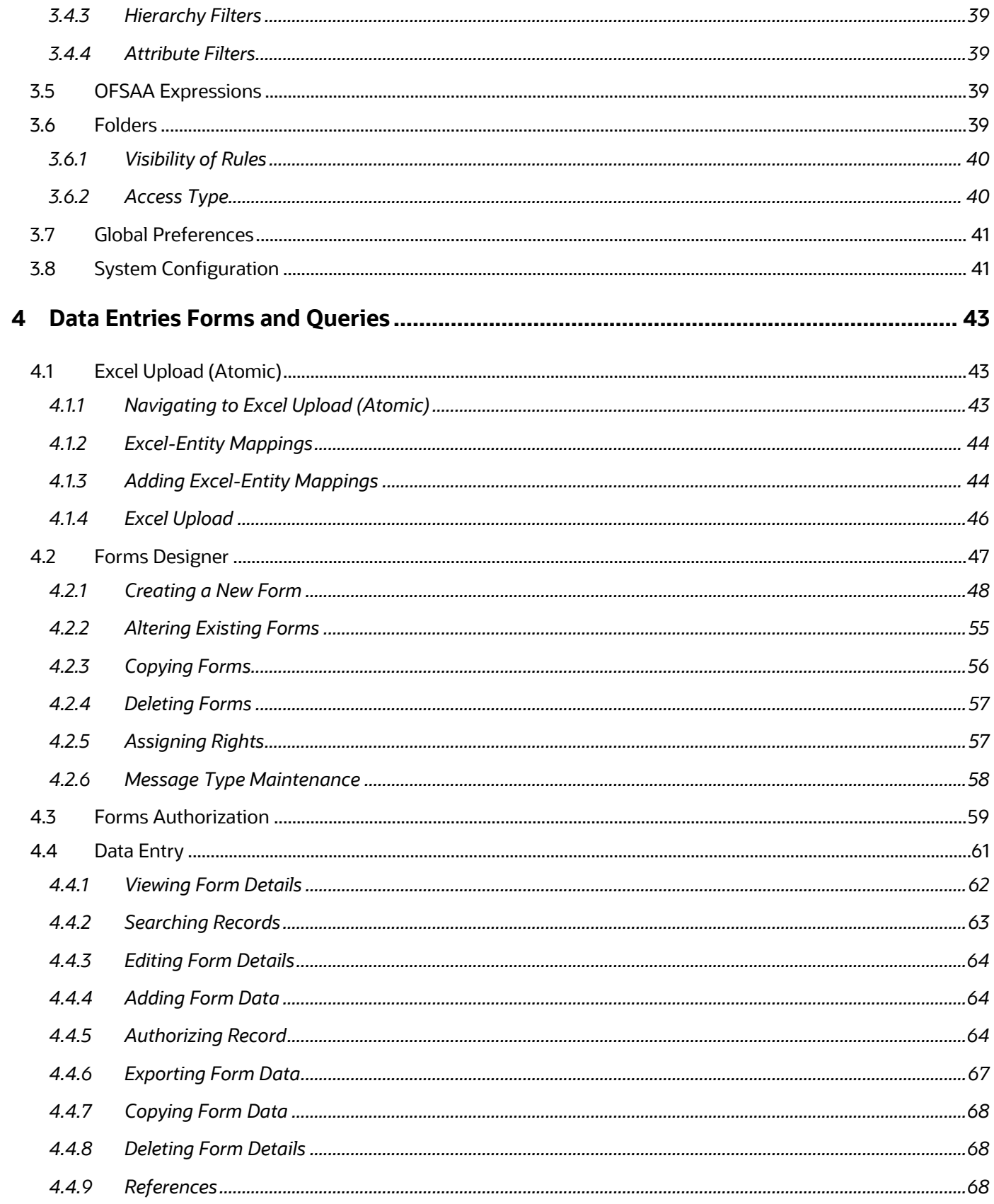

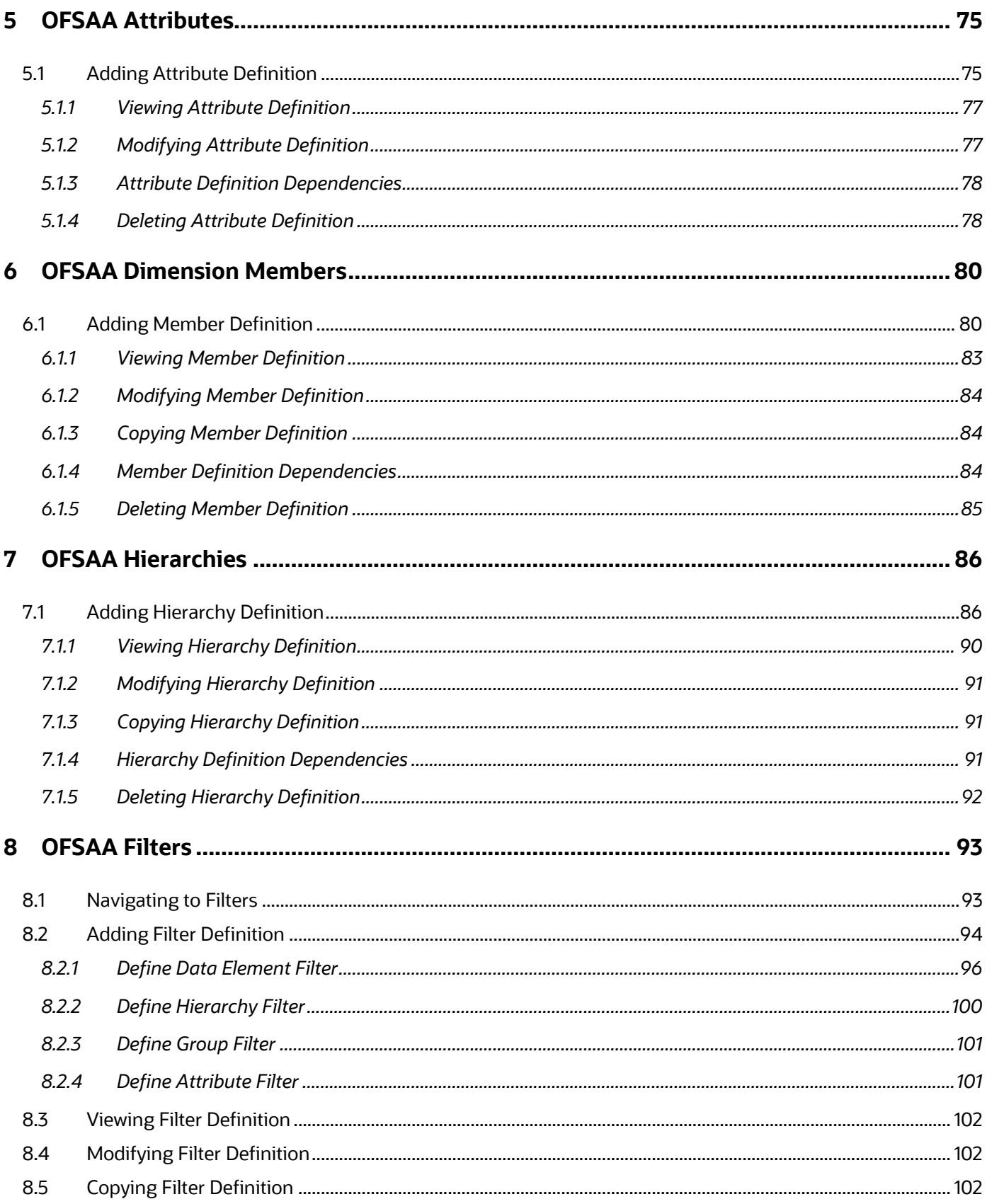

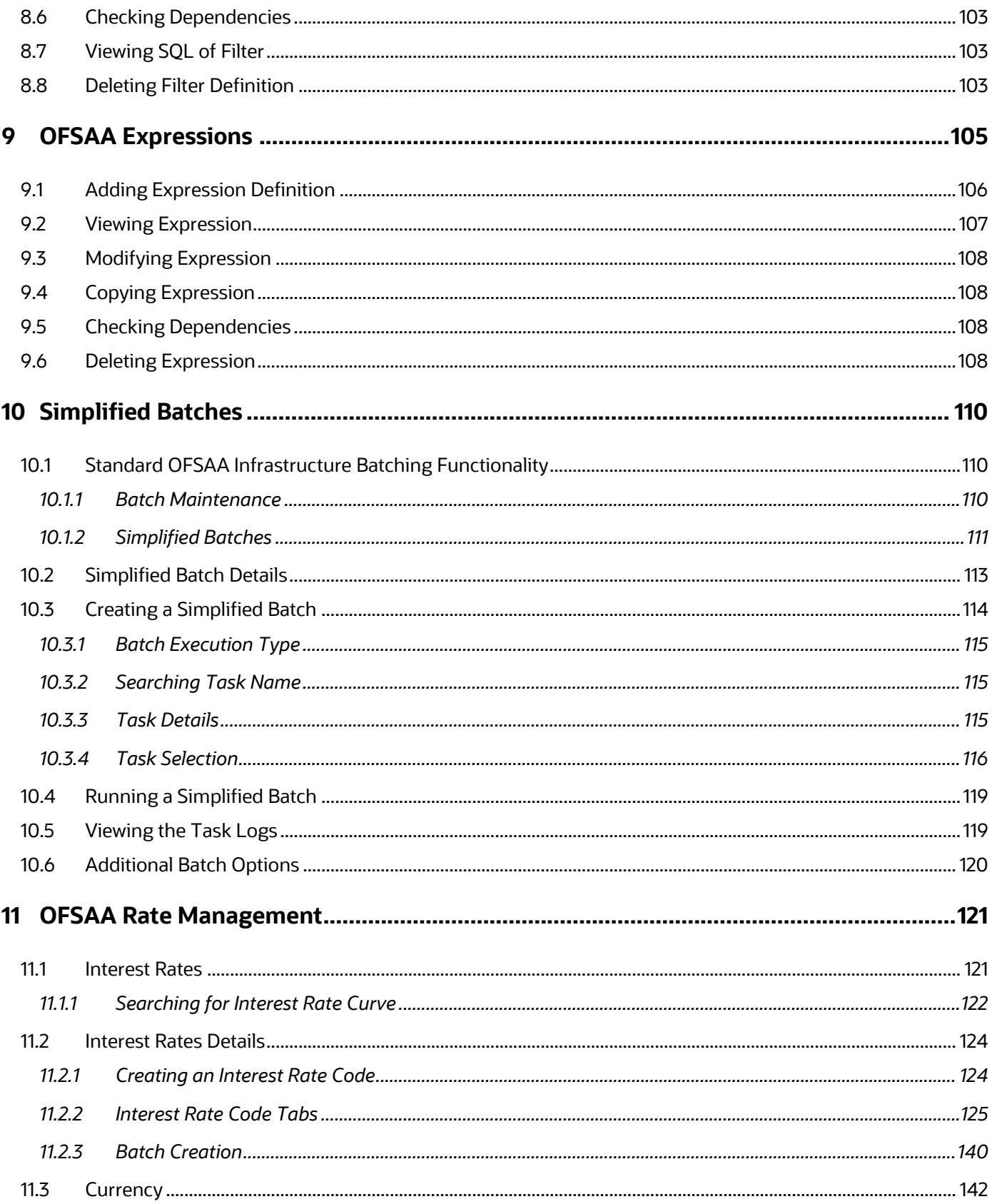

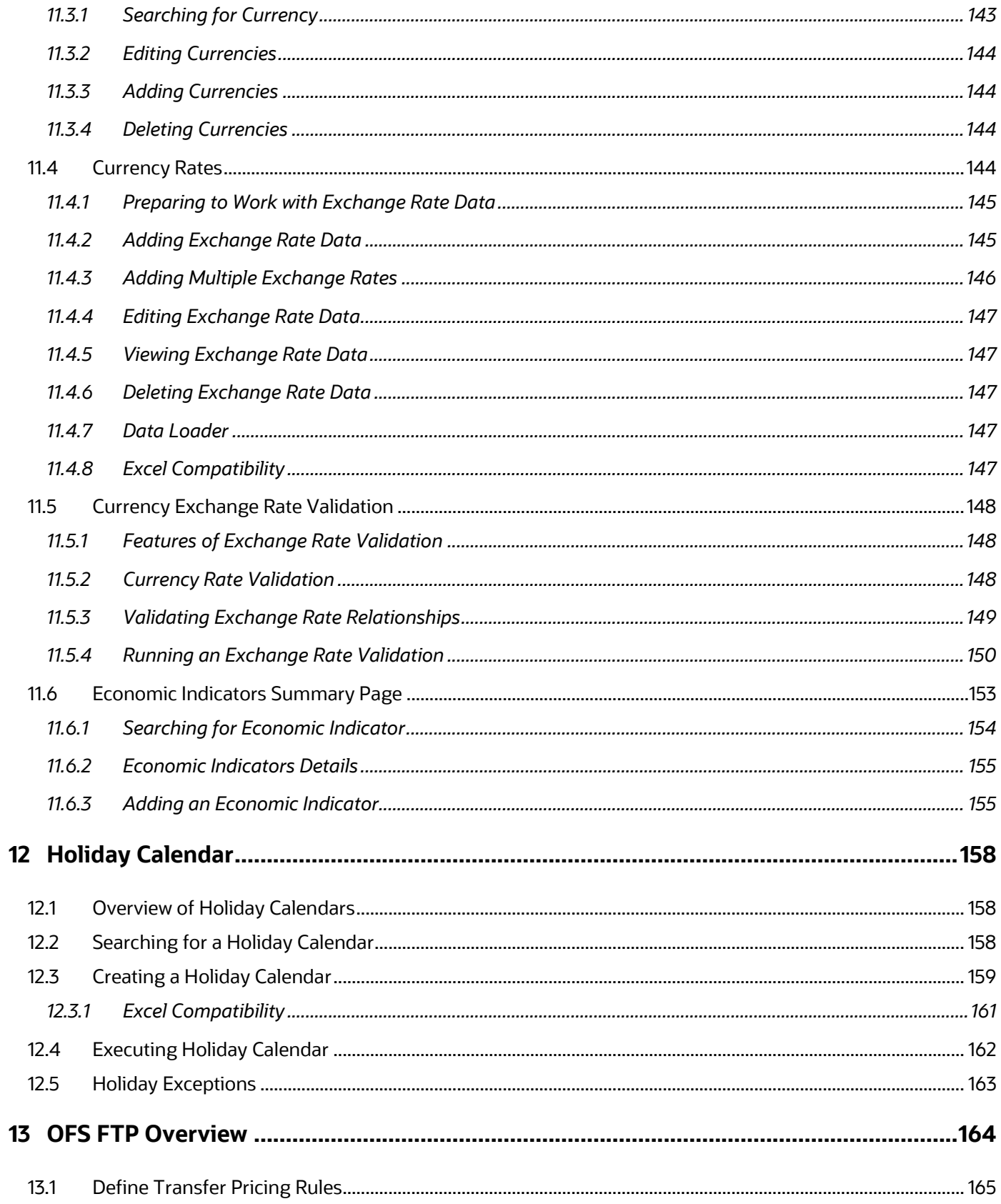

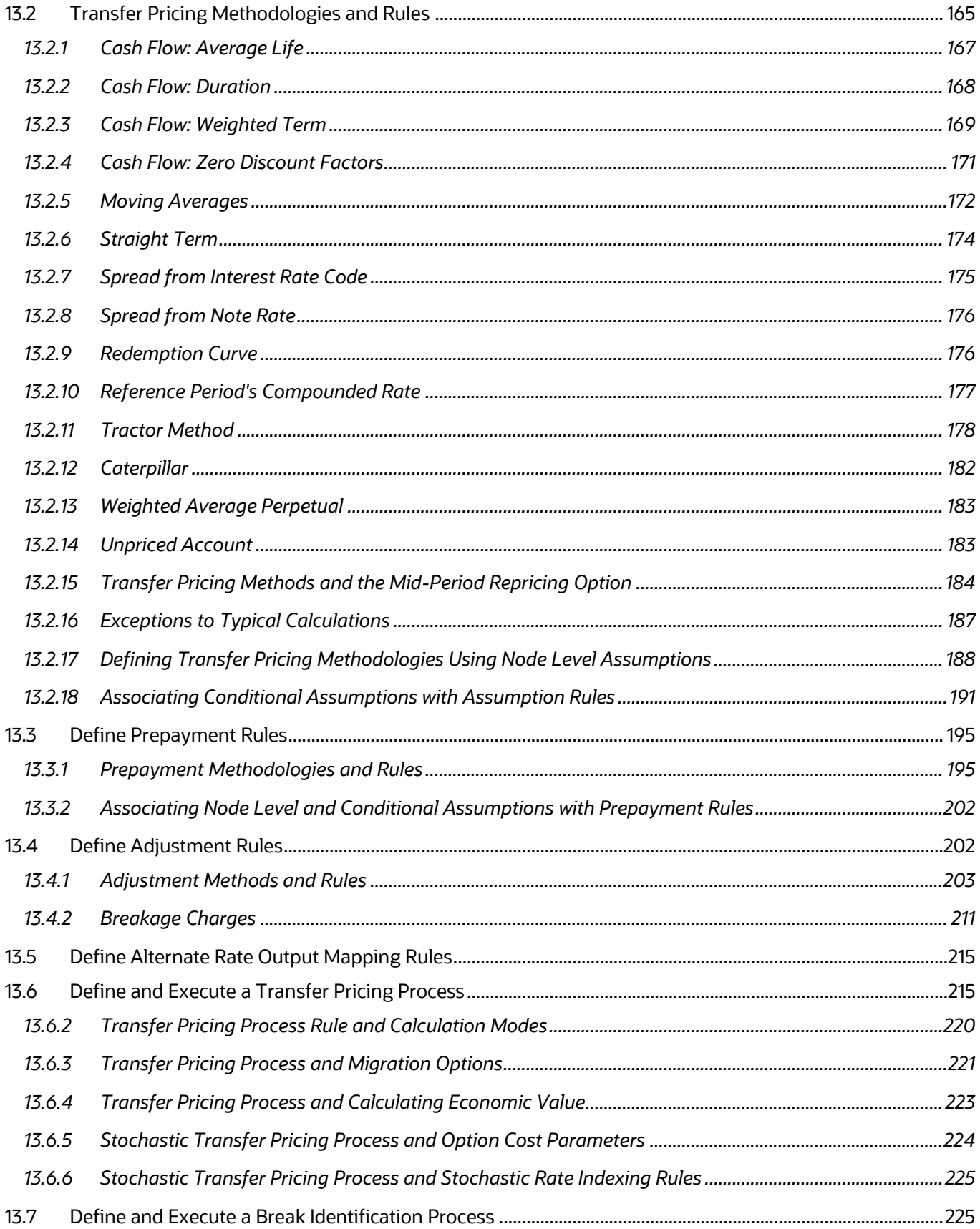

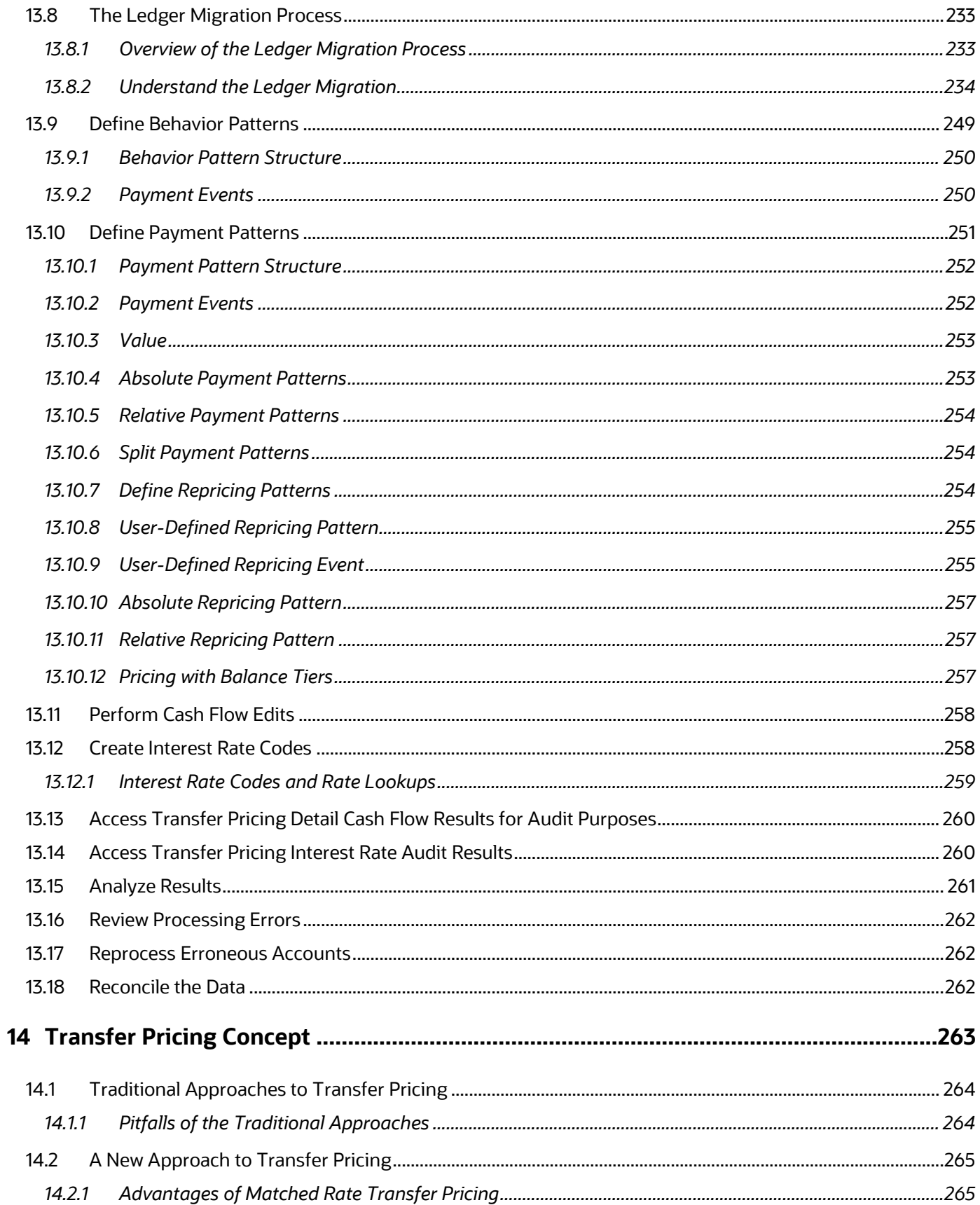

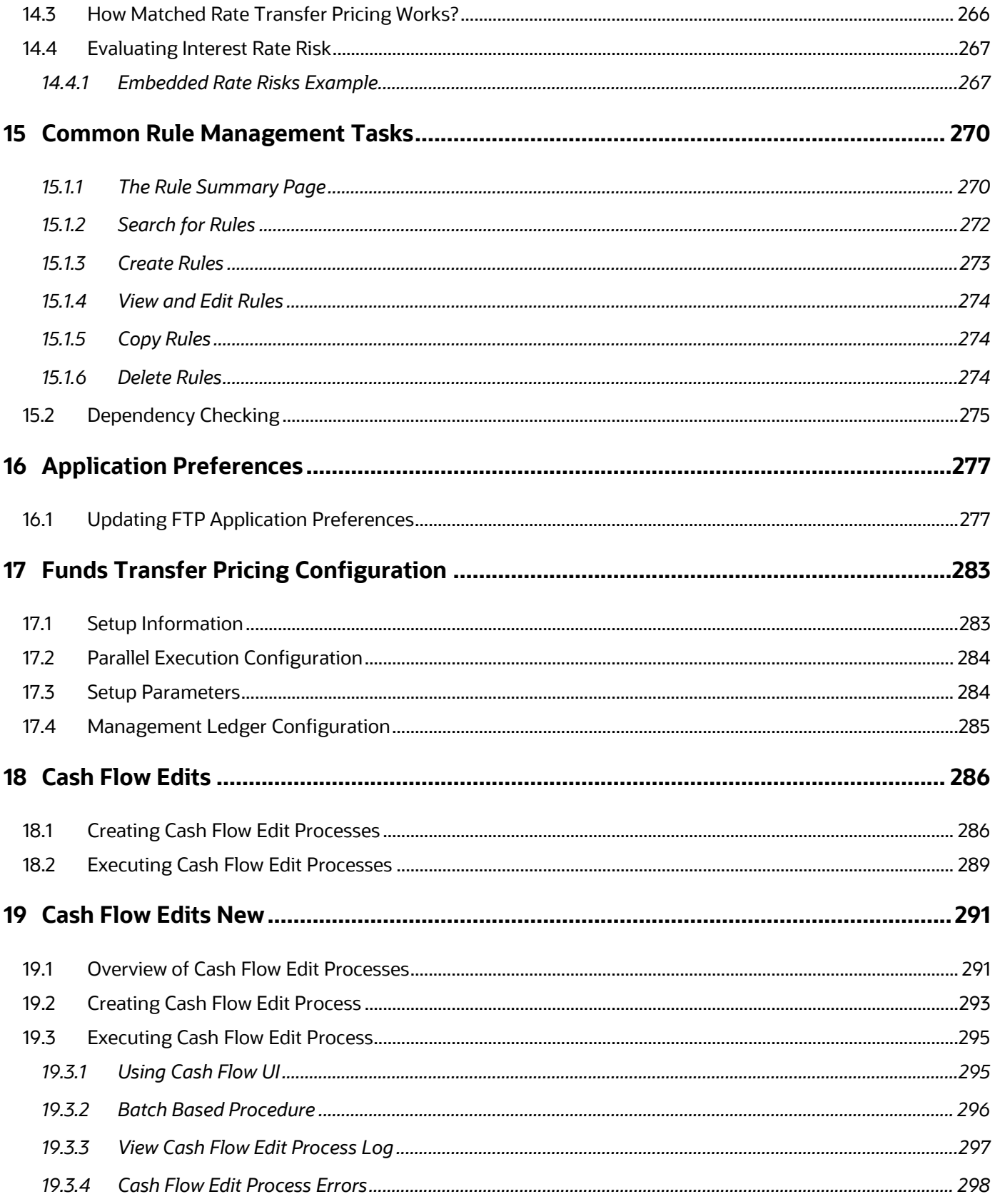

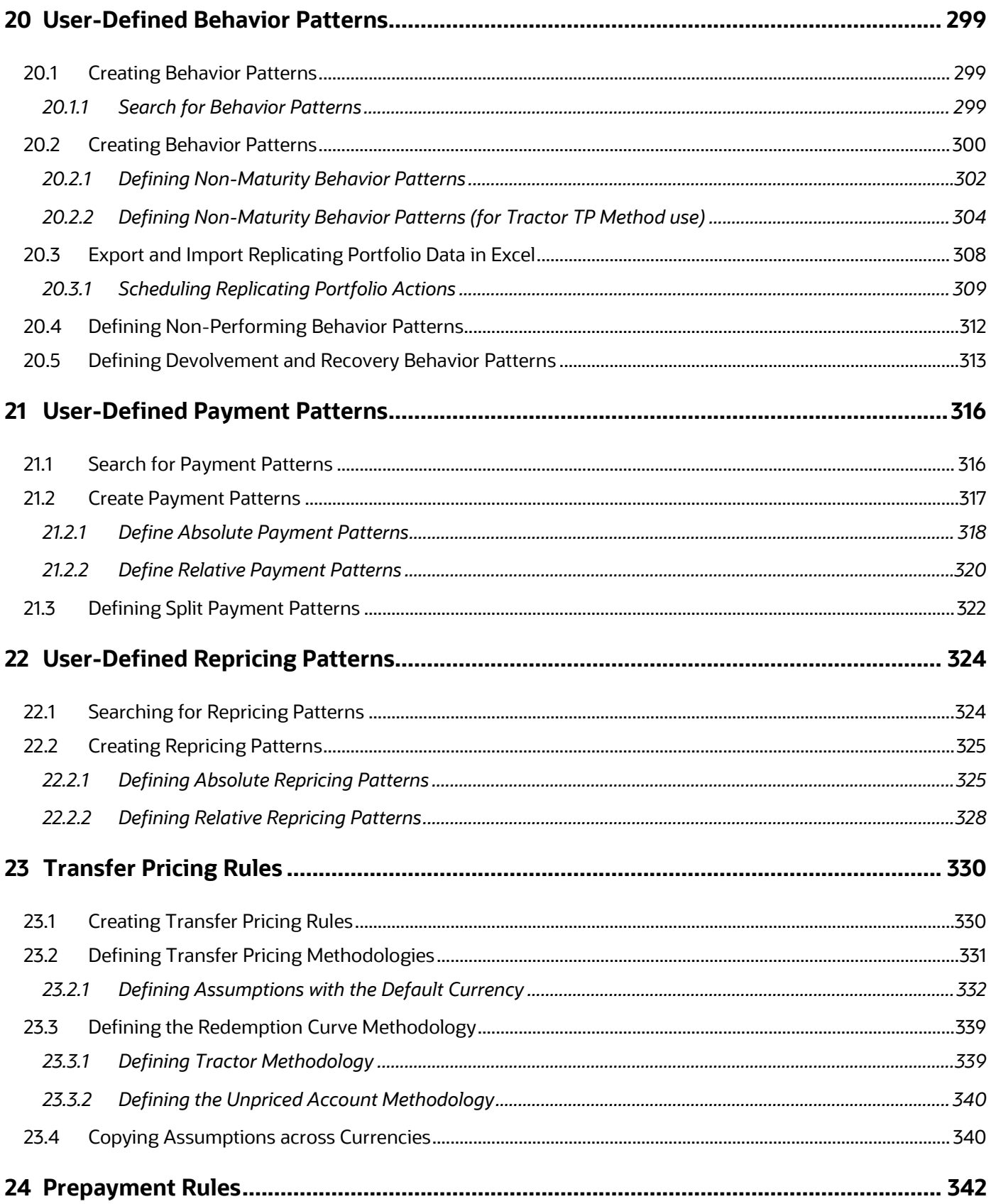

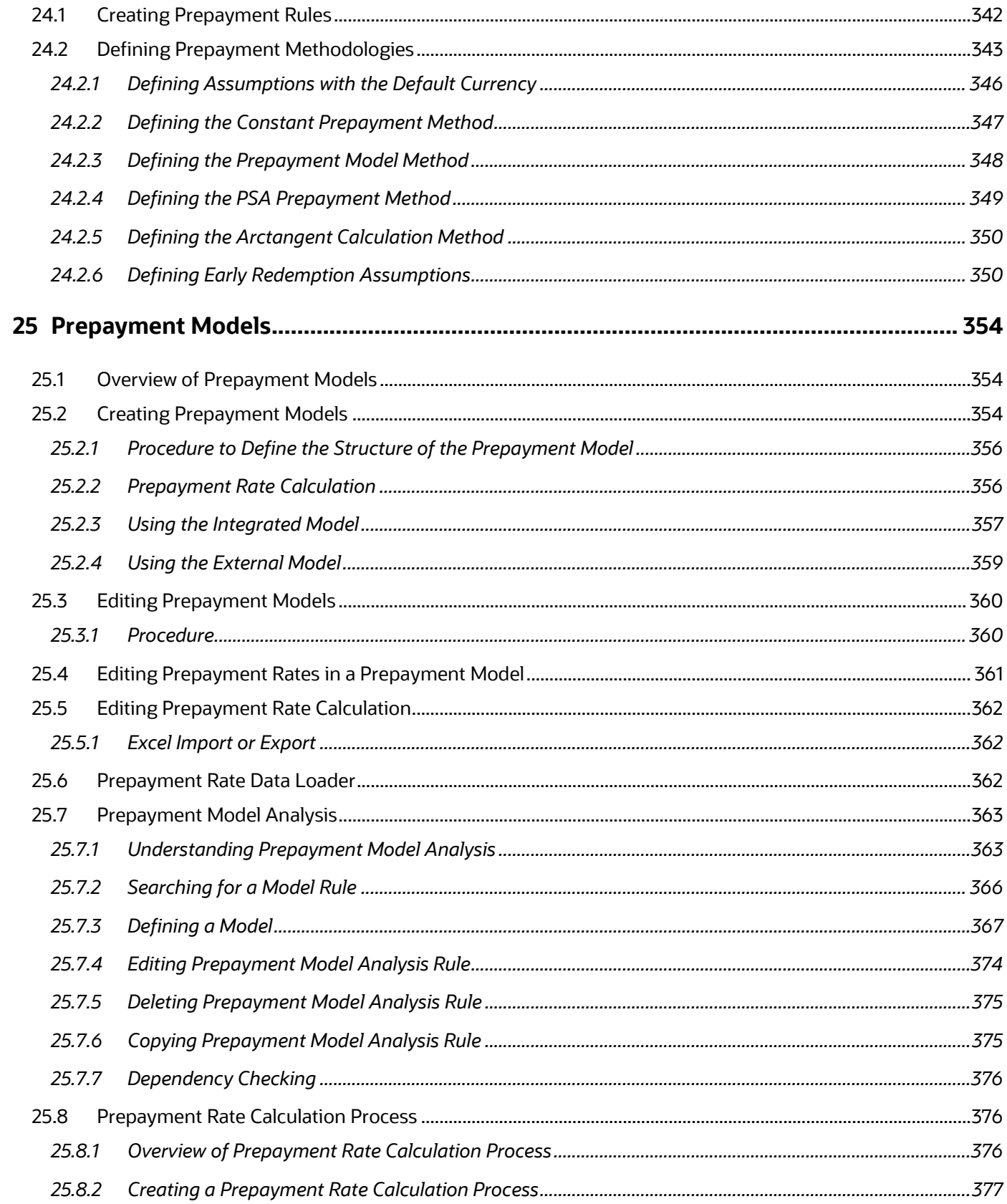

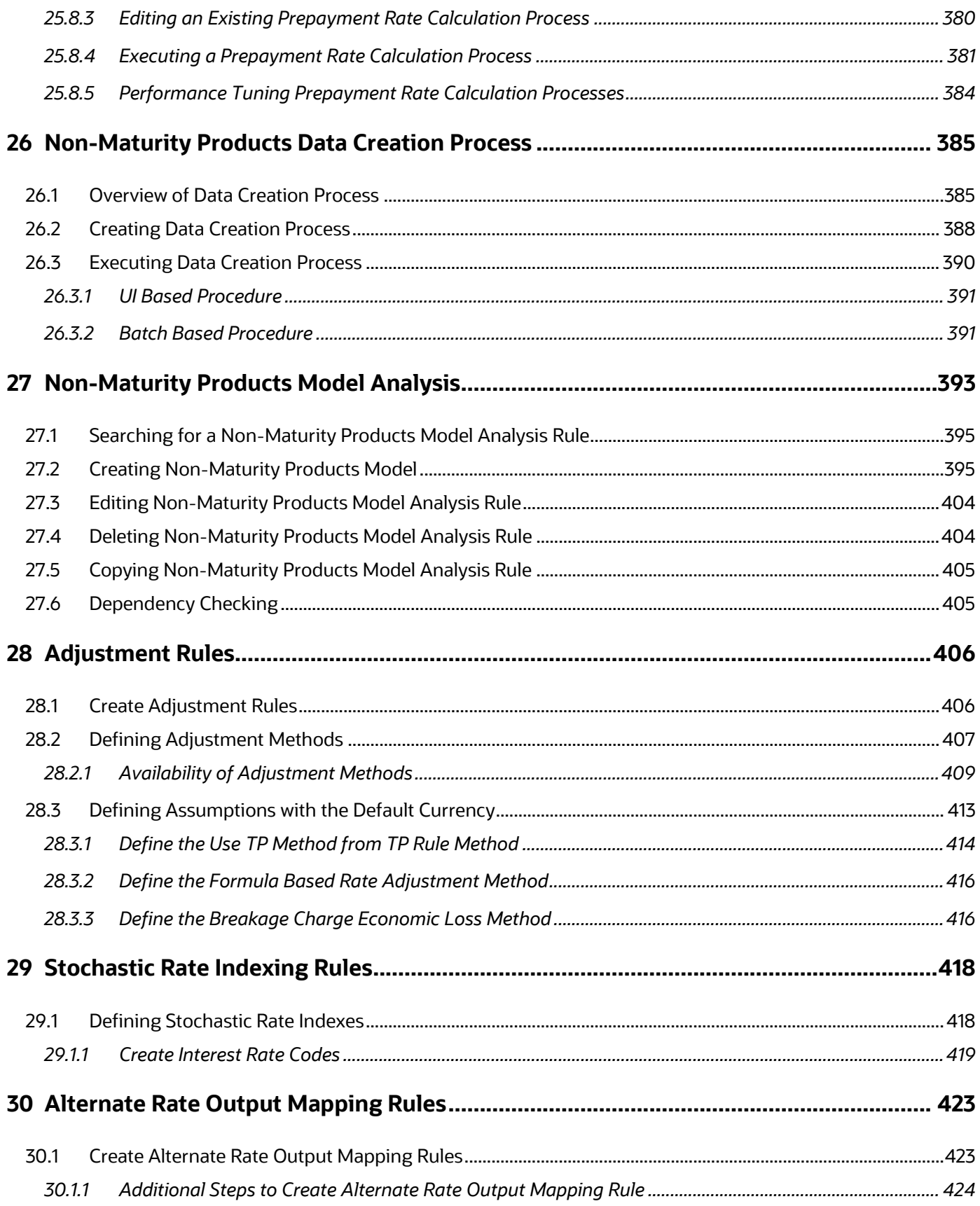

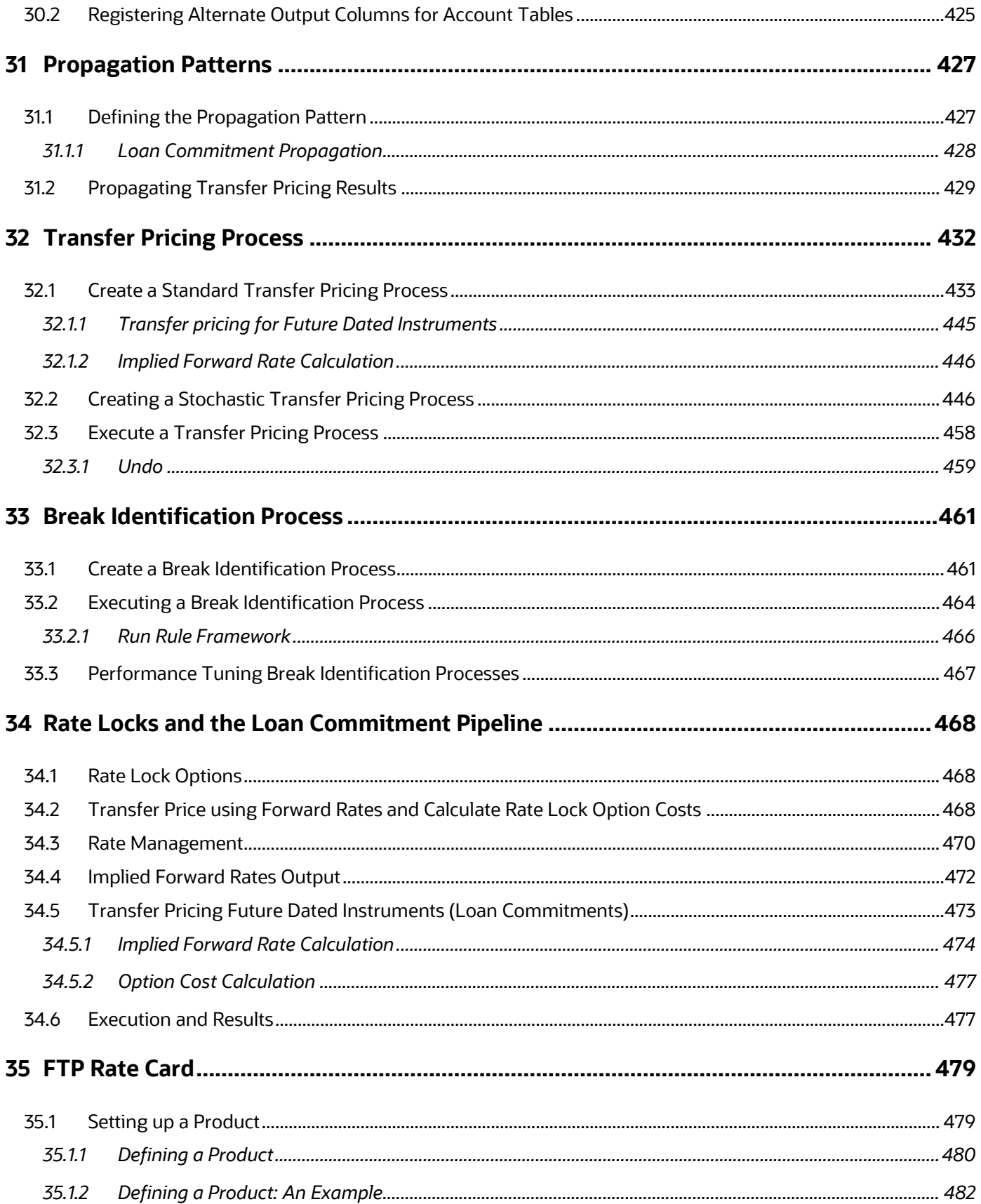

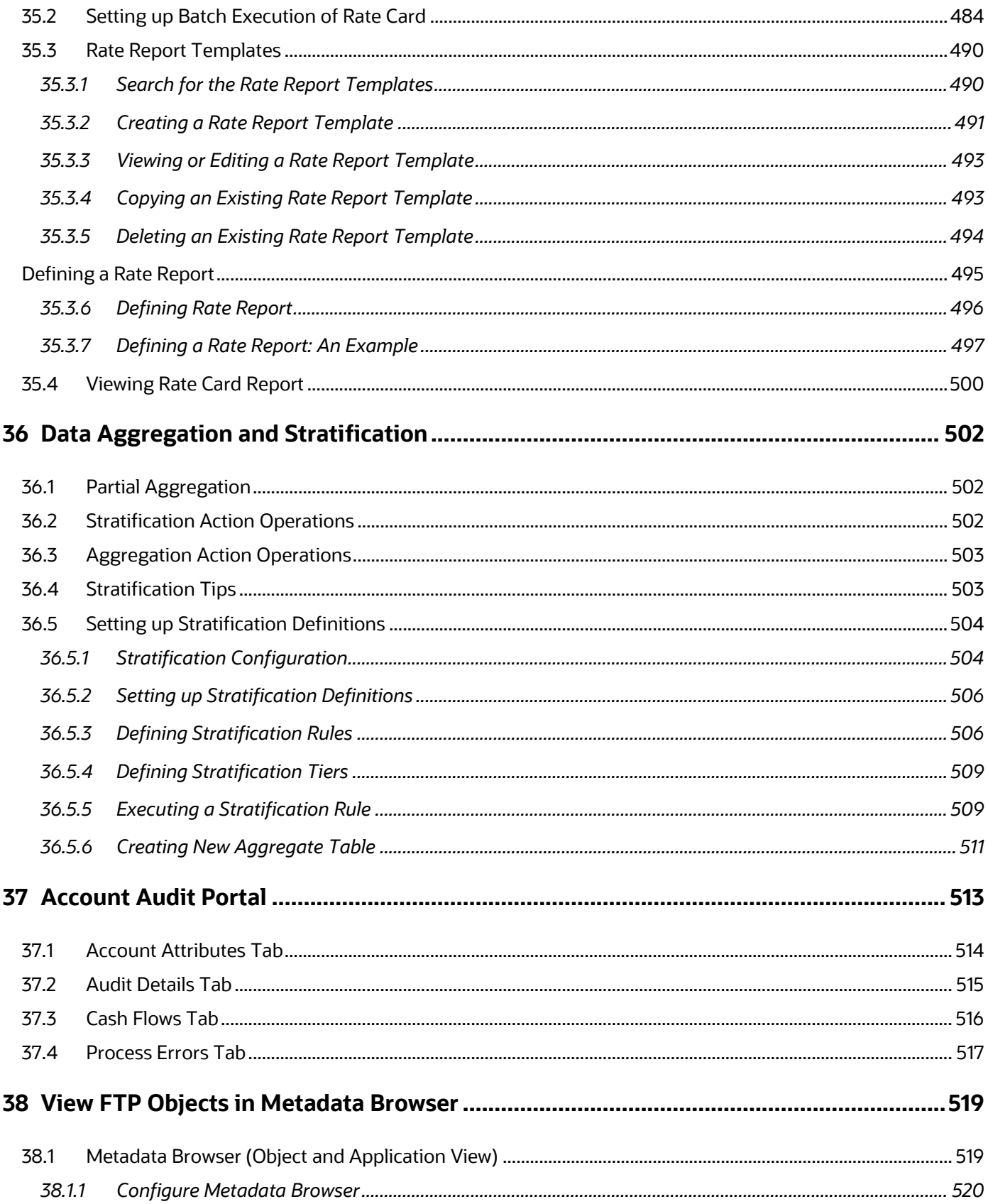

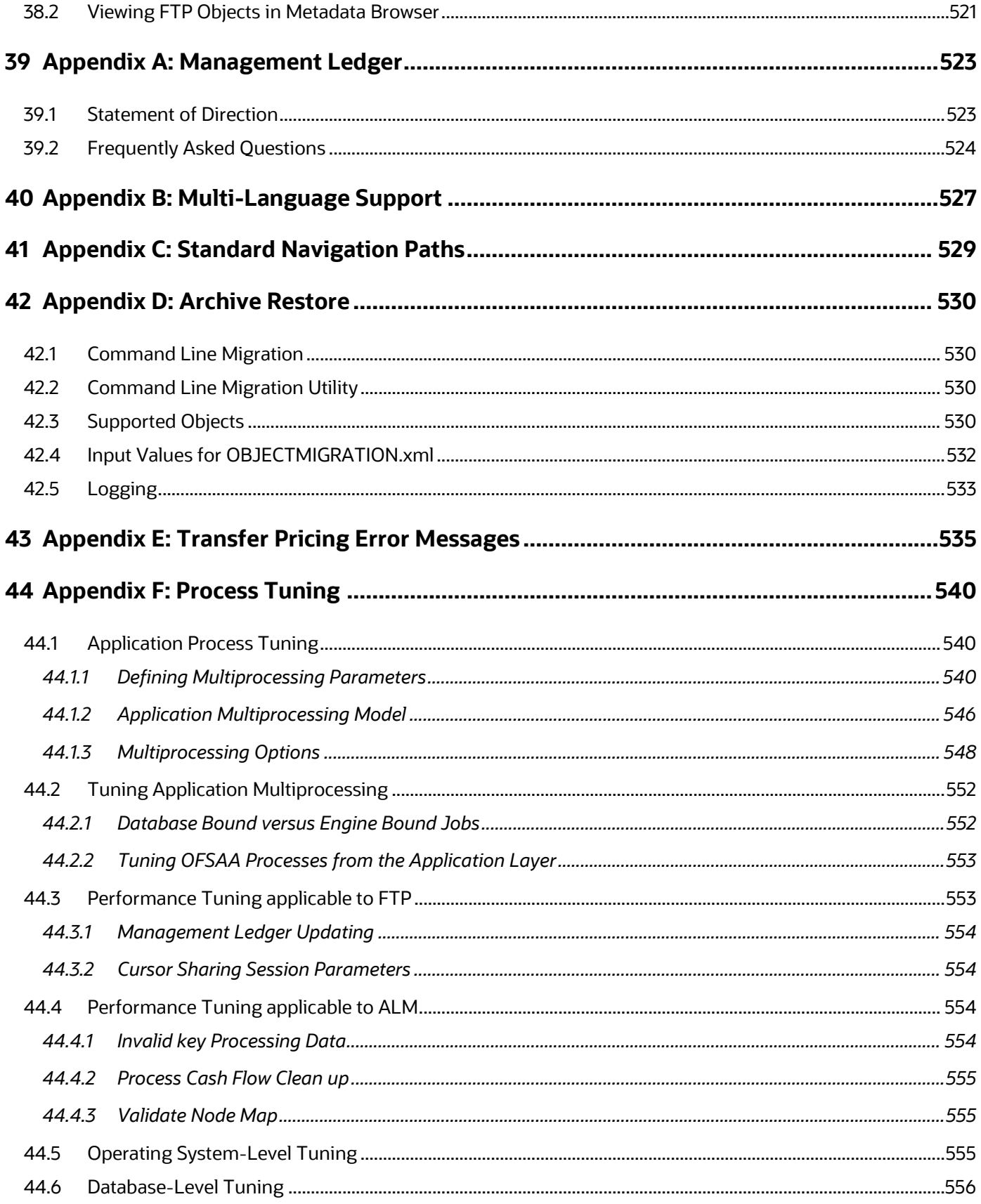

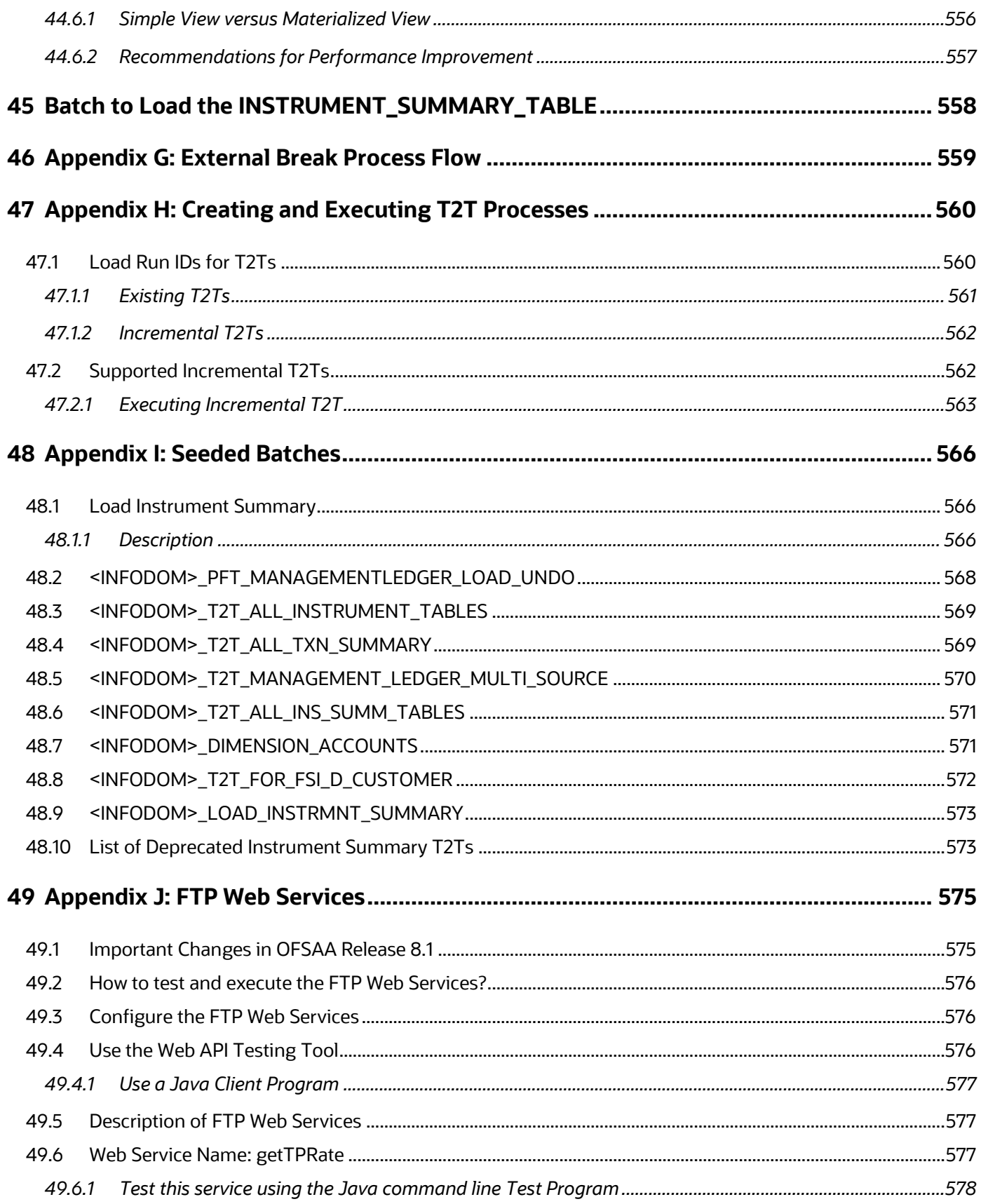

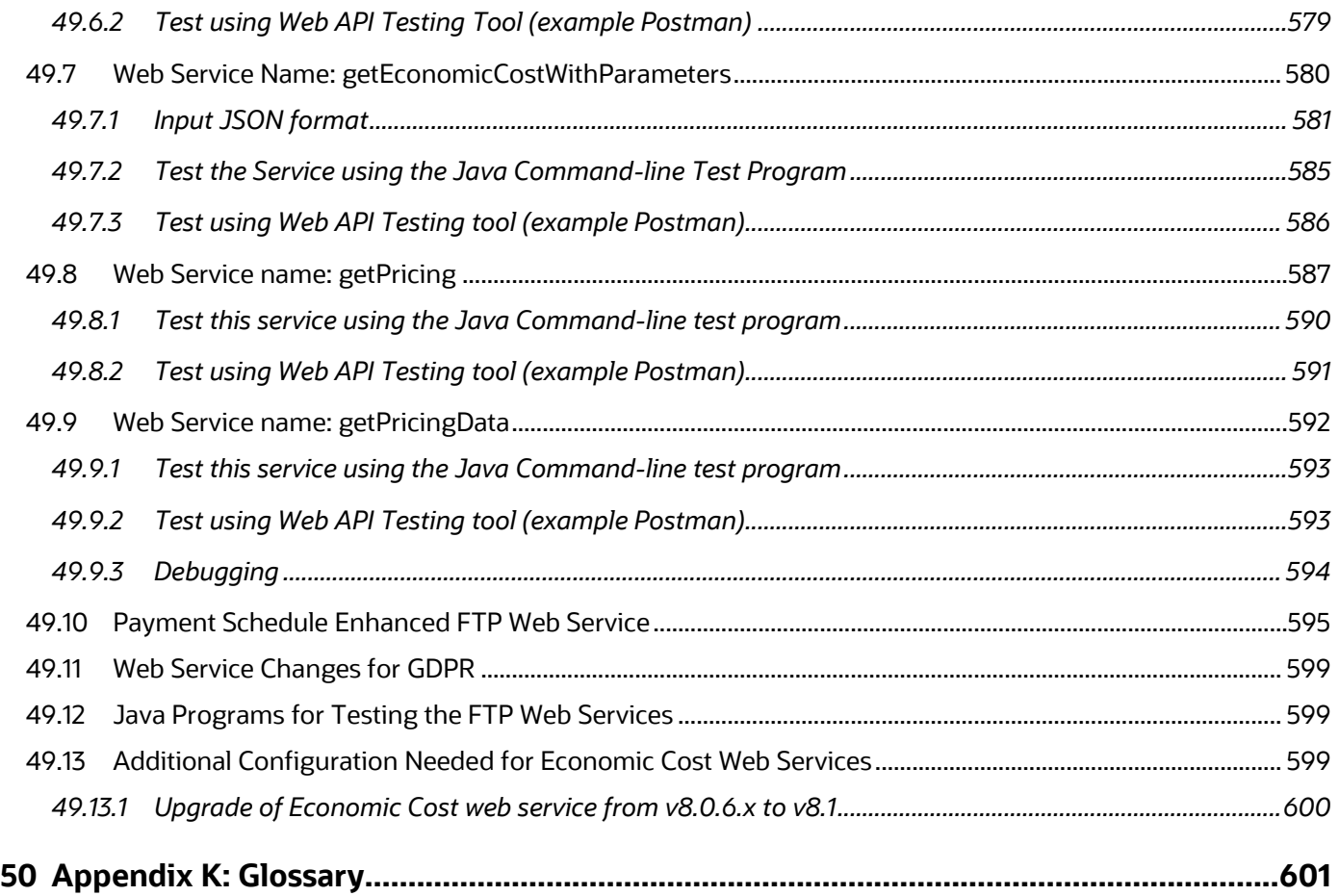

# <span id="page-19-0"></span>**1 Preface**

This section provides a brief description of the scope, the audience, the references, the organization of the user guide, and conventions incorporated into the user guide.

**Topics**:

- [Foreword](#page-19-1)
- **[Intended Audience](#page-19-2)**
- [Documentation Accessibility](#page-20-0)
- [Access to Oracle Support](#page-20-0)
- **[Structure](#page-20-0)**
- **[Related Documents](#page-22-0)**
- [Additional Documents to Read](#page-23-0)
- [Important Information](#page-22-1)
- **[Conventions](#page-24-1)**
- **[Abbreviations](#page-24-2)**
- [What's New in this Release](#page-26-0)

### <span id="page-19-1"></span>**1.1 Foreword**

This user guide documents OFSAA Funds Transfer Pricing for all versions of release 8.1. Some functional improvements are introduced in various service packs and point releases within release 8.1.

This section documents the levels at which various functional enhancements to the Funds Transfer Pricing application were first introduced.

## <span id="page-19-2"></span>**1.2 Intended Audience**

Welcome to Release 8 of the Oracle Financial Services Funds Transfer Pricing User Guide.

The Oracle Financial Services Funds Transfer Pricing User Guide provides useful guidance and assistance to the following users:

- Technical end users
- Functional end users
- Data Administrators
- **Consultants**
- Systems Analysts
- System Administrators
- Other MIS professionals

## <span id="page-20-0"></span>**1.3 Access to Oracle Support**

Oracle customers have access to electronic support through [My Oracle Support.](https://support.oracle.com/) For more information, visit<http://www.oracle.com/pls/topic/lookup?ctx=acc&id=info>

or visit<http://www.oracle.com/pls/topic/lookup?ctx=acc&id=trs> if you are hearing impaired.

#### <span id="page-20-1"></span>**1.4 Structure**

This user guide is structured as follows:

**Table 1: User Guide Structure**

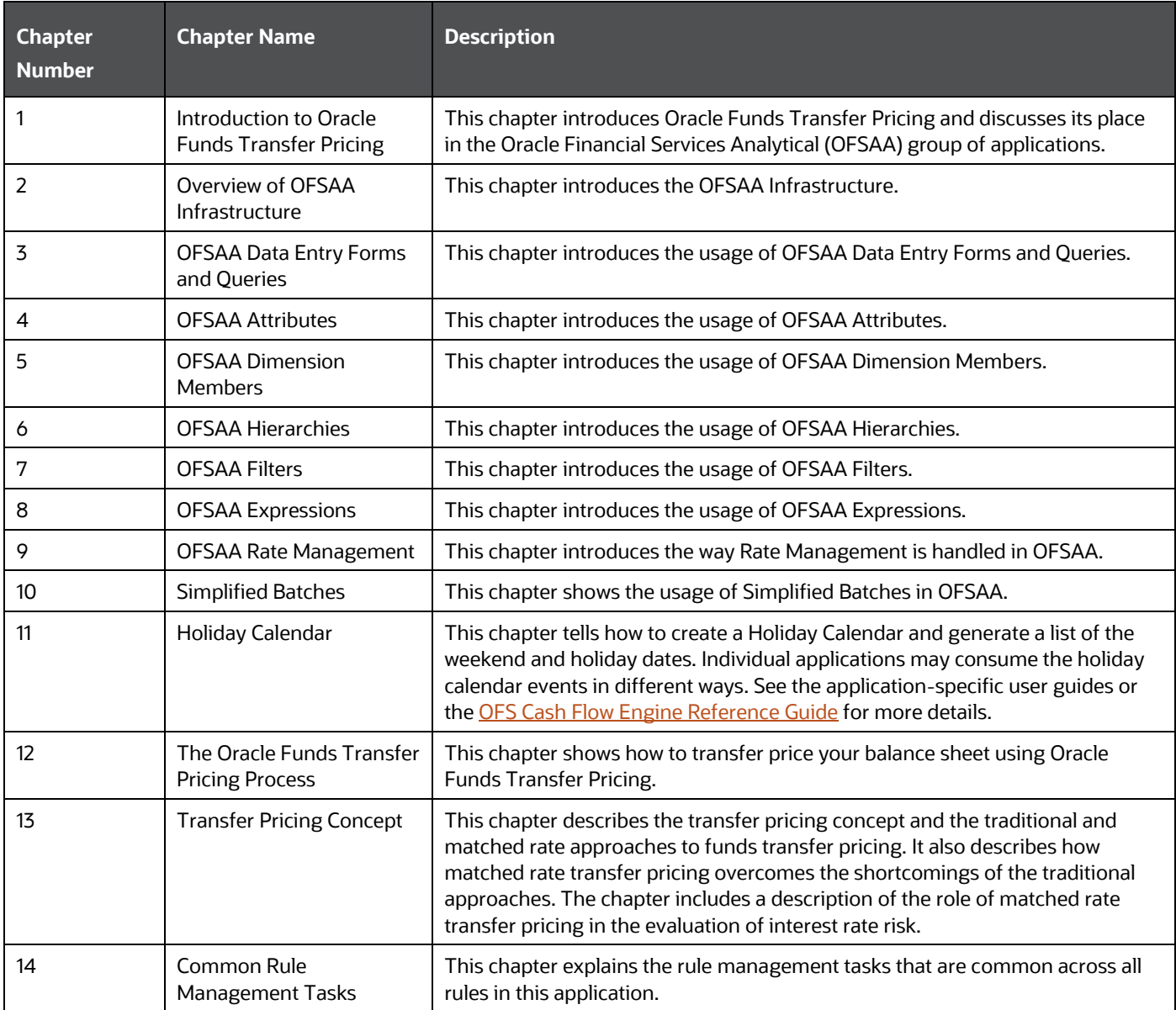

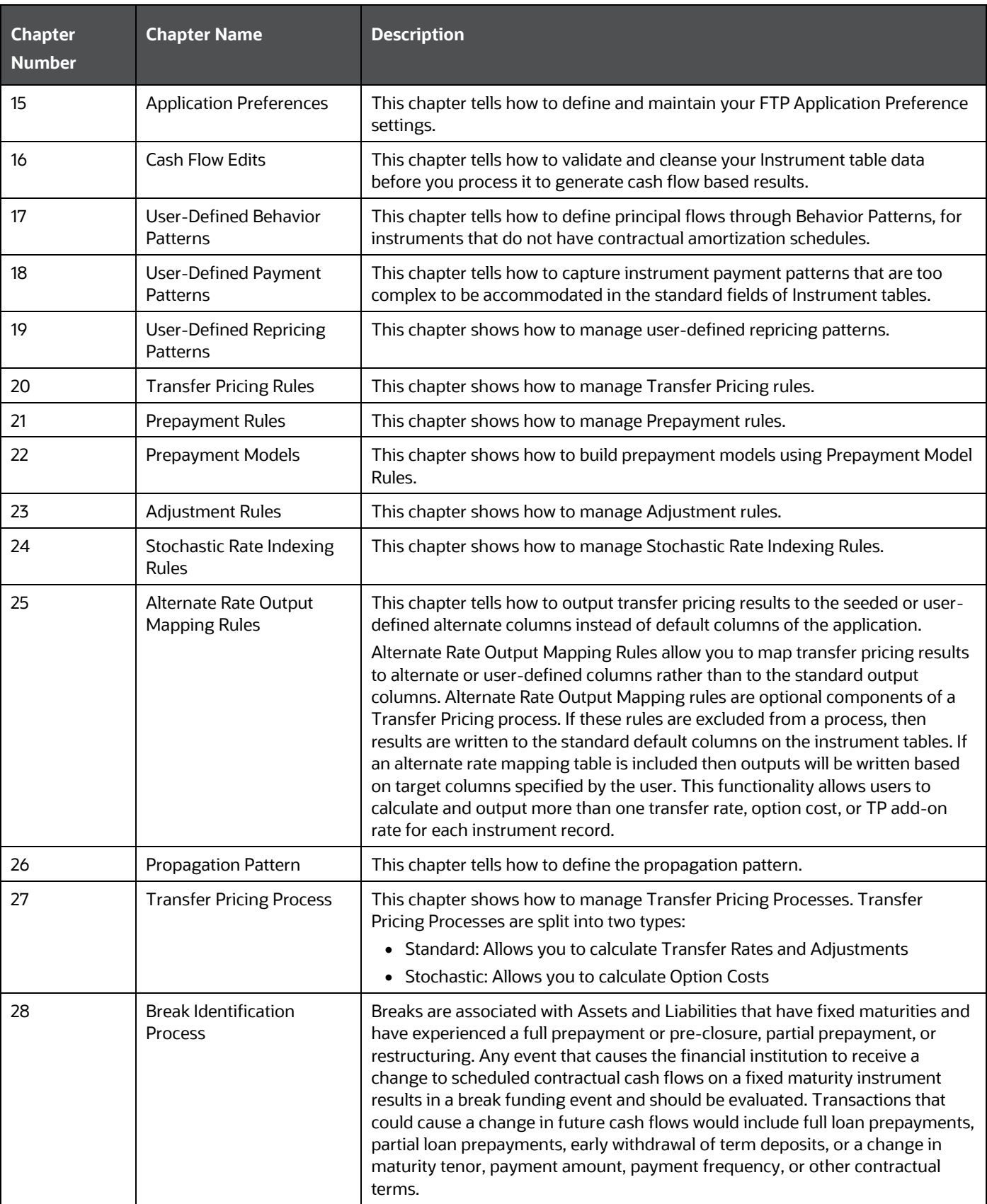

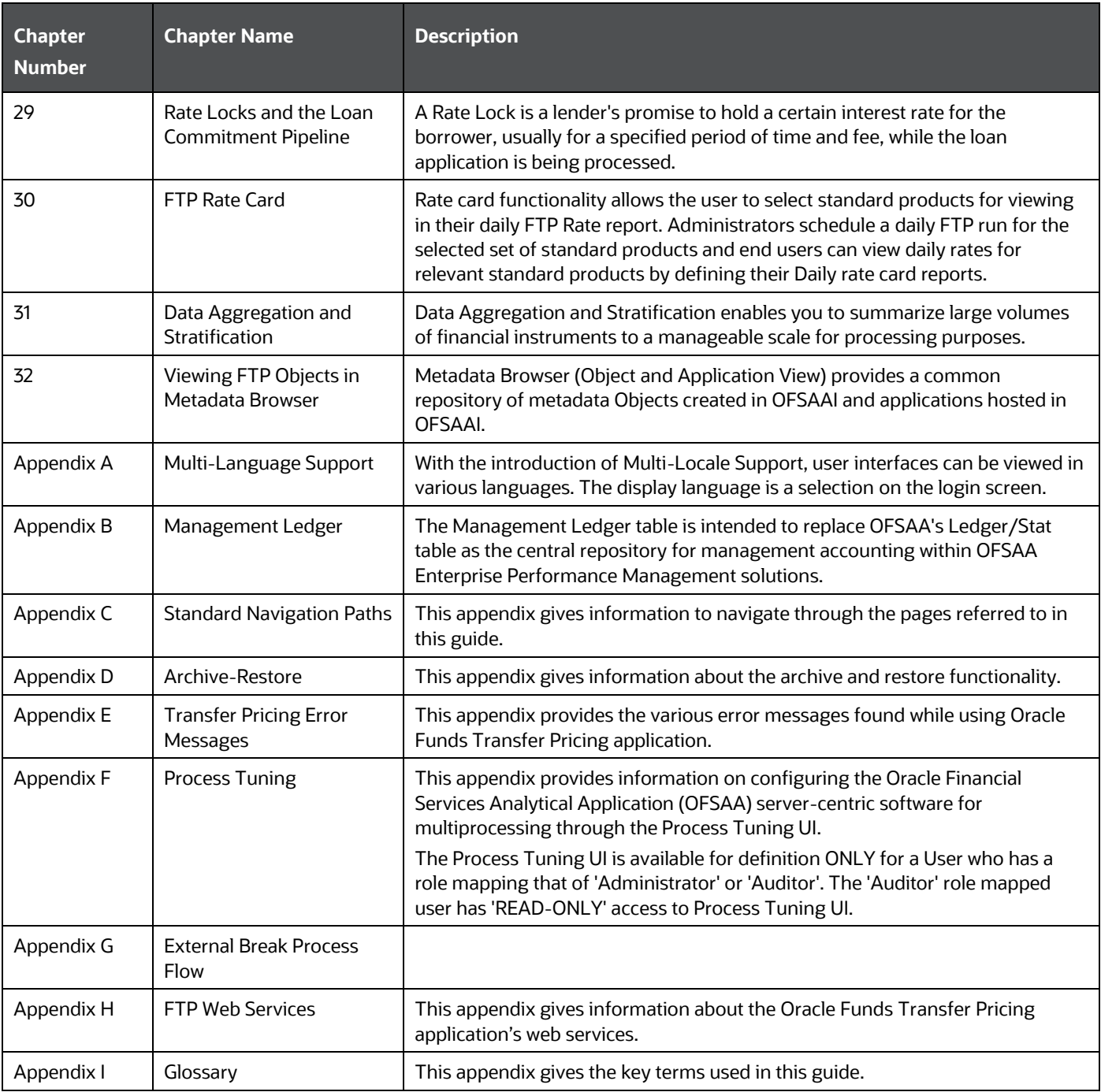

## <span id="page-22-1"></span><span id="page-22-0"></span>**1.5 Related Documents**

We strive to keep this document and all other related documents updated regularly. Visit the OHC [Documentation Library](https://docs.oracle.com/cd/F39865_01/get_started.htm) to download the latest version available. The following are the list of related documents:

Oracle Financial Services Funds Transfer Pricing documents:

• [OFS Funds Transfer Pricing Release Notes Release 8.1.2.0.0](https://docs.oracle.com/cd/F39865_01/PDF/8.1.2.0.0/OFS_FTP_Pack_Release_Notes_8.1.2.0.0.pdf)

- OFS Funds Transfer Pricing [Installation and Configuration Guide](https://docs.oracle.com/cd/F39865_01/PDF/8.1.2.0.0/OFS_FTP_Pack_Installation_and_Configuration_Guide_8.1.2.0.0.pdfOFS_FTP_Pack_Installation_and_Configuration_Guide_8.1.1.0.0.pdf)
- **OFS [Funds Transfer Pricing Security Guide Release 8.1.x](https://docs.oracle.com/cd/F30049_01/PDF/8.1.0.0.0/Security_Guides/OFS_FTP_Security_Guide_8.1.x.pdf)**
- OFS [Funds Transfer Pricing Cloning Reference Guide Release 8.1.x](https://docs.oracle.com/cd/F30049_01/PDF/8.1.0.0.0/Cloning_Guides/OFS_Funds_Transfer_Pricing_Cloning_Reference_Guide_8.1.0.0.0.pdf)

### <span id="page-23-0"></span>**1.6 Additional Documents to Read**

Oracle Financial Services Funds Transfer Pricing Pack is built on the Oracle Financial Services Advanced Analytical Applications Infrastructure (OFS AAI). See the following OFS AAI documents as no separate documents are required at the pack or application level for Oracle Financial Services Funds Transfer Pricing Pack:

- [OFS Analytical Applications Infrastructure Installation Guide Release 8.1.2.0.0](https://docs.oracle.com/cd/F29631_01/PDF/8.1.2.x/8.1.2.0.0/OFS_AAAI_Installation_Guide_8.1.2.0.0.pdf)
- [OFS Analytical Applications Infrastructure User Guide Release 8.1.2.0.0](https://docs.oracle.com/cd/F29631_01/PDF/8.1.2.x/8.1.2.0.0/OFSAAI_User_Guide_8.1.2.0.0.pdf)
- [OFS Analytical Applications Infrastructure Environment Check](https://docs.oracle.com/cd/F29631_01/PDF/8.1.0.x/8.1.0.0.0/OFSAA_envCheck_Utility_Guide_8.1.x.pdf) Utility Guide Release 8.1.x
- [OFS Analytical Applications Infrastructure Application Pack Administration and Configuration](https://docs.oracle.com/cd/F29631_01/PDF/8.1.0.x/8.1.0.0.0/OFSAAI_Administration_Guide_8.1.x.pdf)  [Guide Release 8.1.x](https://docs.oracle.com/cd/F29631_01/PDF/8.1.0.x/8.1.0.0.0/OFSAAI_Administration_Guide_8.1.x.pdf)
- [OFS AAAI Application Security Guide Release 8.1.x](https://docs.oracle.com/cd/E61555_01/books/8.1.x/OFSAAI_Security_Guide_8.1.x.pdf)
- [OFS Analytical Applications Infrastructure Cloning Guide Release 8.1.x](https://docs.oracle.com/cd/E61555_01/books/8.1.x/OFSAA_Cloning_Reference_Guide_8.1.x.pdf)
- [OFSAA Licensing User Manual, Release 8.1.2.0.0](https://docs.oracle.com/cd/E61555_01/licensing.htm)

You can access the common document from the OHC Documentation Library:

- [OFS Analytical Applications 8.1.2.0.0 Technology Matrix](https://docs.oracle.com/cd/E55339_01/homepage.htm)
- [OFS Data Model Utilities Guide](https://docs.oracle.com/cd/F29933_01/PDF/8.1.1.0.0/OFS_DMU_RG.pdf)
- [OFS Cash Flow Engine Reference Guide](https://docs.oracle.com/cd/F29933_01/PDF/8.1.1.0.0/OFS_CFE_RG.pdf)

#### <span id="page-23-1"></span>**1.7 Important Information**

The following sections provide important information about the data restrictions for the Funds Transfer Pricing application.

#### <span id="page-23-2"></span>**1.7.1 Restriction on Special Characters**

Starting with Release 805 of FTP, use of the following special characters in the Name and Description fields is restricted:

- Single-quotes [']
- Double-quotes ["]
- Ampersand [&]
- Tilde  $[\sim]$
- Plus  $[+]$
- At-rate [@]
- XSS (Cross-site scripting) patterns are disallowed in the metadata names/descriptions.

## <span id="page-24-0"></span>**1.7.2 Restriction on Relational Operators**

Currently, Data Filters created using the Another Data Element method on DATE columns only support equality operator, and do not support other relational operators as follows:

- $\bullet \quad \Leftrightarrow$
- $\overline{\phantom{a}}$
- $\leq$
- >
- $>=$

### <span id="page-24-1"></span>**1.8 Conventions**

The following text conventions are used in this document.

#### **Table 2: Document Conventions**

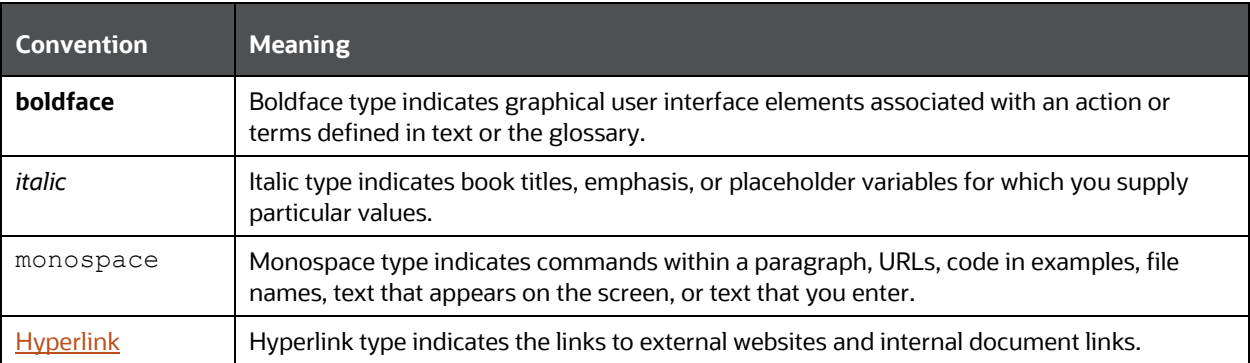

## <span id="page-24-2"></span>**1.9 Abbreviations**

The following table lists the abbreviations used in this document:

#### **Table 3: Abbreviations**

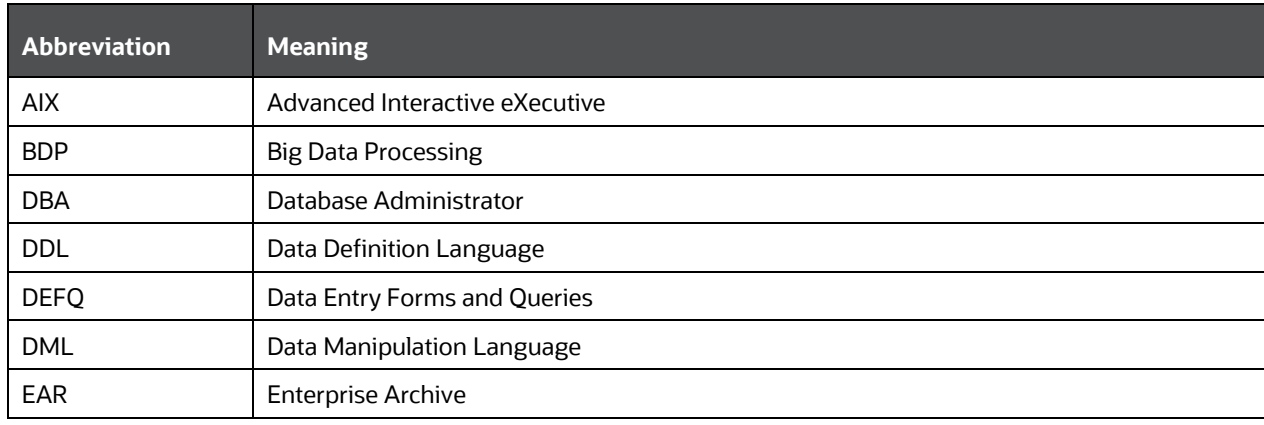

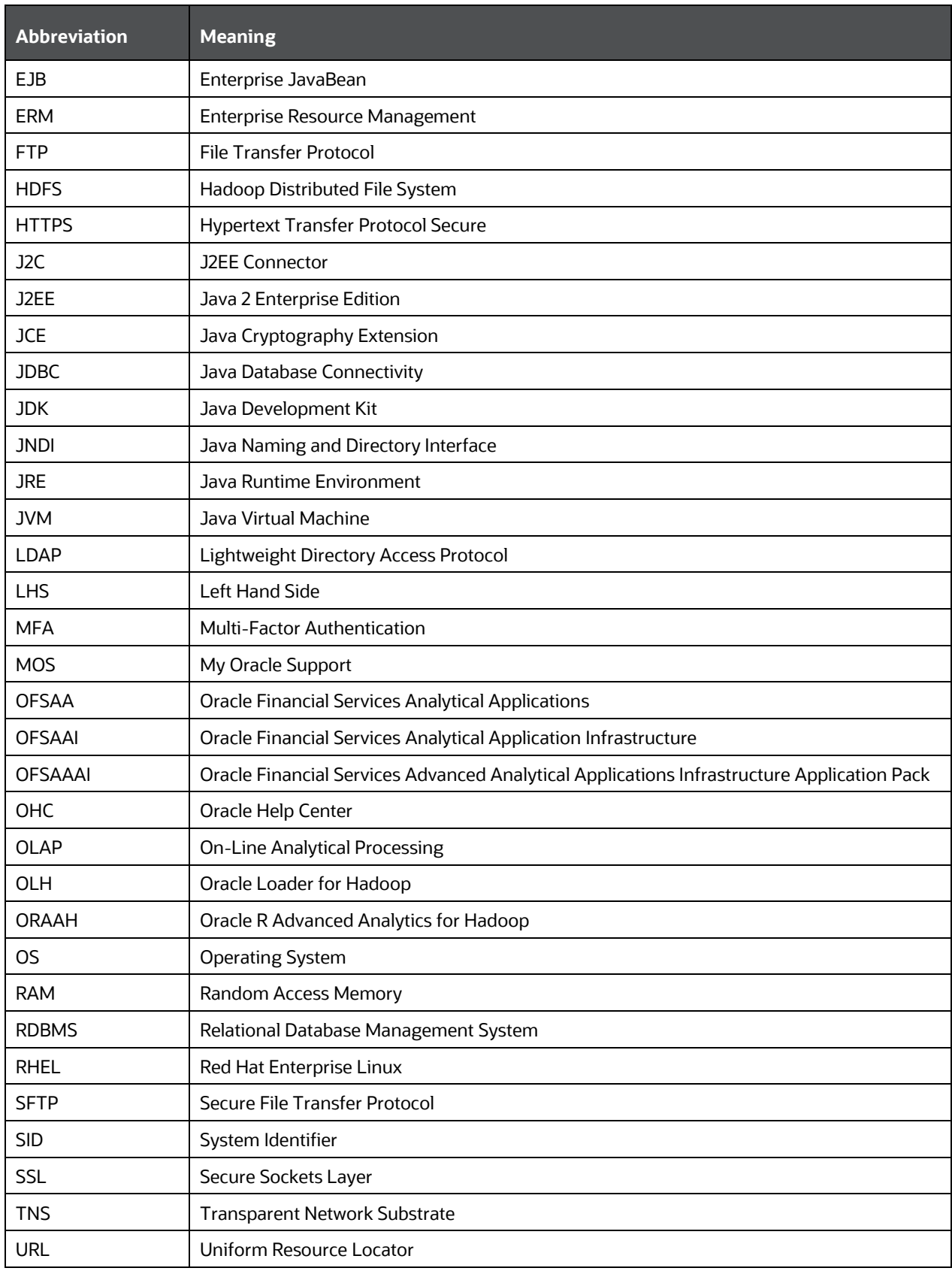

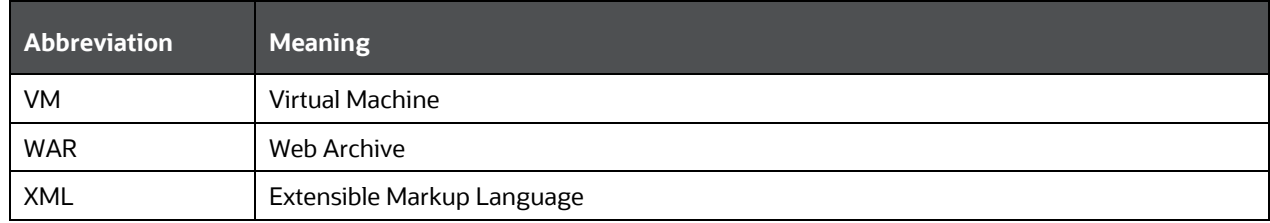

## <span id="page-26-0"></span>**1.10 What is New in this Release**

The following new features are introduced as part of this release:

**1. Support for IBOR Transition**: IBOR Transition is now supported to pick the compounded index for the last Payment Date, As-of-Date and do the calculate the reference period's compounded rate.

For more information, see the [Reference Period's Compounded Rate](#page-176-0) Section.

**2. Stratification Support for Partial Aggregation**: Stratification Engine now supports Partial Aggregation. If Customers want to aggregate the accounts falling only under Tier criteria but want to move left over accounts as is from source to destination table without aggregation, they can do the same. Also, a new check-box (Apply Column Mapping for Non Aggregated Accounts) is introduced to choose to apply column mapping given in the Aggregation tab or not.

For more information, see the **Partial Aggregation** Section.

**3. Non-Maturity Model**: User selects a projection period over which current balance will be decaying and eventually become zero. Sometime, at the end of projection period there is some left over balance, calculations are enhanced to account for this left over balance as well, while calculating instrument's weighted average life.

# <span id="page-27-0"></span>**2 Oracle Financial Services Funds Transfer Pricing**

Oracle Financial Services Funds Transfer Pricing (OFS FTP) is the industry-standard software application for implementing a matched rate transfer pricing system. Recognizing the value of matched rate transfer pricing, financial institutions are increasingly incorporating it into their performance measurement systems.

Matched rate transfer pricing overcomes the shortcomings of traditional transfer pricing approaches, such as unprofitable growth, repricing risk, and rate risk trap, by using multiple transfer rates instead of the single rate that traditional approaches advocate. Under the multiple rate approach, assets and liabilities are given transfer rates that reflect their specific maturity and repricing characteristics.

OFS FTP calculates transfer rates at the lowest possible level of detail in your institution's balance sheet, the instrument record level. You can generate accurate charges and credits for all sources and uses of funds for your institution and measure net interest margin contribution at the instrument record level.

The following are the key benefits of Oracle Funds Transfer Pricing:

- To ensure accurate results, Oracle Funds Transfer Pricing combines advanced methodologies with a flexible and easy-to-interpret reporting approach. Oracle Funds Transfer Pricing allows you to:
- Determine the account level spread earned on assets and liabilities, and the spread earned or lost as a result of interest rate risk exposure.
- Apply multiple TP add-on rate assignments to incrementally price for liquidity risk or basis risk or incorporate pricing incentives.
- Quantify and manage the implicit rate bet that results from your balance sheet management practices.
- Hold business units accountable for what they can control: pricing and profitability.
- Use account-level match-funded spreads to produce account, customer, product, and business unit performance measures.

#### **Topics**:

- [Oracle Funds Transfer Pricing and Other Oracle Financial Services Applications](#page-27-1)
- [Oracle Funds Transfer Pricing Integrations](#page-29-0)

## <span id="page-27-1"></span>**2.1 Oracle Funds Transfer Pricing and Other Oracle Financial Services Applications**

Oracle Funds Transfer Pricing operates on top of a common infrastructure, Oracle Financial Services Analytical Applications Infrastructure (OFSAAI). OFSAA applications form a comprehensive decision support solution that significantly enhances enterprise risk and performance management functions across a financial institution.

• **Oracle Financial Services Enterprise Performance Management**: More than ever, financial institutions, their regulators as well as their shareholders are focused on the need to measure and meet risk-adjusted performance objectives, price products to reflect their true risk, and

better understand how their institution is impacted by threats to liquidity, capital adequacy, and exposure to market rate volatility.

- **OFSAA Data Model**: OFSAA Data Model (OFSAADM) is shipped with optimized data structures and prepackaged data elements developed specifically for the financial services industry. OFSAADM is the foundation for the OFS applications. It provides the database structures necessary to support individual business applications.
- **OFSAA Infrastructure**: OFSAA Infrastructure is the foundation for OFSAA. It provides support for User Administration, Metadata Management, a Processing Framework, a Forms Framework, and additional capabilities necessary to support the individual business applications.
- **Oracle Funds Transfer Pricing**: Oracle Financial Services Funds Transfer Pricing is the industry's first and leading matched maturity funds transfer pricing application, enabling financial institutions to determine the spread earned on assets, from funding sources, and the spread earned as a result of interest rate exposure for each and every customer relationship. This enables accurate assessment of profitability along with the product, channel, and business lines, as well as the centralization of interest rate risk so it can be effectively managed. Oracle Financial Services Funds Transfer Pricing is fully integrated with Oracle's Financial Services Analytical Applications and shares a common customer account-level data model.

The transfer pricing process isolates the four major sources of a bank's margin:

- The spread earned on assets
- The spread earned on liabilities
- The spread earned or lost as a result of interest rate exposure
- The spread earned or lost as a result of embedded options such as prepayments

Measuring and managing the interest margin offers tremendous profit opportunities. By separating the components of net interest income, Oracle Funds Transfer Pricing isolates rate risk into your funding center where it can be centrally managed. In turn, business units are held accountable for what they can control: pricing and profitability. Armed with this highly accurate information, companies make solid, supportable decisions that lead to increased success in the marketplace.

• **Oracle Financial Services Profitability Management**: Oracle Financial Services Profitability Management enables financial services institutions to calculate profitability by-products, channels, segments, and even individual customers. These profitability calculations are adjusted for risk, and they drive Risk-Adjusted Performance Management (RAPM), an imperative for financial services institutions operating in this rapidly evolving and complex industry.

Isolating and analyzing business unit profitability is only the first step in building effective profitability management. To hold operational managers truly accountable for the profitability, senior management must give them the power to identify the products that are profitable in each market segment, for each customer.

Together with OFSAA Transfer Pricing, OFSAA Profitability Management is the tool that delivers this power. Profitability Management links general ledger, account-level, and statistical data together to produce detailed financial statements for individual business units, products, and

customers. Combining powerful modeling and disciplined accounting, OFSAA Profitability Management delivers complete, accurate, and inclusive profiles of profitability.

• **Oracle Financial Services Asset Liability Management**: Volatile market conditions and increasing regulatory pressures are placing greater demands on the risk management function. These stresses are driving financial institutions to review their current risk modeling and measurement capabilities. Yet, these circumstances also provide institutions with the opportunity to update technology solutions to systems fully integrated across the risk and performance spectrum. Departmental, one-off solutions are no longer viable alternatives in an environment where all systems need to work together.

Oracle Financial Services Asset Liability Management (ALM) helps financial services institutions measure and manage interest rate risk and liquidity risk, perform balance sheet valuations, and forecast both net interest income and net income. The Oracle Financial Services ALM solution measures and models every loan, deposit, investment, and off-balance sheet instrument individually, using both deterministic and stochastic methods. This helps institutions gain a better understanding of the risks they have assumed and their sensitivity to changes in economic conditions.

• **Oracle Financial Services Balance Sheet Planning**: Oracle Financial Services Balance Sheet Planning is designed to help financial services institutions budget for a full balance sheet and the associated profit and loss statement.

Banks have a number of very unique needs when looking ahead. They must be sensitive to economic conditions, and create plans that not only forecast future performance, but also the forward risks they are assuming. Most importantly, they require tools that accurately forecast net interest margin. By accurately modeling the detailed and complex events on a bank's balance sheet, for both the current book of business and forecasted new volumes, Oracle Financial Services Balance Sheet Planning enables the delivery of accurate margin forecast and comprehensive, meaningful budgets.

• **Oracle Financial Services Business Intelligence Applications**: OFSAA Business Intelligence (BI) Applications are complete, pre-built BI solutions that deliver intuitive, role-based intelligence for everyone in an organization—from front-line employees to senior management—that enable better decisions, actions, and business processes.

### <span id="page-29-0"></span>**2.2 Oracle Funds Transfer Pricing Integrations**

Oracle Funds Transfer Pricing integrates with the following modules:

- Oracle Financial Services Profitability Management
- Oracle Financial Services Balance Sheet Planning
- Oracle Financial Services Asset | Liability Management
- Oracle Financial Services Price Creation and Discovery

A transfer-priced balance sheet is merely the beginning. You can combine Oracle Funds Transfer Pricing results with non-interest income and expense information populated at the account level with Oracle Financial Services Profitability Management to measure total profitability based on a userdefinable combination of dimensions. You can generate FTP and full risk-based pricing information in real-time with Oracle Financial Services Price Creation and Discovery. You can also integrate FTP

results into Oracle Financial Services Balance Sheet Planning or Oracle Financial Services Asset Liability Management to project transfer pricing results into your forecasting and planning processes.

# <span id="page-31-0"></span>**3 Overview of OFSAA Infrastructure**

OFSAA Infrastructure includes facilities for creating and maintaining:

- Dimensional reference data
- Interest rate & currency exchange rate data
- Process tuning data

OFSAA Infrastructure also includes functionality for building and maintaining rules that may be used by any Oracle Financial Services Analytical Application. These common rule objects include:

- **Expressions**
- **Hierarchies**
- Filters

#### **Topics:**

- [Overview of Dimensionality in OFSAA](#page-31-1)
- **[Overview of Attributes](#page-36-0)**
- [Overview of OFSAA Rules](#page-37-0)
- [OFSAA Filters](#page-37-2)
- **[OFSAA Expressions](#page-38-4)**
- **[Folders](#page-38-5)**
- [Global Preferences](#page-40-0)
- [System Configuration](#page-40-1)

## <span id="page-31-1"></span>**3.1 Overview of Dimensionality in OFSAA**

Dimensions are used to stratify your business data for processing or reporting purposes. For example, at a minimum General Ledger systems are stratified by a General Ledger dimension, an organization or cost center dimension, and a time dimension. Customer account-level data will normally have these same dimensions but are often additionally segmented by dimensions such as Product or Customer. You may wish to construct models using a specialized product dimension or other customized dimensions such as geography, cost pool, transaction, activity, or channel.

Dimensions are comprised of lists of members. For example, the Organizational Unit dimension might be comprised of Branch #1, Branch #2, Branch #3, etc. Some dimensions may contain tens or even hundreds of thousands of members (for example, a large organizational or customer dimension) while others may contain as few as two members (for example, a simple product-type dimension with values of Fixed and Variable).

The member values or "Chart of Accounts" for each dimension may be maintained either internally within the OFSAA Infrastructure or externally.

• **Internally**: OFSAA Infrastructure includes functionality for Adding, Viewing, Editing, or Deleting dimension member values. Which of these functions you can access depends on your log on privilege and on the dimension with which you wish to work. For details, on the creation and maintenance of Dimension Members, see the *OFSAA Dimension Members* section in [OFS Analytical Applications Infrastructure User Guide.](https://docs.oracle.com/cd/F29631_01/PDF/8.1.1.x/8.1.1.0.0/OFSAAI_User_Guide_8.1.1.0.0.pdf)

- **Externally:** You may choose to source and maintain some Charts of Accounts from external systems such as your General Ledger, a Data Warehouse, or from some other external master data management system. See OFS [Data Model Utilities User](https://docs.oracle.com/cd/F29933_01/PDF/8.1.1.0.0/OFS_DMU_RG.pdf) Guide for details on loading dimensional data from external systems.
- **Combination**: You may also choose to maintain some Chart of Account values from an external source while maintaining other Chart of Account values internally.

### <span id="page-32-0"></span>**3.1.1 Referential Integrity**

You may have dimension member values defined in your Chart of Accounts that do not exist in your business data, particularly if the dimension member values are used as attribute values (see discussion of attributes below). But you would never want to have an occurrence of a dimension member value in your business data that did not exist in the dimension's Chart of Accounts. When you load business data into OFSAA, you need assurance that there are no dimension member values present in the business data that are not defined in your Chart of Accounts.

### <span id="page-32-1"></span>**3.1.2 Dimension Attributes**

Some OFSAA dimensions support attributes. Dimension attribute values are used to qualify dimension members. For example, a cost center, say Branch #1, might have a Headcount attribute with a value of 32 and a Volume attribute with a value of High. A product dimension member, for example, a 30-year fixed-rate jumbo LIBOR mortgage might have a Rate attribute with a value of LIBOR, a Size attribute with a value of Jumbo, and a Loan Type attribute of Fixed. A General Ledger account, say Benefit Expense, might have an Account Type attribute with a value of Non-Interest Expense.

Like dimensions, attributes are used to stratify your business data for processing or reporting purposes. Some dimension attributes are seeded within the OFSAA data model and are used extensively in processing. You may define as many user-defined attributes as you need.

OFSAA Infrastructure includes functionality for Adding, Viewing, Editing, or Deleting dimension attributes. Which of these functions you can access depends on your log on privilege and on the dimension with which you wish to work. For details on the creation and maintenance of dimension attributes, see [OFSAA Attributes.](#page-36-0)

Once an attribute has been defined for a dimension, attribute values may be assigned to individual dimension member values. These attribute values may be open-ended (dates, numbers, or strings) or may be restricted to a defined set of members (see further discussion in the following sections; also see [OFSAA Attributes\)](#page-36-0).

### <span id="page-32-2"></span>**3.1.3 Hierarchies**

Some OFSAA dimensions support hierarchies. Hierarchies may be used to provide sophisticated stratification for either processing or reporting purposes. For example, an organizational hierarchy might start with a Division level containing Western Region, Eastern Region, and Southern Region; the next level down within the hierarchy might be state or county. A product hierarchy might begin with branches for Asset vs. Liability vs. Service products; under the Asset branch, you might define additional branches for Mortgage Lending, Commercial Lending, Consumer Lending, etc. Hierarchies

are used extensively in OFSAA models to assign methods to products and to support allocation methodologies.

Like dimension members, dimension hierarchies may be maintained either internally within the OFSAA Infrastructure or externally.

At least one leaf-level dimension member is required for hierarchies used in allocations.

- **Internally**: OFSAA Infrastructure includes functionality for Adding, Viewing, Editing, or Deleting hierarchies. Which of these functions you can access depends on your logon privilege and on the hierarchy with which you wish to work. For details, on the creation and maintenance of hierarchies, see OFSAA Hierarchies.
- **Externally:** You may choose to source and maintain some or all of your hierarchies from external systems such as your General Ledger, a Data Warehouse, or from some other external master data management system, such as Oracle Data Relationship Management (DRM). See OFS [Data Model Utilities User Guide](https://docs.oracle.com/cd/F29933_01/PDF/8.1.1.0.0/OFS_DMU_RG.pdf) for details on loading hierarchy data from external systems.
- **Combination**: You may also choose to maintain some hierarchies from an external source while maintaining other hierarchies internally.

### <span id="page-33-0"></span>**3.1.4 Rollup Members for Dimensions Supporting Hierarchies**

For dimensions that support hierarchies, every dimension member value has the property of being either a "leaf" value (child-only or last descendant child value) or a "rollup node" value. For example, if Branch #1, Branch #2, and Branch #3 all belonged to the West rollup point of an organizational hierarchy, then West would also be a dimension member value of the Organizational Unit dimension. Your business data is expressed at the "leaf" level.

At least one leaf-level dimension member is required for hierarchies used in allocations.

#### <span id="page-33-1"></span>**3.1.5 Dimension Types**

OFSAA supports three fundamentally different kinds of dimensions:

- Key Processing Dimensions
- Standard Dimensions
- Simple Dimensions

#### **3.1.5.1 Key Processing Dimensions**

- Are accessible as modeling dimensions for all of the OFSAA analytical engines
- Are expressed as columns in nearly all of your business fact tables
- Support both attributes and hierarchies

Metadata for Key Processing Dimensions is stored in four tables:

- A base table (example, DIM\_PRODUCTS\_B)
- A translation table (example, DIM\_PRODUCTS\_TL)
- An attribute table (example, DIM\_PRODUCTS\_ATTR)

• A hierarchy table (example, DIM\_PRODUCTS\_HIER)

Base tables store basic information about each dimension member and translation tables store names and descriptions for each dimension member in multiple languages (see [OFS Analytical Applications](https://docs.oracle.com/cd/F29631_01/PDF/8.1.1.x/8.1.1.0.0/OFSAAI_User_Guide_8.1.1.0.0.pdf)  [Infrastructure Installation and Configuration Guide](https://docs.oracle.com/cd/F29631_01/PDF/8.1.1.x/8.1.1.0.0/OFSAAI_User_Guide_8.1.1.0.0.pdf) for details on multi-language support). Attribute tables store one or many attribute values for each dimension member. Hierarchy tables store one or more hierarchies for each dimension (you may define as many hierarchies as you wish for any dimension that supports hierarchies).

#### **3.1.5.1.1 Seeded Key Processing Dimensions**

OFSAA is seeded with the following Key Processing dimensions:

- Financial Element
- Organizational Unit
- General Ledger Account
- Common Chart of Accounts
- Legal Entity
- Product

Among the seeded Key Processing dimensions, only the Financial Element dimension is prepopulated, but it is only populated in the range between 0 and 10,000 (For more details on the seeded Financial Element dimension, see Seeded Financial Elements section in [OFS Profitability Management](https://docs.oracle.com/cd/F39864_01/PDF/8.1.1.0.0/OFS_Profitability_Management_User_Guide_8.1.1.0.0.pdf)  [User Guide.](https://docs.oracle.com/cd/F39864_01/PDF/8.1.1.0.0/OFS_Profitability_Management_User_Guide_8.1.1.0.0.pdf) This is a reserved range in which you may not add new members, or edit or delete existing members. You may add user-defined Financial Elements anywhere outside the reserved range.

User-Defined Key Processing Dimensions

See [OFS Analytical Applications Infrastructure Installation and Configuration Guide](https://docs.oracle.com/cd/F29631_01/PDF/8.1.1.x/8.1.1.0.0/OFSAAI_User_Guide_8.1.1.0.0.pdf) for details on adding your own user-defined Key Processing dimensions.

#### **3.1.5.2 Standard Dimensions**

Standard dimensions may support attributes and/or hierarchies depending on how they are configured but are not used as processing dimensions within any of the analytical application engines.

Like Key Processing Dimensions, metadata for Standard Dimensions is stored in a base table and a translation table. A Standard Dimension may or may not have an attribute table or a hierarchy table depending on how it is configured. Within the OFSAA modules, Standard dimensions that are defined as having a hierarchy table will support hierarchies, and Standard dimensions that are defined as having an attribute table will support attributes. For additional information, see the [OFS Analytical](https://docs.oracle.com/cd/F29631_01/PDF/8.1.1.x/8.1.1.0.0/OFSAAI_User_Guide_8.1.1.0.0.pdf)  [Applications Infrastructure User Guide.](https://docs.oracle.com/cd/F29631_01/PDF/8.1.1.x/8.1.1.0.0/OFSAAI_User_Guide_8.1.1.0.0.pdf)

#### **3.1.5.2.1 Seeded Standard Dimensions**

OFSAA is seeded with two Standard Dimensions:

- **Country**
- Customer

Both dimensions support attributes and hierarchies. Default member values are provided for the Country dimension, but no values are provided for the Customer dimension.

#### **3.1.5.2.2 User-Defined Standard Dimensions**

For details on adding user-defined Standard Dimensions, see the [OFS Analytical Applications](https://docs.oracle.com/cd/F29631_01/PDF/8.1.1.x/8.1.1.0.0/OFSAAI_User_Guide_8.1.1.0.0.pdf)  [Infrastructure User Guide.](https://docs.oracle.com/cd/F29631_01/PDF/8.1.1.x/8.1.1.0.0/OFSAAI_User_Guide_8.1.1.0.0.pdf)

#### **3.1.5.3 Simple Dimensions**

Sometimes referred to as Code dimensions, Simple dimensions are "lists of values" that support neither attributes nor hierarchies. Their three key uses are:

- Reserved for use within the analytical application engines
- Stratifying your data for process or report filtering purposes
- Serving as "lists of values" when used as attributes

The OFSAA Data Model comes with more than 150 seeded Simple dimensions. Many of these seeded Simple dimensions are also seeded with dimension members. Unlike Key Processing dimensions and Standard dimensions, Simple dimensions are stored in two tables:

- A code table (example, AMRT\_TYPE\_CD)
- A Multi-Language Support or MLS table (example, AMRT\_TYPE\_MLS)

See [OFS Analytical Applications Infrastructure Installation and Configuration Guide](https://docs.oracle.com/cd/F29631_01/PDF/8.1.1.x/8.1.1.0.0/OFSAAI_User_Guide_8.1.1.0.0.pdf) for details on multi-language support.

#### **3.1.5.3.1 Reserved Simple Dimensions**

Accrual Basis Code is an example of a seeded Simple dimension that is used extensively by the application modules. It is seeded with a small list of values (such as 30/360, Actual/360, Actual/Actual, and so on) and its value set may not be modified.

Amortization Type Code is another example of a reserved Simple Dimension. Amortization Type Code is populated with reserved values that the Cash Flow engine interprets, and its value set may not be modified. Many other Simple Dimensions are reserved and may not be modified.

#### **3.1.5.3.2 Simple Dimensions Used for Processing or Reporting Purposes**

This kind of Simple Dimension cannot be used directly by the application engines, but they are accessible to OFSAA Filter rules (for more information on Filter rules, see [OFSAA Filters\)](#page-85-0).

Credit Rating is an example of a seeded Simple Dimension that may be used for processing or reporting purposes. You may, for example, wish to allocate risk equity to individual instruments as a function of Credit Rating. The seeded values for Credit Rating are Moody's credit ratings, but you are free to completely redefine the membership of this dimension. Geographic Location is another example. Geographic Location is pre-populated with the US States and Canadian provinces, but you are free to completely redefine the list of geographic locations.

#### **3.1.5.3.3 Simple Dimensions Used as Attribute Domains**

Both seeded and user-defined attributes often utilize a Simple Dimension to provide a list of values. For example, you might create an Adjustable Type attribute on your Product dimension and you might want this attribute to be limited to the values of Fixed, Variable, or Administered. In this case, you might first build a Simple Dimension called Type whose dimension members were limited to three
values: Fixed, Variable, or Administered. Next, you could assign the Type dimension to be the domain of your new Adjustable Type attribute.

See [OFS Analytical Applications Infrastructure Installation and Configuration Guide](https://docs.oracle.com/cd/F29631_01/PDF/8.1.1.x/8.1.1.0.0/OFSAAI_User_Guide_8.1.1.0.0.pdf) and Oracle Financial Services Analytical Applications Data Model Data Dictionary for additional information on which Simple Dimensions you may extend or modify and on how to add your Simple Dimensions to the data model.

# <span id="page-36-0"></span>**3.2 Overview of Attributes**

OFSAA Infrastructure includes functionality for Adding, Viewing, Editing, or Deleting dimension attributes. Which of these functions you can access depends on your logon privilege and on the dimension with which you wish to work. For details, on the creation and maintenance of Dimension Attributes, se[e OFSAA Attributes.](#page-36-0)

The seeded OFSAA Key Processing Dimensions have several seeded or seeded & required attributes. For example, the Common Chart of Accounts dimension includes an Account Type attribute and an Accrual Basis attribute; the Financial Element dimension includes an Aggregation Method attribute. Some of these attributes have important implications in processing within OFSAA.

You may add Attributes to any Key Processing Dimension or to any Standard Dimension that supports Attributes (see sections above describing Key Processing Dimensions and Standard Dimensions).

One of the important properties of an Attribute is its Data Type. OFSAA Infrastructure supports Dimension Attribute Data Types of:

- Date, String, or Number
- **Dimension**

# **3.2.1 Unbounded and Bounded Attribute Data Types**

Dimension attribute data types may be either bounded or unbounded. The Date, String, and Number types are unbounded, that is., there is no predetermined set of attribute values. A Date attribute value may be any valid date, a String attribute value may be any string up to 30 characters in length, and a Number attribute value may be any number. Examples of these kinds of attribute data types might include:

- Cost Center Open Date (a Date attribute on the Organizational Unit dimension)
- Product Memo (a String attribute on the Product dimension)
- Cost Center Headcount (a Number attribute on the Organizational Unit dimension)

Unlike attributes having the Date, String, or Number data type, attributes whose data type is Dimension have defined sets of values. For example, the Product dimension has a seeded attribute called Accrual Basis the data type of which is Dimension. The Accrual Basis dimension is seeded with 8 values. Accrual Basis is a restricted dimension (you may View Accrual Basis dimension members but you may delete them or add new accrual bases), but whenever you assign an Accrual Basis attribute value to one of your Product dimension member values, you must select from the list of 8 available Accrual Bases.

# **3.3 Overview of OFSAA Rules**

OFS Analytical Application models are constructed using combinations of OFSAA rules. For example:

- An Allocation rule might utilize a Hierarchy Filter rule, an Expression rule, and a Static Table Driver rule
- A Transfer Pricing rule might utilize a Hierarchy rule, a Data Element Filter rule, and a Prepayment rule
- A Data Element Filter rule might utilize an Expression rule
- A Group Filter rule always incorporates one or more underlying Data Element Filter rules
- Hierarchy Filter rules always utilize an underlying Hierarchy rule

The advantage of constructing models from discrete rule components is that individual rules may be re-used dozens or even hundreds of times. For example, if you wish to build a large series of allocation rules which operate on non-interest expense data in the Western region, you may build filters for (1) non-interest expense and (2) the Western region and then utilize these filters in every allocation rule. As another example, if you wanted to assign the same transfer pricing method and assumptions to all mortgage products, you could build a Hierarchy on the product dimension containing a Mortgage Products rollup point and assign your method and assumptions at the rollup level. You could subsequently utilize the same Hierarchy rule for allocation processing or reporting purposes.

Many rule types are specific to individual analytical applications (e.g., Transfer Pricing rules, Asset/Liability Management rules, Allocation rules, etc.) while OFSAA Infrastructure rules are shared across all OFS applications. Rule types that are shared across all applications include:

- Hierarchies
- Hierarchy Filters
- Data Element Filters
- **Group Filters**
- **Expressions**

Dimensions, dimension members, attributes, and currency exchange rates are also shared across all applications.

# **3.3.1 Dependencies**

OFSAA rules often depend on other rules for some or all of their data or usefulness. For example, an Allocation rule may depend on a Data Element Filter rule to select and focus data in a meaningful way. If that Data Element Filter is deleted, then the Allocation rule becomes unusable. OFSAA applications track such dependencies and ensure that users may not delete rules that are consumed by other rules. Additionally, rule summary screens that present lists of rules that you have defined, offer functionality for you to generate reports on rule interdependency.

# **3.4 OFSAA Filters**

OFSAA Infrastructure supports four kinds of filtering:

• Data Element Filters

- **Group Filters**
- Hierarchy Filters
- Attribute Filters

### **3.4.1 Data Element Filters**

Data Element Filters are used to select and focus data. For example, you may transfer price some financial instruments at their source and may, therefore, wish to ensure that you do not overwrite the transfer rates for any instruments that already have a non-zero transfer rate. In such a case, you could construct a Data Element Filter to isolate only those instruments having a non-zero transfer rate. As another example, you may wish to allocate a charge to demand deposit accounts having small balances. In this case, you could construct a Data Element Filter to focus on just those instrument records having balances less than your chosen threshold.

### **3.4.2 Group Filters**

Group Filters are used to join together one or more Data Element Filters. For example, if you built one Data Element Filter that focused on balances less than 10,000 and a second Data Element Filter that focused on accounts whose origination date was before 2009, a Group Filter built on the two Data Element Filters would focus on accounts with balances less than 10,000 AND whose origination dates were before 2009.

### **3.4.3 Hierarchy Filters**

Hierarchy Filters allow you to focus on data that rolls up to one or more points within a chosen hierarchy. You may also focus on "leaf" level data or a combination of "leaf" level and rollup levels. For example, if your organization had a Western, Northern, Southern, and Eastern division, you could construct a Hierarchy Filter that focused on data belonging to branches 1, 2, or 7 within the Eastern division plus any data belonging to the Northern division.

### **3.4.4 Attribute Filters**

Attribute Filters allow you to filter on any dimension attribute values including standard, seeded attributes such as Account Type or Accrual Basis as well as on user-defined attributes.

# <span id="page-38-0"></span>**3.5 OFSAA Expressions**

Expressions represent formulas for combining data from your data model (e.g., Column A divided by Column B times Column C). The results of Expressions may be invoked within several OFSAA rule types (for example, Data Element Filters, Allocation rules, and so on). For details on building and maintaining Expressions, se[e OFSAA Expressions.](#page-38-0)

# **3.6 Folders**

One of the fundamental properties of any OFSAA rule is the Folder in which it is stored. Your System Administrator will configure your user ID to have access to one or more folders in which you can store your rules. Your access rights will likely be similar to co-workers who have a similar business role. For

details on security management and defining Segment Maintenance in OFSAA, see [OFS Analytical](https://docs.oracle.com/cd/F29631_01/PDF/8.1.1.x/8.1.1.0.0/OFSAAI_User_Guide_8.1.1.0.0.pdf)  [Applications Infrastructure User Guide.](https://docs.oracle.com/cd/F29631_01/PDF/8.1.1.x/8.1.1.0.0/OFSAAI_User_Guide_8.1.1.0.0.pdf)

Storing rules in folders gives you the means to segregate your rules for functional or security considerations. For example, you may wish to:

- Set up folders to store Transfer Pricing rules that are separate from folders you have built for Profitability Management rules and that are also separate from folders you have built for Asset/Liability Management rules.
- Establish some folders for rules you are in the process of developing and testing and other folders for fully tested, production-ready rules.
- Segregate some rules that are fundamental to the definition of other rules (e.g., some Data Element Filters may be used in dozens or hundreds of other rules) to ensure that access to those fundamental rules is highly controlled.
- Segregate your hierarchies, which are also frequently fundamental to OFSAA models, into a restricted-access folder.

### **3.6.1 Visibility of Rules**

Every navigation path to view a rule in OFSAA begins with a Summary screen. Within the Summary screen for each rule type, a user may browse through all of the rules that are stored within Folders to which the user has access. From each Summary screen, users may be granted the ability to Add, Edit, View, or Delete rules.

When building rules in an OFS Analytical Application, you frequently call upon other OFSAA rules (e.g., a Data Element Filter nested within an Allocation rule or a Hierarchy utilized within a Transfer Pricing rule). When nesting a child rule within a parent rule you must specify the child rule by its Name and Folder (where both Name and Folder are presented in drop-down list boxes). In this context, the Folder drop-down list box for every user will include every Folder in the Information Domain regardless of his Folder access rights. This means that a user may invoke a child rule from any Folder even if he cannot access that child rule directly through its Summary screen.

Additionally, whenever a user nests a parent rule within a child rule, the OFSAA user interface provides the user with the ability to view a read-only version of the underlying child rule.

### **3.6.2 Access Type**

Another fundamental property of every OFSAA rule is its Access Type.

Access Type may be set to either Read/Write or Read Only. Only the "creator" or "owner" of a rule may modify the rule if it is set to Read Only. The user ID under which a rule is initially built is the owner of a rule. You may modify a rule that you do not own provided that:

The rule has been stored with the Read/Write access type

You have been granted Edit privilege for the rule's type

You have been granted access to the Folder in which the rule is stored

Again, for details on security management in OFSAA, see OFS Analytical Applications Infrastructure **[Installation and Configuration Guide.](https://docs.oracle.com/cd/F29631_01/PDF/8.1.1.x/8.1.1.0.0/OFSAAI_User_Guide_8.1.1.0.0.pdf)** 

# **3.7 Global Preferences**

Clicking Global Preferences invokes the Global Preferences screen. Global Preferences items are used to configure your user interface. Here, you set your default application language and date format, and your desired Pagination Records. Pagination Records determine how many rows will be displayed on summary screens. If you select Pagination Records to be 25 records, then any screen displaying results in a tabular format will display a maximum of 25 records. To see the next set of 25 records, you would use the Next VCR button.

Functional Currency and Signage are installation-time parameters that may not be reset in Global Preferences.

Functional Currency is defined as "the currency of the primary economic environment in which an entity conducts its business". For details on signage, see the Debit and Credit Conventions section in the [OFS Profitability Management User Guide.](https://docs.oracle.com/cd/F39864_01/PDF/8.1.1.0.0/OFS_Profitability_Management_User_Guide_8.1.1.0.0.pdf)

Normally, you will set preferences for yourself, but if you are logged in as an Administrator, you may set Global Preferences for All Users. When setting preferences for All Users, you may restrict the ability of non-Administrators to change a Global Preference item by not selecting the "Is Editable" check box. If a preference item is defined as "not editable", a user who is not an Administrator will inherit the value of the preference item that his Administrator has set for him and he will not have the ability to change it for himself.

#### **Figure 1: Global Preferences**

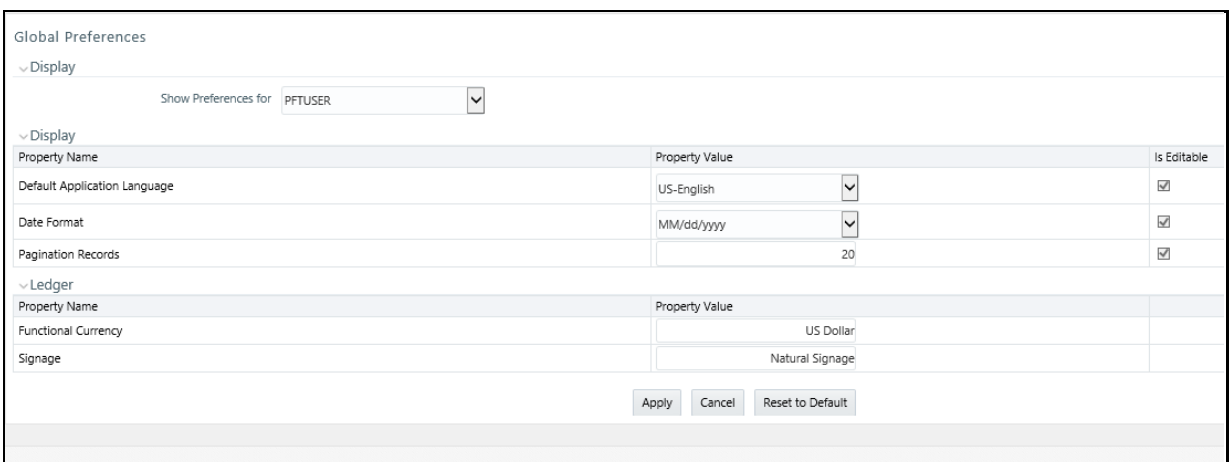

# **3.8 System Configuration**

Starting with Release 8, once an application pack is installed, you can use only the Production or Sandbox information domain, created during the installation process. Though there is an option to create a new Information Domain, there is no menu to work with the frameworks on this new information domain. This new information domain then created acts only as a Sandbox Infodom. The Create New Application feature allows you (System Administrator) to create a new Application other than the standard OFSAA Applications and associate the standard/default platform framework menu with it, thereby enabling the new application for usage. The standard platform framework menu is seeded and rendered.

For more information, see the System Configuration section in the OFS Analytical Applications [Infrastructure User Guide.](https://docs.oracle.com/cd/F29631_01/PDF/8.1.1.x/8.1.1.0.0/OFSAAI_User_Guide_8.1.1.0.0.pdf)

# **4 Data Entries Forms and Queries**

Data entry Forms and Queries (DEFQ) within the Infrastructure system facilitates you to design web based user-friendly *Data Entry* windows with a choice of layouts for easy data view and data manipulation. An authorized user can enter new data and update the existing data in the shared database. Data entry Forms are primarily focused to create data entry systems which access the database and load the generated input data.

To access Data Entries Forms and Queries:

- **1.** Login to OFSAA.
- **2.** Click  $\bigoplus$  from the header to display the applications in a Tiles menu.
- **3.** Select the **Financial Services Enterprise Modeling** application from the Tiles menu. The Navigation list to the left is displayed.
- **4.** Click **Common Tasks** to expand the list.
- **5.** Click **Data Entries Forms and Queries** to expand the list further. The following links are displayed on the Navigation list:
	- **a.** [Excel Upload \(Atomic\)](#page-42-0)
	- **b.** [Forms Designer](#page-46-0)
	- **c.** [Forms Authorization](#page-58-0)
	- **d.** [Data Entry](#page-60-0)

# <span id="page-42-0"></span>**4.1 Excel Upload (Atomic)**

The *Atomic Schema Upload* window consists of Excel Utilities such as Excel-Entity Mappings and Excel Upload. The Excel Entity Mappings and Upload utilities have the restricted access depending on the following function roles mapped:

- Users with XLADMIN and XLUSER function roles can perform both mapping and upload operations.
- Users with XLADMIN function role can only define mapping and authorize, but cannot upload the file.
- User with XLUSER function can only retrieve mapping definition (pre-defined by XLADMIN user) and can upload the file based on retrieved mapping.

Click on the below links to view the section in detail.

- [Excel-Entity Mappings](#page-43-0)
- [Excel Upload](#page-45-0)

### **4.1.1 Navigating to Excel Upload (Atomic)**

You can access *Excel Upload* window by expanding **Data Entries Forms and Queries** from the Navigation list to the left and clicking **Excel Upload (Atomic)**.

### <span id="page-43-0"></span>**4.1.2 Excel-Entity Mappings**

Excel-Entity Mapping helps you to map Excel Data to the destination table in the database. Excel-Entity Mapping supports excel files created in Microsoft 2007 and earlier versions along with the option to map and upload multiple sheets created within a single excel file. You need to have XLADMIN function role mapped in order to define mapping.

### <span id="page-43-1"></span>**4.1.3 Adding Excel-Entity Mappings**

To define mapping in the *Excel-Entity Mappings* window:

**1.** From the LHS menu of *DEFQ- Excel Upload* window, click **Excel-Entity Mappings**. The *Excel-Entity Mappings* window is displayed.

#### **Figure 2: Excel-Entity Mappings window**

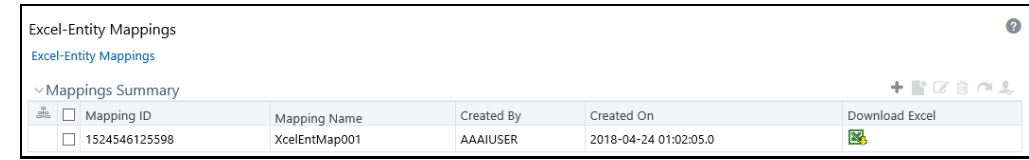

- **2.** Click **button in the Mappings Summary toolbar. The** *Add Excel-Entity Mappings* **window is** displayed.
- **3.** Enter the **Mapping Name** and a brief **Description**.
- **4.** Click **Browse**. The Choose File to Upload dialog is displayed.
- **5.** Select the required Excel file to be used as the template and click  $\rightarrow$  button.

The columns in the selected Excel template are listed in the Select Excel Columns grid and the database tables are listed in the Select Entities grid.

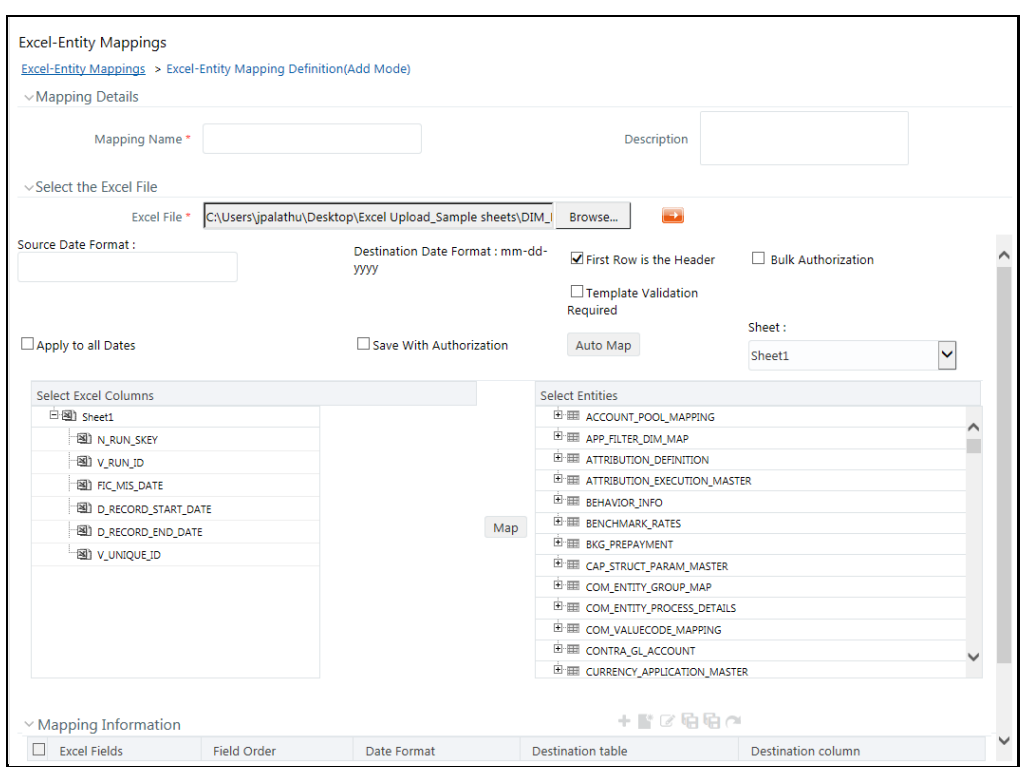

#### **Figure 3: Excel-Entity Mappings window**

- **6.** Enter the format in which the dates are stored in the excel sheet in the **Source Date Format** field.
- **7.** Select the **Apply to all Dates** checkbox if you want to apply the source date format to all date fields in the excel sheet.
- **8.** Select the **First Row is the Header** checkbox, if your Excel template has a header row.
- **9.** Select the **Template Validation Required** checkbox to validate whether the Excel template you use is same as the Excel sheet you use during the [Excel Upload](#page-45-0) window. The validation is done when you upload the excel sheet. Error will be displayed if there is any mismatch between the Excel template you use to map and the actual Excel sheet you upload. This field is displayed only if you have selected the **First Row is the Header** checkbox.
- **10.** Select the **Bulk Authorization** checkbox to assign the "Excel\_Name" across the selected column. For example, the selected column "v\_fic\_description" will have the Excel Name assigned.

**NOTE** Ensure that the selected "**Varchar2**" column contains the required length to hold the Excel Name. In order to select Bulk Authorization, you need to have **Save with Authorization** checkbox selected.

**11.** Select **Save with Authorization** checkbox to authorize the data upon successful data load. The three mandatory fields namely Maker ID, System Date, and Authorization Status are displayed in the Select Excel Columns grid.

You need to map these fields to the corresponding columns in the Select Entities grid. The value

for Maker ID column is updated with the User ID of the user who is performing the Excel Upload. The value for Maker Date is updated with the current System Date during which the upload is performed and the value for Authorization Status is updated with flag 'U'. See Save with [Authorization](#page-71-0) to create a Form where the uploaded data can be authorized.

- **12.** Select a column from the Select Excel Columns grid and select an attribute or column from the required table from the Select Entities grid. Click **Map**.
- **13.** Click **Automap**. The respective columns with the similar names in the Excel sheet and the database are mapped. You need to manually map the other columns. The mapping details are displayed in the Mapping Information grid which facilitates you to edit the details as required.
- **14.** Click **Save Mapping**. The *Excel-Entity Mapping* window displays the excel-database table mapping details.

In the *Excel-Entity Mappings* window, you can also do the following:

- **EXECTED FIGHTS IN THE MAPPING SUMMARY TOOL BAT TO VIEW the mapping details.**
- Click **button in the Mappings Summary tool bar to Edit** the mapping details.
- Click  $\overline{w}$  button in the Mappings Summary tool bar to **Delete** the mapping details.
- Click **button to download the Excel template used in the mapping.**

### <span id="page-45-0"></span>**4.1.4 Excel Upload**

Excel Upload helps you to upload Excel Data to destination table in the database. You need to have "XLUSER" function role mapped to access *Excel Upload* window and retrieve mapping definition (predefined by XLADMIN user) to upload excel data. Excel Upload supports excel files created in Microsoft 2007 and earlier versions along with the option to map and upload multiple sheets created within a single excel file. You need to ensure that the excel data contains the dates in the format as defined in [Add Excel-Entity Mapping](#page-43-1) definition.

To upload excel data in the *Excel Upload* window:

- **1.** Click **Browse** in the Excel File to Upload grid. The Choose File to Upload dialog is displayed.
- **2.** Select the required Excel file and click  $\rightarrow$  button.

Select the required sheet in the Excel file from the **Sheet** drop-down list and the Preview grid displays the data of the selected sheet of the Excel file.

#### **Figure 4: Excel Upload window**

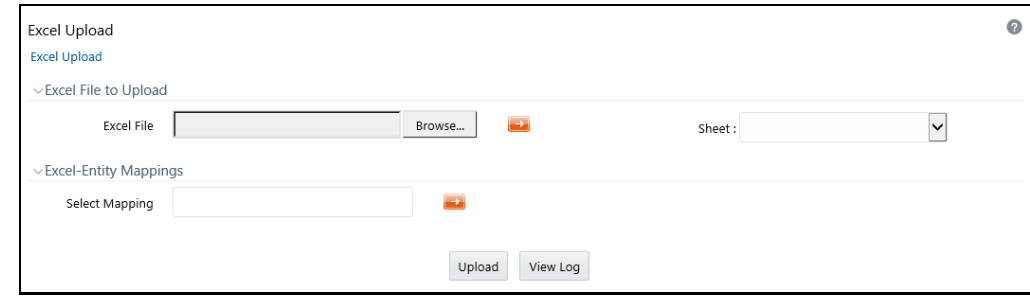

- **3.** Click **in the Excel-Entity Mappings grid.** The Mapping Selector dialog is displayed with the pre-defined mapping details.
- **4.** Select the checkbox adjacent to the required mapping definition and click **OK**.

**NOTE** You can download the Excel template used in the mapping by clicking **button.** 

**5.** Click **Upload**. A confirmation dialog is displayed on successful upload and the excel data is uploaded to the database table. You can click on **View Log** to view the log file for errors and upload status.

# <span id="page-46-0"></span>**4.2 Forms Designer**

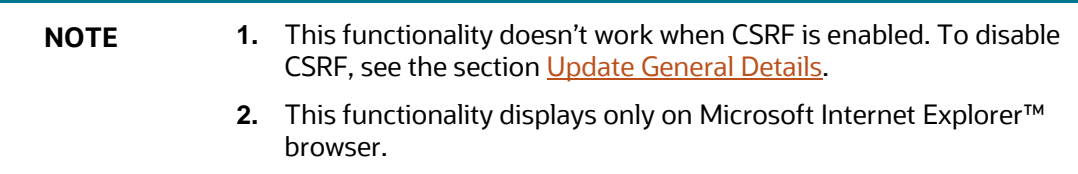

Forms Designer within the Data Entry Forms and Queries section facilitates you to design web based user-friendly Forms using the pre-defined layouts. You can access DEFQ - Forms Designer by expanding **Data Management Framework** and **Data Entry Forms and Queries** within the tree structure of LHS menu and selecting **Forms Designer**.

#### **Figure 5: Forms Designer window**

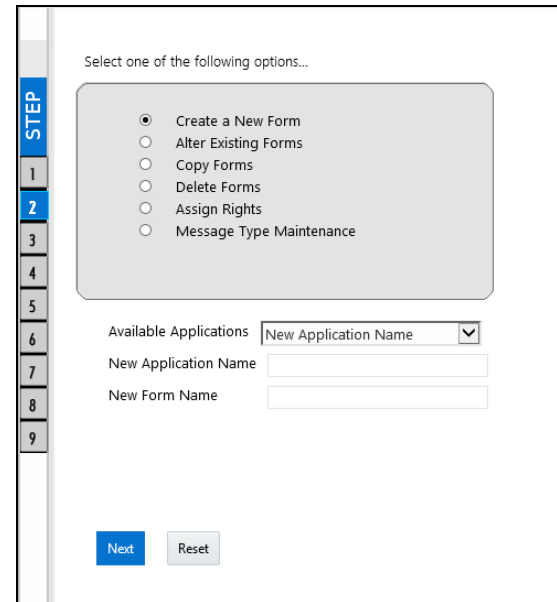

The *DEFQ - Forms Designer* window displays a list of pre-defined options to create, modify, and delete Forms. You can also assign rights and define messages. By default, the option to Create a New Form is selected and the left pane indicates the total steps involved in the process. The available options are as indicated below. Click on the links to view the section in detail.

- [Creating a New Form](#page-47-0)
- **[Altering Existing Forms](#page-54-0)**
- [Copying Forms](#page-55-0)
- [Deleting Forms](#page-56-0)
- [Assigning Rights](#page-56-1)
- [Message Type Maintenance](#page-57-0)

#### <span id="page-47-0"></span>**4.2.1 Creating a New Form**

To design a new Form in the *DEFQ - Forms Designer* window:

- **1.** Ensure that **Create a New Form** option is selected and do the following:
	- Specify the application name by either entering the **New Application Name** or selecting **Available Applications** from the drop-down list.
	- Enter the **New Form Name**.
- **2.** Click **Next**. The *DEFQ - Layout* Window is displayed with the range of pre-defined layouts for you to choose.

#### **Figure 6: DEFQ – Layout window (Step 3 of Designing Form)**

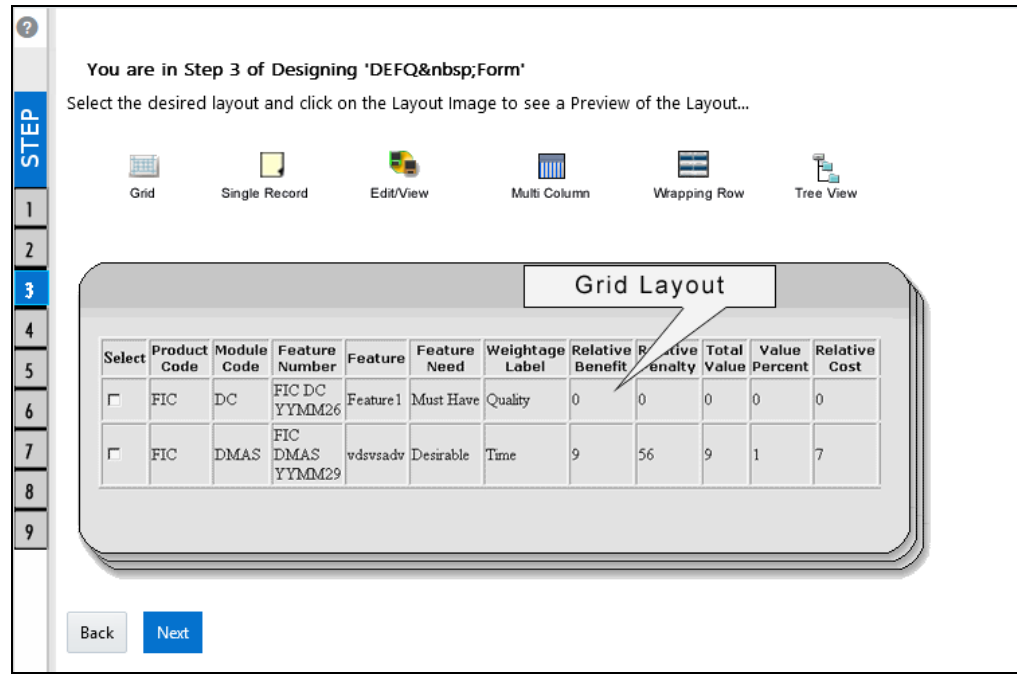

The following table describes the layouts in the DEFQ – Layout window.

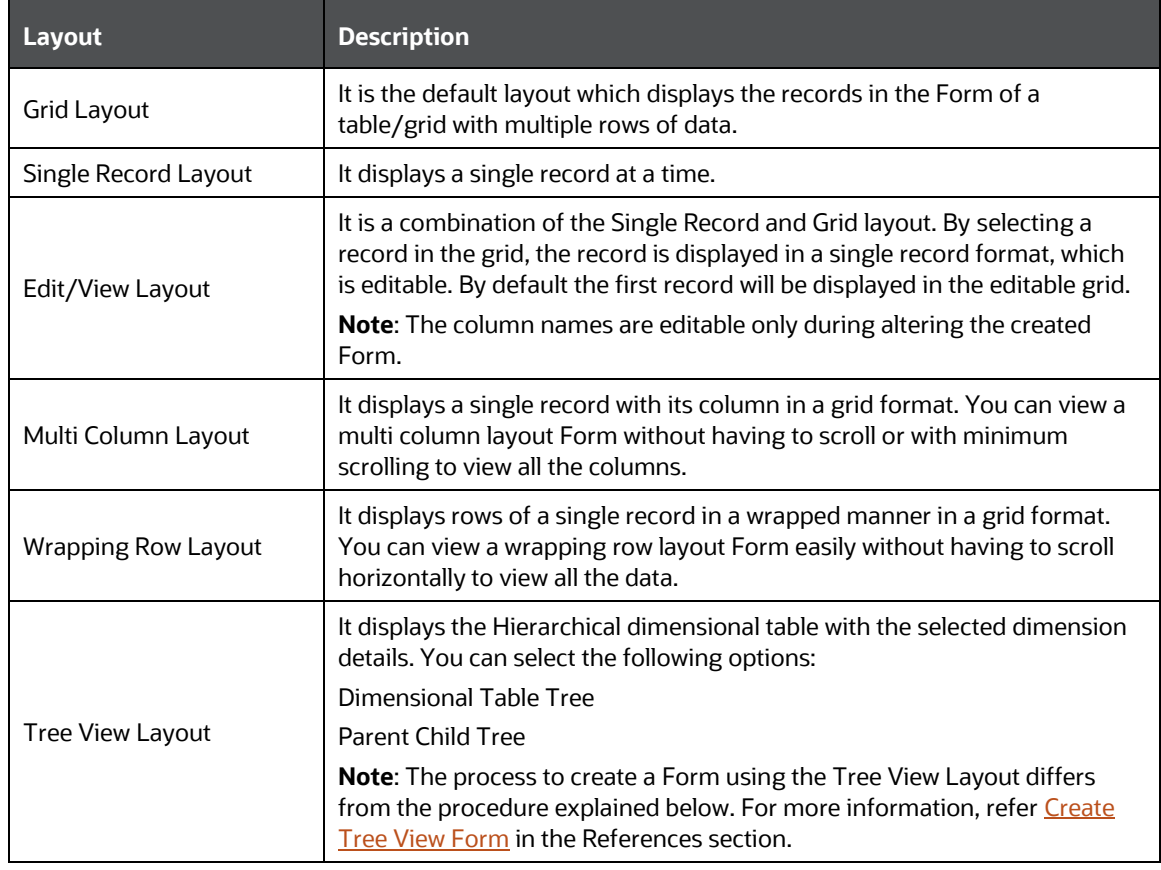

#### **Table 4: Layouts in the DEFQ – Layout window and their Description**

- **3.** Select the required layout and click **Next**. The List of Available Tables is displayed.
- **4.** Select the required Table from the list on which the Form is to be created.

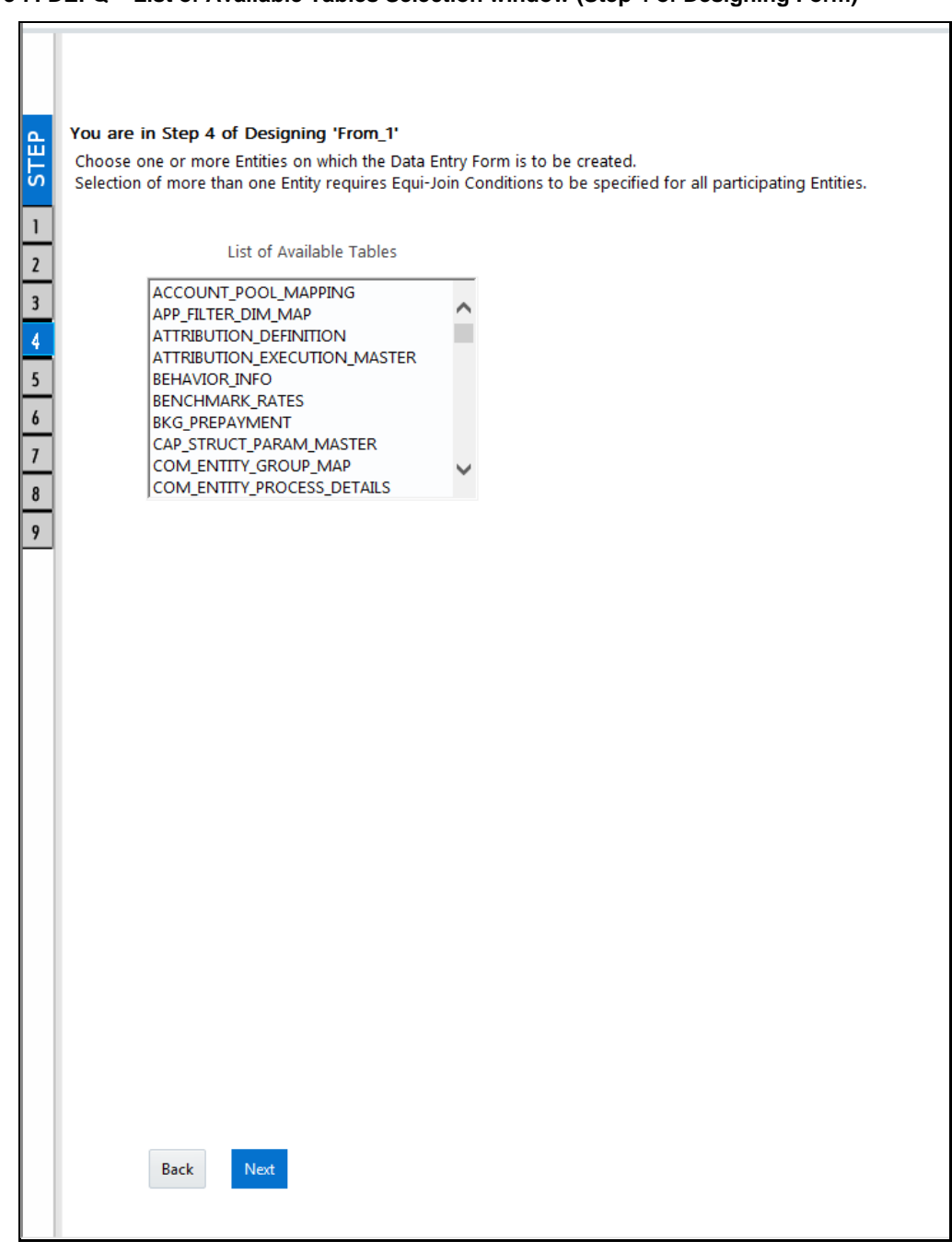

#### **Figure 7: DEFQ – List of Available Tables Selection window (Step 4 of Designing Form)**

**NOTE** You should use tables with names not longer than 25 characters. This is a limitation.

For multiple selections, you can either press **Ctrl** key for nonadjacent selection or **SHIFT** key for adjacent selections. Click **Next**, the *Fields Selection* window is displayed.

**NOTE** If multiple tables are selected, you need to specify Join Conditions. Select the Table from the drop-down list and select the Available Fields. Specify the **Join Condition**. Click **Next**, the join conditions are validated and *Fields Selection* window is displayed.

**5.** Select the fields to be joined from the **Available Fields** list and click **.** You can press **Ctrl** key

for multiple selections and also click  $\frac{1}{2}$  to select all the listed fields. All mandatory fields are auto selected and are indicated on the window with an asterisk (**\***).

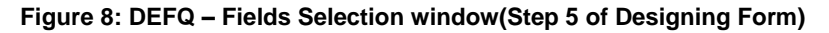

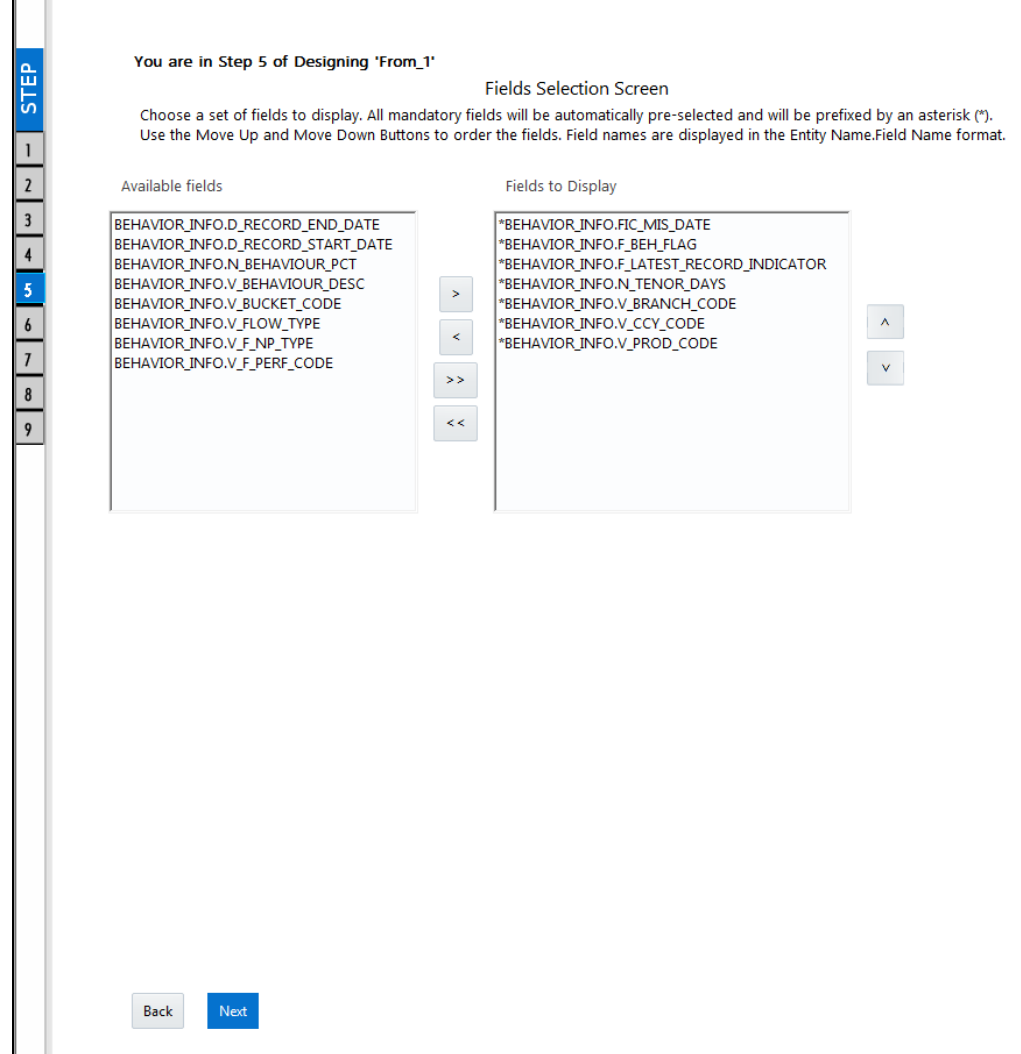

**NOTE** You can click  $\sim$  or  $\sim$  buttons to arrange the fields in the required order as intended to display in the Data Entry Form. The fields order need not be similar to the arrangement in the underlying table. Ensure the fields selected are not of CLOB data type since it is not supported in DEFQ.

**6.** Click **Next**. The *Sort Fields Selection* window is displayed.

П

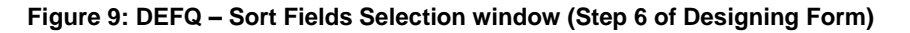

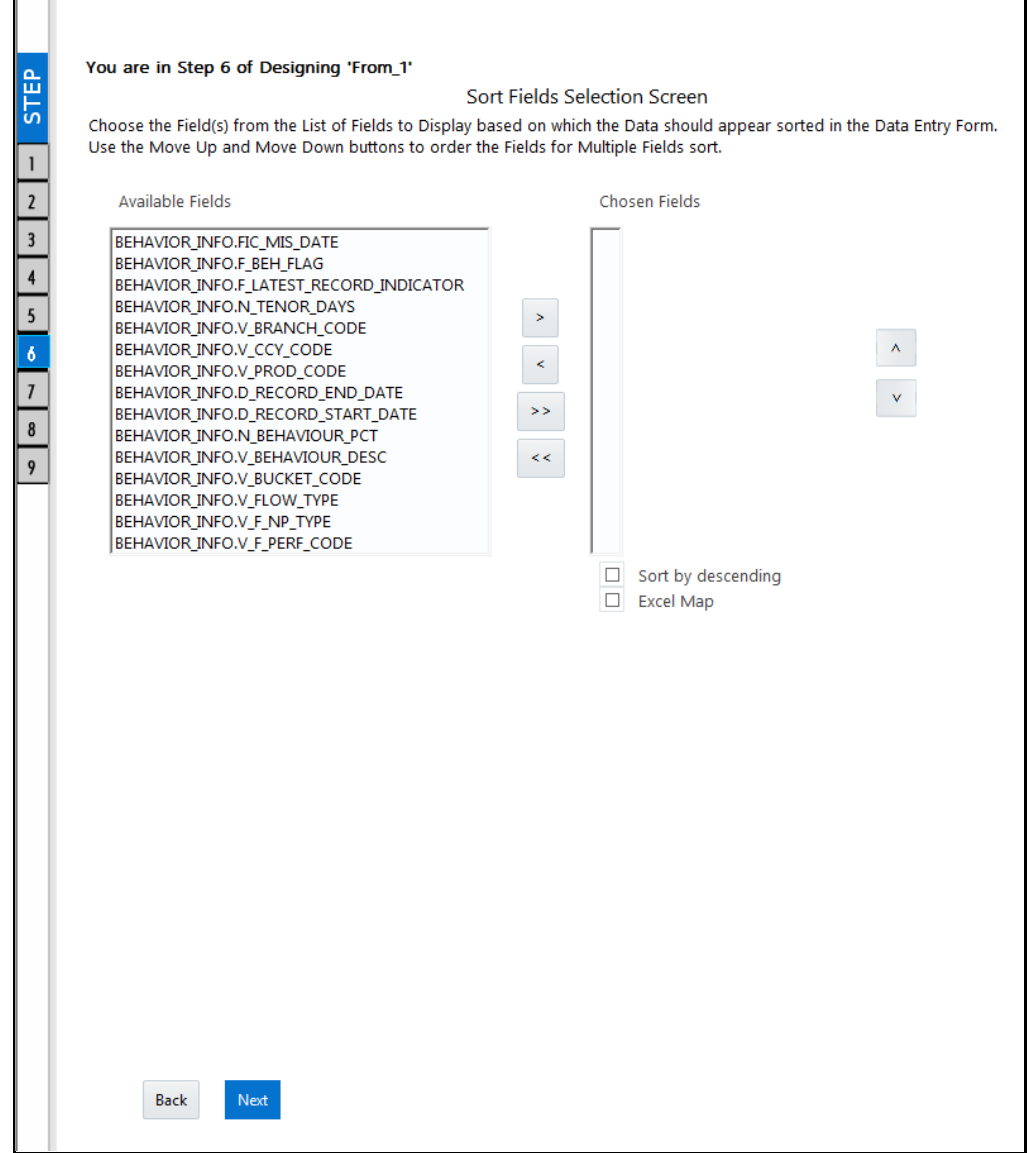

You can sort the fields in required order as intended to display in the Data Entry Form. Also the mandatory fields which needs user inputs are indicated in '**\***' symbol and are auto selected in the Selected Fields pane.

- Select the field from the **Available Fields** list and click <sup>→</sup> You can press Ctrl key for multiple selections and also click  $\frac{1}{2}$  to select all the listed fields.
- (Optional) To arrange multiple fields, select **Sort by Descending** checkbox.
- (Optional) Select the **Excel Map** checkbox to enable Bulk Authorization.
	- **NOTE** In case you have selected **Excel Map** checkbox, you need to select "Excel Name" from the **Store Field As** list in the *DEFQ Field Properties* window. Only on selection, the "SelectExcelSheetName" list is displayed for authorizer in the *DEFQ - Data Entry* window.
- **7.** Click **Next**. The *DEFQ Field Properties* window is displayed with the Form details such as Field Name, Display Name, In View, In Edit/Add, Allow Add, Store Field as, Rules, and Format Type.

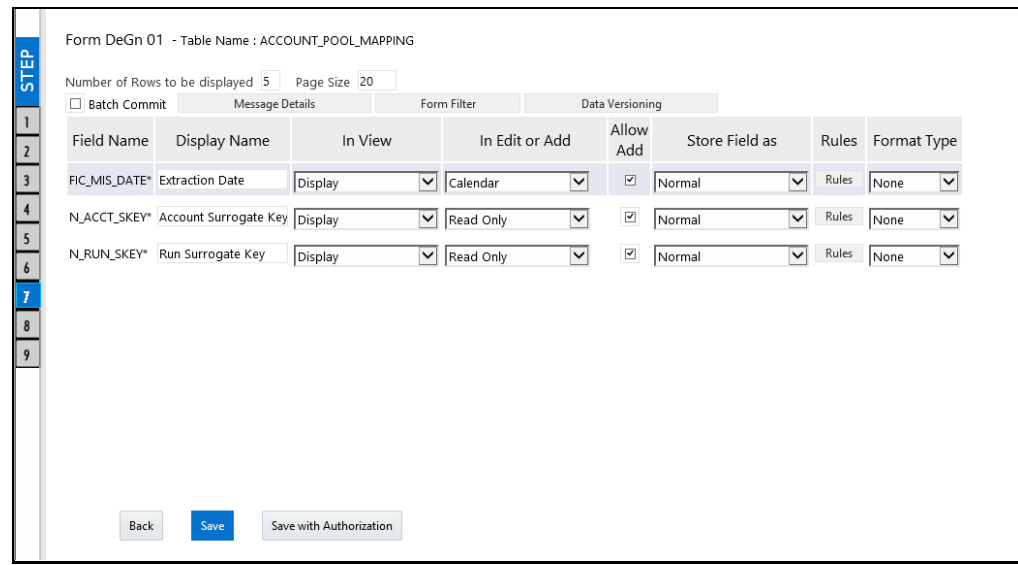

**Figure 10: DEFQ – Field Properties window (Step 7)**

Specify the parameters for each field as tabulated.

<span id="page-52-0"></span>The following table describes the fields in the DEFQ – Field Properties window.

#### **Table 5: Fields in the DEFQ – Field Properties window and their Description**

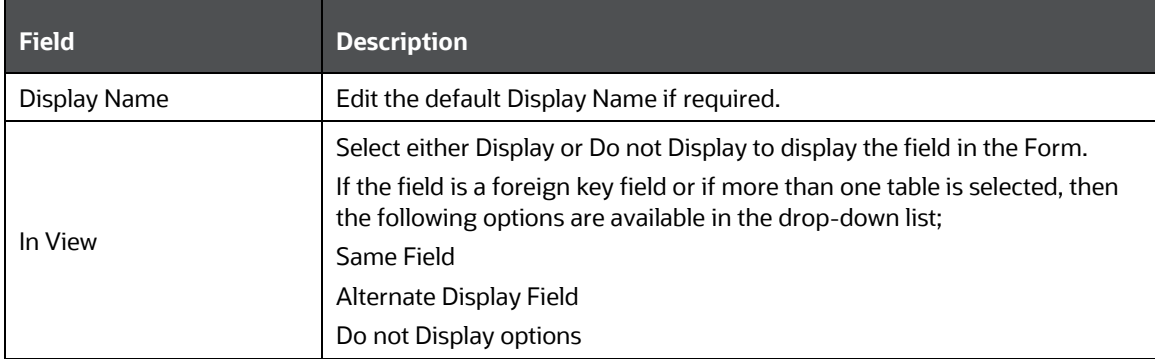

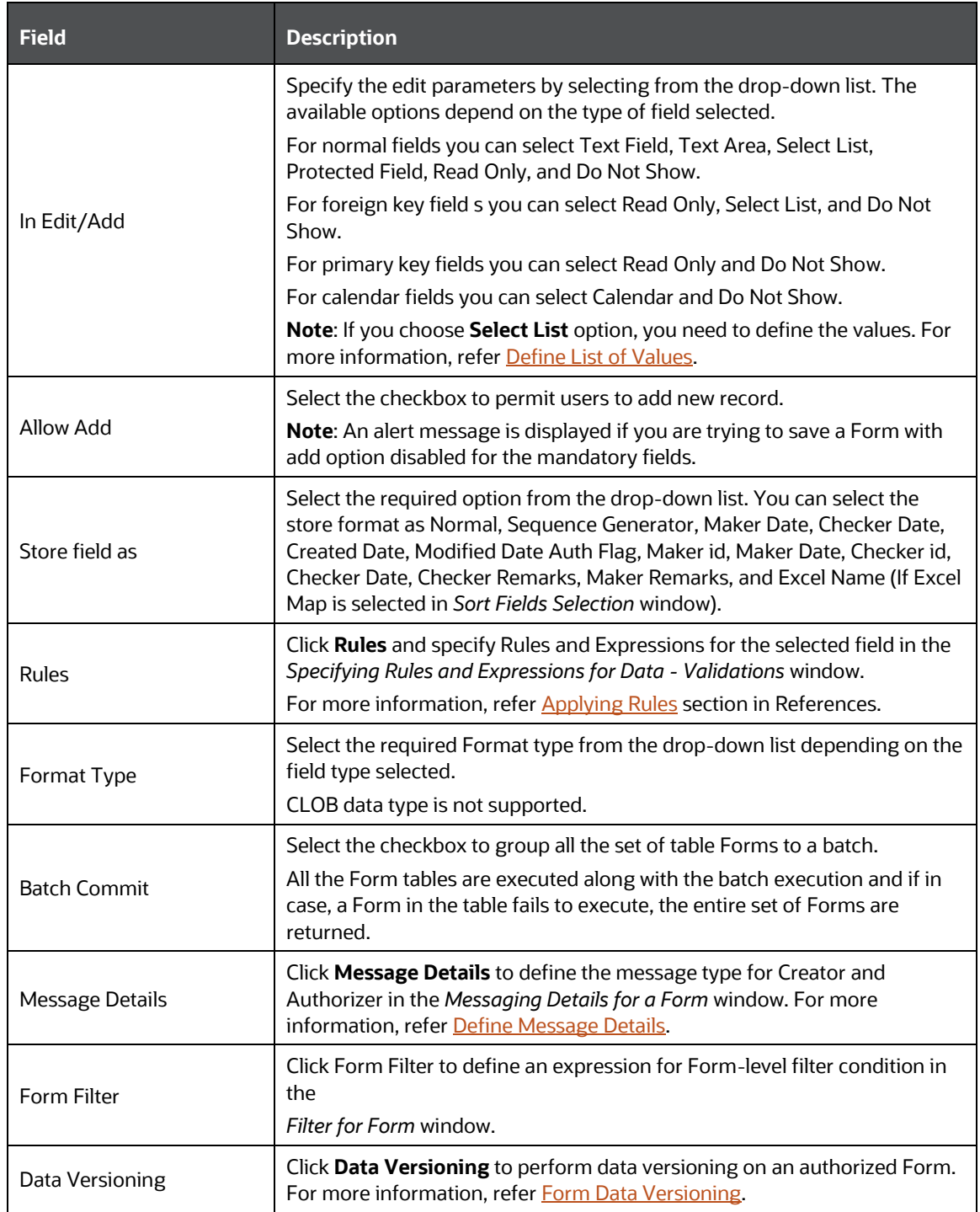

**8.** Click either **Save** to only save the Form details or click **Save for Authorization** to save the changes with authorization. For more details, refer **Save for Authorization** section.

**Figure 11: DEFQ – Save window**

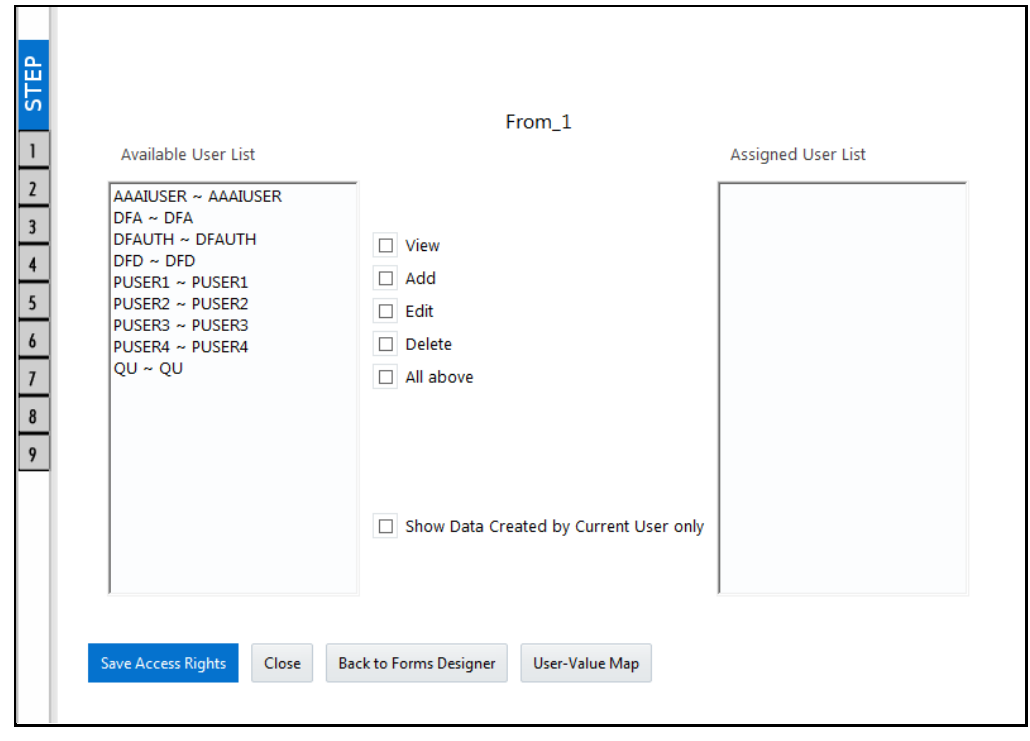

**NOTE** Sometimes, on clicking **Save**, the form does not get saved. This is because the Java heap size setting for OFSAAI service is set too high and web server memory setting is too low. Contact System Administrator to modify it to the appropriate setting by viewing the log file created in the path: \$FIC\_APP\_HOME/common/FICServer/logs/.

While saving, the *User for Mapping - DEFQ* window is displayed which facilitates you to assign user rights to the Form. For more information, refer [Assign Rights.](#page-56-1)

### <span id="page-54-0"></span>**4.2.2 Altering Existing Forms**

To alter the field details of an existing Form in the *DEFQ - Forms Designer* window:

- **1.** Select **Alter Existing Forms** from the available options and do the following:
	- Select the **Available Applications** from the drop-down list.
	- **EXECT Select the Available Forms** from the drop-down list. The listed Forms are dependent on the DSN (Data Source Name) that you have specified.
- **2.** Click **Next**. The *Fields Selection* Window is displayed.

**Add** or **remove** the selected fields as required to be displayed in the Form. You can choose a field from the **Available Fields** list and click to add, or choose the selected field from the

**Fields to Display** list and click  $\leq$  to de-select. You can press **Ctrl** key for multiple selections and also click  $\frac{1}{2}$  or  $\frac{1}{2}$  buttons to select/de-select all the listed fields.

- **3.** Click **Next**. The *Sort Fields Selection* Window is displayed.
	- Sort the fields in required order as intended to display in the Form. You can choose a field from the list and click  $\frac{1}{2}$  or  $\frac{1}{2}$  buttons to select/deselect. You can also click  $\frac{1}{2}$  or  $\frac{1}{2}$ buttons to select/de-select all the listed fields.
	- **EXECTE Select a field and click or a** buttons to arrange fields in the required order.
	- (Optional) To arrange multiple fields, select **Sort by Descending** checkbox.
	- (Optional) Select the **Excel Map** checkbox to enable Bulk Authorization.

**NOTE** In case you have selected **Excel Map** checkbox, you need to select "Excel Name" from the **Store Field As** list in the *DEFQ Field Properties* window. Only on selection, the "SelectExcelSheetName" list is displayed for authorizer in the *DEFQ - Data Entry* window.

**4.** Click **Next**. The *DEFQ Field Properties* window is displayed.

Modify the parameters for each field as required. Refer [DEFQ Field Properties](#page-52-0) details.

**5.** Click either **Save** to save the Form details or click **Save for Authorization** to save the changes with authorization.

While saving, the *User for Mapping - DEFQ* window is displayed which facilitates you to assign user rights to the Form. For more information, refer [Assign Rights.](#page-56-1)

### <span id="page-55-0"></span>**4.2.3 Copying Forms**

You can duplicate and recreate a Form with the required variants from an existing Form. You can also change user rights or display options and other subtle variations for the selected layout.

To Copy a Form in the *DEFQ - Forms Designer* window:

- **1.** Select **Copy Forms** from the available options and do the following:
	- **EXECT** Select the application from the **From Application** drop-down list which consist of the required Form which you want to copy.
	- Select the application from the **To Application** drop-down list for which you want to copy the Form.
	- Select the required Form from the **Save Form** drop-down list.
	- Enter a name for the Form in the **As Form** field.
- **2.** Click **Next**. The specified Form is duplicated as a new Form and a confirmation dialog is displayed with the status.

### <span id="page-56-0"></span>**4.2.4 Deleting Forms**

You can remove the forms which are not required in the system by deleting from the *DEFQ - Forms Designer* window.

- **1.** Select **Delete Forms** from the available options and do the following:
	- **EXECT** Select the application from the **Available Application** drop-down list which consist of the required Form which you want to delete.
	- **EXECT** Select the Form from the **Available Forms** drop-down list which you want to delete.
- **2.** Click **Next**. An information dialog is displayed for confirmation. Click **OK**.

### <span id="page-56-1"></span>**4.2.5 Assigning Rights**

You can assign user permissions to view, add, edit, and delete the Form details in the User for *Mapping - DEFQ* window.

- **1.** Select **Assign Rights** from the available options and do the following:
	- Select the required application from the **Available Applications** drop-down list.
	- **EXECT** Select the required form for which you want to assign rights to a user from the **Available Forms** drop-down list.
- **2.** Click **Next**. The *DEFQ- Assign Rights* window is displayed.
- **3.** Select the required user from **Available User List**. You can also click subtained buttons to reload previous/next set of users in the list.
- **4.** Select the checkbox corresponding to the user permissions such as **View**, **Add**, **Edit**, **Delete**, or **All Above**. You must give View permission in order to allow users to Edit or Delete a Form.
- **5.** Select **Authorize** or **Auto-Authorize** checkbox as required.

The **Authorize** and **Auto-Authorize** options are applicable for all the forms that have been saved with the Authorize option. The **Auto-Authorize** feature for records is applicable in scenarios where the Creator and Authorizer are the same. If a user has **Add** and **Auto-Authorize** permissions, the data entered by the user is auto authorized and the data will be in **Authorized** status. In case of normal Authorization, the Record added by the creator has to be authorized by a different user who has **Authorize** permissions.

**NOTE** The **Auto-Authorize** feature in Forms Designer is applicable only for data entered through *Data Entry* window and not through *Excel Upload* window.

- **6.** Select the **Show Data Created by Current Users Only** checkbox if you want the current user to view data created by him only.
- **7.** Click **[User Value Map](#page-57-1)** to map users to the form based on data filter.
- **8.** Click **Save Access Rights**. A confirmation dialog is displayed after saving and the user is added to the **Assigned User List**.

#### <span id="page-57-1"></span>**User Value Map**

This feature allows you to create a data filter based on any field/column of the table you selected for designing the Form. When a user tries to access the form in the *Data Entry* window, data will be filtered and displayed based on the selected field, to the users associated with that column.

> **NOTE** The data type of field/column you select to define filter should be NUMBER or VARCHAR. The users mapped to the DEFQ form whose assign rights are authorized through "Forms Authorization" can save the filter.

There are two types of filters, Global Data Filter and Custom Data Filter.

**Global Data Filter**: In this filter, the value will be fetched from the DEFQ\_GLOBAL\_VALUES table of the Atomic schema, which is automatically created during information domain creation. The table needs to be populated manually through excel upload. The table contains all the entities and the users mapped to them.

**Custom Data Filter**: This filter enables the user to provide a custom filter for the form you design. In this filter, you should enter values for all the users mapped to the form manually.

To set a Data Filter:

**1.** Click **User Value Map** in the *DEFQ- Assign Rights* window.

The *User Value Map* window is displayed.

- **2.** Select the **Global Data Filter** option to filter the data globally.
	- Select the field based on which the data should be filtered and displayed for the user, from the Fields to Display section.

**NOTE** Normally the user can access all the data from the table whenever the DEFQ form is created. Based on this filter, the user will be displayed only the data which is mapped to him.

- **3.** Select the **Custom Data Filter** to provide a custom filter for a specific DEFQ Form.
	- **EXECT USER ID** from the drop-down list and enter **Values** for that user. It is mandatory
- **4.** Click **Save.**

### <span id="page-57-0"></span>**4.2.6 Message Type Maintenance**

You can manage the Message Type details which alert the Creator of the Form or to an Authorizer in the *DEFQ Message Type Maintenance* window. Message Type details can be defined while creating a Form. For more information, refer [Define Messaging Details.](#page-69-0)

In the In the *DEFQ - Forms Designer* window, do the following:

**1.** Select **Message Type Maintenance** from the available options and click **Next**.

The *DEFQ - Message Type Maintenance* window is displayed.

- **2.** Select the message category from the **Message Type** drop-down list.
- **3.** Edit the message details by doing the following:
	- The defined **Message Subject** and **Message Content** is auto populated. Edit the details as required.
	- Add or remove the defined recipients. Double-click on the required member to toggle between **Available** and **Mapped Recipients** list.

**NOTE** Selecting Authorizer alerts all the selected authorizers for authorization.

**4.** Click **Save**. A confirmation is displayed on updating the Message Type details.

# <span id="page-58-0"></span>**4.3 Forms Authorization**

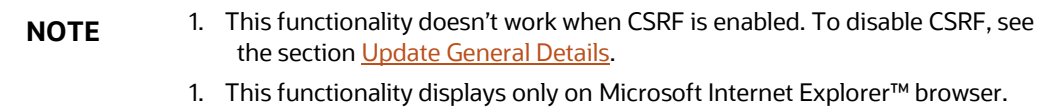

Forms Authorization within the Data Entry Forms and Queries section of Infrastructure system facilitates you to view and authorize / approve any changes that are made to the privileges assigned to a user in a particular Form.

You need to have **FRMAUTH** function role mapped to access *Forms Authorization* window.

**NOTE** You cannot authorize or reject a right request created by you, even if you have **FRMAUTH** function role mapped.

You can access *Forms Authorization* window from the left hand side (LHS) menu of Infrastructure home page. Click "+" and expand the Data Model Management and select **Data Entry Forms and Queries**.

**Figure 12: Forms Authorization window**

| $\circledcirc$<br>$\overline{\mathbf{v}}$<br>User ID   PR2USER |                       |                       |                                                 |                                      |            |                 |                                    |                         |                           |                      |                               |
|----------------------------------------------------------------|-----------------------|-----------------------|-------------------------------------------------|--------------------------------------|------------|-----------------|------------------------------------|-------------------------|---------------------------|----------------------|-------------------------------|
| <b>Select</b><br>All                                           | <b>Application</b>    | <b>Form Name</b>      | <b>Access</b><br><b>Rights</b><br><b>Before</b> | <b>Access Rights</b><br><b>After</b> |            |                 | Operations Created By Created Date | <b>Last Saved</b><br>By | <b>Last Saved</b><br>Date | <b>Checked</b><br>By | <b>Checked</b><br><b>Date</b> |
| $\square$                                                      | audit trail<br>report | copy 1 audit<br>trail | $\overline{\phantom{a}}$                        | DV,DA,DE,,A                          | ADD.       | <b>DEFQUSER</b> | 2012-04-17<br>04:14:20             | <b>DEFQUSER</b>         | 2012-04-17<br>04:14:20    |                      |                               |
| □                                                              | audit trail<br>report | copy 2 audit          | $\sim$                                          | DV,DA,DE,DD                          | <b>ADD</b> | PR2USER         | 2012-04-12<br>13:06:39             | PR2USER                 | 2012-04-12<br>13:06:39    |                      |                               |
| П                                                              | layout                | edit                  | ٠                                               | DV,DA,DE,DD                          | <b>ADD</b> | <b>DEFQUSER</b> | 2012-04-17<br>04:28:18             | <b>DEFQUSER</b>         | 2012-04-17<br>04:28:18    |                      |                               |
| □                                                              | lavout                | multi_column          | $\blacksquare$                                  | DV,DA,DE,DD                          | <b>ADD</b> | <b>DEFQUSER</b> | 2012-04-17<br>04:29:40             | <b>DEFQUSER</b>         | 2012-04-17<br>04:29:40    |                      |                               |
| П                                                              | layout                | single                | $\blacksquare$                                  | DV,DA,DE,DD                          | ADD.       | <b>DEFQUSER</b> | 2012-04-17<br>04:25:05             | <b>DEFQUSER</b>         | 2012-04-17<br>04:25:05    |                      |                               |
| □                                                              | test                  | test13                | ٠                                               | DV,DA,DE,DD                          | ADD.       | PR2USER         | 2012-04-13<br>10:25:17             | PR2USER                 | 2012-04-13<br>10:25:17    |                      |                               |
|                                                                |                       |                       |                                                 |                                      | Authorize  | Reject          |                                    |                         |                           |                      |                               |

The *Forms Authorization* window displays the list of privileges assigned to a user in different Forms. These privileges include create, view, modify, delete, authorize, and auto-authorize records. The *Forms Authorization* window allows you to select a user from the drop-down list adjacent to **User ID** field. This field displays the User ID's associated with the selected Information Domain.

On selecting a user from the **User ID** field, the columns in *Forms Authorization* window lists the grants requested for that user on different Forms as listed below.

The following tables describes the columns in the Forms Authorization window.

| <b>Column Name</b>          | <b>Description</b>                                                                     |  |  |  |  |
|-----------------------------|----------------------------------------------------------------------------------------|--|--|--|--|
| Application                 | Lists the specific application to which the Form has been assigned.                    |  |  |  |  |
| Form Name                   | Displays the Form Name.                                                                |  |  |  |  |
| <b>Access Rights Before</b> | Displays the available Right Requests for the selected user in the Form.               |  |  |  |  |
|                             | Note: For new Form, the column remains blank.                                          |  |  |  |  |
| <b>Access Rights After</b>  | Displays the Right Requests raised for authorization.                                  |  |  |  |  |
|                             | <b>DV</b> - DEFO VIEW                                                                  |  |  |  |  |
|                             | DA - DEFO ADD                                                                          |  |  |  |  |
|                             | <b>DE</b> - DEFO EDIT                                                                  |  |  |  |  |
|                             | <b>DD</b> - DEFQ DELETE                                                                |  |  |  |  |
|                             | <b>A</b> - AUTHORIZE                                                                   |  |  |  |  |
|                             | <b>DU</b> - AUTO AUTHORIZE                                                             |  |  |  |  |
|                             | S - SHOW DATA CREATED BY CURRENT USER ONLY                                             |  |  |  |  |
| Operations                  | Displays the operation carried out in the Form.                                        |  |  |  |  |
|                             | For example, "ADD" indicates a new form is created and specific roles are<br>assigned. |  |  |  |  |
| Created By                  | Displays the USER ID from which the Right Request has been created.                    |  |  |  |  |
| <b>Created Date</b>         | Displays the Date on which the Right Request has been created.                         |  |  |  |  |
| Last Saved By               | Displays the USER ID from which the previous Right Request change has<br>been saved.   |  |  |  |  |

**Table 6: Column Names in the Forms Authorization window and their Description**

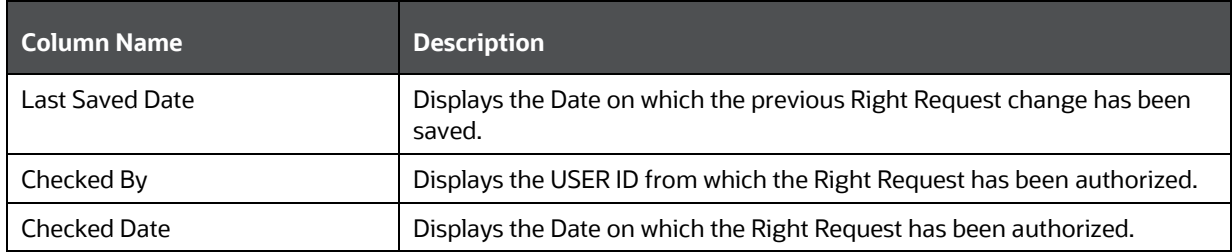

To authorize or Reject a form in the *Forms Authorization* window:

- **1.** Select the **User ID** from the drop-down box. 4B43BThe Right Requests submitted on various forms are displayed.
- **2.** Select the checkbox(s) adjacent to the requests to authorize / reject.

You can also select all the requests at once for a user, by clicking **Select All** checkbox.

**3.** Click **Authorize / Reject** to authorize or reject the selected Right Requests.

Once Form action privileges are authorized for a user, those actions can be performed on the Form. For an existing Form with certain rights, the rights remain the same until the changes are authorized / rejected by an authorizer.

**NOTE** Special chars are not allowed in DEFQ definitions except underscore  $(\_).$ 

# <span id="page-60-0"></span>**4.4 Data Entry**

**NOTE** This functionality doesn't work when CSRF is enabled. To disable CSRF, see the section Update General Details. This functionality displays only on Microsoft Internet Explorer™ browser.

Data Entry within the Data Entry Forms and Queries section of Infrastructure system facilitates you to view, add, edit, copy, and delete data using the various layout formats and Authorize/Re-authorize data records based on the permissions defined during the Form creation.

You can use the Search option to query the records for specific data and also export the data in Microsoft Excel format for reference. You can launch multiple instances of *Data Entry* window using the URL to search and update records simultaneously.

You can access DEFQ - Data Entry by expanding Data Entry Forms and Queries section of Data Model Management module within the tree structure of LHS menu.

**NOTE** An alert message is displayed if you are not mapped to any Forms in the system.

**Figure 13: DEFA – Data Entry window**

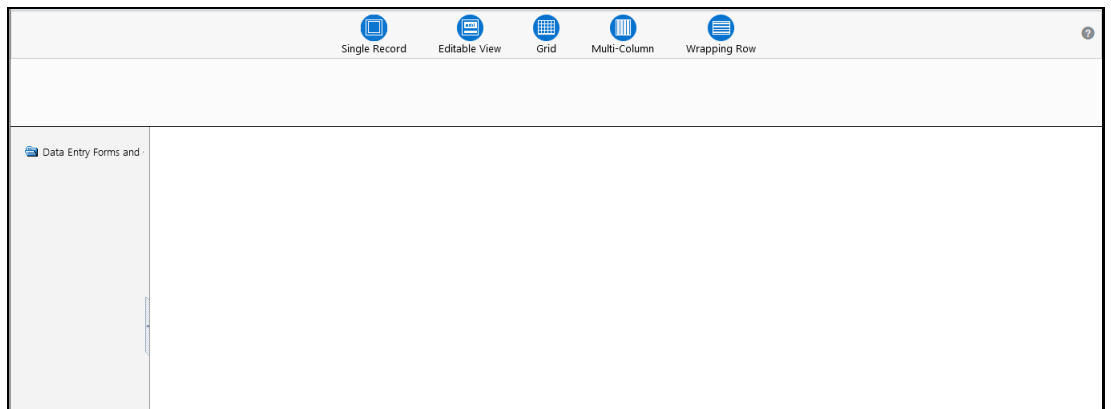

The *DEFQ - Data Entry* window displays the list of Data Entry Forms and Query Forms mapped to the logged-in user in the LHS menu. You can select the required Form to view the details. In the *DEFQ - Data Entry* window, you can do the following:

- [Viewing Form Details](#page-61-0)
- [Editing Form Details](#page-63-0)
- [Adding Form Data](#page-63-1)
- [Authorizing Records](#page-63-2)
- **[Exporting Form Data](#page-66-0)**
- [Copying Form Data](#page-67-1)
- [Deleting Form Details](#page-67-2)

### <span id="page-61-0"></span>**4.4.1 Viewing Form Details**

The *DEFQ - Data Entry* window displays the selected Form Data in the View mode by default. The Forms are displayed based on the application names in the LHS menu. There are various layouts available to customize the view and by default, the Form details are displayed in the layout in which it was designed.

In the *DEFQ - Data Entry* window, the following layout types are available. You can click on any of the following layouts to view the Form details. The buttons i.e. **Previous Page**, **Back**, **Next**, and **Next Page** helps you to navigate through the records. However, the customized header sorting does not apply when you have navigate to Previous or Next pages.

**NOTE** The **Roll Back** option can be used only for authorized records i.e. after the records are edited and saved, you can roll back/undo the changes in view mode.

The following table describes the Layouts in the DEFQ – Data Entry window.

| Layout               | <b>Description</b>                                                                                                    |
|----------------------|----------------------------------------------------------------------------------------------------|
| Single Record        | To view a single record details at any given point. You can use the navigation buttons<br>to view the next record in the table.                                                                                                    |
| <b>Editable View</b> | To view and edit a single record. A list of five rows/records is displayed by default, and<br>the same can be changed by entering the required number in Display Rows. You need<br>to select the required record from the list to view/edit and click <b>Save</b> to update the<br>changes. |
| Grid (Default)       | To view all the records in a list. A list of five rows/records is displayed by default, and<br>the same can be changed by entering the required number in Display Rows. You can<br>click on the column header to alphabetically sort the list of records in the table.                      |
| Multi column         | To view all the columns of a selected record. This layout enables you to view a record<br>without having to scroll or with minimum scrolling to view all the columns.                                                                                                    |
| Wrapped rows         | To view all the rows of a selected record. This layout enables you to view a wrapping<br>row easily without having to scroll horizontally to view the columns.                                                                                                    |

**Table 7: Layouts in the DEFQ – Data Entry window and their Description**

### **4.4.2 Searching Records**

In the *DEFQ - Data Entry* window, you can Search for a record in the View, Edit, and Authorize modes. You can perform a quick **Search** to find a specific record or run an **Advanced Search** to further query the record for the required details.

To search for a record in the *DEFQ - Data Entry* window:

- **1.** Click search. The search fields are displayed.
- **2.** Select **Field Name** from the drop-down list.
- **3.** Enter the **value/data** in the Search field.
- **4.** Click **Go**. The search results are displayed in the list.

To perform an **Advanced search** in the *DEFQ - Data Entry* window:

**5.** Click within the Search fields. The *Advanced Search* Window is displayed.

#### **Figure 14: Advanced Search window**

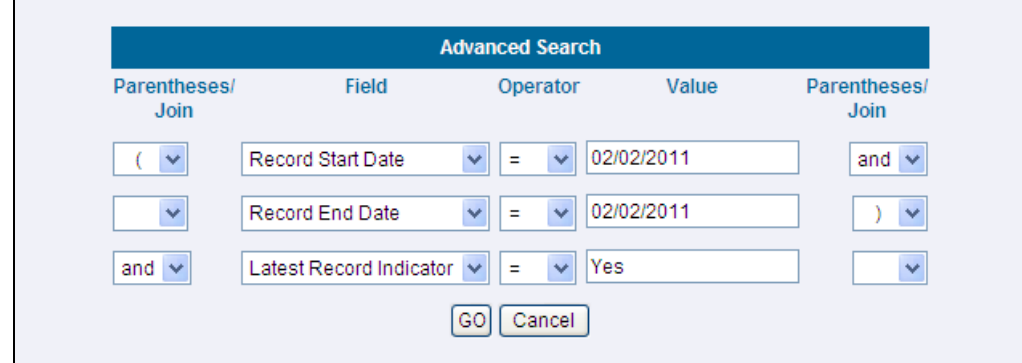

- **6.** Select the required Parentheses/Join, Field, Operator from the drop-down list and enter the **Value** as required to query the Form data.
- **7.** Click **GO**. The results are displayed with the field names containing the searched data.

### <span id="page-63-0"></span>**4.4.3 Editing Form Details**

You can edit the permitted Form field values in the *DEFQ - Data Entry* window. However, you cannot modify the primary key fields which are displayed in non-editable format.

To edit Form Details in the *DEFQ - Data Entry* window:

- **1.** Open the required Form in view mode and click  $E_{\text{diff}}$ . The editable fields are enabled.
- **2.** Enter/update the required details.
- **3.** Click **Save** and update the changes.
- **4.** If required, you can click **Reset** to undo the changes and return to original field values.

If you have edited an Authorized record, the same is again marked for authorization. Once the record is updated, a modified status flag is set, and only these record changes can be rolled back. The Roll Back option is supported in view mode only for authorized records, i.e. records which are updated and saved.

### <span id="page-63-1"></span>**4.4.4 Adding Form Data**

You can add a row to the required table and enter the field details. To Add Form Data in the *DEFQ - Data Entry* window:

- **1.** Open the required Form in view mode and click Add.
- **2.** By default, five rows are displayed. You can modify by specifying the number of required rows in **Display Rows** field and clicking **Reset**.
- **3.** Enter the required numeric data in the new fields. If you want to view the numeric data separated by commas, enter the details accordingly.
- **4.** Click **Save** and update the data to the selected table.

### <span id="page-63-2"></span>**4.4.5 Authorizing Record**

You need to have DEFQMAN and SYSAUTH function roles mapped to access and authorize Forms in the DEFQ framework. You can Authorize a single record or all the records of a selected Form with the in the *DEFQ - Data Entry* window. You can Authorize record in a table which has a primary key field. A primary key field in the record is indicated by "PK". You need to have the authorization rights defined by the user who has created the record. You can also Reject or Hold inappropriate records in the table.

|                                                           | Single Record                                                                                                    |             |                               | 覀<br>Editable View                                                                                        | 圞<br>Grid                      | IIIII<br>Multi-Column              |                          | ≣<br>Wrapping Row              |                               |                                 | Ω               |
|-----------------------------------------------------------|----------------------------------------------------------------------------------------------------|-------------|-------------------------------|----------------------------------------------------------------------------------------------------|--------------------------------|------------------------------------|--------------------------|--------------------------------|-------------------------------|---------------------------------|-----------------|
|                                                           |                                                                                                    |             | $\omega$<br>View<br>Display 5 | ٥<br>◓<br>e<br>Add<br>Edit<br>Delete<br>Rows                                                              | Œъ<br>G<br>Authorize<br>Export | $\bigoplus$<br>۵<br>Search<br>Copy |                          |                                | Select Excel Sheet Name AXLSX | $\vert$ $\vert$                 |                 |
| <b>Data Entry Forms and</b>                               |                                                                                                    |             |                               |                                                                                                    |                                |                                    | asap                     |                                |                               |                                 |                 |
| <b>El Caasas</b>                                          |                                                                                                    |             |                               | [10565] Search Results For Search Column - 'Country Long Description' [10566] and Search Value - 'A.XLSX' |                                |                                    |                          |                                |                               |                                 |                 |
| <b>E</b> C ab                                             |                                                                                                    |             | Reauthorize Records           |                                                                                                    |                                |                                    |                          |                                |                               |                                 |                 |
| E am<br><b>E</b> asap                                     |                                                                                                    |             |                               | Reauthorize Deleted Records                                                                               |                                |                                    |                          |                                |                               |                                 |                 |
| asap (VAEDC)                                              | Authorize All                                                                                                    |             |                               | Reject All Hold All                                                                                       |                                |                                    |                          |                                |                               |                                 |                 |
| B to bar1                                                 | Auth                                                                                                    | Rej         | Hold                          | Country Surrogate Keypk                                                                                   | Country Identifier             | <b>Record End Date</b>             | <b>Record Start Date</b> | <b>Latest Record Indicator</b> | <b>Extraction Date</b>        | <b>Country Long Description</b> | <b>Province</b> |
| B to bar2                                                 |                                                                                                    |             |                               | 451                                                                                                    |                                | 08/31/2012                         |                          | Unauthorized                   | 11/30/2001                    | <b>AXLSX</b>                    | f               |
| B·自by                                                     | о                                                                                                    | □           | $\Box$                        | 651                                                                                                    | g                              | 08/31/2012                         |                          | Unauthorized                   | 11/30/2001                    | <b>AXLSX</b>                    | f               |
| E E de<br>E E fin                                         | □                                                                                                    | □           | $\Box$                        | $6781$ g                                                                                                  | ø                              | 08/31/2012                         |                          | Unauthorized                   | 11/30/2001                    | <b>AXLSX</b>                    | ł               |
| E te form1                                                | $\Box$                                                                                                    | $\Box$<br>г | $\Box$                        | $98651$ a                                                                                                 |                                | 08/31/2012                         |                          | Unauthorized                   | 11/30/2001                    | <b>AXLSX</b>                    | f               |
| E C map12                                                 | о                                                                                                    |             | $\Box$                        | 99651 g                                                                                                   |                                | 08/31/2012                         |                          | Unauthorized                   | 11/30/2001                    | <b>AXLSX</b>                    | Ŧ               |
| E C new                                                   | с                                                                                                    | □           | $\Box$                        |                                                                                                    |                                |                                    |                          |                                |                               |                                 |                 |
| E C new1                                                  |                                                                                                    |             |                               |                                                                                                    |                                |                                    |                          |                                |                               |                                 |                 |
| E <b>C</b> sel                                            |                                                                                                    |             |                               |                                                                                                    |                                |                                    |                          |                                |                               |                                 |                 |
| <b>B</b> asel list                                        |                                                                                                    |             |                               |                                                                                                    |                                |                                    |                          |                                |                               |                                 |                 |
| E To tree                                                 | $\langle$                                                                                                    |             |                               |                                                                                                    |                                | m.                                 |                          |                                |                               |                                 | $\rightarrow$   |
|                                                           | < <previous page<br="">«Back<br/>Next&gt;<br/>Next Page&gt;&gt;<br/>Authorize Excel<br/>Reject Excel<br/>Reset<br/><b>Save</b></previous> |             |                               |                                                                                                    |                                |                                    |                          |                                |                               |                                 |                 |
| $\rightarrow$<br>$\left  \mathbf{<}\right $<br>$\sim$ 111 |                                                                                                    |             |                               |                                                                                                    |                                |                                    |                          |                                |                               |                                 |                 |
|                                                           |                                                                                                    |             |                               |                                                                                                    |                                |                                    |                          |                                |                               |                                 |                 |

**Figure 15: DEFQ - Data Entry Authorization window**

The status of each record in the table is indicated with an "AuthFlag" as indicated below:

- **Unauthorized** records are displayed with the status flag "**U**"
- **Authorized** records are displayed with the status flag "**A**".
- **Rejected** records are displayed with the status flag "**R**".
- **Modified** records are displayed with the status flag "**M**".
- **Deleted** records are displayed with the status flag "**D**".
- If an **Unauthorized** record is on **Hold**, the status flag is displayed as "**H**".
- If a **Modified** record is on **Hold**, the status flag is displayed as "**X**".
- If a **Deleted** record is on **Hold**, the status flag is displayed as "**Z**".

To Authorize Data in the *DEFQ - Data Entry* window:

**5.** Open the required Form in view mode and click **Authorize**.

The list of available records for Authorization is displayed. If there are "no records" for Authorization in the selected Information Domain, an alert message is displayed.

**6.** Select the "Auth" checkbox adjacent to the required record with the status flag "**Unauthorized / Put On Hold**" and click **Save**. A confirmation dialog is displayed. Click **OK**.

You can also do a **Bulk Authorization** if Excel Map is selected in the *Sort Fields Selection* window. Select the mapped Excel Name from the "SelectExcelSheetName" drop-down list. The *DEFQ - Data Entry* window displays only those records which are uploaded though the selected Excel sheet. Click **Authorize Excel**. A confirmation dialog is displayed. Click **OK**.

You can Reject / Hold a record by doing the following:

• To **Reject** a record, select the checkbox in the "**Rej**" column adjacent to the required record and click **Save**. A confirmation dialog is displayed. Click **OK**.

You can also Reject records in Bulk Mode if Excel Map is selected in the *Sort Fields Selection* window. Select the mapped Excel Name from the "SelectExcelSheetName" drop-down list. The *DEFQ - Data Entry* window displays only those records which are uploaded though the selected Excel sheet. Click **Reject Excel**. A confirmation dialog is displayed. Click **OK**.

• To **Hold** a record and to authorize or reject at a later point, select the checkbox in the "**Hold**" column adjacent to the required record and click **Save**.

In the *DEFQ - Data Entry* window, you can also do the following:

- Click **Authorize All** and click on **Save** to authorize all the records displayed in current page.
- Click **Reject All** and click on **Save** to reject all the records displayed in current page.
- Click **Hold All** and click on **Save** to hold all the records displayed in current page.

If you have enabled the option to send alerts to the Creator of the Form in *Message Type Maintenance* window, a message is sent indicating that the records are authorized/rejected/put-on-hold.

#### **4.4.5.1 Re-authorizing Records**

You can re-authorize an authorized record which has been updated by other users. When an authorized record is updated, the status flag (AuthFlag) is set to "M" indicating that the record has been modified and needs re-authorization.

#### **Figure 16: DEFQ - Data Entry Re-Authorize window**

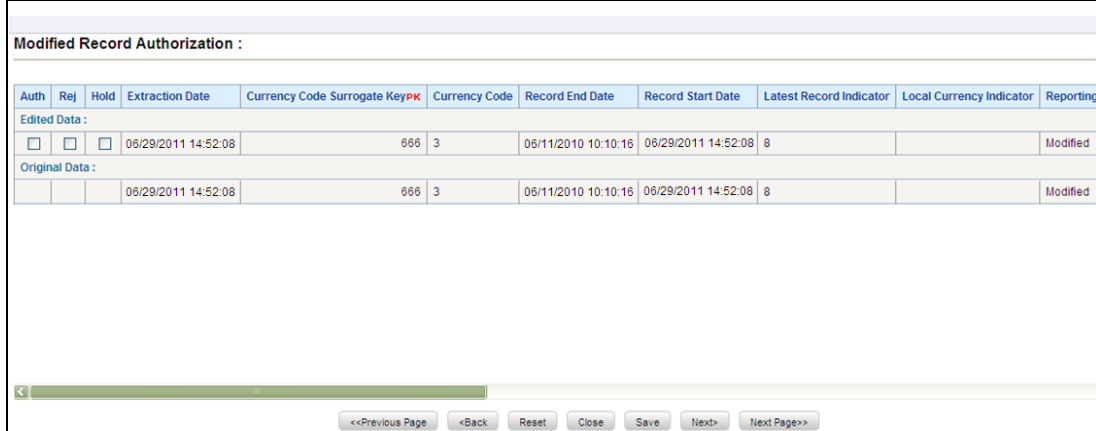

To re-authorize modified records in the *DEFQ - Data Entry* window:

**1.** Open the required Form in view mode and click Authorize.

The list of available records with the Authorization status is displayed. If there are "no records" for Authorization in the selected Information Domain, an alert message is displayed.

- **2.** Click **Reauthorize Records**. The *DEFQ Authorization* Window is displayed.
- **3.** Select the "Auth" checkbox adjacent to the required record.
- **4.** Click **Save**. On re-authorization, a confirmation message is displayed.

You can also select the checkbox adjacent to "Rej" to reject the record, or "Hold" to re-authorize or reject at a later point. A message is sent to the Form creator indicating that records are authorized/rejected/put-on-hold.

#### **4.4.5.2 Re-authorizing Deleted Records**

You can re-authorize the delete action when an authorized record has been deleted by other users. When an authorized record is deleted, the status flag (AuthFlag) is set to "D" indicating that the record has been deleted and needs re-authorization.

**Figure 17: DEFQ - Data Entry Re-Authorize Deleted Records window**

|                             | Reject All Hold All<br>Authorize All |             |                        |                                      |                      |                        |                          |                                |                                 |           |  |  |
|-----------------------------|--------------------------------------|-------------|------------------------|--------------------------------------|----------------------|------------------------|--------------------------|--------------------------------|---------------------------------|-----------|--|--|
| Auth                        | Rej                                  | <b>Hold</b> | <b>Extraction Date</b> | <b>Currency Code Surrogate Keypk</b> | <b>Currency Code</b> | <b>Record End Date</b> | <b>Record Start Date</b> | <b>Latest Record Indicator</b> | <b>Local Currency Indicator</b> | Reporting |  |  |
| $\Box$                      | $\Box$                               |             | 06/29/2011 14:52:08    | 990                                  | 45                   |                        | 07/23/2009 14:22:25 U    |                                |                                 | Deleted   |  |  |
|                             |                                      |             |                        |                                      |                      |                        |                          |                                |                                 |           |  |  |
|                             |                                      |             |                        |                                      |                      |                        |                          |                                |                                 |           |  |  |
|                             |                                      |             |                        |                                      |                      |                        |                          |                                |                                 |           |  |  |
|                             |                                      |             |                        |                                      |                      |                        |                          |                                |                                 |           |  |  |
|                             |                                      |             |                        |                                      |                      |                        |                          |                                |                                 |           |  |  |
|                             |                                      |             |                        |                                      |                      |                        |                          |                                |                                 |           |  |  |
|                             |                                      |             |                        |                                      |                      |                        |                          |                                |                                 |           |  |  |
|                             |                                      |             |                        |                                      |                      |                        |                          |                                |                                 |           |  |  |
|                             |                                      |             |                        |                                      |                      |                        |                          |                                |                                 |           |  |  |
|                             |                                      |             |                        |                                      |                      |                        |                          |                                |                                 |           |  |  |
| $\left  \mathbf{c} \right $ |                                      |             |                        | TILL:                                |                      |                        |                          |                                |                                 |           |  |  |
|                             |                                      |             |                        | «Previous Page                       | $<$ Back             | Reset<br>Close         | Next><br>Save            | Next Page>>                    |                                 |           |  |  |

To re-authorize deleted records in the *DEFQ - Data Entry* window:

**1.** Open the required Form in view mode and click Authorize.

The list of available records with the Authorization status is displayed. If there are "no records" for Authorization in the selected Information Domain, an alert message is displayed.

- **2.** Click **Reauthorize Deleted Records**. The *DEFQ Authorization* Window is displayed.
- **3.** Select the "Auth" checkbox adjacent to the required record.
- **4.** Click **Save**. On re-authorization, a confirmation message is displayed.

You can also select the checkbox adjacent to "Rej" to reject the record, or "Hold" to re-authorize or reject at a later point. A message is sent to the Form creator indicating that records are authorized/rejected/put-on-hold.

### <span id="page-66-0"></span>**4.4.6 Exporting Form Data**

You can export the required record(s) to a selected location in CSV format. To Export Form Data in the *DEFQ - Data Entry* window:

- **1.** In the View mode, select the checkbox adjacent to the record(s) which you want export. œ
- **2.** Click Export. The File Download dialog is displayed.
- **3.** Click **Save**. The Save As dialog is displayed.
- **4.** Select the location and click **Save**. The selected record is exported.

### <span id="page-67-1"></span>**4.4.7 Copying Form Data**

You can copy the existing fields and create new fields in a record. When you copy a field, the primary key values are incremented from the pre-defined value to the next acceptable value. However, the other fields can be modified as required.

To copy fields in the *DEFQ - Data Entry* window:

**1.** Open the required Form in view mode and click **Cop** 

The list of available records is displayed. All the primary field data (indicated by \*) is incremented by default.

**2.** Click **Save**. The field values are added to the record.

You can click **Edit** to modify the values or click **Next** to copy the next set of fields.

### <span id="page-67-2"></span>**4.4.8 Deleting Form Details**

You can remove a Form details which are no longer required by deleting from the *DEFQ - Data Entry* window.

- **1.** In the View mode, select the checkbox adjacent to the record which you want to delete.
- **2.** Click **Delete** An information dialog is displayed.
- **3.** Click **OK** to confirm and delete the record.

### **4.4.9 References**

This section of the document consists of information related to intermediate actions that needs to be performed while completing a task. The procedures are common to all the sections and are referenced where ever required. You can refer to the following sections based on your need.

#### <span id="page-67-0"></span>**4.4.9.1 Creating Tree View Form**

The process to create a Form using the Tree View Layout differs from the procedure as explained for other layouts. You can create a Form using the Tree View Layout, by selecting either Dimensional Table Tree or Parent Child Tree.

#### **4.4.9.2 Dimensional Table Tree**

If you want to create a Form using the Dimension table Tree, select **Tree view** > **Dimension Table Tree** option in the *DEFQ - Layout* window. On clicking **Next**, you need to provide the required details in the following windows:

- **1. Dimension Table Selection**: Enter the **Root Name** and select the Table. Click **Next**.
- **2. Fields Selection**: Select required Fields to Display from Available fields and click **Next**.
- **3. Dimension Node Selection**: Select Field Nodes from Available fields and click **Next**.
- **4.** Select Dimensional Tree Nodes for the selected fields and click **Next**.

**5. DEFQ Field Properties** window: Specify the required details. For more information, refer [DEFQ](#page-52-0)  [Field Properties.](#page-52-0)

#### **4.4.9.3 Parent Child Tree**

If you want to create a Form using the Parent Child Tree, select **Tree view** > **Parent Child Tree** option in the *DEFQ - Layout* window. On clicking **Next**, you need to provide the required details in the following windows:

- **1. Hierarchy Table** Selection: Enter the **Root Name** and select the Table. Click **Next**.
- **2. Parent-Child Node Selection**: Select Parent Node, Child Node, and Node Description from the drop-down list.
- **3. Fields Selection**: Select required Fields to Display from Available fields and click **Next**.
- **4. DEFQ Field Properties window**: Specify the required details. For more information, refer [DEFQ](#page-52-0)  [Field Properties.](#page-52-0)

#### <span id="page-68-1"></span>**4.4.9.4 Applying Rules**

You can apply rules to Validate Form Data to specific fields such as Text Field, Text Area, or Protected Field. To specify rules for a field in the *DEFQ - Forms Designer DEFQ Field Properties* window:

- **1.** Click **Rule** adjacent to the required field. The *Specifying Rules and Expressions for Data Validations* window is displayed.
- **2.** Select the required Fields, Operators, and Functions from the list.
- **3.** Enter the Rule Expression in the Expression Viewer field.
- **4.** Depending on the data type of the selected field, the following column constraints are displayed. Select the required checkbox.
	- No Spaces
	- Characters Only
	- Alpha Numeric
	- Not Null
	- **■** Non Negative
- **5.** Select the **Alignment** type from the drop-down list.
- **6.** Click **OK** and save the details.

### <span id="page-68-0"></span>**4.4.9.5 Defining List of Values**

While creating a Form, if you choose the **Select List** field parameter option in the In Edit/Add column in the *DEFQ Field Properties* window, you need to define the list of values in the *Select List* window. However, you do not need to define the values for foreign key fields and primary key fields.

In the *Select List* Window, select the required Field Type from the following options:

- **Comma Separated Values**: Supports only the user specified values while creating a Form.
- **Dynamic List of Values**: Supports fieldname from a table and stores it in the database. The same can be used during Data Entry.

#### If **Comma Separated Values** is selected:

- **1.** Enter the **List of Values** to be displayed.
- **2.** Specify **Alternate Display Values** to be displayed.
- **3.** Click **OK** and save the specified list of values.

#### If **Dynamic List of Values** is selected:

- **1.** Select Table Value, List Value and Display Value field.
- **2.** Select the Field, Operator, and Functions from the list.
- **3.** Define a filter condition for the selected values.
- **4.** Click **OK** and save the specified list of values.

#### <span id="page-69-0"></span>**4.4.9.6 Defining Messaging Details**

While creating a Form, you can click **Message Details** in the *DEFQ Field Properties* window to define the messaging details. You can specify an alert message which is sent to the Creator of the Form or to an Authorizer.

#### **Figure 18: Messaging Details window**

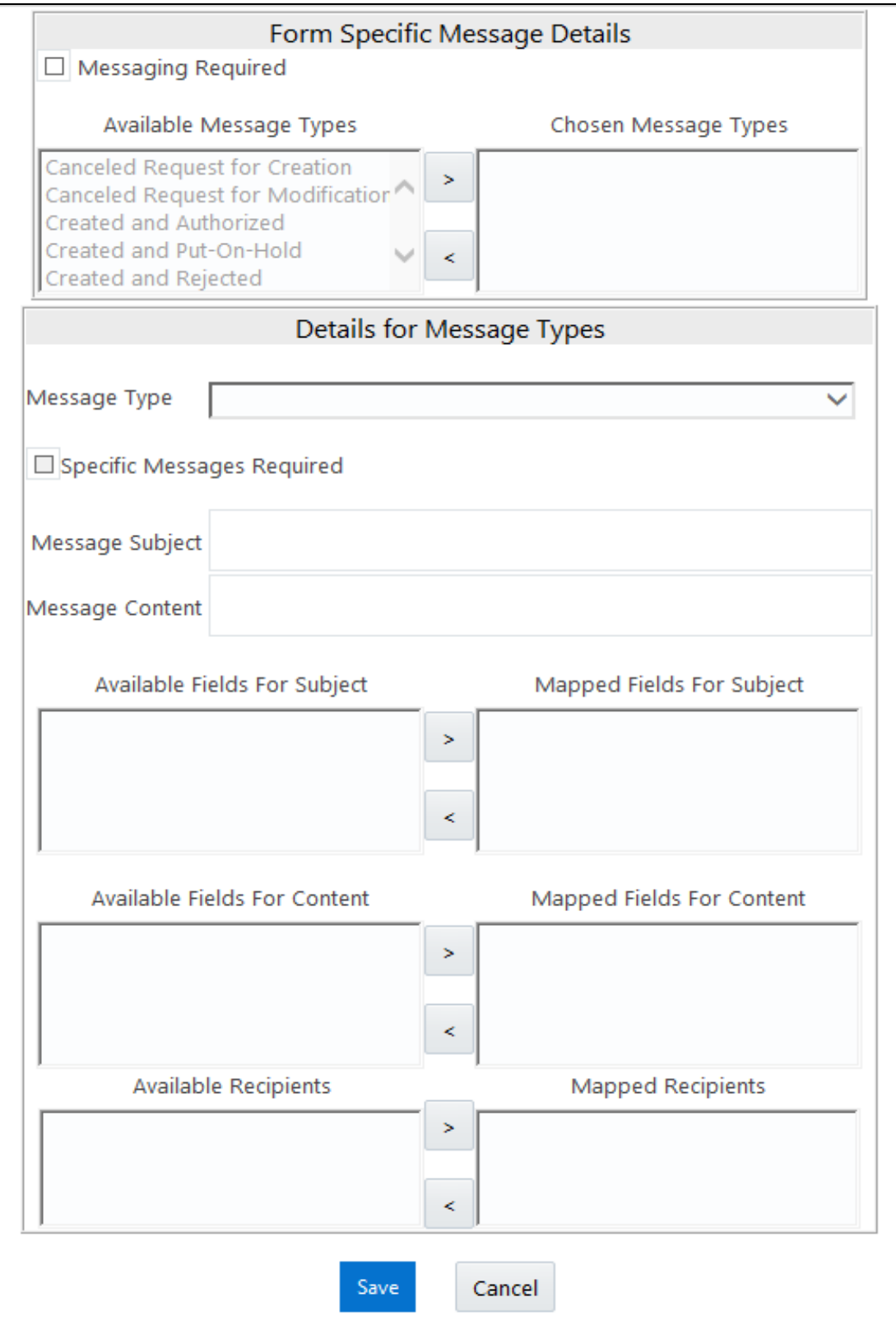

In the *Messaging Details for a Form* window:

**1.** Select **Messaging Required** checkbox to activate the Messenger feature.

**NOTE** If the option is not selected, a single mail is sent for the entire batch. Message details such as recipients, subject, and contents are fetched from the metadata

- **2.** Select the required **Available Message Types** from the list and click  $\rightarrow$
- **3.** Select the **Message Type** from the drop-down list based on specific action.
- **4.** Select **Specific Messages Required** to add a specific message.
- **5.** Select Available Fields for **Subject, Content**, & **Recipients** from the list and click  $\rightarrow$ .
- **6.** Click **Save** and save the messaging details. You also need to select **Save with Authorization** in the *DEFQ Field Properties* window for the messages to be functional.

#### <span id="page-71-1"></span>**4.4.9.7 Form Data Versioning**

You can perform data versioning on an authorized Form. The modifications made to the particular Form is tracked and displayed as per date versioning. In the *Data Versioning for Form* window, do the following:

- **1.** Select **Enable Data Versioning** checkbox to ensure that the version is tracked.
- **2.** Select the **Table** and **Version Identifier** from the drop-down list.
- **3.** Click **OK** and save the versioning details.

#### <span id="page-71-0"></span>**4.4.9.8 Save with Authorization**

The **Save with Authorization** feature in Forms Designer (*Sort Fields Selection* window) allows you to authorize the uploaded data. Authorization serves as a checkpoint for validation of uploaded data.
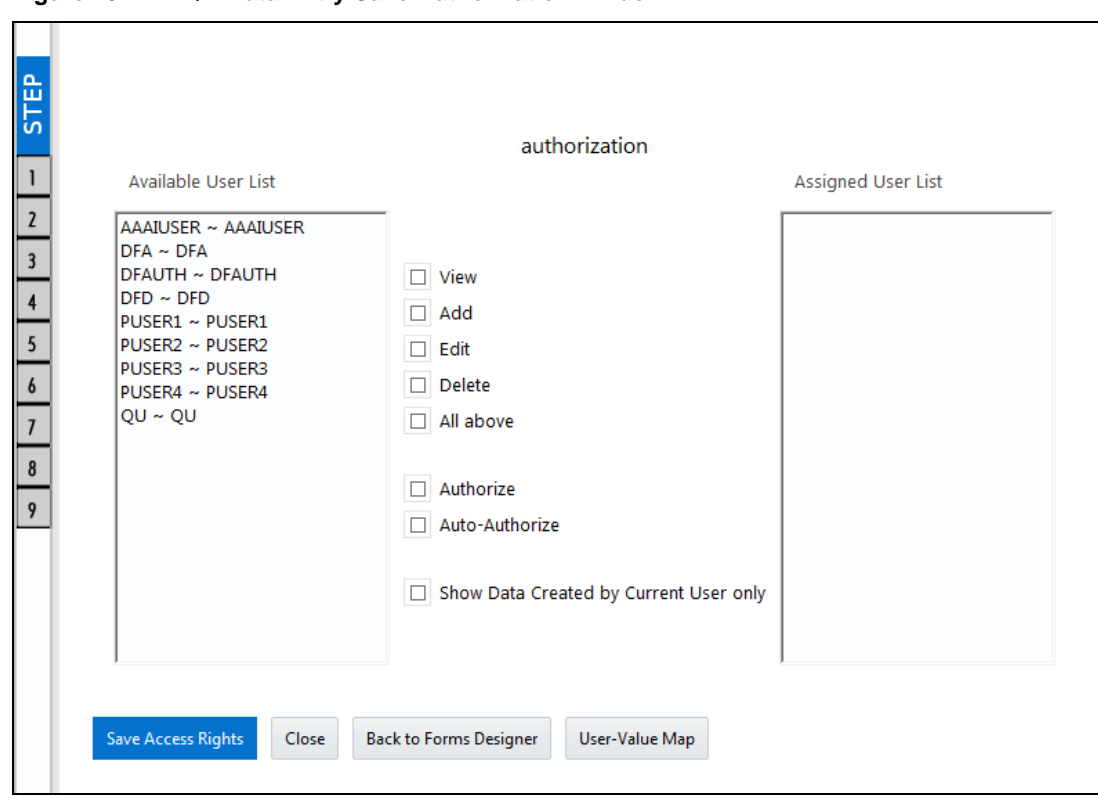

**Figure 19: DEFQ – Data Entry Save Authorization window**

To authorize the uploaded data, you need to create a Form in DEFQ with the **Save with Authorization** checkbox selected.

**4.** Before any DEFQ Form is created to authorize the data, the underlying table in the data model needs to have below columns added to its table structure. You need to perform a data model upload to have the new structures reflected in the application.

Columns required:

```
V MAKER ID VARCHAR2(20),
V CHECKER ID VARCHAR2(20),
D_MAKER_DATE DATE,
D_CHECKER_DATE DATE,
F AUTHFLAG VARCHAR2(1),
V MAKER REMARKS VARCHAR2(1000),
V_CHECKER_REMARKS VARCHAR2(1000)
```
**5.** Navigate to [Create a New Form](#page-47-0) in the Forms Designer section and complete the design steps up to Step 6. From the *DEFQ Field Properties* window explained in step 7, select the appropriate values as listed below for **Store Field As** depending on the columns selected:

```
V_MAKER_ID - MakerID
V CHECKER ID - CheckerID
D_MAKER_DATE - Maker Date
D_CHECKER_DATE - Checker Date
```
F AUTHFLAG - AuthFlag V\_MAKER\_REMARKS - Maker Remarks V CHECKER REMARKS - Checker Remarks

**6.** Click Save with Authorization. Once data is loaded into the table, you can login as 'Authorizer' and navigate to the *Data Entry* window. Select the Form to open and authorize the records loaded.

# **5 OFSAA Attributes**

Attributes refers to the distinguished properties or qualifiers that describes a dimension member. Attributes may or may not exist for a simple dimension. Attributes section is available within the Dimension Management section of Financial Services Applications module.

**Figure 20: Attributes window**

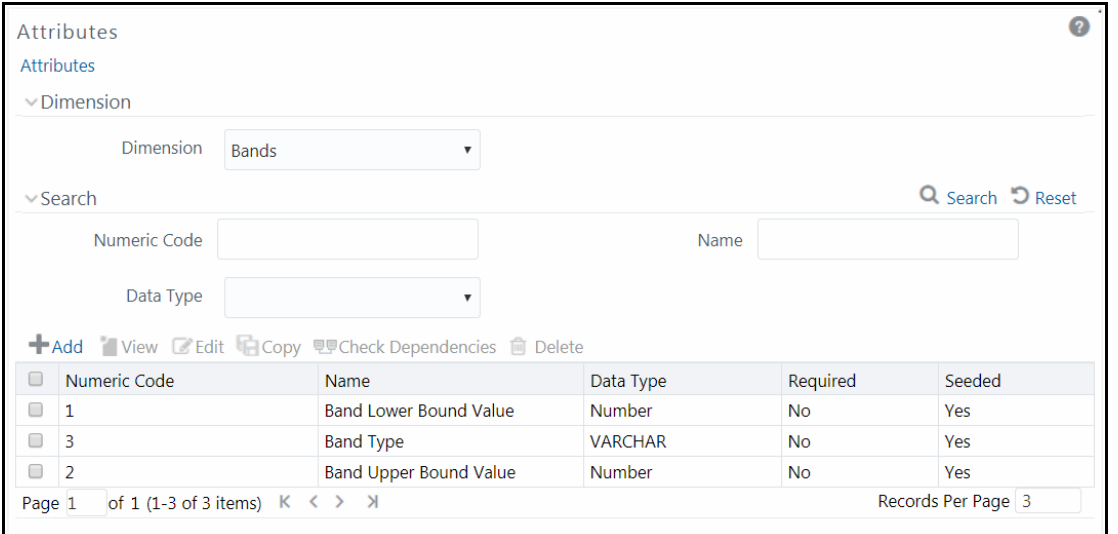

The *Attributes* window displays the list of pre-defined Dimension Attributes with the other details such as the Numeric Code, Name, Data Type, Required, and Seeded. You can search for a specific Attribute based on Numeric Code, Name, or Data Type and view the list of existing definitions within the system.

## <span id="page-74-0"></span>**5.1 Adding Attribute Definition**

Attributes facilitates you to define the properties or qualifiers for the Dimension members. The Write role should be mapped to your user group, from the *User Group Role Map* window.

To create an Attribute definition in the *Attributes* window:

1. From the *Attributes* window, click **+ Add**. The *Attribute Definition (New Mode)* window is displayed.

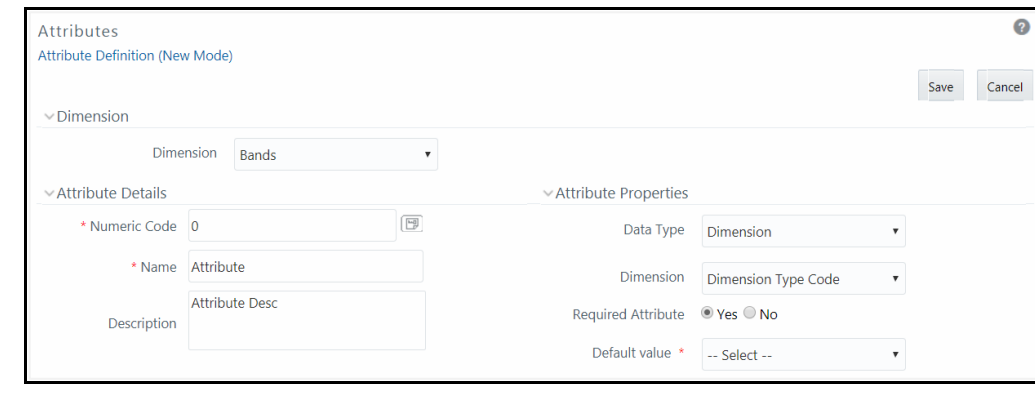

#### **Figure 21: Attributes window**

- **2.** In the Dimension section, select the required dimension from the drop-down list.
- **3.** Click **B** button in the **Numeric Code** field. A unique code is auto generated. You can also manually enter the code in the **Numeric Code** field.
- **4.** Enter the **Name** and required **Description** for the Attribute.

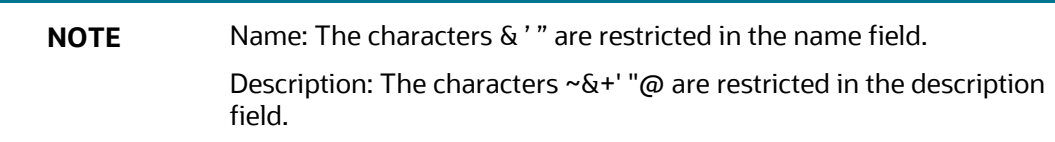

**5.** Enter the Attribute window is as tabulated:

The following table describes the fields in the Attribute window.

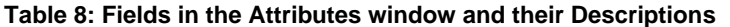

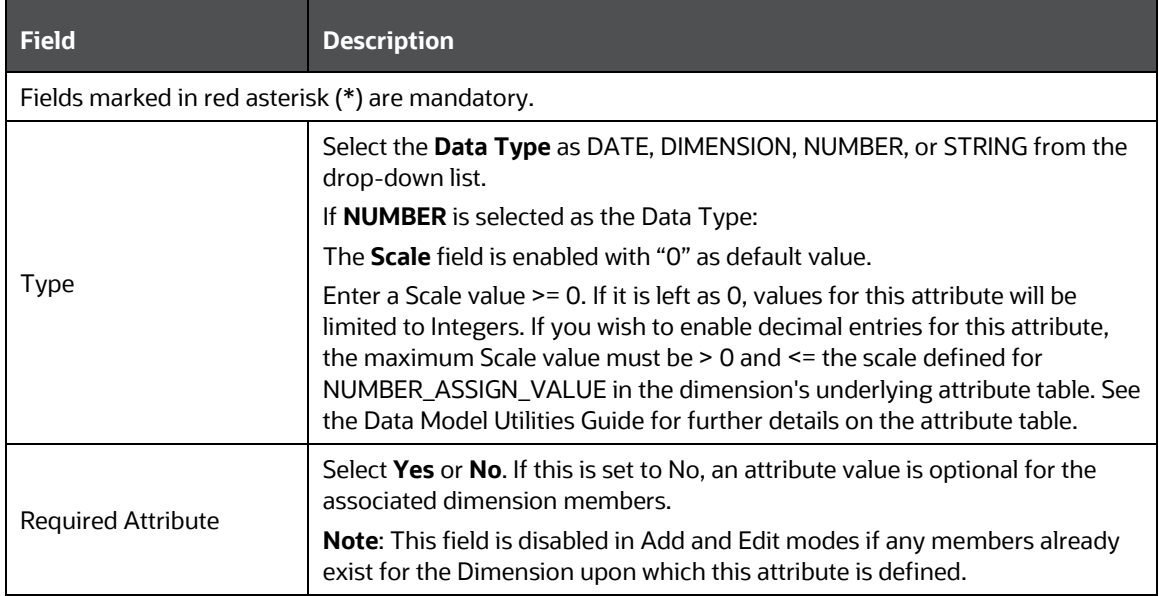

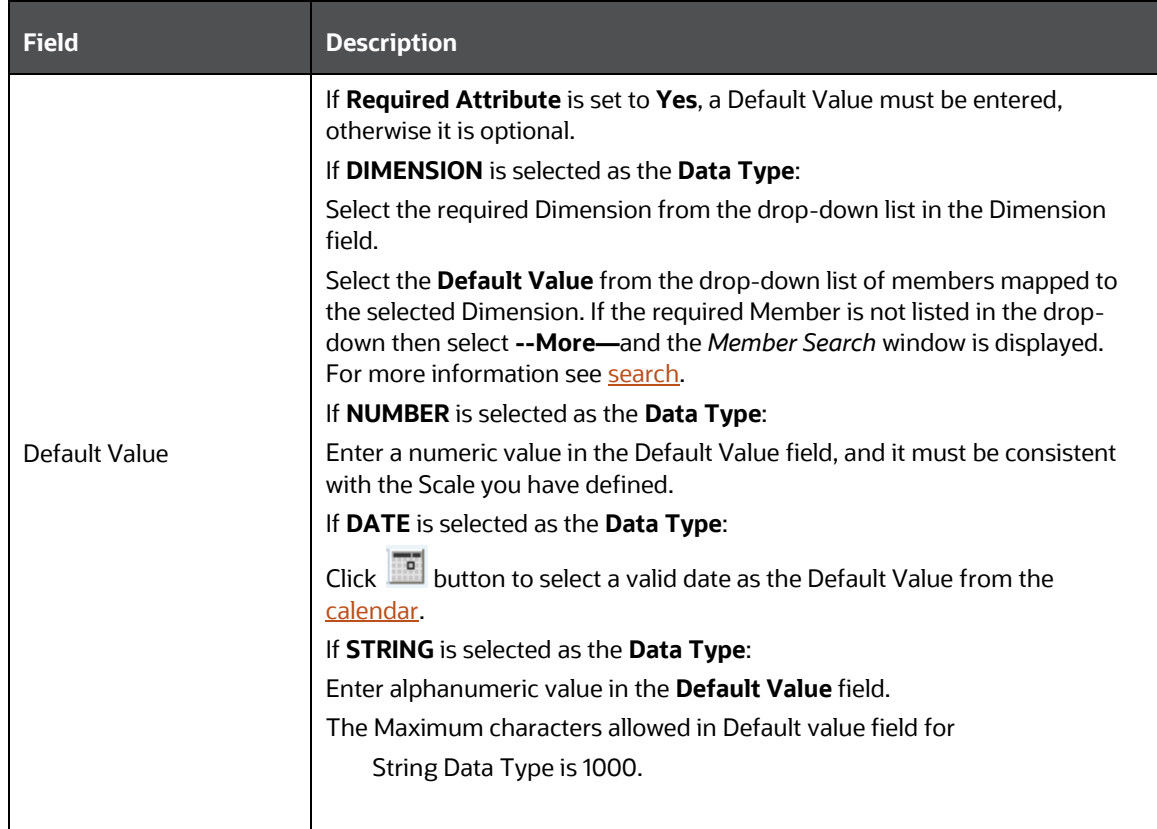

**6.** Click **Save**. The entries are validated and the defined Attribute is captured.

## **5.1.1 Viewing Attribute Definition**

You can view individual Attribute Definition details at any given point. The Read only role should be mapped to your user group.

To view the existing Attribute Definition details in the *Attribute* window:

- **1.** Select the checkbox adjacent to the Numeric Code of the Attribute, whose details are to be viewed.
- **2.** Click **View** button in the Dimension Attributes tool bar.

The *View – Attributes* window is displayed with the details such as Dimension, Numeric Code, Name, Description, and Attribute Properties.

### **5.1.2 Modifying Attribute Definition**

You can modify the Name, Description, or Default Value fields of an attribute definition. The Write role should be mapped to your user group.

To modify an existing Attribute Definition in the *Attributes* window:

**1.** Select the checkbox adjacent to the Numeric Code of the Attribute, whose details are to be updated.

- **2.** Click **Edit** button in the Dimension Attribute tool bar. **Edit** button is disabled if you have selected multiple Attributes. The *Edit - Attributes* window is displayed.
- **3.** Edit the Attribute details such as Name, Description, or Default value. For more information, see [Add Attribute Definition.](#page-74-0)
- **4.** Click **Save** to save the changes.

### **5.1.2.1 Copying Attribute Definition**

The Copy Attribute Definition facilitates you to quickly create a new Attribute Definition based on the existing attributes or by updating the values of the required attributes. The Write role should be mapped to your user group.

To copy an existing Attribute Definition in the *Attributes* window:

- **1.** Select the checkbox adjacent to the Numeric Code of the Attribute, whose details are to be duplicated.
- **2.** Click **Copy** button in the Dimension Attributes toolbar to copy a selected Attribute definition. **Copy** button is disabled if you have selected multiple Attributes.
- **3.** In the *Copy – Attributes* window you can:
	- **EXECT** Create new attribute definition with existing variables. Specify new **Numeric Cod**e and **Attribute Name**. Click **Save**.
	- Create new attribute definition by updating the required variables. Specify new **Numeric Cod**e and **Attribute Name**. Update the required details. For more information, se[e Add](#page-74-0)  [Attribute Definition.](#page-74-0) Click **Save**.

The new attribute definition details are displayed in the *Attributes* window.

### **5.1.3 Attribute Definition Dependencies**

You can view the dependencies of Attributes. The Read only role should be mapped to your user group.

To view the dependency of attribute in the *Attributes* window:

- **1.** Select the checkbox adjacent to the Numeric Code of the Attribute whose dependency is to be checked.
- **2.** Click <sup>电厚</sup> button in the Dimension Attributes toolbar. The **Check Dependencies** button is disabled if you have selected multiple attributes. The *Attributes Dependency Information* window is displayed with the dependency details.

### **5.1.4 Deleting Attribute Definition**

You can remove the Attribute Definitions which are not required in the system by deleting from the *Attributes* window. The Write role should be mapped to your user group.

**1.** Select the checkbox adjacent to the Numeric Code(s) of the Attributes whose details are to be removed.

- **2.** Click **Delete** button in the Dimension Attributes tool bar.
- **3.** Click **OK** in the information dialog to confirm deletion.

# **6 OFSAA Dimension Members**

Dimension Members refer to the individual items that constitute a dimension when data is categorized into a single object. Example, Product, Organization, Time, and so on. Members are available within Dimension Management section of the Infrastructure system.

For more information on how to set up alphanumeric and numeric codes, see Configurations to use Alphanumeric and Numeric Codes for Dimension Members section in [OFSAAI Administration Guide.](https://docs.oracle.com/cd/F29631_01/PDF/8.1.0.x/8.1.0.0.0/OFSAAI_Administration_Guide_8.1.x.pdf)

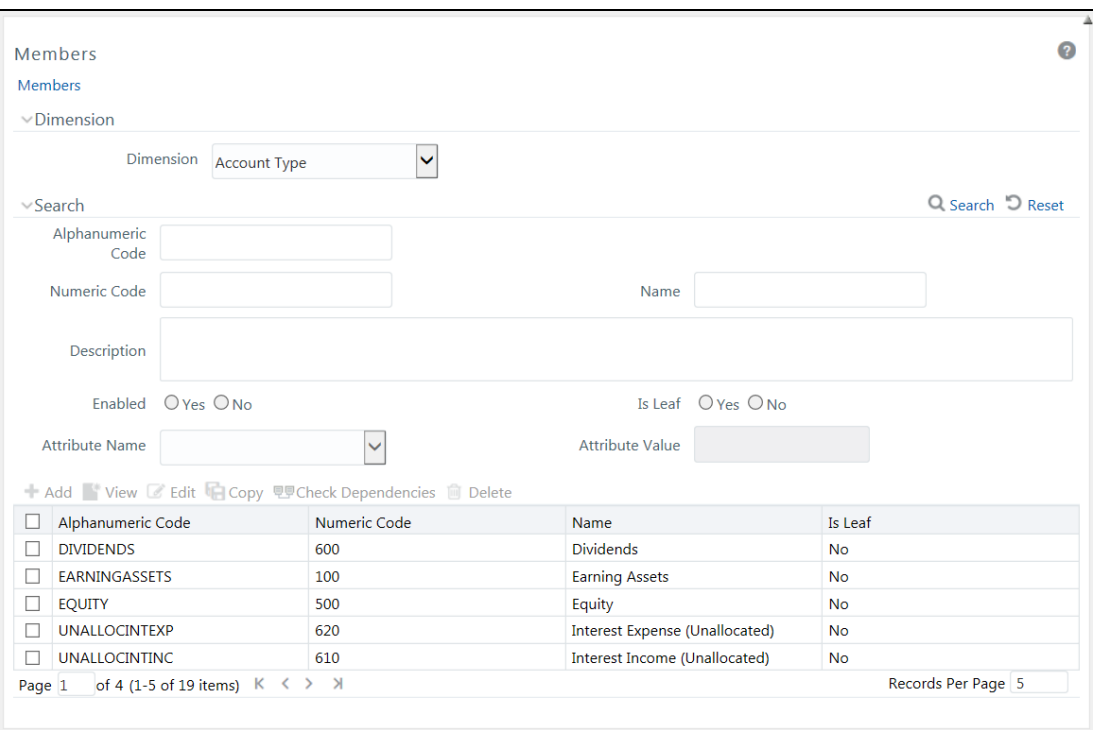

#### **Figure 22: Members window**

The *Members* window displays the list of pre-defined Dimension Members with the other details such as the Alphanumeric Code, Numeric Code, Name, and Is Leaf. You can also search for a specific Member based on Alphanumeric / Numeric Code (irrespective of whether dimension is configured to be numeric or alphanumeric), Name, Description, Enabled status, Is Leaf status, Attribute Name, or Attribute Value and view the list of existing definitions within the system.

## <span id="page-79-0"></span>**6.1 Adding Member Definition**

This option allows you to add member definition. The Write role should be mapped to your user group.

To create an Attribute definition in the *Attributes* window:

**1.** Click **Add** from the toolbar. The *Member Definition (New Mode)* window is displayed.

**Figure 23: Members Add window**

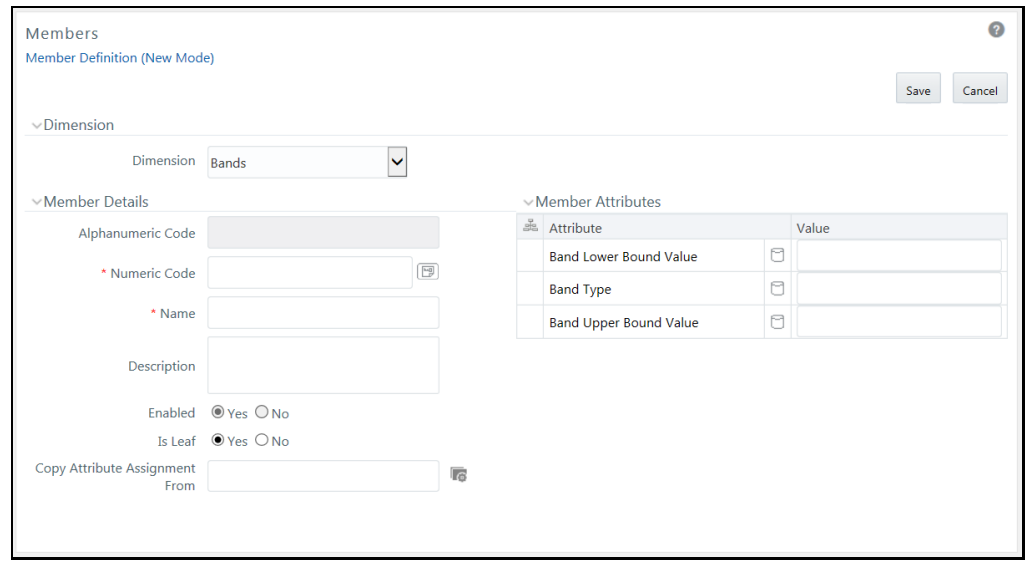

- **2.** In the Dimensions section, select the required **Dimension** from the drop-down list.
- **3.** Enter the Member Details as tabulated:

The following table describes the fields in the Member Add window.

**Table 9: Fields in the Members Add window Field and their Descriptions**

| <b>Field</b>                                     | <b>Description</b>                                                                                                    |  |  |  |
|--------------------------------------------------|----------------------------------------------------------------------------------------------------|--|--|--|
| Fields marked in red asterisk (*) are mandatory. |                                                                                                    |  |  |  |
| Alphanumeric Code                                | The <b>Alphanumeric Code</b> field is editable only if the selected Dimension<br>accepts Alphanumeric Code. For example, <b>Billing Method</b> Dimension.<br>Else, the field is Read Only and the value is fetched from the <b>Numeric</b><br>Code field entered. |  |  |  |
|                                                  | Enter the required Alphanumeric Code. Ensure that the code has a<br>maximum of 14 characters and there are no special characters like & ' ~<br>" @ + included.                                                                                                    |  |  |  |
| Numeric Code                                     | Enter the Numeric Code by doing any of the following:                                                                                                    |  |  |  |
|                                                  | To auto-generate a Numeric Code, click <b>DOM</b> button. A system<br>generated code is displayed.                                                                                                    |  |  |  |
|                                                  | Manually enter the required code which is auto validated for<br>uniqueness. A maximum of 14 numeric characters can be specified.                                                                                                    |  |  |  |
|                                                  | <b>Note:</b> if the selected Dimension accepts only Numeric Code, then the<br>specified, the Numeric Code is auto populated to the <b>Alphanumeric</b><br>Code field also.                                                                                        |  |  |  |
| Name                                             | Enter the <b>Name</b> of the Member.                                                                                                    |  |  |  |
|                                                  | <b>Note:</b> The characters $\&i$ " are restricted                                                                                                    |  |  |  |
| Description                                      | Enter the required Description for the Member.                                                                                                    |  |  |  |
|                                                  | <b>Note:</b> The characters $\neg$ &+' "@ are restricted.                                                                                                    |  |  |  |

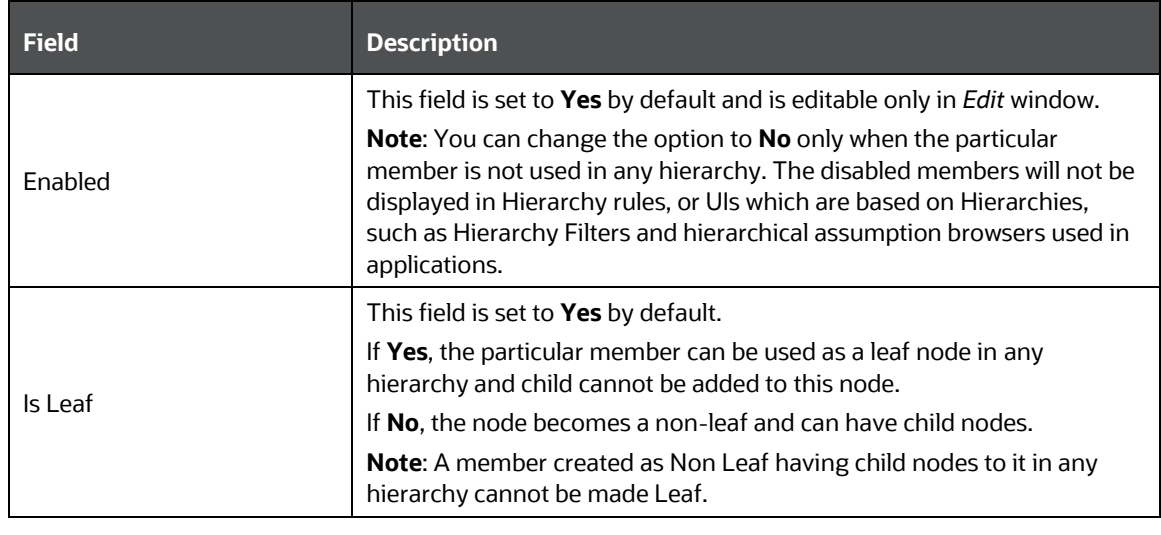

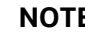

**NOTE** If the Dimension is selected as "Common Chart of Accounts", proceed further. Else, jump to step 5.

**4.** Click button in **Copy Attribute Assignment From** field. The *Member Browser Properties* window is displayed. This field can be left blank so that the Member Attributes panel can be filled in without considering the values already assigned.

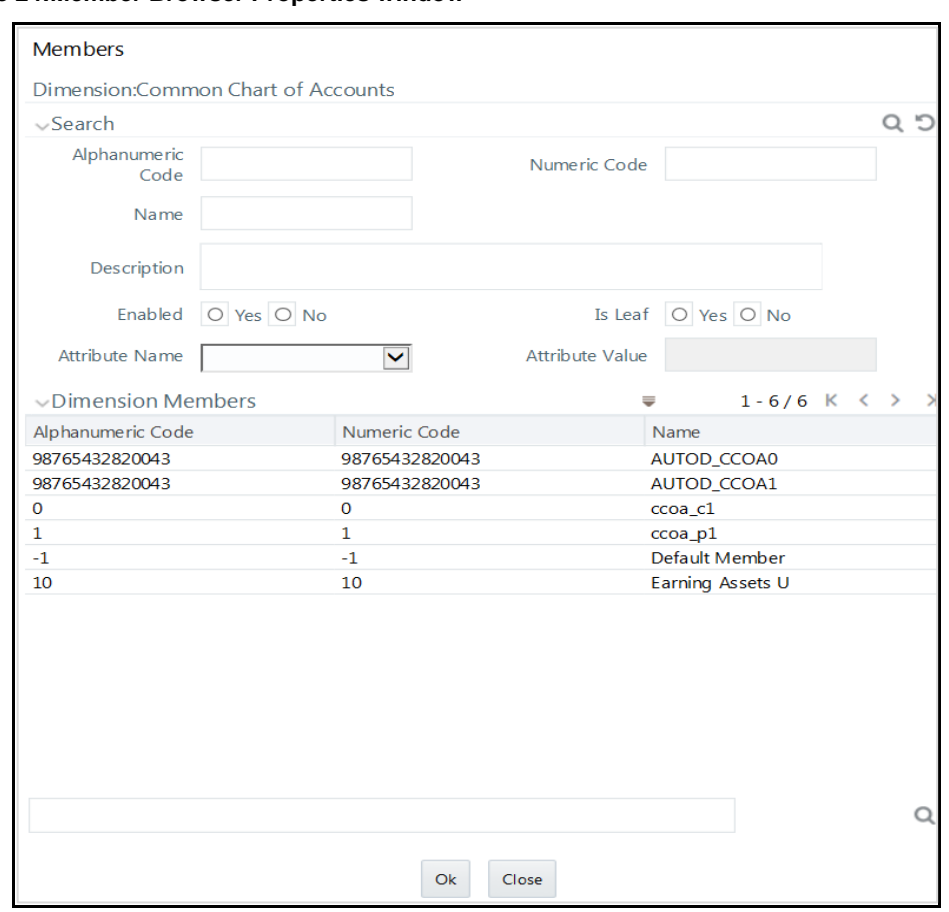

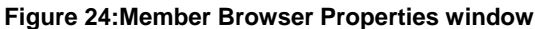

**•** Select the required Member from the Dimension Members list.

Click  $\Omega$  button in the Search grid to search for a specific Member based on Alphanumeric Code, Numeric Code, Name, Description, Enabled status, Is Leaf status, Attribute Name, or Attribute Value. You can also click  $\Omega$  button to find a member present in the Dimension Members grid using key words.

▪ Click **OK**. The selected Member is displayed in the **Copy Attribute Assignment From** field in *New – Member Details* window and the details of selected Attribute are displayed in the Member Attributes section. You can edit the Attribute details as indicated:

Edit Attribute based on date by clicking the  $\blacksquare$  icon.

Edit Attribute based on Dimension Value by selecting from the drop-down list.

Edit Attribute based on Number Value by entering the valid numerical value.

Edit Attribute based on String Value by specifying alphanumerical value.

**5.** Click **Save** and the defined Member Definition is captured after validating the entries.

### **6.1.1 Viewing Member Definition**

You can view individual Member Definition details at any given point. To view the existing Member Definition details in the *Members* window:

- **1.** Select the checkbox adjacent to the Alphanumeric Code of the Member, whose details are to be viewed.
- **2.** Click **View** button in the toolbar.

The *View – Member Details* window is displayed with the details such as Dimension, Member Details, and Member Attributes details.

### **6.1.2 Modifying Member Definition**

To modify an existing Member Definition in the *Members* window:

- **1.** Select the checkbox adjacent to the Alphanumeric Code of the Member, whose details are to be updated.
- **2.** Click **Edit** button in the toolbar. **Edit** button is disabled if you have selected multiple Members. The *Edit – Member Details* window is displayed.
- **3.** Edit the Member details as required. For more information, see [Add Member Definition.](#page-79-0)
- **4.** Click **Save** to save the changes.

## **6.1.3 Copying Member Definition**

The Copy Member Definition facilitates you to quickly create a new Member Definition based on the existing attributes or by updating the values of the required members.

To copy an existing Member Definition in the *Members* window:

- **1.** Select the checkbox adjacent to the Alphanumeric Code of the Member, whose details are to be duplicated.
- **2.** Click **Copy** button in the toolbar to copy a selected Member definition. **Copy** button is disabled if you have selected multiple Members.
- **3.** In the *Copy – Member Details* window you can:
	- Create new Member with existing variables. Specify the **Numeric Code** and new **Member Name**.
	- **EXECT** Create new Member definition by updating the required variables. Specify the **Numeric Code** and new **Member Name**. Update the required details. For more information, see [Add](#page-79-0)  [Member Definition.](#page-79-0) Click **Save**.

The new member definition details are displayed in the *Members* window.

### **6.1.4 Member Definition Dependencies**

You can view the dependencies of Members. To view the dependency of member in the *Members* window:

**1.** Select the checkbox adjacent to the Alphanumeric Code of the Member, whose dependency is to be viewed.

**2.** Click **Check Dependencies** button in the toolbar. The **Check Dependencies** button is disabled if you have selected multiple members. The *Members Dependency Information* window is displayed with the dependency details.

## **6.1.5 Deleting Member Definition**

You cannot delete predefined members or the members which are the Nodes for a hierarchy.

To delete a Member in the *Members* window.

- **1.** Select the checkbox adjacent to the Alphanumeric Code(s) of the Members, whose details are to be removed.
- **2.** Click **Delete** button in the Dimension Members tool bar.
- **3.** Click **OK** in the information dialog to confirm deletion.

# **7 OFSAA Hierarchies**

Hierarchies refer to dimension members that are arranged in levels, with each level representing the aggregated total of the data from the level below. One dimension type can have multiple hierarchies associated with it. Hierarchies are available within the Dimension Management section of Infrastructure system.

You can access *Hierarchies* window by expanding **Unified Analytical Metadata** and **Dimension Management** within the tree structure of LHS menu and selecting **Hierarchy Maintenance**.

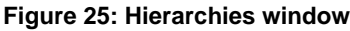

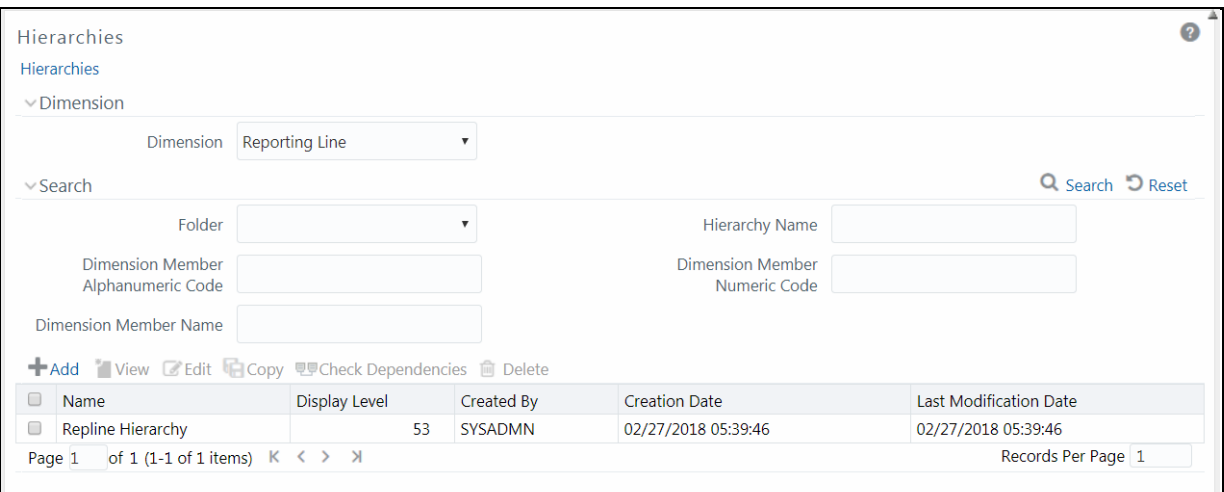

The *Hierarchies* window displays the list of Hierarchies created in all public folders, shared folders to which you are mapped and private folders for which you are the owner, along with other details such as the Name, Display level, Created By, Creation Date, and Last Modification Date. For more information on how object access is restricted, see Object Security in AMHM module section in the [OFS Analytical Applications Infrastructure User Guide.](https://docs.oracle.com/cd/F29631_01/PDF/8.1.1.x/8.1.1.0.0/OFSAAI_User_Guide_8.1.1.0.0.pdf)

You can also search for a specific Hierarchy definition based on Folder, Hierarchy Name, Dimension Member Alphanumeric Code, Dimension Member Numeric Code, or Dimension Member Name and view the existing definitions within the system.

# <span id="page-85-0"></span>**7.1 Adding Hierarchy Definition**

In the *Hierarchies* window, you can create Hierarchy Definition up to 15 levels by default. The maximum permissible levels are up to 58 Hierarchies. To create a hierarchy, the Write role should be mapped to your user group.

> **NOTE** When an AMHM hierarchy is created, implicitly a UAM Business hierarchy also gets created and will be listed in the *Summary* window of Business Hierarchy.

To create a Hierarchy definition in the *Hierarchies* window:

**1.** Click **Add** button in the Hierarchies toolbar. The *New – Hierarchy Details* window is displayed.

**Figure 26: Hierarchies window**

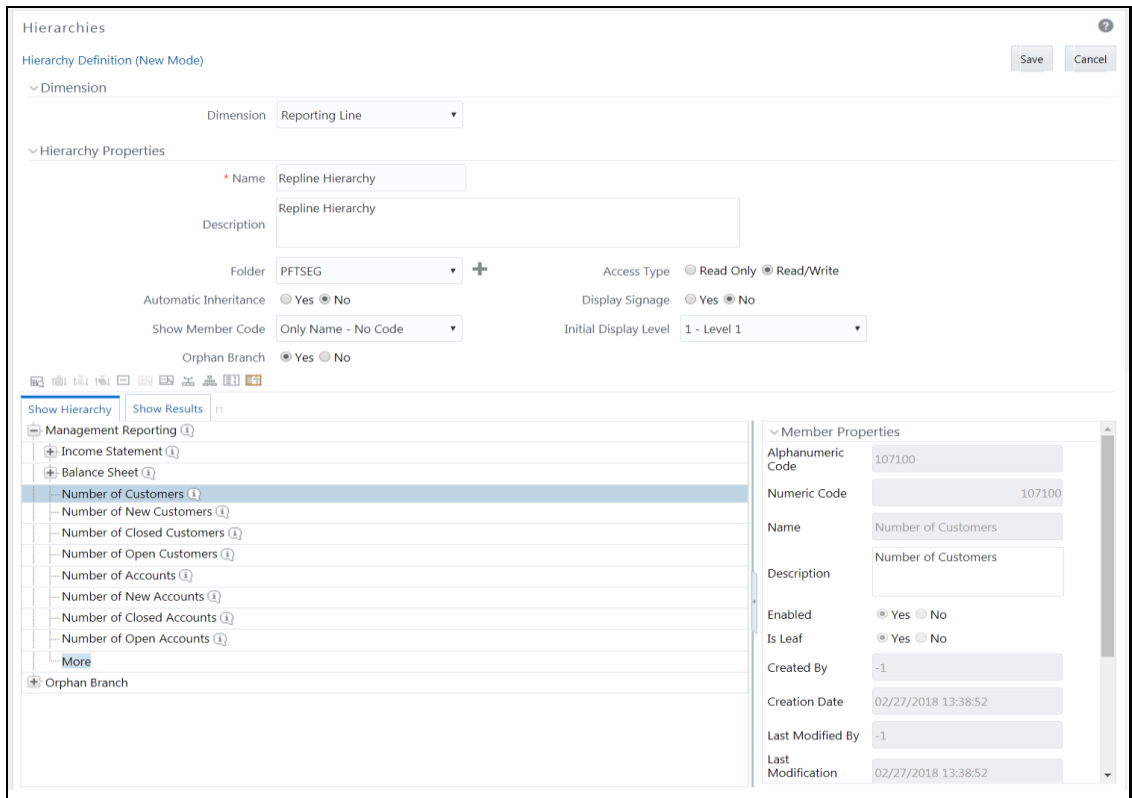

**2.** Select **Dimension** from the drop-down list. The selected Dimension from the *New – Hierarchy Details* window is displayed as the default dimension for which member has to be defined.

The following table describes the fields in the Hierarchy Properties window.

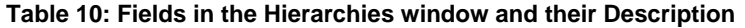

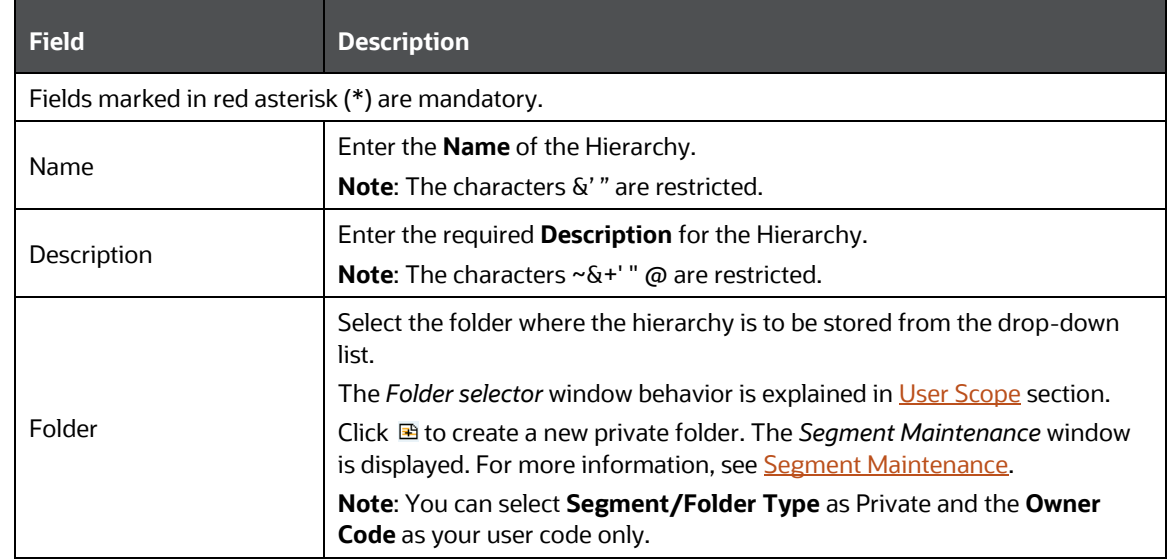

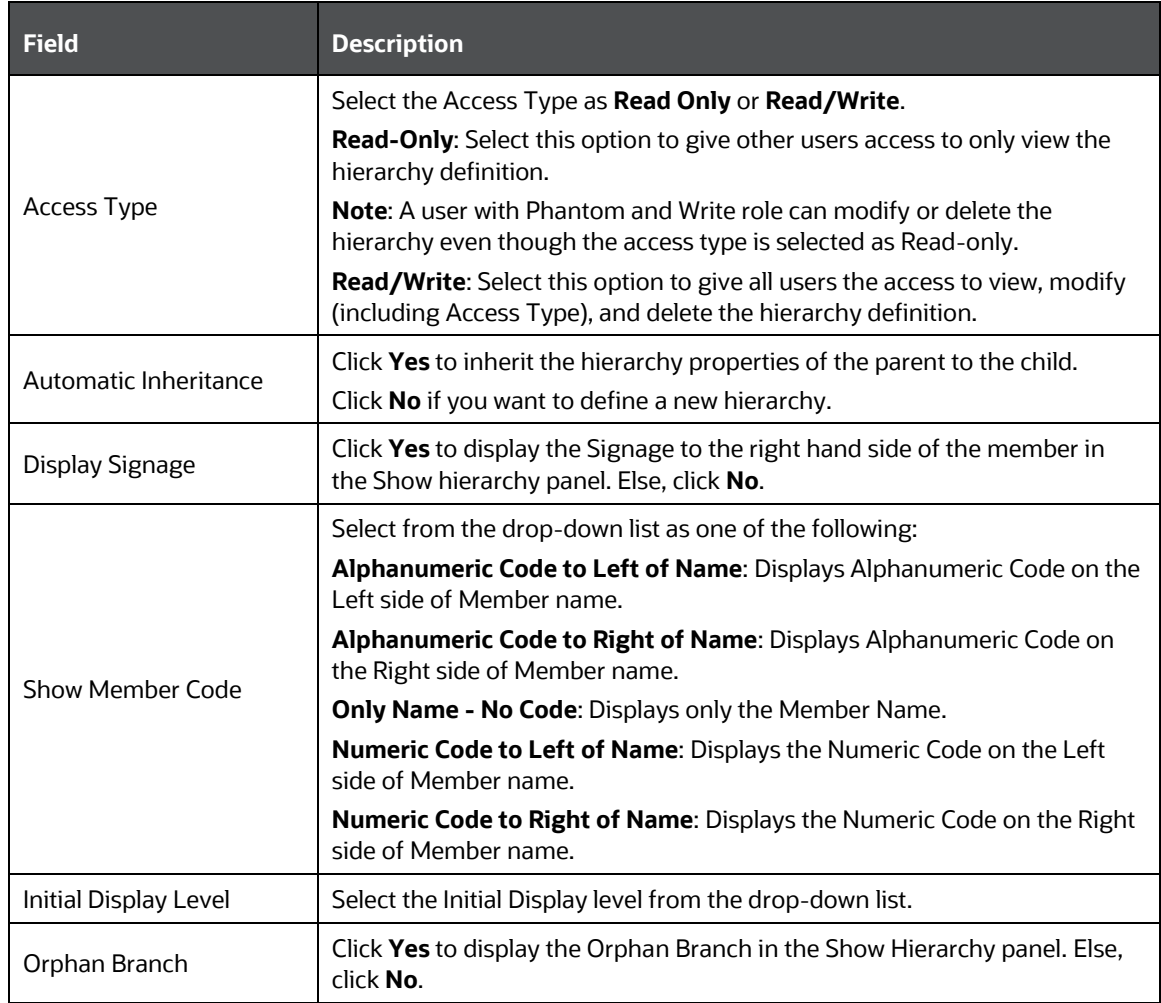

#### **3.** To add Child under the **Show Hierarchy** tab:

- **a.** Right-click in the Show Hierarchy tab.
- **b.** Select **Add Child** option and the *Add Member* window are displayed.
- **c.** Select the required Member and click **1**. The Member is displayed in the **Selected**

**Members** panel. Click **by the select all Members which are shown in the Show Members** 

pane. Click **to select all nodes/** members in the server.

You can click  $\leq$  to deselect a Member or click  $\leq$  to deselect all the Members.

You can click  $\mathbb{R}$  to search for the required member using Alphanumeric code, Numeric Code, Name, Description, Attribute Name, or Attribute Value.

You can also click  $\blacksquare$  button to toggle the display of Numeric Code left, right, or name and click **图**button to display Alphanumeric Code left, right, or name.

**d.** Click **OK**. The selected Member is displayed as Child under **Show Hierarchy** panel in the *New – Hierarchy Details* window.

- **4.** To add Sibling:
	- **a.** Right-click on the Child and select the option **Add Sibling**. The *Add Member* window is displayed.
	- **b.** Select the required Member and click  $\geq$ . The Member is displayed in the **Selected Members** panel. You can click  $\frac{1}{10}$  to select all Members which are shown in the Show Members pane. Click **the select all nodes/ members in the server.**
	- **c.** You can click  $\leq$  to deselect a Member or click  $\leq$  to deselect all the Members. You can also Click  $\mathbb{R}$  to search for the required member.
	- **d.** Click **Apply**. The selected Member is displayed as **Sibling** below the **Parent** under Show Hierarchy panel in the *New – Hierarchy Details* window.
- **5.** To add Leaf under a Parent, Child, or Sibling:
	- **a.** Right-click the Parent or Child and select **Add Leaf**. The *Add Member* window is displayed.
	- **b.** Select the required Member and click  $\geq$ . The Member is displayed in the **Selected Members** panel. You can click  $\frac{1}{10}$  to select all Members which are shown in the Show Members pane. Click **the select all nodes/** members in the server.

You can click  $\leq$  to deselect a Member or click  $\leq$  to deselect all the Members. You can also Click  $\mathbb{R}$  to search for the required member.

- **c.** Click **Apply**. The selected Member is displayed as Leaf below the Parent or Sibling under **Show Hierarchy** panel in the *New – Hierarchy Details* window.
- **6.** To define Level Properties:
	- **a.** Select **Level Properties** from the options under Parent, Child, Sibling or Leaf and the *Level Properties* window is displayed.
	- **b.** Enter the valid **Name** and **Description** in the respective fields.
	- **c.** Click **OK** and the Levels defined are displayed in the drop-down in **Initial Level Display** field in **Hierarchy Properties** grid in *New – Hierarchy Details* window.
- **7.** To cut and paste Child or Sibling:
	- **a.** Right-click on any node and select **Cut**.
	- **b.** Right-click on any node and **Paste as Child** or **Paste as Sibling**.
- **8.** To **Delete** and Undelete:
	- **a.** Right-click on the node to be deleted and select **Delete Node**.

The node deleted is stroked out.

- **b.** Right-click and select **UnDelete** to cancel deletion of the node.
- **9.** To add Child / Sibling / leaf:
	- **a.** Right-click on any node and select **Create and add Child**. The *New - Member Details* window is displayed. For more information, see [Add Member Definition.](#page-79-0)
- **b.** Right-click on any node and select **Create and add Sibling**.
- **c.** Right-click on any node and select **Create and add leaf**.
- **10.** To view the Member Properties and Member Attributes of a node in the Show Hierarchy panel:
	- **a.** Click **<** button and the Member Property grid is displayed.
	- **b.** Click on a Member. The properties such as Alphanumeric code, Numeric Code, Name, Description, Enabled, Is Leaf, Created By, Creation Date, Last Modified By, Last Modification Date, Attribute, and Value of the selected Member are displayed in the Member Properties and Member Attributes grids.

In the *Hierarchies* window you can also:

- $\Box$  Click  $\Box$  to collapse the members under a node.
- $\equiv$  Click  $\boxplus$  or  $\boxplus$  to expand a branch or collapse a branch.
- $\equiv$  Click  $\overline{\mathbb{Z}}$  or  $\overline{\mathbb{Z}}$  to focus or defocus a selected node except the root node.
- Click  $\left[\frac{R}{r}\right]$  or  $\left[\frac{R}{r}\right]$  to view the name of members right or left.
- $\Box$  Click  $\boxed{\equiv 1\overline{\equiv 1}}$  or  $\boxed{1\overline{\equiv 1}}$  to view the Numeric code values of members right or left.
- Click  $\overline{11}$  or  $\overline{[}^{21]}$  to show code or show name of the members.
- Click **Button to view the Advanced Properties of the nodes.**
- **11.** Click **Save** in the New *Hierarchy Details* window to validate and capture the entries.

The Audit Trail section at the bottom of the window displays the metadata about the Hierarchy with the option to add additional information as comments. The User Comments section facilitates you to add or update additional information as comments.

### **7.1.1 Viewing Hierarchy Definition**

You can view individual Hierarchy Definition details at any given point. To view the existing hierarchy Definition details in the *Hierarchies* window:

- **1.** Select the checkbox adjacent to the Hierarchy Name.
- **2.** Click **View** button in the Hierarchies tool bar. The **View** button is disabled if you have selected multiple Hierarchies.

The *View – Hierarchy Details* window is displayed with all the hierarchy details.

In the *View – Hierarchy Details* window you can click **Bo** button to search for a member using the Alphanumeric Code, Numeric Code, or Member Name in the Search dialog.

**NOTE** The search functionality of this **EQ** button will not return any values if you search for a node in the Orphan Branch of the hierarchy.

### **7.1.2 Modifying Hierarchy Definition**

You can modify the Name, Description, Folder, Access Type, Automatic inheritance, Display Signage, Show Member Code, Initial Display level, Orphan branch, Show hierarchy details in *Edit – Hierarchy Details* window.

> **NOTE** When you modify a Hierarchy, the implicitly created UAM Business Hierarchy will also get updated.

- **1.** Select the checkbox adjacent to the Hierarchy Name whose details are to be updated.
- **2.** Click **Edit** button in the Hierarchies tool bar. **Edit** button is disabled if you have selected multiple Members. The *Edit – Hierarchy Details* window is displayed.

In the *Edit – Hierarchy Details* window you can click button to search for a member using the Alphanumeric Code, Numeric Code, or Member Name in the Search dialog. Edit the Hierarchy details as required. For more information, see [Add Hierarchy Definition.](#page-85-0)

**3.** Click **Save** and save the changes.

## **7.1.3 Copying Hierarchy Definition**

The Copy Hierarchy Definition facilitates you to quickly create a new Hierarchy Definition based on the existing attributes or by updating the values of the required hierarchies.

To copy an existing Hierarchy Definition in the *Hierarchies* window:

- **1.** Select the checkbox adjacent to the Hierarchy name whose details are to be duplicated.
- **2.** Click **Copy** button in the Hierarchies toolbar to copy a selected Hierarchy definition. **Copy** button is disabled if you have selected multiple Hierarchies. The *Copy – Hierarchy Details* window is displayed.

In the *Copy – Hierarchy Details* window you can click button to search for a member using the Alphanumeric Code, Numeric Code, or Member Name in the Search dialog.

- **3.** In the *Copy – Hierarchy Details* window you can:
	- Create new hierarchy definition with existing variables. Specify a new **Hierarchy Name**. Click **Save**.
	- **•** Create new hierarchy definition by updating the required variables. Specify a new Hierarchy Name and update the required details. For more information, see [Add Hierarchy Definition.](#page-85-0) Click **Save**.

The new Hierarchy definition details are displayed in the *Hierarchies* window.

### **7.1.4 Hierarchy Definition Dependencies**

You can view the dependencies of Hierarchies. To view the dependency of hierarchy in the *Hierarchies* window:

**1.** Select the checkbox adjacent to the Hierarchy Name.

**2.** Click <sup>电厚</sup> button in the Hierarchies toolbar. The **Check Dependencies** button is disabled if you have selected Hierarchy definitions. The *Hierarchies Dependency Information* window is displayed.

## **7.1.5 Deleting Hierarchy Definition**

You can remove the Hierarchy Definitions which are not required in the system by deleting from the *Hierarchies* window.

> **NOTE** When you delete an AMHM Hierarchy, the implicitly created UAM Business Hierarchy will also get deleted, if it is not used in higher objects.

- **1.** Select the checkbox adjacent to Hierarchy Name(s) whose details are to be removed.
- **2.** Click **Delete** button in the Hierarchies tool bar.
- **3.** Click **OK** in the information dialog to confirm deletion.

To delete an existing Business Hierarchy in the *Business Hierarchy* window:

- **1.** Select the checkbox adjacent to the required Business Hierarchy code.
- **2.** Click **b**utton from the Business Hierarchy tool bar. A confirmation dialog is displayed.
- **3.** Click **OK**. The Business Hierarchy details are marked for delete authorization.

# **8 OFSAA Filters**

Filters in the Infrastructure system allows you to filter metadata using the defined expressions.

# **8.1 Navigating to Filters**

You can access Filters by expanding **United Analytical Metadata** section within the tree structure of LHS menu and selecting **Filter**.

Based on the role that you are mapped to, you can access read, modify or authorize *Filters* window. For all the roles and descriptions, see Appendix A in the section in the OFS Analytical Applications [Infrastructure User Guide.](https://docs.oracle.com/cd/F29631_01/PDF/8.1.1.x/8.1.1.0.0/OFSAAI_User_Guide_8.1.1.0.0.pdf) The roles mapped to Filters are as follows:

- **·** Filter Access
- **•** Filter Advanced
- **•** Filter Authorize
- Filter Phantom
- **Eilter Read Only**
- **·** Filter Write

#### **Figure 27: Filter Summary window**

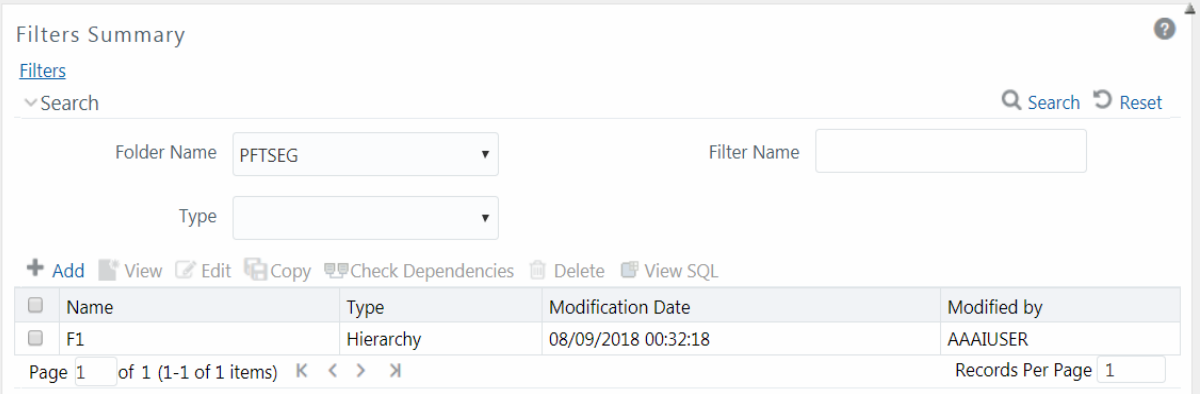

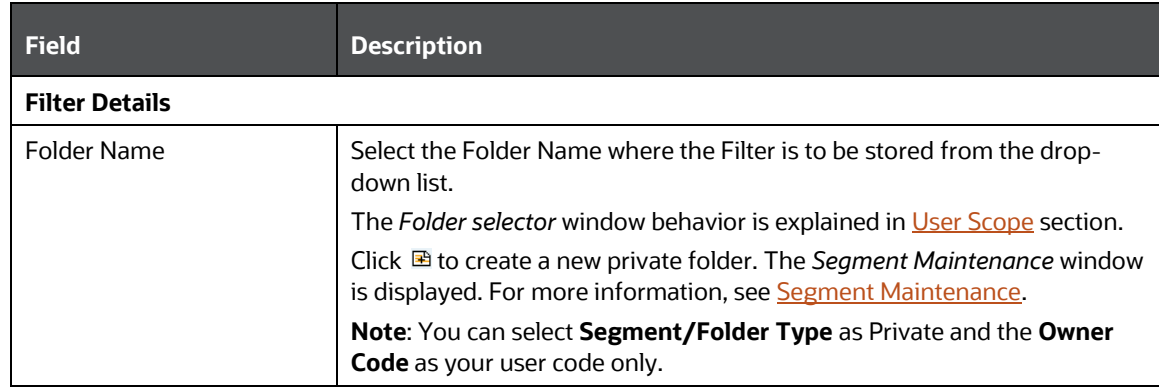

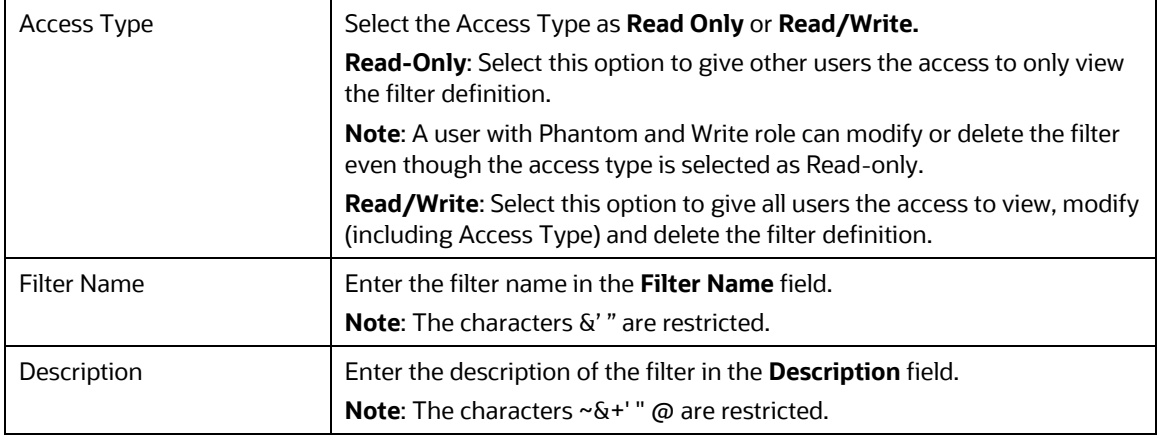

The *Filters Summary* window displays the list of Filters created in all public folders, shared folders to which you are mapped and private folders for which you are the owner, along with the other details such as the Name, Type, Modification Date, and Modified By. For more information on how object access is restricted, see Object Security in *Dimension Management* module section in th[e OFS](https://docs.oracle.com/cd/F29631_01/PDF/8.1.1.x/8.1.1.0.0/OFSAAI_User_Guide_8.1.1.0.0.pdf)  [Analytical Applications Infrastructure User Guide.](https://docs.oracle.com/cd/F29631_01/PDF/8.1.1.x/8.1.1.0.0/OFSAAI_User_Guide_8.1.1.0.0.pdf)

You can also search for a specific Filter definition based on Folder Name, Filter Name, or Type and view the list of existing definitions within the system. If you have selected Hierarchy from the Type drop-down list, the Dimension drop-down list is also displayed.

## <span id="page-93-0"></span>**8.2 Adding Filter Definition**

This option allows you to add a filter. Filter can be of 4 types namely, Data Element, Hierarchy, Group, and Attribute. To create filter definition, the Write role should be mapped to your user group.

To create a new filter from the *Filters Summary* window:

**1.** Click **Add** button in the Filters toolbar. The *Filter Definition* window is displayed.

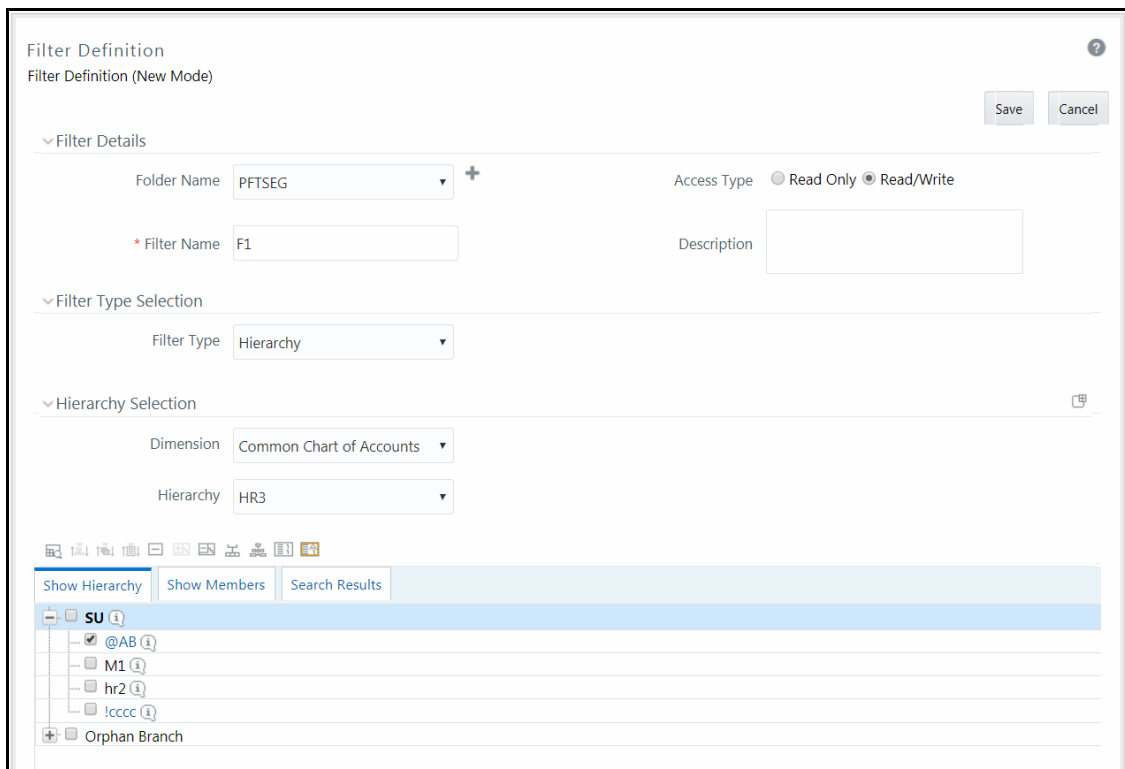

**Figure 28: Filter Definition New window**

**2.** Enter the Filter Details section details as tabulated:

The following table describes the fields in the Filter Definition window.

#### **Table 11: Fields in the Filter Definition window and their Description**

**3.** From the Filter Type Selection pane, select the **Filter Type** from the drop-down list.

There are four different Filter Types available in the Filter Type Selection grid as tabulated. Click the links to navigate to the appropriate sections.

The following table describes the fields in the Filter Type pane.

**Table 12: Fields in the Filter Type pane and their Description**

| <b>Filter</b> | <b>Description</b>                                                                                                    |  |
|---------------|----------------------------------------------------------------------------------------------------|--|
| Data Element  | <b>Data Element Filter</b> is a stored rule that expresses a set of constraints.<br>Only columns that match the data type of your Data Element selection are<br>offered in the Data Element drop-down list box. |  |
|               | <b>Example:</b> Balances between 10,000 and 20,000 Accounts opened in the<br>current month Loans with amortization terms greater than 20 years.                                                                 |  |
|               | Data Element Filters can access most instrument columns and most<br>columns in the Management Ledger. Data Element Filters are used within<br>other OFSAA rule types                                            |  |
|               | (e.g., Allocation rules, Transfer Pricing rules, Asset   Liability Management<br>rules, etc)                                                                                                    |  |

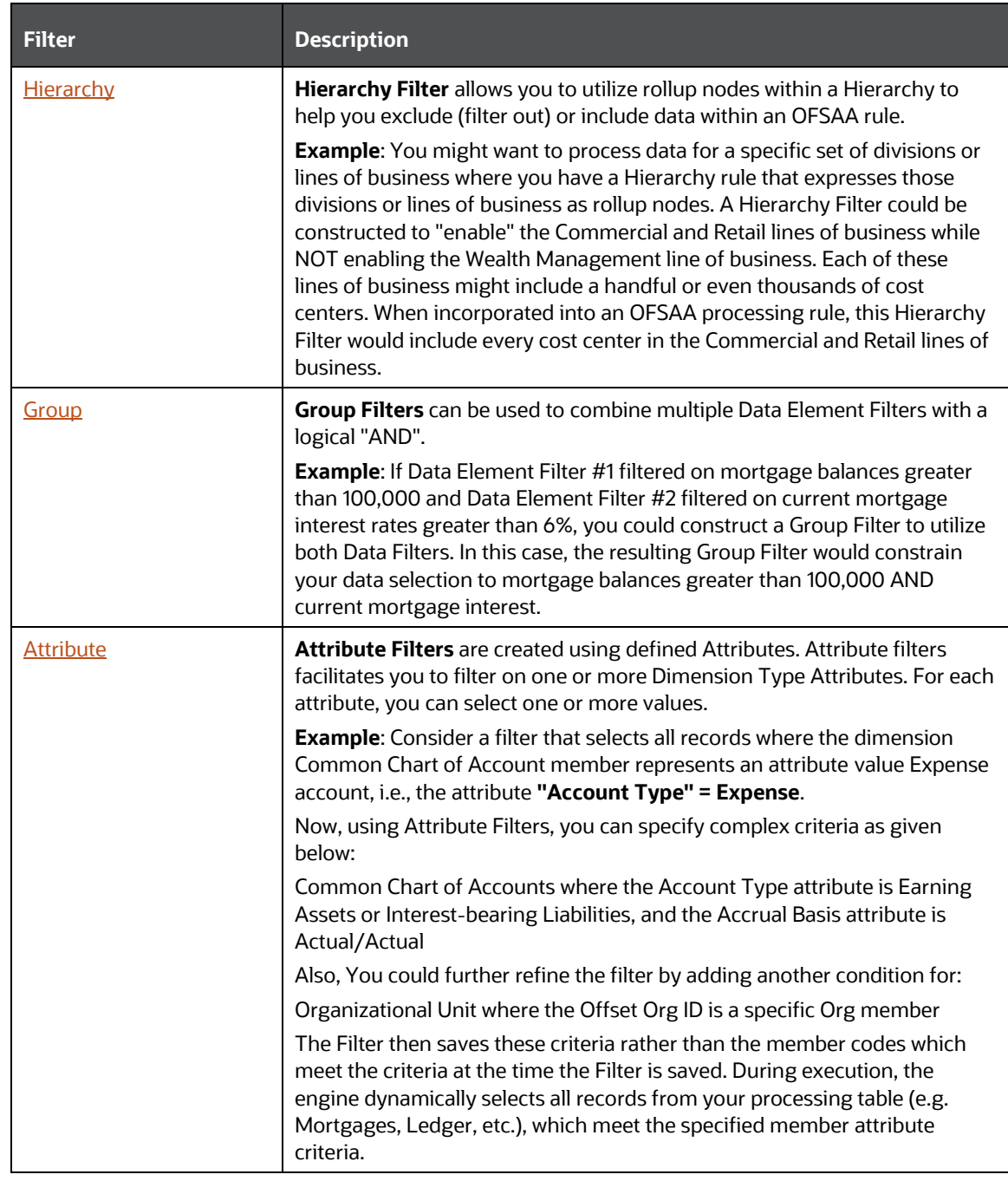

Once the required filter conditions are defined, save the Filter definition.

### <span id="page-95-0"></span>**8.2.1 Define Data Element Filter**

When you have selected the Filter Type as Data Element, define the Filter conditions by doing the following in the Data Element Selection section:

**1.** In the Data Element Selection section, click **button**. *The Data Element Selection* window is displayed.

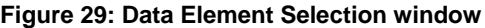

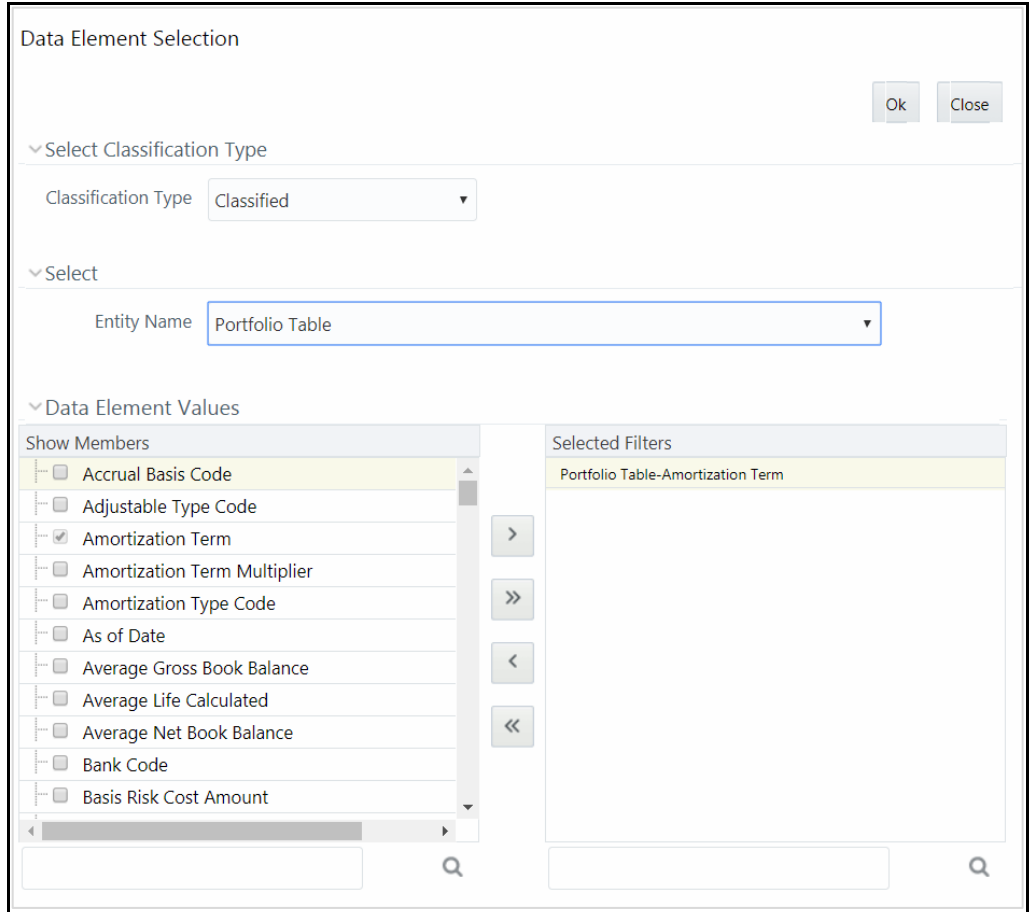

- Select any of the following Filter **Classification Type** from the drop-down list:
	- **Classified** This is the default selection and displays all the classified EPM specific entities. If you are an EPM user, you need to select this option while defining Data Element Filter to list all the related entities.
	- ⎯ **Unclassified** This option displays all the non-classified i.e. non EPM specific entities. If you are a non EPM user, you need to select this option while defining Data Element Filter to list all the related entities.
	- $-$  **All** This option will select all the tables available in the selected Information Domain irrespective of whether an entity has its table is classified or not.
- **EXECT** Select the required database table from the **Entity Name** drop-down list. The associated members are displayed in the Show Members section.
- **EXE** Select the required member and click  $\rightarrow$  The member is listed in the Selected Members panel. Click  $\frac{1}{2}$  to move all Members.

You can click  $\leq$  to deselect a Member or click  $\leq$  to deselect all Members.

- Click **OK**. The selected Data Elements are displayed in the **Data Element Selection** field.
- **2.** Select the **Filter Method** from the drop-down list.

For each column you wish to include in your Data Filter definition, you must specify one of the following Filter Method:

The following table describes the fields in the Data Filter Definition.

**Table 13: Fields in the Data Filter Definition window and their Description**

| <b>Filter</b>          | <b>Description</b>                                                                                                    |
|------------------------|----------------------------------------------------------------------------------------------------|
| <b>Specific Values</b> | Specific Values are used to match a selected database column to a<br>specific value or values that you provide. You may either include or<br>exclude Specific Values.                                                                               |
|                        | You can add additional values by clicking the <b>Add</b> button. Click $\blacksquare$<br>adjacent to <b>Add</b> button to add 3, 5, 10 rows by selecting the checkbox<br>adjacent to 3, 5, or 10 respectively. You can add custom number of rows by |
|                        | specifying the number in the text box provided, as shown and click<br>з Г<br>$10$ $\triangleright$                                                                                                    |
|                        | To remove a row, select the checkbox and click <b>ID</b> Delete.                                                                                                    |
|                        | When comparing Specific Values for a character type column, you must<br>provide Specific Values that are character strings.                                                                                                    |
|                        | When comparing Specific Values for a date type column, you must provide<br>Specific Values that are dates (the application displays a Calendar control).                                                                                            |
|                        | When comparing Specific Values for a numeric column, you must provide<br>Specific Values that are numbers.                                                                                                    |
|                        | Select <b>Include Values</b> or <b>Exclude Values</b> to include or exclude the<br>selected values.                                                                                                    |

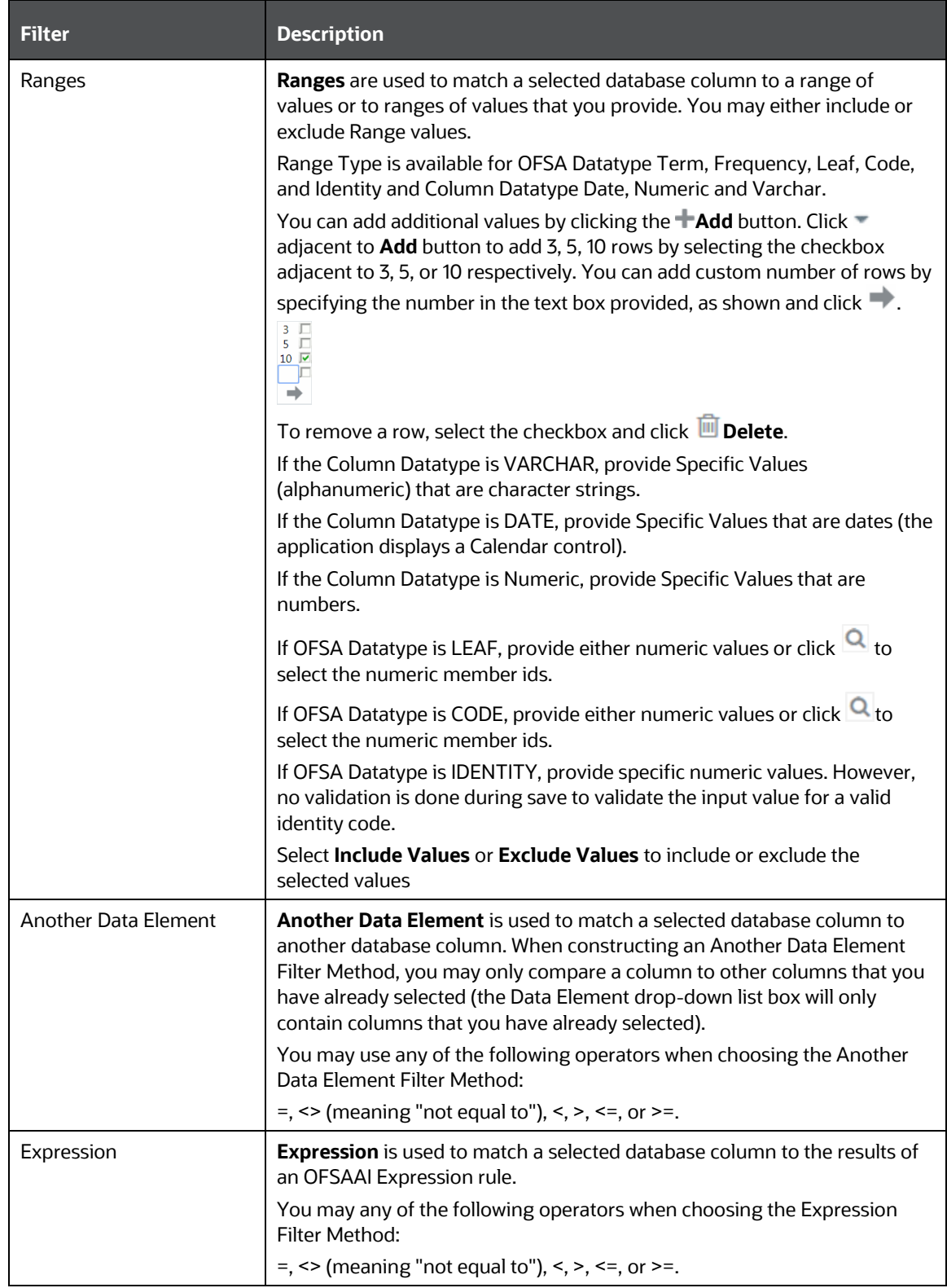

- Click **Add** to list the completed filter conditions in the Filter Conditions grid.
- Click **Update** after modifying a filter condition to update in the Filter Conditions grid.
- Click **A** or ▼ buttons to move a selected Filter Condition up or down.
- Click **button to delete selected individual Filter Conditions records.**
- **3.** Click **Add** or **Edit** in the *Filter Definition* window if you are creating a new or updating an existing Filter definition.
- **4.** Click **Save** to validate the entries and save the filter details.

### <span id="page-99-0"></span>**8.2.2 Define Hierarchy Filter**

When you have selected the Filter Type as Hierarchy, define the Filter conditions by doing the following in the Hierarchy Selection section:

- **1.** Select the required **Dimension** from the drop-down list.
- **2.** Select the associated **Hierarchy** from the drop-down list. You can select **More** to search for a specific Hierarchy in the Hierarchy more dialog.
- **3.** Select any combination of rollup points and leaf (last descendent child) values.

#### **Figure 30: Show Hierarchy tab**

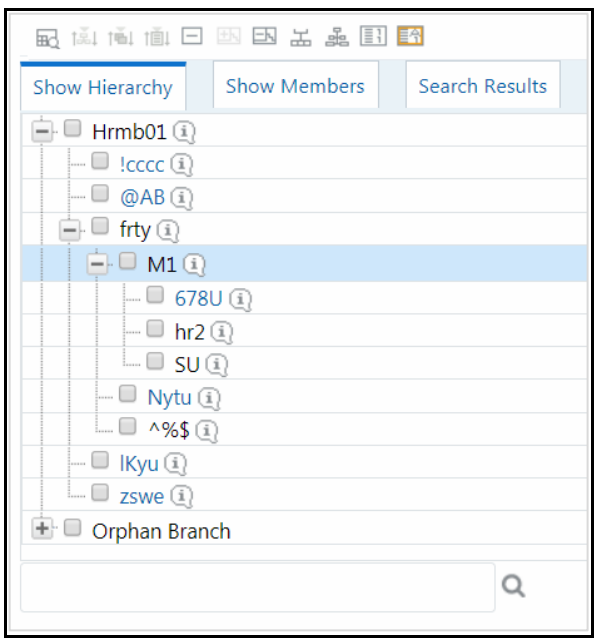

The Show Hierarchy tab displays the leaves in each node in ascending order of Members.

In order to sort the nodes alphabetically, HIERARCHY\_IN\_FILTER\_SORT-\$INFODOM\$- \$DIMENSION\_ID\$=\$VALUE\$ in the AMHMConfig.properties file present in the deployed location should be set as Y. You should add such entry for all the required Dimension IDs for the sort functionality to work for those dimensions.

For example: HIERARCHY\_IN\_FILTER\_SORT-OFSAAINFO-4345=Y

Restart servers after making any change in AMHMConfig.properties file for the change to take effect.

From this pane, you can:

- Click **Houtton to search for a hierarchy member using Dimension Member Alphanumeric** Code, Dimension Member Numeric Code, Dimension Member Name, or Attribute and by keying in Matching Values in the Search dialog. The search results are also displayed in the ascending order of Member Names.
- **•** Click  $\Box$  to collapse the members under a node.
- **•** Click  $\Box$  or  $\Box$  to expand a branch or collapse a branch.
- **•** Click  $\mathbb{R}^4$  or  $\mathbb{R}^4$  to view the name of members right or left.
- **EX** Click  $\left[\begin{matrix} \frac{1}{2} \\ 0 \end{matrix}\right]$  or  $\left[\begin{matrix} 1 \\ 0 \end{matrix}\right]$  to view the Numeric code values of members right or left.
- Click  $\boxed{11}$  or  $\boxed{21}$  to show code or show name of the members.
- Click  $\frac{1}{\sqrt{2\pi}}$  or  $\frac{1}{\sqrt{2\pi}}$  to focus or defocus a selected node except the root node.

You can also click  $\Omega$  button to find a member present in the nodes list using key words. For large tree (nodes>5000), this search will not return any value if the tree is not expanded.

**4.** Click **Save** to validate the entries and save the filter details.

### <span id="page-100-0"></span>**8.2.3 Define Group Filter**

When you have selected the Filter Type as Group, define the Filter conditions by doing the following in the Data Element Filters grid:

**1.** Select the checkbox(s) adjacent to the required member names in the Available Filters section

and click  $\geq$ . The selected members are displayed in the Selected Filters section. Click  $\geq$  to select all the Members.

You can click  $\leq$  to deselect a Member or click  $\leq$  to deselect all the Members.

You can also click Q button to search for a member in the Data Element Filter Search dialog using **Folder Name** and **Filter Name**.

**2.** Click **Save** to validate the entries and save the filter details.

### <span id="page-100-1"></span>**8.2.4 Define Attribute Filter**

When you have selected the Filter Type as Attribute, define the Filter conditions by doing the following in the Attribute Selection section:

- **1.** Select the required **Dimension** from the drop-down list.
- **2.** Select the associated **Attribute** from the drop-down list. The list consists of only Dimension Type attributes for selection.
- **3.** Click button in the Attribute Values grid. The *Attribute Values* window is displayed.

In the *Attribute Values* window, the **Dimension** field under Dimension grid is auto populated with the Dimension name with which the selected Attribute is defined and is non-editable. In the Search grid you can search for Attribute Values depending on Alphanumeric Code, Numeric Code, or Name.

**4.** Select the checkbox(s) adjacent to the Alphanumeric Codes of the required Attribute Values in the Attribute Values grid and click **OK**. The Attribute Values grid displays the selected attribute values.

Select Attribute Value(s) in the Attribute Values grid and click **button to delete it.** 

You can use the Attribute Values present in the Attribute Values grid to generate conditions.

**5.** Click **Add** button in the Attribute Values grid. The Filter Conditions grid is populated with the filter condition using all the Attribute values.

You cannot define two conditions using the same attributes. Because conditions are joined with a logical 'AND' and this will make the query invalid.

In the Filter Conditions grid, you can select a condition to view the Attribute Values used to generate it and can update the condition.

You can also click **button to view the SQL statement in** *View SQL* **window. Click button to** view a long filter condition in View Condition dialog.

**6.** Click **Save**. The Attribute Filter definition is saved.

## **8.3 Viewing Filter Definition**

You can view individual Filter details at any given point.

To view the existing Filter Definition details in the *Filters Summary* window:

- **1.** Select the checkbox adjacent to the Filter Name.
- **2.** Click **View** button in the Filter tool bar.

The *View – Filter Details* window is displayed with the filter details.

## **8.4 Modifying Filter Definition**

This option allows you to modify the details of Filters.

- **1.** Select the checkbox adjacent to the Filter Name whose details are to be updated.
- **2.** Click **Edit** button and the *Edit – Filter Details* window is displayed. Modify the required changes. For more information, se[e Add Filter Definition.](#page-93-0)
- **3.** Click **Save** to save the changes.

# **8.5 Copying Filter Definition**

The Copy Filter Definition facilitates you to quickly create a new Filter Definition based on the existing parameters or by updating the values.

To copy an existing Filter Definition in the *Filters* window:

**1.** Select the checkbox adjacent to the Filter Name which you want to create a copy.

- **2.** Click **Copy** button in the Filters tool bar. **Copy** button is disabled if you have selected multiple checkboxes. The *Copy – Filter Details* window is displayed.
- **3.** In the *Copy – Filter Details* window you can:
	- Create new filter definition with existing variables. Specify a new **Filter Name** and click **Save**.
	- Create new filter definition by updating the required variables. Specify a new Filter Name and update the required details. For more information, see [Add Filter Definition.](#page-93-0) Click **Save.**

The new filter definition details are displayed in the *Filters Summary* window.

## **8.6 Checking Dependencies**

You can view the dependencies of a defined Filter. You can use filter in a Run definition. However, the Run definitions are not shown as dependent objects when you check dependency for a filter. This is a limitation.

To check the dependencies of a filter from the *Filters Summary* window:

- **1.** Select the checkbox adjacent to the Filter Name.
- **2.** Click <sup>电焊</sup> button in the Filters tool bar. The **Check Dependencies** button is disabled if you have selected multiple members.

The *Dependent Objects* window is displayed with Object ID, Name, and ID Type of the dependent Objects.

## **8.7 Viewing SQL of Filter**

You can view the corresponding SQL of a defined filter.

To view the SQL of a filter from the *Filters Summary* window:

- **1.** Select the checkbox adjacent to the filter to view the SQL.
- **2.** Click U View SQL button. The SQL equivalent of the selected filter is displayed in the View SQL window.

## **8.8 Deleting Filter Definition**

You can remove the Filter Definitions which are not required in the system by deleting from the *Filters Summary* window.

> **NOTE** A filter definition with dependency cannot be deleted. However, if the dependent object is a Run Definition, you are able to delete the filter definition. This is a limitation.

- **1.** Select the checkbox adjacent to the Filter Name whose details are to be removed.
- **2.** Click **Delete** in the Filters tool bar.

**3.** Click **OK** in the information dialog to confirm deletion.

# **9 OFSAA Expressions**

An Expression is a user-defined tool that supplements other IDs and enables to manipulate data flexibly. Expression has three different uses:

- To specify a calculated column that the Oracle Financial Services Analytical Application derivatives from other columns in the database.
- To calculate assignments in data correction.
- To create calculated conditions in data and relationship filters.

**Example**: Calculations like average daily balances, current net book balance, average current net book balance, and weighted average current net rate can be created through Expressions.

Based on the role that you are mapped to, you can access read, modify or authorize *Expression* window. For all the roles and descriptions, see *Appendix A* in the [OFS Analytical Applications](https://docs.oracle.com/cd/F29631_01/PDF/8.1.1.x/8.1.1.0.0/OFSAAI_User_Guide_8.1.1.0.0.pdf)  [Infrastructure User Guide.](https://docs.oracle.com/cd/F29631_01/PDF/8.1.1.x/8.1.1.0.0/OFSAAI_User_Guide_8.1.1.0.0.pdf) The roles mapped to Expression are as follows:

- **Expression Access**
- Expression Advanced
- **Expression Authorize**
- Expression Phantom
- **Expression Read Only**
- **Expression Write**

**Figure 31: Expression Summary window**

| <b>Expression Summary</b>              |                |                         |                        |               |                                            |  |  |
|----------------------------------------|----------------|-------------------------|------------------------|---------------|--------------------------------------------|--|--|
| Expressions                            |                |                         |                        |               |                                            |  |  |
| <sup><math>\lambda</math></sup> Search |                |                         |                        |               | 匛<br>Ð                                     |  |  |
| Folder Name                            | <b>FUSamhm</b> | $\overline{\mathbf{v}}$ | <b>Expression Name</b> |               |                                            |  |  |
| Return Type                            |                | $\checkmark$            |                        |               |                                            |  |  |
|                                        |                |                         |                        |               |                                            |  |  |
| <b>A</b> Expressions                   |                |                         |                        | 由目之后更高十一      | 8-14/37 4 4 $\blacktriangleright$ <b>B</b> |  |  |
| <b>LE</b><br>Expression Name A         | Folder Name    |                         | Return Type            | Created By    | <b>Creation Date</b>                       |  |  |
| expression                             | <b>FUSamhm</b> |                         | Numeric                | <b>STUSER</b> | 13-OCT-11 04:36:27                         |  |  |
| expression01                           | <b>FUSamhm</b> |                         | <b>Numeric</b>         | <b>STUSER</b> | 08-APR-12 13:32:30                         |  |  |
| П<br>G-Exp                             | <b>FUSamhm</b> |                         | <b>Numeric</b>         | <b>STUSER</b> | 16-SEP-11 04:03:44                         |  |  |
| Gold Test Hierarchy                    | FUSamhm        |                         | <b>Numeric</b>         | <b>STUSER</b> | 06-SEP-11 05:16:15                         |  |  |
| H<br>g_exp_copy                        | <b>FUSamhm</b> |                         | Numeric                | <b>STUSER</b> | 21-NOV-11 19:33:03                         |  |  |
| H<br>I-Exp11                           | <b>FUSamhm</b> |                         | <b>Numeric</b>         | <b>STUSER</b> | 16-SEP-11 04:01:19                         |  |  |
| JavaScript\$111                        | <b>FUSamhm</b> |                         | Numeric                | <b>STUSER</b> | 19-SEP-11 07:39:33                         |  |  |

The *Expression Summary* window displays the list of pre-defined Expressions with other details such as the Expression Name, Folder Name, Return Type, Created By, and Creation Date. For more information on how object access is restricted, see Object Security in *Dimension Management* module section in the [OFS Analytical Applications Infrastructure User Guide.](https://docs.oracle.com/cd/F29631_01/PDF/8.1.1.x/8.1.1.0.0/OFSAAI_User_Guide_8.1.1.0.0.pdf)

You can also search for a specific Expression definition based on Folder Name, Expression Name, or Return Type and view the list of existing definitions within the system.

## <span id="page-105-0"></span>**9.1 Adding Expression Definition**

This option allows you to add an expression definition using variables, functions, and operators. The Write role should be mapped to your user group.

To create a new Expression from the *Expressions Summary* window:

**1.** Click **Add** button in the Expressions Toolbar. The *New - Expression* window is displayed.

#### **Figure 32: Expression Summary New window**

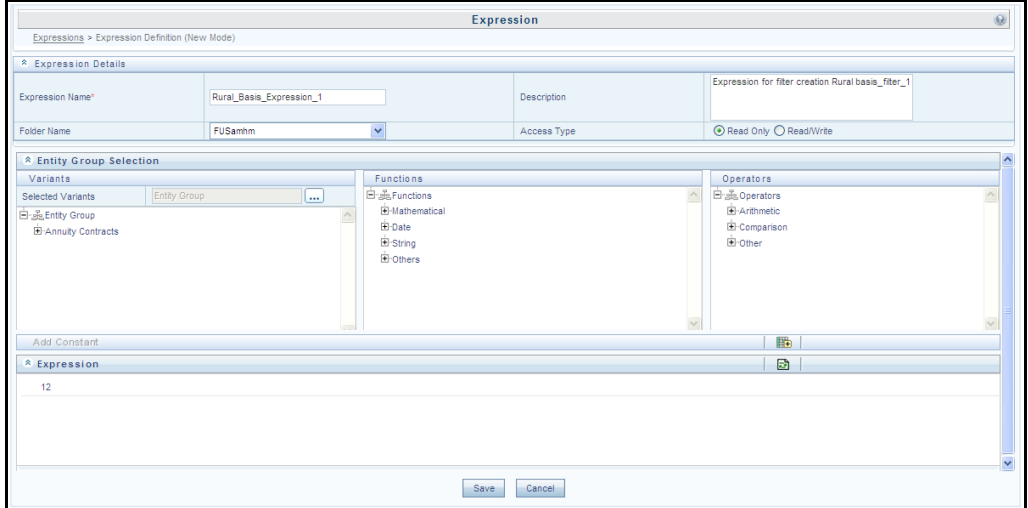

- **2.** In the Expression Details grid:
	- Enter the **Expression Name** and the required **Description**.

**NOTE** Expression Name: The characters &' " are restricted in the name field. Description: The characters ~&+' "@ are restricted in the description field.

- Select the **Folder Name** from the drop-down list.
	- The *Folder selector* window behavior is explained in *User Scope* section in the **OFS** [Analytical Applications Infrastructure User Guide.](https://docs.oracle.com/cd/F29631_01/PDF/8.1.1.x/8.1.1.0.0/OFSAAI_User_Guide_8.1.1.0.0.pdf)
	- ← Click **®** to create a new private folder. The *Segment Maintenance* window is displayed. For more information, see *Segment Maintenance* section in the [OFS Analytical](https://docs.oracle.com/cd/F29631_01/PDF/8.1.1.x/8.1.1.0.0/OFSAAI_User_Guide_8.1.1.0.0.pdf)  [Applications Infrastructure User Guide.](https://docs.oracle.com/cd/F29631_01/PDF/8.1.1.x/8.1.1.0.0/OFSAAI_User_Guide_8.1.1.0.0.pdf)

**NOTE** You can select **Segment/Folder Type** as Private and the **Owner Code** as your user code only.

- Select the **Access Type** as Read Only or Read/Write.
	- **Read-Only:** Select this option to give other users the access to only view the expression.

**NOTE** A user with Phantom and Write role can modify or delete the expression even though the access type is selected as Read-only.

- Read/Write: Select this option to give all users the access to view, modify (including Access Type) and delete the expression.
- **3.** In the Entity Group Selection grid:
	- In the Variants section, click **button The Variant Selection** window is displayed.
		- ⎯ Select the **Entity Type** and **Entity Name** from the drop-down lists.
		- $\equiv$  Select the required member and click  $\Box$ . The member is displayed Selected Members list. Click  $\Box$  to select all the Members.

You can also click  $\bigoplus$  to deselect a Member or click  $\bigoplus$  to deselect all Members.

- ⎯ Click **OK**. The selected Entity Name and Members are displayed in the Variants section in the *New Expression* window.
- In the Variant's section, click "**+**" to expand Entity Group and double-click to select the required Entity. The selected Entity is displayed in the Expression grid.
- In the Function section, click "**+**" to expand Functions and select a function such as Mathematical, Date, String, or Others options. The selected Function is displayed in the Expression grid. For more information see *Function Types and Functions* in the [OFS](https://docs.oracle.com/cd/F29631_01/PDF/8.1.1.x/8.1.1.0.0/OFSAAI_User_Guide_8.1.1.0.0.pdf)  [Analytical Applications Infrastructure User Guide.](https://docs.oracle.com/cd/F29631_01/PDF/8.1.1.x/8.1.1.0.0/OFSAAI_User_Guide_8.1.1.0.0.pdf)
- In the Operators section, click "**+**" to expand Operators and select an operator such as Arithmetic, Comparison, or Others. The selected Operator is displayed in the Expression grid. For more information see *Operator Types* in the [OFS Analytical Applications](https://docs.oracle.com/cd/F29631_01/PDF/8.1.1.x/8.1.1.0.0/OFSAAI_User_Guide_8.1.1.0.0.pdf)  [Infrastructure User Guide.](https://docs.oracle.com/cd/F29631_01/PDF/8.1.1.x/8.1.1.0.0/OFSAAI_User_Guide_8.1.1.0.0.pdf)
	- $\equiv$  You can click  $\blacksquare$  button from the Add Constant grid to specify a Constant Value. Enter the numerical value and click  $\Box$ .
- **•** In the Expression grid, you can right-click on the expression and do the following:
	- ← Click **Replace Expression** (■) to replace the expression with a new one.
	- Click **Insert Expression After** ( **□** ) to insert a new expression after the selected expression.
	- ⎯ Click **Delete** ( ) to delete a selected expression.
	- $-$  You can also click **b**utton in the Expression grid to clear the Expression.
- **4.** Click **Save** to validate the entries and save the new Expression.

## **9.2 Viewing Expression**

You can view individual Expression details at any given point. To view the existing Expression details the *Expression Summary* window:

- **1.** Select the checkbox adjacent to the Expression Name.
- **2.** Click **View** button in the Expressions tool bar.

The *View Expression* window is displayed with the Expression details.

## **9.3 Modifying Expression**

You can modify the Expression details as required in the Edit – Expression screen.

- **1.** Select the checkbox adjacent to the Expression Name whose details are to be updated.
- **2.** Click **Edit** button and the Edit Expression window is displayed. Modify the required changes. For more information, se[e Add Expression Definition.](#page-105-0)
- **3.** Click **Save** and upload the changes.

## **9.4 Copying Expression**

The Copy Expression facilitates you to quickly create a new Expression based on the existing parameters or by updating the values. To copy an existing Expression in the *Expression Summary* window:

- **1.** Select the checkbox adjacent to the Expression Name which you want to create a copy.
- **2.** Click **Copy** button in the Expressions tool bar. Copy button is disabled if you have selected multiple checkboxes. The *Copy – Expression* window is displayed.
- **3.** In the *Copy – Expression* window you can:
	- Create new Expression with existing variables. Specify a new **Filter Name** and click **Save**.
	- **Create new Expression by updating the required variables. Specify a new Expression Name** and update the required details. For more information, see [Add Expression Definition.](#page-105-0) Click **Save.**

The new Expression details are displayed in the *Expression Summary* window.

## **9.5 Checking Dependencies**

You can view the dependencies of a defined Expression in the Expression Summary screen:

- **1.** Select the checkbox adjacent to the required Expression Name.
- **2.** Click <sup>电厚</sup> button in the Expressions tool bar. The **Check Dependencies** button is disabled if you have selected multiple expressions.

The *Dependent Objects* window is displayed with Object id, Name, and id type of the dependent Objects.

## **9.6 Deleting Expression**

You can delete an expression which has Read/Write Access Type. To delete an expression from the *Expression Summary* window:
- **1.** Select the checkbox adjacent to the Expression Name(s) whose details are to be removed.
- **2.** Click **Delete** in the Expressions tool bar.
- **3.** Click **OK** in the information dialog to confirm deletion.

# **10 Simplified Batches**

Simplified Batches provide a streamlined version of the functionality available in the broader standard Oracle Financial Services Analytical Applications (OFSAA) batch module. The Simplified Batch feature is designed to facilitate the creation, maintenance, and execution of batches for the EPM application engines and various other OFSAA components. You can use its drag-and-drop approach to task selection especially helpful in the management of large batches.

# **10.1 Standard OFSAA Infrastructure Batching Functionality**

You can view, execute, schedule, and monitor Simplified Batches within the OFSAA Operations batch framework. To view the Simplified Batch summary page, navigate to Common Object Maintenance, select Operations, and then select Simplified Batch.

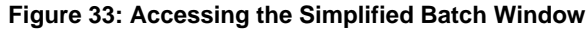

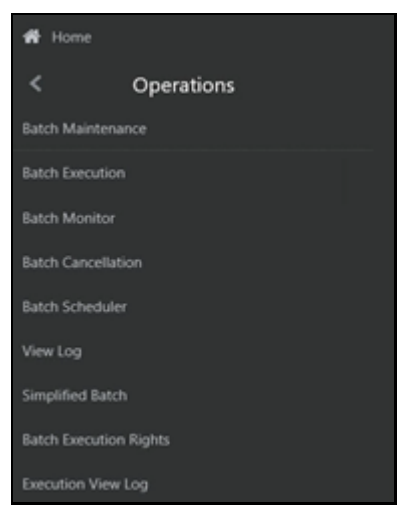

## **10.1.1 Batch Maintenance**

The **Batch Maintenance** window is used to view the Simplified Batches, but you cannot edit them. Create and modify them within the **Simplified Batch** window.

## **10.1.1.1 Batch Execution**

You can execute the Simplified Batches from the **Simplified Batch** summary page or the OFSAA Infrastructure UI by selecting **Operations**, and then **Batch Execution**.

## **10.1.1.2 Other Operations Batch Functionality**

Other Operations batch functionality including Batch Scheduler, Batch Monitor, Batch Processing Report, Batch Cancellation, and View Log apply equally to Simplified Batches and to batches that have been built in the **Batch Maintenance** window.

For more information, see the [OFS Analytical Applications Infrastructure User Guide.](https://docs.oracle.com/cd/F29631_01/PDF/8.1.1.x/8.1.1.0.0/OFSAAI_User_Guide_8.1.1.0.0.pdf)

This chapter describes the creation, maintenance, and execution of Simplified Batches.

### **Topics**:

- Simplified Batches
- Simplified Batch details
- Creating a Simplified Batch
- Running a Simplified Batch
- Viewing the Task Logs
- Additional Batch Options

## **10.1.2 Simplified Batches**

To view the **Simplified Batch** summary page, navigate to **Common Object Maintenance**, select **Operations**, and then select **Simplified Batch**. The **Simplified Batch** summary page displays a list of existing Simplified Batch rules. Using search criteria, you can control the set of batches that are displayed.

When you Add, Edit, or View a rule, a **Simplified Batch** details window is displayed.

The **Simplified Batch** summary page has a Search pane and the summary table. When you first navigate to the **Simplified Batch** summary page, the batches stored within your preferred folder are presented in the summary page. This preferred folder is determined by the set of Application Preferences that were last saved in which you selected the Active for Master Maintenance check box. For more information, see the [Application Preferences](#page-276-0) section.

The summary table presents all the batches that meet the search criteria. The **Simplified Batch** summary page offers several icons that allow you to create a new batch or perform different functions when a batch is selected.

Click the column header (the column name) to sort on a column in the **Simplified Batch** summary page.

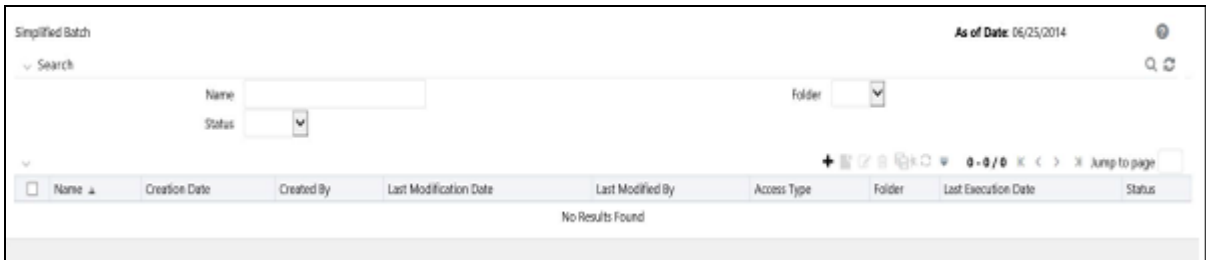

## **Figure 34: Simplified Batch summary Page**

## **10.1.2.1 Searching for a Simplified Batch**

The Search page allows you to restrict the batches visible within the summary table by any combination of **Name**, **Folder**, or **Status**. Search by Name is wild card character search, that is, searching for Name like pricing will find all batches that include pricing within their names.

To search for a Simplified Batch Rule, follow these steps:

**1.** Enter the desired search criteria and click **Search**.

Click **Reset** to clear any search criteria and refresh the **Simplified Batch** summary page.

**2.** The search results are displayed in a tabular format containing all of the Simplified Batch Rule curves that meet the search criteria. The **Simplified Batch Rules** summary page offers several icons to perform the different functions when a Simplified Batch Rule is selected.

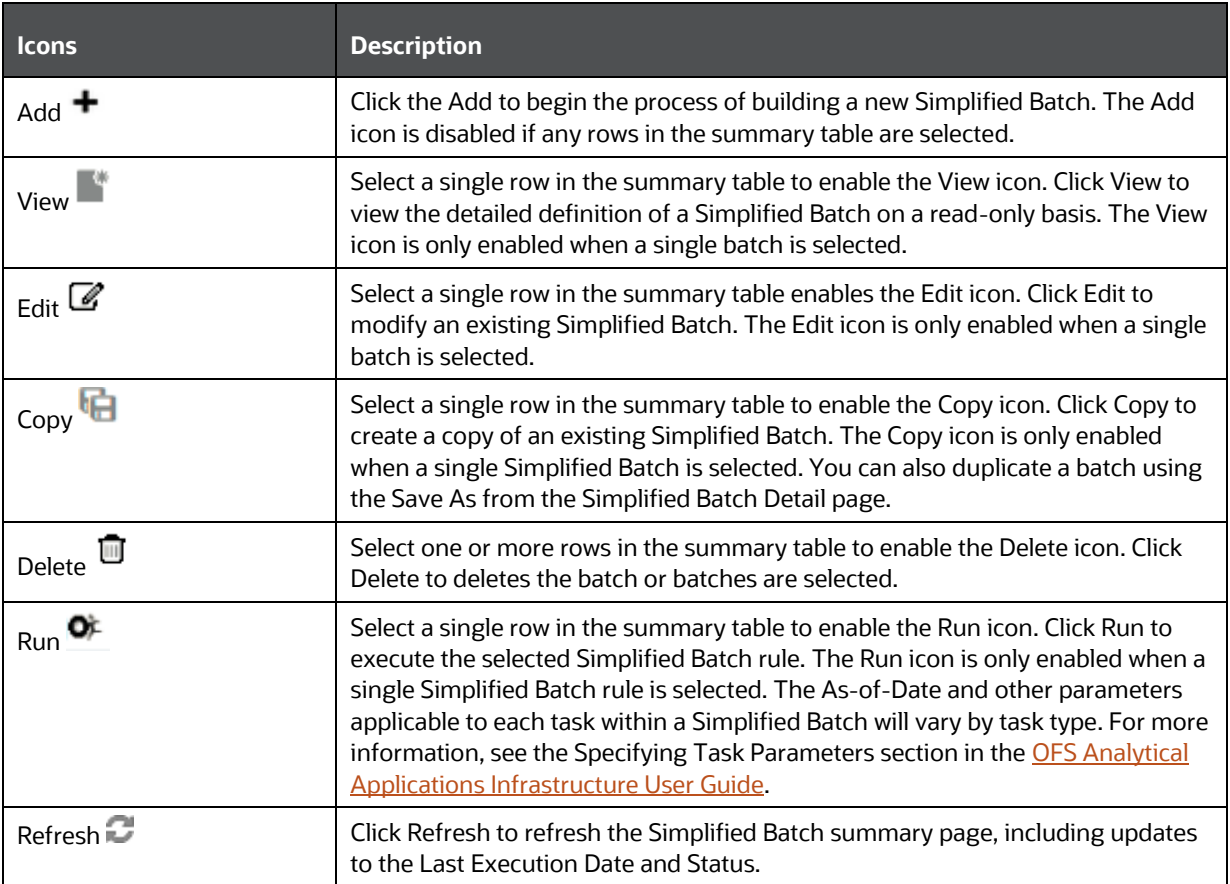

### **Table 14: Simplified Batch Rule summary Page - Icons and Descriptions**

**3.** To select a Simplified Batch Rule, select a check box in the first column of the table. More than one Simplified Batch Rules can be selected at a time, but this disables some of the action icons.

You can select or deselect all the Simplified Batch Rules in the summary table by selecting the check box in the upper left-hand corner of the summary table directly to the left of the Name column header.

The following table provides the Simplified Batch Rule details based on the search criteria.

**Table 15: Simplified Batch Rule summary Page - Fields and Descriptions**

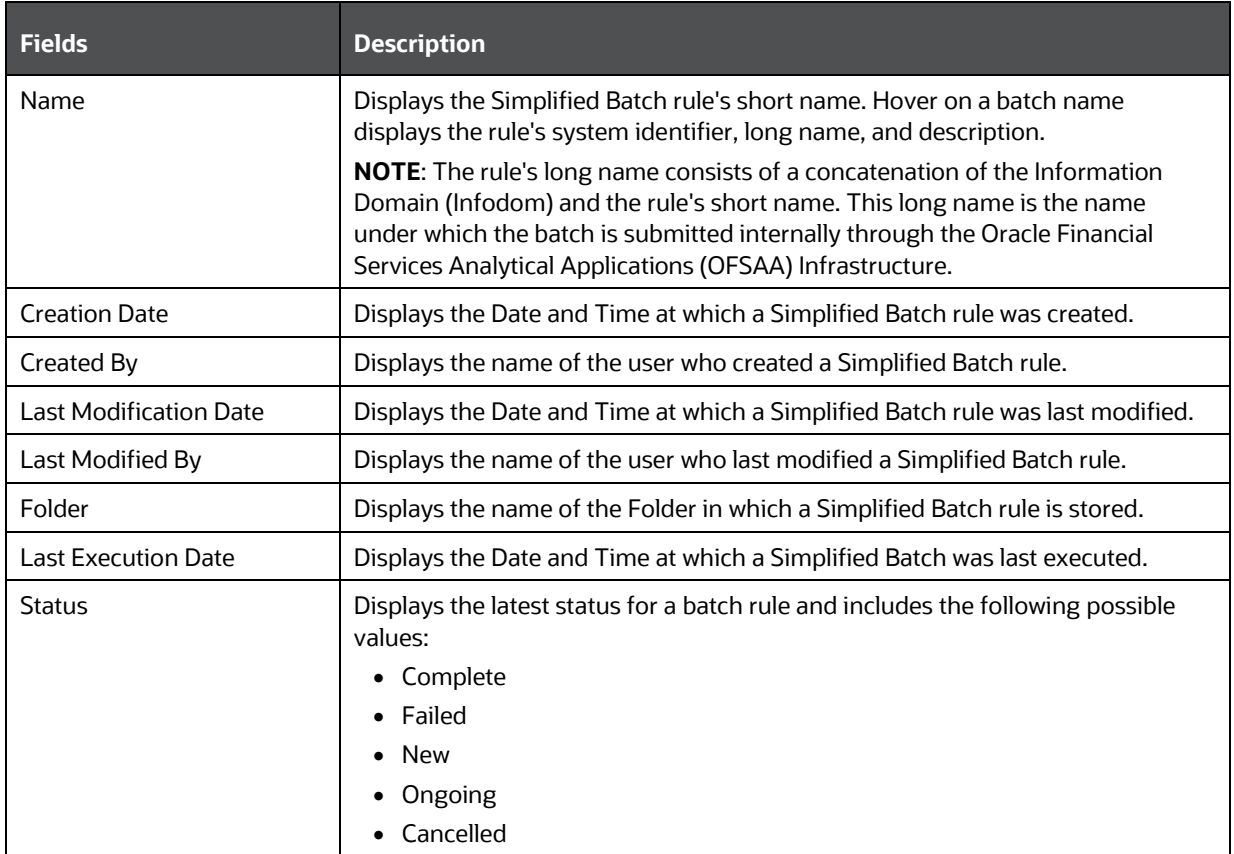

# **10.2 Simplified Batch Details**

When you Add, Edit, or View a batch, the Simplified Batch details window is displayed. The Simplified Batch details window presents the following panes for defining and maintaining your batch:

- Simplified Batch header level information, such as Rule Name, and so on
- Batch Execution Type
- Search Task Details
- Task Details
- Audit Trail

When you **Add**, **Edit**, or **View** a Simplified Batch Rule, the **Simplified Batch Rule** details window is displayed. The **Simplified Batch Rule** details window includes a Simplified Batch Rule details pane, three Simplified Batch Rule panes, and an **Audit Trail** pane.

The Audit Trail pane is a standard footer pane for every OFSAA rule type. It displays Created By, Creation Date, Last Modified By, and Modification Date. The **User Comments** tab can be used to add comments to any rule, subject to a maximum of 4000 characters.

# **10.3 Creating a Simplified Batch**

To create a Simplified Batch Rule, follow these steps:

- **1.** Click Add ( $\bigstar$ ) from the Simplified Batch Rule summary page.
- **2.** Enter the following information in the Simplified Batch Rule details window as tabulated:

#### **Figure 35: Simplified Batch details window to create a new Simplified Batch Rule**

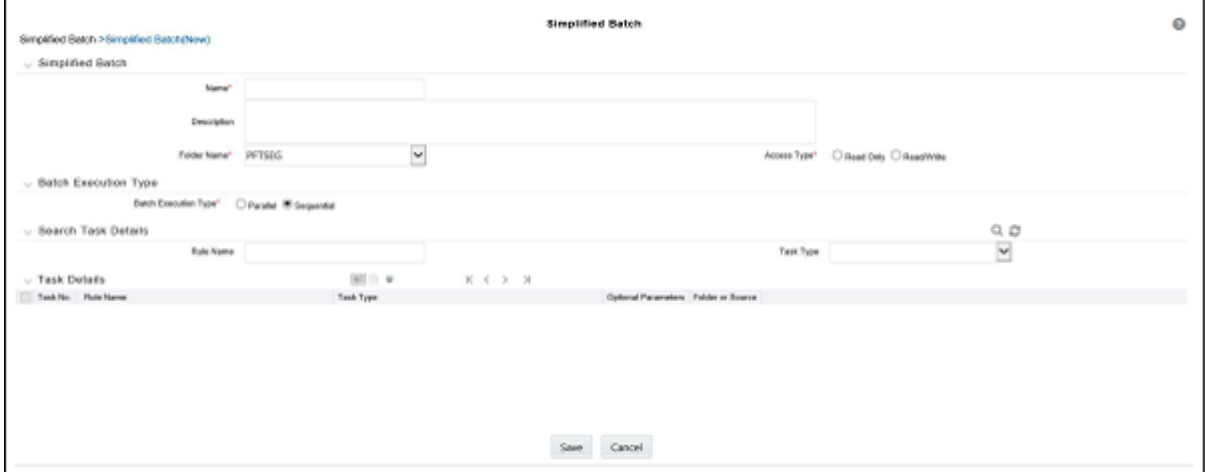

#### **Table 16: Simplified Batch Rule - Fields and Description**

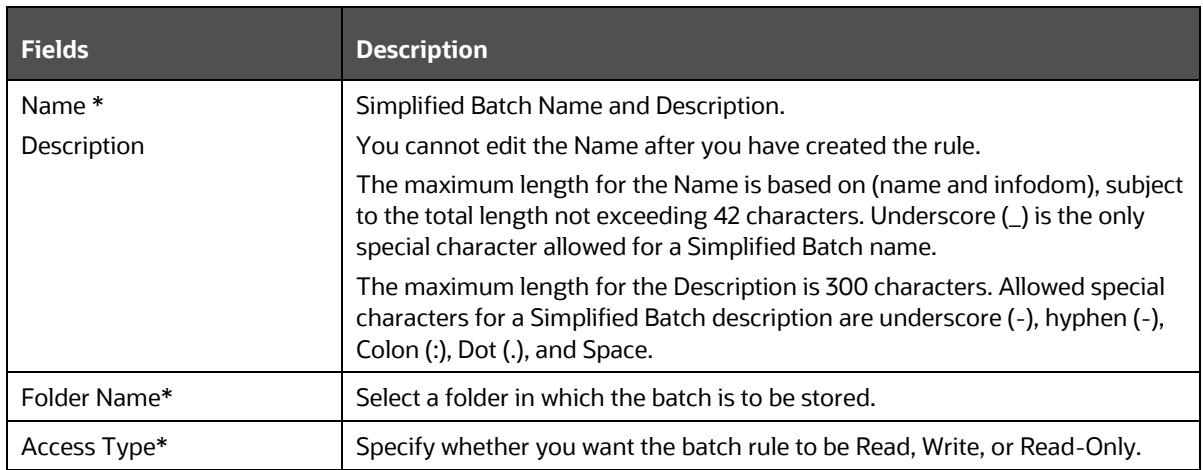

#### **\* Mandatory UI element.**

- **3.** Click **Save**. To build out your Simplified Batch Rule, enter the data within the **Simplified Batch Rule** details page. For more information, see the following sections:
	- Batch Execution Type
	- **Example 3 Searching Task Name**
	- **■** Task Details
	- **■** Task Selection

# **10.3.1 Batch Execution Type**

Select the tasks in the batch to run in Parallel or Sequentially. To run some tasks sequentially and some in parallel, utilize the OFSAA Infrastructure Operations batching framework to construct the batch. The Simplified Batching Framework provides a simpler and faster pathway to specify many of the batches that require, but the OFSAA Infrastructure Operations framework offers more flexibility.

**Figure 36: Batch Execution Type on Simplified Batch details Window** 

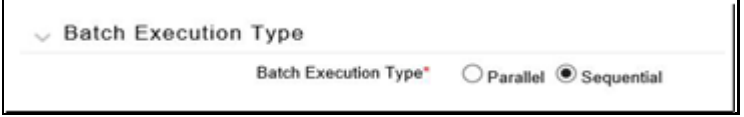

# **10.3.2 Searching Task Name**

You can construct batches containing dozens or even hundreds of tasks. In such cases, it can become difficult to isolate a specific task. The Search Task details pane allows you to focus on the Task Details and display a specific task name or task type. The Rule Name search is a wild card character search.

Enter Task Type, Folder, or Task Name, and then click Search ( <sup>Q</sup> ). Click Refresh (  $\Box$  ) to remove the search criteria and refresh the Task Details pane to display all tasks within the batch.

#### **Figure 37: Searching for Task Details**

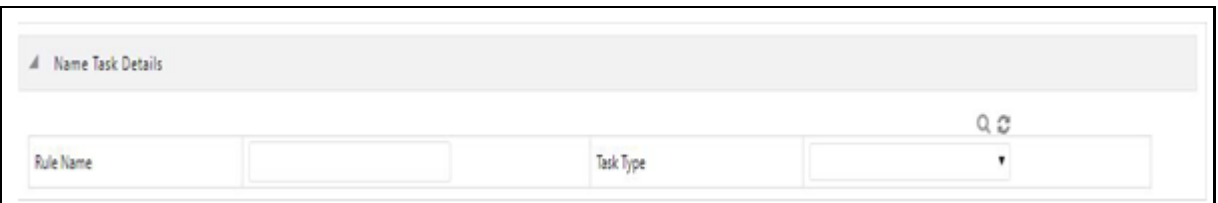

# **10.3.3 Task Details**

For a new batch rule, the **Task Details** pane will initially be empty. Use the Task Selector to populate the Task Details pane with the processes to run in the batch. For a Sequential batch, the Task Details pane presents the tasks in the order in which they will be run. For a Parallel batch, all tasks are initiated in parallel.

The **Task Details** pane also provides a **Delete** icon for removing tasks from the batch.

#### **Table 17: Task Details pane - Icons and Description**

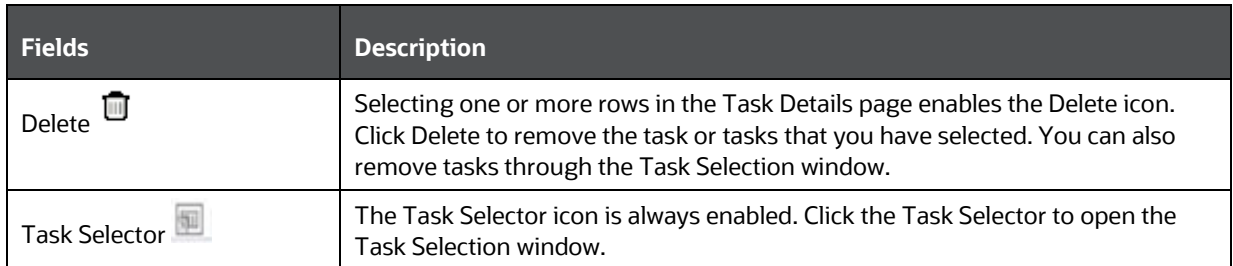

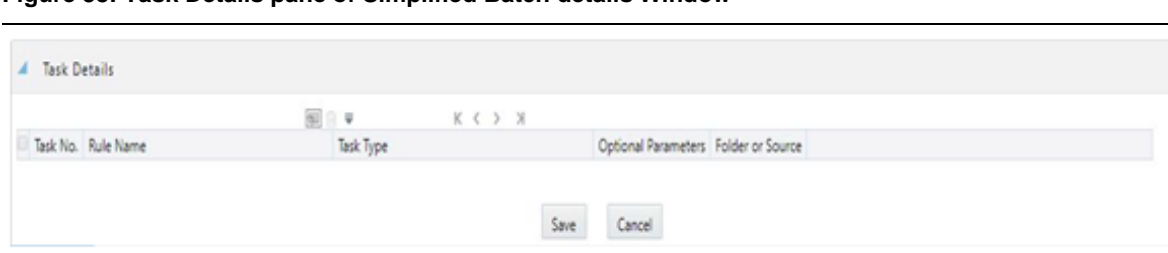

## **Figure 38: Task Details pane of Simplified Batch details Window**

## **Table 18: Task Details pane - Fields and Description**

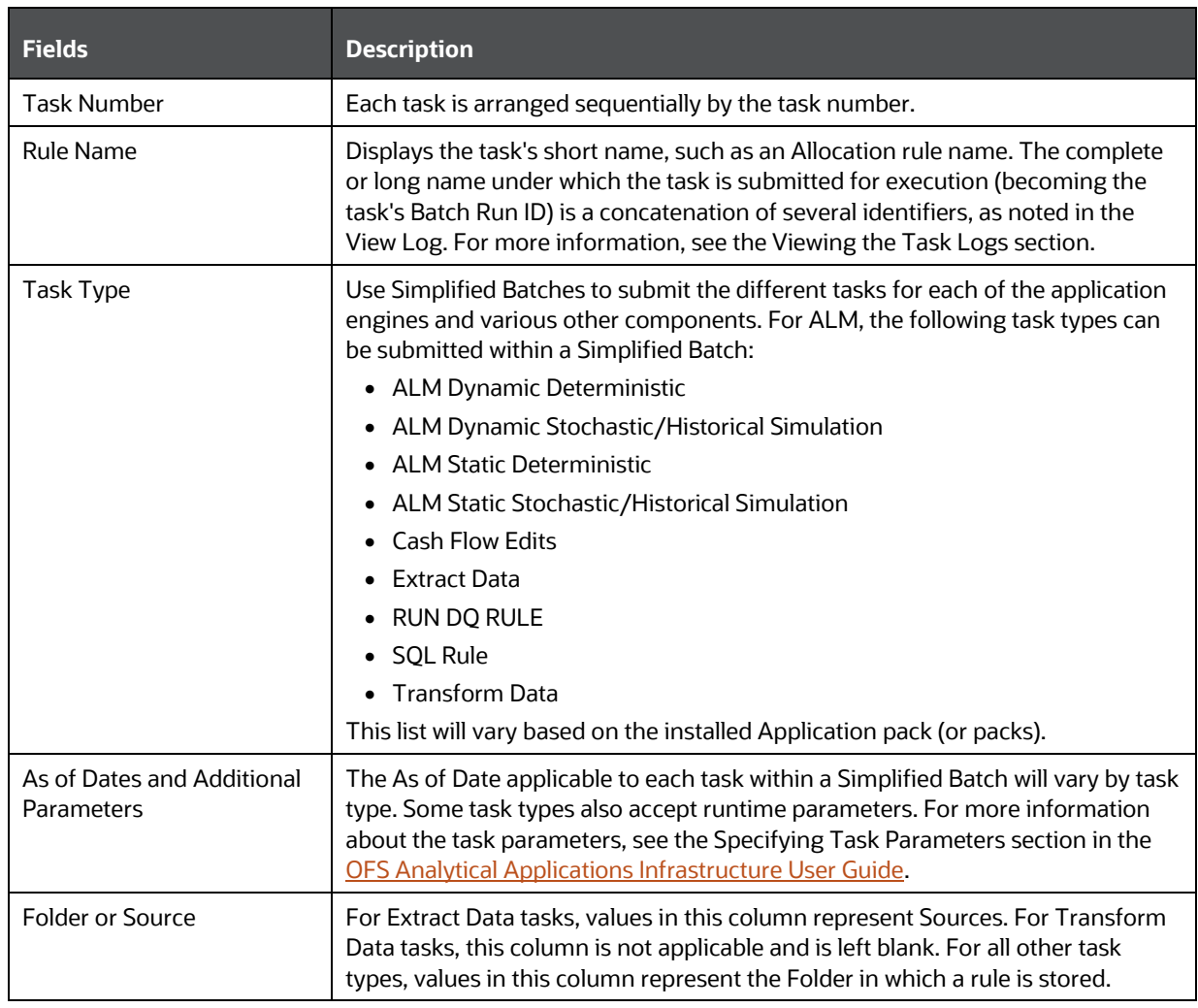

# **10.3.4 Task Selection**

Click **Task Selector** from the **Task Details** pane to open the **Task Selector** window to support the maintenance of tasks in a batch.

#### **Figure 39: Task Selection window**

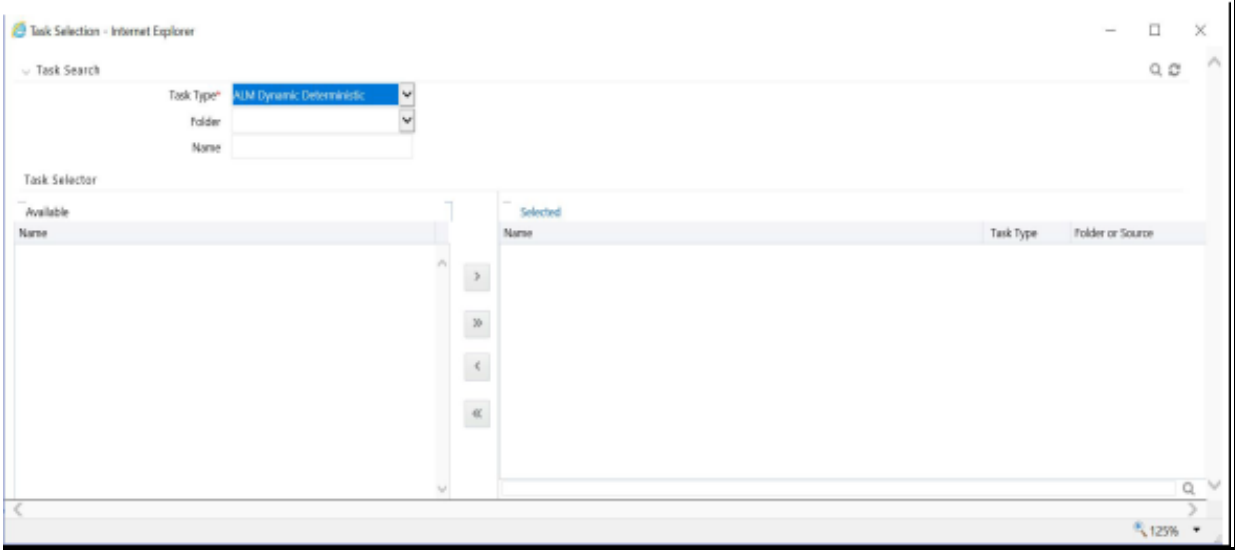

Use the **Task Selection** window to perform the following:

- Choose tasks to include in your batch
- Remove tasks from your batch
- Reorder tasks within your batch

To select the task from the **Task Selector** window, follow these steps:

- **1.** After opening the **Task Selection** window, the list of **Available Tasks** on the left-hand side of the **Task Selector** window is blank.
- **2.** To populate the list of available tasks, search the task in the **Task Search** pane. You must select a specific type of task from the Task Type drop-down list, and optionally specify search criteria for Folder (or Source) and Name, where applicable to the task type and click Search  $\left( \bigcirc \right)$ .
- **3.** Select the Task Type.

For ALM, the following are the available task types:

- **ALM Dynamic Deterministic**
- **E** ALM Dynamic Stochastic/Historical Simulation
- **■** ALM Static Deterministic
- **E** ALM Static Stochastic/Historical Simulation
- Cash Flow Edits
- **■** Extract Data
- RUN DQ RULE
- SQL Rule
- Transform Data

This list will vary based on the installed Application pack (or packs).

- **4.** Select the **Source** or **Folder**.
	- **Extract Data Task**

Select the Extract Data task to select a data source before executing your search.

**Transform Data Task** 

After selecting the Transform Data task, do not select a Folder before executing the search.

All Other Task Types

Select any other Task Type to constrain the search to a particular folder. Alternatively, search for the tasks in all Folders by selecting blank (all folders).

Executing a search for tasks always refreshes the **Available** list of tasks, but never has any impact on tasks that you have already **Selected** (tasks on the right-hand side of the window).

You can further refine the search by entering a **Task Name**. Search using **Name** is wild card character searches, that is, searching for Name like rate will find all tasks that include rate within their Name.

- **5.** For Task Types with potentially large volumes of tasks, the **Available** list is divided into pages. Use the vertical scrollbar to navigate to the bottom of each page and click more to display the names on the next page. You can control the number of tasks listed per page by changing the setting in the SIMPLE BATCH PAGE SIZE parameter in the FusionApps.properties file in the WEB-INF/props directory under context root. The recommended default value is 50 records per page. As you increase the value over a certain amount, you will start to see a slower response in the moving tasks between the Available and Selected lists.
- **6.** Move the tasks between the Available and Selected lists.

Use the **Select** (  $\geq$  ) or **Select All** (  $\geq$  ) to move rules from the displayed page of the

Available list to the Selected list or vice versa. The **Select** ( $\geq$ ) moves rules from the left to the right, adding rules from the **Available** list to the bottom of the Selected list. Moving rules from the right to the left remove rules from the **Selected** list. You can also use the drag-and-drop feature to place the rules in a specific position in the **Selected** list to specify the execution order for a Sequential Type batch.

Tasks within the **Available** list of tasks are disabled (greyed-out) after they are selected (that is, included in the **Selected** list of tasks).

The **Task Selector** also supports drag-and-drop operations for choosing Available tasks, removing Selected tasks, or rearranging the sequence of the Selected tasks.

- Select an **Available** task and then drag-and-drop it anywhere within the Selected list, where the targeted placement is displayed in the red line.
- Dragging a task from the **Selected** list and dropping it into the **Available** list removes that task from the **Selected** list.
- To select or deselect a range of tasks, click the first task in the range to be selected, press the Shift key, click the last task in the range to be selected, and then drag-and-drop the set of tasks.
- To select or deselect a set of tasks that are not in sequence, click each task individually while pressing the Control key, after clicking on the last task to drag-and-drop the set of tasks.

**7.** Find a Selected task.

To search for any of the selected tasks, enter the Task Name or partial name in the field under the Selected list, and then click **Search** ( ).

# **10.4 Running a Simplified Batch**

To run a Simplified Batch from the Simplified Batch summary page, follow these steps:

- **1.** Select a Simplified Batch from the **Simplified Batch** summary page.
- **2.** Click **Run**  $(\mathcal{F})$  to execute the batch.
- **3.** A confirmation message is displayed. Click **Yes** to proceed, or **No** to return to the **Simplified Batch** summary page.
- **4.** After clicking **Yes**, a **Date Selection** window is displayed. If any **Extract Data** or **Transformation Data** tasks are included in the batch, select the appropriate date for use in processing (it will ignore this date for all other task types). The Date defaults to the System Date. To change the Date, either directly enter a date in the format displayed, or use the **Calendar** tool.
- **5.** Click **OK**.
- **6.** A confirmation message is displayed. Click **OK**.
- **7.** You can monitor the status from the **Simplified Batch** summary page or the **Simplified Batch** details page.
	- **c.** To monitor the status from the **Simplified Batch** summary page, click **Refresh** (**i**). The summary page will update the Last Execution Date with the current date and the Status at completion (for example, Complete, or Failed if there was a critical problem).
	- **d.** To monitor the status from the Simplified Batch details page, see the [Viewing the Task Logs](#page-118-0) section.

**NOTE** This currently applies to all task types except Extract Data and Transform Data.

# <span id="page-118-0"></span>**10.5 Viewing the Task Logs**

To view the processing log for each task in the batch, navigate to the log details from the **Simplified Batch** details page:

- **1.** Select the batch from the **Simplified Batch** summary page.
- **2.** Click **View** (**i**) to navigate to the **Simplified Batch** details page.
- **3.** For a specific task in the **Task Details** pane, navigate to the processing log through **View Log**.
- **4.** In the **View Log** window, view the log details through the **Task ID** link.

The Task ID represents the System ID of the task (for example, in Profitability Management, an Allocation Rule's System ID).

The task's Batch Run ID is a concatenation of several identifiers. For example, Batch Run ID **OELPMINFO\_Task1\_smb alloc2\_20110805\_2** represents the following:

- The information Domain name (for example, OELPMINFO)
- Task sequence within the Simplified Batch (for example, Task1)
- Simplified Batch rule name (for example, smb alloc2)
- **•** The run date in YYYYMMDD format and the sequential run number for that date (for example, 20110805\_2, for the second execution on August 5, 2011).

# **10.6 Additional Batch Options**

You can also view, execute, schedule, monitor, cancel, and view task logs for Simplified Batches within the OFSAA Infrastructure Operations batching framework.

# **11 OFSAA Rate Management**

OFSAA Rate Management is a comprehensive utility enabling you to manage currencies, yield curves, interest rates, and currency exchange rate data with a high degree of security and. OFSAA Rate Management also allows you to maintain economic forecasts such as GDP growth, inflation rates, or unemployment projections that can be linked to your models for interest rates, exchange rates, or new business growth.

Historical rate data obtained from OFSAA Rate Management is utilized by the Enterprise Performance Management (EPM) applications (OFS Funds Transfer Pricing, OFS Profitability Management, OFS Asset Liability Management, and OFS Balance Sheet Planning).

- Interest Rates
- **Currency**
- **Currency Rates**
- Economic Indicators

## **Topics:**

- **[Interest Rates](#page-120-0)**
- **[Interest Rates Details](#page-123-0)**
- **[Currency](#page-141-0)**
- **[Currency Rates](#page-143-0)**
- [Economic Indicators Summary Page](#page-152-0)

# <span id="page-120-0"></span>**11.1 Interest Rates**

The quality and availability of interest rate information vary throughout the world. In many markets, gathering comprehensive rate information is a challenge because of insufficient security types, inconsistent quoting conventions, and lack of liquidity. The Interest Rates module in OFSAA Rate Management allows you to define and manage complex yield curve definitions using multiple rate formats and other rate attributes to give you data storage capabilities appropriate to your market. The Interest Rates module also supports the creation and maintenance of historical rate data for each yield curve you define.

Historical interest rate data from OFSAA Rate Management is utilized in OFSAA Transfer Pricing to generate transfer rates and option costs. Historical interest rate data is also utilized in OFSAA Asset Liability Management and OFSAA Balance Sheet Planning to generate forecasted interest rate scenarios.

To view the Interest Rate Code Summary page, navigate to **Common Object Maintenance** and select **Rate Management**, and then select **Interest Rates**.

**Figure 40: Interest Rate Summary Page**

INTEREST RATES

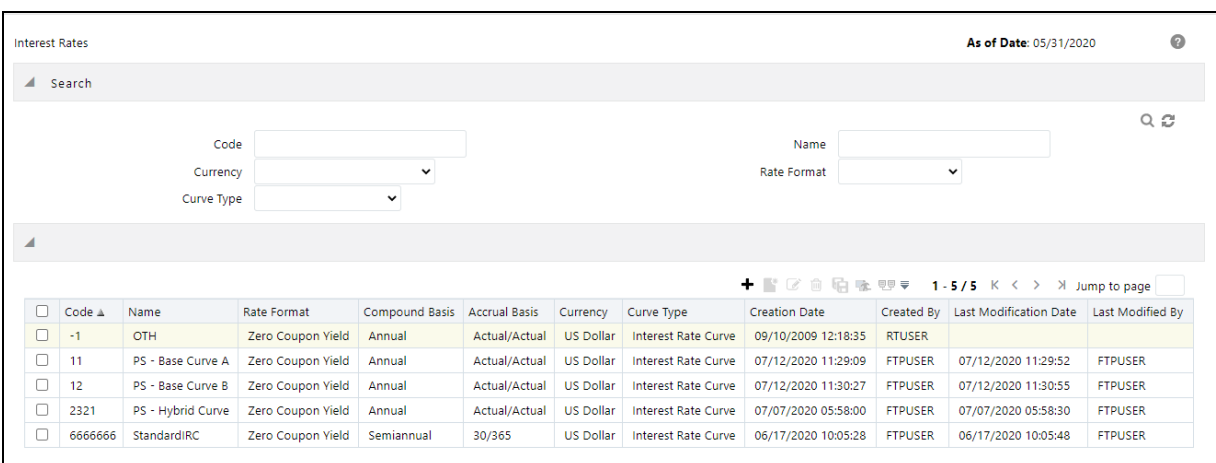

# **11.1.1 Searching for Interest Rate Curve**

A Search pane is provided to search for interest rate curves using Code, Name, Currency, Rate Format, or Curve Type parameters.

To search the Interest Rate, follow these steps:

- **1.** Enter the search criteria and click **Search**.
- **2.** Click **Reset** to remove any **Code**, **Name**, **Currency**, **Rate Format**, or **Curve Type** constraint specified and refresh the window.

The search results are displayed in a table containing all of the interest rate curves that meet the search criteria. The **Interest Rates Summary** page offers several icons that allow you to perform different functions when an interest rate curve is selected.

- **Add:** Click **Add** to build a new interest rate curve. The **Add** icon is disabled if any row in the pane is selected.
- **View**: Select a single row in the table to enable the **View** icon. Click **View** to view the contents of an Interest rate curve in read-only format. The **View** icon is enabled only when a single **Interest rate curve** is selected in the table.
- **Edit**: Select a single row in the table to enable the **Edit** icon. Clicking the **Edit** icon allows you to modify a previously saved Interest rate curve. The **Edit** icon is only enabled when a single row is selected.

You can control the number of rows to display on the window by selecting the Pagination Options icon from the action bar.

- **Delete**: Select one or more rows out of the table to enable the **Delete** icon. Clicking on the Delete deletes the Interest rate curve you have selected.
- **Copy**: Selecting a single row in the table enables the **Copy** icon. Click the **Copy** icon to create a copy of an existing Interest rate curve. The **Copy** icon is only enabled when a single Interest rate curve is selected.
- **Check Dependencies**: Select an interest rate curve and then click the **Check Dependencies** icon to generate a report on all rules that utilize your selected interest rate curve.

The **Check Dependencies** icon is only enabled when a single interest rate curve is selected.

**Execute the Historical Interest Rates Data Loader:** This icon executes a function to import historical rates and parameters for all defined Interest rate curves. For more information on setting up the automated process, see the [OFS Data Model Utilities User](https://docs.oracle.com/cd/F29933_01/PDF/8.1.1.0.0/OFS_DMU_RG.pdf)  [Guide.](https://docs.oracle.com/cd/F29933_01/PDF/8.1.1.0.0/OFS_DMU_RG.pdf)

FusionApps.properties file must be present under Web Server <deployed path>/WEB-INF/props and \$FIC\_WEB\_HOME/webroot/WEB-INF/props directories.

Update the entry details of the source name. It must be infodom\_SOURCE\_NAME=Actual\_Source\_Name.

For example, if Infodom Name is DEV6INFO and the source Name is DEVETLSRC, then the entry will be DEV6INFO\_SOURCE\_NAME=DEVETLSRC.

Launch the Historical Interest Rates Data Loader from the Interest Rates Summary page after making this change.

For more information, see Doc ID [2233513.1.](https://mosemp.us.oracle.com/epmos/faces/DocumentDisplay?_afrLoop=206067183746921&id=2233513.1&_afrWindowMode=0&_adf.ctrl-state=k08p62un9_4)

To execute a historical Interest Rate data load, execute the **Historical Interest Rates Data Loader**. A warning message will appear *Upload all available Interest Rates and Parameters?* Click **Ok** to load all historical rates and parameters.

Click **Data Loader** to execute all the interest rates and parameters.

**3.** To select an **Interest rate curve**, select a check box in the first column of the table. More than one Interest rate curve can be selected at a time, but this disables some of the icons.

You can select or deselect all the Interest rate curves in the Summary page by selecting the check box in the upper left-hand corner of the Summary table directly to the left of the Code column header.

The following list provides the Interest Rate details based on the search criteria.

- **Code**: Displays the interest rate curve's code. The code is a unique number in the range of 1 to 9999999. Hover on a row in the pane to display the interest rate curve's detailed description.
- **Name**: Displays the interest rate curve's short name.
- **Rate Format**: Displays the Interest rate curve's rate format (zero-coupon or yield-tomaturity).
- **Compound Basis:** Displays the Interest rate curve's compounding basis (Annual, Semiannual, Monthly, or Simple).
- **Accrual Basis**: Displays the Interest rate curve's Accrual Basis (that is, 30/360, Actual/Actual, and so on).
- **Eurrency:** Displays the Currency (Reference Currency) to which an Interest rate curve is applicable.
- **Exampler Type:** Displays the curve type as an Interest rate curve or Volatility Curve.
- **Creation Date**: Displays the Date and Time at which an Interest rate curve was created.
- **Created By:** Displays the Name of the user who created the Interest rate curve.
- **Example 1 Last Modification Date**: Displays the Date and Time at which an Interest rate curve was last modified.

**• Modified By**: Displays the Name of the user who last modified the Interest rate curve.

# <span id="page-123-0"></span>**11.2 Interest Rates Details**

When you **Add**, **Edit**, or **View** an interest rate curve, the **Interest Rate Code Details** window is displayed. The **Interest Rate Code Detail**s window includes an **Interest Rate Code Details** pane, five **Interest Rate Code** tabs, and an **Audit Trail** pane.

The **Audit Trail** pane is a standard footer pane for every OFSAA rule type. The **Audit Trail** pane displays **Created By**, **Creation Date**, **Last Modified By**, and **Modification Date**. The **User Comments** tab can be used to add comments to any rule, subject to a maximum of 4000 characters.

# **11.2.1 Creating an Interest Rate Code**

To create an Interest Rate Code, follow these steps:

**1.** Click Add from the Interest Rate Code Summary page.

#### **Figure 41: Interest Rate Code Details window**

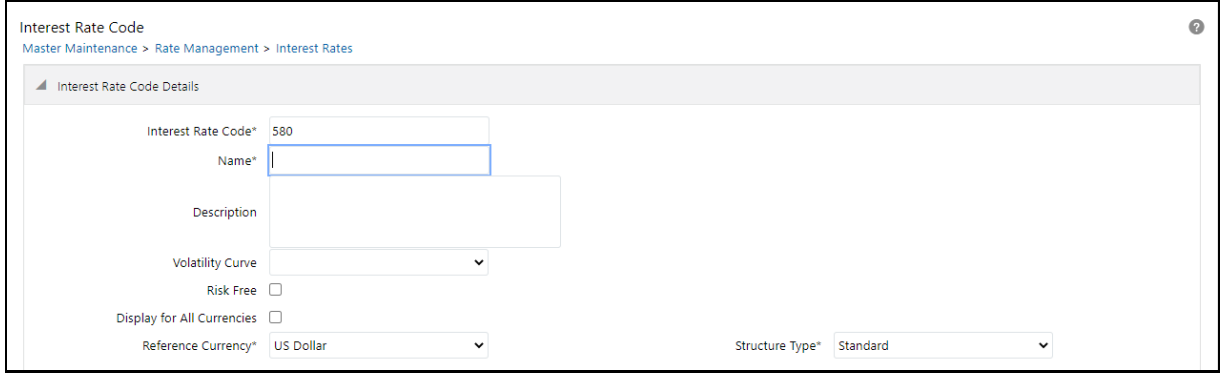

- **2.** Enter the following information in the Interest Rate Code window.
	- **Interest Rate Code**: When constructing a new yield curve, you must specify an Interest Rate Code between 1 and 9999999. Interest Rate Codes are used internally to uniquely identify yield curves. When working with Rate Management or other OFS Analytical Applications, you reference yield curves by Name, not by Interest Rate Codes. Interest Rate Codes are embedded within your instrument data (for example, the INTEREST\_RATE\_CD and T\_RATE\_INT\_RATE\_CD columns within the instrument data are populated with Interest Rate Codes). After you have saved a yield curve, you cannot renumber its Interest Rate Code.
	- **EXED 10 Name and Reference Currency:** You must provide a Name and Reference Currency for your yield curve. Unlike Interest Rate Codes, you can rename or change the Reference Currency for previously saved yield curves. While you can choose to rename a yield curve, however, it is very unlikely that you will choose to modify a yield curve's Reference Currency. A yield curve's Reference Currency is the currency for which your market rates are valid. For example, the Reference Currency for a Prime Rate yield curve would be US Dollars. LIBOR or other internationally quoted rates are always quoted with respect to an underlying Reference Currency (for example, US Dollar LIBOR, Euro LIBOR, and so on). The Reference Currencies drop-down list displays only Active currencies. For more information on Active and Inactive currencies, see the Currency section.
- **Description**: You can optionally describe or modify your yield curve's description at any time.
- **EXECT 1.5 Structure Type:** This attribute is required for each yield curve. Structure Type supports both Standard and Hybrid yield curve definitions. Hybrid yield curves are re-expressions of one or more pre-existing Standard yield curves. For more information, see Hybrid Term Structure Tab under Interest Rate Code Tabs. After you have saved the yield curve, you cannot change the selected Structure Type.
- **Volatility Curve:** You can select the Volatility Curve option to indicate the curve selected will contain volatility rates. If you select this option, all other curve attributes become disabled and the curve is used exclusively for managing volatility details. For FTP Volatility, both the Terms tab and Historical Rates tab are available with this option. For ALM Volatility, only the Historical Rates tab is available. After you have saved the yield curve, you cannot change the selected Volatility Curve.

Volatility curves are used in FTP to calculate the Rate Lock Option Costs and are stored in the FSI\_IRC\_VOLATILITY\_RATE\_HIST table. Similar to regular Interest Rate Curve, Volatility Curve detail terms are stored in FSI\_IRCS and FSI\_IRC\_RATE\_TERMS Tables respectively. ALM Volatility is used to evaluate embedded options for the Black 76 market valuation.

- **Risk-Free**: (Optional) This flag is for tagging IRCs as risk-free. That is editable in new and edit modes. It is available for non-hybrid curves and hybrid curves, and not available for Volatility Curves.
- **Display for all currencies**: This option allows you to designate certain Interest rate curves to make them available for assumption mapping to any currency. Assumption rules filter the list of Interest Rate Codes based on the currency when defining assumptions for a specific product/currency combination. When this option is enabled, the Interest Rate Code appears in assumption rules for all currencies.
- **3.** Click **Save**. To build out the Interest Rate Code, you must enter data within the Interest Rate Code tabs. For more information, see the Interest Rate Code Tabs section.

## **11.2.2 Interest Rate Code Tabs**

Interest Rate Code tabs are used to define the yield curve and to add, edit, or delete historical interest rate data. The Interest Rate Code tabs are:

- **Attributes**
- Terms
- Historical Rates
- **Parameters**
- Hybrid Term Structure

## **11.2.2.1 Navigating Between Interest Rate Code Tabs**

For new yield curves, you must begin with the Attributes tab. After you have selected attributes for a yield curve, you cannot edit them. After assigning the attributes, navigate to the Terms tab to define a term structure for your yield curve or volatility curve, that is, an overnight rate, a one-month rate, a

three-month rate, and so on. To navigate to the Terms tab, either click Apply on the Attribute tab or click the Terms tab.

> **NOTE** You must specify an Interest Rate Code, Name, and Reference Currency in the Interest Rate Code Details window before navigate to the Terms tab.

The first time you navigate to the Terms tab, an initial 1-month term point is provided, but even if this is the only term point you want for the curve, you must click Apply to finish term structure specification. In future revisions to the curve's definition, navigate directly to the Historical Rates tab, but if you modify the term structure, you must always click Apply on the Term tab before navigating to the Historical Rates tab.

The Historical Rates tab is used to input interest rate or volatility data. This tab is used for maintaining the interest rates database. To navigate to the Historical Rates tab, either click Apply on the Terms tab or select the Historical Rates tab if you have already defined your term structure.

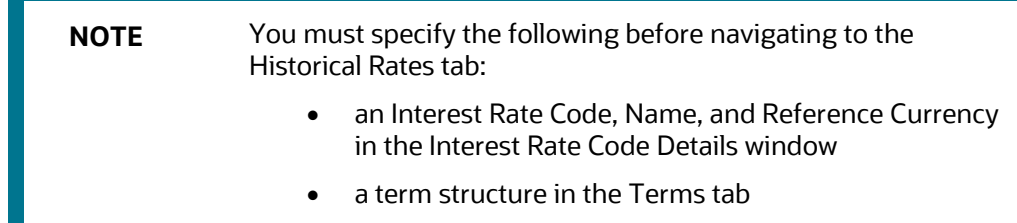

## **11.2.2.1.1 Attributes Tab**

Yield curve attributes include Rate Format, Compounding Basis, Accrual Basis, and Curve Identifier.

**Figure 42: Attribute Tab of Interest Rate Code screen**

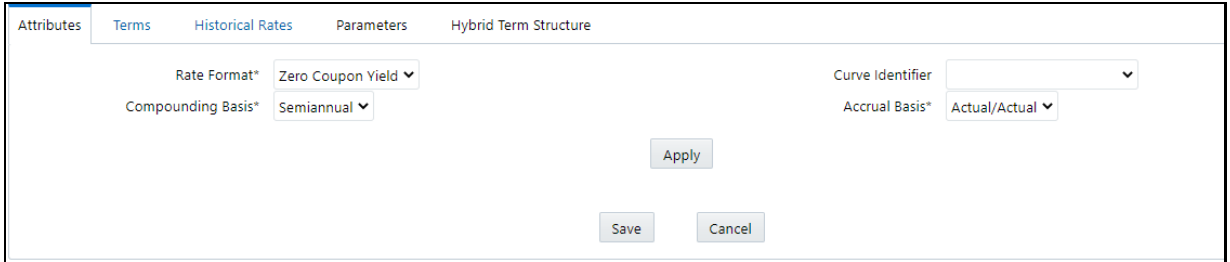

All attributes are disabled if the Volatility Curve is selected. The following list describes the fields in the Attribute Tab of Interest Rate Code screen.

• **Rate Format**: To define the yield curve, you must select either the Zero Coupon or Yield to Maturity Rate Format. Rates entered into Rate Management (in the Historical Rates tab) are always entered in the nominal form, such as 5.125% or 6.875%, not as discount factors. For more information on how the two rate formats affect internal cash flow engine calculations, see the [OFS Cash Flow Engine Reference Guide.](https://docs.oracle.com/cd/F29933_01/PDF/8.1.1.0.0/OFS_CFE_RG.pdf)

- **Compounding Basis**: Select a Compounding Basis for the yield curve: Annual, Semiannual, Monthly, or Simple. Annual is the most common method. The Monthly Option is enabled based on Rate Format selection (if Rate Format is selected as Yield to Maturity). For more information on Compounding Basis and how different compounding bases affect cash flow calculations in OFSAA, see the [OFS Cash Flow Engine Reference Guide.](https://docs.oracle.com/cd/F29933_01/PDF/8.1.1.0.0/OFS_CFE_RG.pdf)
- **Accrual Basis**: Select an Accrual Basis for the yield curve. The Accrual Basis list depends on the Compounding Basis selection. If the Compounding Basis is selected as Annual, Semiannual, or Monthly, then the following Accrual Basis types are available:
	- Actual/Actual
	- 30/365
	- Actual/365

If the Compounding Basis is selected as Simple, then the following Accrual Basis types are available:

- 30/360
- Actual/360
- Actual/Actual
- 30/365
- 30/Actual
- Actual/365

For more information on Accrual Basis and how different accrual bases affect cash flow calculations in OFSAA, see th[e OFS Cash Flow Engine Reference Guide.](https://docs.oracle.com/cd/F29933_01/PDF/8.1.1.0.0/OFS_CFE_RG.pdf)

• **Curve Identifier**: The curve identifiers can be mapped to the Adjustable Rate Mortgage (ARM) indices used for ADCO prepayment model processing. This is a drop-down list that contains the six Curve Identifier types, that is, Par Treasury, Zero-coupon Treasury, Par LIBOR/Swap, Zerocoupon LIBOR/Swap, Prime Lending Rate, and Cost of Funds Index. The Reference Currency for these indices is always US Dollar.

The curve identifier is optional when the IRC is not used for ADCO prepayment model processing. This is applicable only in ALM and HM applications.

## **11.2.2.1.2 Terms Tab**

Use the Terms tab to construct the yield curve's term structure. You can specify as many yield curve terms from the 1 day to 100 years range.

#### **Figure 43: Terms Tab on Interest Rate Code window**

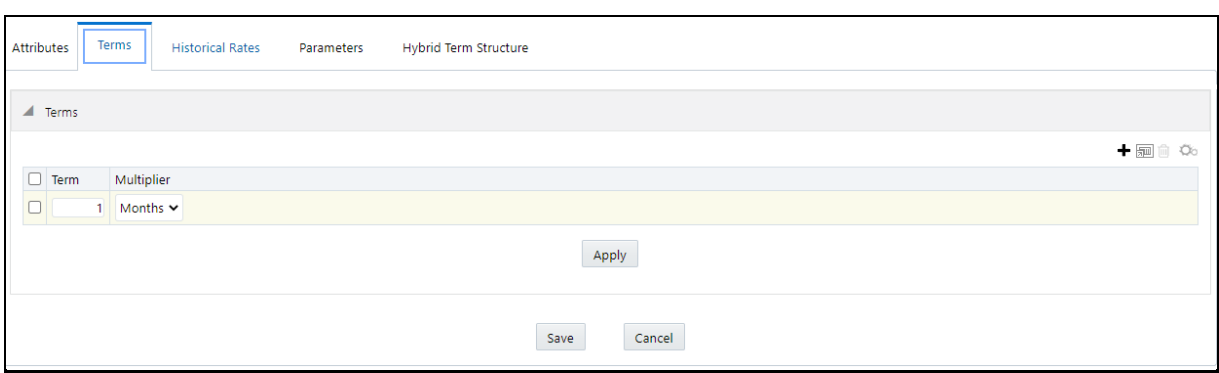

**NOTE** When constructing a volatility curve, the term types available are Contract Term and Expiration Term. You must add the relevant terms for each of these dimensions. Click **Apply** after defining terms for each dimension to save the assumptions before proceeding.

- **Adding New Term Points**: Click **Add** to add new term points by selecting a Term value and a Multiplier (such as 7 days, 2 months, 5 years, and so on). You can also add term points using the Data Input Helper option. For more information, see the Data Input Helper section.
- **Deleting Existing Term Points**: To delete an existing term, select the term point (or terms), and click **Delete.** A confirmation message is displayed. Click **Ok**.

## **11.2.2.1.3 Historical Rates Tab**

Use the Historical Rates tab to define, modify, or view interest rate data. Enter data in simple percentages (such as 5.125, 4.875, and so on). If you are entering historical rates for a volatility curve, then enter volatilities for the combination of Contract Term and Expiration Term. Select the desired Expiration Term from the drop-down list to complete the Volatility Matrix. Effective dates must be entered separately for each Expiration term in the list.

## **11.2.2.1.4 Historical Rates Tab on Interest Rate Code window**

#### **Figure 44: Interest Rate Code window - Historical Rates Tab**

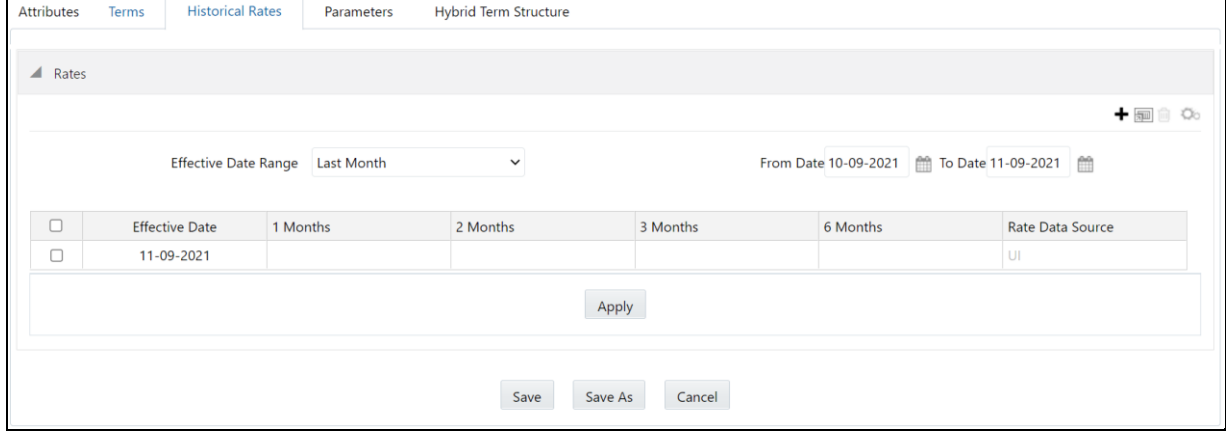

**NOTE** FTP Volatility curves are only applicable to FTP Rate lock option cost calculations and ALM Volatility only applies to embedded option market valuation.

To enter historical rates for an FTP volatility curve, enter volatilities for the Contract Term. Select the desired Expiration Term from the drop-down list to complete the Volatility Matrix. Effective Dates must be entered for each Expiration Term.

To enter historical rates for an ALM Volatility Surface, enter volatilities based on the following two dimensions:

- Strike Rate (Vertical Axis)
- Expiration Date (Horizontal Axis)

For a new ALM Volatility Surface, enter an As of Date and the number of breakpoints for Strike Rate and Expiration Date, then click Generate. The size of the matrix cannot exceed 20 x 20. For Strike Rate, enter values in ascending order. For Expiration Date, enter values in ascending order with values greater than the currently specified As of Date. At every intersection of Strike Rate and Expiration Date, enter a volatility amount in percent (that is, 25 = 25%).

The Rate Data Source parameter shows from where the rates are taken from, either they are entered through the User Interface, loaded through the Data Loader, or generated using the Generate Rates of Hybrid IRC.

You can perform the following tasks:

- Add Historical Rates
- Rate Lookup Behavior Between Term Points
- Rate Lookup Behavior Beyond Term Points
- Rate Lookup Behavior Between Effective Dates
- Generate Graph
- Deletion of Historical Rates
- Data Input Helper

## **11.2.2.1.5 Add Historical Rates**

By default, the Historical Rates tab displays interest rate data for the past month (for example, for the 30 days leading up to the current date). Click the Effective Date Range drop-down list to expand your view to the last 3 months, 6 months, one year, 3 years, 6 years, or all rate data.

## **11.2.2.1.6 Rate Lookup Behavior between Term Points**

The OFS Cash Flow Engine is common to OFS FTP, OFS PMTPC, OFS ALM, and OFS BSP applications. To lookup rates from Rate Management, the Cash Flow Engine performs an interpolation between yield curve Term Points. For example, in determining a Straight Term Transfer Rate (common for products such as time deposits), the Engine must determine a three-month rate from a yield curve that contains only a one-month rate and a six-month rate. In such a case, the Cash Flow Engine performs interpolation to determine the implied three-month rate. While each of the applications

supports simple linear interpolation, OFS FTP and OFS ALM also support Cubic and Quartic Spline interpolation methods. These more advanced methods will be supported for all the OFS Analytical Applications in a future release.

## **11.2.2.1.7 Rate Lookup Behavior Beyond Term Points**

If the Cash Flow Engine must determine a rate from a yield curve for a term point smaller than the first term point of the yield curve, then the Engine utilizes the first term point of the yield curve. For example, if the Engine must determine an overnight rate from a yield curve whose first term point is one month, the Engine utilizes the one-month rate.

If the Cash Flow Engine must determine a rate from a yield curve for a term point greater than the longest term point on the yield curve, the Engine utilizes the last term point of the yield curve. For example, if the Engine must determine a 30-year rate from a yield curve whose last term point is 10 years, the Engine utilizes the 10-year rate.

## **11.2.2.1.8 Rate Lookup Behavior between Effective Dates**

When you are looking up rates from Rate Management for a business date, the Cash Flow Engine helps to find if there is no rate data for that specific business date.

For example, in generating an original term transfer rate for an instrument with an origination date of June 14, 2010, the Cash Flow Engine may find rate data for May 31, 2010, and for June 30, 2010, but no rate data for any dates between May 31, 2010, and for June 30, 2010. In such cases, the Cash Flow Engine always falls back to the latest available rate data before the business date of interest (May 31, 2010, in this case).

## **11.2.2.1.9 Deletion of Historical Rates**

To delete historical rates entered, select one or more rows and then click Delete ( ).

## **11.2.2.1.10 Generate Graph**

The Generate Graph option allows you to generate the graph for selected Historical rates.

To generate a graph, follow these steps:

**1.** Select the Effective Date Range on the Historical Rates tab.

The From Date and To Date fields will be automatically updated after selecting the Effective Date Range.

- **2.** Select the Effective Date using the corresponding **Calendar** icon.
- **3.** Enter the term points in respective fields and click **Apply**.
- **4.** Select the **Terms** using the corresponding check boxes.
- **5.** Click **Generate Graph**. The graph is generated. Here, you can view the graph for Interest Rate vs Effective Date or Interest Rate vs Term Point.

## **11.2.2.1.11 Excel Copy and Paste**

To aid in data entry, use the Excel Copy and Paste functionality to add or edit rate data to historical rates. This is an optional step.

 $\blacksquare$  Rates 十回自 06 Effective Date Range All  $\checkmark$ **From Date** To Date 鱛  $\overline{\mathbf{v}}$ 1 Months 2 Months 3 Months 6 Months  $3Y6$ **Effective Date** 1 Years 2 Years 5.130000 0.000000 0.00  $\overline{\mathbf{v}}$ 09/30/2019 0.000000 0.000000 0.000000 0.000000  $\blacktriangledown$ 10/09/2015 1.420000 2.568000 3.589000 4.080000 5.050000 5.213000  $5.3!$  $\left\langle \cdot \right\rangle$ Apply

#### **Figure 45: Interest Rate History Grid - Excel Copy and Paste**

You can copy few cells from the Interest Rate History grid and paste that into an Excel sheet. Similar way, you can copy the data from and Excel sheet and paste into the Interest Rate History grid. This Excel utility is very useful for the cases where you have huge data, you like to edit few cells and paste that back into the Historical Rate grid.

### **Data Input Helper**

Use the Data Input Helper feature to copy from a row where you have already defined the interest rate definition or apply a fixed value down the page. This is an optional step. To use data input helper, follow these steps:

- **1.** Select the check box next to the rows that you want to work with or use the Select All option by selecting the check box on the header row.
- **2.** Select **Data Input Helper** ( ).
- **3.** From the **Data Input Helper** window, select method **Grow by Amount** or some other appropriate method.
- **4.** Select the term points from the **Available Columns** list and click **Add** or **Add All** to move the data to the **Selected Columns** list.

**Figure 46: Data Input Helper window**

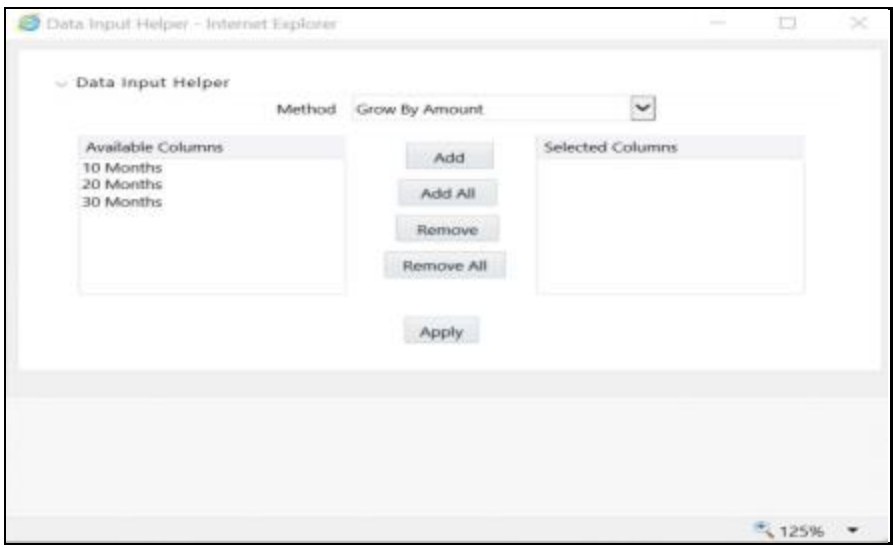

Based on the selected method, the list of Available Columns will vary. If Method is selected as Increment By Months, Increment By Days, or Increment By Years, then only the Effective Date option is displayed in the Available Columns list.

**5.** Click **Apply** to modify the Start date and enter the Incremental Value.

## **11.2.2.2 Parameters Tab**

Fixed income instruments are used for forecasting and simulating the Cash Flows. The Cash Flow Engine needs interest rate models to simulate the evolution of interest rates. The Cash Flow Engine uses these models as part of the stochastic engine. You can enter the parameters for these models in the following ways:

- System-generated calculations through Parameter Estimation
- Direct input into the UI
- Excel Import
- UI entry through Data Input Helper methods
- Data Loader

The following interest rate models are available:

- **Extended Vasicek**
- Ho and Lee
- Merton
- Vasicek

### **11.2.2.2.1 Parameter Estimation**

This section explains the procedure to calculate the estimated parameters.

#### **Prerequisites**

Installation of R and Oracle R Enterprise (ORE) is required to use the Term Structure Parameter Estimation functionality under Rate Management - Interest Rates, for computing term structure parameters.

For more information, see the OFS Advanced Analytical Applications Infrastructure Installation and [Configuration Guide.](https://docs.oracle.com/cd/F29631_01/PDF/8.1.1.x/8.1.1.0.0/OFS_AAAI_Installation_Guide_8.1.1.0.0.pdf)

**Conditions for Parameter Estimation**: If the following conditions are met, you can calculate parameters for any Term Structure Model for a given Effective Date, based on your relative look back term and a sufficient number of observations (available historical rates) for the IRC. If you rerun with a different look-back term, it will overwrite the existing parameters for the selected Term Structure Model on that IRC's Effective Date.

- **Term point**: Underlying historical rates must be available for a 30-Day or 1-Month term point.
- **Minimum Number of historical rates**: A total of at least 10 historical rates (observations) are required, on appropriate look-back dates.

• **Lookback Dates**: Historical rates must be available on dates looking back from the Parameter's Effective Date (the End Date), in 30-day intervals moving backward from End Date to Start Date, for a minimum of 10 intervals.

For example: If the first rate's Effective Date is 1 Jan. 2013, then the second rate's date must be 2 Dec. 2012 (1 Jan. 2013, 30 days = 2 Dec. 2012), and so on. If a rate is not found for the required date, the engine looks for a rate within the neighborhood of 5 days up or down (therefore a total range of 10 days), searching iteratively starting with Date -1, then Date +1, through Date +5, then Date -5. The next rate lookup would be 60 days before the End Date, and so on.

The minimum relative term for all lookbacks must be at least 300 Days (that is, to accommodate a minimum of ten 30-day intervals). Using the above logic, if a rate is not found for the lookup date (or date within the neighboring range), an error will be logged in FSI\_PROCESS\_ERRORS with ID\_Number to identify the Interest Rate Code, and the parameter estimation Engine will exit.

To define the Parameter Estimation, follow these steps:

| Attributes<br>Terms                                | Parameters<br><b>Historical Rates</b> | <b>Hybrid Term Structure</b>                                      |               |            |                  |                      |
|----------------------------------------------------|---------------------------------------|-------------------------------------------------------------------|---------------|------------|------------------|----------------------|
| A Parameters                                       |                                       |                                                                   |               |            |                  |                      |
|                                                    |                                       | Last Month v                                                      |               |            |                  | $+$ and $0.0$ to $-$ |
| <b>Effective Date Range</b>                        |                                       | To Date 08/25/2020   Term Structure Model<br>From Date 07/25/2020 | $\check{~}$   |            |                  |                      |
| <b>Effective Date</b><br>Term Structure Model<br>0 |                                       | Mean Reversion Speed                                              | Long Run Rate | Volatility | Rate Data Source |                      |
| □ 08/25/2020                                       | Extended Vasicek V                    | 0.000000                                                          | 0.000000      | 0.01       | UI<br>Calc       |                      |
|                                                    |                                       |                                                                   |               |            |                  |                      |
|                                                    |                                       |                                                                   | Apply         |            |                  |                      |
|                                                    |                                       | Save                                                              | Cancel        |            |                  |                      |

**Figure 47: Parameters Tab on Interest Rate Code window**

To edit or recalculate the existing Parameters, enter the Effective Date Range filter.

- **1.** The following icons are available here:
	- Add
	- Delete
	- Data Input Helper
	- Refresh
	- **Excel Export or Import**
- **2.** Default parameters for the **Extended Vasicek Model** are displayed for one Effective Date (the System Date on which the Interest Rate Code was created). You can edit these parameters or add new parameters using the **Add**. Use the **Refresh** to return to existing Parameters.

**NOTE** Steps 3 and 4 are applicable only if you are Adding or Editing Parameters.

To add or edit the parameters, use the **Data Input Helper** or **Excel Import or Export**. For more information, see the Excel Import or Export and Data Loader sections.

- **3.** Enter the **Effective Date**. Note that the **Effective Date** cannot be greater than the **Current System Date**.
- **4.** Select the Model from the **Term Structure Model** drop-down list. Effective Date and Term Structure Model combination must be unique within this IRC.
- **5.** The following term structure models are utilized in stochastic modeling of interest rates in OFS FTP and OFS ALM:
	- **Extended Vasicek**
	- Ho and Lee
	- Merton
	- Vasicek
- **6.** The following parameters needed by the models:

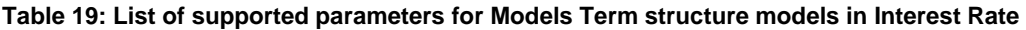

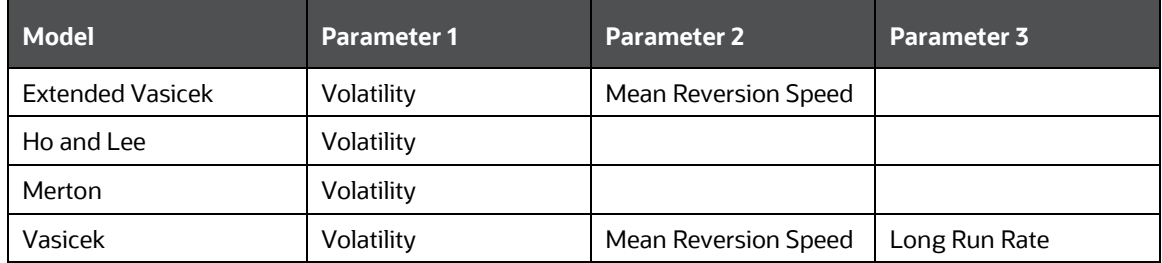

**7.** Values for Long Run Rate and Volatility are in percentages.

For example, a Long Run Rate of 5% is displayed as 5.000. To maintain the integrity of data, Rate Management restricts the accepted input values. The valid range and the default setting for each parameter.

#### **Table 20: Valid Range and Default Values of Interest Rate Parameters**

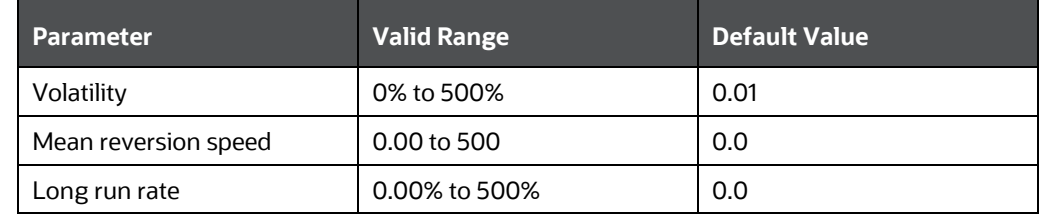

**8.** The **Rate Data Source** indicates if you have directly entered Parameters through the UI. You can calculate the Parameters to display system-generated values.

- **9.** Select Calculate to view the Term Structures Parameter Estimation window.
- **10.** If you are directly entering the Parameters, then enter values appropriate to the Model, then click **Apply** else click **Calculate**.
- **11.** The End Date is auto-populated with the Effective Date. Enter the Relative Term with Multiplier to define the rate look-back period.
- **12.** The Term or Multiplier value must be at least 300 Days.
- **13.** The Start Date is automatically updated after entering a Relative Term.
- **14.** Click **Calculate Number of Observations** to confirm the number of rates found for appropriate dates within the Relative Term. If there are at least 10 observations, then the **Estimate** option will become active.
- **15.** Click **Estimate** to calculate the parameters and store them in the Historical Parameters table (FSI\_IRC\_TS\_PARAM\_HIST). A confirmation message is displayed. Click **Ok**. The calculation will complete and you will be directed back to the Parameters tab.
- **16.** Similar to the validation used for direct input from the UI, if any of the calculated parameters are outside of the valid range, the Engine displays an error message.

Delete parameters by selecting one or more rows and then clicking **Delete**. For more information on term structure models and stochastic processing, see the [OFS Funds Transfer Pricing User Guide,](https://docs.oracle.com/cd/F30049_01/PDF/8.1.0.0.0/User_Guides/OFS_Funds_Transfer_Pricing_User_Guide_8.1.0.0.0.pdf) OFS [Asset Liability Management User Guide,](https://docs.oracle.com/cd/F29933_01/PDF/8.1.1.0.0/OFS_ALM_811_UG.pdf) and [OFS Cash Flow Engine Reference Guide.](https://docs.oracle.com/cd/F29933_01/PDF/8.1.1.0.0/OFS_CFE_RG.pdf)

## **11.2.2.3 Hybrid Term Structure Tab**

Hybrid Term Structures allows you to specify the following types of Hybrid yield curves:

- **Spread**
- Moving Average
- Merge
- Minimum
- Maximum
- Custom Weighted Average

Hybrid yield curves are built up from either one or more standard yield curves. When you add, modify, or delete any historical rate data from a standard yield curve, the data associated with any related hybrid yield curve must be updated. After defining, the Hybrid yield curves can be used like any other interest rate curve in the system. You can reference these curves within the OFSAA application business rules that allow the selection of an Interest Rate Code.

#### **Hybrid Curve tab on Interest Rate Code Window**

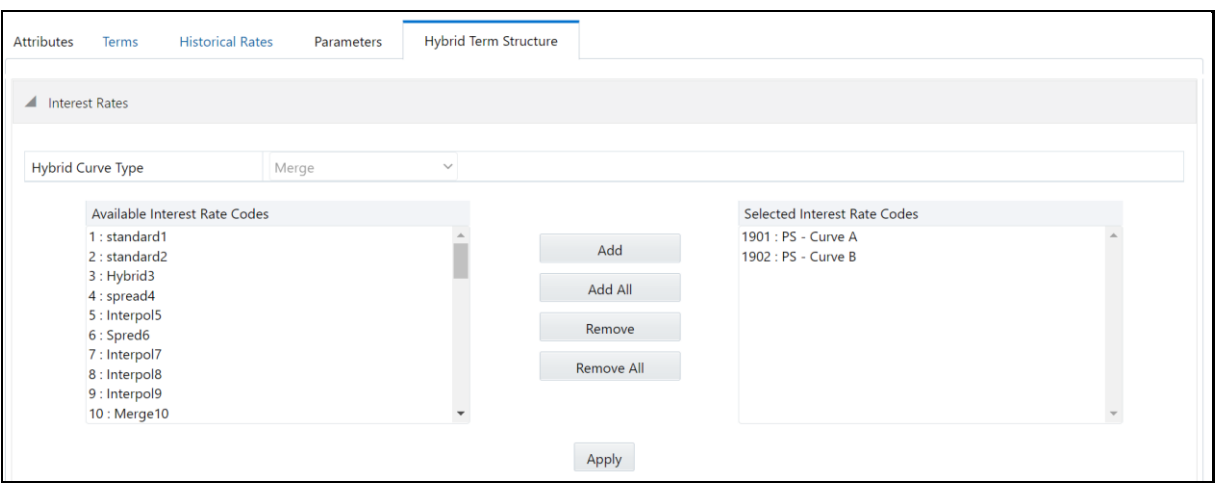

#### **Hybrid Curve Type**:

- **Spread**: A Spread hybrid yield curve is defined as the difference between two standard yield curves. The Spread type of hybrid yield curve is useful in establishing liquidity risk or basis risk yield curves.
- **Moving Average**: Moving average hybrid yield curves represent moving average data of a single underlying standard yield curve. These curves are used in Funds Transfer Pricing.
- **Merge**: Merge hybrid yield curves represent a blending of two or more underlying yield curves. In constructing a Merge type of hybrid yield curve, specify the percentage weighting applied to each of the underlying standard hybrid yield curves.
- **Minimum**: A Minimum Hybrid Curve is the minimum of rates available for particular term point for the respective Effective Dates among the selected Base Line Curves.
- **Maximum**: A Maximum Hybrid Curve is the maximum of rates available for particular term point for the respective Effective Dates among the selected Base Line Curves.
- **Custom Weighted Average**: Custom Weighted Average Rate is the sum of weighted rates as per the defined Custom Weights for the Historical Rates.

### **11.2.2.3.1 Define a Hybrid Curve**

To define a hybrid curve, follow these steps:

- **1.** Select the **Source Type** as **Hybrid** in the **Hybrid Term Structure** tab, and then select the **Hybrid Curve Type** (Spread, Moving Average, or Merge).
- **2.** Select the **Interest Rate Codes** for the hybrid type and click **Apply**.

### **11.2.2.3.2 Custom Weighted Average**

To define a Custom Weighted Average, follow these steps:

- **1.** Select the **Hybrid Curve Type** as **Custom Weighted Average.**
- **2.** Select an **Interest Rate Code** from the **Available Interest Rate Codes** list and move it to the **Selected Interest Rate Codes**. Note that you can select only one Interest Rate Curve.
- **3.** Click **Apply**.

The screen displays the Term Points for the selected Interest Rate Curve.

**Figure 48: Hybrid Term Structure Weights**

| Hybrid Term Structure Weights                      |   |            |                          | $\blacksquare^*$ 06 $\mathbb{C}$ |               |                |  |  |
|----------------------------------------------------|---|------------|--------------------------|----------------------------------|---------------|----------------|--|--|
| Selected Term Structures From Date                 |   | To Date    | $\mathbf{z}$<br>1 Months | ø<br>2 Months                    | M<br>3 Months | Ø<br>6 Months  |  |  |
| 16 : weights_Stand_16 \cdot   12-30-2019<br>$\Box$ |   | 04-30-2021 | 1 Month $\vee$           | 2 Month $\vee$                   | 3 Month Y     | 6 Month $\sim$ |  |  |
| <b>Effective Date</b><br>1 Months                  |   | 2 Months   | 3 Months                 |                                  | 6 Months      |                |  |  |
| $04 - 30 - 2021$                                   |   |            | n                        |                                  | $\Omega$      |                |  |  |
| 04-20-2021                                         |   |            | n                        |                                  |               |                |  |  |
| $04 - 10 - 2021$                                   | 0 |            | $\Omega$                 |                                  | $\Omega$      |                |  |  |
| 03-30-2021                                         |   |            | $\Omega$                 |                                  |               |                |  |  |
| 03-20-2021                                         |   |            | $\Omega$                 | n                                | $\Omega$      |                |  |  |
| $03 - 10 - 2021$                                   |   |            | $\Omega$                 |                                  | n             |                |  |  |
| 02-28-2021                                         |   |            |                          | O                                |               |                |  |  |
| 02-20-2021                                         |   |            |                          | $\Omega$                         | $\Omega$      |                |  |  |
| 02.40.202                                          |   |            |                          | $\sim$                           | $\hat{ }$     |                |  |  |

By default, all the Term Points are selected and displayed. You can uncheck one or more Term

Points and click the icon to disable the un-checked Term Points from the grid. Additionally, below each term point, the Historical Period selection is given starting from the date from which Hybrid Curve is required. As per the selected Historical Period, Effective Dates will be enabled or disabled.

**NOTE** By default, all the Weights are zero. You can change the values as required.

- **1.** Enter the values for Weighted Averages and click **Apply**. You can copy and paste the values from an Excel Worksheet.
- **2.** Select the Date for which you want to generate the Weighted Averages and click **Refresh**.
- **3.** Click **Generate** to generate the Weighted Averages.

OFS FTP Application generates and displays the Weighted Averages as follows:

**Figure 49: Hybrid Term Weighted Structure**

| Hybrid Term Structure Weights                    |          |            |                                     |           |                                     |                |                  |                |               |  |
|--------------------------------------------------|----------|------------|-------------------------------------|-----------|-------------------------------------|----------------|------------------|----------------|---------------|--|
| □ Selected Term Structures From Date             |          | To Date    | $\overline{\mathbf{z}}$<br>1 Months |           | $\overline{\mathbf{v}}$<br>2 Months |                | 3 Months         |                | ☑<br>6 Months |  |
| $\Box$ 16 : weights_Stand_16 $\times$ 12-30-2019 |          | 04-30-2021 |                                     | 1 Month Y |                                     | 2 Month $\vee$ | $3$ Month $\sim$ |                | 6 Month Y     |  |
| <b>Effective Date</b>                            | 1 Months |            | 2 Months                            |           |                                     | 3 Months       |                  | 6 Months       |               |  |
| 04-30-2021                                       | 12       |            | 23                                  |           |                                     | 23             |                  | 23             |               |  |
| 04-20-2021                                       | 23       |            | 56                                  |           |                                     | 456            |                  | 456            |               |  |
| 04-10-2021                                       | 34       |            | 45                                  |           |                                     | 67             |                  | 67             |               |  |
| 03-30-2021                                       |          |            | 34                                  |           |                                     | 34             |                  | 34             |               |  |
| 03-20-2021                                       |          |            | 56                                  |           |                                     | 34             |                  | 34             |               |  |
| 03-10-2021                                       |          |            | 45                                  |           |                                     | 67             |                  | 67             |               |  |
| 02-28-2021                                       |          |            |                                     |           |                                     | 68             |                  | 68             |               |  |
| 02-20-2021                                       |          |            |                                     |           |                                     | 79             |                  | 79             |               |  |
| AS AR SASA                                       |          |            |                                     |           |                                     | $\overline{1}$ |                  | $\overline{a}$ |               |  |

You can click the **interest** icon and see the Historical Weights for the selected Hybrid Interest Rate Curve. The following screen is displayed.

**Figure 50: Historical Rates**

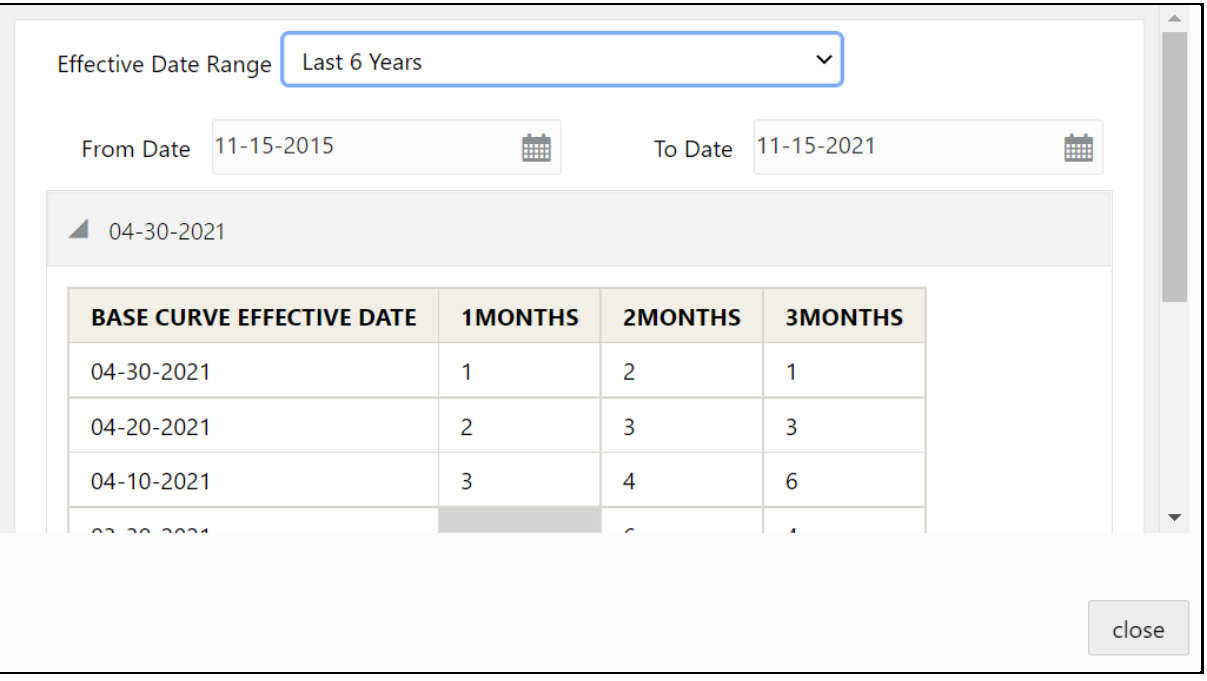

Select the Effective Date Range from the drop-down list or enter From and To Dates to see the Historical Weights.

### **11.2.2.3.3 Generate Historical Rates**

After a hybrid curve is defined, generate the Historical Rates as far back as the rate source curves allow. The Generate Frequency determines the frequency of the historical rates populated with the Generate function. If you select the Generate Frequency as monthly, it generates month-end values only. If you select daily, it generates the maximum number of historical values.

To generate the rates, follow these steps:

- **1.** Select the interpolation method as **Linear**, **Cubic**, or **Quartic**.
- **2.** Select the **Generate Frequency** (Daily, Weekly, Bi-Weekly, or Monthly) and enter the **Specific Date Range** (From Date and To Date).
- **3.** Click **Generate**. The rates will be populated and you will be directed to the Historical Rates tab to view the results.

If **Hybrid Curve Type** is selected as **Moving Average,** then select the **Moving Average Term** in Days, Months, or Years.

## **11.2.2.3.4 Automate (Schedule) the Generate Rates Action in Hybrid IRCs**

The generation of the Hybrid IRC rates is available within the Hybrid IRC of Rate Management UI. As a manual process, you can additionally schedule a Run through an ICC Batch process or a Simplified Batch process.

If you are running Generate Rates through the UI, then provide the following three parameters:

- **Interest Rate Code**: For example, you are in edit mode for a particular Hybrid IRC, execute the Generate Rates option. So, the IRC is implied.
- **FROM DATE**: this is the start date of the generate rates process.
- **TO DATE**: this is the date to which hybrid rates will be computed.

When generating Hybrid Rates through a batch (ICC or Simplified), specify ALL in the Parameter list to generate rates for all Hybrid IRCs. Or, a list of IRCs can be specified with comma-separated values within quotes.

'IRC\_Code1, IRC\_Code2, IRC\_Code3' and so on.

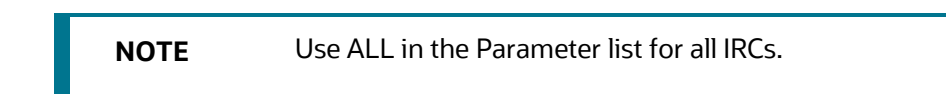

The **TO DATE** is determined based on the Effective Date specified for the Batch and the **FROM DATE** for each IRC is determined by referring to the last (maximum) effective date in the current historical rates table +1 day.

There is one exception to the calculated FROM DATE. In cases where a new Hybrid IRC is generating rates for the first time, the minimum Effective Date from the Parent IRC is used as the FROM DATE.

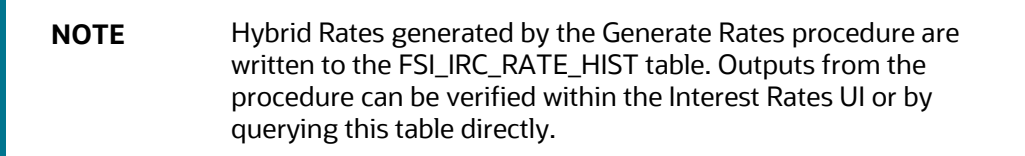

## Topics:

- Dependent Tables
- Prerequisites to running Hybrid IRC batches
- Batch Creation and Running Batches
- Viewing Log Messages

## **Dependent Tables**

The following list describes the details of the Dependent Tables.

- **FSI\_IRCS**: Holds header information of all Interest Rate Codes.
- **FSI\_IRC\_HYBRID\_STRUCT\_WEIGHT**: Holds the Hybrid IRCs' Interest Rate Term, Interest Rate Term Mult, and Rate Weightage. It is the child Table of FSI\_IRCS.
- **FSILIRC\_RATE\_HIST:** This Output table holds calculated rates for the Hybrid IRCs, as well as all historical rates for non-hybrid IRCs input through the Interest Rates UI or loaded directly using the interest rates data loader program.
- **FSI MESSAGE LOG: Holds error log information.**
- **DATE\_TASK\_MASTER**: Located in the Config Schema. This table must have a seeded date for IRC\_HYBRID\_SCHEDULER DT.

• **DATE\_TASK\_STEP\_PRECEDENCE**: Similar to DATE\_TASK\_MASTER, this table must also have an entry for IRC\_HYBRID\_SCHEDULER DT.

## **Prerequisites to Running Hybrid IRC Batches**

- The function FN\_FSI\_IRC\_HYBRID\_SCHEDULER must be in Compiled status in the Atomic schema. Sometimes, the functions created in the Database can be in an invalid state due to some issues (by the installer), so use the Compile option in the Database to get them in a valid state.
- You can create the ICC batch using the IRC\_HYBRID\_SCHEDULER rule name, which is seeded with the installation.
- Hybrid IRC rates are calculated based on their underlying standard IRC rates, which are also stored in the FSI\_IRC\_RATE\_HIST table. Historical Rates must already exist for all parent and dependent IRCs for the relevant effective date range.

**NOTE** Seeded data related to Batch information must be present in the DATE\_TASK\_MASTER and DATE\_TASK\_STEP\_PRECEDENCE tables in the Config schema.

## **11.2.3 Batch Creation**

There are two methods for creating and running the batch processes, ICC Batch and Simplified Batch. The following section describes how to set up and run the Hybrid Rate Generation using both approaches.

For more information, see the [OFS Analytical Applications Infrastructure User Guide.](https://docs.oracle.com/cd/F29631_01/PDF/8.1.1.x/8.1.1.0.0/OFSAAI_User_Guide_8.1.1.0.0.pdf)

Running Hybrid Rate Generation using ICC Batch:

- **1.** Navigate to **Common Object Maintenance**, select **Operations**, and then select **Batch Maintenance**. Click **Create Batch**.
- **2.** Enter the following details in the Batch Maintenance window:

Component = "Transform Data"

Rule Name = "IRC\_HYBRID\_SCHEDULER"

Parameter List = 'IRC\_Code'

**NOTE** Use ALL in the Parameter list to use all IRCs.

- **3.** Save the batch.
- **4.** Navigate to **Common Object Maintenance**, select **Operations**, and then select **Batch Execution**.
- **5.** Search the **Batch** created under **Batch Maintenance** and select it.
- **6.** Enter the **Information Date** for the batch.

## **7.** Click **Execute Batch**.

To schedule a future Hybrid Rate Generation Batch Process, or to schedule the Hybrid Rate Generation Batch Process on a recurring basis, do the following:

- **8.** Navigate to Common Object Maintenance, select Operations, and then select Batch Scheduler.
- **9.** Search the Batch to schedule and select it.
- **10.** Click New Schedule or Existing Schedule:

**NOTE** An Existing Schedule can be selected only if there are existing scheduled batches to view.

**11.** If New Schedule is selected, the New Schedule details appear. Enter the Scheduled Task Name.

To schedule the Hybrid Rate Generation on a recurring basis, select Daily, Weekly, Monthly, or Adhoc.

- **12.** In the Schedule Task pane, enter **Start Date** and **End Date** in the Date field.
- **13.** In the **Run Time** field, enter the time for the next validation to be run.
- **14.** Click **Save** to set the schedule as specified or Cancel to drop your changes.

Any error messages or warnings generated during the Hybrid Rate Generation process that is displayed in the View Log.

For more information, see the [OFS Analytical Applications Infrastructure User Guide.](https://docs.oracle.com/cd/F29631_01/PDF/8.1.1.x/8.1.1.0.0/OFSAAI_User_Guide_8.1.1.0.0.pdf)

## **11.2.3.1 Running Hybrid Rate Generation using Simplified Batch**

To run Hybrid Rate Generation using Simplified Batch, follow these steps:

- **1.** Navigate to **Common Object Maintenance**, select **Operations**, and then select **Simplified Batch**.
- **2.** Click **Add**.
- **3.** From the **Task Details** pane, click **Select Task**. In the Task Selection window, select **Task Type** as **Transform Data**. Click **Search**. In the Task Selector, select the **IRC\_HYBRID\_SCHEDULER** and click **Ok**.
- **4.** Enter the Parameters and click **Save**.
- **5.** In the **Simplified Batch Summary** page, search the **Hybrid Rate Generation** batch, and select it. Click the **Run** icon.
- **6.** Click **Yes** to confirm you want to continue, enter a date (this will be your TO DATE), and click **Ok** to continue. A confirmation message is displayed.
- **7.** Click **Ok**. When the batch is complete, navigate to **Operations** and select **View Log** to view the processing log.

Any error messages or warnings are accessible from the View Log window.

**NOTE** Simplified Batch does not provide access to logs for Transform Data tasks.

For more information, see the [OFS Analytical Applications Infrastructure User Guide.](https://docs.oracle.com/cd/F29631_01/PDF/8.1.1.x/8.1.1.0.0/OFSAAI_User_Guide_8.1.1.0.0.pdf)

## **11.2.3.2 Viewing Log Messages**

Any error messages or warnings generated during the rate generation batch are displayed in the Log Information window. To access this window:

- **1.** Navigate to the Operations menu and select View Log.
- **2.** Enter search criteria as Data Transformation and related Batch ID
- **3.** Select the Task ID to view the log information

You can additionally query the FSI\_MESSAGE\_LOG table directly to view the error log details.

For more information, see the [OFS Analytical Applications Infrastructure User Guide.](https://docs.oracle.com/cd/F29631_01/PDF/8.1.1.x/8.1.1.0.0/OFSAAI_User_Guide_8.1.1.0.0.pdf)

# <span id="page-141-0"></span>**11.3 Currency**

Financial institutions transact business in more than one currency. Transacting business in multiple currencies demands functional capabilities for multi-currency accounting and currency rate management.

OFSAA Rate Management's Currency module supports the definitions and maintenance of currencies. Currency definitions are fundamental to the definition of both interest rate yield curves and currency exchange rates. A key attribute of every yield curve is the currency with which it is associated, and currency exchange rates can only be established between defined currencies. OFSAA Rate Management provides a comprehensive list of ISO-defined currencies; you can also define and add your user-defined currencies.

To view the Interest Rate Code Summary page, navigate to Common Object Maintenance and select Rate Management, and then select Currency. This page displays a comprehensive list of more than 170 seeded ISO currency codes.

#### **Currency Summary page**

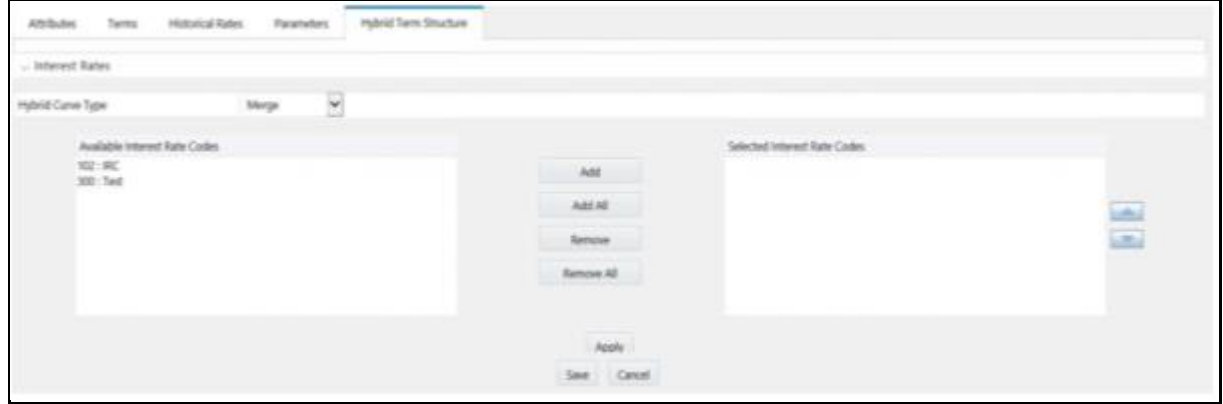

# **11.3.1 Searching for Currency**

A Search pane is provided to search for currencies by Name, Currency (by ISO currency code), Status, or Reporting Currency.

To search the currency, follow these steps:

- **1.** Enter the search criteria and click **Search**.
- **2.** Click the **Reset** to remove the search criteria you have specified and refresh the window.
- **3.** The search results are displayed in a tabular format containing all of the currencies that meet to search criteria. The Currency summary pane offers several icons as follows to perform different functions when a currency is selected.
	- **Add**: Click **Add** to begin the process of adding a new currency. The **Add** icon is disabled if any rows in the pane are selected.
	- **Edit:** Select a single row out of the pane to enable the **Edit**. Click the **Edit** icon to modify an existing currency. The **Edit** icon is only enabled when a single currency has been selected.

You can control the number of rows to display on the page by selecting the Pagination Options icon from the action bar.

- **Delete**: Select one or more rows out of the pane to enable the **Delete** icon. Click the Delete icon to delete the currency or currencies you have selected.
- **Check Dependencies**: Select a currency and then click the **Check Dependencies** icon to generate a report on all rules that utilize your selected currency.

The **Check Dependencies** icon is only enabled when a single currency has been selected.

**4.** The **Currencies** window contains all of the currencies that meet the search criteria. The Currencies Summary page has several icons to perform different functions when a currency is selected.

To select a currency, select the check box in the first column of the pane. More than one currency can be selected at a time but this will cause some of the icons to become disabled. Select a check box a second time deselects the currency.

Select or deselect all of the currencies in the Summary page by selecting the check box in the upper left-hand corner of the Summary page directly to the left of the Code column header.

The following list provides the currency details based on the search criteria:

- **Code:** For seeded currencies, these are ISO Currency Codes. For user-defined currencies, these can be any pure character string (no numbers) up to a length of 3 characters.
- **EXECUTE:** Currency Name: For seeded currencies, these are ISO Currency Codes. For user-defined currencies, these can be any string up to a length of 40 characters.
- **EXECTE: Reference Interest Rate Code:** Reference Interest Rate Code is the Interest Rate Code with which currency is associated with forecasting purposes. Define multiple yield curves each of which has the same Reference Currency, but a currency can only have one Reference Interest Rate Code.
- **Reporting Currency:** A reporting currency is an active currency to which balances in other currencies can be consolidated to facilitate reporting. Balances in reporting currencies can be, in turn, consolidated to the functional currency. For example, an American multinational

bank might consolidate its holdings in Asian currencies to the Japanese yen (Reporting Currency) and its balances in European currencies to the Euro (Reporting Currency) after which it might consolidate these reporting currencies to the U.S. dollar (Functional Currency).

**Status:** The status of any currency can be either Active or Inactive. You must Activate a currency before doing the following:

Define that currency as a Reference Currency for a yield curve (For more information, see the **Reference Currency** section in the Interest Rates Details window.)

Enter Exchange Rate data for a currency (For more information, see the [Currency Rates](#page-143-0) section.)

Define Forecast Rates for that currency within OFS ALM (For more information, see the Forecast Rates section).

# **11.3.2 Editing Currencies**

To edit a currency, select a currency, click **Edit**. You cannot modify any currency Code value. You can modify the Currency Name, Reference Interest Rate Code, Reporting Currency value (Yes or No), and the currency's Status (Active or Inactive).

You cannot inactivate any currency that is:

- Defined as the Reference Currency for any yield curve
- Associated with any exchange rate data
- Utilized within any Forecast Rates rule within OFSAA Asset/Liability Management

After completing the edits, click **Save**.

## **11.3.3 Adding Currencies**

To add a currency, follow these steps:

The first row in the Currencies window is an empty row that is ready for you to edit as a new currency. Select this empty row, click Edit, and generate the new currency.

or

Generate a new currency by clicking **Add**. This generates another empty row at the top of the Currencies window for editing purposes.

# **11.3.4 Deleting Currencies**

Select one or more currencies and then click **Delete**. You cannot delete any currencies that are utilized elsewhere in the system.

# <span id="page-143-0"></span>**11.4 Currency Rates**

OFSAA Rate Management's Currency Rates module uses the currencies defined and activated in the Currency module to support the creation and maintenance of historical exchange rates. Currency exchange rates are utilized in:
- OFS Funds Transfer Pricing Ledger Migration processes
- OFS Asset Liability Management Currency Consolidation process (see the OFS Asset Liability [Management User Guide\)](https://docs.oracle.com/cd/F29933_01/PDF/8.1.1.0.0/OFS_ALM_811_UG.pdf)
- OFS Profitability Management multi-currency allocations.
- OFS Hedge Management and IFRS Valuations (see the [Oracle Hedge Management and IFRS](https://docs.oracle.com/cd/F30326_01/PDF/8.1.0.x/OFS_HM_UG_8.1.pdf)  [Valuations User Guide\)](https://docs.oracle.com/cd/F30326_01/PDF/8.1.0.x/OFS_HM_UG_8.1.pdf)

To view the Currency Rate, navigate to **Common Object Maintenance**, select **Rate Management**, and then select **Currency Rates**. In this window, you can manage historical exchange rates between currencies.

For ALM, FTP, and PFT, From Currency defaults to the Initial Currency selection from the Assumption Management defaults in the active Application Preferences window. You can select another From Currency from the drop-down list that displays all Active currencies.

## **11.4.1 Preparing to Work with Exchange Rate Data**

To view, edit, or delete the exchange rate data, you must enter the **To Currency** value. With the From Currency, the To Currency drop-down list displays only Active currencies.

#### **Currency Rates Summary page**

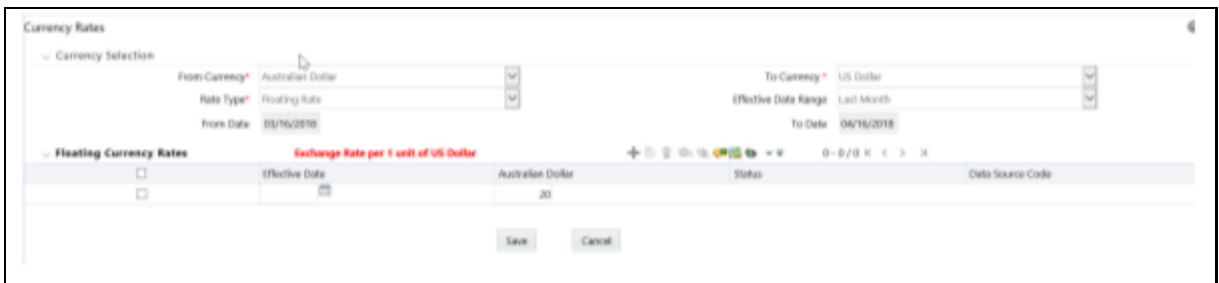

After selecting a To Currency value, select a value for Rate Type as Floating Rate or Fixed Rate (the default selection is Floating Rate). After selecting a To Currency value, a second pane is displayed as Floating Currency Rates (if you have chosen a Rate Type of Floating Rate) or Fixed Currency Rates (if you have chosen a Rate Type of Fixed Rate).

- **Floating Rates**: Floating exchange rates, such as those between the US Dollar (USD), the Pound Sterling (GBP), the Japanese Yen (JPY), and the Euro (EUR), are market-driven and can change from day-to-day, hour-to-hour, or minute-to-minute.
- **Fixed Rates**: Some countries, especially smaller countries or countries that have experienced significant inflation in the recent past, can wish to "peg" their currency to a larger, more stable currency such as the US Dollar, Japanese Yen, or Euro.

## **11.4.2 Adding Exchange Rate Data**

After you have specified a value for the **To Currency**, the Floating Currency Rates section appears. To define a Fixed Rate relationship, select the Fixed Rate Type and replace the Floating Currency Rates with the Fixed Currency Rates.

Both Currency Rates panes initially display a single blank row followed by the most recent month's exchange rate data (if any such exchange rate data already exists). To enter a single new exchange rate data point, enter data into the blank row, and click **Save**.

#### **Defining a Currency Rate**

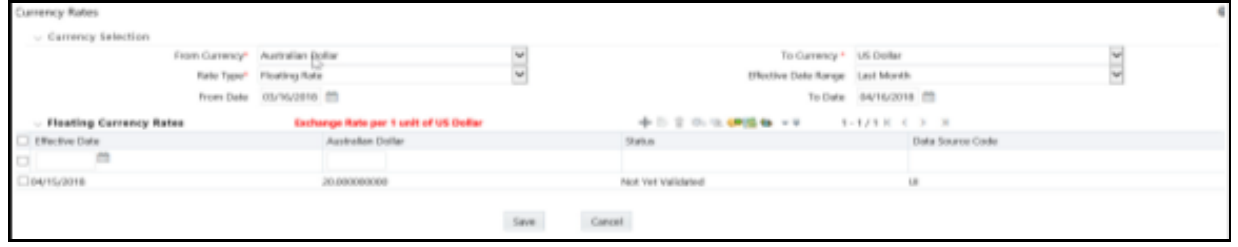

The following list describes the columns in the Currency Rate window:

• **Effective Date**: Directly enter a date or select the Calendar ( ) icon to choose an effective date for your new exchange rate data point.

Rate Management stores the historical exchange rate data. You cannot enter exchange rate data for dates greater than the current date. For more information regarding rate forecasts and the relationship between historical exchange rates for forecasted exchange rates, see the Forecast Rate Scenarios. If you have gaps in the historical exchange rate data, any OFS Analytical Application that needs to perform a rate translation function will fall back to the most recent date for which exchange rate data exists. For example, if an OFS Analytical Application needs to translate a rate from USD to EUR for February 22, 2010, and the latest available USD to EUR rate data in the Rate Management database is February 11, 2010, then the application will utilize the exchange rate for February 11, 2010.

- **Status**: Status is a read-only display that is updated after the Currency Rates Validation has been run.
- **Data Source Code**: The Data Source Code is displayed read-only and indicates whether the rates were input through the UI or the data loader.
- **Currency Exchange Rate**: For both Floating Rates and Fixed Rates, units of the From Currency are converted to one unit of the To Currency. See Table 12 for example.

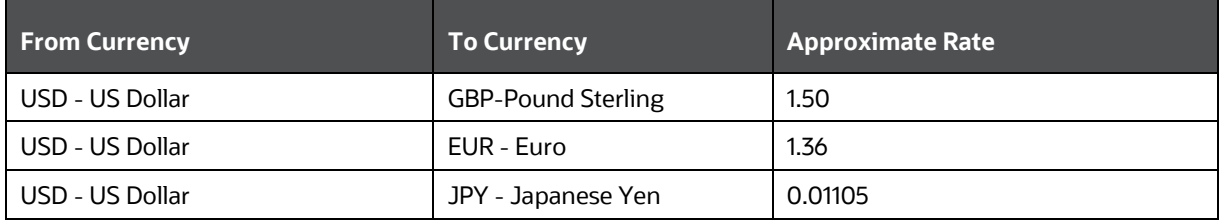

**Table 21: Example of one Currency to another Currency Conversion**

# **11.4.3 Adding Multiple Exchange Rates**

Click **Add** to add additional blank rows to enter the additional Effective Dates and Exchange Rates. After adding the multiple new exchange rates, click Save.

# **11.4.4 Editing Exchange Rate Data**

Select the check box on the left-hand side of any row to enable the **Edit** icon. After clicking Edit, the row becomes active to edit the **Effective Date** and (or) the **Exchange Rate**. Click **Save** to save the changes.

# **11.4.5 Viewing Exchange Rate Data**

By default, both the Floating Currency Rates pane and the Fixed Currency Rates pane display the most recent month of historical exchange rate data. You can control the amount of data displayed by selecting a different value from the Effective Date Range drop-down list in the Currency Selection window.

Click the **View** icon to a specific range of effective dates by modifying the From Date, To Date, or both dates within the Currency Rates window.

# **11.4.6 Deleting Exchange Rate Data**

Select one or more check boxes on the left-hand side of any row to enable the **Delete** icon. After clicking **Delete**, a confirmation message is displayed. Click **Ok**.

## **11.4.7 Data Loader**

The Data Loader icon executes a function to import historical Currency rates for all defined Currencies. For more information on setting up the automated process, see the OFS Data Model Utilities User [Guide.](https://docs.oracle.com/cd/F29933_01/PDF/8.1.1.0.0/OFS_DMU_RG.pdf)

To execute a data load, click the **Data Loader** icon. A warning message is displayed Upload all available Currency Rates?

Click the **Data Loader** icon to execute all the currency rates.

# **11.4.8 Excel Compatibility**

This functionality is used for adding or editing historical exchange rates from an Excel sheet. You can right-click on any cell in the table and perform the following actions:

- Delete or Insert multiple rows
- Apply a Formula on a particular column
- Export the data to excel using the **Save As** option.
- You can copy data from excel and paste the same using standard copy, paste shortcuts **Ctrl+C** and **Ctrl+V**.

#### **Figure 51: Historical Rates Tab**

CURRENCY EXCHANGE RATE VALIDATION

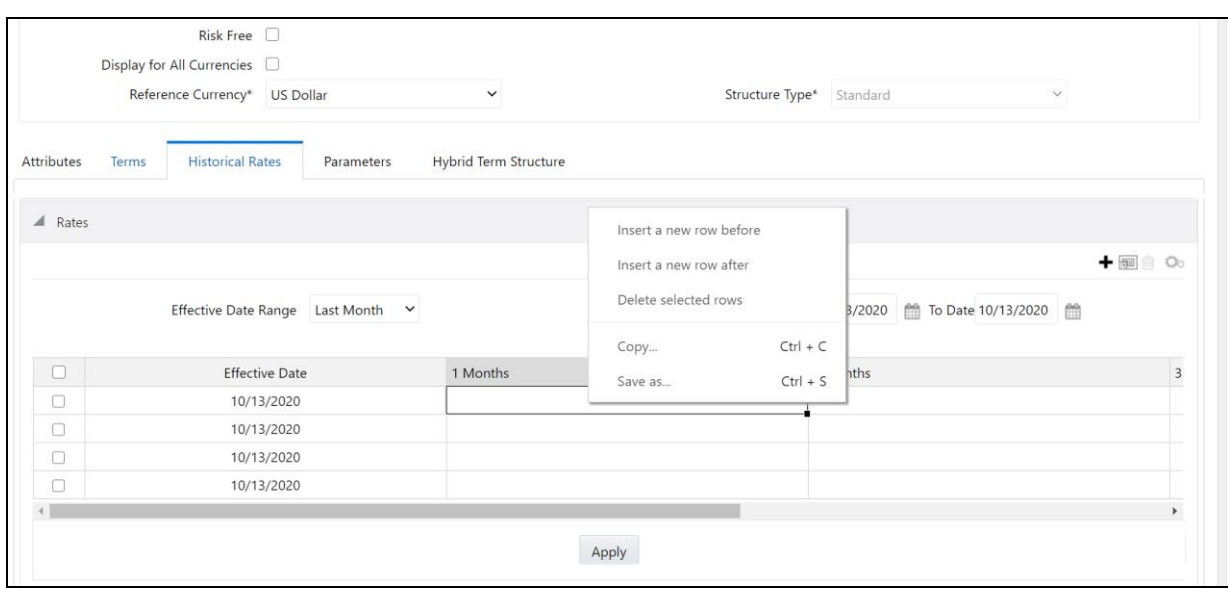

# **11.5 Currency Exchange Rate Validation**

Exchange Rate Validation has the following features:

- Movement of historical exchange rates to the Currency Direct Access table.
- Calculation of inverse exchange rates for reporting currencies.
- Calculation of triangulated exchange rates where possible.

**NOTE** This feature is equivalent to the Rate Validation capability in OFSA 4.5 Rate Manager.

## **11.5.1 Features of Exchange Rate Validation**

The goal of exchange rate validation is to ensure that exchange rates from all active currencies to all reporting currencies are available for processing in the OFSAA applications. Some of these rates can come from the validated direct input, others are calculated based on relationships with other rates. To support triangulation, all fixed exchange rates are available for all currencies that make up an exchange that needs to be triangulated. Also, a direct exchange rate between each Child currency and each reporting currency is calculated and supplied to support quick access to exchange rates. If a Child currency is a Reporting Currency, then Exchange Rates are calculated for all currencies having an exchange relationship with the Parent currency.

#### **11.5.2 Currency Rate Validation**

Load currency rates through the Rate Management or using the Historical Rate Data Loader. The initial status is Not Yet Validated.

- **1.** Execute the Currency Rate Validation engine.
- **2.** Navigate to **Operations**, select **Batch Maintenance**, and then click **Create Batch**.

Component = "Transform Data"

Rule Name = "Rate\_Validation"

Parameter List (Required) = FROM\_DATE and TO\_DATE, for example, '20110101', '20110131'

After completion of the validation process, the status in the Currency Rates window changes to Valid or Invalid (in case there is an issue).

**3.** View both input and calculated results in the FSI\_EXCHNG\_RATE\_DIRECT\_ACCESS table. The OFSAA processing engine reads this table for sourcing historical exchange rates.

> **NOTE** Executing Rate Validation is a required step when a multicurrency setup is enabled. All of the OFSAA processing engines require exchange rates to be validated through this process to convert results from base currency to a selected reporting currency. If exchange rate validation is not run or required exchange rates are not available, the engines will use default exchange rates = 1.

# **11.5.3 Validating Exchange Rate Relationships**

You must run the exchange rate validation process after adding or modifying exchange rate data. Run the process immediately or schedule one or more to be run in the future.

Each exchange rate has one of the following statuses:

- **Not Yet Validated**: The exchange rate has been input or loaded but not yet validated
- **Valid**: The exchange rate has been validated.
- **Invalid:** The exchange rate has violated one or more acceptance rules.

Only exchange rates in Valid status are available for processing and they are not subject to future validation unless you edit them. The Rate Validation status is displayed in the Currency Rates window of the Rate Management.

**Exchange Rate Validation Criteria**: In the rate validation process, all exchange rate relationships in the database are examined for compliance with the following criteria. Error messages and warnings are displayed if one or more criteria are not met. For more information, see the Viewing Log Messages.

If a currency is defined as a Child in a fixed exchange relationship then it must not be in any floating (standard) exchange rate relationship at the same time. Consequently, all floating exchange rates to or from the Child currency must be defined through the Parent currency. If this criterion is not met then the following message is displayed: Invalid fixed relationship-Child currency exists in a standard exchange rate within the same period.

• A Child currency within a fixed relationship must not be a Child currency in any other fixed relationship during the same period. If this criterion is not met then the following message is displayed: Invalid fixed relationship-Child currency already exists in a fixed relationship for the same period.

- A circular relationship must not exist. In other words, a Child currency cannot link back to its Parent in any other fixed-rate relationship within the same period. If it does, then the following message is displayed: Invalid fixed relationship creates a circular relationship with other fixed exchange rates.
- Regarding new floating (standard) exchange rates, From and To currencies must not exist as Child currencies within any fixed exchange rate relationships. If this criterion is not met then the following message is displayed: From or To or Both currency or currencies in the new exchange rate already exist in a fixed relationship for the same period.
- If any exchange rate is equal to 0, then a warning message is displayed. 0 is a valid value. You can use it, for example, to designate an exchange rate with a currency of a country that no longer exists.

If two exchange rate relationships fail to meet these criteria then both of them will be labeled Invalid. (Exception, if one of the relationships is already in Valid status, then the other one will be labeled Invalid.) For example, if a currency is defined as a Child in a fixed rate relationship and is also defined as being in a floating relationship at the same time, then both fixed and floating rates for that currency will be labeled Invalid.

If there are both direct and inverse floating exchange rates defined for any two currencies (in other words, one currency is both a To and a From currency in relation to the other), then both relationships will be marked Valid.

# **11.5.4 Running an Exchange Rate Validation**

You can run a validation immediately or schedule one or more for later. The validation status is displayed in the Currency Rates window of the Rate Management.

#### **11.5.4.1 Running a Validation Immediately**

Execute the exchange rate validation using the Currency Rates Validation option.

#### **Currency Rate Validation window**

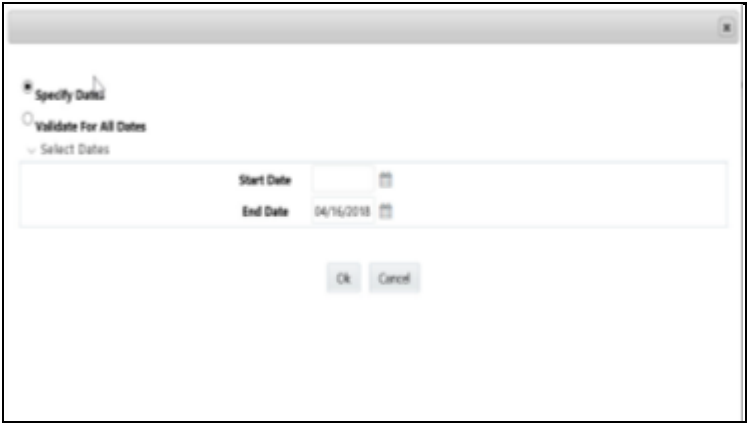

To execute the exchange rate validation, follow these steps:

- **1.** Select a check box on the left-hand side of any row to enable the **Currency Rates Validation** () icon.
- **2.** Click **Currency Rates Validation**.
- **3.** To execute exchange rate validation from the Currency Rates window, the following two options are available:
	- **Specify Dates:** After selecting this option, a Select Dates pane is displayed to enter or verify the FROM\_DATE and TO\_DATE parameters. These dates will be passed to the batch for execution.
	- **FROM\_DATE:** This defaults to the date of last rate validation.
	- **TO\_DATE**: This defaults to the current date.
	- **Validate For All Dates:** Select this option to validate all the rates irrespective of dates.

**NOTE** This option will replace all of the validated exchange rate history and can be a time-consuming process depending on the amount of history available to be processed.

You can execute rate validation using a Simplified Batch or the ICC Batch window. You can also launch it from the Currency Rates UI (Currency Rates Validation toolbar).

To run the validation using the Simplified Batch, follow these steps:

- **4.** Click **Common Object Maintenance**, select **Operations**, and then select **Simplified Batch**, and then click **Add**.
- **5.** From the **Task Details** pane, click **Select Task**. In the **Task Selection** window, choose **Task Type** as **Transform Data**. Click **Search**. In the Task Selector window, select the **Rate\_Validation** and click **Ok**.
- **6.** Back in the **Simplified Batch Definition** window, enter the optional parameters to specify the From and To dates, using the format YYYYMMDD, YYYYMMDD.

**From\_Date** and **To\_Date** must not be the same value. Set **From\_Date** equal to the last rate validation date and **To\_Date** to the current date. This will ensure that the Effective To Date for the prior record is set correctly.

- **7.** Click **Save**.
- **8.** In the Simplified Batch Summary page, search for and select your batch, then click **Run**.
- **9.** Click **Yes** to confirm you want to continue, enter a Date and click Ok to continue.

You will receive a message that it has been successfully launched.

**10.** Click **Ok**. When the batch is complete, optionally navigate to Operations and select View Log to view the processing log.

Any error messages or warnings are displayed in View Log. For more information, see Viewing [the Messages.](#page-152-0)

Simplified Batch does not yet provide access to logs for Transform Data tasks.

For more information, see the [OFS Analytical Applications Infrastructure User Guide.](https://docs.oracle.com/cd/F29631_01/PDF/8.1.1.x/8.1.1.0.0/OFSAAI_User_Guide_8.1.1.0.0.pdf)

To run the validation using the ICC Batch Framework, follow these steps:

**1.** Navigate to **Operations**, select **Batch Maintenance**, and then click **Add** to create a new batch.

- **2.** Search for the above batch, and select it.
- **3.** In the **Task Details** pane (toolbar), click **Add**. In the **Task Selection** window, choose the **Task Type** as **Transform Data**. Click **Search**. In the **Task Selector**, select the **Rate\_Validation** task and click **Ok**.
- **4.** Back in the **Task Definition** window, select the **Rule Name** as **Rate\_Validation** and enter the optional parameters to specify the From and To dates, using the format YYYYMMDD, YYYYMMDD.

**From\_Date** and **To\_Date** must not be the same value. Set **From\_Date** equal to the last rate validation date and **To\_Date** to the current date. This will ensure that the Effective To Date for the prior record is set correctly.

- **5.** Click **Save**.
- **6.** Navigate to Operations, and select **Batch Execution**. Search your batch and select it. Enter Information Date and click **Execute Batch**.
- **7.** Click **Ok**. A message is displayed stating Batch triggered successfully, also displaying the Batch Run ID.
- **8.** Click **Ok**.
- **9.** To view rates, query the database table FSI\_EXCHNG\_RATE\_DIRECT\_ACCESS after the run is complete.

**FSI\_EXCHNG\_RATE\_DIRECT\_ACCESS**: This output table holds the valid currency codes and their exchange rate with respect to the reporting currency for a period, say From Date value to optional To Date value. When Exchange Rate Validation runs, if data already exists for the selected date range, the Rate Validation package will overwrite the existing values. If no dates are given, the Rate Validation package truncates this table and re-loads data for the entire historical date range. The following describes the structure of the FSI\_EXCHNG\_RATE\_DIRECT\_ACCESS table:

#### **Table 22: Column details of FSI\_EXCHNG\_RATE\_DIRECT\_ACCESS table**

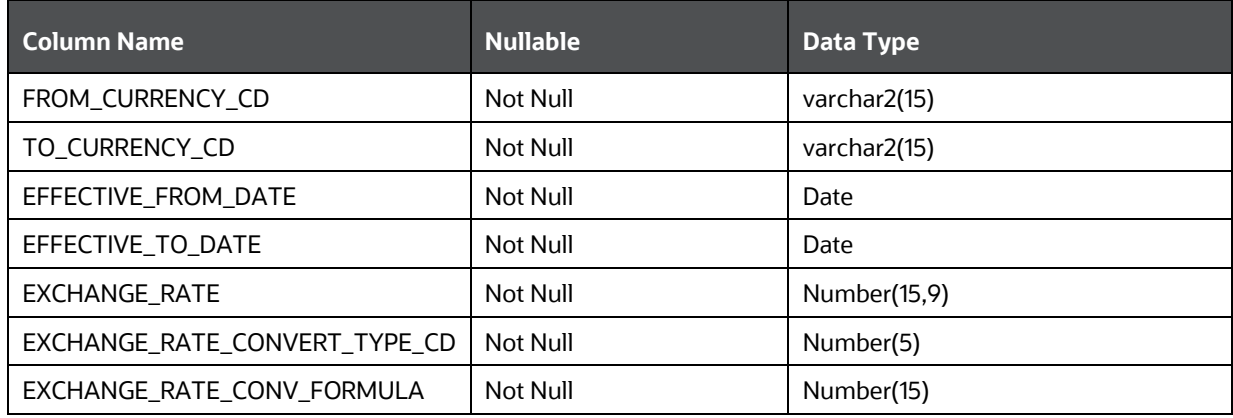

**10.** When the batch is complete, navigate to Operations and select View Log to view the processing log. Any error messages or warnings are displayed in View Log. For more information, see [Viewing the Messages.](#page-152-0)

For more information, see the [OFS Analytical Applications Infrastructure User Guide.](https://docs.oracle.com/cd/F29631_01/PDF/8.1.1.x/8.1.1.0.0/OFSAAI_User_Guide_8.1.1.0.0.pdf)

#### **11.5.4.2 Scheduling One or More Validations**

To schedule a future validation, or to schedule validations on a recurring basis, follow these steps:

- **1.** Navigate to **Operations** and select **Batch Scheduler**. The **Batch Scheduler** window appears.
- **2.** In the **Batch Name** pane, select the **Scheduled Batch ID**. An unchecked box means that no validation is scheduled to run.
- **3.** Select **New Schedule** or **Existing Schedule**.

The Existing Schedule can be selected only if there are existing schedule batches to view.

If New Schedule is selected, the New Schedule pane appears. Enter the Scheduled Task Name.

To schedule the validation on a recurring basis, select Daily, Weekly, Monthly, or Adhoc.

- **4.** In the **Schedule Task** pane, enter the **Start Date** and **End Date** in the Date field.
- **5.** In the **Run Time** field, enter the time for the next validation to be run.
- **6.** Click **Save** to set the schedule as specified or Cancel to drop your changes.

Any error messages or warnings generated during the validation process are displayed in the View Log. For more information, see [Viewing the Messages.](#page-152-0)

For more information, see the [OFS Analytical Applications Infrastructure User Guide.](https://docs.oracle.com/cd/F29631_01/PDF/8.1.1.x/8.1.1.0.0/OFSAAI_User_Guide_8.1.1.0.0.pdf)

#### <span id="page-152-0"></span>**11.5.4.3 Viewing the Messages**

Any error messages or warnings generated during the exchange rate validation process are displayed in the Log Information window.

To view the messages, follow these steps:

- **1.** Navigate to **Operations** and select **View Log**.
- **2.** Click the **Task ID**. The Log Information window will display.

These exception messages can also be seen in the FSI\_MESSAGE\_LOG table with the help of the batch\_id which was used during execution.

# **11.6 Economic Indicators Summary Page**

An economic indicator is any economic statistic such as the Consumer Price Index (CPI), growth rate of the Gross Domestic Product (GDP), unemployment rate, Purchasing Managers Index, indices of consumer confidence, and so on. Such macroeconomic statistics tell us how well the economy has behaved in the past. Some economic indicators are referred to as lagging indicators while others are classified as leading indicators. Leading indicators can provide insights into the future direction of the economy.

OFSAA Rate Management's Economic Indicators module allows you to define and store such historical indicators. Economic Indicators provide baselines from which OFSAA Asset Liability Management can generate forecasts of future values of economic statistics that can affect new business or other modeling assumptions.

To view the Economic Indicators, navigate to **Common Object Maintenance** and select the **Rate Management**, and then select **Economic Indicators**, an empty window is displayed. After you have defined one or more Economic Indicators, the Economic Indicators Summary page shows all the Economic Indicators that you have previously built.

**Figure 52: Economic Indicators Summary page**

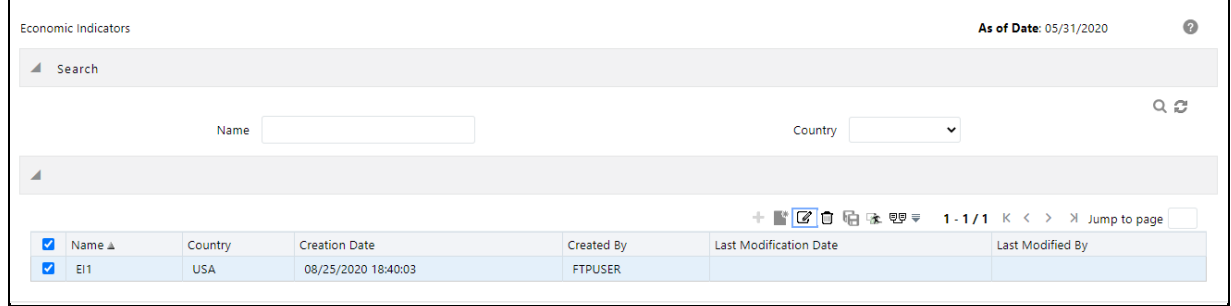

#### **11.6.1 Searching for Economic Indicator**

A **Search** pane is provided in which you can search for Economic Indicators by **Name** or **Country**. Each Economic Indicators rule is specific to one country.

To search the Economic Indicator, follow these steps:

- **1.** Enter search criteria and click the **Search** icon.
- **2.** Click the **Reset** icon to remove any Name or Country search criteria and refreshes the window.

The search results are displayed in a tabular format containing all of the Economic Indicators that meet search criteria. The Economic Indicators Summary page offers several icons to perform different functions when an Economic Indicator is selected.

- **Add:** Click Add to begin the process of building a new Economic Indicator. The Add icon is disabled if any rows in the pane are selected.
- **EXECT**: Select a single row out of the pane to enable the View. Click the View icon to view the contents of an Economic Indicator on a read-only basis. The View icon is only enabled when a row is selected.
- **Edit:** Select a single row out of the pane to enable the Edit. Click the Edit icon allows you to modify a previously saved Economic Indicator. The Edit icon is only enabled when a single row is selected.
- **Delete**: Select one or more rows out of the pane to enable the Delete. Clicking on the Delete deletes the Economic Indicators you have selected.
- **Copy**: Select a single row out of the pane to enable the Copy. Click the Copy icon to create a copy of an existing economic indicator. The Copy icon is only enabled when a single economic indicator is selected.
- **Check Dependencies:** Select an Economic Indicator and then click the Check Dependencies icon to generate a report on all rules that utilize your selected economic indicator.

The Check Dependencies is only enabled when a single economic indicator is selected.

**• Data Loader**: The Data Loader option executes a function to import historical economic indices for all defined Economic Indicators. For more information on setting up the automated process, see the [OFS Data Model Utilities User Guide.](https://docs.oracle.com/cd/F29933_01/PDF/8.1.1.0.0/OFS_DMU_RG.pdf)

To execute a data load, click on the **Data Loader**.

A warning message will appear Upload all available Economic Indicators? Click Ok, and all historical indices will be loaded.

To select an Economic Indicator, select a check box in the first column of the pane. More than one Economic Indicators can be selected at a time but this will cause some of the icons to become disabled.

Select or deselect all of the Economic Indicators in the Economic Indicators Summary page by selecting the check box in the upper left-hand corner of the Summary page directly to the left of the Name column header.

The following columns categorize each Economic Indicator on the Summary page:

- **Name**: Displays the Economic Indicator's short name. Performing a mouse-over on a row within the pane displays the Economic Indicator's detailed description.
- **Country**: Displays the Country to which an Economic Indicator applies.
- **Creation Date**: Displays the Date and Time at which an Economic Indicator was created.
- **Created By**: Displays the Name of the user who created an Economic Indicator.
- **Last Modification Date**: Displays the Date and Time at which an Economic Indicator was last modified.
- **Modified By**: Displays the Name of the user who last modified an Economic Indicator.

# **11.6.2 Economic Indicators Details**

When you **Add**, **Edit**, or **View** an Economic Indicator, the **Economic Indicator Details** window is displayed. The **Economic Indicator Detail** window includes an **Economic Indicator Details** pane, the **Economic Indicators - Historical Data** pane, and an **Audit Trail** pane.

The **Audit Trail** pane is a standard footer pane for every OFSAA rule type. The **Audit Trail** pane displays Created By, Creation Date, Last Modified By, and Modification Date. The **User Comments** tab can be used to add comments to any rule, subject to a maximum of 4000 characters.

## **11.6.3 Adding an Economic Indicator**

To add an Economic Indicator, follow these steps:

**1.** Click Add from the Economic Indicator Summary page.

#### **Figure 53: Adding a new Economic Indicator**

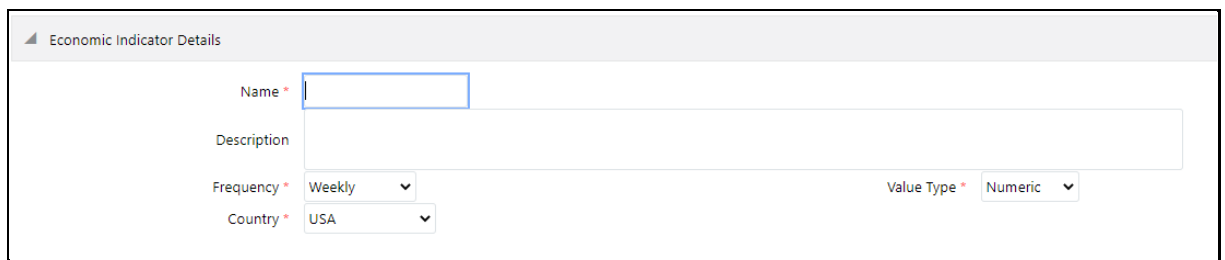

- **2.** Enter the following information in the Economic Indicator Details window as tabulated.
	- **Name:** The name of your Economic Indicator is how you will subsequently refer to your rule within the OFS Analytical Applications. You cannot rename existing Economic Indicators.
	- **Frequency:** The frequency of your Economic Indicator must match the frequency which with the indicator's data is made public. Unemployment statistics, for example, are normally released on a monthly frequency. Select a frequency from the **Frequency** drop-down list. Available frequencies are **Weekly**, **Monthly**, **Quarterly**, **Semi-Annually**, and **Annually**.
	- **Value Type**: Select a Value Type from the **Value Type** drop-down list. Available Value Types are Numeric, Percentage, and Amount.
		- ⎯ Numeric: 0-999999
		- Percentage: -100 to +100
		- ⎯ Amount: 0-999999
	- **Country**: Select a country to which your Economic Indicator applies from the Country dropdown list. The value set of Countries is drawn from the seeded Country dimension. OFSAA is seeded with over 70 country values, and you can add user-defined countries.
- **3.** Click **Save**. To build out your historical data, enter data within the **Economic Indicators - Historical Data** pane.

The Economic Indicators - Historical Data pane displays a single blank row followed by the most recent period's data (if data has previously been stored in the database).

**Figure 54: Economic Indicators - Historical Data section on Economic Indicator window**

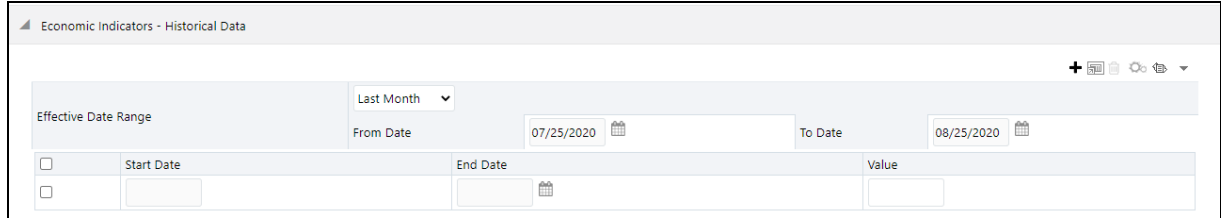

**Table 23: Economic Indicators - Historical Data section - Fields and Descriptions**

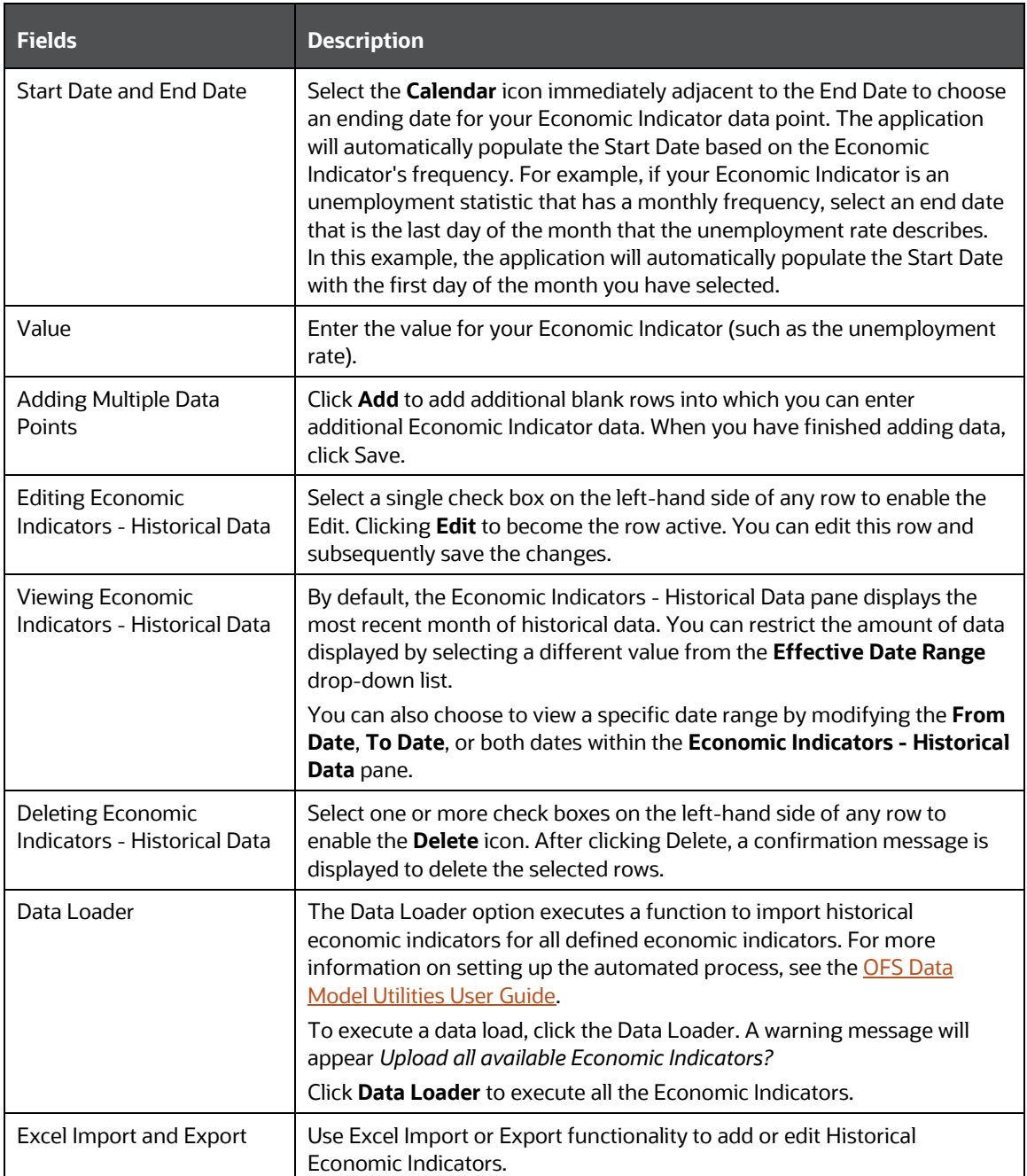

# **12 Holiday Calendar**

This chapter discusses the procedure to create a Holiday Calendar and generate a list of the weekend and holiday dates. Individual applications may consume the Holiday Calendar events in different ways. For more information, see the application-specific User Guides and the OFS Cash Flow Engine [Reference Guide.](https://docs.oracle.com/cd/F29933_01/PDF/8.1.1.0.0/OFS_CFE_RG.pdf)

**Topics**:

- [Overview of Holiday Calendars](#page-157-0)
- **[Searching for a Holiday Calendar](#page-365-0)**
- **[Creating a Holiday Calendar](#page-158-0)**
- **[Executing Holiday Calendar](#page-161-0)**
- **[Holiday Exceptions](#page-162-0)**

# <span id="page-157-0"></span>**12.1 Overview of Holiday Calendars**

A Holiday is a day designated as having special significance for which individuals, a government, or some religious groups have deemed that observance is warranted and thus no business is carried on this day. The Holiday Calendar code can range from 1 to 99999.

The procedure for working with and managing a Holiday Calendar is similar to that of other OFSAA business rules. It includes the following steps:

- Searching for a Holiday Calendar.
- Viewing and Updating a Holiday Calendar.
- Copying a Holiday Calendar.
- Deleting a Holiday Calendar.
- Check Dependencies in the Holiday Calendar definitions.
- Refresh the Holiday Calendar summary page.

# **12.2 Searching for a Holiday Calendar**

Search for a Holiday Calendar to perform any of the following tasks:

- View
- Edit
- Copy
- Delete
- Check Dependencies
- Refresh

#### **Figure 55: Holiday Calendars**

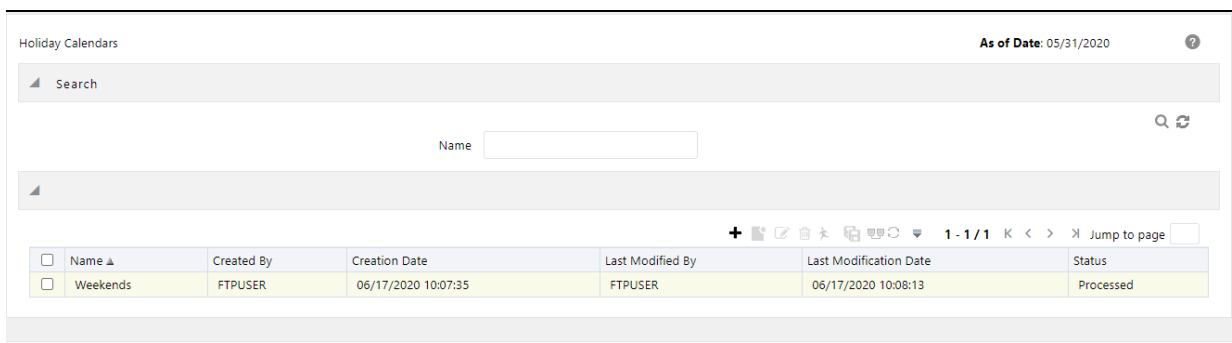

You must have created a Holiday calendar to be able to search for Holiday Calendar rules.

To search for a new Holiday Calendar rule, follow these steps:

- **1.** From the LHS menu, select **Common Object Maintenance**, and then select **Holiday Calendar** to display the **Holiday Calendars** Summary page. This page holds all Holiday Calendars and related functionality. You can navigate to other pages relating to the Holiday Calendar from this page.
- **2.** Enter the name of the Holiday Calendar and click **Search**.

Only Holiday Calendars that match the search criteria are displayed.

**NOTE** You can control the number of rows to display on the screen by selecting the Pagination icons from the action bar.

# <span id="page-158-0"></span>**12.3 Creating a Holiday Calendar**

You create Holiday Calendars to capture holidays for a given date range for any organization. It is possible to create and use multiple Holiday Calendars.

To create a new Holiday Calendar rule, follow these steps:

- **1.** From the LHS menu, select **Common Object Maintenance**, and then select **Holiday Calendar** to display the **Holiday Calendars** summary page.
- **2.** Click the **Add** icon. The Holiday Calendar Details page is displayed.

**Figure 56: Holiday Calendar Definition**

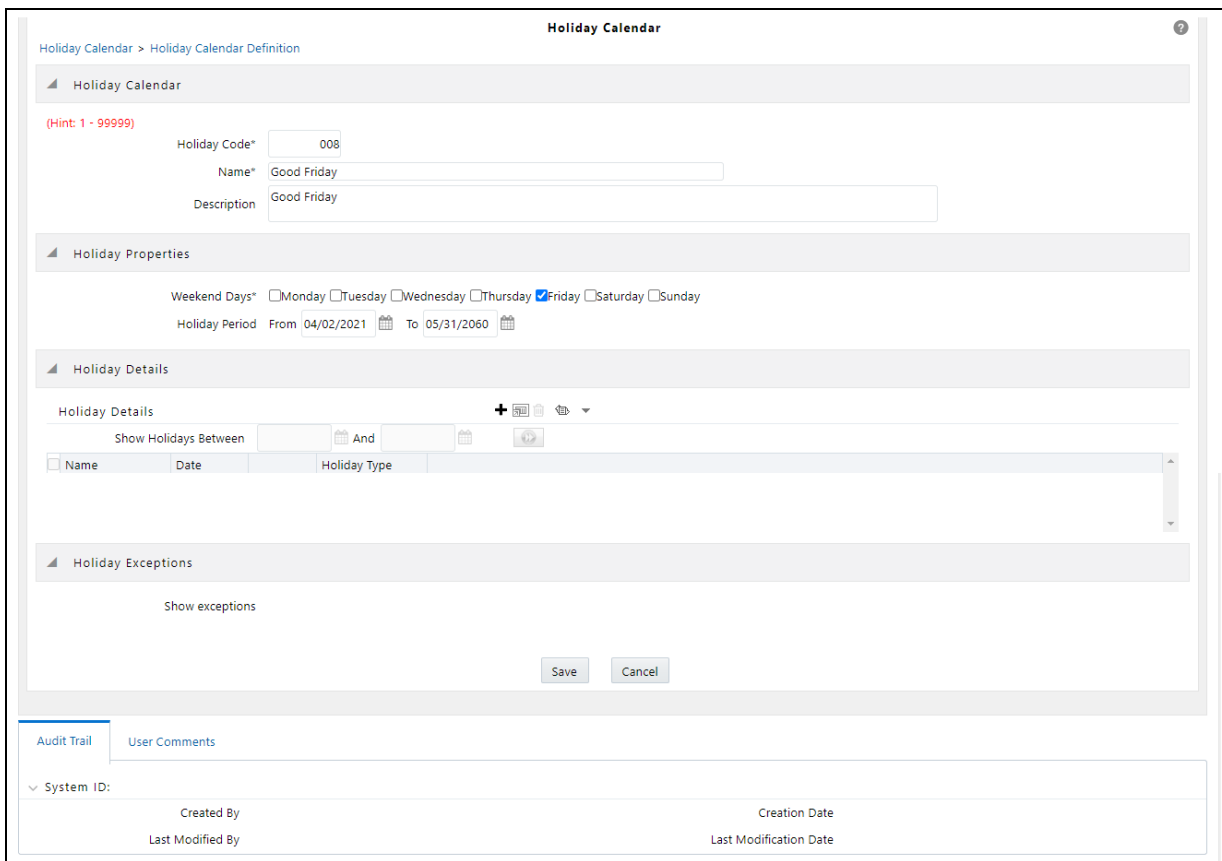

- **3.** Enter a code value for the new Holiday Calendar.
- **4.** The code is a numeric identifier for the Holiday Calendar. The code value must be a number between 1 and 99999. The code value you assign to the new Holiday Calendar must be unique.
- **5.** Enter the name and a brief description for the Holiday Calendar.
- **6.** The name you assign to the Holiday Calendar must be unique. The name can hold a maximum of 30 characters.
- **7.** In the Holiday Properties grid, select not more than two weekend days. Then choose the Holiday Period. The Holiday Period can be defined for a range of up to 40 years less than the current date and 40 years greater than the current date, totally spanning a maximum of 80 years.
- **8.** In the Holiday Details grid, define the Holiday details for any period within the holiday range defined in step 6. Two types of holidays can be defined: Fixed and Moving.
- **9.** A fixed holiday is deemed as a holiday for every year in the holiday period, for that particular day.

Example

25th December – Christmas, is a fixed holiday.

**NOTE** To define a fixed holiday, input the holiday date for the first occurrence in the date range. For example, if your Date Range runs from 01-JAN-2000 to 31-DEC-2050, you should input the fixed holiday, Christmas, as 25-DEC-2000. The Holiday Calendar procedure will populate all subsequent 25-DEC entries in the holiday list table (FSI\_HOLIDAY\_LIST). A HOLIDAY\_TYPE code = 0 is a Fixed type holiday, code = 1 is a Moving type holiday, and code = 2 is a weekend.

> The Holiday Calendar procedure will also ensure that holiday and weekend entries are not duplicated. For example, if weekends are defined as Saturday/Sunday and Christmas falls on a weekend day, there will be only one entry in the FSI\_HOLIDAY\_LIST table. The PREVIOUS\_WORKINGDAY and NEXT\_WORKINGDAY fields designate the valid prior and following working days, respectively. A moving holiday is deemed as a holiday only for that particular date and year, and not for every year in the holiday period. All occurrences of a moving holiday must be input manually.

For example, 10th April 2020 is a moving holiday for Good Friday.

- **10.** Once the Holiday Calendar definition is saved, its status in the Holiday Calendar Summary page is marked as defined.
- **11.** A Holiday Calendar created can also be deleted. Select one or more check boxes of Holiday Calendar definitions and click Delete.

## **12.3.1 Excel Compatibility**

This functionality is used for inserting Holiday Calendar definitions from an Excel sheet. You can rightclick on any cell in the table and perform the following actions:

- Delete or Insert multiple rows
- Apply a Formula on a particular column
- Export the data to an Excel sheet using the **Save As** option.
- You can copy data from an Excel sheet and paste the same using standard copy, paste shortcuts Ctrl+C and Ctrl+V.

#### **Figure 57: Holiday Properties Page**

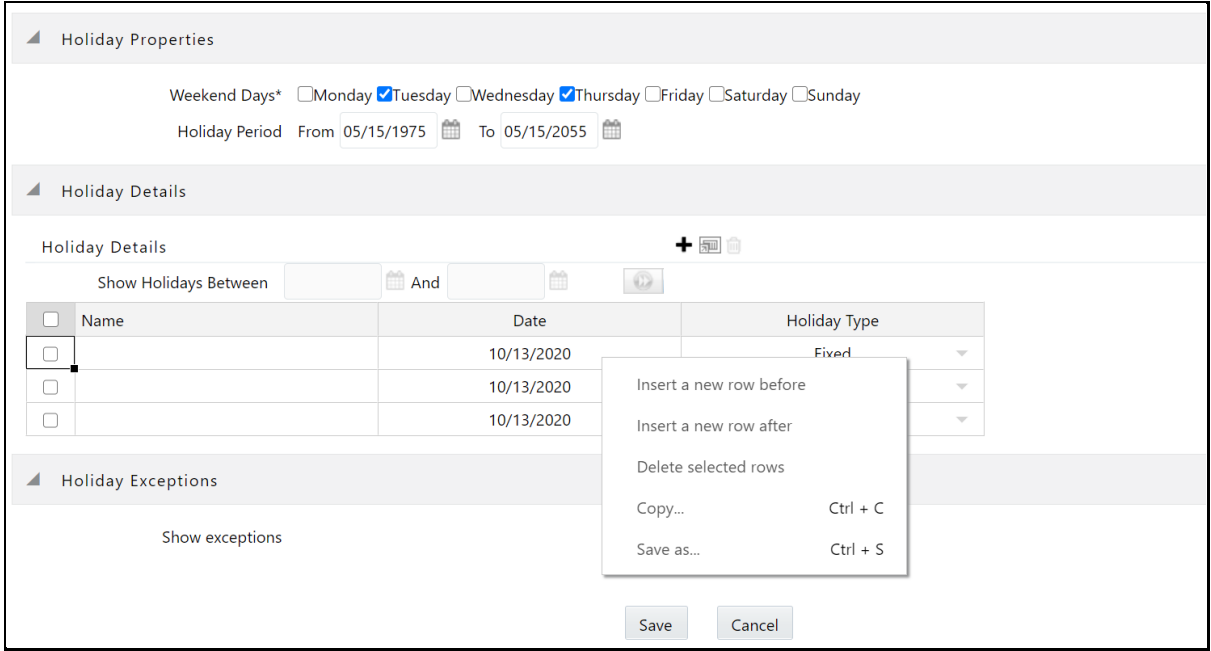

# <span id="page-161-0"></span>**12.4 Executing Holiday Calendar**

Execute a Holiday Calendar definition to generate calendar dates listing the various types of holidays for a given holiday period.

**Prerequisites** 

Predefined Rules

To execute the Holiday Calendar, follow these steps:

- **1.** Navigate to the Holiday Calendar Summary page.
- **2.** Search for a rule.
- **3.** Select a Holiday Calendar and Click the Generate Calendar Dates icon to execute the selected Holiday Calendar. Holiday list for holiday ID #1 generated successfully message appears (where #1 is the Holiday Calendar code). The holiday list can be confirmed by querying the FSI\_HOLIDAY\_LIST table.
- **4.** The status of a Holiday Calendar where holiday dates are generated displays as Processed in the status column on the summary page.

If you do not want to Generate Calendar dates immediately, you can select that particular Holiday Calendar anytime later from the summary page with its status defined, and then click the Generate Calendar Dates icon to execute the selected Holiday Calendar.

- **5.** The generated holiday list is no longer valid if
	- **a.** There is a change in the definition of the Holiday Calendar.
	- **b.** There is an update or modification to the Holiday Exceptions defined for that holiday calendar.

In such a case, you will get a message "*This Holiday Calendar has been modified, Please generate the holiday list again*" and the Holiday Calendar state will be changed to Defined until the holiday list is regenerated with a new definition.

# <span id="page-162-0"></span>**12.5 Holiday Exceptions**

You can specify exceptions to the holidays. As a prerequisite, a Holiday Calendar must be properly defined and the status of the Holiday Calendar in the summary page must be processed. Generating the holiday list will populate the holidays (weekends, fixed, and moving) along with the working days. Then the Show Exceptions button is enabled on the detail page. Any changes in the holiday definition will disable the "Show Exceptions" button. The user must generate the holiday list again to define or view the exceptions.

- **1.** Click Show Exceptions in the Holiday Exceptions pane. The Holiday Exceptions window opens.
- **2.** The search block in the Exceptions page has the following fields:
	- **From and To**: Denotes the range of years which is a subset out of the holiday list generated, for which exceptions are required to be defined.
	- **Eixed Holidays:** You can filter the list of holidays by the type of Fixed Holidays.
	- **Moving Holidays:** You can filter the list of holidays by the type of Moving Holidays.
	- **Holiday Date**: For a particular known holiday date, exceptions can be defined.
	- **All Exceptions:** This check box when selected lists all the exceptions, if already defined, for the holidays within the From, To Date range.
- **3.** The search result gives the list of all holidays based on the selection of the above search criteria fields.
- **4.** In the Holiday Exceptions pane, there are two types of exceptions that can be defined: Not a holiday and Shift to.
- **5.** Any holiday can be marked as not a holiday, in which case that day is removed from the Holiday List. If you select Not a Holiday from the Exception Type drop-down, then the Shift to date field is disabled.
- **6.** Spring earlier considered as a holiday in the Holiday Calendar can be marked as Not a Holiday in the Holiday Exceptions window. You can write your comments or remarks in the Notes next to the Exception Type drop-down list.
- **7.** Any holiday can be shifted to another day, in which case the earlier declared holiday is removed from the Holiday List, while the shifted day is included as a holiday.

# **13 OFS FTP Overview**

Oracle Funds Transfer Pricing (FTP) application is based on the Oracle Financial Services Analytical Applications Infrastructure (OFSAAI). OFSAAI is the central, integrated data source on which Oracle Financial Services Analytical (OFSAA) applications are built. This description of the Oracle Funds Transfer Pricing process assumes that your system administrator has set up the OFSAAI data repository and has populated it with your enterprise-wide business data. For more information, see the [OFS Analytical Applications Infrastructure User Guide.](https://docs.oracle.com/cd/F29631_01/PDF/8.1.1.x/8.1.1.0.0/OFSAAI_User_Guide_8.1.1.0.0.pdf)

Oracle Funds Transfer Pricing allows you to transfer price instruments, such as mortgages and commercial loans, stored in your Instrument tables, as well as aggregated information, such as cash and other assets, and equity, residing in the Management Ledger table.

Consequently, in transfer pricing you need to select the Account tables as the data source for instruments and the Management Ledger Table for aggregated information.

The Oracle Funds Transfer Pricing process comprises the following steps:

**TIP** Although the following list of steps is sequential, not all users must follow all of these steps. While some steps might not apply to your product portfolio, others are optional, and you can decide whether to include them to fine-tune your transfer pricing results. All required steps are explicitly marked as mandatory in the list of steps, as well as in the sections where they are described in detail.

- Reconciling the data
- Cleansing the data by Performing Cash Flow Edits
- **Setting Application Preferences**
- Capturing instrument behavior by:
	- Defining Behavior Patterns
	- **•** Defining Payment Patterns
	- **Defining Repricing Patterns**
- Activating Currencies and loading exchange rates
- (Mandatory) Deciding on historical rate information and managing it by Creating Interest Rate Codes
- Setting Stochastic Rate Index Rules
- (Mandatory) Defining Transfer Pricing Rules
- Setting Prepayment Model Rules
- Defining Prepayment Rules
- Defining Adjustment Rules
- Defining Alternate Rate Output Mapping Rules
- Creating a Propagation Pattern
- (Mandatory) Defining and Executing the Transfer Pricing Process
- Reviewing Processing Errors
- Accessing Transfer Pricing, Detail Cash Flow Results for Audit Purposes
- Accessing Transfer Pricing, Interest Rate Audit Results
- Analyzing Results
- Reprocessing Erroneous Accounts

# **13.1 Define Transfer Pricing Rules**

Defining Transfer Pricing rules is a mandatory step in the Oracle Funds Transfer Pricing process. You must define Transfer Pricing rules, to transfer price your products. A Transfer Pricing rule is used to manage the association of transfer pricing methodologies to various product-currency combinations. It can also be used to manage certain parameters used in option costing.

To reduce the amount of effort required to define the transfer pricing methodologies for various products and currencies, Oracle Funds Transfer Pricing allows you to define Transfer Pricing methodologies using node level and conditional assumptions.

- **Node Level Assumptions**: Oracle Funds Transfer Pricing uses the Product Dimension that has been selected within Application Preferences to represent a financial institution's product portfolio. Using this dimension, you can organize your product portfolio into a hierarchical structure and define parent-child relationships for different nodes of your product hierarchy. This significantly reduces the amount of work required to define transfer pricing, prepayment, and adjustment rule methodologies.
- You can define transfer pricing, prepayment, and adjustment rule methodologies at any level of your product hierarchy. Children of parent nodes on a hierarchy automatically inherit the methodologies defined for the parent nodes. However, methodologies directly defined for a child take precedence over those at the parent level. For more information, see Defining [Transfer Pricing Methodologies Using Node Level Assumptions.](#page-187-0)
- **Conditional Assumptions**: The Conditional Assumption feature allows you to segregate your product portfolio based on common characteristics, such as term to maturity, origination date, and repricing frequency, and assign specific transfer pricing methodologies to each of the groupings.

For example, you can slice a portfolio of commercial loans based on repricing characteristics and assign one global set of Transfer Pricing, Prepayment, or Adjustment rule methods to the fixed-rate loans and another to the floating-rate loans. For more information, see Associating [Conditional Assumptions with Assumption Rules.](#page-190-0)

# **13.2 Transfer Pricing Methodologies and Rules**

The transfer pricing methodologies supported by Oracle Funds Transfer Pricing can be grouped into the following categories:

**Cash Flow Transfer Pricing Methods**: Cash Flow transfer pricing methods are used to transfer price instruments that amortize over time. They generate transfer rates based on the Cash Flow characteristics of the instruments.

To generate cash flows, the system requires a detailed set of transaction-level data attributes, such as, origination date, outstanding balance, contracted rate, and maturity date, which resides only in the Instrument tables. Consequently, Cash Flow methods apply only if the data source is Account tables. Data stored in the Management Ledger Table reflects only accounting entry positions at a particular point in time and does not have the required financial details to generate cash flows, therefore, preventing you from applying Cash Flow methodologies to this data.

The Cash Flow methods are also unique in that Prepayment rules are used only with these methods. You can select the required Prepayment rule when defining a Transfer Pricing Process.

Oracle Funds Transfer Pricing supports the following Cash Flow Transfer Pricing methods:

- [Cash Flow: Average Life](#page-166-0)
- [Cash Flow: Duration](#page-167-0)
- [Cash Flow: Weighted Term](#page-168-0)
- [Cash Flow: Zero Discount Factors](#page-170-0)

**Non-Cash Flow Transfer Pricing Methods**: These methods do not require the calculation of cash flows. While some of the non-cash flow methods are available only with the Account tables data source, some are available with both the Account and Ledger table data sources.

Oracle Funds Transfer Pricing supports the following Non-Cash Flow Transfer Pricing methods:

- [Moving Averages](#page-171-0)
- **[Straight Term](#page-173-0)**
- [Spread from Interest Rate Code](#page-174-0)
- [Spread from Note Rate](#page-175-0)
- **[Redemption Curve](#page-175-1)**
- [Reference Period's Compounded Rate](#page-176-0)
- [Tractor Method](#page-176-0)
- [Caterpillar](#page-181-0)
- [Weighted Average Perpetual](#page-182-0)
- [Unpriced Account](#page-182-1)

Oracle Funds Transfer Pricing also allows Mid-period Repricing. This option allows you to take into account the impact of high market rate volatility while generating transfer prices for your products. However, the mid-period repricing option applies only to adjustable-rate instruments and is available only for certain Non-Cash Flow transfer pricing methods.

**Note on Bulk Updates versus Row by Row Processing**: Any TP method that does not refer to individual account characteristics utilizes a bulk update to assign a single transfer rate to a group of instrument records. Any TP Method that needs to refer to individual account characteristics to process will execute on a row-by-row basis. In general, Bulk updates are faster than row-by-row processing.

The following TP methods, when not defined through a conditional assumption and not utilizing Mid-Period Repricing, use Bulk Updates:

- Redemption Curve (Assignment Date = As-of-Date only)
- Moving Average
- Spread from Note Rate
- Spread from IRC (Assignment Date = As-of-Date only)

All other TP Methods like Tractor, Caterpillar, and Weighted Average Perpetual are processed row-byrow. When Conditional Assumptions or Mid Period Repricing are used, processing will always be rowby-row, regardless of the TP Method selection.

# <span id="page-166-0"></span>**13.2.1 Cash Flow: Average Life**

The Average Life method determines the average life of the instrument by calculating the effective term required to repay half of the principal or nominal amount of the instrument. The TP rate is equivalent to the rate on the associated interest rate curve corresponding to the calculated term.

#### **Figure 58: Cash Flow: Average Life Formula**

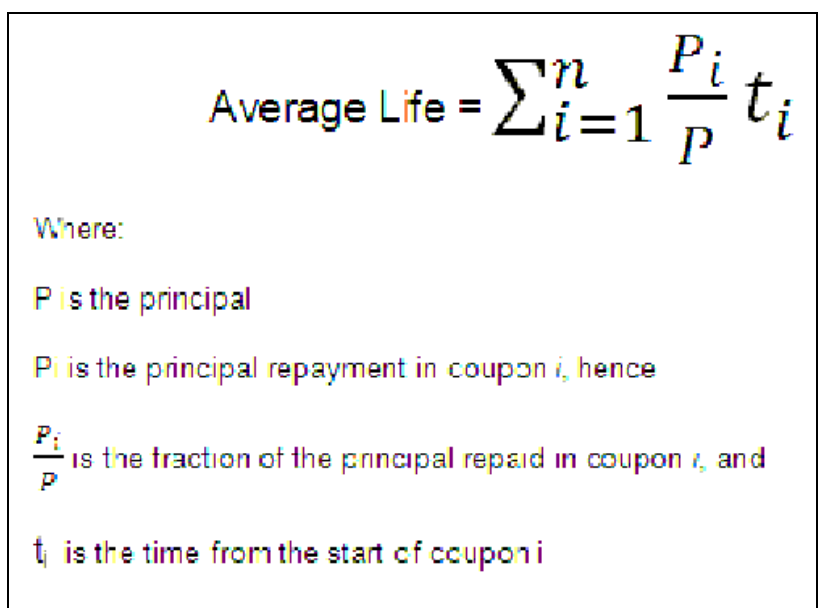

Oracle Funds Transfer Pricing derives the Average Life based on the cash flows of an instrument as determined by the characteristics specified in the Instrument Table and using your specified prepayment rate, if applicable. The average life formula calculates a single term, that is, a point on the yield curve used to transfer the price of the instrument being analyzed. The Average Life calculation does not differentiate between fixed-rate and adjustable-rate instruments. It applies the same calculation logic to both. It computes the Average Life of the loan (to maturity).

**NOTE** The Average Life TP Method provides the option to Output the result of the calculation to the instrument record (TP\_AVERAGE\_LIFE). This can be a useful option if you would like to refer to the Average Life as a reference term within an Adjustment Rule.

Users also have the choice to populate the TP\_AVERAGE\_LIFE column directly with a value computed outside of OFSAA FTP. If this value is populated, the FTP engine reads the TP\_AVERAGE\_LIFE and will look up the FTP rate for the given term. In this case, the TP Engine does not generate cash flows and will not re-compute the Average Life. It simply uses the value that has been provided and lookup the appropriate FTP rate from the specified TP Interest Rate Curve.

## <span id="page-167-0"></span>**13.2.2 Cash Flow: Duration**

The Duration method uses the Macaulay Duration Formula:

#### **Figure 59: Cash Flow: Duration Formula**

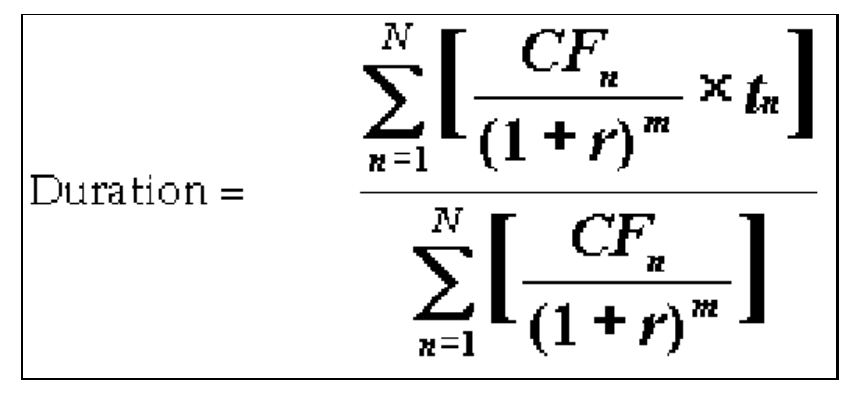

In this formula:

- N: Total number of payments from Start Date until the earlier of repricing or maturity
- CFn: Cash flow (such as Regular Principal, Prepayments, and Interest) in period n
- r: Periodic Rate (Current Rate/Payments per year)
- m: Remaining term to cash flow/Active Payment Frequency
- tn: Remaining term to cash flow n, expressed in years

Oracle Funds Transfer Pricing derives the Macaulay duration based on the cash flows of an instrument as determined by the characteristics specified in the Instrument Table and using your specified prepayment rate, if applicable. The Duration Formula calculates a single term, that is, a point on the yield curve used to transfer price the instrument.

- Within the Duration Calculation, the discount rate or current rate, r, is defined in one of three ways, based on how the methodology is set up by the user:
	- The current rate is defined as the Current Net Rate if the processing option, "Model with Gross Rates" is not selected and the Current Gross Rate if the option is selected. The current rate is used as a constant discount rate for each cash flow.
- **•** The user may directly input while defining the TP rule, a constant rate to use for discounts. If specified, this rate is used as a constant discount rate for each flow.
- **•** The user can select to discount the cash flows using spot rates from a selected interest rate curve. With this approach, a discount rate is read from the selected interest rate curve corresponding to the term of each cash flow.

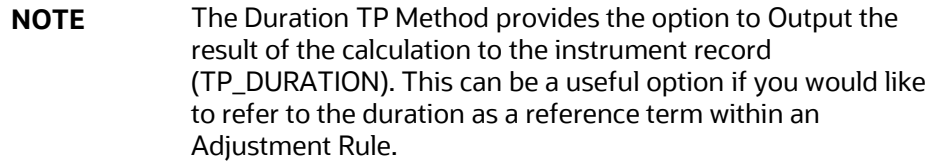

Users also have the choice to populate the TP\_DURATION column directly with a value computed outside of OFSAA FTP. If this value is populated, the FTP engine reads the TP\_DURATION and will look up the FTP rate for the given term. In this case, the TP Engine does not generate cash flows and will not re-compute the DURATION. It simply uses the value that has been provided and look up the appropriate FTP rate from the specified TP Interest Rate Curve.

# <span id="page-168-0"></span>**13.2.3 Cash Flow: Weighted Term**

The Weighted Term method builds on the theoretical concepts of duration. You can use the Cash flow Duration TP method approach to the Cash Flow Weighted Term method. Based on that, the following Cash Flow Discounting Methods are used:

- Multiple Rate
- Single Rate

For more information, see the [Transfer Pricing Rules](#page-329-0) section.

As shown earlier, duration calculates a weighted-average term by weighting each period, *n*, with the present value of the cash flow (discounted by the rate on the instrument) in that period.

Since the goal of the Weighted Term method is to calculate a weighted average transfer rate, it weights the transfer rate in each period, yn, by the present value for the cash flow of that period. Furthermore, the transfer rates are weighted by an additional component, time, to account for the length of time over which a transfer rate is applicable. The time component accounts for the relative significance of each strip cash flow to the total transfer pricing interest income/expense. The total transfer pricing interest income/expense on any cash flow is a product of that cash flow, the transfer rate, and the term. Long-term cash flows have a relatively larger impact on the average transfer rate. The Weighted Term method, with *Discounted Cash Flow* option selected, can be summarized by the following formula:

#### **Figure 60: Cash Flow: Weighted Term Formula**

Weighted-Average 
$$
= \overline{y} = \frac{\sum_{n=1}^{N} \left[ y_n \times \frac{CF_n}{(1+r)^m} \times t_n \right]}{\sum_{n=1}^{N} \left[ \frac{CF_n}{(1+r)^m} \times t_n \right]}
$$

In this formula:

- N: Total number of payments from Start Date until the earlier of repricing or maturity
- CFn: Cash Flow (such as Regular Principal, Prepayments, and Interest) in period n
- r: Periodic Rate (Current Rate/Payments per year)
- m: Remaining term to Cash Flow n/active payment frequency
- tn: Remaining term to Cash Flow n, expressed in years
- yn: Transfer rate in period n

Within the Cash Flow Weighted Term method definition screen, users can select the Cash Flow type as either *Principal + Interest* (the default selection) or *Principal Only*. This selection impacts the CFn in the above formula.

Additionally, users can choose whether or not to discount the cash flows as described above. If the "Cash Flow" option is selected rather than "Discounted Cash Flow", the following simplified formula is applied:

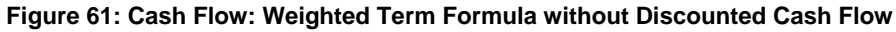

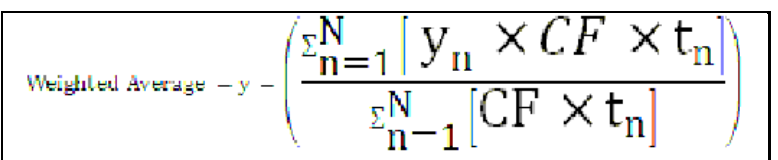

For this method, the following options are also provided:

- Cash Flow Weighted Rate
- Cash Flow and Terms Weighted Rate (by default, this will remain selected for all existing definitions)

If Transfer Rate needs to be weighed only by Cash Flow rather than both Cash Flow and the Cash Flow Weighted Rate can be selected, and the system will not consider terms (tn) for calculations.

If Cash Flow and Terms Weighted Rate is selected, then both terms, as well as Cash Flow, will be used for Weighing Transfer Rate as per calculations shown above.

The discount rate or current rate, r, is defined in one of three ways, based on how the methodology is set up by the user:

- The current rate is defined as the current net rate from the instrument record unless the processing option, "Model with Gross Rates" is selected, in which case, the current gross rate is used. The current rate is used as a constant discount rate for each cash flow.
- The user may directly input while defining the TP rule, a single constant rate to use for discounts. If specified, this rate is used as a constant discount rate for each cash flow.
- The user can select to discount the cash flows using spot rates from a selected interest rate curve. With this approach, a discount rate is read from the selected interest rate curve corresponding to the term of each cash flow.

**NOTE** When validating the Cash Flow Weighted Term transfer rate, FE 492 (Discount Factor) from detail cash flow output is useful. FE 490 (Discount Rate) however, may be incorrect in the detailed cash flow output if the Current Net Rate is specified as the discount rate. This condition does not affect the accuracy of the calculated discount factor, only the audit table rate output for FE 490. If multiple rate discounting (based on IRC) or a single custom rate is specified, then FE 490 will be correct. For more information on FEs, see the [OFS Cash Flow Engine](https://docs.oracle.com/cd/F29933_01/PDF/8.1.1.0.0/OFS_CFE_RG.pdf)  [Reference Guide.](https://docs.oracle.com/cd/F29933_01/PDF/8.1.1.0.0/OFS_CFE_RG.pdf)

## <span id="page-170-0"></span>**13.2.4 Cash Flow: Zero Discount Factors**

The Zero Discount Factors (ZDF) method takes into account common market practices in valuing fixed-rate amortizing instruments. For example, all Treasury strips are quoted as discount factors. A discount factor represents the amount paid today to receive \$1 at maturity date with no intervening cash flows (that is, zero-coupons).

The Treasury discount factor for any maturity (as well as all other rates quoted in the market) is always a function of the discount factors with shorter maturities. This ensures that no risk-free arbitrage exists in the market. Based on this concept, one can conclude that the rate quoted for fixed-rate amortizing instruments is also a combination of some set of market discount factors. Discounting the monthly cash flows for that instrument (calculated based on the constant instrument rate) by the market discount factors generates the par value of that instrument (otherwise there is arbitrage).

ZDF starts with the assertion that an institution tries to find a funding source that has the same principal repayment factor as the instrument being funded. In essence, the institution strip funds each principal flow using its funding curve (that is, the transfer pricing yield curve). The difference between the interest flows from the instrument and its funding source is the net income from that instrument.

Next, ZDF tries to ensure consistency between the original balance of the instrument and the amount of funding required at origination. Based on the transfer pricing yield used to fund the instrument, the ZDF solves for a single transfer rate that would amortize the funding in two ways:

- Its principal flows match those of the instrument.
- The Present Value (PV) of the funding cash flows (that is, the original balance) matches the original balance of the instrument.

ZDF uses zero-coupon factors (derived from the original transfer rates, see the example below) because they are the appropriate vehicles in strip funding (that is, there are no intermediate cash flows between the origination date and the date the particular cash flow is received). The zero-coupon yield curve can be universally applied to all kinds of instruments.

This approach yields the following formula to solve for a weighted average transfer rate based on the payment dates derived from the instrument's payment data.

#### **Figure 62: Zero Discount Factors = y =**

$$
\left[100 \times \left[\frac{B_0 - \sum_{n=1}^N (B_{n-1} \times DTP_n) + \sum_{n=1}^N (B_n \times DTP_n)}{\sum_{n=1}^N (B_{n-1} \times DTP_n)}\right] \times p\right]
$$

In this formula:

- B0: Beginning balance at the time, 0
- Bn-1: Ending balance in the previous period
- Bn: Ending balance in the current period
- DTPn: Discount factor in period n based on the TP yield curve
- N: Total number of payments from Start Date until the earlier of repricing or maturity
- p: Payments per year based on the payment frequency; (for example, monthly payments gives p=12)

This table illustrates how to derive zero coupon discount factors from monthly pay transfer pricing rates.

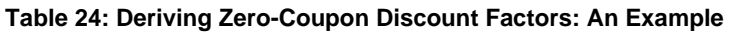

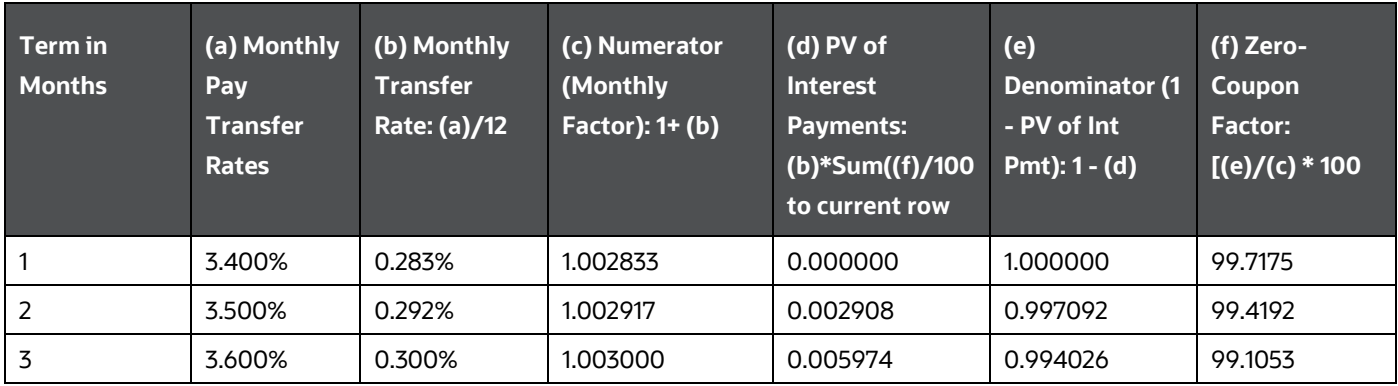

**NOTE** For the ZDF method, the discount factor used for discounting cash flows is output as FE 490, after multiplied by 100. For more information on FEs, see the [OFS Cash Flow Engine](https://docs.oracle.com/cd/F29933_01/PDF/8.1.1.0.0/OFS_CFE_RG.pdf)  [Reference Guide.](https://docs.oracle.com/cd/F29933_01/PDF/8.1.1.0.0/OFS_CFE_RG.pdf)

## <span id="page-171-0"></span>**13.2.5 Moving Averages**

Under this method, a user-definable moving average of any point on the transfer pricing yield curve can be applied to a transaction record to generate transfer prices. For example, you can use a 12 month moving average of the 12-month rate to transfer price of a particular product.

The following options become available on the user interface (UI) along with Arithmetic and Geometric mean, with this method:

- **Interest Rate Code**: Select the Interest Rate Code to be used as the yield curve to generate transfer rates.
- **Assignment Date**: The Assignment Date allows you to choose the date from which the Moving Average will be calculated. Choices available are the As of Date, Last Repricing Date, Origination Date, Commitment Start Date, TP Effective Date, or Adj Effective Date. If the selected date is null or 01-Jan-1900, then As of Date will be used as fallback logic.
- **Yield Curve Term**: The Yield Curve Term defines the point on the Interest Rate Code that is used.
- **Historical Range**: The Historical Term defines the period over which the average is calculated.

The following table illustrates the difference between the yield curve and historical terms.

#### **Table 25: Yield and Historical Terms: An Example**

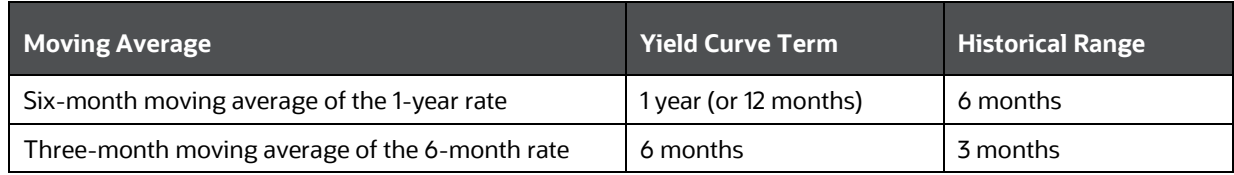

The range of dates is based on the As-of-Date minus the Historical Term plus one, because the Historical Term includes the As-of-Date.

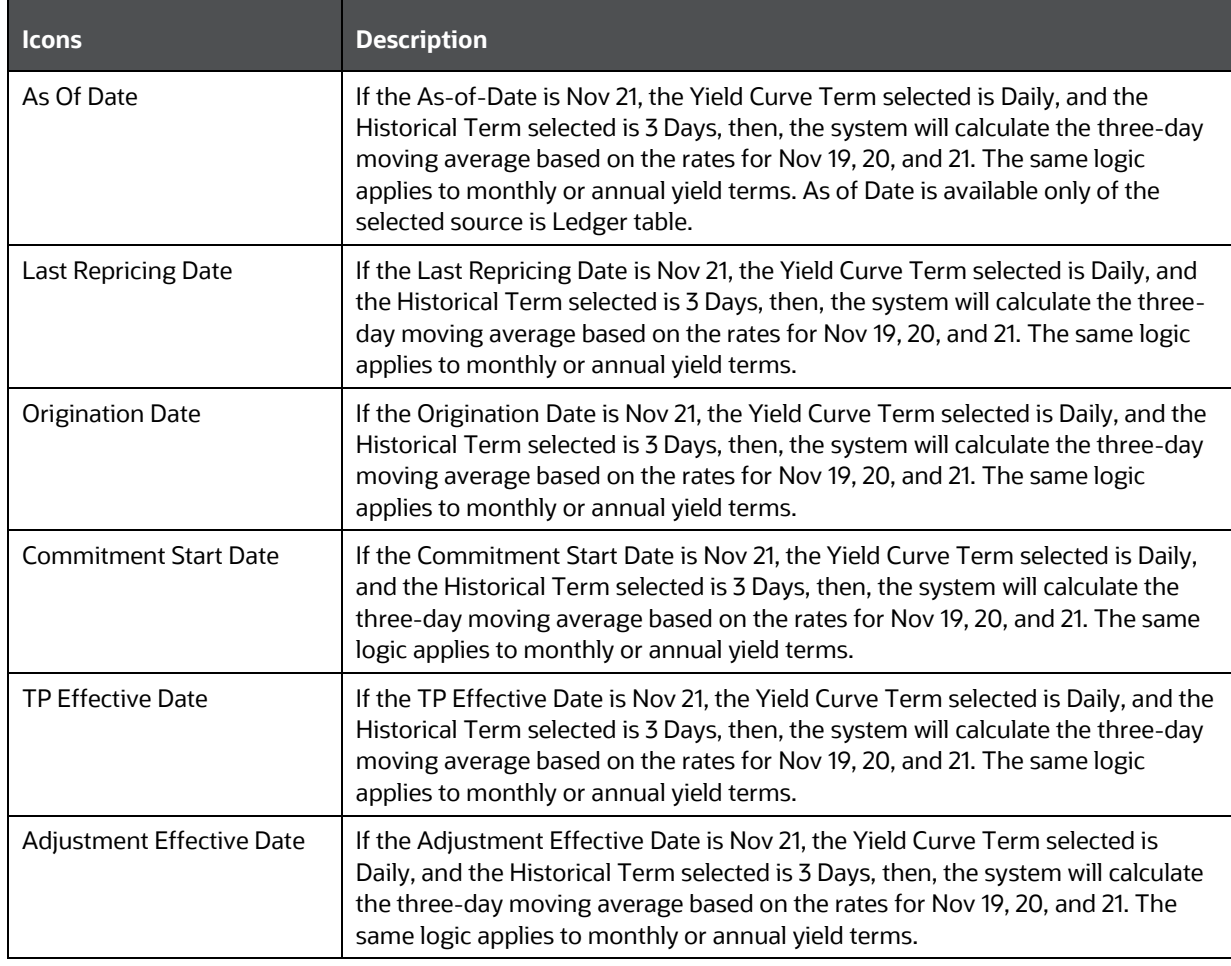

#### **Table 26: Assignment Date and Transfer Rate Calculation**

**NOTE** If any of the above date values are 01-Jan-1900 or blank or null, then the OFS FTP engine considers As-of-Date for Transfer Rate calculation.

After you select the date, OFS FTP computes the Historical Rate using the selected date. OFS FTP takes the values of the yield curve points that fall within that range and does a straight average.

> **NOTE** The Moving Averages method applies to either data source: Management Ledger Table or Account Tables.

#### <span id="page-173-0"></span>**13.2.6 Straight Term**

When you select the Straight Term method and Standard Term approach, the system derives the transfer rate using the last repricing date and the next repricing date for adjustable-rate instruments, and the origination date and the maturity date for fixed-rate instruments.

- Standard Calculation Mode:
	- **For Fixed Rate Products (Repricing Frequency = 0), use Yield Curve Date = Origination Date,** Yield Curve Term = Maturity Date-Origination Date.
	- For Adjustable Rate Products (Repricing Frequency > 0)
		- For loans still in the tease period (tease end date > As-of-Date, and Tease End Date > Origination Date), use Origination Date and Tease End Date - Origination Date.
		- ⎯ For loans not in the tease period, use the Last Repricing Date and Repricing Frequency.

**NOTE** For loans in the Tease period, the Next Reprice Date should reflect the end of the Tease Period and the reprice frequency should reflect the expected reprice frequency after the tease period ends.

- Remaining Term Calculation Mode:
	- For Fixed Rate Products, use As-of-Date and Maturity As-of-Date.
	- **For Adjustable Rate Products, use As-of-Date and Next Repricing Date As-of-Date.**

In addition to the standard logic used for determining the appropriate "Term", users also have the option to select either Original Term or Repricing Frequency and also have the option to modify these terms using simple mathematical operators. These options can be useful in cases where the straight term method should be applied to the same record under different circumstances. For example, for calculating the base rate on an adjustable-rate instrument, the standard approach should be used. For the same instrument, users may further want to use the entire original term for applying a liquidity premium or other add-on rate. To support the second case, we give the option to directly specify the

term to be used, and we further provide the option to modify the term using simple operators, such as  $+, -, *, /.$ 

The following options become available in the application with this method:

- **Term**: Select from Standard, Original Term, or Reprice Frequency. Standard is the default selection and the resulting Term will follow the above logic. The Original Term and Reprice Frequency options allow users to override the standard logic and specify which term to use.
- **Adjustment Operator**: When either Original Term or Reprice Frequency is selected as the Term, the Adjustment Operator becomes active. The term adjustment is optional and gives users the ability to modify the term
- **Adjustment Amount**: This input works together with the adjustment operator to indicate how the term should be modified
- **Interest Rate Code**: Select the Interest Rate Code to be used for transfer pricing the account.
- **Mid-Period Repricing Option**: Select the check box beside this option to invoke the Mid-Period Repricing option.
- **Holiday Calendar**: Select whether a holiday calendar is applicable for calculating the charges/credits or for calculating Economic Value.
- **Rolling Convention**: Select the appropriate business day rolling convention if a Holiday Calendar is selected.
- **Interest Calculation Logic**: Select the appropriate option to indicate how the interest payment should be adjusted when a holiday date is encountered.

**NOTE** The Straight Term method applies only to accounts that use Account Tables as the data source.

For more information, see the [Transfer Pricing Rules](#page-329-0) section.

## <span id="page-174-0"></span>**13.2.7 Spread from Interest Rate Code**

Under this method, the transfer rate is determined as a fixed spread from any point on an Interest Rate Code. The following options become available on the application with this method:

- **Interest Rate Code**: Select the Interest Rate Code for transfer pricing the account.
- **Yield Curve Term**: The Yield Curve Term defines the point on the Interest Rate Code that will be used to transfer price. If the Interest Rate Code is a single rate, the Yield Curve Term is irrelevant. Select Days, Months, or Years from the drop-down list, and enter the number.
- **Lag Term**: While using a yield curve from an earlier date than the Assignment Date, you need to assign the Lag Term to specify a length of time before the Assignment Date.
- **Rate Spread**: The transfer rate is a fixed spread from the rate on the transfer rate yield curve. The Rate Spread field allows you to specify this spread.
- **Assignment Date**: The Assignment Date allows you to choose the date for which the yield curve values are to be picked up. Choices available are the As-of-Date, Last Repricing Date, Origination Date, Adjustment Effective Date, or TP Effective Date.

• **Mid-Period Repricing Option**: Select the check box beside this option to invoke the Mid-Period Repricing option.

**NOTE** The Spread From Interest Rate Code method applies to either data source: Ledger Table or Account Tables.

## <span id="page-175-0"></span>**13.2.8 Spread from Note Rate**

To generate transfer prices using this method, you need to provide just one parameter: a rate spread. This spread is added or subtracted from the coupon rate of the underlying transaction to generate the final transfer rate for that record.

While entering the rate spread, make sure to input it with the appropriately positive or negative sign, as illustrated in the following table. The first row describes a situation where you are transfer pricing an asset and want to have a positive matched spread for it (the difference between the contractual rate of the transaction and the transfer rate is positive). Here, you should enter a negative rate spread.

#### **Table 27: Example of Rate Spread**

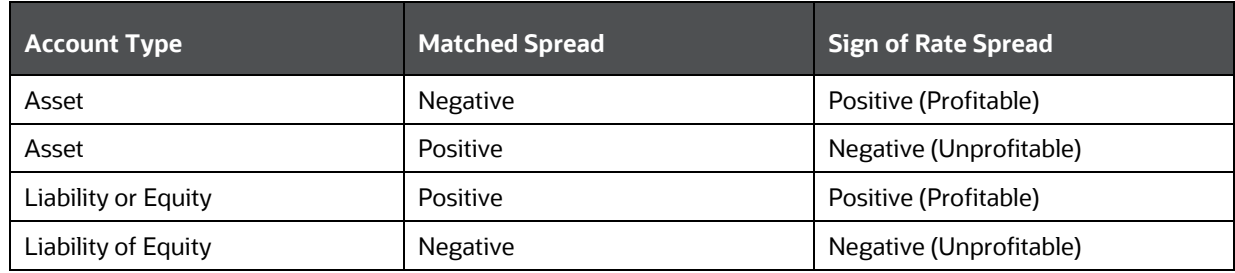

The following option becomes available in the application when you select this method:

• **Mid-Period Repricing Option**: Select the check box beside this option to invoke the Mid-Period Repricing option.

**NOTE** The Spread From Note Rate method applies only to accounts that use Account Tables as their data source.

## <span id="page-175-1"></span>**13.2.9 Redemption Curve**

This method allows you to select multiple-term points from your transfer pricing yield curve and calculate an average transfer rate based on the weights you assign to each term point. The following options become available in the application with this method:

• **Interest Rate Code**: Select the Interest Rate Code, which you want to use as the transfer pricing yield curve.

- **Assignment Date**: The Assignment Date allows you to choose the date for which the yield curve values will be picked up. Choices available are the As-of-Date, Last Repricing Date, Origination Date, Adjustment Effective Date, or TP Effective Date.
- **Percentages or Term Points**: See [Redemption Curve.](#page-175-1)
- **Mid-Period Repricing Option**: Select the check box beside this option to invoke the Mid-Period Repricing option.

**NOTE** The Redemption Curve method applies to either data source: Ledger Table or Account Tables.

## <span id="page-176-0"></span>**13.2.10 Reference Period's Compounded Rate**

This Transfer Pricing method is to support IBOR transition. Preferably IRC should be Risk-free rate compounded index. As per the selected period, system picks the compounded index for the reference period start date and does the calculation till the reference period end date as follows:

For this method configuration, along with the IRC selection, a term point selection is also given, which will be by default set at a minimum available term point.

Reference Period Start Date:

- Last Payment Date (Default)
- Origination Date
- Last Reprice Date
- TP Effective Date
- Adjustment Effective Date

Reference Period End Date will always be As of Date.

#### **Table 28: Reference Period's Compounded Rate**

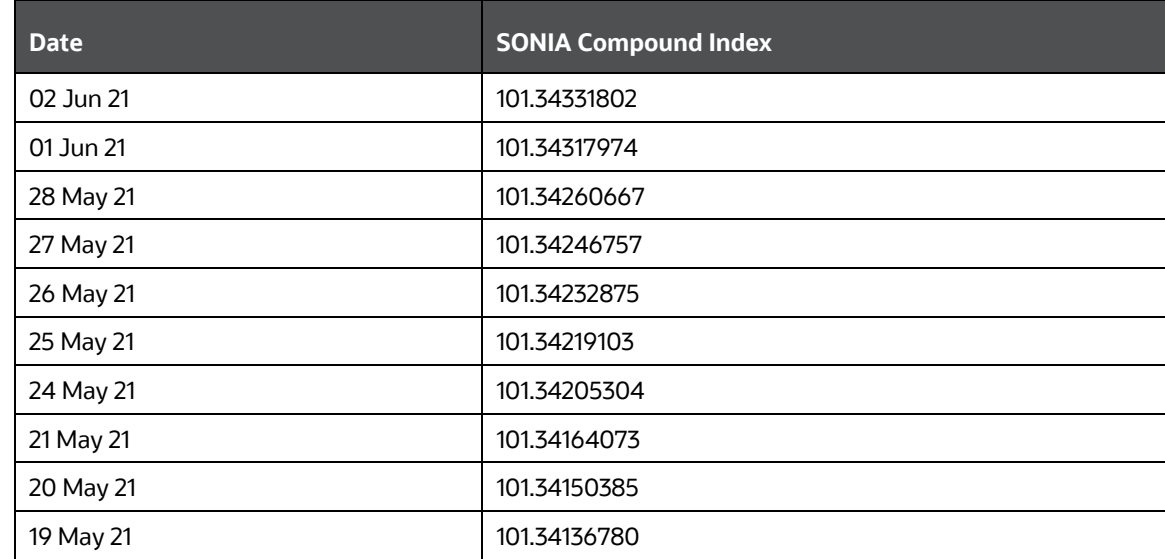

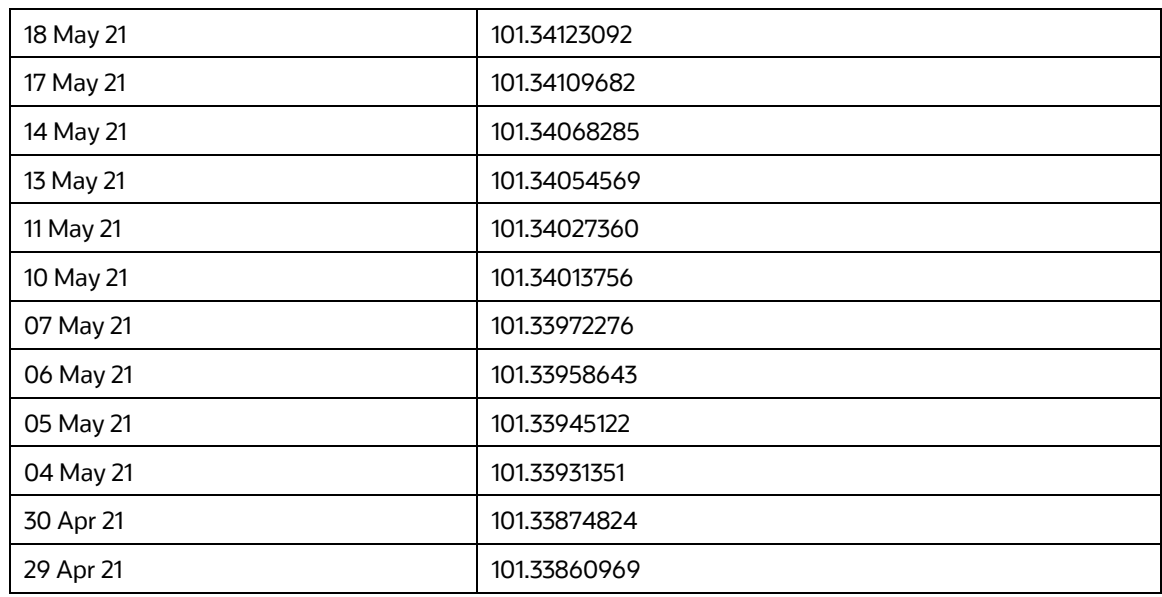

Where:

 $x = 30$ <sup>th</sup> April 2021

 $y = 28$ <sup>th</sup> May 2021

 $d = 28$ 

**Figure 63: Compounded SONIA rate**

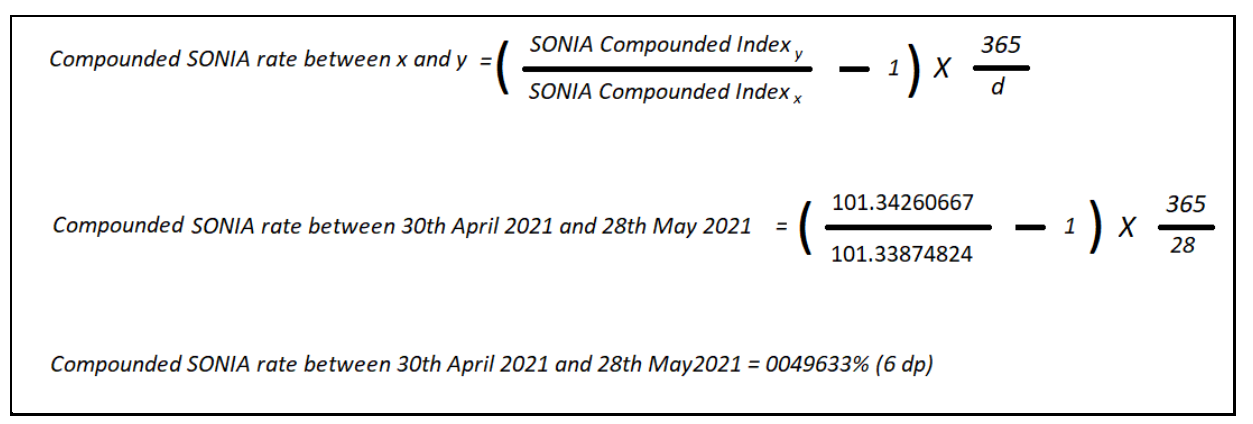

#### **13.2.11 Tractor Method**

The Tractor Method extends the concept of "Strip Funding" to instruments that do not have contractual cash flows. These products are known as perpetual or non-maturity products and hence do not generate contractual cash flows. The process of determining transfer rates requires adopting the strip funding approach by splitting these products into Core and Volatile portions based on statistically established Behavioral Profiles. With this method, the volatile portion is considered to have an overnight maturity and the core portion is assigned a longer maturity (through a Behavior Pattern) which is comprised of a series of balance strips corresponding to the maximum tenor of the portfolio (on the origination of the portfolio, original strips will have shorter maturities). Each strip is assigned a transfer rate corresponding to its origination date and corresponding term. The historical, active strips are retained for the portfolio and the portfolio transfer rate is determined based on the weighted

average transfer rate of the strips comprising the portfolio. The weighted average rate from the strip portfolio is written back to all instrument records that are mapped to this portfolio through the Transfer Pricing rule.

The characteristics of the replicating portfolio used by the Tractor Method are defined through a Non-Maturity Behavior Pattern with replicating portfolio options. The following example illustrates the behavior of a small 3-day portfolio rolling across 4 days.

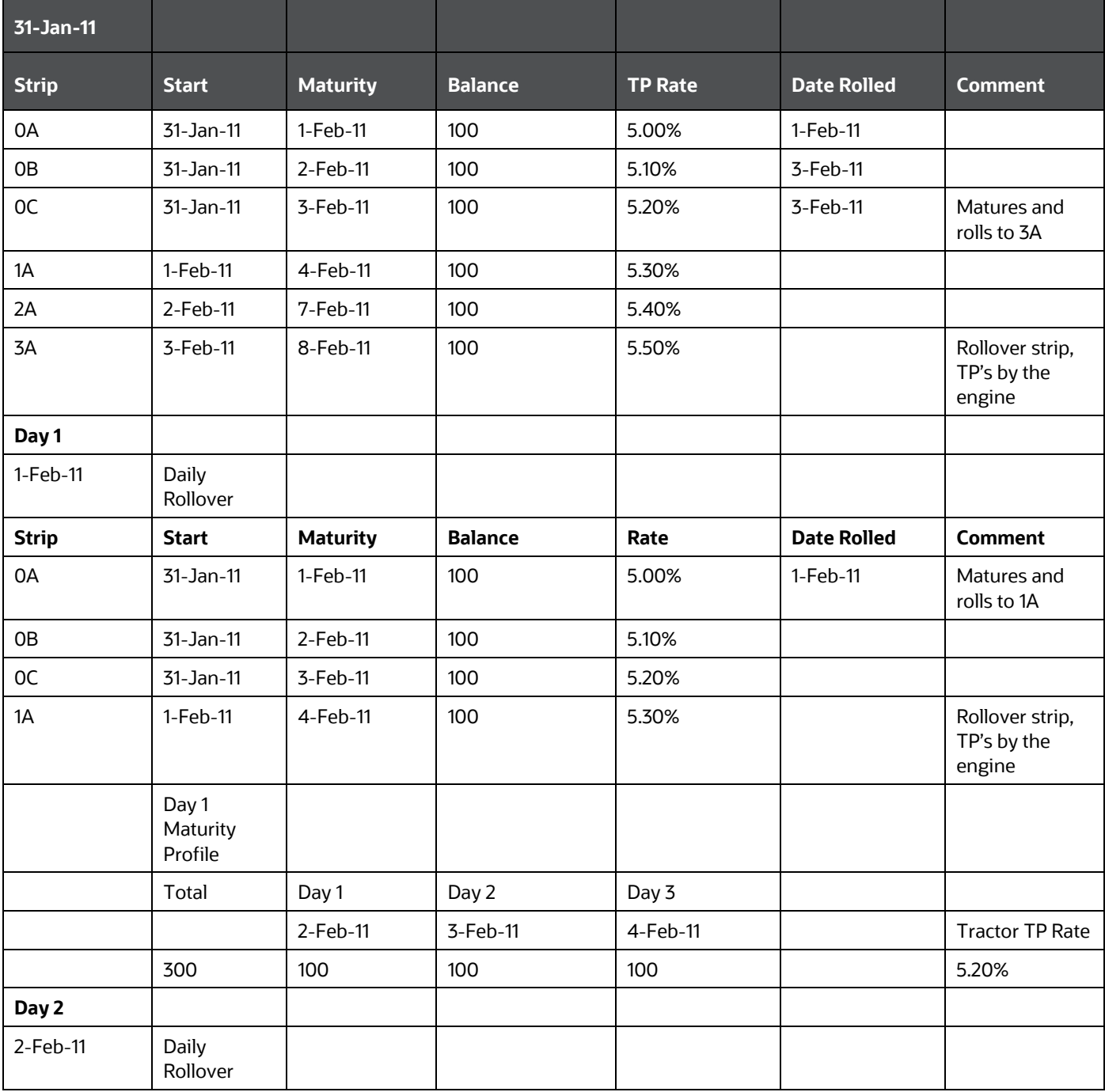

#### **Table 29: Replicating Portfolio**

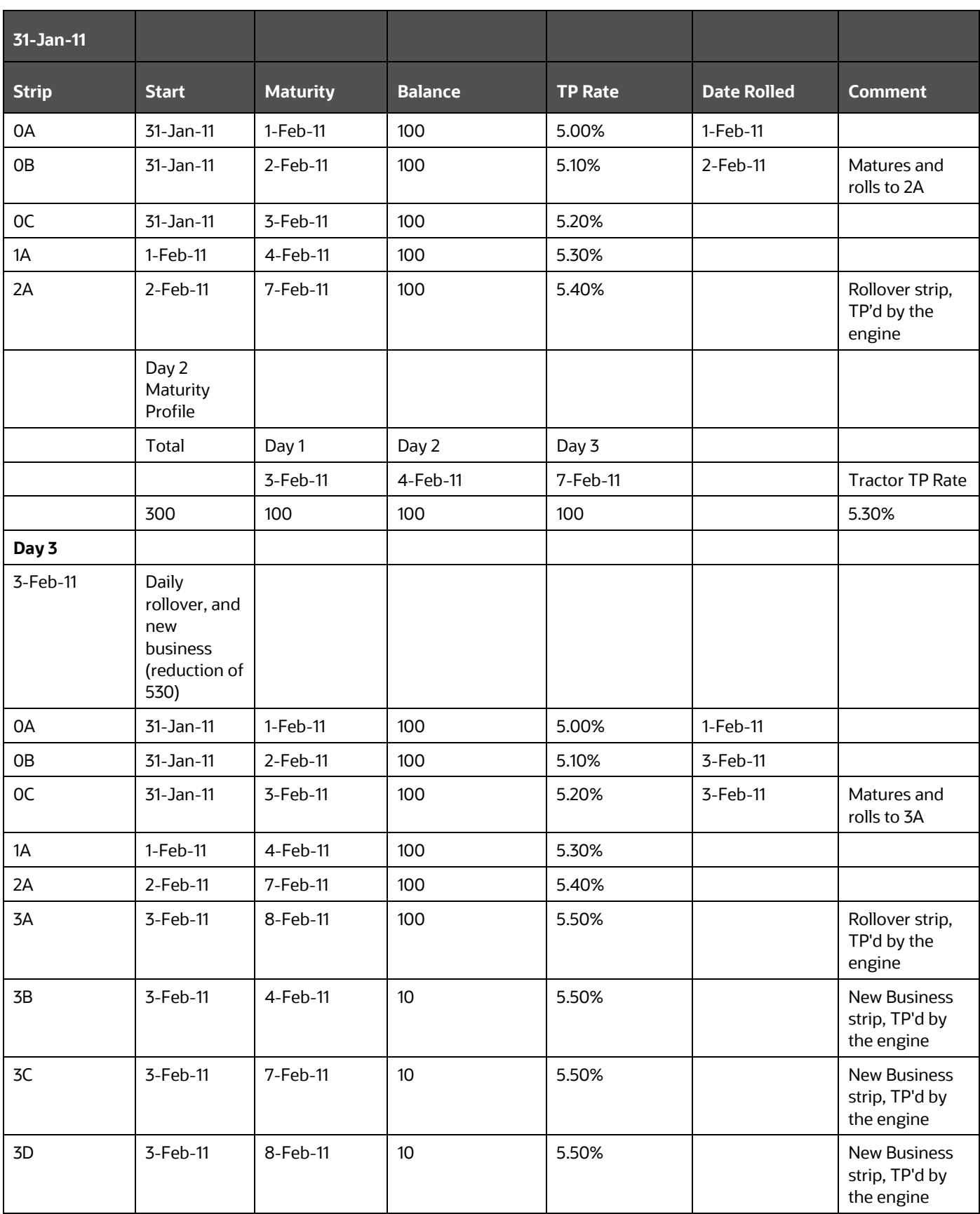
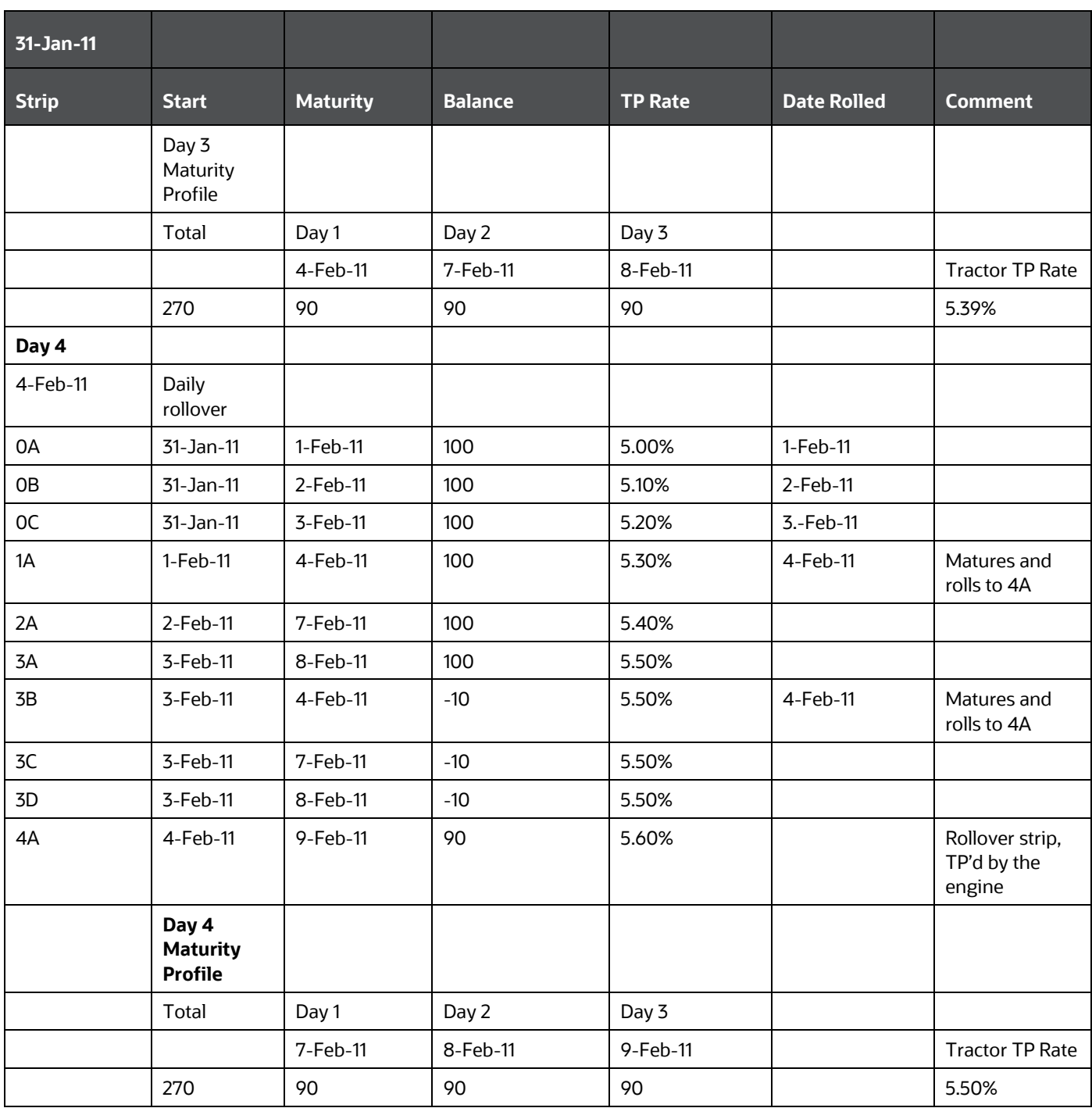

This example assumes a business day calendar is enabled with the following business days defined:

- Business Day
- Calendar
- 31-Jan-11
- 1-Feb-11
- 2-Feb-11
- 3-Feb-11
- 4-Feb-11
- 7-Feb-11
- 8-Feb-11
- 9-Feb-11
- 10-Feb-11
- 11-Feb-11

## **13.2.12 Caterpillar**

The Caterpillar method extends the concept of "strip funding" to instruments that do not have contractual cash flows. These products are known as Perpetual or Non-Maturity Products and therefore do not generate contractual cash flows. The process of determining Transfer Rates requires adopting the 'Strip Funding Approach' by splitting these products into 'Core' and 'Volatile' portions based on statistically established Behavioral Profiles. With this approach, the volatile portion may be considered as an overnight funding strip and the core portion can be dealt with by an assumed maturity structure defined through a Behavior Pattern. For example, statistical analysis may imply that the Savings Account portfolio behaves 20% as volatile and 80% as the core of which the maturity is likely to be 3 months. Therefore, the Funding Strips that would get created are 20% 1 month, and 80% 3 months.

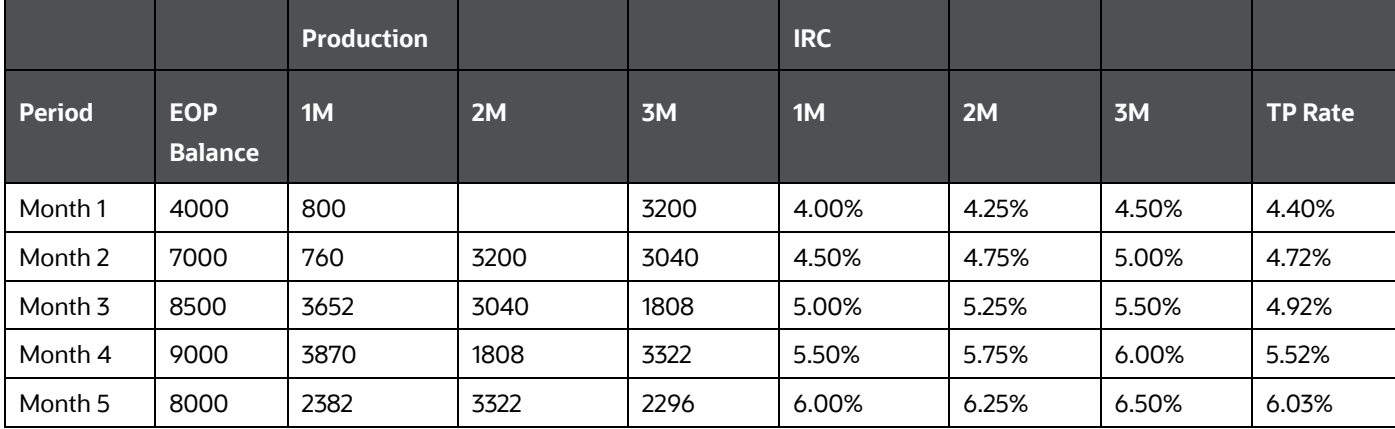

#### **Table 30: BEHAVIORAL PATTERN: 20% 1 Month; 80% 3 Months**

In the example, we assume that once a funding strip is assigned a certain Transfer Rate based on its original term, the rate remains constant until the strip matures. Each strip is funded for the original term based on the yield curve in effect at the start of the strip. In month 4, when the balance is 9000, the strips still outstanding from earlier months are 3040 as a 3-month term strip, created in month 2 at 5% having a remaining term 1-month; (3870-3040) 1-month term strip created in month 4, 1808 3 month term strip created in month 3 with the 2-month remaining term, and 3322 3-month term strip created in month 4. The weighted average rate of these strips comes to 5.52% as the example shows. In summary:

Month 4 Transfer Rate = (3040\*5% + (3870-3040)\*5.5% + 1808\*5.5% + 3322\*6%) / 9000 = 5.52%

**NOTE** The Caterpillar Method must not be run more than once for a given date as this may corrupt the historical data. The strip data for this method is stored in the database in the FSI\_TP\_CATERPILLAR\_INTRMDIATE table.

## **13.2.13 Weighted Average Perpetual**

This method calculates the simple weighted average of the applicable balance based on maturity bands defined through a Behavior Pattern. In the following example, the end of period balance as of Jan 31 is split into Core and Volatile strips, and the relevant rates are applied to arrive at the weighted average Transfer Rate.

| <b>Run Date</b>   | <b>EOP</b><br><b>Balance</b> | <b>1M Strip</b> | <b>3M Strip</b> | <b>1M Rate</b> | <b>3M Rate</b> | <b>TP Rate</b> |
|-------------------|------------------------------|-----------------|-----------------|----------------|----------------|----------------|
| Jan 31            | 100000                       | 20000           | 80000           | 3.10%          | 3.50%          | 3.42%          |
| Feb <sub>28</sub> | 200000                       | 40000           | 160000          | 3.25%          | 3.60%          | 3.53%          |
| Mar 31            | 300000                       | 60000           | 240000          | 3.20%          | 3.55%          | 3.48%          |

**Table 31: BEHAVIORAL PATTERN: 20% 1 Month; 80% 3 Months**

Transfer Rate = (20000\*3.10% + 80000\*3.50%) / 100000 = 3.42%

- **Behavior Pattern**: Select the Behavior Pattern that is associated with the Product / Currency combination being defined.
- **Interest Rate Code**: Select the Interest Rate Code, which you want to use as the transfer pricing yield curve.

**NOTE** The Weighted Average Perpetual method applies to both instrument balances and ledger balances.

## **13.2.14 Unpriced Account**

Under the unpriced account method, the transfer rate for the account is defined as the weighted average of the Product dimension members. While using the unpriced account methodology, you can specify whether the weighted average of transfer rates has to be taken across all organizational units or for accounts only within that organizational unit.

The following options become available in the application with this method:

• **Add Dimension Values**: This allows you to select the Product dimension members whose weighted average transfer rate will be assigned to the product being defined.

**NOTE** You should not base an unpriced account on another unpriced account.

• **Across all Organization Units**: This allows you to specify whether the weighted average of transfer rates should be taken across all organizational units. If this option is not selected, the weighted average rate will be calculated for each org unit. To calculate for each individual Org Unit, you must also select the Org Unit dimension under Migration Dimensions in the Transfer Pricing Process.

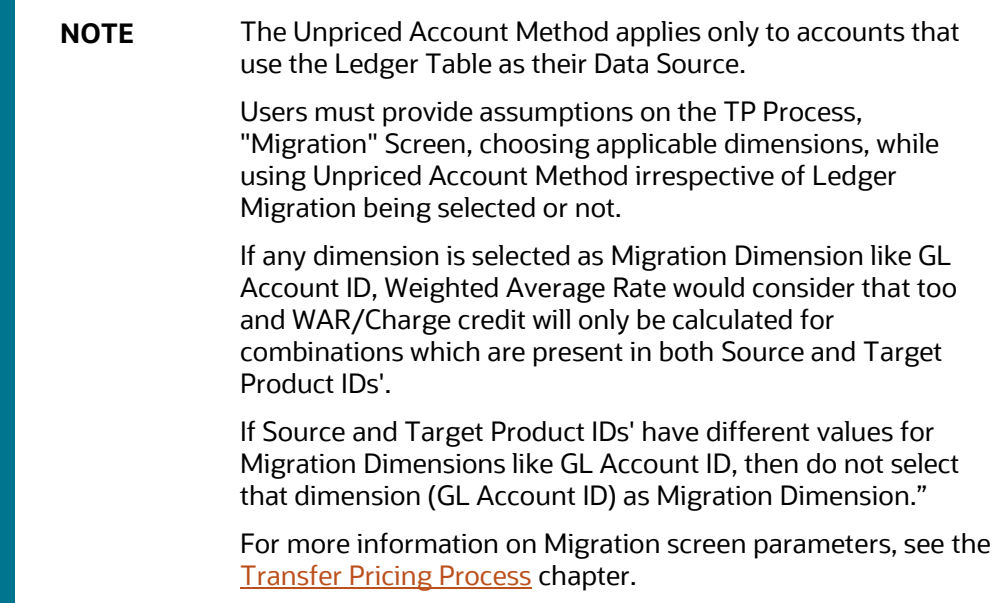

## **13.2.15 Transfer Pricing Methods and the Mid-Period Repricing Option**

The mid-period repricing option allows you to take into account the impact of high market rate volatility while generating transfer rates for your products. However, the mid-period repricing option applies only to adjustable-rate instruments and is available only for the following non-cash flow transfer pricing methods:

- Straight Term
- Spread from Interest Rate Code
- Spread from Note Rate
- Redemption Curve

The rationale behind mid-period repricing is as follows. If you do not select the Mid-Period Repricing option, Oracle Funds Transfer Pricing computes the transfer rate for an adjustable-rate instrument based upon its last repricing date. The assumption behind this method of calculation is that the input transfer rate for a month should be the daily average transfer rate for that entire month. Consequently, all instruments repricing in that month derive their transfer rates from the same (average) transfer pricing yield curve. However, this approach misstates the transfer rate, in periods when the interest rate level has moved substantially since the last repricing.

Take the example of a one-year adjustable-rate loan, which reprices on the 15th of the month, and that transfer rates have moved up 200 basis points since the last reprice. In this case, the theoretically pure transfer rate for the first half of the month should be 200 basis points lower than the transfer rate for the second half of the month. To apply such theoretical accuracy to your transfer pricing results, you should select the Mid-Period Repricing option.

### **13.2.15.1 Mid-Period Repricing Computations**

The Mid-Period Repricing option uses two columns in the Instrument Tables (Current- and Prior-Repricing Period Average Daily Balance: CUR\_TP\_PER\_ADB, PRIOR\_TP\_PER\_ADB) that are exclusively devoted to this option. These columns must be accurately populated for the Mid-Period Repricing results to be accurate.

The Mid-Period Repricing Computation process comprises the following steps:

- **1.** Computation of transfer rate for the current repricing period.
- **2.** If the computed Last Repricing Date is less than (>) the beginning of the processing month, then roll back to the prior repricing date.
- **3.** Computation of prior period transfer rate.
- **4.** Repetition of steps 2 and 3 as necessary.
- **5.** Computation of the final transfer rate by weighting the results (from current and previous repricing periods) by average balances and days.
- **6.** Application of the final transfer rate to the instrument record.

### **13.2.15.2 Typical Calculations**

The following diagram depicts a typical Mid-Period Repricing situation where the instrument reprices during the current processing month.

#### **Figure 64: Mid-Period Repricing**

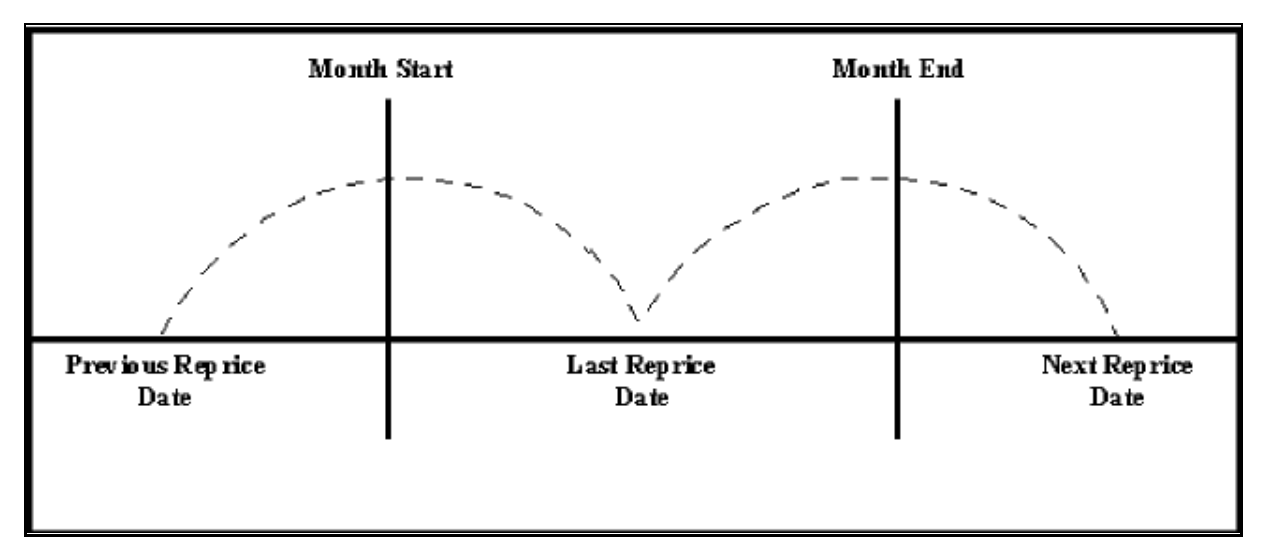

If an instrument reprices during the current processing month, then there are multiple repricing periods spanning the current month. In this example, there are two repricing periods in the current processing month and the computed last repricing date > beginning of processing month. Consequently, the repricing dates need to be rolled back by the repricing frequency until the Prior Last Repricing Date (Prior LRD) <= Beginning of Month and the Mid-Period Repricing Computation process should be executed as follows:

- Computation of transfer rate for the current repricing period.
	- **Transfer Pricing Term: Next Reprice Date Last Reprice Date**
	- **·** Transfer Pricing Date: Last Reprice Date
	- Number of Days at that Rate: End of Month + 1- Last Reprice Date

If the Computed Next Reprice Date (the next repricing date for a given repricing period) is less than or equal to the End of Month, then the Number of Days calculation uses the Computed Next Reprice Date in place of End of Month. In other words, the Number of Days equals the Minimum (End of Month + 1, Computed Next Reprice Date) - Maximum (Beginning of Month, Computed Last Reprice Date). This example assumes the use of the Straight Term transfer pricing method. The following table describes the logic for the computation of the transfer rates for each method.

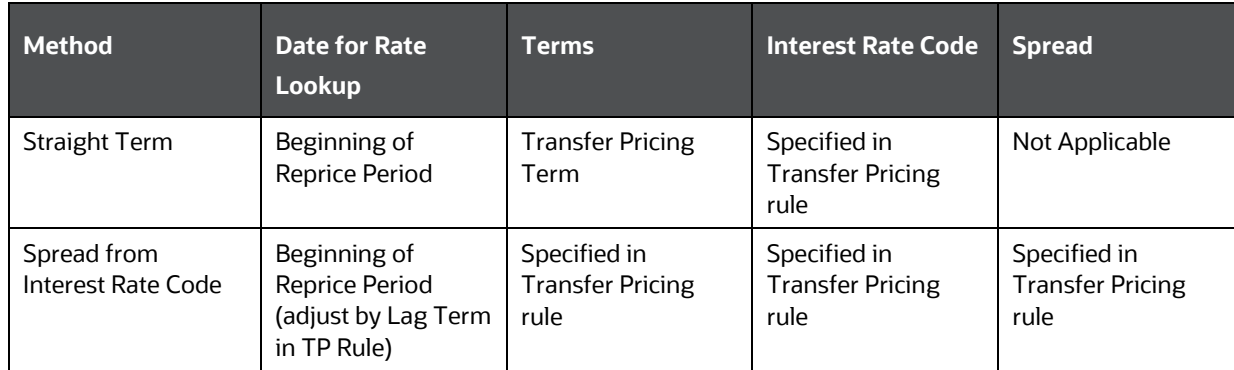

### **Table 32: Logic of Computation of the Transfer Rates for each method**

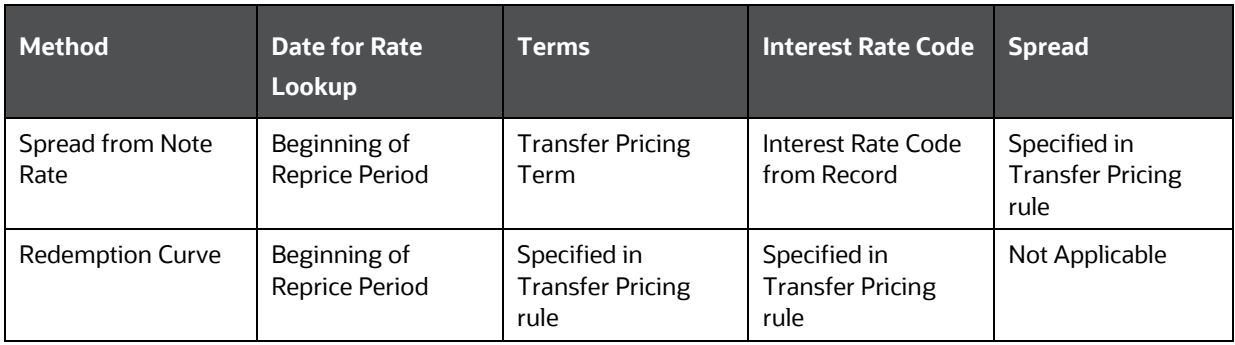

• If the computed last repricing date > beginning of processing month, roll back to prior repricing date.

Since the Last Repricing Date is greater than the Beginning of the Processing month, the Roll Back is done as follows:

Computed Next Reprice Date is reset to Last Reprice Date

Computed Last Repricing Date is reset to Last Repricing Date - Reprice Frequency (Prior LRD)

- Computation of the prior period transfer rate.
	- **Transfer Pricing Term: Last Reprice Date Prior LRD**
	- **•** Transfer Pricing Date: Prior LRD
	- **EXED THE Number of Days at that Rate: Last Reprice Date Beginning of Month**

If the Computed Last Reprice Date (the last repricing date for a given repricing period) is greater than the Beginning of Month, then the Number of Days calculation uses Computed Last Reprice Date in place of the Beginning of Month. In other words, the Number of Days equals Minimum (End of Month + 1, Computed Next Reprice Date) - Maximum (Beginning of Month, Computed Last Reprice Date).

- Repetition of steps 2 and 3 as necessary. In this example, only one iteration is needed because Prior LRD is less than the Beginning of the Month.
- Computation of the final transfer rate by weighting the results (from current and previous repricing periods) by average balances and days.

The calculation makes the following assumptions:

- CUR\_TP\_PER\_ADB is the balance applying since the Last Reprice Date.
- PRIOR\_TP\_PER\_ADB is the balance applying to all prior repricing periods.
- Application of the final transfer rate to the instrument record.

## **13.2.16 Exceptions to Typical Calculations**

There are two exceptions to typical mid-period repricing computations:

• **Teased Loan Exception**: When the TEASER\_END\_DATE is the first repricing date, it overrides all other values for LAST\_REPRICE\_DATE and NEXT\_REPRICE\_DATE. During the Teased Period, then, the Computed Last Repricing Date equals the Origination Date and the Computed Next Reprice Date equals the TEASER\_END\_DATE. Consequently:

- If the TEASER\_END\_DATE is greater than the AS\_OF\_DATE, the Mid-Period Repricing does not apply. The logic to compute the Transfer rate is based upon the term equal to the TEASER\_END\_DATE - ORIGINATION\_DATE, date equals the ORIGINATION\_DATE.
- When rolling backward by repricing frequency, if the TEASER\_END\_DATE is greater than the Computed Last Repricing Date, Transfer Pricing computes the transfer rates for that period based on the teased loan exception.
- **Origination Date Exception**: While performing mid-period repricing computations, Oracle Funds Transfer Pricing assumes that if the origination date occurs during the processing month, the calculation of the number of days (used for weighting) originates on the first day of the month. This is a safe assumption because the PRIOR\_TP\_PER\_ADB value shows this instrument was not on the books for the entire month. This impact is measured because the PRIOR\_TP\_PER\_ADB value is used in computing the weighted average transfer rate. If Oracle Funds Transfer Pricing were to shorten the number of days (as in the weighted average calculation), it would double-count the impact.

The following table displays a situation where the Origination Date occurs during the processing month:

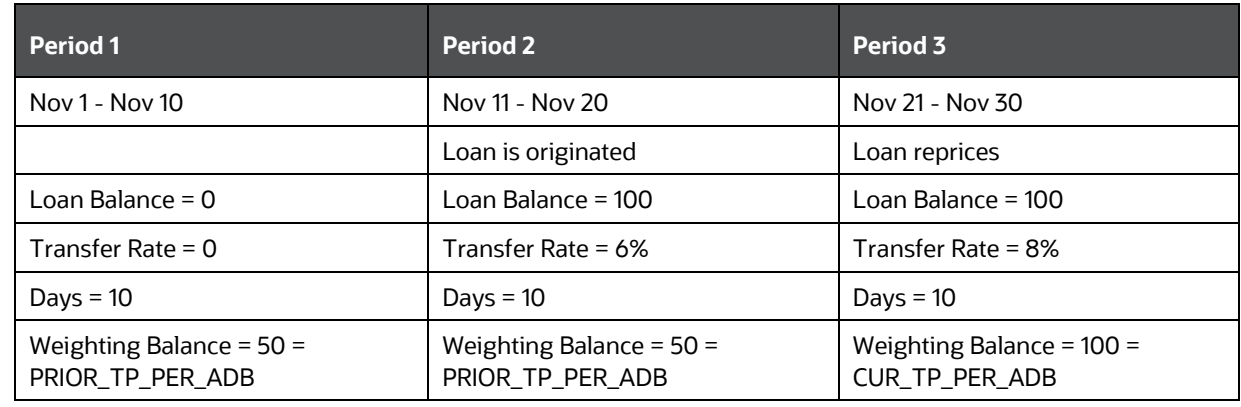

#### **Table 33: Origination Date Exception: An Example**

**NOTE** The cumulative average daily balance for period 1 plus period 2 is 50.

Considering the origination date exception, the Mid-Period Repricing calculation is done as follows:

(6% \* \$50 \* 20 days) + (8% \* \$100 \* 10 days) / (\$50 \* 20 days + \$100 \* 10 days) = 7%

If period 1 was not taken into account, the result will be, (6% \* \$50 \* 10 days) + (8% \* \$100 \* 10 days) / (\$50 \* 10 days + \$100 \* 10 days) = 7.33%, which is incorrect.

## <span id="page-187-0"></span>**13.2.17 Defining Transfer Pricing Methodologies Using Node Level Assumptions**

In Oracle Funds Transfer Pricing, your product portfolio is represented using the Product Dimension specified in your FTP Application Preferences. Node Level Assumptions allow you to define transfer

pricing, prepayment, and adjustment assumptions at any level of the Product dimension Hierarchy. The Product dimension supports a hierarchical representation of your chart of accounts, so you can take advantage of the parent-child relationships defined for the various nodes of your product hierarchies while defining transfer pricing, prepayment, and adjustment assumptions. Child nodes for which no assumptions are specified automatically inherit the methodology of their closest parent node. Conversely, explicit definitions made at a child level will take precedence over any higher-level parent node assumption.

Node level assumptions simplify the process of applying rules in the user interface and significantly reduce the effort required to maintain business rules over time as new products are added to the product mix. It is also not required for all rules to assign assumptions to the same nodes. Users may assign assumptions at different levels throughout the hierarchy.

> **NOTE** While creating a new rule, if you perform any activities (such as conditional assumption creation, defining products, search, copy across, and so on) in the Assumption window and click the Cancel button, the Rule will be saved with basic Rule definition and displayed in Rule Summary page.

The Behavior of Node Level Assumptions:

The following graphic displays a sample product hierarchy:

**Figure 65: Sample Product Hierarchy**

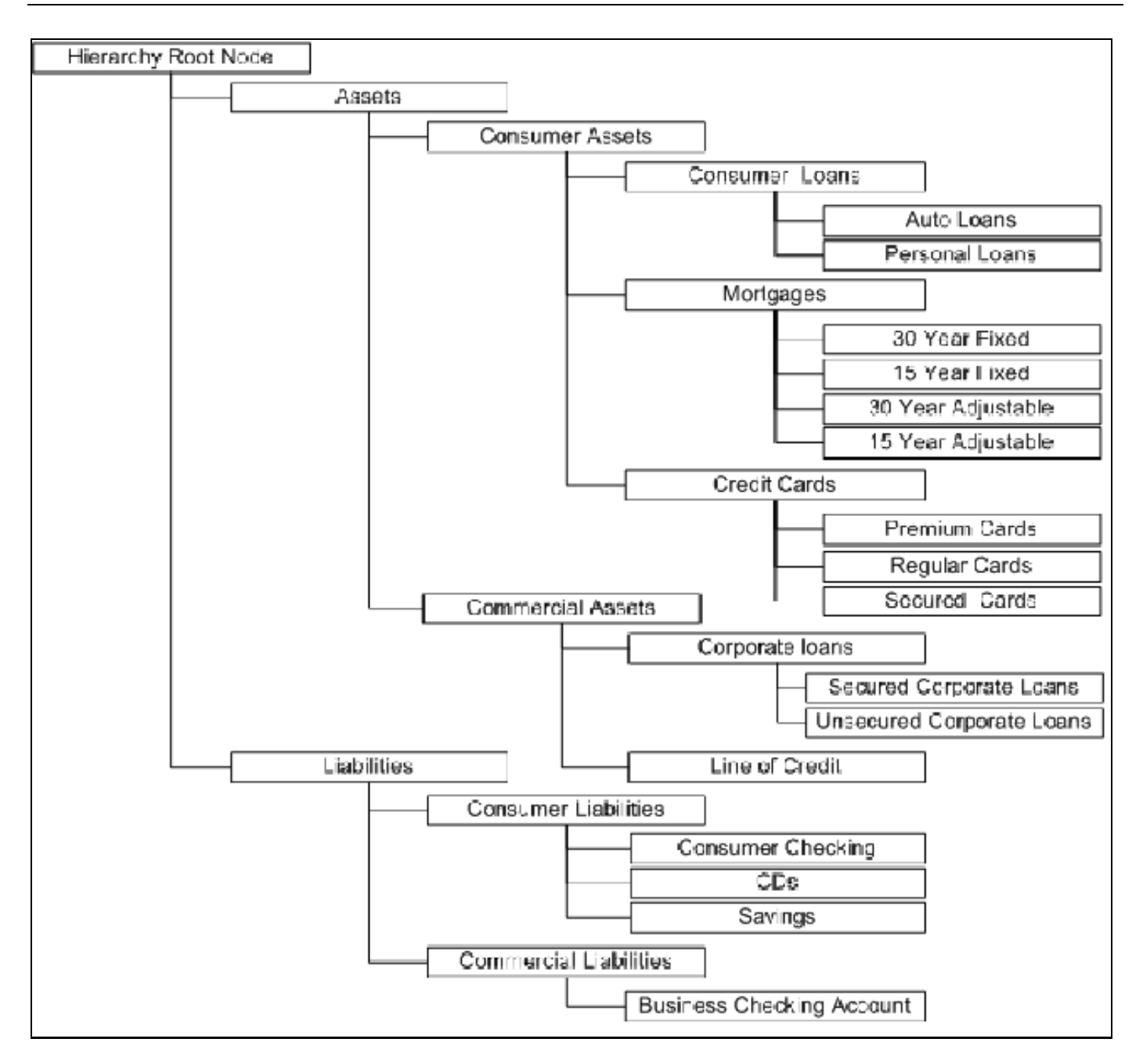

Suppose you want to transfer price this product hierarchy using the Spread from Interest Rate Code transfer pricing method except for the following products:

- **Mortgages**: You want to transfer price these using the Zero Discount Factors cash flow based method.
- **Credit Cards**: You want to transfer price all but secured credit cards using the Spread from Note Rate method.

To transfer price in this manner, you need to attach transfer-pricing methods to the nodes of the product hierarchy as follows:

• **Hierarchy Root Node**: Spread from Interest Rate Code

- **Mortgages**: Zero Discount Factors Cash Flow
- **Credit Cards**: Spread from Note Rate
- **Secured Credit Cards**: Spread from Interest Rate Code

The transfer pricing method for a particular product is determined by searching up the nodes in the hierarchy. Consider the Secured Credit Cards in the previous example. Since the Spread from IRC is specified at the leaf level, the system does not need to search any further to calculate the transfer rates for the Secured Credit Cards. However, for a Premium Credit Card, the system searches up the hierarchical nodes for the first node that specifies a method. The first node that specifies a method for the Premium Credit Card is the Credit Card node and it is associated with the Spread from Note Rate method.

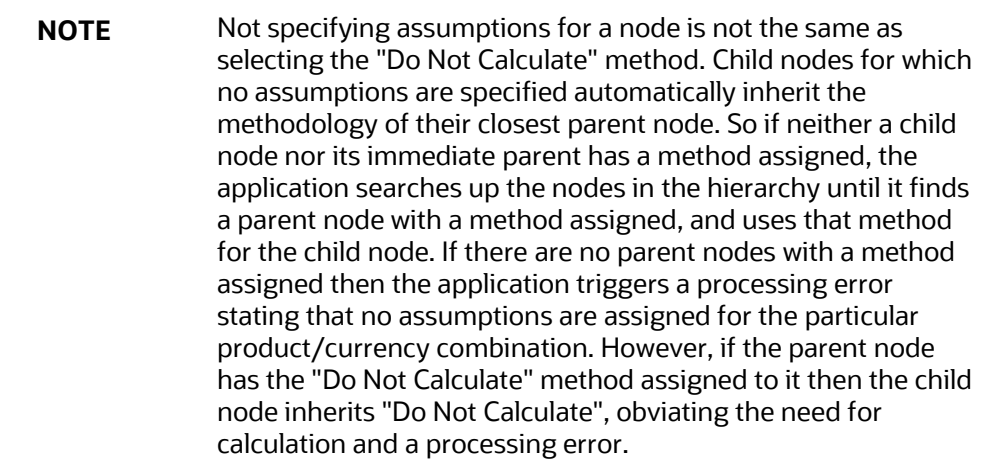

All parameters that are attached to a particular methodology (such as Interest Rate Code) are specified at the same level as the method. If multiple Interest Rate Codes are to be used, depending on the type of the product, the method would need to be specified at a lower level. For instance, if you want to use IRC 211178 for Consumer Products and IRC 3114 for Commercial Products, then the transfer pricing methodologies for these two products need to be specified at the Commercial Products and Consumer Products nodes.

You need not specify prepayment assumptions at the same nodes as transfer pricing methods. For example, each mortgage category can have a different prepayment method while the entire Mortgage node uses the Zero Discount Factors cash flow method for transfer pricing.

## <span id="page-190-0"></span>**13.2.18 Associating Conditional Assumptions with Assumption Rules**

Oracle Funds Transfer Pricing extends the setup and maintenance of assumptions by allowing users to integrate conditional logic (optional) into the setup of transfer pricing, prepayment, and TP adjustment methods. The Caterpillar method under Transfer Pricing Rules will not be available for selection under Conditional Assumptions.

The Conditional Assumption UI is accessed from the Assumption Browser by selecting the Conditional Assumption icon.

#### **Figure 66: Assumption Browser**

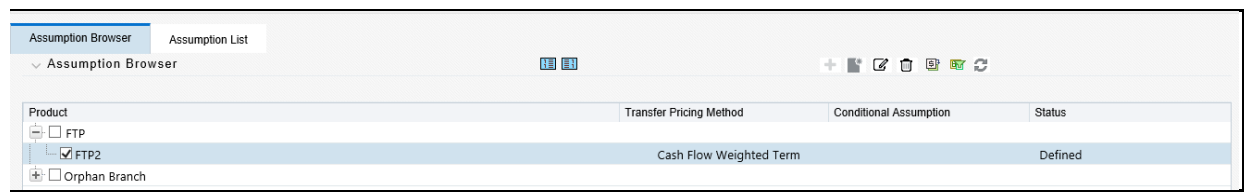

The conditional logic is defined using Data Filters and/or Maps. These existing objects provide the building blocks for defining Conditional logic. For example, each Data Filter can provide the logic for a specific condition. In the following example, the Where clause is "Adjustable Type Code = 'Adjustable Rate'". This type of Data Filter can be selected within the Conditional Assumption UI.

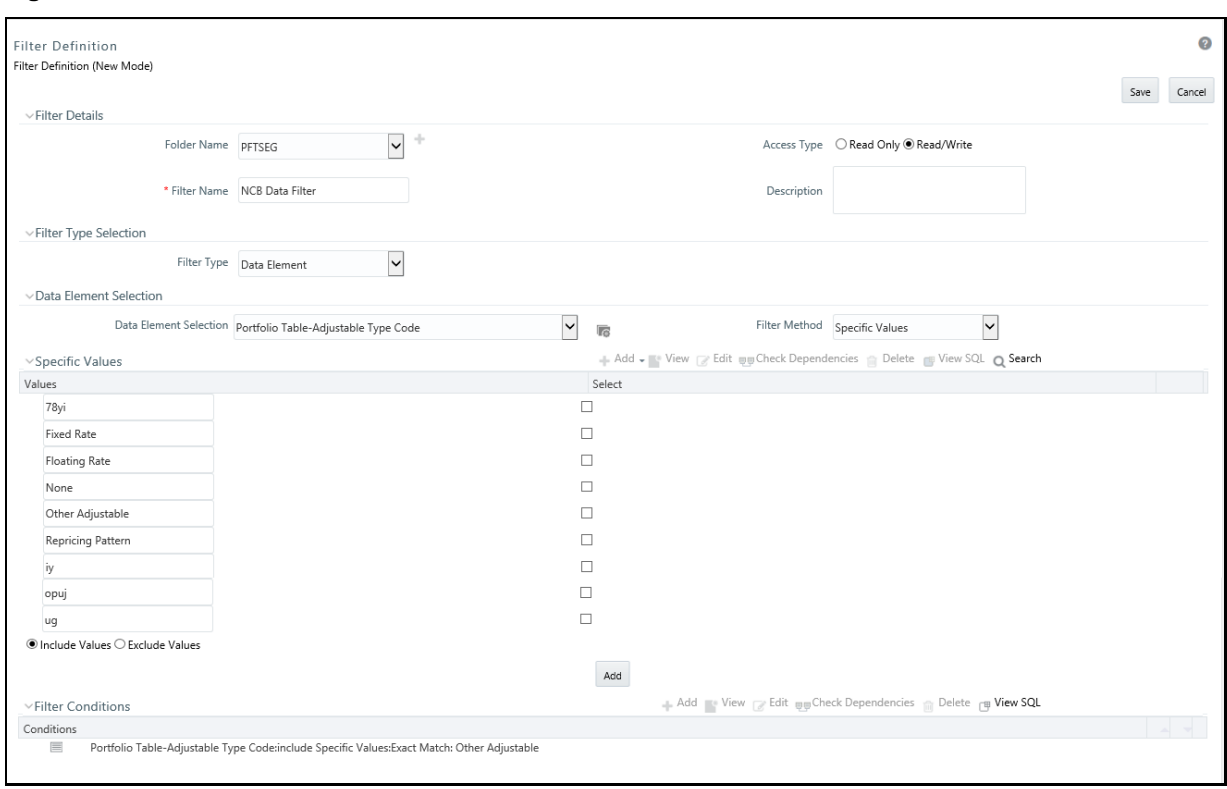

#### **Figure 67: Filter Definition**

Similarly, a Mapper object provides the necessary reference to one or more hierarchies, when dimension/hierarchy data is needed to define conditional logic. In the following example, this map refers to a hierarchy created on the Organization Unit dimension.

**Figure 68: Mapper Definition- Reporting Line to GL Mapping**

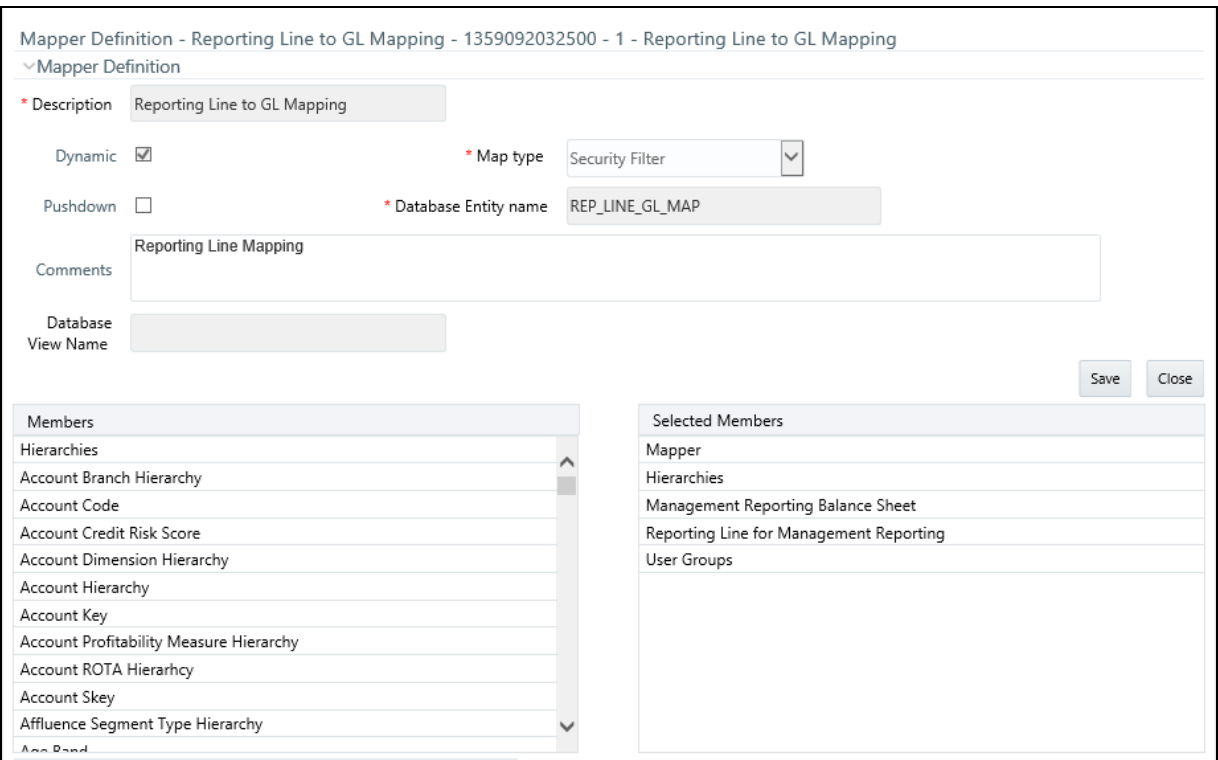

#### **1.** To do the map maintenance, select **Common Object Maintenance** from the LHS menu, select **Unified Analytical Metadata**, and then select **Map Maintenance**.

- **2.** Click the **Add** icon to create a new Map.
- **3.** On the left-hand side, select one or more hierarchies that were enabled in the initial step.
- **4.** Enter the required information, for example, Name, Effective Dates, and Entity Name.
- **5.** Click **Save**.
- **6.** From the Map Maintenance summary page, select the **Map**, and then select the **Mapper Maintenance** icon.

Here, you will see the hierarchy and all parent/child relationships.

Columns that are part of the "Portfolio" definition determine the range of product attributes supported for conditional assumptions and available for use within Data Filters. The "Portfolio" table class is seeded with the installation and can be extended to include user-defined columns.

For more information on adding user-defined columns to the Portfolio table class, see Chapter 2 - Object Management in OFS [Data Model Utilities User Guide.](https://docs.oracle.com/cd/F29933_01/PDF/8.1.1.0.0/OFS_DMU_RG.pdf)

When using mappers, Conditional Assumptions can be attached to any level of the hierarchy, allowing assumptions to be inherited from parent nodes by child nodes.

For example, you can use the Org Unit column to drive the assignment of Transfer Pricing Methods for all members of a particular Organization. You can create one Conditional Assumption to convey the entire Transfer Pricing Methodology logic and attach it to the top-level node of the Org Unit hierarchy. All nodes below the top-level node inherits the same Transfer Pricing assumption.

The logic included in a Conditional Assumption determines the specific Transfer Pricing method, Prepayment assumption, or Adjustment Rule that the system assigns to each instrument record at Run time.

The Conditional Assumption screen allows users to select explicit conditions (from Data Filters and/or Maps) and apply methods and rule selections to each condition directly. The Filter Conditions are processed by the engine in the order that they appear on the screen. After a condition is satisfied, the related assumption is applied. The following figure displays a representative Conditional Assumption using a Data Filter:

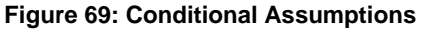

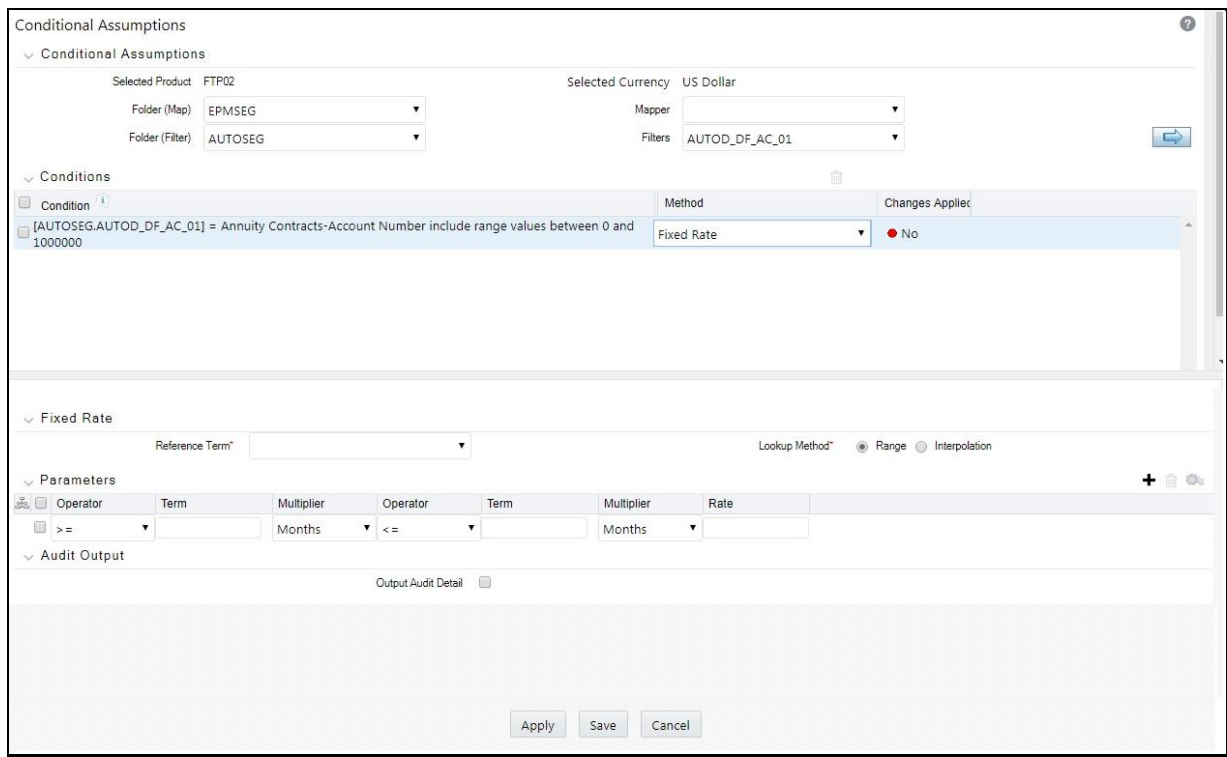

**NOTE** If an instrument record does not meet any of the conditions, then the rule logic reverts to the standard assumption that is directly assigned to the Product / Currency combination. In the example below, you can see that Fed Funds has both a direct assignment and a conditional assumption. If the condition is not met, the "Fixed Rate" assumption (ELSE condition) will be applied. For Reverse Repo's, there is only a Conditional Assumption. In the absence of an ELSE assumption, the engine will use the conditional assumption in all cases for the Product/Currency pair. To avoid this, users should define the Standard/Else assumption with appropriate input.

Conditional Assumptions can be applied only to detailed account records (data stored in the Instrument Tables). Instrument tables must have the TP - Cash Flow, Table Classification Code (200) in, or order to use Conditional Assumptions.

# **13.3 Define Prepayment Rules**

One of the major business risks faced by financial institutions engaged in the business of lending is prepayment risk. Prepayment risk is the possibility that borrowers might choose to repay part or all of their loan obligations before the scheduled due dates. Prepayments can be made by either accelerating principal payments or refinancing.

Prepayments cause the actual cash flows from a loan to a financial institution to be different from the cash flow schedule drawn at the time of loan origination. This difference between the actual and expected cash flows undermines the accuracy of transfer prices generated using cash flow based transfer pricing methods. Consequently, a financial institution needs to predict the prepayment behavior of instruments so that the associated prepayment risk is taken into account while generating transfer rates. Oracle Funds Transfer Pricing allows you to do this through the Prepayment Rule.

A Prepayment Rule contains methodologies to model the prepayment behavior of various amortizing instruments and quantify the associated prepayment risk. For more information, see [Defining](#page-330-0)  [Transfer Pricing Methodologies.](#page-330-0)

Prepayment methodologies are associated with the product-currency combinations within the Prepayment rule. For more information, see [Prepayment Rules.](#page-341-0)

Oracle Funds Transfer Pricing allows you to make use of the node level and conditional assumption while defining prepayment methodologies for your products. For more information, see Associating [Node Level and Conditional Assumptions with Prepayment Rules.](#page-201-0)

**TIP** Prepayment assumptions are used in combination with only the four cash flow based transfer pricing methods: Weighted Term, Duration, Average Life, and Zero Discount Factors.

## **13.3.1 Prepayment Methodologies and Rules**

You can use any of the following methods in a Prepayment rule to model the prepayment behavior of instruments:

- [Constant Prepayment Method](#page-194-0)
- **[Prepayment Model Method](#page-195-0)**
- [PSA Method](#page-197-0)
- **[Arctangent Calculation Method](#page-197-1)**

### <span id="page-194-0"></span>**13.3.1.1 Constant Prepayment Method**

The Constant Prepayment method calculates the prepayment amount as a flat percentage of the current balance.

You can create your origination date ranges and assign a particular prepayment rate to all the instruments with origination dates within a particular origination date range.

**NOTE** All prepayment rates should be input as annual amounts.

### <span id="page-195-0"></span>**13.3.1.2 Prepayment Model Method**

The Prepayment Model method allows you to define more complex prepayment assumptions compared to the other prepayment methods. Under this method, prepayment assumptions are assigned using a custom Prepayment Model.

You can build a Prepayment Model using a combination of up to three prepayment drivers and define prepayment rates for various values of these drivers. Each driver maps to an attribute of the underlying transaction (age/term or rate ) so that the Cash Flow Engine can apply a different prepayment rate based on the specific characteristics of the record.

**NOTE** All prepayment rates should be input as annual amounts.

A typical Prepayment Model structure includes the following:

- **Prepayment Drivers**: You can build a Prepayment Model using one to three Prepayment Drivers. A driver influences the prepayment behavior of an instrument and is either an instrument characteristic or a measure of interest rates.
- **Prepayment Driver Nodes**: You can specify one or more node values for each of the Prepayment Drivers that you select.
- **Interpolation or Range Method**: Interpolation or Range methods are used to calculate Prepayment Rates for the Prepayment Driver values that do not fall on the defined Prepayment Driver Nodes.

#### **Types of Prepayment Drivers**

Prepayment Drivers are designed to allow the calculation of Prepayment Rates at Run time depending on the specific characteristics of the instruments for which cash flows are being generated. Although nine prepayment drivers are available, a particular Prepayment Model can contain only up to three prepayment drivers.

Prepayment drivers can be divided into the following categories:

- **Age or Term Drivers**: The Age or Term drivers define term and repricing parameters in a Prepayment Model. All such Prepayment Drivers are input in units of months. These drivers include:
	- **Original Term**: You can vary your prepayment assumptions based on the contractual term of the instrument. For example, you could model faster prepayment speeds for long-term loans, such as a 10-year loan, than for short-term loans, such as a 5-year loan. You would then select the Original Term prepayment driver and specify two node values: 60 months and 120 months.
	- **Repricing Frequency:** You can vary your prepayment assumptions based on the repricing nature of the instrument being analyzed. Again, you could specify different prepayment

speeds for different repricing frequencies and the system would decide which one to apply at run time on a record-by-record basis.

- **Remaining Term:** You can specify prepayment speeds based on the remaining term to maturity. For example, loans with few months to go until maturity tend to experience faster prepayments than loans with longer remaining terms.
- **Expired Term:** This is similar to the previous driver but instead of looking at the term to maturity, you base your assumptions on the elapsed time. Prepayments show some aging effects such as the loans originated recently experiencing more prepayments than older ones.
- **Term to Repricing:** You can also define prepayment speeds based on the number of months until the next repricing of the instrument.
- **Interest Rate Drivers**: The Interest Rate Drivers allow the forecasted interest rates to drive prepayment behavior to establish the rate-sensitive prepayment runoff. Interest Rate Drivers include:
	- **Coupon Rate:** You can base your prepayment assumptions on the current gross rate on the instrument.
	- **Market Rate**: This driver allows you to specify prepayment speeds based on the market rate prevalent at the time the cash flows occur. This way, you can incorporate your future expectations on the levels of interest rates in the prepayment rate estimation. For example, you can increase prepayment speeds during periods of decreasing rates and decrease prepayments when the rates go up.
	- **Rate Difference**: You can base your prepayments on the spread between the current gross rate and the market rate.
	- **Rate Ratio**: You can also base your prepayments on the ratio of the current gross rate to the market rate.

The following diagram illustrates a three-driver prepayment model:

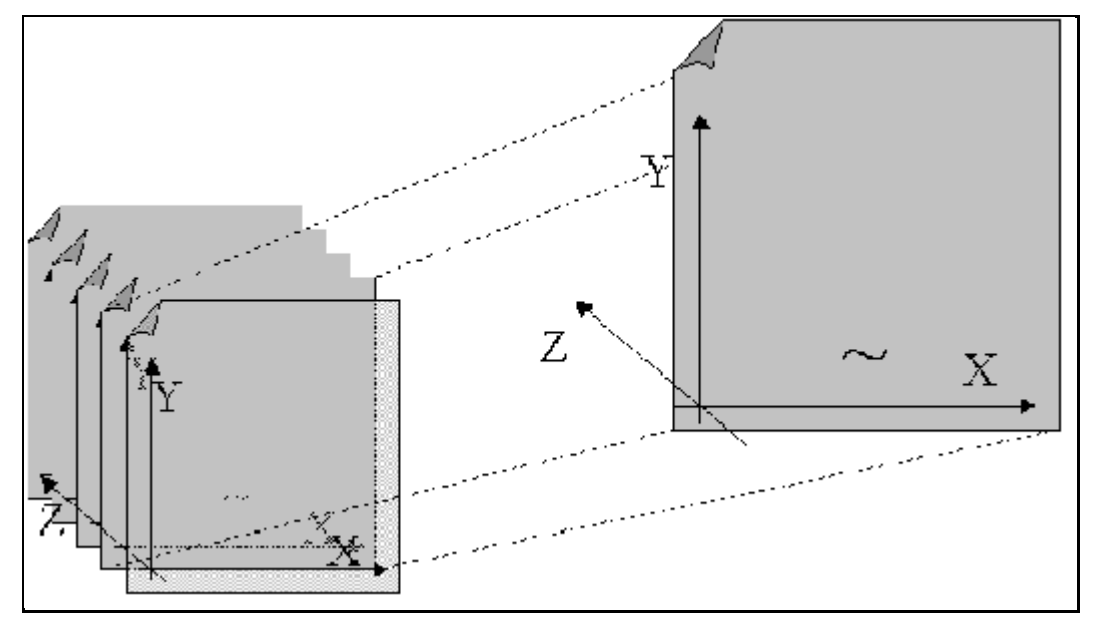

#### **Figure 70: Three-Driver Prepayment Model**

The ~ signifies a point on the X-Y-Z plane. In this example, it is on the second node of the Z-plane. The Z -plane behaves like layers.

Oracle Funds Transfer Pricing allows you to build Prepayment Models using the Prepayment Model Rule. The Prepayment Model Rule can then be referenced by a Prepayment Rule.

### <span id="page-197-0"></span>**13.3.1.3 PSA Method**

The PSA Prepayment Method (Public Securities Association Standard Prepayment Model) is a standardized Prepayment Model that is built on a single dimension, remaining term. The PSA curve is a schedule of prepayments, which assumes that prepayments occur at a rate of 0.2 percent CPR in the first month, and increases an additional 0.2 percent CPR each month until the 30th month and prepays at a rate of 6 percent CPR thereafter ("100 percent PSA"). PSA prepayment speeds are expressed as a multiple of this base scenario. For example, a 200 percent PSA assumes annual prepayment rates will be twice as fast in each of these periods -- 0.4 percent in the first month, 0.8 percent in the second month, reaching 12 percent in month 30 and remaining at 12 percent after that. A zero percent PSA assumes no prepayments.

You can create your origination date ranges and assign a particular PSA speed to all the instruments with origination dates within a particular origination date range.

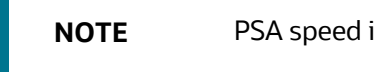

**NOTE** PSA speed inputs can be between 0 and 1667.

### <span id="page-197-1"></span>**13.3.1.4 Arctangent Calculation Method**

The Arctangent Calculation method uses the Arctangent mathematical function to describe the relationship between Prepayment Rates and spreads (coupon rate less market rate).

**NOTE** All prepayment rates should be input as annual amounts.

User-defined coefficients adjust this function to generate differently shaped curves. Specifically:

- CPRt = k1 (k2 \* ATAN(k3 \* (-Ct/Mt + k4)))
- Where CPRt = annual prepayment rate in period t
- $\bullet$  Ct = Coupon in period t
- $\bullet$  Mt = Market rate in period t
- k1 k4 = User-defined coefficients

A graphical example of the Arctangent prepayment function is displayed, using the following coefficients:

- $k1 = 0.3$
- $k^2 = 0.2$
- $k3 = 10.0$

•  $k4 = 1.2$ 

Each coefficient affects the prepayment curve in a different manner.

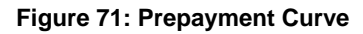

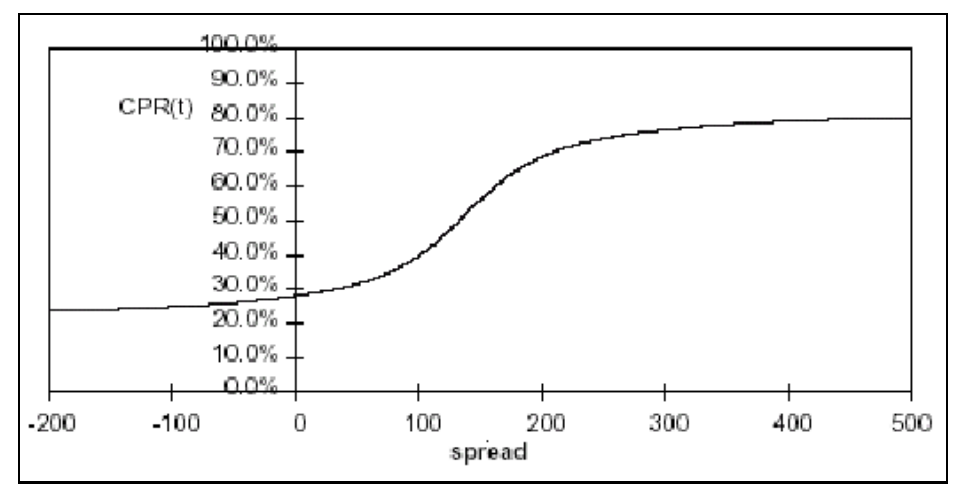

The following diagram shows the impact of K1 on the prepayment curve. K1 defines the midpoint of the prepayment curve, affecting the absolute level of prepayments. Adjusting the value creates a parallel shift of the curve up or down.

**Figure 72: Impact of K1 on the Prepayment Curve**

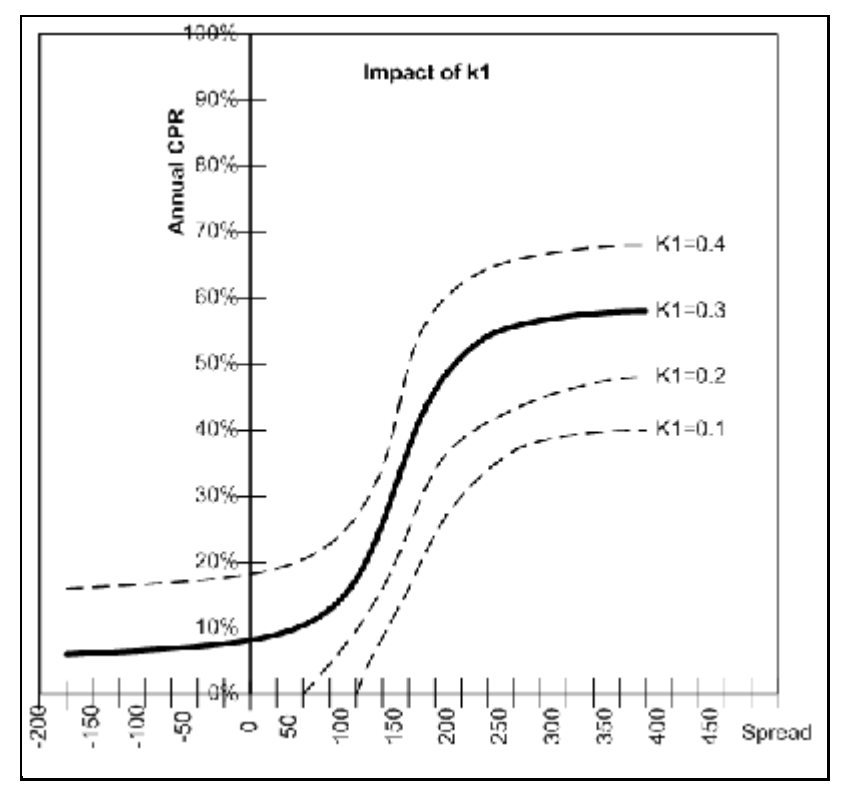

The following diagram shows the impact of K2 on the prepayment curve. K2 impacts the slope of the curve, defining the change in prepayments given a change in market rates. A larger value implies greater overall customer reaction to changes in market rates.

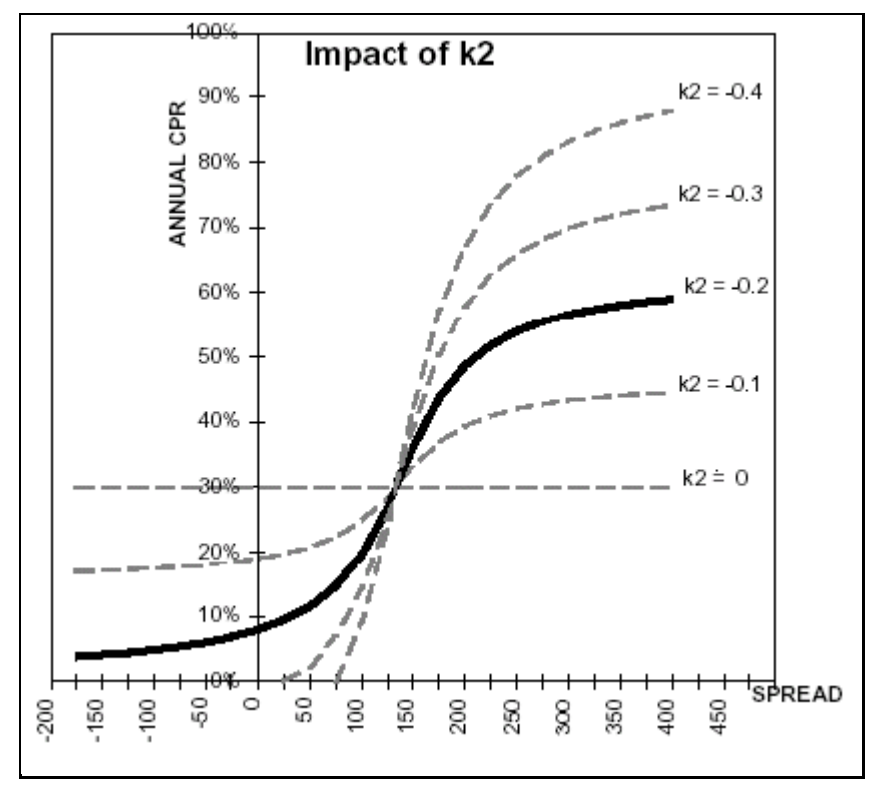

**Figure 73: Impact of K2 on the Prepayment Curve**

The following diagram shows the impact of K3 on the prepayment curve. K3 impacts the amount of torque in the prepayment curve. A larger K3 increases the amount of acceleration, implying that customers react more sharply when spreads reach the hurdle rate.

#### **Figure 74: Impact of K2 on the Prepayment Curve**

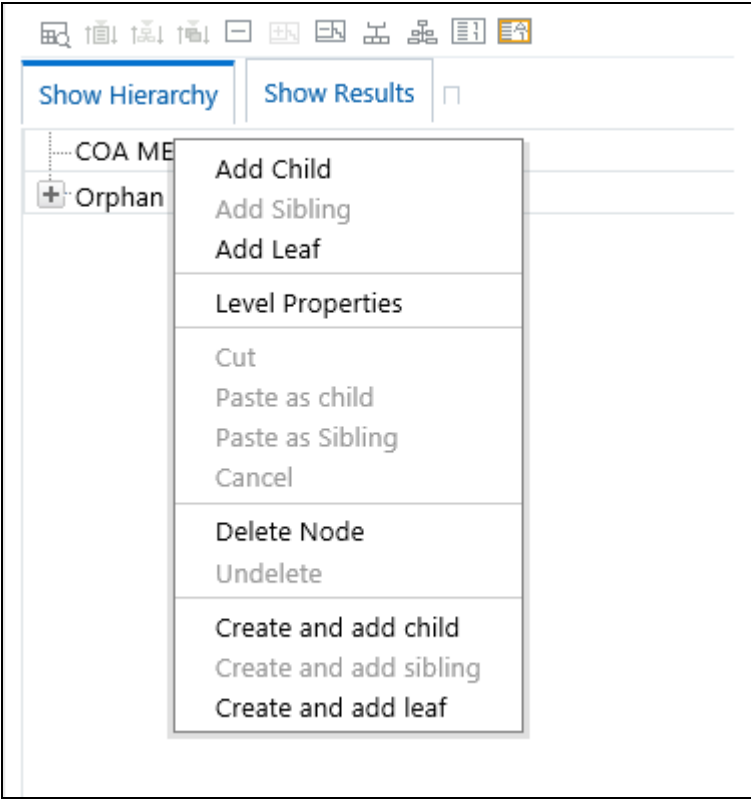

The following diagram shows the impact of K4 on the prepayment curve. K4 defines the hurdle spread: the spread at which prepayments start to accelerate. When the spread ratio = k4, prepayments  $= k1.$ 

#### **Figure 75: Impact of K4 on the Prepayment Curve**

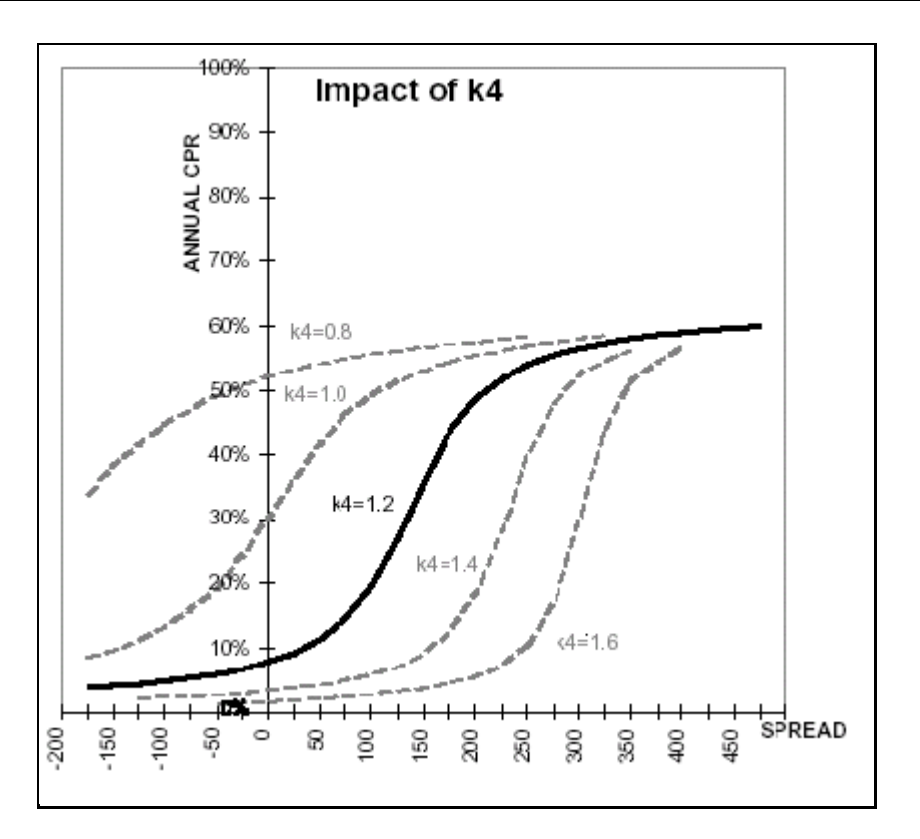

## <span id="page-201-0"></span>**13.3.2 Associating Node Level and Conditional Assumptions with Prepayment Rules**

You can define Prepayment methodologies at any level of the product hierarchy. Children of a hierarchical node automatically inherit the assumptions defined at the parent level. Methodologies directly defined for child nodes take precedence over those defined at the parent level. For more information, see [Defining Transfer Pricing Methodologies Using Node Level Assumptions.](#page-187-0)

You can also use the conditional logic of Conditional Assumptions to define prepayment methodologies based on particular characteristics of financial instruments. For more information, see [Associating Conditional Assumptions with Assumption Rules.](#page-190-0)

# **13.4 Define Adjustment Rules**

Adjustment Rules allow users to define Transfer Pricing Add-on rates that are assigned incrementally to the base FTP rate to account for a variety of miscellaneous risks such as Liquidity risk or Basis risk or to supplement strategic decision-making with Pricing Incentives, Breakage Charges, or other types of rate adjustments.

Within both the Standard and Stochastic Transfer Pricing Processes, users can select an appropriate Adjustment rule to calculate add-on rates or breakage charges.

Add-on rates can be a fixed rate, a fixed amount, or a formula based rate. Breakage Charges can be a fixed percentage, a fixed amount or can be calculated on an Economic Loss basis. The adjustments are calculated and output separately from the base funds transfer pricing rate, so they can be easily identified and reported. Additionally, adjustments allow you to apply event-based logic through the use of conditional assumptions that are applied or varied only if a specific condition is satisfied.

## **13.4.1 Adjustment Methods and Rules**

You can use any of the following methods in an Adjustment Rule when the selected Adjustment Type is Liquidity Premium, Basis Risk Cost, Pricing Incentive, or Other Adjustment:

- [Adjustment -](#page-202-0) Fixed-Rate
- Adjustment [Fixed Amount](#page-203-0)
- Adjustment [Formula Based Rate](#page-204-0)
- Adjustment [Use TP Method from selected TP Rule](#page-206-0)

Alternatively, you can use any of the following methods in an Adjustment Rule when the selected Adjustment Type is Breakage Charge:

- Economic Loss
- Fixed Amount
- Fixed Percentage

### <span id="page-202-0"></span>**13.4.1.1 Adjustment - Fixed Rate**

#### **Figure 76: Adjustment Rule Details**

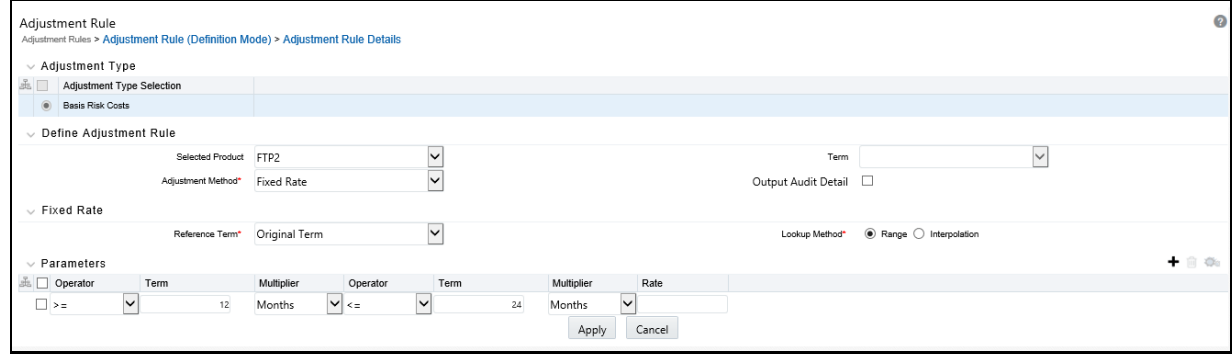

The Fixed Amount Adjustment method allows the user to associate an amount with specific terms or term ranges. Reference term selections include the following:

- **Repricing Frequency**: The fixed amount is matched to the specified reprice frequency of the instrument. If the instrument is a fixed rate and, therefore, does not have a reprice frequency, the fixed amount lookup happens based on the original term of the instrument.
- **Original Term**: The calculation assigns the fixed amount based on the original term on the instrument.
- **Remaining Term**: The calculation assigns the fixed amount based on the remaining term of the instrument.

The remaining term value represents the remaining term of the contract and is expressed in days.

- **Holiday Calendar**: Select if a holiday calendar is applicable for calculating the charges/credits.
- **Rolling Convention**: Select the appropriate business day rolling convention if a Holiday Calendar is selected
- **Interest Calculation logic**: Select the appropriate option to indicate how the interest payment should be adjusted when a holiday date is encountered.

Remaining Term = Maturity Date – As-of-Date

- **Duration (read from the TP\_DURATION column)**: The calculation assigns the fixed amount based on the Duration of the instrument, specified in the TP\_DURATION column.
- **Average Life (read from the TP\_AVERAGE\_LIFE column)**: The calculation assigns the fixed amount based on the Average Life of the instrument, specified in the TP\_AVG\_LIFE column.

You can create your reference term ranges and assign a particular adjustment amount to all instruments with a reference term falling within the specified range.

**NOTE** All adjustment rates should be input as annual rates.

### <span id="page-203-0"></span>**13.4.1.2 Adjustment - Fixed Amount**

#### **Figure 77: Adjustment Rule Details**

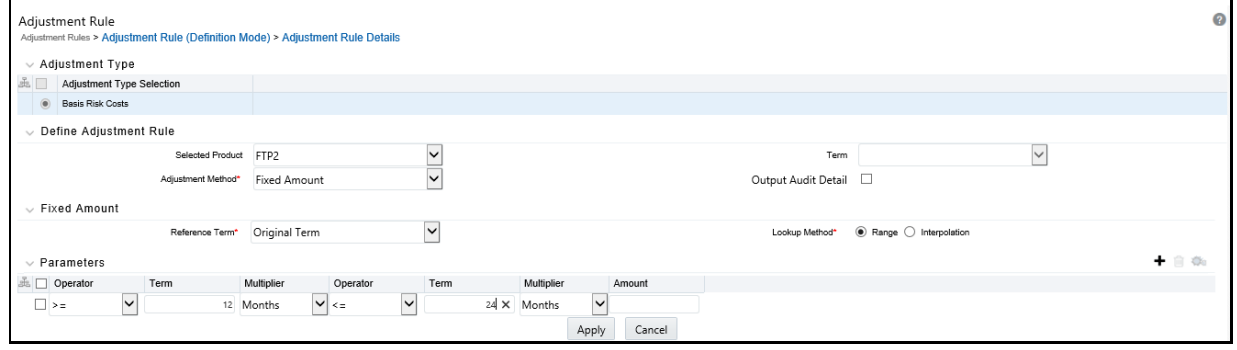

The Fixed Amount Adjustment method allows the user to associate an amount with specific terms or term ranges. Reference term selections include the following:

- **Repricing Frequency:** The calculation retrieves the rate for the term point equaling the reprice frequency of the instrument. If the instrument is a fixed rate and, therefore, does not have a reprice frequency, the calculation retrieves the rate associated with the term point equaling the original term on the instrument.
- **Original Term**: The calculation retrieves the rate for the term point equaling the original term on the instrument.
- **Remaining Term**: The calculation retrieves the rate for the term point corresponding to the remaining term of the instrument. The remaining term value represents the remaining term of the contract and is expressed in days. Remaining Term = Maturity Date – As-of-Date.
- **Duration (read from the TP\_DURATION column)**: The calculation retrieves the rate for the term point corresponding to the Duration of the instrument, specified in the TP\_DURATION column.
- **Average Life (read from the TP\_AVERAGE\_LIFE column)**: The calculation retrieves the rate for the term point corresponding to the Average Life of the instrument, specified in the TP\_AVG\_LIFE column.

You can create your reference term ranges and assign a particular adjustment amount to all instruments with a reference term falling within the specified range.

- **Holiday Calendar**: Select if a holiday calendar is applicable for calculating the charges/credits.
- **Rolling Convention**: Select the appropriate business day rolling convention if a Holiday Calendar is selected
- **Interest Calculation logic**: Select the appropriate option to indicate how the interest payment should be adjusted when a holiday date is encountered.

**NOTE** All adjustment amounts should be input in base currency for the selected product/currency combination.

### <span id="page-204-0"></span>**13.4.1.3 Adjustment - Formula Based Rate**

#### **Figure 78: Adjustment Rule Details - Formula Based Rate**

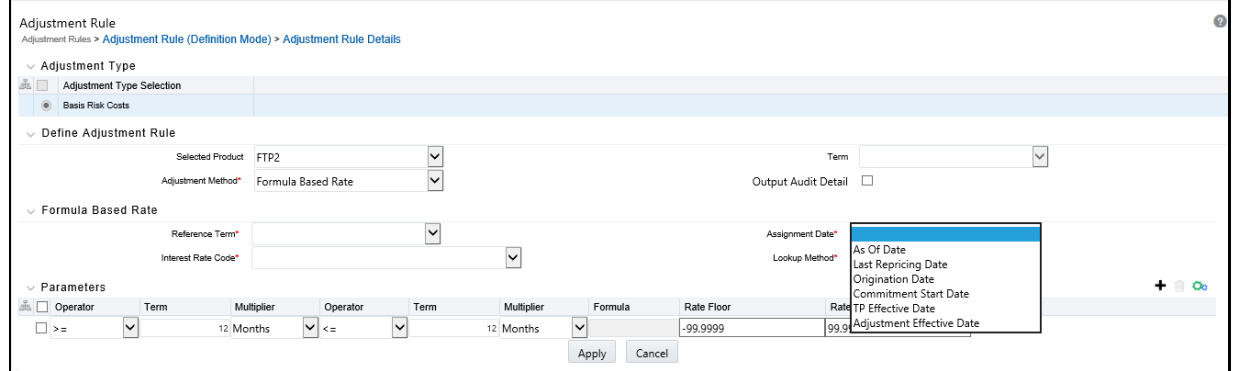

The Formula Based Rate Adjustment method allows the user to determine the add-on rate based on a lookup from the selected yield curve, plus a spread amount, and then the resulting rate can be associated with specific terms or term ranges. Reference term selections include:

- **Repricing Frequency**: The calculation retrieves the rate for the term point equaling the reprice frequency of the instrument. If the instrument is a fixed rate and, therefore, does not have a reprice frequency, the calculation retrieves the rate associated with the term point equaling the original term on the instrument.
- **Original Term**: The calculation retrieves the rate for the term point equaling the original term on the instrument.
- **Remaining Term**: The calculation retrieves the rate for the term point corresponding to the remaining term of the instrument. The remaining term value represents the remaining term of the contract and is expressed in days.

Remaining Term = Maturity Date – As-of-Date

- **Duration (read from the TP\_DURATION column)**: The calculation retrieves the rate for the term point corresponding to the Duration of the instrument, specified in the TP\_DURATION column.
- **Average Life (read from the TP\_AVERAGE\_LIFE column)**: The calculation retrieves the rate for the term point corresponding to the Average Life of the instrument, specified in the TP\_AVG\_LIFE column.

You can create your reference term ranges and assign a particular formula based adjustment rate to all instruments with a reference term falling within the specified range.

With this method, you also specify the Interest Rate Code and define an Assignment Date for the Rate Lookup. The Interest Rate Code can be any IRC defined within Rate Management, but will commonly be a Hybrid IRC defined as a Spread Curve (for example, Curve A – Curve B).

Assignment Date selections include:

- As-of-Date
- Last Repricing Date
- Origination Date
- TP Effective Date
- Adjustment Effective Date
- Commitment Start Date

Each term range additionally allows users to input a Rate Cap and a Rate Floor. These boundaries will only apply to the 'Formula Based Method' and 'Use TP Method from TP Rule' based adjustments. These are optional inputs. This input limits the Max or Min rate regardless of the rate passed by the Formula/TP Rule. Sometimes, there may be major external events that cause a short-term spike in rates and certain accounts may be negatively impacted as a result. Applying a rate cap (or floor) allows business users to limit these spikes.

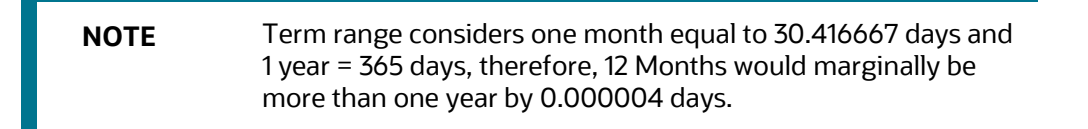

The formula definition is comprised of the following components.

#### **Figure 79: Adjustment Rate Details**

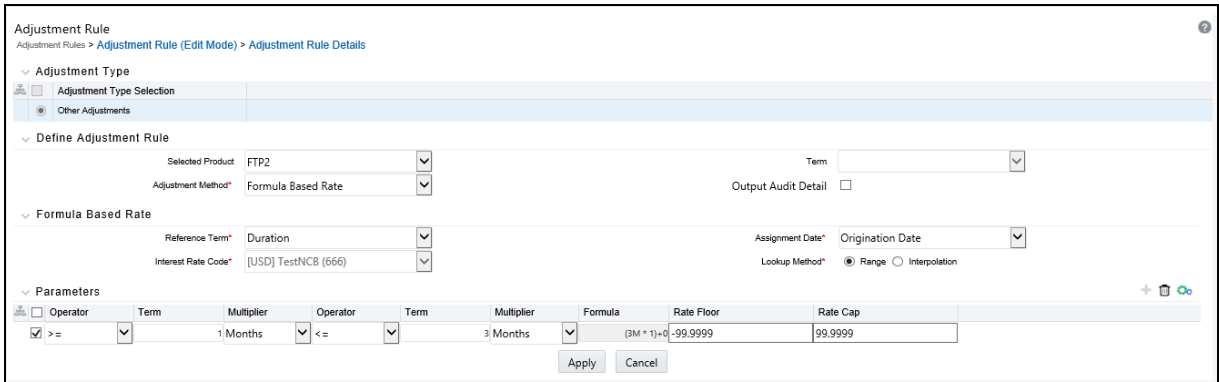

- **Term Point**: This allows you to associate a specific term point from the IRC to each Term Range.
- **Coefficient**: This allows you to define a multiplier that is applied to the selected rate.
- **Rate Spread**: This allows you to define an incremental rate spread to be included on top of the IRC rate.

The resulting formula for the adjustment rate: (Term Point Rate \* Coefficient) + Spread

For example:

#### **Figure 80: Formula Rate Parameters**

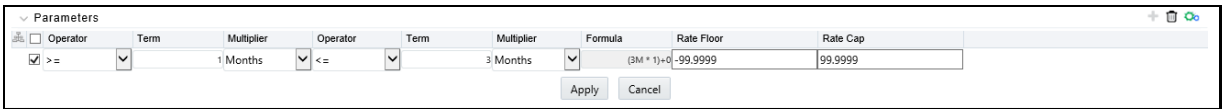

**NOTE** For increased precision, you can reduce the Term Ranges to smaller term increments allowing you to associate specific IRC rate tenors with specific terms.

- **Holiday Calendar**: Select if a holiday calendar is applicable for calculating the charges/credits.
- **Rolling Convention**: Select the appropriate business day rolling convention if a Holiday Calendar is selected
- **Interest Calculation logic**: Select the appropriate option to indicate how the interest payment should be adjusted when a holiday date is encountered.

### <span id="page-206-0"></span>**13.4.1.4 Adjustment - Use TP Method from Selected TP Rule**

The *Use TP Method from Selected TP Rule* selection allows the user to calculate the add-on rate based on any TP method available in the selected Transfer Pricing Rule.

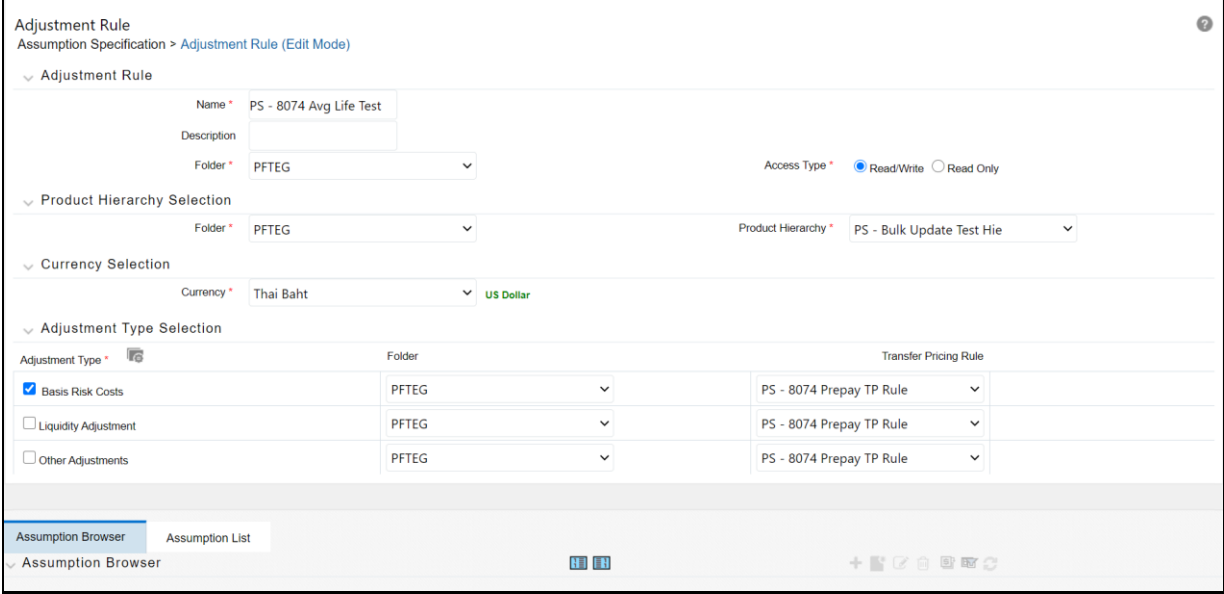

**Figure 81: Adjustment Rule (Edit Mode)**

**Figure 82: Adjustment Rule Details - TP Method**

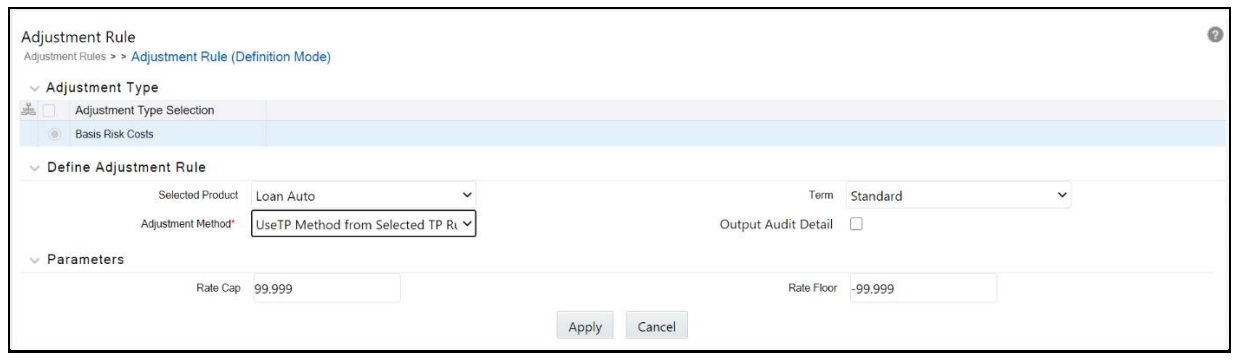

Users can attach any Transfer Pricing Rule on the Adjustment Rule summary page separately for each type of add-on rate. The TP Methods mapped to product hierarchy members in the TP Rule will be read during the adjustment rate calculation process and applied during the calculation of the Adjustment Rate(s). Outputs will be written to the respective Adjustment Rate column, for example, Basis Risk Cost Rate, Liquidity Premium Rate, Pricing Incentive Rate, or Other Adjustment Rate.

- **Term**:
	- **Exandard Term:** Adjustment would be calculated as per the repricing period for adjustablerate instruments and use the original term (maturity date - origination date) for fixed-rate instruments.
	- **Original Term:** Adjustments would be calculated as per the original term like a fixed-rate instrument.

If the underlying TP method is (Cash Flow: Average Life or Cash Flow: Duration) and output average life or duration is selected.

A table FSI O\_FTP\_ADJ\_TP\_VALUES has been introduced to store average life or duration values for each of the adjustment types. Each value will be tagged to a particular adjustment type based on the following ADJUSTMENT TYPE CD'S:

- Liquidity Adjustment (1)
- Basis Risk Cost (2)
- Pricing Incentive (3)
- Other Adjustments (4)

The same account can have multiple average life/duration values stored against a particular adjustment type; as values are not overwritten and can be uniquely identified using Batch Run ID.

Adjustments using cash flow TP methods will generate cash flows and be stored in the FSI O PROCESS CASH FLOWS table, irrespective of whether TP Average Life or TP Duration is updated in the instrument record or not.

Additionally, a Delete Batch procedure is introduced – This purge batch has been provided to delete records in FSI\_O\_FTP\_ADJ\_TP\_VALUES as per selected from and to "As-of-Date".

**NOTE** Adjustment Rates are always processed row by row rather than in bulk, so care should be taken when selecting a TP Method for use in calculating an Adjustment Rate. Specifically, bulk methods should be tested to ensure results and performance are as expected.

#### **13.4.1.4.1 Setting up Purge Batch for the FSI\_O\_FTP\_ADJ\_TP\_VALUES Table**

To delete records containing average life/duration for adjustment rate calculations from the FSI O FTP ADJ TP VALUES table.

To create a Batch, follow these steps:

#### **1.** Click the **Batch Maintenance** option under **Operations**.

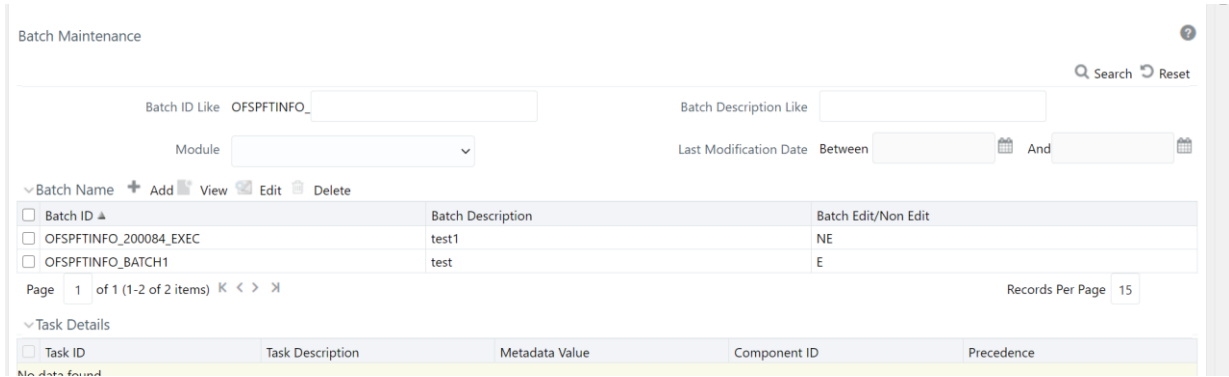

#### **Figure 83: Batch Maintenance page**

- **2.** Click the **Add** icon to create a Batch for deleting records from the FSI\_O\_FTP\_ADJ\_TP\_VALUES table.
- **3.** Enter the **Batch Name** and **Description**. Select the Duplicate Batch and Sequential Batch, or Duplicate Batch or Sequential Batch options if required. Click **Save** to save a Batch details.
- **4.** Search the created Batch using the Search criteria if required. The Batch is displayed. Select the Batch to add the corresponding task to it.
- **5.** Click **Add** to add the task to the selected Batch, enter the description Task Definition page. Select the component of the task as *Transform Data*.

**Figure 84: Task Definition page**

 $\overline{\phantom{a}}$ 

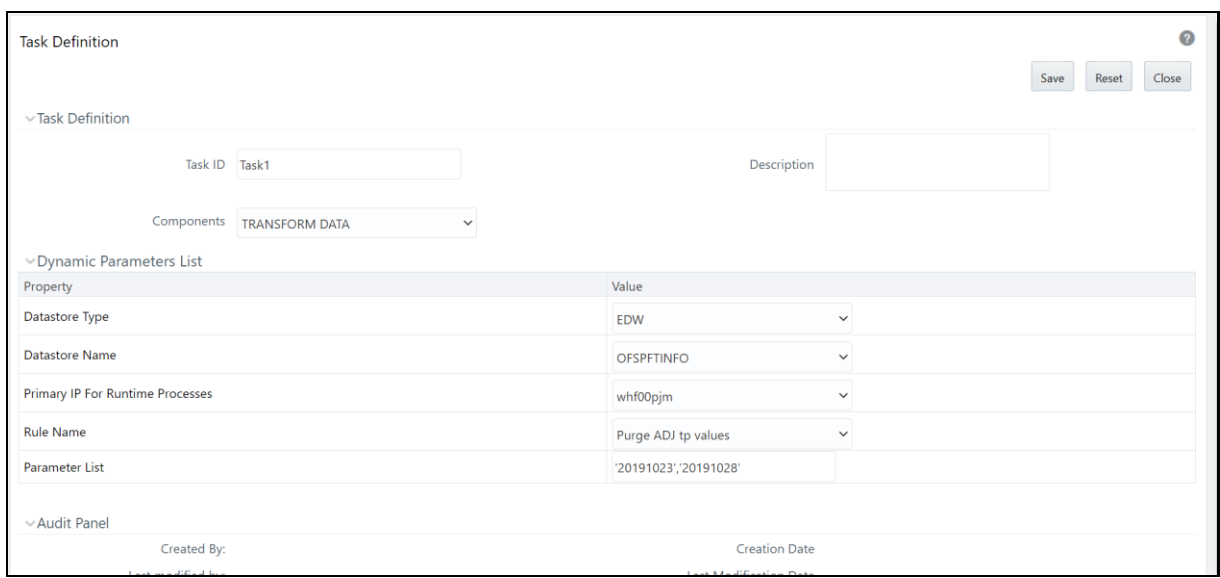

Enter the required parameter details as follows:

- Datastore Type: Leave the default value of "EDW"
- Datastore Name: Leave the default value
- IP Address: Leave the default value
- Rule Name: Purge ADJ tp values
- Parameter List: (Date Range): 'From Date', 'To Date' Format('YYYYMMDD')
- **6.** To execute the Batch, click the **Batch Execution** option under **Operations**. Select the Batch, which you want to execute using the search criteria. Select the Batch using the corresponding check box.

#### **Figure 85: Batch Search page**

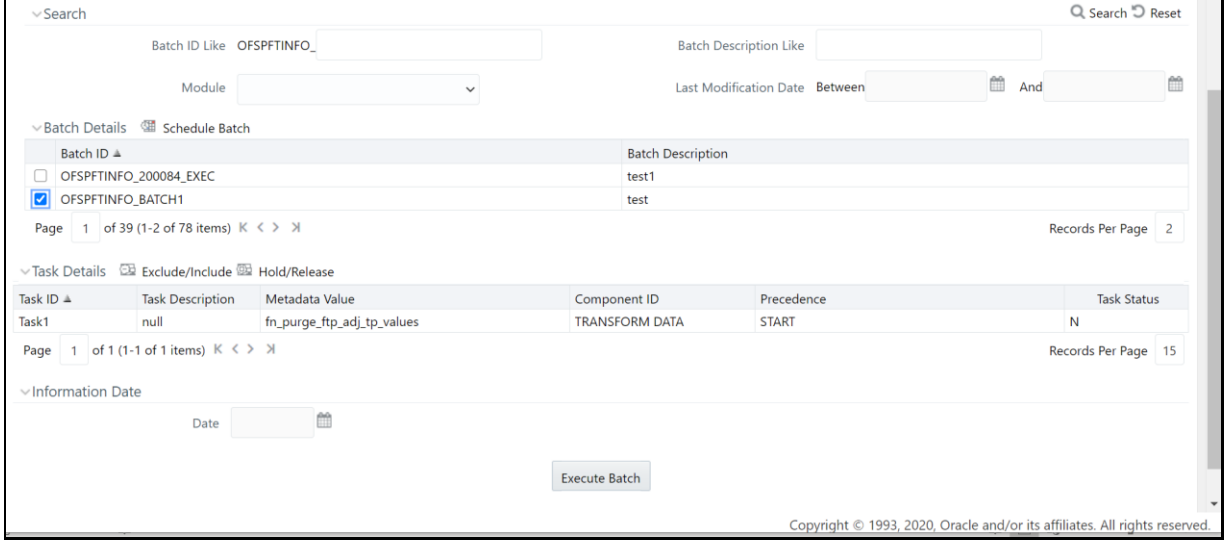

- **7.** You can also use the Schedule option if you want to schedule a Batch for later or recurring processing. Click **Execute Batch**. A message is displayed: Batch Triggered Successfully. Click **Ok**.
- **8.** To view the Batch Processing Report, click the **Batch Processing Report** option under. Expand the Execution Date.

| <b>Batch Processing Report</b>                                                                             |              |                                            |                   |               |  |
|----------------------------------------------------------------------------------------------------|--------------|--------------------------------------------|-------------------|---------------|--|
| $\vee$ Search                                                                                              |              |                                            |                   |               |  |
| Information Date: 20201020                                                                                 | $\checkmark$ |                                            | Batch Status: ALL | $\checkmark$  |  |
| Batch Processing Report as of Tuesday, October 20, 2020 12:51:38 PM IST for Information domain: OFSPFTINFO |              |                                            |                   |               |  |
| VExecution Date: 2020-10-20 12:31:47 Batch Run ID: OFSPFTINFO_PurgeBatch_20201020_1                        |              |                                            |                   |               |  |
| Component                                                                                                  | Task         | Parameters                                 |                   | <b>Status</b> |  |
| <b>TRANSFORM DATA</b>                                                                                      | Task1        | Datastore Name : OFSPFTINFO                |                   | S             |  |
|                                                                                                    |              | Datastore Type: EDW                        |                   |               |  |
|                                                                                                    |              | IP Address : whf00pjm                      |                   |               |  |
|                                                                                                    |              | Parameter List: '20191023','20191028'      |                   |               |  |
|                                                                                                    |              | Rule Name : fn_purge_ftp_adj_tp_values     |                   |               |  |
| Execution Date: 2020-10-20 11:58:07                                                                        |              | Batch Run ID: OFSPFTINFO_BATCH1_20201020_1 |                   |               |  |
| Component                                                                                                  | Task         | Parameters                                 |                   | <b>Status</b> |  |
| <b>TRANSFORM DATA</b>                                                                                      | Task1        | Datastore Name: OFSPFTINFO                 |                   | S             |  |
|                                                                                                    |              | Datastore Type: EDW                        |                   |               |  |
|                                                                                                    |              | IP Address : whf00pjm                      |                   |               |  |
|                                                                                                    |              | Parameter List: '20191023','20191028'      |                   |               |  |
|                                                                                                    |              | Rule Name : fn_purge_ftp_adj_tp_values     |                   |               |  |

**Figure 86: Batch Processing Report**

## **13.4.2 Breakage Charges**

A Breakage Charge represents the cost of breaking a contractual obligation. In Bank Finance this means the early prepayment of a loan by a customer or the early withdrawal of deposit funds by a customer. "Early" in this sense means before the contractual maturity date.

The gain or loss to the Bank from such early prepayments and withdrawals is the opportunity cost of not being able to replace the spread earned on the asset or deposit being lost. For example, the early withdrawal of funds from a 2-year term deposit exposes the bank to the risk of replacing that funding in a higher rate environment and thereby reducing the net interest margin earned before the withdrawal. With matched-term transfer pricing, this risk is split between the Line Unit and Treasury. The Line Unit holds the risk of deteriorating credit spread, but Treasury holds the funding risk (the risk that the funding spread between the Bank's assets and liabilities will narrow).

The following Breakage Charge methods are available including:

- **Economic Loss**
- **Fixed Amount**
- Fixed Percentage

### **13.4.2.1 Breakage Charge – Economic Loss**

**Figure 87: Adjustment Rule Details - Adjustment Method as Economic Loss**

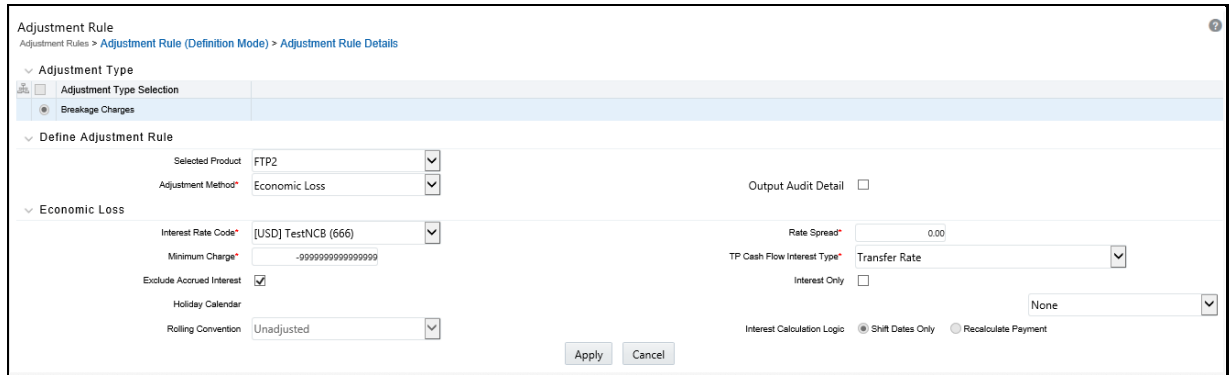

The Economic Loss Breakage Charge method sets out to compute the cost to the organization (economic loss) incurred for terminating the funding liability (also known as the shadow liability). The calculation assumes the funding liability has the exact attributes of the funded/terminated instrument. The rate of the funding liability is equal to the Transfer Rate. Economic Loss is computed as follows:

For Assets:

Economic Loss =BV - MV

For Liabilities:

Economic Loss = MV– BV

Where:

MV: Market Value of the funding Liability

BV: Book Value of the broken instrument

The following is a simplified example of the Economic Loss calculation for a standard Term Deposit:

Book Value: \$1,000.00

Original Term: 24 Months

Break after: 12 Months

Original TP Rate: 2.40% (based on straight term method)

#### **Table 34: Reference Rates**

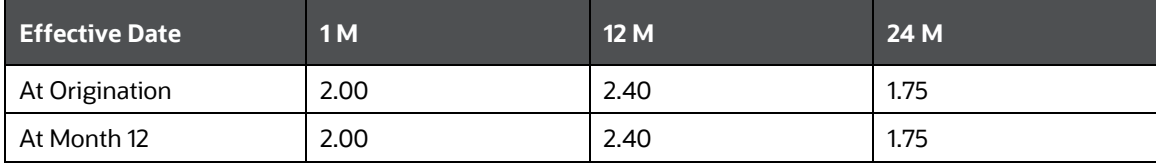

#### **Table 35: Cash flows of remaining funding after break event**

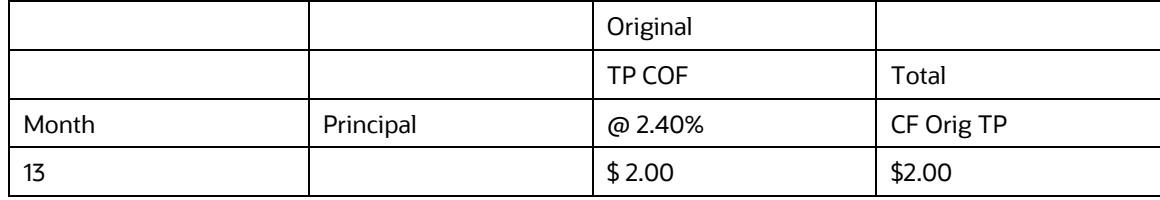

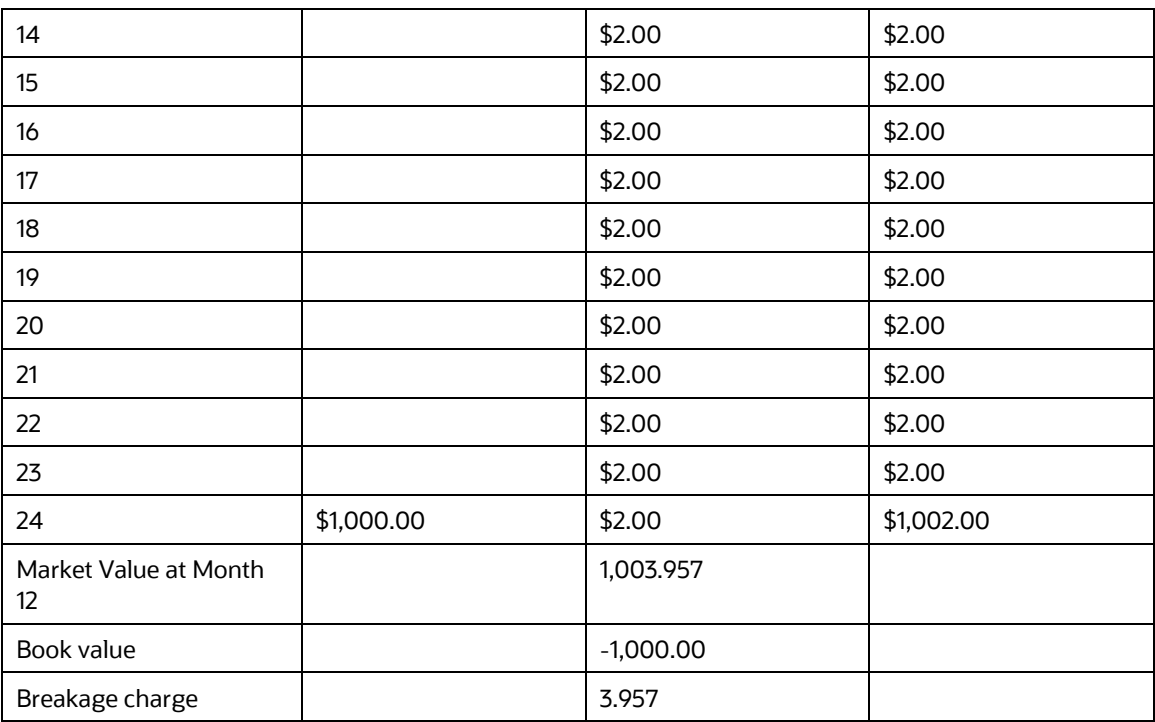

**NOTE** If you are calculating Breakage Charges, using the Economic Loss method, you must select the "Remaining Term" option in your Transfer Pricing Process, to generate the correct cash flows for the funding liability.

Both Current and Prior period cash flows will be logged which are used for Break Charge calculations in FSI\_O\_PROCESS\_CASH\_FLOWS, table using the Record Sequence (n,n+1) for Prior/Current period record respectively. Thus, the ID Number and Record Sequence can help to identify if Cash Flows in the FSI\_O\_PROCESS\_CASH\_FLOWS belong to prior or current period record.

### **13.4.2.2 Breakage Charge – Fixed Amount**

#### **Figure 88: Adjustment Rule Details - Adjustment Method as Fixed Amount**

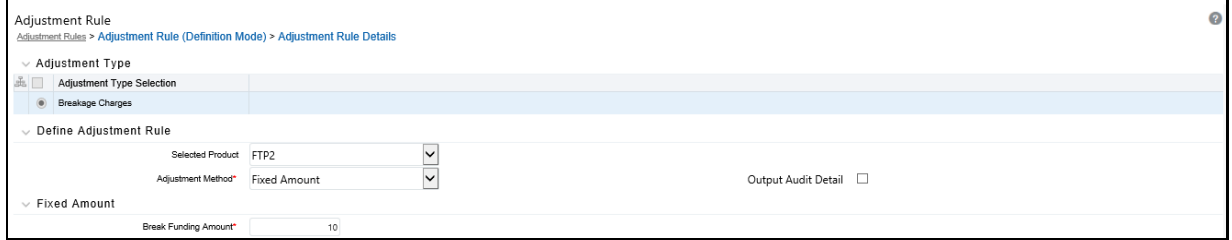

The Fixed Amount method allows users to directly input the amount of the Breakage Charge. This method would be used in cases where the cash flows and the Economic Loss method are not appropriate for determining the breakage cost.

The only input required for this method is the Breakage Charge amount.

### **13.4.2.3 Breakage Charge - Fixed Percentage**

**Figure 89: Adjustment Rule Details - Adjustment Method as Fixed Percentage**

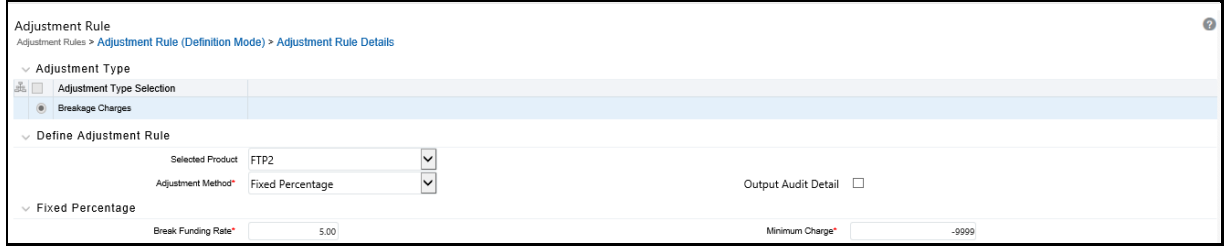

An alternative to the Fixed Amount method, the Fixed Percentage approach allows you to input a percentage that is multiplied by the breakage amount to determine the Breakage Charge.

#### **Calculation**:

Breakage Charge = Break Amount x (Charge % / 100)

If the resulting amount is greater than the specified minimum charge, the calculated amount is output. Otherwise, the minimum charge will be output.

### **13.4.2.4 Prerequisites for calculating Breakage Charges**

- **1.** Break event records should be populated in the FSI\_D\_BREAK\_FUNDING\_CHARGES table. This can be done directly through a manual data loading process or can be automated using an FTP Break Identification Process (see [Break Identification Process\)](#page-460-0).
- **2.** An Adjustment Rule should be defined with Breakage Charge assumptions created for all of the relevant Product / Currency combinations (see Adjustment Rules, on page 471).
- **3.** A Standard TP Process should be defined with the following: (see Transfer Pricing Process).
	- **The Break Funding Charges table selected on the Product Selection block.**
	- **■** Adjustments must be selected on the Calculation Elements block.
	- An Adjustment Rule containing the required Breakage Charge assumptions must be selected.

### **13.4.2.5 Associating Node Level and Conditional Assumptions with Adjustment Rules**

You can define adjustment methods at any level of the product hierarchy. Children of a hierarchical node automatically inherit the assumptions defined at the parent level. Methodologies directly defined for child nodes take precedence over those defined at the parent level. For more information, see [Defining Transfer Pricing Methodologies Using Node Level Assumptions.](#page-187-0)

You can also use the conditional logic of Conditional Assumptions to define Adjustment methods based on the particular characteristics of your financial instruments. For more information, see [Associating Node Level and Conditional Assumptions with Prepayment Rules.](#page-201-0)

# **13.5 Define Alternate Rate Output Mapping Rules**

Within the Standard Transfer Pricing Process, users can select an appropriate Alternate Rate Output Mapping rule to output transfer pricing results to the seeded or user-defined alternate columns instead of the standard default column.

The Alternate Rate Output Mapping Rule lets you select the alternate columns to output transfer rate, option cost, and adjustment calculation results for each instrument record for a Transfer Pricing Process Run. This functionality allows you to output more than one transfer rate, option cost, or adjustment calculation result for each instrument record through Multiple Transfer Pricing Process Runs.

For example, you may Run Oracle Funds Transfer Pricing once without selecting an Alternate Rate Output Mapping rule and thus use the original default output columns, such as TRANSFER\_RATE and MATCHED\_SPREAD\_C, to store transfer pricing results. You may then run the application a second or third time using an Alternate Rate Output Mapping rule in different Transfer Pricing Processes, which Run against the same instrument records. The result would be two or three transfer rates, option costs, or adjustment calculation results populated into distinct columns for each instrument record in the specified Instrument tables.

# **13.6 Define and Execute a Transfer Pricing Process**

Defining and executing a Transfer Pricing Process is one of the mandatory steps in Oracle Funds Transfer Pricing. The Transfer Pricing Process allows you to:

- Select Transfer Pricing, Prepayment, and Adjustment Assumptions, respectively, contained in the associated Transfer Pricing, Prepayment, and Adjustment rules, within the Transfer Pricing Process.
- Determine the data that you want to process in a particular Run.
- Define the calculation elements used in Transfer Rate, Option Cost, Economic Value, and Adjustment Calculations to migrate transfer pricing results to the Management Ledger table.
- Choose the calculation mode for generating transfer pricing results, such as the Remaining Term or Standard.
- Select which calculations, such as Transfer Rates, TP Rate Adjustments, or Option Costs to perform.
- Optionally select an Alternate Rate Output Mapping Rule. Alternate Rate Output Mapping rules can be used when you want to direct the FTP output to non-standard columns.

After a Transfer Pricing Process has been created, a user may select RUN from the summary page to execute it.

When a Transfer Pricing Process rule is executed, detailed records are processed and individual records are updated with the results of the transfer pricing process. These results are based on the calculation elements selected.

The following table displays the Instrument Table fields that may be updated as a result of transfer pricing processing when you select Account Tables as the data source.

#### **Table 36: Instrument Table Fields Updated by Transfer Pricing Processing**

DEFINE AND EXECUTE A TRANSFER PRICING PROCESS

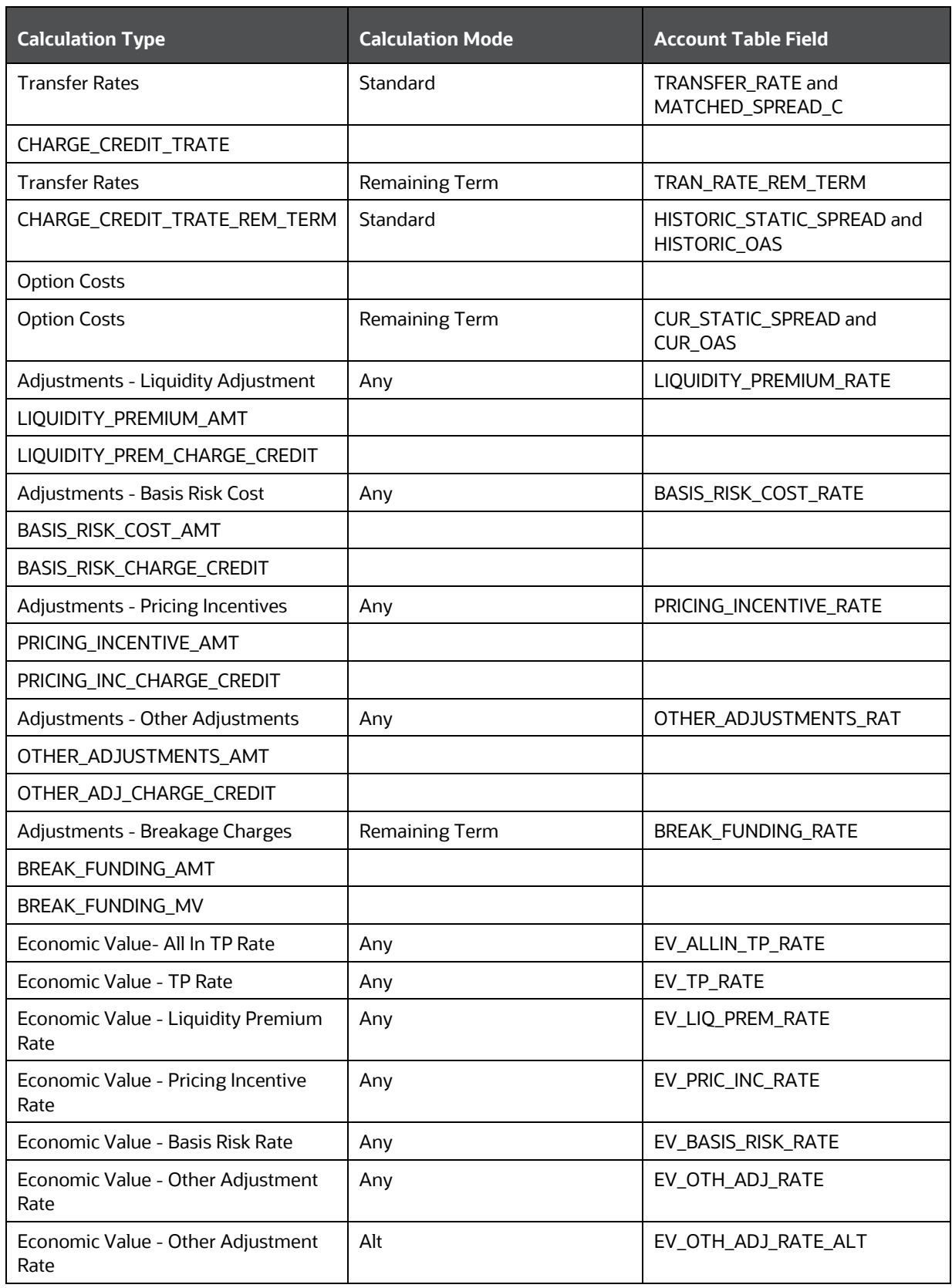
Additionally, you may choose the Ledger table as the data source for the transfer pricing of certain products. If the Ledger table data source is selected, the following rows are created for each product:

- Financial Element 170, Average Transfer Rate
- Financial Element 450, Charge/Credit
- Financial Element 172, Average Remaining Term Transfer Rate
- Financial Element 452, Charge/Credit Remaining Term

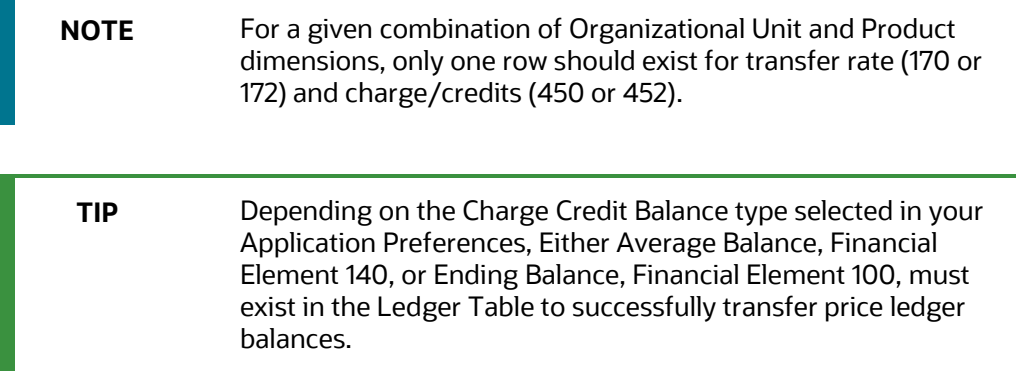

TP\_EFFECTIVE\_DATE and ADJUSTMENT\_EFFECTIVE\_DATE are used by the FTP Standard Process as an override date for determining the historical rate from the specified interest rate curve (IRC). TP\_EFFECTIVE\_DATE and ADJUSTMENT\_EFFECTIVE\_DATE are used in cases where the customer rate on the instrument record is set before the origination date and users wish to align the TP Rate lookup with the date that the customer rate was set.

The FTP process normally uses the ORIGINATION\_DATE for fixed-rate instruments or LAST\_REPRICE\_DATE for adjustable-rate instruments to determine the historical rate effective date for the transfer rate or Adjustment Rate lookup. This input allows users to specify an alternate effective date.

If applicable, set the TP\_EFFECTIVE\_DATE = ISSUE\_DATE or the date on which the customer rate was set.

- TP\_EFFECTIVE\_DATE should be NULL if not applicable. Do not default TP\_EFFECTIVE\_DATE (for example, 01-JAN-1900) to a valid date as the TP Engine will reference any valid date.
- TP\_EFFECTIVE\_DATE <> ORIGINATION\_DATE
- TP\_EFFECTIVE\_DATE <> LAST\_REPRICE\_DATE

### **13.6.1.1 Transfer Pricing Process and the Propagation Pattern**

Transfer Pricing theory suggests that a Transfer Rate on a fixed-rate instrument should apply throughout its entire life (for Fixed Rate Instruments) or Repricing Term (for Adjustable Rate Instruments). We apply this theory to Transfer Rate propagation.

**NOTE** Adjustment Rates will be propagated regardless of their fixed or adjustable-rate characteristic.

The Propagation Patterns allow you to pull forward (propagate) the Transfer Rate and Matched Spread on any applicable instrument record from a prior period of history. Propagation methodologies are defined at the application level and apply to all TP process rules.

When Propagation is Run in a single process, together with Transfer Pricing rate calculations, the TP Engine first propagates rates and then calculates rates for the remaining un-priced records.

> **NOTE** Use the *skip non-zero rates* selection option in the TP Process to avoid overwriting TP rates on records that have either propagated rates or rates previously populated.

The Propagation process refers to details on the individual instrument records to determine if Transfer Rates are eligible for propagation.

For example,

- If an instrument is a fixed rate, then propagate.
- If an instrument is adjustable, and a repricing has not occurred between the prior period and current period, then propagate.

In addition to the general logic, if Transfer Rate calculation is also selected in the same TP Process, then an additional test to confirm whether the TP Method for the applicable products is a "Bulk update" TP method then additionally, the propagation does not happen for related instrument records.

The test to determine if a TP method is a bulk method is as follows:

Spread from Interest Rate Code with mid-period repricing not selected.

#### Moving Average

Spread from Interest Rate Code or Redemption Curve with mid-period repricing not selected and Origination Date = As-of-Date.

The Standard Transfer Pricing Process allows you to propagate Transfer Rates and Adjustment Rates, and the Stochastic Transfer Pricing Process allows you to propagate Options Costs and Adjustment Rates. Depending upon your requirements, you can choose to propagate prior period results on the Transfer Pricing Calculation Selection block.

The main goal of using propagation is to improve performance. Since Propagation uses a bulk processing approach, it provides a significant performance improvement over processing instruments with a row-by-row approach. Although precise performance numbers may vary depending on the hardware and database configuration, processing a set of instrument records using propagation is significantly faster than doing it on the same set of records on a row-by-row basis.

**NOTE** The Transfer Pricing engine propagate rates for instruments where it finds a matching ID\_NUMBER for the As\_of\_Date data set and the selected prior period data set. The engine supports maximum ID\_NUMBER up to 19 digits.

# **13.6.1.2 Transfer Pricing Process and Audit Options**

Transfer Pricing Processes provide you with three audit options: Detailed Cash Flow, Forward Rates, and 1 Month Rates. While the Detailed Cash Flow audit option applies to both Standard and Stochastic TP Processes, the Forward Rates and 1 Month Rates audit options are applicable only to Stochastic TP processing. From Release 8.1.1, FTP Audit will also capture the prepayment method used, IRC, Model along with other details like TP method, adjustment method, and so on.

By selecting the Detail Cash Flow option in the Transfer Pricing Process Audit block, you can audit daily cash flow results generated by the Oracle Funds Transfer Pricing application. Selecting this option writes out all cash flow and repricing events that occur for processed records. The user, based on the value input for the Number of Records, determines the number of records written.

The relevant financial elements for each instrument record and the cash flow results are stored in the FSI\_O\_PROCESS\_CASH\_FLOWS table.

> **NOTE** Propagation plus Detail Cash Flow output should not be checked in the same process, as this may result in less than the expected number of instrument records being output.

After processing cash flows from Transfer Pricing, follow these steps to view the audit results:

- Determine the value of the ID Numbers for the instruments that you want to process.
- View data by querying the FSI\_O\_PROCESS\_CASH\_FLOWS table with Oracle SQL Developer, SQL Plus, Toad, or an equivalent SQL query tool.

# **13.6.1.3 SQL Query Results**

The results of running a SQL query can be exported to an Excel file for validation.

**Financial Elements**: The FINANCIAL\_ELEMENT\_ID column lists the financial elements written for each payment and repricing event processed by the cash flow engine. An initial set of data is also written, recording the balance and rate as of the last payment date.

The following table describes the financial elements that can be present in a base set of financial elements written during a cash flow audit process:

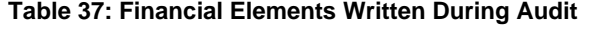

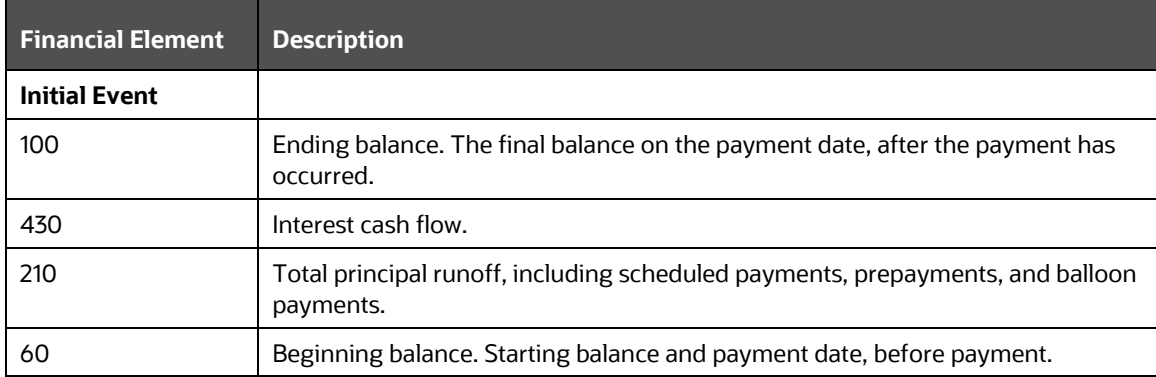

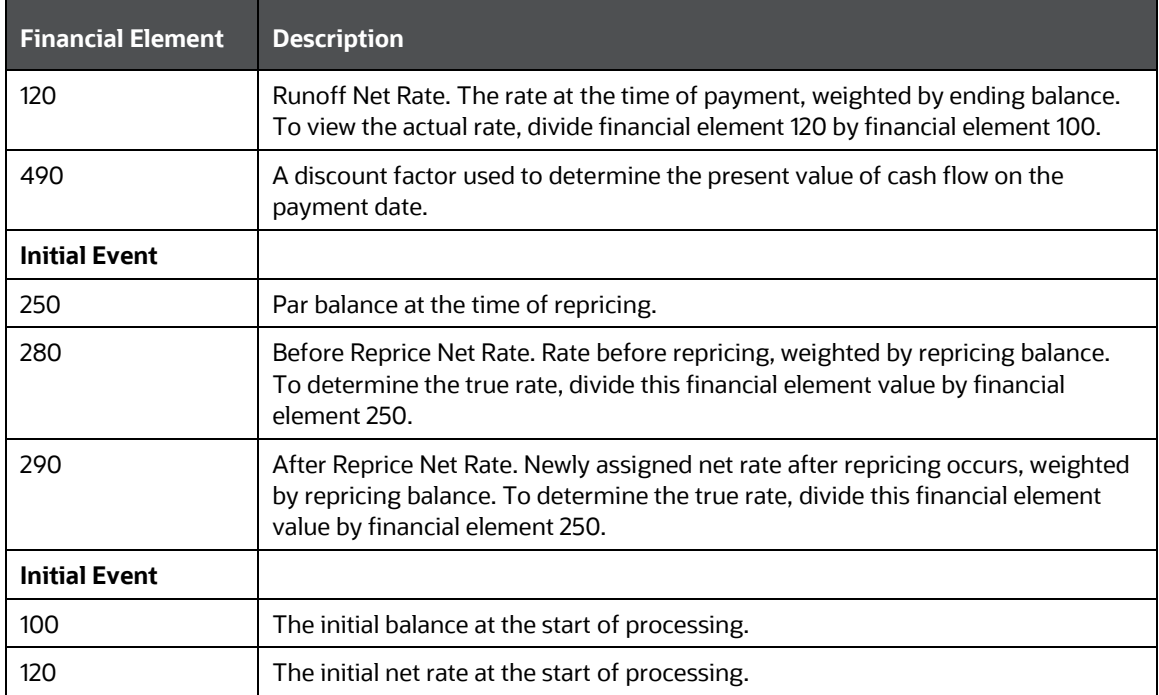

**Cash Flow Codes**: The Cash Flow Code column lists a code for each row that describes the event modeled by the Cash Flow Engine. The following table describes the different cash flow codes:

**Table 38: Description of Cash Flow Codes**

| <b>Cash Flow Code</b> | <b>Description</b>                                                 |
|-----------------------|--------------------------------------------------------------------|
|                       | Initial recording of balances and rates.                           |
|                       | Payment event only.                                                |
| 20                    | Reprice event only (not during the tease period).                  |
| 8                     | Reprice during the tease period.                                   |
| 22                    | Reprice and payment events together (not during the tease period). |
| 10                    | Reprice and payment during the tease period.                       |

### **13.6.1.4 Data Verification**

You can export results from your SQL query into Excel format and use Excel to validate the results. If the cash flows do not behave as expected, examine instrument table data or your assumptions. For more information on Cash Flow Calculations, see the [OFS Cash Flow Engine Reference Guide.](https://docs.oracle.com/cd/F29933_01/PDF/8.1.1.0.0/OFS_CFE_RG.pdf)

# **13.6.2 Transfer Pricing Process Rule and Calculation Modes**

You can choose to transfer price of your product portfolio either in the Standard or in Remaining Term calculation mode.

The Standard calculation mode allows you to calculate transfer rates for instrument records based on the Origination date or Last Repricing Date of the instruments. It can also be used to calculate Option Costs based on the Origination Date.

The Remaining Term calculation mode allows you to calculate transfer rates and option costs for instrument records based on the remaining term of the instrument from the calendar period end date of the data, rather than the Origination Date or Last Repricing Date of the instruments.

The Remaining Term calculation mode treats your portfolio as if you acquired it on the As-of-Date of your data and thereby allows you to measure current rate risk spread. After you know the current rate risk spread, you can segregate your total rate risk spread into that accruing from taking current rate risk and that accruing from taking embedded rate risk:

Embedded Rate Risk Spread = Total Rate Risk Spread - Current Rate Risk Spread

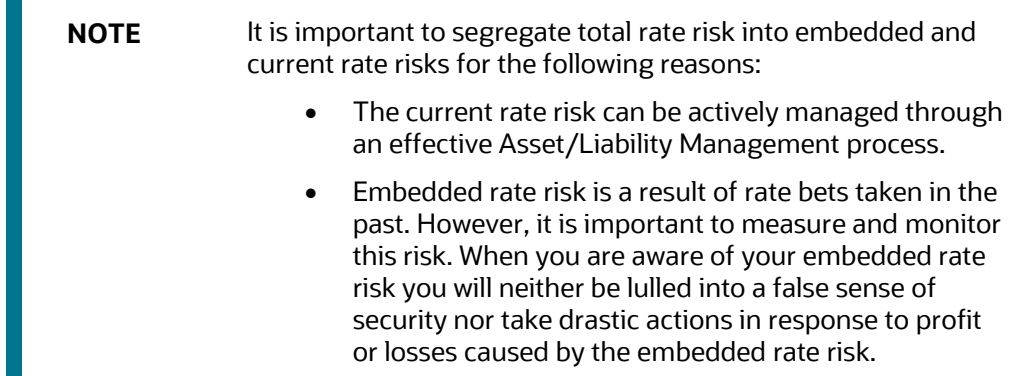

# **13.6.3 Transfer Pricing Process and Migration Options**

The purpose of the Ledger Migration process is to generate dollar charges or credits for funds provided or used for a combination of dimensions. The information necessary to generate these charges or credits (through transfer rates, adjustments, and option cost processing) originates from the Instrument Tables and the results are inserted into the Management Ledger table and are available for use in the calculation of profitability and risk measures.

Within the Transfer Pricing Process definition screen, on the "Migration" block, users can select from two options for the charge/credit method:

- **Account Level**: The Account Level method sums the charge/credit amounts computed at the individual instrument level (based on the instrument's current or average book balances) and groups the results by the set of selected dimensions and migrate the amounts, together with the weighted average transfer rates to the Management Ledger table.
- **Ledger Level**: The Ledger Level method computes the weighted average transfer rates from the instrument data and will migrate these values to the Management Ledger table. The migration process then multiplies the weighted average transfer rates by the Ending or Average balances on the Management Ledger Table to arrive at the TP charge or credit amounts.

The following Migration – Charge/Credit Methods are available:

With both methods, the following rows are created for each product (and a combination of selected dimensions). An offset entry to the funding center (offset org unit) is also created.

When Transfer Rate is selected (based on Standard or Remaining Term option):

- Financial Element 170, Average Transfer Rate
- Financial Element 450, Charge/Credit
- Financial Element 172, Average Remaining Term Transfer Rate
- Financial Element 452, Charge/Credit Remaining Term

When Adjustments are selected (based on the population of noted adjustment type):

- Financial Element 174, Average Liquidity Adjustment Rate
- Financial Element 414, Liquidity Adjustment Charge/Credit
- Financial Element 175, Average Basis Risk Cost Rate
- Financial Element 415, Basis Risk Cost Charge/Credit
- Financial Element 176, Average Pricing Incentive Rate
- Financial Element 416, Pricing Incentive Charge/Credit
- Financial Element 177, Average Other Adjustment Rate
- Financial Element 417, Other Adjustment Charge/Credit

When Option Costs are selected: (based on Standard or Remaining Term option)

- Financial Element 171, Average Historic Option Cost
- Financial Element 451, Historic Option Cost Charge/Credit
- Financial Element 173, Average Current Option Cost
- Financial Element 453, Current Option Cost Charge/Credit

When All in TP Rate is selected (based on formula for all in TP rate):

- Financial Element 169, Average All in TP Rate
- Financial Element 421, All in TP Charge/Credit

Overview of the Ledger Migration Process

- 169 Average All in TP Rate
- 421 All in TP Charge/Credit

Oracle Funds Transfer Pricing then writes the result as dollar charges/credits to the Management Ledger table using the following financial elements:

• 421 - All in TP Charge/Credit

**NOTE** For a given combination of Organizational Unit and Product dimensions (or any other combination of dimensions), only one row should exist for the associated rate (170 - 177) and charge or credit amount (414-417 or 450-453). An offset posting to the *Offset Org Unit* or Funding Center, is also made for each posting.

Oracle Funds Transfer Pricing provides great flexibility in the Ledger Migration Process and the generation of corresponding charges and credits. Users can specify Ledger Migration for a combination of an extended list of dimensions, including organizational unit, product, channel, GL account, geography, or any other dimension that is part of the key dimension set.

> **NOTE** Only the key dimensions are available for inclusion during the migration process. This is because Oracle Funds Transfer Pricing displays only the processing key dimensions in the user interface.

You can choose to migrate the Transfer Rate, Adjustment Amounts, or the Option Costs, within the respective Standard or Stochastic Transfer Pricing Process.

# **13.6.4 Transfer Pricing Process and Calculating Economic Value**

You can choose to calculate Economic Value as part of a Standard Transfer Pricing Process by selecting the Economic Value calculation element. This calculation option refers to the Economic Value assumptions defined within the Transfer Pricing Rule and is also eligible for Alternate Rate Output mapping. Additionally, there are seeded output columns available corresponding to each of the seeded interest type elements.

All Transfer Rate types (Transfer Rate, Transfer Rate Alt, Remaining Term Transfer Rate, and Remaining Term Transfer Rate Alt) will be written to a single/shared column, Economic Value Transfer Rate (EV\_TP\_RATE). If it is necessary to store more than one of these EV outputs, Alternate Rate Output Mapping can be used. Each type of Adjustment Rate is mapped to its corresponding EV column. For example:

- Economic Value Liquidity Premium Rate EV\_LIQ\_PREM\_RATE
- Economic Value Basis Risk Rate EV\_BASIS\_RISK\_RATE
- Economic Value Pricing Incentive Rate EV\_PRIC\_INC\_RATE
- Economic Value Other Adjustment Rate EV\_OTH\_ADJ\_RATE
- Economic Value Other Adjustment Alternate Output EV\_OTH\_ADJ\_RATE\_ALT

Also, the All-in TP Rate is mapped to a corresponding EV column.

Economic Value All in Transfer Rate - EV\_ALLIN\_TP\_RATE

The output format for the Economic Value calculation (inputs defined through the Transfer Pricing rule) is as follows:

For Assets:

• Economic Value = MV - BV

For Liabilities:

• Economic Value = BV– MV

Where:

BV = Book Value = CUR\_BOOK\_BAL

MV = Market Value = Net Present Value of Principal (FE210) and Interest (FE430) Cash Flows

**NOTE** For Adjustable Rate records, the calculation assumes maturity at the first reprice date. In this case, the Repricing Balance (FE250) is additionally used to derive the final principal cash flow amount.

In addition to the calculation logic, users can specify the following two parameters:

**Interest Only:** If this option is selected, the Net Present Value calculation considers only the Interest Cash Flows (FE430). In this case, the output format is as follows:

Economic Value = MV

• **Exclude Accrued Interest**: If this option is selected, the first interest cash flow will be computed from the As-of-Date to the Next Payment Date. The resulting market value will reflect the clean price.

For forward starting instruments, which are instruments that are not yet on the balance sheet, that is, ORIGINATION\_DATE > AS\_OF\_DATE, the logic for computing Economic Value is as follows:

Economic Value =MV

**NOTE** For forward starting instruments where ORIGINATION DATE > AS\_OF\_DATE, the initial Principal Cash Flow (FE210) will be negative, representing the cash outflow. For such instruments, the ORG\_BOOK\_BAL and CUR\_BOOK\_BAL should be the same since the instrument is coming into existence in the future.

# **13.6.5 Stochastic Transfer Pricing Process and Option Cost Parameters**

In addition to transfer rates (created by a Standard TP Process), the Stochastic Transfer Pricing Process allows you to calculate the cost of options that are associated with your instruments. If you want to calculate option costs, you need to define the parameters used in option costing within the Stochastic Transfer Pricing Process.

The purpose of option cost calculations is to quantify the cost of optionality, in terms of a spread over the transfer rate, for a single instrument. The cash flows of an instrument with an optionality feature change under different interest rate environments and thus should be priced accordingly.

For example, the borrower can prepay many mortgages at any time without penalty. In effect, the lender has granted the borrower an option to buy back the mortgage at par, even if interest rates have fallen in value. Thus, this option has a cost to the lender and should be priced accordingly.

In another case, an adjustable-rate loan may be issued with rate caps (or floors) which limit its maximum (or minimum) periodic cash flows. These caps and floors constitute options.

Such flexibility given to the borrower raises the bank's cost of funding the loan and will affect the underlying profit. The calculated cost of these options may be used in conjunction with the transfer rate to analyze profitability.

Oracle Funds Transfer Pricing uses the Monte Carlo technique to calculate the option cost. Oracle Funds Transfer Pricing calculates and outputs two spreads and the related option cost (rate) which is the difference between these two spreads. The spreads are as follows:

- Static spread (HISTORIC\_STATIC\_SPREAD)
- Option-adjusted spread (HISTORIC\_OAS)

The option cost is derived as follows:

• Option cost (rate) = OAS – Static Spread

The Option Cost calculation process will also compute the charge/credit amount using the Option Cost (rate), Average Balance, and Accrual Factor and will write the result to the following column:

• CHARGE\_CREDIT\_OCOST

The static spread is equal to the margin and the OAS to the risk-adjusted margin of an instrument. Therefore, the option cost quantifies the loss or gain due to risk. For more information on Transfer Pricing Option Cost, see the [OFS Cash Flow Engine Reference Guide.](https://docs.oracle.com/cd/F29933_01/PDF/8.1.1.0.0/OFS_CFE_RG.pdf)

# **13.6.6 Stochastic Transfer Pricing Process and Stochastic Rate Indexing Rules**

The Stochastic Rate Indexing rule is one of the assumption rules that you need to select within a Stochastic Transfer Pricing Process to calculate option costs.

The purpose of the Stochastic Rate Indexing Rule is to establish relationships between a risk-free Interest Rate Code (IRCs) and other interest rate codes or Indexes. The Stochastic Rate Indexing rule allows you to select the valuation curve that the system uses during stochastic processing. The Rate Index rule provides full support for multi-currency processing by allowing you to select one valuation curve per currency supported in your system.

During Stochastic FTP processing, the system generates future interest rates for the valuation curve you selected, which are then used to derive the future interest rates for any Index associated with that valuation curve based on the relationship you define. The rates thus forecasted for the IRCs or Indexes depend on the risk-free curve used for the valuation of instruments associated with the derived IRCs or Indexes. As the risk-free rates change, the non-risk-free interest rates change accordingly.

# **13.7 Define and Execute a Break Identification Process**

Break Identification processing should be run if automatic break detection is the preferred approach to populating the break events table (FSI\_D\_BREAK\_FUNDING\_CHARGES). Users also have the option to populate this table manually during data loading or use a hybrid approach. The Break Funding Charges table is the source table for calculating breakage charges.

To complete the breakage charge calculation process, after populating breakage data, the Break Funding Charges table should be selected in a Transfer Pricing Process as the source table, and the calculate Adjustments option should be selected under Calculation Selection. Finally, an appropriate Adjustment Rule (containing Breakage Charge assumptions), should be selected in the TP Process to apply the desired Breakage Charge calculation method.

The Break Identification Process supports the following Break Types:

- Full Break (type 1)
- Partial Break (type 2)
- Change in Attributes (type 3)
- Partial Break + Change in Attributes (type 5)

#### Assumptions:

- **1.** It is assumed that instruments that are fully repaid or terminated will not be available in the instrument table for the current period. If users choose to include fully re-paid instruments, in the current data, these records should have a current balance of zero and account open flag = No.
- **2.** Records will be identified and compared uniquely based on the ID Numbers. It is assumed that the ID Numbers will not be duplicated for a given period within an instrument table.
- **3.** Both current and prior period data exist in the same instrument table. The current period refers to As-of-Date specified in FTP Application Preferences. A prior period is calculated based on assumptions given in the Break Identification Process.
- **4.** When the Nearest Prior Date option is selected in the Break Identification Process for determining the prior period as of date, it is assumed that the process has been previously executed and an entry exists in the Process Run History table.

The following data flow illustrates how Break Identification processing works in the context of the overall staging and instrument table design:

#### **Figure 90: Break Identification Process Flow**

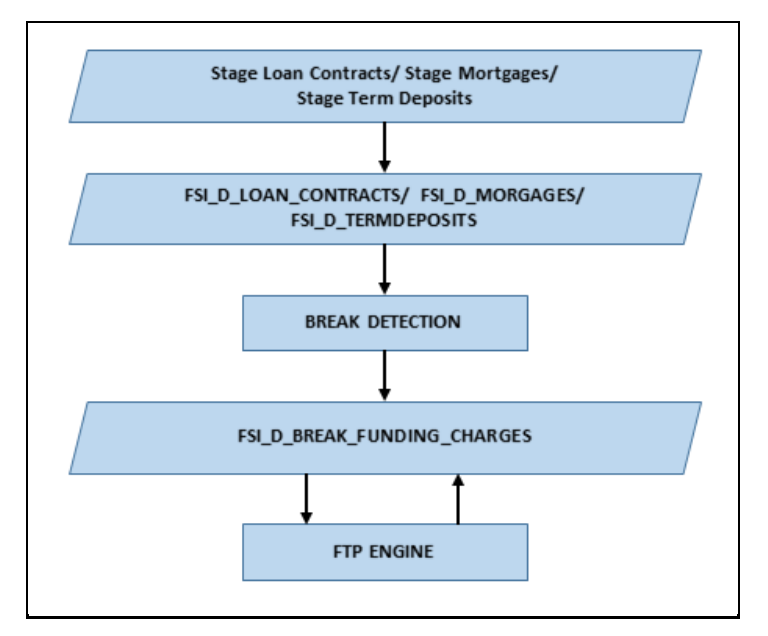

The following figure shows the overview of the Break Identification process:

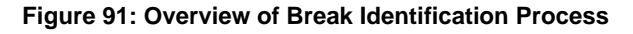

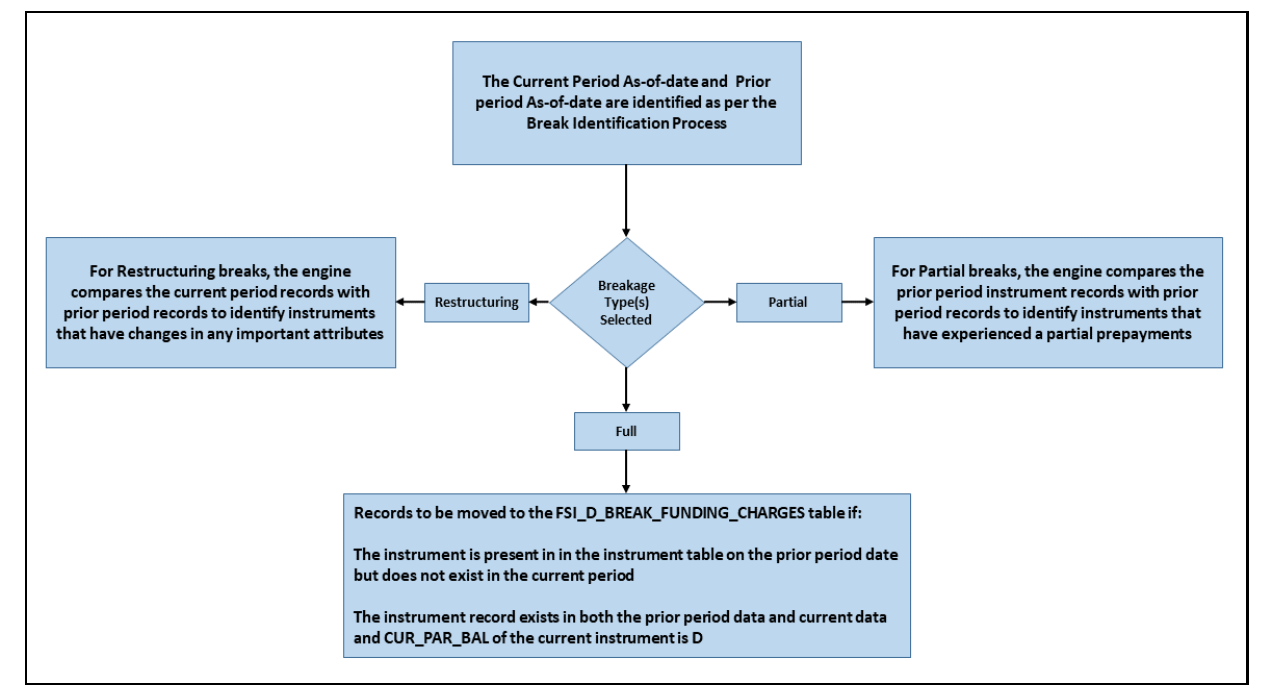

# **13.7.1.1 Full Breaks**

The following accounts are considered as full breaks, fully repaid, or terminated:

• The Instrument is present in the instrument table on the prior period date but does not exist in the current period and the maturity date of the prior period record is greater than the current period as of the date.

• The Instrument record exists in both the prior period data and current data and the CUR\_PAR\_BAL of the current instrument is 0 and the account open flag is NO.

For the above scenarios, the Break Identification Process populates the source and Break Funding Charges instrument tables with the following:

- BREAKAGE\_FLG = 2 (\*Source record only) (External break will populate flag=1)
- BREAKAGE\_TYPE\_CD = 1
- BREAKAGE\_AMOUNT = CUR\_PAR\_BAL (prior period)

Additionally, the FSI\_D\_BREAK\_FUNDING\_CHARGES table is populated as follows:

- If Prior record NEXT\_PAYMENT\_DATE > Current AS\_OF\_DATE then:
	- CUR\_PAR\_BAL = Prior Period CUR\_PAR\_BAL
	- CUR\_BOOK\_BAL = Prior Period CUR\_BOOK\_BAL
- If Prior record NEXT\_PAYMENT\_DATE <= Current AS\_OF\_DATE then:
	- **IF AFTER\_PAYMENT\_BALANCE is Not Null** CUR\_PAR\_BAL = AFTER\_PAYMENT\_BALANCE CUR\_BOOK\_BAL = AFTER\_PAYMENT\_BALANCE
	- **IF AFTER\_PAYMENT\_BALANCE is Null** CUR\_PAR\_BAL = Prior Period CUR\_PAR\_BAL CUR\_BOOK\_BAL = Prior Period CUR\_BOOK\_BAL
- AS\_OF\_DATE = AS\_OF\_DATE defined in Application Preferences
- BREAKAGE\_AMOUNT = Prior Period CUR\_PAR\_BAL
- BREAKAGE\_TYPE\_CD = 1
- All additional fields are carried forward from the prior period record.

For Full Breaks, the Next Payment Date gets rolled forward till the Maturity Date. Break record has AS OF DATE = NEXT PAYMENT DATE.

If NEXT\_PAYMENT\_DATE <= AS\_OF\_DATE, then Next Payment Date = Next Payment Date + Payment Frequency/Multiplier. This should not exceed the Maturity Date.

If NEXT\_PAYMENT\_DATE <= AS\_OF\_DATE for the current period, then Break Amount = AFTER\_PAYMENT\_BAL from the prior record. This is used when you do not want to pay a break charge against the current period's scheduled principal payment.

# **13.7.1.2 Partial Breaks**

For partial breaks, the engine compares the prior period-instrument records with current period records to identify instruments that have experienced a partial prepayment.

The Break Identification Process uses Identity Code to determine which record is current and which is prior. It is assumed the Prior record Identity Code will be < Current Period.

The following accounts are considered as partial breaks:

#### **13.7.1.2.1 Case 1**

If the NEXT\_PAYMENT\_DATE on the prior period record is less than or equal to the AS\_OF\_DATE of the current period record, then:

• To detect a partial break, compare the AFTER\_PAYMENT\_BALANCE of the prior period record with the CUR\_PAR\_BAL of the current period record. If the difference is more than the MINIMUM\_BREAK\_AMOUNT then the instrument is classified as a Partial Break.

For this scenario, the Break Identification Process populates the source and Break Funding Charges instrument tables with the following:

- BREAKAGE\_FLG = 2 (\*Source Current record only) (External break will populate flag=1)
- BREAKAGE\_TYPE\_CD = 2
- **BREAKAGE\_AMOUNT = AFTER\_PAYMENT\_BALANCE of prior record CUR\_PAR\_BAL of** the current record

Additionally, the FSI\_D\_BREAK\_FUNDING\_CHARGES table is populated as follows:

- Both the prior period record and the current record are copied into the FSI\_D\_BREAK\_FUNDING\_CHARGES table. The as of date for the prior record is changed to the current as of date.
- The BREAKAGE\_AMOUNT of the prior record =0
- The BREAKAGE\_AMOUNT of the current record = AFTER\_PAYMENT\_BALANCE of prior record – CUR\_PAR\_BAL of the current record
- BREAKAGE\_TYPE\_CD = 2
- Specific Fields updated on prior break funding record:
	- Next Payment Date: If Next Payment Date <= AS\_OF\_DATE then Next Payment Date +Payment Frequency/Multiplier
	- ⎯ Last Payment Date: If Next Payment Date <= AS\_OF\_DATE then Next Payment Date
	- Next Reprice Date: If Next Reprice Date <= AS\_OF\_DATE then Next Reprice Date + Reprice Frequency/Multiplier
	- ⎯ Last Reprice Date: If Next Reprice Date <= AS\_OF\_DATE then Next Reprice Date
	- Remaining Number of Payments: If Next Payment Date <= AS\_OF\_DATE then Remaining Number of Payments -1
- All additional fields are carried forward from the prior period record.

#### **13.7.1.2.2 Case 2**

If the NEXT\_PAYMENT\_DATE on the prior period record is greater than the As-of-Date of the current period, then:

• To detect a partial break, compare the CUR\_PAR\_BAL of the prior period record with the CUR\_PAR\_BAL of the current record. If the difference is more than the Minimum Break Amount, then the instrument is classified as a partial break.

For this scenario, the Break Identification Process populates the source and Break Funding Charges instrument tables with the following:

- BREAKAGE\_FLG = 2 (\*Source Current Record only)
- BREAKAGE\_TYPE\_CD = 2
	- $\overline{\phantom{0}}$  If both Partial and Change in Attributes are detected, then BREAKAGE\_TYPE\_CD = 5
- BREAKAGE\_AMOUNT = CUR\_PAR\_BAL of the prior period record CUR\_PAR\_BAL of the current record

Additionally, the FSI\_D\_BREAK\_FUNDING\_CHARGES table is populated as follows:

- Both the prior period record and the current record are copied into the FSI\_D\_BREAK\_FUNDING\_CHARGES table. The as of date for the prior record is changed to the current As-of-Date.
- The BREAKAGE\_AMOUNT of the Prior Record =0
- The BREAKAGE\_AMOUNT of the Current Record = CUR\_PAR\_BAL of prior record CUR\_PAR\_BAL of the Current Record
- BREAKAGE\_TYPE\_CD = 2

**NOTE** If it is NULL, 0, or 1, the breakage charge calculation will treat as a full break and will not correctly calculate BREAK\_FUNDING\_AMT\_CHG.

- RECORD IND = -1 for Prior Record and 1 for Current Record.
- All additional fields are carried forward from the Prior Period Record.

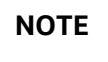

**NOTE** Partial Breaks are also detected when there is an increase in balance.

#### Example - Partial Break:

- Prior Record:
	- $\blacksquare$  As-of-Date = 30-SEP-2012
	- Next\_Reprice\_Date = 01-OCT-2012
	- Last\_Reprice\_Date = 01-SEP-2012
	- **•** REPRICE FREQ = 1M
- Current Record:
	- $\blacktriangle$  As-of-Date = 01-OCT-2012
	- Next\_Reprice\_Date = 01-NOV-2012
	- Last\_Reprice\_Date = 01-OCT-2012
	- **•** REPRICE FREQ = 1M

The break occurs on 01-OCT-2012 and a break is detected on this date. This is also the Application Preferences As-of-Date given by the user.

Records moved to FSI\_D\_BREAK\_FUNDING\_CHARGES will be:

- Prior Record:
	- Since Next\_Reprice\_Date (1-Oct-2012) <= active As-of-Date (1-Oct-2012),
	- $\blacksquare$  As\_of\_Date = 01-OCT-2012
	- Next\_Reprice\_Date = 01-NOV-2012
	- Last\_Reprice\_Date = 01-OCT-2012
- Current Record:
	- $\blacksquare$  As\_of\_Date = 01-OCT-2012
	- Next\_Reprice\_Date = 01-NOV-2012
	- Last\_Reprice\_Date = 01-OCT-2012
	- The engine can only process the modified record in FSI\_D\_BREAK\_FUNDING\_CHARGES when Last\_Reprice\_Date <= As\_of\_Date < Next\_Reprice\_Date.

### **13.7.1.3 Change in Attributes Break**

For Change in Attributes Break, the engine compares the current period records with the prior period records to determine if any changes are made to critical attributes (other than balances). If any of the critical attributes have changed then it qualifies as a break event.

The Break Identification Process uses Identity Code to determine which record is current and which is prior. It is assumed the Prior record Identity Code will be < Current Period.

The following key attributes are compared when analyzing data for Change in Attributes Break:

- ACCRUAL\_BASIS\_CD
- ADJUSTABLE TYPE CD
- AMRT\_TYPE\_CD
- COMPOUND\_BASIS\_CD
- CUR\_NET\_RATE (for fixed-rate instruments)
- CUR\_PAYMENT (for fixed-rate instruments)
- MATURITY DATE
- NEG\_AMRT\_AMT
- NEG\_AMRT\_EQ\_DATE
- NEG\_AMRT\_EQ\_FREQ
- NEG\_AMRT\_EQ\_MULT
- NEG\_AMRT\_LIMIT
- PMT\_FREQ
- PMT\_FREQ\_MULT
- REPRICE\_FREQ
- REPRICE\_FREQ\_MULT

• RESIDUAL AMOUNT

The list of seeded attributes can be viewed in the FSI\_BRK\_DETECTION\_COLUMN\_LIST table. Note that some attributes such as CUR\_PAYMENT are not in the seeded list, but are referred to conditionally along with other columns.

If Prior Record Adjustable Type Cd = 0 and Current Record Adjustable Type Cd = 0 and Prior Cur Payment <> Current Cur Payment, then consider a break event.

If you want to consider any change in current payment as a break event, regardless of adjustable type code, then Cur Payment can be appended to the list of seeded values.

If any of these fields are identified as changed while comparing current and prior records, the records are flagged as a break.

For this scenario, the Break Identification Process populates the source and Break Funding Charges instrument tables with the following:

- BREAKAGE\_FLG = 2 (Source Current record only)
- $\bullet$  BREAKAGE TYPE CD = 3
	- If both Partial and Change in Attributes are detected, then BREAKAGE\_TYPE\_CD = 5
		- BREAKAGE\_AMOUNT = CUR\_PAR\_BAL

Additionally, the FSI\_D\_BREAK\_FUNDING\_CHARGES table is populated as follows:

- Both the prior period record and the current record are copied into the FSI\_D\_BREAK\_FUNDING\_CHARGES table. The As of Date for the prior record is changed to the current as of date.
- BREAKAGE\_TYPE\_CD = 3

**NOTE** If it is NULL, 0, or 1, the breakage charge calculation will treat as a full break and will not correctly calculate BREAK\_FUNDING\_AMT\_CHG.

- RECORD\_IND = -1 for Prior Record and 1 for Current Record
- All additional fields are carried forward from the Prior Period Record

If prior record's Next\_Reprice\_Date <= active As\_of\_Date,

- Next Payment Date: If Next Payment Date <= AS\_OF\_DATE then Next Payment Date +Payment Frequency/Multiplier
- Last Payment Date: If Next Payment Date <= AS\_OF\_DATE then Next Payment Date
- Next Reprice Date: If Next Reprice Date <= AS\_OF\_DATE then Next Reprice Date + Reprice Frequency/Multiplier
- Last Reprice Date: If Next Reprice Date <= AS\_OF\_DATE then Next Reprice Date
- Remaining Number of Payments: If Next Payment Date <= AS\_OF\_DATE then Remaining Number of Payments -1

**NOTE** Active As-of-Date means the Application Preferences As-of-Date, which is also the current record,'s As-of-Date. The change applies only to the prior record. The current record will be corrected from the source system. If an account is repriced daily and Break Identification is done for one month period (difference in As-of-Dates), then though account's (prior period record) As-of-Date is updated to latest As-of-Date, but if the reprice dates are just rolled over by 1 Day as per reprice frequency, then the reprice dates go out of sync with As-of-Date. That is why for these accounts, the logic is updated as, if after rolling forward by one period, if the dates are not in sync with As-of-Dates, they will be rolled forward till As-of-Date, only for those adjustable accounts where reprice frequency or payment frequency is less than period over which break identification is performed. For longer reprice frequency accounts, there is no change in the logic.

# **13.8 The Ledger Migration Process**

This section discusses the process for generating charges or credits, for funds provided or used, and their migration to the Management Ledger table when using the *Ledger Level*- Charge or Credit migration option in the TP Process. This section provides a detailed description of how the information required for generating these charges or credits originates through Transfer Rate, Adjustment Rate, and Option Cost Processing from the instrument tables and how the results are inserted into the Management Ledger table.

# **13.8.1 Overview of the Ledger Migration Process**

Ledger migration is the process of generating aggregated charges (expenses) and credits (revenues) for funds provided or used for a combination of dimensions and their migration to the Ledger table. The information necessary to generate these charges and credits (through Transfer Rates, Adjustments, and Option Cost Processing) originates from the instrument tables and results are inserted into the Ledger table (FSI\_D\_MANAGEMENT\_LEDGER) You can select only one Ledger Table per FTP process. The engine will work only on one Ledger Table and never on multiple within any single FTP Process. Multiple Instrument tables are allowed as usual. Transfer pricing charge and credit information provides the basis for measuring net interest income contribution for a group of products, organizational units, or a combination of other dimensions, and is available for use in further calculations of profitability, risk forecasting, and planning.

Oracle Funds Transfer Pricing provides great flexibility in the ledger migration process and in the generation of corresponding charges, credits, and option costs. Users can specify ledger migration for a combination of an extended list of dimensions. This feature provides flexibility to users who are also using Oracle Profitability Management for profitability reporting across organizational, product, channel, geography, or other user-defined dimensions.

Additionally, Oracle Funds Transfer Pricing provides multi-currency support that allows you to generate charges or credits for funds based on entered and functional currency. You can choose to migrate the Transfer Rate, Adjustment Rates, or Option Costs by selecting the appropriate options on the Calculation Elements block of your Transfer Pricing Process rules. See: Transfer Pricing Process.

Financial Elements related to Ledger Migration

The following financial elements are used:

- 100 Ending Book Balance (Input FE)
- 140 Average Book Balance (Input FE)
- 170 Average Transfer Rate Pertains to Standard Term
- 172 Average Remaining Term Transfer Rate Pertains to Remaining Term
- 174 Average Liquidity Adjustment Rate
- 175 Average Basis Risk Cost Rate
- 176 Average Pricing Incentive Rate
- 177 Average Other Adjustment Rate
- 171 Average Historic Option Cost Pertains to Standard Term
- 173 Average Current Option Cost Pertains to Remaining Term
- 414 Liquidity Adjustment Charge/Credit
- 415 Basis Risk Charge/Credit
- 416 Pricing Incentive Charge/Credit
- 417 Other Adjustment Charge/Credit
- 450 Transfer Rate Charge/Credit Pertains to Standard Term
- 451 Historic Option Cost Charge/Credit Pertains to Standard Term
- 452 Transfer Rate Charge/Credit Remaining Term Pertains to Remaining Term
- 453 Current Option Cost Charge/Credit Pertains to Remaining Term
- 419 Rate Lock Option Cost
- 459 Breakage Charge

**NOTE** Input FE's can be Average Book Balance, Ending Book Balance or even Custom Balance FE's can be used if setup as new FE's and selected in Application Preferences.

# **13.8.2 Understand the Ledger Migration**

To understand the process of creating Average Transfer Rate, Adjustment Rates, Option Cost, and Charge/Credit rows in the Management Ledger table (financial elements 170/172, 174-177, 171/173, and 450/451, 414-417, 452/453, respectively), you need to make the following assumptions:

- All rows in the relevant Instrument tables have already been transfer-priced and/or assigned an option cost.
- All rows contain a valid rate in one or more of the following columns:
	- TRANSFER\_RATE
- TRAN\_RATE\_REM\_TERM
- LIQUIDITY\_PREMIUM\_RATE
- **BASIS\_RISK\_RATE**
- **· PRICING INCENTIVE RATE**
- OTHER\_ADJUSTMENTS\_RATE
- CUR\_OAS
- **·** HISTORIC\_OAS
- Average Balance or Ending Balance (financial element 140/100) information has been loaded into the Management Ledger table with a dimensionality that matches the instrument table data being migrated.

This document describes the mechanics, which occur just after the Instrument tables transfer pricing or option cost calculations are completed successfully and just before Transfer Rate, Adjustment Rate, or Option Cost Ledger migration starts. For example, the mechanics that occur just after Instrument tables are populated with valid Transfer Rates and just before the Weighted Average Transfer Rate (WATR) and the Charge/Credit rows in the Management Ledger table are updated.

The Ledger Migration of option costs works on the same lines as Transfer Rate and Adjustment Rate migration. However, there are certain differences.

# **13.8.2.1 Transfer Rate, Adjustment Rate, and Option Cost Calculation**

The Oracle Funds Transfer Pricing Engine calculates and writes Balance-Weighted Average Rates to the Management Ledger table, using Current Book Balance, Average Book Balance, or a User-Defined Balance from each instrument record to perform the weighting process. The financial elements that the engine uses to write the weighted rates to the Management Ledger are as follows:

- 170 Average Transfer Rate
- 172 Average Rem Term Transfer Rate
- 171 Historic Option Cost
- 173 Current Option Cost
- 174 Average Liquidity Adjustment Rate
- 176 Average Pricing Incentive Rate
- 177 Average Other Adjustment Rate

### **13.8.2.2 Charge/Credit Generation**

In addition to the calculation of the Weighted Average Rate values at the combination of the Organizational Unit and the selected Product dimensions, charge/credit generation involves the following steps:

- Aggregation of the corresponding average or ending balance records from the Management Ledger table for each Org Unit/Product dimension combination.
- Multiplication of the average or ending balance from the Management Ledger by the weighted average rates.

• Application of an accrual factor to de-annualize the amount.

Oracle Funds Transfer Pricing then writes the result as dollar charges/credits to the Management Ledger table using the following financial elements:

- 414 Liquidity Adjustment Charge/Credit
- 415 Basis Risk Charge/Credit
- 416 Pricing Incentive Charge/Credit
- 417 Other Adjustment Charge/Credit
- 450 Transfer Rate Charge/Credit
- 451 Historic Option Cost Charge/Credit
- 452 Charge/Credit Remaining Term
- 453 Current Option Cost Charge/Credit

**NOTE** Instrument Charge/Credit (TP, Adjustments and Option Cost)', when 'Calculation Mode' = 'Remaining Term' or 'Standard Term', the selected values for 'Accrual Type' (Daily or Monthly) has an impact on the calculation of the Accrual period for Charge/Credit calculation.

### **13.8.2.3 Direct Transfer Pricing of Ledger Balances**

Oracle Funds Transfer Pricing allows users to calculate transfer rates for ledger average or ending balances that do not have corresponding Instrument table records using the following transfer pricing methodologies:

- Moving Averages
- Spread from Interest Rate Code
- Redemption Curve
- Caterpillar
- Weighted Average Perpetual
- Un-priced Account
- Tractor method

Direct Transfer Pricing of Ledger Balances will always have to be done on only one Ledger Table, be it Ledger Stat or Management Ledger, whichever is selected in the Process. Users will do direct transfer pricing for ledger balances that do not have corresponding Instrument table records. The migration is done for those ledger balances that have corresponding instrument table records.

Oracle Transfer Pricing also generates records in the Management Ledger table, which are posted to the organizational unit (Org Unit), designated as the Transfer Pricing Offset Unit (a special Treasury Unit). During this process, an offset charge or credit amount is calculated for each normal charge/credit posted at the intersection of the Organization Unit and Product dimensions in the processes outlined above.

The sum of the Org Unit charges and credits at the Product dimension member level is multiplied by -1 and posted to the offset Org Unit designated in the Offset Org attribute for the Org Unit dimension. After this processing is complete, the total entity level charges and credits net to zero.

> **NOTE** If no Offset Org Unit is specified, the offset amount will be posted to a default Org Unit (-99100). Users should be aware that the TP Migration process does not read the Offset Org ID attribute defined against any other dimension (Product, GL Account, and Common).

Financial Elements related to Direct Transfer Pricing of Ledger Balances:

- 100 Ending Book Balance (Inputs to the calculations)
- 140 Average Book Balance (Inputs to the calculations)
- 170 Average Transfer Rate (Only one out of 170 and 172 will get generated at a time, depending on Standard or Remaining Term)
- 172 Average Remaining Term Transfer Rate
- 450 Transfer Rate Charge/Credit (Only one out of 450 and 452 will get generated at a time, depending on Standard or Remaining Term)
- 452 Charge/Credit Remaining Term

**NOTE** Input FE's can be Average Book Balance, Ending Book Balance or even Custom Balance FE's can be used if setup as new FE's and selected in Application Preferences.

# **13.8.2.4 Ledger Migration and the Management Ledger Table**

A thorough understanding of the Ledger Migration process requires familiarity with the Management Ledger table standards such as data signage, editing standards, and WATR and charge/credit rows.

### **13.8.2.5 Data Signage**

The Management Ledger table supports variable data signs. You can load data into the Management Ledger table in the following three variations:

- **Absolute**: All account types are positive, and all contra accounts are negative.
- **GAAP or Standard**: The signs reflect standard accounting principles, with revenue, liability, and owners' equity as negative, and expenses and assets as positive.
- **Reverse of GAAP (Standard) or User Defined**: Revenue, liability, and owners' equity are positive, and expenses and assets are negative.

# **13.8.2.6 Management Ledger Table Editing Standards**

You should be careful while editing the Management Ledger table directly. If you ever get unexpected results in the Management Ledger table after Ledger Migration, then review the data you have entered.

WATR, WAAR's and Charge/Credit Rows.

The Weighted Average Transfer Rate (WATR), Weighted Average Adjustment Rates (WAAR), and the resulting charge/credit for funds are represented in the Management Ledger table by financial elements listed above.

- **Financial Elements 170/172 (WATR)**: If you select the Remaining Term calculation mode while defining the Transfer Pricing Process, then the financial element generated is 172. Otherwise, it is 170. Only one 170/172 row should exist for a given combination of Organization Unit and Product dimensions.
- **Financial Elements 450/452 (Charges/Credits for Funds)**: If you select the Remaining Term calculation mode while defining the Transfer Pricing Process Rule, then the system generates financial element 452. If not, it would be Financial Element 450 for the Transfer Rate Charge/Credit amount. Only one financial element, 450 or 452, should exist for a given combination of Organization Unit and Product dimensions.
- **Adjustment Rate Financial Elements 174-177 / 414-417**: The Adjustment Rate outputs are not impacted by the Standard Term / Remaining Term selection. The results will be the same in either case.

### **13.8.2.7 Ledger Migration and the Virtual Memory Table**

To calculate transfer rates at the Product dimension member level in the Management Ledger table, all rows in the Instrument tables must be accumulated to arrive at the Weighted Average Transfer Rate (WATR) and Weighted Average Adjustment Rates (WAAR) for each member. All data used in the ledger migration process passes through a table, called the Virtual Memory table (VMT), and built in the memory.

This table exists only during the ledger migration process and the information is never written to disk, and thus it cannot be examined for problem-solving purposes. Understanding the operation of the VMT, however, is crucial to understanding the Ledger Migration Process.

The VMT comprises the following three types of columns:

- Organization Unit and Product dimension columns, which uniquely identify each row.
- Balance and WATR/WAAR columns to hold data accumulated from the Instrument tables.
- Balance and WATR/WAAR columns to hold data accumulated from the Management Ledger table and Instrument table calculations.

### **13.8.2.8 Requirements for Successful Ledger Migration**

Successful Ledger Migration of Transfer Pricing Results requires correct configuration of the following parameters:

- Application Preferences
- Dimensions
- Entered and Local Currency
- Transfer Pricing Rule
- Adjustment Rule
- Product / Source Selection
- Migration and Product Dimension Set Up
- Offset Org Unit
- Transfer Pricing Process
- Calculation Mode
- Charge/Credit Accrual Factor

Together these parameters determine the way Transfer Rate, Adjustment Rate, and Option Cost calculations are carried out for every instrument record.

#### **13.8.2.8.1 Application Preferences**

You must configure the following application preference parameters:

- **As-of-Date**: Must match the period for which you are trying to migrate Transfer Rates, Adjustment Rates, and Option Costs.
- **Ledger Migration**: Rate Weighting Element Select the instrument table balance to use for weighting the rates during the migration process. Choose from Average Book Balance, Ending Book Balance, or Custom Balance.
- **TP Charge/Credit Balance**: select the Balance to use for calculating the Charge / Credit Amount. When using the "Ledger" based migration option, choose from Ending Book Balance or Average Book Balance. For calculating instrument-level charge/credit amounts, you may also choose the Custom Balance option.

#### **13.8.2.8.2 Dimensions**

To be eligible for inclusion in the Ledger Migration Process, a dimension must exist and be actively populated with dimension values in both the Instrument tables and in the Management Ledger table. Given below is a list of dimensions available for inclusion in the Ledger Migration Process:

- Mandatory Dimensions:
	- **PRODUCT** (the required product dimension is based on your Application Preference selection)
- Other Available Dimensions:
	- ORGANIZATION UNIT
	- COMMON COA
	- GL ACCOUNT

#### **13.8.2.8.3 Entered and Local Currency**

Oracle Funds Transfer Pricing provides you with the option of performing Ledger Migration and writing charges and credits in the entered or local currency, designated in the ISO\_CURRENCY\_CD column, or in the functional currency.

#### **13.8.2.8.4 Source of Currency and Exchange Rate Information**

Oracle Funds Transfer Pricing sources currency and exchange rate information from Rate Management > Currency and Currency Rates screens. Ledger migration should only be performed for currencies that are activated or enabled.

If currency code values that have not been activated are discovered in the ledger migration process, an error message is written to the process errors log, and the ledger migration process skips records with those values.

#### **Calculation of Functional Currency Values**

To calculate and write charge/credit values expressed in functional currency to the Management Ledger table, a situation in multi-currency implementations, follow these steps:

- **1.** Choose between entered or functional Ledger Migration while defining the Transfer Pricing Process.
- **2.** Derive charge/credit amounts in the entered or local currency first, using Transfer Rate and balance information expressed in those currencies, and then convert the calculated charge/credit values for the "As-of-Date" to the functional currency.
- **3.** Assume the last date associated with the "As-of-Date" as the basis for Ledger Migration, and use currency exchange rates corresponding to that date to perform conversions to functional currency for charges and credits written to the Management Ledger table.
- **4.** Use the following algorithm for Exchange Rate Access:
	- **•** If the exchange rate exists, use the rate for the last day of the period being processed.
	- If no exchange rate exists for the last day of the period being processed, use the latest exchange rate available in the rates table for the period being processed.
	- **•** If no exchange rate exists for the period being processed, use an exchange rate value of 1.

#### **13.8.2.8.5 Transfer Pricing Rule**

The Transfer Pricing Rule is used to define the transfer pricing and option cost methodologies for each product dimension member. While defining transfer pricing methodologies, ensure that all required supporting data for the method exists. For example, if the selected method is spread from the Interest Rate Code, ensure that the corresponding yield curve has been properly defined and has been populated with rates.

#### **13.8.2.8.6 Adjustment Rule**

The Adjustment Rule is used to define logic for applying TP Rate Adjustments or Add-on Rates for each appropriate product dimension member.

#### **13.8.2.8.7 Product/Source Selection**

Calculating and migrating Transfer Rates, Adjustment Rates and Option Costs for an entire product portfolio can be a time-consuming process. Source table selection or data selection through the Product Hierarchy option together with user data filters, allow you to reduce the ledger migration time as follows:

- **Data Filters**: Allow you to transfer price or migrate to a ledger a subset of your portfolio.
- **Source/Product Selection**: This feature gives you the option of selecting the Instrument tables or individual products for ledger migration during a particular Transfer Pricing Process Run.

#### **13.8.2.8.8 Ledger Migration and Product Dimension Set Up**

All Product dimensions (Product, Common COA, GL Account) contain an attribute, < accrual basis>, that is used to designate the accrual factor for a particular product used in calculating the charge or credit for funds. This attribute should be defined for all products when the user wishes to base charge and credit calculations on product-specific accrual factors rather than a single process-specific accrual factor defined at the Transfer Pricing Process Rule level.

#### **13.8.2.8.9 Offset Org Unit**

During Direct Transfer Pricing of Ledger Balances and Ledger Migration, FTP generates records in the Ledger table that are posted to the Organization Unit designated as the Transfer Pricing Offset Unit (as defined via attribute within each Org Unit dimension member). During this process, an offset charge or credit amount is calculated for each normal charge/credit posted at the intersection of the Organization Unit and Product (and any other dimensions selected for migration).

If no Offset Org Unit is specified through the attributes within each Org Unit Dimension member, the offset amount will be posted to a default Org Unit (-99100). The TP Migration process does not read the Offset Org ID attribute defined against any other dimension (Product, GL Account, and Common COA).

#### **13.8.2.8.10 Transfer Pricing Process Rule**

The Transfer Pricing Process acts as a container for all the Ledger Migration parameters and submits them to the Transfer Pricing Engine as a processing job. A Transfer Pricing Process rule contains the following Ledger Migration specifications:

The dimensions that you want to include in the Ledger Migration Process are as follows:

- The tables that are to undergo transfer pricing, adjustment rate, or option cost calculations.
- Filters (optional) that are to be applied to the rows in each table.
- Transfer pricing, Adjustment Rule or Prepayment Assumptions to be used.
- Option Cost calculation parameters.
- Ledger Migration Method (Ledger level or Instrument level)
- Charge/Credit accrual basis to be used.

#### **13.8.2.8.11 Calculation Mode**

The choice of calculation mode, on the Transfer Pricing Process – Calculation Selection block, not only affects the transfer rate and option cost calculation processes, but also the migration process. It determines the results that will be migrated to the Management Ledger table. If the calculation mode is set to Standard then the following results are used in migration:

- Transfer\_Rate
- Adjustment Rates
- Historic Option Cost (Historic\_Static\_Spread Historic\_OAS)

Consequently, the transfer pricing engine generates results for the following financial elements:

- 170 Average Transfer Rate
- 171 Historic Option Cost
- 174 Average Liquidity Adjustment Rate
- 175 Average Basis Risk Cost Rate
- 176 Average Pricing Incentive Rate
- 177 Average Other Adjustment Rate
- 414 Liquidity Adjustment Charge/Credit
- 415 Basis Risk Charge/Credit
- 416 Pricing Incentive Charge/Credit
- 417 Other Adjustment Charge/Credit
- 450 Transfer Rate Charge/Credit
- 451 Historic Option Cost Charge/Credit

If the calculation mode is set to the Remaining Term, then the migration process uses the following result columns:

- Tran\_Rate\_Rem\_Term
- Current Option Cost (Cur\_Static\_Spread CUR\_OAS)

Consequently, the transfer pricing engine generates results for the following financial elements:

- 172 Average Rem Term Transfer Rate
- 173 Current Option Cost
- 452 Charge/Credit Rem Term
- 453 Current Option Cost Charge/Credit

**NOTE** Adjustment Rates are not affected by the calculation mode selection. Adjustment rates will be migrated as noted above under either *Mode* selection.

**Charge/Credit Accrual Factor**: Select the Charge/Credit Accrual Factor on the Transfer Pricing Process Migration block or, define the Accrual Factor as an attribute for each Product dimension member. In case no selection is made, an Accrual Factor of 30/360 is applied.

#### **Example of Transfer Rate Ledger Migration**:

Ledger migration requires you to select, among others, the following options while creating and executing the Transfer Pricing Process:

- Select both the Instrument tables and the Management Ledger table as the SOURCE tables to be processed.
- Select the transfer rate calculation (optional if previously executed), adjustment rate calculation (optional if previously executed), and the ledger migration processing options. Selecting the transfer rate and/or adjustment rate calculation options leads to the generation of transfer rates or adjustment rates for all records in the Instrument tables and for those records in the Management Ledger table for which you have defined a transfer rate with a "Ledger" source type. Selecting the ledger migration processing option instructs the application to gather balances, transfer rate, and adjustment rate information, generate credits and charges for funds and output the results to the Management Ledger table.

Oracle Funds Transfer Pricing allows you to include multiple dimensions in the Ledger Migration process. However, to keep this description simple, the following example assumes that only two dimensions, the Organization Unit dimension, and the Product dimension, are selected to generate results. The following table displays the Instrument table data for this example.

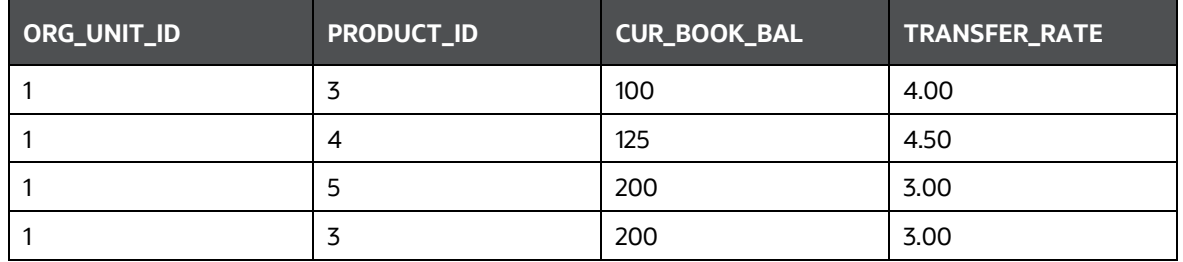

#### **Table 39: Instrument Tables (for example, FSI\_D\_MORTGAGES)**

The following table displays the pre-migration data in the Management Ledger table used in the example.

#### **Table 40: Management Ledger Table**

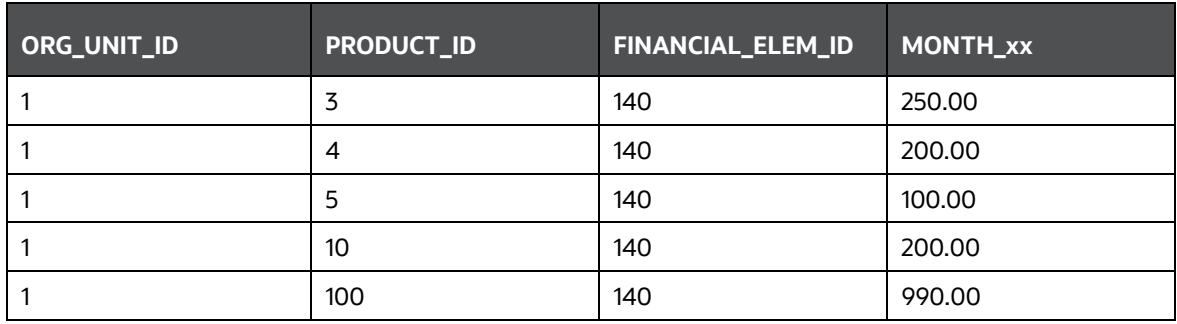

As you compare the Instrument tables and the Management Ledger table data, notice the following:

- Product IDs 3, 4, and 5 match in both tables. These Product IDs represent the simplest case of ledger migration.
- Product ID 10 does not exist in the Instrument tables. This example assumes that it is a ledgeronly account that is transfer priced directly using an acceptable Management Ledger Table data source-only method (part of the assumption definition in the Transfer Pricing Rule).
- Product ID 100 does not exist in the Instrument tables. This example assumes that it is a ledger-only account that will be transfer priced using the Un-priced Account Methodology, based on Product IDs 4, 5, and 10. (This transfer pricing method is defined in the Transfer Pricing Rule.)

The ledger migration process essentially comprises the following two broad phases:

- Instrument Tables Accumulation
- Management Ledger Table Processing

However, this example illustrates the operation of the Ledger Migration process in general and that of the virtual memory table (VMT) in particular demonstrates the following possible variations of the ledger migration process and special cases:

- Transfer Pricing Accounts with the Ledger-Only Data Source
- Transfer Pricing Un-priced Accounts
- Ledger Migration of Transfer Rates Under Remaining Term Calculation Mode

### **13.8.2.9 Instrument Tables Accumulation**

The first operation in the ledger migration process is to accumulate all individual detail rows from the Instrument tables into a single row for each unique combination of Org Unit and Product dimensions in the Virtual Memory Table (VMT).

In this example, Bal\_x\_TfrRate for Product 3 is calculated as follows:

 $(100 * 4.00) + (200 * 3.00) = 1,000.00 = \text{Bal}_x \text{.}$ TfrRate

The following table represents the VMT after Account table accumulation has taken place.

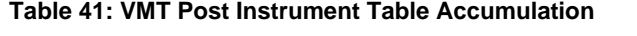

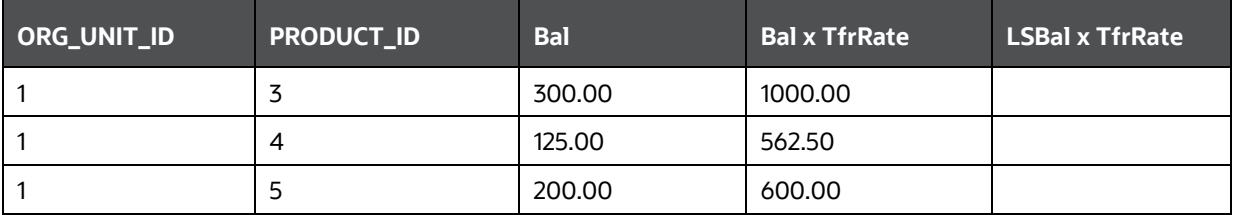

# **13.8.2.10 Management Ledger Table Processing**

The first step in the Ledger Migration Process with respect to the Management Ledger table is to clear all the information stored in the table with financial elements 170 and 450 (172 and 452 if remaining term pricing is being used) for the particular combination of dimensions being used in the process.

The next step is Management Ledger table accumulation: the Virtual Memory Table (VMT) is populated with the balance information stored in the Management Ledger Table. The following table represents the VMT after the Management Ledger Table accumulation has taken place. The updates are shown in bold.

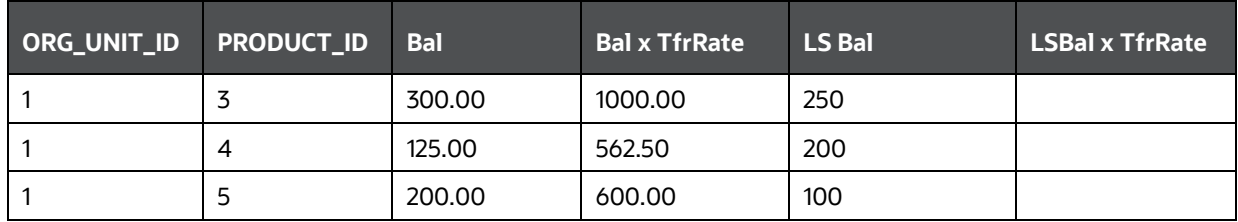

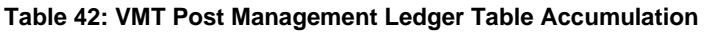

Management Ledger table processing involves the calculation of the Weighted Average Transfer Rate (WATR). The WATR is calculated by prorating the WATR by the ratio between the Account tables and the Management Ledger table balances as follows:

(Bal x TfrRate / Bal) \* LSBal = LSBal x TfrRate

For example, the WATR for Line Item 3 is calculated as follows:

 $(1,000.00 / 300.00) * 250.00 = 833.33$ 

The following table represents the VMT after the WATR calculation has taken place.

#### **Table 43: VMT Post WATR Calculation**

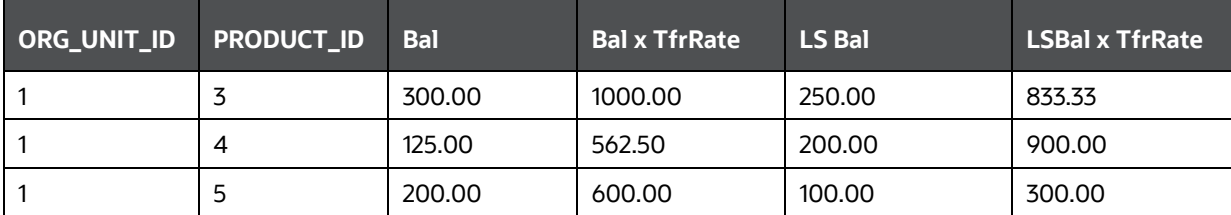

# **13.8.2.11 Transfer Pricing Accounts with Ledger-Only Data Source**

At this stage, all rows in the Management Ledger table that relate (directly or indirectly) to rows in the Instrument tables are accumulated into the VMT. However, the accumulation process still needs to deal with account types that are transfer priced using Ledger as the data source (as specified in the Transfer Pricing Rule). In this example, Product 10 is a Direct Transfer Price product with a Management Ledger balance of 200.00.

The following table represents a VMT with a direct transfer price product.

| ORG_UNIT_ID | <b>PRODUCT ID</b> | <b>Bal</b> | <b>Balx TfrRate</b> | LS Bal | <b>LSBal x TfrRate</b> |
|-------------|-------------------|------------|---------------------|--------|------------------------|
|             |                   | 300.00     | 1000.00             | 250.00 | 833.33                 |
|             | 4                 | 125.00     | 562.50              | 200.00 | 900.00                 |

**Table 44: VMT with a Direct Transfer Price Product**

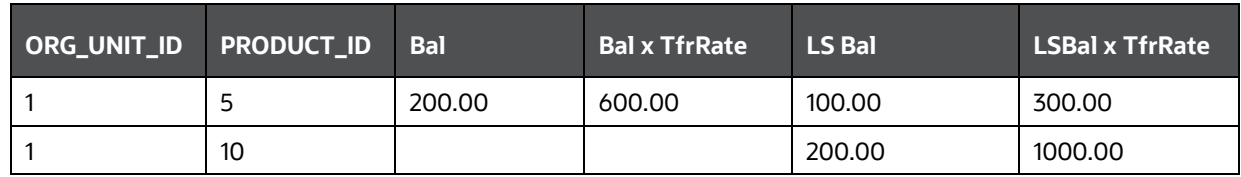

# **13.8.2.12 Transfer Pricing Un-priced Accounts**

Accounts using the Un-priced Account method are a special case of direct transfer pricing in the Management Ledger table. The Un-priced Account transfer pricing methodology uses the WATR from other accounts to derive a WATR for the Unpriced account. This is accomplished by averaging the WATR for the component accounts, weighted by their relative LS Balances.

In this example, Product 100 is an un-priced account that is transfer priced based on Products 4, 5, and 10. First, as shown in the following table, a new row is added to the VMT and populated with the balance stored in the Management Ledger table.

| ORG_UNIT_ID | <b>PRODUCT_ID</b> | <b>Bal</b> | <b>Bal x TfrRate</b> | LS Bal | <b>LSBal x TfrRate</b> |
|-------------|-------------------|------------|----------------------|--------|------------------------|
|             | 3                 | 300.00     | 1000.00              | 250.00 | 833.33                 |
|             | 4                 | 125.00     | 562.00               | 200.00 | 900.00                 |
|             | 5                 | 200.00     | 600.00               | 100.00 | 300.00                 |
|             | 10                |            |                      | 200.00 | 1000.00                |
|             | 100               |            |                      | 990.00 |                        |

**Table 45: VMT with a New Row Displaying Management Ledger Table Balance**

Then, the WATR for Product 100 is calculated by computing the weighted average of the WATRs of Products 4, 5, and 10. The WATR for Product 100 is calculated as follows:

 $(900 + 300 + 1,000)/(200 + 100 + 200) = 4.4$ 

The VMT is then updated with the standard form of WATR

 $(990.00 * 4.4) = 4,356.00 =$  LSBal\_x\_TfrRate

The following table represents the VMT after the un-priced account has been transfer priced.

**Table 46: VMT displaying the WATR of Un-priced Account**

| ORG_UNIT_ID | <b>PRODUCT_ID</b> | <b>Bal</b> | <b>Bal x TfrRate</b> | LS Bal | <b>LSBal x TfrRate</b> |
|-------------|-------------------|------------|----------------------|--------|------------------------|
|             | 3                 | 300        | 1000.00              | 250.00 | 833.33                 |
|             | 4                 | 125        | 562.50               | 200.00 | 900.00                 |
|             | 5                 | 200        | 600.00               | 100.00 | 300.00                 |
|             | 10                |            |                      | 200.00 | 1000.00                |
|             | 100               |            |                      | 990.00 | 4356.00                |

#### **Calculation of Overall WATR (Financial Element 170)**

After all the Instrument tables and the Management Ledger table information has been accumulated in the VMT, the overall WATR can be calculated for each Org Unit/Product dimension combination and posted to the Management Ledger table. The WATR is simply the sum of all component WATRs (represented in the VMT as LSBal x TfrRate).

For example, WATR is calculated as follows:

833.33 + 900.00 + 300.00 + 1,000.00 + 4,356.00 = 7,089.33= WATR

Generation of Charge/Credit for Funds (Financial Element 450)

After the overall WATR is known, the charge/credit for funds in any period is given by the formula:

WATR \* Balance \* Accrual Factor = Charge/Credit for Funds

As Oracle Funds Transfer Pricing stores WATR as WATR \* Balance, this reduces to:

WATR \* Accrual Factor = Charge/Credit for Funds

For example, Charge/Credit for Funds is calculated as follows:

7,089.33 \* (30/360) = 590.77 = Charge/Credit for Funds

Ledger Migration of Transfer Rates Under Remaining Term Calculation Mode

The ledger migration process is identical under the Remaining Term calculation mode except that Financial Elements 452 and 172 are substituted for 450 and 170 respectively.

Note that under the Remaining Term calculation mode, the transfer rate source in the Instrument tables is Tran\_Rate\_Rem\_Term.

### **13.8.2.13 Ledger Migration of Option Costs**

Ledger migration of option costs is similar to that of the transfer rate. However, there are no steps for calculating option costs directly on the Management Ledger Table. This is because the calculation of option cost is a cash-flow based method that requires the Instrument table data.

Normally, option cost is represented in the Instrument table record as the difference between two columns, HISTORIC\_ STATIC\_SPREAD and HISTORIC\_OAS (Option Adjusted Spread) and is expressed as a rate, in percent.

Option Cost = HISTORIC\_STATIC\_SPREAD - HISTORIC\_OAS

If option cost ledger migration is specified in the Stochastic Transfer Pricing Process, option cost is accumulated in the Virtual Memory table (VMT) and written to the Management Ledger table as Financial Element 171, Average Historical Option Cost. The corresponding charge/credit for Funds is written as Financial Element 451, Historical Option Cost Charge/Credit.

Option Cost Ledger Migration under the Remaining Term Calculation Mode

The option cost ledger migration process is nearly identical under the Remaining Term calculation mode, except that Financial Elements 453 and 173 are substituted for 451 and 171, respectively.

Note that under the Remaining Term calculation mode, the option cost source in the Instrument tables is the difference between the Cur\_Static\_Spread and Cur\_OAS columns.

# **13.8.2.14 Usage of Intermediate Tables in the Engine for Management Ledger**

Ledger migration with Management Ledger tables uses intermediate tables. Intermediate tables can be Global Temporary tables or Normal tables. The creation of an intermediate table depends on the Application Preferences' Debug setting. If the Debug setting is - Do not output any message, then Global Temporary table is created. For any other debug setting, a normal table is created. Global Temporary table, which is created, gets dropped at the end of execution. Usage of a global temporary table will increase the performance of execution since data does not last after execution. Normal tables are not dropped at the end. To drop the tables, execute the purge script at regular intervals. All intermediate table names will start with zML\_GTT\_<process sys id> <slno>. The naming convention is the same for both the global temporary table and the normal table. The <process sys id> is the process definition ID and <slno> is a number of the intermediate tables.

For migration of data from instrument table to ledger tables, three intermediate tables are used. For example:

zML\_GTT\_<process sys id> 1 zML\_GTT\_ <process sys id>\_2 zML\_GTT\_<process sys id>\_3

### **13.8.2.15 Migration Options- Functional Currency and Entered and Functional Currency**

FTP provides the option to the user to perform Ledger Migration in the Entered/Transaction currency (the one in the ISO\_CURRENCY\_CD column of the Instrument table – the currency in which the transaction takes place) or in the Functional currency. These are supported in the Management Ledger table. The selections for 'Functional Currency' and 'Entered and Functional Currency' are present in the Migration block of the Standard and Stochastic Processes. To provide control over how FTP multi-currency postings happen, you can select 'Functional' or 'Entered and Functional'.

- If you choose *Functional*, this would assume that all Entered Balances in ML = Functional Balances. All non-functional currency balances from instrument data would be converted to functional currency and the same amount would be posted to both the Entered Balance and Functional Balance columns. The Functional currency is fetched from FSI\_DB\_INFO. The currency conversion would be done based on the FSI\_EXCHNG\_RATE\_DIRECT\_ACCESS table.
- Similarly, if you choose *Entered and Functional*, then the assumption is that ML data contains detailed currency information and Entered Balance <> Functional Balance (except where entered and functional currency is the same). In this case, FTP would convert non-functional currency balances to functional currency for purposes of posting to the Functional Balance column, but would not convert the amount posted to the Entered Balance column and ISO\_Currency\_CD would equal the currency from the instrument data. This approach assumes that FE 100/140 data in ML is similarly loaded with a consistent approach. For example, if Functional and Entered is selected, the FE 100 or 140 data should also reflect multiple ISO\_Currency\_CD and Entered Bal <> Functional Bal

**NOTE** Input Ledger Balance will always be available in Functional currency. Entered Balance can be <> Functional Balance, but Functional Balance should always be available for the Input FE's 100, 140, and Custom Input Balance FE's if any.

# **13.8.2.16 FSI\_DB\_INFO Dependency for Multi-Currency**

There is no mandatory connection or reference to multi\_currency\_enabled\_flg or currency\_type\_enabled\_flg from the FSI\_DB\_INFO table. Column Currency\_Type is not present in the Management Ledger structure.

#### **13.8.2.16.1 Daily Charge/Credit - Migration**

The Management Ledger supports daily charge credit postings. In Ledger Stat, each day of posting will be cumulative to the existing value, so over a month (MONTH\_x columns) you will have 30 daily postings. Each day will be posted separately, so there will be full transparency around each posting that is made over a month. Three 'Accrual Type' drop-down lists in the Process screen are used specifically for each type of Charge/Credit.

Example:

FSI\_D\_MANAGEMENT\_LEDGER

If a ledger process is Run on 1-Jan-2000, results are posted for that with As of Date as 1-Jan-2000.

If a ledger process is Run on 2-Jan-2000, results are posted in another row with As of Date as 2-Jan-2000.

If a ledger process is Run on 15-Jan 2000, then results are posted in another row with As of Date as 15- Jan-2000.

# **13.9 Define Behavior Patterns**

A prerequisite for transfer pricing your product portfolio is capturing instrument behavior. Payment and repricing characteristics for most instruments can be accommodated through the data attribute values in the Instrument tables. However, certain instruments may not have contractual cash flows or may have cash flows that are based on unique payment and repricing patterns that are too complex to be accommodated in the standard fields of the Instrument tables. Oracle Funds Transfer Pricing allows you to define custom behavior, payment, and repricing patterns to accurately model the unique characteristics for such instruments.

In a user-defined Behavior pattern, you can assign a unique amortization type code to a set of payment tenors, and define Principal Cash Flow amounts (via percentages) for the following instrument types:

- Non-maturity Instruments
- Non Performing Instruments
- Devolvement and Recovery of Guarantees

In Funds Transfer Pricing, three TP Methods take Behavior Patterns (non-maturity type) as inputs:

- Tractor Method
- Caterpillar Method
- Weighted Average Perpetual Method

Each of these transfer pricing methods will generate Runoff amounts corresponding to the maturity profile defined in the behavior pattern. The Tractor Method requires replicating portfolio type nonmaturity behavior patterns and the Caterpillar and Weighted Average Perpetual Methods utilize standard non-maturity behavior patterns.

# **13.9.1 Behavior Pattern Structure**

There are three types of behavior patterns:

- Non Maturity\*
- Non-Performing
- Devolvement and Recovery

These behavior patterns differ in how they allow you to categorize cash flows based on the specific behavior type being modeled.

The following lists summarize the various payment types available for each type of behavior pattern:

- For Non Maturity behavior pattern, the payment types available are Volatile and Core.
- For Non Performing behavior pattern, the payment types available are Substandard, Doubtful, and Loss.
- Devolvement and Recovery behavior pattern, the payment types available are:
	- Sight Devolvement
	- **■** Sight Recovery
	- Usance Devolvement
	- **■** Usance Recovery

The non-maturity behavior pattern provides an additional option to create a Replicating Portfolio. The Tractor TP Method exclusively uses the replicating portfolio type pattern.

# **13.9.2 Payment Events**

You must define one or more payment events to complete a behavior pattern. A payment event is a set of payment characteristics, which define the timeline and amount of a specific payment in the behavior pattern. While the payment types can change based on the pattern type selected, three inputs are required for all behavior patterns:

- Term
- Amount
- Type

# **13.9.2.1 Principal Runoff Term**

The Term of the principal runoff is determined by the input of a Tenor and Multiplier. For example, if you are defining the "Volatile" component of a non-maturity instrument, you would likely define the Runoff term for the first amount as "1 Day". In this case, Tenor = "1" and Multiplier = "Day"

### **13.9.2.2 Amount**

The cash flow amount is defined as a percentage of the end of the period balance. For example, in the case of Non-Maturity behavior pattern type, if the assumption for the Volatile Runoff amount is that 25% of the portfolio is to be categorized as "volatile", the input should be "25". The sum of the percentages for the Non-Maturity behavior pattern type must equal 100%. The "Total Percentage" is shown at the bottom of the Pattern detail area indicating the cumulative percentage.

# **13.9.2.3 Payment Type**

The payment type selection categorizes all payment runoff into meaningful groupings. The principal Runoff type is carried forward by the Cash Flow Engine and can be identified in the cash flow results by the following financial element codes.

- 186 Writeoff Positive
- 187 Timing of Writeoff Positive
- 188 Writeoff Negative
- 189 Timing of Writeoff Negative
- 200 Non Maturity Core Runoff
- 201 Timing of Non Maturity Core Runoff
- 202 Non Maturity Volatile Runoff
- 203 Timing of Non Maturity Volatile Runoff
- 204 Devolvement Runoff
- 205 Timing of Devolvement Runoff
- 206 Recovery Runoff
- 207 Timing of Recovery Runoff
- 208 Non-Performing Asset Runoff
- 209 Timing of Non-Performing Asset Runoff

# **13.10 Define Payment Patterns**

A prerequisite for transfer pricing your product portfolio is capturing instrument behavior. Payment and repricing characteristics for most instruments can be accommodated through the data attribute values in the Instrument tables. However, certain instruments may not have contractual cash flows or may have cash flows that are based on unique payment and repricing patterns that are too complex to be accommodated in the standard fields of the Instrument tables. Oracle Funds Transfer Pricing allows you to define custom behavior, payment, and repricing patterns to accurately model the unique characteristics for such instruments.

In a user-defined payment pattern, you can assign a unique Amortization type code to a set of payment events, which may include some of the following customized features:

- Changes in payment frequency
- Seasonal payment dates

• Nonstandard or variable payment amounts

After you create a payment pattern, you can use it by entering the payment pattern code as the Amortization type code for the instrument.

# **13.10.1 Payment Pattern Structure**

Oracle Funds Transfer Pricing allows you to build of the following payment patterns:

- Absolute
- Relative
- Split

These payment patterns differ in terms of how they address payment schedules, which determine whether calendar dates or periods determine the payment events constituting the pattern. Absolute patterns are defined with sets of payment characteristics scheduled on specific calendar dates. Relative patterns are defined with sets of payment characteristics scheduled periods.

You can also define a payment pattern with both absolute and relative payment events. This type of pattern is called a split pattern.

Additionally, for each payment pattern, you need to specify a payment type, either conventional, level principal, or non-amortizing. Your choice of the pattern type and the payment types will determine the fields that are used for calculation.

**NOTE** Oracle Funds Transfer Pricing's Payment Pattern interface supports simultaneous multiple-user access.

# **13.10.2 Payment Events**

You must define one or more payment event to complete a payment pattern. A payment event is a set of payment characteristics, which define the timeline and amount of a specific payment in the payment pattern.

Though the characteristics of the payment phase change based on whether you are defining an absolute, relative, or split pattern, two characteristics are required for all amortizing patterns:

#### **Payment Method**

The Payment Methods determine the payment amount for the payment event. There are six different methods.

The following table describes the different Payment Methods.

#### **Table 47: Different Payment Methods**
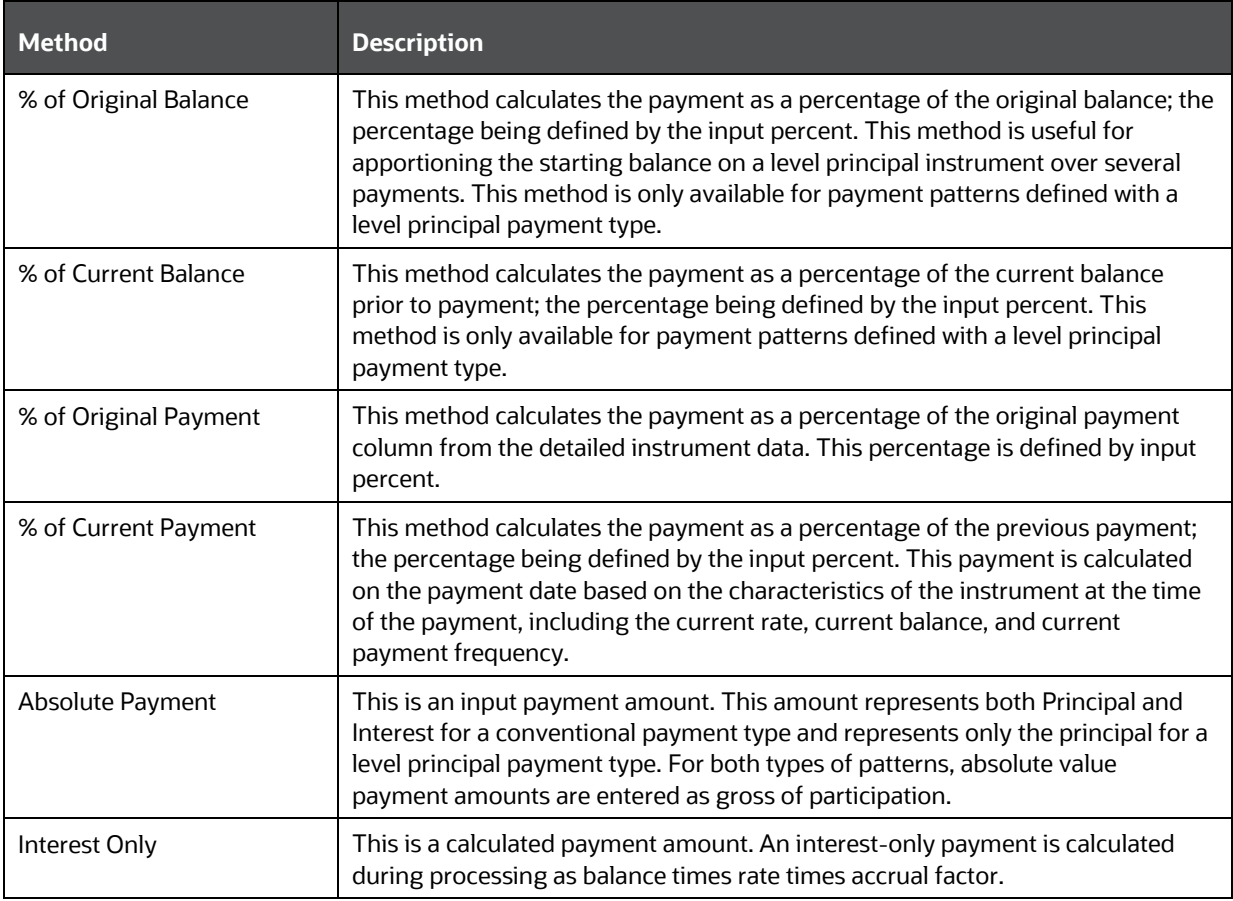

## **13.10.3 Value**

The value reflects the percentage or payment amount based on the method chosen for the payment event. Value is disabled for phases using the Interest-Only payment method.

Payment amounts for conventional pattern phases must reflect both principal and interest payments. Payment amounts for level principal pattern phases only reflect the principal portion of the payment. For level Principal Pattern phases, the total cash flow on a payment date is the Principal Amount stored as the payment plus the calculated interest.

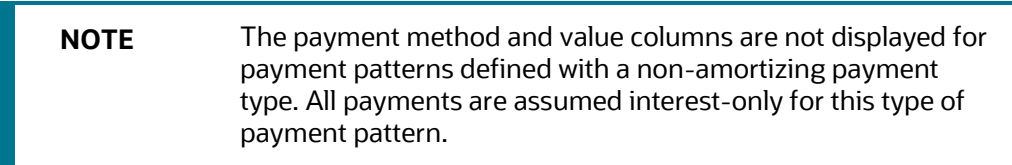

## **13.10.4 Absolute Payment Patterns**

Absolute Payment Patterns are commonly used for instruments that pay on a seasonal schedule, such as agricultural or construction loans that require special payment handling based on months or seasons.

For example, a loan follows a seasonal payment pattern, in which the payment patterns for January, February, and March are scheduled for interest-only payments. As revenues for the customer increase, the payment amount also increases. Therefore, the payments for April and May are 80% of the original payment, and June through September is 100% of the original payment. The payment decreases as the production season slows. The payment for October is decreased to 80% of the original payment, and the payments for November and December are decreased again to 50% of the original payment.

> **NOTE** You can define absolute Payment Patterns only up to a year. This is because all entries are automatically ordered by date and are scheduled in a single year rotation.

## **13.10.5 Relative Payment Patterns**

Relative Payment Patterns are commonly used for modeling instruments with irregular payment frequencies or for instruments where the payment type changes over time.

For example, in a four-year loan the payment for the first 12 months could only be interest. The first 35 payments are scheduled for 50% of the currently scheduled payment, and the last payment is a balloon payment for the balance of the loan.

### **13.10.6 Split Payment Patterns**

A Split Pattern contains multiple sets of payment patterns under a single Amortization code. You use a split pattern for financial instruments that make Principal Payments along with two concurrent Amortization schedules. Each separate Amortization schedule is termed a timeline and assigned a percentage of the balance. A Split Pattern can constitute both Absolute and/or Relative Payment Patterns within itself.

## **13.10.7 Define Repricing Patterns**

User-Defined Repricing Patterns provide a mechanism to capture the repricing structure of instruments whose rates change according to complex schedules which cannot be captured in the standard fields of account tables.

The User-Defined Repricing Pattern allows you to define multiple changes to various elements affecting repricing including:

- Rates
- **Margins**
- **Frequency**

A Repricing Pattern has the following major components:

- User-Defined Repricing Pattern
- User-Defined Repricing Event

**NOTE** Repricing Patterns are a common capability within OFSAA applications, but FTP users should be aware that while the FTP application recognizes instruments with Repricing Patterns (custom ADJUSTABLE\_TYPE\_CD), the TP Engine does not behave differently when compared to standard adjustable-rate instruments. The behavior is the same because FTP always considers the information provided on the instrument record first. When processing adjustable-rate instruments, including standard and repricing pattern-based products, the FTP engine will refer to the LAST\_REPRICE\_DATE and NEXT\_REPRICE\_DATE to determine the relevant fixed-rate period. For pattern-based records, users should ensure that these dates are consistent with the Repricing Pattern Dates.

This note applies to standard FTP processing. However, when calculating Option Costs using the Monte Carlo Engine in FTP, the Repricing Pattern information is used to determine the future rates, rate cap/floor information, and any associated pricing margins that needs to be applied over the life of the instrument record.

## **13.10.8 User-Defined Repricing Pattern**

The User-Defined Repricing Pattern provides you with the ability to define a series of repricing patterns and events that describe the Interest Rate Adjustment characteristics over the life of a cash flow instrument. One Repricing Pattern can be assigned to many cash flow instruments.

There are two types of Repricing Patterns that you can define. For more information, see the following sections:

- [Defining Absolute Repricing Patterns](#page-324-0)
- **[Defining Relative Repricing Patterns](#page-327-0)**

## **13.10.9 User-Defined Repricing Event**

The events of a Repricing Pattern define changes to the interest rates of an instrument during its life. Every pattern begins with an initial event, which describes the behavior for the initial period.

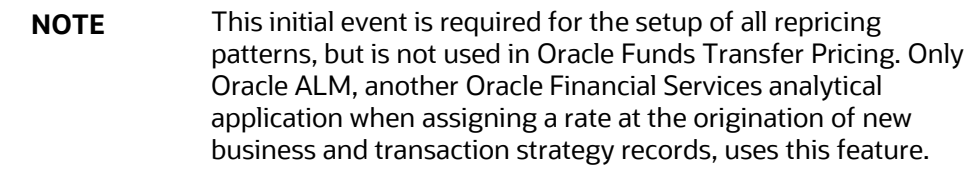

The second event describes the change in behavior after the initial period is over. A third event describes the next change in behavior and so on. In relative repricing patterns, you can also define the number of times an event is repeated before the next event is triggered.

At least one event must be defined for a Repricing Pattern. All events are listed in the Repricing Events table. The Repricing Pattern type, Absolute or Relative, determines the data required to be populated in the events table.

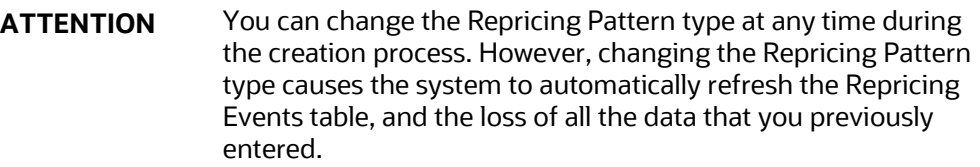

#### **13.10.9.1 Event Detail**

Define each event with a Repricing Type of either Flat Rate or Indexed Rate. The Repricing Types determine the event detail characteristic that is available.

#### **13.10.9.2 Flat Rate**

Selecting the flat rate Repricing Type allows you to set the rate of the instrument to a fixed value. For example, 6%.

The following list describes the event detail characteristics that are available when the Flat Rate Repricing Type is selected:

- **Net Rate**: The new Net Rate value.
- **Gross Rate**: The new Gross Rate value.
- **Transfer Rate**: The new Transfer Rate value.

The flat rate always overrides the caps and floors defined on the instrument record.

#### **13.10.9.3 Indexed Rate**

Selecting the Indexed Rate Repricing Type allows you to set the rate of the instrument to an adjustable value, defined as the Index Rate plus a margin.

The following list describes the event detail characteristics that are available when the Indexed Rate Repricing type is selected:

Interest Rate Code: The reference Interest Rate is used as the Index Rate to set gross and net rates. This list of values is pulled from the current Historical Rates database.

Transfer Interest Rate Code: Interest Rate used to calculate the Transfer Rate.

- **Yield Curve Term**: Term used in Interest Rate Code Lookups; if left blank, defaults to the term until the Next Repricing; set with value and multiplier.
- **Net Margin**: Added to the Index Rate to get the Net Rate.
- **Gross Margin**: Added to the Index Rate to get the Gross Rate.
- **Transfer Margin**: Added to the Index Rate to get Transfer Rate.
- **Rate Cap Life**: The upper limit for Gross Rate.
- **Rate Floor Life:** The lower limit for Gross Rate.
- **Rate Set Lag**: Period by which the date of the Interest Rate used for calculation precedes the Event Date; set with a value and a multiplier.

### **13.10.10 Absolute Repricing Pattern**

The Absolute Repricing Pattern is used for instruments that are date dependent. Each specific date is a separate event.

You may have up to one year of defined events that repeat for the life of the instrument. For example, you could define one event for each day of the year; the maximum number of events that you can define is 365. However, you can only define one event for any given date. For more information, see [Defining Absolute Repricing Patterns.](#page-324-0)

## **13.10.11 Relative Repricing Pattern**

The Relative Repricing Pattern is a series of Repricing Events that are driven by user-defined timelines. It is used for instruments where the repricing is determined by the elapsed time since origination. You specify the duration of each Repricing Period (frequency) and the number of times the event should occur (repeat) before calculating the next event in the pattern.

For example, an event can be defined with a frequency of 1, a multiplier of months, and a repeat value of 3. This translates into an event that reprices every month for a duration of three consecutive months.

You may have a graduated rate mortgage that requires three rate changes over the life of the instrument. You will have three events following the initial event. If you wish the instrument to retain the behavior defined for the last event, the repeat value should be set to 999. This prevents wrapping, or the recycling of all the defined events until the life of the instrument runs out.

## **13.10.12 Pricing with Balance Tiers**

Repricing Patterns include the option to set rates based on the balance of the instrument being priced. This selection is optional and users can select "None", meaning there are no balance tiers needed, or they can select "Current Balance". If Current Balance is selected, then users can define balance tier ranges and include different pricing details for each balance tier. This option is useful for applying pricing to products such as Savings Accounts or Money Market Accounts that pay different levels of interest-based on the account balance.

Balance tiered pricing can be applied to detailed instrument records or to aggregate balances. When applying to aggregate balances, it is important to define the mix percentage of the portfolio for which the pricing is applied. This is necessary because the original mix of accounts containing the related balance information is lost when the data is aggregated. The mixed percentage input solves this problem. When balance tiered pricing is applied to detailed accounts, the mix percentage input is not required.

Example:

Assume that the repricing pattern is defined with the following balance tiers:

Balance > 0 and < 25,000 then current rate = 0.00%, mix % = 50%

Balance  $\ge$  =25,000 then current rate = 2.5%, mix % = 50%

**Scenario 1**: The instrument table contains detailed account records

Account #1 = \$10,000 Account #2 = \$10,000 Account #3 = \$10,000 Account #4 = \$10,000 Account #5 = \$10,000 Account #6 = \$50,000 The resulting rate will be [(\$50,000 x 0.00%) + (\$50,000 x 2.50%)] / \$100,000 = 1.25% **Scenario 2**: The instrument table contains 1 aggregated instrument record Account #1 = \$100,000

**NOTE** In scenario 2, the mix percentage is needed.

The resulting rate will be  $(0.00 \times .50) + (2.50 \times .50) = 1.25\%$ 

## **13.11 Perform Cash Flow Edits**

The data in the Instrument tables must be clean, accurate, and complete before it is used to generate cash flows and for further processing. Oracle Funds Transfer Pricing provides seeded Cash Flow Edit Rules to edit (clean and prepare) Instrument table data. You can create multiple Cash Flow Edit Processes depending on the data to be cleansed. You can also view the actual results of Cash Flow Edits by accessing the audit data written into the FSI\_PROCESS\_ERRORS table.

You can also select the preview mode option so that you can preview the changes that will be made to the Instrument table data as a result of Cash Flow Edits before those changes are applied in the Instrument tables.

It is highly recommended that you create and run Cash Flow Edits before processing data to generate any type of cash flow-related results.

## **13.12 Create Interest Rate Codes**

Oracle Funds Transfer Pricing uses historical interest rate information to transfer price your balance sheet. The final transfer rate or add-on rate assigned to the records in your instrument tables is based on the historical rates information stored in the system. Consequently, you must decide on the type and amount of historical rate information you require to satisfy your Transfer Pricing requirements at the outset of an Oracle Funds Transfer Pricing implementation.

The quality and availability of interest rate information varies throughout the world. In many markets, gathering comprehensive rate information is a challenge because of insufficient security types, inconsistent quoting conventions, and lack of liquidity. This necessitates careful management of the interest rate data. In Oracle Funds Transfer pricing, this is done using reference interest rates, called Interest Rate Codes.

Creating Interest Rate Codes is a mandatory step in the Oracle Funds Transfer Pricing process. Interest Rate Codes (IRC) are defined and managed within the Rate Management area of the application.

Oracle Funds Transfer Pricing facilitates the process of inputting and viewing interest rates by giving you data storage capabilities appropriate to your market. This is possible as the application supports multiple rate formats and allows you to store the following rate attributes:

- Rate Format (zero-coupon or yield-to-maturity)
- Accrual Basis
- Compound Basis

In addition to historical interest rate information, OFSAA Rate Management allows you to manage the term structure modeling parameters, such as volatility and mean reversion speed, as well as currency rates and economic indicators.

For more information, see [OFSAA Rate Management.](#page-104-0)

### **13.12.1 Interest Rate Codes and Rate Lookups**

A rate lookup is performed to derive a transfer rate for the appropriate date/term combination.

- **Date Used:** Oracle Funds Transfer Pricing accesses the yield curve based on the appropriate lookup date. If no match is found, it uses the first date before the date of your lookup.
- **Term Used**: Oracle Funds Transfer Pricing selects the term on the yield curve on an exact number of days basis, calculated by subtracting the cash flow date from the Transfer Pricing Date, which may be the As-of-Date, the Last Reprice Date, the Origination Date or the TP Effective Date, depending on the method and the instrument characteristics.

If the yield curve term is expressed in months or years, the term will be converted internally during rate lookups to a days basis, as follows:

- If Multiplier = M (month), Term in Days = Term in Months  $*$  30.42
- If Multiplier = Y (year), Term in Days = Term in Years \* 365

The rate is then derived from the yield curve by performing linear, cubic spline, or quartic spline Interpolation to the two points between which the lookup term falls.

Rate Lookup at Endpoints

- If the term < shortest point on the yield curve, then the rate = the shortest point.
- If the term > longest point on the yield curve, then the rate = the longest point.
- If the date for the lookup > dates available then the lookup is on the last date for the yield curve.
- If the date for the lookup < dates available then the lookup is on the first date for the yield curve.

#### **Rate Lookup: An Example**

The following table displays Transfer Rates for different date and term combinations:

**Table 48: Transfer Rates for Different Date and Term Combinations**

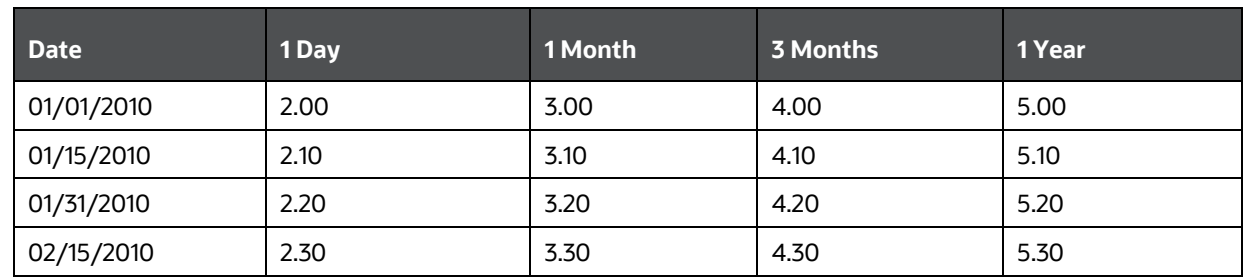

The following table displays Date and Term Combinations for Lookup:

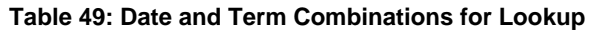

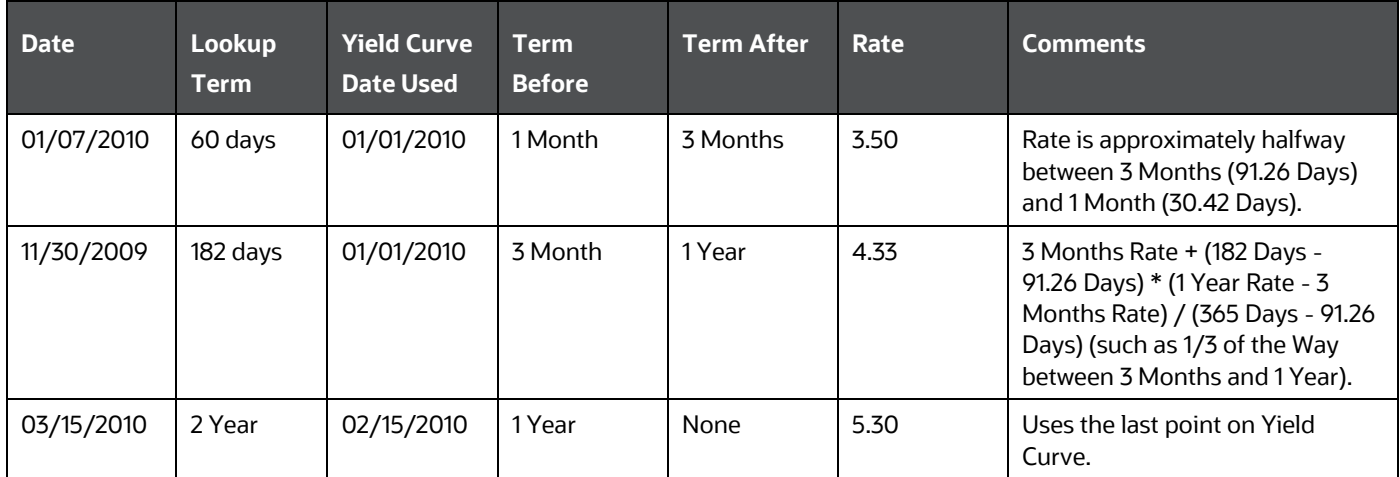

## **13.13 Access Transfer Pricing Detail Cash Flow Results for Audit Purposes**

Detailed cash flow results for individual account records can be written to an audit table for validation purposes. If you select the Detailed Cash Flows audit option on the Transfer Pricing Process Audit Block, the detailed cash flow results are written to the FSI\_O\_PROCESS\_CASH\_FLOWS table.

Oracle Financial Services Funds Transfer Pricing also generates Audit Trail based on your selection. The TP process generates and stores the Audit Tail information for each instrument like TP Process Sys ID, TP Method Code, IRC Code, etc. This information is written to the FSI\_O\_FTP\_AUDIT\_TRAIL table. The purposes of this process are as follows:

- To provide metadata details for important calculated results.
- To minimize the impact on processing time when Audit is enabled.
- To make Audit output optional as this is dependent on your selection.

# **13.14 Access Transfer Pricing Interest Rate Audit Results**

Forward Rates and 1 Month Rates audit results can be written to an audit table to facilitate validation of option cost results.

Within the Stochastic Transfer Pricing Process Audit Block, selecting the Forward Rates option allows you to audit the static spread calculations, and the 1 Month Rates option allows you to audit the option-adjusted spread calculations by writing out the different paths of one-month rates. Since 360 one-month rates are written out for each rate path, the process can be time-consuming.

The Forward Rates and 1 Month Rates audit results are written to the FSI\_INTEREST\_RATES\_AUDIT table.

# **13.15 Analyze Results**

You should always analyze results obtained from the Transfer Pricing Engine. For example, you should review the historical rate information (Interest Rate Codes) to ensure that the new cost of funds reflects the current interest rate reality.

Additionally, a detailed Transfer Rate/matched spread query should be generated at the product level to ensure that every account has been assigned a Transfer Rate and that the matched spread for each account is as expected.

The following table lists some steps to find out whether an account has not been Transfer Priced correctly.

#### **Table 50: Steps to Analyze Transfer Pricing Results**

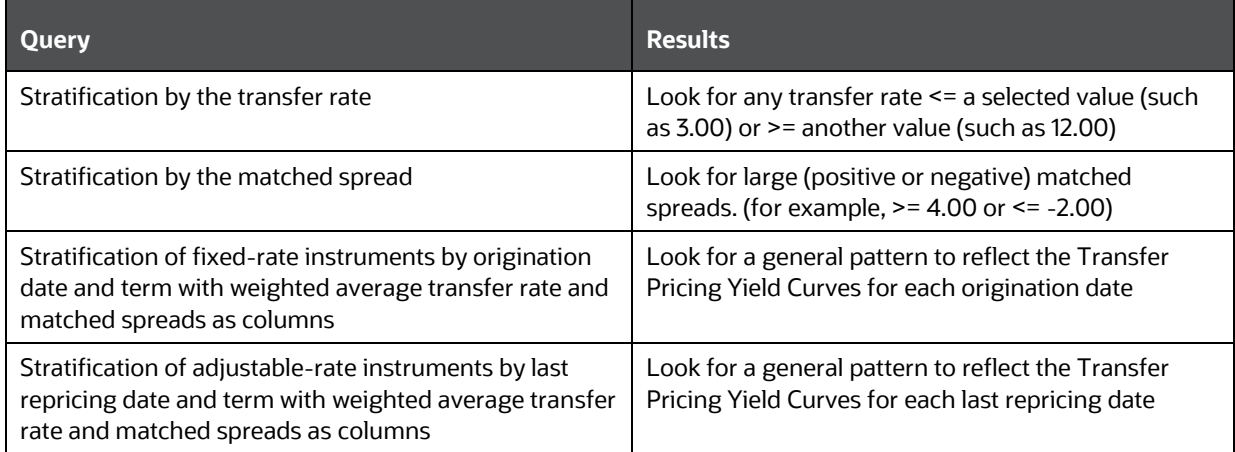

The weighting factor for CONVEXITY, DURATION, and MODIFIED\_DURATION is Market Value. The weighting factor for YTM, CUR\_WARM, and AVERAGE\_LIFE are weighted by cur par bal.

In case a result (transfer rate) generated by the system is suspect, then you can view all of the cash flows for any specified instrument record, by selecting the Detailed Cash Flow option in either the Standard or Stochastic Transfer Pricing Process. This option should be selected together with a filter, which identifies the specific instruments to be included in the Audit process.

After ensuring that each account has been assigned an accurate transfer rate, you should review the funding center's impact and compare it to the results from prior periods.

## **13.16 Review Processing Errors**

There is always the possibility that errors may occur during the execution of a Transfer Pricing Process. A log of such errors is generated during processing and can be accessed by selecting the "View Log" link from both Standard or Stochastic Transfer Pricing Process summary page. Within this log, the report lists the specific transaction for which an error was generated and provides the internally generated identifier of the Transfer Pricing Process that generated it.

As part of the rectification process, it is advisable to determine what caused the error and what should be done to correct it for the next Run.

## **13.17 Reprocess Erroneous Accounts**

While reviewing your results, you might discover accounts with invalid results that need to be reprocessed. Transfer Pricing Processes allow you to rerun a subset of information to make corrections to appropriate products when needed.

If you need to reprocess a portion of your instrument data, make sure that you reprocess all the Product dimensions members, across all instrument tables, particularly if you need to re-calculate the Ledger Charge / Credit amounts.

If any of the records being reprocessed are used as the basis for unpriced accounts, those unpriced accounts also should be reprocessed.

# **13.18 Reconcile the Data**

Reconciliation is the process of comparing the information carried in the Instrument tables to the General Ledger balances (contained in the Management Ledger table).

The goal of the Transfer Pricing Process is to transfer price of your entire balance sheet, as represented on the General Ledger. Many ledger accounts have corresponding data in the Instrument tables. In such instances, the balances from the instrument data must be compared with the corresponding ledger balances.

The reconciliation process involves defining a level at which some piece of information in the Instrument tables is to be compared to the General Ledger data carried in the Management Ledger table. That level can be one dimension (to reconcile for each general ledger account number, for example, General Ledger Account ID) or multiple dimensions (to reconcile for each General Ledger Account Number within each business unit, for example, General Ledger Account and Organization Unit).

The most common type of reconciliation is to compare the current balance of Instrument table data to the General Ledger ending balance. The data carried in the database is a snapshot of the portfolio as of a given date. Consequently, comparing the current balances from the Instrument table to the General Ledger ending balance measures the degree to which the extracted data is in balance with, or reconciles to, the General Ledger.

Variances between the Instrument table and the Management Ledger table should be corrected. If the magnitude of the variances is high, plug entries should be created to force the reconciliation to zero.

# **14 Transfer Pricing Concept**

Over the past few decades, financial institutions, such as banks, have evolved as semi-autonomous lines of business. Consequently, management requires separate income statements and balance sheets for each line of business to assess its performance. However, creating separate income statements and balance sheets requires the division of the net interest income among the business units. Oracle Funds Transfer Pricing fulfills this need. Transfer Pricing is a mechanism for dividing the net interest income of a financial institution (such as a bank) among its constituent business units (such as the deposit, treasury, and credit groups).

Transfer Pricing makes use of transfer rates to divide the net interest income into manageable components by separately identifying the spread earned from interest rate risk and the spread earned from risks managed by the lines of business such as credit risk. The transfer rate for funds is an interest rate representing the value of those funds to a financial institution, that is, the interest rate at which the financial institution can buy or sell those funds in an open market.

The Transfer Rate provides a benchmark for determining whether the yield on a loan (an asset), is enough to cover the associated credit risk and operating cost, besides the cost of acquiring the funds. Additionally, a Transfer Rate for funds allows you to compare the total cost of each source of funds, such as deposits (a liability), to other funding opportunities, for example, money or capital market funds. In effect, you use a Transfer Rate to measure the profit contribution of an asset or liability.

The following table shows a bank balance sheet.

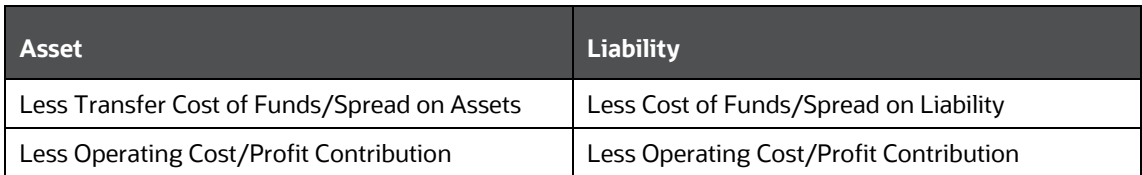

#### **Table 51: Bank Balance Sheet**

Most large banks have recognized the value of Transfer Pricing and it has been a part of their performance measurement systems for years. However, the gains from adopting a Transfer Pricing Framework depends on the maturity of the methodology used.

This chapter describes the traditional and matched rate approaches to funds Transfer Pricing. A description of how matched Rate Transfer Pricing overcomes the shortcomings of the traditional approaches is also provided. The chapter ends with a description of the role of matched Rate Transfer Pricing in the evaluation of interest rate risk.

#### **Topics**:

- **[Traditional Approaches to Transfer Pricing](#page-263-0)**
- [A New Approach to Transfer Pricing](#page-264-0)
- [How Matched Rate Transfer Pricing Works?](#page-265-0)
- **[Evaluating Interest Rate Risk](#page-266-0)**

# <span id="page-263-0"></span>**14.1 Traditional Approaches to Transfer Pricing**

Banks following the traditional approaches to Transfer Pricing applied a single transfer rate to the net volume of funds generated or consumed by a business unit. They are used either the average or the marginal cost of funds as the Single Transfer Rate.

Until the 1960s, banks used the average cost of funds as the Single Transfer Rate, primarily for loan pricing. If the yield on a loan was higher than the average cost of funds, banks believed that the loan had a positive spread and made the loan. Over time, the problem with this approach became obvious. Regulated low rate deposits, such as Demand Deposit Accounts (DDA) and Savings Accounts, held the average cost of funds for many banks at a level well below the cost of the new funds. As a result, spreads on new volumes were nowhere near what had been expected. Moreover, the low average cost of funds tempted many banks to underprice loans, sometimes to the point where the true spreads on new volumes were negative.

Consequently, even a stable rate environment was potentially dangerous for banks using the average cost approach to transfer pricing because the balance sheet could grow while earnings dropped.

Recognizing that the use of an average cost of funds could result in unprofitable growth, most banks concluded they should use a Transfer Price reflecting their real cost of incremental funds. These banks used the cost of 30 or 90-day Certificates of Deposit (CDs) as the cost of marginal funds.

## **14.1.1 Pitfalls of the Traditional Approaches**

The shortcomings of the Transfer Pricing approaches that advocate the use of a single transfer rate are:

- **Potential for Inadvertent Unprofitable Growth**: Banks assumed that using the marginal cost of funds would make it almost impossible to add volume at a negative spread. This is a fair assumption but it only applies to times when interest rates are stable.
- **Rate Risk Trap**: The single, marginal funds transfer rate led some financial institutions into a rate risk trap. In the 1960s and 1970s, because the yield curve was normal, long-term assets offered the largest spreads against a 30 or 90-day transfer rate. Therefore, some banks, and almost the entire savings and loan industry, borrowed short and lent long. Interest rates skyrocketed in 1979 and into the 1980s, and consequently, the margins disappeared.
- **Loss of the Credibility of Performance Measurement Systems**: Most banks were able to avoid the extreme interest rate risk exposure, which nearly destroyed the savings and loan industry. However, the use of a single marginal transfer rate undermined the credibility of performance measurement systems. Most line of business managers found that their bottom lines fluctuated wildly with interest rates. Since market interest rates were obviously beyond the control of line managers, they increasingly viewed profit goals for their units with skepticism.
- **Loss of Managerial Value**: The traditional approaches failed to offer any accepted (or politically acceptable) method for determining the net interest contribution of the different business units of a bank. Consequently, business unit profitability reporting lost its managerial decision-support value.

In summary, the traditional approaches to transfer pricing were acceptable when interest rates were stable. However, they lost most of their decision-supporting value after rates became volatile.

# <span id="page-264-0"></span>**14.2 A New Approach to Transfer Pricing**

As the shortcomings of the traditional Transfer Pricing systems became obvious, the financial services industry began to search for alternatives. The best solution was developed and implemented by a few leading financial institutions in 1979 and 1980.

This approach, called matched rate transfer pricing, uses multiple transfer rates. Assets and liabilities are given transfer rates that reflect their specific maturity and repricing characteristics. Matched rate transfer pricing resolves the problems inherent in traditional methodologies by:

- Clearly showing whether new volumes have a positive spread by using a marginal rate. This eliminates the potential for inadvertent unprofitable growth.
- Identifying potential rate risk traps in advance using a marginal rate. Additionally, the exposure of a bank to interest rate risk is identified and measured in a manner that makes it easier to manage.
- Ensuring that the performance measurement system is consistent, fair, and credible by using a Transfer Rate that reflects real funding opportunities currently available to the bank.

Matched rate transfer pricing achieves these objectives by dividing the interest rate spread into three components: credit spread, funding spread, and rate risk spread.

#### **Example of Dividing Interest Rate Spread:**

Suppose a retail financial institution, a bank, for example, relies on a retail customer base for low-cost funds that have interest rates lower than funds purchased in money markets. It uses these funds to make loans that have a yield much higher than what the financial institution would pay for funds having the same maturity.

Consider a consumer loan that yields 200 basis points higher than what the financial institution would pay for funds having the same maturity. Suppose the bank decides to fund the loan with matched maturity funds, say, certificates of deposit that cost 100 basis points less than similar maturity funds purchased in money markets. Then, the bank will have a total interest rate spread of 300 basis points.

Matched rate transfer pricing divides this interest rate spread as follows. While the loan yields 200 basis points more than matched funding costs (transfer rate), the funds cost 100 basis points less than other alternatives (transfer rate). Therefore, the total spread of 300 basis points is the sum of a funding spread (Transfer Rate - The Cost of Funds) of 100 points and a credit spread (Yield on Loans - Transfer Rate) of 200 points.

However, if the financial institution funds the consumer loan with shorter-term deposits, then the spread would be larger than 300 basis points. The added spread result from taking interest rate risk (borrowing short and lending long) and is called Rate Risk Spread. The three components of the Interest Rate Spread can be seen by plotting the loan and deposit against the yield curve. However, the portion of the total spread derived from taking Interest Rate Risk can be volatile.

## **14.2.1 Advantages of Matched Rate Transfer Pricing**

The main advantages of matched rate transfer pricing are as follows:

• **Stabilization of Business Unit Margins**: The use of multiple matched transfer rates stabilizes the margins of the different business units. Since assets and liabilities are either funded or sold to transfer pools with corresponding maturities or repricing periods, swings in interest rates do not affect the spread. Additionally, the division of the interest rate spread into credit,

funding, and rate risk spreads ensures that the bottom line for a business unit reflects only that business and is within the control of the line management.

• **Decision Support**: Under the matched rate transfer pricing approach, the bottom line for a business unit is a fair basis for its performance measurement and management. For example, if some types of loans consistently fail to cover the cost of funds, operating costs, and credit risk, there is no reason to make those loans. It would be more profitable to buy bonds or to find other, more profitable lending opportunities. This is the reason why many banks no longer make small installment loans.

Similarly, if the operating costs of gathering low-cost consumer deposits are too high, it may be more economical to purchase funds in money markets. This explains the growing number of branch closures, as well as the imposition of increasingly higher minimum balances on some types of consumer deposits.

• **Identifying Exposure to Interest Rate Risk**: Using matched rate transfer pricing, banks can identify their exposure to interest rate risk and its impact on their current earnings. Additionally, the banks can isolate the spread from rate risk exposure from their total spreads. This helps them clearly determine the profitability of their business units. Banks have found that the interest rate risk becomes increasingly manageable when isolated in a separate business unit. Under the matched rate transfer pricing approach, the rate risk exposure, and its impact on current earnings, is revealed in a new profit center called Treasury.

In summary, matched rate transfer pricing works well even when interest rates are volatile. It provides an approach to performance measurement that meets the decision making needs of both line managers (consistency, fairness, controllability) and executive managers (accuracy, flexibility). The financial services industry has recognized these benefits. Consequently, there is an increasing number of financial institutions that either have implemented or are in the process of implementing performance measurement systems based on matched rate transfer pricing.

# <span id="page-265-0"></span>**14.3 How Matched Rate Transfer Pricing Works?**

The Treasury often administers the Matched Rate Transfer Pricing.The Treasury conceptually buys the funds from the deposit-gathering group and sells them to the credit group. Line officers get a rate quote representing either the cost of the funds they want to lend or the value of the deposits they are gathering. The spread between this quoted rate and the interest rate on the asset or liability is fixed at a known level and maintained for the life of the asset or liability. Any fluctuation in this spread, whether caused by changes in the asset or liability yield curves or in the funds transfer yield curve, is accumulated at the Treasury level.

The Treasury can manage the fluctuation in the spread in several ways, for example:

- Maintain a discretionary portfolio of assets and liabilities with the sole purpose of offsetting the risk that has been transferred from other business units.
- Use off-balance-sheet transactions, such as swaps and futures, to hedge risk.

Matched Rate Transfer Pricing requires more accounting discipline than Traditional Transfer Pricing approaches. However, it is a straightforward process and is applied in a logical manner, using standard principles of dual-entry accounting.

#### **Matched Rate Transfer Pricing Example:**

Suppose a line officer wants to make a loan and is trying to decide on its pricing. The line officer is given a cost of funds that reflects the maturity and repricing characteristics of the loan. If it is to be a long-term, fixed-rate loan, the bank quotes the cost of the long-term funds that can be used to match that loan. Conversely, if the loan is to be short term, the line officer is quoted a short-term rate.

If the yield curve is normal, the transfer rate for a short-term loan is less than the rate for a long-term loan. The line officer then figures out how to price the loan to attain a target spread over the quoted cost of funds.

When the loan is booked:

- The business unit of the line officer books a shadow liability equal in volume to the size of the loan, having a cost that equals the transfer rate that was quoted. This accounting transaction balances the books of the business unit and locks in a spread as long as the loan stays on the books.
- The books of the corporation must be balanced. Banks do this by creating a shadow asset with equal size and rate to the shadow liability. This shadow asset is housed in a separate business unit, usually Treasury.

The same type of accounting is applied to liabilities also. This type of accounting divides the bank's profits into three components: lending profit, deposit-gathering profit, and rate risk profit. These three components add up to the total profit of the bank.

To sum up, under the matched rate transfer pricing approach, banks attach a Matched Transfer Rate to an asset or liability when it is booked, using a standard, double-entry accounting approach. This Transfer Rate remains constant over the life of the asset or liability, stabilizing the spread for the line of business.

# <span id="page-266-0"></span>**14.4 Evaluating Interest Rate Risk**

Matched rate transfer pricing divides the net interest income of your institution into three components: Lending, Deposit, and the Rate Risk Profit (or loss). The Rate Risk Profit is derived by subtracting all credits for funds (Funding Center Expense) from all charges for funds (Funding Center Income).

A net positive number implies that part of your interest margin is a result of any rate bets (or rate risk) your institution has taken. A negative number implies that you have incurred a loss due to rate risk.

Current and Embedded Rate Risks

The total rate risk profit (or loss) figure is made up from two sources:

- **Current Rate Risk Profit**: The result of the rate risk inherent in your current exposure. You can actively manage this profit through effective Asset/Liability management.
- **Embedded Rate Risk Profit**: The result of interest-rate bets. You can no longer manage this component of earnings because the relationships are contractual. All you can do is wait it out.

## **14.4.1 Embedded Rate Risks Example**

Suppose a bank, on day one, raises \$1,000 in the form of a one-year certificate of deposit at 4%. If the wholesale (open market) alternative to one-year funds costs 5% then, the matched transfer rate is 5%. The bank then lends the \$1,000 in the form of a five-year non-amortizing (bullet) loan at 10%. If the cost of five-year wholesale funds is 8% then the matched transfer rate for five-year funds is 5%.

This table shows the components of the bank's interest rate margin on day one:

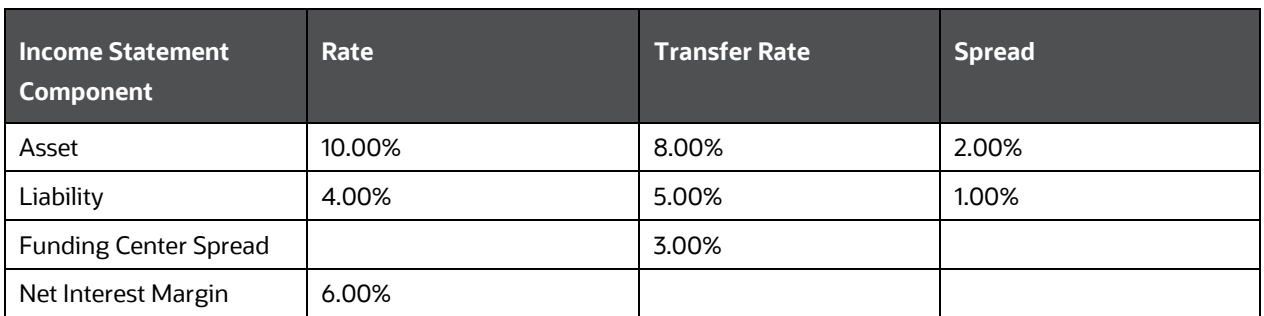

#### **Table 52: Bank's Interest Rate Margin on Day One in case of Embedded Rate Risk**

Over the next year, interest rates rise by 200 basis points. Now, the bank, eager to eliminate future rate risk, issues a new four-year \$1,000 CD at 8.5%. However, the four-year transfer rate is now 9.5%.

This table describes the components of the interest margin for the bank after one year:

#### **Table 53: Bank's Interest Rate Margin after One Year in case of Embedded Rate Risk**

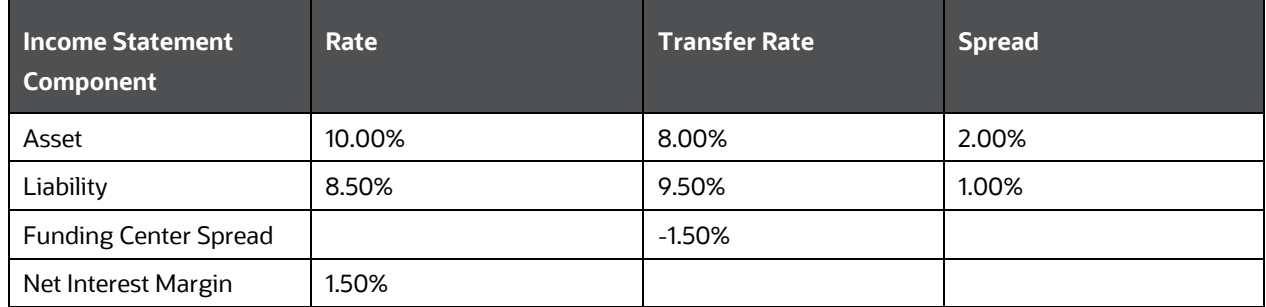

Although the bank is now perfectly matched from a current rate risk perspective (a four-year bullet loan funded by a four-year CD), it is losing 150 basis points at the funding center.

On day one, the bank took a rate bet by funding short. The bet was that one year from the loan origination date the bank would be able to raise four-year funds at less than the cost of funding the original five-year loan, or 8%. Since the four-year transfer rate on day one was 7%, when interest rates went up by 200 basis points, the bank was badly hit.

Although the net interest margin of the bank is still 150 basis points, the bank could have locked in a 300 basis point net interest margin for five years on day one if it had not taken a rate bet by issuing a five-year CD.

The loss of 150 basis points on the \$1,000 loan is a result of the embedded rate risk taken by the bank. The bank can do nothing to eliminate embedded rate risk, except wait.

#### **Measuring Current and Embedded Rate Risks:**

Even though nothing can be done about Embedded Rate Risk, it is important to identify the impact of Embedded Rate Risk for planning ahead. For example, if a bank had a large profit in the funding center owing to Embedded Rate Risk, and was unaware of this, it can be lulled into a false sense of security. That bank might be surprised when this source of profit evaporates.

Conversely, if a bank is experiencing a large loss in the funding center due to Embedded Rate Risk, and it can measure it, the bank might choose to wait it out rather than taking drastic and immediate actions.

#### **Measuring Current Rate Risk**:

You can measure Current Rate Risk by Transfer Pricing your entire balance sheet as if it were originated today. Everything should be Transfer Priced based on its remaining term. Under this method, a five-year CD with one year until maturity would receive the same Transfer Rate as a threeyear CD with one year left.

#### **Measuring Embedded Rate Risk**:

The total rate of risk profit is made up of Embedded Rate Risk and Current Rate Risk.

Embedded Rate Risk = Total Rate Risk Result - Current Rate Risk Result

# **15 Common Rule Management Tasks**

This chapter focuses on the Rule Management Tasks that are common across all rules in this application. The Rule Management Tasks that are common to business rules in this and other OFSAA applications.

**Topics**:

- **[The Rule Summary Page](#page-269-0)**
- **[Search for Rules](#page-271-0)**
- **[Create Rules](#page-272-0)**
- [View and Edit Rules](#page-273-0)
- [Copy Rules](#page-273-1)
- **[Delete Rules](#page-273-2)**
- **[Dependency Checking](#page-274-0)**

**NOTE** You can perform these tasks from the Summary Page for the type of rule with which you are working. Depending on the rule type, some tasks might not be available.

The procedures for carrying out these tasks are the same for each rule type, except for rule-specific steps explicitly stated in the rule-specific documentation.

### <span id="page-269-0"></span>**15.1.1 The Rule Summary Page**

The Rule Summary Page is the gateway to all rules and related functionality of the application. From there, you can navigate to other related pages.

On the header of the Rule Summary Page, you can perform simple queries on Folder, Rule Name, and in many cases, the dimension on which the rule is based.

#### **Table 54: Page components for the Rule Summary Page**

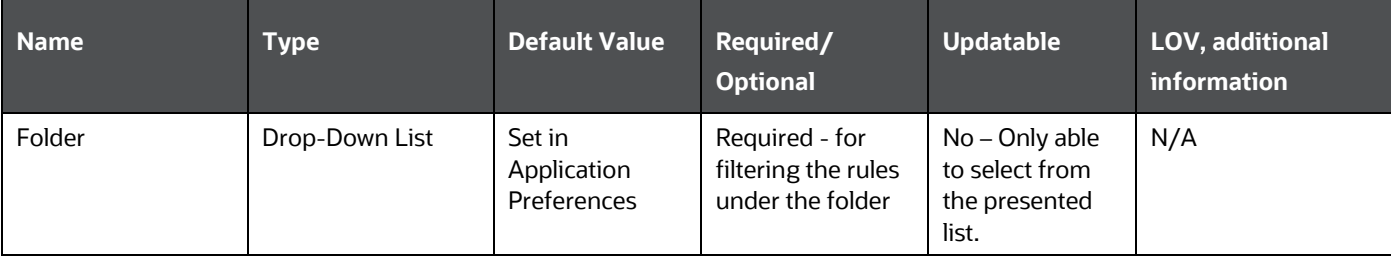

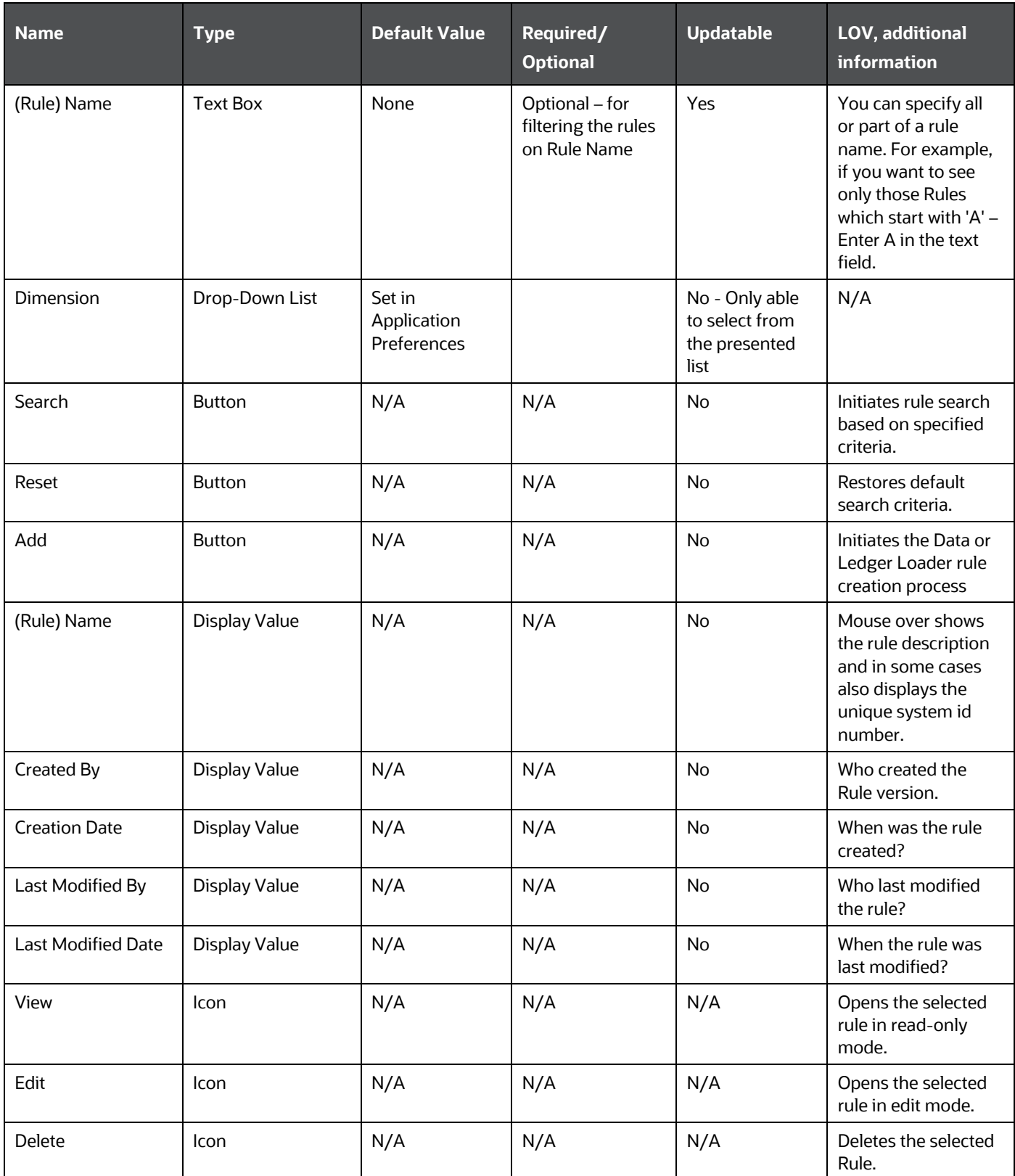

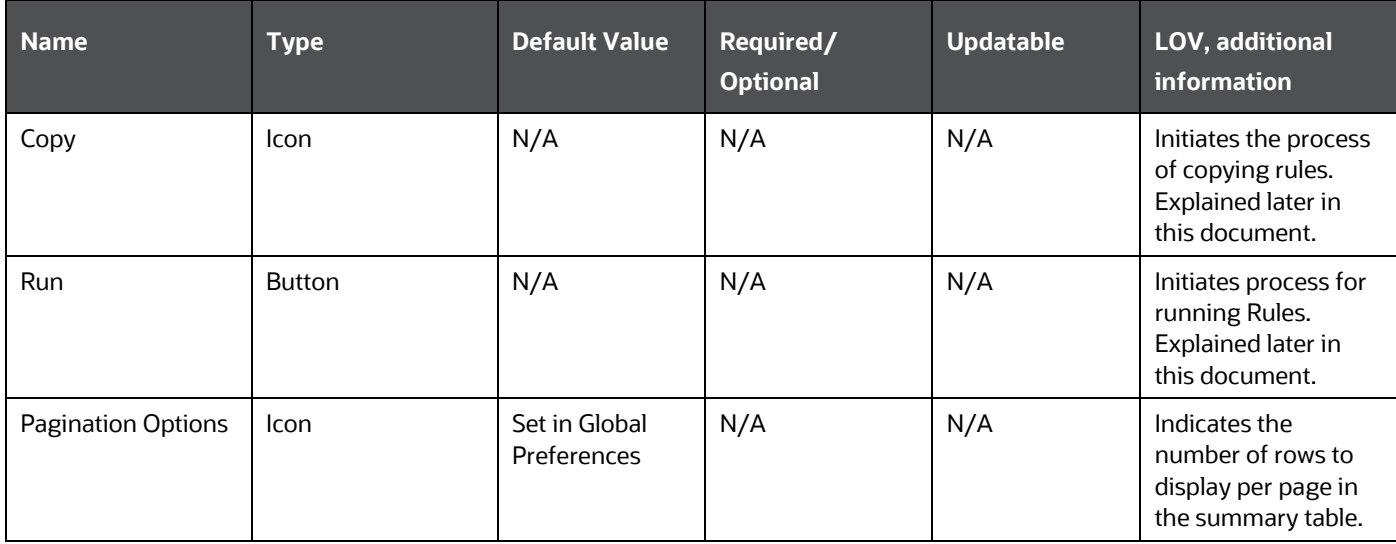

## <span id="page-271-0"></span>**15.1.2 Search for Rules**

Search for a business Rule to perform any of the following tasks:

- Update, copy, delete, or Run existing Rules.
- Define methodologies for products or define other processing assumptions.

To search for Rules, do the following:

**1.** Select **Funds Transfer Pricing** from the LHS menu, select **FTP Assumption Specification,** and then select **Transfer Pricing Rules** to display the Transfer Pricing Rules Summary Page.

#### **Figure 92: Transfer Pricing Rules Summary Page**

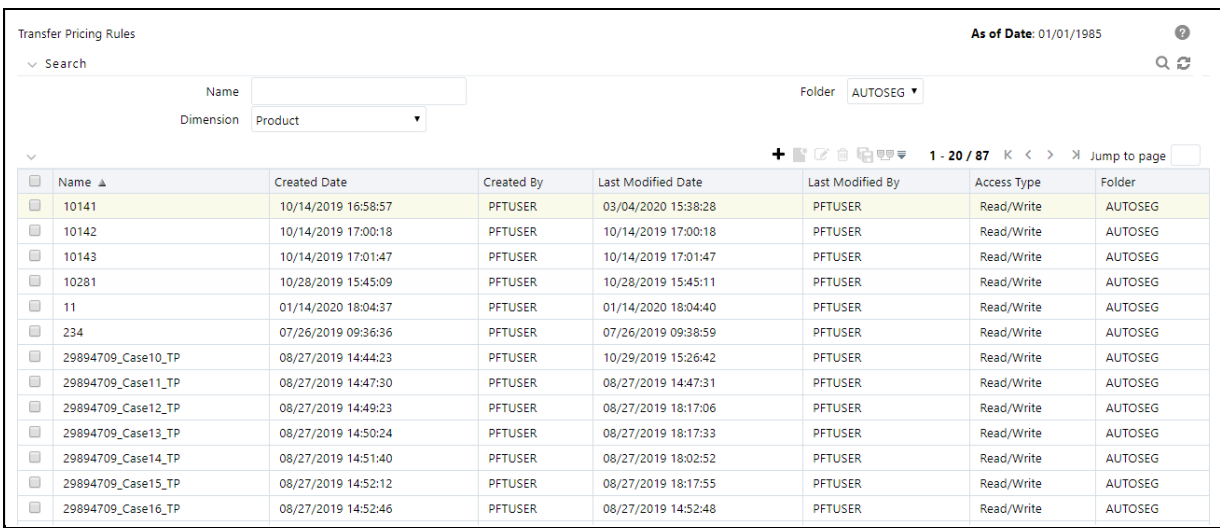

- **2.** Search for the Rule, as follows:
	- **a.** Select the folder in which the Rule is stored.
	- **b.** (Optional) Enter the name of the Rule.
- **c.** Click **Search**.
- **d.** Only Rules that match the search criteria are displayed.

## <span id="page-272-0"></span>**15.1.3 Create Rules**

You create a Rule to specify the way you want a particular task or business process to be carried out by the application. Creating a Rule is a process, in which you specify the properties for the Rule itself.

To create a rule, do the following:

- **1.** Navigate to the Summary Page of the rule you want to create.
- **2.** Click the **Add** icon to display the rule Definition Page.

#### **Figure 93: Transfer Pricing Rule - Definition Mode**

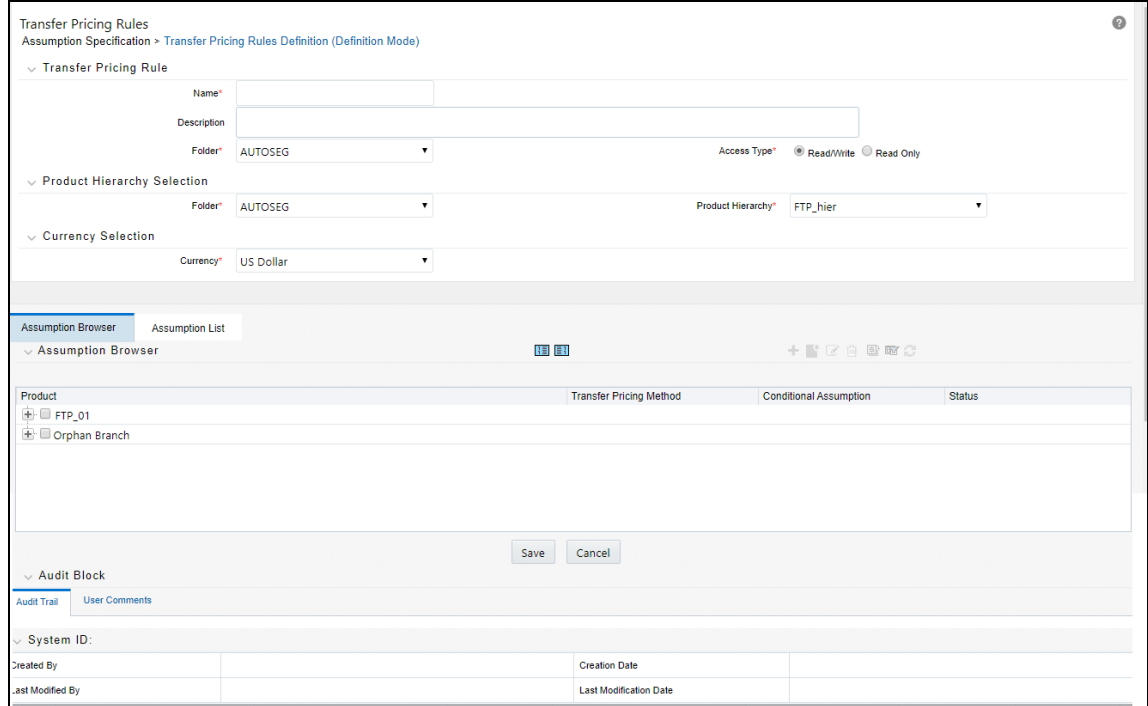

**3.** Enter a name for the Rule.

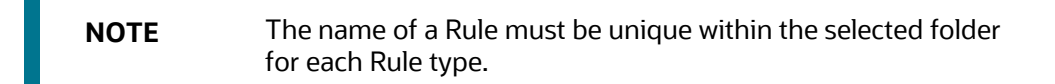

- **4.** Select the folder in which you want to store the Rule.
- **5.** (Optional) Enter a description for the Rule.
- **6.** Select the required access for other users.
- **7.** Click **Apply** or **Save**, depending on the Rule type.
- **8.** Specify any other properties or options that may apply to the Rule that you are creating.

## <span id="page-273-0"></span>**15.1.4 View and Edit Rules**

You can view existing rules, and you can edit existing Rules, provided you have read and write privileges.

To view a rule, do the following:

- **1.** Navigate to the Summary Page of the Rule you want to update.
- **2.** Search for a Rule.
- **3.** Select the appropriate Rule and click the Edit icon to open the Rule you want to update.

To update a Rule, do the following:

- **4.** Update the **Name** or **Description**.
- **5.** Click **Apply** or **Save**, depending on the Rule type.

### <span id="page-273-1"></span>**15.1.5 Copy Rules**

You can copy rules to avoid having to enter data multiple times. This saves time and effort and also reduces mistakes.

To copy Rules, do the following:

- **1.** Navigate to the Summary Page of the Rule you want to copy.
- **2.** Search for a Rule.
- **3.** Select the appropriate Rule and click the **Copy** icon corresponding to the Rule that you want to duplicate.
- **4.** Select a folder.
- **5.** Enter a unique name for the new Rule.
- **6.** (Optional) Enter a brief description of the Rule.
- **7.** Select the access type.
- **8.** Click **Save**.

### <span id="page-273-2"></span>**15.1.6 Delete Rules**

You can delete Rules that are no longer needed. Once deleted, a Rule cannot be retrieved.

The following are the restrictions on deleting Rules:

- You cannot delete Rules if you have only Read privileges. Only users with Read or Write privileges and Rule owners can delete Rules.
- You cannot delete a Rule that has a dependency.

To delete a Rule, do the following:

- **1.** Navigate to the Summary Page of the Rule you want to delete.
- **2.** Search for a Rule.
- **3.** Select the appropriate Rule and click the **Delete** icon.

# <span id="page-274-0"></span>**15.2 Dependency Checking**

You can check dependencies for Rules to know where a particular Rule, Dimension, Member, Attribute, IRC has been used. In addition, this prevents accidental deletion of rules having dependencies.

To check the dependencies for Rules, do the following:

- **1.** Navigate to the Summary Page of the Rule you want to check dependencies.
- **2.** Search for a Rule.
- **3.** Select the appropriate Rule(s) and click check dependencies corresponding to the Rule that you want to check for.

You can select more than one Rule at a time to check dependencies.

#### **Figure 94: Transfer Pricing Summary page - Dependency Check**

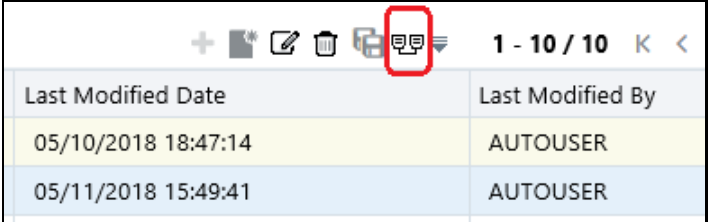

**4.** The Dependency Information window opens containing the following information: Child Object Name, Child Object Type, Folder, Parent Object Name, Parent Object Type, and Folder.

#### **Figure 95: Transfer Pricing Rule - Dependency Information**

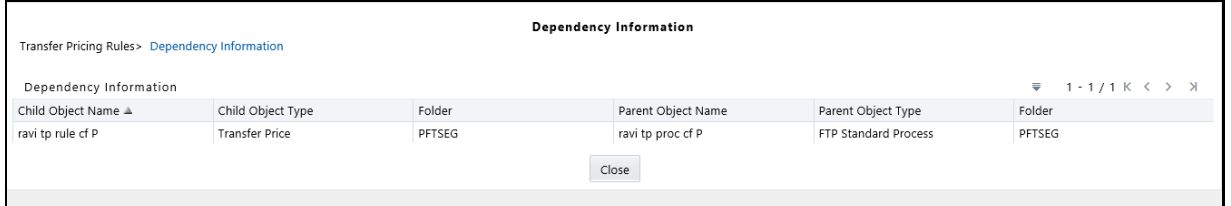

If a Product Characteristics rule , 'A' which has been used in a static deterministic process 'P', is checked for dependencies, then the following information is displayed in the Dependency Information window.

- Child Object Name –A
- Child Object Type Product Characteristics
- Folder The folder name in which A resides
- Parent Object Name P
- Parent Object Type Static Deterministic Process
- Folder The folder name in which P resides

**NOTE** You cannot delete a child object, which has dependencies. You will get a message: *Dependencies found. Cannot delete*.

To delete the Child Object, you must first delete the outermost Parent Object which uses the Child Object.

# **16 Application Preferences**

Application Preferences allow both Administrators and End Users to establish default values and to manage other core application parameters that affect the way business rules are created and the way Transfer Pricing Processes are Run.

The procedure for working with and managing Application Preferences includes updating the FTP Application Preferences.

**Topic:**

• [Updating FTP Application Preferences](#page-276-0)

# <span id="page-276-0"></span>**16.1 Updating FTP Application Preferences**

Updating FTP Application Preferences is a one-step process. You navigate to the Application Preferences screen and you define your preferences.

To update the FTP Application Preferences, do the following:

**1.** From the LHS menu, select **Funds Transfer Pricing**, and then select **Application Preferences** to display the **Application Preferences** Page.

#### **Figure 96: Application Preference Page**

#### UPDATING FTP APPLICATION PREFERENCES

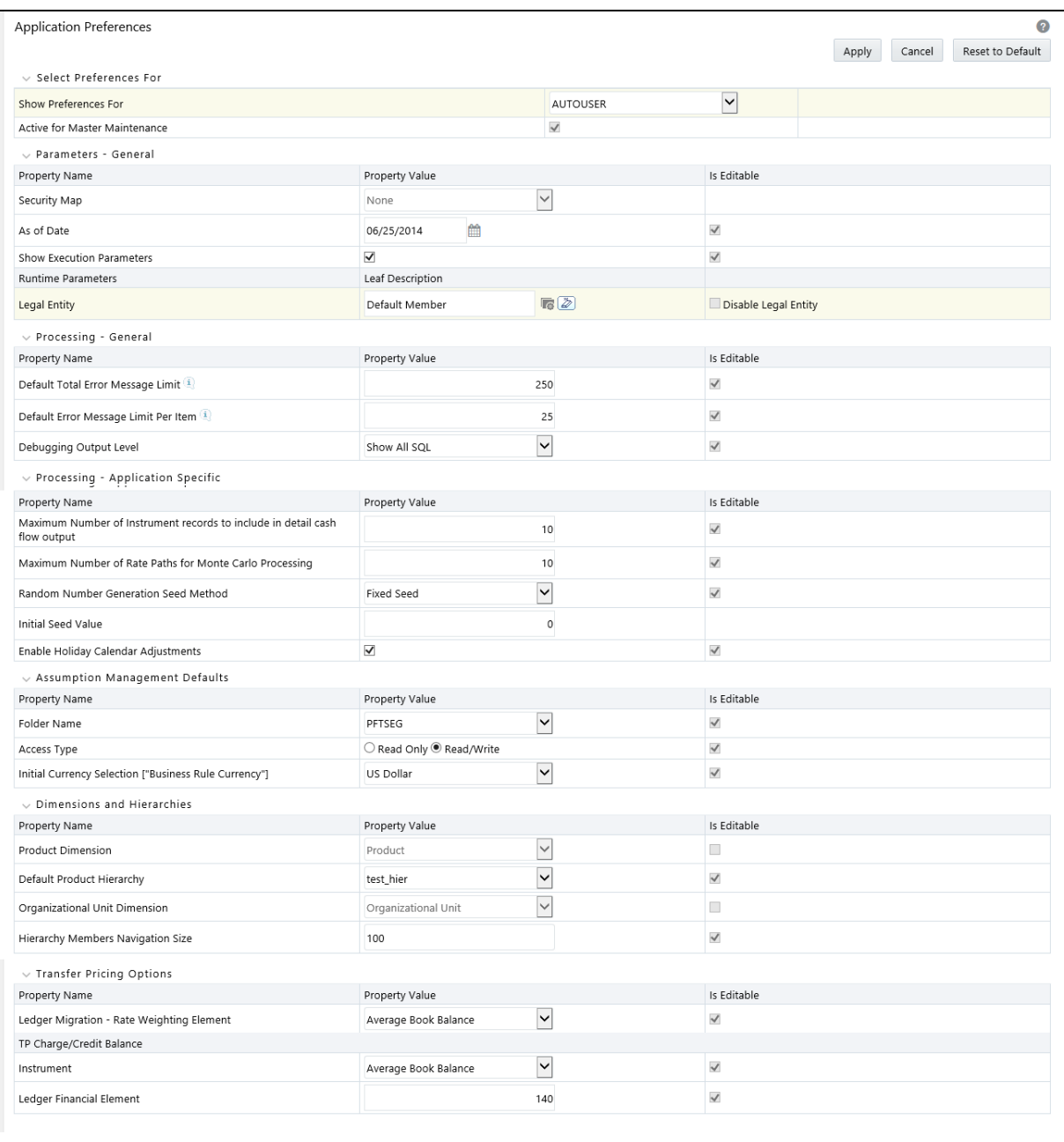

This table describes the key terms used for this procedure.

#### **Table 55: Fields and Descriptions from the Application Preferences Screen**

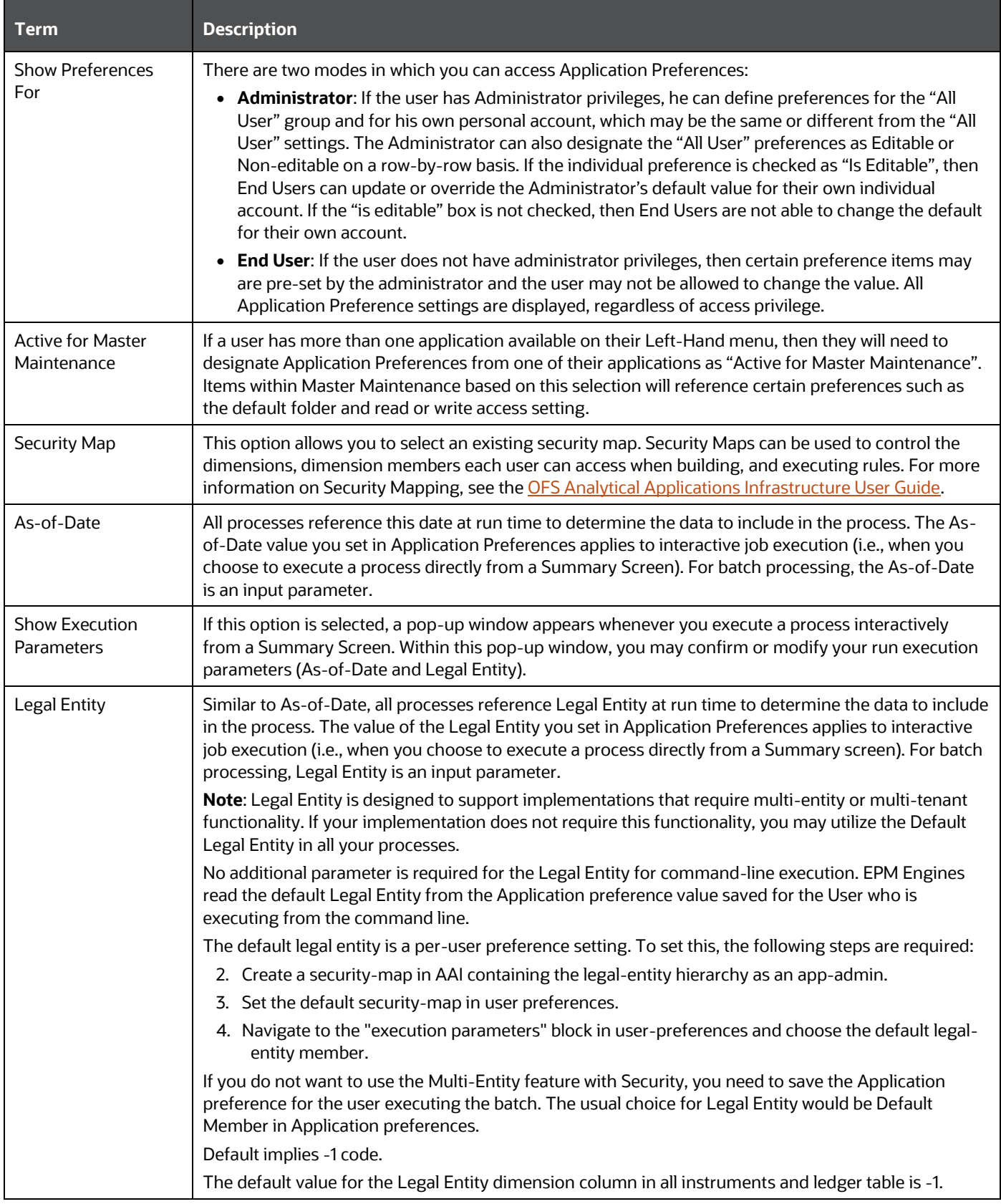

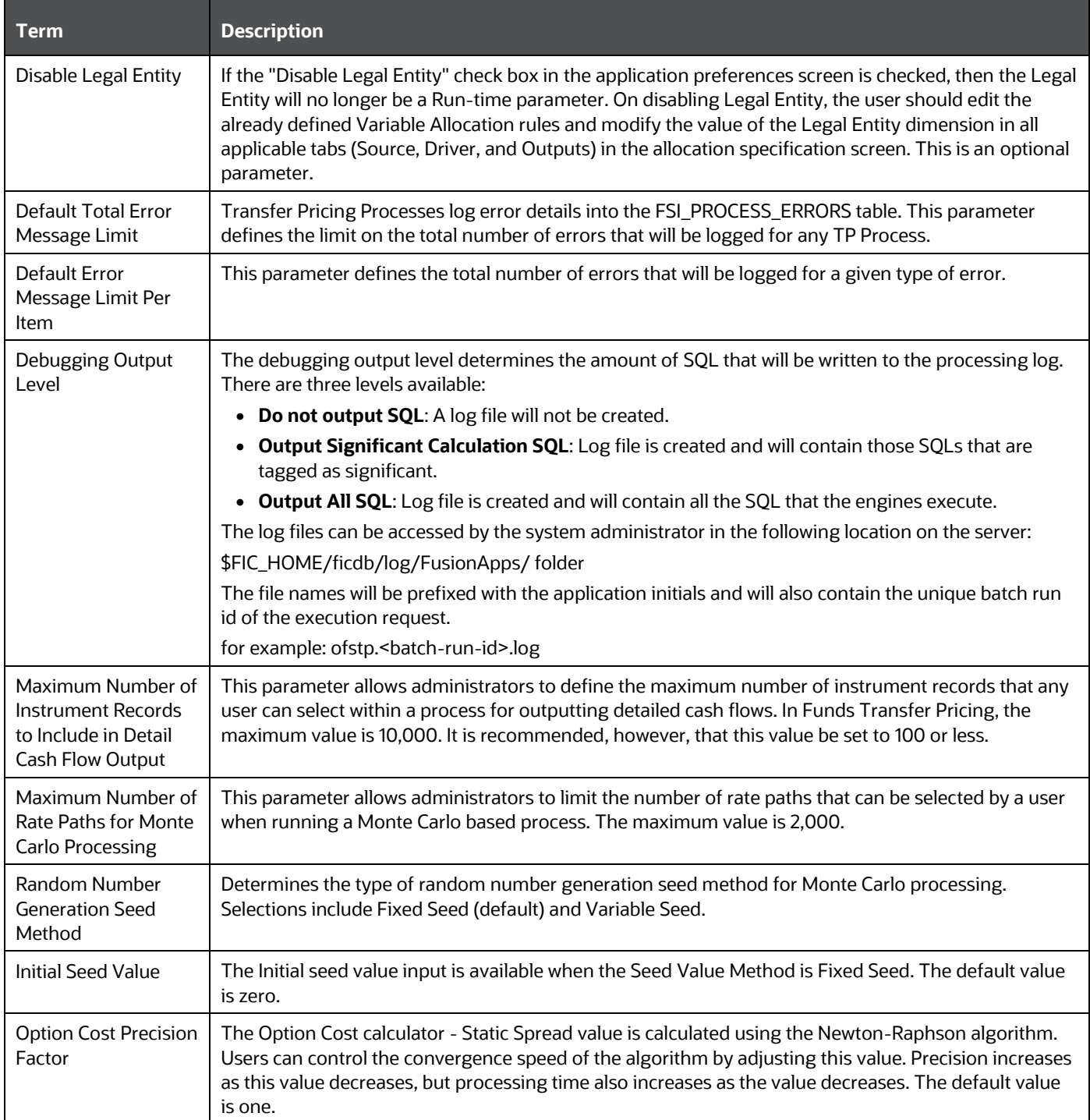

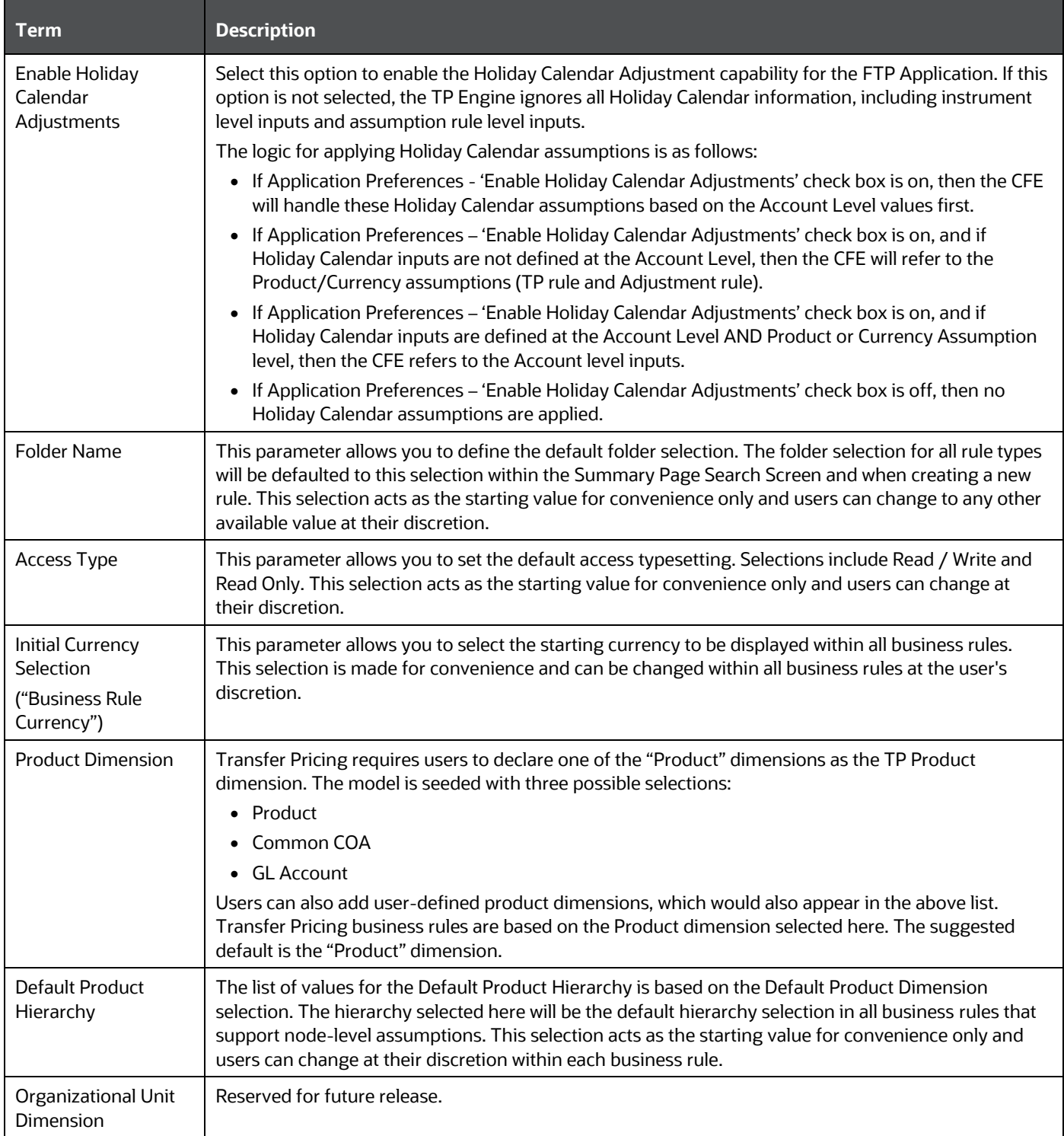

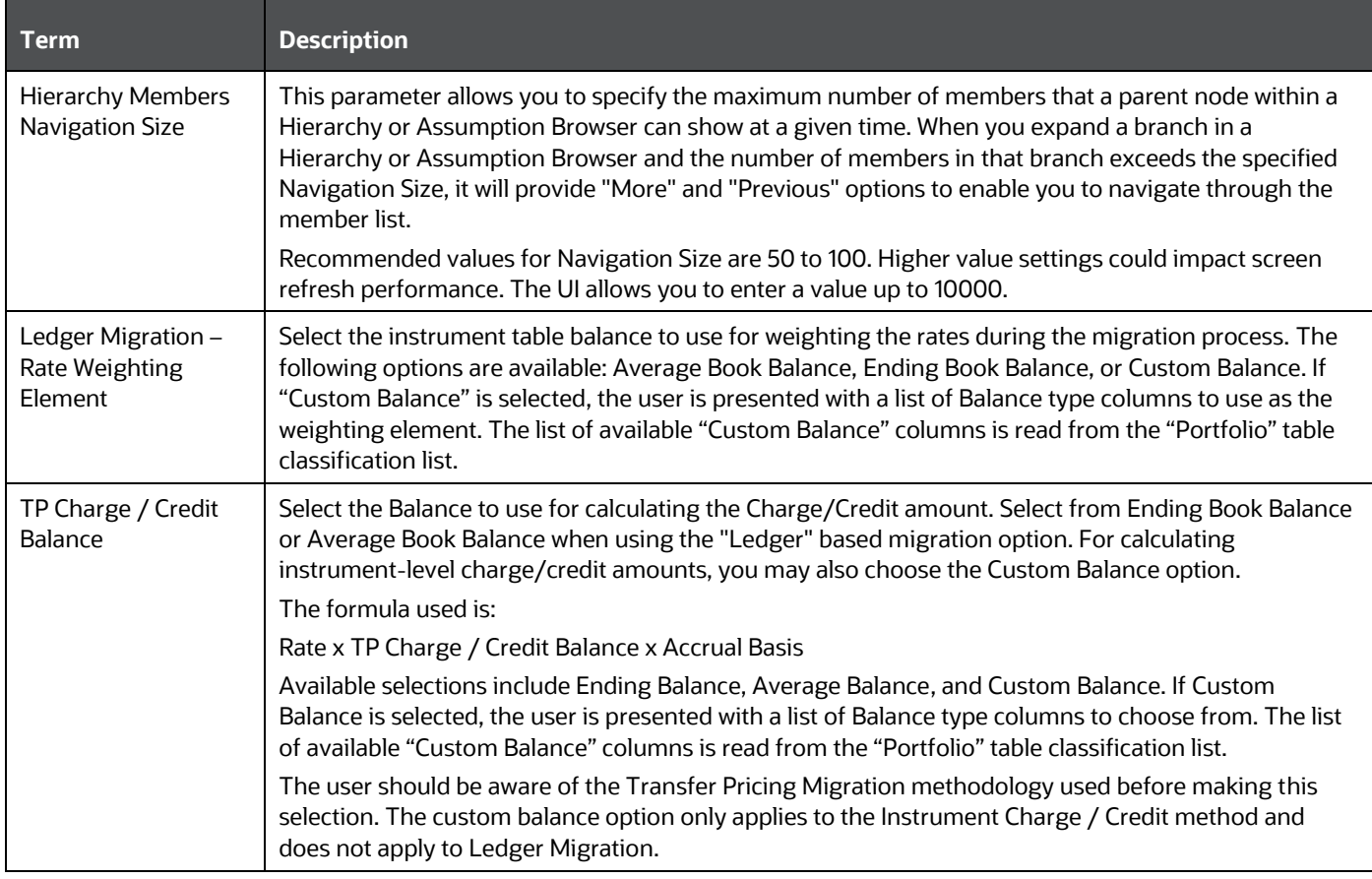

**2.** Input the values for all the line items.

**NOTE** If you are the application administrator, define default values for the "All User" group by making the appropriate selection from the drop list at the top of the page. Pay particular attention to the "Is Editable" status and determine which items require administrative control and which items nonadministrative users will be able to set for themselves.

**3.** Select **Apply** to confirm changes.

# **17 Funds Transfer Pricing Configuration**

The FTP Configuration UIs allow both Administrators and End Users to establish default values and to manage other core configuration parameters.

**Topics**:

- [Setup Information](#page-282-0)
- **[Parallel Execution Configuration](#page-283-0)**
- **[Setup Parameters](#page-283-1)**
- **[Management Ledger Configuration](#page-284-0)**

## <span id="page-282-0"></span>**17.1 Setup Information**

To configure the Setup Information, follow these steps:

**1.** From the LHS menu, select **Funds Transfer Pricing**, select **Configuration**, and then select **Setup Information** to display the **Setup Information** page.

#### **Figure 97: Setup Information Page**

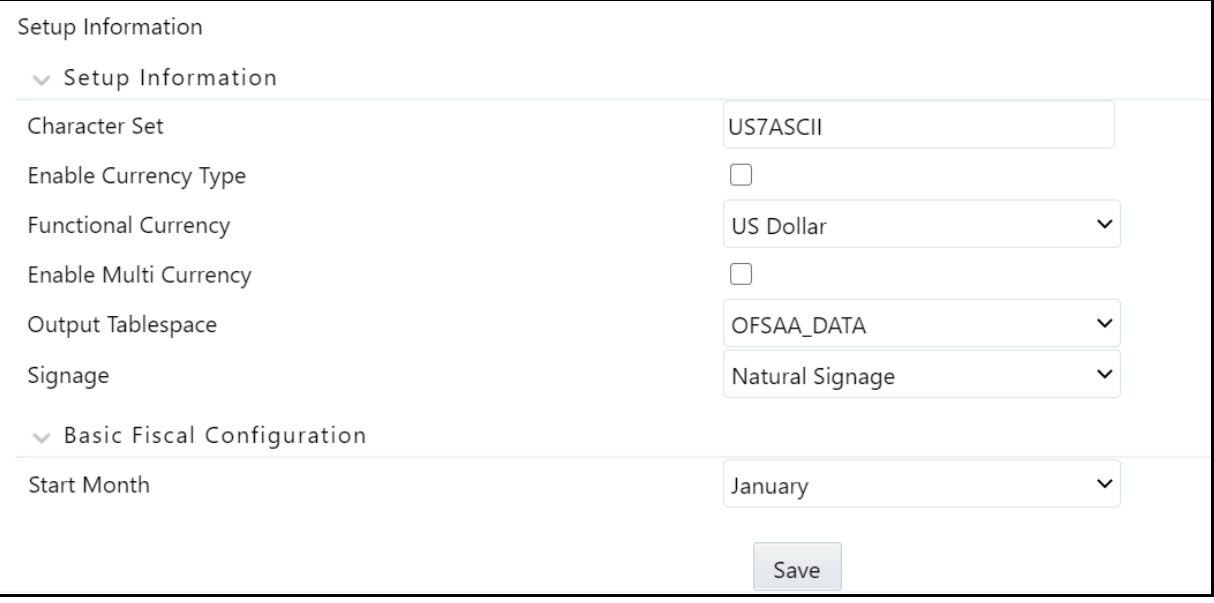

- **2.** Select the **Enable Currency** check box to enable the currency type.
- **3.** Select the relevant **Functional Currency**. Accounts and instruments can be defined across various currencies, but to consolidate the accounts' balances or charges at multiple hierarchy levels, a common functional currency is required which can be set here.
- **4.** Select the **Enable Multi Currency** check box to enable multi-currency. Not applicable for FTP.

The Output Tablespace is not applicable to the FTP application.

- **5.** Select a relevant option for **Signage** from the following options:
	- Natural Signage
- GAAP Signage
- Reverse GAAP Signage

This is an *information only* setting describing how balances are carried.

- **6.** Select a **Start Month** of the fiscal year. This helps to define the start of a fiscal year. A fiscal year is a one-year period that customers use for financial reporting and budgeting. A fiscal year is most commonly used for accounting purposes to prepare financial statements. Although a fiscal year normally starts on January 1 and ends on December 31, you can change it as per your local norms using this field.
- **7.** Click **Save** to save the configuration.

# <span id="page-283-0"></span>**17.2 Parallel Execution Configuration**

To configure Parallel Execution, follow these steps:

From the LHS menu, select **Funds Transfer Pricing**, select **Configuration**, and then select the **Parallel Execution Configuration** to display the **Parallel Execution Configuration** page.

#### **Figure 98: Parallel Execution Configuration page**

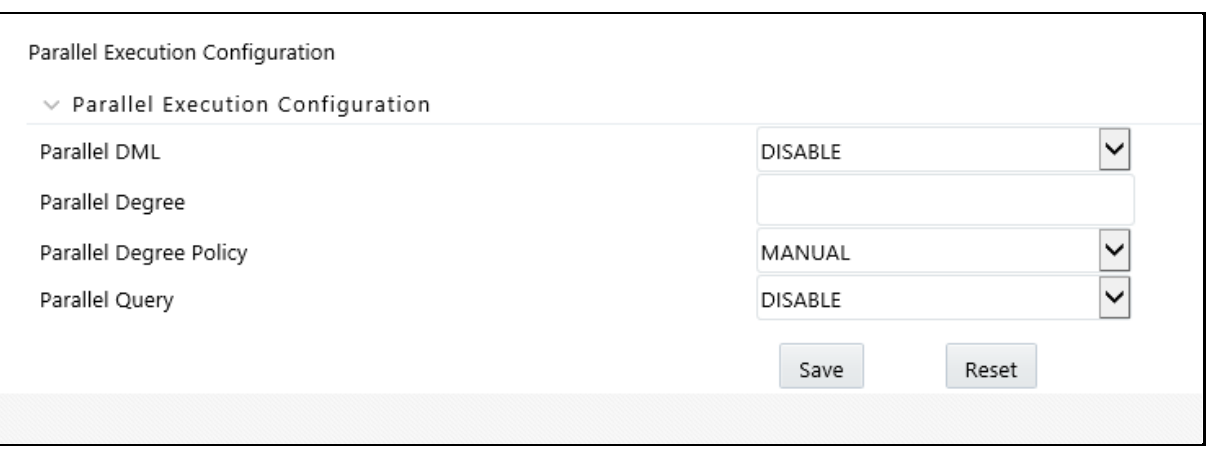

**NOTE** Parallel Execution Configuration does not apply to FTP Application. These settings will impact only the OFS Profitability Management Application.

# <span id="page-283-1"></span>**17.3 Setup Parameters**

To configure Setup Parameters, follow these steps:

**1.** From the LHS menu, select **Funds Transfer Pricing**, select **Configuration**, and then select **Setup Parameters** to display the **Setup Parameters** Page.

**Figure 99: FTP Configuration - Setup Parameters Page**

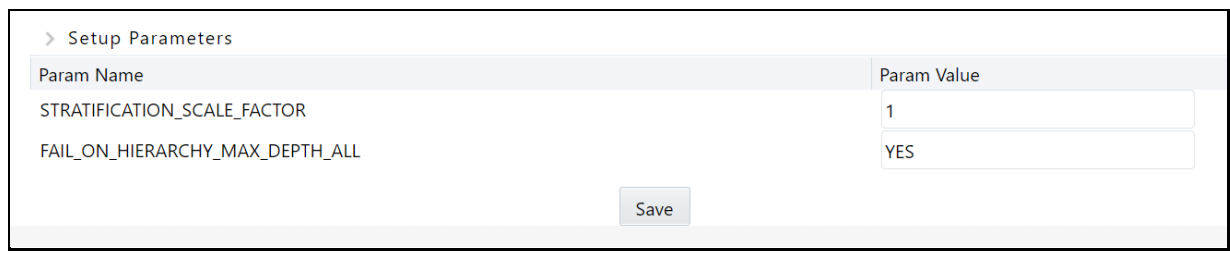

- **2.** Enter the following details:
	- **EXTRATIFICATION\_SCALE\_FACTOR:** This parameter would help to scale the large numbers like aggregate balances in case they are beyond the range defined for a particular column.
	- **EXAIL\_ON\_HIERARCHY\_MAX\_DEPTH\_ALL:** If this is set to True, the Hierarchy load will fail if there is any member more than beyond the permitted hierarchy depth.
- **3.** Click **Save** to save the configuration.

# <span id="page-284-0"></span>**17.4 Management Ledger Configuration**

To configure the Management Ledger, follow these steps:

**1.** From the LHS menu, select **Funds Transfer Pricing**, select **Configuration**, and then select the **Management Ledger Configuration** to display the Management Ledger Configuration Page.

#### **Figure 100: FTP Configuration - Management Ledger Configuration Page**

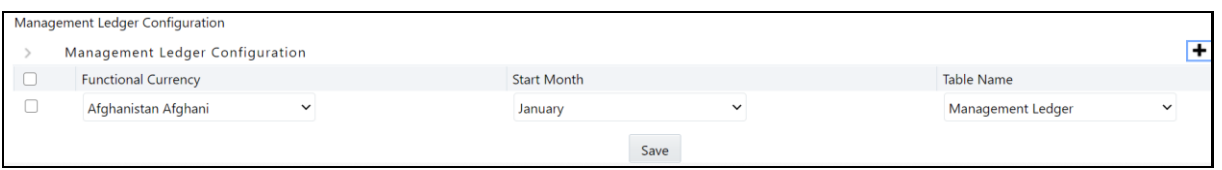

- **2.** Select the following details:
	- **Eunctional Currency**: This helps to define a Functional Currency for the ledger table. Accounts and instruments can be defined across various currencies, but to consolidate the accounts at multiple hierarchy levels, across units, a common Functional Currency is required which you can set here.
	- **EXECT Start Month:** The start month of the fiscal year. You can choose a ledger table and define the corresponding start month or functional currency.
	- **Table Name:** The name of the table.
- **3.** Click **Save** to save the configuration.

For more information on Functional Currency, see **Functional Currency**.

# **18 Cash Flow Edits**

Cash Flow Edit processes allow you to verify the accuracy and check the completeness of your Instrument table data.

The procedure for working with and managing a Cash Flow Edit process is similar to that of other Oracle Funds Transfer Pricing and Oracle Asset Liability Management Processes. It includes the following steps:

- Searching for Cash Flow Edit Processes
- Viewing and Updating Cash Flow Edit Processes
- Copying Cash Flow Edit Processes
- Deleting Cash Flow Edit Processes
- Check Dependencies in the Cash Flow Edit Processes
- Refresh the Cash Flow Edit Summary Page

#### **Figure 101: Cash Flow Edits Summary Page**

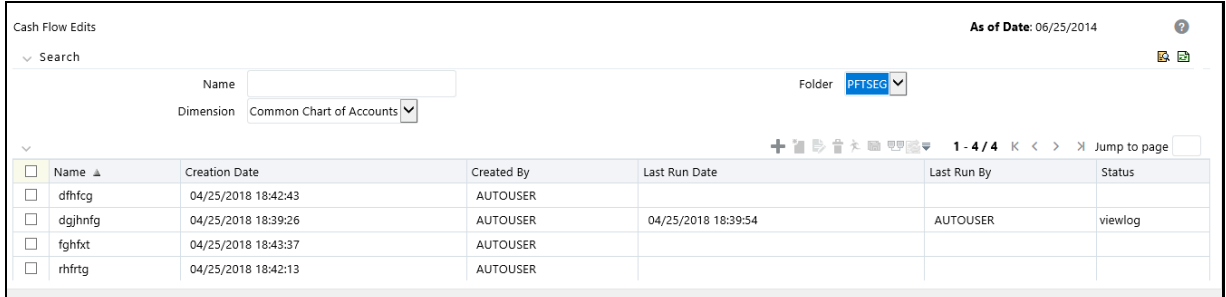

Ideally, you should create and run Cash Flow Edit Processes on your Instrument table data before you submit Cash Flow Engine based rules for processing. For more information, see the OFS Cash Flow [Engine Reference Guide.](https://docs.oracle.com/cd/F29933_01/PDF/8.1.1.0.0/OFS_CFE_RG.pdf)

# **18.1 Creating Cash Flow Edit Processes**

Creating a Cash Flow Edit Process is a one-step process. You define both the attributes that uniquely describe a particular Cash Flow Edit Process and the data to be validated or cleansed by that process on the Create Cash Flow Edit Process Page.

To create Cash Flow Edit Processes, do the following:

**1.** Navigate to the Cash Flow Edits Summary Page.

This table describes the key terms used for this procedure.

**Table 56: Terms used in the Cash Flow Edit Summary Page**

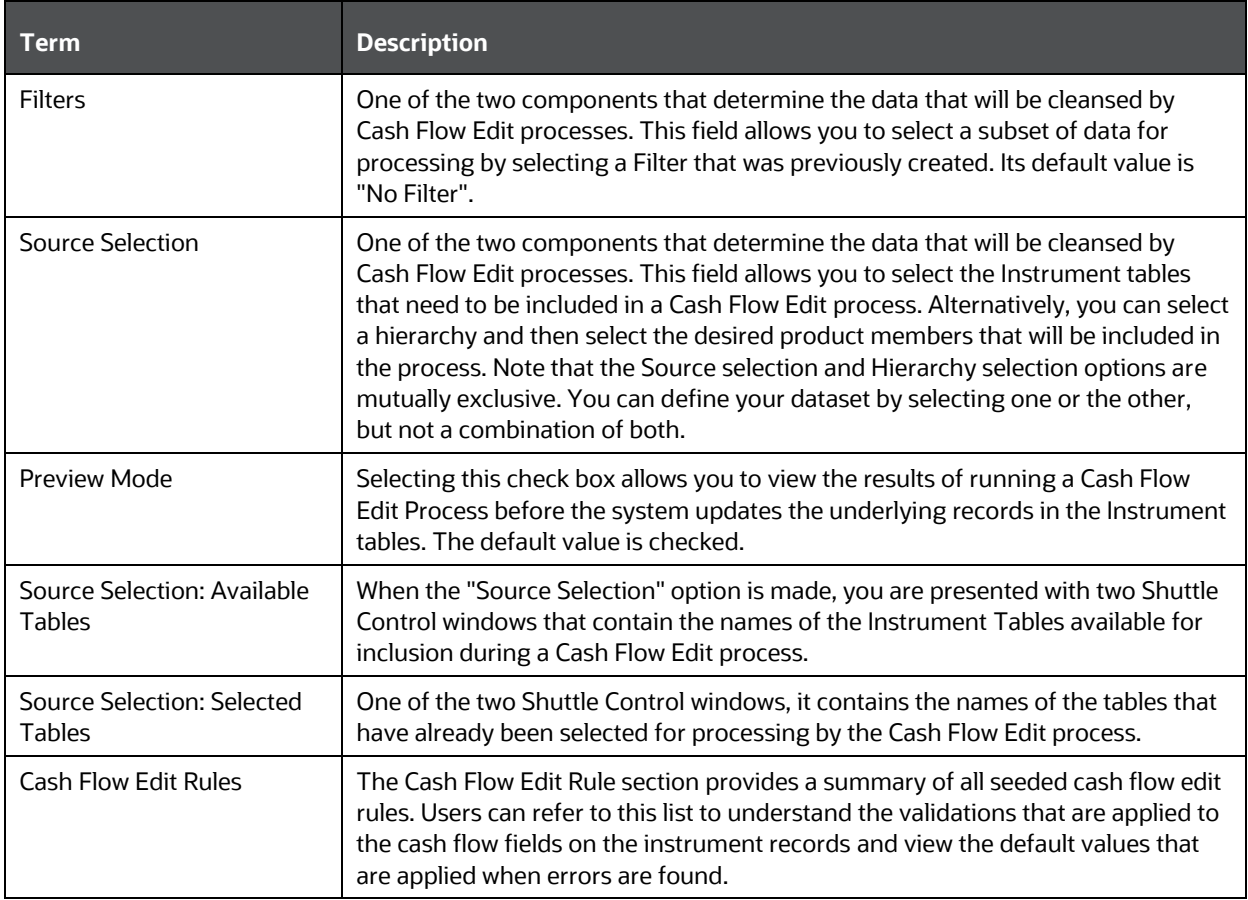

**2.** Click **Add** to display the **Create Cash Flow Edits Process** Page.

**Figure 102: Cash Flow Edits Process Page**

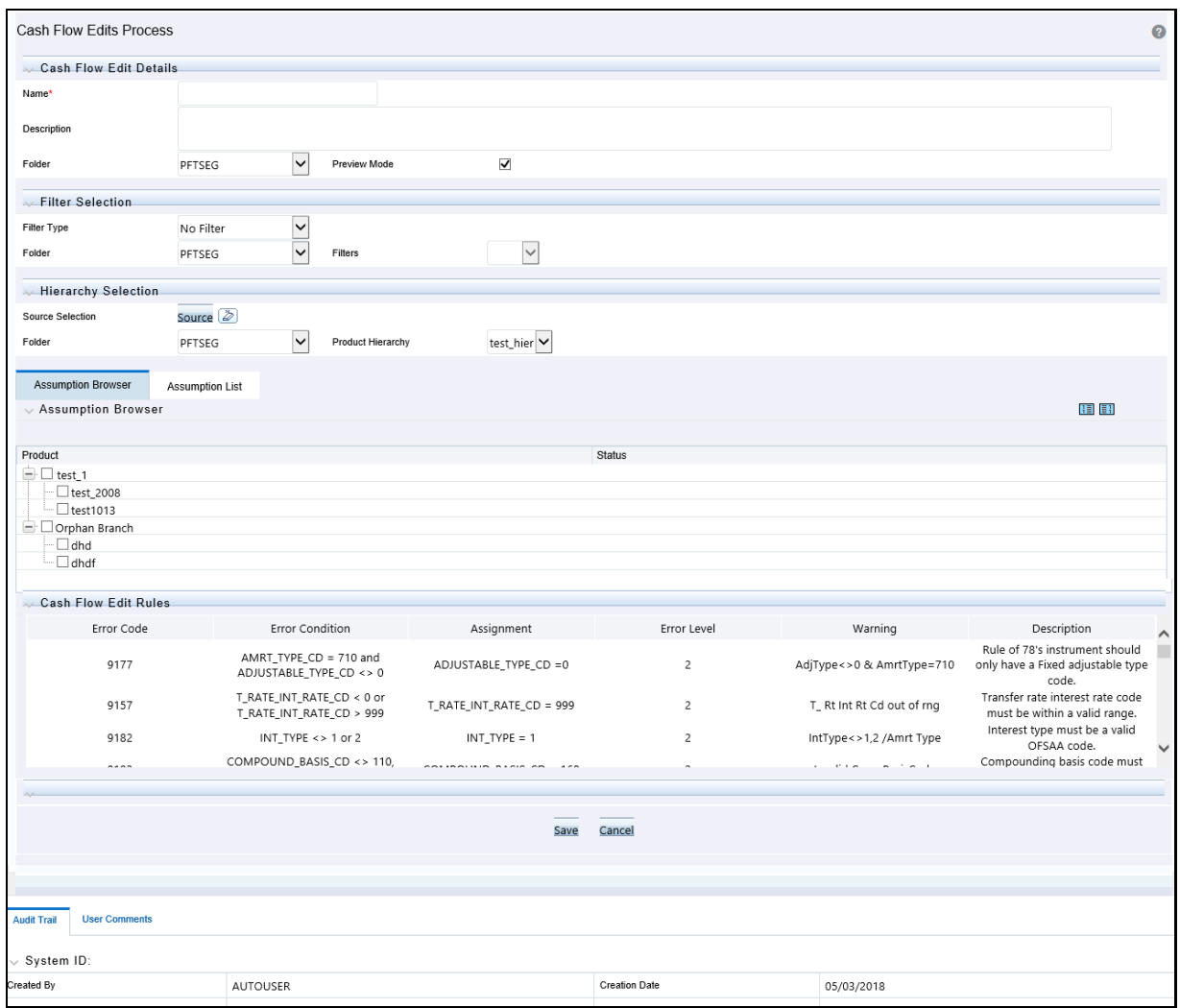

**3.** Complete standard steps for this procedure. For the details, see Creating Transfer Pricing Rules.

**NOTE** At this point, you can input the components to ensure that the data processed by Cash Flow Edits will be clean. If you save the Rule without selecting Instrument tables or selecting product members from the hierarchy, the Process will be saved but no data would be selected for cleansing.

- **4.** (Optional) Select a **Filter**.
- **5.** Select the Instrument tables or use a hierarchy to make Product member selections.
**NOTE** Use the Source Selection: Shuttle Control to select the Instrument tables that you want to include in the Cash Flow Edit process. You can move Instrument tables from Available Tables into Selected Tables and vice versa by using Move, Move All, Remove, and Remove All. These tables can also be reordered to change the order of processing.

Initially, the selected tables list is empty. However, during subsequent Runs, the selected tables list retains the names of the tables that you selected previously. For example, if you select two tables and save the Cash Flow Edits Process, the system shows them the next time you open the rule.

A table name shown in the Selected Tables list does not appear in the Available Tables.

**6.** Click **Save**. The Cash Flow Edits process is saved and the Summary Page is displayed.

## **18.2 Executing Cash Flow Edit Processes**

You execute a Cash Flow Edit Process to check the accuracy and the completeness of your Instrument table data. When you run in Preview mode, you can view the results of running a Cash Flow Edits Process by querying the FSI\_PROCESS\_ERRORS table for generated errors before the system updates the underlying records in the Instrument tables.

You must define the Predefined Rules before executing the Cash Flow Edit processes.

To execute the Cash Flow Edit Processes, do the following:

**1.** Navigate to the Cash Flow Edits Summary Page.

### **Figure 103: Cash Flow Edits Summary Page**

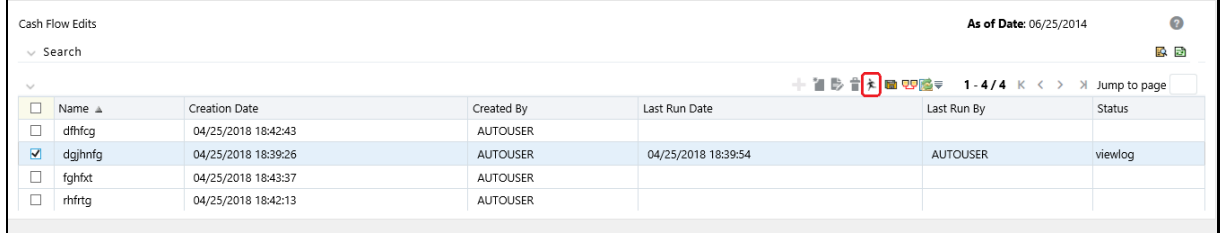

- **2.** Search for a rule.
- **3.** Select a rule and click the Run icon to execute the selected process. The Cash Flow Edits Run confirmation page is displayed.

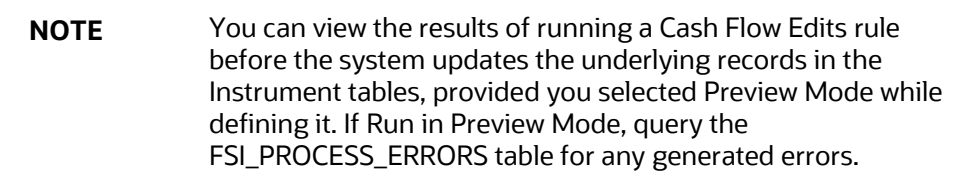

You can also execute the Cash Flow Edit process by navigating to **Common Object Maintenance**, select **Operations**.

To execute the Cash Flow Process, create a new batch and specify the following parameters:

- Datastore Type: Select appropriate datastore from the list
- Datastore Name: Select appropriate name from the list
- IP address: Select the IP address from the list
- Folder: Select appropriate name from the list
- Process Type: Select "CashFlowEdit" from the list
- Process Name: Select process name from the list
- Optional Parameters: OFS\_FTP

### **Figure 104: Task Definition**

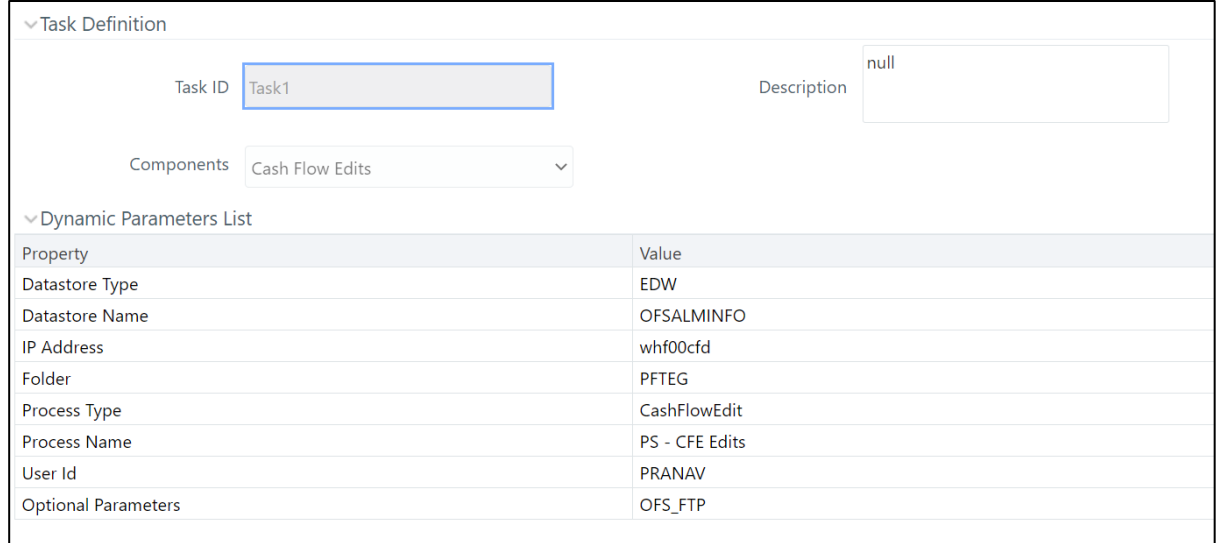

As of Date selection can be made when the batch is executed.

# **19 Cash Flow Edits New**

This module discusses the procedure for validating and cleansing your Instrument table data before you process it to generate Cash Flow based results.

This chapter covers the following topics:

- Overview of Cash Flow Edit Processes
- Creating Cash Flow Edit Processes
- Executing Cash Flow Edit Processes

# **19.1 Overview of Cash Flow Edit Processes**

Cash Flow Edit Processes allow you to verify the accuracy and check the completeness of your Instrument table data.

**NOTE** Cash Flow Edits do not support the Derivatives Tables.

The procedure for working with and managing a Cash Flow Edit Process includes the following steps:

- Searching for Cash Flow Edit processes: For more information, see the [Search for Rules](#page-271-0) Section.
- Creating Cash Flow Edit processes: For more information, see the [Create Rules](#page-272-0) Section.
- Viewing and Editing Cash Flow Edit processes: For more information, see the View and Edit [Rules](#page-273-0) Section.
- Deleting Cash Flow Edit processes: For more information, see the [Delete Rules](#page-273-1) Section.
- Check Dependencies in the Cash Flow Edit Processes.
- Refresh the Cash Flow Edit Summary Page.

### **Figure 105: Cash Flow Edit Summary Page**

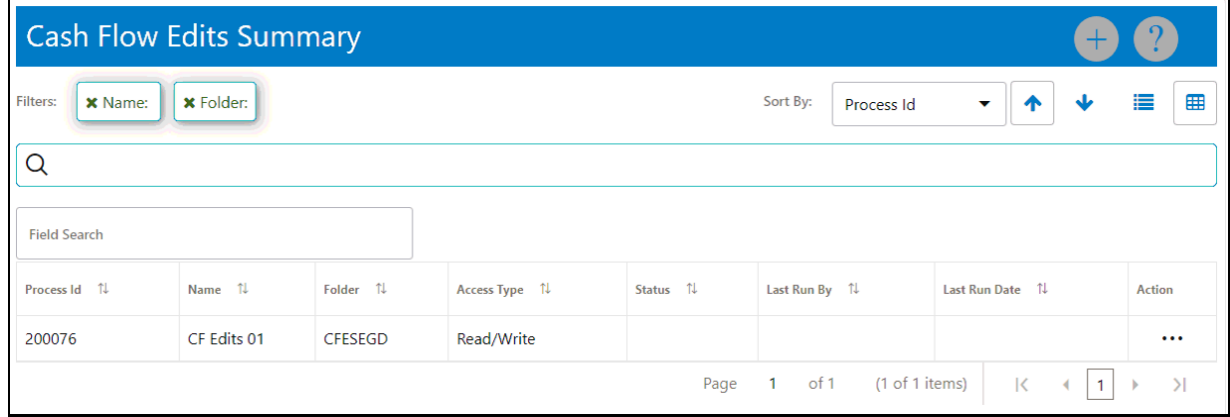

The definitions based on the search criteria are listed under the List of Cash Flow Edits. This is the search section that contains multiple parameters. You can specify one or multiple search criteria in this section. When you click Search, depending upon the search criteria, this filters and displays the relevant search combination parameters under the Cash Flow Edits Summary as a list.

### **Figure 106: Search Page**

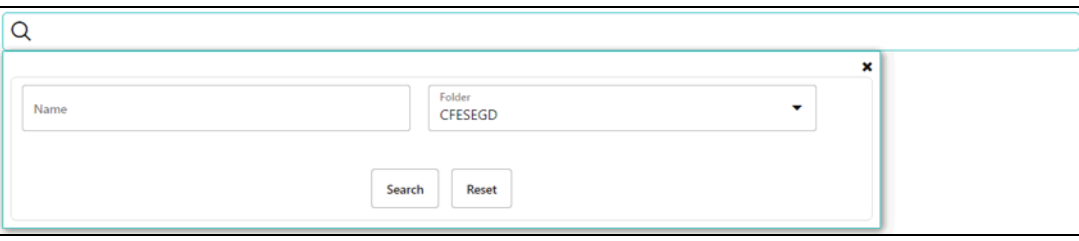

The Cash Flow Edit Summary Window displays the following columns:

- **Process ID**: Displays the Process ID of Cash Flow Edit Rule.
- **Name**: Displays the Cash Flow Edit rule's short name.
- **Folder**: Displays the Folder name where Cash Flow Edit Rule is saved.
- **Access Type**: Displays the access type of rule. It can be Read-Only or Read/Write.
- **Status:** Displays the status of the rule.
- **Last Run By**: Displays the Name of the user who last run the Cash Flow Edit Rule.
- **Last Run Date**: Displays the Date and Time when Cash Flow Edit was run last.
- **Action**: Displays the list of actions that can be performed on the Cash Flow Edit Rule. For more information, see Cash Flow Edit Rule – Icons and Descriptions.

The Action column on Cash Flow Edits Summary Page offers several actions that allow you to perform different functions. The following actions are available for the Cash Flow Edit Rule.

- Add: Click the Add icon to build a new Cash Flow Edit Rule.
- **View**: Click in the Action column and select View/Edit to view or edit the contents of a Cash Flow Edit Rule in read/write format.
- **Save As:** Click in the Action column and select Save As to create a copy of an existing Cash Flow Edit Rule.
- **Delete:** Click in the Action column and select Delete to delete an existing Cash Flow Edit Rule.
- **Execute:** Click in the Action column and select Execute to execute an existing Cash Flow Edit Rule.

After clicking Execute, the Run Parameter Execution window is displayed. Select As of Date (Execution Date) and Legal Entity, and then click Run. For more information, see the Executing **[Cash Flow Edit Processes](#page-294-0) Section.** 

**Execute Details:** Click in the Action column and select Execute Details to view execution details of the Cash Flow Edit Rule.

You must create and run Cash Flow Edit Processes on your Instrument table data before you submit Cash Flow Engine-based rules for processing.

## **19.2 Creating Cash Flow Edit Process**

Creating a Cash Flow Edit Process is a one-step process. You define both the attributes that uniquely describe a particular Cash Flow Edit Process and the data to be validated or cleansed by that process on the Create Cash Flow Edit Process Page.

- **1.** Navigate to the **Cash Flow Edits Summary** Page.
- **2.** Click **Add**. The **Create Cash Flow Edits Process** Page is displayed.

#### **Figure 107: Cash Flow Edit Process of CFE Processing**

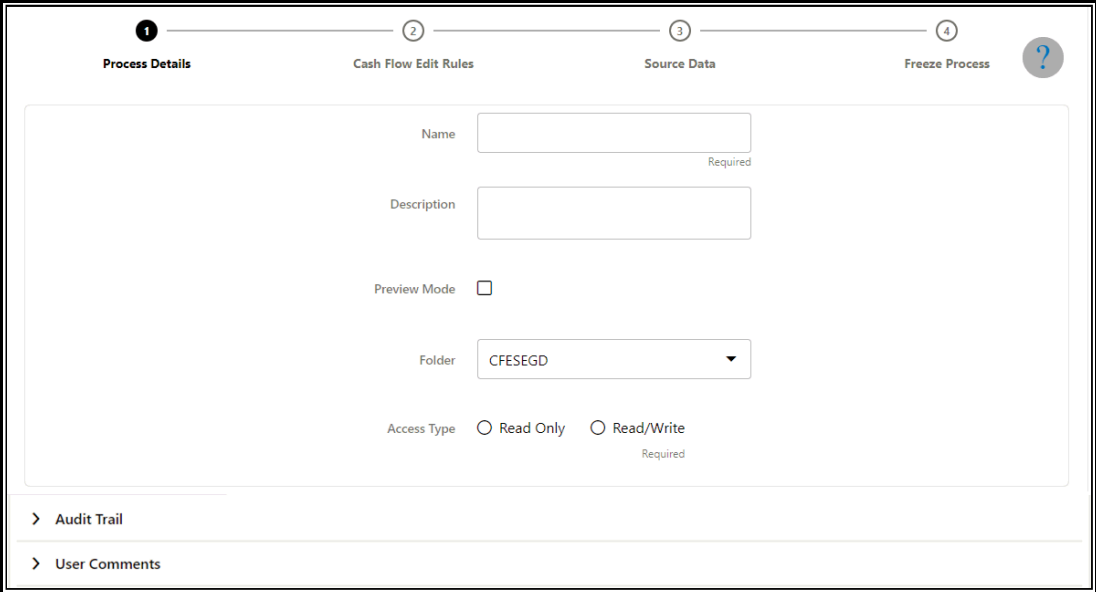

- **3.** Enter the following process details:
	- **Name:** Enter the name of the Cash Flow Edit Rule.
	- **Description:** Enter the description of the Cash Flow Edit Rule.
	- **Preview Mode**: Selecting this parameter allows you to view the results of running a Cash Flow Edit Process before the system updates the underlying records in the Instrument tables. The default value of this parameter is checked.
	- **Folder**: Enter the Folder details where Cash Flow Edit Rule needs to be saved.
	- Access Type: Select the Access Type as Read-Only or Read/Write.
- **4.** Click **Apply** to navigate to Cash Flow Edit Rules Section.

**Figure 108: Cash Flow Edit Rules**

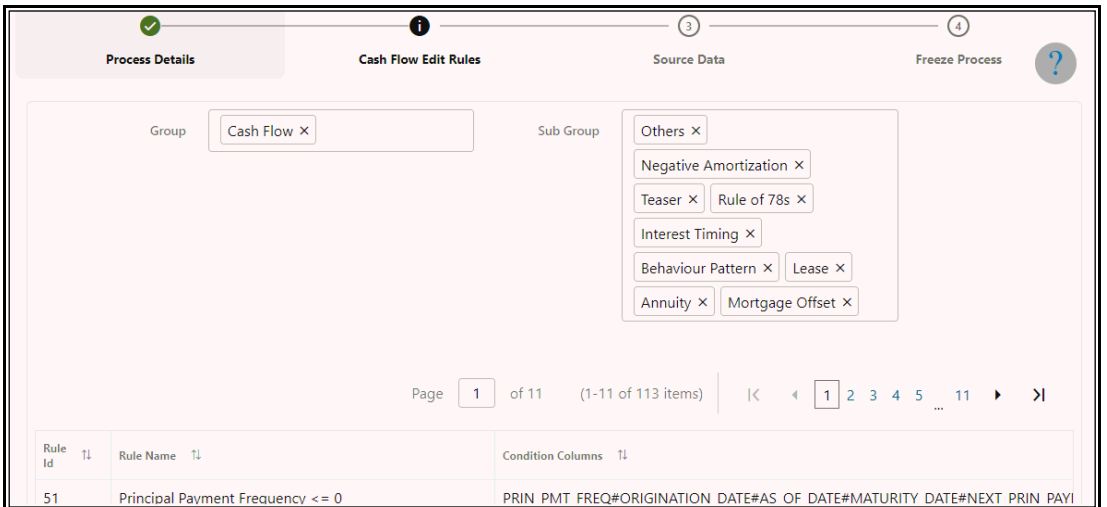

- **5.** Enter the following Cash Flow Edit details:
	- **Group**: Select the group of Instrument tables of Cash Flow Edit Rule that you want to include in the Cash Flow Edit process. For example, Cash Flow.
	- **EXED-Group:** Select the Instrument table of Cash Flow Edit Rule that you want to include in the Cash Flow Edit process. The value of this field varies based on the selected Group. The list of Rule IDs with conditions is displayed.
- **6.** Click **Apply** to navigate to the Source Data Section.

**Figure 109: Source Data Tab**

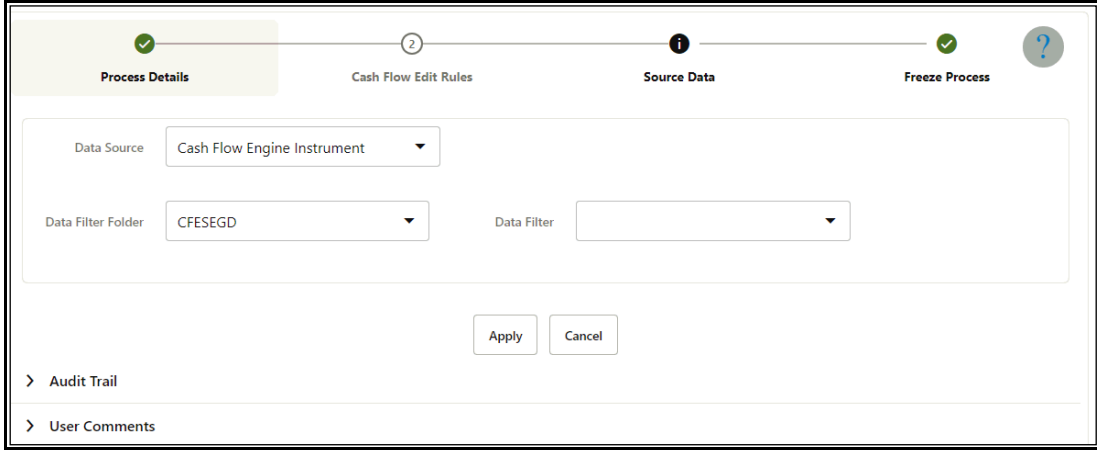

- **7.** Enter the following Source Data details:
	- **Data Source**: This field allows you to select the Instrument tables that must be included in a Cash Flow Edit Process.
	- **Data Filter Folder**: Select the Data Filter Folder.
	- **Data Filter**: This field allows you to select a subset of data for processing by selecting a Filter that was previously created.

**8.** Click Apply to navigate to the Freeze Process section. Click Save on the Freeze Process Window after verifying all the details.

**Figure 110: Freeze Process Tab**

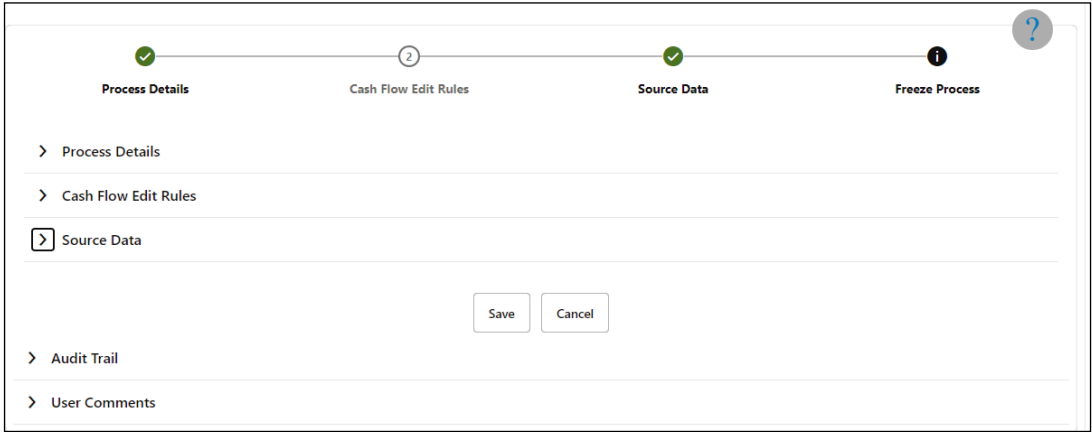

The Cash Flow Edits process is saved and the Summary Page is displayed.

# <span id="page-294-0"></span>**19.3 Executing Cash Flow Edit Process**

Execute a Cash Flow Edit process to check the accuracy and the completeness of your Instrument table data. When run in Preview Mode, you can view the results of running a Cash Flow Edits process by querying the FSI\_PROCESS\_ERRORS table for generated errors before the system updates the underlying records in the Instrument tables.

The following list describes the key terms used for this procedure:

You can execute the Cash Flow Edit process using the following methods:

- Cash Flow Edit UI
- Batch Maintenance

## **19.3.1 Using Cash Flow UI**

To execute the cash flow edits process, follow these steps:

- **1.** Navigate to the **Cash Flow Edits Summary** Page.
- **2.** Search for a rule.
- **3.** Click in the **Action** column and select **Execute** to execute an existing Cash Flow Edit Rule. The Run Parameter Execution Window is displayed.
- **4.** Select the As of Date (Execution Date) and Legal Entity, and then click Run.

The **Cash Flow Edits Run Confirmation** Page is displayed. The status of the process is displayed in the Status column. After completion of the process, you can navigate to the Execution Details Page by selecting the Execution Details option under the Action Column. **NOTE** You can view the results of running a Cash Flow Edits Rule before the system updates the underlying records in the Instrument tables, provided you selected Preview Mode while defining it. If the rule runs in Preview Mode, query the FSI\_CFE\_MESSAGES\_MLS table for any generated errors.

### **19.3.2 Batch Based Procedure**

Cash Flow Edit Processes can also be executed as Batch Processes. The following approaches are available:

- Simplified Batch
- ICC Batch
- Run Rule Framework

### **19.3.2.1 Simplified Batch**

To execute the batch with Simplified Batch, follow these steps:

- **1.** From the LHS menu, select **Financial Services Applications**, select **Administration**, and then select **Simplified Batch**.
- **2.** Create a New Simplified Batch.
- **3.** Select Task Type as Transform Data.
- **4.** Select Historical Prepayment Batch from the list of Seeded Process types.
- **5.** Input the following in the Optional Parameters text box:

'Prepaid Detection Process System ID','User ID', for example, '200883','TPUSER'

**6.** Save the rule and Execute.

### **19.3.2.2 ICC Batch**

To execute the batch with ICC Batch, follow these steps:

- **1.** From the LHS menu, select **Financial Services Applications**, select **Operations**, and then select **Batch Maintenance**.
- **2.** Create a new batch.
- **3.** Enter the Batch Name and Description.
- **4.** To add a task, click the Add button under the Task Details Section.
- **5.** Define the Task ID and Description.
- **6.** Select Components as "WORKFLOW\_EXECUTION".
- **7.** Do not change the default values populated for the following fields:
	- Datastore Type
	- Datastore Name
- **Primary IP for Runtime processes.**
- **8.** Input the following required parameters:
	- Object ID: \$objectId
	- Workflow: "CASH\_FLOW\_PROCESS\_EXEC" or "Cash\_FLOW\_EDITS\_PROCESS\_EXEC"
	- Optional Parameters: "RUN\_P1\_DATE:EXECDATE,RUN\_P2\_INFODOM:OFSCFEINFO,RUN\_P3\_ID:200023,RUN\_P4\_ USERID:CFEUSER,RUN\_P5\_DATE\_FORMAT:yyyyMMdd,RUN\_P6\_AS\_OF\_DATE:EXECDATE, RUN\_P7\_LEGAL\_ENTITY\_ID:-1,RUN\_P8\_LEGAL\_HIERARCHY\_ID:-1".

The value for parameter "RUN\_P3\_ID" should be taken from column "PROCESS\_ID" of table "FSI\_M\_CFE\_PROCESS\_DETAILS" for Cash Flow Process OR column "PROCESS\_ID" of table "FSI\_M\_CFE\_EDITS\_DETAILS" for Cash Flow Edits. Replace the value 200023 given against "RUN\_P3\_ID" with the value available in the table for the respective Business Definition.

Replace the value CFEUSER given against "RUN\_P4\_USERID" with the logged-in user id which will be used to audit the last executed by.

Replace the value -1 given against "RUN\_P7\_LEGAL\_ENTITY\_ID" with the actual Legal Entity ID to process the instruments.

**9.** Save the rule and Execute the Batch with Batch ID and MIS Date.

### **19.3.2.3 Run Rule Framework**

To execute the batch with Run Rule Framework, follow these steps:

- **1.** From the LHS menu, select **Financial Services Applications**, select **Manage Runs**, and then select **Process**.
- **2.** Create a new rule.
- **3.** Define the Folder, Code, and Name of rule.
- **4.** Select the Component as Transform Data.
- **5.** Select Historical Prepayment Batch from the list of seeded process types.
- **6.** Input the following required parameters:
	- Prepaid Detection Process System ID
	- User Name

These parameters must be given in the following format (sys Id, User Id), for example, 101000, TPUSER.

**7.** Save the rule and Execute.

### **19.3.3 View Cash Flow Edit Process Log**

To view the cash flow edit errors, warnings, and info, navigate to the ftpshare/logs folder and view the CashFlowEditsProcessExecution.log file.

You can view the log using Batch Monitor also. To view the logs from Batch Monitor, follow these steps:

- **1.** Navigate to **Common Object Maintenance**, select **Operations**, and then select **Batch Monitor**.
- **2.** Select the **Batch Run ID**.
- **3.** View the Task Details of CashFlowEditsExecution.
- **4.** Click **View Log**.

### **19.3.4 Cash Flow Edit Process Errors**

The following are the errors, warnings, or information messages displayed by the Cash Flow Edit Process.

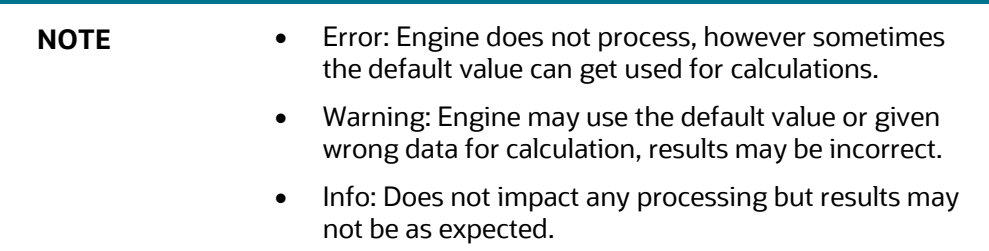

# **20 User-Defined Behavior Patterns**

User defined behavior patterns allow you to define principal amortization schedules and replicating portfolio characteristics for non-maturity products in your portfolio. You can utilize a behavior pattern while generating cash flows (for use in ALM and Liquidity Risk Management) by entering the behavior pattern code as the amortization type code (AMRT\_TYPE\_CD) for the relevant instrument records. In Funds Transfer Pricing, for certain TP Methods, you can select a Behavior Pattern to support your Transfer Pricing assumptions.

In many cases, particularly for ALM processing, the "non-maturity" instruments will be aggregated or summarized balances.

The Behavior Pattern codes can range from 70000 to 99999.

### **Topics:**

- [Creating Behavior Patterns](#page-298-0)
- **[Export and Import Replicating Portfolio Data in Excel](#page-307-0)**
- [Defining Non-Performing Behavior Patterns](#page-311-0)
- [Defining Devolvement and Recovery Behavior Patterns](#page-312-0)

## <span id="page-298-0"></span>**20.1 Creating Behavior Patterns**

Depending on the Transfer Pricing method, the Behavior Pattern mapped to the individual instrument records (amrt\_type\_cd), may or may not be used. For cash flow TP methods, the engine will read the Behavior Pattern from the instrument record. For Tractor, Caterpillar and Weighted Average Perpetual methods, the Behavior Pattern is assigned directly within the TP Rule at a Product / Currency level and hence, the TP engine will not refer to the Behavior Pattern assigned to the individual instrument records for these methods.

The procedure for working with and managing Behavior Patterns is similar to that of other Oracle Funds Transfer Pricing assumption rules. It includes the following steps:

- Searching for Behavior Pattern
- Creating a Behavior Pattern
- Viewing and Editing Behavior Patterns
- Copying Behavior Patterns
- Deleting Behavior Patterns

### **20.1.1 Search for Behavior Patterns**

A Search pane is provided to search for behavior pattern using **Code**, **Name**, **Currency**, **Rate Format**, or **Curve Type** parameters.

To search the behavior pattern, follow these steps:

**1.** From the LHS menu, select **Funds Transfer Pricing**, select **FTP Maintenance**, select **Patterns**, and then select **Behavior Patterns** to open the **Behavior Pattern Summary Page**. This page is the gateway to all Behavior Patterns and related functionality. You can navigate to other pages relating to Behavior Patterns from this page.

- **2.** Enter the Search criteria.
- **3.** Enter the code or name of the Pattern.
- **4.** Click the **Search** icon.
- **5.** The search results are displayed in a table containing all of the behavior patterns that meet the search criteria. The **Behavior Pattern Summary** Page offers several icons that allow you to perform different functions when a Behavior Pattern is selected.

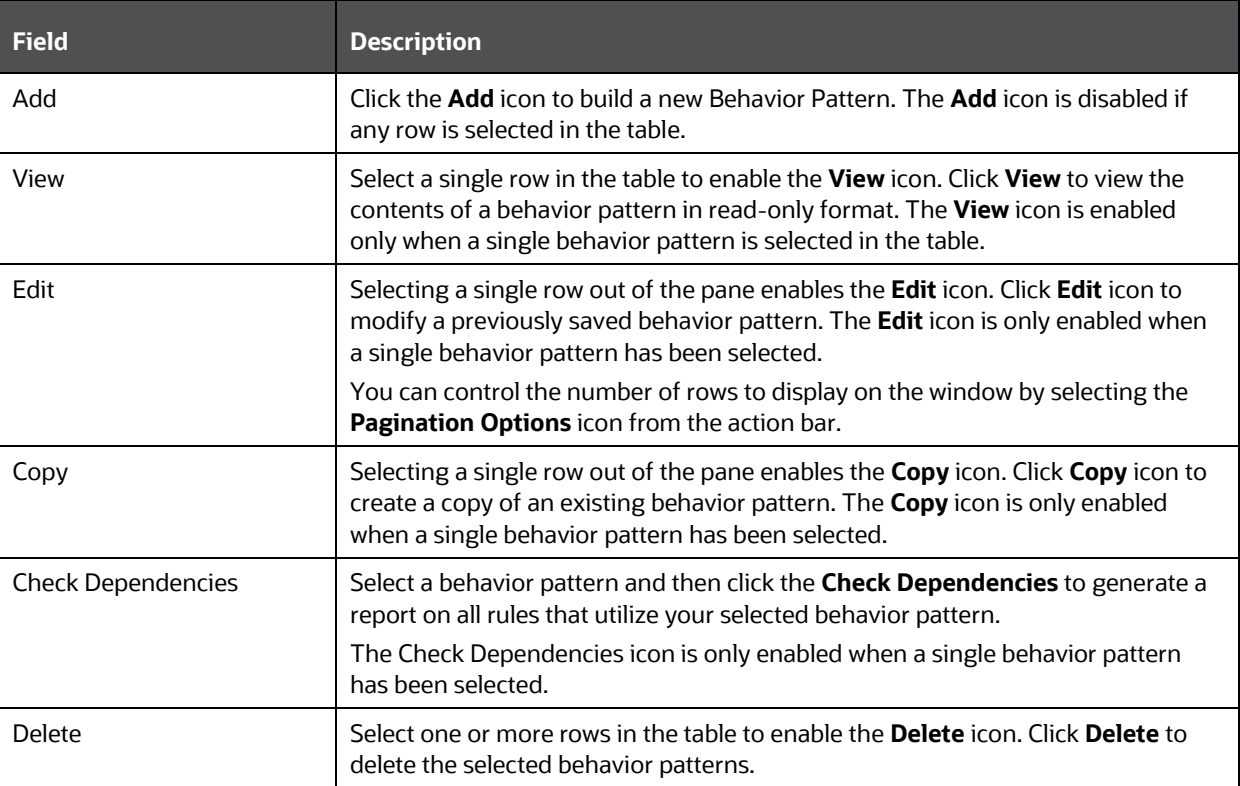

#### **Table 57: Behavior Pattern – Icons and Descriptions**

**6.** To select a Behavior Pattern, select a check box in the first column of the table. More than one Behavior Pattern can be selected at a time, but this disable some of the icons.

You can select or deselect all the Behavior Pattern in the Summary Page by selecting the check box in the upper left-hand corner of the Summary table directly to the left of the Code column header.

### **20.2 Creating Behavior Patterns**

You create Behavior Patterns to capture the principal run-off behavior of product types that do not have contractual maturities.

To create a Behavior Pattern, perform the following:

- **1.** Navigate to the Behavior Pattern Summary Page.
- **2.** Click **Add** to display the Behavior Pattern details page.

### **Figure 111: Behavior Patterns Details Page**

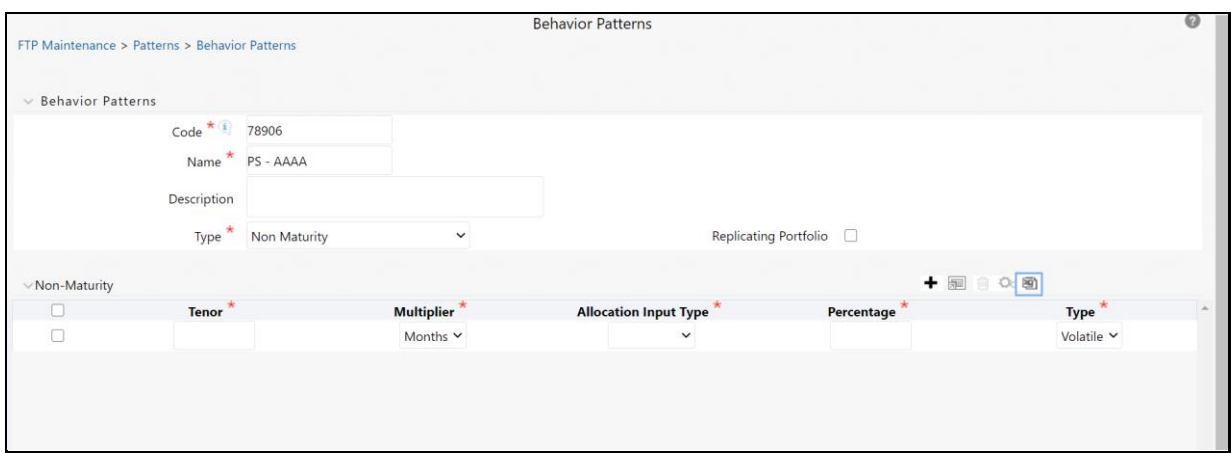

**3.** Enter a **Code** for the new Behavior Pattern.

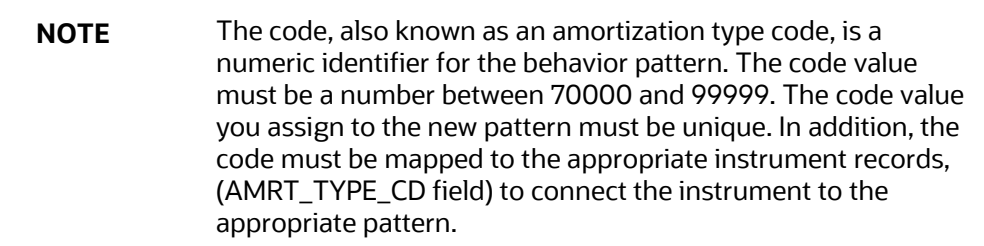

- **4.** Enter the **Name** and a **Description** for the pattern.
- **5.** Select the Behavior Pattern Type from the following options:
	- Non Maturity
	- Non Performing
	- **•** Devolvement and Recovery.

**NOTE** The Replicating Portfolio option is enabled only for the Non Maturity Behavior Pattern. This option should be selected only when defining a Behavior Pattern for use in Funds Transfer Pricing – Tractor TP Method. Replicating Portfolio Behavior Pattern codes should not be mapped to instrument records (amrt\_type\_cd) and will not be available for selection in any UI other than Tractor TP Method.

- **6.** Define the Behavior Pattern Term Specifications for maturity branches.
- **7.** The selection of the Behavior Pattern type made in the previous step determines the information you must provide to successfully define that pattern type. See:
	- **[Defining Non-Maturity Behavior Patterns](#page-301-0)**
	- **[Defining Non-Maturity Behavior Patterns \(for Tractor TP Method use\)](#page-303-0)**
	- **[Defining Non-Performing Behavior Patterns](#page-311-0)**

### **• [Defining Devolvement and Recovery Behavior Patterns](#page-312-0)**

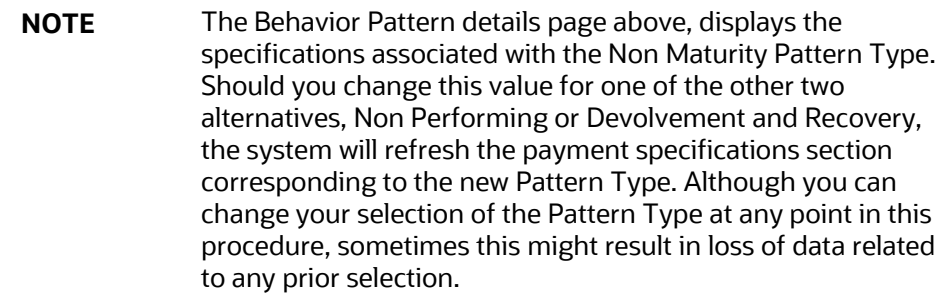

### <span id="page-301-0"></span>**20.2.1 Defining Non-Maturity Behavior Patterns**

Non-Maturity Behavior Patterns are commonly used for deposit products like checking, savings, and money market accounts as well as for credit card accounts. These account types are similar in that they do not have contractual cash flows because customers have the option to deposit or withdraw any amount at any time (up to any established limits).

When working with non-maturity behavior patterns, your percentage weights, assigned to maturity terms must add up to 100%.

To define a non-maturity behavior pattern for non-Tractor TP method, there are two ways

- Manual
- Non-Maturity Products Model

#### **Figure 112: Behavior Patterns**

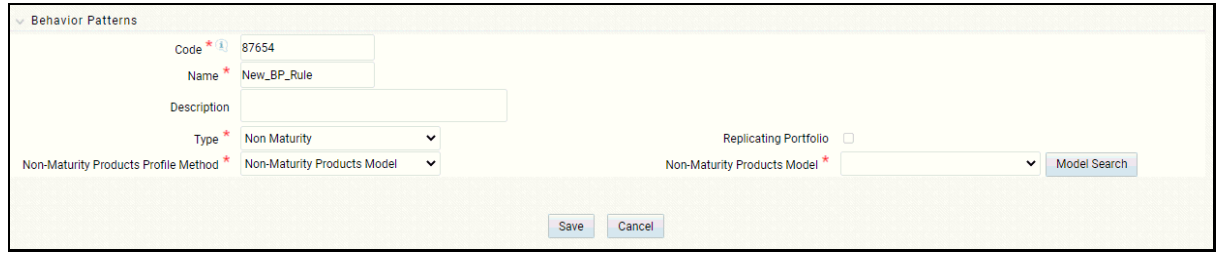

For Manual Model, you can follow these steps:

- **1.** In the Behavior Pattern Details Page, select Non Maturity as the Behavior Pattern Type.
- **2.** Select Non-Maturity Products Profile Method as **Manual**.
- **3.** Enter or select the following details:
	- **Tenor**: Used to specify the maturity term for the particular row. For example, if "1 Day" is defined, then the applicable percentage of the balance will runoff (mature) on the As-of-Date + 1 Day.
	- **Multiplier**: The unit of time applied to the Tenor. The choices are:
		- Days
		- **Months**

⎯ Years

- **Percentage**: The outstanding balance indicating how much of the outstanding balance will mature on the specified term.
- **EXEDED:** Allocation Input Type: This field allows you to select the Amount or Percentage when defining the volume for each maturity tier.
- **Type**: This allows you to classify the Runoff based on the appropriate type. If you select Percentage under 'Allocation Input Type', this allows you to select Core or Volatile. When Amount 'Allocation Input Type' is selected, only Core amounts are allowed to be entered. The TP engine calculates the Volatile amount internally based on the sum of the portfolio balance less than the sum of the core amounts. That is 100% of the portfolio balance is accounted for as either core or volatile.

**NOTE** There is no difference in behavior from a cash flow perspective, but the runoff amount will be written to a Principal Runoff financial element corresponding to the selected Runoff Type.

- **4.** Click the **Add** icon to add additional payment strips to the Pattern. After defining the initial strip as Volatile, subsequent strips are classified as Core with varying maturity terms assigned.
- **5.** You can also use the Excel Import/Export feature to add the Behavior Pattern information. For more information, see Excel Import/Export Feature.
- **6.** You may want to utilize the Data Input Helper to copy from a row where you have already defined the Pattern definition or apply a fixed value down the page. For more information, see the Data Input Helper feature.
- **7.** To delete a row, select the check box corresponding to the row you want to remove and click the **Delete** icon.
- **8.** Click **Save**.

The Behavior Pattern is saved and the Behavior Pattern Summary Page is displayed.

Another way to define Non-Maturity profile is via Non-Maturity Products Model. You can have single Core or Multiple Core strips based on if decay profile is being used:

- One Core and One Volatile strip in percentage if "Multiple Core Strips as per Decay Profile" is not selected.
- Multiple Core and Volatile strips in percentage if "Multiple Core Strips as per Decay Profile" is selected.

Single Core Non-Maturity Behavior Pattern:

Behavior pattern picks the core from the underlying model which is defined at certain portfolio level. The application calculates the percentage of the core as (Core/total)\*100, and the remaining would become volatile strip with tenor 1 day. Core strip tenor will be WAL given by the model. The amount is not applicable if the model is being used.

Multiple Core Non-Maturity Behavior Pattern:

The Multiple Core Strips as per Decay Profile" check-box allows you to define Multiple Core Strips.

Total portfolio balance by Model (Model Output) – Total balance is the balance available at the latest As of Date in the Historical Period selected for which model is created. For example, if the Historical Period is 1st Jan 2020 to 31st Dec 2020, and say most recent as of date was 31st Dec 2020, then whatever is the total available balance of all the accounts considered under portfolio (product, currency,); would represent the total Portfolio Balance.

Threshold balance – This field is displayed only when the "Multiple Core Strips as per Decay Profile" check-box is selected. The default value of this field is 0.0. This field accepts only positive numbers/Decimals values. While using decay rate profile from the underling model, balance will keep reducing using every period's decay rate till threshold balance is reached. No further strips will be created beyond Threshold balance. It is recommended to give some valid positive value as threshold balance, else after few initial strips, principal will become small and decaying part will be even smaller, so you will get huge number of strips with negligible run-offs and after 500 strips, system will throw an error.

The 'Generate Profile' button creates the Profile Strips as per total and threshold balance.

The system uses the decay profile/decay rate generated by the model and creates the remaining balance/Runoff Profile as per As of Date (frequency) which can be in Days/Months and Years. If the frequency is in Days, then the tenor of the defined strips would be days else it would be in months/years as per the model definition.

For example. starting 100,000 total balance, in 1 month, 20,000 will Runoff with 20% decay rate and that becomes the first strip. While using the model only Percentage Strip Mode is allowed, So first strip is defined with 1 Month tenor and thereafter 2nd, 3rd strip with corresponding balance run-offs. And say cut off given by the user was 20,000 so up to 8th month strips would be defined using regular Runoffs as per decay profile. After that whatever is remaining, 16,777.22, in this case, would be given next term point 9 month as that is available balance up to 9 months. You can choose any strip as volatile or core. But in any case total strips percentage cannot be more than 100 By default, the minimum tenor strip will become volatile and all higher tenors will be tagged as Core Strips but you can still edit them.

Use the Model Search option to search the model based on Product and Currency.

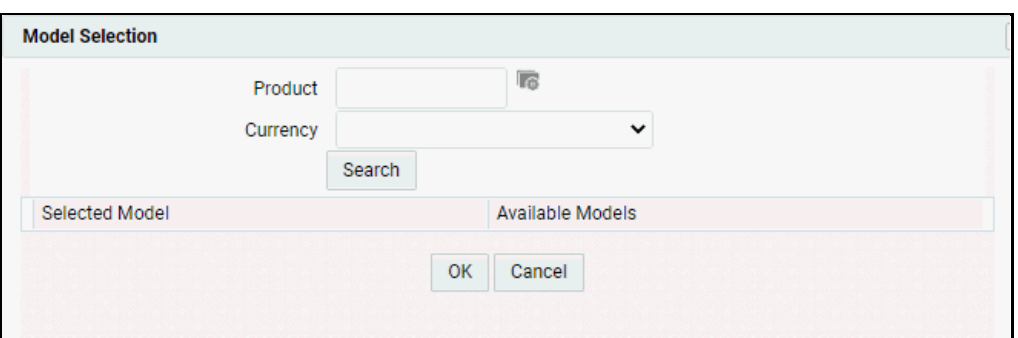

### **Figure 113: Model Selection**

### <span id="page-303-0"></span>**20.2.2 Defining Non-Maturity Behavior Patterns (for Tractor TP Method use)**

The Tractor Transfer Pricing Method utilizes a replicating portfolio concept. Replicating portfolios are a special type of Non-Maturity Behavior Pattern and are created and managed through the Non-Maturity Behavior Pattern UI.

Through the replicating portfolio UI, users can define one or more core balance amounts. Users assign a term to each core and generate balance strips at any granularity (for example, daily or monthly, depending on the frequency of the transfer pricing process). To maintain the portfolio over time, users must roll and re-balance the portfolio to update the volatile plug amount and if needed rebalance the core amount.

Update the Balance type when source table is the instrument table. The Balance type allows you to select the type of the Balance.

- If the Source is selected as "Management Ledger, then it can be either Average Balance or Ending Balance.
- If the source is selected as either "Instrument" or: Aggregate Table", then it can be Cur Book, Cur Par or Average balance.

To define a non-maturity behavior pattern for Tractor TP method use, follow these steps:

- **1.** In the Behavior Pattern Details Page, select Non-Maturity as the Behavior Pattern Type.
- **2.** Enter or select the following details:

This table describes the key terms used for this procedure.

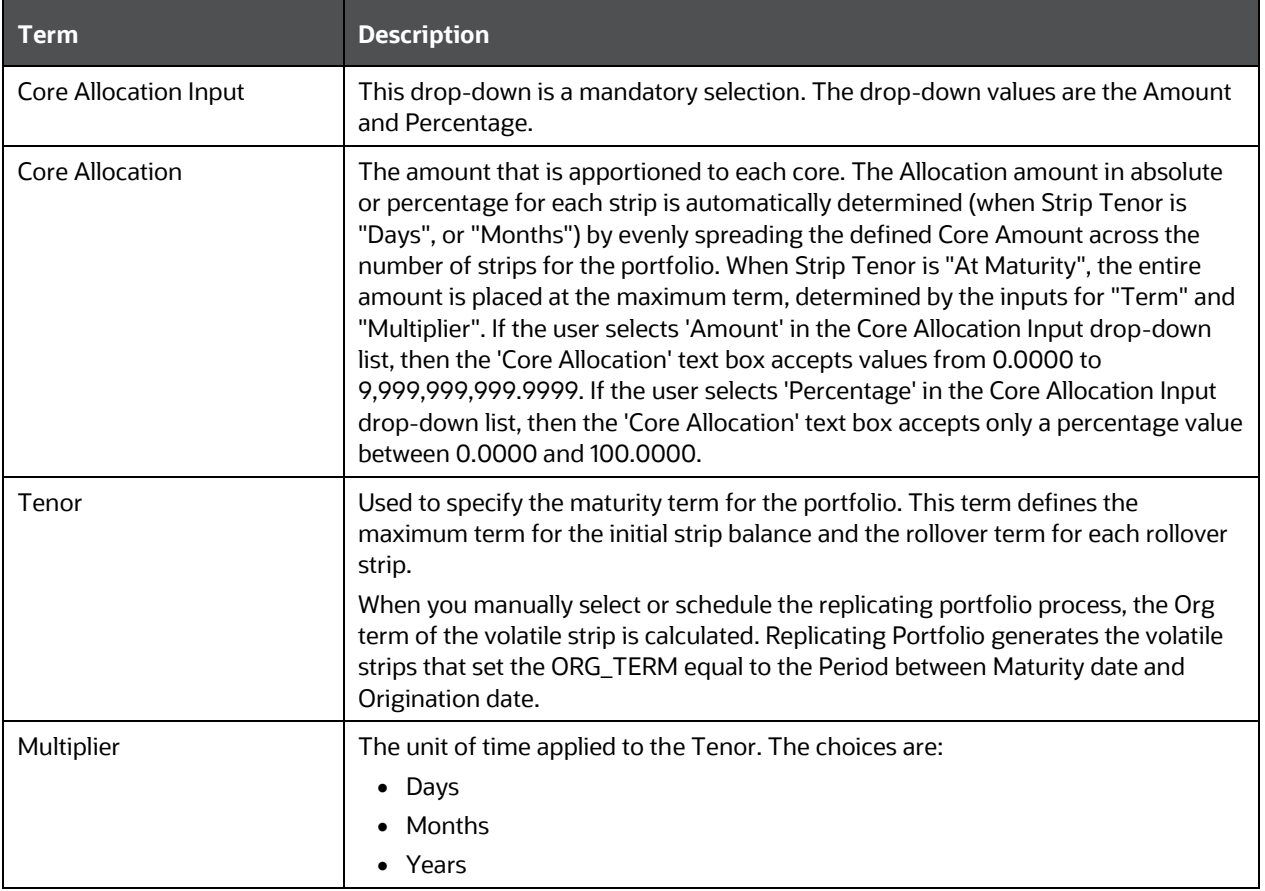

### **Table 58: Key Terms used in the Behavior Pattern Details Page**

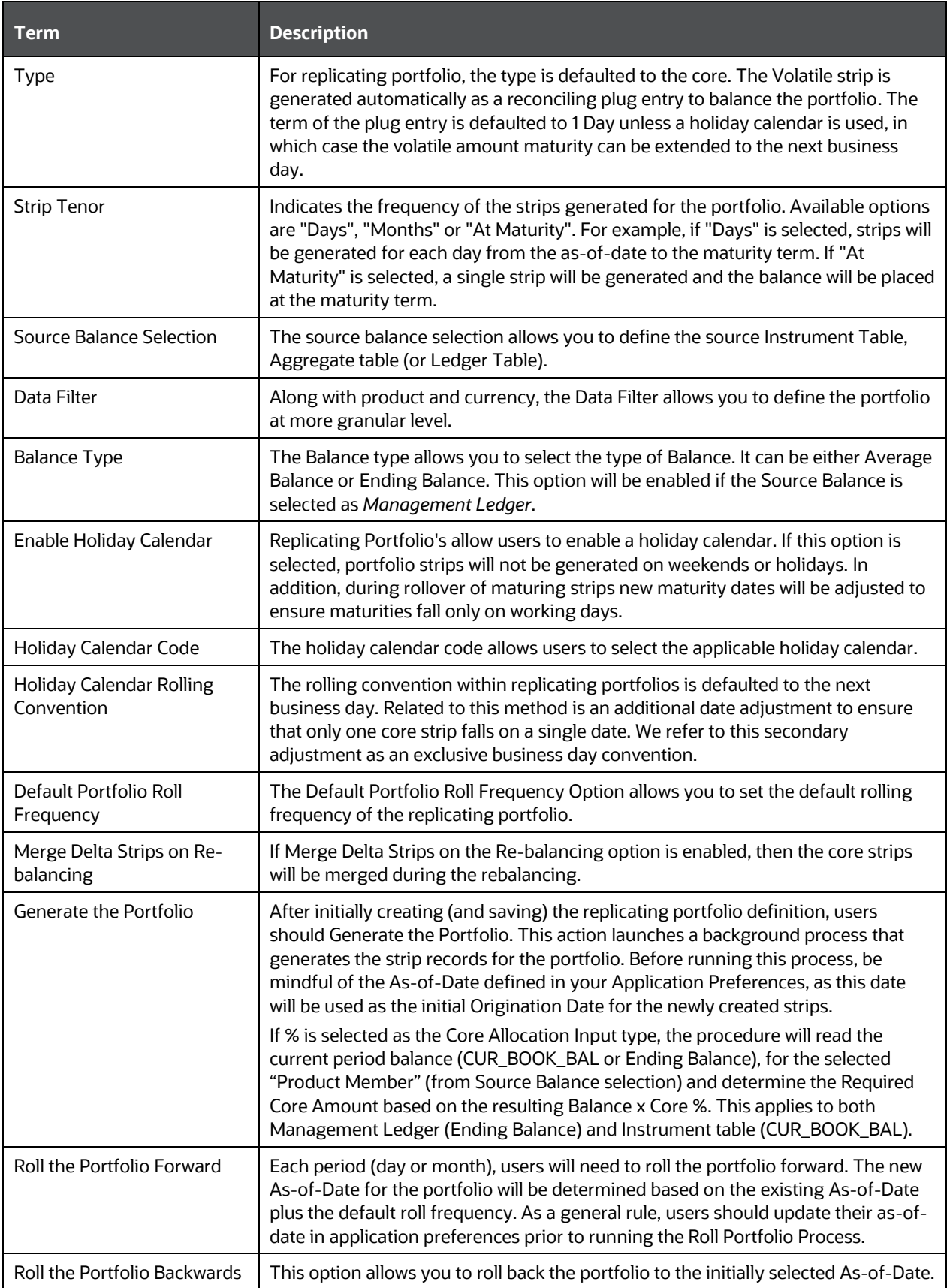

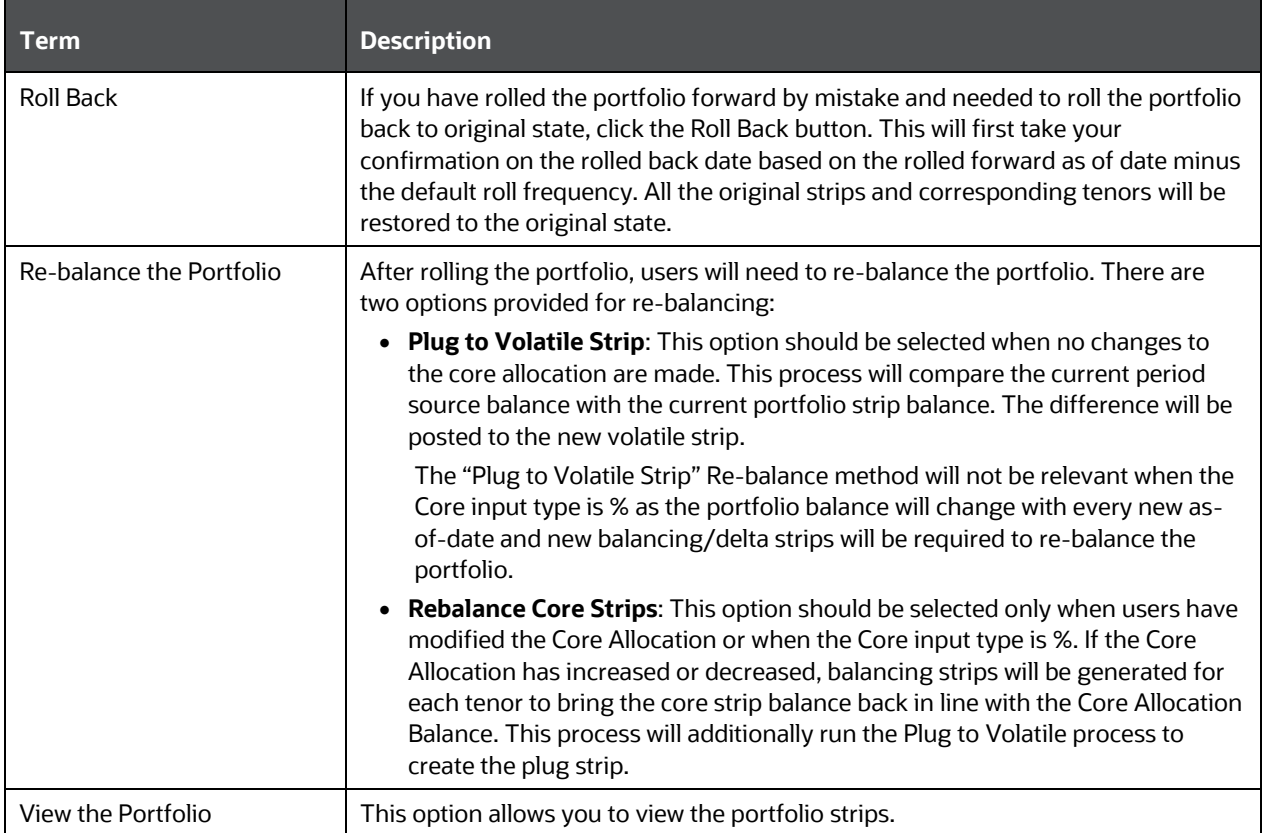

This table describes various fields in the Behavior Pattern Details Page. You can enter or select the relevant details to populate the screen to define the Non-maturity Behavior Patterns for the Tractor TP Method use.

- **3.** Make your required selections in the **Source Balance Selection** section.
- **4.** Select the **Balance Type** based on the Source selected.
- **5.** Click **Add Core** (one or more) to input the core amount, associated maturity term, and strip frequency.
- **6.** To delete a row, select the check box corresponding to the row you want to remove and click the **Delete** icon.
- **7.** Click **Save**.

**Figure 114: Behavior Pattern Summary Page**

EXPORT AND IMPORT REPLICATING PORTFOLIO DATA IN EXCEL

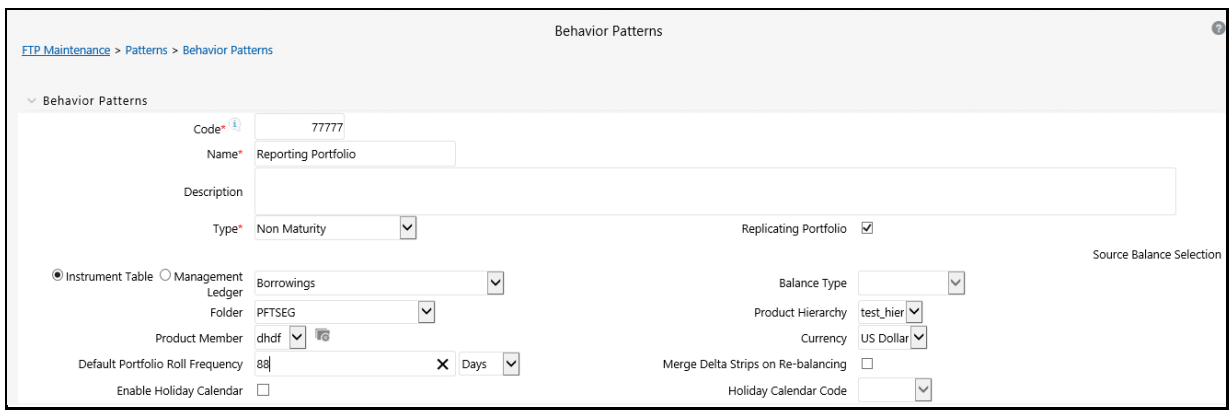

The Behavior Pattern is saved and the Behavior Pattern Summary Page is displayed.

- **8.** Return to the Behavior Pattern/Replicating Portfolio in EDIT mode and execute the portfolio maintenance activities, including:
	- Generate Portfolio
	- Roll Portfolio
	- Rebalance Portfolio
	- **View Portfolio**

**NOTE** After the Replicating Portfolio is generated and the volatile plug has been updated for the current period, it is ready for processing by the FTP Engine. FTP Processes utilizing the Tractor TP Method should not be Run until all Replicating portfolios are updated.

## <span id="page-307-0"></span>**20.3 Export and Import Replicating Portfolio Data in Excel**

There is an option through the Replicating Portfolio > View Portfolio UI to manually edit existing portfolio strips through Export and Import of the active Strip Data. The following screenshot illustrates the functionality:

| View Replicating Portfolio |                                                              |            |                           |       |            |                   |                      |                         |                |                              |                       |
|----------------------------|--------------------------------------------------------------|------------|---------------------------|-------|------------|-------------------|----------------------|-------------------------|----------------|------------------------------|-----------------------|
| $\vee$ Search              |                                                              |            |                           |       |            |                   |                      |                         |                |                              | いっこう いっこう はんじょう はんじょう |
| Core #                     |                                                              |            |                           |       |            |                   |                      |                         |                |                              |                       |
|                            | ∘w 100 ▼1-2/2 К < > У<br>ab.<br>v View Replicating Portfolio |            |                           |       |            |                   |                      |                         |                |                              |                       |
| $\Box$ Core #              | Type                                                         | As Of Date | Maturity Date $\triangle$ | Tenor | Multiplier | <b>● Export</b>   | <b>Transfer Rate</b> | <b>Origination Date</b> | Strip Sub Type | Original Strip Number Source |                       |
| $\Box$ o                   | Volatile                                                     | 2014-06-29 | 2014-06-30                |       | Days       | $\bigcirc$ Import | $\circ$              | 2014-06-29              |                |                              | System                |
| $\Box$ 1                   | Core                                                         | 2014-06-29 | 2014-07-02                | 3     | Days       | 쫜<br>吗            | $\circ$              | 2014-06-29              |                | 1.                           | System                |
|                            |                                                              |            |                           |       |            | Close             |                      |                         |                |                              |                       |

**Figure 115: Replicating Portfolio Viewing Page with collapsed Excel options**

• The Export Option works against the entire active portfolio. For example, a user can currently filter on a specific CORE # or look at results for all Cores. Additionally, the selection of Strips

can span multiple pages, for example - as seen in the preceding screenshot, 1-20 of 71. In this example, all 71 active strips are exported to Excel.

- The import function will replace ALL existing "Active" strips.
- The strip data being imported is validated to confirm that all required data is included. If the data is not complete, for example, it does not provide information for Core #, Strip Type, As of Date, Maturity Date, Tenor, Multiplier, Allocation (or Amount), then a warning message is given indicating that "The selected data is incomplete and cannot be imported. Please recheck the data and try again." The portfolio can also be edited directly on the view portfolio screen after new strips are imported.
- When you click the Strip Source Option, the status column in the Summary Table shows the tagged strip records that are created by the system or manually. You can edit these tags for strips that are manually created or existing strips after exporting them into Excel.

**Figure 116: Exported Data in Excel**

|                | $\mathbb{X} \mid \mathbb{H} \rightarrow \mathbb{C} \cdot   \cdot  $                                                                                            |             |                                                                                        |          |                                        |           |                                     | ExcelExportServlet.ExcelExportServlet [Read-Only] [Compatibility Mode] - Microsoft Excel |                       |                                                    |                                      |                                       |                                    | σ<br>- |   |
|----------------|----------------------------------------------------------------------------------------------------|-------------|----------------------------------------------------------------------------------------|----------|----------------------------------------|-----------|-------------------------------------|------------------------------------------------------------------------------------------|-----------------------|----------------------------------------------------|--------------------------------------|---------------------------------------|------------------------------------|--------|---|
| File           | $\circledcirc \bullet = \circledcirc \circledcirc \circledcirc$<br>Home<br>Page Layout<br>Review<br>Developer<br>Acrobat<br>Data<br>View<br>Insert<br>Formulas |             |                                                                                        |          |                                        |           |                                     |                                                                                          |                       |                                                    |                                      |                                       |                                    |        |   |
| Ĥ              | & Cut<br><b>Ea</b> Copy *                                                                                                    | Arial       | $\cdot$ 10 $\cdot$ A A                                                                 | $\equiv$ | $\mathcal{D}_{\mathcal{F}}$<br>' = EII |           | <b>Text</b> Wrap Text               | General                                                                                  | 上线                    |                                                    | $\blacksquare$<br>Ŧ<br>$\rightarrow$ | $\Sigma$ AutoSum $\sim$ 2<br>a Fill * | ñ                                  |        |   |
| Paste          | Format Painter                                                                                                    |             | <b>B</b> $I \cup Y$ $\cup$ $\rightarrow$ $\rightarrow$ $\rightarrow$ $A$ $\rightarrow$ |          | 事事理                                    |           | 建建  國 Merge & Center *              | $\frac{1}{2}$ $\sqrt{6}$ , $\frac{1}{20}$ $\frac{0}{20}$                                 | Conditional           | Format<br>Cell<br>Formatting * as Table * Styles * | Insert Delete Format<br>$\sim$       | Q Clear -                             | Sort & Find &<br>Filter * Select * |        |   |
|                | Clipboard<br>$\overline{\mathbf{S}}$                                                                                                    |             | Font                                                                                   | 反.       |                                        | Alianment | <b>反</b>                            | Number                                                                                   | 辰.                    | <b>Styles</b>                                      | Cells                                |                                       | Editing                            |        |   |
|                | $f_x$<br>J10<br>$\mathbf{r}$                                                                                                    |             |                                                                                        |          |                                        |           |                                     |                                                                                          |                       |                                                    |                                      |                                       |                                    |        |   |
| A              | B.                                                                                                    | $\sim$      |                                                                                        | E        |                                        | G         | H                                   |                                                                                          |                       | K.                                                 |                                      | M                                     | N                                  | P      | ⋿ |
| Core           | Type                                                                                                    | As Of Date  | <b>Maturity Date</b>                                                                   | Tenor    |                                        |           | Multiplier Allocation Transfer Rate | <b>Origination Date</b>                                                                  | <b>Strip Sub Type</b> | <b>Original Strip Number</b>                       | <b>Strip Source</b>                  |                                       |                                    |        |   |
| 2 h            | Core                                                                                                    | 29-Jun-2014 | 02-Jul-2014                                                                            |          | D                                      |           |                                     | 29-Jun-2014                                                                              |                       |                                                    | System                               |                                       |                                    |        |   |
| 3 <sup>7</sup> | Volatile                                                                                                    | 29-Jun-2014 | 30-Jun-2014                                                                            |          | D                                      |           |                                     | 29-Jun-2014                                                                              |                       |                                                    | System                               |                                       |                                    |        |   |
|                |                                                                                                    |             |                                                                                        |          |                                        |           |                                     |                                                                                          |                       |                                                    |                                      |                                       |                                    |        |   |
|                |                                                                                                    |             |                                                                                        |          |                                        |           |                                     |                                                                                          |                       |                                                    |                                      |                                       |                                    |        |   |

### **20.3.1 Scheduling Replicating Portfolio Actions**

In addition to using the "Roll Portfolio" and "Re-balance Portfolio" button options in the Replicating Portfolio UI or the "Merge Portfolio" option, users can batch and schedule these functions through a Simplified Batch or ICC Batch process.

There are three seeded tasks listed under the Transform Data task type for scheduling these actions:

- Roll\_Portfolio
- Rebalance\_Portfolio
- Merge\_Portfolio

To open the Simplified Batch Process Screen, select **Common Object Maintenance** from the LHS menu, select **Operations**, and then select **Simplified Batch** to open the Simplified Batch process page. This page is the gateway for defining the batch processes for the Behavior Pattern Batch Process and related functionality.

The following screenshot illustrates these tasks selected within a Simplified Batch Process.

**Figure 117: Simplified Batch Process Screen**

EXPORT AND IMPORT REPLICATING PORTFOLIO DATA IN EXCEL

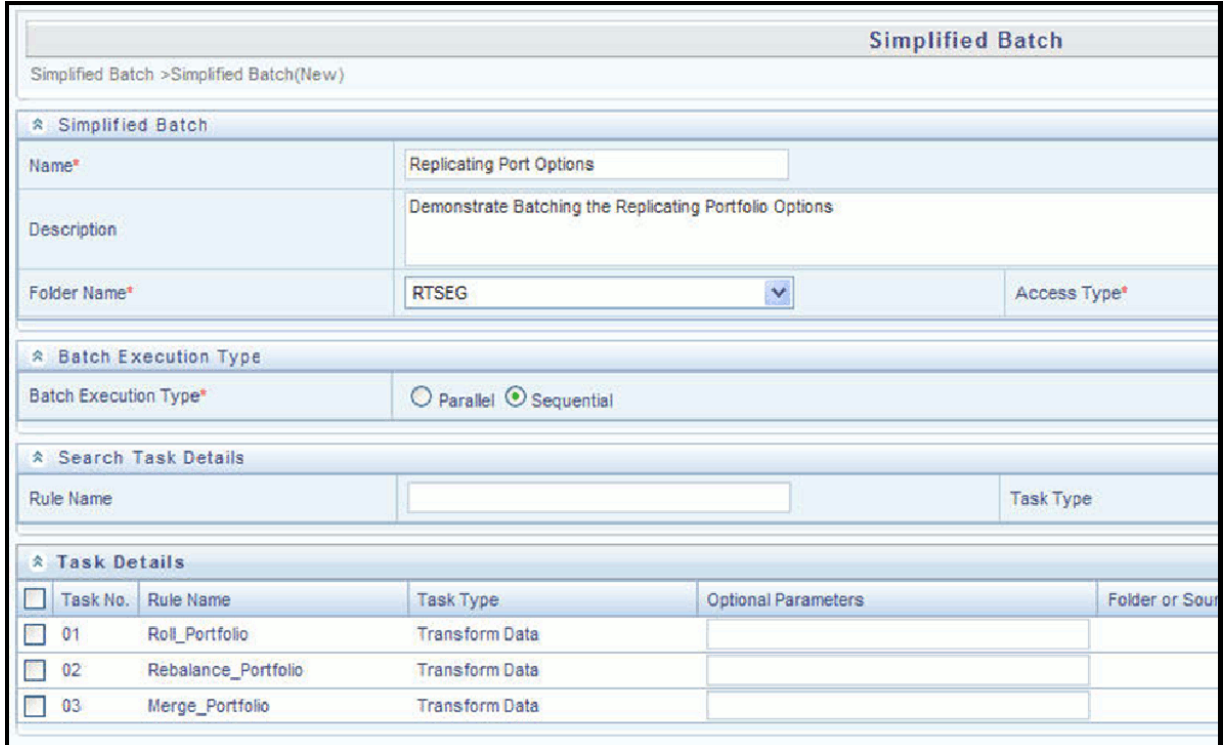

The following parameters are required for each task:

#### **Roll Portfolio**:

- **Run ID**: When running via ICC batch and Simplified Batch Process, this parameter can be passed as ''.
- **Process ID**: When running via ICC batch and Simplified Batch Process, this parameter can be passed as ''.
- **Execution ID:** When running via ICC batch and Simplified Batch Process, this parameter can be passed as ''.
- **Run Surrogate Key**: When running via ICC batch and Simplified Batch Process, this parameter can be passed as ''.
- **Pattern Code**: for example, '70001'
- **Application ID**: for example, 'TP' (this is a static value)
- **FTP User**: for example, 'TP USER 1'

These parameters would appear as follows in the simplified batch parameter input block:

'','','','','70001','TP','TP USER 1'

When executing from the Run Rule Framework, the user does not have to pass the Run ID, Process ID, Execution ID, and Run Surrogate Key, as the framework itself passes these values along with the Batch ID and MISDATE. The parameters would appear as follows:

"70001","TP","TP USER 1"

### **Re-balance Portfolio**:

- **Run ID:** When running via ICC batch and Simplified batch process, this parameter can be passed as ''.
- **Process ID:** When running via ICC batch and Simplified batch process, this parameter can be passed as ''.
- **Execution ID:** When running via ICC batch and Simplified batch process, this parameter can be passed as ''.
- **Run Surrogate Key**: When running via ICC batch and Simplified batch process, this parameter can be passed as ''.
- **Pattern Code**: for example, '70001'
- **Re-balance type**: for example, '1' (plug to volatile) or '2' (rebalance core strips)
- **FTP User**: for example, 'TP USER 1'
- **Application ID**: for example, 'TP' (this is a static value)

These parameters would appear as follows in the Simplified Batch Parameter Input Block:

'','','','', '70001', '1', 'TP USER 1', 'TP'

When executing from the Run Rule Framework, the user does not have to pass the Run ID, Process ID, Execution ID, and Run Surrogate Key, as the framework itself passes these values along with the Batch ID and MISDATE. The parameters would appear as follows:

```
"70001","1","TP USER 1","TP"
```
### **Merge Portfolio**:

- **Run ID**: When running via ICC batch and Simplified batch process, this parameter can be passed as ''.
- **Process ID**: When running via ICC batch and Simplified batch process, this parameter can be passed as ''.
- **Execution ID:** When running via ICC batch and Simplified batch process, this parameter can be passed as ''.
- **Run Surrogate Key**: When running via ICC batch and Simplified batch process, this parameter can be passed as ''.
- **Pattern Code**: for example, '70001'
- FTP User: for example, 'TP USER 1'
- Application ID: for example, 'TP' (this is a static value)

When to merge (roll versus rebalance): when running via ICC batch and Simplified Batch Process, this parameter should always be 'N'.

Maturity Date identifying maturing strips to be merged on roll: When running via ICC batch and Simplified Batch Process, this parameter should always be ''.

These parameters would appear as follows in the simplified Batch Parameter Input Block: '','','','','70001', 'TP USER 1', 'TP', 'N', '' .

When executing from the Run Rule Framework, the user does not have to pass the Run ID, Process ID, Execution ID, and Run Surrogate Key, as the framework itself passes these values along with the Batch ID and MISDATE. The parameters would appear as follows:

"70001","TP USER 1","TP","N",""

# <span id="page-311-0"></span>**20.4 Defining Non-Performing Behavior Patterns**

Non-Performing Behavior Patterns are commonly used for balances that are classified as non-earning assets. These balances are sourced from the management ledger as aggregate balances. Users can assign expected maturity profiles to these balances classifying them into appropriate categories of Sub Standard, Doubtful, or Loss.

To define the Non-Performing Behavior Patterns, follow these steps:

- **1.** In the Behavior Pattern Details Page, select Non-Performing as the Behavior Pattern Type.
- **2.** Enter the **Code, Name**, and **Description** for the Behavior Pattern.
- **3.** Click the **Add** icon to open the **Non-Performing Behavior Patterns** Summary Page.

#### **Figure 118: Behavior Pattern with Type as Non-Performing**

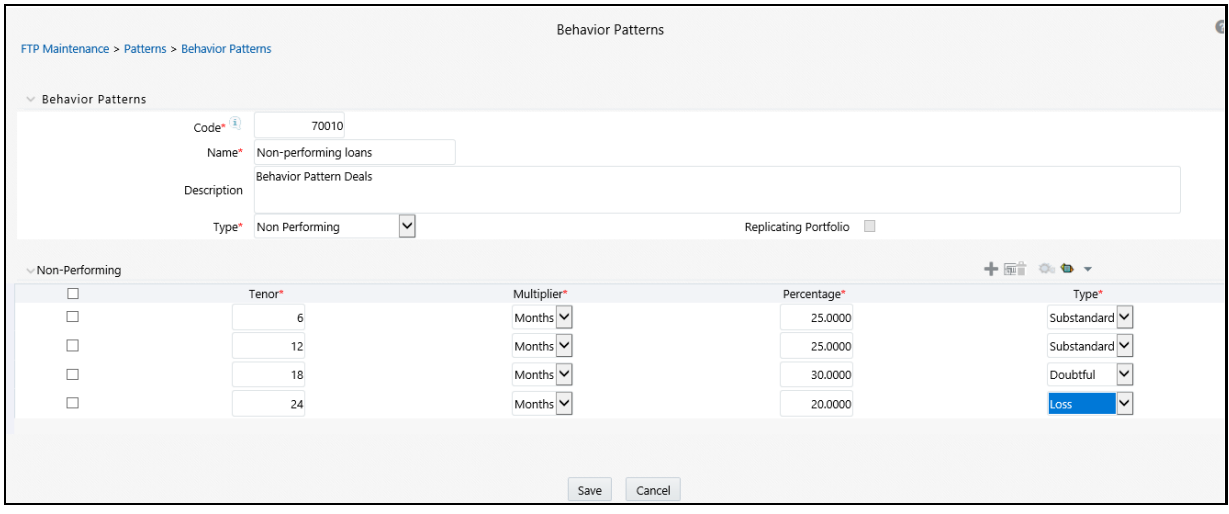

- **4.** Enter or select the following details:
	- **Tenor**: Specify the maturity tenor for the first maturity strip. For example, if "1 Day" is defined, then the applicable percentage of the balance will runoff (mature) on the As-of-Date + 1 Day.
	- **Multiplier:** The unit of time applied to the Tenor. The choices are:
		- ⎯ Days
		- Months
		- ⎯ Years
	- **Percentage**: The relative amount of the Principal Balance that will mature on the date specified by the Tenor + Multiplier. The percentage amounts can exceed 100% for Non-Performing Patterns.
- **Runoff Type**: This allows you to classify the Runoff based on the appropriate type. The options are:
	- **Substandard**
	- **Doubtful**
	- ⎯ Loss

**NOTE** There is no difference in behavior from a cash flow perspective, but the Runoff amount will be written to a Principal Runoff financial element corresponding to the selected Runoff Type.

- **5.** Click the **Add** icon to add additional payment strips to the Pattern and define appropriate assumptions for each strip.
- **6.** To delete a row, select the check box corresponding to the row(s) you want to remove and click the **Delete** icon.
- **7.** Click **Save**.

The Behavior Pattern is saved and the Behavior Pattern Summary Page is displayed.

# <span id="page-312-0"></span>**20.5 Defining Devolvement and Recovery Behavior Patterns**

Devolvement and Recovery Behavior Patterns are commonly used for estimating cash flows associated with Letters of Credit and Guarantees. These product types are categorized as off-balancesheet accounts. Users can assign expected maturity profiles to the related balances classifying them into appropriate categories of Sight Devolvement and Sight Recovery or Usance Devolvement and Usance Recovery. Sight Devolvement and Recovery are the most common types.

To define the Non-Performing Behavior Patterns, follow these steps:

- **1.** In the Behavior Pattern Details Page, select Devolvement and Recovery as the Behavior Pattern Type.
- **2.** Enter the Code, Name, and Description for the Behavior Pattern.
- **3.** Click the Add icon to open the Non-Performing Behavior Patterns Summary Page.

### **Figure 119: Behavior Pattern with Type as Devolvement and Recovery**

#### DEFINING DEVOLVEMENT AND RECOVERY BEHAVIOR PATTERNS

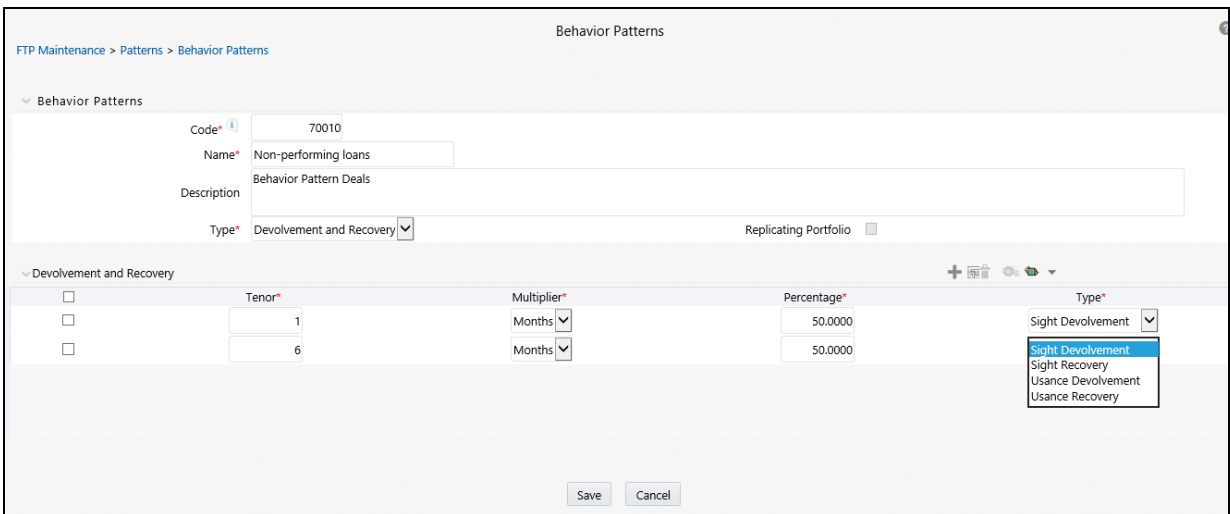

- **4.** Enter or select the following details:
	- **Tenor**: Specify the maturity tenor for the first maturity strip. For example, if "1 Day" is defined, then the applicable percentage of the balance will Runoff (mature) on the As-of-Date + 1 Day.
	- **Multiplier**: The unit of time applied to the Tenor. The choices are:
		- ⎯ Days
		- Months
		- ⎯ Years
	- **Percentage**: The relative amount of the Principal Balance that will mature on the date specified by the Tenor + Multiplier. The percentage amounts can exceed 100% for devolvement and recovery patterns.
	- **Runoff Type**: This allows you to classify the Runoff based on the appropriate type. The options are:
	- **Example 3 Sight Devolvement:** indicates the Beneficiary is paid as soon as the Paying Bank has determined that all necessary documents are in order. This is the preferred approach.
	- **Sight Recovery**
	- **Usance**: is a period, which can be between 30 and 180 days after the bill of Lading Date.
	- **Usance Recovery**

**NOTE** There is no difference in behavior from a cash flow perspective, but the Runoff amount will be written to a Principal Runoff Financial Element corresponding to the selected Runoff Type.

- **5.** Click the **Add** icon to add additional payment strips to the Pattern and define appropriate assumptions for each strip.
- **6.** To delete a row, select the check box corresponding to the row(s) you want to remove and click the **Delete** icon.

### **7.** Click **Save**.

The Behavior Pattern is saved and the Behavior Pattern Summary Page is displayed.

This release includes a facility that enables the automatic load of behavior patterns. There is a Behavior Pattern Loader Utility, which helps to automatically load model output records from STG\_BEHAVIOUR\_PATTERN into FSI\_BEHAVIOUR\_PATTERN\_MASTER and

FSI\_BEHAVIOUR\_PATTERN\_DETAIL. The utility first performs a sanity check on all records as per business requirement and only moves records that pass these checks. In the case of Non-Maturing Behavior Patterns, only Non-Replicating Portfolio Patterns can be loaded through this utility. For more information, see the **OFS Data Model Utilities User Guide**.

# **21 User-Defined Payment Patterns**

User-Defined Payment Patterns allow you to define Custom Repayment Patterns for products in your portfolio. You can include a Payment Pattern while generating cash flows by entering the Payment Pattern Code as the Amortization type code for the instrument. The Payment Pattern Code can range from 1000 to 69999.

This chapter describes the procedure for capturing Instrument Payment Patterns that are too complex to be accommodated in the standard fields of Instrument tables.

The procedure for working with and managing Payment Patterns is, similar to that of other Oracle Funds Transfer Pricing assumption rules. It includes the following steps:

- Searching for Payment Pattern
- Creating Payment Patterns
- Viewing and Editing Payment Patterns
- Copying Payment Patterns
- Deleting Payment Patterns

### **Topics:**

- [Search for Payment Patterns](#page-315-0)
- [Create Payment Patterns](#page-316-0)
- [Defining Split Payment](#page-321-0) Patterns

## <span id="page-315-0"></span>**21.1 Search for Payment Patterns**

Search for a Payment Pattern to perform any of the following tasks:

- **View**
- Edit
- Copy
- Delete
- Check Dependencies

To search for Payment Patterns, do the following:

**1.** Navigate to the Payment Pattern Summary Page. This page is the gateway to all Payment Patterns and related functionality. You can navigate to other pages relating to Payment Patterns from this page.

### **Figure 120: Payment Patterns Summary Page**

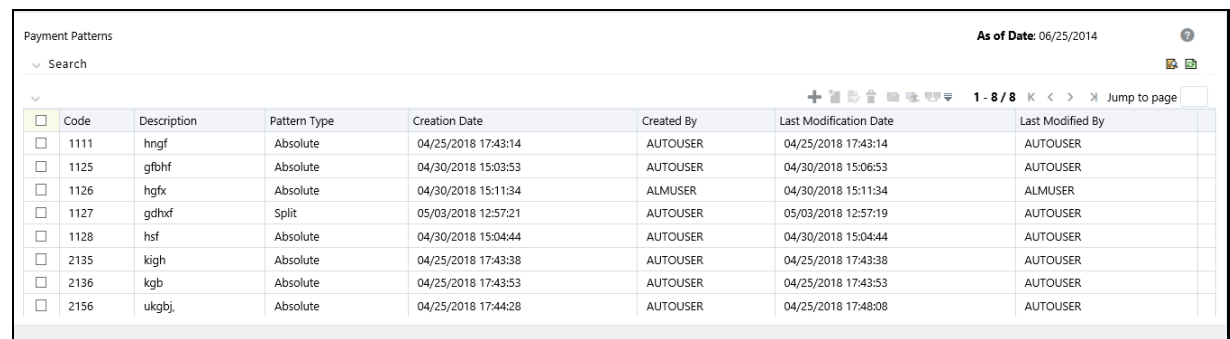

- **2.** Enter the Search criteria.
	- Code or description of the pattern.
- **3.** Click the **Search** icon.

Only patterns that match the search criteria are displayed.

You can control the number of rows to display on the screen by selecting the **Pagination Options** icon from the action bar.

### <span id="page-316-0"></span>**21.2 Create Payment Patterns**

You Create Payment Patterns to capture the repayment behavior of instruments that are too complex to be accommodated through the use of the Standard Instrument table fields.

To create the Payment Pattern, do the following:

- **1.** Navigate to the Payment Pattern Summary Page.
- **2.** Click the **Add** icon.

The Add Payment Pattern page is displayed.

**3.** Enter a code value for the New Payment Pattern.

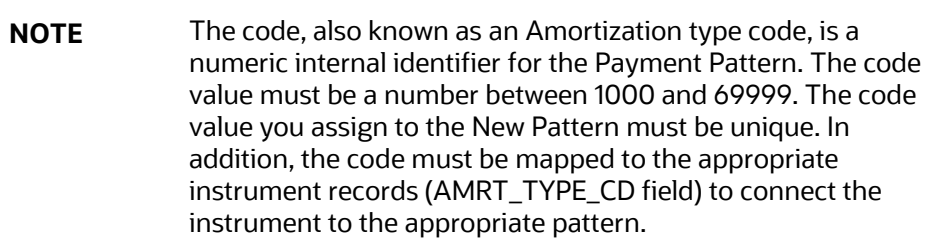

- **4.** Enter a brief description of the pattern.
- **5.** Select the Payment Pattern Type:
	- Absolute
	- Relative
	- Split
- **6.** Define the Payment Pattern Term Specifications for payment phases.

The selection of the payment pattern type made in the previous step determines the information you must provide to successfully define that pattern type. See:

- **Defining Absolute Payment Patterns**
- **Defining Relative Payment Patterns**
- **Defining Split Payment Patterns** 
	- **NOTE** The Payment Pattern Details Page displays the specifications associated with the Absolute Payment Pattern Type, which is the default Payment Pattern Type value. Should you decide to change this value for any of the other two alternatives, Relative or Split, the system will refresh the payment specifications corresponding to the New Pattern Type. Although you can change your selection of the Pattern Type at any point in this procedure, sometimes this might cause loss of data related to any prior selection.

### <span id="page-317-0"></span>**21.2.1 Define Absolute Payment Patterns**

Absolute Payment Patterns are commonly used for instruments that are on a seasonal schedule, such as agricultural or construction loans that require special payment handling based on months or seasons.

When working with Absolute Payment Patterns, it is sufficient to define payments for one calendar year. After the term exceeds a year, the payment schedule will loop until the instrument matures.

To define the Absolute Payment Pattern, do the following:

**1.** Select the Payment Type from the drop-down list: Conventional, Level Principal, or Non-Amortizing. The Payment Type determines the type of information required to successfully define the Payment Phase.

**Figure 121: Payment Pattern Type as Absolute Payment Pattern**

| FTP Maintenance > Patterns > Payment Patterns     |                                          |                            | Payment Patterns |               |                          |                | ℯ           |
|---------------------------------------------------|------------------------------------------|----------------------------|------------------|---------------|--------------------------|----------------|-------------|
| $\times$ Payment Pattern Details                  |                                          |                            |                  |               |                          |                |             |
|                                                   | $Code*$<br>Description*<br>Pattern Type* | Absolute<br>$\checkmark$   |                  | Payment Type* | Conventional             | $\checkmark$   |             |
| $\vee$ Absolute Pattern Definition - Conventional |                                          |                            |                  |               |                          |                | $+$ $+$ $+$ |
|                                                   |                                          | <b>Term Specifications</b> |                  |               |                          |                |             |
|                                                   |                                          | Month*                     | Day*             |               | Cash Flow Type*          | Payment Method | Value       |
|                                                   |                                          | $\checkmark$               |                  |               | Principal and Interest V | $\checkmark$   |             |

- **2.** Define the Payment Phases. A Payment Phase is a set of payment characteristics that define the timeline of the instrument's Amortization.
- **3.** Define the following parameters:
	- **Month**: This drop-down list allows you to select the month of the Payment Phase being defined.
- **Day:** Used to specify the day of the month the payment is due.
- **4.** Select the **Payment Method**. The available Payment Methods depend on the Payment Type. For more information, see: Relation between Payment Method and Payment Types. Payment Methods do not apply to the Non-Amortizing Payment Type.
	- **E** Enter the Value for the Payment Method you selected in the previous step for applicable Payment Types.

If you selected the Interest Only Payment Method in the previous step, the Value field does not apply.

**5.** Click **Add Another Row** to add additional Payment Phases to the Pattern and click **Delete** corresponding to the rows you want to delete.

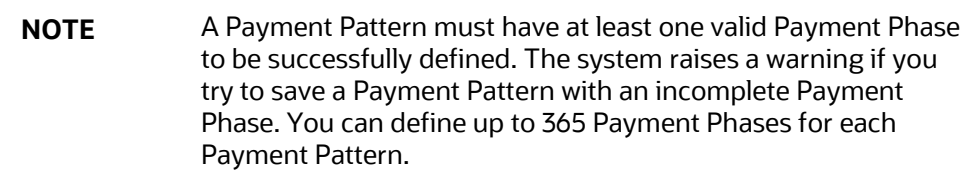

**6.** Click **Save**.

The Payment Pattern is saved and the Payment Pattern summary page is displayed.

### **Important Notes**:

When a detail instrument using an Absolute Payment Pattern is processed for Remaining Term Cash Flow Processing, the Next Payment Date is internally calculated to determine which Payment Phase should be used. The calculated Next Payment Date is only used for this purpose. The Next Payment Date stored on the Instrument record in the Instrument table is always the date used for processing the initial payment.

The following table describes the relationship between Payment Phase properties and Payment Types.

|                | <b>Level Principal</b> | <b>Non-Amortizing</b> | <b>Conventional</b> |
|----------------|------------------------|-----------------------|---------------------|
| Month          | Yes                    | Yes                   | Yes                 |
| Day            | Yes                    | Yes                   | Yes                 |
| Payment Method | Yes                    |                       | Yes                 |
| Value          | Yes                    |                       | Yes                 |

**Table 59: Relationship between Payment Phase Properties and Payment Types**

The following table describes the relationship between the Payment Method and Payment Types.

**Table 60: Relationship between Payment Methods and Payment Types**

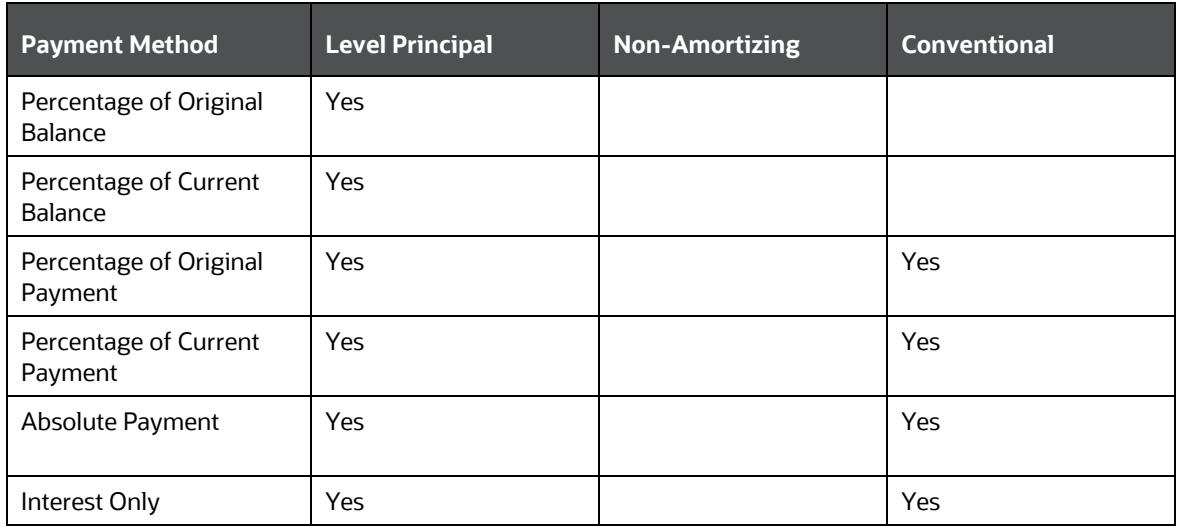

### <span id="page-319-0"></span>**21.2.2 Define Relative Payment Patterns**

You create Relative Payment Patterns for instruments that have irregular scheduled payments.

To define a Relative Payment Pattern, follow these steps:

- **1.** In the Payment Patterns page, select **Relative** as the Pattern Type.
- **2.** Select a relevant **Payment Type** from the following options:
	- Conventional
	- **•** Level Principal
	- Non-Amortizing

The Payment Type determines the available characteristics for defining the payment amount.

### **Figure 122: Payment Pattern Definitions Page**

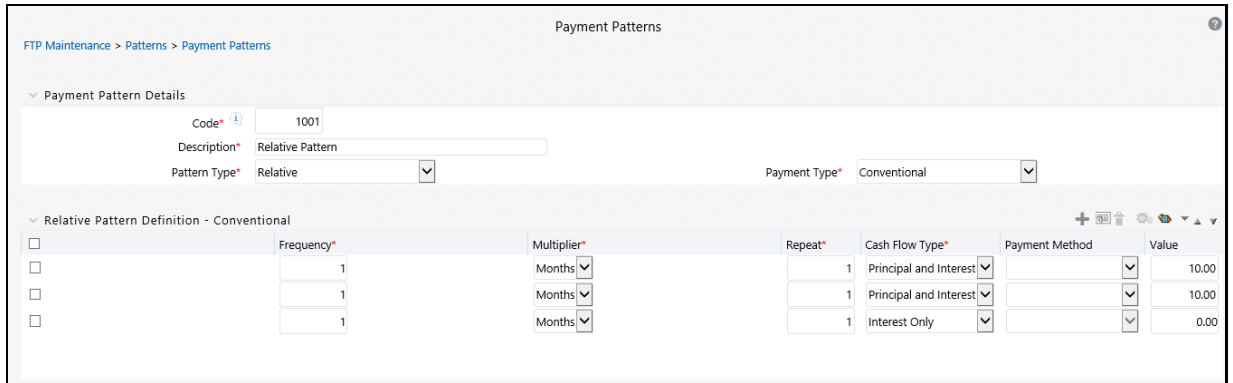

**3.** Define the Payment Phase.

The payment type determines the type of information required to successfully define the Payment Phase. For more details, see: Relation between Payment Phase Attributes and Payment Types.

- **4.** Enter the **Frequency** for each Payment Phase.
- **5.** Select the appropriate **Multiplier** for each Payment Phase from the following options:
	- Days
	- Months
	- Years
- **6.** Enter the number of times each Payment Phase should be repeated in the **Repeat** column.
- **7.** Select the **Payment Method**.

The available Payment Methods depend on the Payment Type. Payment Methods do not apply to the Non-Amortizing Payment Type.

- **8.** Type the **Value** for the Payment Method you selected in the previous step for applicable Payment Types.
- **9.** Click the **Add** icon to add additional Payment Phases to the Pattern and click **Delete** corresponding to the rows you want to delete.

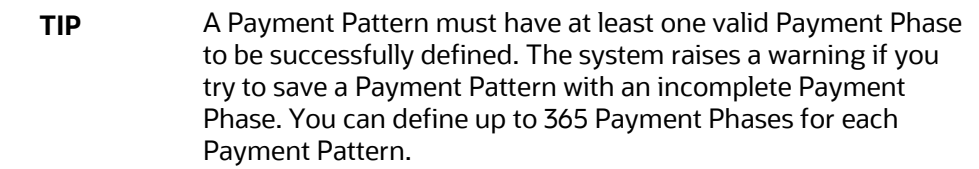

### **10.** Click **Apply**.

The Payment Pattern is saved and the Payment Pattern Home Page is displayed.

**11.** You can use the **Move Up** and **Move Down** icons to move the Payment Phases up or down. In addition, you can click the **Delete** icon to delete a row.

Any empty rows are ignored and not saved with the Payment Pattern.

### **Important Notes**:

It is not necessary to set up Relative Payment Patterns for the complete term of an instrument. The Payment Pattern automatically repeats until the maturity date. Suppose a Payment Pattern is created to make monthly payments for the first year and quarterly payments for the next three years. If you apply this pattern to an Instrument Record with an original term of five years, the Payment Pattern wraps around and the fifth year is scheduled for monthly payments.

An easy way to set up Payment Patterns for instruments with varying original terms is to use the repeat value of 999 in the last row of the Payment Pattern. For example, a Payment Pattern that pays monthly for the first year and quarterly thereafter, can be set up with two rows. The first row shows 12 payments in one month. The second row shows 999 payments at three months. When this Payment Pattern is processed it repeats the three-month Payment Frequency until the Maturity Date is reached.

The following table describes the relationship between Payment Phase attributes and Payment Types.

### **Table 61: Relationship between Payment Phases and Payment Types**

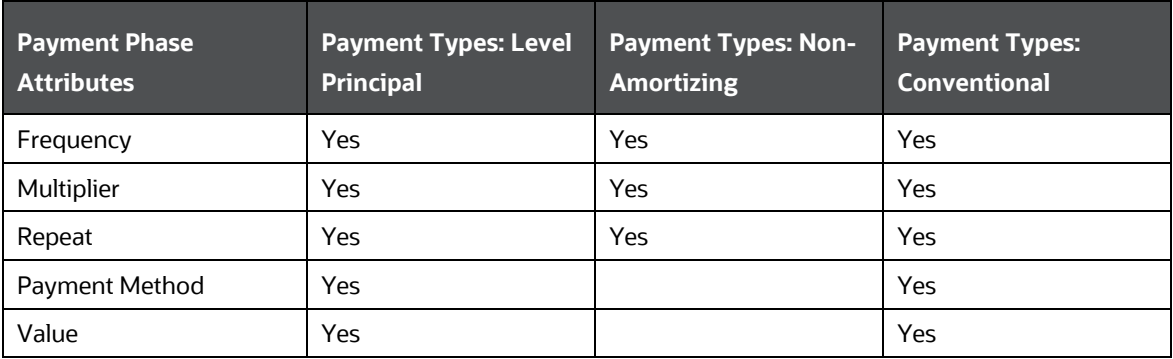

# <span id="page-321-0"></span>**21.3 Defining Split Payment Patterns**

You use a Split payment pattern for financial instruments that make principal payments along with two concurrent amortization schedules. Split patterns may be a combination of Absolute and Relative Payment Patterns for example, and contain multiple sets of payment phases under a single amortization code. These patterns could further use a combination of Conventional, Level Principal, and Non-Amortizing Payment Types.

To define a Split Payment Pattern, follow these steps:

**1.** In the Payment Pattern Details Page, select **Split** as the Payment Pattern Type. The Create Term Specifications Page is displayed.

### **Figure 123: Payment Patterns Definitions Page**

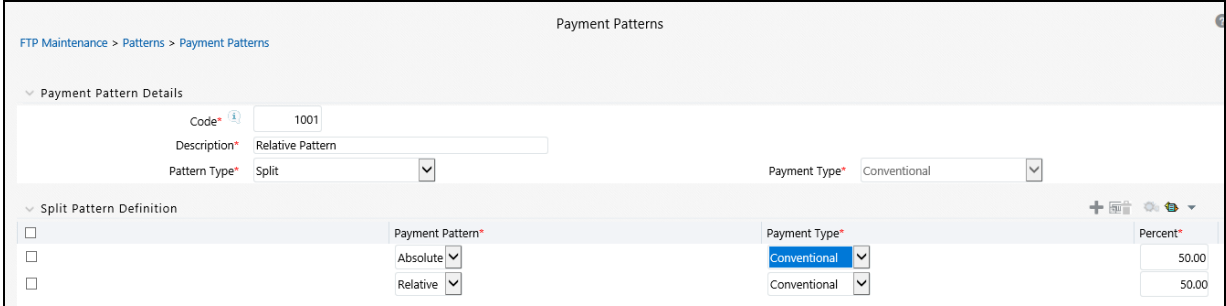

- **2.** Select the required Pattern Type for each leg.
	- **Absolute**
	- **Relative**
- **3.** Enter the Percent value to indicate the percentage weight of the timeline being defined for the Individual Payment Phases (each row). The sum of the percentage weights must total 100%.
- **4.** Select the Payment Type for each Payment Phase or Split.

**TIP** The Payment Pattern term specifications for different payment phases or splits vary depending on whether you select the Absolute or Relative Pattern Type. You can define the term specifications for the splits following the steps described

previously for defining Payment Phases for these patterns. See:

- [Define Absolute Payment Patterns](#page-317-0)
- **[Define Relative Payment Patterns](#page-319-0)**
- **5.** Select one of the legs and then select **Apply** to define pattern details for the leg.
- **6.** Click **Save**.

The Split Payment Pattern is saved and the Payment Pattern summary page is displayed.

# **22 User-Defined Repricing Patterns**

User-Defined Repricing Patterns provide a mechanism to capture Instrument Repricing Patterns that are too complex to be accommodated with the standard account table fields.

The procedure for working with and managing Repricing Patterns is, similar to that of other Oracle Funds Transfer Pricing Business Rules. It includes the following steps:

- Searching for Repricing Patterns
- Creating a Repricing Pattern
- Viewing and Editing Repricing Patterns
- Copying Repricing Patterns
- Deleting Repricing Patterns

## **22.1 Searching for Repricing Patterns**

Search for a Repricing Pattern to perform any of the following tasks:

- View
- Edit
- Copy
- Delete
- Check Dependencies

You must have defined the Repricing Patterns to search for the Repricing Patterns.

To search the Repricing Patterns, do the following:

**1.** Navigate to the Repricing Pattern Summary Page. This page is the gateway to all Repricing Patterns and related functionality. You can navigate to other pages relating to Repricing Patterns from this point.

#### **Figure 124: Repricing Patters Summary Page**

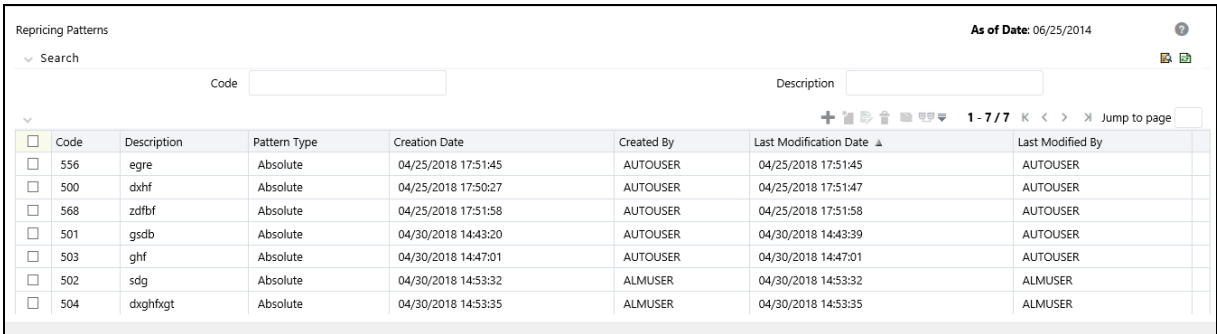

- **2.** Enter the Search criteria.
- **3.** Enter the code or description of the pattern.
- **4.** Select the Search icon.
Only patterns that match the search criteria are displayed.

## **22.2 Creating Repricing Patterns**

You create Repricing Patterns to capture the Repricing Behavior of instruments whose rates change according to complex schedules.

To create the Repricing Patterns, do the following:

- **1.** Navigate to the Repricing Pattern Summary Page.
- **2.** Click Add Repricing Pattern.

The Add Repricing Pattern Page is displayed.

**3.** Type a code value for the New Repricing Pattern.

The code is a numeric internal identifier for the Repricing Pattern. The code value must be a number between 500 and 4999 and the code value you assign to the new pattern must be unique. In addition, the code must be mapped to the appropriate instrument records (ADJUSTABLE\_TYPE\_CD field) to connect the instrument to the appropriate pattern.

- **4.** Type a brief description of the pattern.
- **5.** Select the Repricing Pattern Type: Absolute or Relative.

The selection of the repricing pattern type determines the fields that are displayed in the Repricing Events table and the information you must provide to successfully define that pattern type. See:

- **Defining Absolute Repricing Patterns**
- **Defining Relative Repricing Patterns**

The Add Repricing Pattern Page displays the parameters associated with the Absolute Repricing Pattern type, which is the Default Repricing Pattern type value. If you change this value to Relative, the system refreshes the Repricing specifications corresponding to the new Pattern type, and any data entered previously is lost. However, a warning message is displayed when you change the pattern type. The data is discarded only after your confirmation.

### **22.2.1 Defining Absolute Repricing Patterns**

The Absolute Repricing Pattern is used for instruments that are date dependent. Each specific date is a separate event. You need to enter the month and day for each event, except for the initial event.

**Figure 125: Repricing Pattern Details with Pattern Type Absolute**

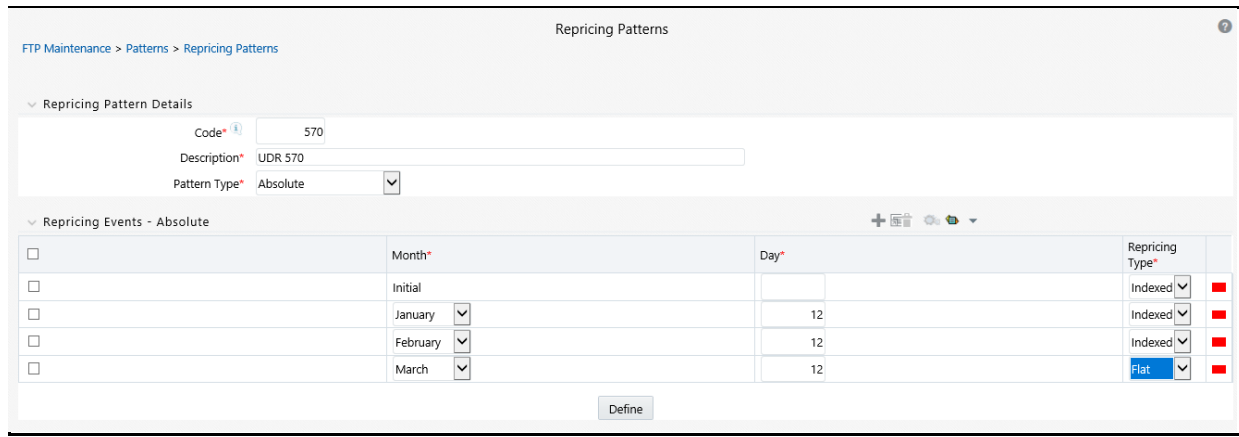

To define an Absolute Repricing Pattern, do the following:

- **1.** Select Pattern Type as **Absolute**. This screen allows you to do the following:
	- **Add Row**: This allows you to add one or more Repricing Events.
	- **Delete:** This allows you to delete specific rows in the Repricing Events Table.
- **2.** Click **Add Event**.
- **3.** Enter the following details:
	- **Month:** In conjunction with the Day field, this drop-down menu, allows you to specify a unique month-day combination for a Repricing Event.
	- **Day:** In conjunction with the Month drop-down menu, this field allows you to specify a unique month-day combination for a Repricing Event.
- **4.** Select the Repricing Type: **Flat** or **Indexed**.

The default is Flat. If you select Indexed, the system automatically changes the fields available for entry. See Indexed Repricing.

You can change your selection of the repricing type at any point in this process. Sometimes it may cause a loss of data.

**Flat Rate**: A Flat Rate is a specific rate—it is a direct input. For more information, see User-Defined Repricing Event.

To define a Flat Rate Event, select the check box for the event you are going to define and select the **Define** button. Notice the bottom half of the screen refreshes, displaying the required inputs. Complete the following steps on the Add Repricing Events Page:

#### **Figure 126: Flat Repricing Pattern Detail Pane**

CREATING REPRICING PATTERNS

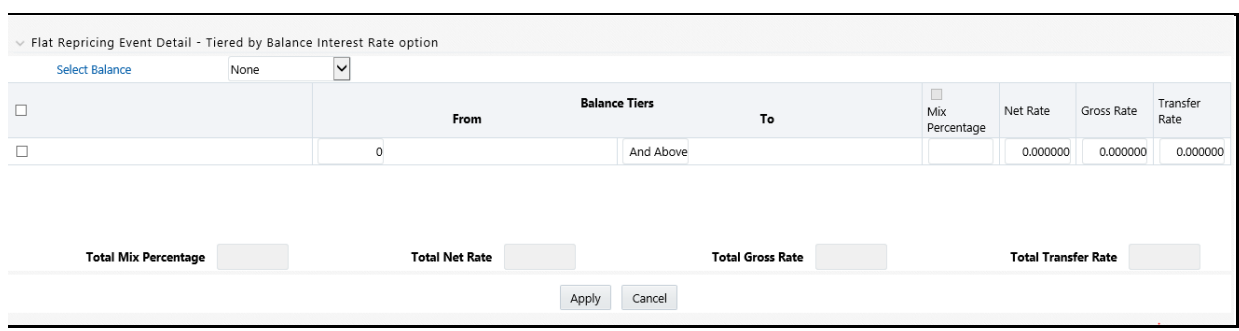

- **5.** Select Balance Tier option:
	- **None:** If selected, the Balance Tiered pricing is not applied.
	- **Example 2.1 Current Balance:** Users can define Balance Tiers and associate different rates with the corresponding Balance Tier level.
		- Specify the required month-day combination for the event. You cannot specify a month-day combination for the first event as this row is reserved for the initial period.
		- Enter the Net Rate.
		- Enter the Gross Rate.
		- ⎯ Enter the Transfer Rate.

**NOTE** You must enter a valid value for at least one of these rate fields.

#### **6.** Click **Apply**.

The Event summary Page is displayed. Note that the status indicator has changed from Red to Green indicating that details for the event are defined. At this point, you have the option of defining additional events or saving. To add another event, repeat Step 2. If you want to save the Repricing Pattern and events, advance to the next step.

Repricing Event is Indexed Repricing:

An Indexed Rate is a set of parameters used to calculate a rate. For more information, see [User-](#page-254-0)[Defined Repricing Event.](#page-254-0)

If you select **Repricing Event** as **Indexed Repricing**, to define the Absolute Repricing Pattern, do the following:

**1.** Select the check box for the event you are going to define and select the **Define** button. Notice the bottom half of the screen refreshes, displaying the required inputs. Complete the following steps on the Add Repricing Events Page:

#### **Figure 127: Indexed Repricing Event Detail**

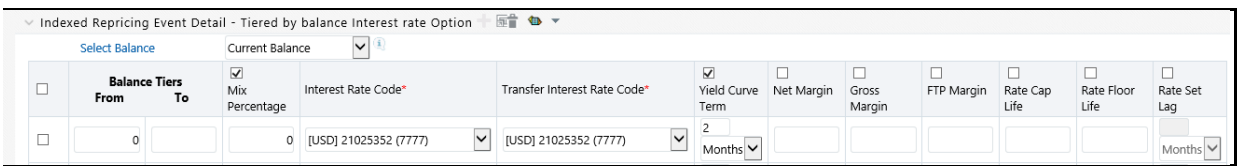

- **2.** Select the check box above each column that you want to include in the Repricing Event.
- **3.** Select a Balance Tier option:
	- **None:** The Balance Tiered pricing is not applied.
	- **Current Balance**: The users can define Balance Tiers and associate different rates with the corresponding Balance Tier level.
		- Select the **Interest Rate Code**.
		- ⎯ Select the **Transfer Interest Rate Code**.
		- ⎯ Enter the **Net Margin**.
		- ⎯ Enter the **Yield Curve Term** and select the appropriate **Multiplier**.
		- ⎯ Enter the **Gross Margin**.
		- ⎯ Enter the **FTP Margin**.
		- ⎯ Enter the **Rate Cap Life**.
		- ⎯ Enter the **Rate Floor Life**.
		- ⎯ Enter the **Rate Set Lag** and select the appropriate **Multiplier**.
- **4.** Click **Apply**. The Event Summary Page is displayed.

At this point, you have the option of defining additional events or saving. To add another event, repeat the **Click Add Event**. If you want to save the Repricing Pattern and events, advance to the next step.

**5.** Click **Save** at the bottom of the page.

The Repricing Pattern is saved and the Repricing Pattern Summary Page is displayed.

### **22.2.2 Defining Relative Repricing Patterns**

The Relative Repricing Pattern is used for instruments where the repricing is determined by the elapsed time since origination. Defining a Relative Repricing Pattern involves the definition of a series of Repricing Events applicable to a specific Repricing Pattern Code. You need to specify the length of each Repricing Period and the number of times that event should occur before calculating the next event in the pattern.

**Figure 128: Repricing Pattern with Patter Type Relative**

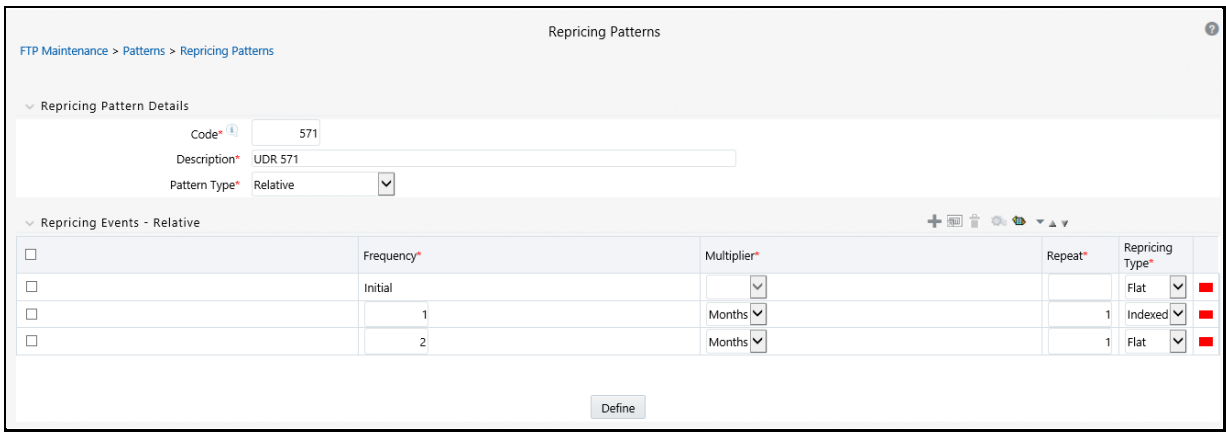

The steps to create Relative Repricing Patterns are similar to creating Absolute Repricing Patterns.

The only difference is that the fields in the Repricing Events table are different.

Select Pattern Type as **Relative**. This page allows you to do the following:

- **Add**: Allows you to add one or more Repricing Events.
- **Move Up**: This allows you to move a particular row up by one position. This action for the first and second rows is not active.
- **Move Down**: This allows you to move a particular row down by one position. This action for the first and last rows is not active.
- **Delete**: This allows you to delete specific rows in the Repricing Events Table.

You need to specify the following parameters in the Repricing Events Table for a Relative Repricing Pattern:

- **Frequency**: In conjunction with the Multiplier drop-down menu, this field allows you to specify how often Repricing occurs.
- **Multiplier**: The unit of time applied to the frequency. The choices are:
	- Days
	- Months
	- Years
- **Repeat**: This allows you to specify the number of times a Repricing Event should be repeated.
- **Repricing Type**: A drop-down list, it displays the Repricing Type, Flat Rate, or Indexed Rate, associated with a particular event.

After defining the above details, click **Define**. The Event summary Page is displayed. Note that the status indicator turns from Red to Green indicating that details for the event are defined.

# **23 Transfer Pricing Rules**

Transfer Pricing Rules allow you to specify methodologies for Transfer Pricing your product portfolio. A Transfer Pricing rule may contain a Transfer Pricing Methodology defined for a particular product or a set of methodologies defined for all products (Dimension Members) in a particular product hierarchy. In addition, it contains certain parameters used in defining option cost methodologies.

The Transfer Pricing rule is a key component of the Transfer Pricing Process. The Transfer Pricing Process uses the Transfer Pricing Methodologies contained in the Transfer Pricing Rules to generate Transfer Rates. Consequently, before processing information for a new period, you need to review and validate the assumptions contained in your Transfer Pricing Rules.

**NOTE** If Transfer Pricing Assumptions are managed at the Parent / Node level, new product dimension members will automatically inherit TP Method assignments.

If new members are added to the applicable product dimension, you need to update your Transfer Pricing Rules by defining appropriate methodologies for the new products.

The procedure for working with and managing the Transfer Pricing Rule is similar to that of other Oracle Funds Transfer Pricing assumption rules. It includes the following steps:

- Searching for Transfer Pricing Rules
- Creating Transfer Pricing Rules
- Viewing and Editing Transfer Pricing Rules
- Copying Transfer Pricing Rules
- Deleting Transfer Pricing Rules

As part of creating and editing Transfer Pricing Rules, you can also define Transfer Pricing Methodologies. See:

- Defining Transfer Pricing Methodologies
- Defining the Redemption Curve Methodology
- Defining the Unpriced Account Methodology

Oracle Funds Transfer Pricing provides you with the option to copy, in total or selectively, the product assumptions contained within the Transfer Pricing, Prepayment, and Adjustments Rules from one currency to another currency or a set of currencies.

# **23.1 Creating Transfer Pricing Rules**

You create a Transfer Pricing Rule to map Transfer Pricing Methodologies for your products.

To create a Transfer Pricing Rule, follow these steps:

**1.** From the LHS menu, select **Funds Transfer Pricing**, select **FTP Assumption Specification**, and then select **Transfer Pricing Rules**.

**Figure 129: Transfer Pricing Rules Summary Screen**

DEFINING TRANSFER PRICING METHODOLOGIES

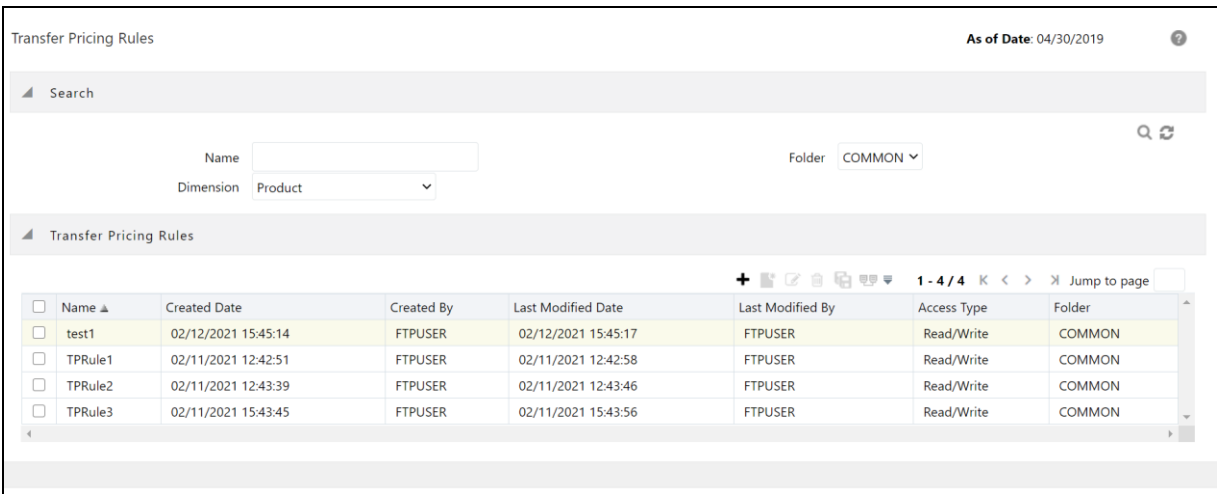

**2.** Complete standard steps for this procedure.

In addition to the standard steps for creating rules, the procedure for creating a Transfer Pricing Rule involves one extra step. After Standard Step 5, you need to select a product hierarchy. You can define methodologies at any level of the hierarchical product dimension. The hierarchical relationship between the nodes allows the inheritance of methodologies from Parent nodes to Child nodes.

## **23.2 Defining Transfer Pricing Methodologies**

The assignment of Transfer Pricing Methodologies is part of the Create or Edit Transfer Pricing Rules process where assumptions about Transfer Pricing Methodologies are made for product-currency combinations. When you click **Save** in the Create Transfer Pricing Rules process, the rule is saved and the Transfer Pricing Rule Summary Page is displayed. However, the Transfer Pricing Methodology has not yet been defined for any of your products at this point. You start defining your methodologies for the product-currency combinations before clicking **Save**.

The Transfer Pricing Rule supports the definition of assumptions for combinations of two dimensions: Product and Currency.

You can define Transfer Pricing Methodologies for your entire product portfolio one currency at a time. Suppose your portfolio is comprised of products denominated in two currencies (US Dollar and Japanese Yen) and that you want to specify different Transfer Pricing assumptions and/or different Transfer Pricing yield curves, for each product group. Using the currency selection drop-down list, you can first define assumptions for the products denominated in US Dollars and then proceed with defining assumptions for the Yen-based products.

After you have created a Transfer Pricing rule, you can assign Transfer Pricing Methodologies to product-currency combinations in either of the following two ways:

- By creating a conditional assumption using conditional logic. For more information, see [Associating Conditional Assumptions with Assumption Rules.](#page-190-0)
- Directly on the Transfer Pricing Methodology Page, as described here.

### **23.2.1 Defining Assumptions with the Default Currency**

For cases where you have the same assumption (method and IRC) which is applicable to all currencies or multiple currencies, you can define rules for the combination of Product and *Default Currency*. To define assumptions for the Default Currency, select a Product from the Hierarchy and *Default Currency* from the currency list and proceed with the assumption definition. When processing data, the TP engine will first look for an assumption that exactly matches the product or currency of the instrument record. If not found, the engine will then look for the combination of the product and the Default Currency. This is a useful option to utilize during setup when the same product exists across multiple currencies and shares the same TP assumption and Interest Rate Code.

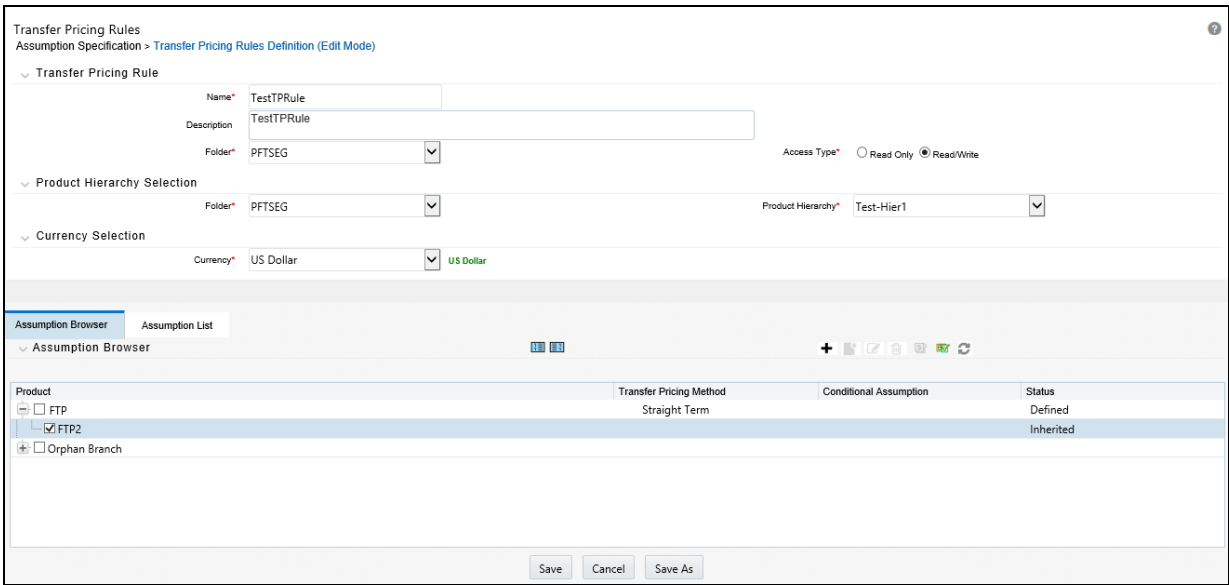

#### **Figure 130: Transfer Pricing Rule Definition (Edit Mode)**

Default Currency setup example: If you have two instrument records of the same product, each with a different currency, for example, 1 is 'USD' and the other is 'AUD', you have two configuration choices. You can either:

- Define the assumptions individually for each product-currency combination using direct input or copy across.
- You can create 1 assumption for the combination of Product and *Default Currency*. When you use *Default Currency*, the TP Engine will apply this assumption to ALL currencies (unless a direct assumption is available for the product + currency processed). In the case where users have many individual currencies that utilize the same TP Method and reference IRC rates, this is a useful option because you only have to define the assumption 1 time and it applies to many different Product + Currency combinations.

For defining assumptions with Default Currency, you must perform the basic steps for creating or updating Transfer Pricing Rules.

### Procedure:

This table describes the key terms used for this procedure.

#### **Table 62: Fields in the Transfer Pricing Rule Definition Screen**

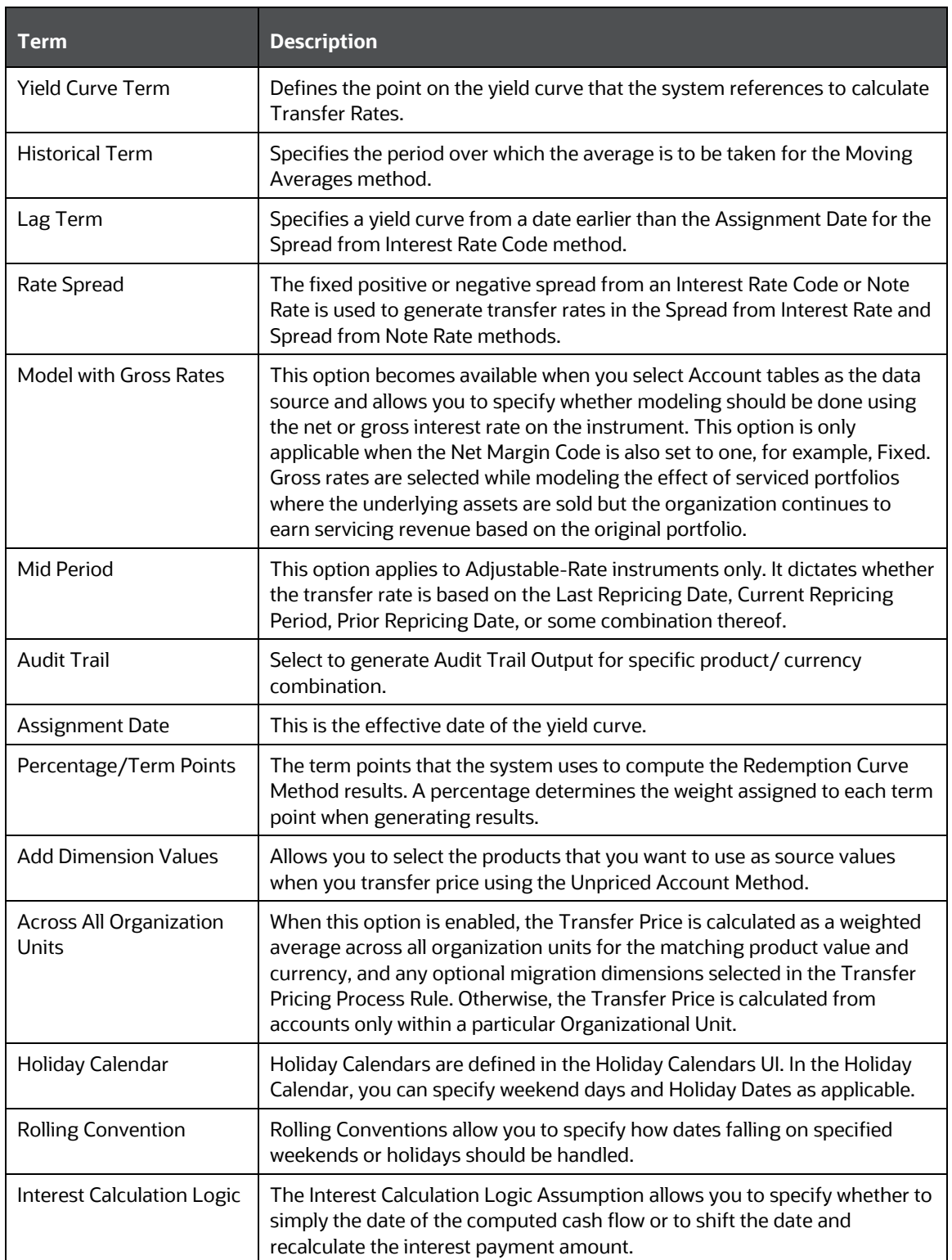

To define the assumptions with the default currency, do the following:

- **1.** Navigate to the Assumption Browser Page.
- **2.** Select a **Product Hierarchy**.
- **3.** Select a **Currency**.
- **4.** The list of currencies available for selection is managed within Rate Management and reflects the list of *Active* currencies.
- **5.** Expand the hierarchy and select one or more members (leaf values and/or node values) from the product hierarchy.
- **6.** Click the **Add** icon to begin mapping Transfer Pricing Methods to the list of selected product dimension members. The system displays a list of all the products (for which you can define assumptions) or currencies (that are active in the system).
- **7.** From the Transfer Pricing Method Selector Page, select the appropriate data source: **Account Tables** or **Ledger Table**.
- **8.** Select the Transfer Pricing Method for the selected product member.

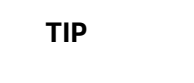

**TIP** The Transfer Pricing Methodologies available depend on the selected data source. See: Transfer Pricing Combinations.

Depending on the Transfer Pricing Method selected, certain required and optional parameter fields are displayed. You can update these fields as required. See Required Parameters for a Transfer Pricing Methodology. See also:

- **[Defining the Redemption Curve Methodology](#page-338-0)**
- **[Defining the Unpriced Account Methodology](#page-339-0)**
- **9.** Select **Output Audit Trail** to output the audit data at the time of processing
- **10.** Specify the desired **Option Cost** Methodology. This option is available only when the data source is Account Tables. You can specify an Option Cost Methodology as follows:
	- **a.** Select Run using Monte Carlo Option Cost Method. The Target Balance drop-down list is displayed.
	- **b.** Select the required balance type. You can select any one of the following as the designated target balance for option cost calculations:
		- ⎯ Par Balance
		- ⎯ Book Balance
		- Market Value (Note: the Market Value c column should be populated if you make this selection, either by an Oracle ALM process or via direct load from an external source).

For more information on Transfer Pricing Option Cost, See [OFS Cash Flow Engine Reference](https://docs.oracle.com/cd/F29933_01/PDF/8.1.1.0.0/OFS_CFE_RG.pdf)  **[Guide](https://docs.oracle.com/cd/F29933_01/PDF/8.1.1.0.0/OFS_CFE_RG.pdf)** and Stochastic Transfer Pricing Process and Option Cost Parameters.

- **11.** Select the **Holiday Calendar**. The screen displays the Holiday Calendar inputs only for Cash Flow TP methods – Duration, Average Life, Weighted Term, Zero Discount Factors. The default assumption is *None*, meaning Holiday Calendar adjustments are turned off. If a Holiday Calendar is selected, Holiday Calendar adjustments will be enabled and the following two additional inputs will be required:
	- **Rolling Convention**
- **Following Business Day**: The payment date is rolled to the next business day.
- **Modified following Business Day**: The payment date is rolled to the next business day unless doing so would cause the payment to be in the next calendar month, in which case the payment date is rolled to the previous business day.
- **Previous Business Day**: The payment date is rolled to the previous business day.
- **Modified previous Business Day:** The payment date is rolled to the previous business day unless doing so would cause the payment to be in the previous calendar month, in which case the payment date is rolled to the next business day
- **Interest Calculation Logic** 
	- **Shift Dates Only:** If a future payment date (as computed by the Cash Flow Engine (CFE)) falls on a designated holiday (including weekends), the CFE will shift the payment date from the holiday as per the rolling convention. No changes will be made to the payment amount or accrual amount; this is simply shifting the date on which the cash flow will post. The subsequent payment dates resume according to the original schedule.
	- **Recalculate Payment:** This option includes the same Holiday Calendar definition as in the Shift Dates Only option, but it also takes one additional step to recalculate the interest payment amount (and interest accruals) based on the actual number of days in the (adjusted) payment period. The instrument records use the payment frequency (term and multiplier) and the Re-Price frequency (term and multiplier) in association with the Next/Last Payment Date and Next/Last Re-Pricing Date to determine when the cash flow will post. The CFE logic is enhanced to acknowledge holiday dates and re-compute the payment/interest amount given the change in days. In addition, the engine gets back on the scheduled track of payment events after a holiday event occurs in one (or many sequential) events.

**NOTE** Holiday Calendar adjustments can also be applied to the Tractor TP Method. For this method, the Holiday Calendar assumptions are defined within the Behavior Pattern > Replicating Portfolio UI.

**Figure 131: Transfer Pricing Rule Definition (Edit Mode)**

DEFINING TRANSFER PRICING METHODOLOGIES

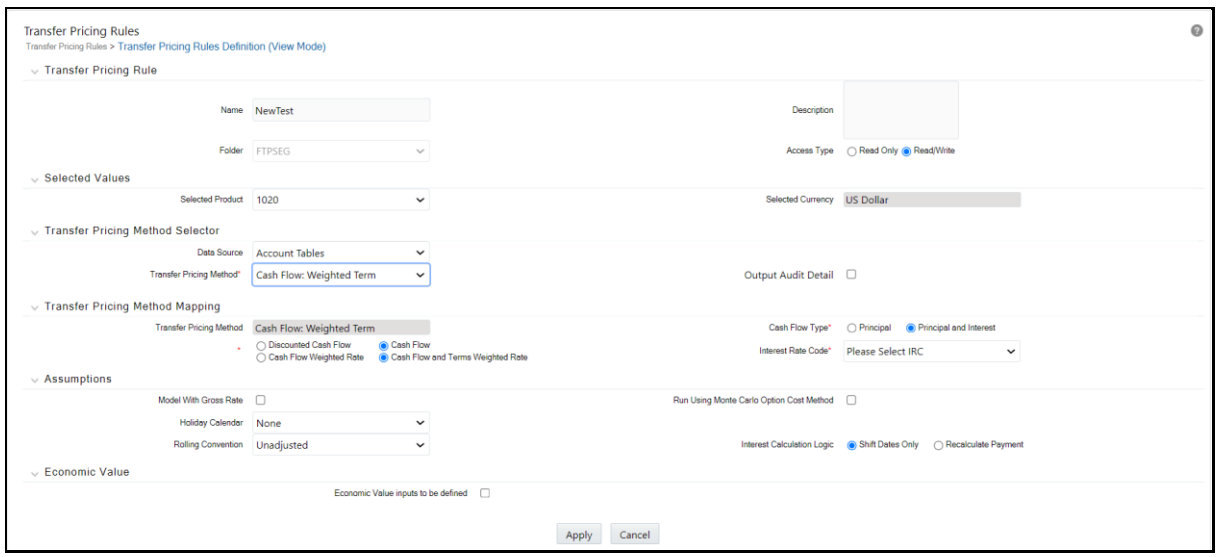

**12.** Select **Economic Value**. This section displays the inputs required for calculating Economic Value. These assumptions are optional and the section appears only when the "Economic Value inputs to be defined" check box is selected.

The following inputs are required for calculating Economic Value:

- **Example 1 Cash Flow Interest Type:** Select the interest rate to use for calculating the Interest Cash Flow. This interest amount, together with the principal amount will be discounted and used to arrive at the Economic Value of the instrument Record.
- **Interest Only:** Select this option if you want to exclude the Principal Cash Flow from the Economic Value Calculation.
- **Exclude Accrued Interest**: Select this option if you want to exclude accrued interest, (interest computed from last payment date to As-of-Date) from the Economic Value calculation. This will provide you with a clean price.
- **Interest Rate Code**: Select the Interest Rate code to be used for discounting the cash flows.
- **Interest Rate Spread**: Input any applicable spread to be added on top of the IRC rate.

**NOTE** Economic value calculations are now supported for account rate tiers as well.

#### **13.** Click **Apply**.

At this point, you can:

- **•** Continue defining additional methodologies for other product-currency combinations contained in your selection set, by repeating the above procedure.
- **Complete the process by clicking Cancel or by answering NO to the confirmation alert after** applying the assumptions for each Product or Currency combination in your selected set.
- **14.** From the Assumption Browser Page, click **Save**.

The new assumptions are saved and the Transfer Pricing Rule Selector Page is displayed.

**NOTE** Oracle Funds Transfer Pricing provides you with the option to copy, in total or selectively, the product assumptions contained within the Transfer Pricing, Prepayment, and Adjustment rules from one currency to another currency or a set of currencies. For more information, see Copying Assumptions Across Currencies.

### **23.2.1.1 Availability of Transfer Pricing Methodologies**

The availability of Transfer Pricing Methodologies depends on the data source that you select: Account Table or Ledger Table. The following table describes the Transfer Pricing Methodologies available for each of these data sources and displays whether that methodology requires the selection of a Transfer Pricing Interest Rate Code.

**NOTE** The Interest Rate Code LOV is filtered by the selected Currency.

#### **Table 63: Transfer Pricing Combinations**

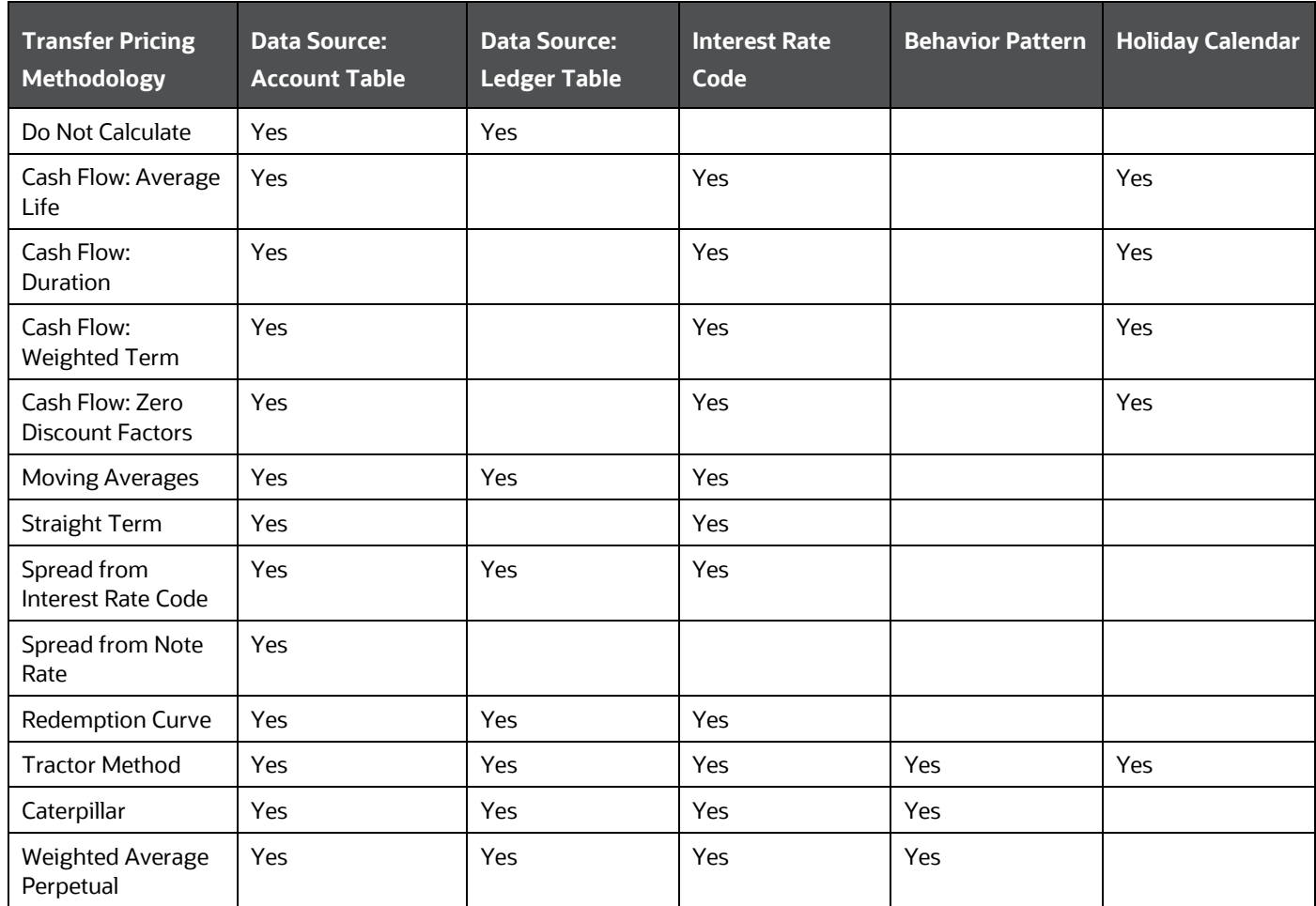

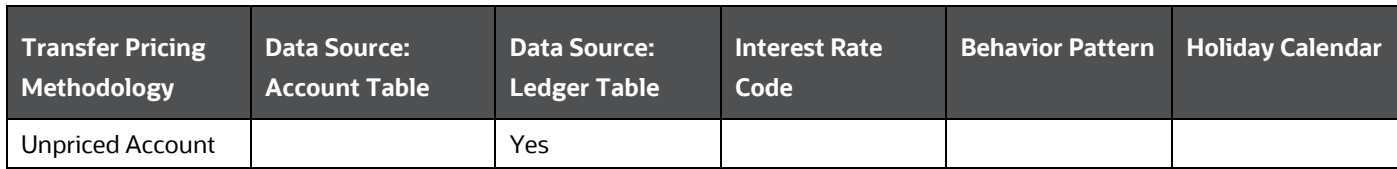

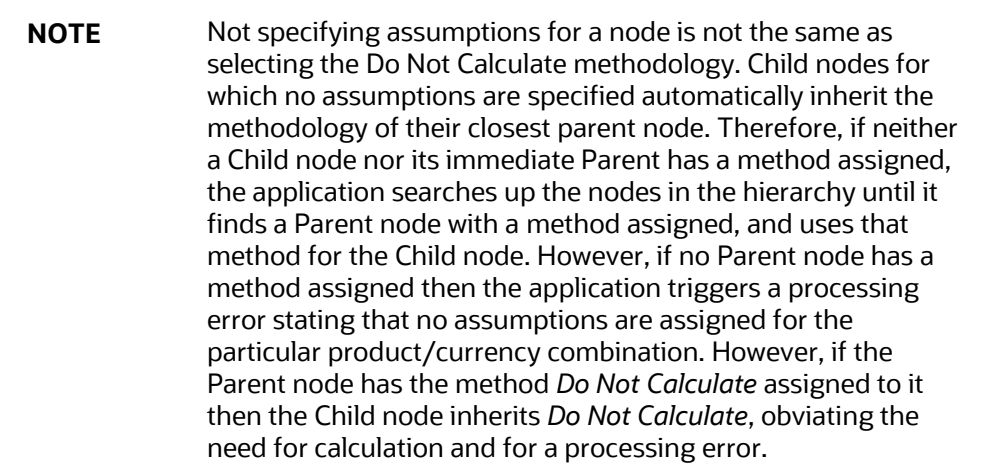

### **23.2.1.2 Required Parameters**

You cannot define a Transfer Pricing Methodology successfully unless you specify the required parameters. The following table displays the parameters associated with each Transfer Pricing Method and specifies whether they are required or optional. The optional parameter fields display default values. However, you may decide to change the values for the optional parameters for certain methodologies, such as the Redemption Curve or the Unpriced Account Methods.

| <b>Transfer Price</b><br><b>Method</b>     | <b>Yield</b><br><b>Curve</b><br>Term | <b>Historical</b><br>Range | <b>Lag Term</b> | Rate<br><b>Spread</b> | <b>Assignment</b><br><b>Date</b> | Mid<br><b>Period</b> | <b>Term</b><br><b>Points</b> | <b>Dimension</b><br><b>Values</b> |
|--------------------------------------------|--------------------------------------|----------------------------|-----------------|-----------------------|----------------------------------|----------------------|------------------------------|-----------------------------------|
| Cash Flow:<br>Average Life                 |                                      |                            |                 |                       |                                  |                      |                              |                                   |
| Cash Flow:<br>Weighted Term                |                                      |                            |                 |                       |                                  |                      |                              |                                   |
| Cash Flow:<br>Duration                     |                                      |                            |                 |                       |                                  |                      |                              |                                   |
| Cash Flow: Zero<br><b>Discount Factors</b> |                                      |                            |                 |                       |                                  |                      |                              |                                   |
| <b>Moving Averages</b>                     | Required                             | Required                   |                 |                       |                                  |                      |                              |                                   |
| <b>Straight Term</b>                       |                                      |                            |                 |                       |                                  | Optional             |                              |                                   |
| <b>Tractor Method</b>                      |                                      |                            |                 |                       |                                  |                      |                              |                                   |

**Table 64: Required Parameters for a Transfer Pricing Methodology**

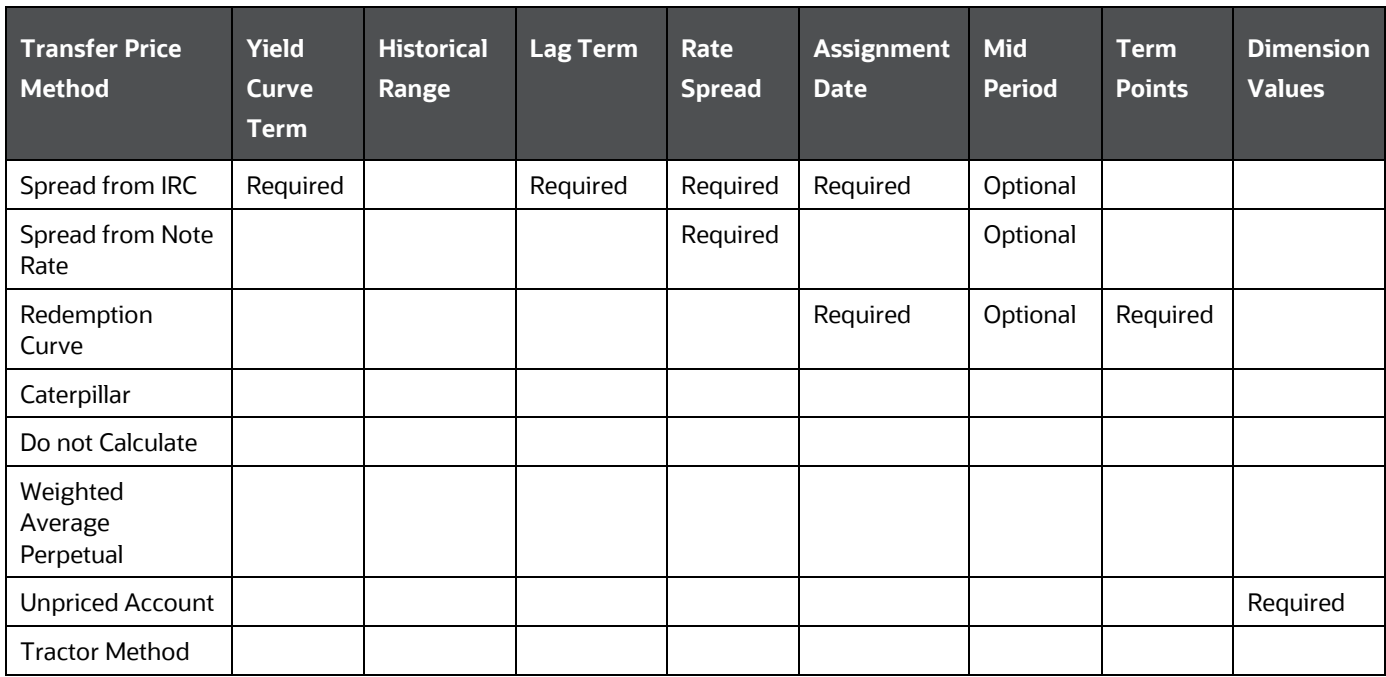

# <span id="page-338-0"></span>**23.3 Defining the Redemption Curve Methodology**

As part of the process for defining the Redemption Curve Methodology, you must select as many Term Points from your selected Transfer Pricing Yield curve as are needed and allocate the percentage weighting for each of those points. The prerequisite for defining the Redemption Curve Methodology is performing basic steps for creating or updating a Transfer Pricing Rule.

To add the term steps, do the following:

- **1.** Click **Add New Term Points** to display the Add New Term Points Page.
- **2.** Select the **Transfer Pricing Yield Curve Points** as required.
- **3.** Click **OK**.

The Term Point Selection section is displayed.

**4.** Update the percentage value for each Term Point.

**NOTE** The sum of all the percentages for all Term Points must add up to 100.

**5.** To remove a Yield Curve Point from the Percentages/Term Points table, select the term point(s) and click the **Delete** icon.

### **23.3.1 Defining Tractor Methodology**

The prerequisites for defining a tractor methodology are:

• Creating a Non-Maturity Behavior Pattern with the Replicating Portfolio option enabled.

• Generating (and maintaining) the Portfolio. Volatile and Core Instrument strips will be created in the FSI\_M\_REP\_PORTFOLIO\_STRIPS table.

To define and use a tractor TP method:

- **1.** Define the Transfer Pricing Rule and select the Tractor Method from the list of available TP Methods for relevant Product dimension members.
- **2.** Select the appropriate Behavior Pattern. Note: The list will be limited to only those Behavior Patterns that are defined as Replicating Portfolios.
- **3.** Select the Transfer Pricing Interest Rate Code.
- **4.** Define a Transfer Pricing Process and Run using the TP Rule.
	- TP Process transfers price the non-zero portfolio strips using a straight term method.
	- **TP Process computes a weighted average TP rate for the portfolio and will update all** instruments mapped through the TP rule to this method.

## <span id="page-339-0"></span>**23.3.2 Defining the Unpriced Account Methodology**

When defining an Unpriced Account Methodology, you need to select the Product dimension members (products) whose weighted average transfer rate will be assigned to the product or currency combination being defined. The prerequisite for defining the Unpriced Account Methodology is performing basic steps for creating or upgrading a Transfer Pricing Rule.

To add the dimension values, do the following:

- **1.** Click the **Dimensional Values** icon to display the Hierarchical Add Members Page.
- **2.** Search and select the required dimension members. Specify whether the weighted average of Transfer Rates has to be taken across all organizational units or for accounts only within that organizational unit.

**NOTE** You must also select the Organization Unit dimension along with any other applicable dimensions under Migration Dimensions on the Migration tab of the TP Process when using this method.

**3.** Click **Apply**.

The Transfer Pricing Assumption Browser Page is displayed.

## **23.4 Copying Assumptions across Currencies**

This functionality provides you with the option to copy, in total or selectively, the product assumptions contained within the Transfer Pricing, Prepayment, and Adjustment Rules from one currency to another currency or a set of currencies.

Copy of assumptions across currencies enhances the usability of Oracle Funds Transfer Pricing in a multi-currency environment. For example, if you have 10 currencies enabled in the application, you need to input only one set of assumptions and then copy those assumptions across all enabled currencies, instead of having to input 10 full sets, thereby saving a significant amount of input time.

This functionality also reduces the risk associated with data input errors, as you need to audit inputs for a single set of assumptions before executing the copy procedure. The copy across the currencies process requires users to select a replacement Transfer Pricing yield curve for each target currency. These currency-specific IRC's replace the IRC selection made for each product in the source currency selection set.

You must define Transfer Pricing, Prepayment, and (or) Adjustment Rules related to product assumptions.

To copy the assumptions across currencies, do the following:

- **1.** Navigate to the appropriate (Transfer Pricing, Prepayment, or Adjustment rule) Assumption Browser.
- **2.** Select **Source currency**.
- **3.** Select defined product assumptions individually using the check boxes corresponding to each product (or Node on the hierarchy).
- **4.** Click the **Copy Across Currencies** icon.
- **5.** On the Copy Across Currencies Page, select the listed currencies either individually using the corresponding check boxes or in total using **Select All**.
- **6.** Specify an interest rate code for each selected currency. This is necessary because each interest rate code is specific to a single currency. When copying product assumptions across currencies, you must define the interest rate code for each target currency to replace the interest rate code used for the source currency assumptions. For Transfer Pricing Rules that use the Redemption Curve Method, users should pay careful attention to the structure of the Interest Rate Codes selected for the Target currencies to ensure they contain all of the Term Points used in the definition of the source assumptions. If the selected target Interest Rate Code structures are missing required Term Points, the UI will display a notification regarding the missing Term Points, and assumptions cannot be copied until the user takes corrective action.
- **7.** Click **Apply** to initiate the copy process and to return to the Assumption Browser Page.

**NOTE** You can review the results of the copy process from the Assumption Browser by selecting a different currency and following the usual navigation to view or edit assumptions. The application displays new assumptions for each product that was included in the original source selection. The copy process replaces pre-existing assumptions for any product-currency combination that is included in the target selection.

**8.** Click **Save** on the Assumption Browser Page to save the assumptions to the database.

# **24 Prepayment Rules**

Prepayment Rules allow you to specify methodologies to model the loan prepayment, deposit early redemption behavior of products in your portfolio, and quantify the associated prepayment risk in monetary terms. For more information, see Define Prepayment Rules.

The methodologies contained in the Prepayment rule are referenced by both Transfer Pricing and ALM Processes. These prepayment assumptions are used in combination with cash flow based Transfer Pricing methods to generate the Transfer Pricing results.

The procedure for working with and managing the Prepayment Rule is similar to that of other Oracle Funds Transfer Pricing business rules. It includes the following steps:

- Searching for Prepayment Rules
- Creating Prepayment Rules
- Viewing and Editing Prepayment Rules
- Copying Prepayment Rules
- Deleting Prepayment Rules

As part of creating and updating Prepayment rules, you can also define Prepayment Methodologies for all relevant products and currency combinations. See:

- Defining Prepayment Methodologies
- Defining the Constant Prepayment Method
- Defining the Prepayment Model Method
- Defining the PSA Prepayment Method
- Defining the Arctangent Calculation Method

Oracle Funds Transfer Pricing provides you with the option to copy, in total or selectively, the product assumptions contained within the Prepayment, Transfer Pricing, and Adjustment Rules from one currency to another currency or a set of currencies or from one product to another product or a set of products.

## **24.1 Creating Prepayment Rules**

You create a Prepayment Rule to define prepayment assumptions for new products.

To create a Prepayment Rule, do the following:

- **1.** Navigate to the **Prepayment Rule** Summary Page.
- **2.** Complete standard steps for this procedure.

#### **Figure 132: Prepayments Window**

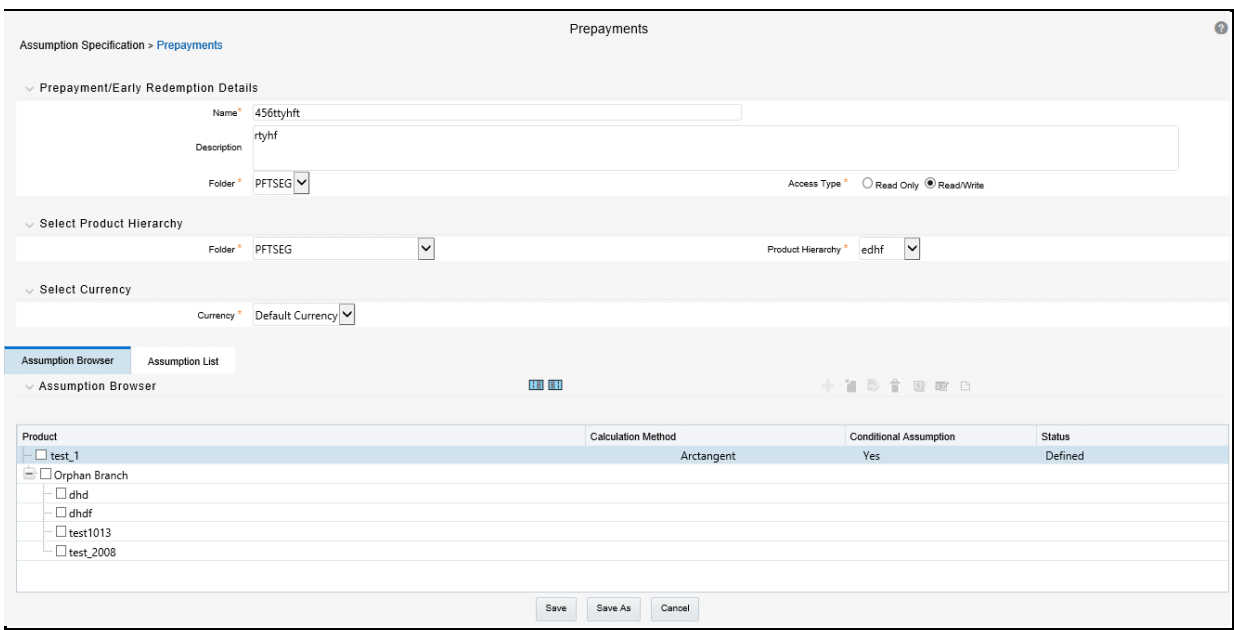

**NOTE** In addition to the standard steps for creating rules, the procedure for creating a Prepayment Rule involves one extra step. After Standard Step 6, you can select a product hierarchy. You can define methodologies at any level of the hierarchical product dimension. The hierarchical relationship between the nodes allows the inheritance of methodologies from Parent nodes to Child nodes.

# **24.2 Defining Prepayment Methodologies**

The assignment of Prepayment Assumptions is part of the Create or Edit Prepayment Rule Process where assumptions about loan prepayments or deposit early redemptions are made for productcurrency combinations. When you click Save in the Create Prepayment Rules process, the rule is saved and the Prepayment Rule Summary Page is displayed. However, Prepayment Assumptions have not yet been defined for any of your products at this point. You would start defining your Prepayment Assumptions for product-currency combinations before clicking **Save**.

The Prepayment Rule supports the definition of Prepayment Assumptions for combinations of two dimensions: Product and Currency.

After you have created a Prepayment Rule, you can assign Prepayment Methodologies to productcurrency combinations in either of the following two ways:

- By creating a Conditional Assumption using conditional logic.
- Directly on the Prepayment Methodology Page, as described here.

The prerequisites for defining are performing basic steps for creating or editing a Prepayment Rule.

This table describes the key terms used for this procedure.

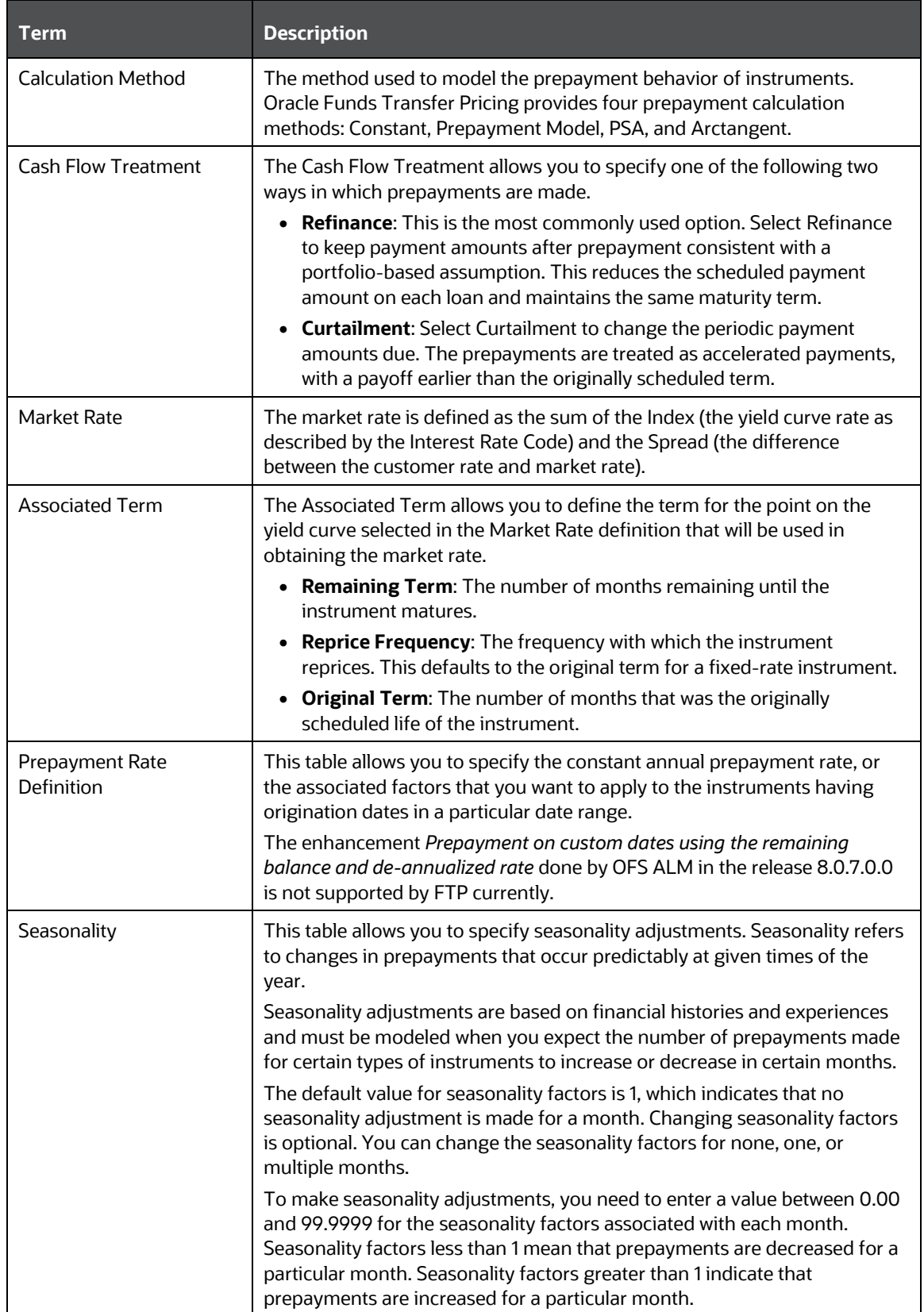

### **Table 65: Fields in the Prepayments Summary Window and their Descriptions**

To define the Prepayment Methodologies, do the following:

- **1.** Navigate to the Prepayment Assumption Details Page by selecting a currency and one or more products from the hierarchy.
- **2.** Select a **Calculation Method**, **Constant**, **Prepayment Model**, **PSA**, or **Arctangent**.
	- **NOTE** The default value for the Calculation Method drop-down list is Constant. If you select "Do not calculate" as the calculation method, the prepayment assumptions will not be assigned to the particular product-currency combination. This is a particularly useful option when using node-level assumptions because it allows you to exclude a particular Child from inheriting a Parent's assumption.
- **3.** Select a **Cash Flow Treatment** type, **Refinance**, or **Curtailment**.

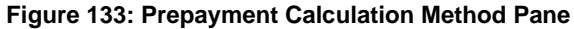

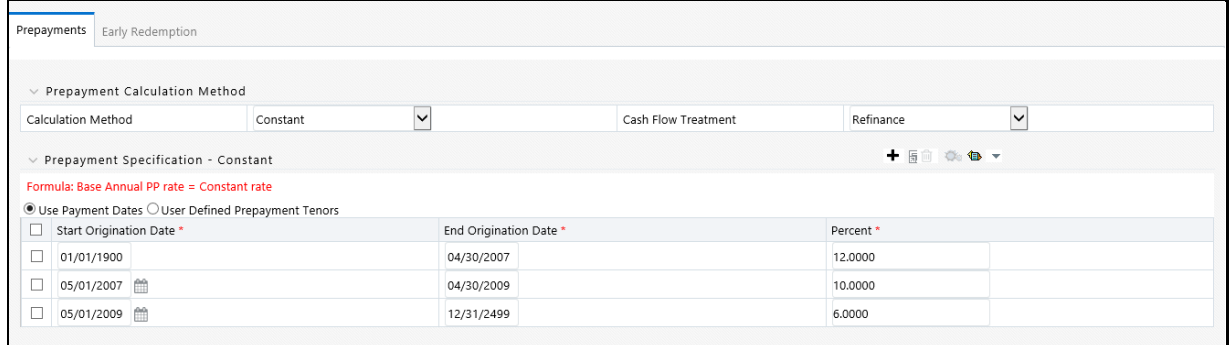

**NOTE** Refinance is the most commonly used method.

Define the parameters and annual prepayment rates for the selected calculation method: Constant, Prepayment Model, PSA, or Arctangent.

The parameters displayed on the Prepayment Methodology Page vary depending on the Calculation Method (Constant, Prepayment Model, PSA, or Arctangent) that you have selected. For more information, see the following:

- **[Defining the Constant Prepayment Method](#page-346-0)**
- **[Defining the Prepayment Model Method](#page-347-0)**
- **[Defining the PSA Prepayment Method](#page-348-0)**
- **[Defining the Arctangent Calculation Method](#page-349-0)**
- **4.** Click **Apply**.

The Assumption Browser Definition Page is displayed.

At this point, you can continue defining additional methodologies for other product-currency combinations by repeating the above procedure.

**5.** Complete the process by clicking **Save**.

When you click **Save**, the prepayment assumptions are saved and the Prepayment Rule Summary Page is displayed.

Oracle Funds Transfer Pricing provides you with the option to copy, in total or selectively, the product assumptions contained within the Prepayment, Transfer Pricing, and Adjustment Rules from one currency to another currency or a set of currencies or from one product to another product or set of products.

### **24.2.1 Defining Assumptions with the Default Currency**

For cases where you have the same assumption (method and IRC) which is applicable to all currencies or multiple currencies, you can define rules for the combination of Product and *Default Currency*. To define assumptions for the Default Currency, select a Product from the Hierarchy and *Default Currency* from the currency list and proceed with the assumption definition as described above. When processing data, the TP engine will first look for an assumption that exactly matches the product or currency of the instrument record. If not found, the engine will then look for the combination of the product and the Default Currency. This is a useful option to utilize during setup when the same product exists across multiple currencies and shares the same TP assumption and Interest Rate Code.

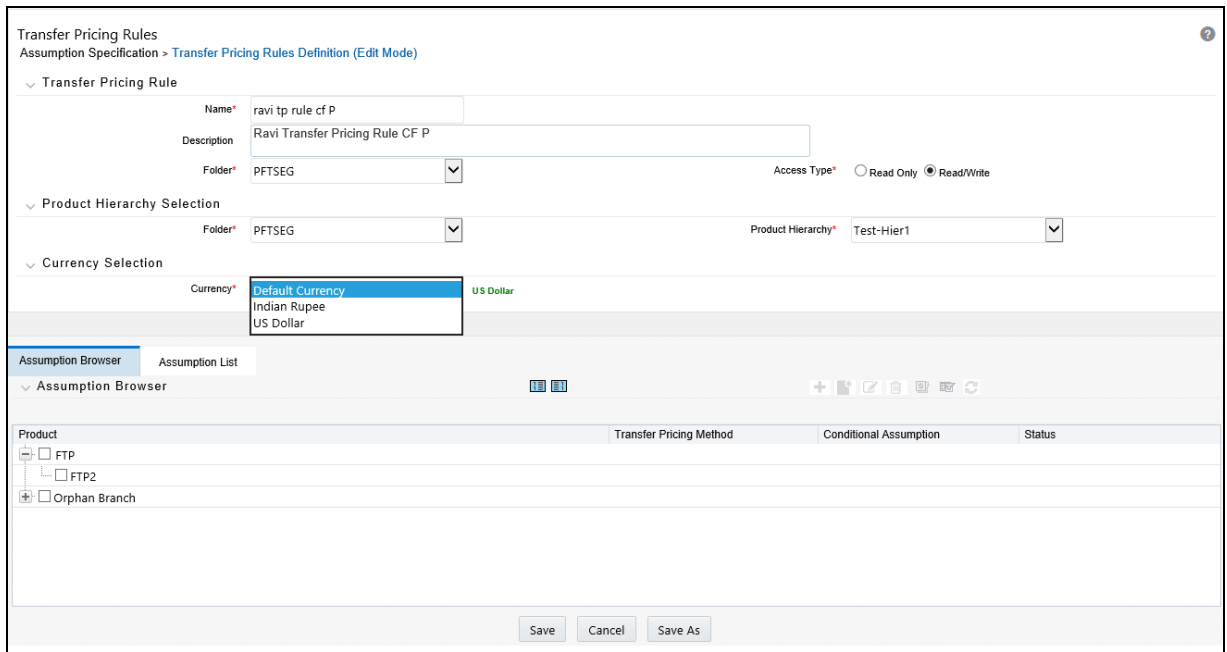

#### **Figure 134: Transfer Pricing Rules - Definition Mode**

Default Currency setup example: If you have two Instrument Records of the same Product, each with a different currency, for example, 1 is 'USD' and the other is 'AUD', you have two configuration choices. You can either:

• Define the assumptions individually for each product-currency combination using direct input or copy across.

• You can create one assumption for the combination of Product and "Default Currency". When you use "Default Currency", the TP Engine will apply this assumption to ALL currencies (unless a direct assumption is available for the product + currency processed). In the case where users have many individual currencies that utilize the same TP Method and reference IRC rates, this is a useful option because you only have to define the assumption 1 time and it applies to many different Product + Currency combinations.

## <span id="page-346-0"></span>**24.2.2 Defining the Constant Prepayment Method**

Use this procedure to define prepayment assumptions using the Constant Prepayment method. The prerequisites for defining the constant prepayment method are performing basic steps for creating or updating a Prepayment Rule.

To define the constant prepayment method, do the following:

**1.** Select the Start Origination Date using the date picker. Alternatively, you can enter the Start Origination Date in the space provided.

**NOTE** The first cell in the Start Origination Date column and all of the cells at the End Origination Date column are read-only. This ensures that all possible origination dates have supporting reference values when Prepayment Assumption Lookups occur. Each row in the End Origination Date column is filled in by the system when you click Add Row or save the rule.

The first Start Origination Date (in row 1) has a default value of January 1, 1900. When you enter a Start Origination Date in the next row, the system inserts a date that is a day before the previous End Origination Date field.

**2.** Enter the annual prepayment rate percent that you want to apply to the instruments having origination dates in a particular Start Origination-End Origination Date range.

> **NOTE** The Percent column represents the actual annualized prepayment percentage that the system uses to generate the Principal Run off during the cash flow calculations.

- **3.** Click **Add Row** to add additional rows and click the corresponding **Delete** icon to delete a row. You can add as many rows to this table as you require. However, you need to enter relevant parameters for each new row.
- **4.** Define Seasonality assumptions as required to Model Date-Specific adjustments to the Annual Prepayment Rate. Inputs act as a multiplier, for example, an input of two will double the prepayment rate in the indicated month.

## <span id="page-347-0"></span>**24.2.3 Defining the Prepayment Model Method**

Use this procedure to define prepayment assumptions using the Prepayment Model Calculation Method. The prerequisites for defining a Prepayment Model Method are performing basic steps for creating or updating a Prepayment Rule.

**Figure 135: Prepayment Calculation Method with Calculation Method as Prepayment Model**

| * Prepayment Specification -Prepayment Model<br>Custom Standard<br>Prepayment Model Type selection<br>Formula : Base Annual PP rate = PP table factor * PP table LOOKUP( dimension x, dimension y, dimension z)<br>□<br><b>Start Origination Date</b><br><b>End Origination Date*</b><br>Coefficient <sup>3</sup><br><b>Prepayment Model</b> '<br>$\Box$<br><b>ORG TERM/COUPON</b><br>1,0000<br>01-Jan-1900<br>30-Apr-2007<br>01-May-2007<br>□<br><b>REM TERM/SPREAD</b><br>30-Apr-2009<br>1.0000<br>□<br>01-May-2009<br><b>REM TERM/SPREAD</b><br>1.2500<br>31-Dec-2499<br>* Market Rate Definition<br>$\checkmark$<br><b>US Treasury Curve</b><br>00.0000<br>Spread<br>Index | <b>Calculation Method</b> | $\checkmark$<br>Prepayment Model | Cash Flow Treatment | ×<br>Refinance |               |
|----------------------------------------------------------------------------------------------------|---------------------------|----------------------------------|---------------------|----------------|---------------|
|                                                                                                    |                           |                                  |                     |                |               |
|                                                                                                    |                           |                                  |                     |                | 国工商业          |
|                                                                                                    |                           |                                  |                     |                |               |
|                                                                                                    |                           |                                  |                     |                |               |
|                                                                                                    |                           |                                  |                     |                |               |
|                                                                                                    |                           |                                  |                     |                | $\vee$ $\Box$ |
|                                                                                                    |                           |                                  |                     |                | $~\vee~$      |
|                                                                                                    |                           |                                  |                     |                | $~\check{}~$  |
|                                                                                                    |                           |                                  |                     |                |               |
|                                                                                                    |                           |                                  |                     |                |               |
|                                                                                                    |                           |                                  |                     |                |               |

To define the Prepayment Model Method, do the following:

- **1.** Define the source for the Market Rate by selecting an Index (Interest Rate Code) from the list of values.
- **2.** Enter the **Spread**. A Spread is a difference between the Customer Rate and the Market Rate.
- **3.** Select an Associated Term from Remaining Term, Reprice Frequency, or Original Term.
- **4.** Specify the Prepayment Model parameters.
	- Select the **Start Origination Date** using the date picker. Alternatively, you can enter the Start Origination Date in the space provided.
	- **E**nter the **Coefficient** (if needed) by which the Prepayment Rate should be multiplied. This multiple is applied only to the instruments for which the Origination Date lies in the range defined in the Start Origination Date-End Origination Date fields.
	- **Select a predefined Prepayment Model from the Prepayment Model Rule list of values. Click** the **View Details** icon to preview the selected Prepayment Model. The system uses the Prepayment Model assumptions to calculate the prepayment amounts for each period. You need to associate a Prepayment Model for every Start Origination-End Origination Date range.
	- **EXECT** Click **Add Another Row** to add additional rows and click the corresponding Delete to delete a row. You can add as many rows in this model as you require. However, you need to enter relevant parameters for each new row.
- **5.** Define Seasonality assumptions as required to model date-specific adjustments to the annual prepayment rate. Inputs act as a multiplier, for example, an input of 2 will double the prepayment rate in the indicated month.

## <span id="page-348-0"></span>**24.2.4 Defining the PSA Prepayment Method**

Use this procedure to define prepayment assumptions using the Public Securities Association Standard (PSA) Prepayment Method. The prerequisites for defining the PSA Prepayment Method are performing basic steps for creating or updating a Prepayment Rule.

**Figure 136: Prepayment Calculation Method with Calculation Method as PSA**

| * Product and Currency Details                             |                                        |                              |                           |                     |  |  |
|------------------------------------------------------------|----------------------------------------|------------------------------|---------------------------|---------------------|--|--|
| Product                                                    | Mortgage Fixed 20 YR V                 | Currency                     | <b>Default Currency</b>   |                     |  |  |
| Early Redemption<br>Prepayments                            |                                        |                              |                           |                     |  |  |
| * Prepayment Calculation Method                            |                                        |                              |                           |                     |  |  |
| Calculation Method                                         | <b>PSA</b><br>$\overline{\phantom{a}}$ | Cash Flow Treatment          | $\checkmark$<br>Refinance |                     |  |  |
| * Prepayment Specification -PSA Method                     |                                        |                              |                           | B- 画 ①              |  |  |
| Prepayment Model Type selection                            |                                        | Custom <sup>V</sup> Standard |                           |                     |  |  |
| Formula : Base annual PP rate = 6% * min(1,n/30) for any n |                                        |                              |                           |                     |  |  |
| $\Box$<br>Start Origination Date*                          | <b>End Origination Date</b>            | PSA Speed*                   | <b>Prepayment Model*</b>  |                     |  |  |
| $\Box$<br>01-Jan-1900                                      | 30-Apr-2007                            | 100                          | <b>PSA MODEL</b>          | 퉈.,                 |  |  |
| $\Box$<br>01-May-2007 0                                    | 30-Apr-2008                            | 200                          | <b>PSA MODEL</b>          | <b>View Details</b> |  |  |
| 01-May-2008 6<br>$\Box$                                    | 31-Dec-2499                            | 500                          | <b>PSA MODEL</b>          | Ξ                   |  |  |

To define the PSA Prepayment Method, do the following:

**1.** Select the Start Origination Date using the date picker. Alternatively, you can enter the Start Origination Date in the space provided.

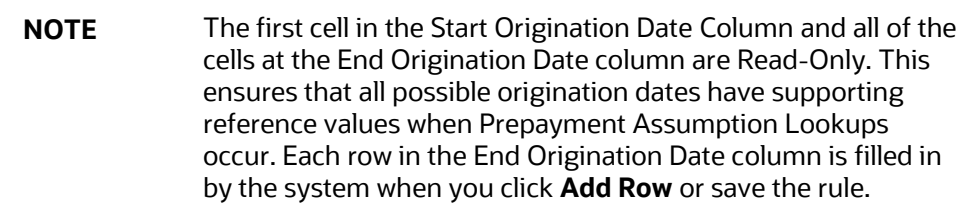

The first Start Origination Date (in row 1) has a default value of January 1, 1900. When you enter a Start Origination Date in the next row, the system inserts a date that is a day before the previous End Origination Date field.

**2.** Enter the PSA speed that you want to apply to the instruments having Origination Dates in a particular Start Origination-End Origination Date range. The PSA method is based on a standard PSA curve. You can view the seeded model by selecting the **View Details** icon.

The default value is 100 PSA and inputs can range from 0 to 1667.

- **3.** Click **Add Row** to add additional rows and click the corresponding Delete icon to delete a row. You can add as many rows to this table as you require. However, you need to enter relevant parameters for each new row.
- **4.** Define Seasonality assumptions as required to model date-specific adjustments to the annual prepayment rate. Inputs act as a multiplier, for example, an input of 2 will double the Prepayment Rate in the indicated month.

## <span id="page-349-0"></span>**24.2.5 Defining the Arctangent Calculation Method**

Use this procedure to define prepayment assumptions using the Arctangent Calculation Method. The prerequisites for defining the Arctangent Calculation method are performing basic steps for creating or updating a Prepayment Rule.

| Early Redemption<br>Prepayments                                      |                                          |                  |                     |                           |                  |
|----------------------------------------------------------------------|------------------------------------------|------------------|---------------------|---------------------------|------------------|
| * Prepayment Calculation Method                                      |                                          |                  |                     |                           |                  |
| <b>Calculation Method</b>                                            | $\checkmark$<br>Arctangent               |                  | Cash Flow Treatment | $\checkmark$<br>Refinance |                  |
| * Prepayment Specification - ArcTangent Method                       |                                          |                  |                     |                           | 国工画卷             |
| Formula : Base Annual PP rate = k1 - (k2 * ATAN (k3 * (-C/M + k4 ))) |                                          |                  |                     |                           |                  |
| E<br><b>Start Origination Date</b>                                   | <b>End Origination Date</b>              | Constant Coe.K1* | Constant Coe.K2     | Constant Coe.K3           | Constant Coe.K4* |
| □<br>01-Jan-1900                                                     | 30-Apr-2007                              | 0.3000           | 0.2000              | 10.0000                   | 1.2000           |
| □<br>01-May-2007 7                                                   | 30-Apr-2009                              | 0.5000           | 0.4000              | 20.0000                   | 1.0000           |
| 01-May-2009 6<br>$\Box$                                              | 31-Dec-2499                              | 0.0000           | 0.0000              | 0.0000                    | 0.0000           |
|                                                                      |                                          |                  |                     |                           |                  |
|                                                                      |                                          |                  |                     |                           |                  |
|                                                                      |                                          |                  |                     |                           |                  |
| * Market Rate Definition                                             |                                          |                  |                     |                           |                  |
| Index                                                                | $\checkmark$<br><b>US Treasury Curve</b> |                  | 00.0000<br>Spread   |                           |                  |
| Associated Term                                                      | Original Term                            | $\checkmark$     |                     |                           |                  |

**Figure 137: Prepayment Calculation Method with Calculation Method as Arctangent**

To define the Arctangent Calculation method, do the following:

- **1.** Define the source for the **Market Rate** by Selecting an Index (Interest Rate Code) from the list of values.
- **2.** Enter the **Spread**. A Spread is a difference between the Customer Rate and the Market Rate.
- **3.** Select an **Associated Term** from Original Term, Reprice Frequency or Remaining Term.
- **4.** Specify the **Arctangent Argument** table parameters.
- **5.** Select the **Start Origination Date** using the date picker. Alternatively, you can enter the Start Origination Date in the space provided.
- **6.** Enter the values for the Arctangent parameters (columns K1 through K4) for each Start Origination Date in the table. The valid range for each parameter is -99.9999 to 99.9999.
- **7.** Click **Add Another Row** to add additional rows and click the corresponding **Delete** to delete a row. You can add as many rows to this table as you require. However, you need to enter relevant parameters for each new row.
- **8.** Define the Seasonality assumptions as required to model date-specific adjustments to the Annual Prepayment Rate. Inputs act as a multiplier, for example, an input of 2 will double the Prepayment Rate in the indicated month.

### **24.2.6 Defining Early Redemption Assumptions**

**NOTE** User-Defined Redemptions Tenors are not applicable for OFS FTP.

If you are working with deposit products, it is possible to define Early Redemption Assumptions within the Prepayment Rule. While defining these assumptions, the Prepayment Rule will consider whether or not the product is an asset or liability (based on the account type attribute defined in dimension member management). If the product is an asset, then the Prepayments tab will be active in the Prepayment Assumption Detail Page. If the product is a liability, then the Early Redemption tab will be active. The prerequisites for defining Early Redemption Assumptions are performing basic steps for creating or updating a Prepayment Rule.

> **NOTE** To define Early Redemption Assumptions, the account type for the selected product must be a liability.

### **Figure 138: Prepayment Calculation Method with Calculation Method as Constant**

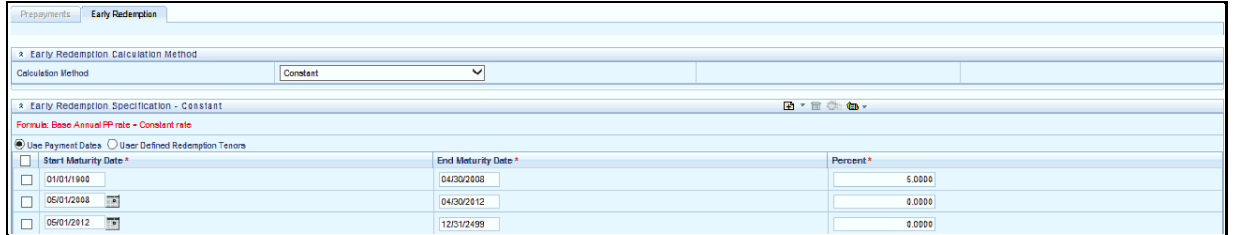

To define Early Redemption Assumptions, do the following:

The procedure for defining Early Redemptions is the same as noted above for prepayments, with two exceptions:

- The list of Calculation Methods is limited to Constant and Prepayment Models.
- The range definitions are based on Maturity Date ranges of the instruments rather than Origination Date ranges.

Users also have two options for determining the timing of the Early Redemption Assumption. The options include:

- **Use Payment Dates**: This is the default option. If selected Early Redemption Runoff will occur on Scheduled Payment Dates only.
- **User-Defined Redemption Tenors**: If selected, users can specify any Runoff timing. For example, users might choose to define the early redemption to a Runoff on the first day of the forecast.

To define Early Redemptions within the Prepayment Rule, follow the steps given below:

### **Use Payment Dates**:

Select the "Use Payment Dates" option.

#### **Figure 139: Prepayment - Early Redemption Details**

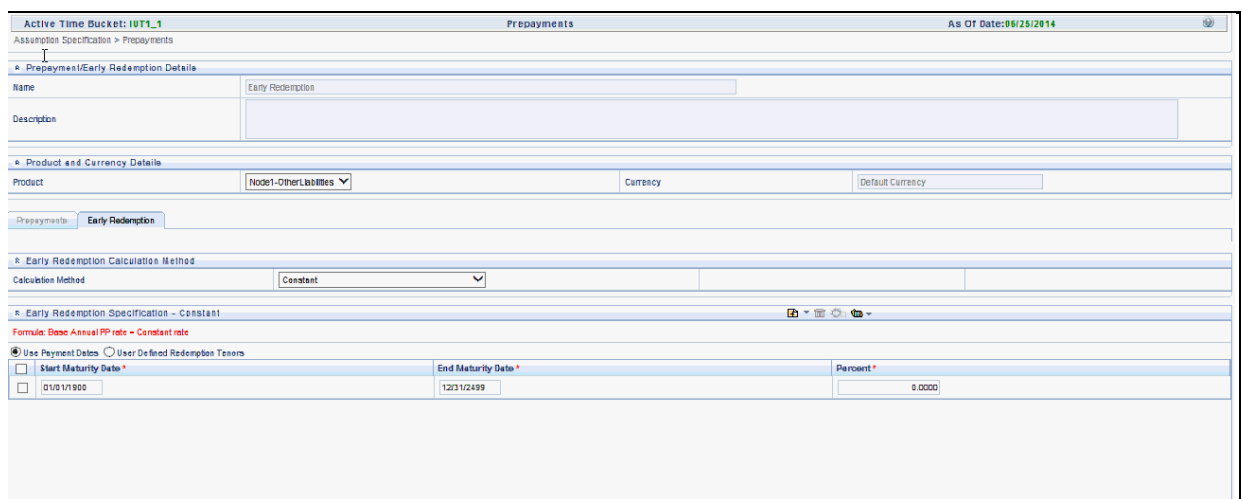

• Enter the Start Maturity and End Maturity Dates.

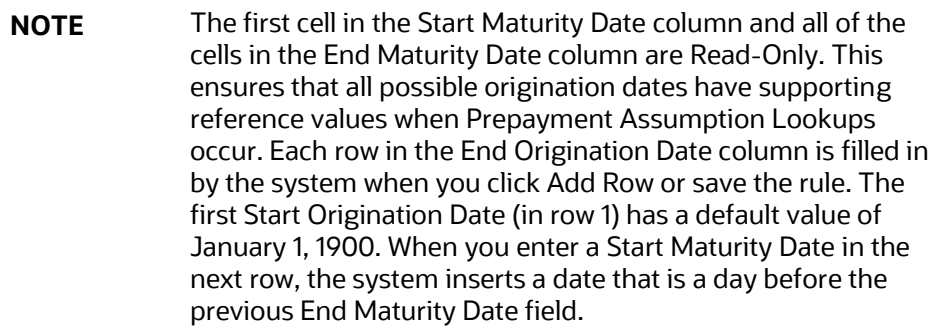

• Enter the Annual Prepayment Rate percent that you want to apply to the instruments having Origination Dates in a particular Start Maturity-End Maturity Date Range.

**NOTE** The Percent column represents the actual Annualized Prepayment Percentage that the system uses to generate the Principal Runoff during the cash flow calculations.

- Click Add Row to add additional rows and click the corresponding Delete icon to delete a row.
- You can add as many rows to this table as you require. However, you need to enter relevant parameters for each new row.
- You can use the Data Input Helper Feature. For more information, see Data Input Helper.
- You can also use the Excel Import/Export Feature to add the Prepayment Rate Information. For more details, see Excel Import/Export.

#### **User-Defined Redemption Tenors**:

Select the User Defined Redemption Tenors option. This option allows you to specify the term to Runoff for the particular row. For example, if "1 Day" is defined, then the specified balance (redemption %), will Runoff (mature) on the As-of-Date + 1 Day.

#### **Figure 140: Prepayment and Early Redemption Details**

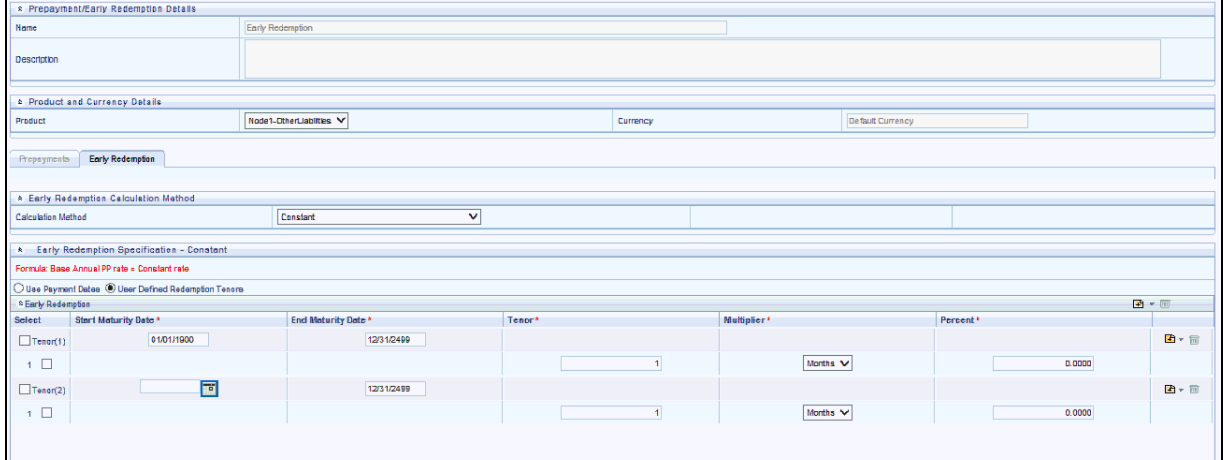

- Enter the **Start Maturity** and **End Maturity** date ranges. Add additional ranges as required using the Add Row button.
- Enter the term to Runoff tenor and multiplier for each of the date ranges.
- Enter the early Redemption Runoff percentage for each of the date ranges.
- Click Add Row to add Additional Runoff % rows and click the corresponding **Delete** icon to delete a row.

#### **Figure 141: Prepayment and Early Redemption Details - Calculation Method as Constant**

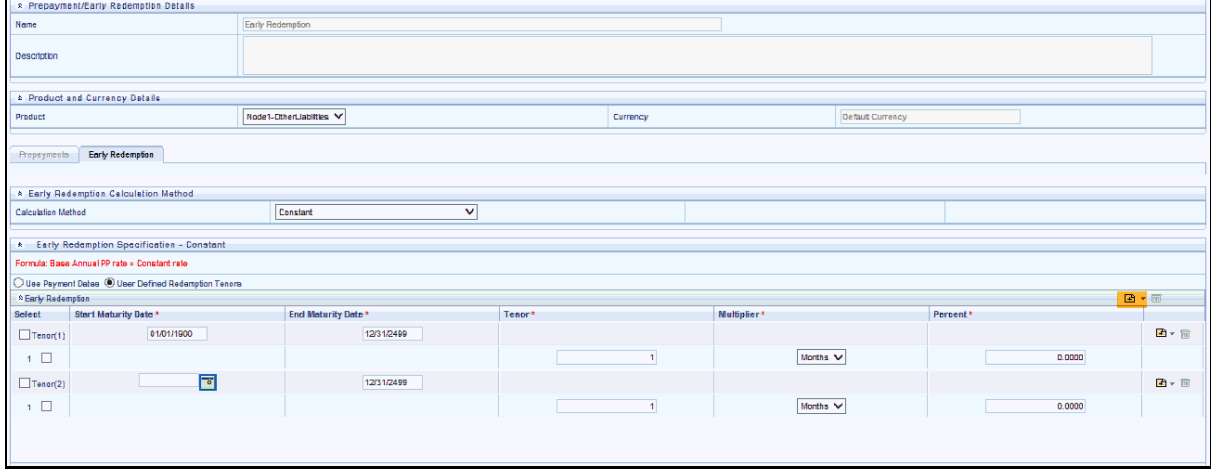

• Define Seasonality assumptions as required to model date-specific adjustments to the annual prepayment rate or Early Redemption Rate. Inputs act as a multiplier, for example, an input of 2 will double the Runoff rate in the indicated month.

# **25 Prepayment Models**

This module describes the procedure to build Prepayment Models using Prepayment Model Rules. This chapter covers the following topics:

- [Overview of Prepayment Models](#page-353-0)
- [Creating Prepayment Models](#page-353-1)
- **[Prepayment Rate Calculation](#page-356-0)**
- [Editing Prepayment Models](#page-359-0)
- **[Editing Prepayment Rates in a Prepayment Model](#page-360-0)**
- [Editing Prepayment Rate Calculation](#page-361-0)
- [Prepayment Rate Data Loader](#page-361-1)

## <span id="page-353-0"></span>**25.1 Overview of Prepayment Models**

The Prepayment Model rule allows you to build Custom Prepayment Models. These Prepayment Models can be referenced by a Prepayment Rule to Model Prepayment Behavior of instruments based on a range of instrument level attributes.

The procedure for working with and managing Prepayment Models is similar to that of other Oracle Asset Liability Management business rules. It includes the following steps:

- Searching for Prepayment Models: For more information, see the [Search for Rules](#page-271-0) section.
- Creating Prepayment Models: For more information, see th[e Create](#page-272-0) Rules section.
- Viewing and Editing Prepayment Models: For more information, see the [View and Edit Rules](#page-273-0) section.
- Copying Prepayment Models: For more information, see the [Copy Rules](#page-273-1) section.
- Deleting Prepayment Models: For more information, see the [Delete](#page-273-2) Rules section.
- Loading Prepayment Models through a staging table: For more information, see the Prepayment Rate Data Loader section.

## <span id="page-353-1"></span>**25.2 Creating Prepayment Models**

Creating a Prepayment Model comprises the following sub procedures:

- Creating Prepayment Models
- Defining the structure of the Prepayment Model
- Assigning Node Values
- Procedure to create a Prepayment Model

This table describes key terms used for this procedure.

### **Table 66: Prepayment Model Terms and Descriptions**

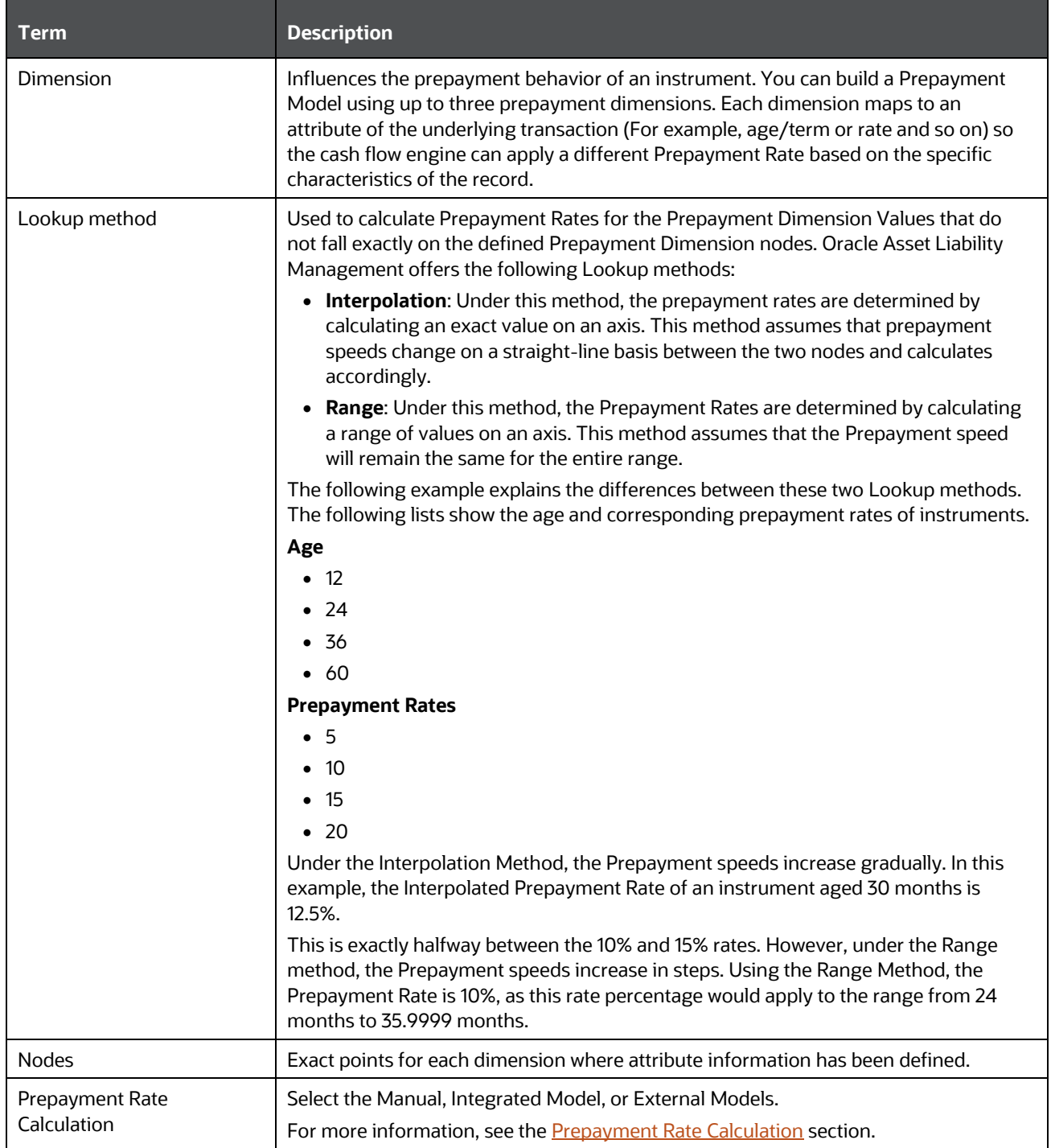

Select prepayment rate calculation, which could either, be manual, integrated or external model.

To create a Prepayment Model, follow these steps:

- **1.** Navigate to the Prepayment Model Summary Page.
- **2.** Complete standard steps for this procedure. For more information, see the [Create Rules](#page-272-0) section.

### **25.2.1 Procedure to Define the Structure of the Prepayment Model**

The Prepayment Model consists of the Prepayment Dimensions and the Bucket Values for these Dimensions, which you select on this page. To define the Prepayment Model Structure, you can select a maximum of three prepayment dimensions. After the dimensions and the number of buckets (tiers) are defined, you need to assign values to the buckets.

## **25.2.2 Prepayment Rate Calculation**

Select Manual, Integrated Model, or External Models. For Manual Mode, you can choose any Prepayment Dimension (max. three), define buckets, bucket values and finally explicitly populate Prepayment Rate Matrix. For Integrated Model, the Prepayment Dimension, used in model would be auto populated as per the selected model. For external mode, you need to define the equation, which would later be used for Prepayment Rate Calculations.

### **25.2.2.1 Using the Manual Method**

Using Manual Method, you can select maximum of three prepayment dimensions and assign Prepayment Rates manually to the selected dimensions.

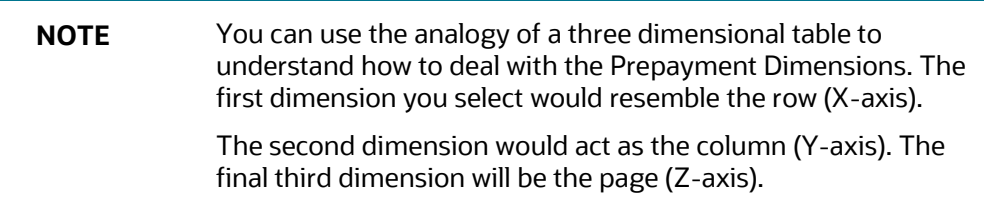

For selecting the Manual Method, follow these steps:

- **1.** Select the first Dimension.
- **2.** Select a lookup method for that Dimension.
- **3.** Enter the number of Buckets for the Dimension.
- **4.** This number may vary from dimension to dimension.
- **5.** If required, repeat the previous three steps for up to two additional Dimensions.
- **6.** Click **Apply**.

The Define Dimensions page is refreshed. You can now assign the bucket values for each dimension. At this point, you can also modify the structure of the table, if required.

The Define Dimensions page is refreshed. You can now assign the bucket values for each dimension. At this point, you can also modify the structure of the table, if required.

Modifying the Table Structure

- To add more buckets to a particular Dimension, update the number of buckets for the Dimension and click **Apply**.
- To delete buckets from a particular Dimension, reduce the number of buckets to the desired value and click **Apply**.

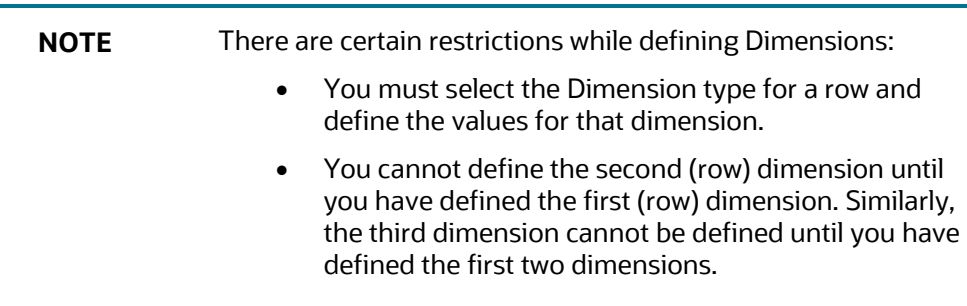

- **7.** Assign values for each of the buckets.
- **8.** Click **Apply**.

The Prepayment Model, Prepayment Dimensions, and Buckets are saved.

**9.** Enter the Prepayment Rates in the Prepayment Model.

Bucket values for the row and column dimensions are displayed as a table, while the Bucket values for the page dimensions (if selected) are shown in the drop-down list.

**10.** Repeat the process for all Bucket Values of the page driver. To change the Bucket Value along with the page driver, select the required value from the drop-down list.

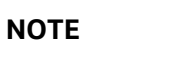

**NOTE** Bucket values are displayed in the drop-down list only if you selected three drivers.

**11.** Click **Apply**. The Prepayment Rates are saved and the Prepayment Model Rule Summary Page is displayed.

## <span id="page-356-0"></span>**25.2.3 Using the Integrated Model**

In Integrated Model option, User has the option to select one of the already saved/confirmed Models. For more information on how Model is defined.

To use the Integrated Model, follow these steps:

**1.** Select Integrated Model name from Model drop-down list. You can click on Model Search to search an Integrated Model based on certain product and currency combination.

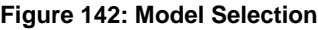

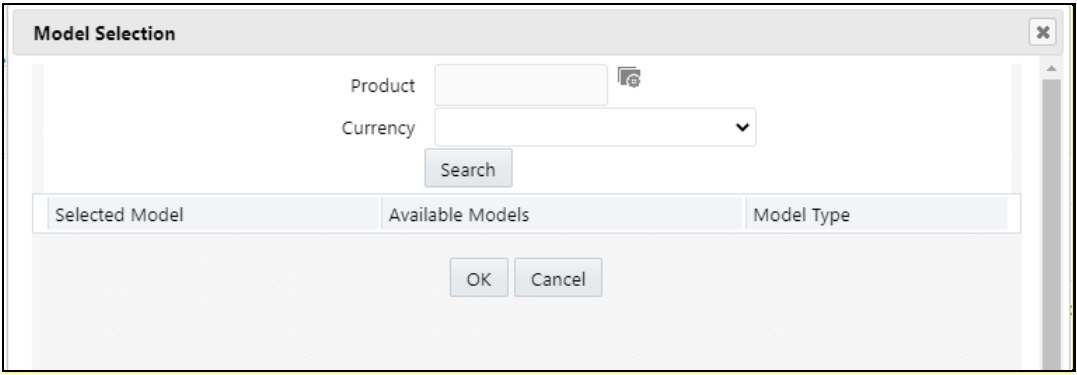

- **2.** Click **Apply** after selecting the model.
- **3.** Model dimensions would be locked out based on the selected model. Still you need to select lookup method and buckets for each dimension.
- **4.** Define the bucket values for each model dimension.
- **5.** In this mode, Prepayment Rates are auto-calculated based on the selected model and buckets definition for each dimension. Click **Apply** to populate the Prepayment Rate Matrix. You can edit the values for few cells in the prepayment matrix and **Save**.

**NOTE** User should click **Apply** on each page level to save the Prepayment rates displayed on that page.

- **6.** In case, the model has calculated a negative Prepayment Rate for few cells based on bucket values, you would not be able to save the Prepayment Matrix until all the negative values have been manually updated. This occurs because only zero or Positive Prepayment Rates are allowed.
- **7.** Use the **Reset** button if you want to change few values and get the Model Calculated Prepayment Rates again.

#### **Figure 143: Prepayment Models**

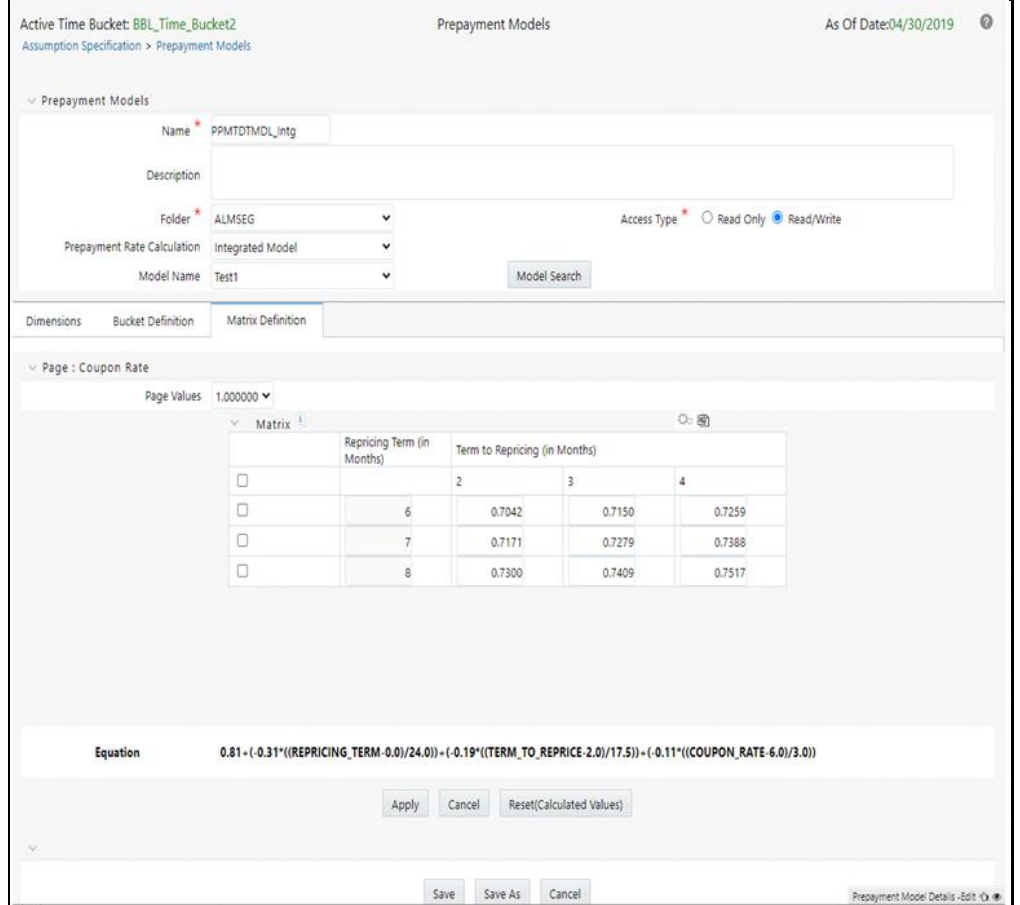

## **25.2.4 Using the External Model**

When you select External Model, Define Equation button will get activated to use external prepayment model. This is useful, when you want to do prepayment modelling outside OFSAA and use the model equation to calculate prepayment rates. Following screen would appear to define the model equation:

#### **Table 67: External Model**

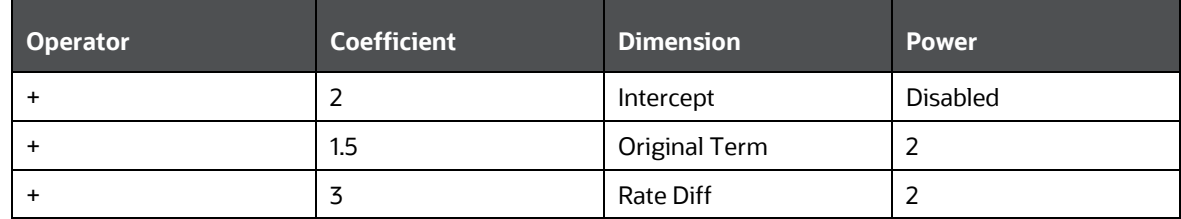

**1.** Define the Dimensions and click Define Equation.

#### **Figure 144: Define Equation**

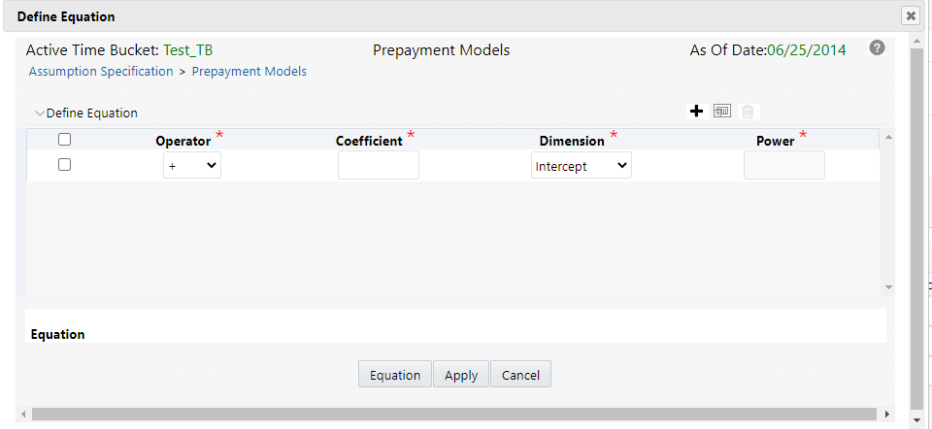

**2.** Define the equation.

For Example: Equation becomes:

2 + 1.5 \* original Term ^ 2 + 3 \* Rate Diff ^ 2

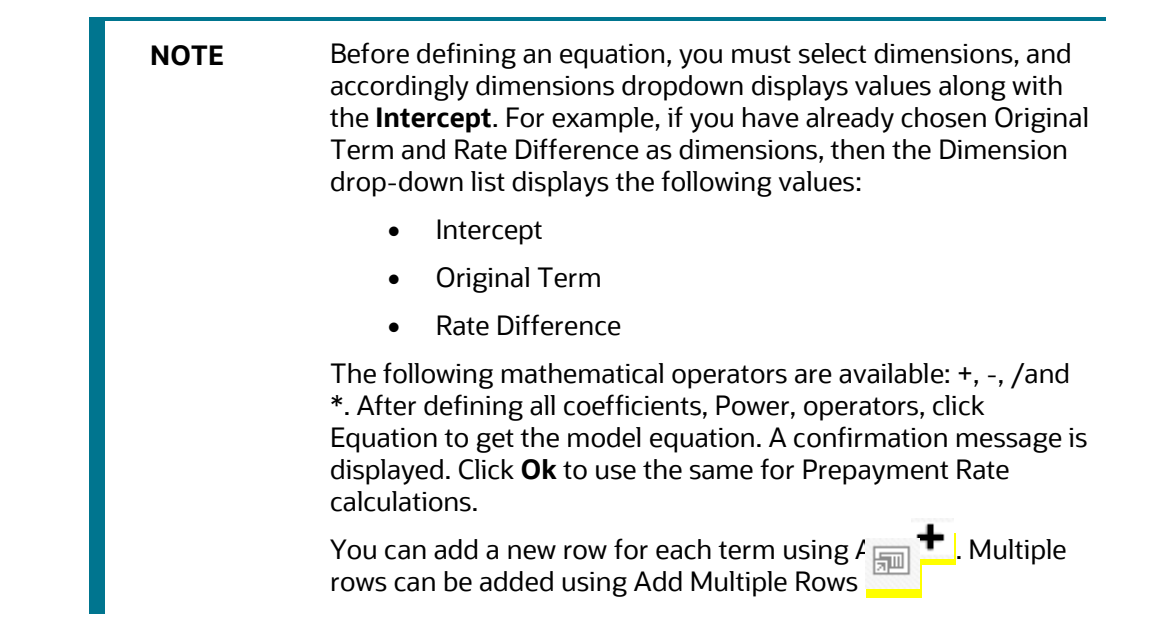

**3.** Click **Apply** on the Define Equation window. Click **Cancel** to navigate back to the Prepayment Matrix Screen window.

After the buckets are defined for the final prepayment matrix, the matrix is auto-populated.

- **4.** Click **Apply** to save the final Prepayment Rates Matrix as per your Defined Buckets.
- **5.** In case, the model has calculated a Negative Prepayment Rate for few cells based on Bucket Values, you would not be able to save the Prepayment Matrix until the user has manually updated all the negative values. This occurs as only zero or positive prepayment rates are allowed.
- **6.** Use the **Reset** button if you want to change few values and get the model calculated Prepayment Rates back again.

# <span id="page-359-0"></span>**25.3 Editing Prepayment Models**

As part of editing the Prepayment Models, you can modify the Prepayment Rates and the structure of the Prepayment Model. You can also modify the Lookup Methods (Range or Interpolation), the number of buckets, and the actual values of the buckets. However, if you update the dimensions your previously entered Prepayment Rate Data may be lost.

The prerequisite for editing Prepayment Models is Predefined Prepayment Models.

### **25.3.1 Procedure**

- **1.** Search for the Prepayment Model, which you want to edit. For more information, see the [Search for Rules](#page-271-0) section.
- **2.** Select the check box next to the Prepayment Model and select the Edit.

The Prepayment Model opens in Edit mode.
### **25.3.1.1 Procedure to Update Rates**

Modify the Prepayment Rates in the table as required. For more information, see [Editing Prepayment Rates in a Prepayment Model.](#page-360-0)

### **25.3.1.2 Procedure to Update Dimensions Values**

To update the Dimensions Values, follow these steps:

**1.** Click Update Dimensions Values.

The Update Dimensions page is displayed.

- **2.** Update the structure as required.
	- To add more nodes to a particular Dimension, update the number of nodes for the Dimension and click **Go**.
	- To delete nodes from a particular Dimension, click the delete icon corresponding to the node.

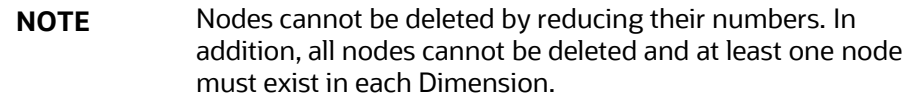

- To change the method of a particular Dimension, select the required method from the corresponding list.
- To change the value of a node, update the value in the corresponding field.
- **3.** Click **Apply**.

The Prepayment Model Summary Page is displayed.

# <span id="page-360-0"></span>**25.4 Editing Prepayment Rates in a Prepayment Model**

After the basic structure of the Prepayment Model has been created, Prepayment Rates can be added to, or modified for, each of the bucket values along the chosen dimensions.

To add or edit Annual Prepayment Rates in the Prepayment Model, follow these steps:

- **1.** Search for the Prepayment Model, for which you want to define Prepayment Rates. For more information, see the [Search for Rules](#page-271-0) section.
- **2.** Select the check box next to the Prepayment Model and select the Edit icon. The Prepayment rate input page is displayed.
- **3.** Enter the Prepayment Rates in the Prepayment Model for the required dimensions.

The node values for the row and column dimension are displayed as a table on the Prepayment Rate Input, while the node values for page dimension (if selected) are shown in the drop-down list.

**4.** Repeat the process for all node values of the page dimension. To change the node value along the page dimension, select the required node value from the drop-down list.

**NOTE** Node values will be displayed in the drop-down list only if you selected three dimensions. If Prepayment Rates are left blank for any of the dimensions, Prepayment Rates are assumed to be zero.

**5.** Click **Apply**.

The table with updated Prepayment Rates is saved.

**6.** Click **Save**.

All updates to the Prepayment Model are saved and the Prepayment Model Summary Page is displayed.

# **25.5 Editing Prepayment Rate Calculation**

As part of editing Prepayment Rate Calculation, you can change the Prepayment Rate Calculation and the structure of the Prepayment Model. When you change the Prepayment Rate Calculation, a confirmation message is displayed.

The edit the prepayment rate calculation, select the Prepayment Rate Calculation Model from the Prepayment Rate Calculation drop-down list.

- If you select Prepayment Rate Calculation as Manual, you can edit Dimensions, Bucket Definition, and Market Definition.
- If you select Prepayment Rate Calculation as Integrated, follow the instructions mentioned in Using Integrated Model section.
- If you select Prepayment Rate Calculation as External, follow the instructions mentioned in the [Using External Model](#page-358-0) section.

### **25.5.1 Excel Import or Export**

Excel Import or Export functionality is used for adding or editing Prepayment Rate information. For more details, refer to Excel Import or Export.

# **25.6 Prepayment Rate Data Loader**

The Prepayment Rate Loader procedure populates Prepayment Model Rates in OFSAA metadata tables from staging tables. This loader program can be used to update the Prepayment Model Rates periodically. For more information on setting up the automated process, see the **OFS Data Model** [Utilities User Guide.](https://docs.oracle.com/cd/F29933_01/PDF/8.1.1.0.0/OFS_DMU_RG.pdf)

To execute the Data Loader Process, click the Data Loader icon on the Prepayment Models rule bar. The process will load all of the data included in the staging tables as defined in the OFS [Data Model](https://docs.oracle.com/cd/F29933_01/PDF/8.1.1.0.0/OFS_DMU_RG.pdf)  [Utilities User Guide.](https://docs.oracle.com/cd/F29933_01/PDF/8.1.1.0.0/OFS_DMU_RG.pdf)

# **25.7 Prepayment Model Analysis**

This module describes the procedure for Prepayment Models Analysis.

The Prepayment Model Analysis window allows you to develop a model for prepayment rate calculations as per the chosen risk factors.

You can get the latest status of each step by hovering over progress train blocks, a call out will open with stage milestones which will help to confirm if the process is running or failed.

This section covers the following topics:

- [Understanding Prepayment Model Analysis](#page-362-0)
- **[Searching for a Model Rule](#page-365-0)**
- [Defining a Model](#page-366-0)
- **[Editing Prepayment Model Analysis Rule](#page-373-0)**
- [Deleting Prepayment Model Analysis Rule](#page-374-0)
- [Copying Prepayment Model Analysis Rule](#page-374-1)
- **[Dependency Checking](#page-375-0)**

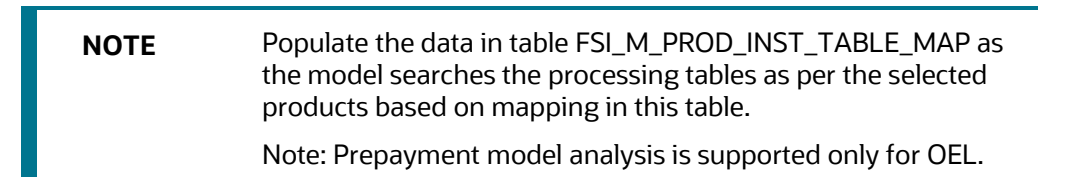

For User Roles and Functions related to Prepayment Model Analysis, see the Creating Application Users section in the [OFS Analytical Applications Infrastructure Installation and Configuration Guide.](https://docs.oracle.com/cd/F29631_01/PDF/8.1.1.x/8.1.1.0.0/OFSAAI_User_Guide_8.1.1.0.0.pdf)

## <span id="page-362-0"></span>**25.7.1 Understanding Prepayment Model Analysis**

In the Oracle Financial Services Analytical Applications Infrastructure Home Screen, select Financial Services Funds Transfer Pricing.

**1.** To access the Prepayment Model Analysis window, navigate to **FTP Assumption Specification**, select **Prepayment Rules**, and then select **Prepayment Model Analysis**.

### **Figure 145: Prepayment Model Analysis**

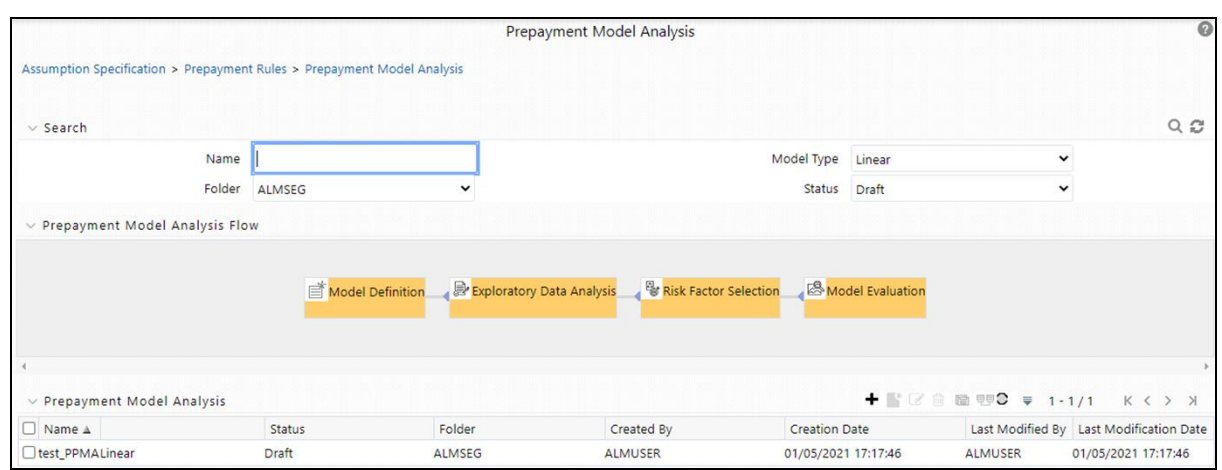

**2.** The definitions based on the search criteria are listed under the List of Prepayment Model Analysis. This is the search section that contains multiple parameters. You can specify one or multiple search criteria in this section. When you click Search, depending upon the search criteria, the corresponding Prepayment Model Analysis Summary would be shown. The Prepayment Model Analysis Summary window displays the following fields.

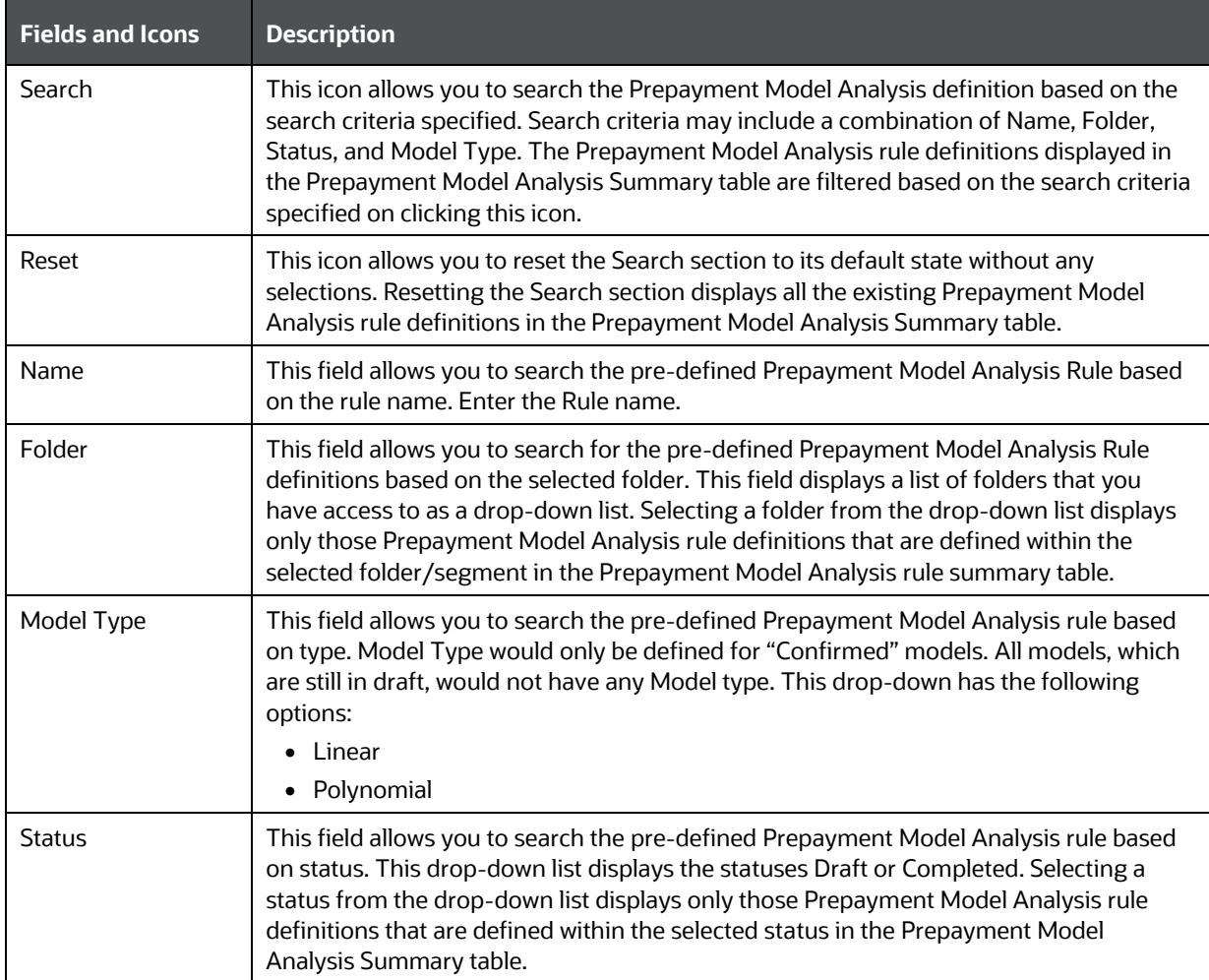

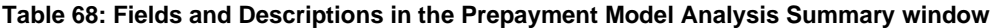

The **Prepayment Model Analysis** Summary page offers several icons that allow you to perform different functions when a Prepayment Model Analysis rule is selected.

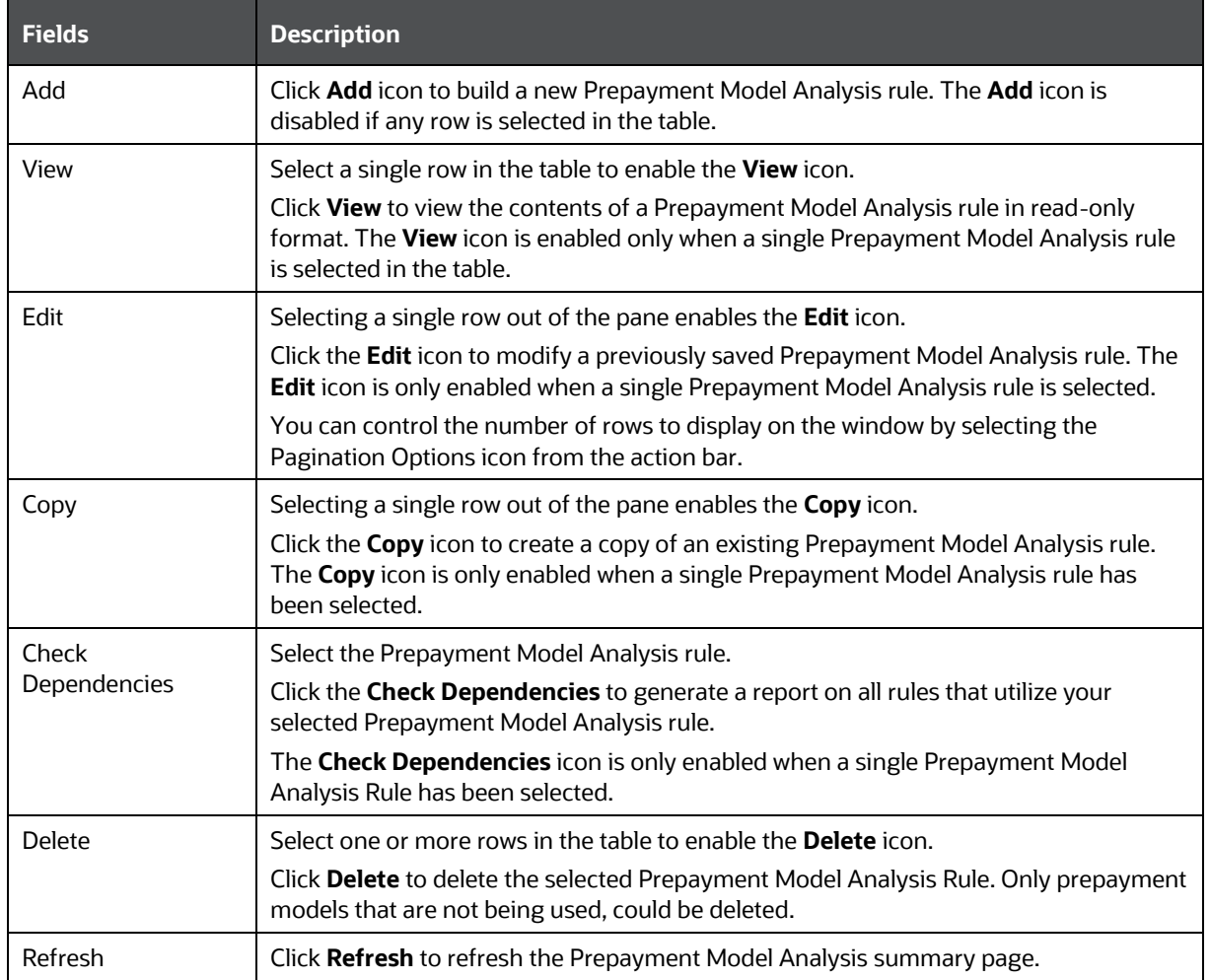

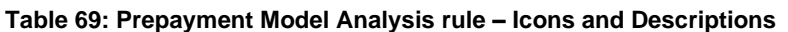

To select a Prepayment Model Analysis, select a check box in the first column of the table. More than one Prepayment Model Analysis can be selected at a time, but this disables some of the icons.

### **Figure 146: Prepayment Model Analysis**

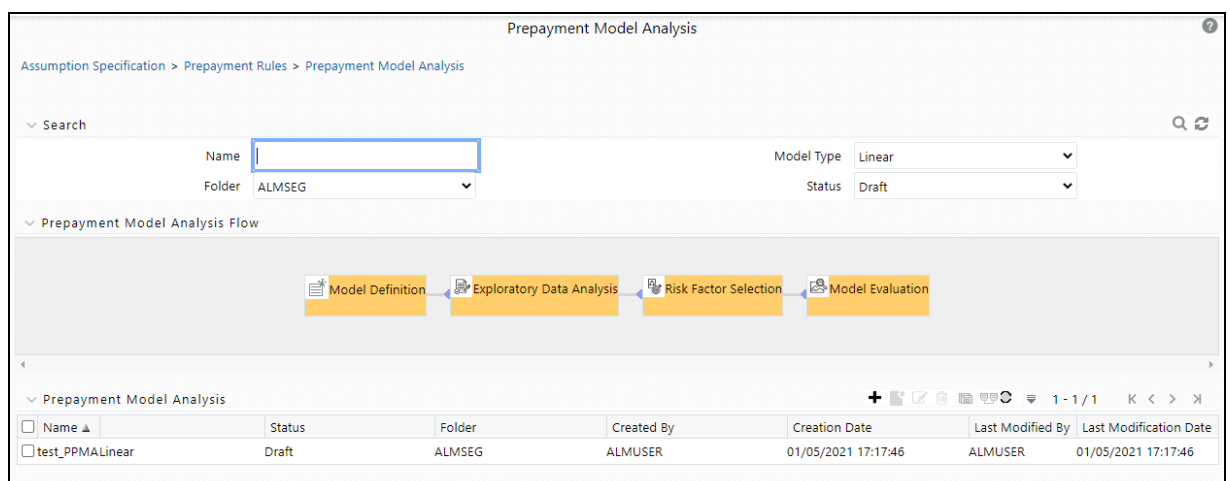

You can select or deselect all the Prepayment Model Analysis Rules on the Summary Page by selecting the check box in the upper left-hand corner of the Summary table directly to the left of the Name column header.

The following list provides the Prepayment Model Analysis details based on the search criteria.

- **Name**: Displays the Prepayment Model Analysis Rule's short name.
- **Creation Date**: Displays the Date and Time at which a Prepayment Model Analysis Rule was created.
- **Created By**: Displays the Name of the user who created the Prepayment Model Analysis Rule.
- **Last Modification Date**: Displays the Date and Time when a Prepayment Model Analysis Rule was last modified.
- **Last Modified By**: Displays the Name of the user who last modified the Prepayment Model Analysis Rule.
- **Status: Displays the Status of the Prepayment Model.**

### <span id="page-365-0"></span>**25.7.2 Searching for a Model Rule**

Search for a Model to perform any of the following tasks:

- Update, Copy or Delete existing rules.
- Define methodologies for products or define other processing assumptions.

To search for a model, follow these steps:

- **1.** Navigate to the Prepayment Model Analysis Window.
- **2.** Enter the following details:
	- Name
	- Folder
	- Model Type
	- Status
- **3.** Click **Search**.

Only rules that match the Search Criteria are displayed.

## <span id="page-366-0"></span>**25.7.3 Defining a Model**

To define a Model, follow these steps:

**1.** Navigate to the Prepayment Model Analysis window. Click **Add** +.

The Definition window is displayed.

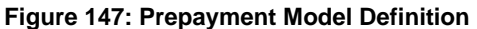

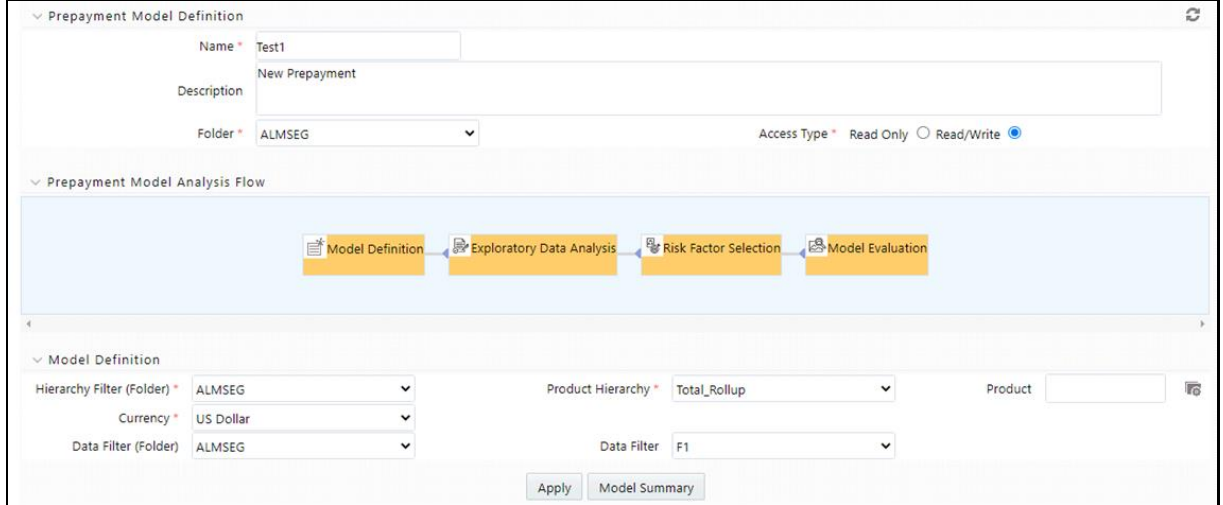

- **2.** Enter the following details:
	- **Name**: Enter the name of the Prepayment Model Analysis Rule.
	- **Description**: Enter the description of the Prepayment Model Analysis Rule.
	- **Folder**: Select the folder where you want to save the Prepayment Model Analysis Rule.
	- **EXPLEM** Access Type: Select Access Type as Read-only or Read/Write.
	- **Hierarchy Filter (Folder)**: Select the folder of Hierarchy Filter.
	- **Product Hierarchy:** Select the Product Hierarchy.
	- **Product**: Based on the selected product hierarchy in model definition UI, Hierarchy Browser will expand the product hierarchy and you can select any parent/leaf node by clicking on the view button next to the product in the model definition screen.
	- **Example 20 Ferrency:** Select the currency for the Prepayment Model Analysis Rule.
	- **Data Filter (Folder)**: Select the folder name of the data filter for the Prepayment Model Analysis Rule.
	- **Data Filter**: Select the data filter for the Prepayment Model Analysis Rule.
- **3.** Click **Apply** to navigate to the **Exploratory Data Analysis** window.

**Figure 148: Exploratory Data Analysis tab**

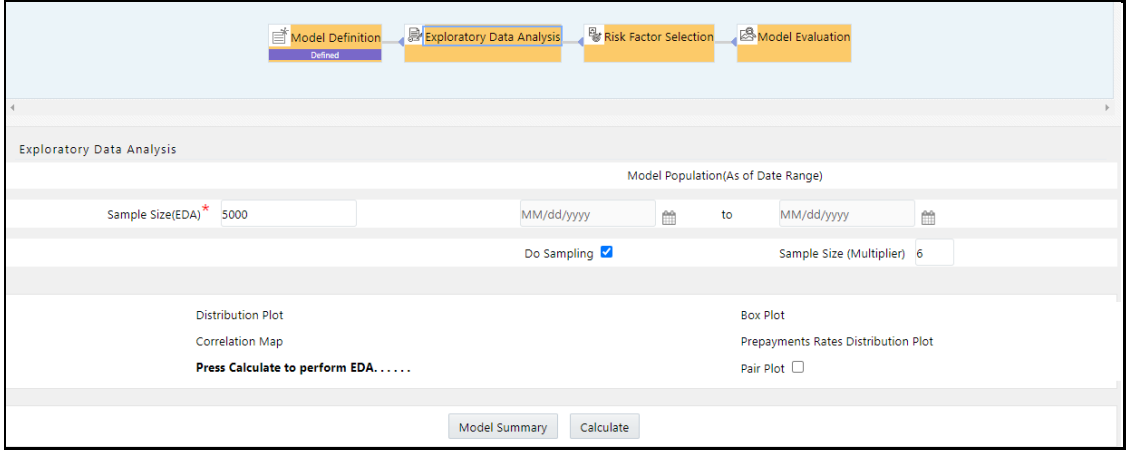

**4.** Click **Reset** to refresh only the input fields for the model segment.

Exploratory Data Analysis window is used to perform EDA calculations.

- **5.** Enter the following details in the Exploratory Data Analysis window.
	- **Sample Size:** The sample size of the dataset for EDA.
	- **Model Population (As-of-Date)**: You can define a date range within which one wants to use data for model creation as model population.

By default, the Date range would be populated as below:

- $\equiv$  **End Date**: Max (As-of-Date) available in Model input Table.
- **Start Date:** Max [min (As-of-Date), End Date 10 Years].
- **Do Sampling**: Select this option to create model based on a data Sample rather than the whole population. By default, **Do Sampling** is enabled. As this would enhance performance due to lesser number of records considered for modelling, without degrading model quality.
- **•** Sample Size (Multiplier): After selecting sample size for EDA, you can select multiplier value. This indicates sample size required for model creation. For example, if 1000, records are selected as sample size for EDA, and multiplier is 6, then a minimum of 1000\*6 = 6000 records would be required for model creation.

Note that this checkbox is enabled only if Do Sampling checkbox is selected.

**6.** Click **Calculate** to perform Exploratory Data Analysis and get EDA plots. You can refresh the window using the **Refresh** button to check if the EDA is completed.

### **Figure 149: Exploratory Data Analysis**

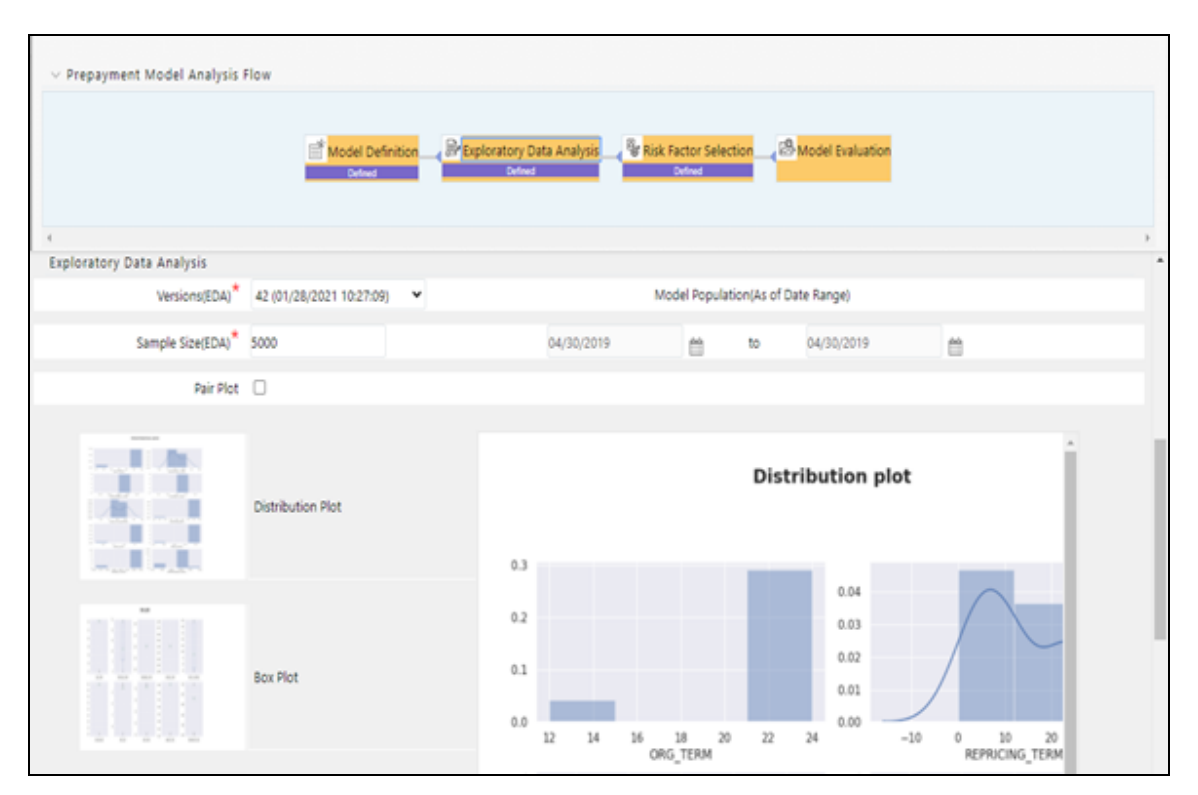

This window gives complete information about all the risk factors along with Prepayment Rates. Therefore, you can decide what all factors would best represent the Prepayment Rate and would be best for model building.

You can hover over any graph and zoom in to enhance the visibility of the graph.

If you are not satisfied with Data, and would like to re-define the segment itself, you can click **Model Definition**. Again, the process starts from that step onwards and an updated Segment Definition is saved for the model.

Click **Model Summary** to navigate back to the Model Summary Window after saving all inputs/EDA graphs defined/generated till this point.

Click **Re-Calculate** if you want to change the sample size and redo the EDA again. Change the sample size and click **Re-Calculate**.

If you want to perform EDA multiple times (for example, three versions V1, V2, V3.), then use Versions (EDA) to view them. For example, when you are on the EDA screen and performing the EDA 3rd time, but still want to go with the second EDA version, then select that version and subsequent processing would be based on V2. If you have Run the EDA only once, then this drop-down is not available.

When you hover over Sample size for EDA, it displays Default value (callout) as **Default Value is 5000**.

- **7.** Click **Pair Plot** to generate Pair Plot/Grid along with other EDA graphs. Pair Plot/Grid is a detailed graph, that can further slowdown the processing. So you can explicitly select the pair plot checkbox and click on calculate to perform the EDA.
- **8.** Click **Next**.

The **Risk Factor Selection** window is displayed. By default, all the risk factors will be disabled.

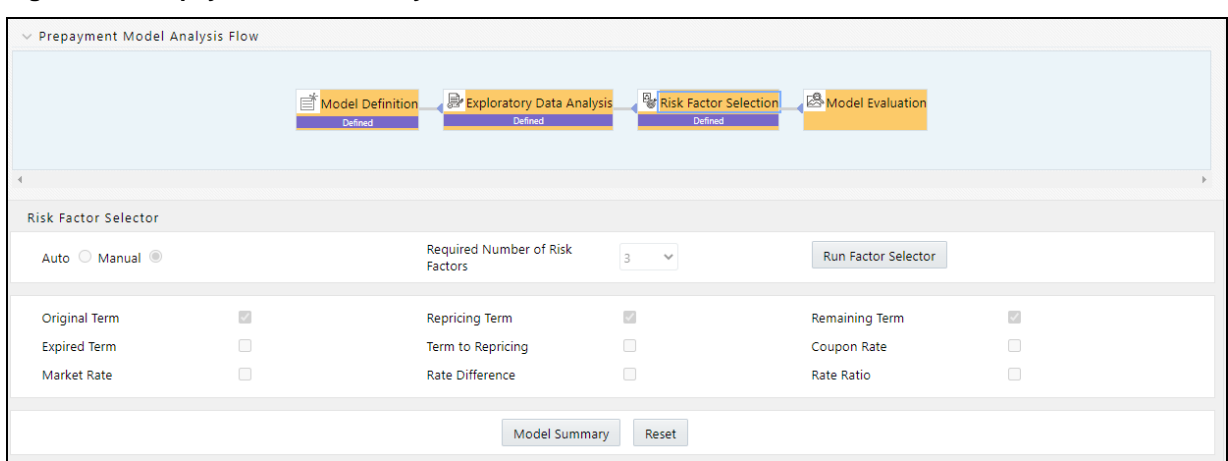

**Figure 150: Prepayment Model Analysis – Risk Factor Selection tab**

- **9.** Click **Auto Select** or **Manual Select**. By default, the **Auto Select** option is checked.
	- When you are in **Auto Select** Mode, the System would perform required calculations, corelation/collinearity analysis in the backend based on the required number of risk factors (Maximum three), System would auto-select the best representative set of risk factors as per the input data.
	- **■** If you want to re-define the segment itself again, click the Model Definition block and change the segment. Again, the process starts from that step onwards and an updated segment definition is saved for the model. If you want to change sample size and recalculate EDA again, click Exploratory Data Analysis block and perform EDA with updated sample size. Again, the process starts from that step onwards, and updated EDA plots/graphs would be saved for the model.
	- When you select **Manual Select** Mode, all risk factors are available for selection. Select 1, 2 or 3 risk factors based on your data.
- **10.** Click **Next** to navigate to the **Model Evaluation** Window.

A confirmation message is displayed. Click **OK**.

**Figure 151: Prepayment Model Analysis Flow**

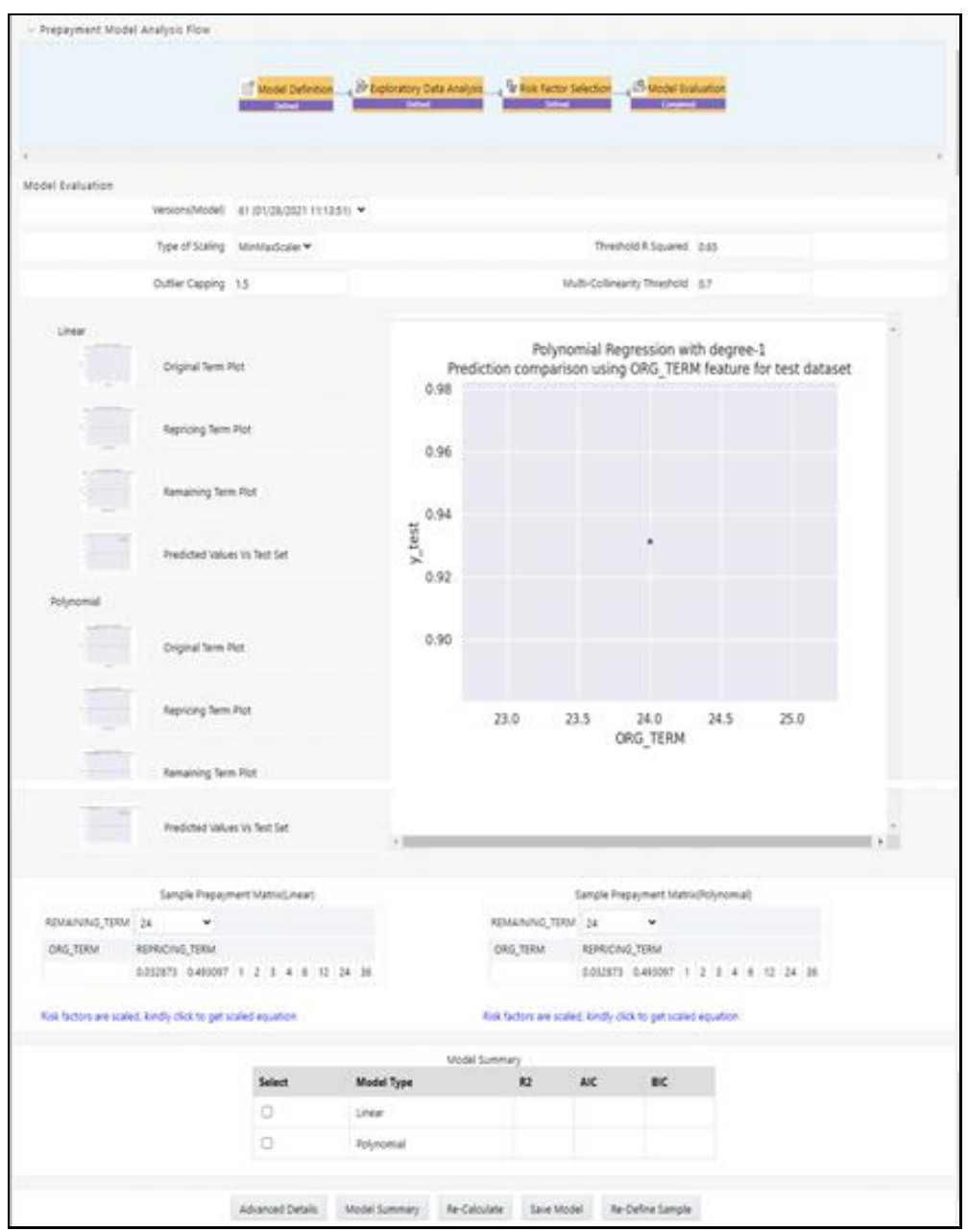

**11.** Click **Calculate** to view all the evaluation parameters and quality plots.

Click Re-Calculate if you are not satisfied with the model quality to change the model parameters and revise the Model Definition. You can zoom the graph to enhance visibility.

You can select any risk factor as page axis for sample prepay matrix on Model Evaluation window; using re-define sample button, only when number of risk factors is 3. Same selected page axis will be carried forward while creating prepayment matrix as well.

If you are changing parameters and generating different versions of the model, then you can see all the versions, generated due to a different set of model parameters in the Versions (Model) drop-down. If you have run "model evaluation' only once, then this drop-down and title above "Model Versions" are not available. As per the selected version, the **Advanced Model** 

**Details** window is also updated. The **Model Details** window helps you to evaluate the model fit. It has the following comparisons:

Predicted Values Vs Risk Factor 1, 2, 3, as per the number of risk factors considered for Model Building. This should dynamically adjust as per the number of risk factors selected.

Predicted Values versus Test Sample.

Sample Prepayment Matrix as per both the models (Linear and Polynomial). For this, all the risk factors are stored with values for 7 buckets, so it would be 7\*7 matrix.

#### **Figure 152: Sample Prepayment Matrix – Linear and Polynomial Models**

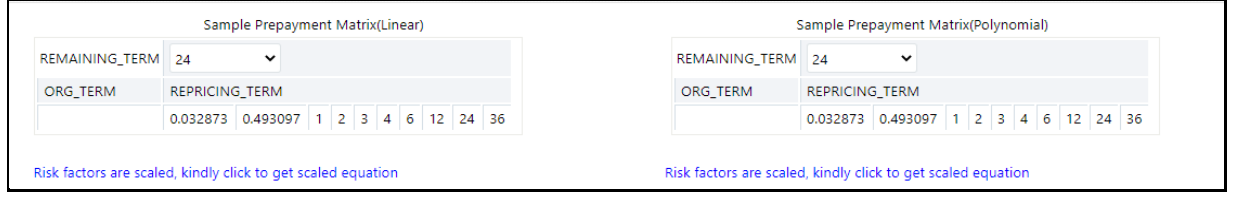

Click **Model Summary** to view the Model Summary Window, after saving all the details.

Click **Re-Define Sample** if you want to modify risk factor values for the Sample Matrix. This pop-up would dynamically adjust to display 1, 2 or 3 dimensions as per the chosen model.

If you want to update values on which sample matrix is generated, you can click on 'Re-define Sample'. Below window would open up where you can update the risk factor values:

#### **Figure 153: Sample Matrix Values**

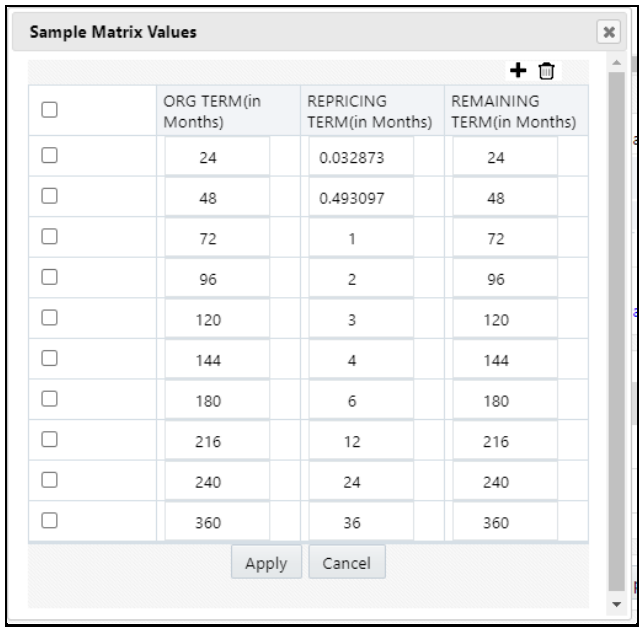

Add row using **Add** +. You can add multiple rows or delete multiple rows using buttons in panel 1. The default sample matrix is10\*10, but after you re-define the sample, the matrix can be truncated to any dimensions.

The redefined matrix will be saved along with model.

Model summary parameters like R2, AIC, and BIC.

Both (Linear/Polynomial) models are produced when the system compares model generated R2 against the R2 threshold defined by the user. The final option is given to you to choose any one of these models. Based on infrastructure availability and model complexity, user can choose any one of linear/polynomial model.

Click **Save Model** to save the model. The same model can be referred to populate prepayment rate matrix. Click **Re-Calculate** to re-evaluate the model based on changed model parameters.

If you want to change sample size and re-calculate EDA again, click Exploratory Data Analysis block and perform EDA with updated sample size. The process starts from that step onwards, and updated EDA plots/graphs are saved for the model.

If you want to update selected risk factors, click the Risk Factor Selection block and change risk factors. The process start from that step onwards and updated risk factors are saved for the model.

**Advance Details**: To verify the model quality, the model statistics are given on a different screen, which would be available with the 'Advance Details' button like R2, F value, P-Value, and so on.

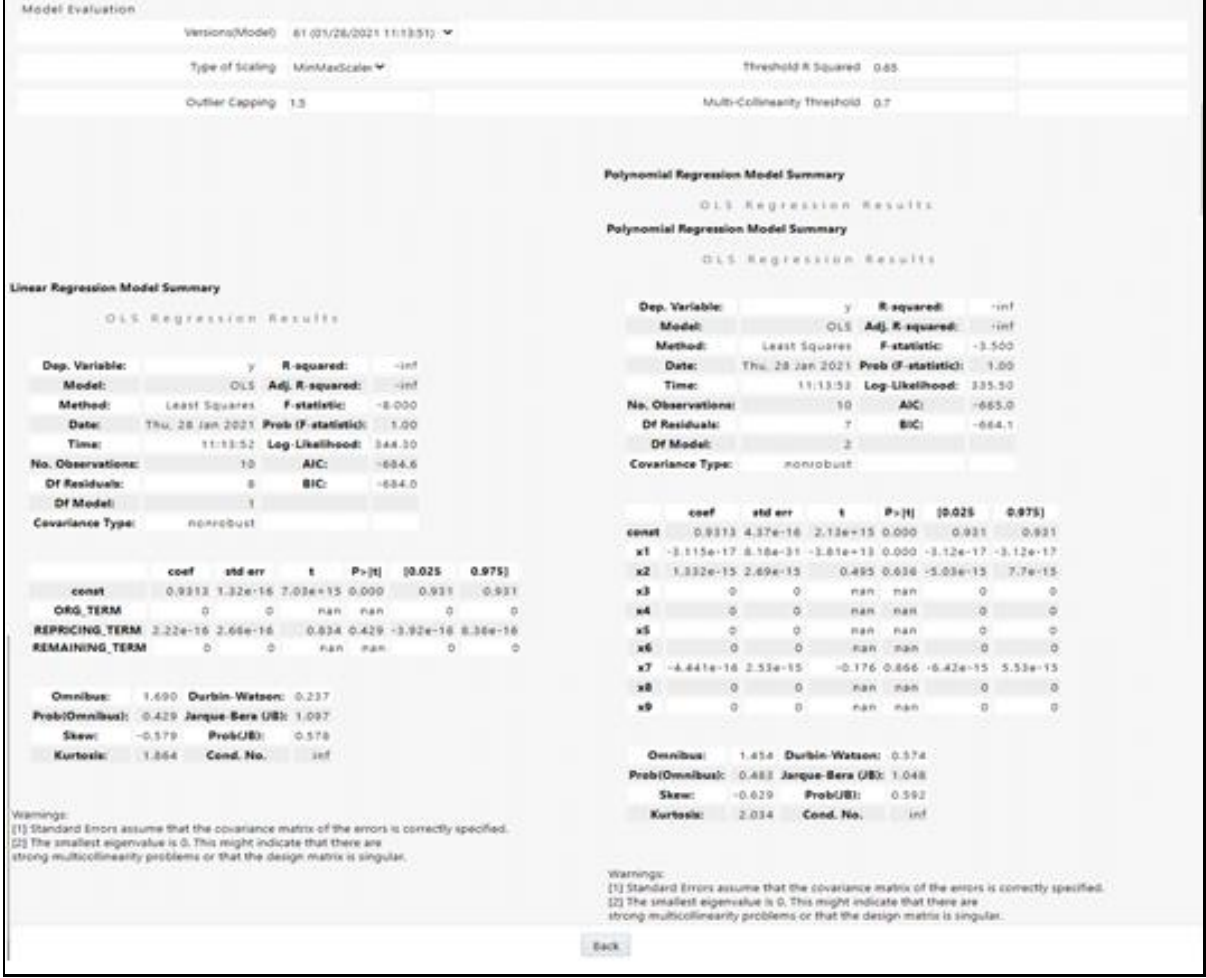

**Figure 154: Advance Details**

The **Reset** button on each screen would help to delete all the calculations done in subsequent steps. For example, if you have done EDA and selected a particular EDA version to do further calculations like 'Risk factor Selection' or 'Model Evaluation'. If you are not satisfied with the model, you can go

back to EDA, click **Reset** to clear out the details/calculations performed in subsequent stages, and recalculate with a different set of parameters.

The following are the default values/usage of Parameters:

**Table 70: Default Values/Usage of Parameters**

| <b>Parameter</b>                | <b>Description</b>                                                                                                    |
|---------------------------------|----------------------------------------------------------------------------------------------------|
| <b>EDA Sample Size</b>          | This allows you to define a sample size for exploratory data analysis. A bigger sample<br>would increase CPU and memory usage, but it would better represent the model<br>population. You have the option not to use sampling by setting Do_Sampling<br>parameter to false. Procedure for the same is given in next section.                                             |
| Type of scaling                 | On many occasions, risk factors are not in consistent range, e.g. one of the risk<br>factor's values could be in 1-500 range but another risk factor could be just in 2-3<br>range. Therefore, risk factor 1 would influence the model and you would get a biased<br>model. To make all the risk factors consistent, scaling is used. There are two types of<br>scaling: |
|                                 | • Min-Max Scaling = $(X - min)/(max - min)$                                                                                                    |
|                                 | • Standard = $(X - Mean)/Std$ . Deviation                                                                                                    |
| Threshold R <sub>2</sub>        | R-squared values range from 0 to 1 and are commonly stated as percentages from 0%<br>to 100%. An R-squared of 100% means that all movements of prepayment rate<br>(dependent variable) are completely explained by movements in the chosen risk<br>factors (independent variable(s).                                                                                     |
| Multi-collinearity<br>Threshold | For model creation, if two risk factors/variables are highly correlated or correlation ><br>0.7, they make the model unstable. Therefore, based on this value, if variables are<br>highly correlated or above-defined threshold, one of them would be dropped while<br>modeling creation.                                                                                |
| <b>Outlier Capping</b>          | This allows you to reject values beyond a certain percentile. Sometimes, input data<br>has few extreme values which could distort the model. Therefore, you can reject those<br>values and get a stable model.                                                                                                    |

Default values for Exploratory Data Analysis:

### Sample Size (EDA): 5000

Model Population Range: It is auto-populated based on the data in the risk factor table. The maximum would be 10 years older from the latest available date. In case you think, older data is not relevant, of date range can be updated.

- Model Evaluation:
	- **•** Type of scaling: min Max Scaler
	- **Threshold R2: 0.65**
	- Outlier capping: 1.5 Percentile
	- Multi-collinearity Threshold: 0.7

## <span id="page-373-0"></span>**25.7.4 Editing Prepayment Model Analysis Rule**

To edit a rule, perform the following steps:

**1.** Navigate to the **Prepayment Model Analysis** window.

**2.** Search for the Prepayment Model Analysis Rule that you want to edit.

For more information, see the **Search for Rules** section.

**3.** Select the Prepayment Model Analysis rule. Click **Edit** to open the rule you want to update. You cannot edit more than one Prepayment Model Analysis Rule at a time.

The Edit Definition window is displayed.

- **4.** Modify the details, the only model type can be changed from Linear to the Polynomial or vice versa, and click **Apply**.
- **5.** Click **Save** to navigate back to the Prepayment Model Analysis Summary Window.

## <span id="page-374-0"></span>**25.7.5 Deleting Prepayment Model Analysis Rule**

You can delete rules that are no longer required.

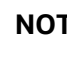

**NOTE** You cannot retrieve a rule once you delete it.

The following are the restrictions for deleting the rules:

- You cannot delete rules if you have only Read privileges. Only users with Read/Write privilege and rule owners can delete models.
- You cannot delete a rule that has a dependency that is model is being used in any of the Prepayment Matrix to calculate Prepayment Rates.

To delete a rule, follow these steps:

- **1.** Navigate to the Prepayment Model Analysis Window.
- **2.** Search for a **Prepayment Model Analysis** Rule.

For further information, see th[e Search for Rules](#page-271-0) section.

**3.** Select the Prepayment Model Analysis Appropriate Rule and click Delete.

## <span id="page-374-1"></span>**25.7.6 Copying Prepayment Model Analysis Rule**

You can copy rules to avoid having to enter data multiple times. This saves time and effort, and also reduces mistakes.

To copy a rule, follow these steps:

- **1.** Navigate to the **Prepayment Model Analysis** Window.
- **2.** Search for a Prepayment Model Analysis Rule.

For further information, see th[e Search for Rules](#page-271-0) section.

- **3.** Select the appropriate Prepayment Model Analysis Rule and click **Copy** to duplicate the rule.
- **4.** Select a folder where you want to save the Prepayment Model Analysis Rule copy.
- **5.** Enter a unique name for the new Prepayment Model Analysis Rule.
- **6.** Enter a brief description of the rule. (Optional)
- **7.** Select the access type.
- **8.** Click **Save**.

## <span id="page-375-0"></span>**25.7.7 Dependency Checking**

You can check dependencies for rules to know where a particular Rule, Dimension, Member, Attribute, and IRC are used. This also prevents accidental deletion of rules having dependencies.

To check the dependency of a Prepayment Model Analysis Rule, follow these steps:

- **1.** Navigate to the **Prepayment Model Analysis** window.
- **2.** Search for a Prepayment Model Analysis Rule.

For more information, see the [Search for Rules](#page-271-0) section.

**3.** Select the appropriate Prepayment Model Analysis Rule or rules and click **Check Dependencies** corresponding to the rule that you want to check for.

You can select more than one rule at a time to check dependencies.

The Dependency Information window opens containing the following information: Child Object Name, Child Object Type, Folder, Parent Object Name, Parent Object Type, and Folder.

Note that you cannot delete a Child Object that has dependencies. A message is displayed: Dependencies found. Cannot delete.

To delete the Child Object, you must first delete the outermost Parent Object that is linked to the Child Object.

## **25.8 Prepayment Rate Calculation Process**

Prepayment Events are associated with Assets and Liabilities that have fixed maturities and have experienced a full Prepayment and Partial Prepayment. Any prepaid amount that causes a change to scheduled contractual cash flows on a Fixed Maturity Instrument, results in a prepaid event and needs to be captured.

This section covers the following topics:

- Overview of Prepayment Rate Calculation Process
- Creating a Prepayment Rate Calculation Process
- Executing a Prepayment Rate Calculation Process
- Performance Tuning Prepayment Rate Calculation Processes

### **25.8.1 Overview of Prepayment Rate Calculation Process**

The Prepayment Rate Calculation Process allows you to perform the following tasks:

- Determine the data that you want to process (Product Selection Block).
- Specify the parameters for the process. The parameters include As-of-Dates Reference Term, Threshold Prepaid Amount, and Market Rate Calculation parameters.

• Execute or run the Prepayment Rate Calculation request and generate results (Prepayment Rate Calculation Process Summary Page).

## **25.8.2 Creating a Prepayment Rate Calculation Process**

To define and execute a Prepayment Rate Calculation Process. The Prepayment Rate Calculation Process compares the current period Instrument Data with prior period Instrument Data to identify Prepaid Events. When prepayments are detected, the related instrument records are copied into the FSI\_O\_HIST\_PPMT\_RATE\_DETAILS table. This table then becomes the source table for Prepayment Rates Modelling.

To create a Prepayment Calculation Process, follow these steps:

**4.** From the LHS menu, select **Funds Transfer Pricing**, select **FTP Processing**, and then select **Prepayment Rate Calculation Process** to display the **Prepayment Rate Calculation Process** Screen.

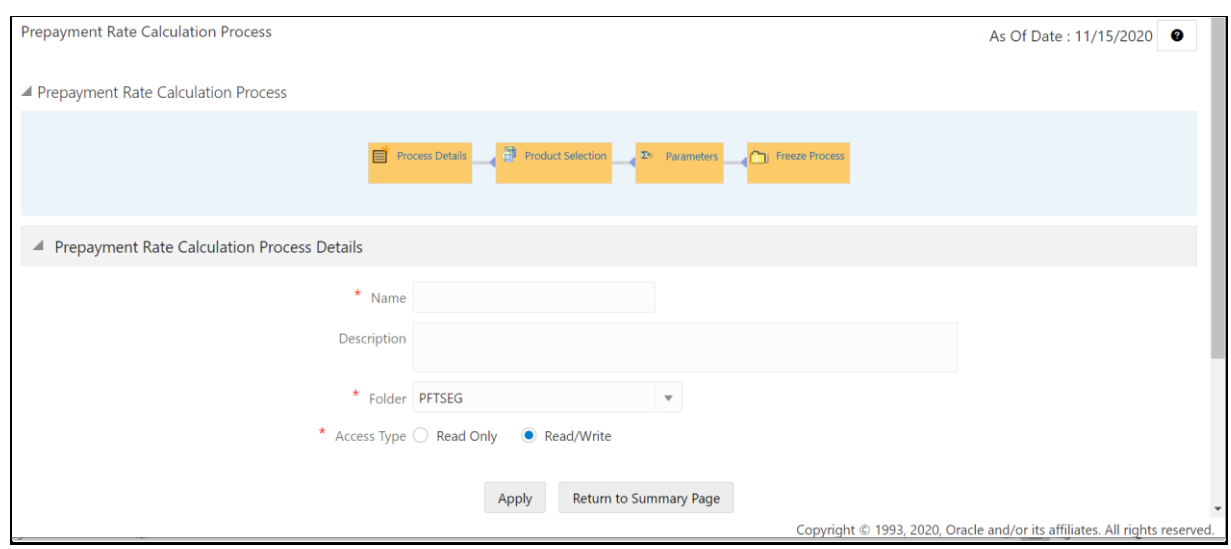

### **Figure 155: Prepayment Rate Calculation Process**

The following table describes key terms used for this procedure.

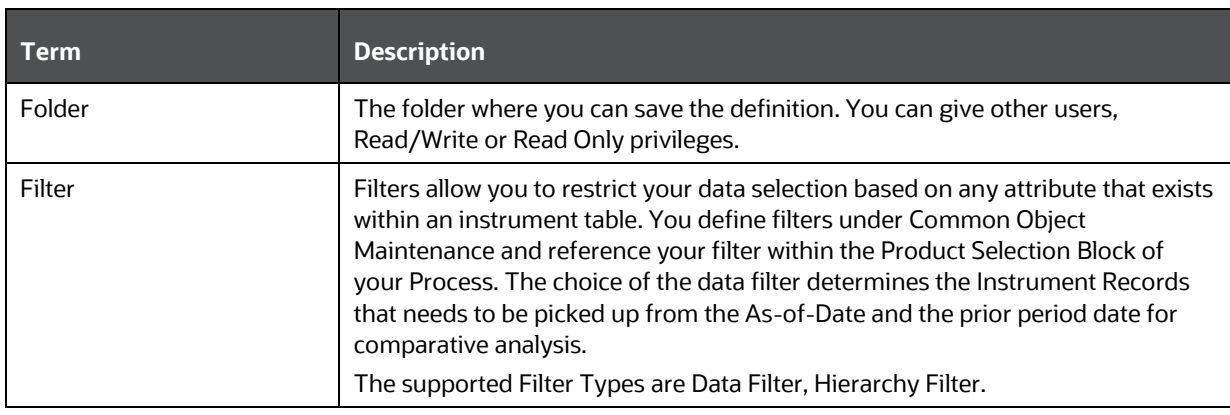

### **Table 71: Fields and Descriptions from Prepayment Calculation Process screen**

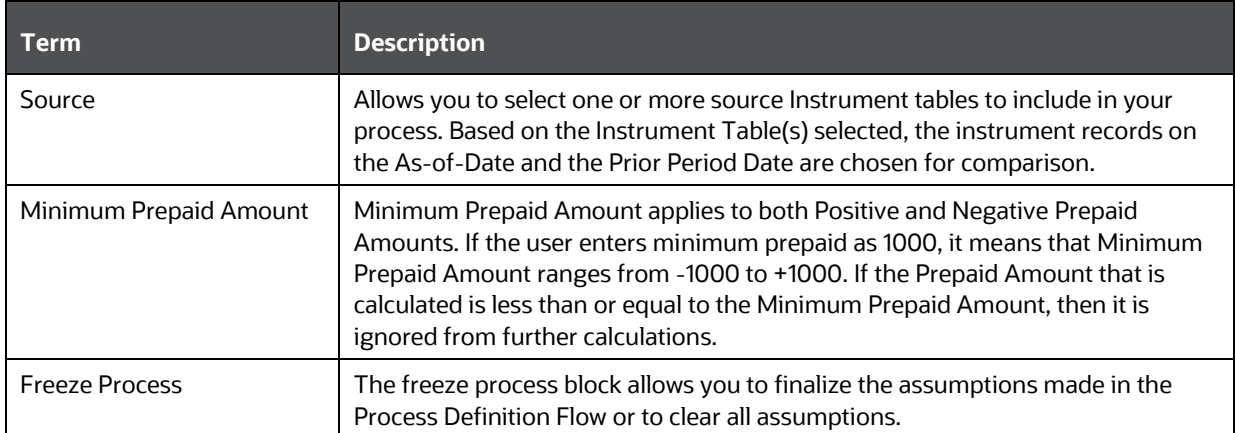

- **5.** Create a new Prepayment Rate Calculation Process.
- **6.** Product Selection Block:

#### **Figure 156: Prepayment Rate Calculation Process – Product Selection Block**

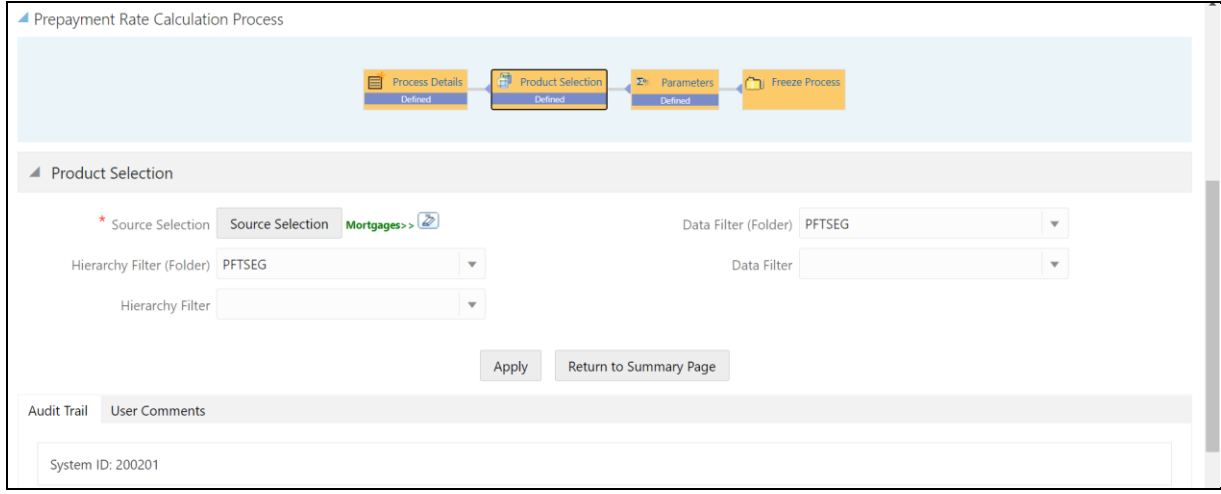

- Select a Filter (optional) to constrain the data to be included in the process.
- **EXE** Select the Source Table(s) that you want to include in the process.
- **7.** Parameters:

### **Figure 157: Prepayment Rate Calculation Process - Parameters**

PREPAYMENT RATE CALCULATION PROCESS

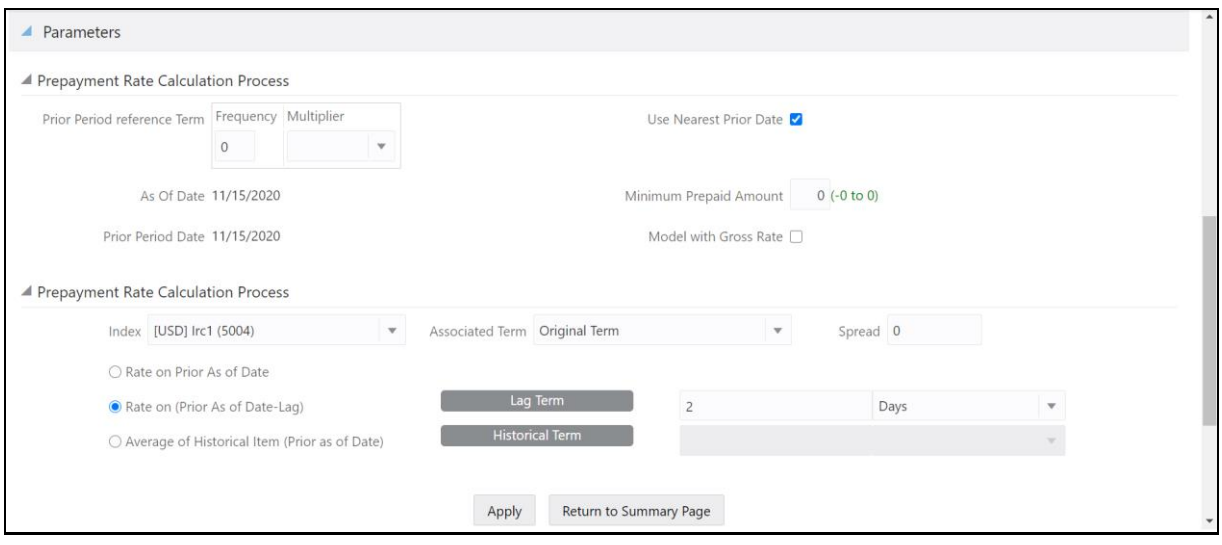

- **Input the Minimum Prepaid Amount as a positive value. The engine applies the Absolute** Value of the amount input ranging from - Input Amount to + Input Amount. For example, if the input is 100, then prepaid amounts between -100 and +100 is excluded. This input allows you to filter small / insignificant prepaid amounts, reducing the amount of data copied into risk factor table for further modelling process.
- Note there are two approaches for determining the Prior Period Date. You can input the Prior Period Reference Term and based on the current As-of-Date set in application preferences, the Prior Period Date will be calculated, or you can select the "Use Nearest Prior Date" option, and the engine looks back at the historical data to determine the nearest prior As-of-Date and uses this as Prior Period Date.
- One of the risk factors is Customer Rate. It is generally picked from CUR\_NET\_RATE, but f user has specifically chosen Gross Rate from UI by checking 'Model with Gross Rate", CUR\_GROSS\_RATE is picked from the Instrument Record.
- **8.** Market Rate Calculation Parameters:

You must select an IRC from the list of IRCs defined in Rate Management > Interest Rates. The selected IRC (Index in Parameter Screen) provides the base value for the Market Rate.

Spread can be Positive as well as Negative values and both are to be added to Base Market Rate. Therefore, if the Base Market Rate is 5 and spread given is 1.2, the final rate is be 5+ (1.2) = 6.2

Similarly, if spread is -1.2, then final market rate is 5+ (-1.2) = 3.8

Additionally, you must specify the reference term you want to use for IRCs that are yield curves.

The following are the options for you to select:

- **•** Original Term: The calculation retrieves the Interest Rate from the term point equaling the Original Term on the instrument.
- **Reprice Frequency: The calculation retrieves the Interest Rate from the term point equaling** the Reprice Frequency of the instrument. If the instrument is fixed rate and, therefore, does not have a Reprice Frequency, the calculation retrieves the Interest Rate associated with the term point equaling the Original Term on the instrument.

**• Remaining Term: The calculation retrieves the Interest Rate from the term point equaling** the remaining term of the instrument.

Effective Date for Market rate Curve:

- Select the Market Rate as per the given curve for prior As-of-Date.
- **EXEL** Select the Market Rate with some lag say 15 days, 30 days. Lag Term can be defined with a drop-down containing days, months and years.
- Similarly, market rate can be defined as arithmetic average over historical range of 1 month, 6 months starting prior As-of-Date. Historical term is also given with a drop-down containing days, months and years.
- **9.** Click **Freeze Process**:

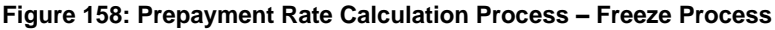

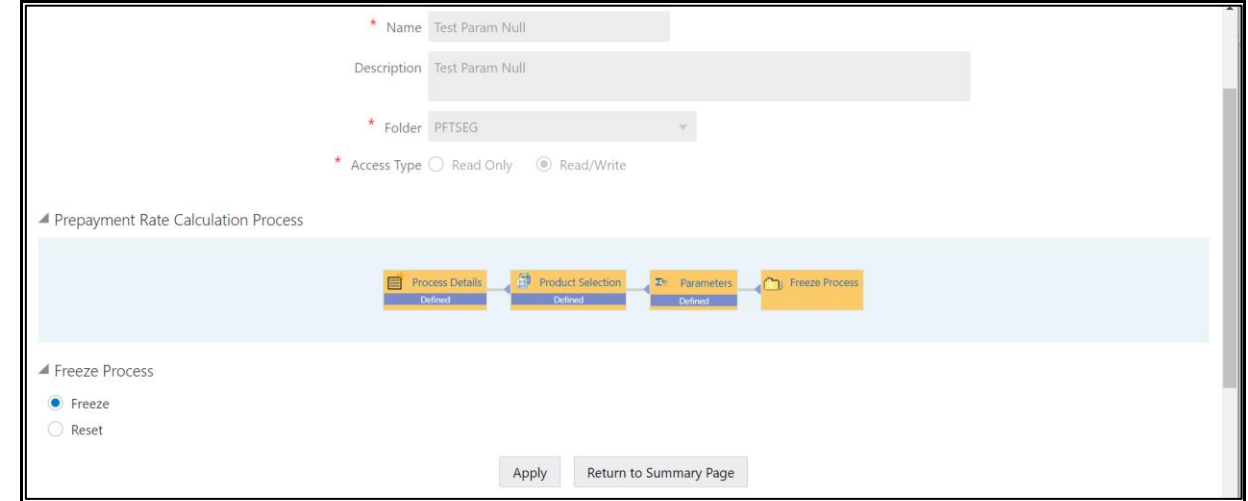

- **10.** Select **Freeze** to complete the process.
- **11.** Select **Reset** to erase all selections made previously within the Process Definition Flow.
- **12.** Select **Confirm**.

### **25.8.3 Editing an Existing Prepayment Rate Calculation Process**

This section details the procedures for viewing, editing, copying, and deleting and existing Prepayment Rate Calculation Process.

### **25.8.3.1 Viewing Prepayment Rate Calculation Process**

To view any of the saved processes, you can select the process, using check box next to each process and click on view button.

### **25.8.3.2 Editing Prepayment Rate Calculation Process**

To edit any of the saved processes parameters, you can select the process, using check box next to each process and click on edit button. Copying Prepayment Rate Calculation Process

To copy any of the saved processes, you can select the process, using check box next to each process and click on copy button.

The following window opens to confirm the Name, Folder and Access Type for the copied process:

**Figure 159: Editing Prepayment Rate Calculation Process - Details**

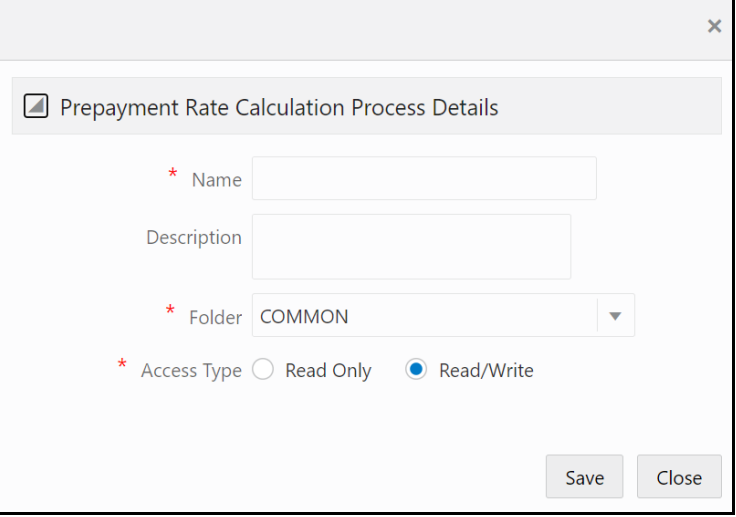

Enter the details and click Save to save the details.

### **25.8.3.3 Deleting Prepayment Rate Calculation Process**

To delete any of the saved processes, you can select the process, using check box next to each process and click on delete.

### **25.8.4 Executing a Prepayment Rate Calculation Process**

You execute a Prepayment Rate Calculation to compare Current Period and Prior Period Data to identify different prepayment events.

Performing basic steps for creating or editing a Prepayment Rate Calculation Process is the prerequisite for this.

### **Procedure**

Following two approaches are available to execute the process:

- UI Based Procedure
- Batch Based Procedure

### **25.8.4.1 UI Based Procedure**

To execute the process using UI based procedure, follow these steps:

**1.** Navigate to the Prepayment Rate Calculation Process Summary Page.

#### **Figure 160: Executing a Prepayment Rate Calculation Process using UI based procedure**

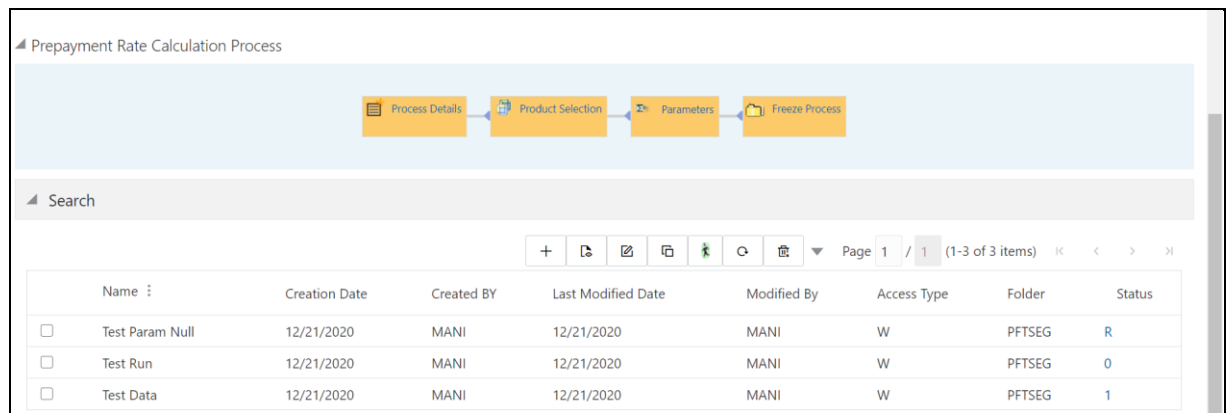

**2.** Select a Process that you want to execute or Run.

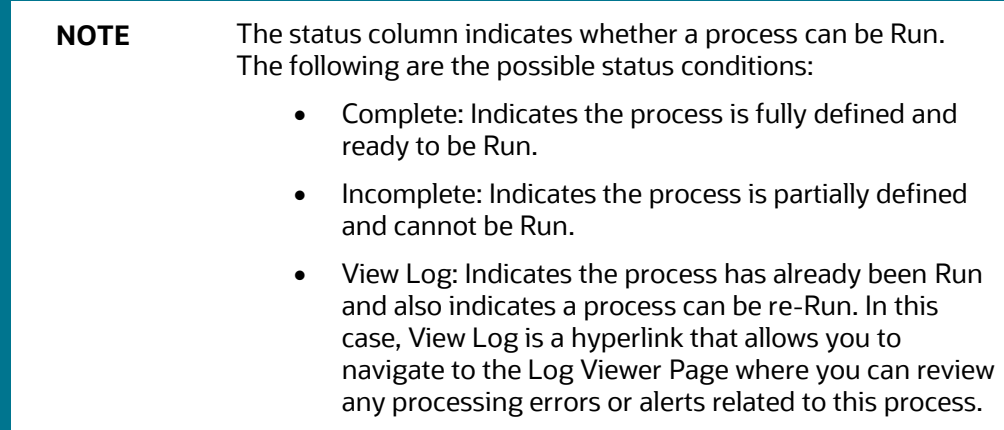

**3.** After executing the preceding process, select the View Log Hyperlink.

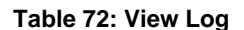

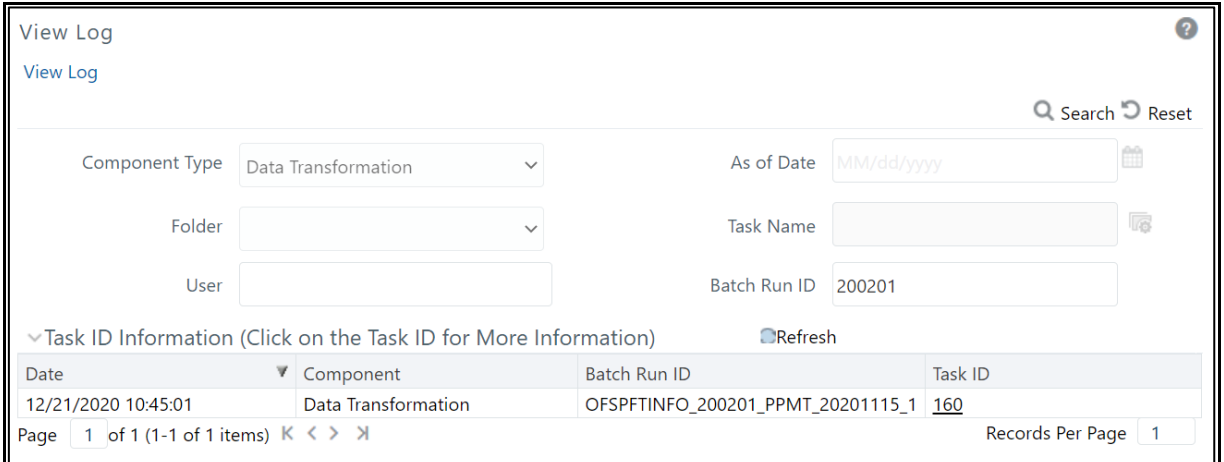

**4.** Select the Task ID (also known as the Unique System Identifier) to view a report for any processing errors.

**NOTE** If significant processing errors exist, you should re-Run your process.

**5.** The Prepayment Rate Calculation Process is complete.

### **25.8.4.2 Batch Based Procedure**

Prepayment Rate Calculation Processes can also be executed as batch processes. The following approaches are available:

### **25.8.4.2.1 Simplified Batch**

To execute the batch with Simplified Batch, follow these steps:

- **1.** From the LHS menu, select **Financial Services Applications**, select **Administration**, and then select **Simplified Batch**.
- **2.** Create a New Simplified Batch.
- **3.** Select Task Type as **Transform Data**.
- **4.** Select **Prepaid\_Detection** from the list of seeded process types.
- **5.** Input the following in the Optional Parameters text box:

'Prepaid Detection Process System ID','User ID', for example, '200883','TPUSER'

**6.** Save the rule and execute.

### **25.8.4.2.2 ICC Batch**

To execute the batch with ICC Batch, follow these steps:

- **1.** From the LHS menu, select **Financial Services Applications**, select **Operations**, and then select **Batch Maintenance**.
- **2.** Create a new batch.
- **3.** Select the **Batch Name** to add the task.
- **4.** Click the **Add** button under the Task Details Section.
- **5.** Define the **Task ID** and **Description**.
- **6.** Select Components as **Transform Data**.
- **7.** Select **Prepaid\_Detection** rom the list of seeded process types.
- **8.** Input the following required parameters:
	- **•** Prepaid Detection Process System ID
	- User Name.

These parameters must be given in the follow format (Sys ID, User ID), for example: 101000, TPUSER.

**9.** Save the rule and execute.

### **25.8.4.2.3 Run Rule Framework**

To execute the batch with Run Rule Framework, follow these steps:

- **1.** From the LHS menu, select **Financial Services Applications**, select **Manage Runs**, and then select **Process**.
- **2.** Create a new rule.
- **3.** Define the **Folder**, **Code**, and **Name** of rule.
- **4.** Select the Component as **Transform Data**.
- **5.** Select **Prepaid\_Detection** from the list of seeded process types.
- **6.** Input the following required parameters:
	- Prepaid Detection Process System ID
	- User Name.

These parameters must be given in the follow format (Sys ID, User ID), for example: 101000, TPUSER.

**7.** Save the rule and execute.

## **25.8.5 Performance Tuning Prepayment Rate Calculation Processes**

Processing time for Prepayment Rate Calculation Processes can be reduced by modifying parallel processing parameters in the FSI\_PARALLEL\_PARAMETERS table.

Parallel execution related parameters for Prepayment Rate Calculation are seeded by the application with a process\_engine\_cd value of "3" in the FSI\_PARALLEL\_PARAMETER Table.

The Prepayment Rate Calculation Process looks for the value given in parallel\_query field. If the value is given as "ENABLED", the engine uses the PARALLEL\_DEGREE input and sets the degree of parallelism for execution of the queries within the Prepayment Rate Calculation Engine.

The user or implementation team must set these values, when they want to take advantage of parallel query executions. The optimal value for the PARALLEL\_QUERY input depends on the environment and must be iteratively tested to arrive at the appropriate value.

# **26 Non-Maturity Products Data Creation Process**

To understand the end-user behavior and use the funds available from the Non-Maturity Products portfolio more precisely; in-built PYTHON Models are given. These PYTHON Models need to run on Historical Data like Market Rate, Cur Net rate, Cur Par Bal, and Account Origination Date, to create this data, the Non-Maturity Products Data Creation Process can be leveraged.

Non-Maturity Modeling is comprised of three types of models:

- Core/Volatile Balance segregation
- Decay Rate and corresponding Weighted Average Life Calculation
- Beta Factor or Pass-through Rate Calculations
- For these calculations, the following Portfolio Level Attributes are required:

Instruments in Scope are CASA, Credit Cards, and Ledger Instruments.

- Account Origination Date (To Calculate Vintage/account age)
- Deposit Rate or Bank Rate CUR\_NET\_RATE
- Underlying Index (Market Rate) or Reference Rate
- Number of Accounts per vintage
- Portfolio Balance snapped at regular intervals for a given historical period. (CUR\_PAR\_BAL from each account)

### **Topics**:

- [Overview of Data Creation Process](#page-384-0)
- [Creating Data Creation Process](#page-387-0)
- **[Executing Data Creation Process](#page-389-0)**

# <span id="page-384-0"></span>**26.1 Overview of Data Creation Process**

The Data Creation Process allows you to perform the following tasks:

- Defining the Portfolio and the corresponding Historical Period over which data needs to be generated. Select any number of products from the selected Hierarchy and one or multiple currencies to define a portfolio.
- Hierarchy can be defined on any of the product dimensions like Chart of Account, General Ledger accounts, or Product IDs. The system is built in such a way that it can display Hierarchies based on selected Product Dimensions in Application Preferences.
- Process Train is given on each page, so you can keep track of how many stages are defined and how many are yet to be defined.
- Specify the Market Rate Definition and other Process Parameters like Yield Curve Term and Interest Rate Curve Effective Date.
- Review the entered details and all the process parameters.
- Execute the Data Creation Process and generate results.

■ Data Generated by Batch UI using following tables:

FSI\_AUDIT\_NM\_LOAD\_BATCH;

FSI\_O\_HIST\_NM\_MODEL\_DETAILS;

FSI\_O\_IRC\_RATE\_NM\_MODEL;

FSI\_PROCESS\_RUN\_HISTORY;

▪ Metadata tables used for NMD Model UI: FSI\_M\_NM\_MODEL\_DEFINITION; FSI\_M\_NM\_MODEL\_EDA; FSI\_M\_NM\_PASS\_THROUGH\_RATE; FSI\_M\_NM\_STABLE\_BALANCE; FSI\_M\_NM\_DECAY\_RATE; FSI\_M\_NM\_REVIEW\_MODEL;

The Data Creation Process Summary Page allows you to do the following:

- Create a new process.
- Searching for Data Creation processes: For more information, see the **Search for Rules Section**.
- Creating Prepayment Models: For more information, see the [Create Rules](#page-272-0) Section.
- Viewing and updating Data Creation processes: For more information, see the *View and Edit* [Rules](#page-273-0) Section.
- Copying Data Creation processes: For more information, see the [Copy Rules](#page-273-1) Section.
- Deleting Data Creation processes: For more information, see the [Delete Rules](#page-273-2) Section.
- Execute the process.
- View the Execution Details.

### **Figure 161: Data Creation Process Summary Page**

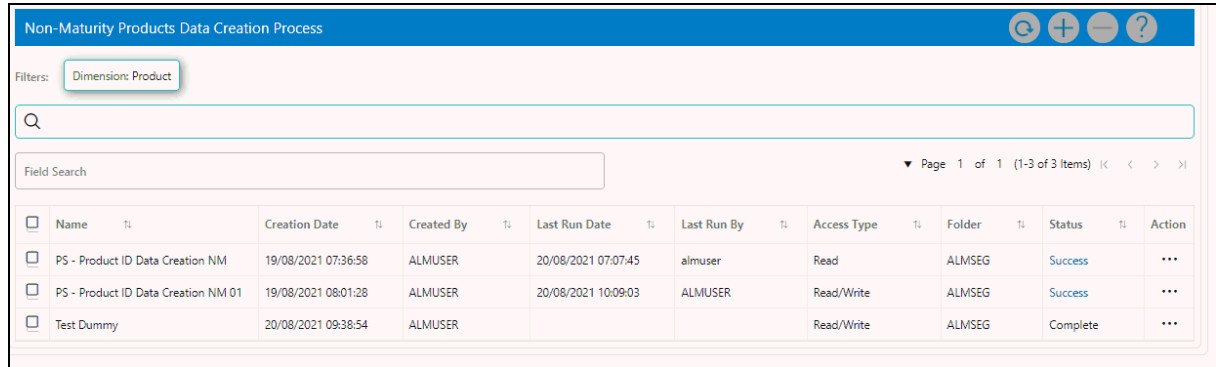

The definitions as per the search criteria will be filtered and shown on the Summary Page. You can specify one or multiple search criteria in this section.

#### **Figure 162: Search Criteria**

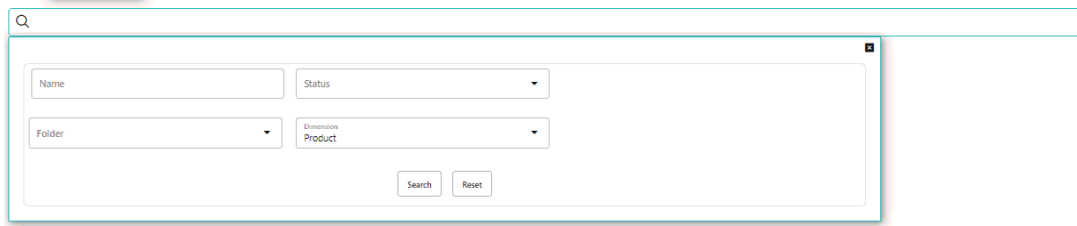

The Data Creation Process Summary Window displays the following columns:

- Name: Displays the Data Creation Process Rule's name.
- Folder: Displays the Folder name where the Data Creation Process Rule is saved.
- Access Type: Displays the access type of rule. It can be Read-Only or Read/Write.
- Creation Date: Displays the Date and Time when Data Creation Process was created.
- Created By: Displays the Name of the user who created the Data Creation Process.
- Last Run By: Displays the Name of the user who last runs the Data Creation Process.
- Last Run Date: Displays the Date and Time when Data Creation Process was Run last.
- Status: Displays the status of the Rule.
- Action: Displays the list of actions that can be performed on the Data Creation Process Rule. For more information, see the Data Creation Process rule – Icons and Descriptions.

The Action column on the Data Creation Process Summary Page offers several actions that allow you to perform different functions. The following actions are available for the Data Creation Process Rule.

- **Add**: Click the **Add** icon from Top right corner to create a new Data Creation Process Rule.
- **Delete**: Click the **Delete** icon from Top right corner to create a new Data Creation Process Rule.
- **Refresh**: Click the **Refresh** icon from Top right corner to refresh the Data Creation Process Rule.
- **View/Edit**: Click in the **Action** column and select **View/Edit** to view or edit the contents of a Data Creation Process rule in Read/Write Mode.
- **Save As**: Click in the **Action** column and select **Save As** to create a copy of an existing Data Creation Process Rule.
- **Delete**: Click in the **Action** column and select **Delete** to delete an existing Data Creation Process Rule.
- Execute: Click in the **Action** column and select **Execute** to execute an existing Data Creation Process rule. For more information, se[e Executing Data Creation Process](#page-389-0) Section.

For more information, see the following sections:

- Creating Data Creation Processes
- Executing Data Creation Processes

# <span id="page-387-0"></span>**26.2 Creating Data Creation Process**

To create a new Data Creation process, perform the following steps:

- **1.** Navigate to the **Data Creation Process Summary** Page.
- **2.** Click **Add**. The **Create Data Creation Process Page** is displayed.

#### **Figure 163: Creating Data Creation Process**

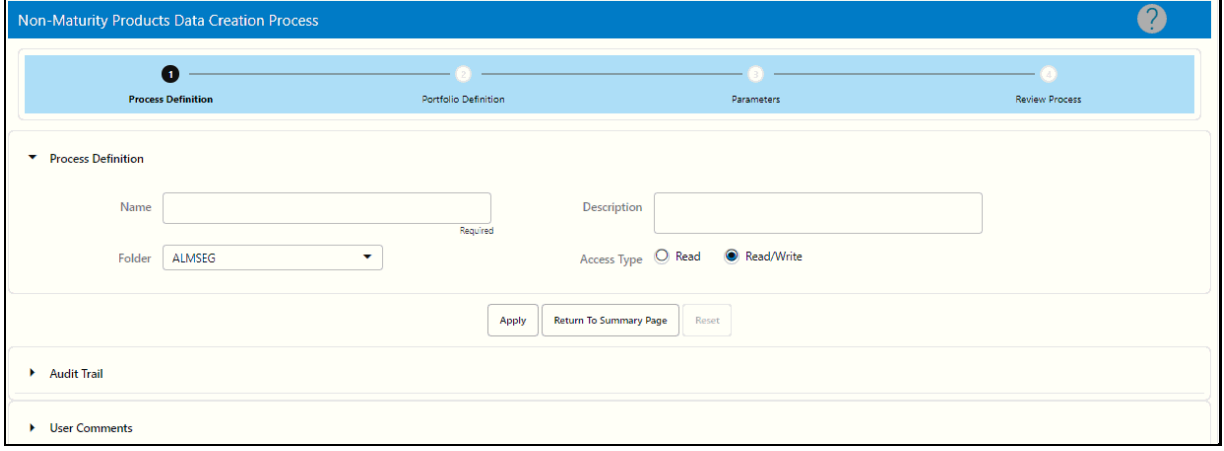

- **3.** Enter the following details:
	- **Name:** Enter the name of the Data Creation Process Rule. The Data Creation Process Name should be unique. Any special characters are not applicable.
	- **Description:** Enter the description of the Data Creation Process Rule.
	- **Folder**: Select the Folder where the Data Creation Process needs to be saved.
	- **EXPLEM** Access Type: Select the Access Type as Read-Only or Read/Write.
- **4.** Click **Apply** to navigate to the Product Selection Section.

#### **Figure 164: Product Definition Section**

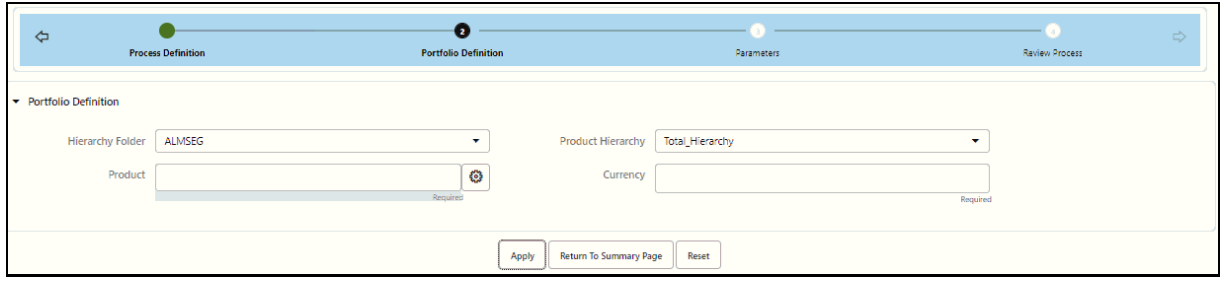

- **5.** Enter the following Portfolio Selection details:
	- **EXEDERITH:** Hierarchy (Folder): Select the Folder from which you want to pick the Hierarchy.
	- **Product Hierarchy**: You can specify some processing parameters at product-currency combination. Hierarchies in the selected Folder will be listed and you can select one from the available list of Hierarchies.
	- **Product**: Select the product. This field shows the Product list based on any node/leaf or any combination.
- **Currency**: Select the Currency. The Currency drop-down displays the list of active currencies. You can select multiple currencies as well.
- **6.** Click **Apply** to navigate to the Parameters Section.

**Figure 165: Parameters Section**

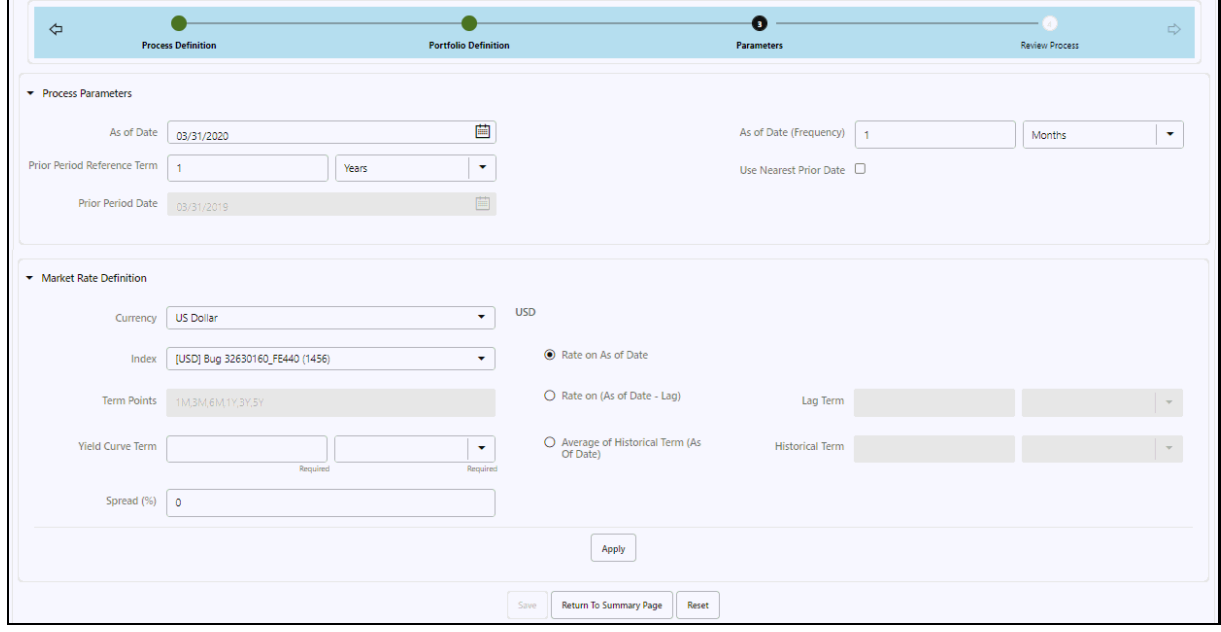

**7.** Enter the Parameters as shown in the following table:

**Table 73: List of Parameters details used for Creating Data Creation Process**

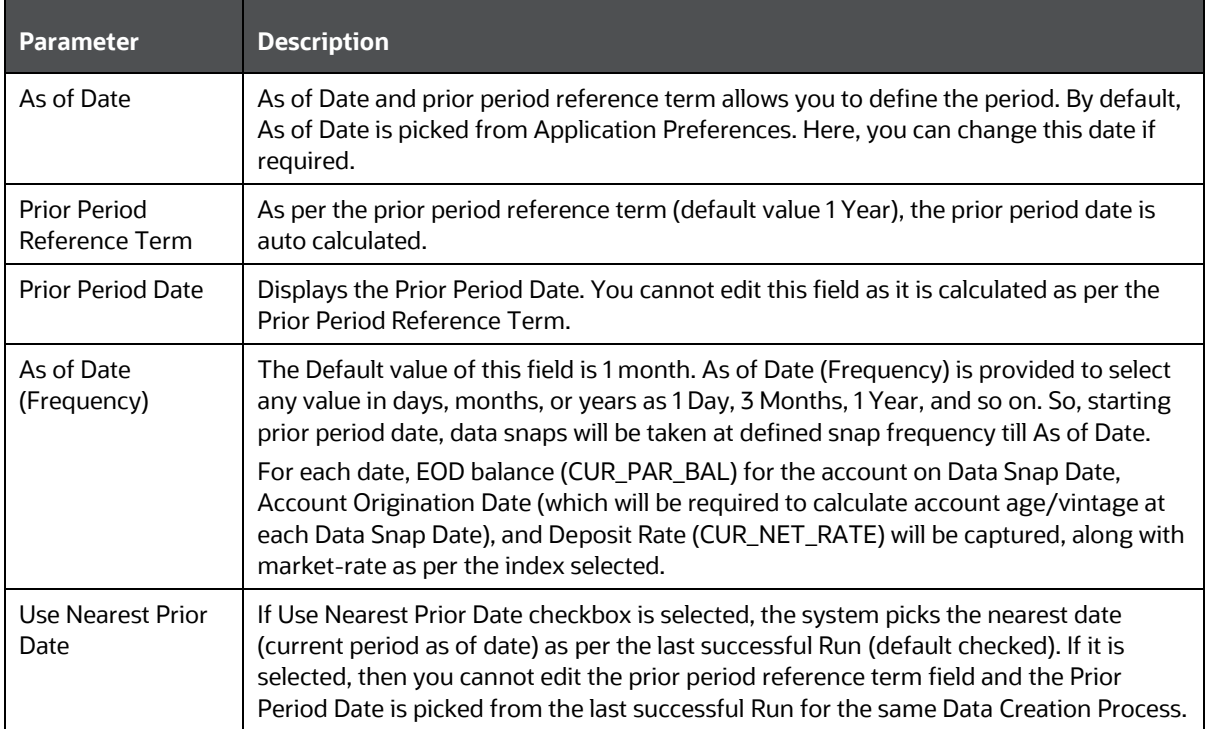

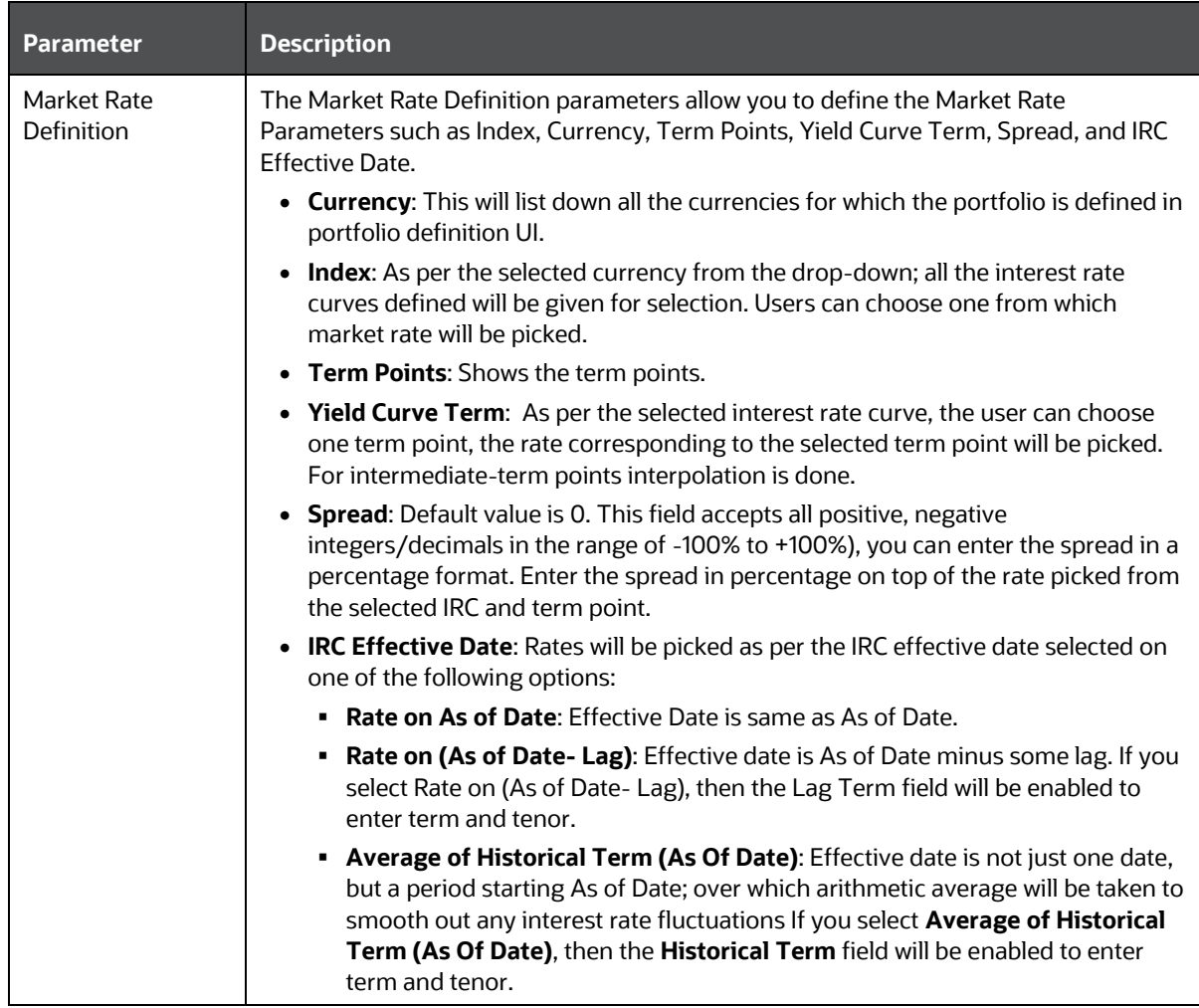

**8.** Click **Apply** and navigate to the **Review Process Section**.

Here, you can review all the entered details in the preceding stages and edit them if required.

**9.** Verify the changes and click **Apply**.

## <span id="page-389-0"></span>**26.3 Executing Data Creation Process**

The Execute option will run the Data Creation Request and create data for the selected portfolio.

A Predefined Data Creation Process is a prerequisite for executing the Data Creation Process.

The following are two approaches to execute the process.

- UI Based Procedure
- Batch Based Procedure

### **26.3.1 UI Based Procedure**

To execute the Data Creation Process, follow these steps:

- **1.** Navigate to the **Data Creation Process** Summary Page.
- **2.** Search for a Data Creation Process Rule.
- **3.** Click the \*\*\* icon in the Action column and select Execute to execute an existing Data Creation Process Rule.
- **4.** Click Run.
- **5.** The Data Creation **Process Run Confirmation** Page is displayed. The status of the process is displayed in the **Status** column. After completion of the process, you can navigate to the Execution Details Page by selecting the View Log option. From the Execution Details, you can access a report that provides details of any processing errors that were encountered while running the Data Creation Process.

### **26.3.2 Batch Based Procedure**

To execute the batch with Run Rule Framework, follow these steps:

- **1.** From the LHS menu, select **Common Object Maintenance**, select **Operations**, and then select **Batch Maintenance**.
- **2.** Create a new batch.
- **3.** Select the **Batch Name** to add the task.
- **4.** Click the **Add** button under the Task Details Section.

#### **Figure 166: Task Definition Page**

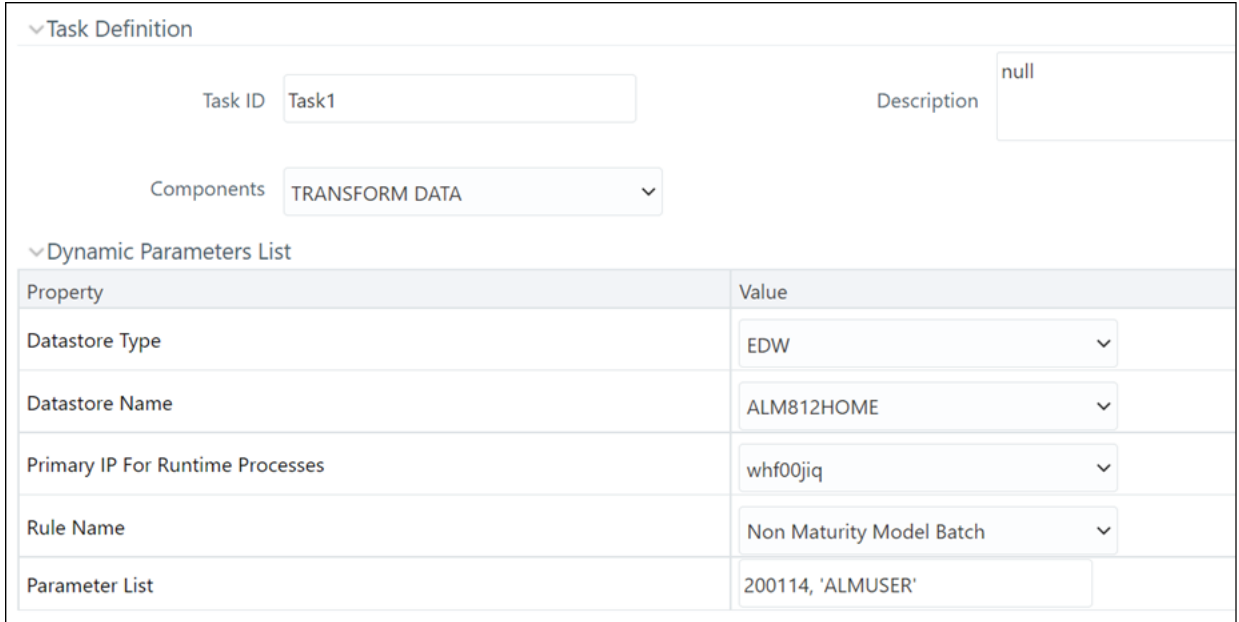

- **5.** Define the Task ID and Description.
- **6.** Select Components as TRANSFORM DATA.
- **7.** Input the following required parameters:
	- **Datastore Type**: Select the appropriate Datastore from the list.
	- **Datastore Name:** Select the appropriate Name from the list.
	- **Primary IP for Runtime Processes**: Select the IP Address from the list.
	- **Rule Name**: Non Maturity Model Batch.
	- **Parameter List**: System ID, User Name.

Enter the parameters in the following format:

200114, 'ALMUSER'

Here, 200114 is System ID and ALMUSER is User Name

**8.** Save the rule and Execute.

# **27 Non-Maturity Products Model Analysis**

Non-Maturity Products Modeling helps you to understand the relation between Market and Bank Rate, how much is core out of total available balance for the portfolio, and how long core will remain with the bank based on Decay Rate Profile.

**Topics**:

- Overview of Non-Maturity Products Model Analysis
- Searching for a Model Rule
- Creating Non-Maturity Products Model Analysis Rule
- Editing Non-Maturity Products Model Analysis Rule
- Deleting Non-Maturity Products Model Analysis Rule
- Copying Non-Maturity Products Model Analysis Rule
- Dependency Checking

Overview of Non-Maturity Products Model Analysis

The Non-Maturity Products Model Analysis Summary Page allows you to do the following:

- Create a new Non-Maturity Products Model.
- Searching for Non-Maturity Products Model. For more information, see the [Search for Rules](#page-271-0) Section.
- Viewing and Updating Non-Maturity Products Model. For more information, see the [View and](#page-273-0)  [Edit Rules](#page-273-0) Section.
- Copying Non-Maturity Products Model. For more information, see the [Copy Rules](#page-273-1) Section.
- Deleting Non-Maturity Products Model. For more information, see the [Delete Rules](#page-273-2) Section.

### **Figure 167: Non-Maturity Products Model Analysis Summary Page**

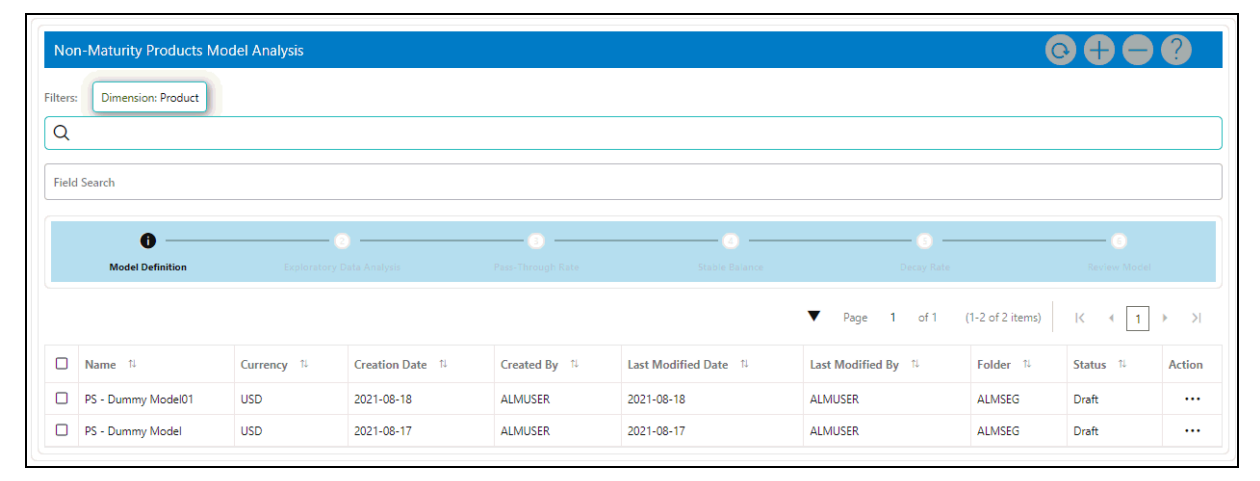

The definitions based on the search criteria are listed under the List of Non-Maturity Products Model Analysis. This is the search section that contains multiple parameters. You can specify one or multiple search criteria in this section. When you click Search, depending upon the search criteria, the system filters and displays the list of Non-Maturity Products Models meeting the search criteria.

#### **Figure 168: Search Criteria**

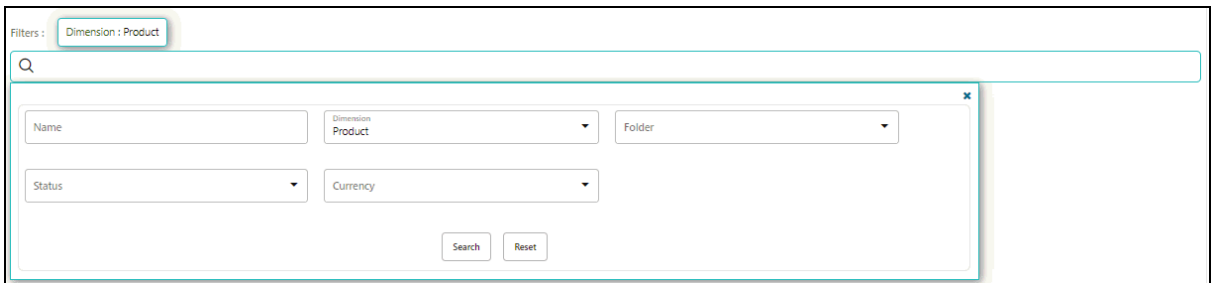

The Non-Maturity Products Model Analysis Summary Window displays the following columns:

- **Name**: Displays the Non-Maturity Products Model Analysis Rule's short name.
- **Currency**: Displays the Currency for which Non-Maturity Products Model Analysis Rule is defined. One rule can be created only on one particular currency.
- **Folder**: Displays the Folder name where the Non-Maturity Products Model Analysis Rule is saved.
- **Created By**: Displays the Name of the user who created the Non-Maturity Products Model Analysis Rule.
- **Creation Date**: Displays the Date and Time when Non-Maturity Products Model Analysis Rule was created.
- **Last Modified By**: Displays the Name of the user who last modified the Non-Maturity Products Model Analysis Rule.
- **Last Modified Date**: Displays the Date and Time when Non-Maturity Products Model Analysis Rule was modified last.
- **Status**: Displays the status of the rule. Complete, In Progress, or Failed.
- **Action**: Displays the list of actions that can be performed on the Non-Maturity Products Model Analysis rule. For more information, see Non-Maturity Products Model Analysis Rule- – Icons and Descriptions.

The Action column on the Non-Maturity Products Model Analysis Summary Page offers several actions that allow you to perform different functions. The following actions are available for the Non-Maturity Products Model Analysis Rule:

- **Add**: Click the **Add** icon to create a new Non-Maturity Products Model Analysis Rule.
- **Delete:** Click the **Delete** icon from Top right corner to delete the Non-Maturity Products Model Analysis Rule.
- **Refresh**: Click the Refresh **in the State of Top right corner to refresh the Non-Maturity** Products Model Analysis Rule.
- View: Click the **\*\*\*** in the **Action** column and select View to view the contents of a Non-Maturity Products Model Analysis Rule in Read Mode.
- **Edit**: Click the **\*\*\*** in the **Action** column and select Edit to edit the contents of a Non-Maturity Products Model Analysis Rule in Read/Write Mode.
- **Save As:** Click the **in the Action** column and select Save As to create a copy of an existing Non-Maturity Products Model Analysis Rule.
- **Delete**: Click the **\*\*\*** in the **Action** column and select Delete to delete an existing Non-Maturity Products Model Analysis Rule.
- **Dependency Check**: Click the **inclu** the Action column and select Check Dependency to check the dependency of an existing Non-Maturity Products Model Analysis Rule.

# **27.1 Searching for a Non-Maturity Products Model Analysis Rule**

Search for a Model to perform any of the following tasks:

- Update, Copy or Delete existing rules.
- Define methodologies for products or define other model parameters.

To search for a model, follow these steps:

- **1.** Navigate to the Non-Maturity Products Model Analysis Window.
- **2.** Enter the search criteria, one or all of the following details:
	- Name
	- Folder
	- **•** Dimension
	- **Currency**
	- **Status**

### **Figure 169: Search Criteria**

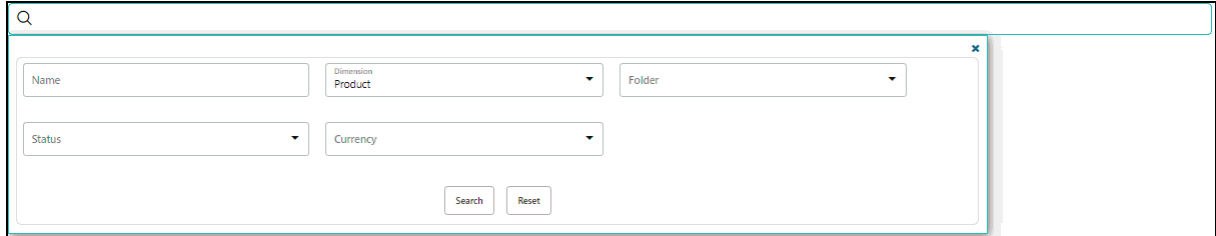

**3.** Click **Search**.

Only rules that match the search criteria are displayed.

# **27.2 Creating Non-Maturity Products Model**

To create a new Non-Maturity Products Model Analysis Rule, perform the following steps:

**1.** Navigate to the Non-Maturity Products Model Analysis **Summary** Page.

**2.** Click **Add** . The **Create Non-Maturity Products Model Analysis** Page will be displayed.

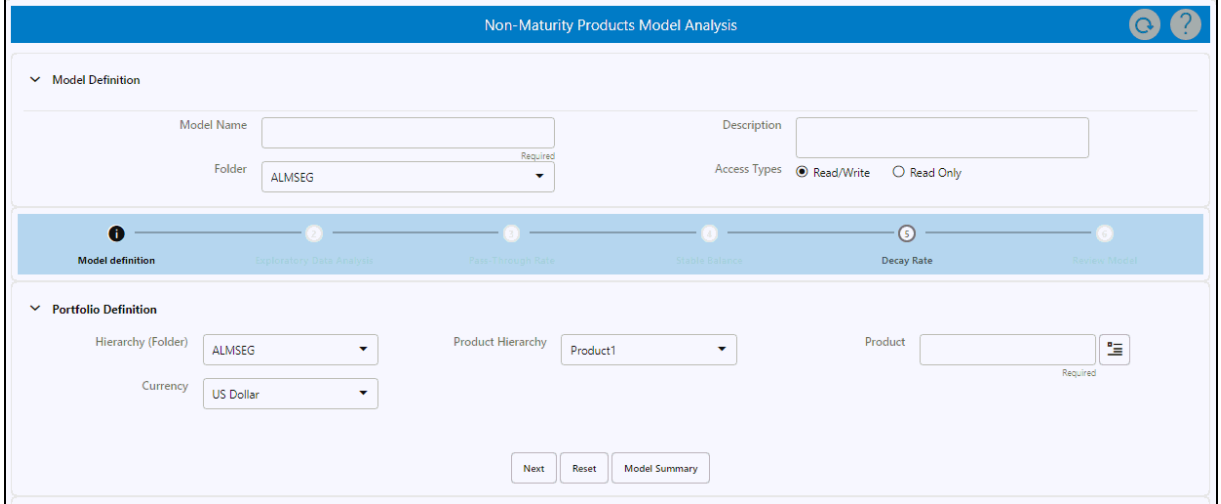

**Figure 170: Creating Non-Maturity Products Model Analysis Rule**

- **3.** Enter the following details.
	- **Model Name**: Enter the name of the Non-Maturity Products Model Analysis Rule. This should be a unique name. This field accepts an alphanumeric value. Special characters are not allowed.
	- **Description**: Enter the description of the Non-Maturity Products Model Analysis Rule. The maximum limit of this field is 300 characters. You can enter special characters in this field.
	- **Folder**: Select the folder where you want to save the Non-Maturity Products Model Analysis Rule.
	- **EXP** Access Type: Select Access Type as Read-only or Read/Write.
	- **EXECT Hierarchy (Folder):** Select the folder where the product is stored on which you want to build the model.
	- **Product Hierarchy:** Select the Product Hierarchy from the available list of hierarchies in the selected folder.
	- **Product**: Based on the selected Product Hierarchy in model definition UI, Hierarchy Browser will expand the Product Hierarchy and you can select any Parent/Leaf Node by clicking on the View button next to the Product in the Model Definition Screen.
	- **Eurrency:** Select the Currency for the Non-Maturity Products Model Analysis Rule. Only one currency can be selected for a particular model.
- **4.** Click **Apply** to navigate to the **Exploratory Data Analysis** Section.

**Figure 171: Exploratory Data Analysis Section**
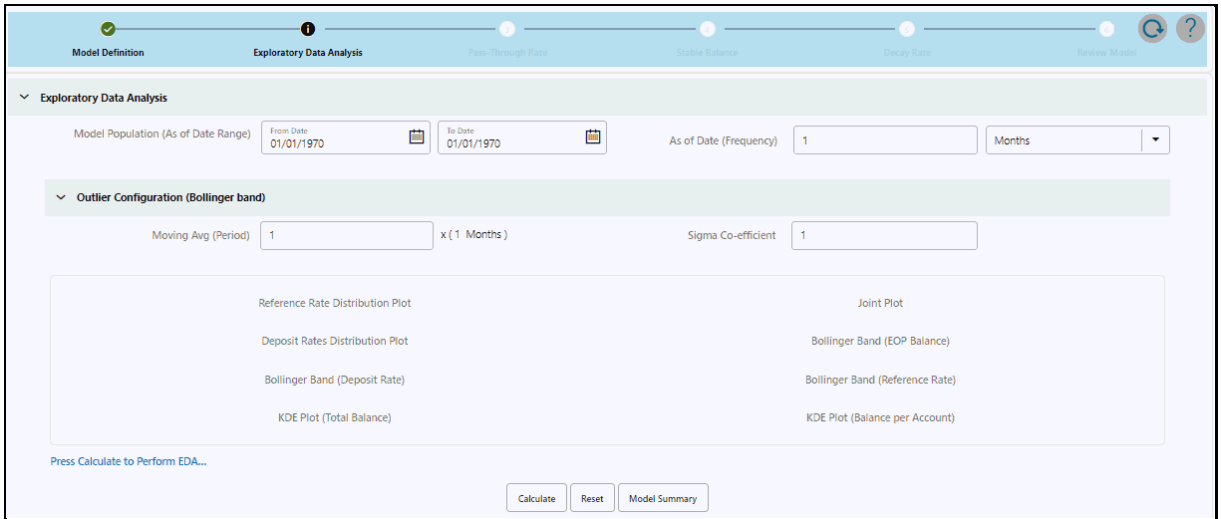

- **5.** The Exploratory Data Analysis Window helps you to perform EDA calculations and get a glimpse of data being used for modeling.
- **6.** Enter the following details in the Exploratory Data Analysis Window.
	- Model Population (As of Date Range) You can select a date range that will define the historical period within which data needs to be picked for Model creation.

By default, the Date range would be populated as below:

- $\equiv$  **End Date**: Max (As of Date) available in Model input Table.
- **Start Date: Max [min (As of Date), End Date 10 Years].**

Default values are populated from the FSI\_AUDIT\_NM\_LOAD\_BATCH table.

- **As of Date (Frequency)**: The default value of this field is one month. As of Date (Frequency) defines on what regular intervals, data needs to be picked from the input table. For example, you can have a Historical Period as last three years, in those three years at what regular interval data needs to be picked up from the History table that would be defined by As of Date (Frequency).
- **Moving average period for Bollinger Band**: The default value of this field is one month. The Moving Average period defines the historical term over which the moving average needs to be calculated for Bollinger band formation.
- **Sigma Co-efficient (Bollinger Band)**: The default value of this field is 1. Sigma Co-efficient defines the outliers, any number which is (sigma coefficient \* standard deviation) away from the mean, will not be considered for calculations. This field accepts Integer and Decimal values in the range  $0 - 10$ .
- **7.** Click **Calculate** to perform Exploratory Data Analysis and get EDA plots. You can refresh the window using the Refresh button to check if the EDA is completed.

When you open the EDA window the first time for a particular model, the Version (EDA) field would not appear as there is no previous version to display. Subsequently, when the first version is created and you go for the second version, the version (EDA) tab will start appearing with previous EDA versions. When the EDA Version is submitted, a message will appear with a version number. You get a pop-up in the case the last run version was failed. If the Run was successful, the latest version would appear on the UI, when you log back in.

The **Reset** button resets the entered values to their default values.

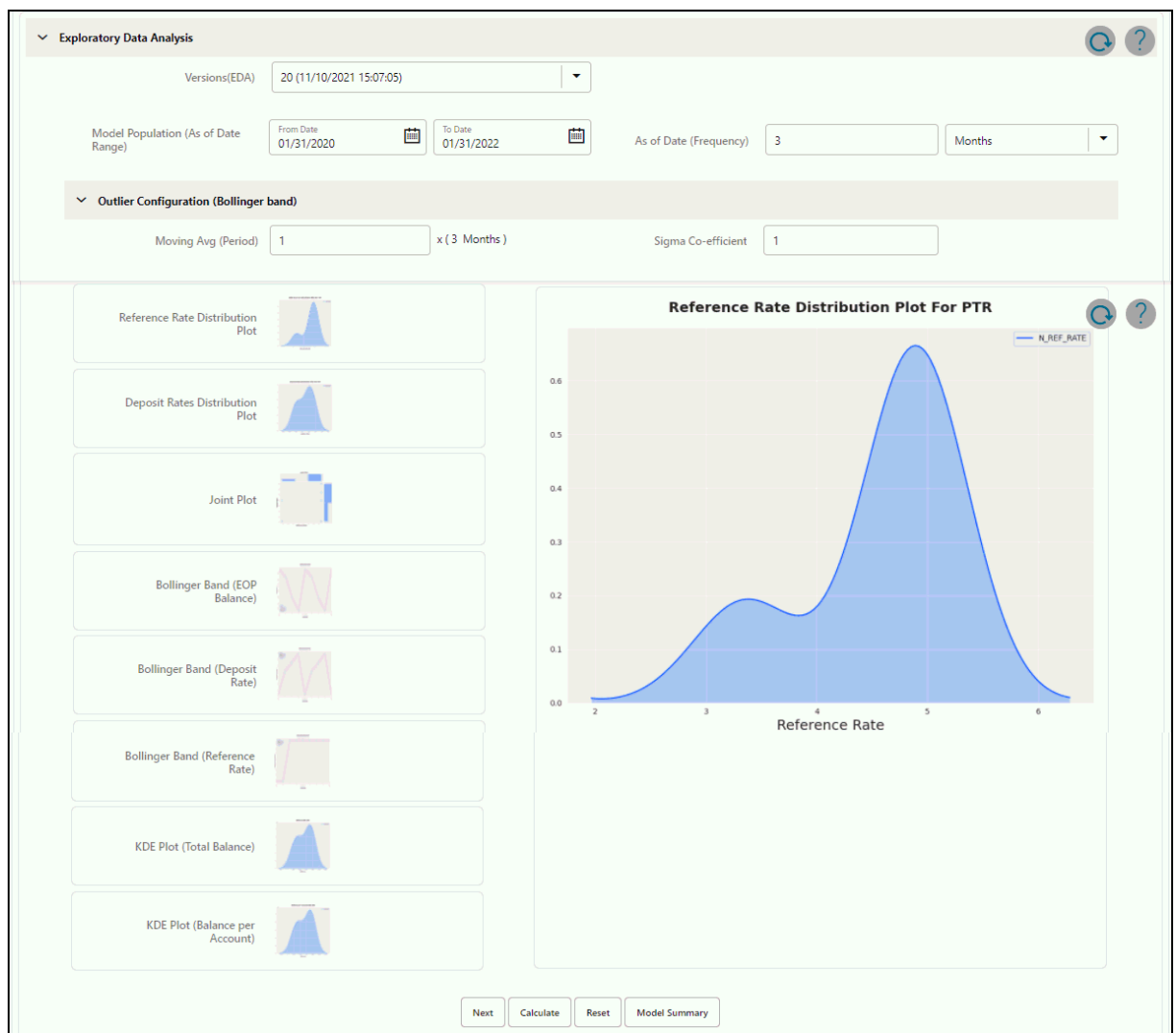

**Figure 172: Exploratory Data Analysis**

**8.** Click **Next** to navigate to the **Pass-Through Rate Calculations** Window.

**Figure 173: Pass-Through Rate Calculations**

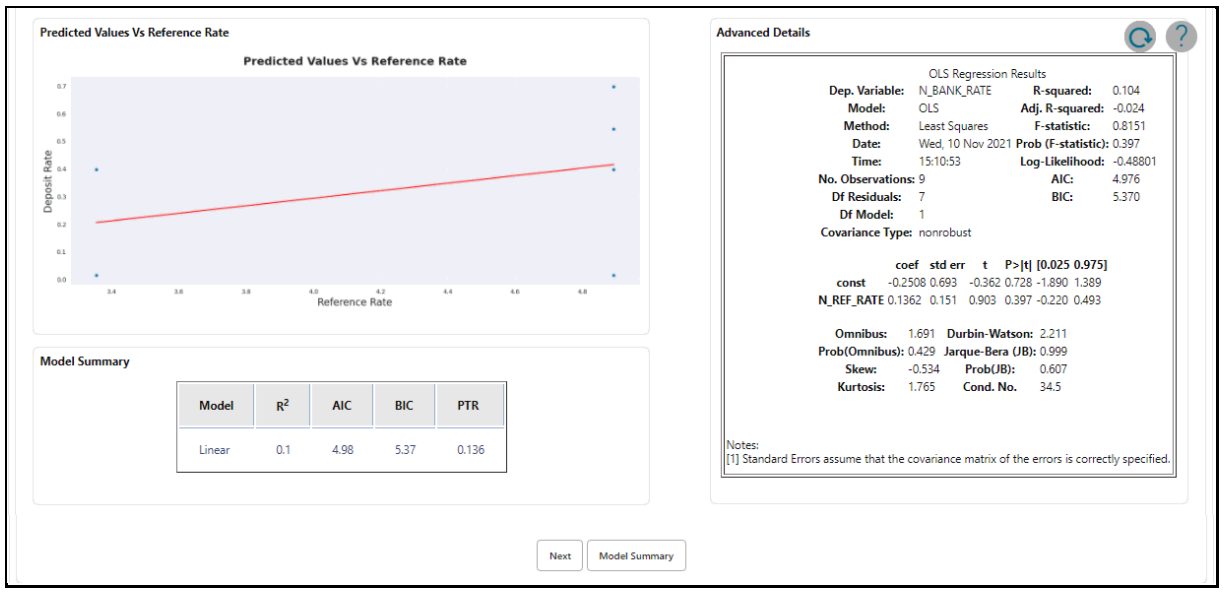

**9.** Click **Calculate** to view all the evaluation parameters and quality plots. Pass-Through Rate calculations are submitted, a message appears with a version number. If you come back after some time, you get a pop-up in the case the last run version was failed. This window shows all the model quality parameters and graphs. At this stage, the pass through rate or beta between the market rate and deposit rate is calculated.

You can zoom the graph to enhance visibility.

Following Advanced Details Window will help you to evaluate the model fit.

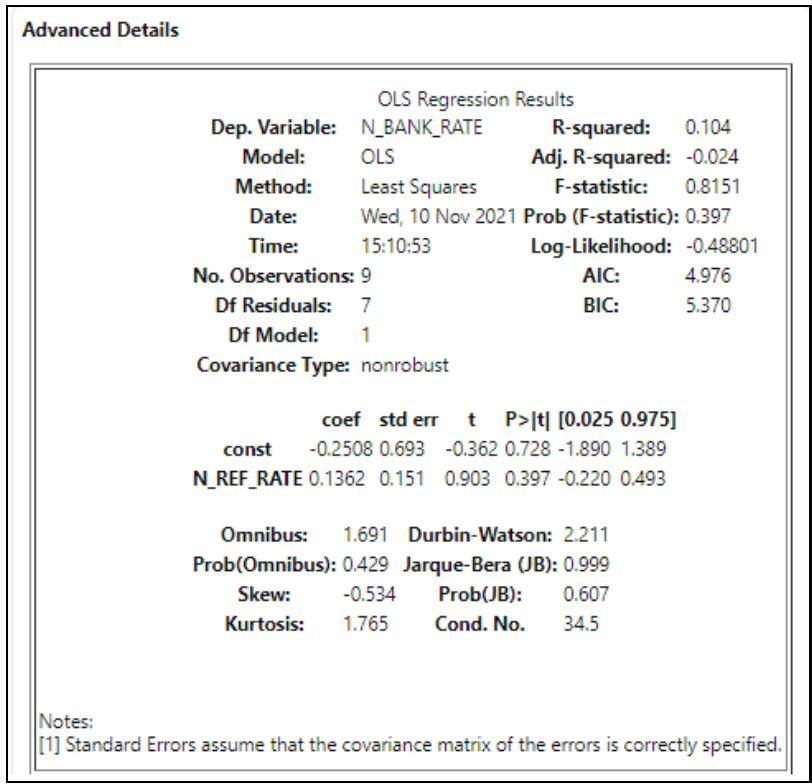

#### **Figure 174: Advanced Details**

The Model parameters like R2, AIC, BIC, and regression co-efficient will be shown under the model summary. (How much change in market rate is passed on to the Deposit Rate)

**Figure 175: Model Summary**

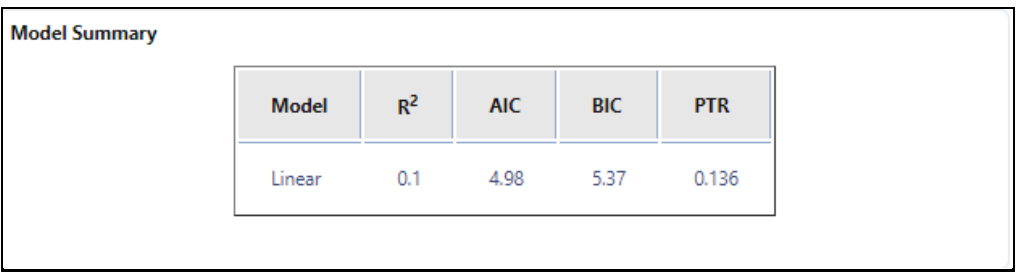

At any stage, if the user would like to come out of the Model Analysis Module, one can click on the Model Summary button and go back to the Non-Maturity Products Model Summary Screen and come out of the Modeling Module.

**10.** Click **Next** to navigate to the Stable Balance Calculation Section. This window shows the Projection period. You can set it as required. The Projection Period can only be positive integers which will act as a multiplier to As of Date (Freq); For example, if As of Date (Freq) is quarter and projection period is 8 \* As of Date (Freq), it implies projection period is two years.

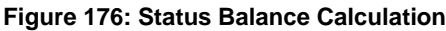

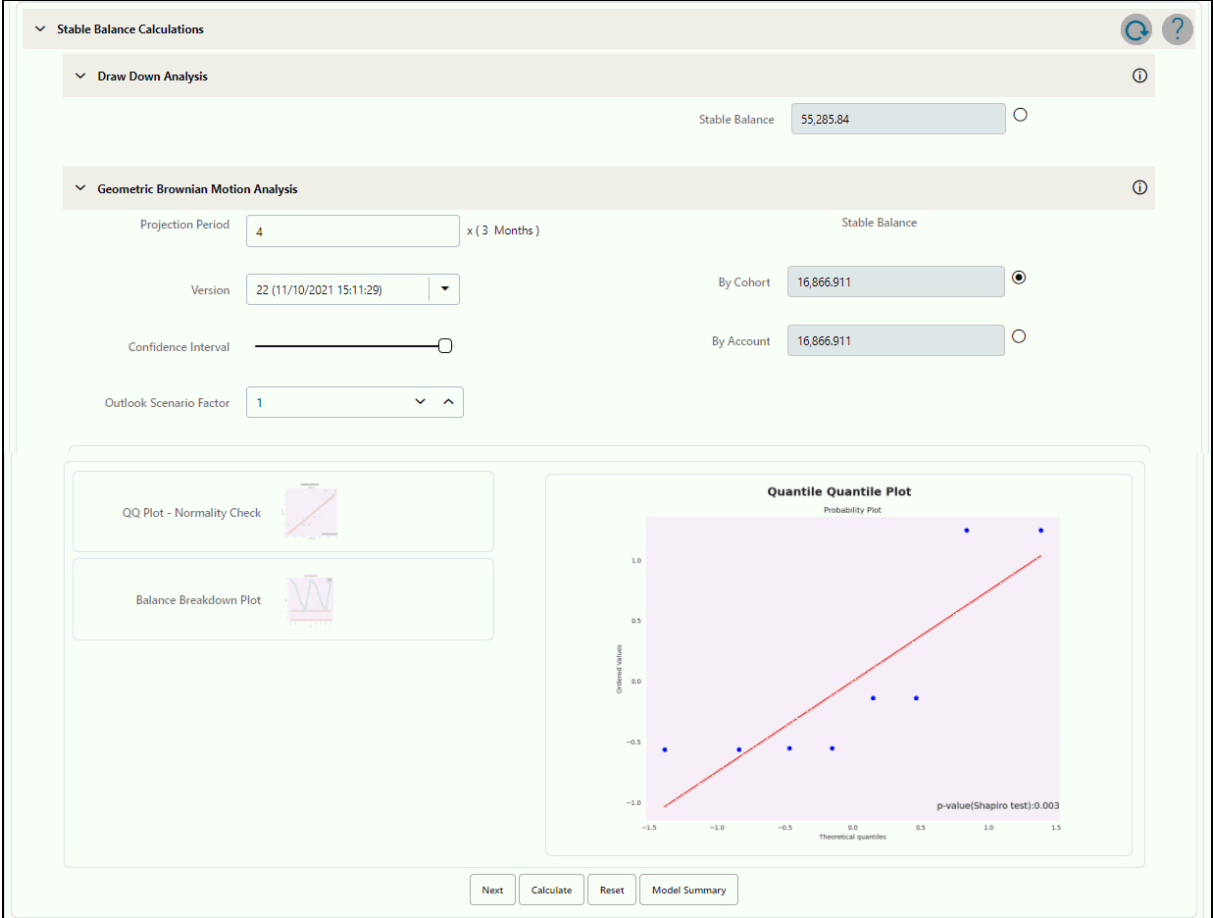

To calculate Stable Balance, you can use the following methods:

- **Draw Down Analysis**
- **Geometric Brownian Motion**
- **Draw Down Analysis:** The Draw Down Analysis calculates each period's Run-offs in the historical period and subtracts the maximum Run-off from the most recent total balance to arrive at a stable balance.
- **Geometric Brownian Motion**: This approach will first calculate the past Run-offs volatility and assuming a normal distribution of Run-offs, accept confidence interval as user input, projection period for time adjustment, and outlook scenario factor (volatility multiplier) as input from the user. After clicking calculate, the stable balance would be shown at cohort/account level using both cohort level and account level volatility and saved against version.

The confidence interval slider field has a range of 0 – 100% and by default value as 95% and Outlook scenario factor (Volatility Multiplier) is set at 1 (Default Value).

The range of the outlook scenario factor is 0.01 to 1.99.

You can change any of the inputs and generate multiple versions.

A radio button is available for each method. Stable balance can be calculated with multiple methods, so before proceeding to the next step, you must select one radio button to confirm one stable balance on which the rest of the subsequent processing will take place. When this window is displayed the first time, after pressing the Calculate, stable balance is calculated for both methods, Drawdown analysis, and Geometric Brownian Motion. In subsequent runs, if any of the Projection Period, confidence interval, or Scenario factor is changed, then a new version will be generated only for GBM. When you press **Calculate** button, then a pop-up is displayed: " GBM version XYZ is submitted'. If you come back and the version is failed, a pop-up is displayed: "'GBM version xx is failed' and UI will revert back to last successful version".

**11.** Click **Next** to navigate to the **Decay Rate Calculations** Section.

#### **Figure 177: Decay Rate Calculation**

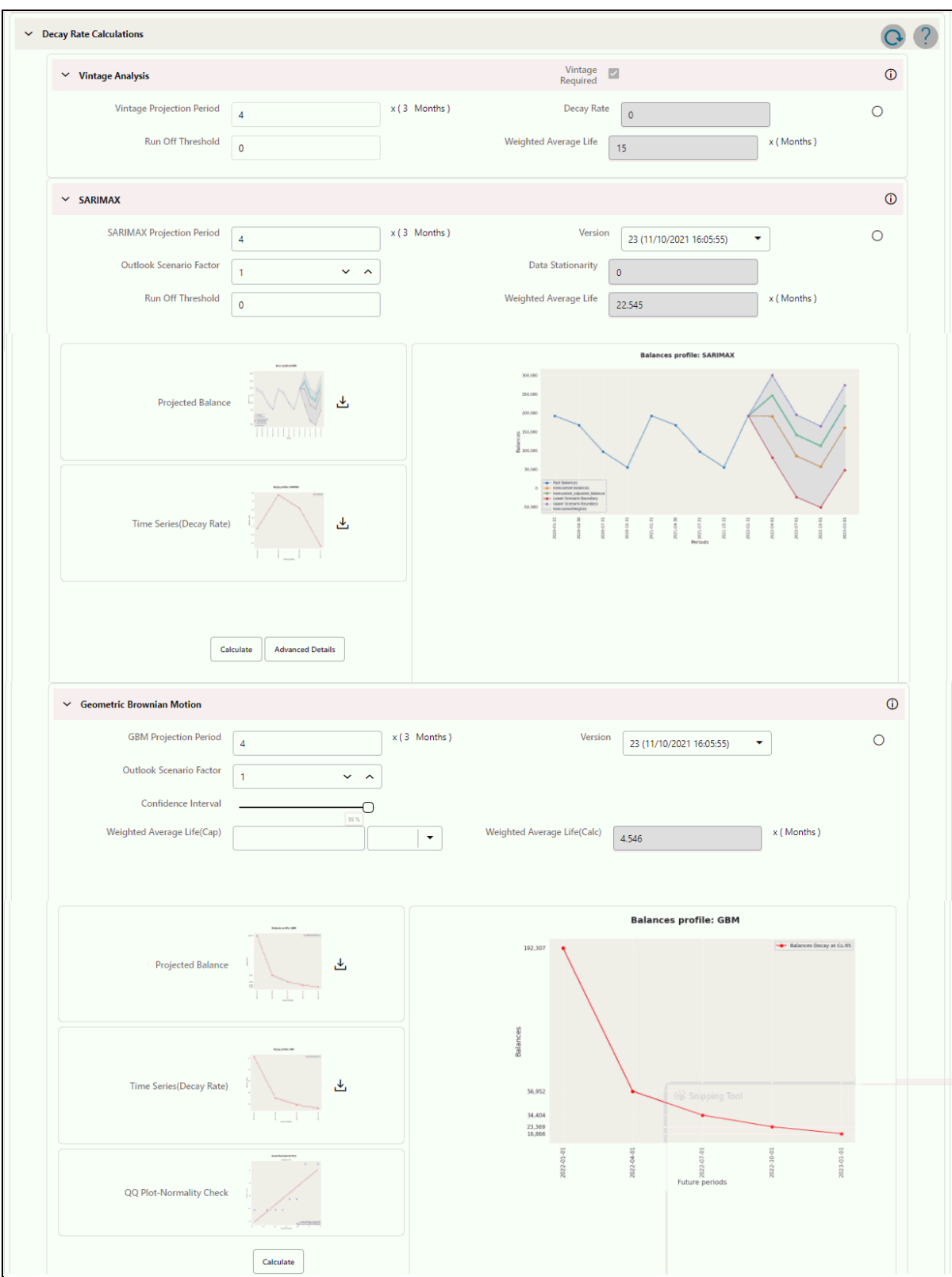

For Decay rate calculations, you can choose any one of the following three approaches:

**Vintage Analysis:** This method calculates one decay rate value as per the various vintages and regular intervals over which data is being picked for the defined portfolio. The same decay rate is applicable to the whole projection period. Select the Vintage Analysis checkbox if you want to use this in calculation or exclude it from calculations. Vintage Analysis needs account-level data for a complete historical period, which you may not have initially, so you can avoid this method. For other methods, portfolio/cohort level data is required which is comparatively easier to get. By default, this checkbox is not selected to indicate this model is not included in processing.

You can set the projection period as per your requirement.

- **SARIMAX:** This method creates a future balance profile based on historical balances, along with Run-off volatility multiplied by the Outlook scenario factor (default 1). Based on balance Run-offs, a decay profile is created.
- **Geometric Brownian Motion:** Based on balance Run-off volatility and accepted user inputs like confidence interval and outlook scenario factor, Decay Rates are calculated for each subsequent period in the Projection Period and a decay profile is created.

Based on the Decay Rate Profile, Run-offs would be calculated and finally, a Balance Profile will be created which will in turn help to calculate WAL.

Based on the Decay Rates profile, the model will do Weighted Average Life (WAL) calculations as well, if WAL is more than defined regulatory WAL (Cap), then the system will let the user define a Confidence Interval Range (and steps (Default 5%) in which Confidence Interval will be increased for each calculation. If the range is 80-95%, then the system generates a Decay Rate Profile at 80%, 85%, 90%, and 95% interval; using an iterative process, try to calculate a Decay Rate Profile which will give WAL within regulatory WAL (Cap) defined by the user. If in a given confidence interval range, WAL is still more than regulatory WAL (Cap), a simple linear Decay Rate Profile would be created.

The run-off threshold is user input, it will define the minimum balance beyond which WAL calculations would not be performed, considering balance becomes zero at that point.

When this window is launched the first time and you press Calculate, Decay Rate is calculated for all three methods, Vintage Analysis, SARIMAX, and Geometric Brownian Motion. After the first run (when Calculate button does not appear), separately **Calculate** buttons (as shown with SARIMAX and Geometric Brownian Motion) are available for each of Geometric Brownian motion and SRIMAX.

**12.** Click Next to navigate to the **Review Model** Section. This section shows the Model details before confirming the model. Here, you cannot edit any details. If you want to update any details, click Model Summary to go back. Until the model is saved, it is always in 'Draft' status. It converts to 'Complete' only when you save the model. For more information on editing, see the [Editing Non-Maturity Products Model Analysis Rule](#page-403-0) section.

**Figure 178: Review Model**

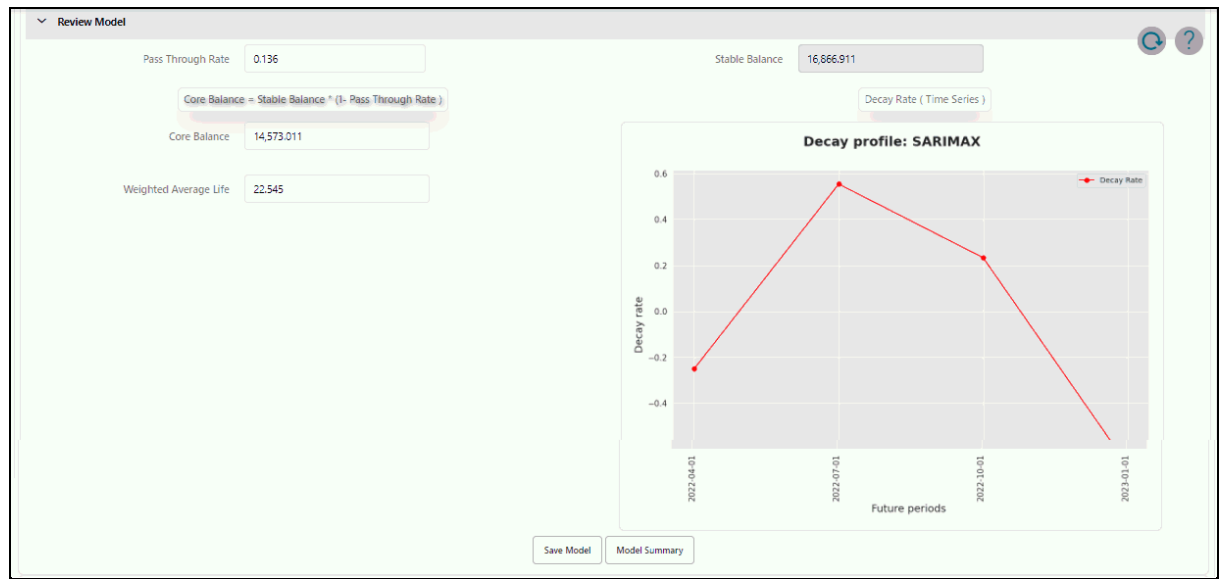

# <span id="page-403-0"></span>**27.3 Editing Non-Maturity Products Model Analysis Rule**

To view and edit a Non-Maturity Products Model Analysis Rule, follow these steps:

- **1.** Navigate to the Rule Summary Page of the rule you want to update.
- **2.** Search for a Rule. For further information, see the [Search for Rules](#page-271-0) Section.
- **3.** Click the **in the Action column and select View/Edit to open the rule you want to update.**
- **4.** Update the rule details.
	- **■** If the model is confirmed, then only the Stable Balance and Decay Rate profile can be updated.
	- **If the model is in Draft, then you can edit all the details except Name, Access Type, and** Folder fields.
- **5.** Click **Apply** or **Save**, depending on the Model Status.

### **27.4 Deleting Non-Maturity Products Model Analysis Rule**

You can delete rules that are no longer required.

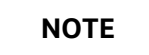

**NOTE** A rule cannot be retrieved after deletion.

Restrictions on deleting rules are:

- You cannot delete rules if you have only Read privileges. Only users with read/write privilege and rule owners can delete Model Rules.
- You cannot delete a rule that has a dependency that is model is being used in any of the Behavior Patterns.

To delete a Non-Maturity Products Model Analysis rule, follow these steps:

- **1.** Navigate to the Model Rule Summary Page and select the Rule you want to delete.
- **2.** Click **in** the Action column and select Delete.

### **27.5 Copying Non-Maturity Products Model Analysis Rule**

You can copy rules to avoid having to enter data multiple times. This saves time and effort and also reduces operational errors.

To copy a Non-Maturity Products Model Analysis Rule, follow these steps:

- **1.** Navigate to the Model **Rule Summary** Page.
- **2.** Search for a Rule.

For more information, see the [Search for Rules](#page-271-0) Section.

- **3.** Click **in the Action** column and select **Save As** to duplicate the rule.
- **4.** Select a folder where you want to save the rule copy.
- **5.** Enter a unique name for the new rule.

(Optional) Enter a brief description of the rule.

- **6.** Select the access type.
- **7.** Click the **Save** button.

### **27.6 Dependency Checking**

You can check dependencies for rules to know where a particular model rule is being used. This also prevents the accidental deletion of rules having dependencies.

To check the dependency of the Non-Maturity Products Model Analysis Rule, follow these steps:

- **1.** Navigate to the Model **Rule Summary** Page.
- **2.** Search for a rule. For further information, see the [Search for Rules](#page-271-0) Section.
- **3.** Click **in the Action** column and select **Dependency Check** to the rule that you want to check for.

# **28 Adjustment Rules**

Adjustment Rules allow you to specify methodologies to calculate Transfer Pricing add-on rates and breakage charges for the relevant products in your portfolio. The Standard Transfer Pricing Process references the methodologies contained in the Adjustments rule.

The procedure for working with and managing Adjustment rules is similar to that of other Oracle Funds Transfer Pricing business rules. It includes the following steps:

- Searching for Adjustment Rules
- Creating Adjustment Rules
- Viewing and Editing Adjustment Rules
- Copying Adjustment Rules
- Deleting Adjustment Rules

As part of creating and editing Adjustment Rules, you define Adjustment Methodologies for applicable products.

- Defining Adjustment Methods
- Availability of Adjustment Methods
- Adjustment Method Parameters
- Procedure to Define the Formula Based Rate Adjustment Method

Oracle Funds Transfer Pricing provides you with the option to copy, in total or selectively, the product assumptions contained within the Adjustments, Transfer Pricing, and Prepayment Rules from one currency to another currency or a set of currencies or from one product to another product or a set of products.

# **28.1 Create Adjustment Rules**

You create an Adjustment Rule to define Adjustment Methodologies for your products.

To create the Adjustment Rule, follow these steps:

**1.** From the LHS menu, select **Funds Transfer Pricing**, select **FTP Assumption Specification**, and then select **Adjustment Rules**.

**Figure 179: Adjustment Rule - Definition Mode**

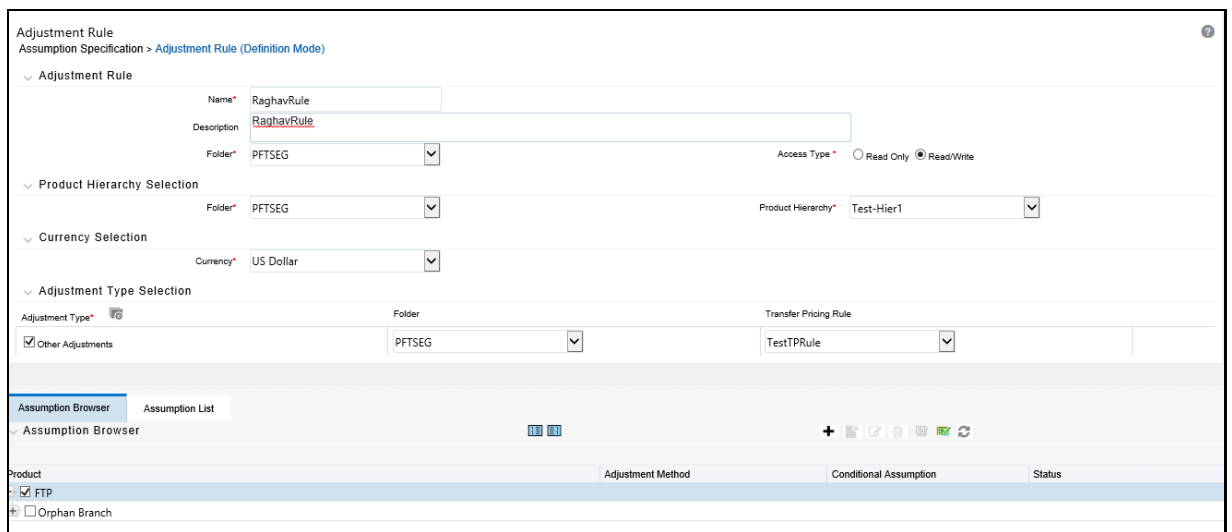

**2.** Select the **Adjustment Type** from the **Adjustment Type Selection** Section.

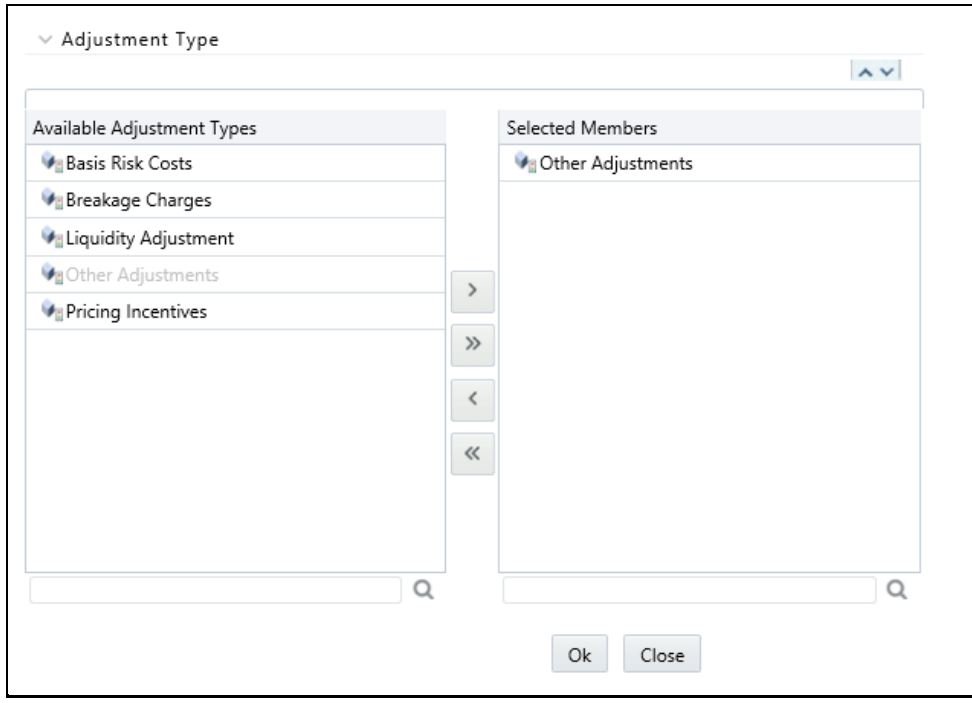

**Figure 180: Adjustment Type Selection Page**

**3.** Complete standard steps for this procedure.

# **28.2 Defining Adjustment Methods**

The definition of Adjustment Methods is part of the Create or Edit Adjustments Rule process. When you click Save in the Create Adjustments Rule Process, the rule is saved and the Adjustments Rule Summary Page is displayed. However, adjustment assumptions have not yet been defined for any of your products at this point. You would start defining your adjustment assumptions for productcurrency combinations before clicking **Save**.

To define an Adjustment Method, follow these steps:

- **1.** Perform the basic steps for creating or editing an Adjustment Rule.
- **2.** Populate the following details:

#### **Table 74: Fields and Descriptions from the Adjustment Specification screen**

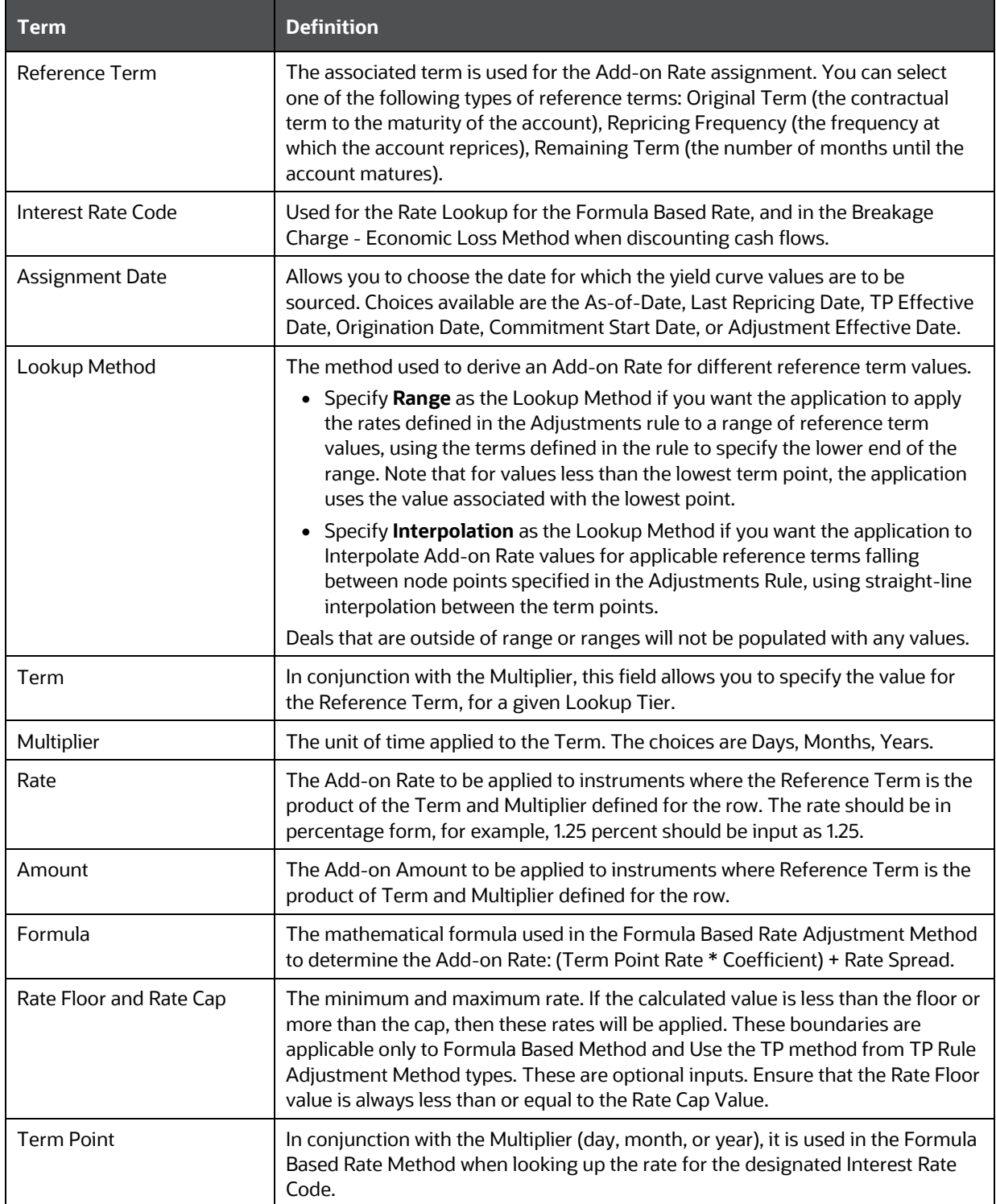

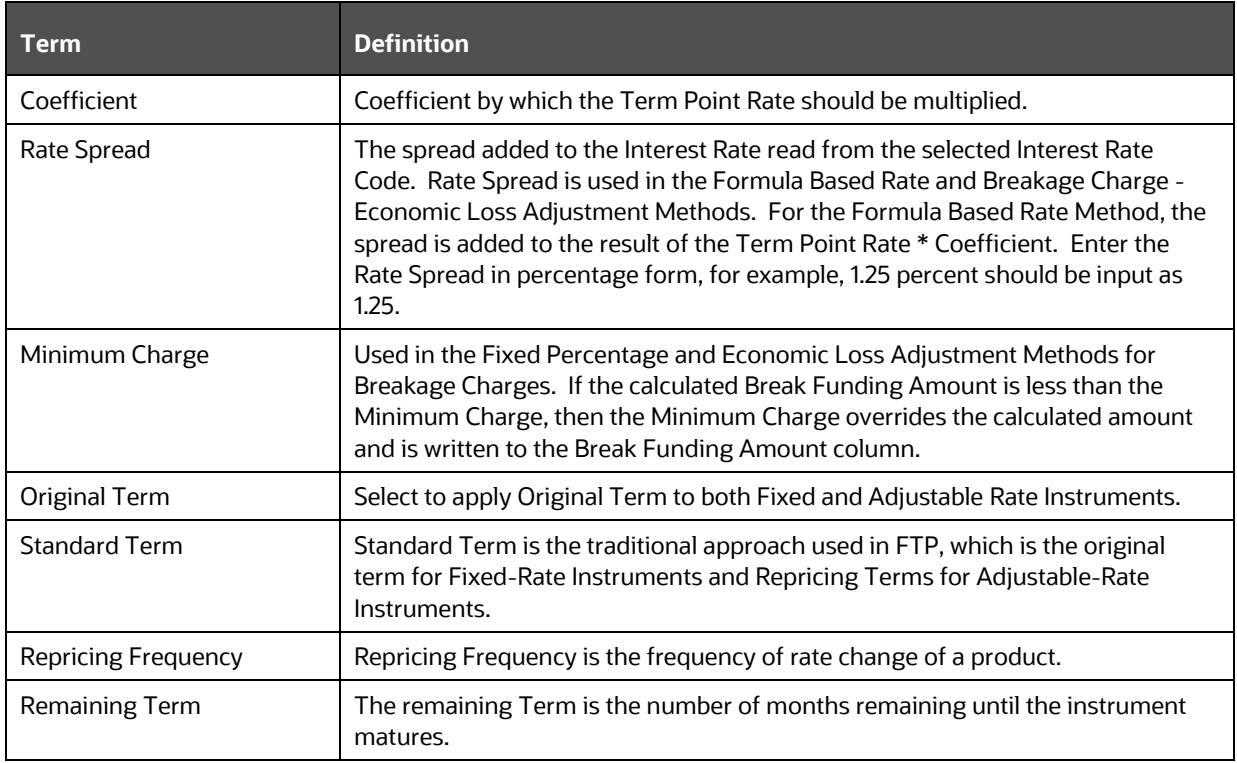

### **28.2.1 Availability of Adjustment Methods**

The list of Adjustment Methods depends on the adjustment type that you select: Add-on Rates (including Liquidity Adjustments, Basis Risk Costs, Pricing Incentives, and Other Adjustments), or Breakage Charges. The following table describes the Adjustment Methods available for each of the Adjustment Types.

Apply Cancel

Adjustment Rule nent Rules > > Adjustment Rule (Definition Mode) Adju  $\vee$  Adjustment Type  $\frac{q}{2\pi\sigma^2}$ Adjustment Type Selection Breakage Charges  $\downarrow$  Define Adjustment Rule Selected Product prod1 Adjustment Method\* Output Audit Detail  $\Box$ 

**Figure 181: Adjustment Rule Definition - Adjustment Rule Details**

#### **Table 75: Availability of Adjustment Methods**

Do not calculate

**Fixed Amount** Economic Loss **Fixed Percentage**   $\bullet$ 

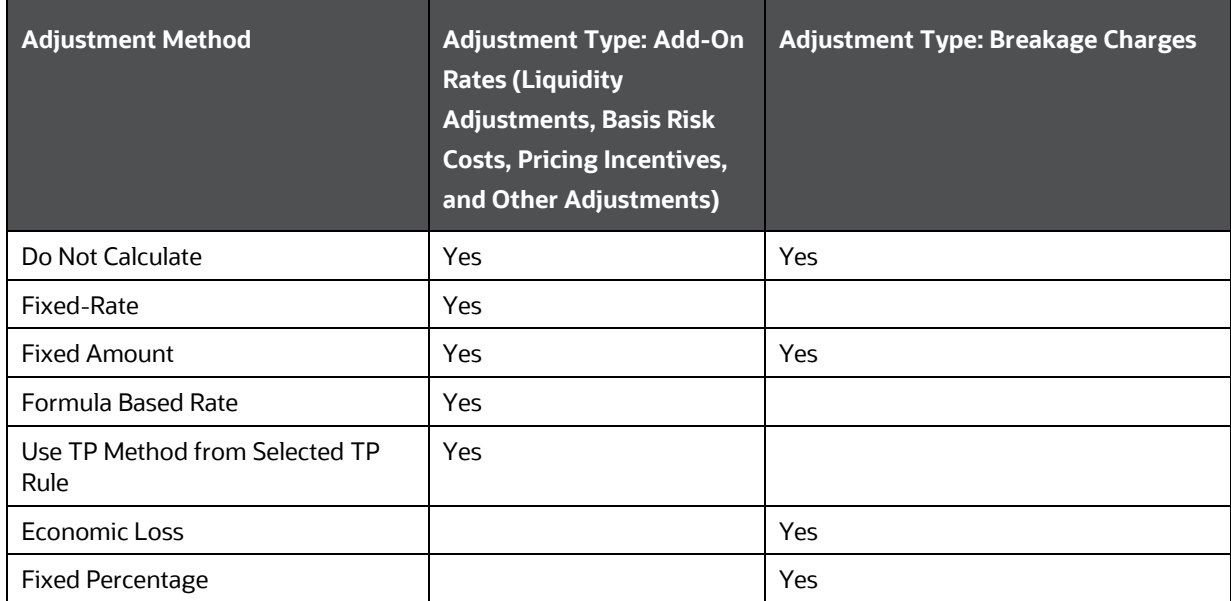

**NOTE** If you select Do not calculate as the calculation method, no adjustment assumptions will be assigned to the particular product-currency combination. This is a particularly useful option when using node-level assumptions because it allows you to exclude a particular Child from inheriting a Parent's assumption.

### **28.2.1.1 Adjustment Method Parameters**

To define an Adjustment Calculation Method, you must specify one or more parameters, depending on the method. The parameter fields may display a default value, which you can override.

The following tables display the parameters associated with the Adjustment Methods for different Adjustment Types.

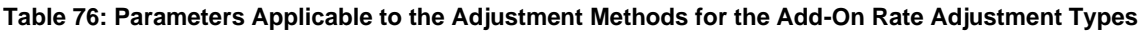

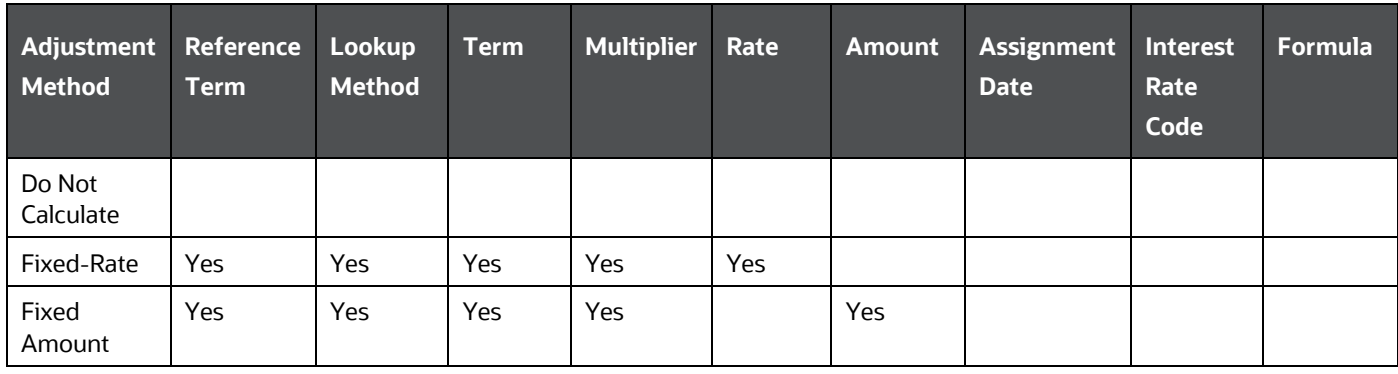

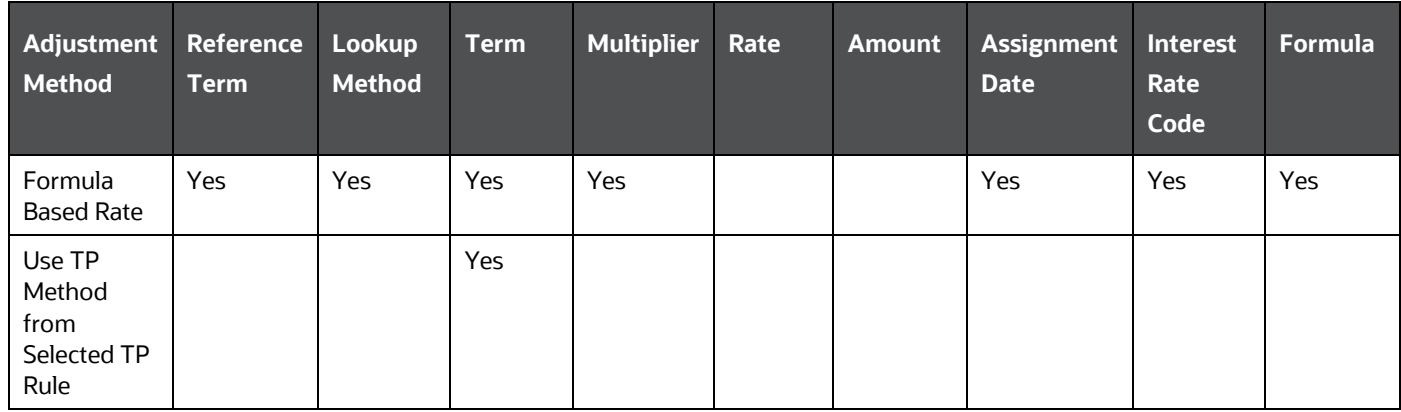

**NOTE** The Add-On Rate Adjustment Types include Liquidity Adjustments, Basis Risk Costs, Pricing Incentives, and Other Adjustments.

#### **Table 77: Parameters Applicable to the Adjustment Methods for the Breakage Charge Adjustment Type**

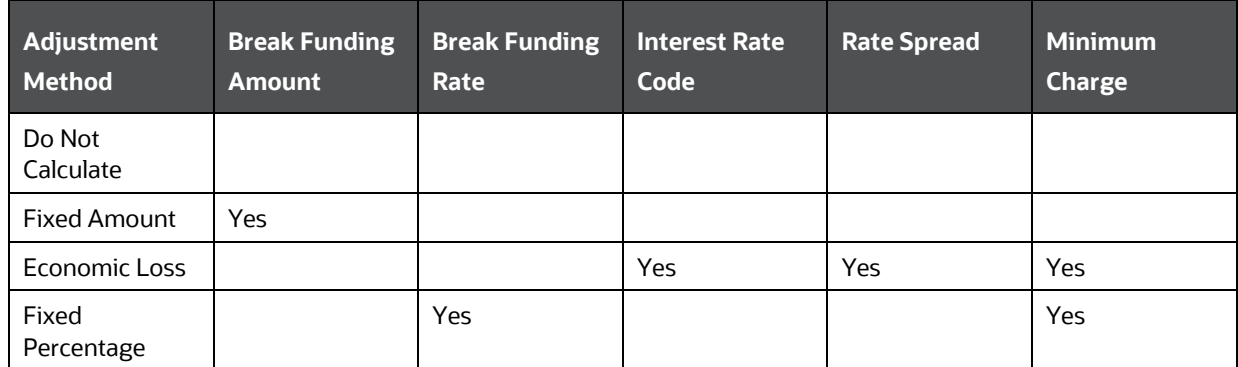

To define the adjustment method parameters, follow these steps:

• Perform the basic steps for creating or editing an Adjustment Rule.

After you have created an Adjustments Rule, you can assign adjustment methodologies to product-currency combinations in either of the following ways:

- By creating a conditional assumption using conditional logic.
- Directly on the Adjustment Methodology page, as described here.

To define an Adjustment Method, follow these steps:

**3.** Navigate to the **Adjustments Assumption** Browser Page.

**Figure 182: Adjustment Rule - Edit Mode**

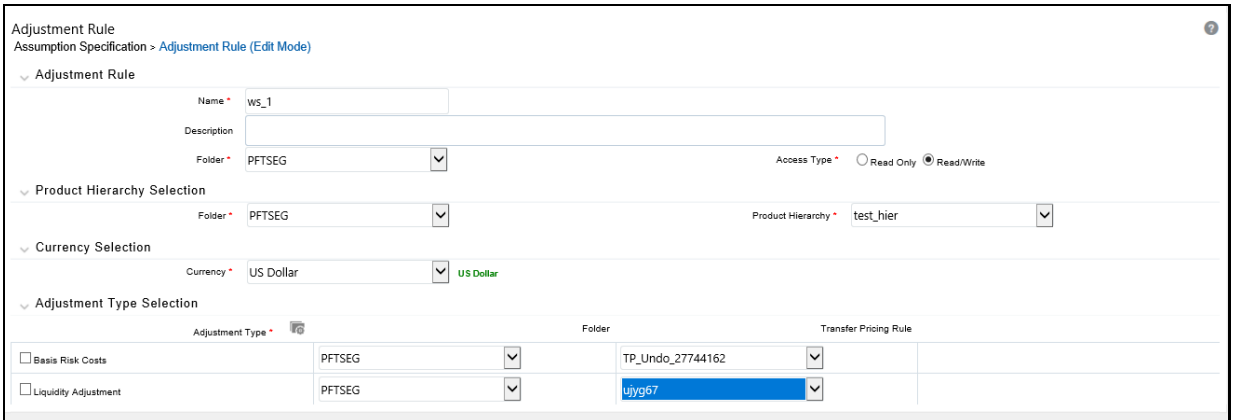

**4.** Select an appropriate Adjustment Type: Liquidity Adjustment, Basis Risk Costs, Pricing Incentives, Other Adjustment, or Breakage Charge by opening the Adjustment Type Selector Window. You can enable one or more Adjustment Types within a single Adjustment Rule and apply more than one Adjustment to a single product.

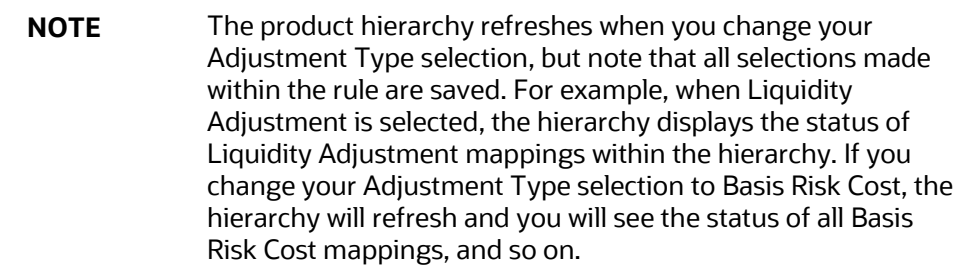

- **5.** Select a **Product Hierarchy**.
- **6.** Specify a **Currency**.

Based on the selected hierarchy, the application displays a list of all the products (for which you can define assumptions).

- **7.** Select the check box for one or more products for which you want to define adjustment details.
- **8.** Select an Adjustment Method and enter the appropriate parameters.

#### **Figure 183: Adjustment Rule Definition Mode - Adjustment Rule Details**

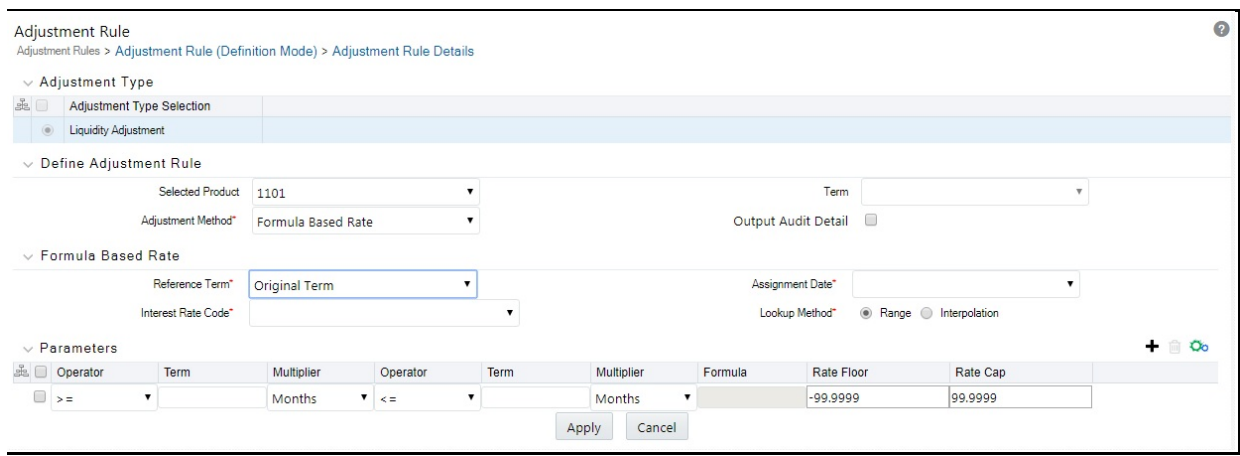

**TIP** The Adjustment Methods available depend on the Selected Adjustment Type. Depending on the Adjustment Type and Adjustment Method combinations selected, certain required and optional parameter fields are displayed. You can update these fields as required.

- **9.** Click **Apply**. If only one product was selected, the Assumption Browser Page is displayed. If more than one product was selected on the Assumption Browser Page, then each subsequent product in the select list will appear in the Selected Product drop list and each item should be defined appropriately. After completing the assumption details for each selected product, the assumption browser page is displayed. At this point you can:
	- Continue defining assumptions for additional product-currency combinations for the selected Adjustment Type, by repeating the above procedure.
	- **•** Select a new Adjustment Type and continue defining assumption details for the required set of products.
	- **•** Complete the process by clicking Save. The new assumptions are saved and the Adjustments Rule Summary Page is displayed.

Oracle Funds Transfer Pricing provides you with the option to copy, in total or selectively, the product assumptions contained within the Adjustments, Transfer Pricing, and Prepayment Rules from one currency to another currency or a set of currencies or from one product to another product or set of products.

# **28.3 Defining Assumptions with the Default Currency**

For cases where you have the same assumption (method and IRC) which is applicable to all currencies or multiple currencies, you can define rules for the combination of Product and "Default Currency". To define assumptions for the Default Currency, select a Product from the Hierarchy and "Default Currency" from the currency list and proceed with the assumption definition as described above. When processing data, the TP engine will first look for an assumption that exactly matches the product/currency of the Instrument Record. If not found, the engine will then look for the combination of the product and the Default Currency. This is a useful option to utilize during setup when the same product exists across multiple currencies and shares the same TP assumption and Interest Rate Code.

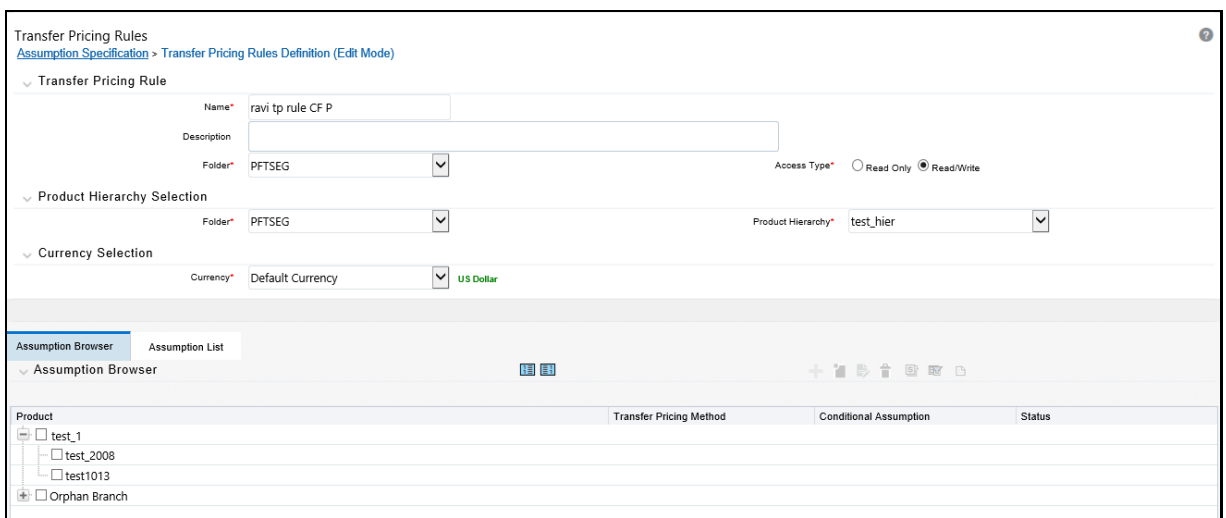

**Figure 184: Adjustment Rule Definition with Default Currency**

Default Currency setup example: If you have two instrument records of the same Product, each with a different currency, for example, 1 is 'USD' and the other is 'AUD', you have two configuration choices. You can either:

- Define the assumptions individually for each product-currency combination using direct input or copy across,
- You can create one assumption for the combination of Product and Default Currency. When you use "Default Currency", the TP Engine will apply this assumption to ALL currencies (unless a direct assumption is available for the product + currency being processed). In the case where users have many individual currencies that utilize the same TP Method and reference IRC rates, this is a useful option because you only have to define the assumption 1 time and it applies to many different Product + Currency combinations.

### **28.3.1 Define the Use TP Method from TP Rule Method**

Defining the Use TP Method from the TP Rule Method involves the following additional steps:

**1.** Select the Adjustment Type from the Adjustment Type Selection shuttle box. From this list, you can select either Breakage Charge or any combination of other Adjustment Types.

Next to each Adjustment Type, you can select a Transfer Pricing Rule. This TP Rule will be used to refer to TP Methods if you are planning to use the "Use TP Method from TP Rule" option.

The list in the drop-down menu of Transfer Price Rules will be populated based on folder/product hierarchy selection.

- **2.** Select a Currency, then select one or more Products from the hierarchy, and select the option to ADD assumption. This will take you to the Adjustment Rule Detail Page.
- **3.** From the Adjustment Rule Detail Page, you must choose one of the Adjustment Methods from the following list:
	- Do not Calculate
- Fixed-Rate
- **Fixed Amount**
- Formula Based Rate
- Use TP Method from Selected TP Rule

**NOTE** The option Use TP Method from Selected TP Rue will not be displayed if a TP Rule is not selected on the Summary Page. In addition, the selection of Term will be made available only when "Use TP Method from Selected TP Rule" is selected.

- **4.** Select an option for Term from the following:
	- **Standard**: The cash flows will be generated as the normal case. That is the original term for Fixed-Rate Records and from the Last Reprice Date to the Next Reprice Date for Adjustable-Rate Instruments.
	- **Original Term**: All the cash flows generated to calculate the TP rate will be from the Origination Date to the Maturity Date. That is treating all the instruments as Fixed-Rate instruments.

#### **Figure 185: Adjustment Type Selection**

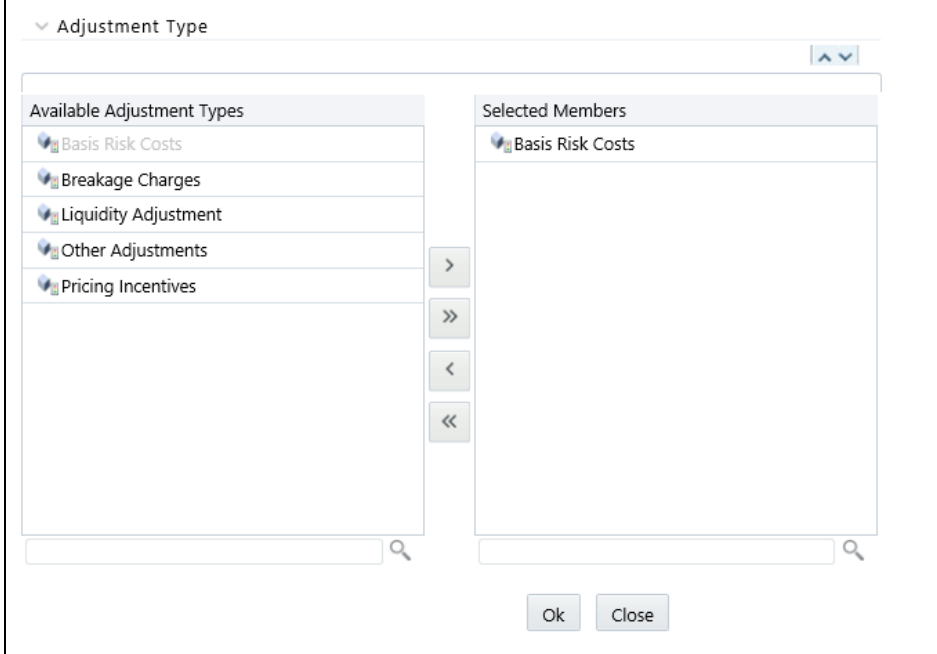

**5.** Select **Apply** to save the Adjustment Definition.

When the FTP process encounters the "Use TP Method from Selected TP Rule" method, the engine will calculate the Adjustment Rate and based on the selected Adjustment Type will store the calculated value in one of the following columns (or other columns subject to Alternate Rate Output Mapping Definition):

Liquidity Adjustment: LIQUIDITY\_PREMIUM\_RATE

- Basis Risk Adjustment: BASIS\_RISK\_COST\_RATE
- Pricing Incentive Adjustment: PRICING\_INCENTIVE\_RATE
- Other Adjustment: OTHER\_ADJUSTMENTS\_RATE

The following are the exceptions and exclusions:

- This method is available for both Regular Adjustment definitions and Conditional Assumption Definitions. If conditional logic is defined in the TP Rule, then it will take precedence over any Conditional Logic defined in the Adjustment Rule.
- All TP Methods (Cash Flow and Non-Cash Flow Methods are supported) excluding the Caterpillar Method in conditional assumption as the standard practice for TP Rule Definition.
- If the TP Rule is not defined for other active currencies, but the user is trying to copy across using Adjustment Screen, then an alert message ¡§Nothing to copy for currencies (list of currencies)¡¨ will be displayed.
- On selection of "Use TP Method from Selected TP Rule" as an Adjustment Method, any preset conditional assumptions on prod/ currency will be deleted as the conditional assumption is inherited from the TP Rule with a pop-up message "Selection of TP Method from TP Rule" will overwrite the conditional assumption with TP Rule Definition.
- Additional cash flows generated through the selection of the TP Method from the TP Rule will not be available for auditing in the FSI\_O\_Process\_Cash\_Flow Table.

### **28.3.2 Define the Formula Based Rate Adjustment Method**

Defining the Formula Based Rate Adjustment Method involves the following additional steps:

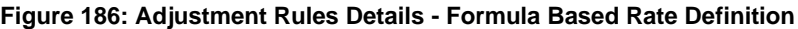

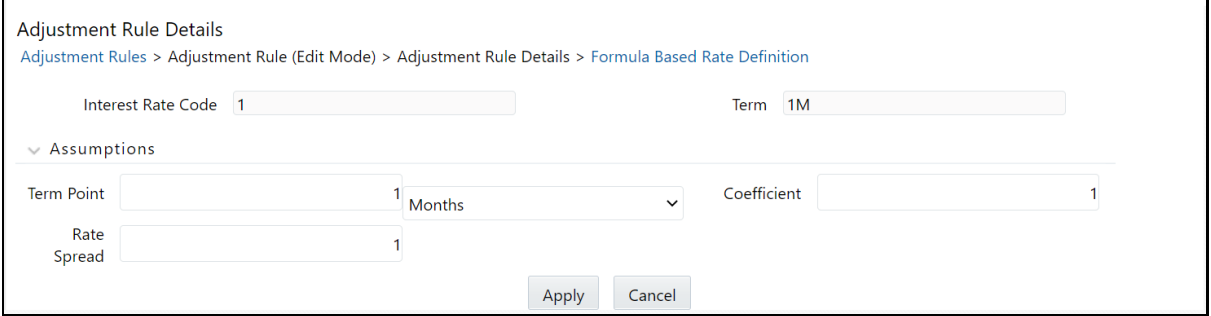

- **1.** Select the Parameters row to update.
- **2.** Click the Formula Based Rate Definition button to define the formula. The Formula Based Rate Definition Page is displayed.
- **3.** Specify the Term Point, Coefficient, and Rate Spread in the Formula Based Rate Definition Page.

### **28.3.3 Define the Breakage Charge Economic Loss Method**

Defining the Economic Loss Breakage Charge assumption requires the following additional steps:

**Figure 187: Adjustment Rule Definition Mode - Adjustment Rule Details**

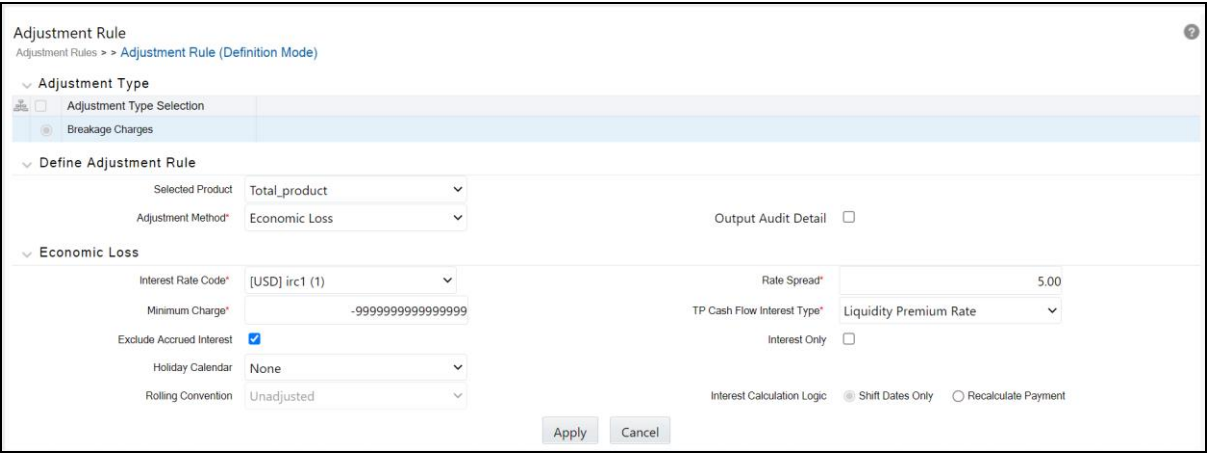

- **1.** Select the **Interest Rate Code** and **Rate Spread** to use for discounting the remaining term cash flows.
- **2.** Select the minimum charge amount. Default to -99999 if you want to calculate both gains and losses.
- **3.** Select the **TP Cash Flow Interest Type**. This interest rate will be used to generate interest cash flows.
- **4.** Select the option to **Exclude Accrued Interest** if applicable.
- **5.** Select the **Interest Only** option to discount only the Interest cash flows.
- **6.** Select a **Holiday Calendar** if you want to adjust cash flows for Holidays and Weekends.

The default selection for Holiday Calendar is *None*. If this option is selected, then Holiday Calendar adjustments will not be applied to cash flow dates. If you wish to apply Holiday Calendar Adjustments, then select the appropriate Calendar.

- **7.** Select the appropriate **Rolling Convention**. When *Holiday Calendar* has been selected in the preceding field, this drop-down list becomes active and contains 4 values:
	- **•** Following Business Day
	- Modified following Business Day
	- **Previous Business Day**
	- Modified previous Business Day
- **8.** Select the appropriate **Interest Calculation Logic** from the following:
	- **E** Shift Dates Only
	- **Recalculate Payment**
- **9.** Select **Apply**.

# **29 Stochastic Rate Indexing Rules**

The purpose of the Stochastic Rate Index Rule is to establish a relationship between your risk-free Interest Rate Codes (IRCs) and each of the other Interest Rate Codes or indices. With this relationship established, you can forecast rates on any instrument tied to an IRC and as the Risk-Free Rates Change, the change in Non-Risk-Free Interest Rates will follow accordingly.

Examples of non-risk-free interest rate codes are:

- Prime
- **Libor**
- Administered rates
- 11th District COFI

The Stochastic Rate Index Rule is used only in Stochastic Processing and is one of the business rules that you need to select within the Stochastic TP Process for Option Cost Processing.

The procedure for working with and managing the Stochastic Rate Index Rule is similar to that of other Oracle Funds Transfer Pricing Business Rules. It includes the following steps:

- Searching for Stochastic Rate Index Rules
- Creating Stochastic Rate Index Rules
- Viewing and Editing Stochastic Rate Index Rules
- Copying Stochastic Rate Index Rules
- Deleting Stochastic Rate Index Rules

# **29.1 Defining Stochastic Rate Indexes**

A formula must be defined for each Interest Rate Index tied to an instrument. That formula takes the following form:

#### **Figure 188: Stochastic Rate Index Formula**

$$
Index\cdot Rate_{term,m} = K_1 \cdot Risk\cdot Free\cdot Rate_1 \times 1 + K_2 \cdot Risk\cdot Free\cdot Rate_2 \times 2 + \dots K_8 \cdot Risk\cdot Free\cdot Rate_8 \times 8 + Spread
$$

To create your formula, you can select up to eight terms (elements) from the Risk-Free Curve, each multiplied by a User-Defined Coefficient, and raised to the power of a User-Defined Exponent. Additionally, you can add a constant spread to the formula. It is not necessary to define any assumptions for the Risk-Free Curve. Any definition for this curve is ignored and does not affect processing.

Each of the elements you define consist of:

- **A Coefficient**: A multiplier to weight each term selection.
- **An Exponent**: An exponent to allow for polynomial curve-fitting.
- **A Term Selection**: A selection of rates associated with a term from the risk-free curve.

These elements define a different rate forecast generated for each instrument, with a given IRC. The definition of rate indexes is part of the create Stochastic Rate Index Rule Process in which rate indexes are defined for Currency-Valuation Curve combinations. When you click Save in the create Stochastic Rate Index Rule Process, the rule is saved and the Stochastic Rate Index Rule Summary Page is displayed. However, the rate indexes have not yet been defined for any of the Currency-Valuation Curve combinations. You would start defining the rate indexes for Currency-Valuation Curve combinations before clicking **Save**.

You must have created interest rate codes to define the Stochastic Rate Indexes.

### **29.1.1 Create Interest Rate Codes**

To create or edit a Stochastic Rate Index Rule, follow these steps:

**1.** Navigate to the Stochastic Rate Index Valuation Curve Assignment Page.

#### **Figure 189: Stochastic Rate Indexing**

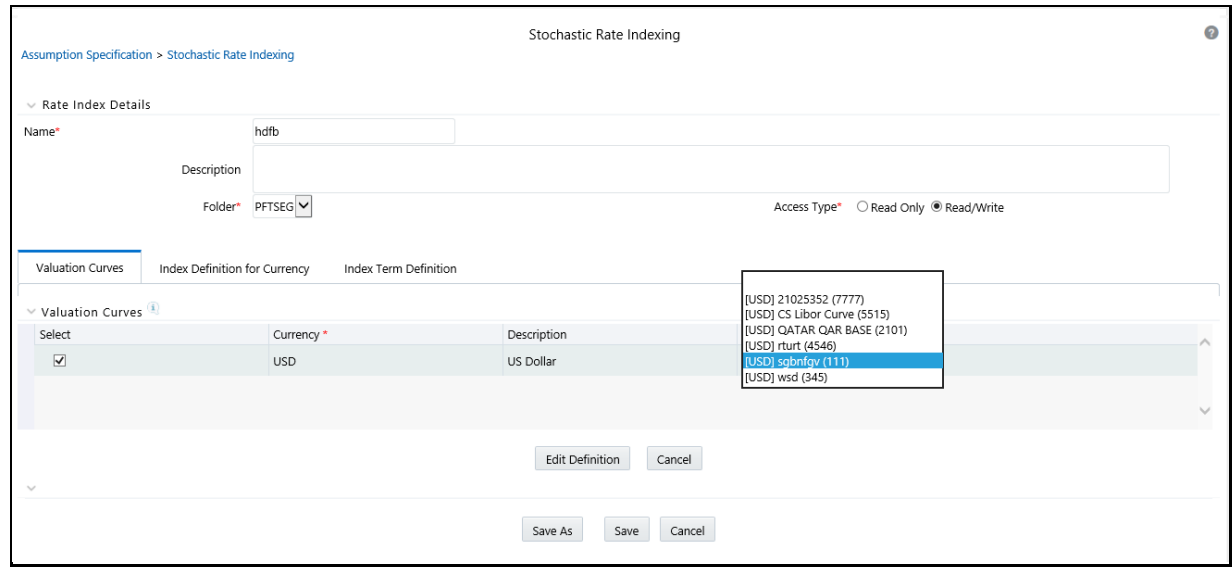

This table describes the key terms used for this procedure.

| <b>Term</b>        | <b>Description</b>                                                                                                    |
|--------------------|----------------------------------------------------------------------------------------------------|
| Valuation<br>Curve | The Valuation curve is used to calculate the future rates of Indexes (IRCs) defined in a<br>Stochastic Rate Index Rule and these future rates are used to calculate option costs. Oracle<br>Funds Transfer Pricing allows you to assign a Valuation curve for each currency during the<br>creating process of the Stochastic Rate Index Rule. |
|                    | The Valuation Curve and the Indexed Rate Curves derived from it have the same Referenced<br>Currency. For example, you will use the US Treasury Yield Curve as the Valuation Curve to<br>calculate the forward rates of any US dollar-based Interest Rate Code.                                                                               |
| Coefficient        | A multiplier to weight each term selection.                                                                                                    |
| Exponent           | An exponent to allow for Polynomial Curve-Fitting.                                                                                                    |

**Table 78: Terms used in Stochastic Rate Indexing Summary Page**

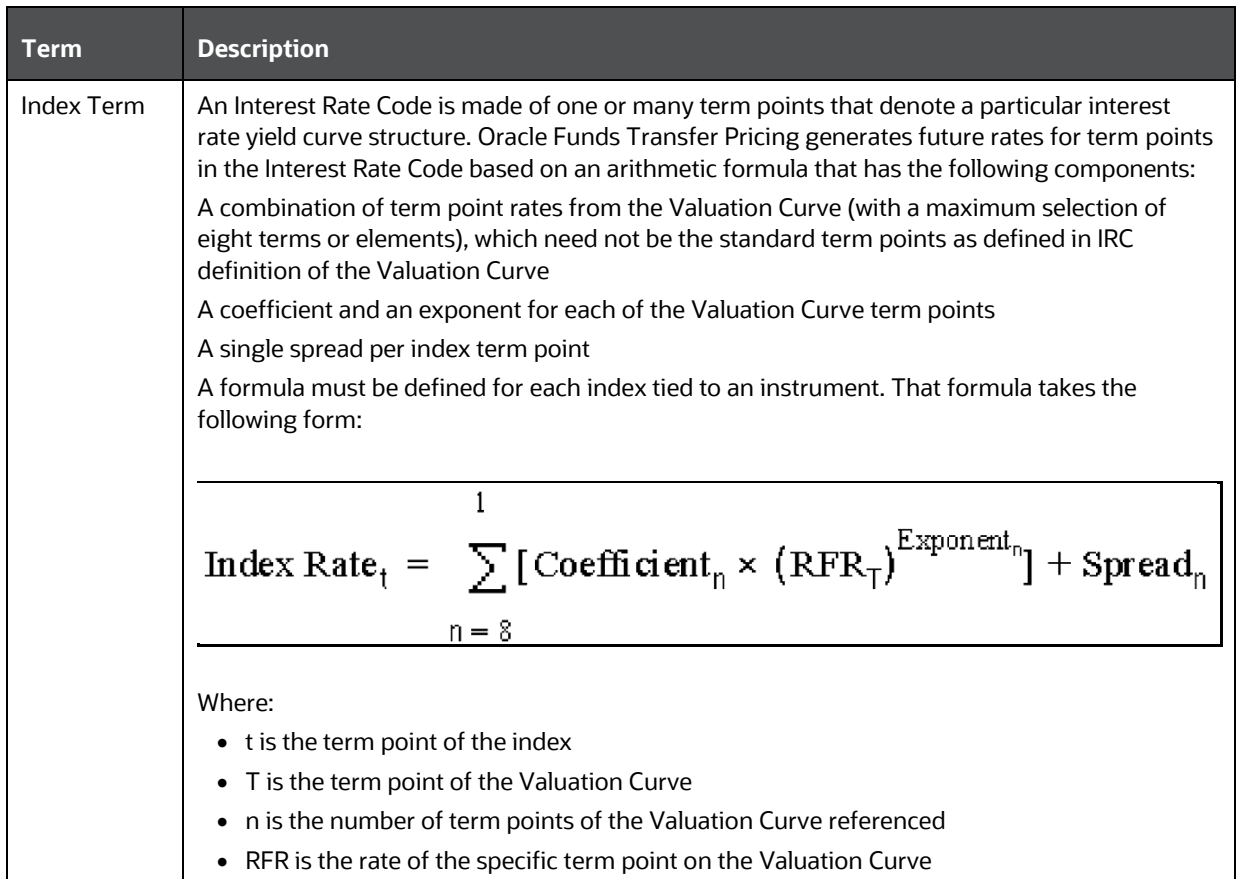

To create your formula, you can select up to eight-term points (elements) from the Risk-Free Curve, each multiplied by a User-Defined Coefficient, and raised to the power of a User-Defined Exponent. Additionally, you can add a constant spread for each of the term points used in the formula.

- **2.** Select the **Currency** you want to work with.
- **3.** Select a **Valuation Curve** for the currency you selected in the previous step.

Only a single Valuation Curve can be associated with a particular currency. For example, if the Valuation Curve for US Dollars is US Treasury Curve, all US Dollar indexes will be associated with the US Treasury Curve.

Ideally, you need to select a Risk-Free Interest Rate Structure. Not all the Interest Rate Codes in the application will have the characteristics of a Risk-Free Rate Curve, but the application will not prevent you from selecting any curve as the Valuation Curve.

**4.** Select **Apply**. The **Index Definition for Currency** page is displayed.

**Figure 190: Stochastic Rate Indexing**

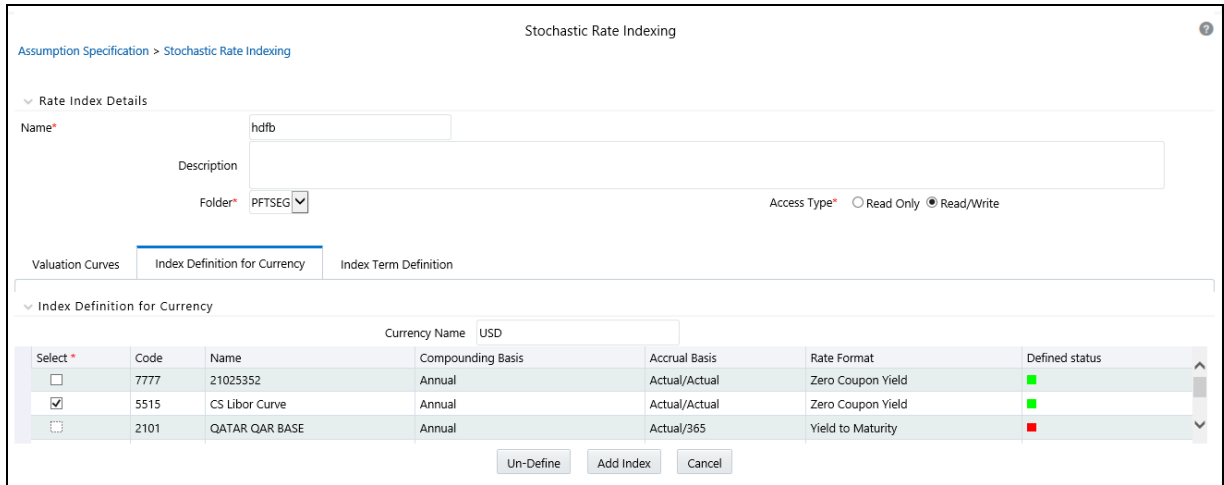

- **5.** Select the **Index** you want to define.
- **6.** Click **Add Index**.

The **Add Index Term Definition** Page is displayed. The general attributes of both the Valuation Curve and the selected IRC, are displayed. This information can be used as a reference when you define the terms.

Each Index Term Point can be calculated from up to eight elements of the Valuation Curve. The Valuation Curve elements specified can be any term point on the Yield Curve; it is not restricted to the points displayed for the Valuation Curve.

**Figure 191: Index and Valuation Curve Details**

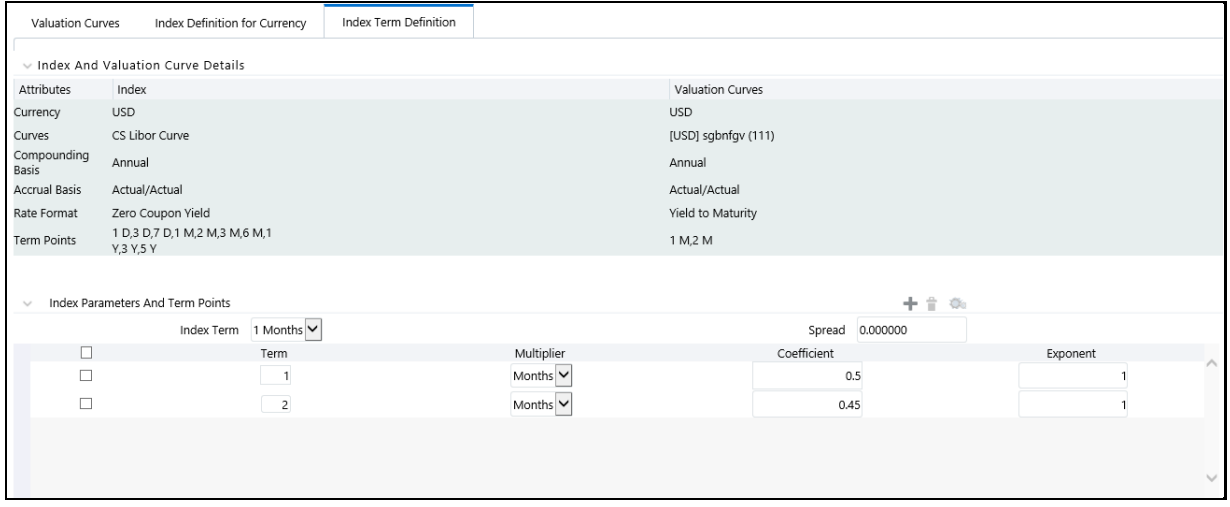

**7.** Select the **Index Term** you want to define.

Not all IRCs have Term Points defined. To successfully define an Index, you must define at least one of its terms. Optionally, you could define one, many, or all of the Index Terms. The selection of the Index Term is limited to the standard Term Points as defined in the IRC definition.

**8.** Enter a **Spread** for the **Index Terms**, if required.

A Spread is a constant percentage added to the rate produced as a result of the Monte Carlo calculations, multiplication with the defined coefficient, and raising to the power of the mentioned exponent.

- **9.** Enter the **Valuation Curve Term Point** and select the multiplier.
- **10.** Enter a Coefficient for the element.
- **11.** Enter an Exponent for the element.
- **12.** Repeat the last four steps for a maximum of seven more elements for each term.
- **13.** Click **Apply** (from the bottom of the page) when indexing has been completed for all required term points.

The Stochastic Rate Index Valuation Curve Page is displayed. You can navigate to the Index Definition tab and continue defining rate index relationships for the existing currency selection or you can switch currencies, define the Valuation Curve for the new currency and proceed with Rate Index definitions.

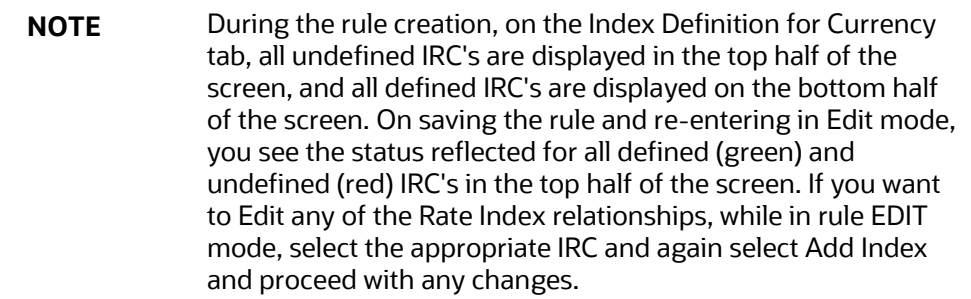

**14.** Click **Save** to save the changes.

The Stochastic Rate Index Rule Summary page is displayed.

# **30 Alternate Rate Output Mapping Rules**

In Oracle Funds Transfer Pricing, you either can output Transfer Pricing Results to the default columns of the application, or to the seeded or user-defined alternate columns selected using the Alternate Rate Output Mapping Rule.

Both the Standard Transfer Pricing Process and Stochastic Transfer Pricing Process reference the Alternate Rate Output Mapping Rule to Output Transfer Rate, Option Cost, and Adjustment Calculation Results for each Instrument Record.

The procedure for working with and managing the Alternate Rate Output Mapping Rule is similar to that of other Oracle Funds Transfer Pricing Business Rules. It includes the following steps:

- Searching for Alternate Rate Output Mapping Rules
- Creating Alternate Rate Output Mapping Rules
- Viewing and Editing Alternate Rate Output Mapping Rules
- Copying Alternate Rate Output Mapping Rules
- Deleting Alternate Rate Output Mapping Rules

Before creating Alternate Rate Output Mapping Rules, you will need to register any user-defined columns that you have added as Alternate Output Columns for instrument tables. Note that a full set of Alternate Target Columns is seeded with each instrument table, so it is not a requirement to create and register User-Defined Columns. You can either utilize the seeded alternate columns or create your own custom alternate columns.

This chapter describes the procedure to output Transfer Pricing results to the seeded or User-Defined Alternate Columns instead of Default Columns of the application.

Alternate Rate Output Mapping Rules allow you to map Transfer Pricing results to alternate or User-Defined Columns rather than to the Standard Output Columns. Alternate Rate Output Mapping rules are optional components of a Transfer Pricing process. If these rules are excluded from a process, then results are written to the standard default columns on the instrument tables. If an Alternate Rate Mapping table is included then outputs will be written based on target columns specified by the user. This functionality allows users to calculate and output more than one Transfer Rate, Option Cost, or TP Add-on Rate for each Instrument Record.

# **30.1 Create Alternate Rate Output Mapping Rules**

#### **Prerequisites**

Register Alternate Output Columns for Account Tables

#### Procedure

You create an Alternate Rate Output Mapping Rule to select the alternate columns to Output Transfer Rate, Option Cost, and Adjustment Calculation Results for each instrument record in an account table for a Transfer Pricing Process Run.

- **1.** Navigate to the **Alternate Rate Output Mapping** Rule Summary Page.
- **2.** Complete the standard steps for this procedure.

### **30.1.1 Additional Steps to Create Alternate Rate Output Mapping Rule**

In addition to the Standard Steps for creating rules, the procedure for creating Alternate Rate Output Mapping Rules involves the following extra steps after Standard Step 9:

- **1.** Select the instrument table for which you want to output Transfer Pricing results into Alternate Columns.
- **2.** (Optional) Select an Alternate Column Mapping for the following result types:
	- **Transfer Rates: Transfer Rate, Transfer Rate Charge Credit, Matched Spread, and** Remaining Term Transfer Rate.

When selecting an alternate Transfer Rate Column, you must select an alternate Matched Spread Column.

Option Costs: Historic Option Adjusted Spread, Historic Static Spread, Current Option Adjusted Spread, and Current Static Spread.

Option Cost Output Columns are displayed only for tables registered with the Option Cost classification.

▪ **Adjustments**: Liquidity Premium Rate, Liquidity Premium Rate Charge Credit, Liquidity Premium Amount, Basis Risk Cost Rate, Basis Risk Cost Rate Charge Credit, Basis Risk Cost Amount, Pricing Incentive Rate, Pricing Incentive Rate Charge Credit, Pricing Incentive Amount, Other Adjustment Rate, Other Adjustment Rate Charge Credit, Other Adjustment Amount.

If you are using Alternate Rate Output, you should define Alternate Columns for all Transfer Rate and Adjustment Rate Columns.

- **Example 3 Break Funding Charges:** If the source table is Break Funding Charges, then the following Alternate Output Columns can additionally be defined. Break Funding Market Value, Break Funding Amount, Break Funding Rate, and Break Funding Amount Change.
- **Economic Value Outputs:** The Economic Value drop-down contains the following list of values with the corresponding linked columns: Economic Value All in TP Rate, Economic Value Basis Risk Cost Rate, Economic Value Liquidity Premium Rate, Economic Value Other Adjustment Alternate Rate, Economic Value Other Adjustment Rate, Economic Value Pricing Incentive Rate, and Economic Value Transfer Rate.
- **(Optional) Deselect the Apply Mappings to All Tables option**: The default setting of the Apply Mappings to All Tables option is selected. This functionality lets you apply Alternate Column Mappings from the current page to all other Instrument Tables in which the selected Result Columns are available and replace any previous selections in the other instrument tables. If a result type exists in the target table, but is not displayed on the current page (for example, when the target table is classified for Option Cost, but the current source table does not have the Option Cost classification), the rule maps results to default columns in the target table. For example, it would map to Historic Option Adjusted Spread Alternate Column, Historic Static Spread Alternate Column, and so on). If you deselect the Apply Mappings to All Tables option, the rule saves mappings to the Default Columns on any table for which you have not explicitly selected Alternate Output Columns.

### **30.2 Registering Alternate Output Columns for Account Tables**

It is possible to add User-Defined Columns to your instrument tables and to designate certain columns as target columns for Alternate Rate Output. The following steps will allow you to register these columns for use within the application and will allow you to select the columns from within the Alternate Rate Output Mapping Rule Screen.

- **1.** Create the new user-defined column(s) in the Erwin Model and define the new User- Defined Property (UDP) for the column(s).
- **2.** For Alternate Rate Output Mapping, the following are the applicable UDP's:
	- **•** Transfer Pricing Output (80)
	- Option Cost Output (81)
	- Liquidity\_rate\_column (95)
	- Liquidity\_amount\_column (96)
	- Basis\_rate\_column (97)
	- Basis\_amount\_column (98)
	- Pricing\_rate\_column (99)
	- Pricing\_amount\_column (100)
	- Other Adjustment Spread Output (82)
	- Other Adjustment Amount Output (83)
	- **Economic Value Output (86)**
	- **E** Break Funding Market Value (91)
	- Break Funding Amount (90)
	- Break Funding Rate (92)
	- Break Funding Amount Charge (93)
	- **•** Transfer Pricing Charge Credit (101)
	- Liquidity Premium Charge Credit (102)
	- Basis Risk Charge Credit (103)
	- **•** Pricing Incentive Charge Credit (104)
	- Other Adjustment Charge Credit (105)

**NOTE** When adding or modifying an instrument table column within Erwin, the UDP properties tab lists all the applicable properties available at a column level. The above UDP's will correspond to the Alternate Rate Output Column types noted above. You need to specify the value of the relevant property as YES (in CAPS) to enable display in the appropriate section of the Alternate Rate Output Mapping Screen.

- **3.** Upload the modified Data Model. After the saved model is uploaded, and the table classification procedure re-executed, the **Alternate Rate Output Mapping** Screen displays the new columns.
- **4.** Depending on the selected UDP's, the new column(s) appear in the appropriate drop list within the **Alternate Rate Output Mapping** Definition Screen.

After you make appropriate Column User-Defined Property Assignment to the alternate columns, they become available in the Alternate Rate Output Mapping rule under the appropriate result types. Selecting Alternate Output Columns for each Transfer Pricing Column is a one-time setup process. However, the application lets you modify the Alternate Output Columns setup, if necessary.

**NOTE** For further information on the Table Column User-Defined Property Assignment step of the table registration process, see the [OFS Analytical Applications Infrastructure Installation and](https://docs.oracle.com/cd/F29631_01/PDF/8.1.1.x/8.1.1.0.0/OFSAAI_User_Guide_8.1.1.0.0.pdf)  [Configuration Guide](https://docs.oracle.com/cd/F29631_01/PDF/8.1.1.x/8.1.1.0.0/OFSAAI_User_Guide_8.1.1.0.0.pdf) and OFS [Data Model Utilities User Guide.](https://docs.oracle.com/cd/F29933_01/PDF/8.1.1.0.0/OFS_DMU_RG.pdf)

# **31 Propagation Patterns**

The Propagation Pattern allows you to define source tables and Lookup terms required for propagating Transfer Rates and Option Costs for any applicable instrument table from a prior period.

# **31.1 Defining the Propagation Pattern**

To define the Propagation Pattern, follow these steps:

**1.** From the LHS menu, select **Funds Transfer Pricing**, select **FTP Maintenance**, select Patterns, and then select **Propagation Patterns** to display the **Propagation Patters** Summary Page.

#### **Figure 192: Propagation Patters Summary**

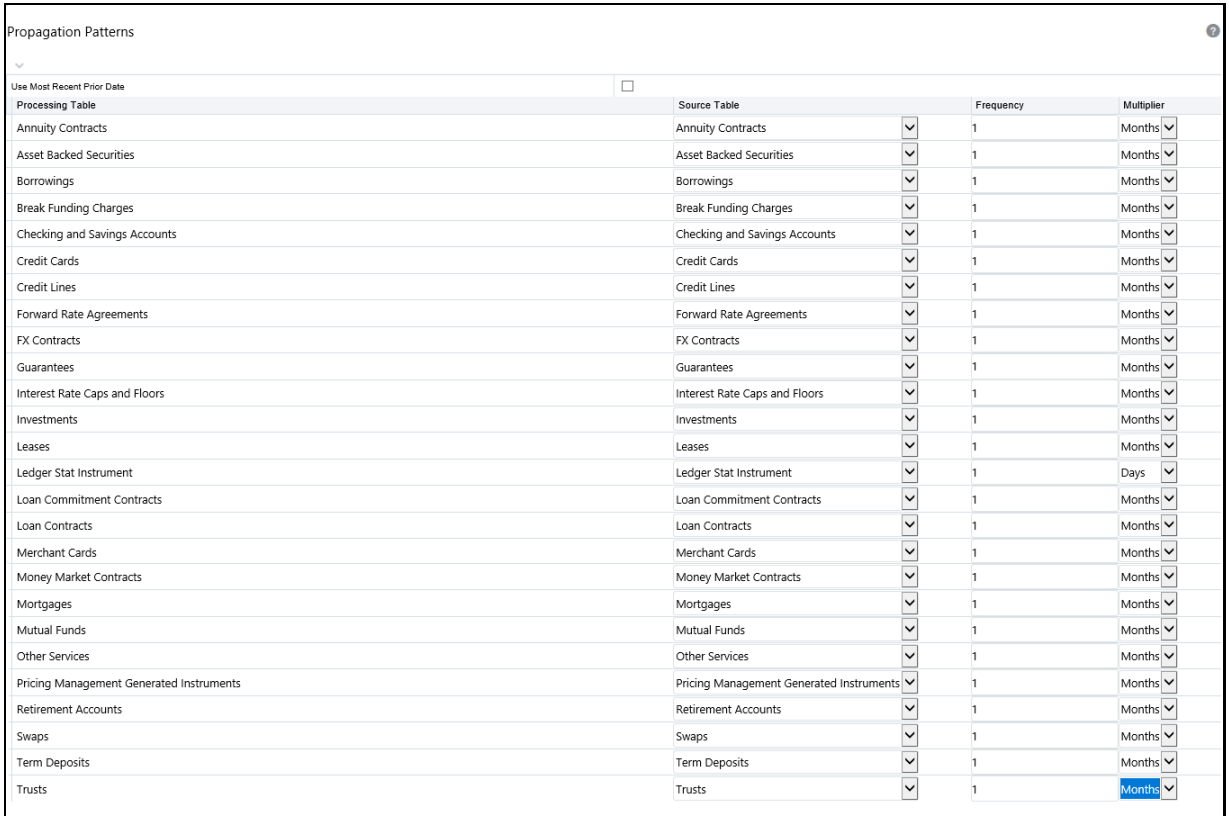

**2.** Enter or select the following:

#### **Table 79: Fields and Descriptions from the Propagation Patterns Summary Page**

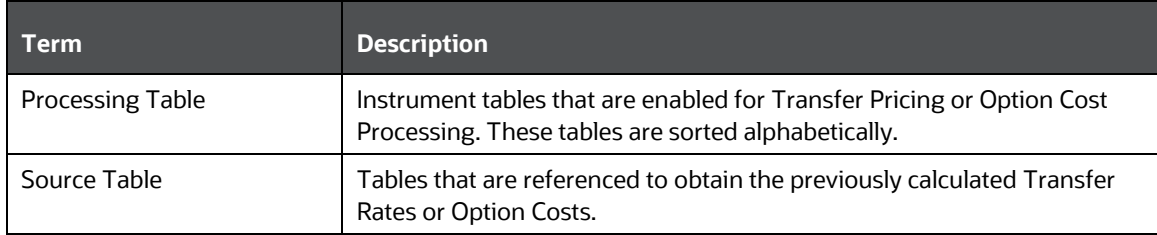

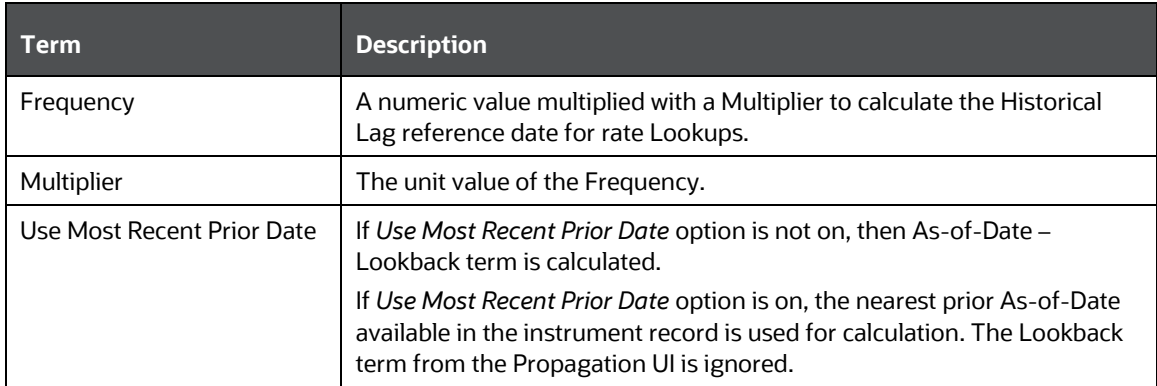

**3.** Select the **Source Table** that needs to be associated with each Processing Table.

**NOTE** The Source Table for any Propagation Process can be either the same table (if you store multiple periods of instrument data in the same Instrument table) or a separate table (if you store historical records in separate Instrument tables).

- **4.** Specify the **Historical Lag** between the Processing and Source Tables.
	- Select the **Frequency**.
	- Select the **Multiplier**.

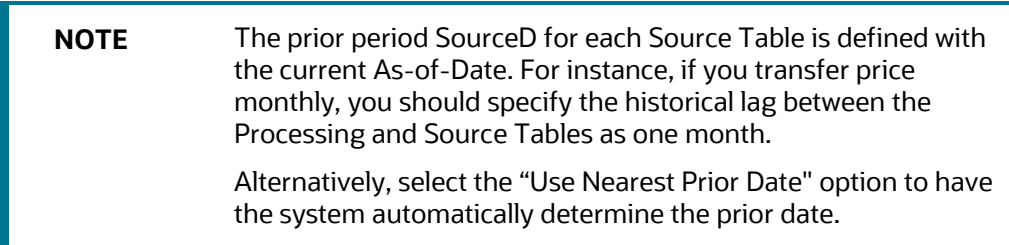

**5.** Click **Save**.

The Propagation Pattern assumptions that you defined are saved.

**6.** Click **Reset** to restore default values. This selection will set the Processing and Source Tables equal to each other and will set the Term and Frequency equal to 1 Month, for all rows.

### **31.1.1 Loan Commitment Propagation**

When a Loan Commitment is originated, it has a commitment number rather than an account number. To support the propagation of TP Results for Loan Commitment Contracts, users can choose to match current and prior records based on the commitment number rather than the ID Number. This capability allows users to propagate from month-to-month or day-to-day within the Loan Commitment Table and after the loan is booked, from the Loan Commitment Table to one of the loan tables such as Mortgages or Loan Contracts.

You can enable or disable Loan Commitment Propagation. If this option is enabled, then Loan Commitment Propagation will run after Standard Propagation.

To define a Loan Commitment Propagation, follow these steps:

**1.** From the LHS menu, select **Funds Transfer Pricing**, select **FTP Maintenance**, select **Patterns**, and then select **Propagation Pattern**.

#### **Figure 193: Loan Commitment Propagation**

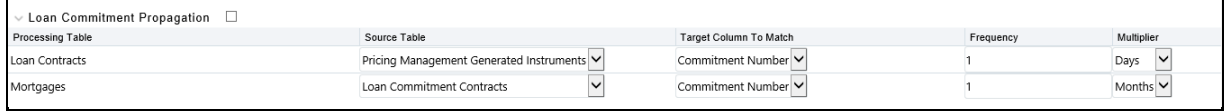

#### **Table 80: Fields and Descriptions from the Loan Commitment Propagation Patterns Summary page**

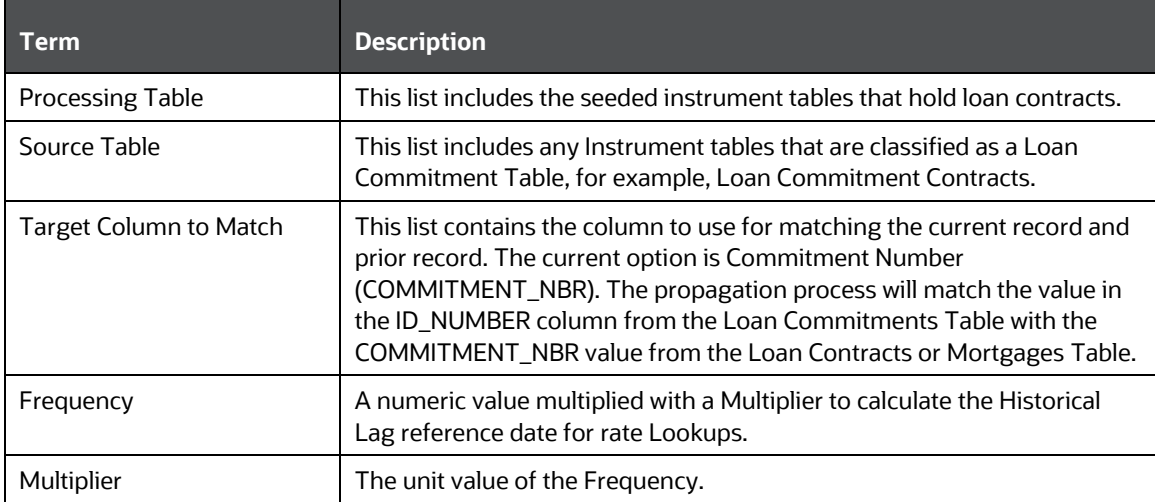

Select the check box option for Loan Commitment Propagation (if applicable).

- **2.** Select the **Source Table** that needs to be associated with each Processing Table.
- **3.** Select the **Target Column** to Match as Commitment Number.
- **4.** Specify the **Historical Lag** between the processing and source tables.
	- Select the **Frequency**.
	- Select the **Multiplier**.
- **5.** Click **Save**.

# **31.2 Propagating Transfer Pricing Results**

Depending on your requirements, you can choose to propagate Transfer Rates, Adjustment Rates, or Option Costs, by selecting the appropriate Propagation Processing Option in the Transfer Pricing Process.

The propagate Transfer Pricing results, follow these steps:

- **1.** Create or update a Transfer Pricing Rule.
- **2.** Navigate to the **Transfer Pricing Process Calculation Selection** block.

**Figure 194: Transfer Pricing Rule - Calculation Selection**

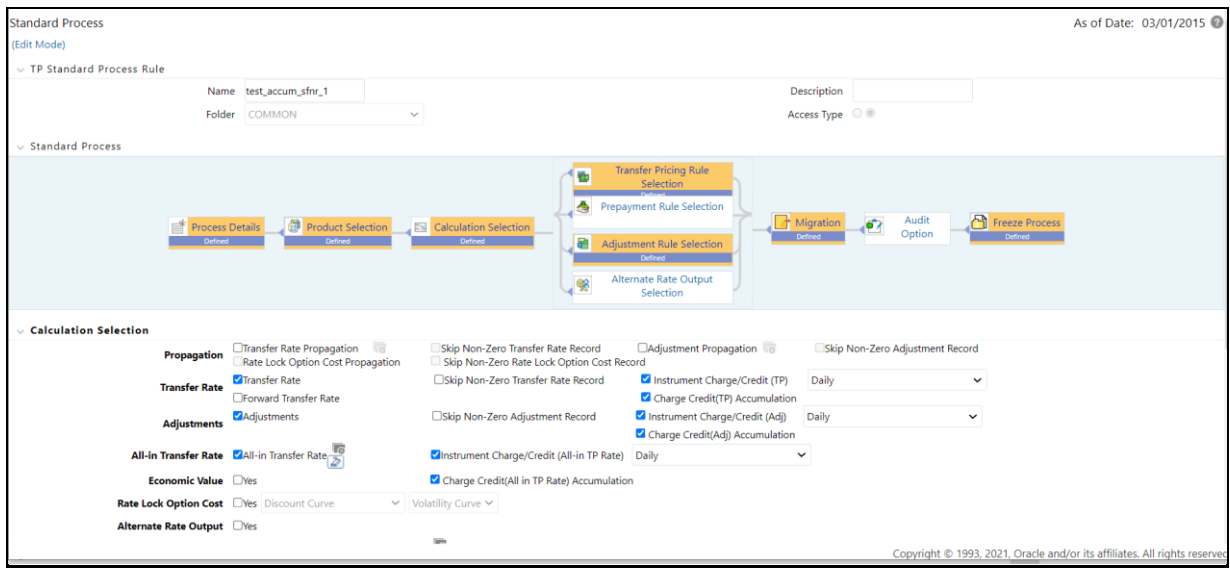

- **3.** Select the propagation parameters:
	- From a Standard Transfer Pricing Process, select Transfer Rate and select the Transfer Rate Propagation option and/or Adjustment Propagation option. Selecting Transfer Rate Propagation updates all term-related instrument records, which have an instrument-level history for a prior period with the Transfer Rate that applied in that prior period. If Adjustment Propagation is selected, then all Adjustment outputs (except breakage charges) including rates and amounts will be propagated.

**NOTE** If you have pre-populated some Transfer Rates or Add-on Rates before running propagation and you would like the propagation process to skip these records, then select the *Skip Non-Zero Transfer Rate Record* option and or *Skip Non-Zero Adjustment Record* option.

From a Stochastic Transfer Pricing Process, select Option Costs and select the Option Cost Propagation option and/or Adjustment Propagation option. Selecting Option Cost Propagation updates all term-related instrument records, which have an instrument-level history for a prior period with the Option Cost Data that applied in that Prior Period. If Adjustment Propagation is selected, then all of the Adjustment Outputs (except breakage charges) including rates and amounts will be propagated.

**NOTE** If you have pre-populated some option costs and you would like to propagation process to skip these records, then select the *Skip Non-Zero Option Cost Record* option.

For more information, see the [Transfer Pricing Process.](#page-431-0)

**NOTE** When a table is updated using a propagation pattern, an instrument record must satisfy the following criteria to receive a Transfer Rate, Adjustment Rate, or Option Cost.

- It must be an instrument that exists in both the Target (processing) Table (with the current Asof-Date) and the Source Table (with the prior period based on a matching ID\_NUMBER).
- The instrument must also satisfy one of the following conditions:
	- It must be a fixed-rate (Repricing Freq = 0 in Target table) instrument.
	- It must be an adjustable-rate (Repricing Freq <> 0 in Target table) instrument with Target Last Repricing Date <= Prior Period As-of-Date. In other words, it must be an Adjustable-Rate Instrument that has not been Repriced since the prior period.

The matched spread is also migrated from the prior period record and not recomputed from the Transfer Rate and Current Rate on the Target Table Record.

• For Adjustment Rate Propagation, all rates are propagated regardless of fixed or adjustable type. If additional logic is required to control the Propagation of Adjustment Rates, data filters should be used to specify the conditions.

# <span id="page-431-0"></span>**32 Transfer Pricing Process**

This chapter discusses the procedure for working with and managing Transfer Pricing Processes. Transfer Pricing Processes are split into two types:

- **Standard:** Allows you to calculate Transfer Rates and Adjustments.
- **Stochastic:** Allows you to calculate Option Costs.

The Transfer Pricing Process allows you to perform the following tasks:

- Determine the data that you want to process (Product Selection block).
- Submit to the Transfer Pricing Engine the Transfer Pricing, Prepayment, and Adjustments Assumptions you want to process (Rule Selection block).
- Specify to the Transfer Pricing engine whether you want to generate Transfer Rates, TP Rate Adjustments, Economic Value, or Option Costs (Calculation Selection).
- Specify to the Transfer Pricing Engine whether you want to calculate or propagate Transfer Pricing Results (Calculation Selection).
- Specify to the Transfer Pricing Engine the alternate columns in which to output Transfer Rate, Option Cost, Economic Value, and Adjustment Calculation Results for each instrument record in an account table for a Transfer Pricing Process Run (Alternate Rate Output Selection block).
- Calculate and migrate charges and credits for funds provided or used as well as rate lock option costs or breakage charges for a combination of dimensions to the Management Ledger Table (Migration block).
- Enable the output of detailed cash flows for audit purposes (Audit Options block).
- Formulate and execute the transfer pricing request and generate results (Transfer Pricing Process Summary Page).

For more information, see [Define and Execute a Transfer Pricing Process.](#page-214-0)

The procedure for working with and managing the Transfer Pricing Process is similar to that of other Oracle Funds Transfer Pricing business rules. It includes the following steps:

- Searching for Transfer Pricing Processes
- Creating Transfer Pricing Process Rules
- Viewing and Editing Transfer Pricing Processes
- Copying Transfer Pricing Processes
- Deleting Transfer Pricing Process Rules.

Transfer Pricing Processes are executed from the Transfer Pricing Process Summary Page.

**Figure 195: Transfer Pricing - Standard Process**
#### CREATE A STANDARD TRANSFER PRICING PROCESS

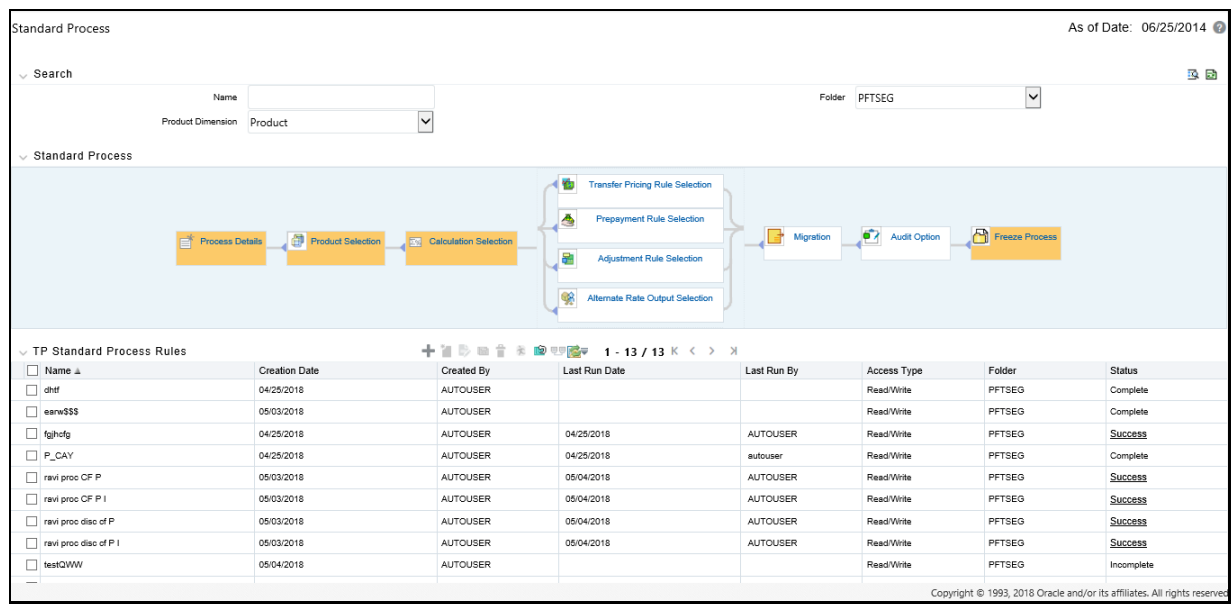

## **32.1 Create a Standard Transfer Pricing Process**

Create a Standard Transfer Pricing Process:

- To define and execute Transfer Pricing Processing Requests.
- To calculate Transfer Rates, TP Rate Adjustments (TP Add-on Rates), and related charge or credit amounts.
- To propagate Transfer Rates or Adjustment Rates for any Applicable Instrument Table from a prior period.
- To migrate charges or credits, for funds provided or used, to the Management Ledger Table.
- To Calculate the All-in Transfer Rate.
- To Calculate Economic Value of the Portfolio.
- To calculate and/or migrate Rate Lock Option Costs.
- To calculate and/or migrate Breakage Charges.
- To select alternate columns to Output Transfer Rate or Adjustment Calculation Results for each record in an instrument table for a Transfer Pricing Process Run.
- To generate Audit Trail Output for Assumption Rule or for All Data.

The prerequisites for defining and executing the Standard Transfer Pricing Processing Requests are:

- Performing basic steps for creating or editing a Transfer Pricing Rule
- Performing basic steps for creating or editing an Adjustment Rule

To create and execute the Standard Transfer Pricing Process, follow these steps:

**1.** From the LHS menu, select **Funds Transfer Pricing**, select **FTP Processing**, and then select **Standard Process**.

#### **Figure 196: FTP Processing - Standard Mode Summary Page**

CREATE A STANDARD TRANSFER PRICING PROCESS

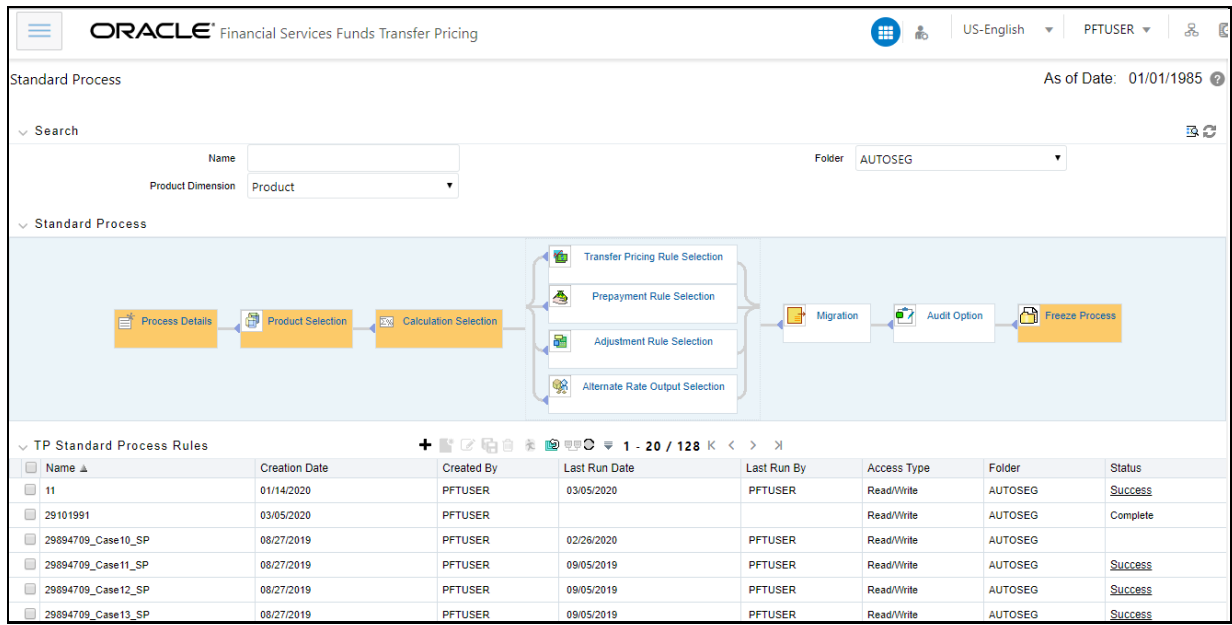

The following table describes the key terms used for this procedure:

#### **Table 81: Fields and Descriptions from the FTP Processing – Standard Mode Summary Page**

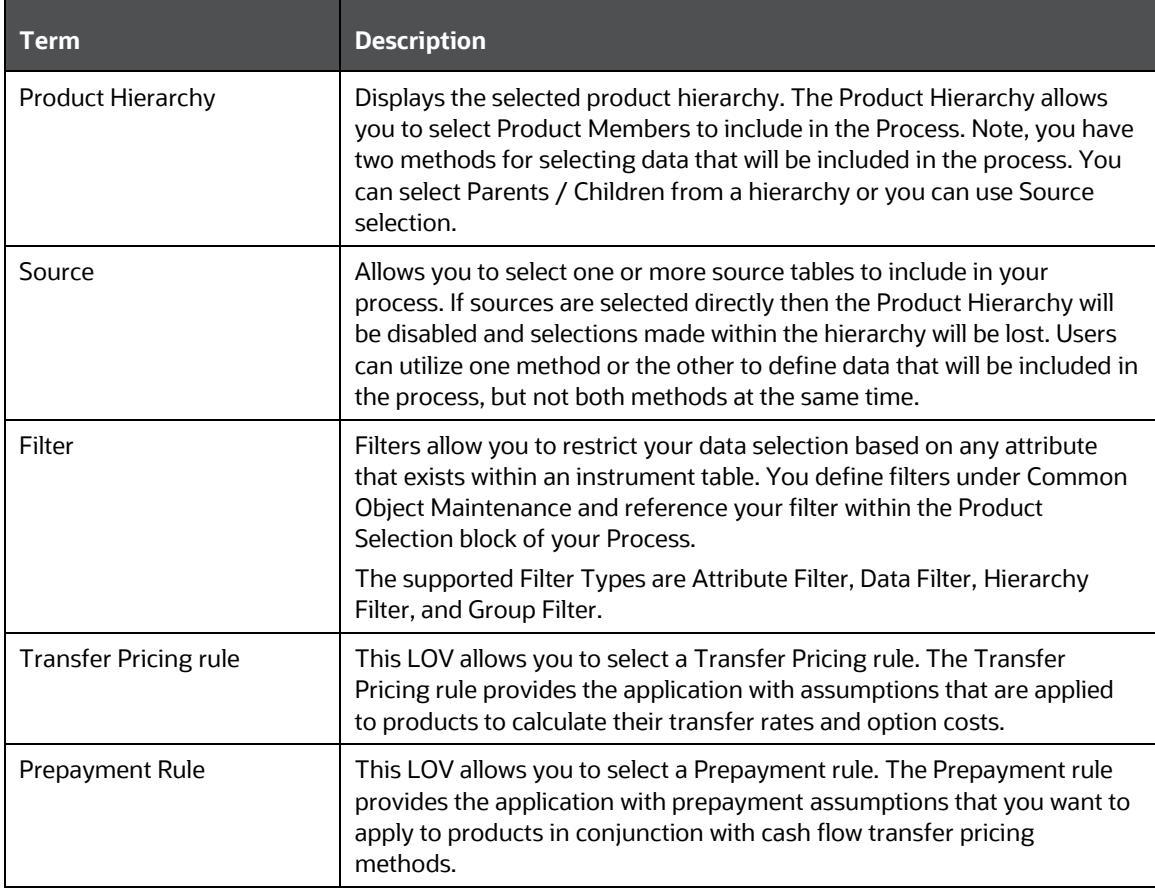

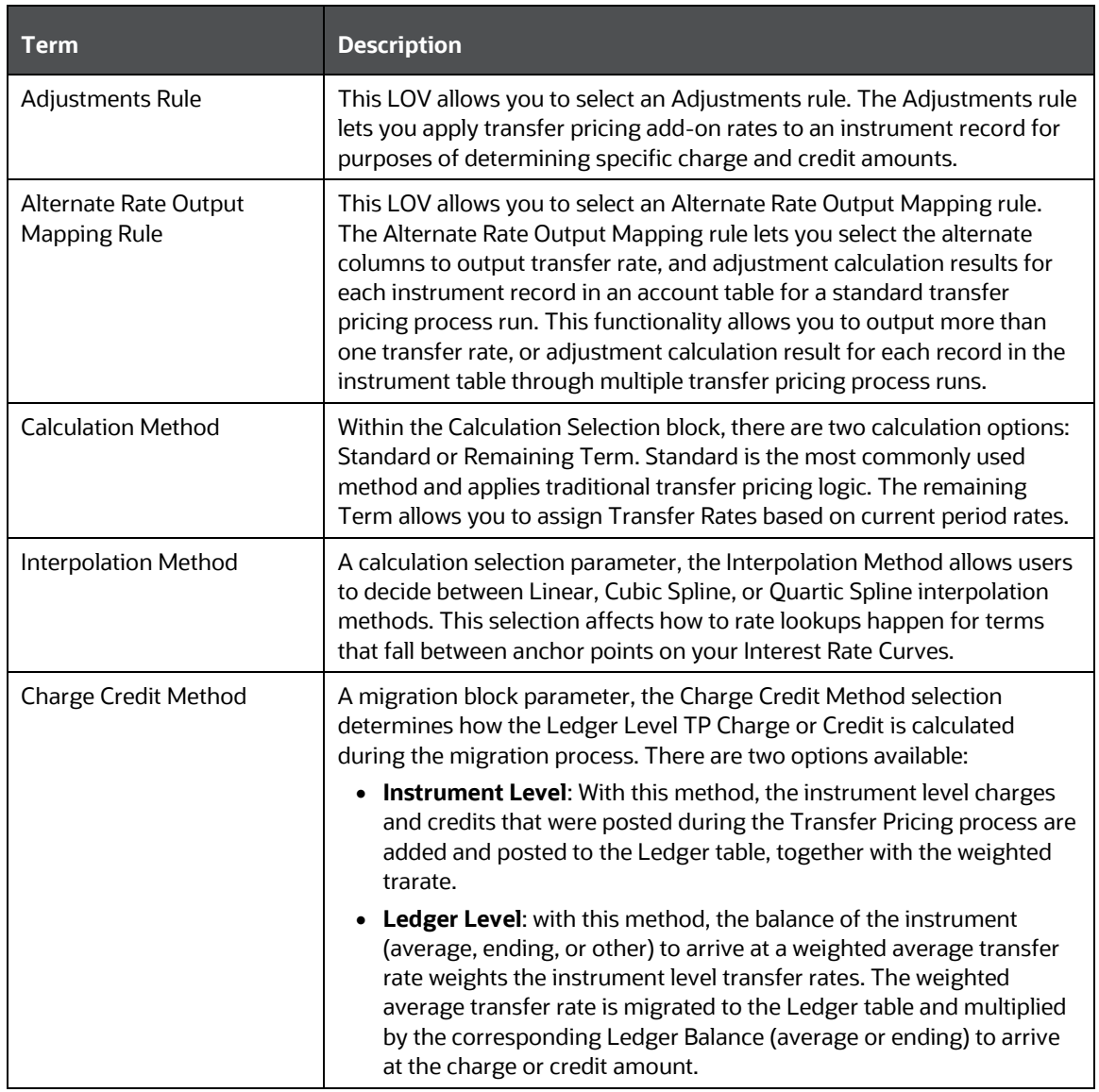

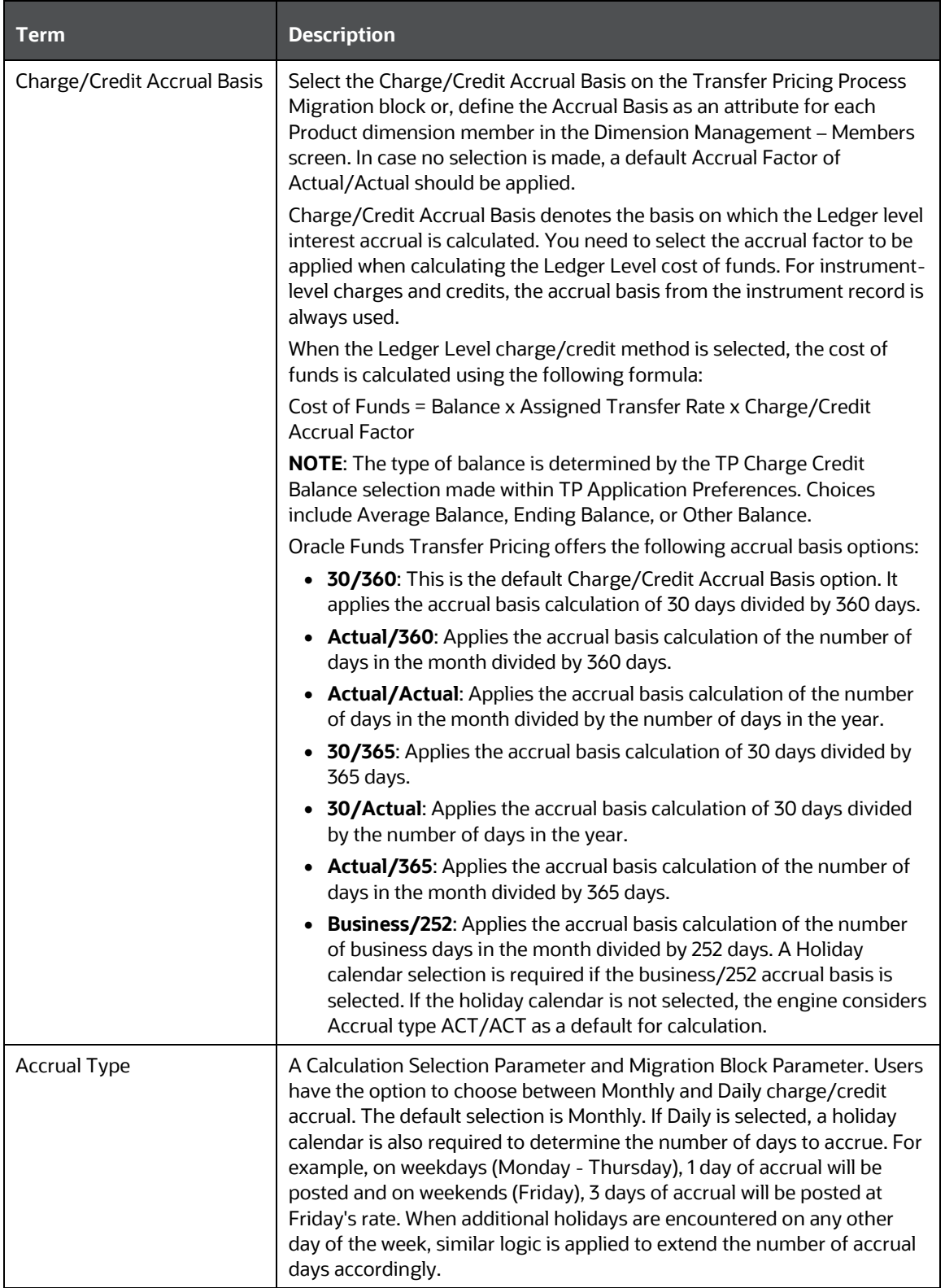

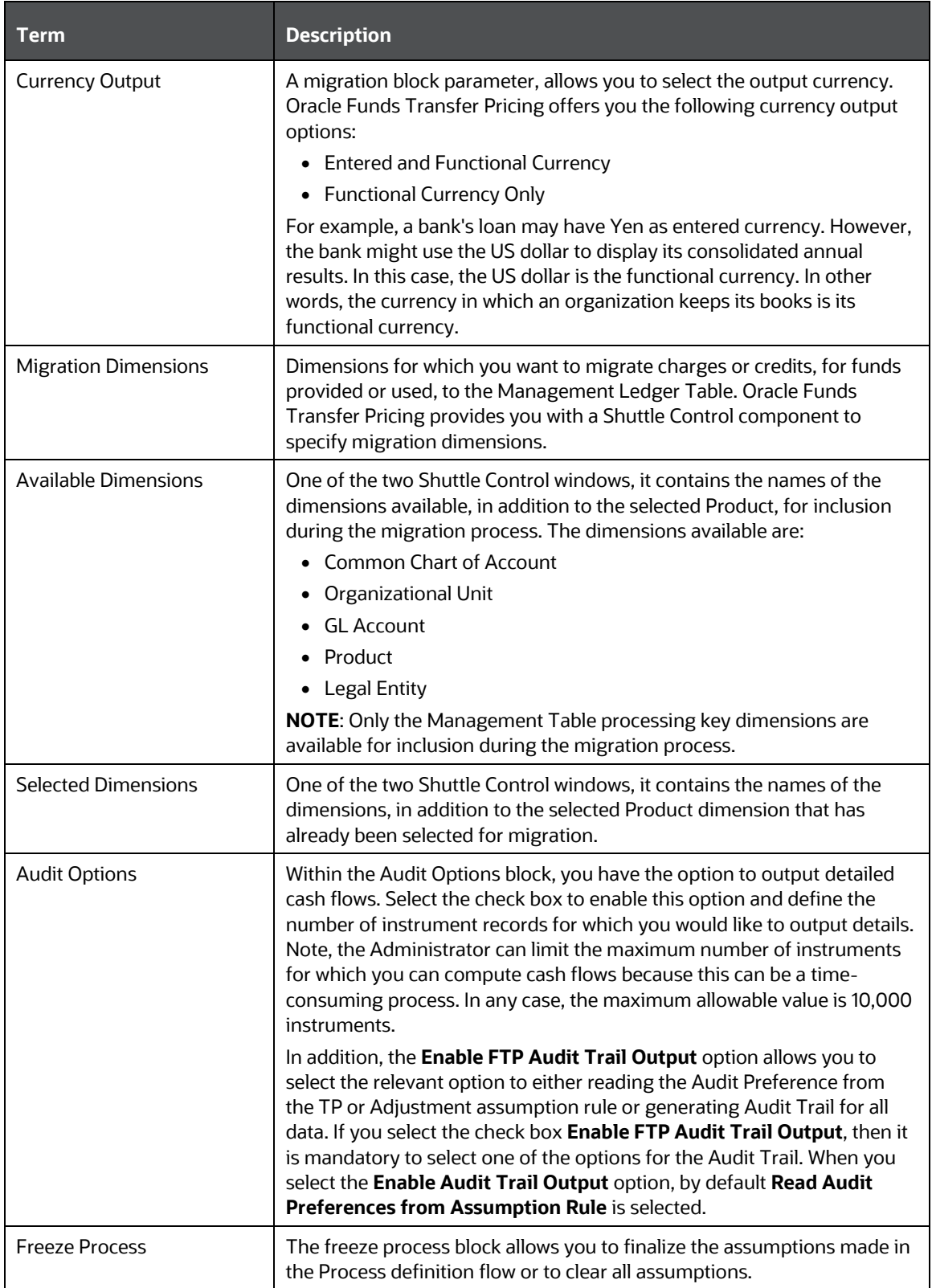

**2.** Complete standard steps for this procedure.

- **3.** Additional Steps to Specify Standard Transfer Pricing Process Parameters.
- **4.** Product Selection Block:

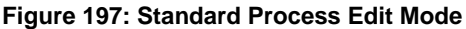

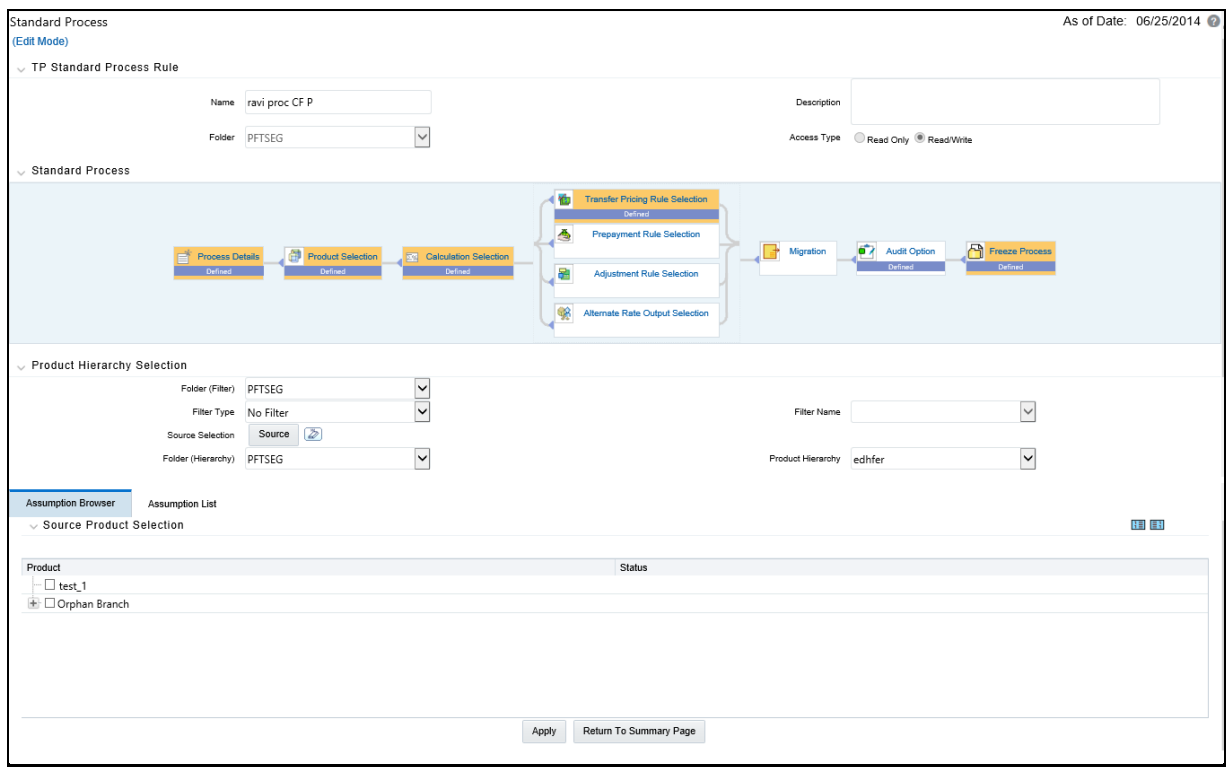

- **a.** Select a Product Hierarchy and select the nodes from the hierarchy corresponding to the data you want to include in the process, OR
- **b.** Alternatively, select the Source Selection button, and select the instrument tables corresponding to the data you want to include in the process.
- **c.** Select a Filter (optional), to constrain the data to be included in the process. Filters work as a secondary constraint, applied after the data set is determined based on Product Hierarchy member selection or Source Selection.

**TIP** Before using the product hierarchy approach for selecting data to include in your process, there is a procedure that must be run ("PRODUCT TO INSTRUMENT MAPPING"). This procedure can be executed from the Batch Scheduler – Run - interface.

The purpose of the Product to Instrument mapping procedure is to scan all instrument tables (FSI\_D\_xxx) and populate the mapping table (FSI\_M\_PROD\_INST\_TABLE\_MAP) with a listing of the product dimension members that exist within each instrument table. When you select Products (parents or children) within an ALM or FTP process definition, the process refers to this mapping table to identify the instrument tables to include in the process.

It is recommended that you establish an internal process whereby this procedure is executed after every data load to ensure that mappings are up to date.

For more information on the Product to Instrument mapping procedure, see OFS [Data](https://docs.oracle.com/cd/F29933_01/PDF/8.1.1.0.0/OFS_DMU_RG.pdf)  [Model Utilities User Guide.](https://docs.oracle.com/cd/F29933_01/PDF/8.1.1.0.0/OFS_DMU_RG.pdf)

**d.** Select Source from Source Selection.

You can select both Ledger Stat and New Management Ledger Table at the same time. You can select only one Ledger Table per FTP process, either Ledger Stat or the Management Ledger. Multiple Instrument tables are allowed as usual. The engine is using the selected Ledger Table for both Direct Transfer Pricing of Ledger Balances and Ledger Migration. Therefore, the engine will work only on one Ledger Table, not on multiple within any single FTP Process.

- **e.** Select **Apply**.
- **5.** Calculation Selection Block:

#### **Figure 198: Calculation Selection**

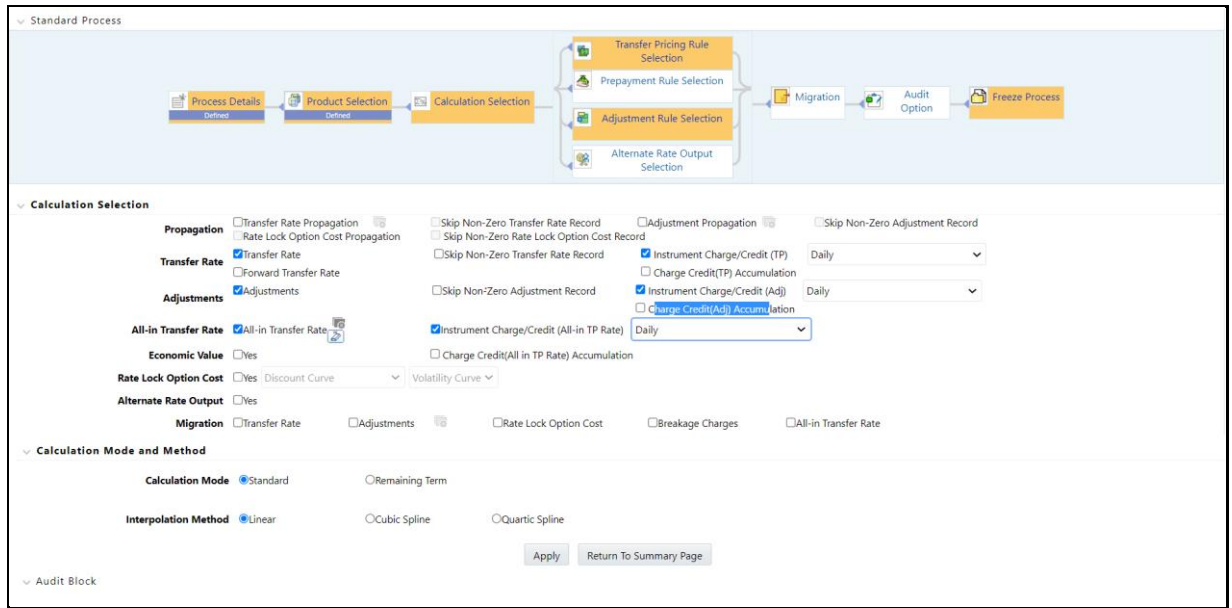

- **a.** Select one or more calculation elements required for the process. You must select at least one calculation item from Transfer Rate, Adjustments, Propagation, Economic Value, or Migration.
- **b.** Choose Skip Non-Zero rates (optional) if you have already populated Transfer Rates or Adjustments through a separate process.
- **c.** Implied forward rates are used for Transfer Pricing forward starting instruments when the "Forward Transfer Rate" calculation selection is checked. Additionally, two conditions in the data must be met for implied forward rates to be used:

Commit Start Date <= As-of-Date

Origination Date > As-of-Date

**d.** If the Output Forward Rates option is selected in the Audit Block, the Forward Rates are written to an Audit table FSI\_IMP\_FWD\_RATES\_AUDIT.

**e.** Choose the Charge/Credit Calculation (optional), to calculate and output the Instrument level TP charges and credits. If you select the Instrument Charge/Credit Option, you must also choose between Monthly and Daily charge/Credit Accrual. The default selection is Monthly. If Daily is selected, a holiday calendar is also required (defined within the TP rule for each applicable product/currency) to determine the number of days to accrue. For example, on weekdays (Monday - Thursday), 1 day of accrual will be posted and on weekends (Friday), 3 days of accrual will be posted at Friday's rate. When additional holidays are encountered on any other day of the week, similar logic is applied to extend the number of accrual days accordingly.

A checkbox is also available for Charge Credit accumulation only for daily accrual; it will propagate yesterday's accumulated Charge Credit to today's run based on the Holiday Calendar defined in TP/Adjustment rule if any. Today's Charge Credit will be added to yesterday's accumulated Charge Credit and populate the final value to today's accumulated Charge Credit.

If this accumulation flag is not selected, then the accumulated Charge Credit Column would just take today's Charge Credit Value, there would not be any accumulation using yesterday's accumulated Charge Credit.

Charge Credit accumulation is available for all types of (TP, Adjustment, and All\_in\_TP Rate) Migration of Accumulated Charge Credit to Management Ledger is not supported.

Users can define the Holiday Calendar in TP or the Adjustment Rule for each Product/Ccy combination. For conditional assumption, Holiday Calendar defined at Node Level will only be considered for accumulation; rather than the one provided at Conditional Assumption level.

**f.** Choose Transfer Rate Propagation/Adjustment Propagation (optional) after selecting Transfer Rate, to pull forward rates from a prior period based on the Propagation Pattern definition.

If you select one or both of the "Instrument Charge/Credit" options for either Transfer Rate or Adjustments, together with Propagation, the process will additionally compute the Account Level Charge/Credit Amounts for the account records, which have propagated rates.

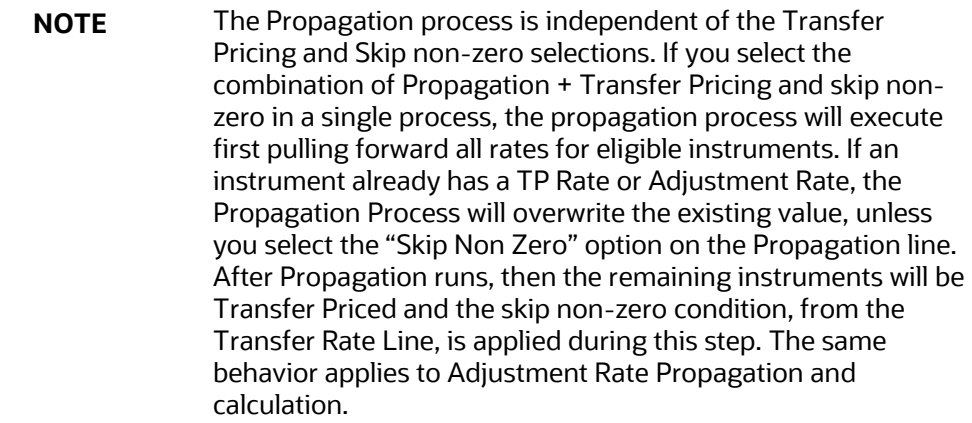

When Adjustment calculation is selected together with Transfer Rate and TP Rate Propagation, then due to TP Propagation and TP Rate Calculation, the skip non-zero on the TP Rate column is implicitly applied. In this case, during calculation processing, the TP engine skips all records that have a Transfer Rate, even in the context of the Adjustment Rate calculation the Adjustment rate calculations may be missed. That means, when the TP Rate calculation and Adjustment Rate calculation options are selected together, the TP engine will process both assumptions in a single pass (to optimize performance To avoid this issue, users may need to create two separate Transfer Pricing Processes, one each for the Transfer Rate Calculation and another for the Adjustment Rate(s).

**g.** Choose All-in Transfer Rate (optional) if you want the TP process to calculate and post the All-in Transfer rate for each instrument record. This option allows you to define the aggregation logic for combining any Add-on Rates with the base Transfer Rate. When you select the search icon, you can define for each product the rates to include in the calculation and the related signage for each rate.

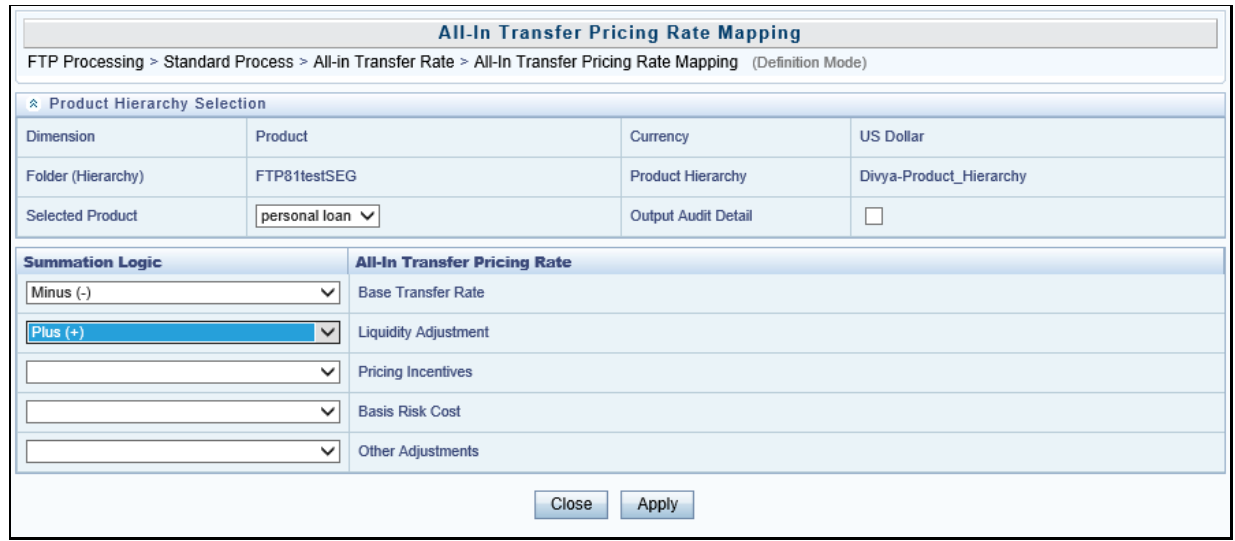

#### **Figure 199: All-In Transfer Pricing Rate Mapping - Definition Mode**

**NOTE** If you select the Output Audit Trail check box, the engine reads this option and generate the output audit data (ALL\_IN\_TP\_RATE) at the time of processing. By default, this check box will be unchecked.

- **a.** Choose Economic Value to calculate the Economic Value for each instrument record. By default this optional calculation is unchecked.
	- The user can choose to select 'Economic Value' individually or together with other calculation options.
	- If the user selects only the 'Transfer Rate' calculation item, then in the 'TP Rule Selection' block, all TP rules, will be displayed.
- If the user selects only 'Economic Value', then in the 'TP Rule Selection' block, only TP rules where Economic Value Calculation inputs are defined (EV\_INPUTS\_DEFINED flag is on), will be displayed.
- ⎯ If the user selects both 'Transfer Rate' and 'Economic Value', then in the 'TP Rule Selection' block, only TP rules where Economic Value Calculation inputs are defined (EV\_INPUTS\_DEFINED flag is on) will be displayed.
- It is also possible to select Economic Value together with Adjustments, Migration, Propagation, Alt Rate Output
- **b.** Choose Rate Lock Option Cost to calculate the Option Cost for Rate Lock options. Rate Locks are commonly granted to users when they apply for mortgage loans and carry a term of 30, 60, or 90 days. These rate locks fix the interest rate on the loan for the duration of the lock period. Many times, lenders also offer a one-time option for borrowers to take a lower rate if market rates drop during the commitment period. The cost of this option can be calculated and should be charged by the treasury back to the line of business as an internal cost. See Chapter 30 for a full description of this functionality.
- **c.** Choose Alternate Rate Output Mapping (optional), to assign TP results to alternate columns.
- **d.** Choose Migration options (optional), if you want to include migration of your Transfer Pricing results, Breakage Charges, or Rate Lock Option Costs to the Management Ledger table.
- **e.** Choose the Calculation Mode. The default selection is Standard, which applies traditional transfer pricing logic within the process. This entails transfer pricing fixed-rate instruments from the Origination Date (or TP Effective Date if provided) and transfer pricing adjustablerate instruments from the Last Repricing Date. If the remaining term is selected the effective date for Transfer Pricing all instruments will be the current "As-of-Date".

Note: If you are calculating Breakage Charges, using the Economic Loss Method, you must select the "Remaining Term" option, to generate the correct cash flows for the funding liability.

- **f.** Choose the Interpolation Method to specify between Linear (default), Cubic Spline, and Quartic Spline methods.
- **g.** Select **Apply**.

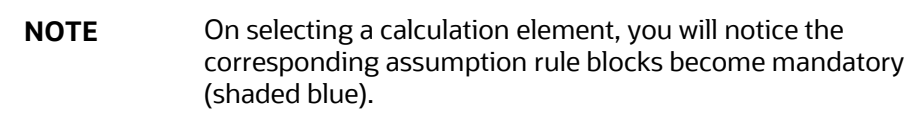

**6.** Rule Selection Block:

**Figure 200: Standard Process - Rule Selection Block**

#### CREATE A STANDARD TRANSFER PRICING PROCESS

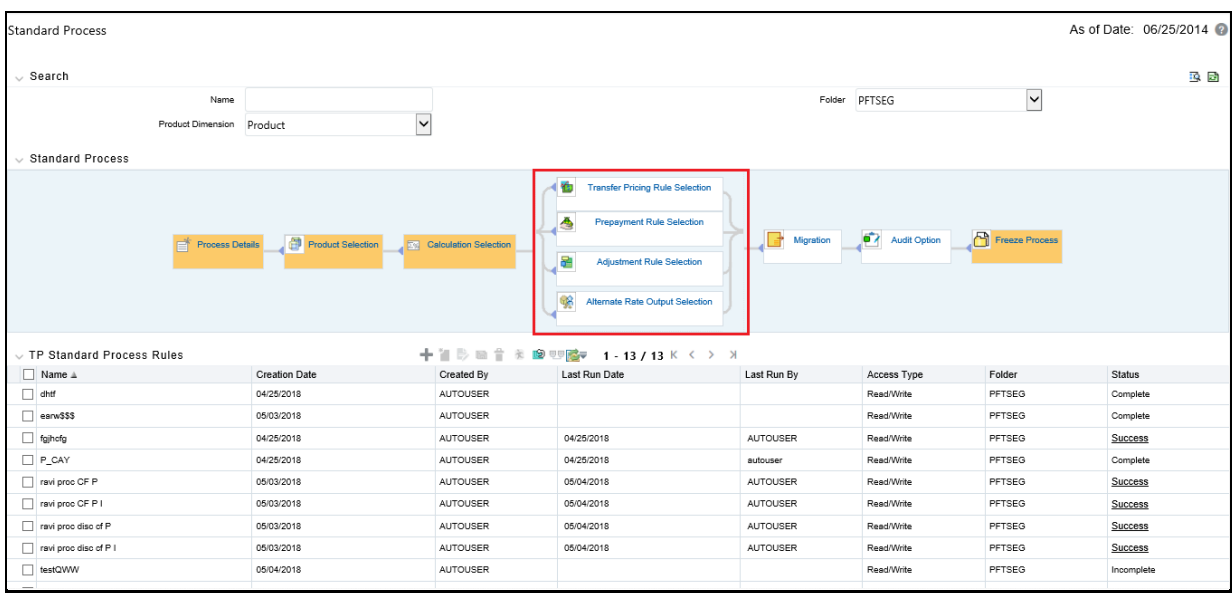

- **a.** Select the assumption rules corresponding to each calculation element. The blocks shaded blue are mandatory and the blocks shaded grey are optional.
- **b.** After selecting an assumption rule for each process block, select Apply to move on.
- **c.** Select **Apply**.
- **7.** Select Migration Parameters:

**Figure 201: Standard Process - Migration Parameters**

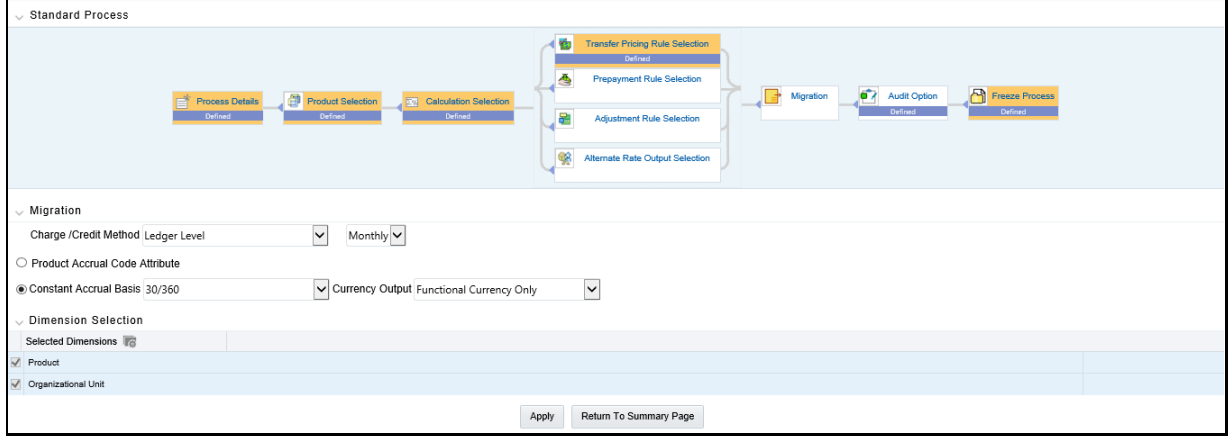

- **d.** Select the Migration Charge / Credit Method. Choose either Account Level or Ledger Level.
- **e.** Choose between Monthly and Daily charge/Credit Accrual. The default selection is Monthly. If Daily is selected, a holiday calendar is also required to determine the number of days to accrue. For example, on weekdays (Monday - Thursday), 1 day of accrual will be posted and on weekends (Friday), 3 days of accrual will be posted at Friday's rate. When additional holidays are encountered on any other day of the week, similar logic is applied to extend the number of accrual days accordingly.

**NOTE** The Accrual Type selection is only available for Account Level migration when the "Daily" accrual option is also selected on the Calculation Selection page.

- **f.** If the Ledger Level Charge / Credit method is selected, then also specify the Accrual Basis source as either the Product dimension attribute or constant value.
- **g.** Select the Currency Output option. Choose either Functional Currency Only or Entered and Functional Currency.
- **h.** Select the Migration Dimensions.

On selecting the Dimension Selection button (see above), Oracle Funds Transfer Pricing provides you with a Shuttle Control component to select the dimensions for the migration process. The two areas of the Shuttle Control are Available Dimensions and Selected Dimensions. You can move dimensions from Available Dimensions into Selected Dimensions and vice versa by using the Move, Move All, Remove, and Remove All buttons.

**i.** Select **Apply**.

#### **Figure 202: Standard Process - Audit Options**

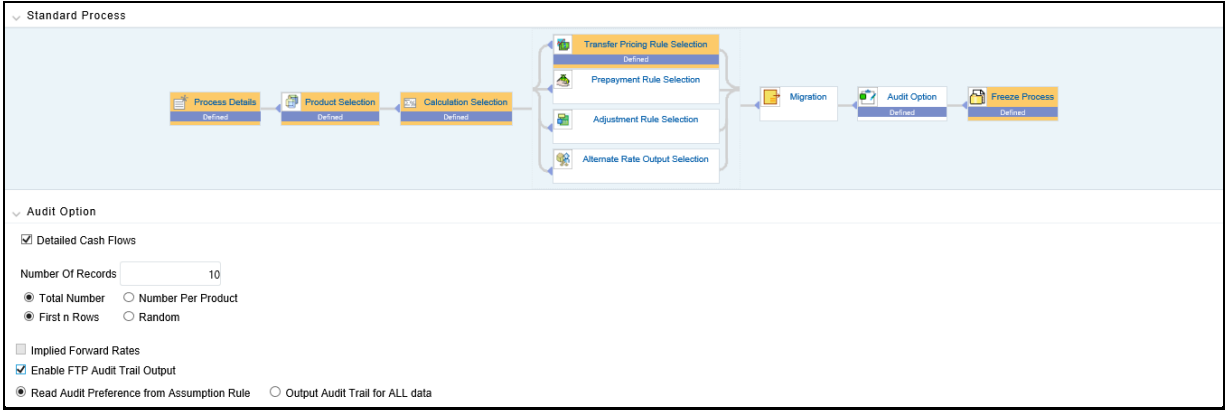

- **a.** Select the Detailed Cash Flows option to output cash flow details for instrument records. This option is used for audit purposes when users want to validate the cash flows being generated by the cash flow engine for certain types of instruments.
- **b.** Select the Number of Records to include in Detail Cash Flows. This input is constrained by the FTP Application Preference setting and controlled by the Administrator. The selection of a large number of instrument records to include in detail cash flow output can result in a very time-consuming process. Within Transfer Pricing, the maximum value for the Number of Records input is 10,000.
- **c.** Select additional parameters for Detailed Cash Flows. The default values for the number of records is "Total Number" and "First n Rows". It is also possible to specify the Number of Records per Product ID and Random selection as opposed to the First n.
- **d.** Select Implied Forward Rates to Output Relevant Rates to an Audit table. This check box is active only when –
	- ⎯ The *Forward Transfer Rate* option has been selected in the Calculation Selection block.

⎯ The *Detailed Cash Flows* check box is selected in the Audit block.

Implied Forward Rates will be output only for relevant forward starting instrument records, which apply to the ''Detailed Cash Flows'' selection. Therefore, the ''Number of Records'' input box is used for both ''Detailed Cash Flows'' and ''Implied Forward Rates''. It is recommended that users apply a data filter that will highlight specific instrument records that users would like to analyze via Audit output.

**NOTE** Implied Forward Rates are output only for instrument records that have an Origination Date > As-of-Date. In this way, the Number of Records that have implied Forward Rates will always be <= the Number of Records included in Detail Cash Flow output.

- **e.** Select Enable FTP Audit Trail Output to generate the Audit Data at the time of processing. You can select the relevant option for generating audit data for all the data or to read the audit preference from the assumption rule. When Audit Trail output is enabled, details will be written to the FSI\_O\_FTP\_AUDIT\_TRAIL table.
- **f.** Select **Apply**.
- **8.** Freeze Process:

#### **Figure 203: Standard Process - Freeze Process**

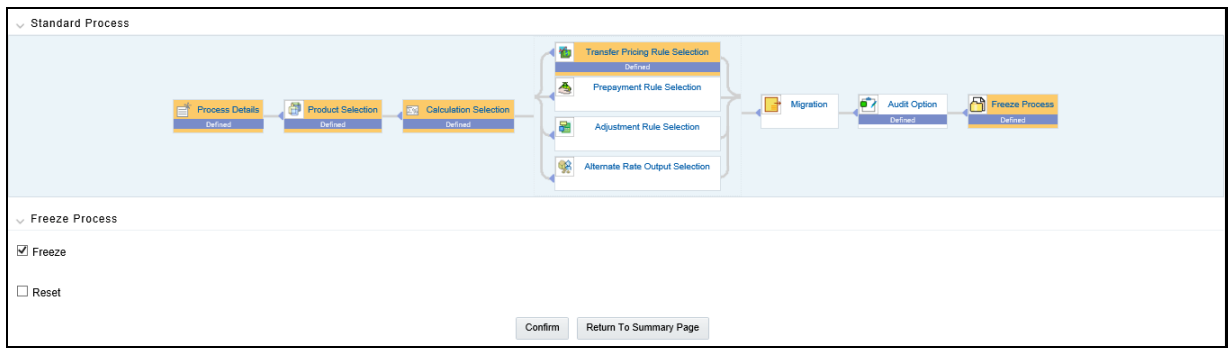

**9.** Select Freeze to complete the process.

**NOTE** Embedded objects like Transfer Pricing, Prepayment or Adjustment Rules can be viewed or edited from the TP process UI itself.

- **10.** Select Reset to erase all selections made previously within the Process Definition Flow.
- **11.** Select **Confirm**.

# **32.1.1 Transfer pricing for Future Dated Instruments**

Calculating Implied Forward TP rates is possible from an FTP Standard Process. The base FTP rate quoted on the Commitment Start date is calculated using the Current Forward Rates corresponding to the tenor of the Rate Lock Period requested and the Fixed-Rate Loan period/Payment Frequency based on the TP method selected. If an instrument record has a commit\_start\_date <= As\_of\_Date and Origination\_Date > As\_of\_Date, then FTP generates implied forward rates based on the Commit\_Start\_Date spot IRC Curve.

### **32.1.2 Implied Forward Rate Calculation**

An Implied Forward is that rate of interest that is predicted to be the spot rate in the future. For more information, see [Rate Locks and the Loan Commitment Pipeline.](#page-467-0)

#### Procedure

- Identify the record is as a Rate lock record, and select Forward Curve from Calculation Elements (Transfer Rate check-box as Forward Transfer Rates) under the TP Processing window. If you want to price Transfer rates off the Forward Curve, the Forward Curve can be generated for the same term points as the Spot Curve under the Transfer Price Rule UI. For example, the selected TP Curve has the following term points – 1M, 2M, 3M, 6M, 12M, 2Y, 3Y, then the Forward TP rates will be calculated for the same term points.
- The approach is the same for both Cash Flow Methods and Non-Cash Flow Methods.
- After the Forward TP Curve is ready with all the term points, the TP solution goes through the existing flow for calculating Transfer Rates according to the method selected, except that the Forward TP curve is referenced instead of the Spot TP Curve. If the required tenor or effective date is not directly available, then Interpolation will be used. Three types of Interpolation are available – Linear, Cubic Spline, and Quartic Interpolation.

All TP Methods can reference the appropriate implied forward rates.

Note: Forward rates are not required for the *Spread from Note Rate* TP method. Prior day results will be propagated forward, and after post-processing, all open commitments will have a Transfer Rate and Rate Lock Option Cost assigned through either propagation or new calculation. The engine has to use only the Standard Term for TP calculation and not the Remaining Term.

# **32.2 Creating a Stochastic Transfer Pricing Process**

Create a Stochastic Transfer Pricing Process:

- To define and execute Option Cost Processing requests.
- To calculate option cost and Related Charge/Credit Amounts.
- To propagate option costs or adjustment rates for any applicable instrument table from a prior period.
- To migrate charges or credits, for funds provided or used, to the Management Ledger Table.
- To select alternate columns to Output Option Cost results for each record in an instrument table for a Transfer Pricing Process Run.
- To generate Audit Trail Output for Assumption Rule or for All Data.

#### **Figure 204: Transfer Pricing - Stochastic Process**

CREATING A STOCHASTIC TRANSFER PRICING PROCESS

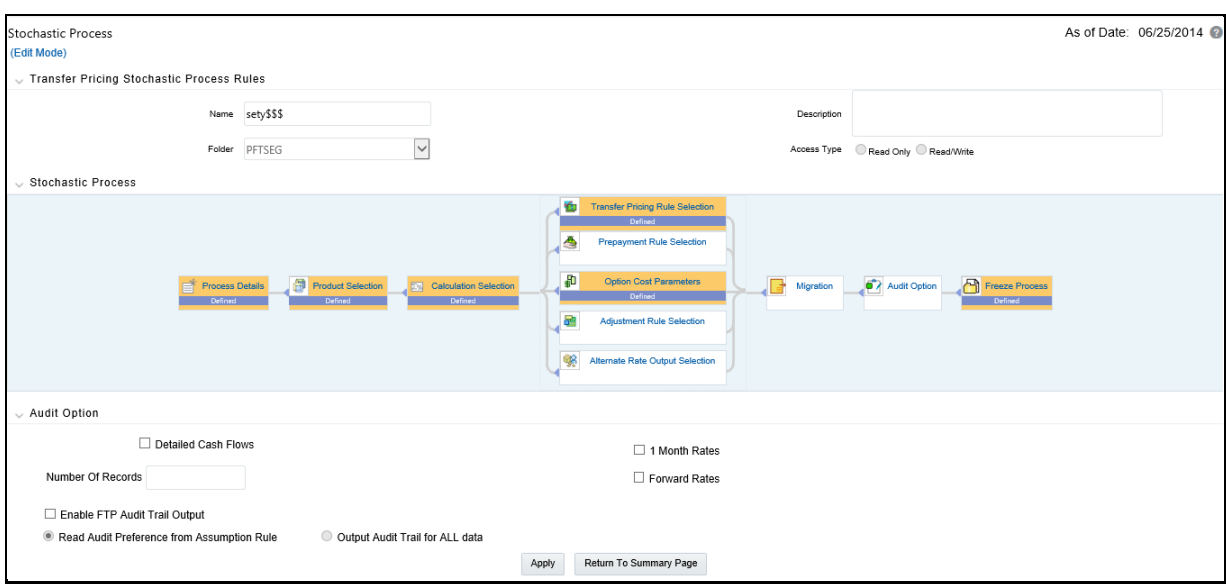

The prerequisites for defining and executing the stochastic transfer pricing processing requests are:

- Performing basic steps for creating or editing a Transfer Pricing rule.
- Performing basic steps for creating or editing an Adjustment rule.
- Performing basic steps for creating or editing a Stochastic Rate Indexing Rule.

To create and execute the stochastic transfer pricing process, follow these steps:

**1.** From the LHS menu, select **Funds Transfer Pricing**, select **FTP Processing**, and then select the **Stochastic Process**.

#### **Figure 205: FTP Processing - Stochastic Mode Summary Page**

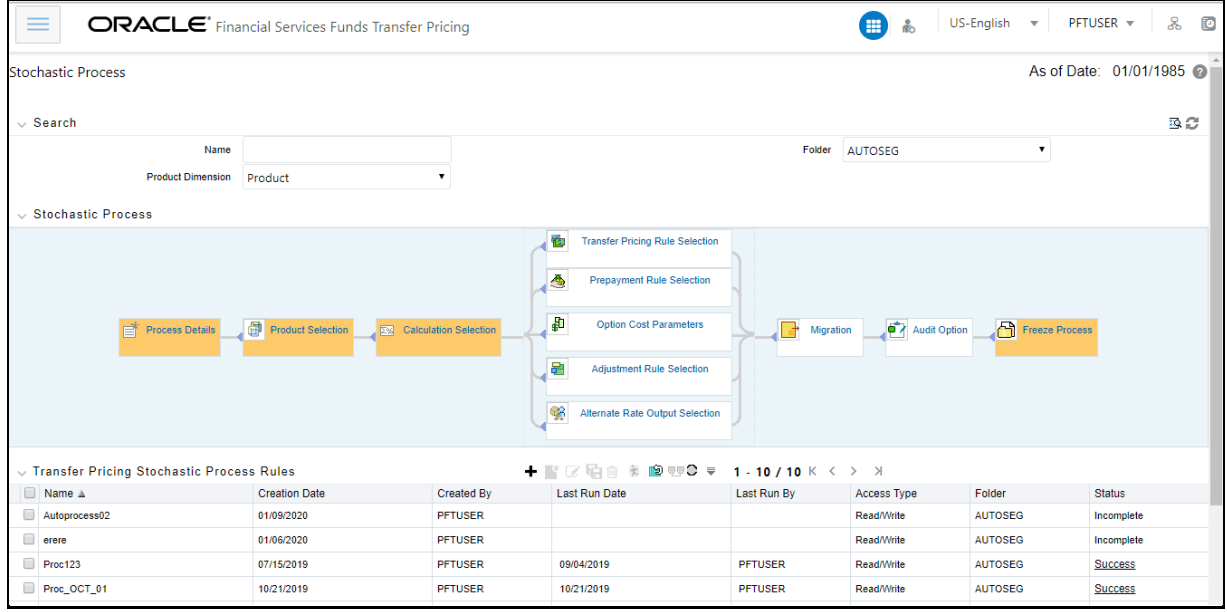

The following table describes the key terms used for this procedure:

**Table 82: Fields and Descriptions from the FTP Processing - Stochastic Mode Summary page**

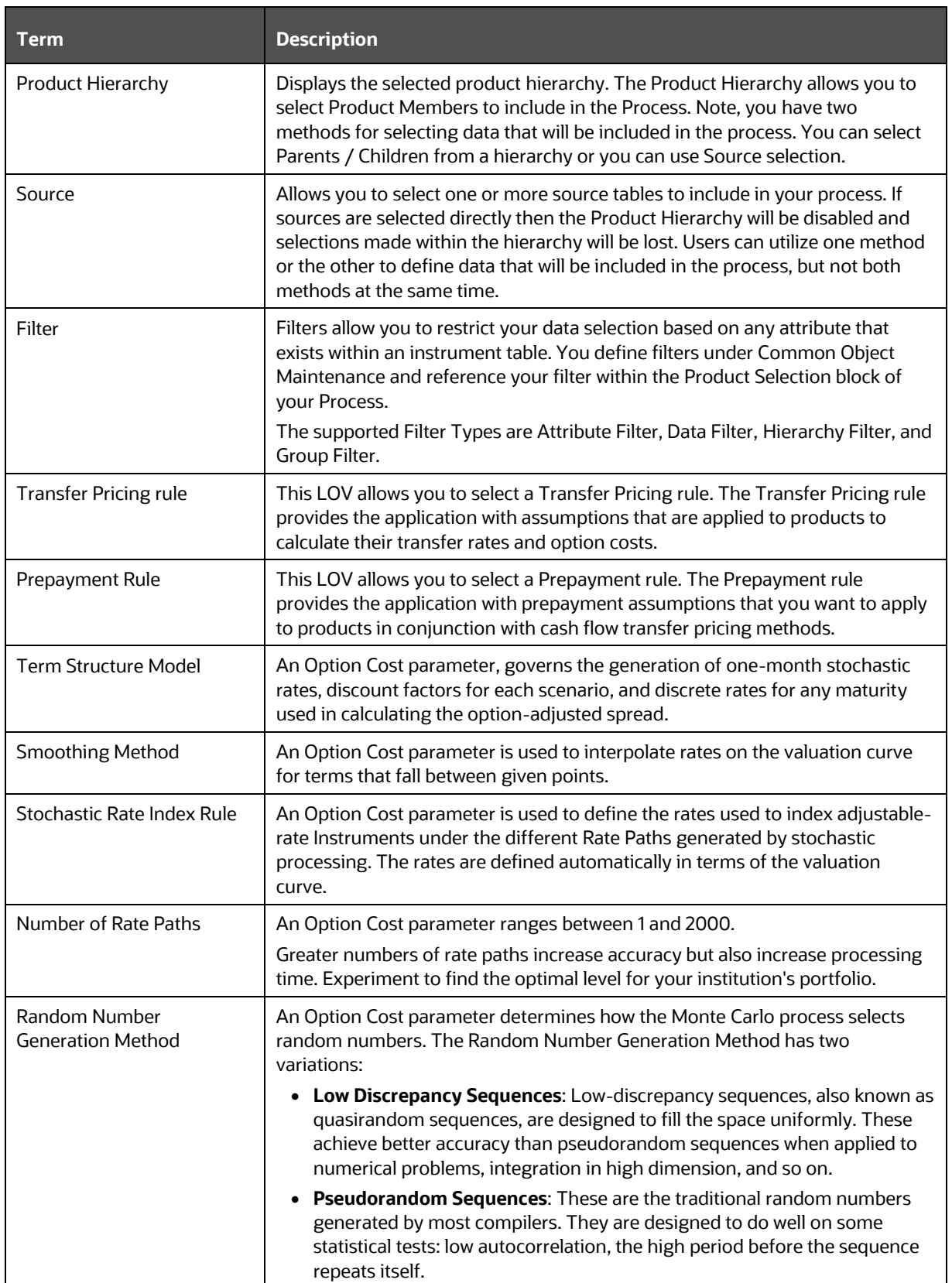

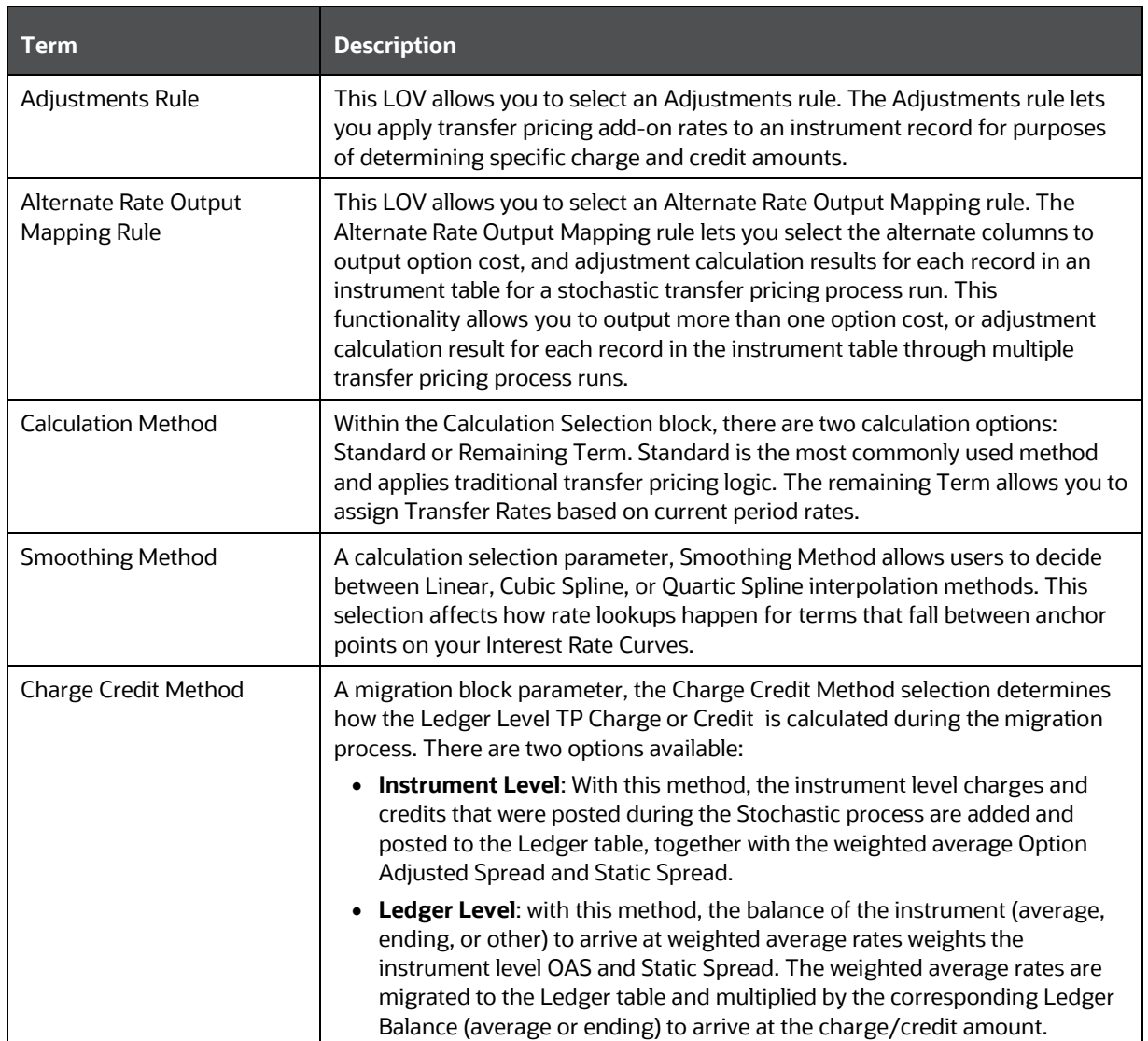

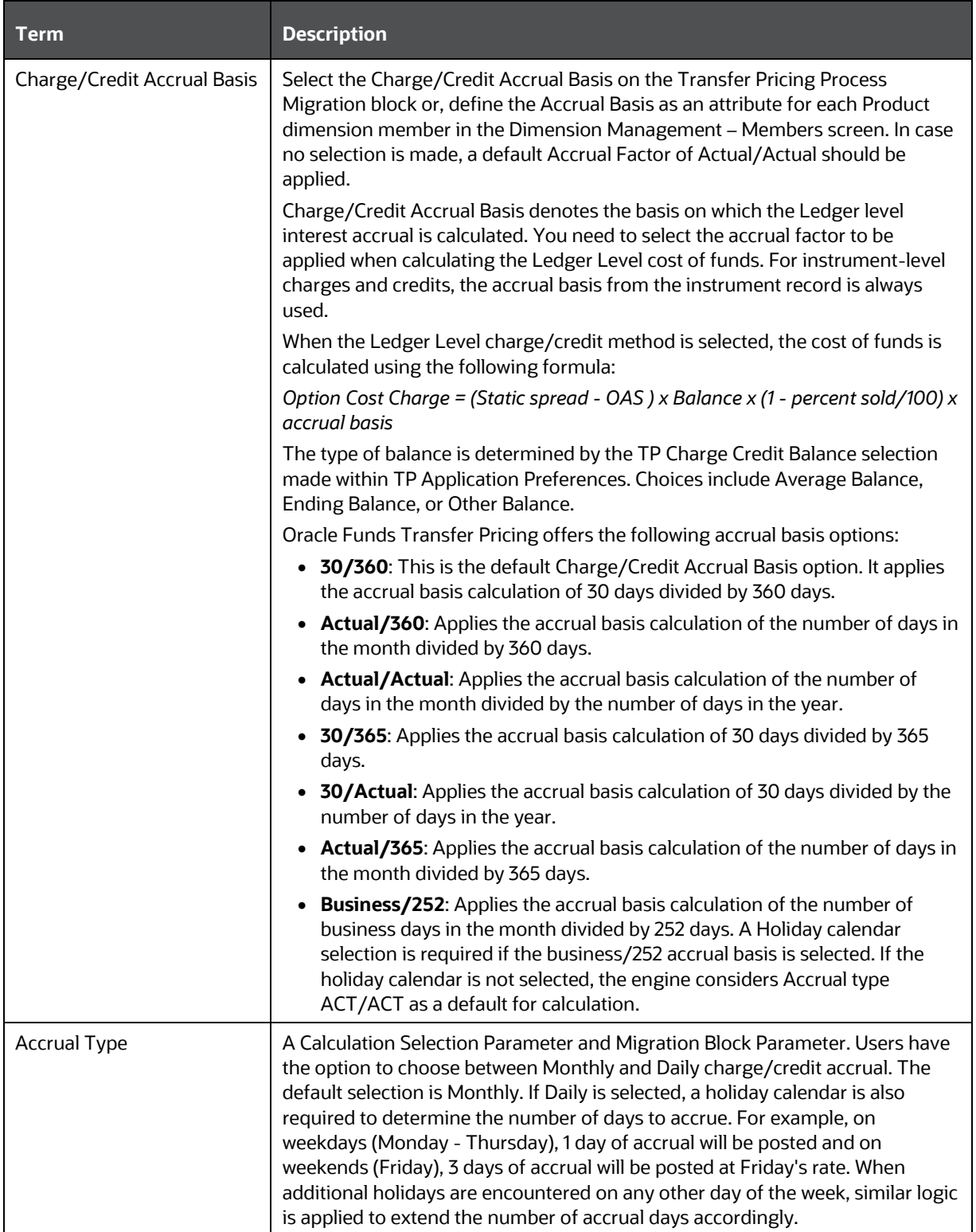

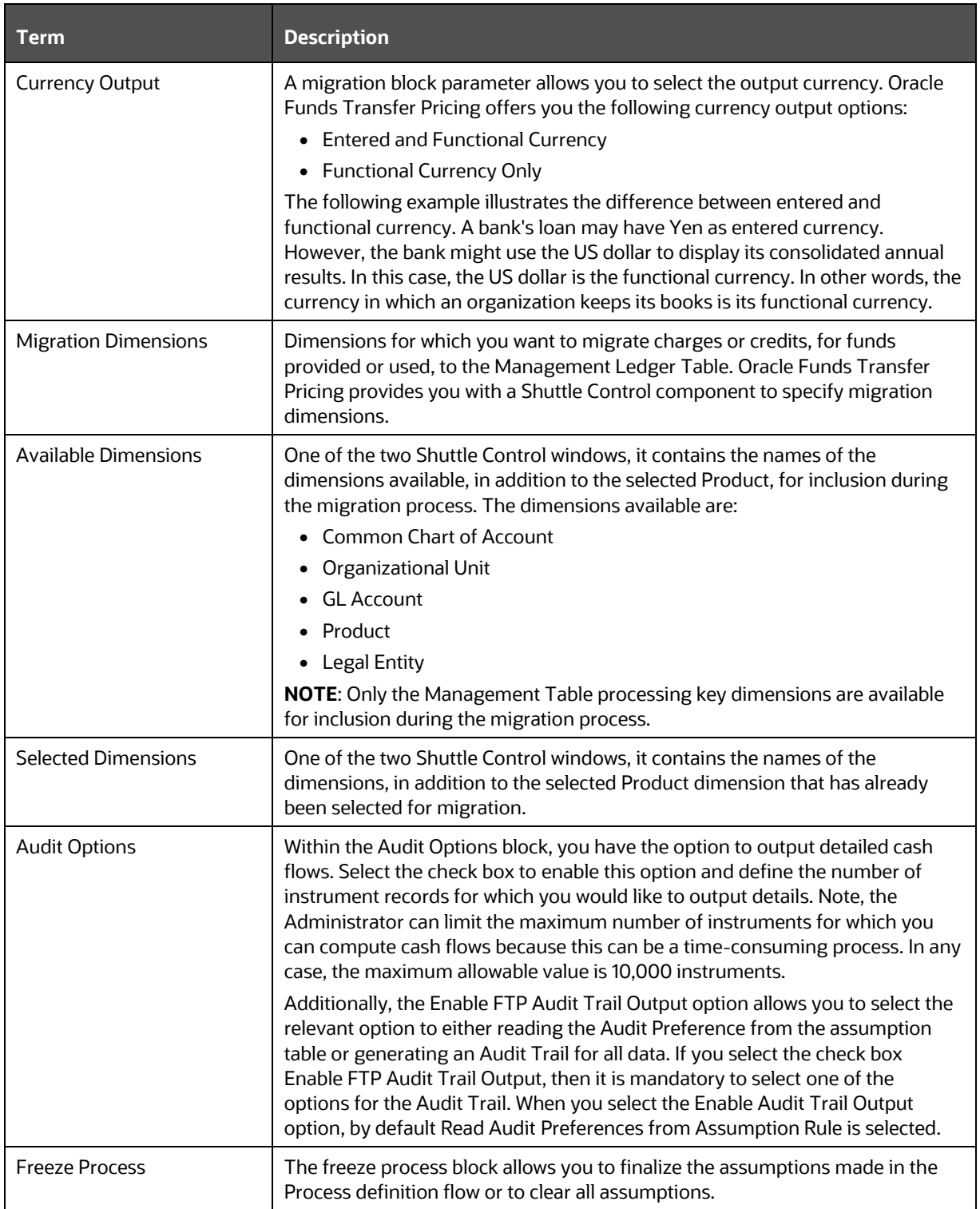

- **2.** Complete standard steps for this procedure.
- **3.** Additional Steps to Specify Stochastic Transfer Pricing Process Parameters.
- **4.** Product Selection Block:

CREATING A STOCHASTIC TRANSFER PRICING PROCESS

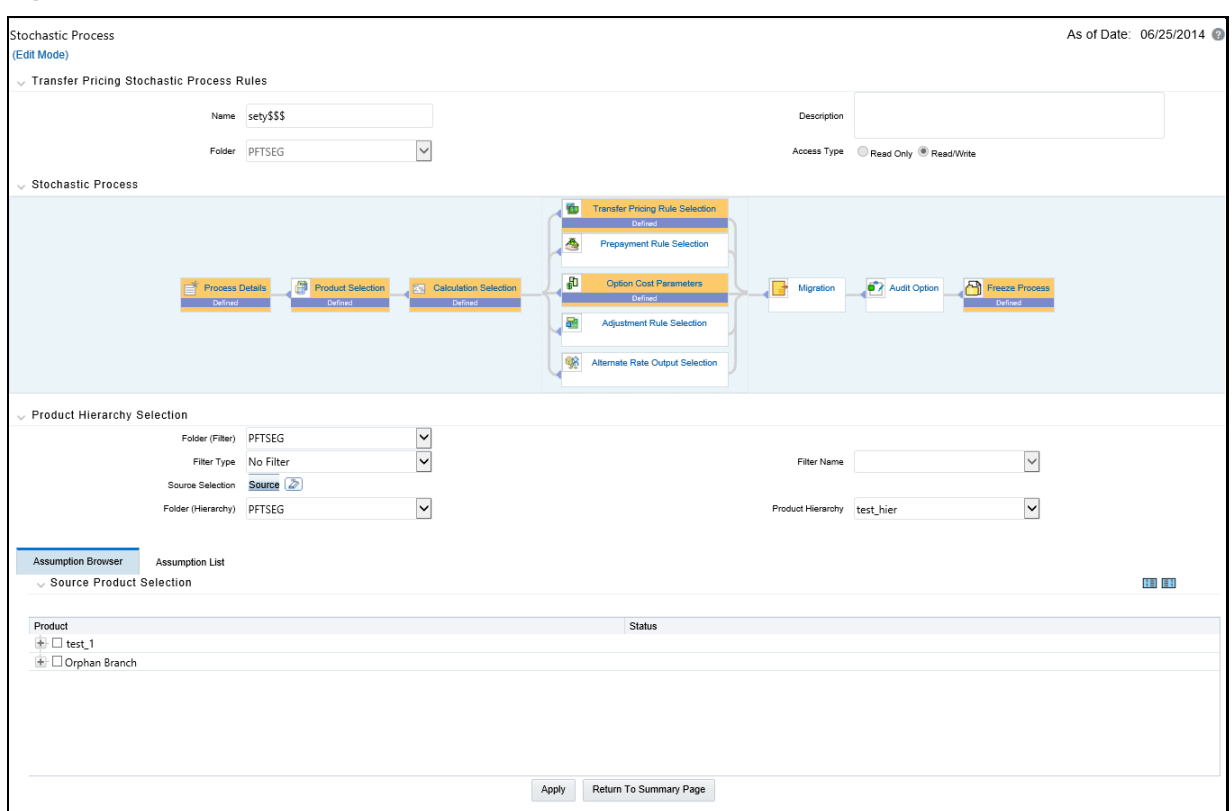

**Figure 206: Stochastic Process - Product Selection**

- **a.** Select a Product Hierarchy and select nodes from the hierarchy corresponding to data you want to include in the process.
- **b.** Alternatively, select the Source Selection button, and select the instrument tables corresponding to the data you want to include in the process.
- **c.** Select a Filter (optional), to constrain the data to be included in the process. Filters work as a secondary constraint, applied after the data set is determined based on Product Hierarchy Member Selection or Source Selection.

**TIP** Before using the product hierarchy approach for selecting data to include in your process, there is a procedure that must be Run ("PRODUCT TO INSTRUMENT MAPPING"). This procedure can be executed from the Batch Scheduler – Run - interface.

The purpose of the Product to Instrument mapping procedure is to scan all instrument tables (FSI\_D\_xxx) and populate the mapping table ("FSI\_M\_PROD\_INST\_TABLE\_MAP") with a listing of the product dimension members that exist within each instrument table. When you select Products (parents or children) within an ALM or FTP process definition, the process refers to this mapping table to identify the instrument tables to include in the process.

It is recommended that you establish an internal process whereby this procedure is executed after every data load to ensure that mappings are up to date.

For more information on the Product to Instrument Mapping Procedure, see OFS [Data](https://docs.oracle.com/cd/F29933_01/PDF/8.1.1.0.0/OFS_DMU_RG.pdf)  [Model Utilities User Guide.](https://docs.oracle.com/cd/F29933_01/PDF/8.1.1.0.0/OFS_DMU_RG.pdf)

**d.** Select Source from Source Selection.

You can select both Ledger Stat and New Management Ledger table at the same time. You can select only one Ledger Table per FTP process, either Ledger Stat or the Management Ledger. Multiple Instrument tables are allowed as usual. The engine is using the selected Ledger Table for both Direct Transfer Pricing of Ledger Balances and Ledger Migration. Therefore, the engine will work only on one Ledger Table, not on multiple within any single FTP Process.

- **e.** Select **Apply**.
- **5.** Calculation Selection Block:

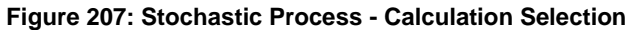

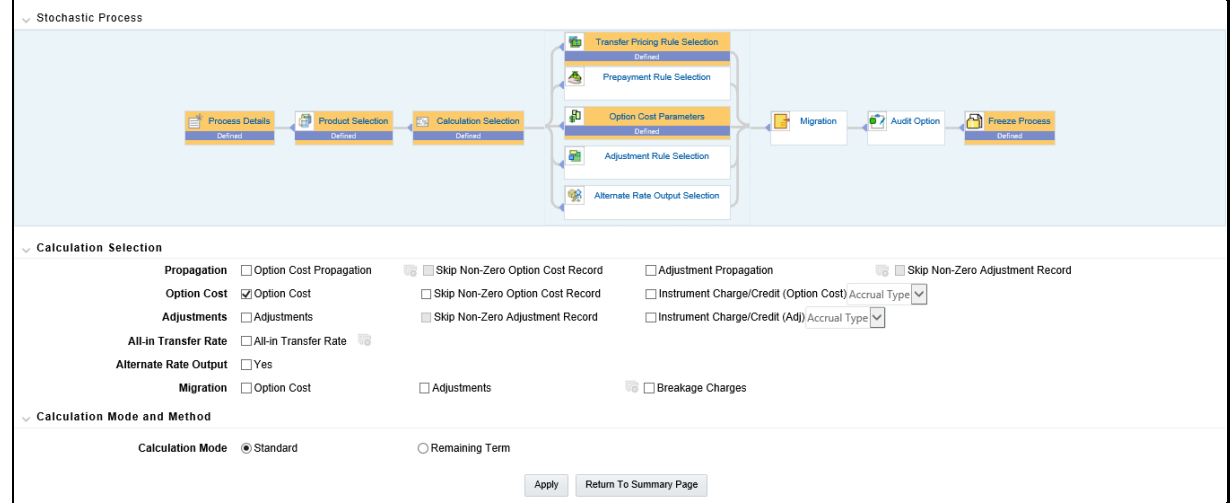

- **a.** Select one or more calculation elements required for the process. You must select at least one calculation item from Option Cost, Adjustments, or Migration.
- **b.** Choose Skip Non-Zero rates (optional) if you have already populated Option Costs or Adjustments through a separate process.
- **c.** Choose the Charge / Credit calculation (optional), to calculate and output the Instrument level TP charges and credits. If you select the Instrument Charge/Credit option, you must also choose between Monthly and Daily charge/credit accrual. The default selection is Monthly. If Daily is selected, a holiday calendar is also required (defined within the TP Rule for each applicable product/currency) to determine the number of days to accrue. For example, on weekdays (Monday - Thursday), 1 day of accrual will be posted and on weekends (Friday), 3 days of accrual will be posted at Friday's rate. When additional holidays are encountered on any other day of the week, similar logic is applied to extend the number of accrual days accordingly.
- **d.** Choose Option Cost Propagation/Adjustment Propagation (optional) after selecting Option Cost, to pull forward rates from a prior period based on the Propagation Pattern definition.
- **e.** Choose All-in Transfer Rate (optional) if you want the TP process to calculate and post the All-in Transfer Rate for each instrument record. This option allows you to define the

aggregation logic for combining any Add-on Rates with the base Transfer Rate. When you select the search icon, you can define for each product the rates to include in the calculation and the related signage for each rate.

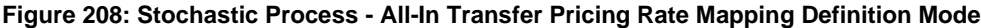

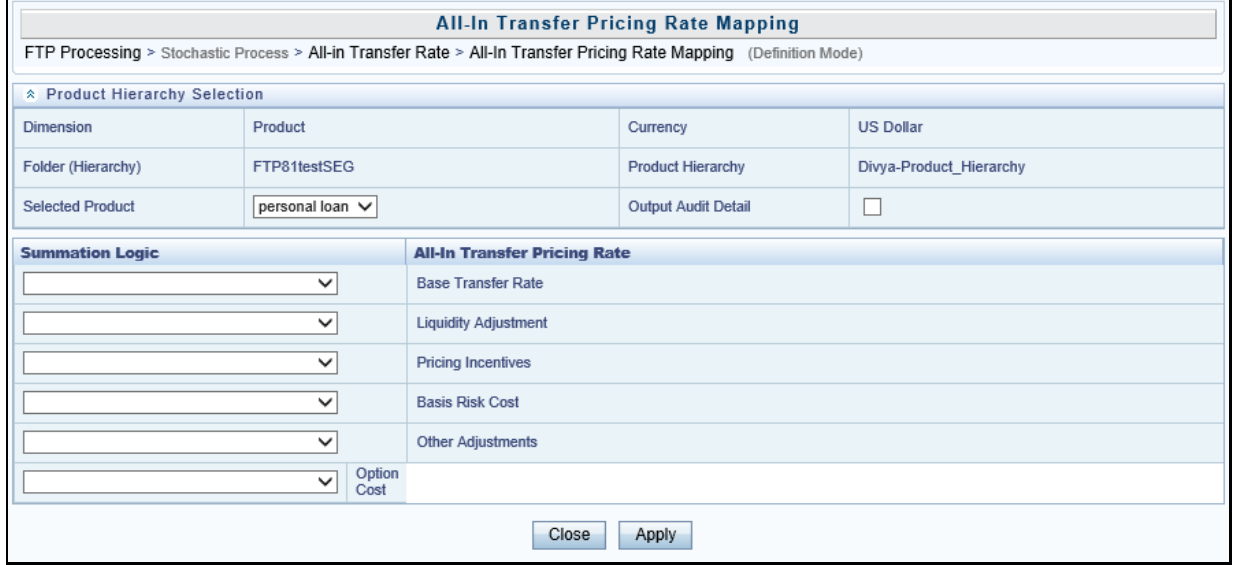

**NOTE** If you select the Output Audit Trail check box, the engine reads this option and generate the output audit data (ALL\_IN\_TP\_RATE) at the time of processing. By default, this check box will be unchecked.

- **a.** Choose Alternate Rate Output Mapping (optional), to assign Option Cost results to alternate columns.
- **b.** Choose Migration Options (optional), if you want to include migration of your Option Cost results to the Management Ledger Table.
- **c.** Choose the Calculation Mode. The default selection is Standard, which applies traditional transfer pricing logic within the process. This entails calculating transfer rates for Fixed-Rate Instruments from the Origination Date (or TP Effective Date if provided) and Transfer Pricing Adjustable-Rate Instruments from the Last Repricing Date. If the remaining term is selected, the effective date for Transfer Pricing all instruments will be the current "As-of-Date".
- **d.** Select **Apply**.

On selecting a calculation element, you will notice the corresponding assumption rule blocks become mandatory (shaded blue).

**6.** Rule Selection Blocks:

**Figure 209: Stochastic Process - Rule Selection**

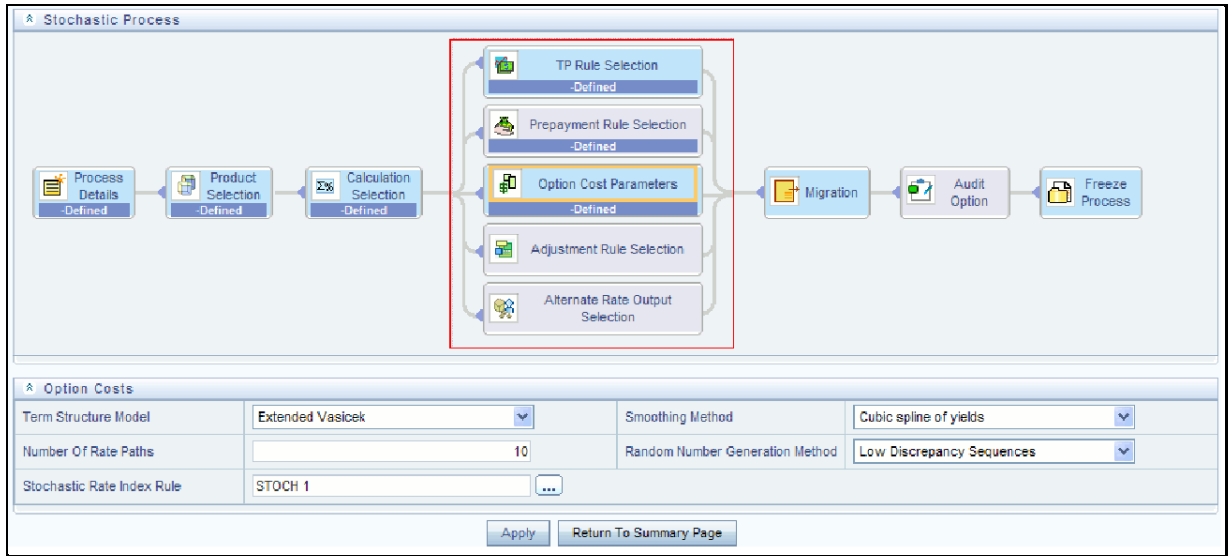

**a.** Select the assumption rules corresponding to each calculation element. The blocks shaded blue are mandatory and the blocks shaded grey are optional.

The standard assumption rules are included in this step. Notice the Stochastic Process Flow has one additional Parameter Block, Option Cost Parameters:

- $-$  Select a Term Structure Model
- Select the Number of Rate Paths
- $\equiv$  Select the Smoothing Method
- Select the Random Number Generation Method
- ⎯ Select a Stochastic Rate Indexing Rule
- **b.** Select **Apply**.
- **7.** Select Migration Parameters:

**Figure 210: Stochastic Process - Migration Parameters**

TRANSFER PRICING PROCESS

CREATING A STOCHASTIC TRANSFER PRICING PROCESS

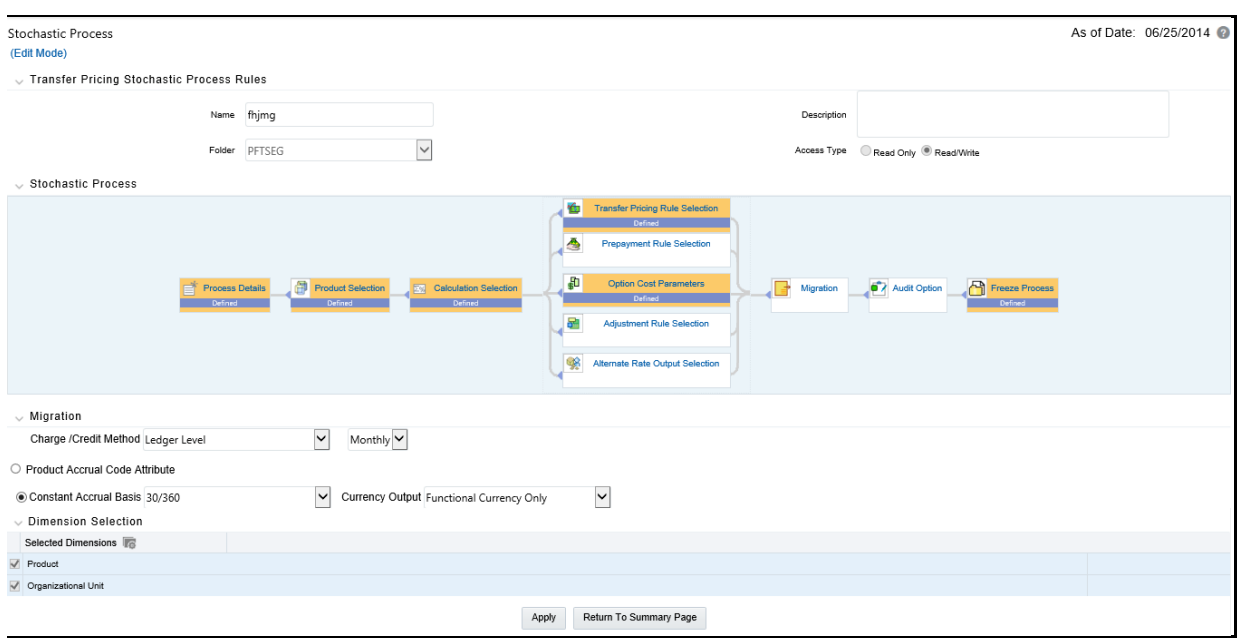

- **a.** Select the Migration Charge/Credit Method. Choose either Account Level or Ledger Level.
- **b.** Choose between Monthly and Daily charge/Credit Accrual. The default selection is Monthly. If Daily is selected, a holiday calendar is also required to determine the number of days to accrue. For example, on weekdays (Monday - Thursday), 1 day of accrual will be posted and on weekends (Friday), 3 days of accrual will be posted at Friday's rate. When additional holidays are encountered on any other day of the week, similar logic is applied to extend the number of accrual days accordingly.

**NOTE** The Accrual Type selection is only available for Account Level migration when the "Daily" accrual option is also selected on the Calculation Selection Page.

- **c.** If the Ledger Level Charge / Credit method is selected, then also specify the Accrual Basis source as either the Product dimension attribute or constant value.
- **d.** Select the Currency Output option. Choose either Functional Currency Only or Entered and Functional Currency.
- **e.** Select the Migration Dimensions:

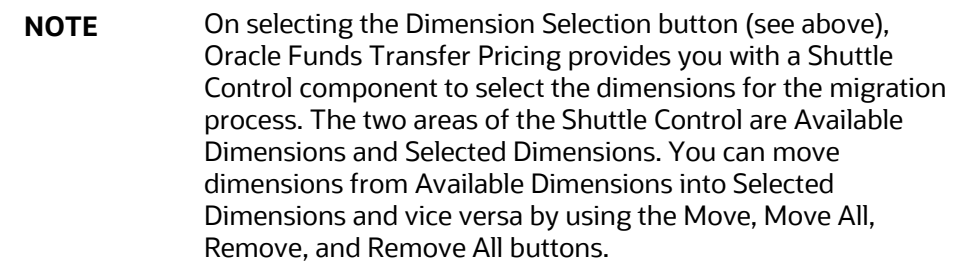

- **f.** Select **Apply**.
- **8.** Select Audit Options:

**Figure 211: Stochastic Process - Audit Options**

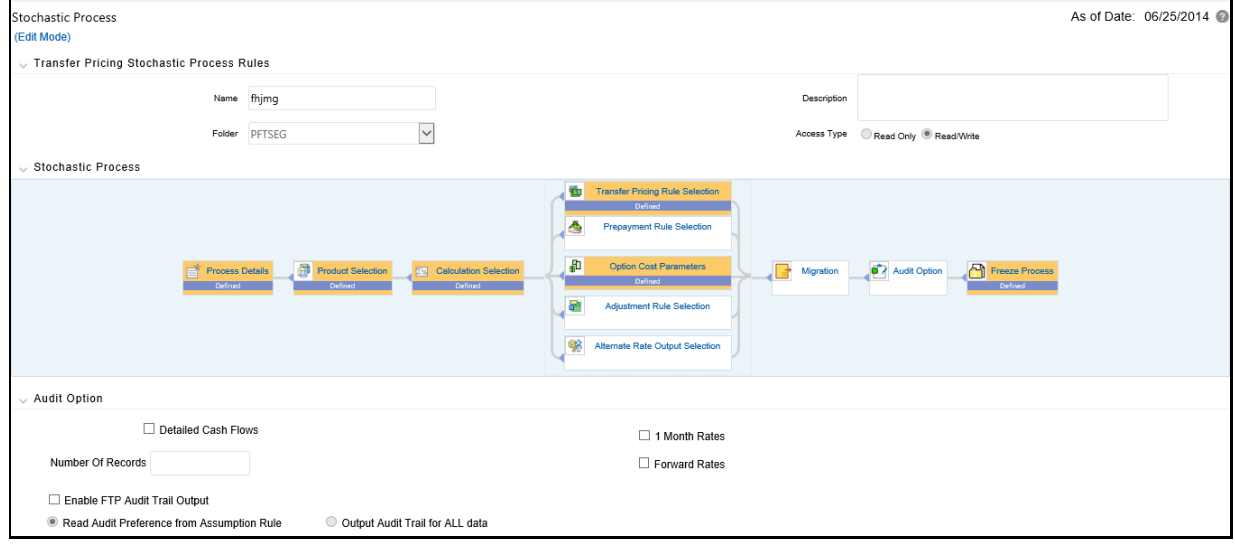

- **a.** Select the Detailed Cash Flows option to output cash flow details for instrument records. This option is used for audit purposes when users want to validate the cash flows being generated by the cash flow engine for certain types of instruments.
- **b.** Select the Number of Records to include in detail cash flows. This input is constrained by the FTP Application Preference setting and controlled by the Administrator. The selection of a large number of instrument records to include in detail cash flow output can result in a very time-consuming process. Within Transfer Pricing, the maximum value for the Number of Records input is 10,000.
- **c.** Select additional parameters for detailed cash flows. The default values for the number of records is "Total Number" and "First n Rows". It is also possible to specify the number of records per Product ID and Random selection as opposed to the First n.
- **d.** Select 1 Month Rates and Forward Rates options to output rate details which can be accessed by the Business Intelligence applications for reporting.
- **e.** Select Enable FTP Audit Trail Output to generate the audit data at the time of processing. You can select the relevant option for generating audit data for the entire data or read the audit preference from the assumption rule.
- **f.** Select **Apply**.
- **9.** Freeze Process:

**Figure 212: Stochastic Process - Freeze Process**

EXECUTE A TRANSFER PRICING PROCESS

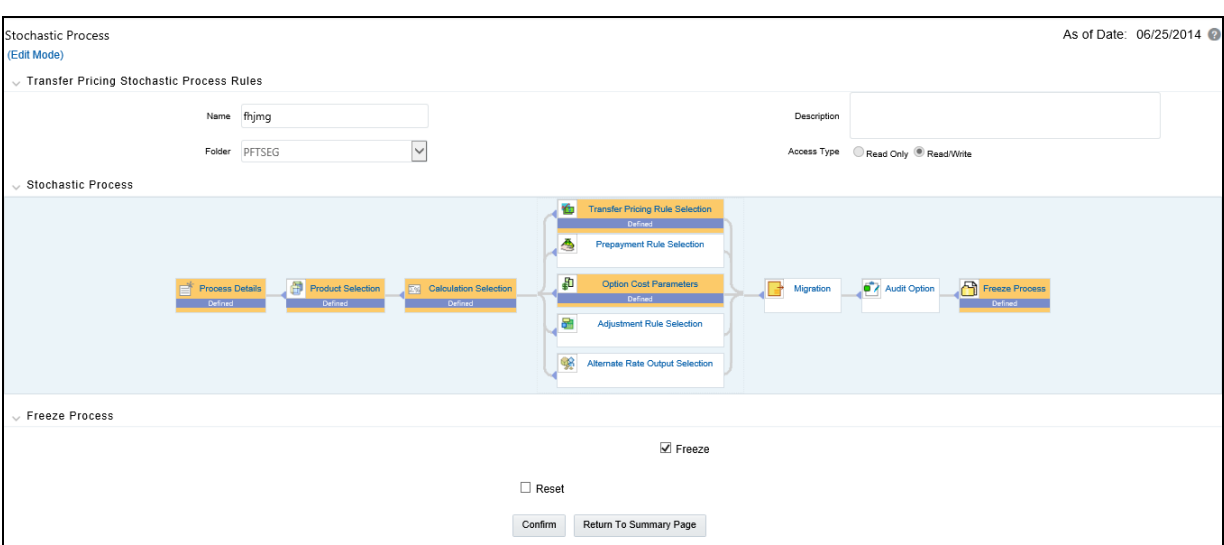

- **a.** Select Freeze to save the process.
- **b.** Select Reset to erase all selections made previously within the Process Definition Flow.
- **10.** Select **Confirm**.

### **32.3 Execute a Transfer Pricing Process**

You execute a Transfer Pricing Process:

- To generate Transfer Rates, tp Add-on Rates, or Option Cost Results.
- To propagate Transfer Pricing Results for any applicable instrument table from a prior period.
- To migrate charges or credits, for funds provided or used, to the Management Ledger Table.
- To output, in pre-selected alternate columns, Transfer Rate, Option Cost, and Adjustment Calculation results for each instrument record in an account table for a Transfer Pricing Process Run.

Executing a Transfer Pricing Process involves specifying the parameters necessary for successfully running an active version of the rule, and running the version.

The prerequisites for executing a Transfer Pricing process are performing basic steps for creating or editing a Standard Transfer Pricing process or a Stochastic Transfer Pricing process.

To execute a transfer pricing process, follow these steps:

- **1.** From the LHS menu, select **Funds Transfer Pricing**, select **FTP Processing**, and then select the relevant **Transfer Pricing Process**.
- **2.** Select a Process that you want to execute.

The status column indicates whether a process can be Run. The following are the possible status conditions:

- **Complete:** Indicates the process is fully defined and ready to be Run.
- **Incomplete**: Indicates the process is partially defined and cannot be Run.

**View Log:** Indicates the process has already been Run and also indicates a process can be re-Run. In this case, View Log is a hyperlink that allows you to navigate to the Log Viewer page where you can review any processing errors or alerts related to this process.

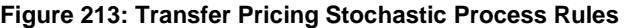

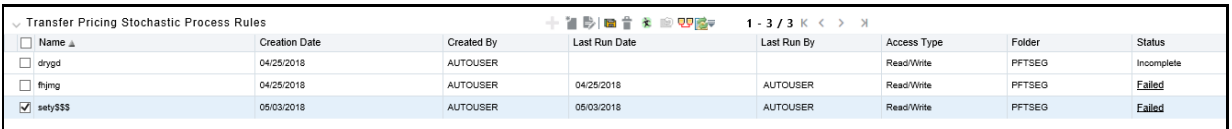

**3.** After executing the process (above), select the View Log Hyperlink.

#### **Figure 214: View Log**

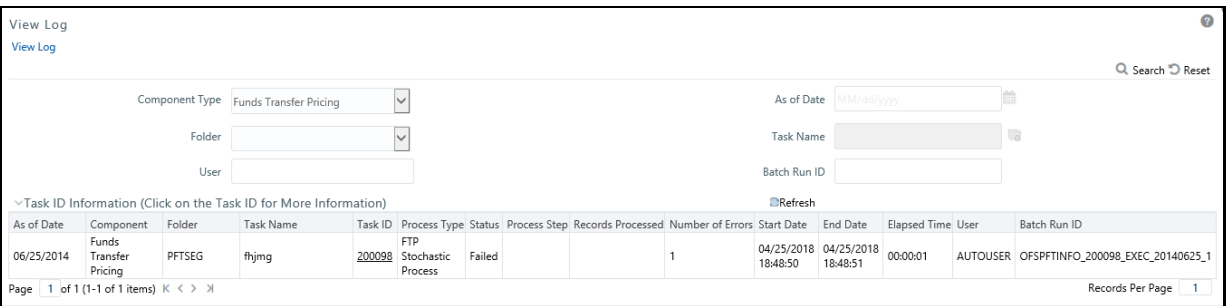

**4.** Select the Task ID (also known as the Unique System Identifier) to view a report for any processing errors.

> **NOTE** If significant processing errors exist, you should re-Run your process.

The Transfer Pricing process is complete. You can access instrument-level results and Management Ledger results through either the Enterprise Financial Performance Analytics BI application or the Asset Liability Management Analytics BI application.

### **32.3.1 Undo**

The Undo functionality allows you to undo the results of a recently executed FTP process. This is useful if you have accidentally executed a TP process rule.

This component will work with the new Management Ledger table structure. With the new structure, Management Ledger will work correctly to support multiple UNDO's given that each incremental process will insert rather than update. Because of this, you can UNDO any process.

The UNDO feature is applicable to both Standard and Stochastic Processes. To execute the UNDO process, click the **individual the TP Process Summary Page.** 

The Undo window is displayed.

Search for the TP Process rule that you want to undo. The rule is displayed in the Undo Rules list. Select a rule and click Undo.

#### **Figure 215: Undo Rules**

EXECUTE A TRANSFER PRICING PROCESS

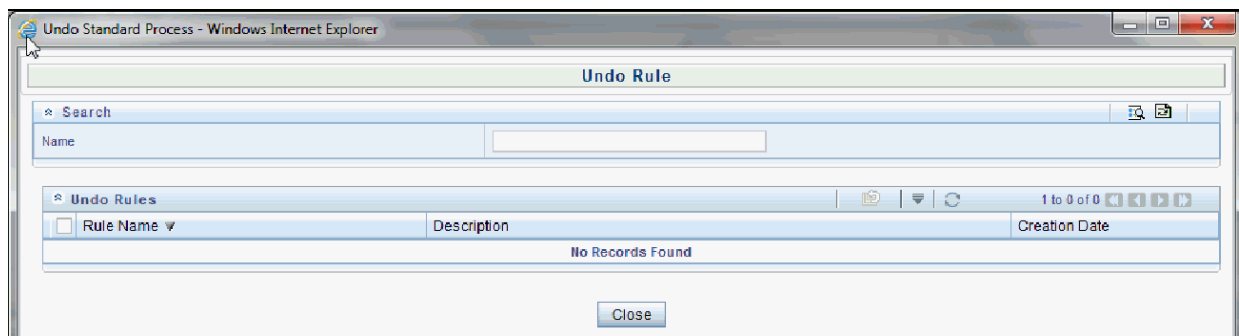

# **33 Break Identification Process**

Breaks are associated with Assets and Liabilities that have fixed maturities and have experienced a full prepayment or pre-closure, partial prepayment, or restructuring. Any event that causes the bank to receive a change to scheduled contractual cash flows on a fixed maturity instrument results in a Break Funding Event and should be evaluated. Transactions that could cause a change in future cash flows would include full loan prepayments, partial loan prepayments, early withdrawal of term deposits, or a change in maturity tenor, payment amount, payment frequency, or other contractual terms.

The Break Identification Process allows you to perform the following tasks:

- Determine the data that you want to process (Product Selection block).
- Specify the parameters for the process. The parameters include break types like a full break, partial break, and change in attributes.
- Execute or Run the Break Identification Request and generate results (Break Identification Process Summary Page).

# **33.1 Create a Break Identification Process**

To define and execute a Break Identification Process. The Break Identification Process will compare current period-instrument data with prior period-instrument data to identify break events. When breaks are detected, the related instrument records are copied into the

FSI\_D\_BREAK\_FUNDING\_CHARGES table. This table then becomes the source table for further FTP Adjustment Rule > Breakage Charge processing.

To create a Break Identification Process, follow these steps:

**1.** Navigate to the **Standard Break Identification Process** summary page and create a new Break Identification Process.

#### **Figure 216: Break Identification Process Summary page**

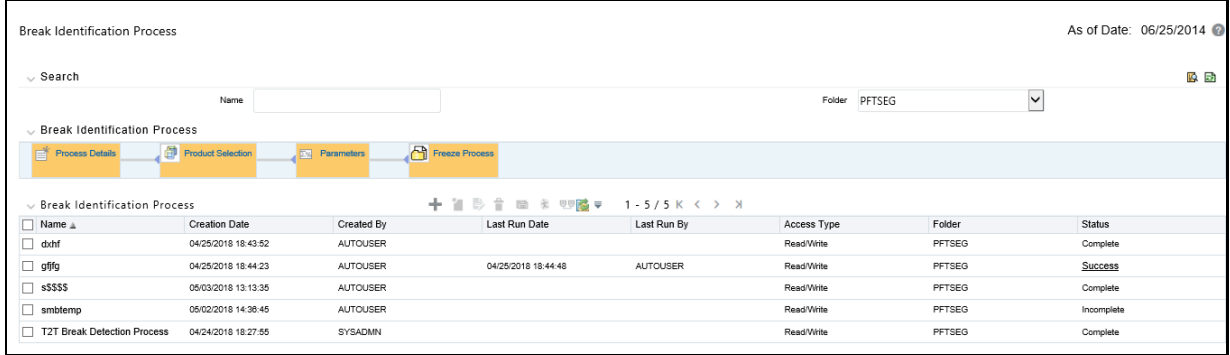

**2.** Select the **Product Selection** block.

**Figure 217: Break Identification Process Details**

CREATE A BREAK IDENTIFICATION PROCESS

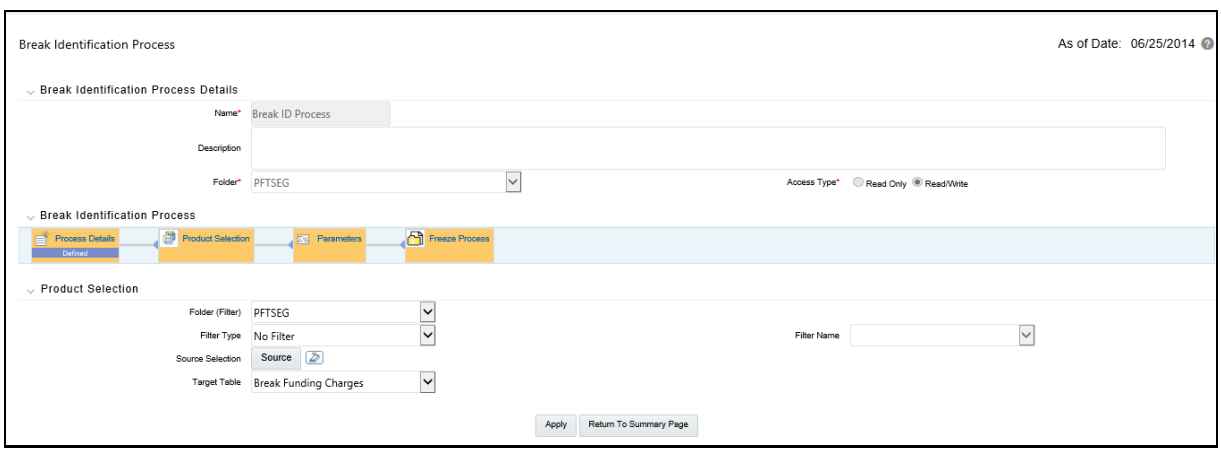

**3.** Enter or select the following:

#### **Table 83: Fields and Descriptions from the Break Identification Process Details page**

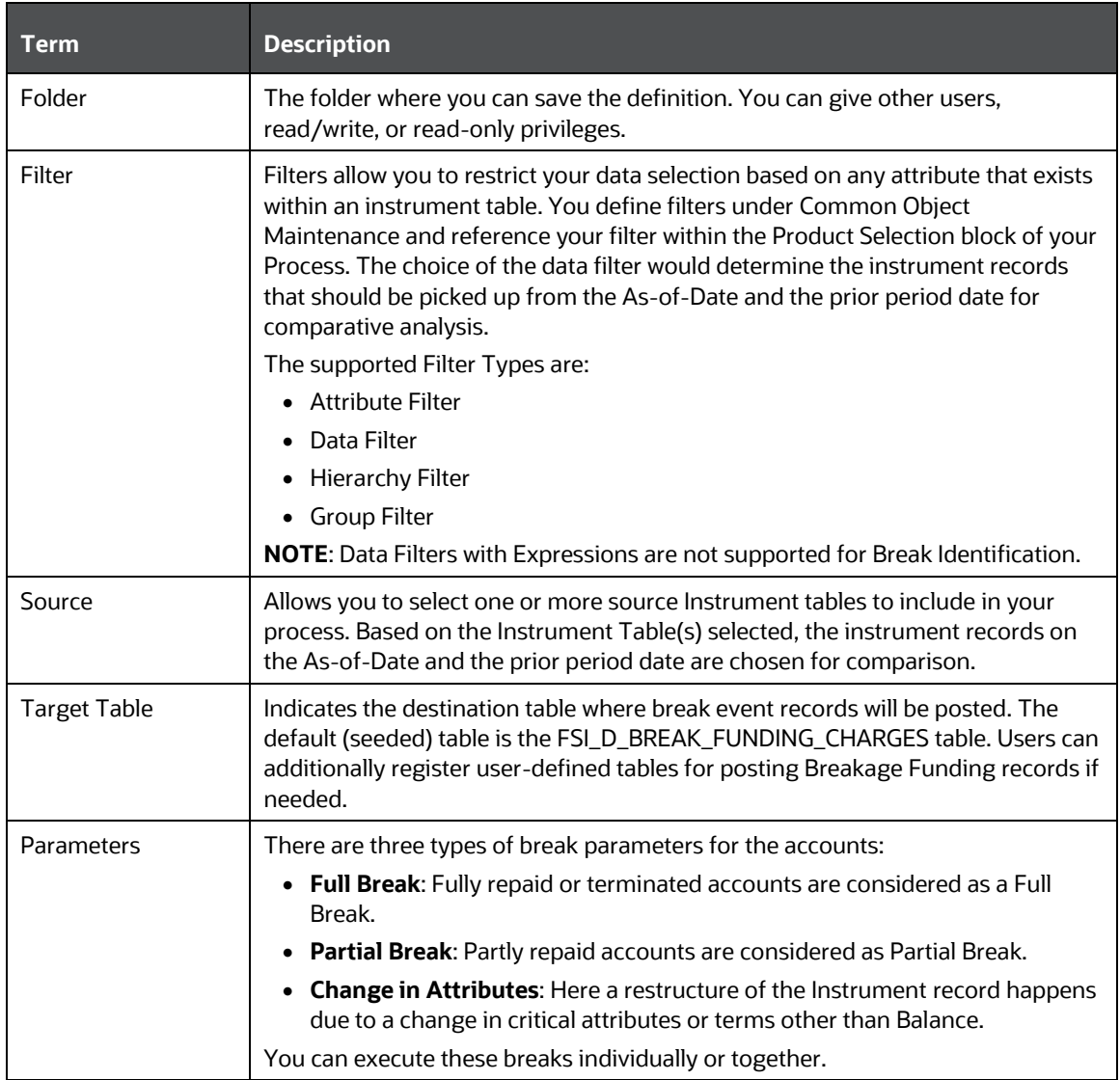

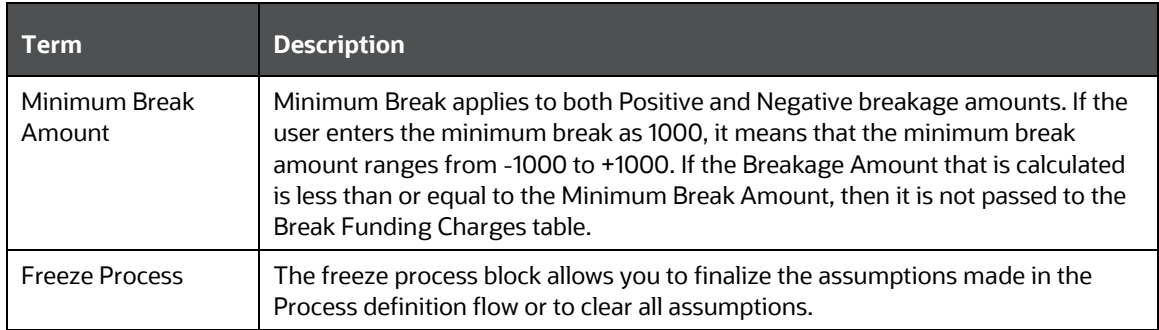

- Select a Filter (optional) to constrain the data to be included in the process. The supported Filter Types are Attribute Filter, Data Filter, Hierarchy Filter, and Group Filter.
- Select the source table(s) that you want to include in the process.
- Select the target table, which is a Break Funding Instrument table.
- **4.** Select the Parameters block.

#### **Figure 218: Break Identification Process Details page**

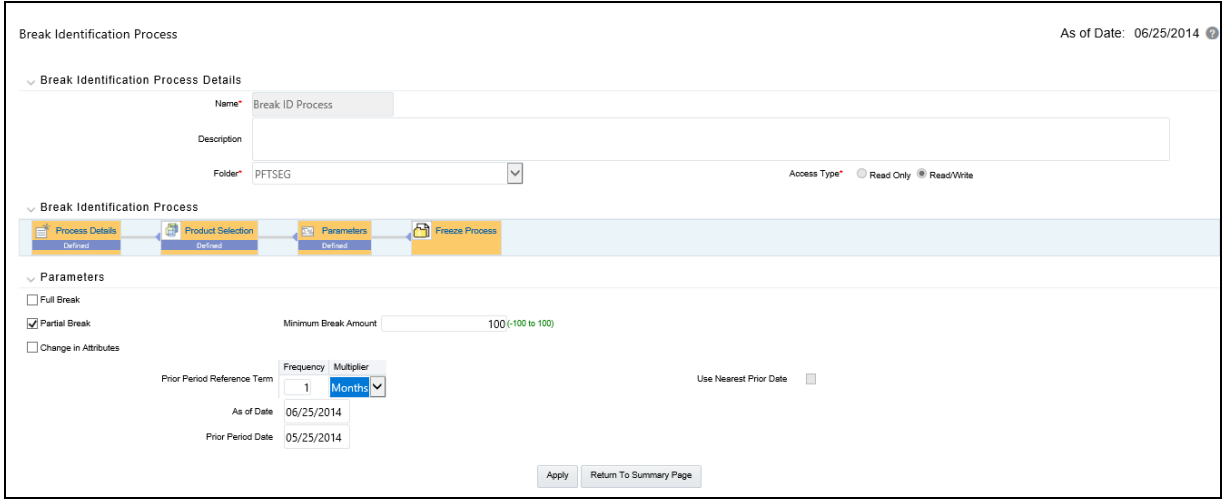

- Select the type of break that you would like to search for and fill in the related details. In the case of a Full Break, the filter will work only on the prior period-instrument record. In the case of a Partial Break or Change in Attributes, the filter will work on both the prior period and current period-instrument records.
- **.** Input the **Minimum Break Amount** as a positive value. The engine will apply the absolute value of the amount of input ranging from - input amount to + input amount. For example, if the input is 100, then break amounts between -100 and +100 will be excluded. This input allows you to filter very small/insignificant break amounts, reducing the amount of data copied into the Break Funding Charges table.

Note there are two approaches for determining the Prior Period Date. You can input the Prior Period Reference Term and based on the current As of Date, the Prior Period Date will be calculated, or you can select the "Use Nearest Prior Date" option, and the engine will then look back at the historical data to determine the nearest prior As of Date and will use this as Prior Period Date.

**5.** Select the **Freeze Process** block.

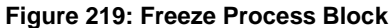

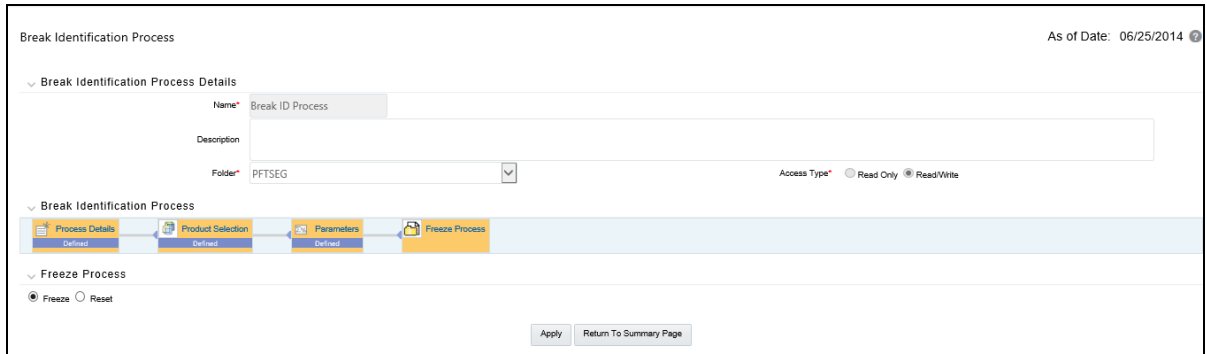

- Select **Freeze** to complete the process.
- Select **Reset** to erase all selections made previously within the process definition flow.
- Select **Confirm**.

### **33.2 Executing a Break Identification Process**

You execute a Break Identification to compare the current period and prior period data to identify different break types.

To execute a Break Identification Process, follow these steps:

- **1.** Perform the basic steps for Creating a Break Identification Process.
- **2.** There are two approaches to execute the Break Identification Process:
- **3. UI Based Procedure**:
	- **a.** Navigate to the Break Identification Process Summary Page.

#### **Figure 220: Break Identification Process Summary page**

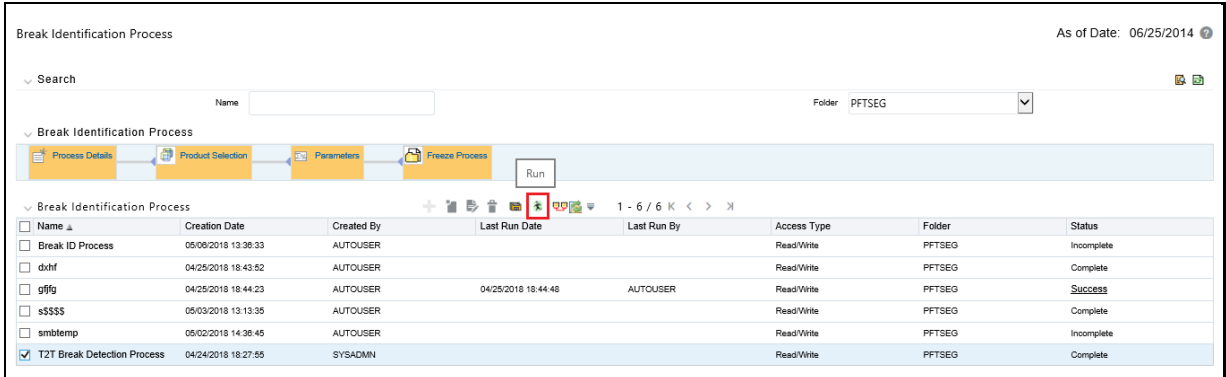

**b.** Select a Process that you want to execute or Run.

The status column indicates whether a process can be Run. There are three possible status conditions:

**Complete:** Indicates the process is fully defined and ready to be Run.

- **Incomplete**: Indicates the process is partially defined and cannot be Run.
- **View Log:** Indicates the process has already been Run and also indicates a process can be re-Run. In this case, View Log is a hyperlink that allows you to navigate to the Log Viewer page where you can review any processing errors or alerts related to this process.

**Figure 221: Break Identification Processes View**

|                 | 首長音 医卡 四脑平                                                                                                    | $1 - 6/6$ K $\leftarrow$ > X |                   |        |               |
|-----------------|----------------------------------------------------------------------------------------------------|------------------------------|-------------------|--------|---------------|
| Created By      | Last Run Date                                                                                                    | Last Run By                  | Access Type       | Folder | <b>Status</b> |
| <b>AUTOUSER</b> |                                                                                                    |                              | <b>Read/Write</b> | PFTSEG | Incomplete    |
| AUTOUSER        |                                                                                                    |                              | Read/Write        | PFTSEG | Complete      |
| AUTOUSER        | 04/25/2018 18:44:48                                                                                                    | <b>AUTOUSER</b>              | Read/Write        | PFTSEG | Success       |
| <b>AUTOUSER</b> |                                                                                                    |                              | Read/Write        | PFTSEG | Complete      |
| AUTOUSER        |                                                                                                    |                              | Read/Write        | PFTSEG | Incomplete    |
| SYSADMN         |                                                                                                    |                              | Read/Write        | PFTSEG | Complete      |
|                 | <b>Creation Date</b><br>05/06/2018 13:36:33<br>04/25/2018 18:43:52<br>04/25/2018 18:44:23<br>05/03/2018 13:13:35<br>05/02/2018 14:36:45<br>04/24/2018 18:27:55 |                              |                   |        |               |

**c.** After executing the preceding process, select the View Log Hyperlink.

**Figure 222: View Log**

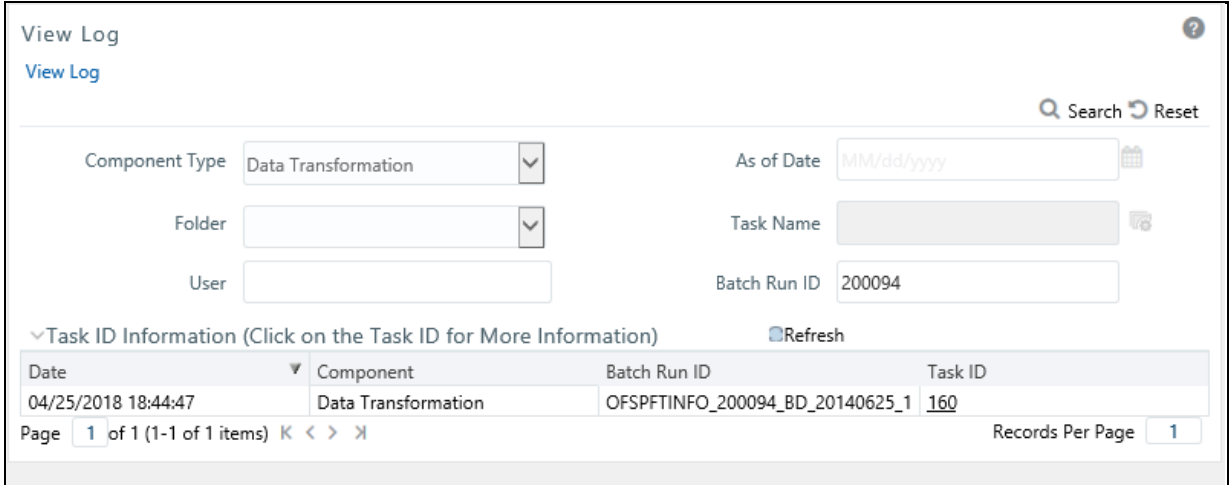

**d.** Select the Task ID (also known as the Unique System Identifier) to view a report for any processing errors.

**NOTE** If significant processing errors exist, you should re-Run your process.

The Break Identification process is complete.

**4.** Batch Based Procedure:

Break Identification Processes can also be executed as batch processes. The following approaches are available:

#### **Simplified Batch**:

- **a.** Navigate to **Financial Services Applications**, select **Administration**, and then select **Simplified Batch**.
- **b.** Create a **New Simplified Batch**.
- **c.** Select **Task Type Transform Data**.
- **d.** Select **Break\_Detection** from the list of seeded process types.
- **e.** Input the following in the Optional Parameters text box: 'Break Detection Process System ID','User ID', for example, '200883','TPUSER'
- **f.** Save the rule and Execute.

#### **ICC Batch**:

- **a.** Navigate to **Operations** and select **Batch Maintenance**.
- **b.** Create a new batch.
- **c.** Select the **Batch Name** to add the task.
- **d.** Click the **Add** button under the **Task Details** section.
- **e.** Define the **Task ID** and **Description**.
- **f.** Select **Components** as **Transform Data**.
- **g.** Select **Break\_Detection** from the list of seeded process types.
- **h.** Input the following required parameters:

Break Detection Process System ID and User Name. These parameters should be given in the following format (sys ID, User ID), for example, 101000, TPUSER.

**i.** Save the rule and Execute.

### **33.2.1 Run Rule Framework**

To execute the rule using the Run Rule Framework, follow these steps:

- **1.** Navigate to **Rules Framework** and then select **Process**.
- **2.** Create a new rule.
- **3.** Define the **Folder**, **Code**, and **Name of rule**.
- **4.** Select the **Component** as **Transform Data**.
- **5.** Select **Break\_Detection** from the list of seeded process types.
- **6.** Input the following required parameters:

Break Detection Process System ID and User Name. These parameters should be given in the following format (sys ID, User ID), for example, 101000, TPUSER.

**7.** Save the rule and Execute.

# **33.3 Performance Tuning Break Identification Processes**

Processing time for Break Identification Processes can be reduced by modifying parallel processing parameters in the FSI\_PARALLEL\_PARAMETERS table.

Parallel execution-related parameters for Break Identification are seeded by the application with a process\_engine\_cd value of "3" in the FSI\_PARALLEL\_PARAMETER table.

The Break Identification process looks for the value given in the parallel query field. If the value is given as "ENABLED", the engine uses the PARALLEL\_DEGREE input and sets the degree of parallelism for the execution of the queries within the Break Identification Engine.

The user or implementation team should set these values when they want to take advantage of parallel query executions. The optimal value for the PARALLEL\_QUERY input depends on the environment and should be iteratively tested to arrive at the appropriate value.

# <span id="page-467-0"></span>**34 Rate Locks and the Loan Commitment Pipeline**

A Rate Lock is a lender's promise to hold a certain interest rate for the borrower, usually for a specified period of time and fee, while the loan application is being processed. Rate locks are commonly granted to borrowers when they apply for a mortgage loan and carry a term of 30, 60, or 90 days. In Oracle Funds Transfer Pricing, these loan commitments (which are not yet on the balance sheet) are stored in the FSI\_D\_LOAN\_COMMITMENTS table, separate from loans that are already funded. These loan commitments can be Transfer Priced using implied forward rates, which correspond to the assumed loan start date (end of commitment period). This capability allows the treasury to "lock-in" a loan-funding rate at a point in time before the actual loan funding.

For more information on using the *Forward Rates* option, see th[e Transfer Pricing Process.](#page-431-0)

# **34.1 Rate Lock Options**

Many times, lenders also offer a one-time option for borrowers to take a lower rate if market rates drop during the commitment period. If on the Settlement Date, the advertised rate for the chosen fixed-rate period falls below the 'Locked Rate', the borrower will benefit from the lower of the current advertised Fixed Rate and the 'Locked Rate'. The benefit granted to the user to receive the lower rate at the time of settlement can be thought of as an option, specifically, the bank sells the customer a European 'at the money spot' Interest Rate swap option. The cost of this option can be calculated and should be charged by the treasury back to the line of business as an internal cost. Oracle FTP provides the capability to calculate the 'rate lock' option cost. The general approach assumes that loan commitment information will be available in sufficient detail from the source systems to support cash flow transfer pricing using forward FTP curves and all required information describing the terms of the Rate Lock.

# **34.2 Transfer Price using Forward Rates and Calculate Rate Lock Option Costs**

The Standard FTP Process provides setup options that allow you to Transfer Price Data in the Loan Commitments table using Forward Rates and calculate the Related Rate Lock option costs. To do this, please select the Loan Commitment table under Source Selection.

The following options are available on the Calculation Selection page.

**Figure 223: Source Selection**
TRANSFER PRICE USING FORWARD RATES AND CALCULATE RATE LOCK OPTION COSTS

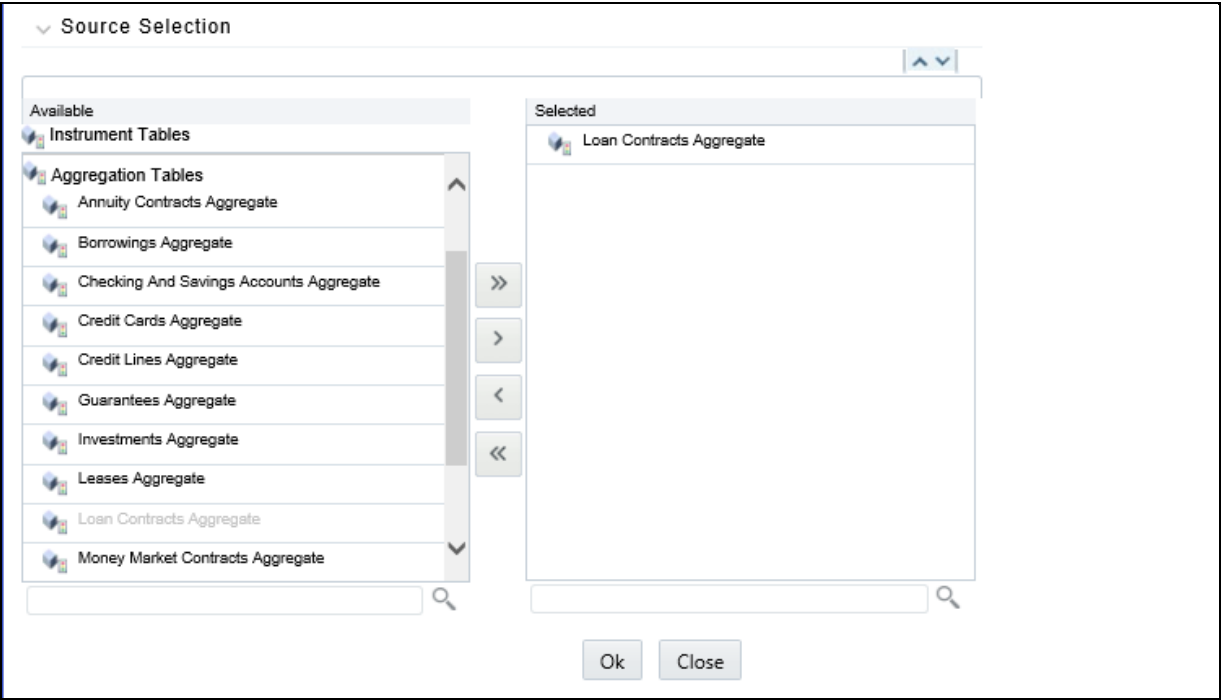

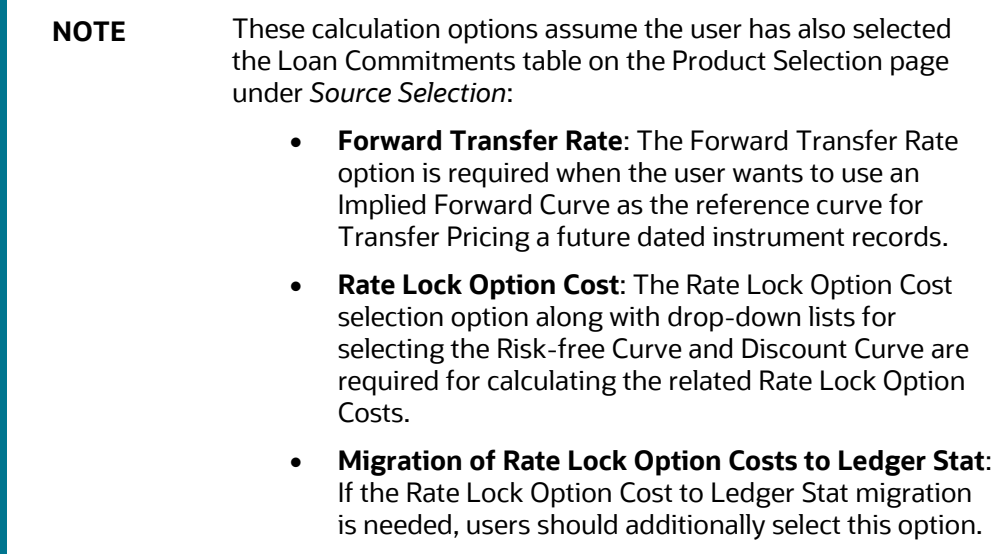

**Figure 224: TP Standard Process Rule**

#### RATE MANAGEMENT

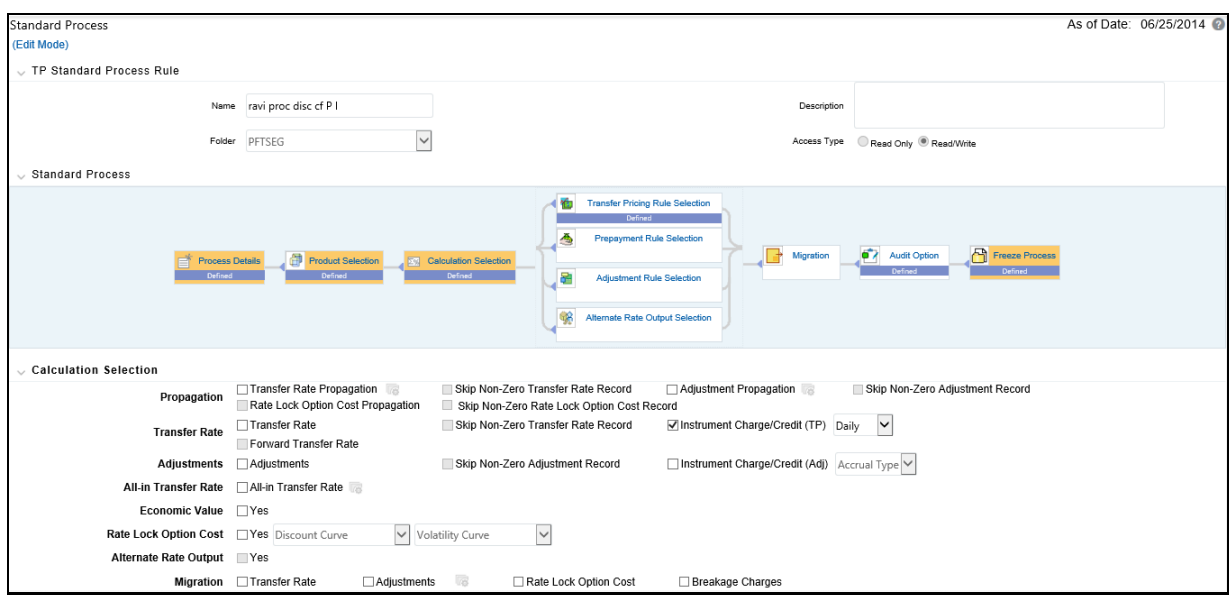

### **34.3 Rate Management**

As shown in the TP Process, the Rate Lock Option Cost calculation requires two inputs both of which come from the Rate Management > Interest Rates page.

- **Discount Curve**: This can be a standard Interest Rate Curve.
- **Volatility Curve**: This is a special form of Interest Rate Curve, where the volatility curve option has been selected.

To set up a volatility curve, while defining a new Interest Rate Curve, select the check box – 'Volatility Curve'. This check box selection signifies that the curve will hold volatility rates. Select the Reference Currency of the IRC being created.

When 'Volatility Curve' is checked, the following fields are disabled and are not applicable:

- Compounding basis
- Accrual basis
- Rate Format

**Figure 225: Interest Rate Code**

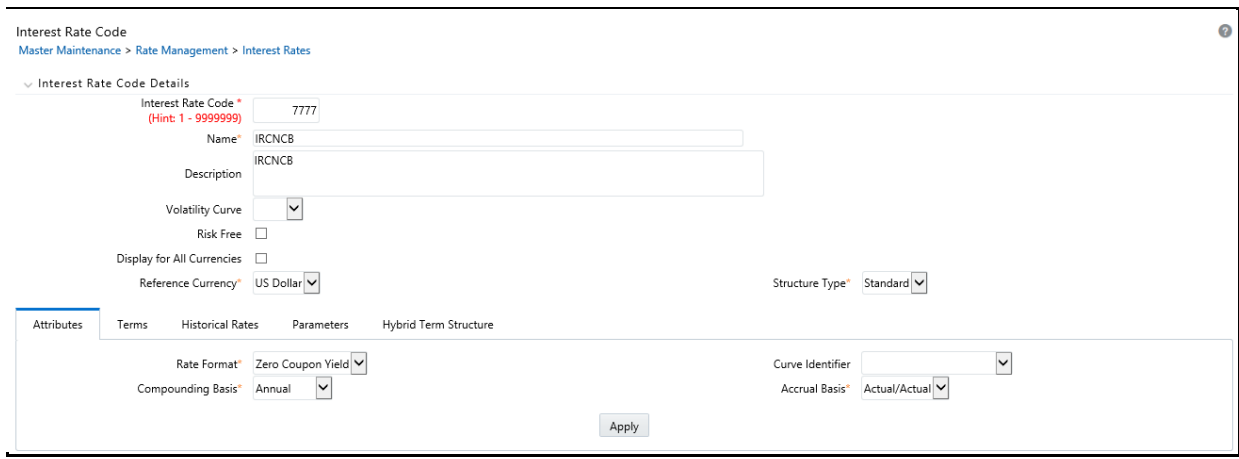

**Terms tab**: For a Volatility Curve, the Terms tab displays two types of terms – The Contract Term (Loan Term) and the Expiration Term (Rate Lock (option expiry) Term). Users must provide the volatility inputs for all combinations of *Contract Term* and *Expiration Term*.

> **NOTE** In the moneyness dimension, associated with option volatility is not required, because Rate Lock Options are assumed to be granted *at the money*.

The following steps are required to complete the setup of a volatility curve:

• **Terms tab - Contract Term**: Add rows and input terms for the number of required Loan Terms. These are the maturity term of the loan. Select APPY to save the data.

**Figure 226: Terms Tab – Contract Term**

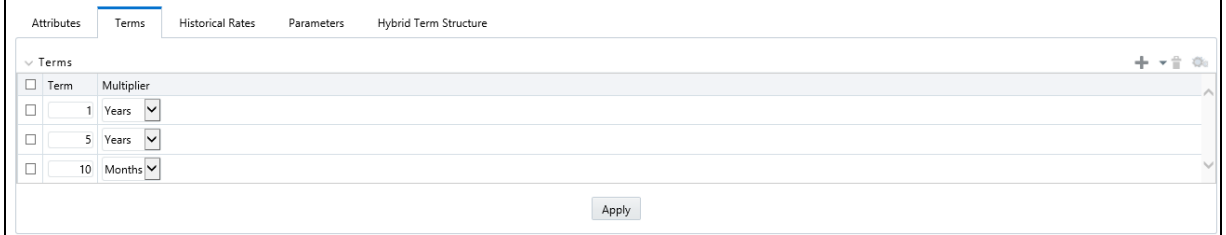

• **Terms Tab – Expiration Term**: Add rows and Input Terms for the number of required Expiration Terms. These correspond to the number of Rate Lock Terms offered. Select APPLY to save the data.

**Figure 227: Terms Tab – Expiration Term**

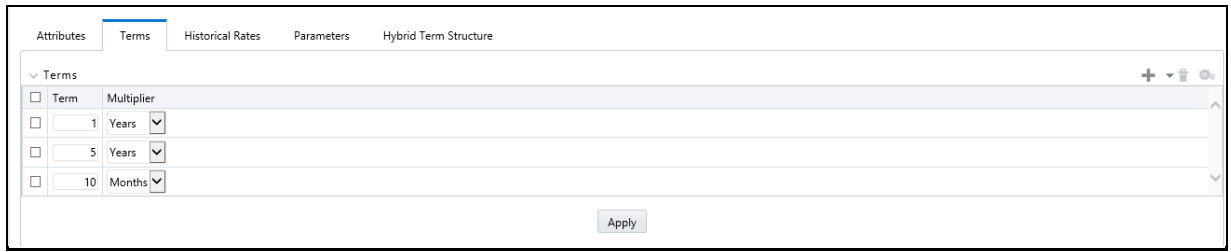

• **Historical Rates Tab**: After defining and applying the volatility curve dimensions, navigate to the Historical Rates tab and input the volatility rates for each combination of the loan term and rate lock term and for each effective date that you wish to store historical volatility data.

### **Figure 228: Historical Rates Tab**

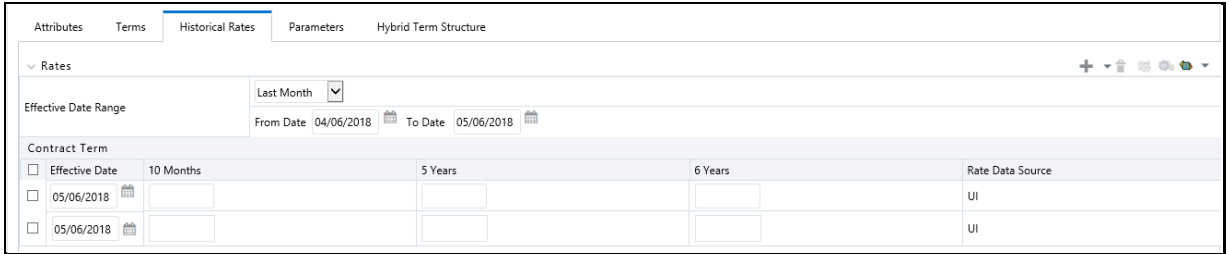

Select **Apply** when finished to save the data.

## **34.4 Implied Forward Rates Output**

Users have the option to output the implied forward rates to an Audit Table if needed for validating the Transfer Rate result. To support the validation requirement, the FTP engine (optionally) writes the forward rates to an Audit table - FSI\_O\_FTP\_IMP\_FWD\_RATES\_AUDIT. The option to write implied Forward Rates is available in the Standard TP Process on the Audit block.

The Implied Forward Rates audit output is linked to the Detailed Cash Flows selection and Number of Records selection as a way to limit the amount of Forward Rate Output. During processing, the FTP engine will output Forward Rates for any instrument records that also have detailed cash flows output, which is one forward curve corresponding to each instrument record. We assume that users will only need to output implied Forward Rates for a limited set of data records to validate the Forward Curves and the related Transfer Rates generated by the TP engine.

The check box *Implied Forward Rates* will be active only when:

- The *Forward Transfer Rate* option is selected on the Calculation Selection block
- The *Detailed Cash Flows* check box is selected in the Audit block

### **Figure 229: Standard Process**

TRANSFER PRICING FUTURE DATED INSTRUMENTS (LOAN COMMITMENTS)

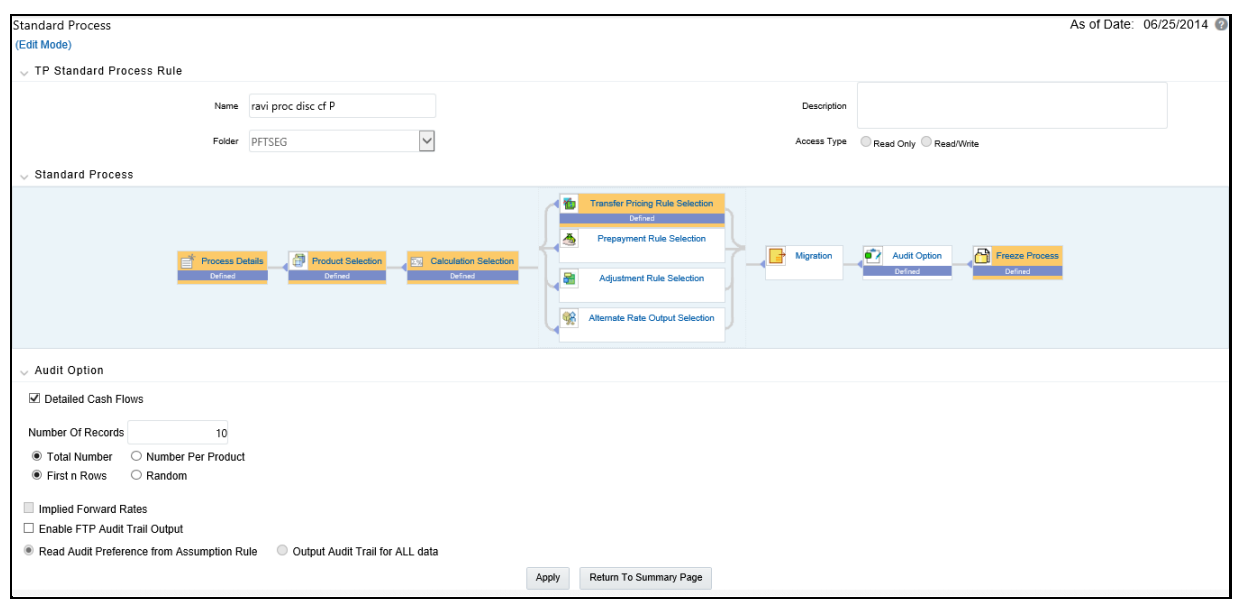

## **34.5 Transfer Pricing Future Dated Instruments (Loan Commitments)**

The base FTP rate quoted on the Commitment Start date is calculated using the current Forward Rates corresponding to the tenor of the Rate Lock period requested and the loan period/payment frequency based on the TP method selected. If an instrument record has a commit\_start\_date <= as\_of\_date and origination\_date > as\_of\_date, then FTP will generate implied forward rates based on the commit\_start\_date spot IRC curve.

#### **Table 84: Implied Forward Rate**

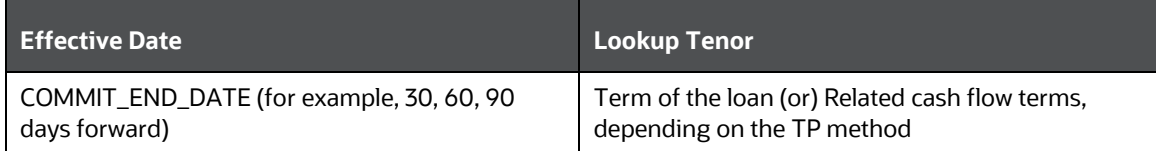

After the record is identified as a Rate lock record, the Forward Curve is generated for the same term points as the Spot curve (selected in the Transfer Price Rule UI). After this is done, the TP method that is selected follows its usual flow, except for using the Forward TP IRC instead of the Spot TP IRC. If required tenors are not found, Interpolation is used.

Within the Loan Commitment table, prior day results can be propagated forward, so post-processing, all open commitments will have a Transfer Rate and Rate Lock Option Cost assigned through either propagation or new calculation.

**NOTE** The FTP engine uses only the Standard Term for Forward Rate based TP calculation and not the Remaining Term. Commitment Term and Commitment Term Mult are mandatory attributes for forward starting instruments as it will help to calculate the Implied Forward Rates which will be used for the Rate Lock Option Cost calculations on Committed Instruments.

### **34.5.1 Implied Forward Rate Calculation**

An Implied Forward is that rate of interest that is predicted to be the spot rate in the future.

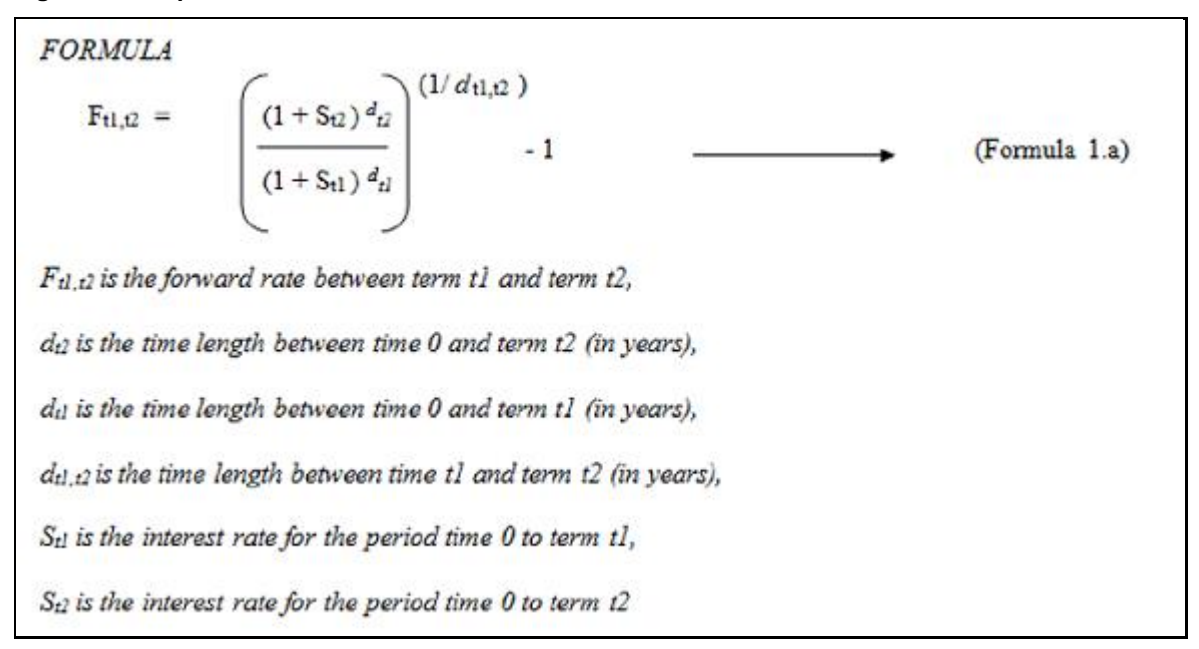

**Figure 230: Implied Forward Rate Calculation Formula**

If 1 year TP Rate is 6.00% and 3 month TP Rate is 2.00% we can calculate the 3 months forward implied 9-month rate as follows:

**Figure 231: 3-month Forward Implied 9-month Rate Calculation Formula**

 $F_{tl,tl}$  is the forward rate between term t1 and term t2,  $d_{t2} = 1$  year  $d_{il} = 3$  months = 0.25 year<br> $d_{il,il} = 9$  months = 0.75 year  $S_{tl} = 2\%$  $S_{t2} = 6\%$  $F_{tl, t2} = (( (l + 0.06)^{\wedge} (l) / (l + 0.02)^{\wedge} (0.25)) ^{\wedge} (l/0.75)) - 1 = 7.36\%$ 

Therefore, the market is implying that in 3 months, 9 month TP Rate will be 7.36%.

**Rate Lock Option Cost Calculation**: The Rate Lock Option Cost calculation uses a standard Black European swap pricing formula. This calculation is triggered by a Standard FTP Process and can be performed for both fixed-rate and adjustable-rate instruments. The following conditions must hold true for instrument records in the FSI\_D\_LOAN\_COMMITMENTS table:

commit\_start\_date <= as\_of\_date

origination\_date > as\_of\_date

Г

**Figure 232: Black Formula for calculating Rate Lock Option Cost**

$$
d1 = \frac{Log(F/X) + T^* 0.5v^2}{Sqr(T)^* v}
$$
  
\n
$$
d2 = \frac{Log(F/X) + T^* 0.5v^2}{Sqr(T)^* v} - Sqr(T)^* v = \frac{Log(F/X) - T^* 0.5v^2}{Sqr(T)^* v}
$$
  
\n
$$
OptionCost = \frac{1 - (1 + F/m)^{(-i1\pi)}}{F} * Exp(-r * T) * [F * CND(d1) - X * CND(d2)]
$$
  
\nwhere:  
\n
$$
\frac{d}{dx} \text{ is the term to maturity of the loan}
$$
  
\n
$$
\frac{d}{dx} \text{ is the form to expiry of the option}
$$
  
\n
$$
\frac{d}{dx} \text{ is the second instrument rate} - to be picked from the calculated Forward curve}
$$
  
\n
$$
\frac{d}{dx} \text{ is the strike rate (same as } F - Forward Instrument rate)}
$$
  
\n
$$
\frac{d}{dx} \text{ is the continuously compounded "risk free" rate to option expiry}
$$
  
\n
$$
\frac{d}{dx} \text{ is the noniminously compounded "risk free" rate to option expiry}
$$
  
\n
$$
\frac{d}{dx} \text{ is the payment frequency of the underlying swap.}
$$

**Table 85: Example: Option Cost Calculation**

Calculate Rate Lock Option Cost for a Rate Lock arrangement with the following details:

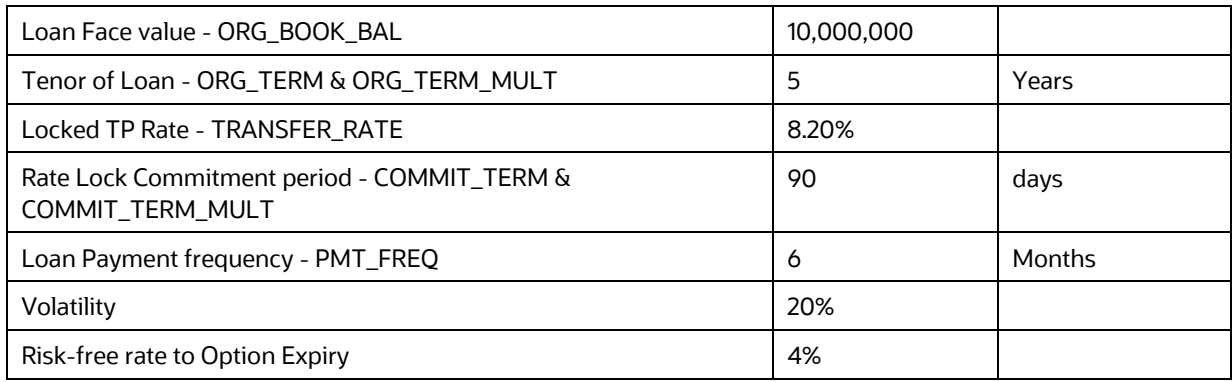

### **Table 86: Required Inputs**

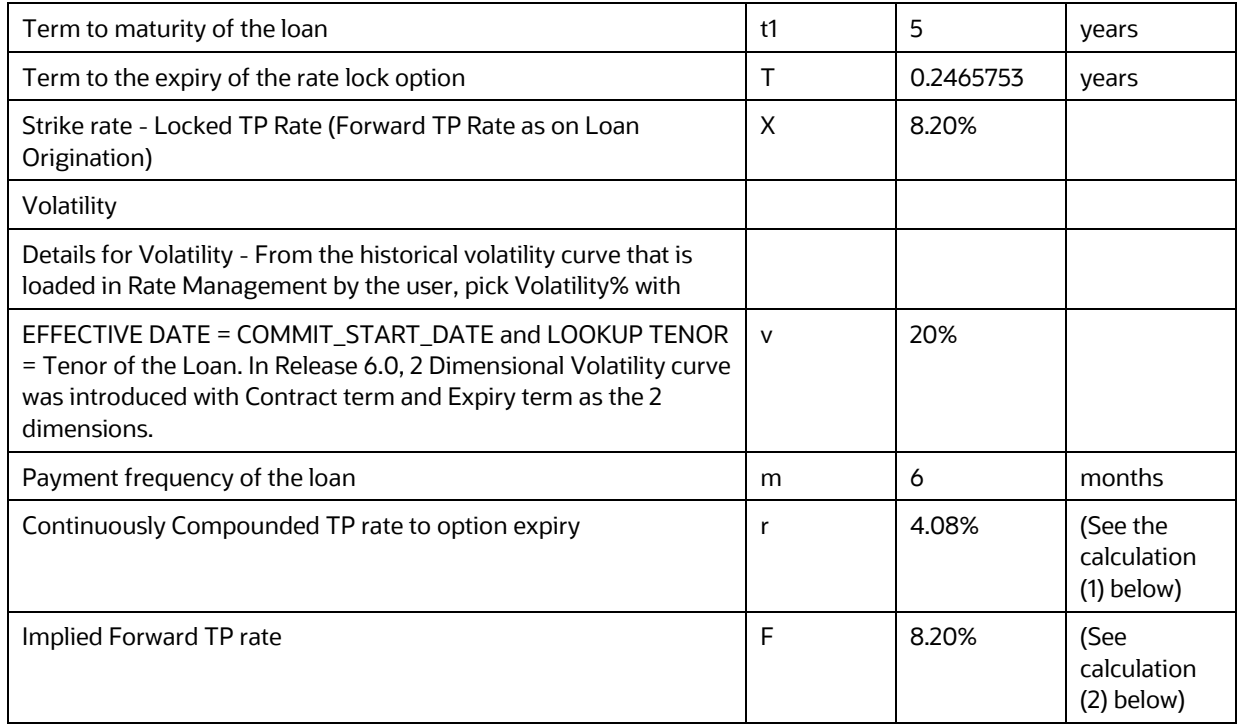

### **Table 87: Intermediate Calculations**

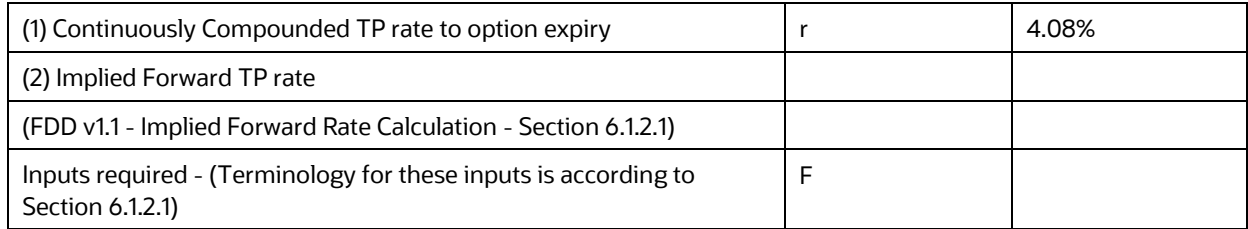

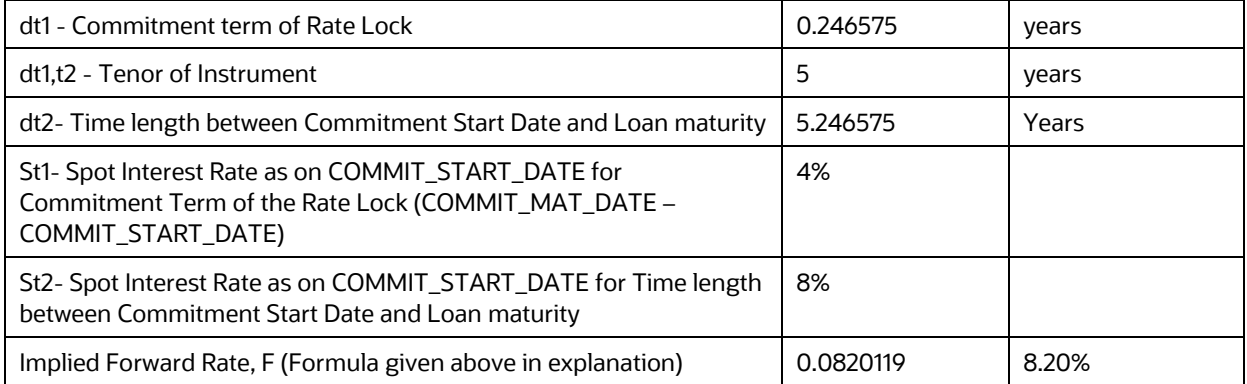

### **34.5.2 Option Cost Calculation**

**Figure 233: Option Cost Calculation Formula**

$$
d1 = \frac{Log(F/X) + T^*0.5v^2}{Sqr(T)^*v}
$$
\n
$$
d2 = \frac{Log(F/X) + T^*0.5v^2}{Sqr(T)^*v} - Sqr(T)^*v = \frac{Log(F/X) - T^*0.5v^2}{Sqr(T)^*v}
$$
\n
$$
d2 = \frac{1 - (1 + \frac{F}{m})^{\left(-1\%n\right)}}{Gr(T)^*v} + \frac{Log(F/X) - T^*0.5v^2}{Sqr(T)^*v}
$$
\n
$$
d2 = 0.049656353
$$
\n
$$
Option Cost = \frac{1 - (1 + \frac{F}{m})^{\left(-1\%n\right)}}{F} * \text{Exp}(-r^*T)^* [F^*CNL(d)] - X^*CNL(d2)]
$$
\n
$$
CountMT_OPTION_CCST_PT
$$
\n
$$
1.311654\%
$$
\n
$$
COMMIT_OPTION_CCST_PT
$$
\n
$$
1.311654\%
$$
\n
$$
1.311654\%
$$

## **34.6 Execution and Results**

You can execute the TP Process to calculate Forward Rates and Rate Lock Option Costs by selecting the process in the Summary screen and then click **Run**.

**Figure 234: Standard Process**

#### EXECUTION AND RESULTS

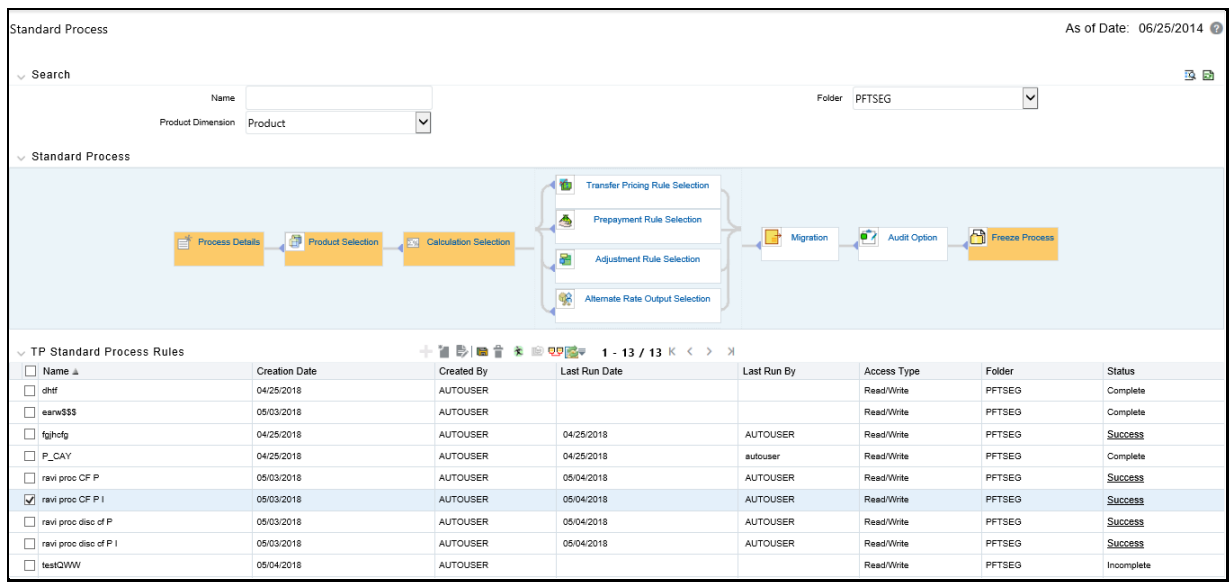

The following are the relevant output columns related to this feature:

- COMMIT\_OPTION\_COST\_PCT: Rate Lock Option Cost in Percent terms
- COMMIT\_OPTION\_COST: Rate Lock Option Cost in Amount terms
- TRANSFER\_RATE: Forward Transfer Rate

You can output the implied forward rates to an Audit Table if needed for validating the Transfer Rate result. To support the validation requirement, the FTP engine (optionally) writes the forward rates to an Audit table - FSI\_O\_FTP\_IMP\_FWD\_RATES\_AUDIT.

Sample results of SQL queries shown below:

#### **Figure 235: Sample SQL Query Results**

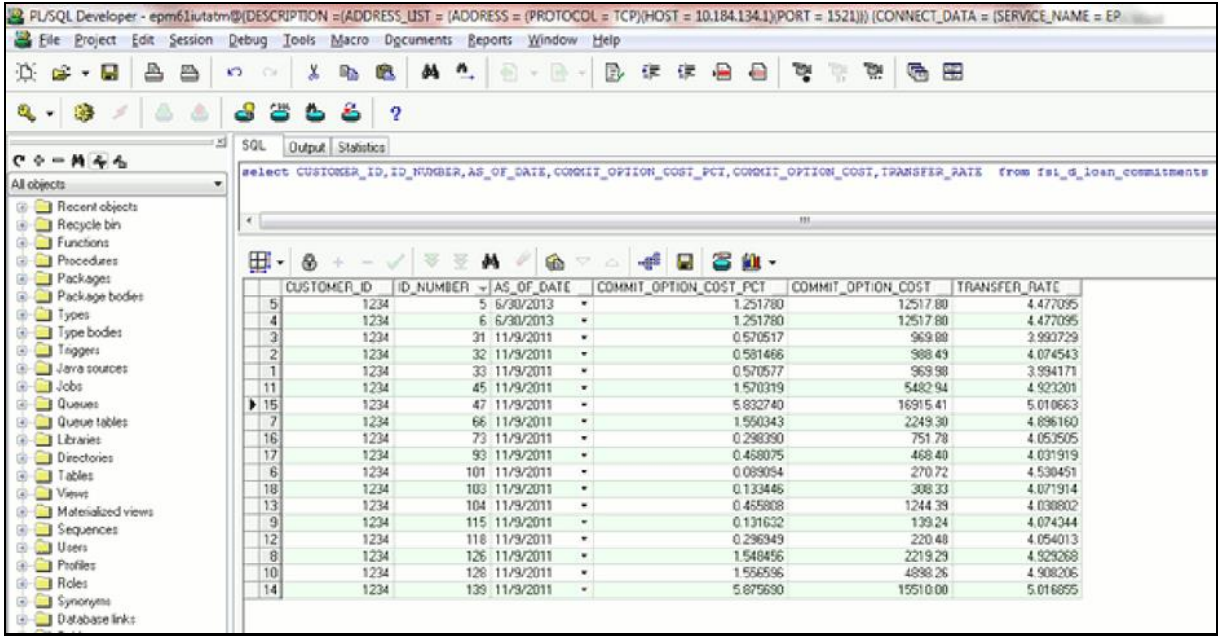

# **35 FTP Rate Card**

Rate card functionality allows the user to select standard products for viewing in their daily FTP Rate report. Administrators schedule a daily FTP run for the selected set of standard products and end users can view daily rates for relevant standard products by defining their Daily rate card reports.

Rate cards are used for informational purposes only. They are used to give an idea of the prevailing transfer rates as per the current market scenario before actual transactions take place, unlike a Standard Transfer Pricing Process where a bank runs at the end of each month to generate Transfer Rates for each booked instrument record.

To understand the use case better, think of a situation where a user (Bank Personnel, Account officer, so on) wants to refer to the current cost of funds rate before the transaction rate is quoted. Having access to this up-to-date information allows the banker to be pro-active with their pricing decisions having full knowledge of the cost of funds and prospective rate spread before quoting a rate to the customer.

**Topics**:

- [Setting up a Product](#page-478-0)
- **[Setting up Batch Execution of Rate Card](#page-483-0)**
- [Defining a Rate Report](#page-489-0)
- [Viewing Rate Card Report](#page-499-0)

## <span id="page-478-0"></span>**35.1 Setting up a Product**

Product setup allows Administrators to define the default Product Characteristics for standard products. The Administrator will define these assumptions for Products during the application setup through the provided user interface.

The Products window shows the list of default Product Characteristics for standard products and you can define the properties for them.

The procedure for working with and managing Products is similar to that of other Oracle Funds Transfer Pricing business rules. It includes the following steps:

- Searching for Products
- Creating a Product Definition
- Viewing and Editing Product Definitions
- Copying Product Definitions
- Deleting Product Definitions

As part of creating and editing Product definitions, the user defines the properties for applicable products.

### **Figure 236: Products screen**

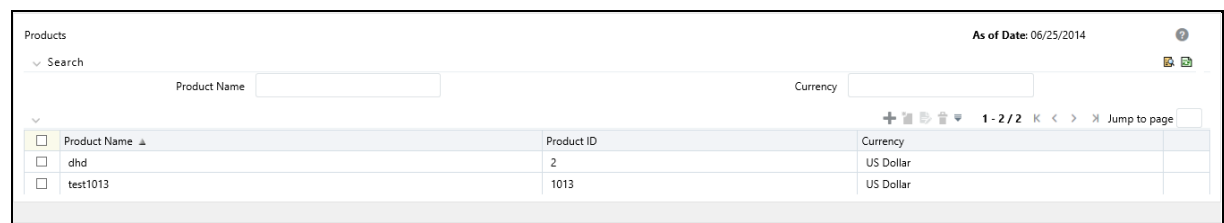

### **35.1.1 Defining a Product**

To define a product, follow these steps:

- **1.** Navigate to **FTP Rate Card**, and select **Products** to access the Products window.
- **2.** Click the **Add** icon to create a new product definition.

The definition of Product is a part of the Create or Edit Product Definition Page. When you click **Apply** or **Save** on the Create Product Definition page, the product definition is saved and the Product will be displayed on the Product Summary Page.

**NOTE** Only those Products, which are defined by the Administrator, will be included in the daily FTP Rate Card Process and similarly, only defined products will be available to end-users for Rate Card reporting.

### **Figure 237: Product Definition screen**

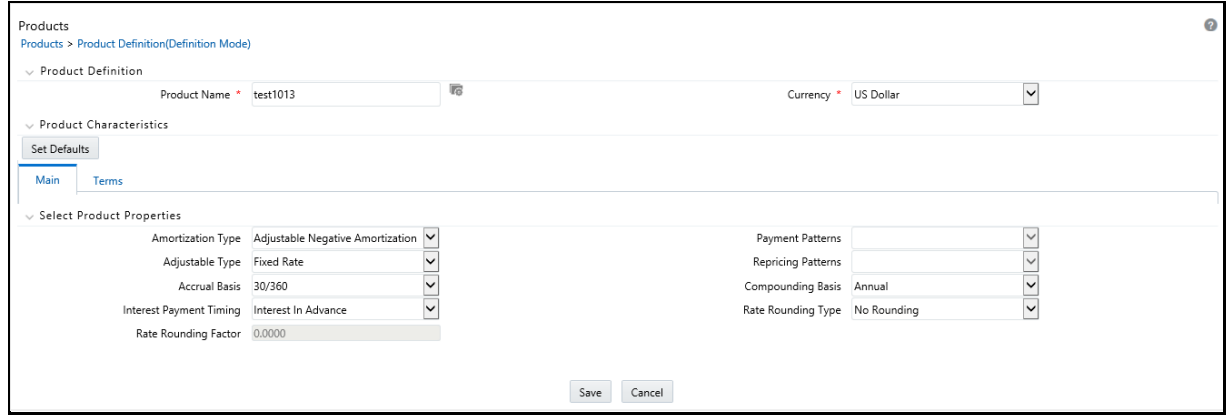

### **Prerequisites**:

Performing basic steps for creating or editing a Product.

### **Procedure**:

This table describes the key terms used for this Procedure.

#### **Table 88: Fields and Descriptions from the Products Summary page**

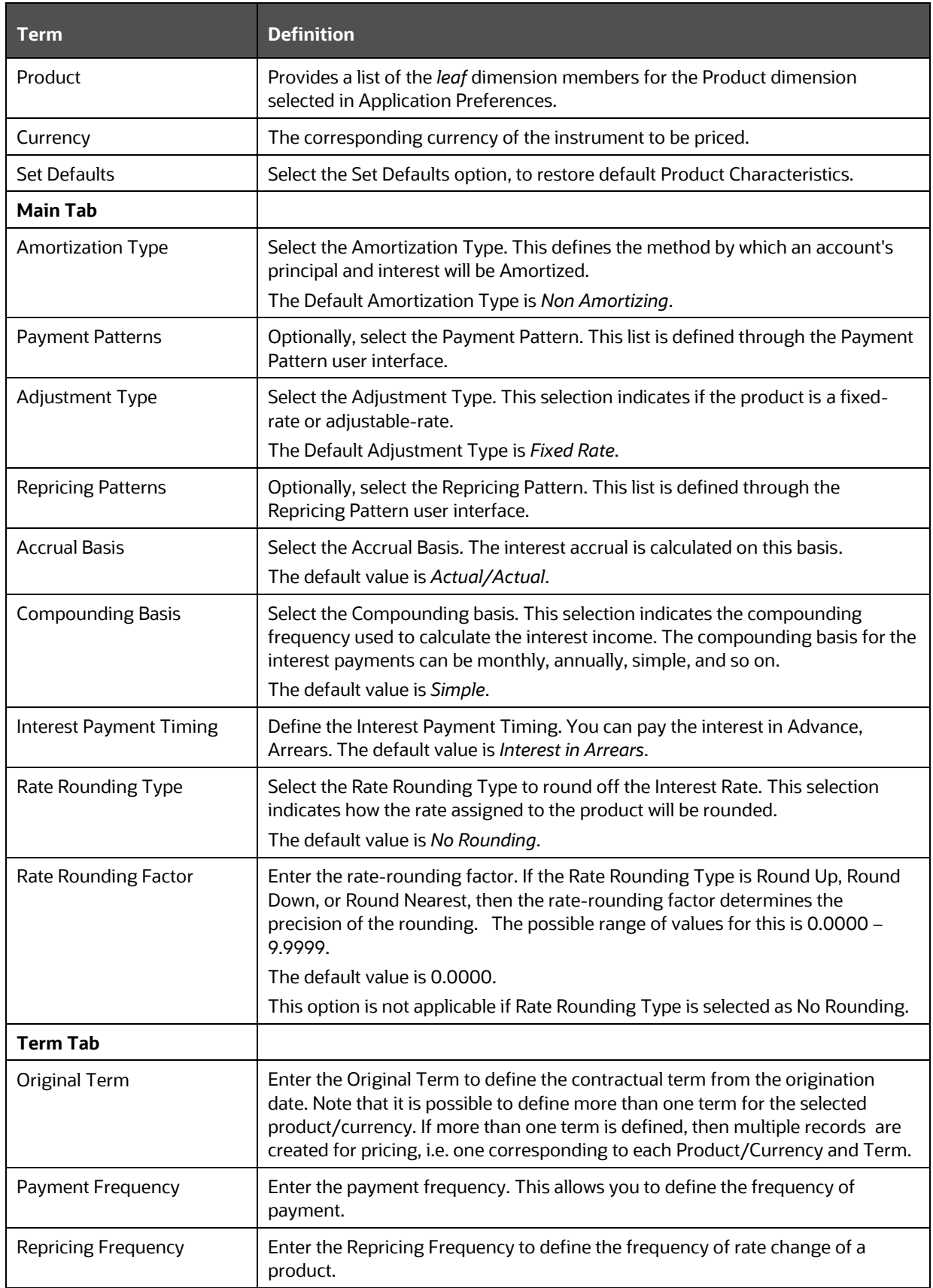

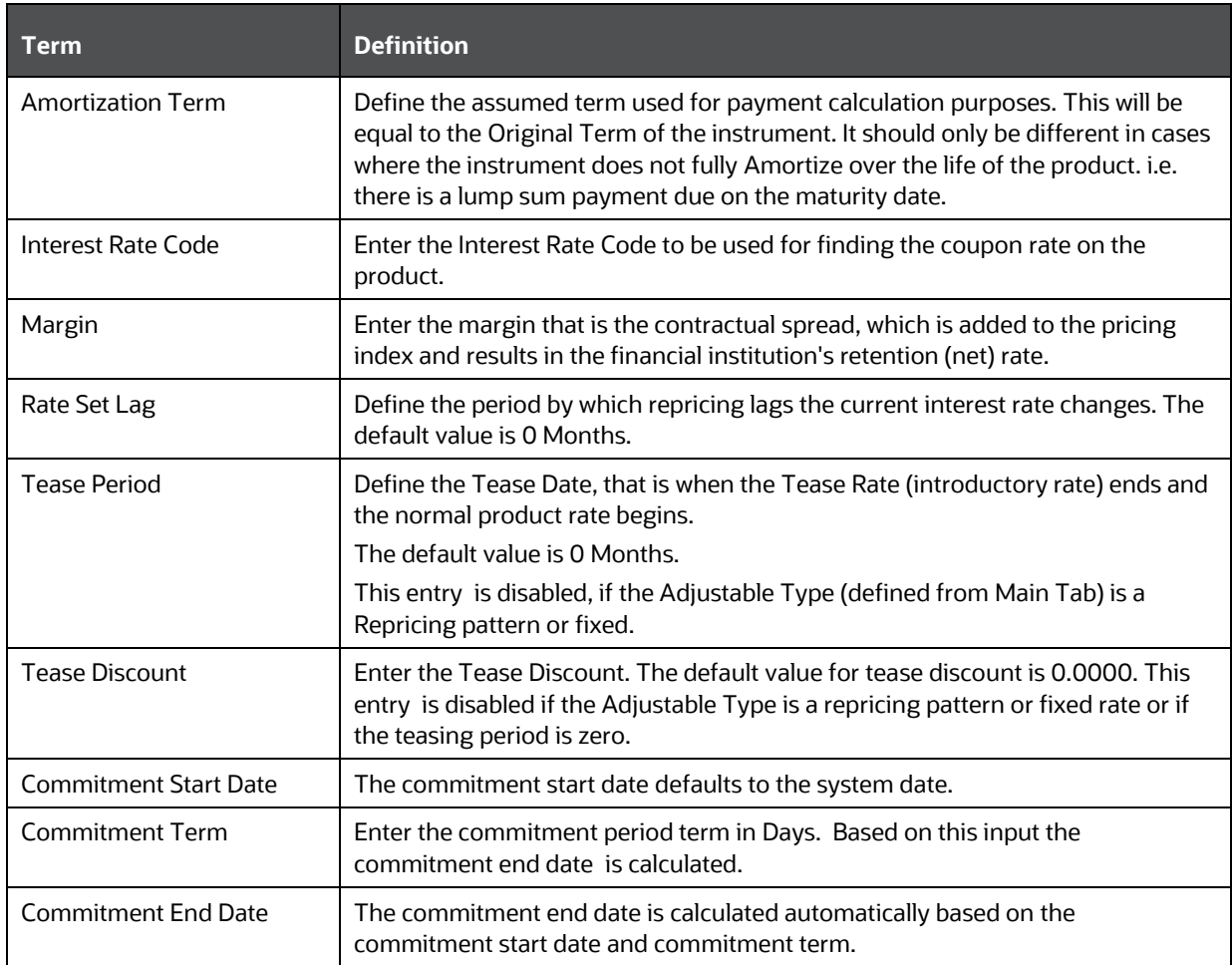

### **35.1.2 Defining a Product: An Example**

To define a product, follow these steps:

**1.** Select a standard Product using the hierarchy Browser.

**Figure 238: Hierarchy screen**

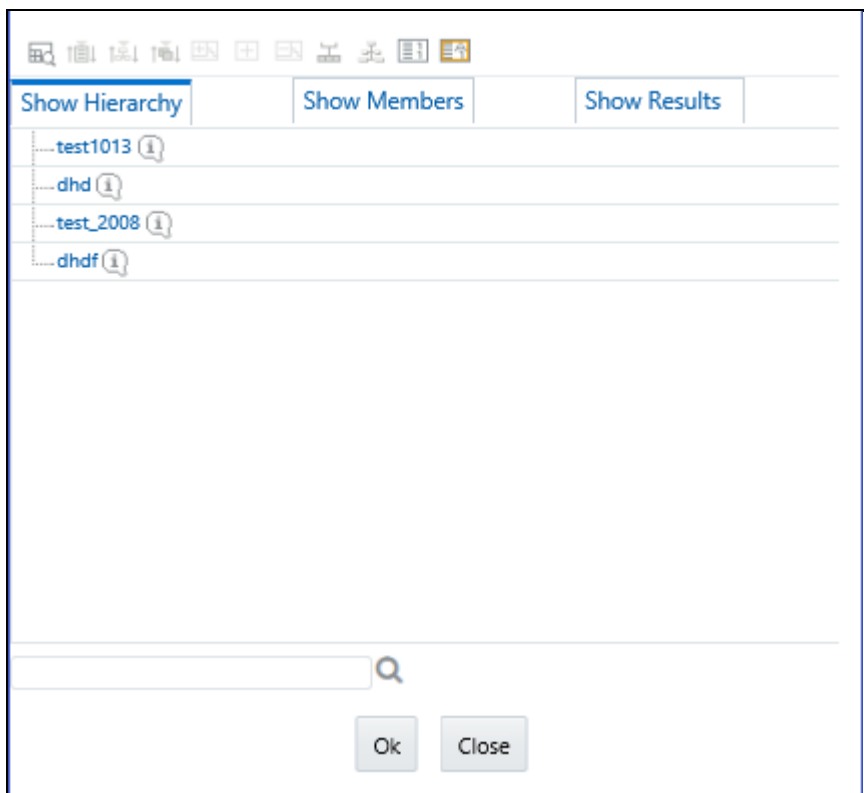

- **2.** Select the corresponding currency.
- **3.** Define the properties of the Product in the Main tab.

**Figure 239: Product Definition – Main Tab**

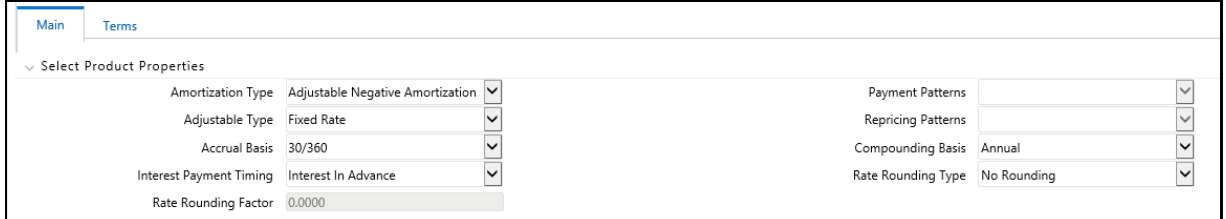

**4.** Define the properties of the **Product** in the **Terms** tab.

**Figure 240: Product Definition – Terms Tab**

r.

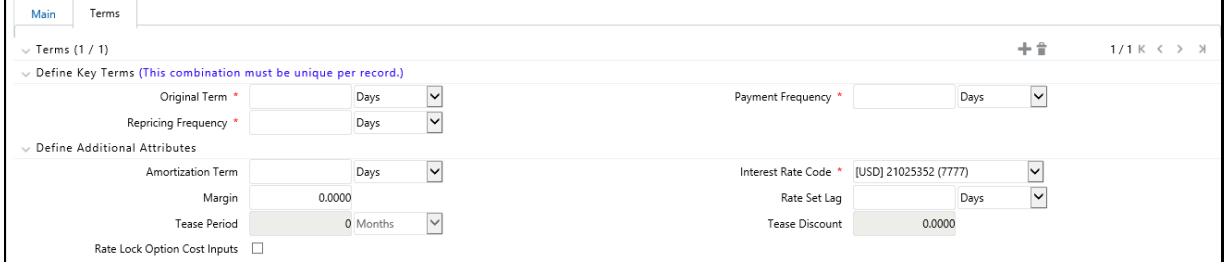

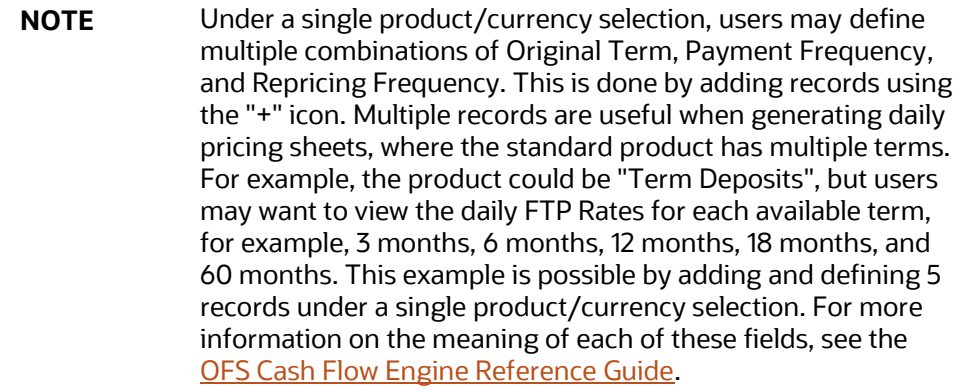

**5.** Check **Rate Lock Option Cost Inputs** to set up and calculate Rate Lock Option Costs.

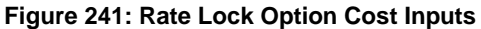

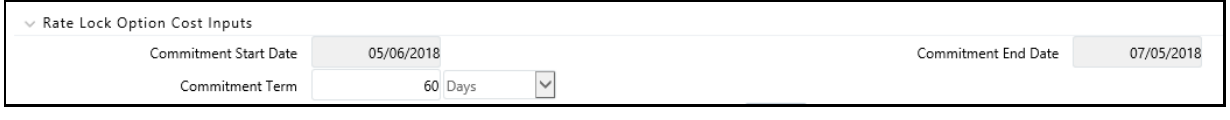

**6.** Click **Save**.

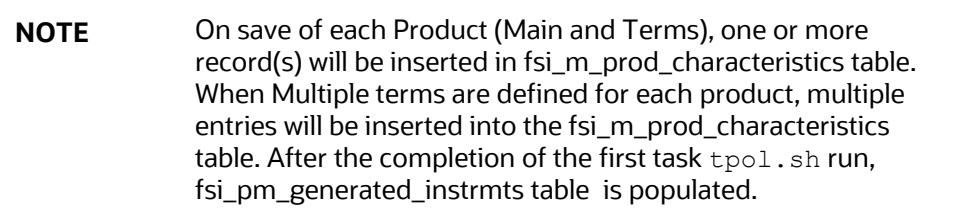

## <span id="page-483-0"></span>**35.2 Setting up Batch Execution of Rate Card**

For the defined Products to become "dummy" instrument records and for these records to be Transfer Priced, a Batch process is required. The following steps describe how to create the required batch process.

Create a Batch for running the daily FTP process against standard products. This process should be scheduled to Run each day (or at any required frequency) by the Administrator after the daily FTP reference rates are loaded.

To set up batch execution of rate card, follow these steps:

**1.** Click the **Batch Maintenance** option under **Operations**.

**Figure 242: Batch Maintenance screen**

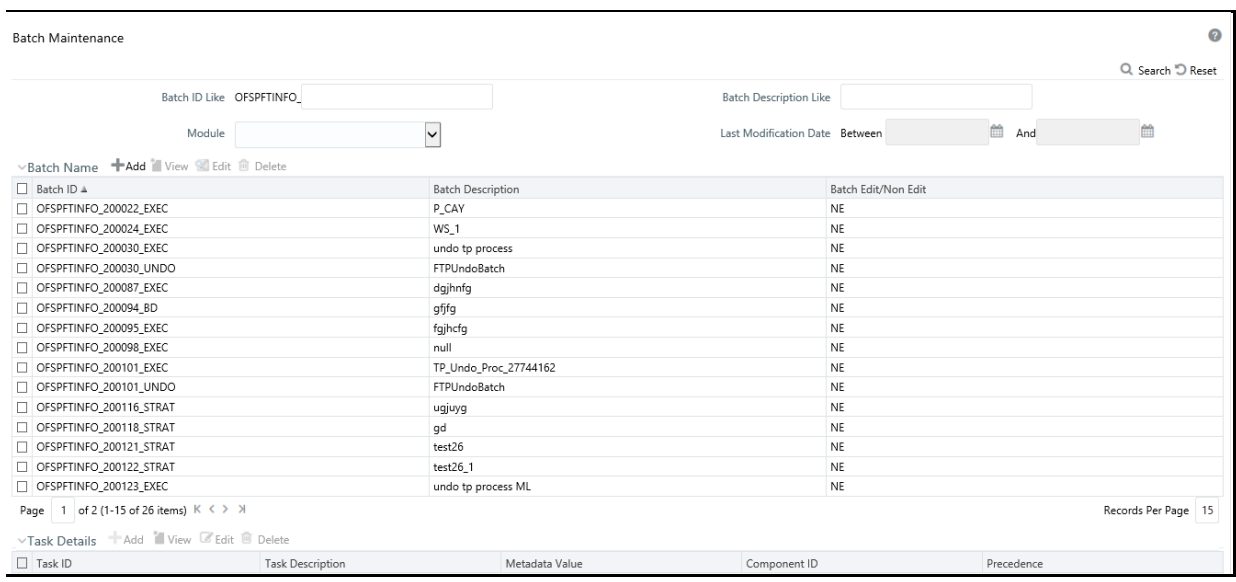

- **2.** Click the **Add** icon to create a Batch for running the daily FTP process against standard products.
- **3.** Enter the Batch Name and description. Select the Duplicate Batch and/or Sequential Batch option(s) if required. Click Save to save Batch details.

**Figure 243: Batch Maintenance Fields**

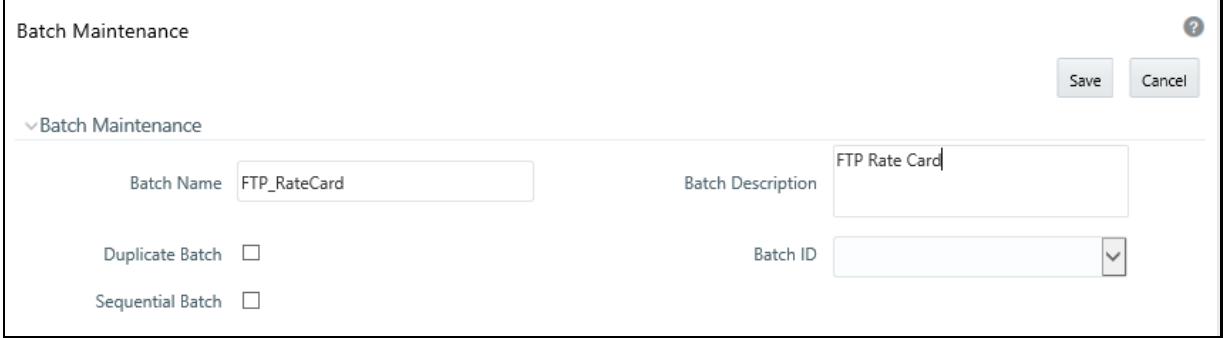

**4.** Search the created Batch using the Search criteria if required. Searched Batch is displayed. Select the Batch to add the corresponding tasks to it.

**Figure 244: Batch Maintenance Summary page**

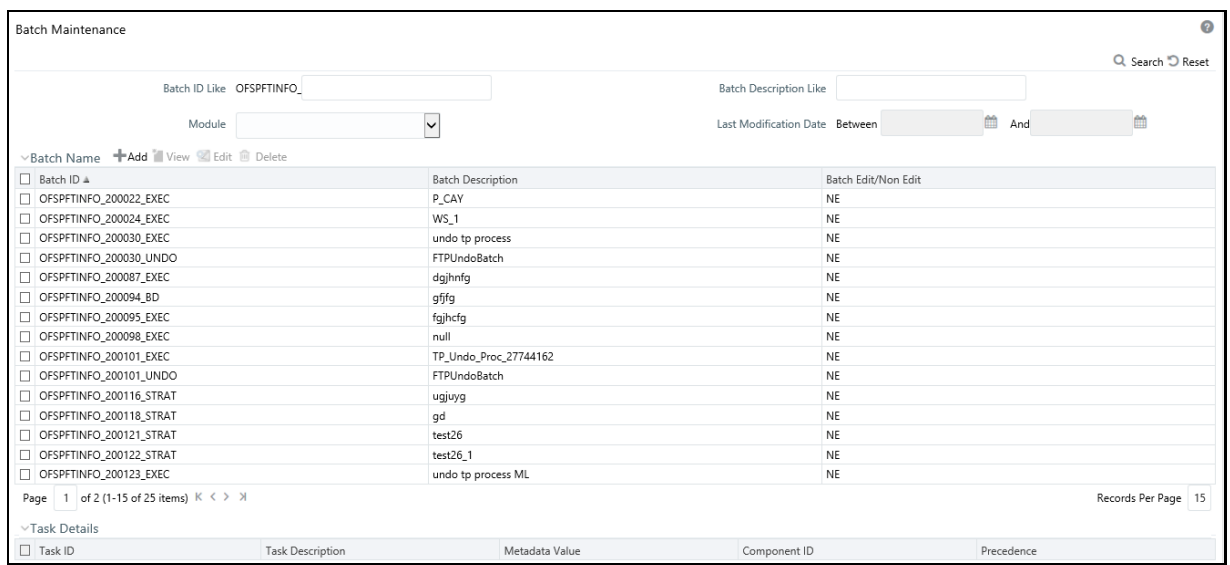

**5.** Click **Add** to add the first task to the Batch and enter the task description for the first Task in the Task Definition box. Select the component "RUN EXECUTABLE".

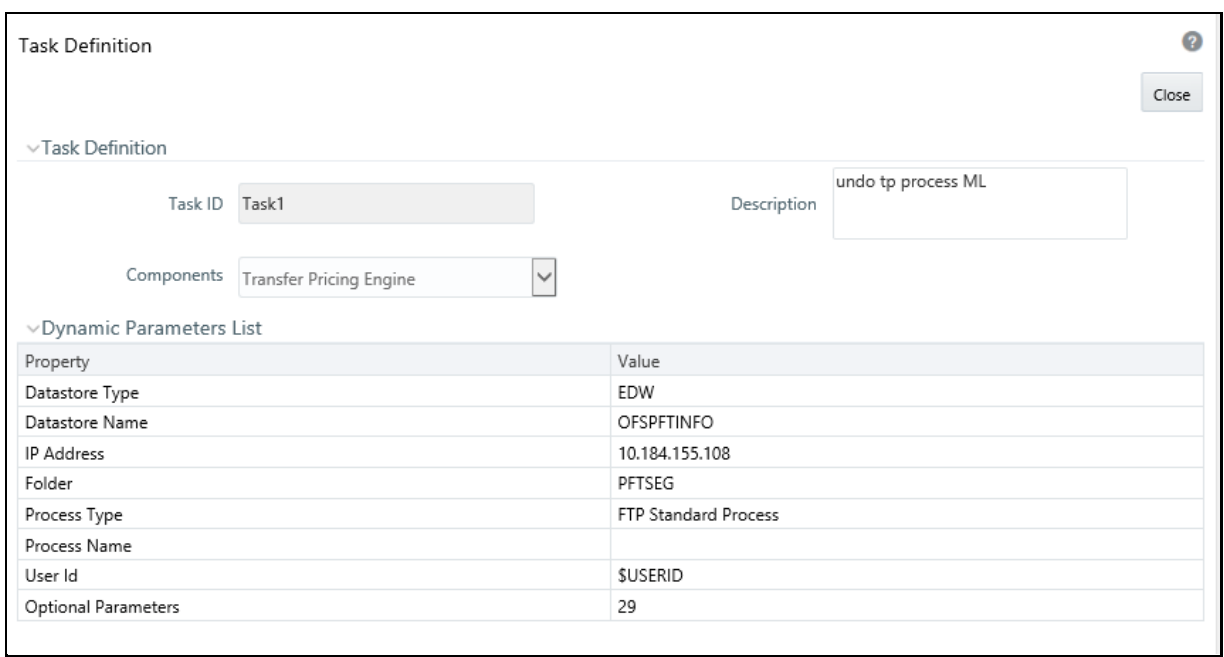

**Figure 245: Batch Maintenance – Task Definition**

**6.** Enter the required parameters as follows:

### **Table 89: Fields and Descriptions from the Task Definition page**

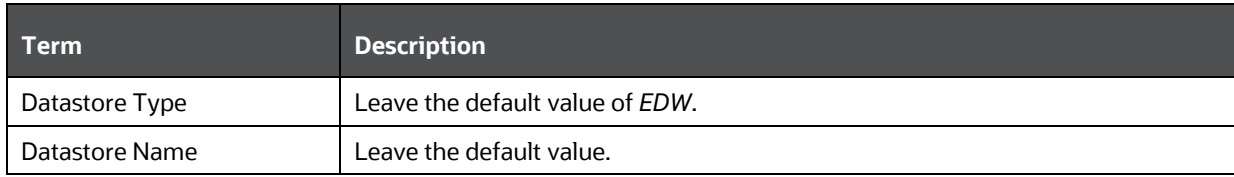

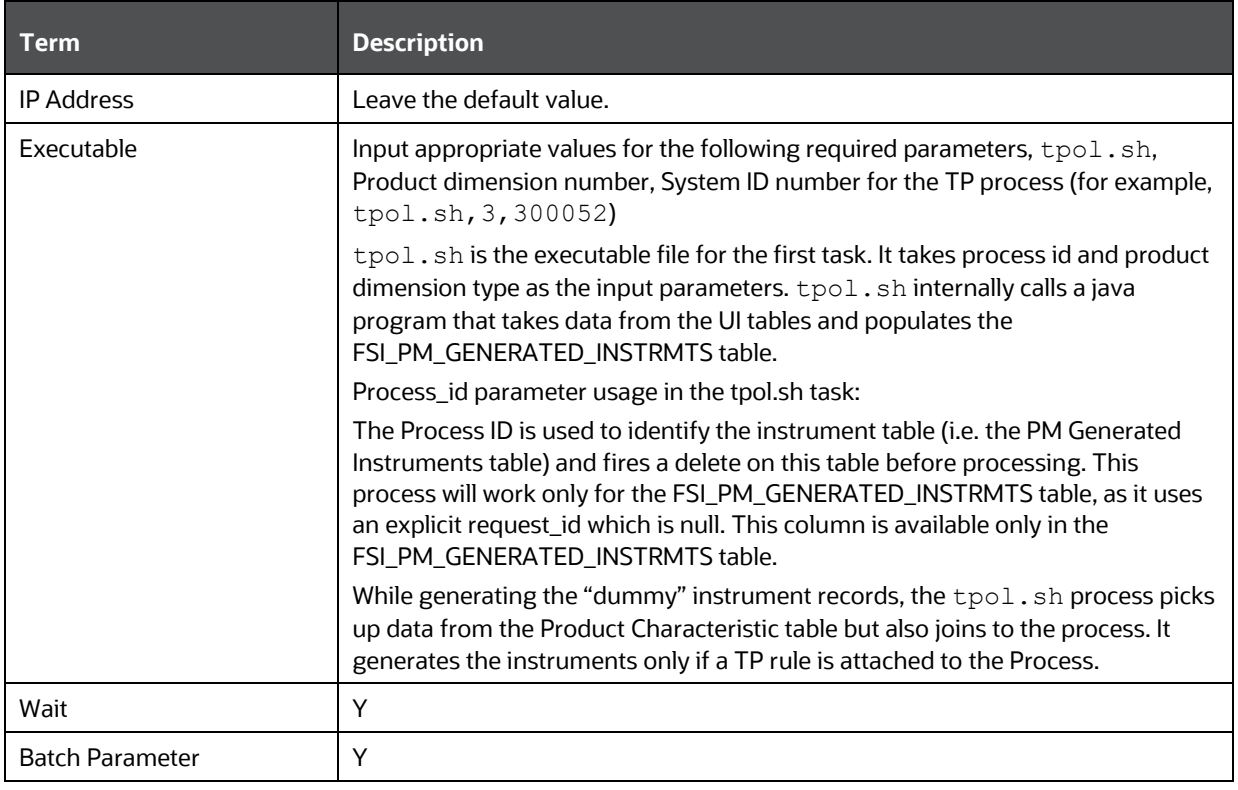

The name of the executable file is  $tpol.sh$ . The following Product Dimension types are supported here:

- 2 General Ledger
- 3- Common COA
- 4- Product
- **7.** Click **Add** to add the second task to the selected Batch and enter the description for the second task on the Task Definition page. Select the component of the task as "Transfer Pricing Engine". This process will execute a TP engine Run, reading the instrument data from the FSI\_PM\_GENERATED\_INSTRMTS table and will update the Transfer Rate column with the calculated result.

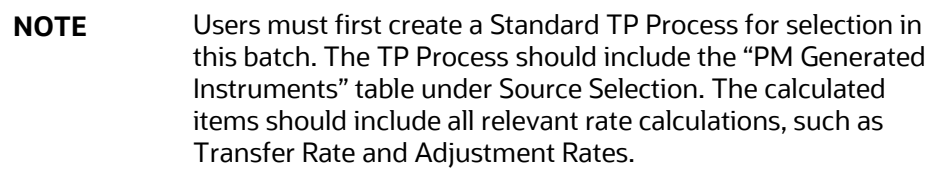

- **8.** Enter the required parameters as follows:
	- **Eolder**: Select the folder in which the definition of the process that has to be scheduled for execution is lying.
	- **Process Type:** The Process type can be Standard or Stochastic.
- **Process Name:** The Process Name should be defined for process metadata value (system ID of the process) which is defined in Task 1 under Executable parameter.
- **Optional Parameters**
- **9.** Click **Add** to add the third task to the selected Batch and enter the description for the third task on the Task Definition page. Select the component of the task as "Transform Data". This process will populate the FTP rate from the fsi\_pm\_generated\_instrmts table to the FSI\_M\_PROD\_TRANSFER\_RATE table, which is the source table for Rate Card Reporting.

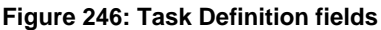

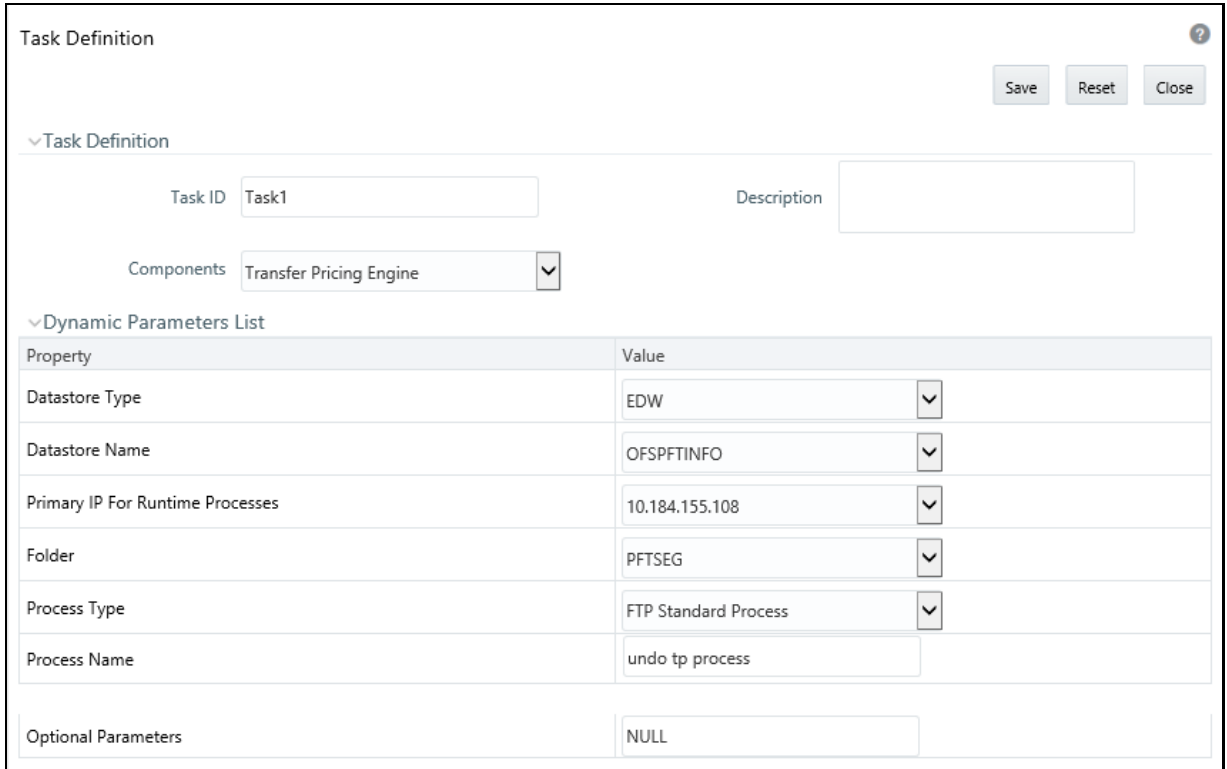

**10.** Enter the required parameter details as follows:

- **Rule Name**: DT\_POPULATE\_PM\_TRANS\_RATE\_T\_1
- **Parameter List**

**NOTE** Third step is not required anymore, as for rate card reporting, data gets picked from FSI\_M\_PROD\_TRANSFER\_RATE earlier. But now onwards, fsi\_pm\_generated\_instrmts itself, can retain history and used for Rate Card Reporting.

**11.** Define the precedence of the tasks. Task 2 should be executed after Task 1, and Task 3 should be executed after Task 2.

#### **Figure 247: Task Details pane**

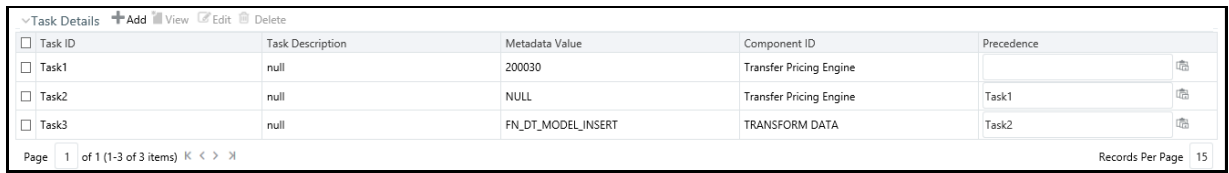

**12.** Click the **Batch Execution** option under **Operations** to execute the Batch. Select the Batch, which you want to execute using search criteria using the corresponding check box.

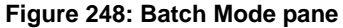

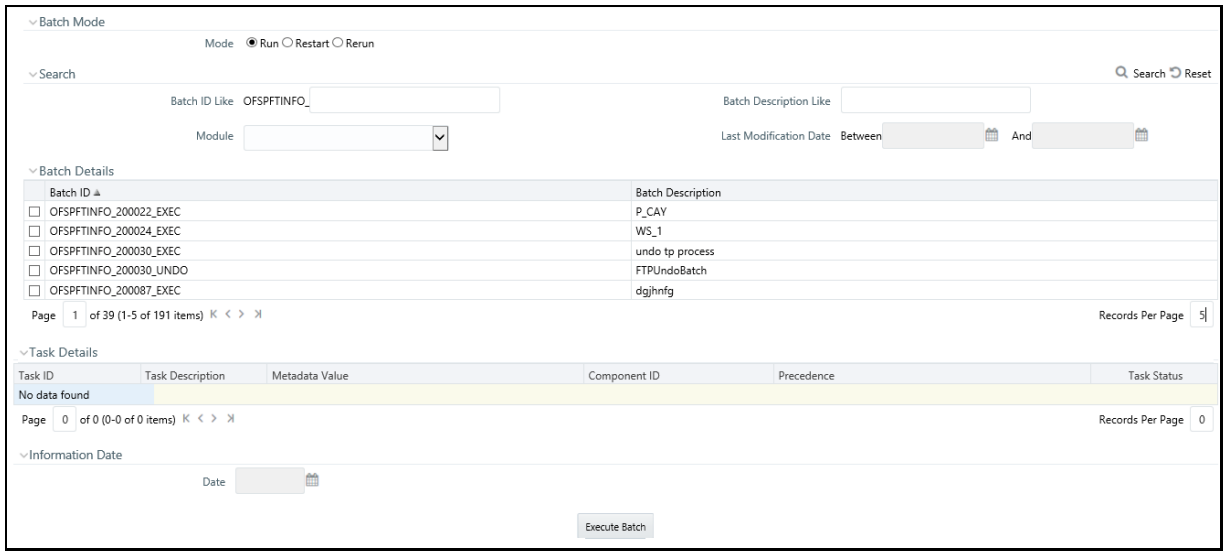

- **13.** You can also use the **Schedule** option if you want to schedule a Batch for later or recurring processing. Click **Execute Batch**. A message will be displayed: *Batch Triggered Successfully*.
- **14.** Click **Ok**.
- **15.** To view the Batch Processing Report, click the **Batch Processing Report** option under Operations. Expand the Execution Date.

**Figure 249: Batch Processing Report**

| <b>Batch Precessing Report</b>         |                                                                                                    |                                                             |         |
|----------------------------------------|----------------------------------------------------------------------------------------------------|-------------------------------------------------------------|---------|
| R                                      |                                                                                                    |                                                             |         |
|                                        |                                                                                                    |                                                             |         |
| » Search                               |                                                                                                    |                                                             |         |
| Information Date:                      | Latest Batch Run.                                                                                        | <b>Batch Status:</b><br>٠                                   | ALL     |
|                                        | Batch Processing Report as of Monday, September 22, 2014 2:18:04 PM IST for Information domain: FTP80NFO |                                                             |         |
|                                        |                                                                                                    |                                                             |         |
| » Execution Date : 2014-09-22 14:17:26 |                                                                                                    | Batch Run ID: FTP80INFO FTP Rate Card 20140922 1            |         |
| Component                              | Task:                                                                                                    | Parameters.                                                 | Status. |
| <b>RUN EXECUTABLE</b>                  | Taskt                                                                                                    | Batch Parameter : Y                                         |         |
|                                        |                                                                                                    | Datastore Name: FTP80MFO                                    |         |
|                                        |                                                                                                    | Datastore Type: EDW                                         |         |
|                                        |                                                                                                    | Executable : tpol.sh, 3, 300052<br>IP Address: ofss222856   |         |
|                                        |                                                                                                    | Wait: Y                                                     |         |
| <b>Transfer Pricing Engine</b>         | Task2                                                                                                    | Datastore Name : FTP80NFO                                   |         |
|                                        |                                                                                                    | Datastore Type: EDW                                         |         |
|                                        |                                                                                                    | Folder: FTPSEG                                              |         |
|                                        |                                                                                                    | IP Address: ofss222856                                      |         |
|                                        |                                                                                                    | Optional Parameters : NULL                                  |         |
|                                        |                                                                                                    | Process Name: NULL                                          |         |
|                                        |                                                                                                    | Process Type : 204                                          |         |
|                                        |                                                                                                    | User Id: FTPUSER                                            | s       |
| <b>TRANSFORM DATA</b>                  | Task3                                                                                                    | Datastore Name : FTP80NFO                                   |         |
|                                        |                                                                                                    | Datastore Type: EDW                                         |         |
|                                        |                                                                                                    | IP Address: ofss222856                                      |         |
|                                        |                                                                                                    | Parameter List:<br>Rule Name: DT_POPULATE_PM_TRANS_RATE_T_1 |         |

At this point, "dummy" instrument records will be generated, the records will be transfer priced, inclusive of both base TP Rates and any Add-on Rates defined through an Adjustment Rule, and the results will be moved into the Rate Card reporting table and will be available for reporting.

## <span id="page-489-0"></span>**35.3 Rate Report Templates**

Rate Card Report templates help you to create a customized Rate Card Report by choosing the columns you want to see in your report. These columns can include/exclude standard out of the box columns as well as other columns that are properly registered. Following is the updated flow with an extra (new) step of defining column templates, while defining Rate Card Report:

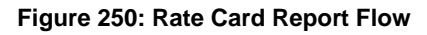

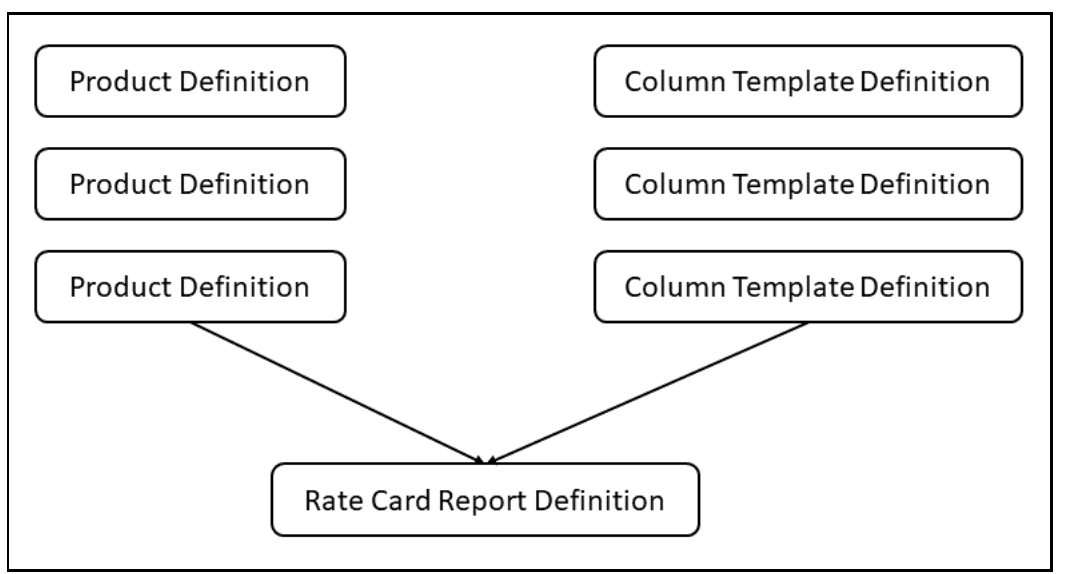

Each template contains a user specified set of product attributes selected from the master table (FSI\_PM\_GENERATED\_INSTRMTS). Templates is an added functionality, which will allow you to change rate card reports on the Run. Each report can be defined with more than one template, which can change on the Run as per your requirement.

### **35.3.1 Search for the Rate Report Templates**

Search for a rate report template to perform any of the following tasks:

- Edit
- View
- Delete
- Copy
- Check Dependencies

Defining a Rate Report Templates is a prerequisite to perform any operation on the Template, like search.

To define a Rate Report Template, From the LHS menu, select **Funds Transfer Pricing**, select **FTP Rate Card**, and then **Rate Report Template** to display the **Rate Report Templates** screen.

**Figure 251: Rate Report Templates Screen**

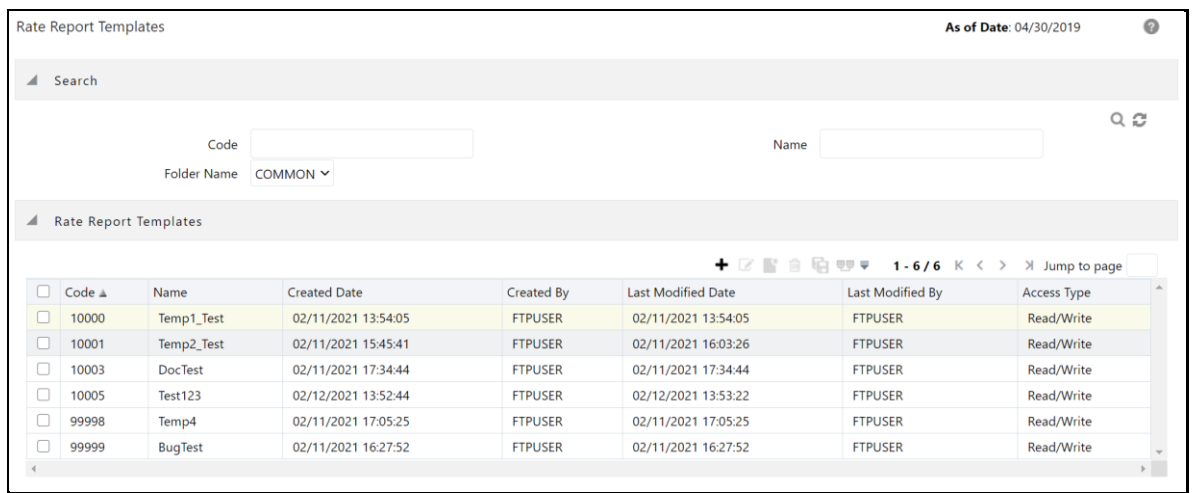

From this screen, you can either search for a template, or define a new template.

- To search for an existing template, either enter the Template Code or name along with the folder Name where template is stored and click the Search icon. The summary window displays the details of the Templates as per the search criteria.
- Subsequently, you can select a template from the Summary screen to view, edit, copy or delete the selected template.

### **35.3.2 Creating a Rate Report Template**

Template creation is a role specific activity, only the users with the creation rights can create a new template.

To create a Rate Report Template, follow these steps:

- **1.** Navigate to Rate Report Templates screen.
- **2.** Click the Add icon to add a new template.

#### **Figure 252: Rate Report Template Definition Mode**

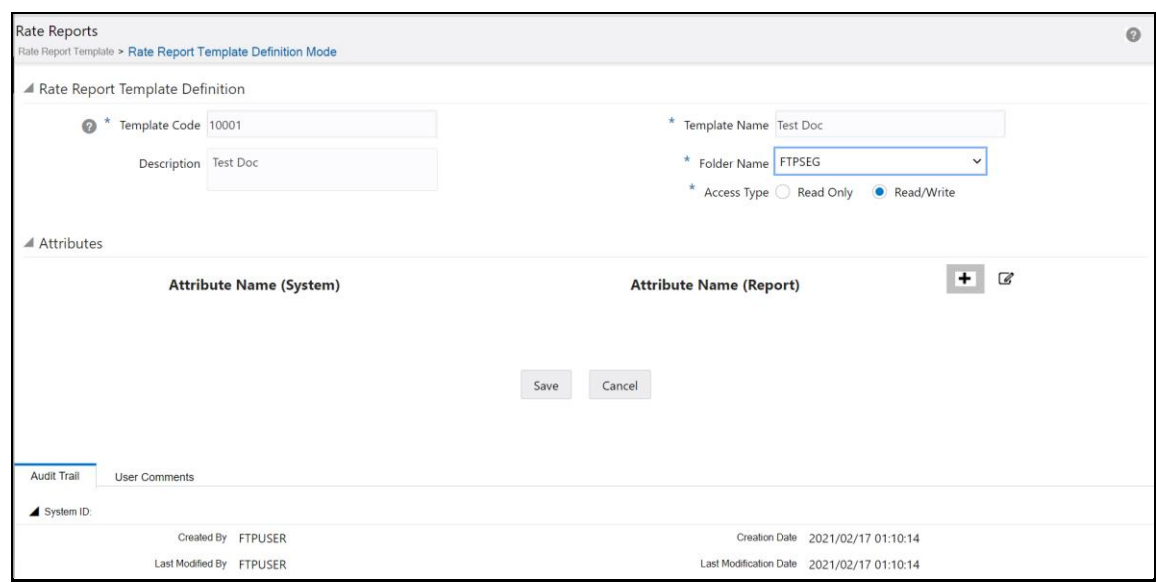

- **3.** Enter the following details for the new report template:
	- **Template Code**: A unique numeric code within the range of 10000 to 99999.
	- **EXEC Template Name**: A name for the template.
	- **Description**: A description for the template.
	- **Folder Name:** A folder where this template is saved.
	- **EXECCESS Type:** The access type that you want to give to this template for other users.
- **4.** Click the **Add** icon to display the Column Selection window where you can select the attributes to the template.

**Figure 253: Column Selection Screen**

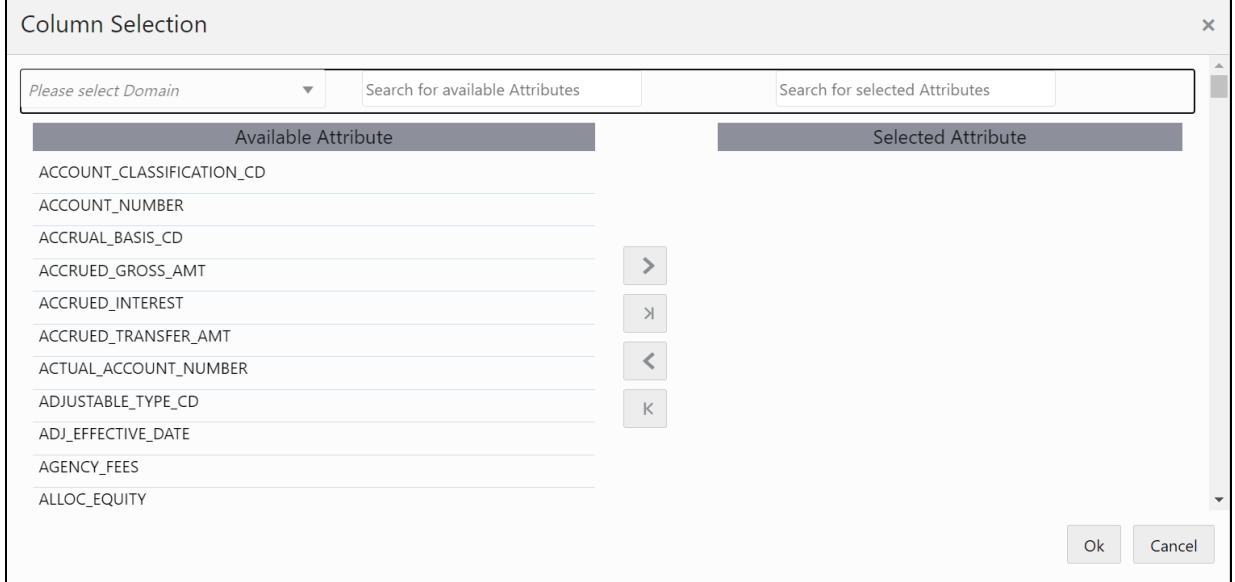

- **5.** Select the **Domain** from which you want to select the attributes. The attributes available for the selected Domain will be displayed in the **Available Attributes** column. If no Domain is selected, this screen displays the all the Available Attributes.
- **6.** Select the Attributes from the **Available Attribute** column and click the **>** icon or **>|** icon to move them to the **Selected Attribute** column. If you select any attributes by unintentionally, you can move them back to the Available Attribute column by clicking the < icon or |< icons.
- **7.** Click **OK** to save the selected attributes to the report template.

## **35.3.3 Viewing or Editing a Rate Report Template**

To view or edit an existing template, navigate to **FTP Rate Card**, and select **Rate Report Template**. Select the template that you want to edit or view. Click the **Edit** or **View** icons in the summary screen. You can remove existing columns and add new columns along with changing the column names, which appear in the Rate Card Report.

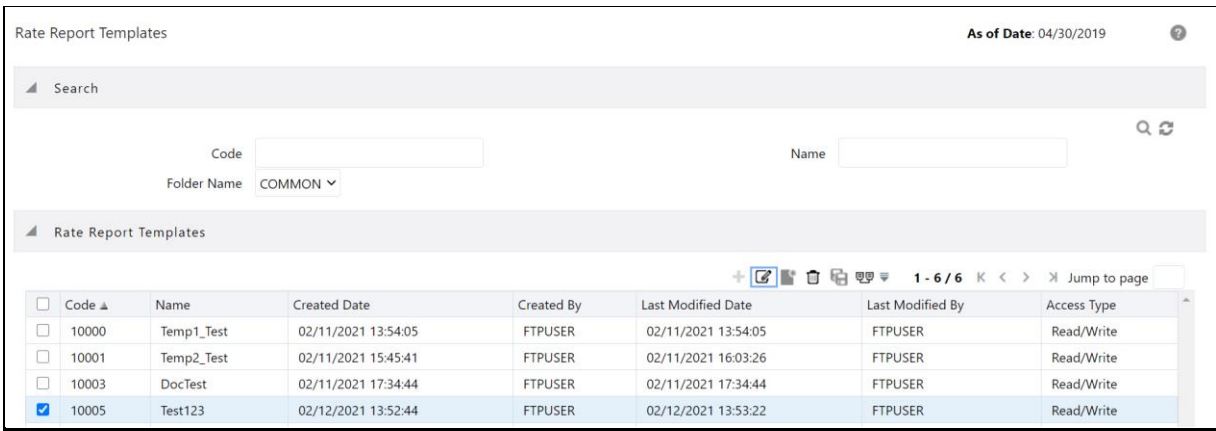

### **Figure 254: Edit an Existing Rate Report Template**

**Figure 255: View an Existing Rate Report Template**

|        | Rate Report Templates |                     |                     |                |                     |                  | As of Date: 04/30/2019        | $\odot$ |
|--------|-----------------------|---------------------|---------------------|----------------|---------------------|------------------|-------------------------------|---------|
| ◢      | Search                |                     |                     |                |                     |                  |                               |         |
| M.     | Rate Report Templates | Code<br>Folder Name | COMMON Y            |                | Name                |                  | $Q_{c}$                       |         |
|        |                       |                     |                     |                |                     |                  |                               |         |
| $\Box$ | Code A                | Name                | <b>Created Date</b> | Created By     | Last Modified Date  | Last Modified By | > Jump to page<br>Access Type |         |
| u      | 10000                 | Temp1_Test          | 02/11/2021 13:54:05 | <b>FTPUSER</b> | 02/11/2021 13:54:05 | <b>FTPUSER</b>   | Read/Write                    |         |
| 0      | 10001                 | Temp2_Test          | 02/11/2021 15:45:41 | <b>FTPUSER</b> | 02/11/2021 16:03:26 | <b>FTPUSER</b>   | Read/Write                    |         |
| €      | 10003                 | DocTest             | 02/11/2021 17:34:44 | <b>FTPUSER</b> | 02/11/2021 17:34:44 | <b>FTPUSER</b>   | Read/Write                    |         |

## **35.3.4 Copying an Existing Rate Report Template**

To copy an existing template, navigate to **FTP Rate Card**, and then select **Rate Report Template**. Select the template to be copied and click the **Copy** icon in the summary screen.

**Figure 256: Copying an Existing Rate Report Template**

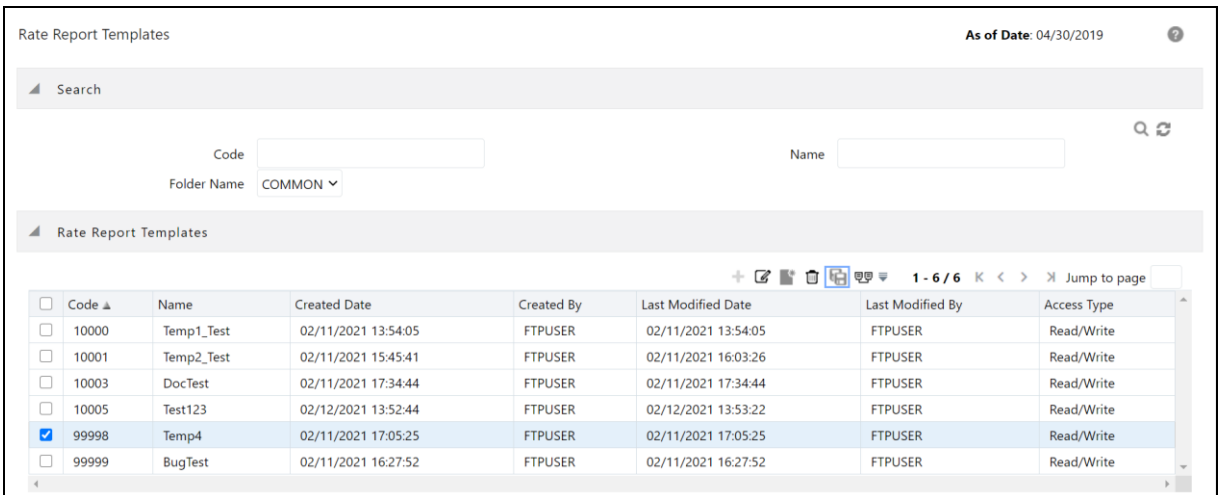

When you select an existing template and click the Copy icon, the following **Save As** window is displayed where you can save the selected template with a new name and code.

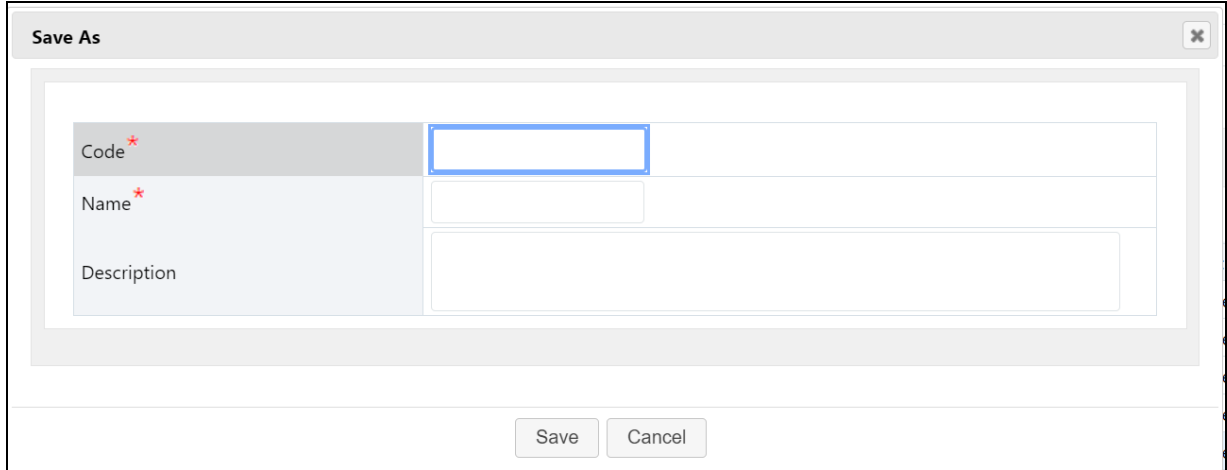

**Figure 257: Copying an Existing Rate Report Template – Save As Window**

Enter the Code, Name, and Description for the template and click **Save**. The new template is displayed in the **Summary** screen.

### **35.3.5 Deleting an Existing Rate Report Template**

To delete an existing template, navigate to **FTP Rate Card**, and then select **Rate Report Template**. Select the check box against the template that you want to delete. You can select more than one template for deletion. Click the **Delete** icon in the summary screen. If there is no dependency, the selected templates are deleted with a confirmation message.

### **Figure 258: Deleting an Existing Rate Report Template**

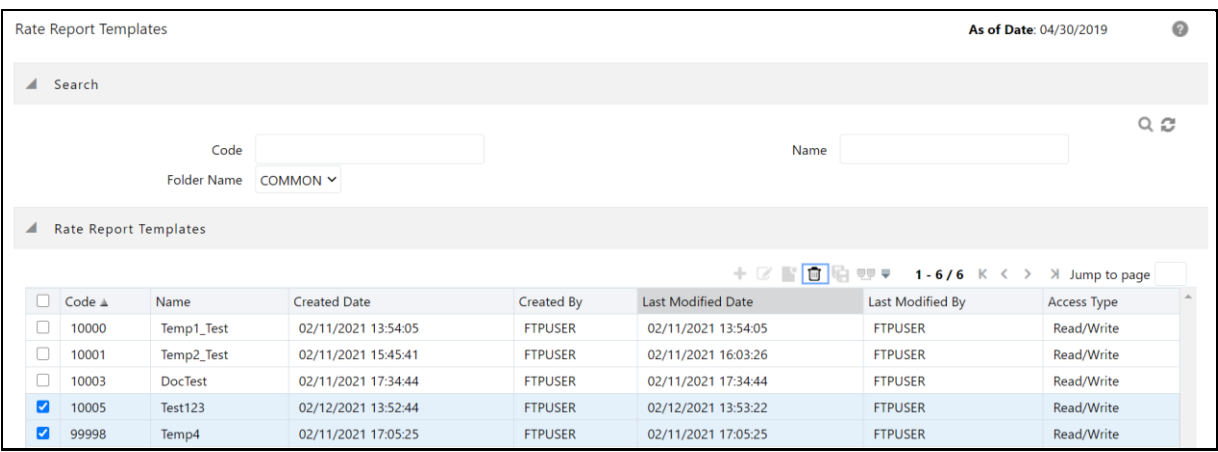

If template is currently is used in any of the rate card reports, it displays in following dependency information:

**Figure 259: Deleting an Existing Rate Report Template – Dependency Information**

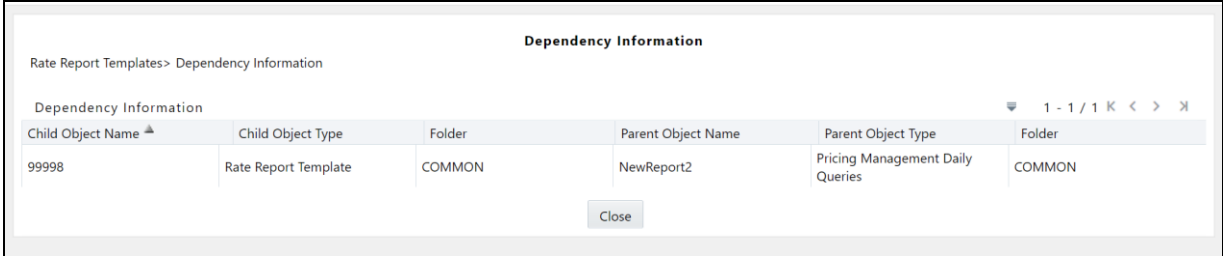

### **Defining a Rate Report**

The Rate Card window allows users to select the set of standard products, report templates and the relevant historical date range to include in their report.

The Rate Card contains a Rate Report definition page and a Report page. The Rate Report definition includes the name of the Rate report, the historical time horizon for reporting, report templates and the set of standard products for which the user wants to fetch the rates.

Each report can contains different set of columns based on selected report template. Columns could include the calculated base Transfer Rate and remaining term Transfer Rate, as well as relevant product characteristics defined for the respective standard products.

The procedure for working with and managing Rate Report is similar to that of other Oracle Funds Transfer Pricing business rules. It includes the following steps:

- Searching for Rate Reports
- Creating a Rate Report
- Viewing and Editing Rate Report
- Copying Rate Report
- Deleting Rate Report

As part of creating and editing a Daily Rate Report, the user defines the products and historical date range.

#### **Figure 260: Rate Reports**

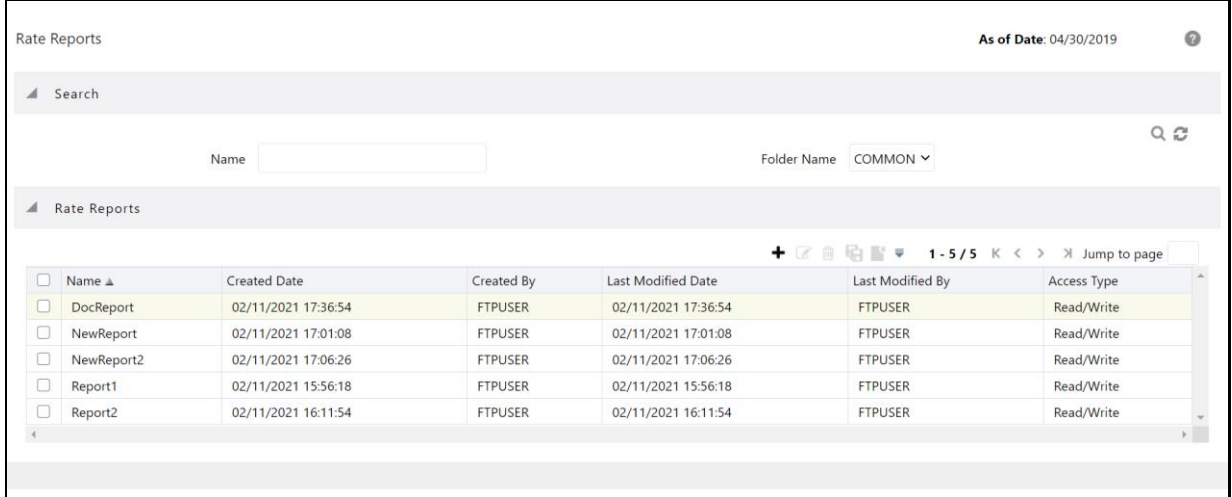

### **35.3.6 Defining Rate Report**

To create a new Rate card, follow these steps:

- **1.** Navigate to **FTP Rate Card** and select **Rate Report**.
- **2.** Click the **Add** icon.

#### **Figure 261: Rate Report – Definition Mode**

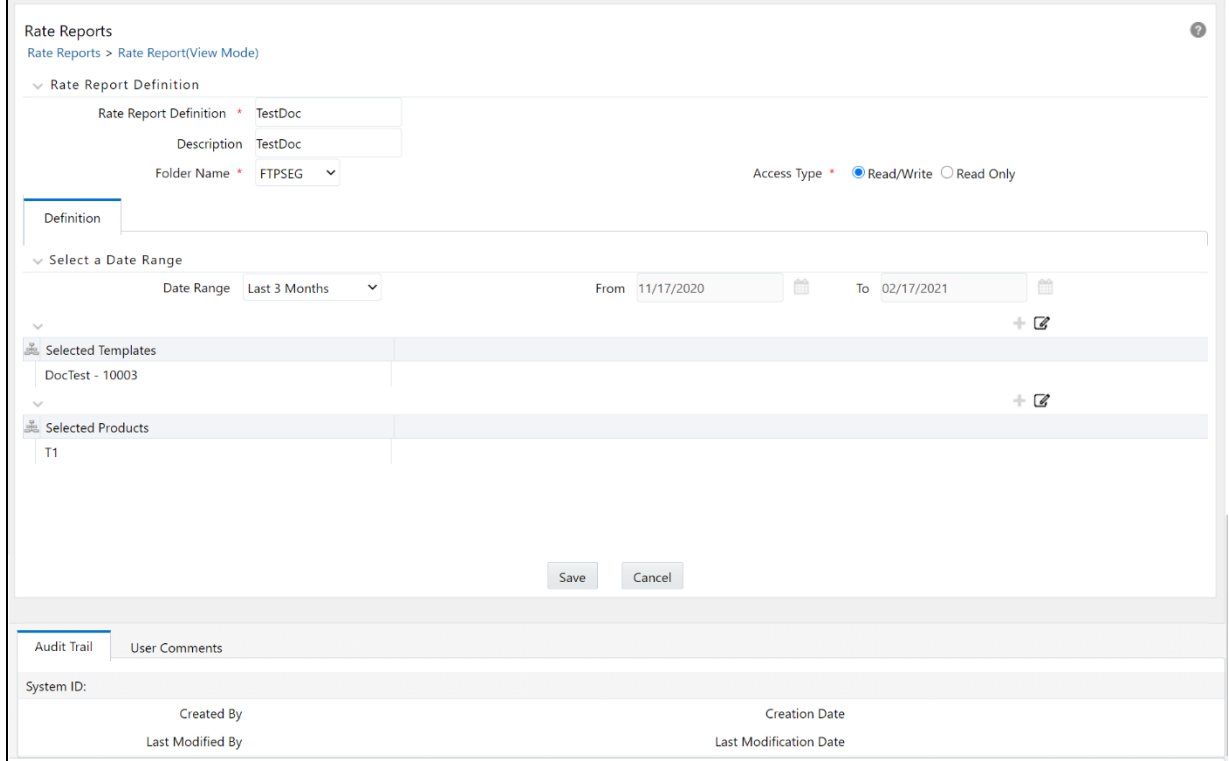

**Prerequisites**:

Performing basic steps for creating or editing a Rate Card.

### **Procedure**:

This table describes the key terms used for this procedure.

#### **Table 90: Fields and Descriptions from the Rate Report page**

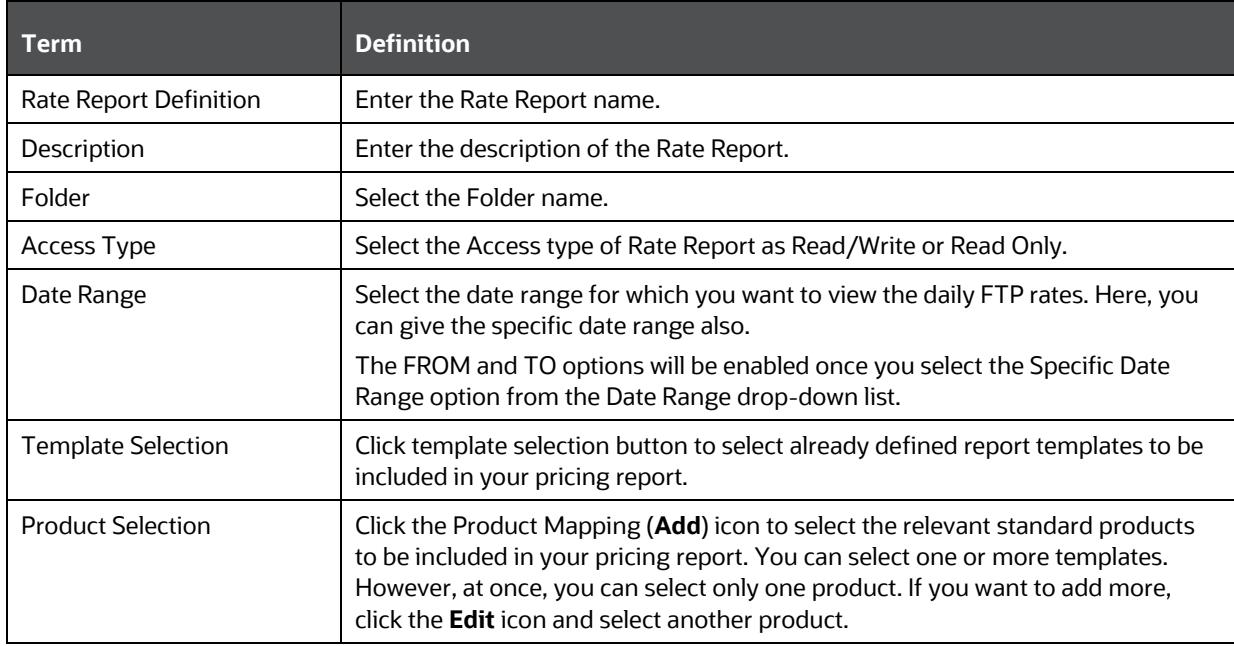

**3.** Click **Save** to save the Rate Report.

### **35.3.7 Defining a Rate Report: An Example**

The Rate Card window allows users to select the set of standard products, report templates and the relevant historical date range to include in their report.

The Rate Card contains a Rate Report definition page and a Report page. The Rate report definition includes the name of the Rate Report, the historical time horizon for reporting, report templates and the set of standard products for which the user wants to fetch the rates.

Each report can contains different set of columns based on selected report template, columns could include the calculated base Transfer Rate and remaining term Transfer Rate, as well as relevant product characteristics defined for the respective standard products.

The procedure for working with and managing Rate Report is similar to that of other Oracle Funds Transfer Pricing business rules. It includes the following steps:

- Searching for Rate Reports. See: Searching for Rules
- Creating Rate Report
- Viewing and Editing Rate Report
- Copying Rate Report
- Deleting Rate Report

To define a Rate Report, follow these steps:

- **1.** Enter the **Rate Report** name and **Description**.
- **2.** Select the **Folder Name** and **Access Type** details.

**Figure 262: Rate Report – Definition Mode**

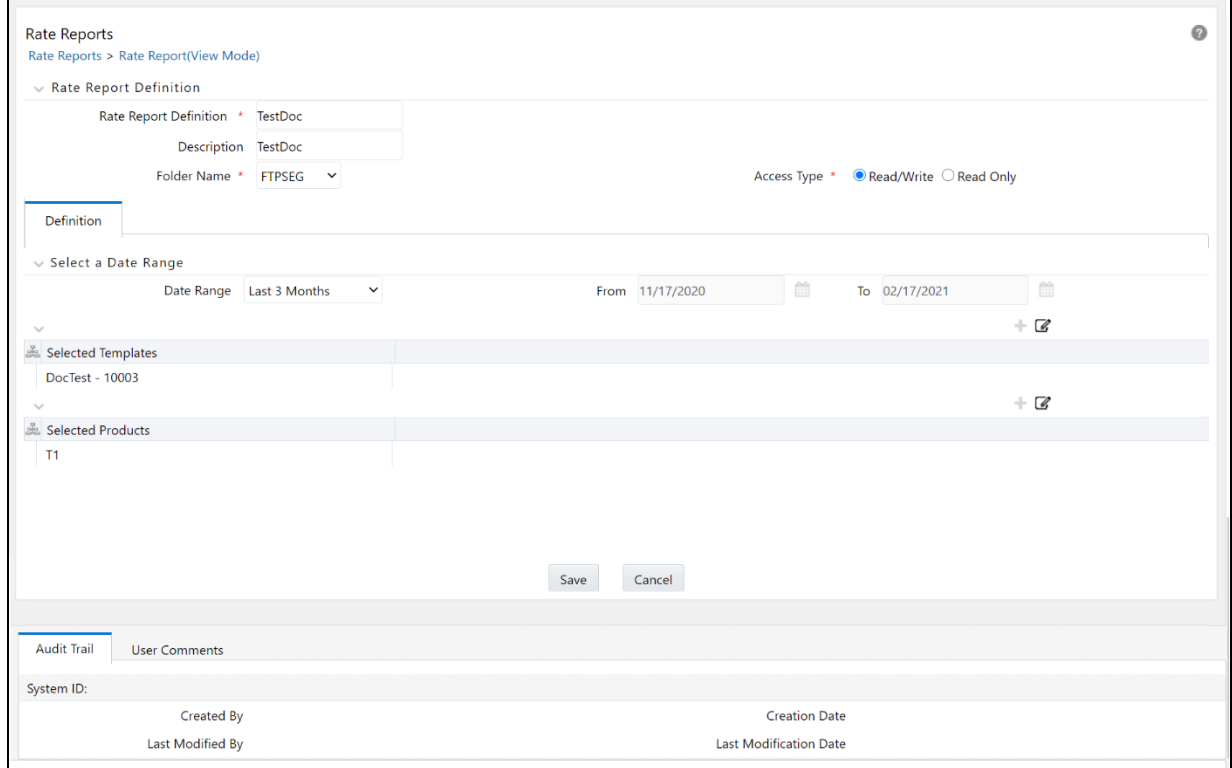

- **3.** Select the **Date Range**.
- **4.** Select the report templates from template browser using the **Add** icon. This template browser will have the list of defined report templates.

**Figure 263: Template Selection – Hierarchy Browser**

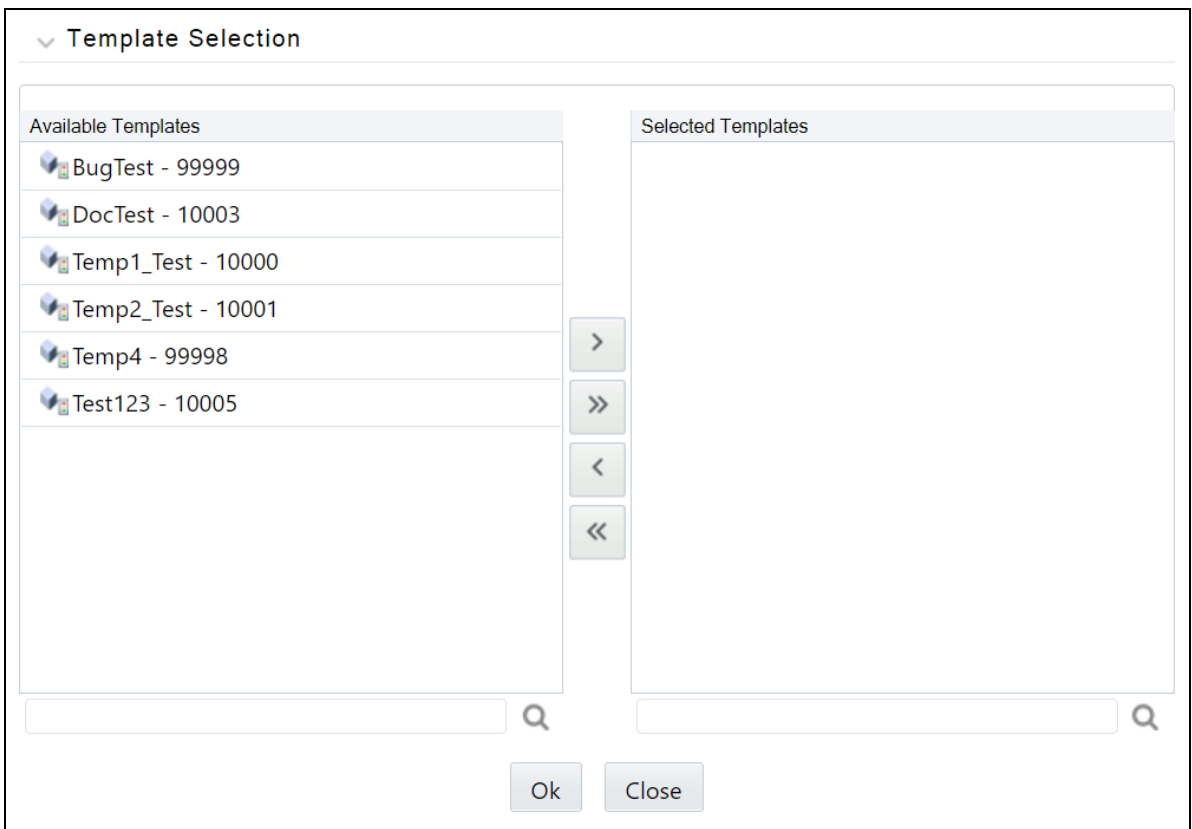

**5.** Select the **Product(s)** from the hierarchy browser using the **Add** icon. This hierarchy browser will have the list of defined standard products (as set up by the Administrator). This screen displays the template that have been created by different users. You can select any of the available templates.

**Figure 264: Product Selection – Hierarchy Browser**

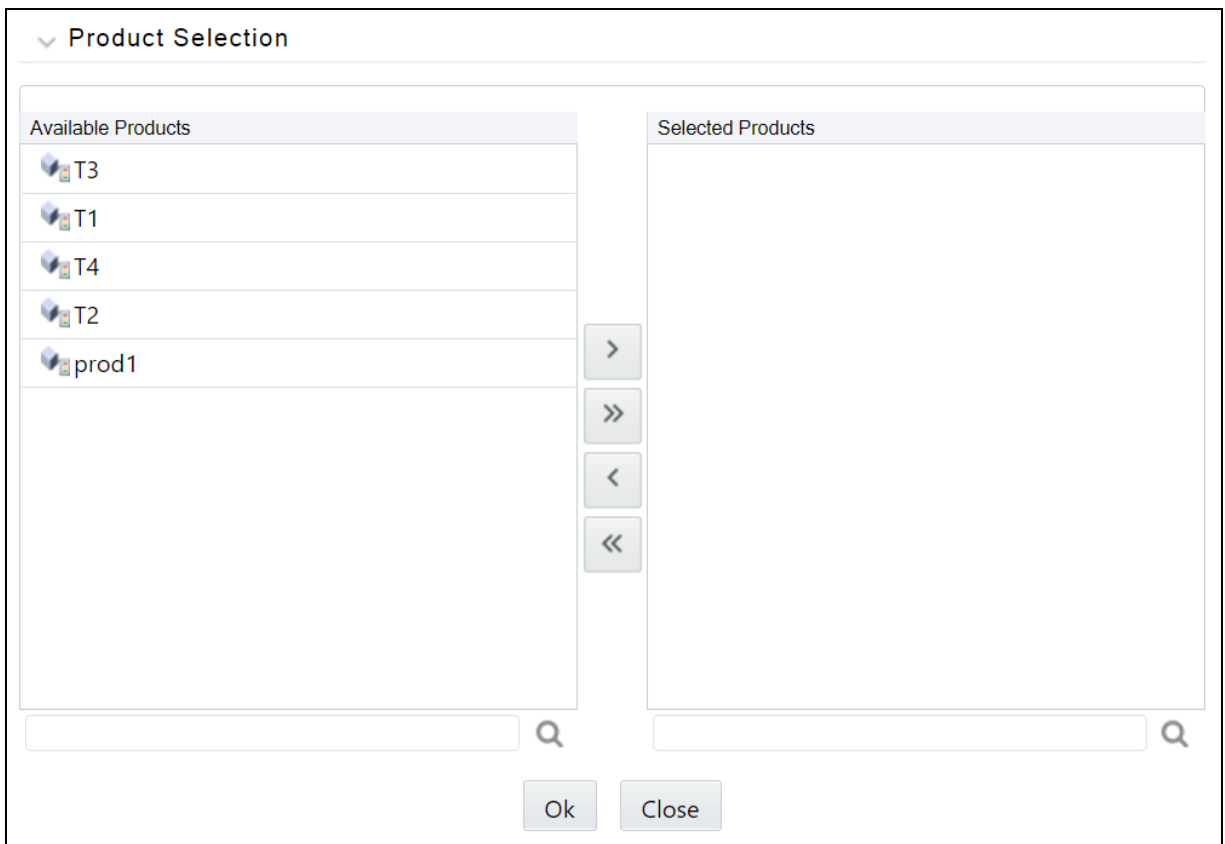

**6.** Click **Save**.

You will be directed back to the Rate Report Summary page and the defined Rate Report will be displayed on the Rate Report Summary page.

### <span id="page-499-0"></span>**35.4 Viewing Rate Card Report**

Rate Card report is available upon successful completion of the Pricing Run.

To access a Rate Card Report, follow these steps:

**1.** Select the **Rate Report Name** using the corresponding check box and click the **i**con.

**Figure 265: Rate Reports**

|    | Rate Reports       |                                            |                                  |                                            |                                  | As of Date: 04/30/2019   | $\odot$ |
|----|--------------------|--------------------------------------------|----------------------------------|--------------------------------------------|----------------------------------|--------------------------|---------|
| A. | Search             |                                            |                                  |                                            |                                  |                          |         |
|    |                    | Name                                       |                                  |                                            | COMMON Y<br>Folder Name          |                          | $Q_{c}$ |
|    |                    |                                            |                                  |                                            |                                  |                          |         |
| ◢  | Rate Reports       |                                            |                                  |                                            |                                  | > Jump to page           |         |
| n  | Name A             | <b>Created Date</b>                        | Created By                       | Last Modified Date                         | Last Modified By                 | Access Type              |         |
|    | DocReport          | 02/11/2021 17:36:54                        | <b>FTPUSER</b>                   | 02/11/2021 17:36:54                        | <b>FTPUSER</b>                   | Read/Write               |         |
| U  | NewReport          | 02/11/2021 17:01:08                        | <b>FTPUSER</b>                   | 02/11/2021 17:01:08                        | <b>FTPUSER</b>                   | Read/Write               |         |
| O  | NewReport2         | 02/11/2021 17:06:26                        | <b>FTPUSER</b>                   | 02/11/2021 17:06:26                        | <b>FTPUSER</b>                   | Read/Write               |         |
| ☑  | Report1<br>Report2 | 02/11/2021 15:56:18<br>02/11/2021 16:11:54 | <b>FTPUSER</b><br><b>FTPUSER</b> | 02/11/2021 15:56:18<br>02/11/2021 16:11:54 | <b>FTPUSER</b><br><b>FTPUSER</b> | Read/Write<br>Read/Write |         |

Rate Card report is displayed.

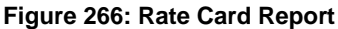

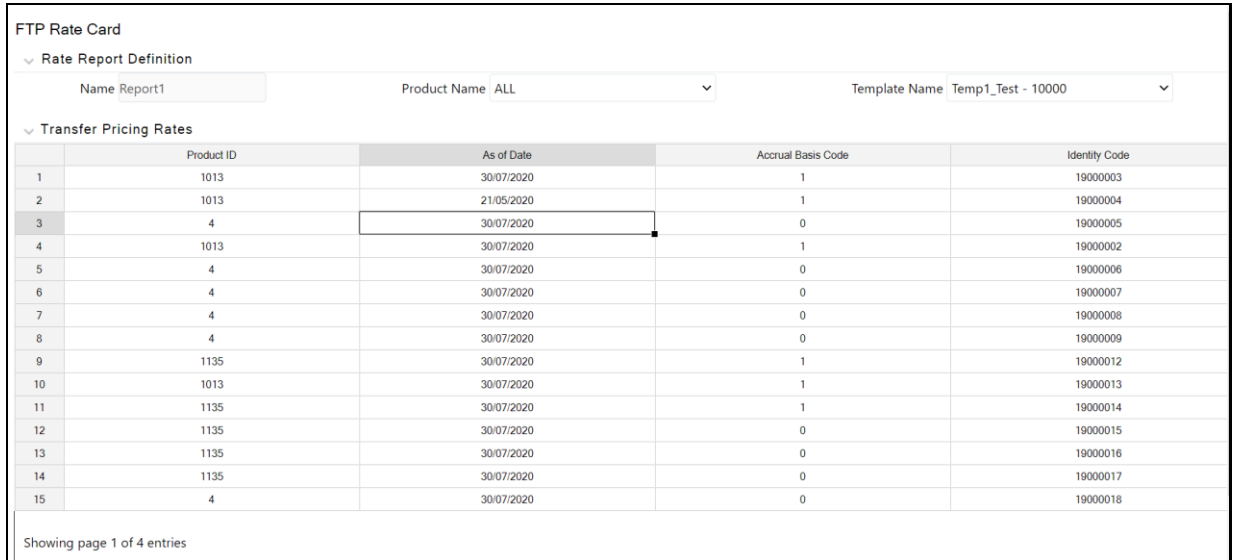

# **36 Data Aggregation and Stratification**

Data Aggregation and Stratification enables you to summarize large volumes of financial instruments to a manageable scale for processing purposes. The engine that does the aggregation and stratification processing is the Data Stratification Rule. This application enables you to perform mathematically intensive calculations on a relatively small number of instrument pools that are proxies for a much larger number of individual instrument records. Using this feature is a multi-step process, which includes:

- Understanding what you want and how you want to aggregate and stratify data.
- Optionally defining balance or rate tiers to be used for grouping data.
- Configuring the Data Map metadata for the source and target data maps that are to be used on the Stratification Definition page.
- Setting up stratification definitions and rules in the Stratification Rule pages.
- Testing the rules that you create.

## **36.1 Partial Aggregation**

An extra filter option is given in the Stratification Definition, which limits the stratification, only for the accounts in the Source Table falling under the filter criteria. If the Filter is not being used, (case for all existing definitions), then the existing behavior remain as is.

For accounts in the Source Table, which does not satisfy the filter condition will not be aggregated and will be moved to the destination table as is. But whether column mappings which are defined in aggregation tab and under defaults will be applicable or not for non-aggregated records, will be dependent on the check-box **Apply Column mapping for Non-Aggregated Accounts**. If this checkbox is selected, then the aggregated records column mappings will be applicable to the nonaggregated records. Else the non-aggregated records will be moved to the destination aggregated table without using the column mappings.

## **36.2 Stratification Action Operations**

When creating pools of instruments, you need to identify the operation for each of the attributes. You have the following choices in terms of how to populate each attribute in the instrument pool from the instrument data:

• **Discrete**: Directs the Aggregation and Stratification engine to populate the instrument pool with discrete values.

This option populates the pool with discrete values for an attribute if there is no logical or mathematical way to group instruments with different values, and the attribute is significant for processing purposes. Choosing the discrete action for an attribute ensures that only instruments with matching values are grouped in a pool. The discrete action may be the correct choice for important code fields. Be careful when using the discrete action on the Amount, Date, or Rate Fields. These types of fields tend to have many discrete values. A typical value for a discrete group by is a dimension ID field or a yes or no flag.

• **Group by**: Use for dimensions or other attributes that you want to use to group the detailed data.

This option allows you to select columns that you want to use to group the instrument data. This will be used for dimension columns like Product, Org Unit or Currency, or any other dimensions that are needed for grouping the data.

**Tier**: If you want to group the data by ranges of values, you can define the ranges using Stratification Tiers.

Tiers are used for balance and rate fields to assist in grouping similar data into tranches or pools. Tiers should be defined on columns that affect the way assumptions are made, such as prepayments, interest rate margins, or other meaningful assumptions.

## **36.3 Aggregation Action Operations**

The following are the default aggregation action operations:

- **Average**: Calculates the average value of an attribute for all instruments in the pool.
- **Weighted Average**: Calculates the average weighted value for an attribute by the current balance.

Examples of attributes for which you may want to calculate the weighted average are interest rate fields: interest rates, cap rates, floor rates, and interest rate margins for floating rates. Other possibilities include the remaining term, original term, loan to value, and so forth.

- **Min, Max (minimum, maximum)**: Select one of these operators to populate the pool with the minimum or maximum value of a given attribute for all the instruments that are part of the pool.
- **Median**: Applies the Median Date value for all date values in the pool.
- **Sum** (The sum action calculates the total sum value for a numeric attribute.

The most common attributes that you want to calculate the sum for are the balance and payment amount fields. By calculating the total of the balance and payment amounts, the total of all pool balances should reconcile to and represent the totals of all instruments that are in the portfolio.

• **Default**: Applies a specified default value.

## **36.4 Stratification Tips**

Consider this criteria when evaluating how you want to stratify data:

• When identifying attributes that you want to include as part of the instrument pools, keep in mind the primary use of the stratified data you are creating.

For example, the ALM engine uses only the current balance amount fields for its calculations. As far as the ALM engine is concerned, designing a stratification rule that populates other balance or amount fields is optional.

• You need to identify the stratification criteria for the attributes.

This step is simplified by the fact that any attributes that you identify as needing to maintain discrete values for, or that are going to be dropped or defaulted by definition, cannot be used as grouping criteria for pools.

• Maximize efficient processing by designing rules to summarize the instruments into as few pools as possible, while at the same time only grouping instruments that generate the same or similar cash flows.

In other words, all instruments that are grouped into a pool should share common and pertinent financial characteristics.

**NOTE** Unique Constraint on all Aggregated tables is the same as other instrument tables with ID Number and Identity Code. In order to preserve uniqueness, DEFAULT value should not be used for ID\_NUMBER and IDENTITY\_CODE mappings. MIN/MAX should be used for these fields accordingly.

## **36.5 Setting up Stratification Definitions**

This section discusses how to setup stratification configurations.

To set up the Stratification Configurations, select **Common Object Maintenance**, select **Stratification**, and then select **Stratification Definition**. You can define the aggregation process at any level of complexity.

### **36.5.1 Stratification Configuration**

To define the aggregation process at any level of detail of complexity, follow these steps:

**1.** Navigate to **Common Object Maintenance**, select **Stratification**, select **Stratification Definition** and then select **New** or **Edit**.

This example illustrates the fields and controls on the Stratification Definition page. You can find definitions for the fields and controls later in this section.

### **Figure 267: Stratification Rule – Definition page**

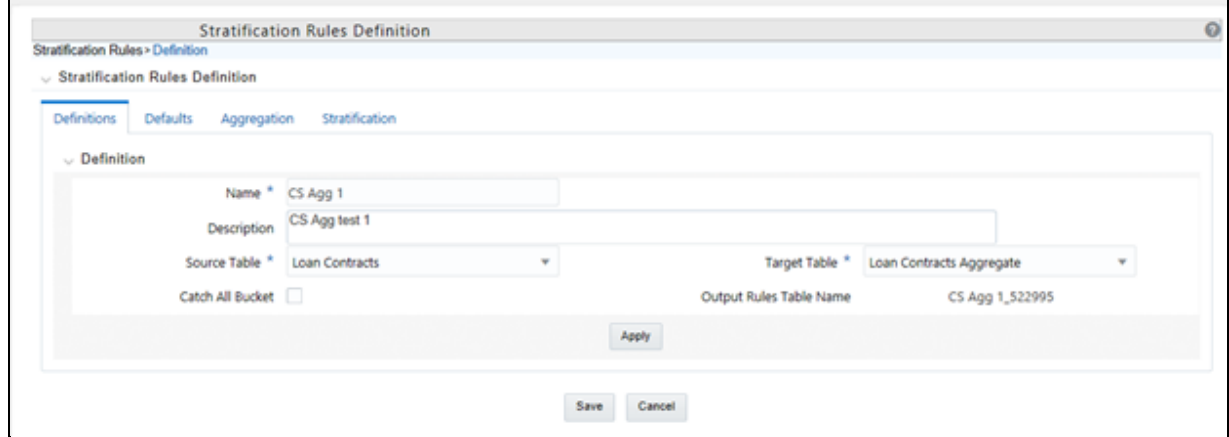
**2.** Establish how you want the Stratification Engine to process amounts, rates, dates, and integers by assigning a stratification action to each.

Default input applies a default value into the action settings on the Definition page.

**3.** Select a source and target instrument table, Default Values, Aggregation Actions, and Stratification Actions to complete the definition for each instrument table that you want to aggregate.

## **36.5.1.1 Setting up Stratification Tier Structures**

An alternative to incremental grouping is to group according to tiers. You can use tiers on numbers, amounts, and rate fields. The main difference between using tiers versus other aggregation actions is that you can define the specific tiers that you want to stratify the data into to match business logic, reporting requirements, or both. Tiers also give you more control in terms of limiting the number of strata created for any given attribute to only ranges that are pertinent for processing or reporting purposes. For example, you could define a tier rule that groups the initial balance amounts in increments of 10,000. However, this could result in hundreds of strata if the balance amounts range anywhere from 1 to 100,000,000. A more efficient and logical way to group balance amounts may be to set up tiers so that the first tier contains records with amounts between 1 and 50,000; the second tier contains records with amounts between 50,000 and 1,000,000, and the third tier contains records with amounts between 1,000,000 and 100,000,000. Tiers are ideal for handling balance amounts.

To set up Tier Structure, follow these steps, navigate to **Common Object Maintenance**, select **Stratification**, and then select **Stratification Tier**.

Stratify source data into a finite number of pools that are used by the Stratification Definition under Stratification Action.

Use the Tier Definition page to define stratification criteria for creating a finite number of pools that are used by the Stratification Definition - Group by page.

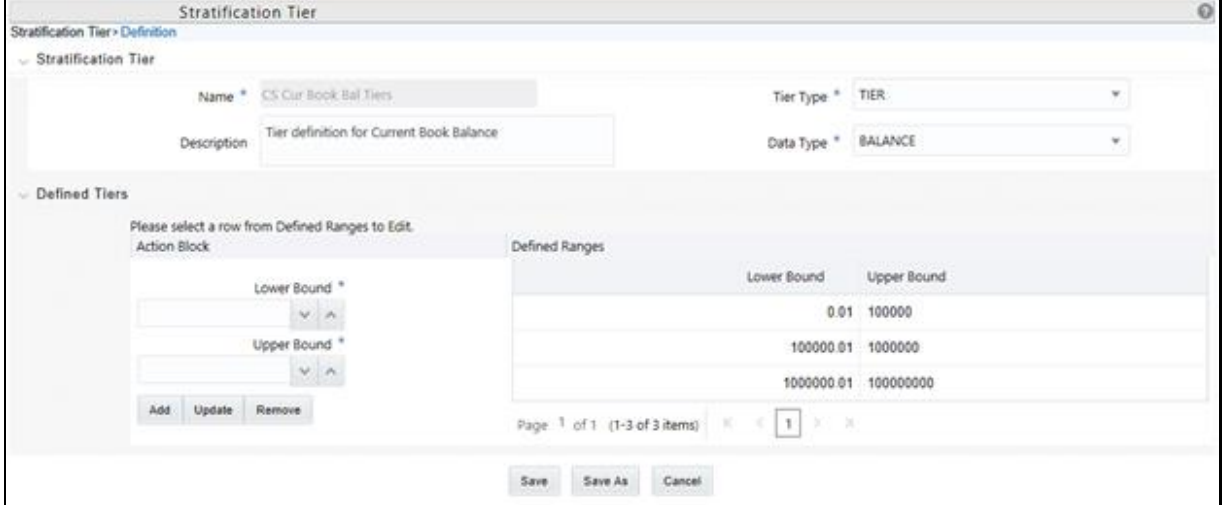

**Figure 268: Stratification Tier – Definition page**

This example illustrates the fields and controls on the Tier Structures page. You can find definitions for the fields and controls later in this guide.

Input the lower and upper boundary amounts for each tier and then add to the definition. The lower bound range must be greater than the prior upper bound amount. These values cannot be equal and do not overlap. The initial lower bound and last upper bound should small enough and large enough to capture all possible values.

Note that under **Tier Type**, *Discrete* is also available to select. This option populates the pool with discrete values for an attribute if there is no logical or mathematical way to group instruments with different values, and the attribute is significant for processing purposes. Choosing the discrete action for an attribute ensures that only instruments with matching values are grouped in a pool. The discrete action may be the correct choice for important code fields. Be careful when using the discrete action on the amount, date, or rate fields. These types of fields tend to have many discrete values. A typical value for a discrete group by is a dimension ID field, code field, or a yes/no flag.

## **36.5.2 Setting up Stratification Definitions**

This section discusses how to setup stratification definitions.

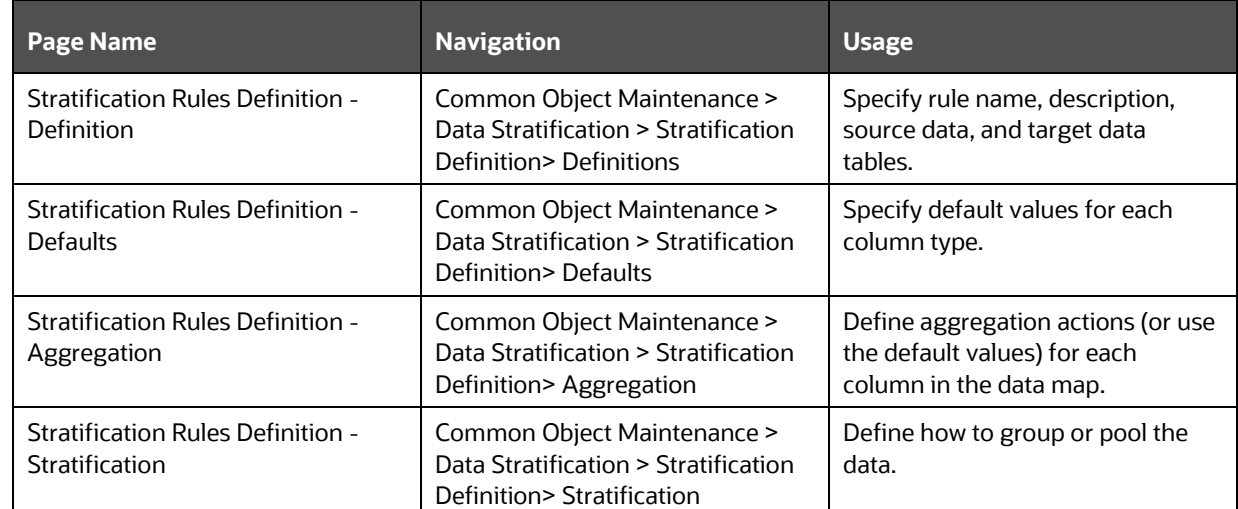

### **Table 91: Pages Used to Setup Stratification Rules**

## **36.5.3 Defining Stratification Rules**

Use the Stratification Rules - Tabs to define Stratification Definition.

To define Stratification Definition, follow these steps:

**1.** Navigate to **Common Object Maintenance**, select **Stratification**, and then select **Stratification Definition**.

This example illustrates the fields and controls on the Stratification Rules - Definition page. You can find definitions for the fields and controls later on this page.

### **Figure 269: Stratification Rules Definition page**

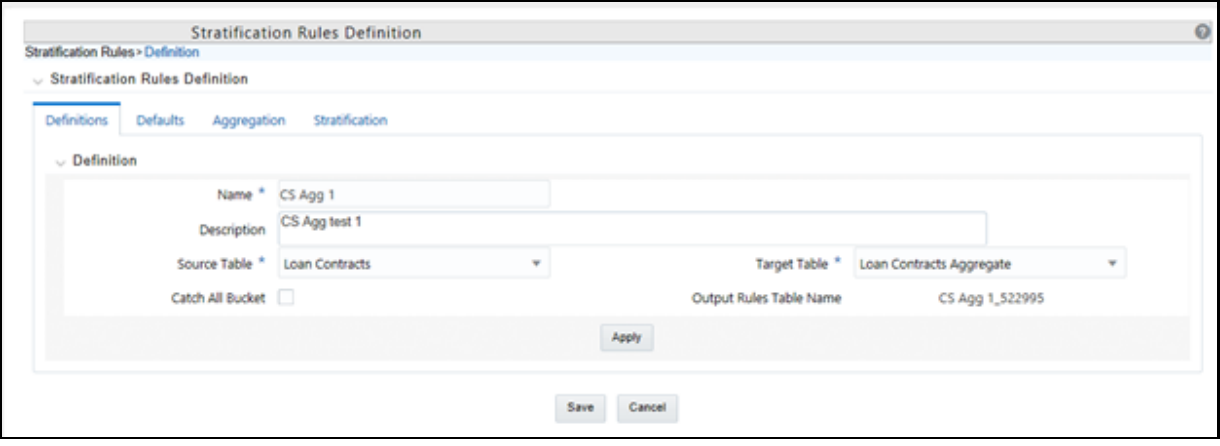

- **2.** Enter a unique **Name** and **Description** for the Stratification Definition rule.
- **3.** Select a **Source Instrument Table**. The list of values will include all seeded and properly registered instrument tables that contain account-level data records.
- **4.** Select a **Target Aggregate Instrument Table**. This table will be populated with the results of the Stratification.
- **5.** Specify whether or not to include a catch-all bucket in the process. This will ensure that all records from the source table are accounted for in the target table.
- **6.** Click **Apply** to save your inputs and navigate to the next tab.

This example illustrates the fields and controls on the Stratification Rules - Defaults Page.

### **Figure 270: Stratification Rules Definition – Defaults tab**

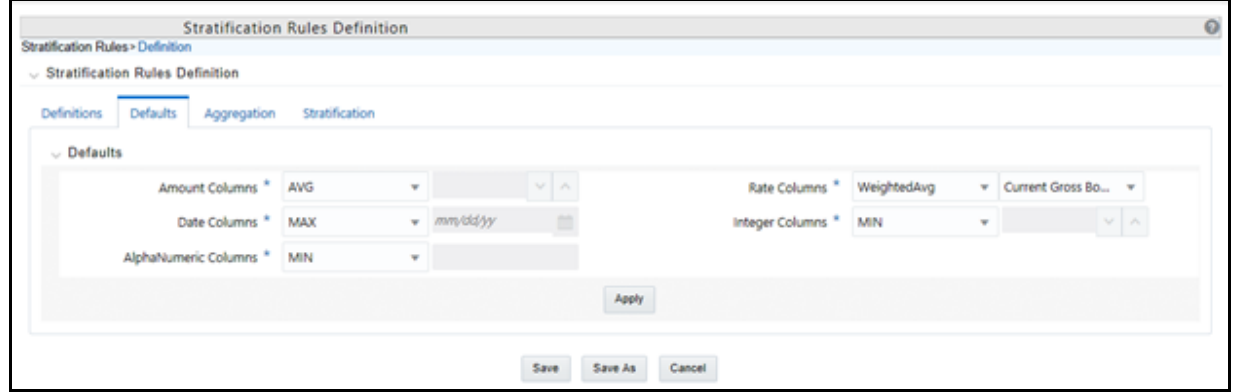

To define Stratification Defaults, follow these steps:

- **1.** Select the Amount default. Possible selections are MAX, MIN, SUM, AVG. The recommended selection is SUM.
- **2.** Select the Date default. Possible selections are MAX, MIN, MEDIAN. The recommended selection is MEDIAN.
- **3.** Select the AlphaNumeric default. Possible selections are MAX, MIN. The recommended selection is MAX.
- **4.** Select the Rate default. Possible selections are MAX, MIN, SUM, AVG, and Weighted Average. Recommended selection is Weighted Average. If Weighted Average is selected, then additionally select the balance column to use for weighting.
- **5.** Select the Integer default. Possible selections are MAX, MIN. The recommended selection is MAX.
- **6.** Select **Apply** to save your inputs and navigate to the next tab.

This example illustrates the fields and controls on the Stratification Rules - Aggregation Page.

**Figure 271: Stratification Rules Definition – Aggregation tab**

| Stratification Rules Definition                                     |                    |               |                                      |        |   |        |
|---------------------------------------------------------------------|--------------------|---------------|--------------------------------------|--------|---|--------|
|                                                                     |                    |               |                                      |        |   |        |
| Definitions Defaults Aggregation Stratification                     |                    |               |                                      |        |   |        |
| - Apgregation                                                       |                    |               |                                      |        |   |        |
| Target Column * Accrued Interest                                    |                    |               | Source Column " Accrued Interest     |        | ٠ |        |
| Aggregation Action AVG                                              |                    |               | Weighted Avg Column Linixet a Column |        |   |        |
| Default Value (11)                                                  |                    |               |                                      |        |   |        |
| Please Click on a row from the table to edit.                       |                    | Update        |                                      |        |   |        |
| Apgregation Mappings for Columns                                    |                    |               |                                      |        |   |        |
| type to filter Target Columns<br>Status Filter All                  | $\mathbf{x}$       |               |                                      |        |   |        |
| Target Column Source Column                                         | Aggregation Action | Default Value | Weighted Avg Column                  | Status |   | Reason |
| Account Number Account Number                                       | MN                 |               |                                      | Mapped |   |        |
| Accrual Basis Code Accrual Basis Code                               | MN                 |               |                                      | Mapped |   |        |
| Accrued Interest Accrued Interest                                   | AVG:               | 0.0           |                                      | Mapped |   |        |
| Accured Gross Amount Accured Gross Amount                           | AWG.               | 0.0           |                                      | Mapped |   |        |
| Accured Transfer Amount Accured Transfer Amount                     | AVG                | 0.0           |                                      | Mapped |   |        |
| Actual Account Or Contract Number Actual Account Or Contract Number | MN.                |               |                                      | Mapped |   |        |
| Adjustable Type Code Adjustable Type Code                           | MN.                |               |                                      | Mapped |   |        |
| Page 1 of 20 (1-7 of 202 have) = 1 (2 3 4 5 = 29 > X                |                    |               |                                      |        |   |        |
|                                                                     |                    | Apply         |                                      |        |   |        |

To define Stratification Aggregation details, follow these steps:

**1.** Select the specific row you want to define from the bottom half of the page.

You have the option to use the default values previously input on the Defaults tab or you can input a different Aggregation Action at the top of the page.

- **2.** Use the pagination selections at the bottom of the page to address/review all columns or type the column name or a portion of the column name to navigate directly to a specific column.
- **3.** Select **Apply** to save your inputs and navigate to the next page.

This example illustrates the fields and controls on the Stratification Rules - Stratification Page.

To define Stratification/Group by details, follow these steps:

- **1.** Select the Column(s) and Stratification Action that you want to use for grouping the detailed records into aggregate/pooled records. Typical columns used for grouping will be dimension columns, balance or rate columns, or any other meaningful columns that you want to be unique for each pool record.
- **2.** For each Stratification column, select the Stratification Action. Options are Tier, Discrete, and Group by. Both the Tier and Discrete options require an additional Stratification Tier definition to be selected.

**3.** Select Apply to save your inputs and remain in the rule or select Save to save your inputs and close the rule.

## **36.5.4 Defining Stratification Tiers**

To define stratification tiers, follow these steps:

**1.** Navigate to **Common Object Maintenance**, select **Stratification**, and then select **Stratification Tier**.

**Figure 272: Stratification Tiers - Fields and Controls**

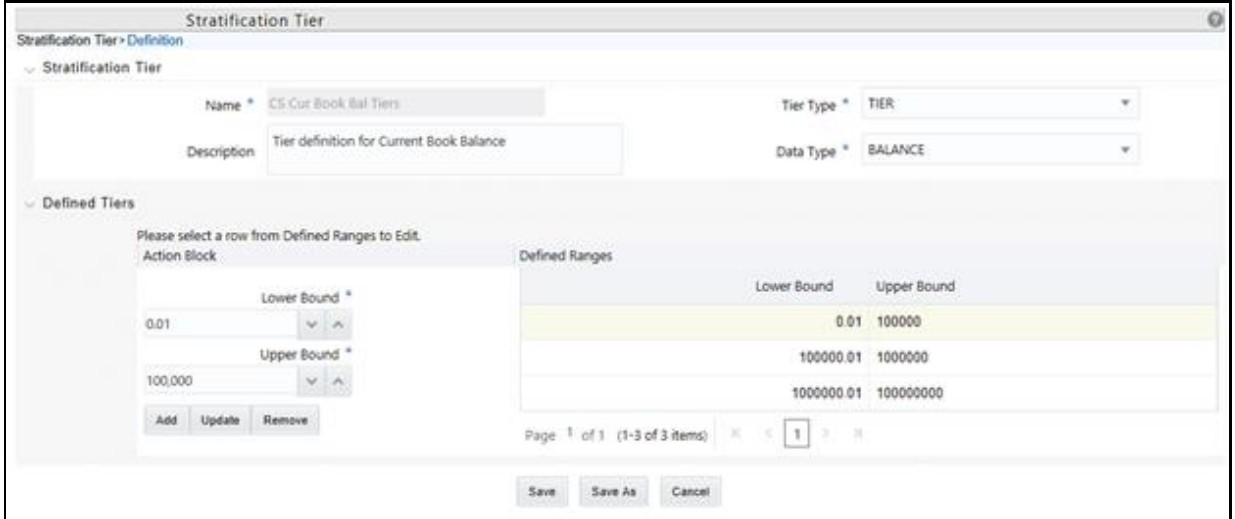

- **2.** Provide a unique **Name** and **Description** for the Stratification Tier.
- **3.** Select the **Tier Type**, for example, **Tier** or **Discrete**.
- **4.** Select the column **Data Type** that this definition will apply to. This selection will limit the columns where this Tier rule will be available for selection in the Stratification Definition Rule.
- **5.** Define each tier with lower and upper bounds and add as a defined range. Click **Add** to add the tier. Additionally use **Update** or **Remove** to manage the individual tier definitions.
- **6.** After all Tier ranges are defined, select **Save** to save the assumptions and exit the Tier screen.

The tier definitions created in this step are mapped to the individual columns in the Stratification Definition rule on the Stratification tab.

## **36.5.5 Executing a Stratification Rule**

To execute a stratification rule, follow these steps:

**1.** Navigate to the Stratification Rule Summary Page.

### **Figure 273: Stratification Rules**

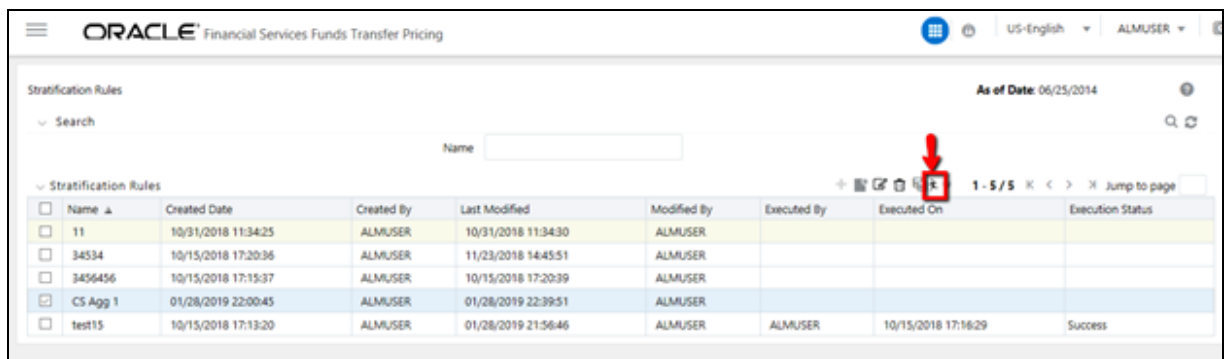

- **2.** Select the **Stratification Rule** you want to process.
- **3.** Select the **Run** icon.
- **4.** Select the As-of-Date for the instrument data you want to aggregate.
- **5.** Select **OK** to begin the process.

## **36.5.5.1 Using SQL\* Plus to Execute a Stratification Rule**

You can also execute the stratification rule either from SQL\*Plus or from within a PL/SQL block OR from ICC Batch UI within the OFSAAI framework.

To Run the procedure from SQL\*Plus, login to SQL\*Plus as the Schema Owner. The function requires four parameters. Following is the syntax for calling the procedure:

```
declare
result number;
begin
---- Call the function
result := fn_insert_into_data_strat_tab(batch_id => :batch_id,
mis date \Rightarrow : mis date,
stratification id => : stratification id,
user name => :user name);
end;
```
- **batch\_id**: any string to identify the executed batch
- **mis\_date**: in the format YYYYMMDD
- **stratification\_id**: numeric system id of stratification rule
- **user\_name**: OFSAA user id of the user executing the function

Example:

```
declare
result number;
begin
---- Call the function
result := fn_insert_into_data_strat_tab(batch_id => 'abc',
```

```
mis_date => '20180601',
stratification id \Rightarrow 123,
user name \Rightarrow AUTOUSER);
end;
```
## **36.5.5.2 Using ICC Batch Framework**

To execute the procedure from OFSAAI ICC framework, create a new Batch with task as TRANSFORM DATA and specify the following parameters for the task:

- **Datastore Type:** Select appropriate Datastore from the list
- **Datastore Name**: Select appropriate name from the list
- **IP Address**: Select the IP address from the list
- **Rule Name: Data Stratification**
- **Parameter List**: stratification\_id, user\_name

### **Figure 274: Stratification using ICC Batch Framework**

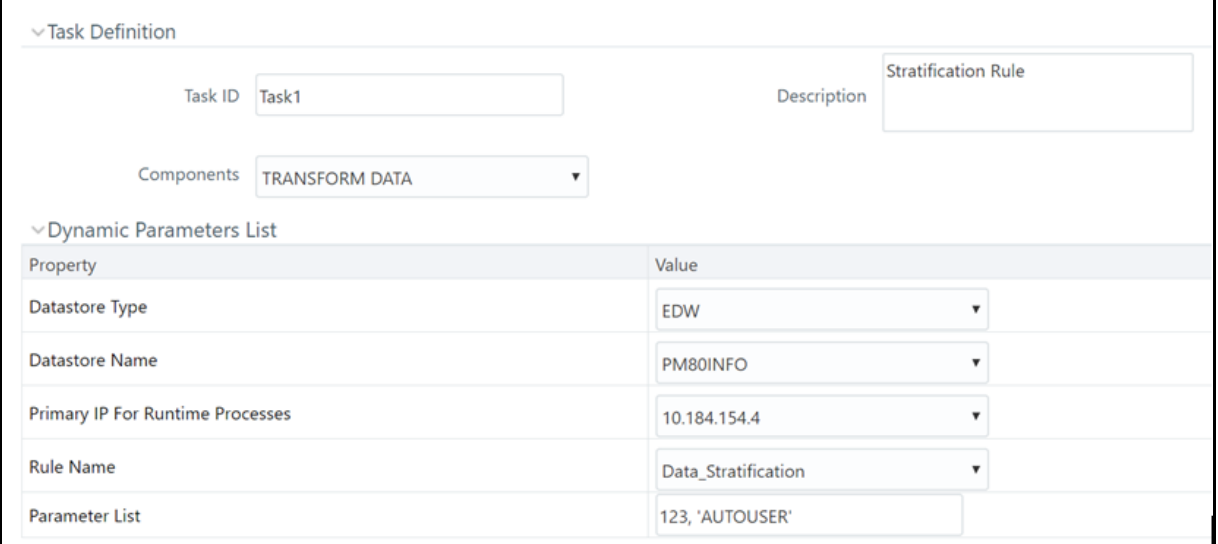

After the Stratification rule execution is complete, you can compare balances from the source table and target table to ensure all data has been accounted for, such as the sum of current balance from the source table should equal the sum of current balance in the target table.

After the data has been populated and verified in the aggregation tables, it is ready for processing by the ALM and (or) FTP applications. You can select either regular instrument tables or aggregate instrument tables in the ALM and TP Processes under Source Selection. Select only one. Selecting both in the same process will lead to double counting of the balances.

## **36.5.6 Creating New Aggregate Table**

The following aggregate tables are seeded with the Application Data Model:

**Table 92: Seeded Aggregation Tables with the Application Data Model**

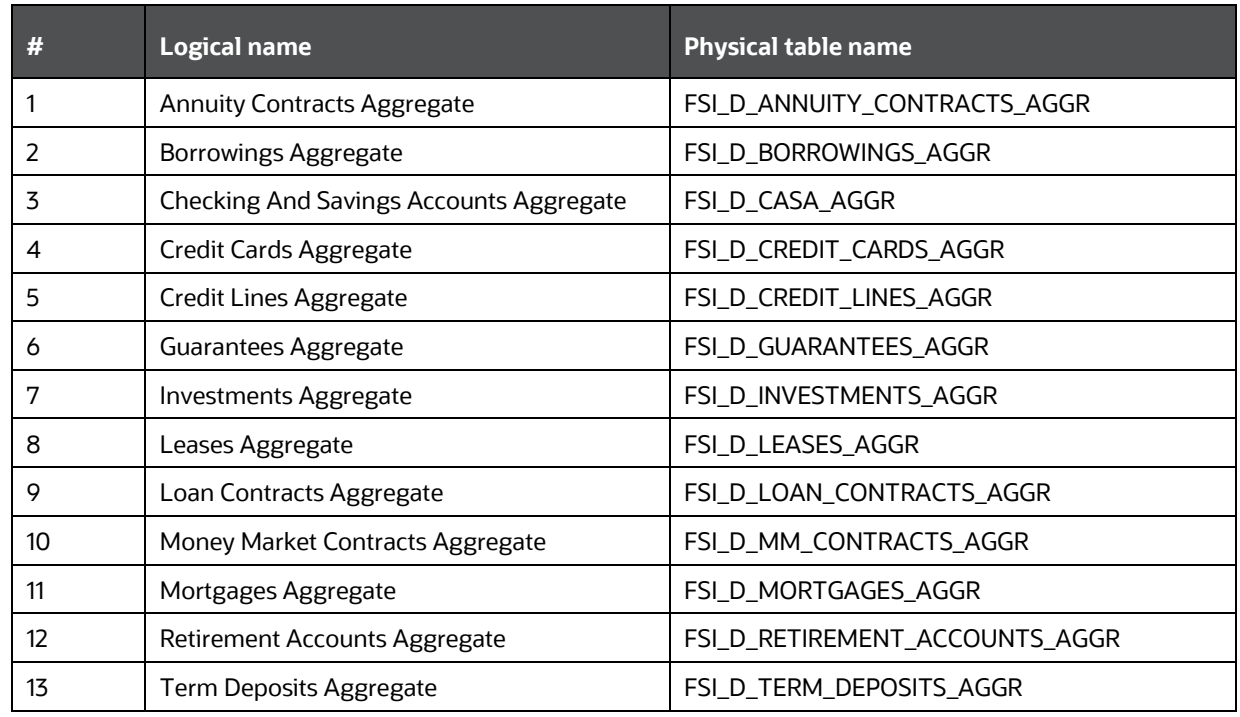

To create a new aggregate table in addition to the basic instrument and leaf columns, the following mappings must be done in the data model:

- Super-type
	- INSTRUMENT\_AGGREGATE
	- INSTRUMENT\_AGGREGATE\_BASIC
- Table classification
	- EPM Aggregation (701)

This may be required when you create a custom instrument table and want to use stratification for it.

# **37 Account Audit Portal**

The Account Audit portal provides users a tool to validate account attributes along with calculated FTP results and the related cash flows:

- Transfer Rates, Adjustment Rates, and Economic Cost results.
- Audit information like method used for transfer rate or adjustment rate calculations.
- Interest rate curves used for calculations.
- Cash flows generated for the account, which are helpful to verify the rate calculations.
- Error messages
- Current and Prior "As-of-Date" data is also accessible.

All these details can be verified in a single UI portal by functional users, without taking any technical help to query multiple DB tables.

To open the Account Audit, follow these steps:

**1.** From the LHS menu, click **Funds Transfer Pricing**, and then select **FTP Account Audit**.

### **Figure 275: FTP Account Audit page**

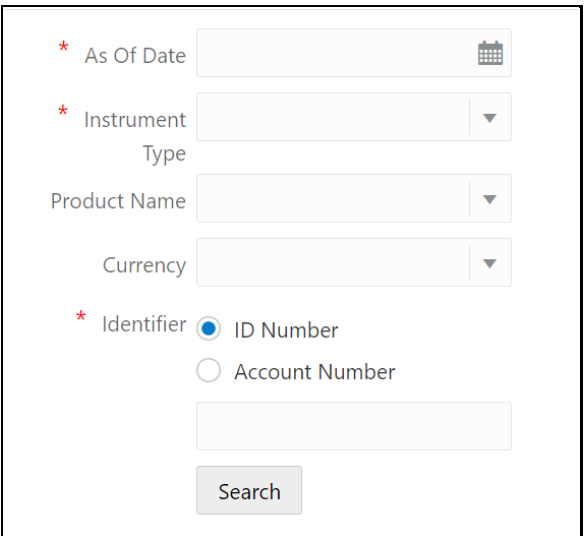

**2.** The following table describes the fields from the above screen.

### **Table 93: Field and Descriptions from the FTP Account Audit page**

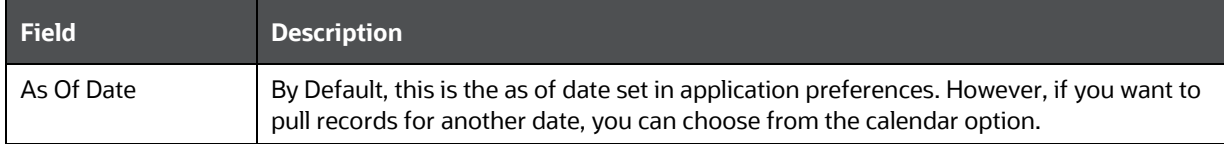

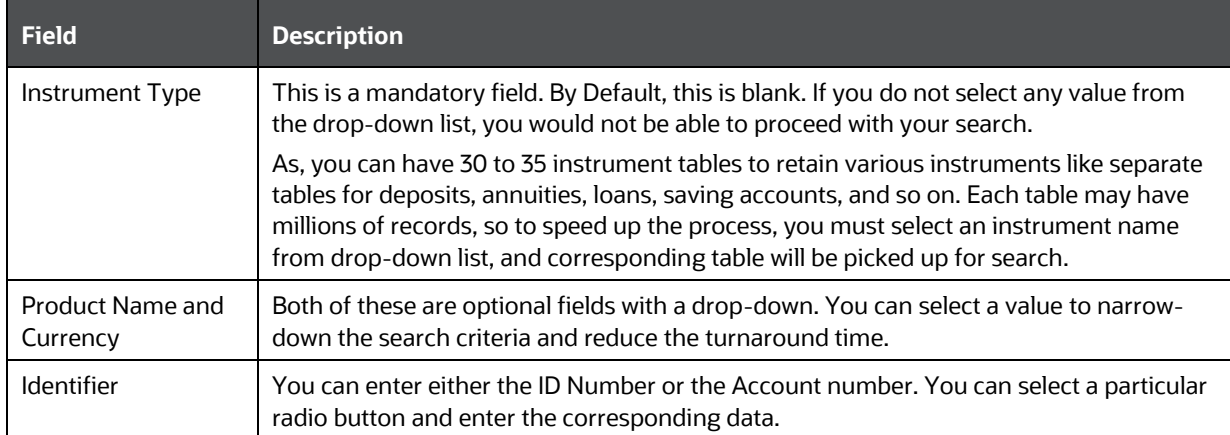

**3.** After entering the relevant details, click **Search**.

If there are no records for the search criteria entered, then FTP displays a message *No records found. Update the search criteria*.

If the record is found, then the screen displays either the Account Number or ID Number based on your search criteria.

- **4.** Select the Account Number. This enables an Apply button.
- **5.** Click **Apply**, the system will display the selected Account Details.

The Account Audit Details are displayed in four tabs:

- Account Attributes
- **Audit Details**
- Cash Flows
- **•** Process Errors

## **37.1 Account Attributes Tab**

The account attributes tab displays account/deal attributes, so you can get an idea if the account is fixed or floating rate, rate of interest charged, original balance, remaining balance, account maturity etc., which would be required to verify the calculations in subsequent tabs. This tab contains following details:

- Instrument Type
- Product Details
- Customer Details (ID Number, Account Number, and Customer Number)
- Account Type, Adjustable Type, Amortization Type
- Dates (As of Date, Origination Date, Issue Date, Last Reporting Date,
- Balances, Payments, Terms, and Frequencies
- Customer Rate

### **Figure 276: Account Attributes Tab**

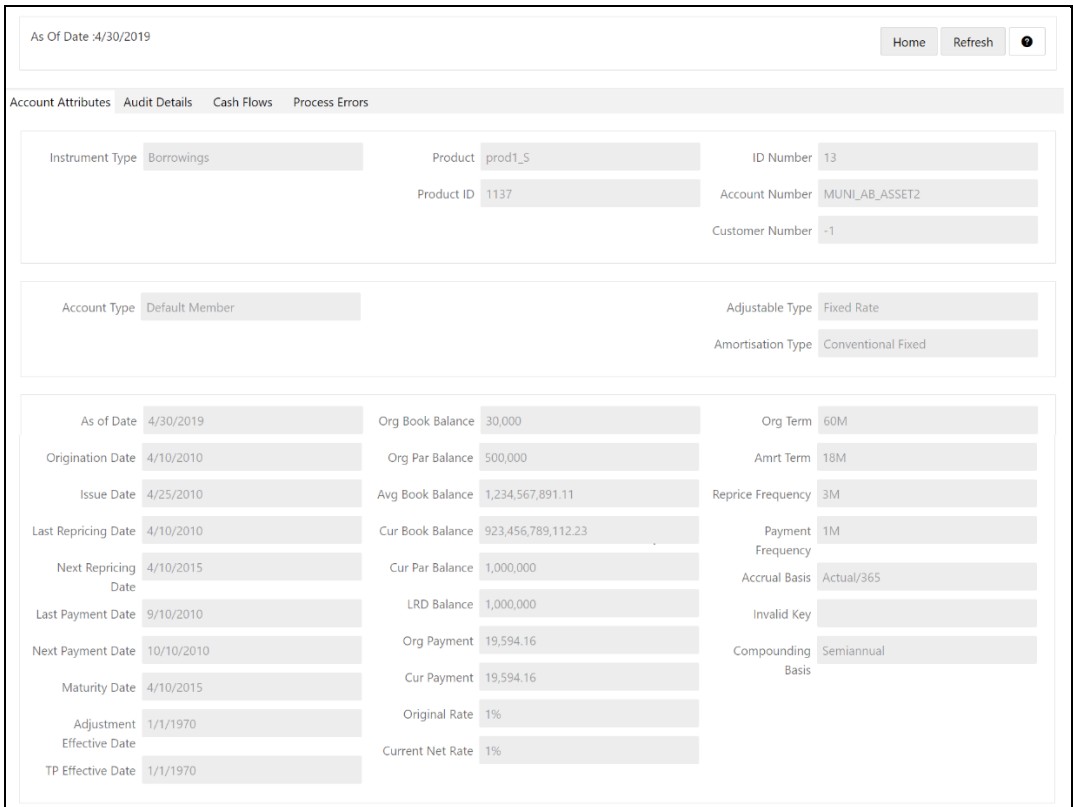

## **37.2 Audit Details Tab**

The audit details tab contains two sections. The first section will display all the calculated rates, for example:

- Transfer Rate
- Adjustments if any (Basis Risk Cost, Liquidity Premium, Other Adjustments or pricing incentive).
- Economic cost, in case any economic cost calculations are done.
- Corresponding charge credit details would also be displayed (if applicable).

Each rate is given with a view button next to it, in case you want to verify what method, rule, IRC, and so on is being used for particular rate calculations. When you click on the view button the corresponding details will be highlighted in the following section.

E.g. if you want to verify Transfer rate calculation, you can click on view button next to it and verify which TP method, IRC is being used or if there is any prepayment assumption attached to it.

### **Figure 277: Audit Details Tab**

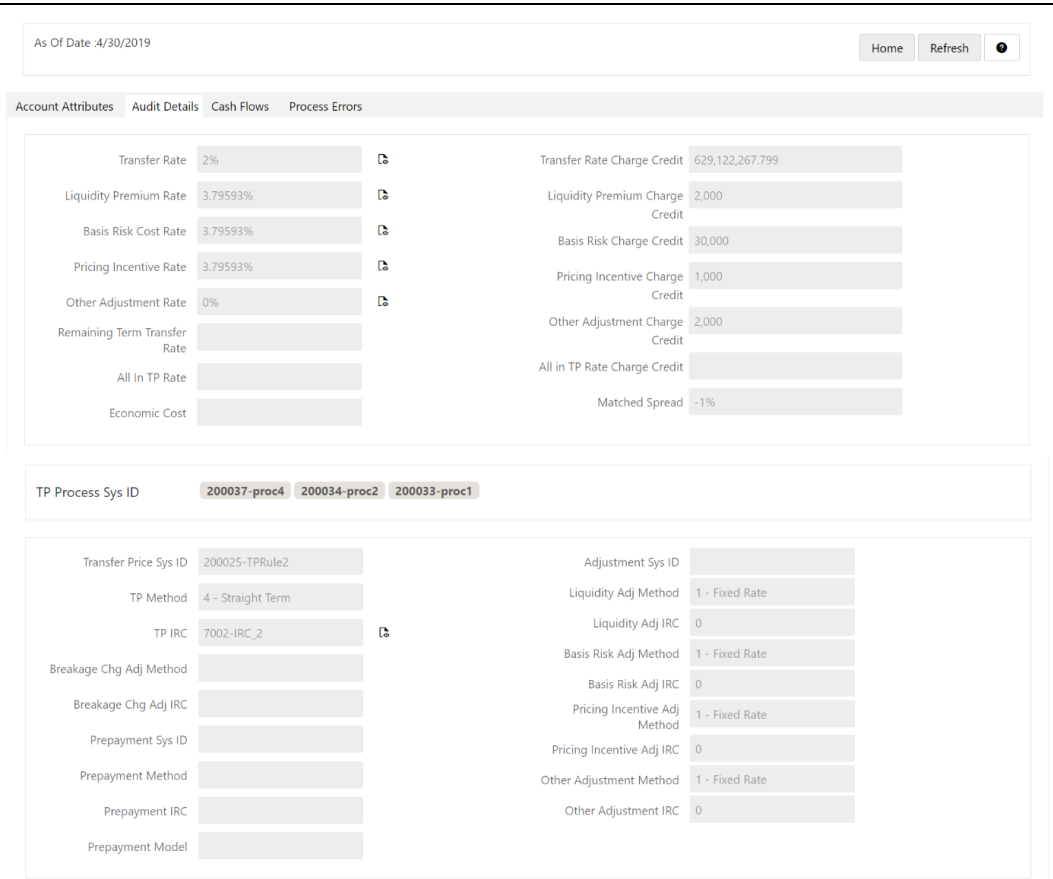

## **37.3 Cash Flows Tab**

The Cash Flow tab details all the cash flows for the searched account. Same account can have multiple processes one for transfer rate, a different process for adjustment rate calculations, and so on, all processes which have generated cash flows for the record are listed here.

To identify the cash flows for a particular process, you can click on the process ID given next to "TP Process Sys ID" and cash flows only for selected process will be shown.

You can download these cash flows in an excel, in case you want to revisit the calculations and confirm how cash flows are impacted due to prepayments or other details.

**Figure 278: Cash Flow Details Tab**

### ACCOUNT AUDIT PORTAL PROCESS ERRORS TAB

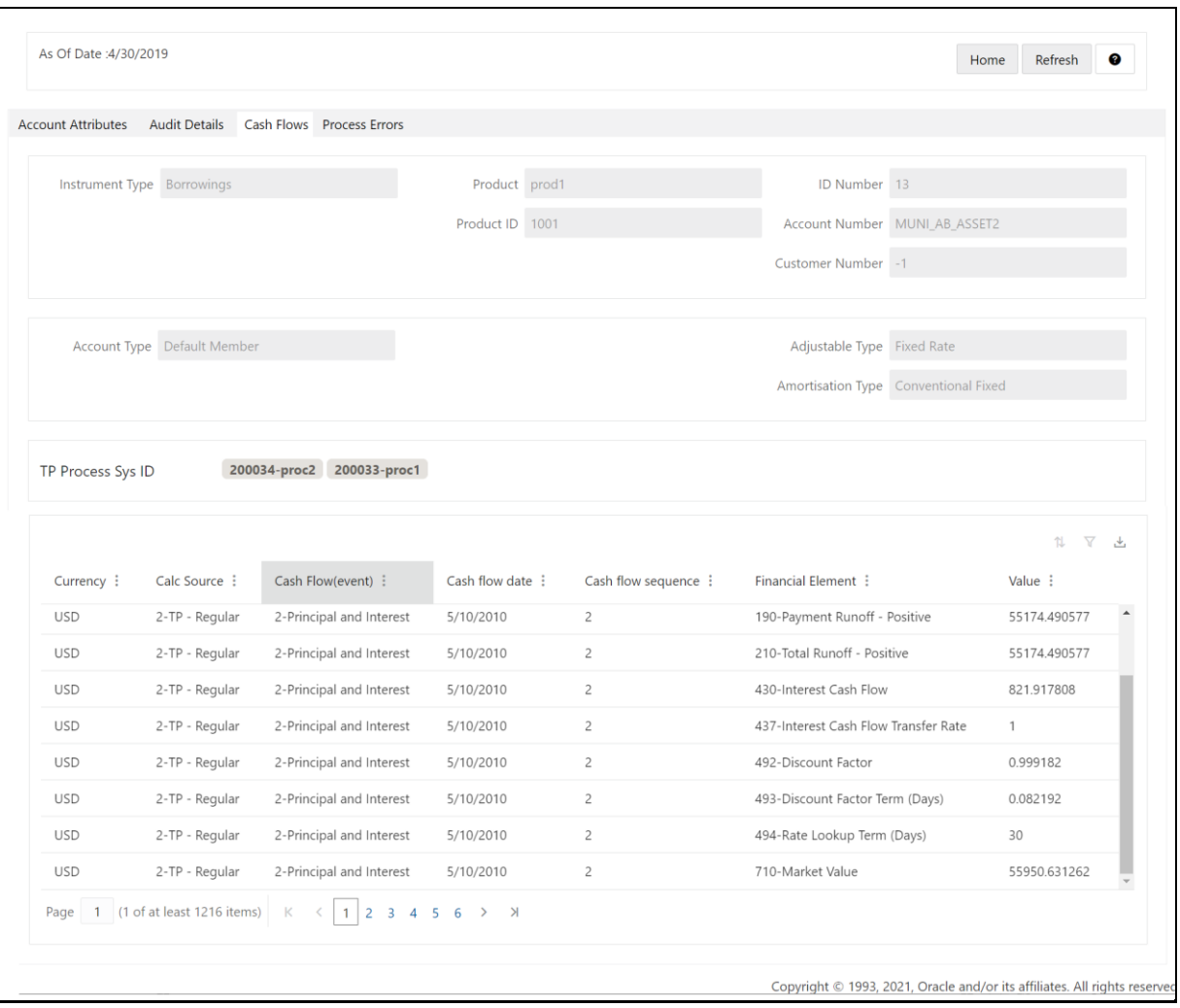

## **37.4 Process Errors Tab**

The Process errors tab lists all the errors logged for the concerned account (Transfer Rate, Adjustment Rate, and Economic Cost Calculations, and so on). You could have Run the multiple processes for Transfer Rate or Adjustment Rate Calculations for the same account and the Process errors tab will collate all the errors spread across various processes for a particular account and display on one screen.

Similar to the cash flow tab, process errors also comes with process IDs' which can be selected to view errors corresponding to that particular process.

### **Figure 279: Process Errors Tab**

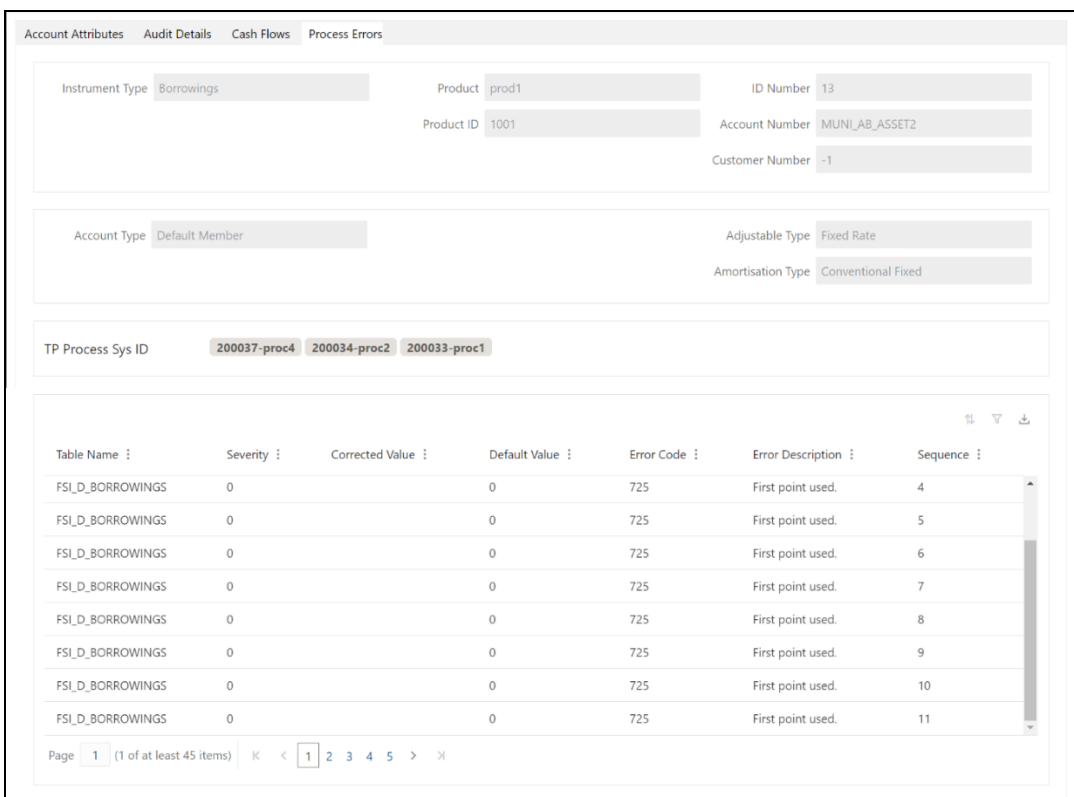

The **Home** button takes you back to the landing page of FTP Account Audit homepage to search for another account.

The **Refresh** button refreshes the page in case there is some backend process running and simultaneously, updating the account records.

# **38 View FTP Objects in Metadata Browser**

**Topics**:

- [Metadata Browser \(Object and Application View\)](#page-518-0)
- [Viewing FTP Objects in Metadata Browser](#page-520-0)

## <span id="page-518-0"></span>**38.1 Metadata Browser (Object and Application View)**

Metadata Browser (Object and Application View) provides a common repository of metadata Objects created in OFSAAI and applications hosted in OFSAAI. Using this view, you can identify the usage of base Objects in higher-level Objects and the mapping of Objects to Application. It enables to perform traceability and impact analysis. It also allows you to view the data flow and the workflow of the application and understand the usage of Objects within the application.

Metadata Browser (MDB) supports Application view and Object view: In the Application view, you can browse through the metadata created using the applications hosted in OFSAAI. In Object view, you can view the metadata created in OFSAAI.

To access the Metadata Browser (Object and Application View), your role Business Analyst (SYSBAU) must be mapped to the SCR\_MDB function. For more information on mapping functions to a role, see Function - Role Map.

The Application view provides the top-down approach to view the defined metadata. The Application view shows the list of Applications at the parent level, and the Child elements are Runs for the application. This list will grow dynamically based on the Run definitions mapped to Application, through this tab users can view Run execution details in Metadata Browser.

### **Figure 280: Metadata Broswer**

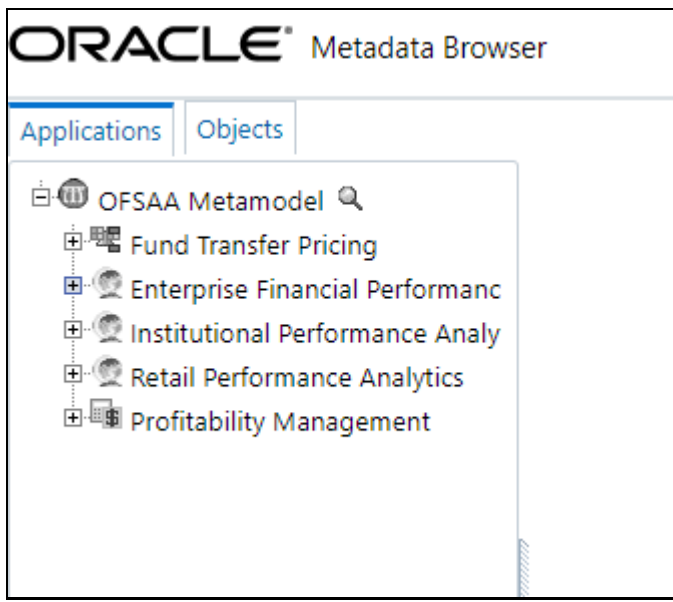

For more information on Metadata Browser, see the *Metadata Browser* section in th[e OFS Analytical](https://docs.oracle.com/cd/F29631_01/PDF/8.1.1.x/8.1.1.0.0/OFSAAI_User_Guide_8.1.1.0.0.pdf)  [Applications Infrastructure User Guide.](https://docs.oracle.com/cd/F29631_01/PDF/8.1.1.x/8.1.1.0.0/OFSAAI_User_Guide_8.1.1.0.0.pdf)

## **38.1.1 Configure Metadata Browser**

To configure the Metadata Browser for FTP, follow these steps:

**1.** Navigate to **Common Object Maintenance**, select **Operations**, and then select **Batch Execution Rights** to Map the MDB batch to User - Group:

**Select Applications** nce > Operations > Batch Execution Rights **on Object Mainte** Financial Services Funds Transfer Pricing  $\overline{\mathbf{v}}$ M80INFO\_LEDGER\_LOAD\_GTT\_CREATION **Olobal Temparory Table Creation For Loading LedgerStal Table** PM80INFO\_LLFP\_HTM\_PREP<br>PM80INFO\_MANAGEMENT\_FCAST **Ion Matrix Pre Historic Tra** E Common Object Maintenance STG\_MGMT\_FORECAST to FCT\_MGMT\_FORECAST  $\mathbf{A}$ PIMBUNFO\_MANAGEMENT\_FCAST<br>PMBUNFO\_MANAGEMENT\_LEDGER<br>PMBUNFO\_MARKET\_DATA\_POPULATION agnowng ontoo or to the ground of ontoo to reduced.<br>ads data from Fsi\_D\_Management\_Ledger to Fct\_Ledger\_stat and Fct\_Mgmt\_Reporting  $\blacktriangleright$   $\begin{tabular}{|c|c|} \hline \multicolumn{1}{|c|}{\textbf{Data Management Tools}} \end{tabular}$ Market Data Populat **B** Data Entry Forms and Querles PM80INFO\_MDB Batch for MDB Publish PM80INFO\_MDB\_OBJECT\_APPLN\_MAP FM86INFO\_MDB\_OBJECT\_APPLN\_MAP<br>FM86INFO\_Management\_Report\_PCPULATION<br>FM86INFO\_Management\_Reporting\_Cube<br>FM86INFO\_Madel\_Repine\_Funcast<br>M86INFO\_Madel\_Repine\_Funcast Batch to map the Objects to Application **IC** Unified Analytical Metadata MITIGANT\_MAP\_DATA\_POPULATION<br>Cube for Management Reporting  $\blacktriangleright$   $\blacksquare$  Dimension Management  $\nabla$  Filters Model Repline Forecast Ex Expressions PM80INFO\_Model\_Repline\_Forecast2 Model\_Repline\_Forecast FM80INFO\_ORG\_Perent\_Chia\_UPD<br>FM80INFO\_OUTPUT\_TABLE\_POPULATION<br>FM80INFO\_PC\_DE\_REFRESH<br>FM80INFO\_PFT\_ACCOUNT\_SUMMARY This DT loads ORG STR PARENT CHILD RELATION ▶ 9 Rate Management OUTPUT\_TABLE\_POPULATION<br>Batch to refresh Parent Child Derived Entities Holiday Calendar  $\overline{\mathcal{L}}$  Operations PFT account Summary batch **B** Batch Maintenance PM80INFO PFT BATCH PFT BATCH FWOUND-UT-LONG<br>PM80INFO\_PM\_GACHE\_STATS<br>PM80INFO\_PM\_SCD<br>PM80INFO\_POP\_CAS\_LLFP<br>PM80INFO\_POP\_CAS\_LLFP **N** Ratch Everytion Transformation used to create cache tables for Pricing SCD for PM **Batch Monitor** Populate Hierarchies into REV\_BIHIER<br>Populate Common Account Summary **Batch Cancellation Ell** Batch Scheduler PM80INFO PPMT RATE LOADER Prepayment Loader<br>Processed Data Maintenance<br>Product To Instrument table m View Log FINISHING\_PROCESSED\_DATA\_MAINTENANCE<br>
FINISHING\_PROCESSED\_DATA\_MAINTENANCE<br>
FINISHING\_PROUGIT\_INSTRIMED\_SOD<br>
FINISHING\_Party\_Dimension\_SUMMay<br>
FINISHING\_PR\_Custome\_summay Processed Data Maintenance<br>Product To Instrument table mapping<br>Party Dim Batch<br>Pft Customer summary Simplified Batch **Batch Execution Rights** Pft\_Customer\_summary **Process Tuning** THE PRODUCT POP ACCURATION PRODUCT PRODUCT PRODUCT PRODUCT PRODUCT PRODUCT PRODUCT PRODUCT PRODUCT PRODUCT PRODUCT PRODUCT PRODUCT PRODUCT PRODUCT PRODUCT PRODUCT PRODUCT PRODUCT PRODUCT PRODUCT PRODUCT PRODUCT PRODUCT PRO This DT will be used for Loading FCT\_ACCOUNT\_PROFITABILITY table E Admin BI Populate\_Dim\_Run\_ALM<br>Populate\_Dim\_Run\_ALM<br>Loads REP\_LINE\_PARENT\_CHILD\_RELATION  $\blacktriangleright$   $\blacksquare$  Manage Runs ▲ <sup>图</sup> Funds Transfer Pricing PM80INFO\_RETAIL\_CAS\_LLFP Populate Retail to Common Account Summary Global Preferences PM80INFO\_RPARMCUBE<br>PM80INFO\_RPA\_Segmentation<br>PM80INFO\_RPA\_Segmentation RPA Relationship Manager Cube<br>RPA\_Segmentation ED Application Preferences FTP Maintenance

**Figure 281: Batch Execution Rights**

For more information, see *Command Line Utility to Publish Metadata in Metadata Browser* section in [OFS Analytical Applications Infrastructure User Guide.](https://docs.oracle.com/cd/F29631_01/PDF/8.1.1.x/8.1.1.0.0/OFSAAI_User_Guide_8.1.1.0.0.pdf)

**2.** Execute the Batch for MDB publish.

#### **Figure 282: Batch Execution**

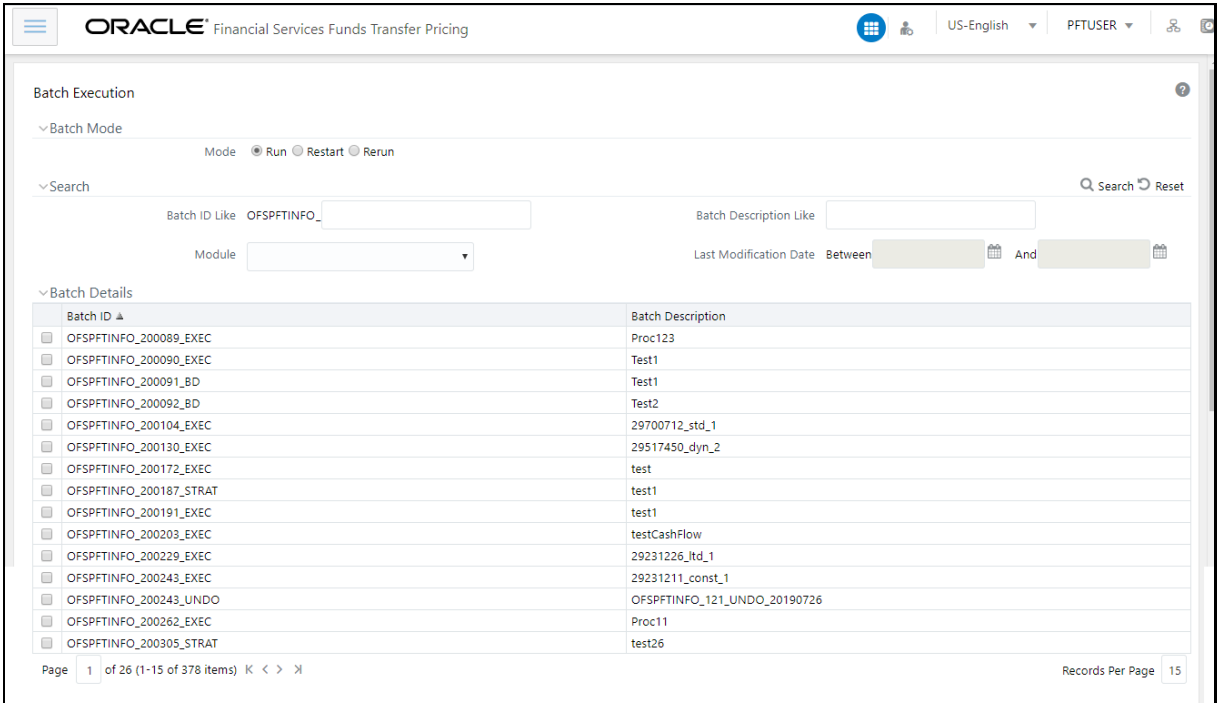

For more information, see the *ICC Batch Execution* section in the [OFS Analytical Applications](https://docs.oracle.com/cd/F29631_01/PDF/8.1.1.x/8.1.1.0.0/OFSAAI_User_Guide_8.1.1.0.0.pdf)  [Infrastructure User Guide.](https://docs.oracle.com/cd/F29631_01/PDF/8.1.1.x/8.1.1.0.0/OFSAAI_User_Guide_8.1.1.0.0.pdf)

**3.** Navigate to Metadata Browser (Object and Application) window of respective Application.

## <span id="page-520-0"></span>**38.2 Viewing FTP Objects in Metadata Browser**

Oracle Funds Transfer Pricing under Oracle Financial Services Analytical Applications has the Metadata Browser (MDB).

To view FTP applications and objects in MDB, follow these steps:

- **1.** After successful execution of the Batch for MDB Publish, select **Object Administration**, and then select **Metadata Browser**.
- **2.** Click the **Application** tab under the Metadata Browser window to view the FTP application.

**Figure 283: Metadata Browser – Applications tab**

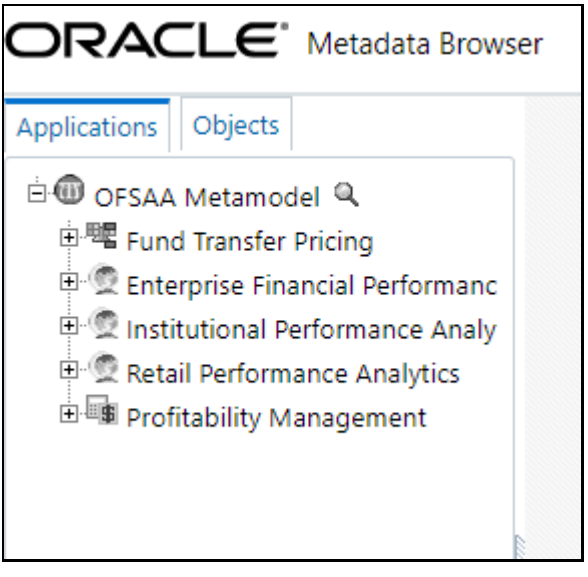

**3.** Click the **Object** tab under the Metadata Browser window to view FTP objects:

**Figure 284: Metadata Browser – Objects tab**

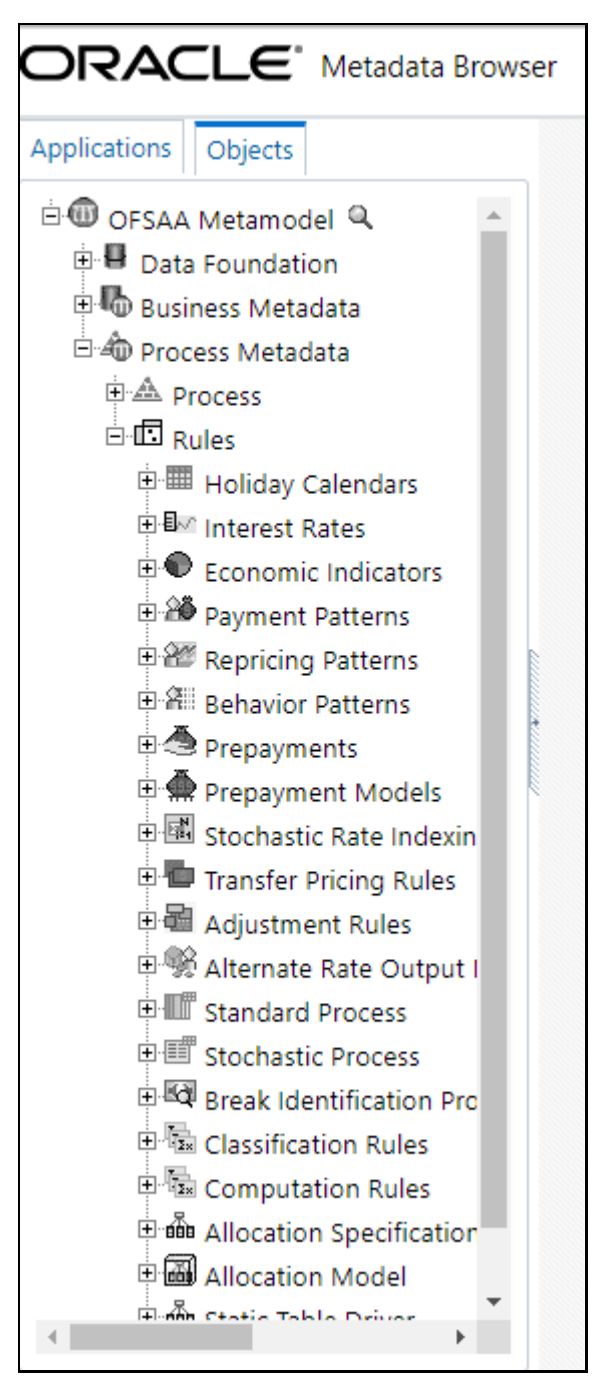

**4.** Under **Process Metadata**, and then under **Rules**, all the rules defined under the FTP window are displayed.

# **39 Appendix A: Management Ledger**

**Topics**:

- [Statement of Direction](#page-522-0)
- **[Frequently Asked Questions](#page-523-0)**

## <span id="page-522-0"></span>**39.1 Statement of Direction**

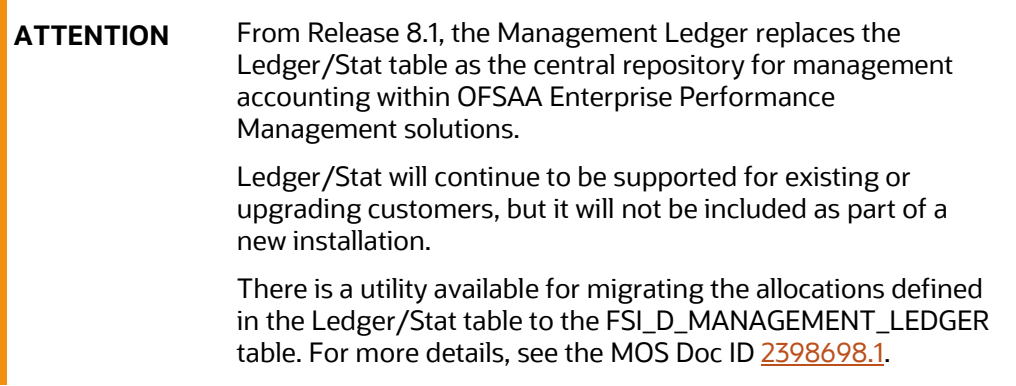

The new Management Ledger supports the same functionality as historically has been supported by ledger/stat and stores the same kinds of data as has always been housed in ledger/stat including:

General Ledger Data:

- Reconciled to instrument level data
- Provides a starting point for management accounting processes

Budget or Forecast Data:

• From OFSAA Balance Sheet Planning or other budgeting and forecasting sources

Multidimensional Statistical or Volumetric Data:

• Used or created by allocation rules

Value-Added data From:

- OFSAA Profitability Management allocation rules
- OFSAA Funds Transfer Pricing processes
- Other value-added processes

In the future, functional enhancements to Profitability Management will be directed towards the Management Ledger table class. New enhancements may or may not be extended to apply to the Management Ledger table.

## <span id="page-523-0"></span>**39.2 Frequently Asked Questions**

**FAQ**: How do OFSAA Infrastructure and Applications interact with the Management Ledger table?

Loading Staging Data into the Management Ledger Table:

▪ OFSAA Infrastructure 8.0.4.0.0 includes a T2T rule (T2T\_MANAGEMENT\_LEDGER) for loading the Management Ledger table from STG\_GL\_DATA

OFSAA Profitability Management:

- Distribution of balances within the management ledger level
- **•** Aggregation and posting of instrument or transaction summary-level data to the management ledger level
- **EXECT** Distribution of ledger-level balances to the instrument or transaction summary level
- Any other kind of Profitability Management process involving management ledger level data

OFSAA Funds Transfer Pricing:

- Funds Transfer Pricing supports the same functionality with the Management Ledger as historically has been available with the table
	- ⎯ Direct transfer pricing of ledger-level balances
	- ⎯ Aggregation/migration of instrument-level transfer pricing results to the ledger-level (weighted average rates and charges & credits for multiple FTP components)

OFSAA Enterprise Financial Performance Analytics:

**• OFSAA Enterprise Financial Performance Analytics includes data movement processes for** loading its results tables from either or Management Ledger

**FAQ**: What are the functional advantages of the new table structure?

- **Enhanced multi-currency model:**
- Functional & Entered balances for each row
- **■** More straightforward integration to multi-currency General Ledger systems
- Simplified reconciliation of ledger-level data with multi-currency instrument data
- **EXECT All value-add processes post simultaneously to both Entered & Functional balances** 
	- ⎯ Funds Transfer Pricing
	- ⎯ Profitability Management

Daily posting/monthly processing:

- Supports daily posting to the Management Ledger level
	- ⎯ Particularly useful for customers who want to post daily FTP results to the ledger level

Multi-Entity/Multi-Tenant functionality:

Multi-entity functionality, also introduced in release 8, is available with the Management Ledger table but is not supported.

Future Enhancements:

- All future enhancements to OFSAA applications that utilize ledger-level data will be built to support the Management Ledger structure
- **FAQ**: What are the technical advantages of the new table structure?

The structure of the Management Ledger table eliminates the need to:

- Generate YTD balances for every row at the time of insertion
- Refresh YTD balances for every row at the time of update
- Store YTD balances on every row

YTD balances may still be referenced in Profitability Management rules:

The engine can easily generate this data when needed but the cost of calculation and storage for every row is eliminated

**FAQ**: Can I have multiple Management Ledger tables?

Yes. The Management Ledger table is seeded but Management Ledger is also a table class. If you do establish multiple Management Ledger tables, you must manage the data in each table and its relationship to instrument level data or other data in your Information Domain. For more information, see the *Adding Management Ledger Class Tables* section in the OFS [Data Model](https://docs.oracle.com/cd/F29933_01/PDF/8.1.1.0.0/OFS_DMU_RG.pdf)  [Utilities User Guide.](https://docs.oracle.com/cd/F29933_01/PDF/8.1.1.0.0/OFS_DMU_RG.pdf)

**FAQ**: Will customers need multiple Management Ledger tables?

Most customers will not need multiple Management Ledger tables. Utilization of multiple Management Ledger tables might be useful for some multi-entity or multi-tenant implementations.

**FAQ**: Can different Management Ledger tables have different dimensions?

Yes, different Management Ledger tables may have different dimensionality.

**FAQ**: Can I move data between and the Management Ledger table?

No. All rules and processes that post to or read from the ledger-level can utilize only one ledger table.

- **FAQ**: How long will the table be supported?
	- Release 8 and all the previous OFSAA releases will always support the table and its related application functionality.
	- And all the related application functionality may not be supported in future releases, but and its related application functionality will be supported for current releases and Oracle intends to continue supporting for the foreseeable future. New application enhancements are unlikely to be extended to the table.

**FAQ**: Which table does Oracle recommend that customers use?

New Customers:

- **■** Customers beginning new implementations are advised to use the new Management Ledger table and are advised not to use the table.
- **EXECUST CUSTOMS:** Customers who elect to use should be aware that support for application functionality that utilizes the table would be withdrawn in a future release.
- Customers who want to migrate to a future release for which is no longer supported will be required to migrate their processes to the Management Ledger before upgrading to that release.
- **•** The need to eventually move to the Management Ledger structure can be avoided by starting with the Management Ledger table.

Upgrading Customers:

- Customers upgrading or considering upgrading to release 8 from a prior release are advised to continue using the table.
- **•** This will minimize the time and effort required for the migration to release 8 by retaining all rules and processes that currently involve the table.
- **•** Customers upgrading to release 8 should be aware that support for application functionality that utilizes the table may be withdrawn in a future release.
- **•** Application rules and processes that involve the table may need to be migrated from the Management Ledger table in the future.

# **40 Appendix B: Multi-Language Support**

With the introduction of Multi-Locale Support, user interfaces can be viewed in various languages. The display language is a selection on the login screen.

In addition to the base language (American English, for example, en\_US), the following languages are currently supported for Funds Transfer Pricing, by installing the associated Language Pack.

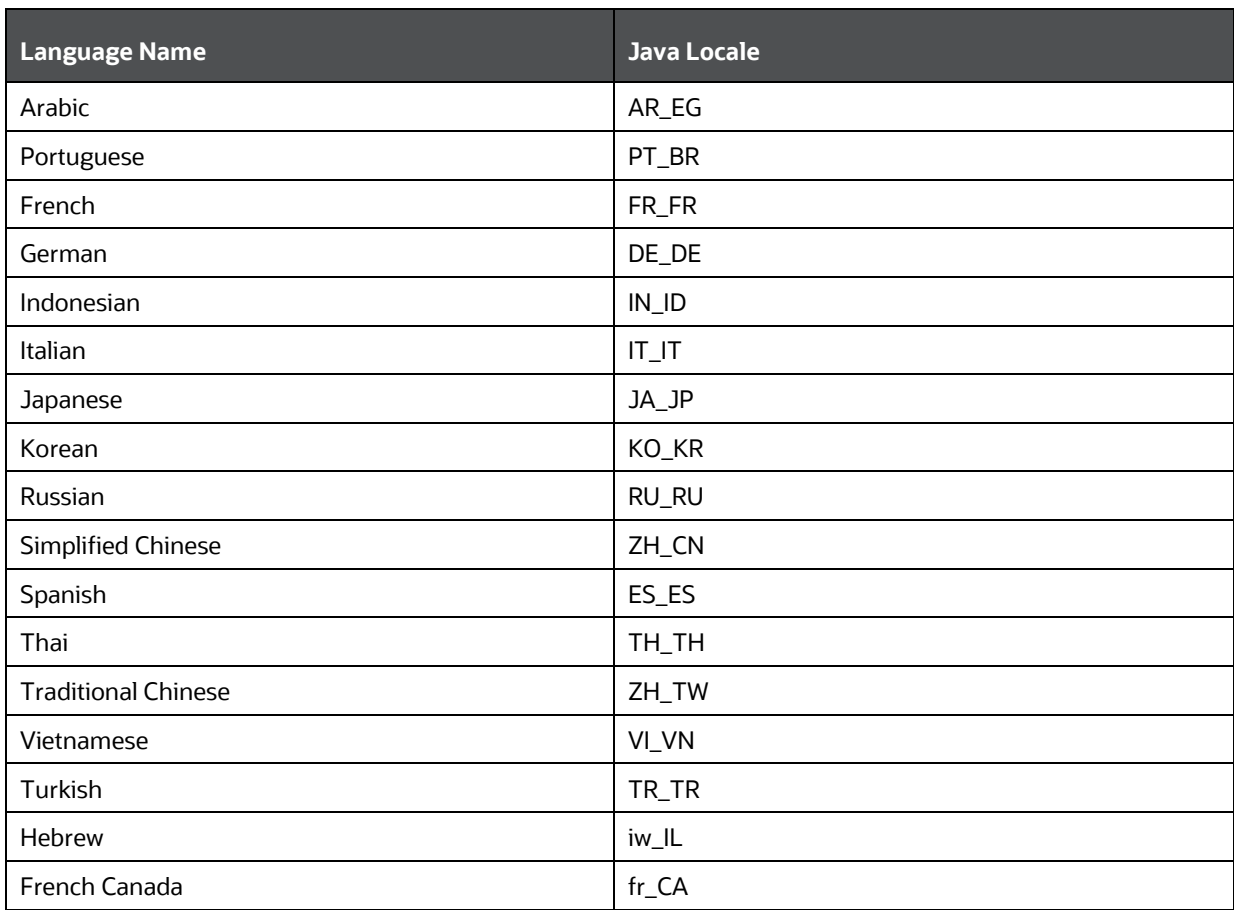

### **Table 94: Languages and Java Locales**

Depending on the type of the rule, the Name/Description specified during create/edit is either attached to the login-locale or is stored independent of the login-locale. The selection of the loginlocale, therefore, governs which assumption/rules are visible, and which are not visible.

The following illustrates the visibility of assumptions and rules, across languages in the 8.0 release. This applies to all Summary screens, embedded selections in subsequent screens, and so on.

By default, all Dimension Management Objects, as well as Filters and Expressions, would be visible in all languages (and therefore available for embedding), regardless of the language in which they were created.

### **Table 95: Visibility of Assumptions and Rules**

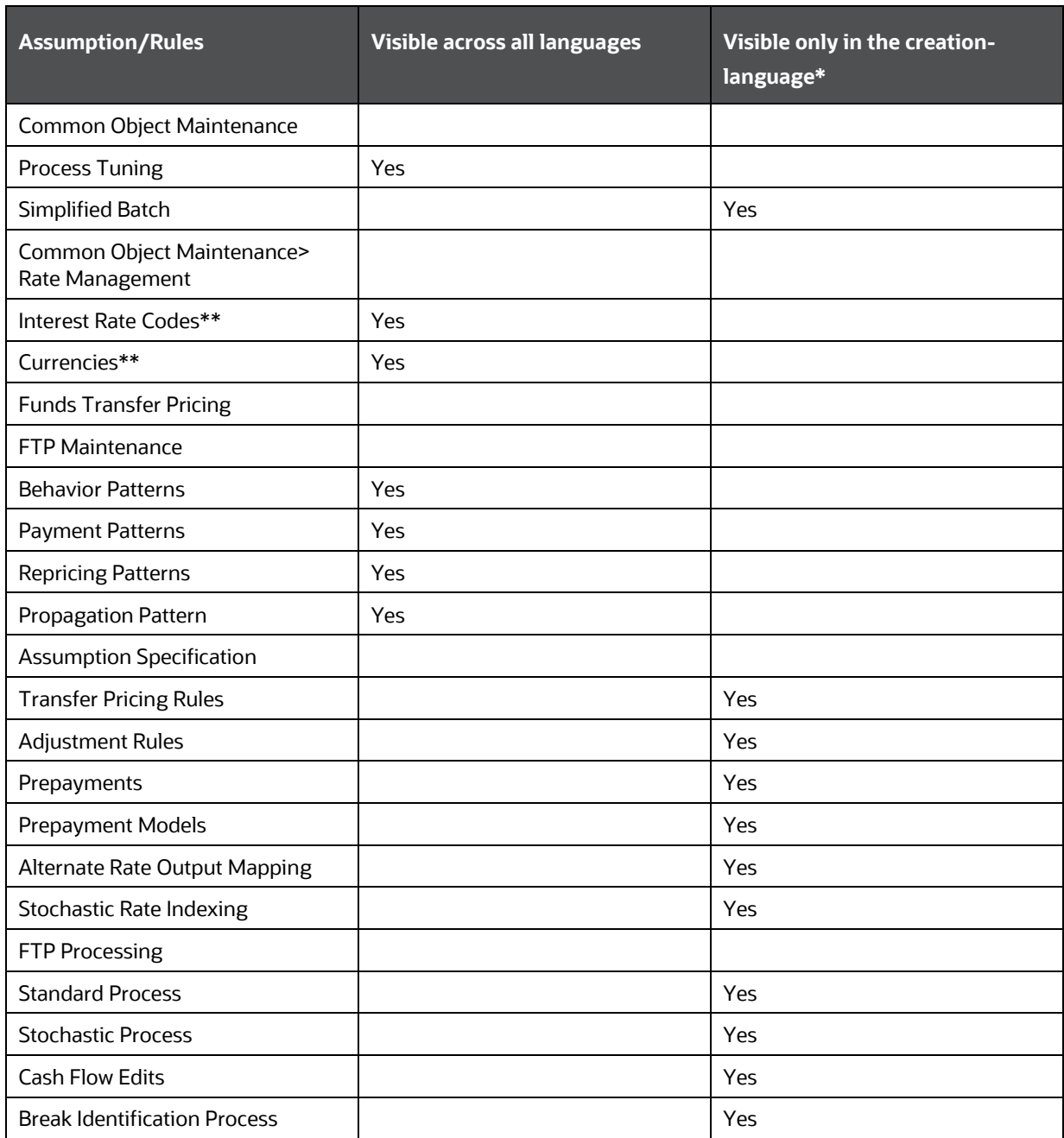

**TIP** A future release (TBD) will expand visibility for many of these application object types, to provide visibility regardless of logged-in locale. These object-types are visible across all languages because the Name and Descriptions are not stored in translationcompatible structures, which is different from the storage format for AAI objects like Dimension Management, Filters, and Expressions.

# **41 Appendix C: Standard Navigation Paths**

This appendix gives you information to navigate through the pages referred to in this guide.

Oracle Financial Services Funds Transfer Pricing navigation paths are shown in this table. Access all of these pages through the Oracle Funds Transfer Pricing Administrator (FTP Administrator) or Oracle Funds Transfer Pricing Analyst (FTP Analyst) responsibility.

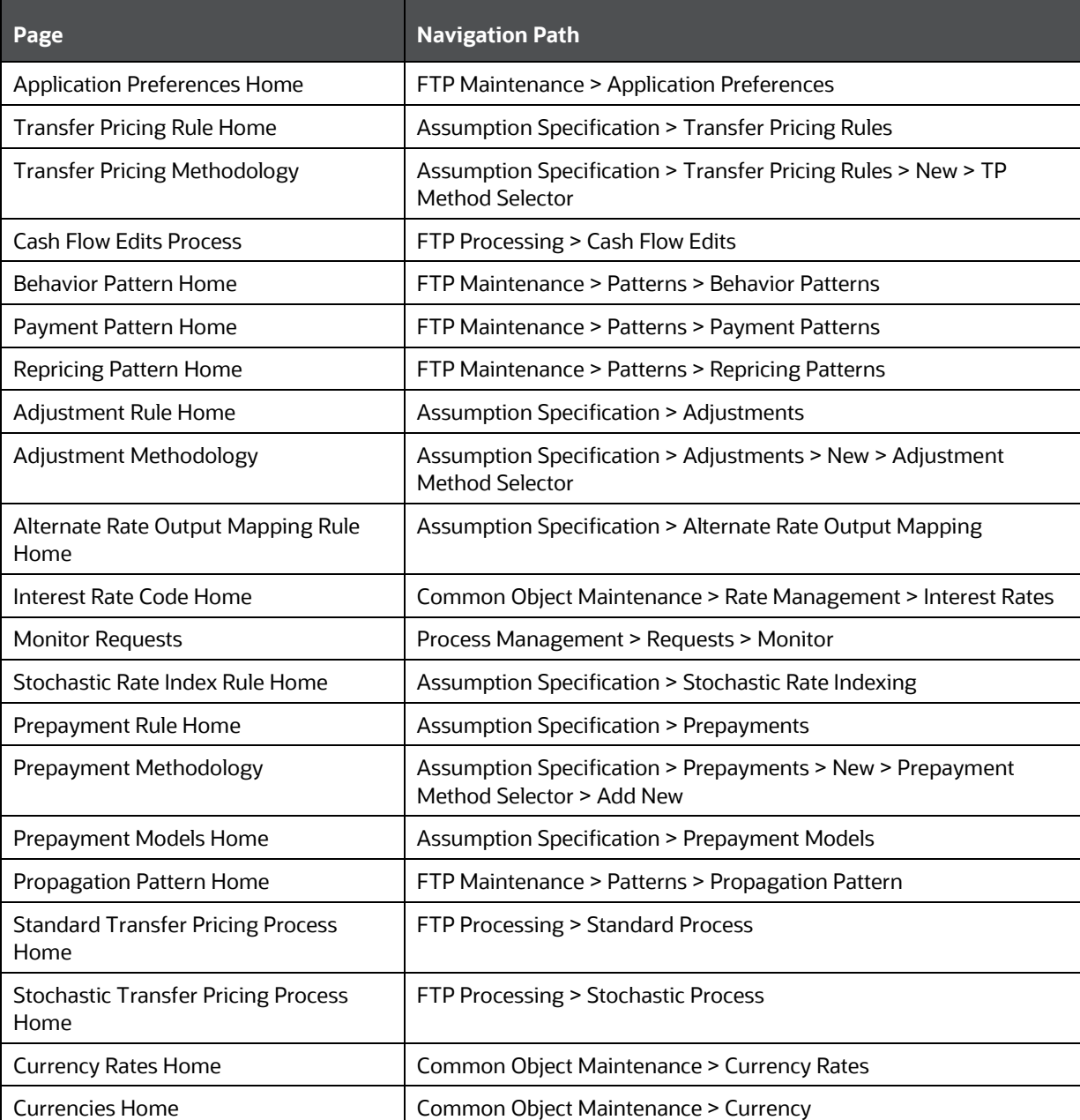

### **Table 96: FTP Standard Navigation Paths**

# **42 Appendix D: Archive Restore**

**Topics**:

- [Command Line Migration](#page-529-0)
- [Command Line Migration Utility](#page-529-1)
- **[Supported Objects](#page-529-2)**
- [Input Values for OBJECTMIGRATION.xml](#page-531-0)

# <span id="page-529-0"></span>**42.1 Command Line Migration**

Using the command-line utility, you can migrate (export/ import) FTP metadata objects across different OFSAA environments. You can specify one or more objects within an object type or multiple object types.

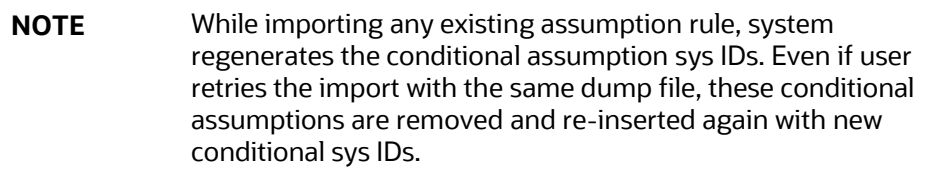

For the list of objects that can be migrated, see the table below.

# <span id="page-529-1"></span>**42.2 Command Line Migration Utility**

Oracle Funds Transfer Pricing uses the same utility that is used by the OFSAA infrastructure. For more details, see the Command Line Utility to Migrate Objects section in the Object Migration chapter of the [OFS Analytical Applications Infrastructure User Guide.](https://docs.oracle.com/cd/F29631_01/PDF/8.1.1.x/8.1.1.0.0/OFSAAI_User_Guide_8.1.1.0.0.pdf)

# <span id="page-529-2"></span>**42.3 Supported Objects**

The following objects are supported for migration:

### **Table 97: Supported Objects for Migration**

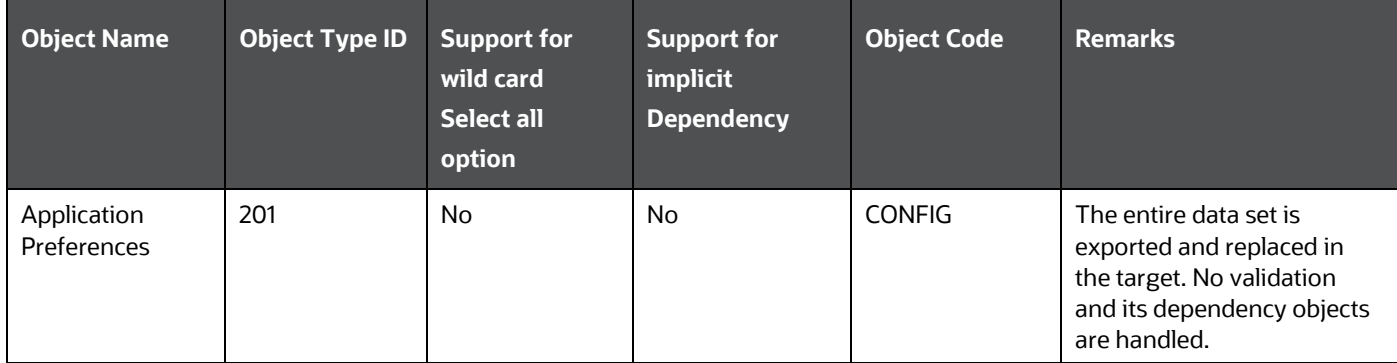

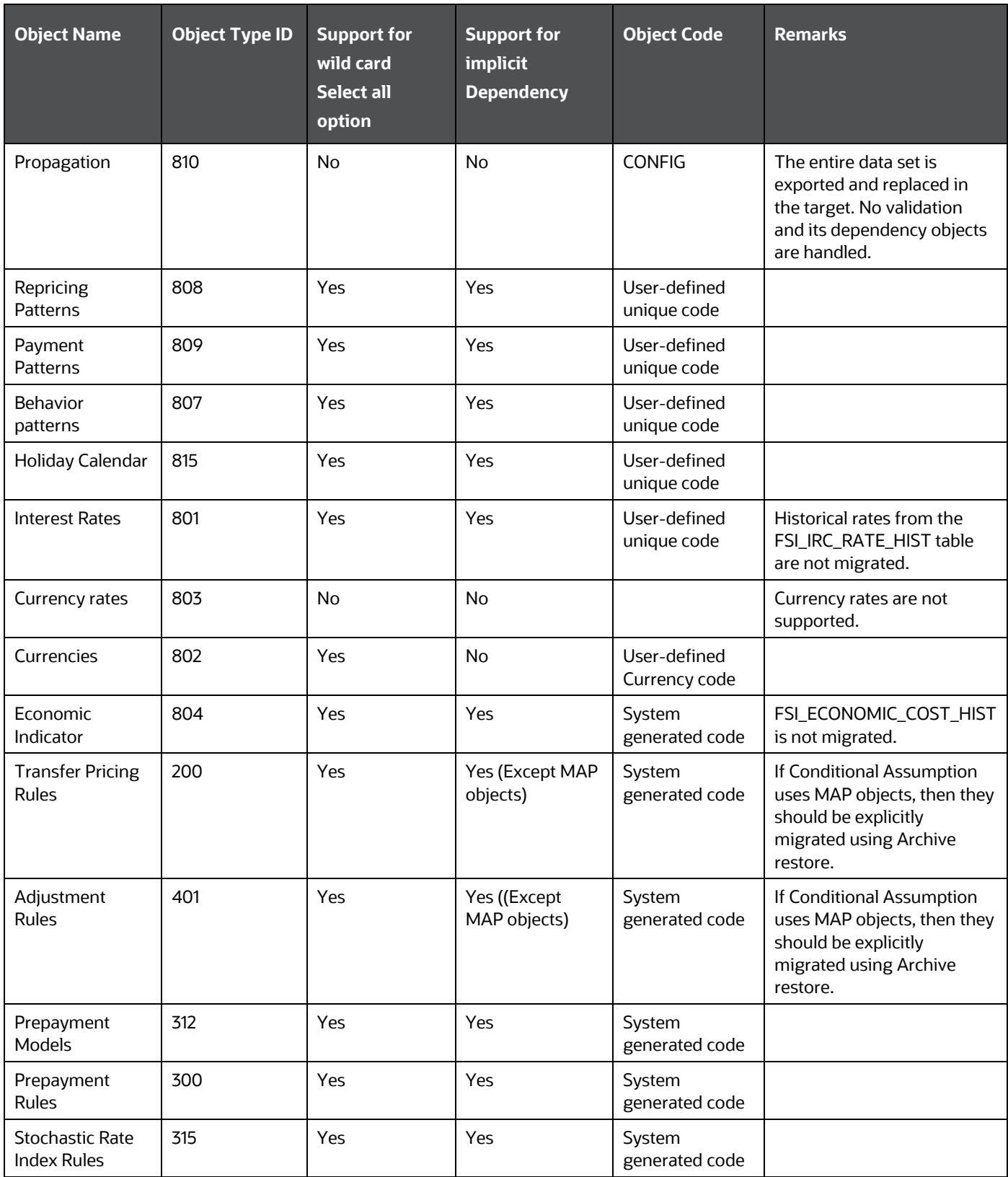

INPUT VALUES FOR OBJECTMIGRATION.XML

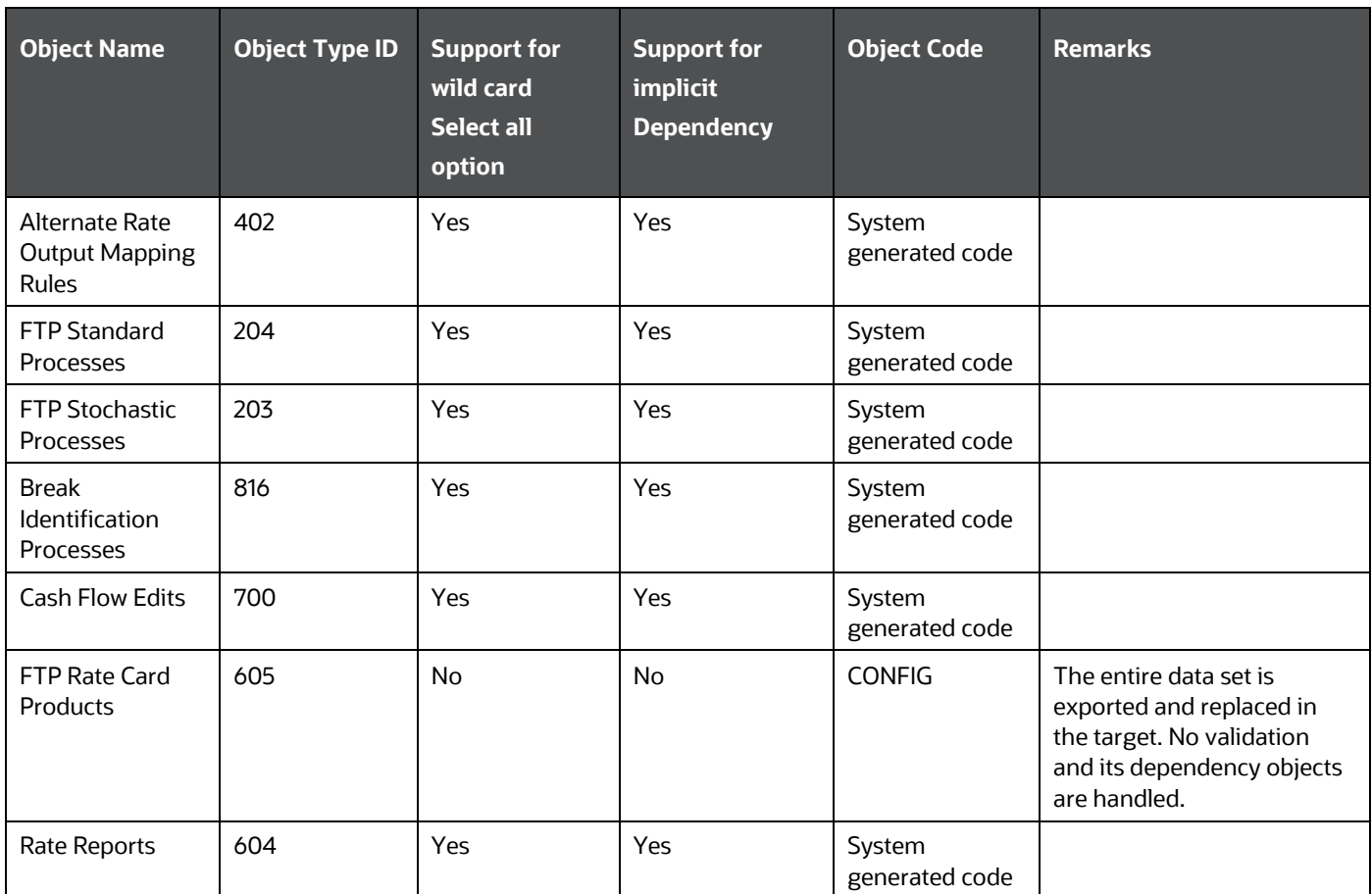

# <span id="page-531-0"></span>**42.4 Input Values for OBJECTMIGRATION.xml**

The following table describes the input values required for the OBJECTMIGRATION.xml file:

**Table 98: Input Values for OBJECTMIGRATION.xml File**

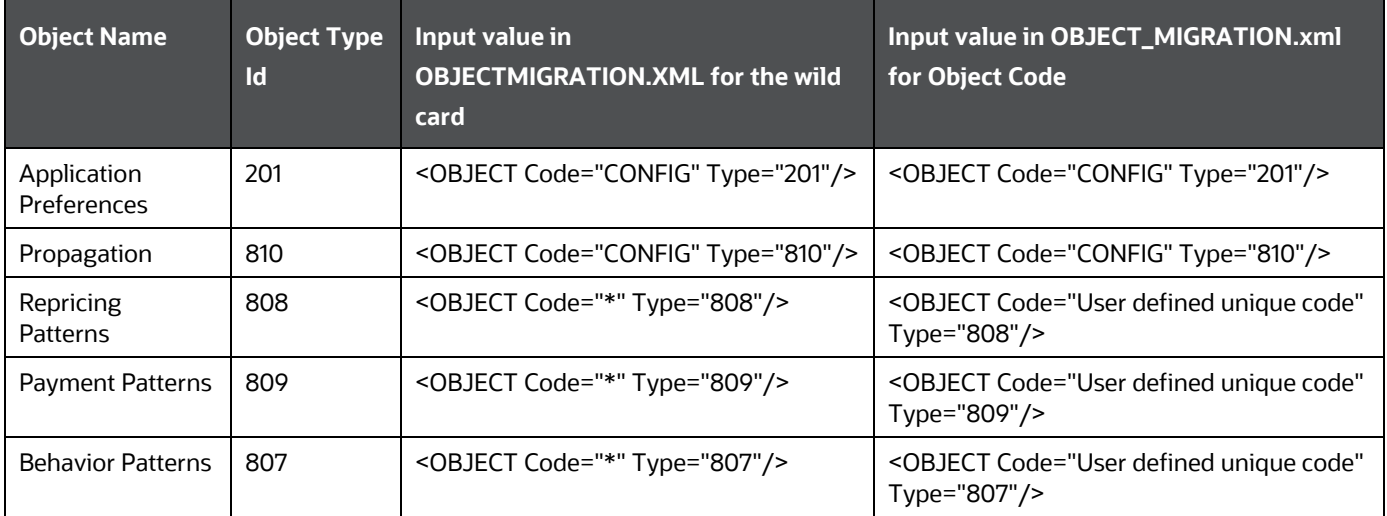

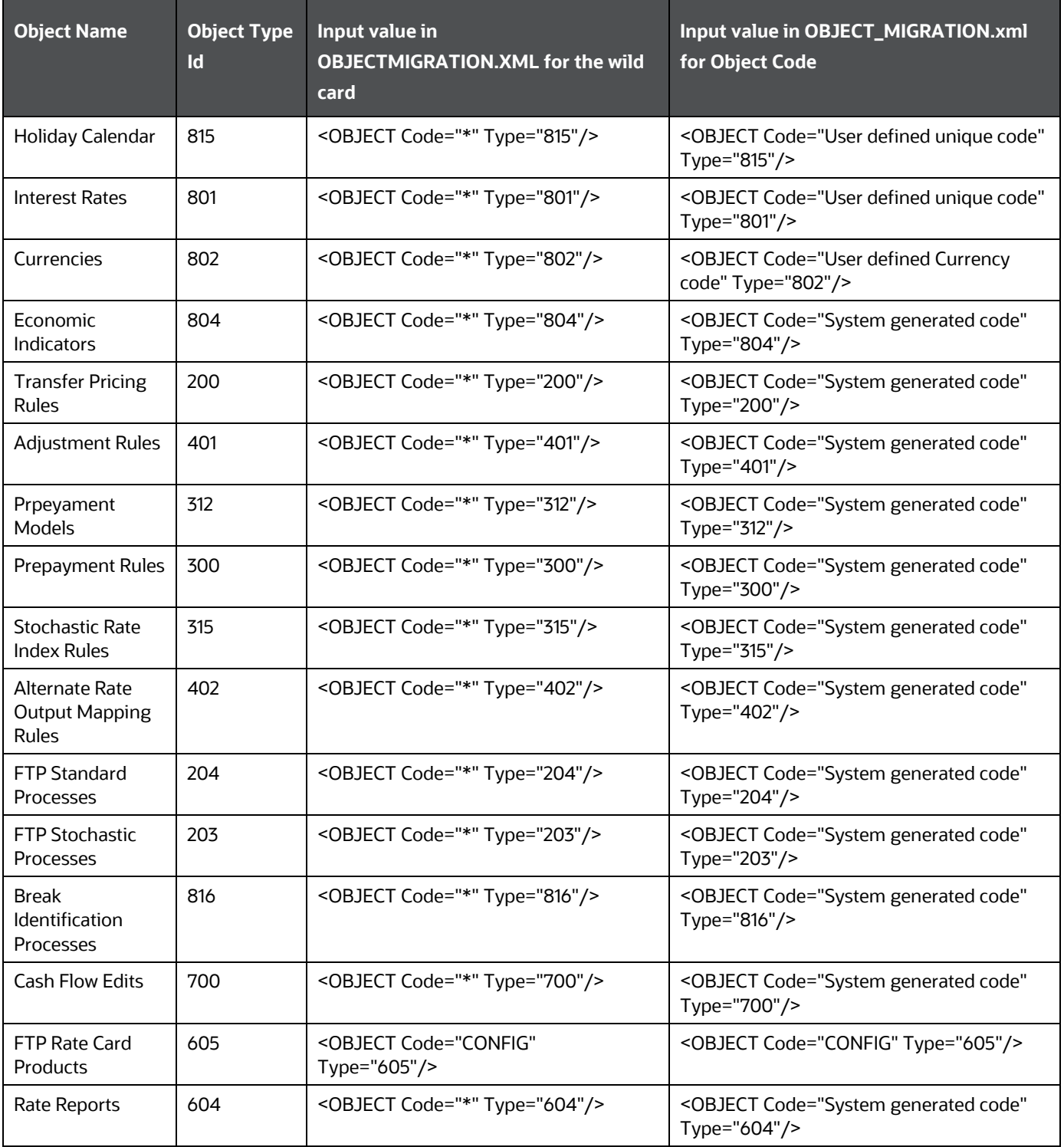

# **42.5 Logging**

• <War\_deployed\_location>/logs/ offline\_migration.log

• <War\_deployed\_location>/logs/FUSIONSUBSYSTEMSService.log

# **43 Appendix E: Transfer Pricing Error Messages**

**Table 99: Error Messages in OFS FTP**

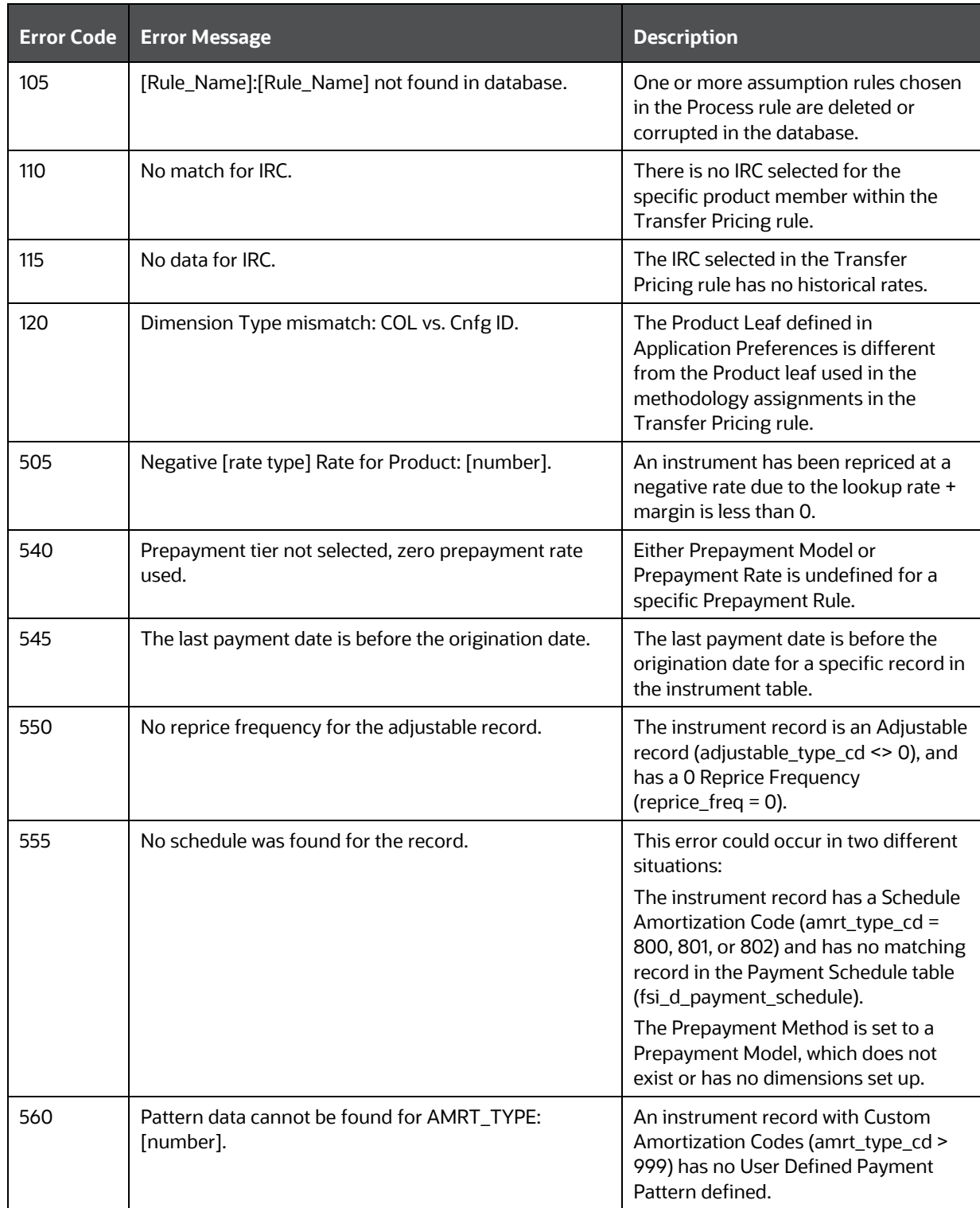

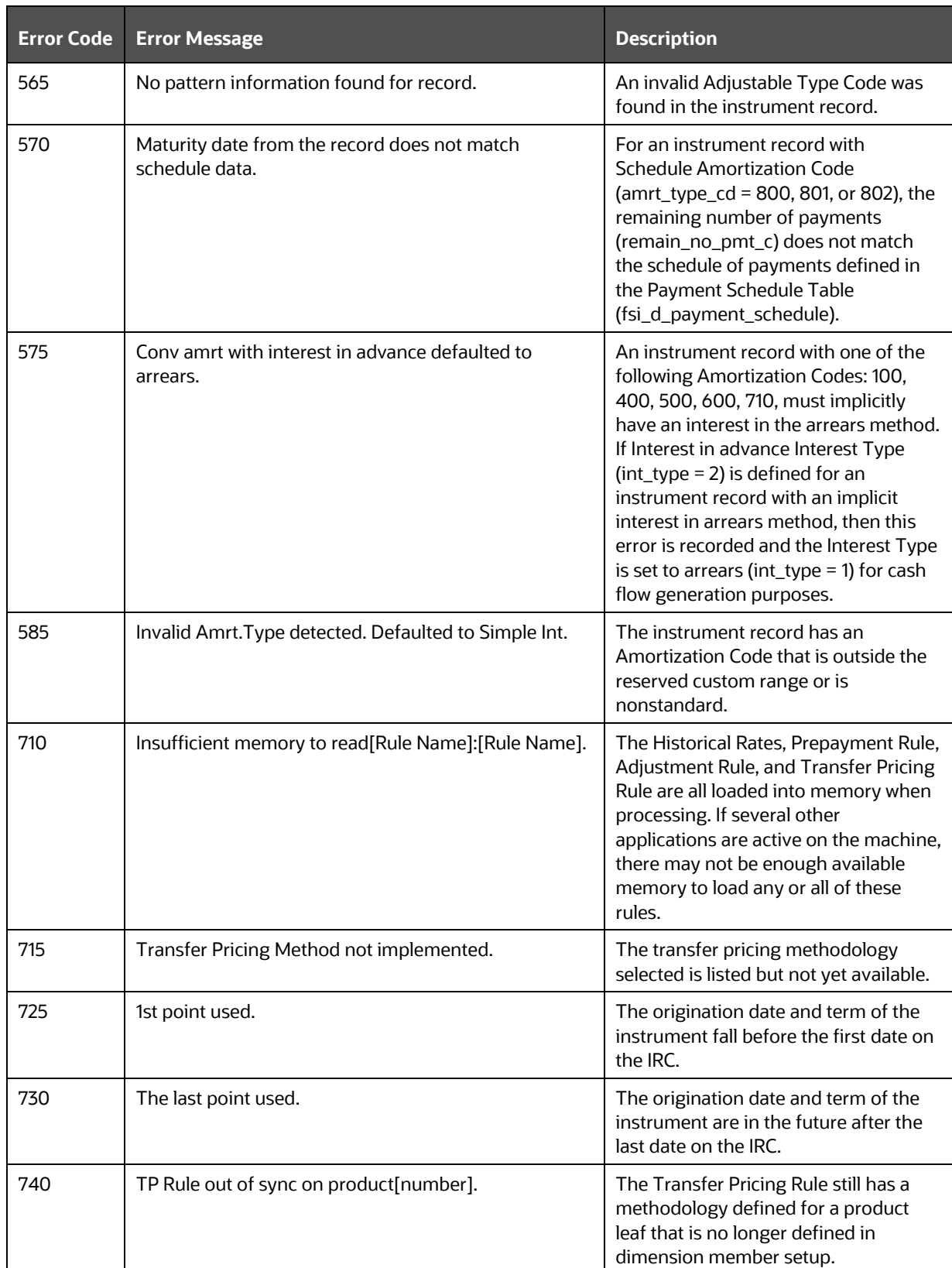

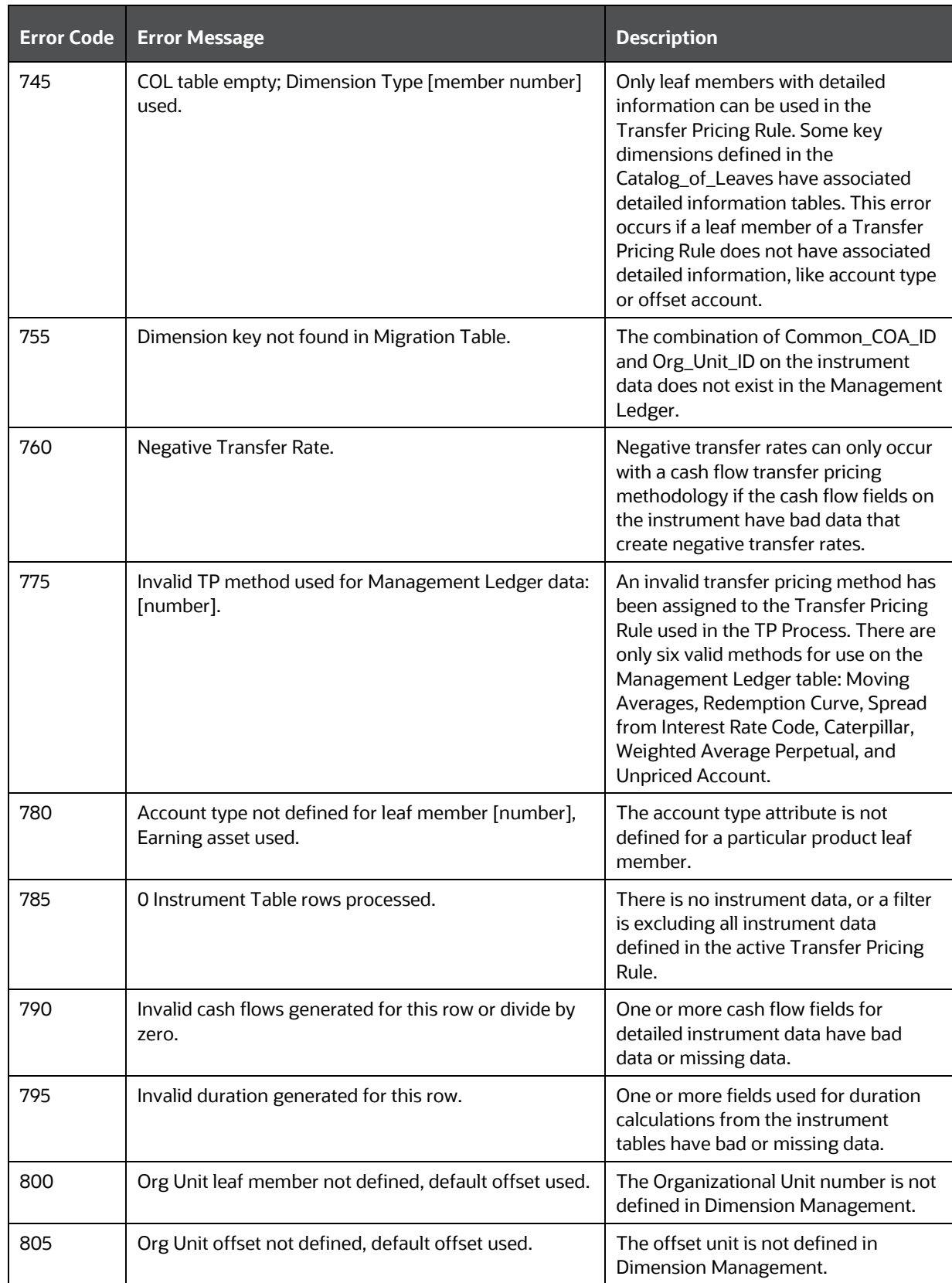

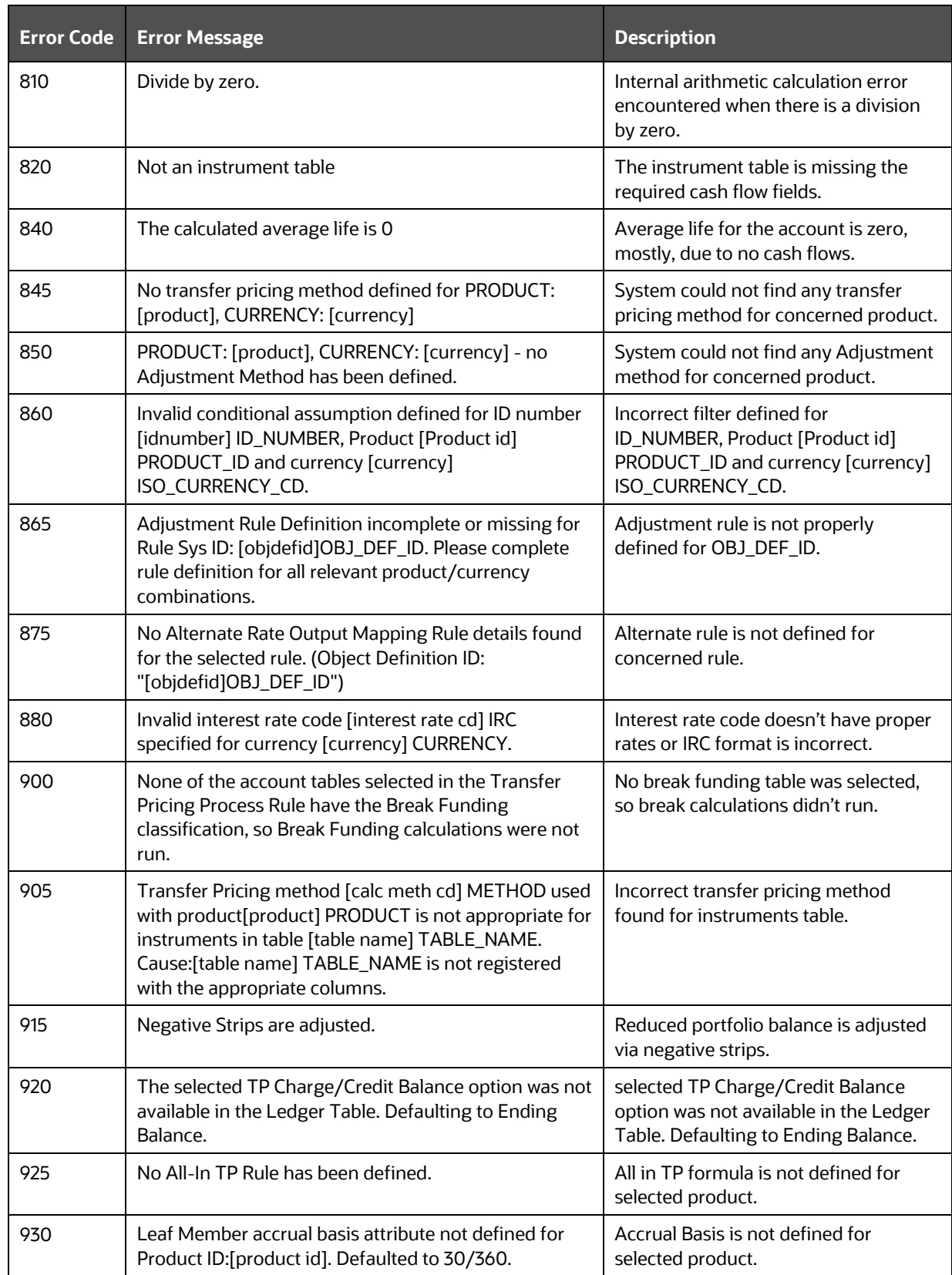

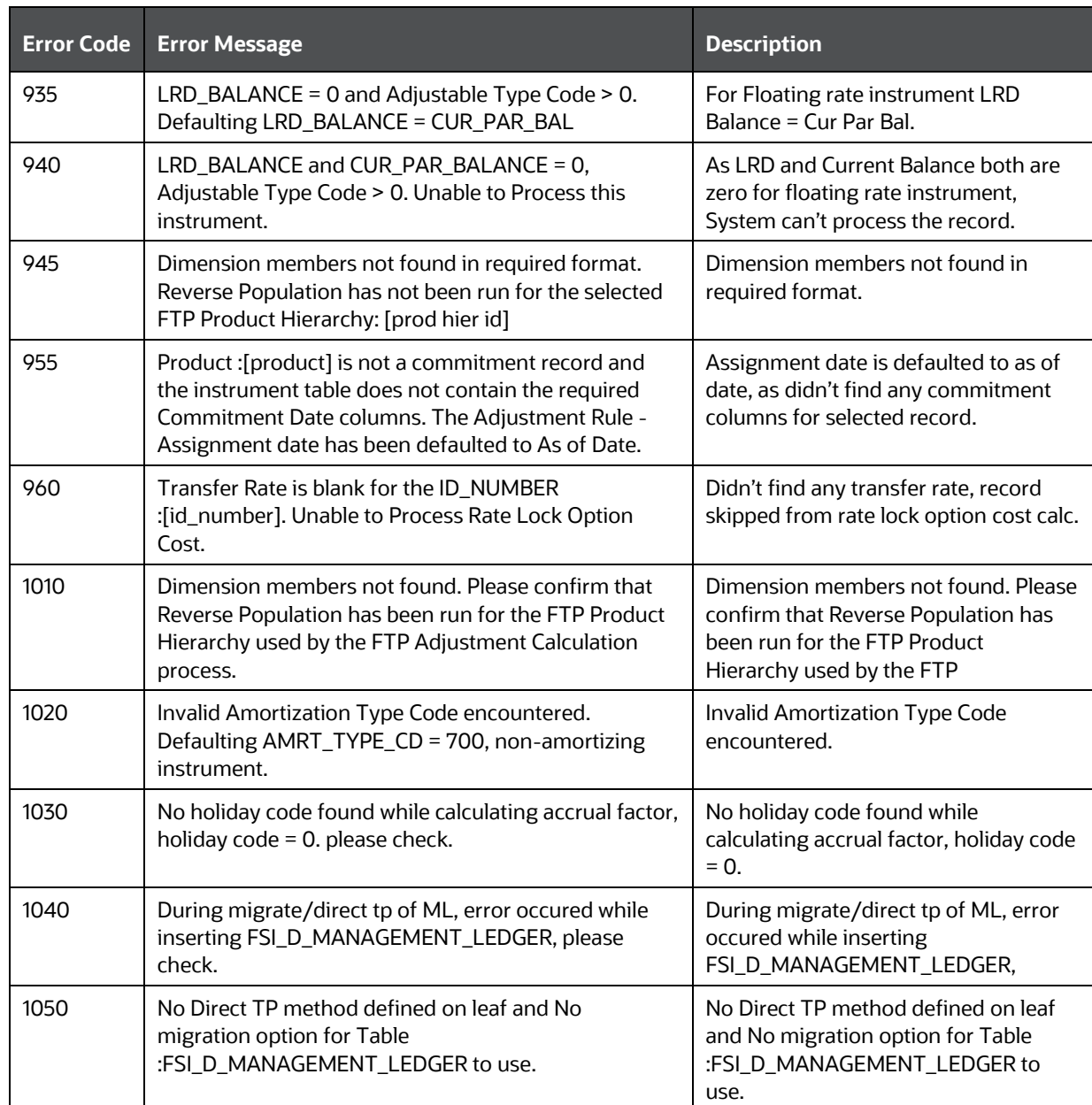

# **44 Appendix F: Process Tuning**

This appendix provides information on configuring certain Oracle Financial Services applications for application multiprocessing through the Process Tuning User Interface.

> **NOTE** The Process Tuning User Interface is available for definition ONLY for a User who has a role mapping of 'Administrator' or 'Auditor'. The 'Auditor' role mapped user has 'READ-ONLY' access to the Process Tuning UI.

Both the Asset Liability Management (ALM) and Funds Transfer Pricing (FTP) applications involve processing large quantities of data and the goal of all customers is to reduce processing time so they have more time to focus on the analysis of the results. The process execution window is closely related to the volume of data it operates on, underlying metadata definitions, in-memory calculations, processing individual calculation elements or selections (for example, transfer pricing method, propagation, account-level cash flows, financial elements), and so on. To achieve optimal performance, application Process Tuning allows application administrators to specify the number of concurrent sub-processes to launch for each application process that is initiated and also allows users to define how to slice the data for each sub-process. This process is described in detail below.

The following are basic guidelines, which must be considered to achieve optimal performance:

- [Application Process Tuning](#page-539-0)
- [Operating System-Level Tuning](#page-554-0)
- [Database-Level Tuning](#page-555-0)

## <span id="page-539-0"></span>**44.1 Application Process Tuning**

The Application Process Tuning section covers the following topics:

- **[Defining Multiprocessing Parameters](#page-539-1)**
- [Application Multiprocessing Model](#page-545-0)
- [Multiprocessing Options](#page-547-0)
- **[Tuning Application Multiprocessing](#page-551-0)**

For more information on OFSAA Process Tuning Options, see the OFSAA support Doc ID [1307766.1.](https://support.oracle.com/epmos/faces/DocumentDisplay?_afrLoop=188531408394074&id=1307766.1&_afrWindowMode=0&_adf.ctrl-state=13j0rb17ru_4)

## <span id="page-539-1"></span>**44.1.1 Defining Multiprocessing Parameters**

To access the Process Tuning page, select Common Object Maintenance from the LHS menu, and then select Process Tuning. This displays the Process Tuning Options Summary page. The Process Tuning Options Summary page is the gateway for all process tuning related functionality.

### **Figure 285: Process Tuning Options Summary page**
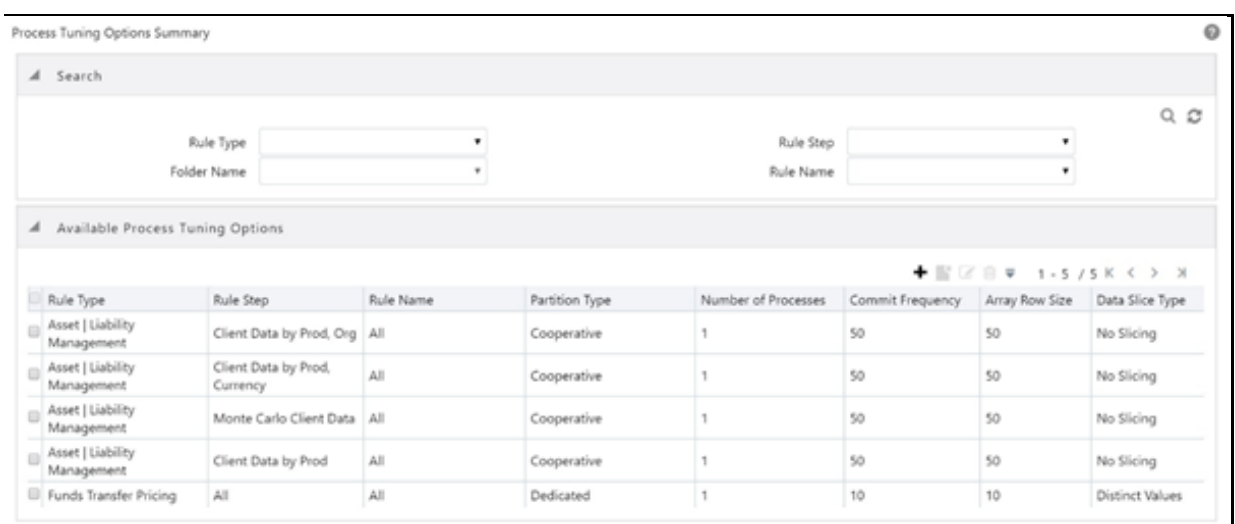

The application installation process seeds default multiprocessing parameters. By default, multiprocessing is disabled for all applications. It can be enabled by inputting specific settings for the following applications:

- Asset Liability Management Deterministic and Stochastic Processing
- Funds Transfer Pricing Standard and Stochastic Processing

To define the multiprocessing parameters, follow these steps:

- **1.** From the summary page, click **Add** to create a new Process Tuning assumption. You can create only one process tuning assumption per combination of Rule Type and Rule Name.
- **2.** Select appropriate Assignment Level Details Folder, Rule Type, Rule Step, and Rule Name.
- **3.** Define multiprocessing parameters Partition Type, Array Row Size, Number of Processes and Commit Frequency.
- **4.** Select Data slice type.
- **5.** Select Data slicing columns.

Detail of each step is explained in the following sections:

- [Assignment Levels Details](#page-540-0)
- [Parameter Specification](#page-542-0)
- [Multiprocessing Options](#page-547-0)
- [Engine Overrides](#page-545-0)

For each step, the relevant multiprocessing parameters are described. Some applications override the configuration to handle special processing conditions. The Engine Overrides section explains these special processing conditions.

### <span id="page-540-0"></span>**44.1.1.1 Assignment Levels Details**

Multiprocessing parameters can be specified at different levels. A Multiprocessing Assignment Level is the category of ALM or FTP execution that is processed with a designated set of multiprocessing parameters.

OFSAA supports multiprocessing assignments at multiple levels. Because an application allows configurations that mix these levels, it is important to understand the order in which the application resolves the multiprocessing parameters when the configuration mixes assignment levels. The order is:

- **1.** Specific step of a specific process for an engine
- **2.** All steps of a specific process for an engine
- **3.** Specific step of all processes for an engine

Multiprocessing assignments can be done at the following levels:

• **Rule Type**: When specifying multiprocessing parameters at the Rule Type level, all Rule Names for that Rule Type are processed with the designated parameters.

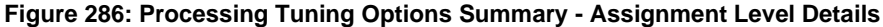

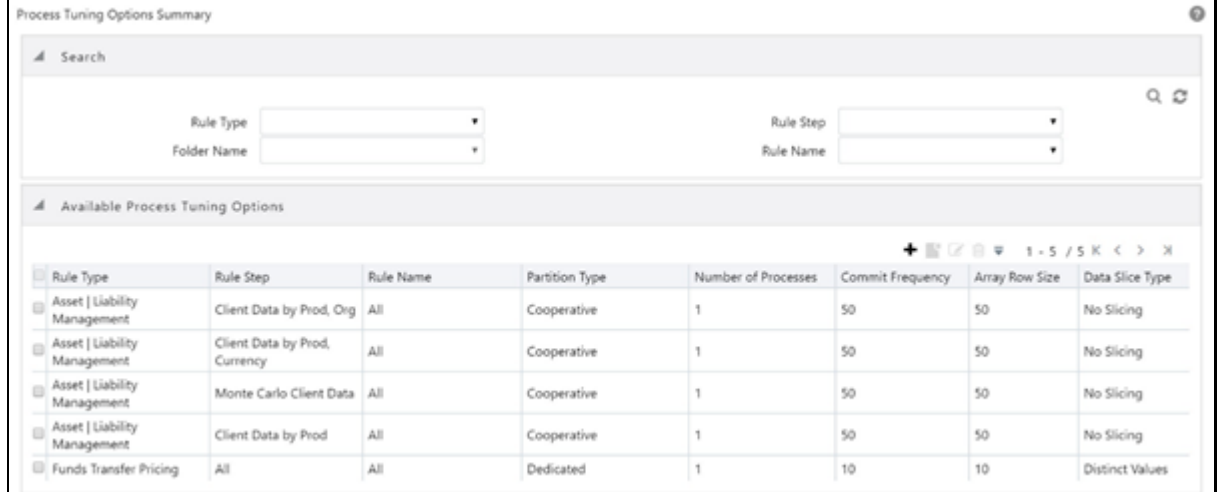

The valid Rule Type values present in the 'Rule Type' drop-down list are:

#### **Table 100: Rule Type Values**

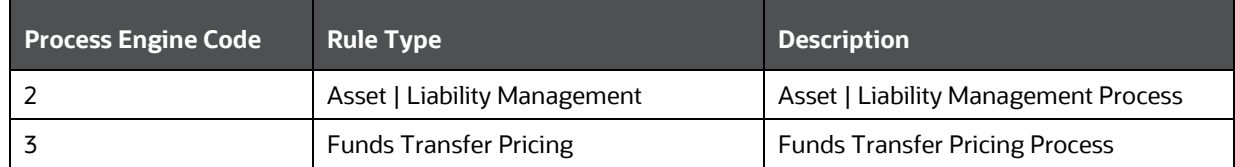

• **Rule Step**: The Rule Step identifies a particular phase of an OFSAA process. They are reserved names specific to each Rule Type.

**Figure 287: Rule Step Values**

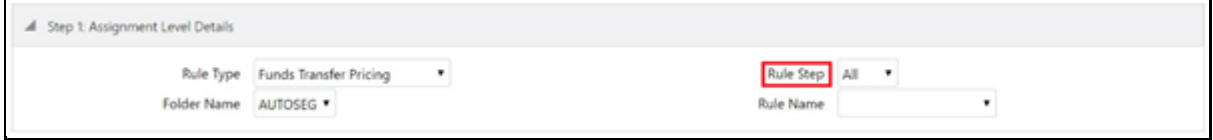

Rule Step is a drop-down list that is filtered based on its mapping to the selected Rule Type. The valid combinations of Rule Type and Rule Step are:

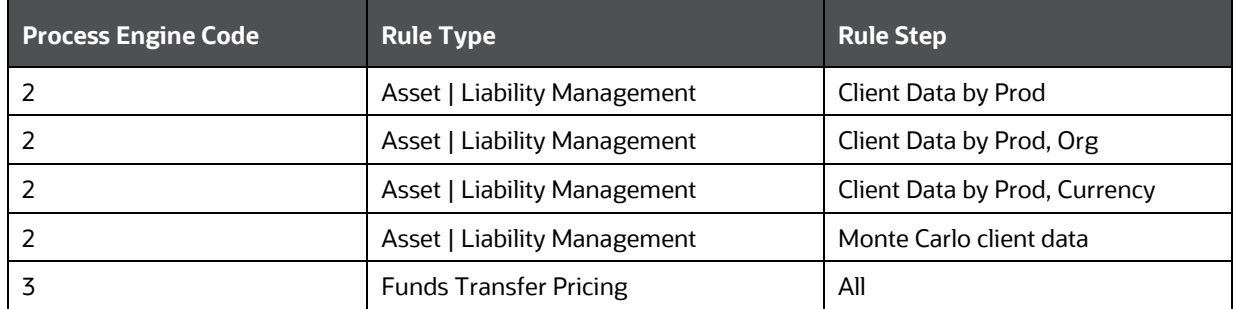

#### **Table 101: Rule Step Values**

• **Rule Name**: Users can optionally specify multiprocessing parameters at the Rule Name level to override any parameters assigned at the Rule Type or Step level. This enables you to individualize your multiprocessing options to handle situations unique to specific Processes. In most cases, defining multi-process assumptions at the Rule Type or Step level is sufficient.

#### **Figure 288: Rule Name Values**

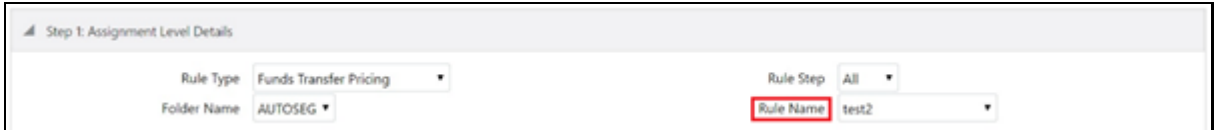

The Rule Name drop-down list displays the list of processes defined in Asset Liability Management or Funds Transfer Pricing applications within the specified folder. This is controlled by the value selected in Rule Type.

### <span id="page-542-0"></span>**44.1.1.2 Parameter Specification**

#### **Figure 289: Parameter Specification pane**

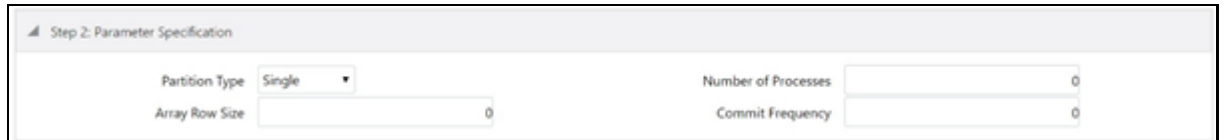

In this step, the following parameters are associated with the Rule Types and, or Rule Names:

**Partition Type**: Partition Type selection is required when table partitioning is being used within your instrument tables. The drop-down list displays the following values:

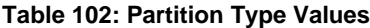

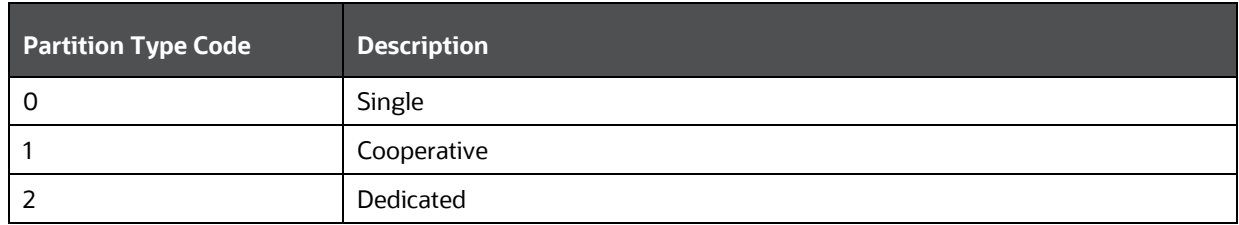

If no partitioning is being done, then the default selection of "Single" must be selected. If partitioning is being done, then users must select either Dedicated or Cooperative. For more information on these selections, see the section on Multiprocessing Options, Unit of Work servicing.

- **Number of Processes**: The number of processes selection indicates the number of concurrent sub-processes to be launched by the engine. The number of sub-processes must be less than or equal to the number of CPUs available on the server. Users must experiment with the number of processes setting to find the optimal value.
- **Array Row Size**: The number in the Array Row Size column sets the number of updates sent to the database.
- **Commit Frequency:** Commit Frequency is the number of rows after which the process commits changes.

The array update enables users to specify the number of rows updated using a single cursor. Array updating accumulates updated rows during processing until the defined update frequency is reached and then sends the updates to the database for processing.

You must do some trials to set these at the optimal level. Commit frequency can be set as 999 and array size rows as 500. Setting the array update size to be greater than the commit frequency does not affect because the array update size is limited by commit frequency.

The following are the recommendations to set commit frequency for ALM:

- If only **Process Cash Flow** writing is applicable as part of process definition then use Commit Frequency optimally greater than 0.
- If **Process Cash Flow** writing is not applicable but output to RES\_DTL, CONS\_DTL, and so on as part of process definition then the Commit Frequency must be set to 0 if a commit is required at end of unit-of-work.
- If both **Process Cash Flow** and output to RES\_DTL, CONS\_DTL are applicable then set Commit Frequency > 0 to see the benefits of Process Cash Flow Bulk Processing. If a commit is required at end of unit-of-work then set it to 0.

### **44.1.1.3 Multiprocessing Options**

Multiprocessing options include the following selections:

• **Data Slice Type**

#### **Figure 290: Data Slice Type**

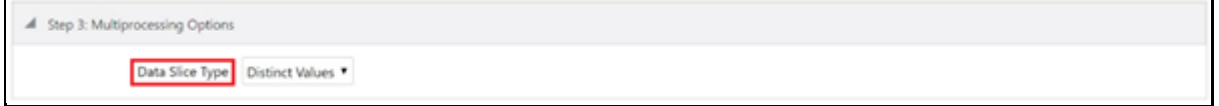

Data Slice Type is a static drop-down list with below two values:

#### **Table 103: Data Slice Types**

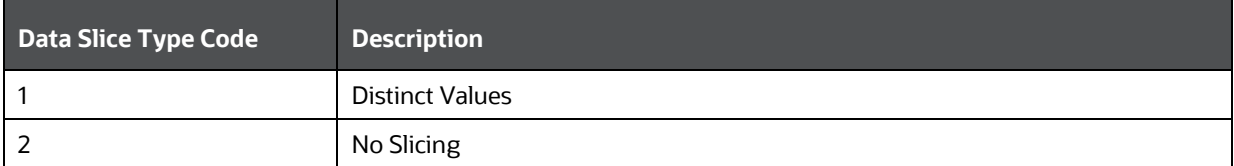

You must choose distinct values to enable multiprocessing. After choosing distinct values, users are required to further select their Data Slicing columns.

• **Data Slicing Columns**: Choose the edit option to launch a pop-up window to select the slicing columns.

**Figure 291: Data Slicing Columns**

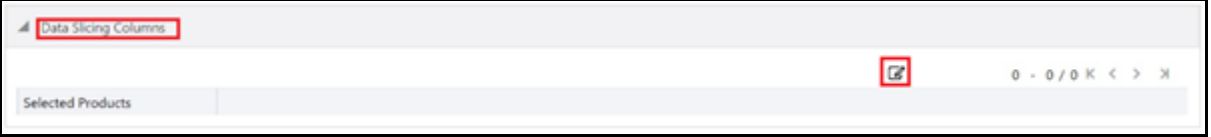

This popup will contain all numeric columns of the portfolio table class. The columns with null values cannot be used for data slicing.

#### **Figure 292: Data Slicing Columns Selection**

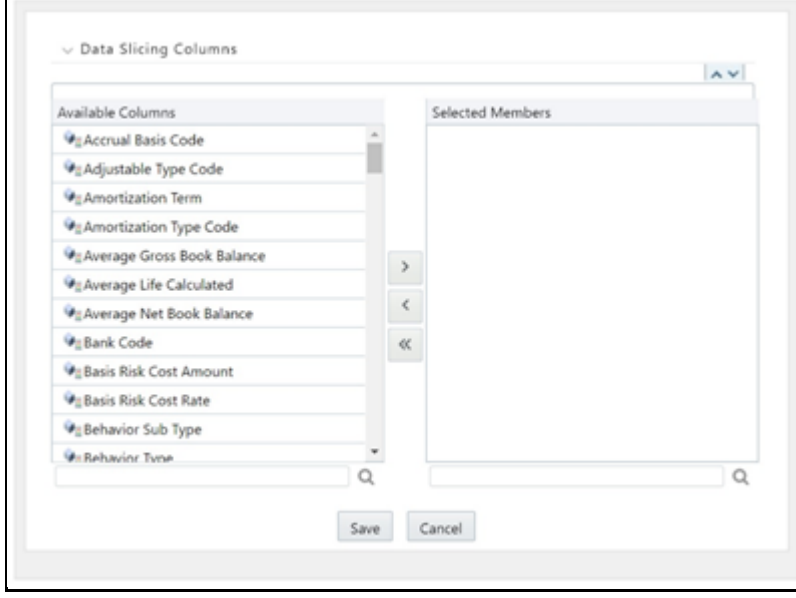

Columns selected in the preceding pop-up are displayed on the main page.

**Figure 293: Selected Data Slicing Columns**

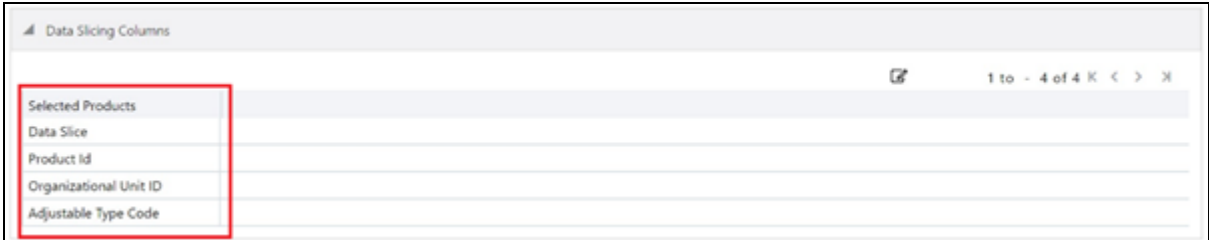

Columns must be selected in such a way that instrument data can be broken down into equal segments to efficiently utilize the maximum amount of processing power. It is mostly seen that using dimensions like a product, organization unit, and so on do not always lead to creating equal data segments. To address the need for uniformity in creating optimal data segments, a seeded dimension 'Data Slice' is available in both ALM and FTP which can be used to distribute instrument data evenly and balance the load across all active workers for certain types of processes. For more information on using the 'Data Slice' dimension, see the OFS [Data Model](https://docs.oracle.com/cd/F29933_01/PDF/8.1.1.0.0/OFS_DMU_RG.pdf)  [Utilities User Guide](https://docs.oracle.com/cd/F29933_01/PDF/8.1.1.0.0/OFS_DMU_RG.pdf) (Utilities > Data Slicing). Also, see the Engine Overrides section.

### <span id="page-545-0"></span>**44.1.1.4 Engine Overrides**

For certain conditions, the OFSAA processing engines override the multiprocessing definition for an assignment level. The overrides are as follows:

- **Funds Transfer Pricing**: Funds Transfer Pricing configures the data slicing columns automatically using the Product Leaf Column defined in the active Application Preferences as the default-slicing column for all runs. Different steps in the same processing run can use different additional slicing columns, however. Bulk and propagation calculation steps, as well as Non-Cash Flow and Management Ledger pricing and migration runs, use the ORG\_UNIT\_ID column as an additional slicing column. The Cash Flow Transfer Pricing step also uses the ORG\_UNIT\_ID column if not combined with Option Cost Calculations. For Option Cost Calculation, the engine employs ORIGINATION\_DATE as the primary slicing column with the Product Leaf Column as secondary.
- **Asset | Liability Management**: Asset | Liability Management configures the data slicing columns automatically using the Product Leaf Column defined in the active Application Preferences as the default slicing column for all runs. The Asset | Liability Management engine adds more slicing columns based upon the parameters specified in the Asset Liability Management Process, as follows:
	- **■** If the Product or Organizational Unit functional dimensions are selected, the engine adds ORG UNIT ID as an additional slicing column.
	- **■** If the Product or Currency functional dimensions are selected, the engine adds ISO\_CURRENCY\_CD as an additional slicing column
	- **■** If Product or Organizational or Currency functional dimensions are selected, the engine adds ORG\_UNIT\_ID and ISO\_CURRENCY\_CD as additional slicing columns

### **44.1.2 Application Multiprocessing Model**

OFSAA application multiprocessing is based on the concept of a unit-of-work. A unit-of-work is a set of rows from the database. A single OFSAA process becomes multiple processes by dividing the single process according to distinct sets of rows. Units of work are distributed to worker processes until all

processes are completed. To achieve multiple parallel processes, the following options must be configured:

- Creating a list or lists of units of work
- Defining the number of worker processes to service the units-of-work lists
- Defining how the worker processes service the unit-of-work lists

The specifics of each option are discussed. The following diagram illustrates the basic multiprocessing principles:

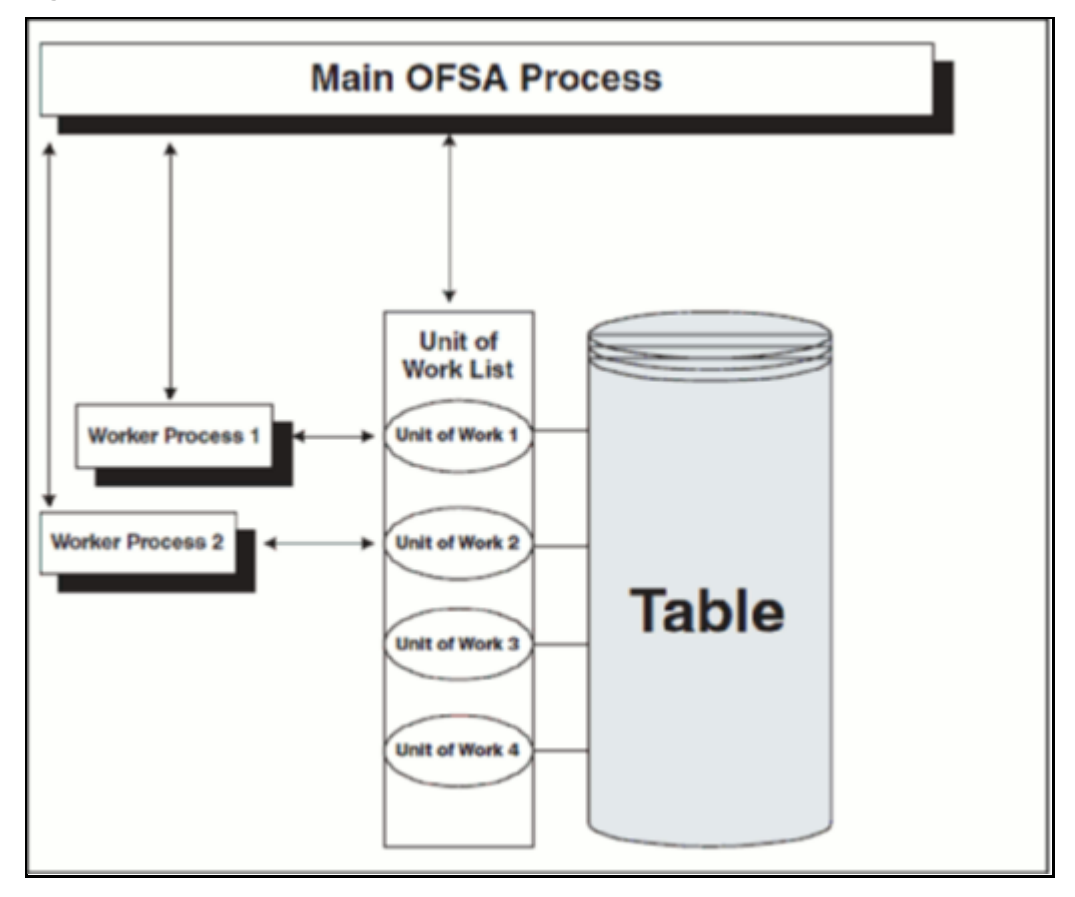

#### **Figure 294: Main OFSAA Process**

- **1.** The main process makes a list of all units of work that must be processed.
- **2.** The main process spawns worker sub-processes. Each worker sub-process is assigned a unit of work by the main process.
- **3.** When all units of work are completed, the worker sub process exits and the main process finishes any clean-up aspects of processing.
- **4.** During processing the following is true:
	- Each worker sub-process must form its database connection.
	- Only a single worker sub-process processes a unit of work.
	- **•** Different units of work are processed at the same time by different worker sub-processes.

If data is not distributed well across physical devices, I/O contention may offset the advantage of parallelism within OFSAA for I/O bound processing. It is recommended that users choose dimensions or combinations of dimensions that produce a relatively equal distribution of data records.

### <span id="page-547-0"></span>**44.1.3 Multiprocessing Options**

The Multiprocessing Options are the settings and parameters that control how individual ALM or FTP Processes are processed by the Cash Flow engine. The seeded data model includes default settings for all of the multiprocessing options, but you can also customize these settings for your use through the process tuning the user interface as described above. This section provides more details for the different Multiprocessing options as further background. These options are:

- Units of Work
- Unit-of-Work Servicing
- Worker Processes

### **44.1.3.1 Units of Work**

The OFSAA processing engines determine units of work for any job based upon the Process Data Slicing Code (PROCESS\_DATA\_SLICES\_CD) assignment. The Data Slicing Code comprises one or more columns by which data in the (processing) table is segmented. The individual segments are the defined Units of Work.

The Process Tuning user interface enables you to specify different unit-of-work definitions for your processes. You could specify one unit-of-work definition for one set of processes and then specify a different unit-of-work definition for another set of processes.

The OFSAA Processing Engines determine the units of work for a job by executing the following statement (with filtering criteria applied) on every table the process is Run against:

select distinct<data slice columns> from <table> where <filter condition>:

Where <data slice columns>is the comma-separated list of columns used for data slicing, <table>is the name of the instrument table being processed, and <filter condition>is the additional filter (if any) for the process. Any numeric column or columns in a portfolio table can be used for data slicing.

### **44.1.3.2 Unit-of-Work Servicing**

Unit-of-work servicing identifies how the OFSAA processing engines interact with Oracle Database Table Partitioning.

#### **44.1.3.2.1 What is Partitioning**

Partitioning addresses the key problem of supporting very large tables and indexes by enabling you to decompose them into smaller and more manageable pieces called partitions. After partitions are defined, SQL statements can access and manipulate the partitions rather than entire tables or indexes. Partitions are especially useful in data warehouse applications, which commonly store and analyze large amounts of historical data.

#### **44.1.3.2.2 What Is Unit-of-Work Servicing?**

Unit-of-work servicing specifies how individual units of work are processed for a table that is partitioned.

For a partitioned table, an application Rule Type/ Rule Step can create multiple units-of-work lists by executing the following statement (with filtering criteria applied) on every table partition the process is run against:

```
select distinct < data slice columns > from < table partition n >;
```
#### For example,

```
SELECT DISTINCT REV. COLUMN NAME, MLS. DISPLAY NAME
        from REV TAB COLUMNS REV, REV TAB COLUMNS MLS MLS
     WHERE REV. TABLE NAME = MLS. TABLE NAME
        AND REV. COLUMN NAME = MLS. COLUMN NAME
        AND REV. TABLE NAME = 'PORTFOLIO'
        AND REV.DATA_TYPE = 'NUMBER'
        AND MLS.MLS_CD = 'US'
    UNION
    SELECT 'DATA SLICE ID' COLUMN NAME, 'Data Slice' DISPLAY NAME
     from DUAL
    UNION
     SELECT 'FINANCIAL ELEM_ID' COLUMN_NAME, 'Financial Element'
     DISPLAY_NAME
             from DUAL
    ORDER BY DISPLAY NAME;
```
where <data slice columns>is the comma-separated list of columns used for data slicing. Any column or columns in a table can be used for data slicing. <table\_partition\_n> are the unique table partitions of a table where n is assumed to be greater than 1.

The different Servicing methodologies provided in OFSAA are as follows: You cannot add any customized Servicing methodologies.

#### **Table 104: Partition Type Codes and Descriptions**

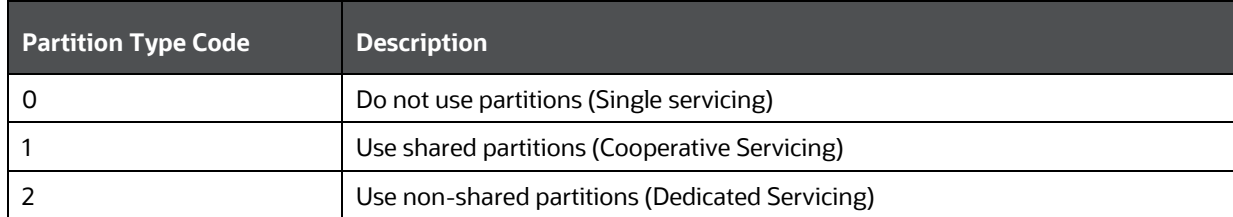

#### **44.1.3.2.3 Single Servicing**

Single Servicing indicates that the processing engine fulfills unit-of-work requests regardless of any table partitioning. As each process completes, it requests the next unit-of-work segment, whether or not that segment belongs in the same Table partition.

Use Single Servicing when you do not have Oracle Table Partitioning in your database.

#### **44.1.3.2.4 Cooperative Servicing**

Cooperative Servicing indicates that the processing engine fulfills unit-of-work requests so that each process works against a specific partition unless it is idle. Idle processes then work against the next available unit-of-work segment, whether or not that segment belongs in the same Table partition.

#### **44.1.3.2.5 Dedicated Servicing**

Dedicated Servicing indicates that the processing engine fulfills unit-of-work requests so that each process works against a specific partition.

#### **Examples of how worker processes service Units of Work**:

Partition Type code defines how worker processes service the units-of-work list or lists. Partition Type 'Single' results in a single unit-of-work list. All available worker processes service the list until all units of work are complete. When Partition Type is Cooperative or Dedicated and the table to be processed is partitioned, multiple units of work lists are created. The following scenarios explain how the worker processes service multiple units-of-work lists:

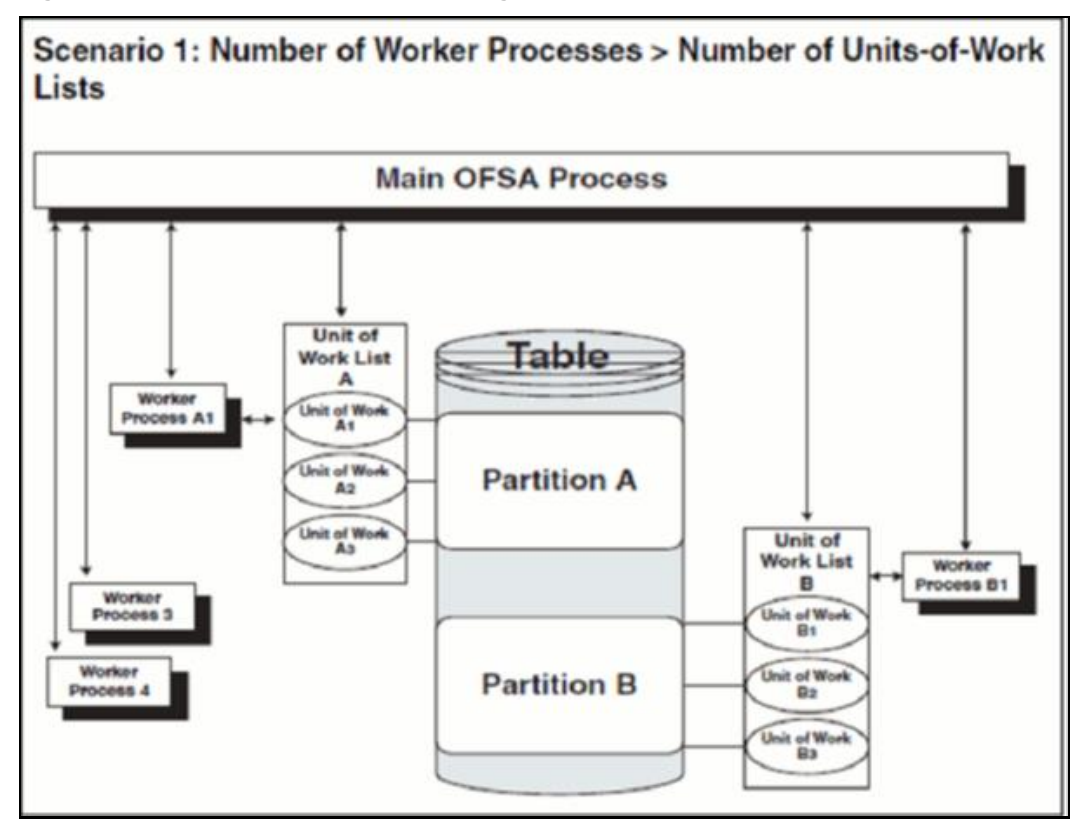

#### **Figure 295: Number of Worker Processes greater than Number of Units-of-Work Lists**

- The main process makes two lists of all units of work that need to be processed, unit-of-work list A and unit-of-work list B, respectively. The assumption here is that the setup is that the Table has two partitions.
- The main process spawns four worker processes. A dedicated worker process is assigned to service each unit-of-work list, Worker Process A1, and Worker Process B1 respectively. (The setup is Number of Processes = 4)
	- **.** If Partition Type is Cooperative, Worker Process 3 and Worker Process 4 assist Worker Process A1. When a unit-of-work list is complete, the available worker processes assist the dedicated worker process on their unit-of-work List.
	- **EXECT A** If Partition Type is Dedicated, Worker Process 3 and Worker Process 4 do not assist the dedicated worker processes.
- When all units of work are completed, the worker process exits and the main process finishes any clean-up aspects of processing.
- During processing the following is true:
- Each worker process must form its database connection.
	- Only a single worker process processes a unit of work.
	- **•** Different worker processes process different units of work at the same time.

#### **Figure 296: Number of Worker Processes less than Number of Units-of-Work Lists**

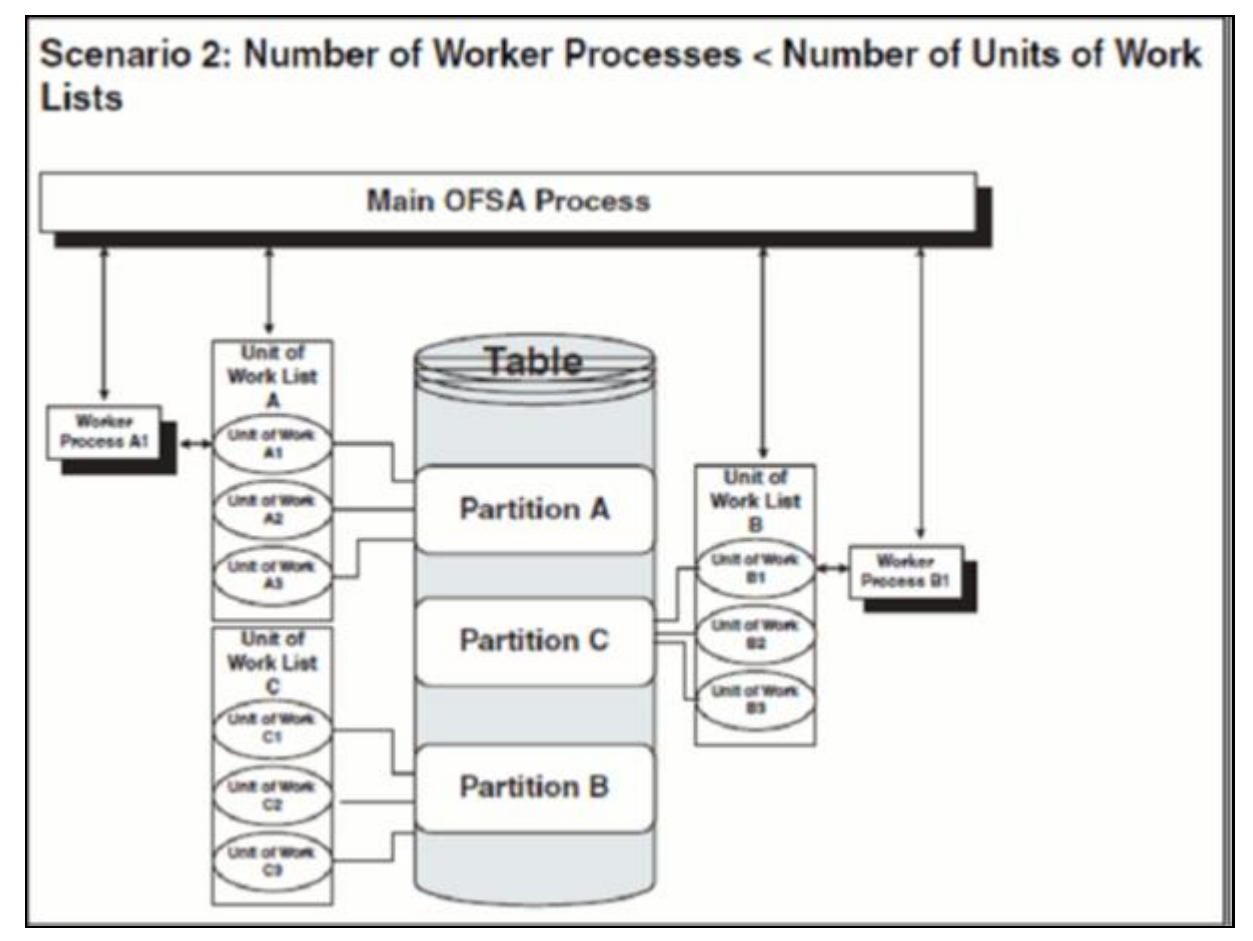

- The main process makes three lists of all units of work that need to be processed: unit-ofwork list A, unit-of-work list B, and unit-of-work list C, respectively. (The setup is that the Table has three partitions.)
- The main process spawns two worker processes. A dedicated worker process is assigned to service a units-of-work list, Worker Process A1 and Worker Process B1 respectively. (The setup is Number of Processes = 2).
	- If Partition Type is Cooperative, Worker Process A1, and Worker Process B1 work until all units of work are complete from all three unit-of-work lists.
	- If Partition Type is dedicated, the first worker process to complete their unit-of-work List services unit-of-work list C. When the other worker process completes their list, the worker process exits.
- When all units of work are completed, the worker process exits and the main process finishes any clean-up aspects of processing.
- During processing the following is true:
	- Each worker process must form its database connection.
	- Only a single worker process processes a unit of work.
	- **•** Different worker processes process different units of work at the same time.

### **44.1.3.3 Worker Processes**

Worker Processes refer to the number of individual processes working simultaneously to complete the job. The Main OFSAA Process launches individual worker processes. OFSAA enables you to specify the number of worker processes for your jobs.

## **44.2 Tuning Application Multiprocessing**

Tuning for optimal application multiprocessing settings is an exercise similar to tuning a database. It involves experimenting with different settings under different load conditions.

### **44.2.1 Database Bound versus Engine Bound Jobs**

OFSAA jobs fall into the following two categories:

- **Database bound:** Those jobs that spend more time within database manipulations.
- **Engine bound:** Those jobs whose calculations are complex, with the time spent with database Operations being small compared to the amount of time doing calculations.

The following table lists jobs by Application and identifies whether the job is usually database or Engine bound.

#### **Table 105: Applications and Identities**

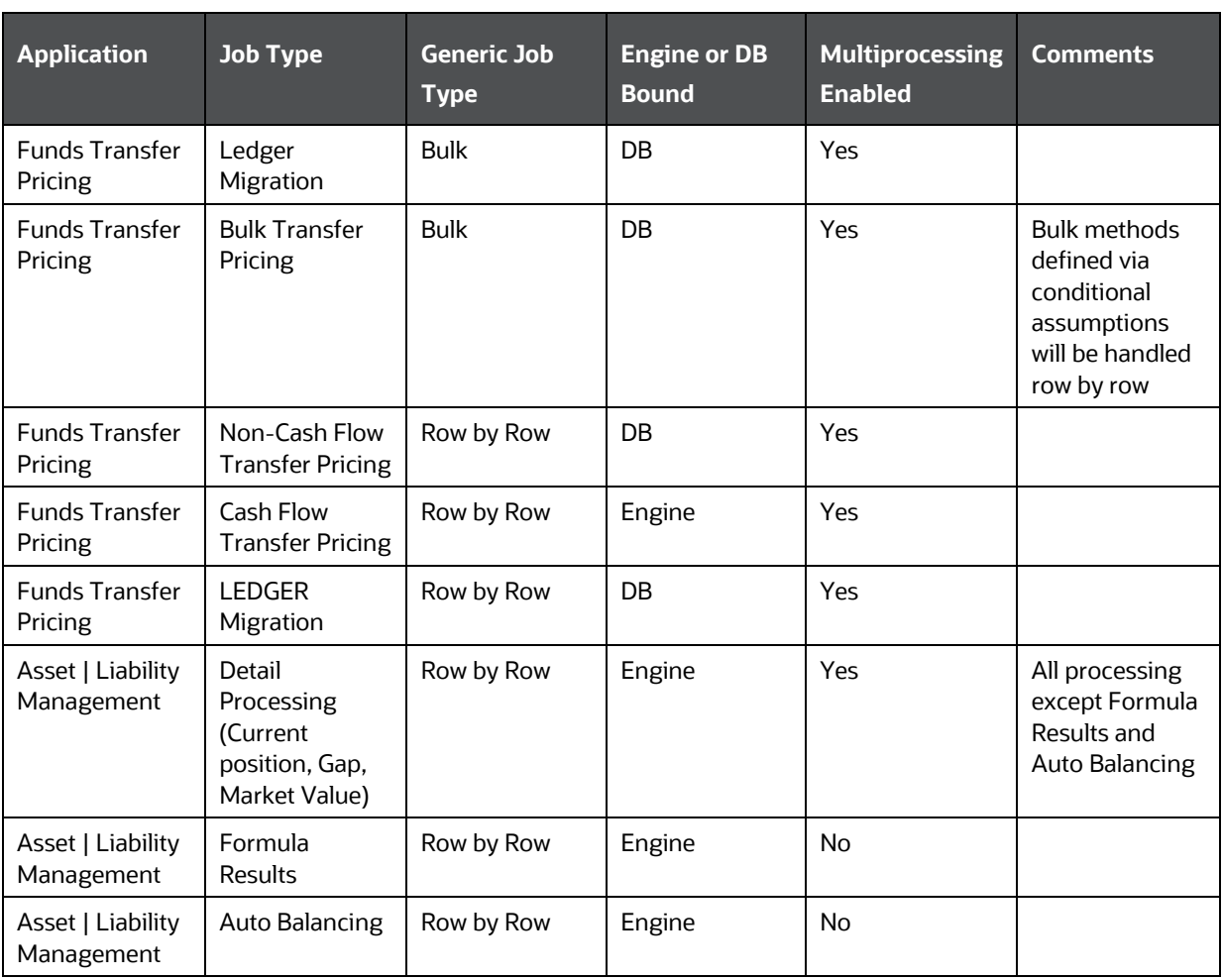

The scalability of database-bound jobs is largely determined by the size of the database server. The scalability of Engine bound jobs is determined by the size of the application server.

### **44.2.2 Tuning OFSAA Processes from the Application Layer**

Despite the many multiprocessing options, tuning the OFSAA database from the application layer is achieved by following a simple process. The process is as follows:

- **1.** Identify the OFSAA job types that are used by your organization.
- **2.** For each job type, time the runs for a series of Number of Processes settings.
- **3.** Based on the results, determine the optimal setting per application.

## **44.3 Performance Tuning applicable to FTP**

For the OFS FTP application, the following types of Performance Tuning are applicable:

- Management Ledger Updating
- Cursor Sharing Session Parameters

## **44.3.1 Management Ledger Updating**

Within Funds Transfer Pricing, Ledger migration and direct Transfer Pricing against the Management Ledger table both update the Management Ledger table using inserts. This prevents OFSAA from performing Management Ledger updates in parallel. When Management Ledger is updated (either because the Management Ledger buffer has filled or the process has ended), the updating is done by only one process. All other processes must wait for updates to be completed. As the ratio between rows written to Management Ledger and rows read from Management Ledger increases, the time spent writing to Management Ledger dominates the time spent reading, resulting in drastically reduced scalability.

## **44.3.2 Cursor Sharing Session Parameters**

Users have the option to set the Cursor Sharing database parameter at a session (FTP Application) level. This parameter, when set to FORCE, has been found to significantly improve FTP Processing times and it is recommended that users enable this option.

These are not hardcoded in the engine. Therefore, customers have to ensure they provide the right values. The Engine does not validate these values. By default, cursor-sharing mode is disabled in the ofstp.ini file, which is present in \$FIC\_DB\_HOME/conf folder:

When enabled, the Funds Transfer Pricing engine will read the CursorSharingMode parameter and set CURSOR\_SHARE at the database session-level accordingly. The FTP Engine will execute the below statement if a value is given for CursorSharingMode.

ALTER SESSION SET CURSOR SHARING = <Input Value in upper case> <Input Values> can be: EXACT, FORCE, SIMILAR

To enable the same, Customer has to remove the semicolon in ofstp.ini file as shown in the following snippet:

```
debug]
FileName=ofstp
ComponentName=Transfer Pricing Engine
;CursorSharingMode=EXACT
;CALC_LOG=3
;ACCESS_LOG=3
;ERROR_LOG=3
```
## **44.4 Performance Tuning applicable to ALM**

The following sections provide tips for managing the performance of your ALM environment:

## **44.4.1 Invalid key Processing Data**

For key processing dimensions considered for ALM processing, users cannot use default values like Missing (0) or Others (-1) in corresponding instrument tables, otherwise, Engine will exhibit undefined behavior or lead to a hung state during process execution.

For example, assume one has General Ledger Account selected as "Product Dimension" and Organizational Unit as "Organizational Unit Dimension". In such a case, instrument table dimensions must contain valid values (i.e. Non 0 or -1) for the process to execute successfully; including these values will cause the Engine to hang during Source data fetching and processing.

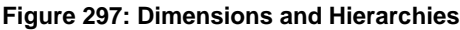

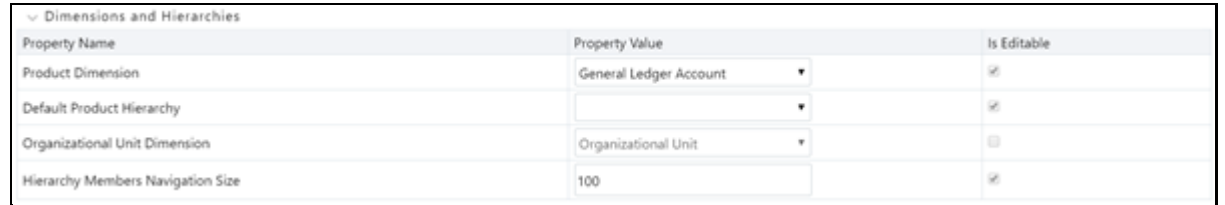

### **44.4.2 Process Cash Flow Clean up**

If you observe a huge amount of data present in FSI\_O\_PROCESS\_CASH\_FLOWS for your current process ID, then you can decide to delete cash flows from this table for that process ID before rerunning the process.

### **44.4.3 Validate Node Map**

An FTP process is an assumption driven execution. Based on the process configuration, it reads business assumptions from Prepayment, Transfer Pricing Rule, Adjustment Rule as per the selected adjustment type, and so on. In general, these assumptions can be defined at either node or leaf level.

Based on the configuration, the assumptions defined at the node level can be inherited by its children which means the same definition is applied to all of its active children. As part of this process, it is necessary to execute the FTP Validate Node Map (VALIDATE\_NODE\_MAP) package.

FTP Engine executes this package whenever a process is executed or re-executed. Sometimes it might take a long time to execute when assumptions are defined for many dimension members or are based on a very large hierarchy. In general, care must be taken while defining your dimension member pool and hierarchies to keep the number of members to a minimum.

If no changes are made to the underlying hierarchies, the execution of this package can be skipped (after it has been run at least once). Users can indicate when to skip the execution of this procedure by adding the FTP Process ID(s) as members of the Simple Dimension "Process Identifier Code" through the dimension management user interface. You can add a list of process ids for which the VALIDATE\_NODE\_MAP package execution can be excluded by adding multiple members. During the FTP process execution, the FTP Engine will query this underlying metadata table and if the process ID is present, the FTP engine will not re-execute the package VALIDATE\_NODE\_MAP. Users must take care to remove these dimension entries after any changes are made to their hierarchies so the procedure can run and refresh the node map.

## **44.5 Operating System-Level Tuning**

The operating system level performance tuning is related to Semaphores and shared memory settings.

• **Semaphores**: Linux Semaphore settings must be set to optimal under the SEMMSL configuration value.

• **Shared Memory**: ALM Engine consumes shared memory during any ALM process execution hence it is crucial to check the availability of current shared memory and tune it accordingly. Shared memory kernel parameters must be set to optimal. The configuration file (ofsrm.ini).

Sometimes users may observe an *out of shared memory* error reported in ALM Engine log files during process execution. In such cases, one needs to verify and update shared memory size by updating the SharedMemory parameter that can be found in the ofsrm.ini file which is located in \$FIC\_DB\_HOME/conf. The default value of this parameter is 16500 (KB).

## **44.6 Database-Level Tuning**

Database Level performance tuning describes a group of activities used to optimize and standardize the performance of a database. This can be improved using the following options:

- Simple View versus Materialized View
- Cursor Sharing
- Indexes Optimization

## **44.6.1 Simple View versus Materialized View**

In case ALM processes a huge volume of source records; one may observe a significant number of hits to the views created on REV registration tables (for example, REV\_TAB\_COLUMNS\_V) which result in generating a lot of I/O and cluster waits, in turn spending most of the process execution time spent querying these views only. In such a case, users can change the view to a materialized view. However, for any future upgrade/install customers need to take care of maintaining the changes postinstallation.

### **44.6.1.1 Cursor Sharing**

Cursor handling within the ALM Engine can be implemented using the CursorSharingMode entry in the ofsrm.ini file as mentioned below. It is observed that setting this value to "FORCE" results in the best performance.

- **1.** Update the CursorSharingMode entry in the ofsrm.ini file (File Location: \$FIC\_DB\_HOME/conf) with cursor sharing parameter (EXACT, FORCE, SIMILAR).
- **2.** Engine reads the value against CursorSharingMode and sets CURSOR\_SHARE at DB Session level accordingly.
- **3.** The cursor level setting is applicable only for the process or session hence the Engine executes the below statement if a value is set against the CursorSharingMode.

```
ALTER SESSION SET CURSOR SHARING = <Input Value in upper case>
<Input Values> can be: EXACT, FORCE, SIMILAR
```
**4.** If no value is supplied, then the Engine will not alter cursor sharing for that session or process.

### **44.6.1.2 Process Cash flows Indexes Optimization**

While persisting cash flows, the existing unique index on FSI\_O\_PROCESS\_CASH\_FLOWS can be dropped and an index on RESULT\_SYS\_ID must be created before running an ALM process. Dropping the index on FSI\_O\_PROCESS\_CASH\_FLOWS is recommended when outputting cash flows for a large number of instrument records. After the process completes, the index must then be added back.

### **44.6.2 Recommendations for Performance Improvement**

While configuring an ALM process users can choose to output detailed cash flows (either all or partial). This data is stored in the FSI\_O\_PROCESS\_CASH\_FLOWS table. When a process is re-run either for the same as of the date or for a different date, existing data for that process is first deleted before new calculations begin. When the volume of data is high this can take time thereby impacting overall performance. The following recommendations will help improve this.

- **1.** Create a non-unique index on column RESULT\_SYS\_ID of the table FSI\_O\_PROCESS\_CASH\_FLOWS. The index is expected to make DELETE of existing data faster when a process is re-run.
- **2.** FSI\_O\_PROCESS\_CASH\_FLOWS can be partitioned by RESULT\_SYS\_ID. Automatic List Partitioning can be used so that partitions get added automatically when a new process is defined and executed.
- **3.** Before executing an ALM process, existing data for that process can be removed from FSI\_O\_PROCESS\_CASH\_FLOWS by using the DELETE of TRUNCATE PARTITION function. This will ensure the engine does not spend time doing that activity.

Some other server and database level settings that can improve performance are:

- **1.** REDO Log size of the database can be increased. This will reduce log switch waits and improve overall time for analytical operations.
- **2.** CURSOR\_SHARING parameter of the database can be set to FORCE. By doing this the database will try to convert SQL queries generated by the cash flow engine to use bind variables which will reduce hard parses and can improve performance.

The recommended settings are just for guidance and you must consult with your database administrators and other system personnel to implement the above, taking your specific infrastructure and other requirements into consideration.

# **45 Batch to Load the INSTRUMENT\_SUMMARY\_TABLE**

### • **<INFODOM>\_LOAD\_INSTRMNT\_SUMMARY**

This seeded batch contains the following DT to load the FSI\_D\_INST\_SUMMARY from individual INSTRUMENT tables:

- FSI\_D\_MUTUAL\_FUNDS
- FSI\_D\_OTHER\_SERVICES
- FSI\_D\_RETIREMENT\_ACCOUNTS
- FSI\_D\_TERM\_DEPOSITS
- FSI\_D\_TRUSTS
- FSI\_D\_ANNUITY\_CONTRACTS
- FSI\_D\_BORROWINGS
- FSI\_D\_CASA
- FSI\_D\_CREDIT\_CARDS
- FSI\_D\_CREDIT\_LINES
- FSI\_D\_GUARANTEES
- FSI\_D\_INVESTMENTS
- FSI\_D\_LEASES
- FSI\_D\_LOAN\_CONTRACTS
- FSI\_D\_MERCHANT\_CARDS
- FSI\_D\_MM\_CONTRACTS
- FSI\_D\_MORTGAGES
- FSI\_D\_SWAPS
- FSI\_D\_FX\_CONTRACTS
- FSI\_D\_FUTURES

**NOTE** Provide the value for P\_FAIL\_ON\_ERROR parameter as 'N' while executing the DT LOAD\_INSTRUMENT\_SUMMARY\_from Batch Maintenance screen.

# **46 Appendix G: External Break Process Flow**

### **Breaks Event Data Loaded from External Source Systems**

The following approach is recommended when break data is provided by third party source systems and loaded via standard ETL. This is an alternative and possibly a complementary approach to using the FTP Break Identification Process.

### **Data flow**:

- Current period data is moved from staging tables to break funding charges table.
- Prior period data is moved from instrument tables to break funding charges table.

### **Assumptions**:

Source systems need to provide information related to breaks in the following fields:

### **1. Loans**:

- **•** Prepayment Indicator column to indicate if a prepayment has happened in the current period.
- Closed Indicator column to indicate if an account is closed in the current period.
- Ending Principal Balance column to store the outstanding principal balance.
- **•** Prepayment Amount column to store the amount that is pre-paid in case of partial or full pre-payment.
- Restructured Indicator column to indicate if the account is restructured.

### **2. Term Deposits**:

- **Early Redemption indicator column to indicate if the account is redeemed early.**
- Redeemed amount column to indicate that is redeemed in the current period.
- Closed indicator column to indicate if the account is closed in the current period.
- Ending balance column to store the ending balance of the account.

# **47 Appendix H: Creating and Executing T2T Processes**

The following are the T2T definitions which move data from the staging table(s) to the Break Funding table when Breaks data is available from Source Systems.

- Full Breaks and Partial Breaks:
	- T2T\_BROKEN\_ACCOUNT\_LOANS\_FP
	- T2T\_BROKEN\_ACCOUNT\_TD\_FP
- Restructuring Accounts:
	- T2T\_BROKEN\_ACCOUNT\_LOANS\_R
	- T2T\_BROKEN\_ACCOUNT\_TD\_R
- For moving prior period records for Partial and Restructured accounts: The following T2T's will be used for moving prior records into the Break Funding table for Partial Break and Restructuring of accounts.
	- T2T\_LOAN\_PAR\_RESTRUCTURED
	- T2T\_MORTGAGES\_PAR\_RESTRUCTURED
	- T2T\_TD\_PAR\_RESTRUCTURED

For executing these T2T's, follow these steps:

- **1.** Create a batch.
- **2.** Add the relevant tasks to the newly created batch.
- **3.** Add the Transform Data task for updating the Process Run History table.

The T2T\_Process\_Update procedure will insert/update the Last Execution Date in the Process Run History table which will be used in the next T2T for fetching prior period AS\_OF\_DATE.

- T2T\_LOAN\_PAR\_RESTRUCTURED
- T2T\_MORTGAGES\_PAR\_RESTRUCTURED
- T2T\_TD\_PAR\_RESTRUCTURED
- **4.** Execute the new batch process from the Batch Execution Screen.

## **47.1 Load Run IDs for T2Ts**

You can load the data into OFSAA using the OFSAA T2Ts.

OFSAA Data Model includes Load Run Identifier as part of the primary key for staging tables. This enables data to be stored for multiple load runs for any date. OFSAA Data Model also has a table to maintain master information about Load Run and can be used for identifying or filtering Load Run during Run execution within OFSAA.

Before loading data into the staging table, generate a Load Run Identifier to stamp the records from the source. These records can be a complete snapshot or can be partial or Incremental Data too. This Load Run Identifier can be generated by calling the function in the OFSAA Atomic Schema named

fn\_register\_load\_run (Batch name: DM\_REGISTER\_LOAD\_RUN). The function expects some input parameters (as mentoined in section [Incremental T2Ts\)](#page-561-0) and returns a unique Load Run Identifier to the calling program.

For OFS FTP and OFS PFT applications, in the SETUP\_MASTER\_TABLE, the V\_COMPONENT\_VALUE is seeded with the EPM\_LOAD\_RUN\_ID equals to 0 by default.

The following process flow diagram illustrates the Load Run ID for the T2T process.

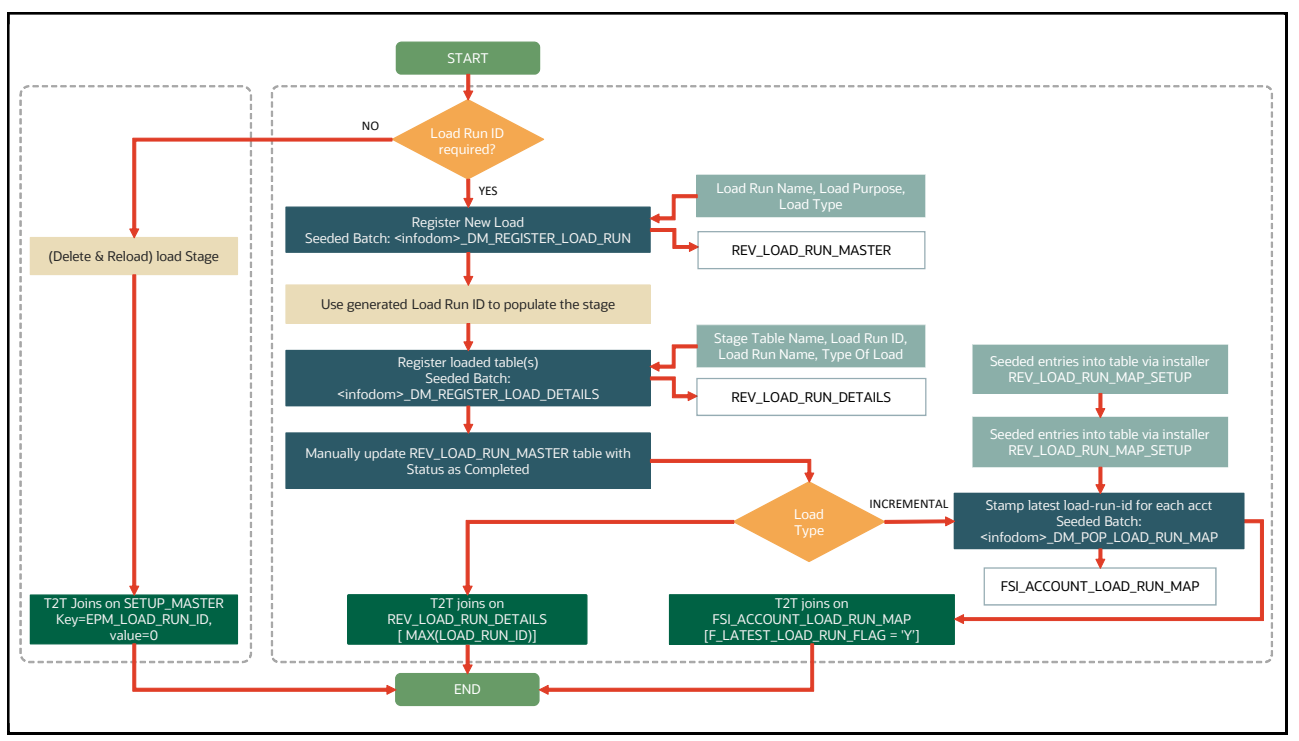

### **Figure 298: Load Run ID for T2T Process Flow**

## **47.1.1 Existing T2Ts**

Existing T2Ts are modified to make a join between stage table and SETUP\_PAREMATERS\_MASTER table on <stage table>.load\_run\_id = <EPM\_LOAD\_RUN\_ID value> and do the data load to instrument or processing table. Even though changes are made to existing T2Ts, seeded entries in the SETUP\_PAREMATERS\_MASTER table will make it work without any issues if the Load Run ID column value in the stage table is the default value of zero and not null. If the Load Run ID value in the stage table is any other value other than zero, then customers have to update the EPM\_LOAD\_RUN\_ID parameter value in the SETUP\_PAREMATERS\_MASTER table with the used Load Run ID value for the load.

While using modified existing T2Ts, it has to be used to insert a complete snapshot of the data for a given MIS date. Re-execution for the given MIS date needs deletion of data from processing tables and execution of existing T2Ts. The merging of data is not supported with existing T2T.

With respect to OFS FTP and OFS PFT, the seeded master batch is provided to execute the following T2Ts in a single execution.

If any T2T is missing in the seeded master batch, then the user has to execute manually that T2T batch.

This seeded master batch contains the list of T2Ts that are common between OFS FPT and OFS PFT.

**NOTE** This is applicable to OFS FTP. Even though T2Ts are part of the seeded master batch, they will be available as individual T2T batches. You can execute the individual T2T batches alone.

### <span id="page-561-0"></span>**47.1.2 Incremental T2Ts**

Incremental T2Ts are introduced to support the incremental load of data for a particular MIS date. For loading the incremental T2Ts, follow these steps:

- **1.** Verify the REV\_LOAD\_RUN\_MAP\_SETUP table for the seeded data.
- **2.** Generate the Load Run ID.
	- **Seeded Batch: <infodom> DM\_REGISTER\_LOAD\_RUN**
	- **Input**: Load Run Name, Load Purpose, Load Type
	- **Output**: generates Load Run ID in REV\_LOAD\_RUN\_MASTER table
- **3.** Register the Load.
	- **Seeded Batch**:<infodom>\_DM\_REGISTER\_LOAD\_DETAILS
	- **EXPLO Input:** Stage Table Name, Load Run ID, Load Run Name, Type Of Load
	- **Output**: REV\_LOAD\_RUN\_DETAILS
- **4.** Load Data to stage table with generated Load Run ID.
- **5.** Execute the batch to load the data to the FSI\_ACCOUNT\_LOAD\_RUN\_MAP table:
	- **Seeded Batch**:<infodom>\_DM\_POP\_LOAD\_RUN\_MAP
	- **Input**: STAGE\_TABLE\_NAME, LOAD\_RUN\_ID, LOAD\_RUN\_NAME
	- **Output**: FSI\_ACCOUNT\_LOAD\_RUN\_MAP
- **6.** Execute the incremental T2T to load the data into the processing table.
	- **Input**: FSI\_ACCOUNT\_LOAD\_RUN\_MAP, Stage Table
	- **Output**: Processing Table
- **7.** Mark the load manually as completed by updating the REV LOAD RUN\_MASTER table.

## **47.2 Supported Incremental T2Ts**

The master batch (<INFODOM>\_T2T\_ALL\_INSTRUMENT\_TABLES\_INCR\_LOAD) contains the following incremental T2Ts (for FTP and PFT):

- T2T\_ANNUITY\_CONTRACTS\_INCR\_LOAD
- T2T\_BORROWINGS\_INCR\_LOAD
- T2T\_CASA\_INCR\_LOAD
- T2T\_CREDIT\_CARDS\_INCR\_LOAD
- T2T\_GUARANTEES\_INCR\_LOAD
- T2T\_INVESTMENTS\_INCR\_LOAD
- T2T\_LEASES\_INCR\_LOAD
- T2T\_LOAN\_CONTRACTS\_INCR\_LOAD
- T2T\_MERCHANT\_CARDS\_INCR\_LOAD
- T2T\_MM\_CONTRACTS\_INCR\_LOAD
- T2T\_MORTGAGES\_INCR\_LOAD
- T2T\_MUTUAL\_FUNDS\_INCR\_LOAD
- T2T\_TERM\_DEPOSITS\_INCR\_LOAD
- T2T\_RETIREMENT\_ACCOUNTS\_INCR\_LOAD
- T2T\_TRUSTS\_INCR\_LOAD
- T2T\_LOAN\_COMMITMENTS\_INCR\_LOAD
- T2T FUTURE CONTRACTS INCR LOAD
- T2T\_FX\_CONTRACTS\_PAY\_INCR\_LOAD
- T2T\_FX\_CONTRACTS\_RCV\_INCR\_LOAD
- T2T\_SWAPS\_CONTRACTS\_PAY\_INCR\_LOAD
- T2T\_SWAPS\_CONTRACTS\_RCV\_INCR\_LOAD

### **47.2.1 Executing Incremental T2T**

To load the data from one table to another table (insert new rows in stage table), follow these steps:

- **1.** Navigate to **Common Object Maintenance**, select **Operations**, and then select **Batch Maintenance** to display the **Batch Maintenance** screen.
- **2.** Select DM\_REGISTER\_LOAD\_RUN seeded batch for **Batch ID** and click **Add** to display the **Task Definition** page.
- **3.** Enter a **Task ID** and **Description**.
- **4.** Select **TRANSFORM DATA** for Components.
- **5.** Enter the following details:
	- Datastore Type: Leave the default value of "EDW"
	- Datastore Name: Leave the default value
	- **IP Address: Leave the default value**
	- Rule Name: fn\_registerloadrun
	- Parameter List (Load Run Name, Load Purpose, Load Type)
- **6.** Click **Save**.
- **7.** To execute the batch, click the **Batch Execution** option under **Operations**. Select the DM\_REGISTER\_LOAD\_RUN batch and select the corresponding check box.
- **8.** Click **Execute Batch**. A message is displayed: Batch Triggered Successfully. Click **Ok**.
- **9.** Navigate to **Batch Monitor**, select the **Batch ID** click on **Start Monitoring** and verify if the Batch Run is successful.
- **10.** Connect to the database and verify if the entry is made into the REV\_LOAD\_RUN\_MASTER table with a new Load Run ID.
- **11.** From the **Batch Maintenance** screen, select the seeded batch DM\_REGISTER\_LOAD\_DETAILS and click **Add** to open the **Task Definition** page.
- **12.** For the **Parameter List**, enter the Stage Table Name, Load Run ID, Load Run Name, and Type Of Load (I).
- **13.** Click **Save**.
- **14.** Navigate to **Batch Monitor**, select the **Batch ID** click on **Start Monitoring** and verify if the Batch Run is successful.
- **15.** Verify the REV\_LOAD\_RUN\_DETAILS table for the entry with the latest Load Run ID.
- **16.** Connect to the Database and verify in the REV\_LOAD\_RUN\_MAP table for the seeded data.
- **17.** From the **Batch Maintenance** screen, select the seeded batch DM\_POP\_LOAD\_RUN\_MAP and click **Add** to open the **Task Definition** page.
- **18.** For the **Parameter List**, enter the Stage Table Name, Load Run ID, Load Run Name, and Type Of Load.

**NOTE** For each State Table, you should add different task and pass the Stage Table parameters.

- **19.** Click **Save**.
- **20.** Navigate to **Batch Monitor**, select the **Batch ID** click on **Start Monitoring** and verify if the Batch Run is successful.
- **21.** Connect to the Database and verify if a new entry is made with Load Run ID as 1 in the FSI\_ACCOUNT\_LOAD\_RUN\_MAP table.
- **22.** Execute and verify the incremental T2T.
- **23.** Navigate to **Batch Monitor**, select the **Batch ID** click on **Start Monitoring** and verify if the Batch Run is successful.
- **24.** Verify the processing table to ensure if the data is inserted.

**NOTE** The following T2Ts are present only in FTP:

- OFSFTPINFO\_T2T\_FOR\_FRA\_PAY\_INCR\_LOAD
- OFSFTPINFO\_T2T\_FOR\_FRA\_RCV\_INCR\_LOAD
- OFSFTPINFO\_T2T\_FOR\_OD\_ACCOUNTS\_INCR\_LOAD
- OFSFTPINFO\_T2T\_FOR\_OPTIONS\_CAPFLOOR\_INCR\_LOAD
- OFSFTPINFO\_T2T\_FOR\_OPTION\_COLLARPAY\_INCR\_LOAD
- OFSFTPINFO\_T2T\_FOR\_OPTION\_COLLARRCV\_INCR\_LOAD
- OFSFTPINFO\_T2T\_FOR\_STG\_LC\_GUARANTEES\_INCR\_LOAD
- OFSFTPINFO\_T2T\_FX\_SWAPS\_CONTRACTS\_INCR\_LOAD
- **25.** Update the REV\_LOAD\_RUN\_MASTER table with Status as Completed. To update, run the following SQL query:

UPDATE rev\_load\_run\_master SET LOAD\_RUN\_STATUS = 'Completed' WHERE Mis Date = 'DD-MMM-YYYY' AND Load Run Name = '<LOAD RUN NAME>' and LOAD RUN ID =  $n$ ;

# **48 Appendix I: Seeded Batches**

The following sections describe the seeded batches available in OFS FTP application.

## **48.1 Load Instrument Summary**

For users who want to consolidate Profitability and Funds Transfer Pricing information from multiple Instrument tables into a single consolidated table, a new process has been created and is described below. The process includes a Data Transformation procedure that will move account level data from each Instrument table into a single table, FSI\_D\_INST\_SUMMARY. The primary use for this new table is that it becomes a single data source for moving Profitability and Funds Transfer Pricing results to FCT tables in the reporting area and replaces the previous process that included separate T2T's for each instrument table. Users may also want to use this table to build Profitability or Funds Transfer Pricing reports directly against process area data.

In earlier versions, customers who use FTP or Profitability BI applications have been required to run multiple T2Ts'; one for each instrument table to load data into a reporting area table, which was error prone and a time consuming activity.

Additionally, each relevant BI application (e.g. ALM and FTP Analytics, Retail Performance Analytics and Institutional Performance Analytics will provide a single T2T to move data from FSI\_D\_INST\_SUMMARY to FCT\_FTP\_ACCOUNT\_SUMMARY or FCT\_PFT\_ACCOUNT\_SUMMARY as needed to support their specific reporting requirements.

Batch to Load Instrument Summary table:

- Seeded batch name: <INFODOM>\_LOAD\_INSTRMNT\_SUMMARY
- Function name (which gets triggered from the batch): FN\_LOAD\_INSTRMNT\_SUMMARY
- DT name: LOAD\_INSTRMNT\_SUMMARY

### **48.1.1 Description**

This batch is used to load account-level attributes from individual Instrument tables to the FSI\_D\_INST\_SUMMARY table.

The inputs to the batch are (in addition to Batch run ID and FIC MIS date, which are implicit parameters passed to all Batches by the Batch framework):

**26. P\_FAIL\_ON\_ERROR**: This is an optional parameter. The default value is Y. If the parameter value is Y, then the execution stops at that point where it encounters an error during the execution, and the Batch returns failure status.

On re-executing the batch with the same input parameter values, the DT skips the tables that have been successfully loaded, and resumes loading the table that failed during last execution.

If the parameter value is passed as N, then the execution continues even if there is an error, and the Batch returns status as Success. Check Instrmnt\_summary\_load\_status and fsi\_message\_log tables to see if all Instrument tables are loaded successfully or not. The instrmnt\_summary\_load\_status.load\_status\_flag indicates whether the load was S (successful) or F (failed).

On re-executing the batch the execution reloads all tables without skipping the tables that were loaded successfully in the previous execution.

**27. P\_START\_DATE** and **P\_END\_DATE**: These two are optional parameters. The default value is NULL. If the value for these parameters are passed then the records from Instrument tables will be selected based on these dates. i.e., those records whose as\_of\_date falls between P\_START\_DATE and P\_END\_DATE will be selected (both inclusive).

If these parameter values are NULL, then the records from Instrument tables will be selected based on the input FIC MIS date, i.e., those records whose as\_of\_date equals the input FIC MIS date.

**28. P\_TARGET\_TABLE**: This is an optional parameter. Default value for this parameter is FSI\_D\_INST\_SUMMARY. This is the target Instrument Summary table name which would be loaded from the individual Instrument tables.

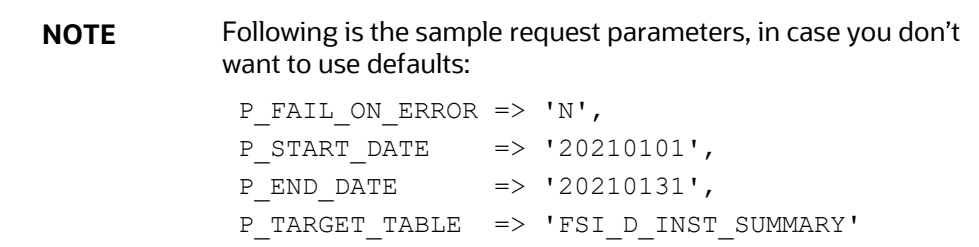

List of Instrument tables from which the accounts attributes will be loaded are:

- FSI\_D\_ANNUITY\_CONTRACTS
- FSI D BORROWINGS
- FSI\_D\_BREAK\_FUNDING\_CHARGES
- FSI\_D\_CASA
- FSI\_D\_CREDIT\_CARDS
- FSI\_D\_CREDIT\_LINES
- FSI\_D\_FUTURES
- FSI\_D\_FX\_CONTRACTS
- FSI\_D\_GUARANTEES
- FSI\_D\_INVESTMENTS
- FSI\_D\_LEASES
- FSI\_D\_LOAN\_CONTRACTS
- FSI\_D\_MERCHANT\_CARDS
- FSI\_D\_MM\_CONTRACTS
- FSI\_D\_MORTGAGES
- FSI\_D\_MUTUAL\_FUNDS
- FSI\_D\_OTHER\_SERVICES
- FSI\_D\_RETIREMENT\_ACCOUNTS
- FSI\_D\_SWAPS
- FSI\_D\_TERM\_DEPOSITS
- FSI D TRUSTS

The SETUP\_PARAMETERS\_MASTER table can be configured with the list of tables to be excluded from the load. For each table name to be excluded, create a row in the

SETUP\_PARAMETERS\_MASTER table with param\_name as

EXCLUDE\_FROM\_INSTRMNT\_SUMMARY\_LOAD, and param\_value as the Instrument table name to be excluded. The table names that are excluded from the load will be written to fsi message log.

The DT uses the following column UDPs for purpose mentioned in below table. Any user defined column added in the instrument tables must also be added in FSI\_D\_INST\_SUMMARY as well, along with assigning UDP\_EXPORT\_PFT\_OUTPUT.

Please refer DMU guide **<section/page number>** for additional details regarding the user defined properties.

The following PL/SQL is and example for executing the Load Instrument procedure directly on the schema:

```
declare
retVal number;
begin
    retVal := FN_LOAD_INSTRMNT_SUMMARY(P_BATCH_RUN_ID => 
    'OFSPFTINFO_LOAD_INSTRMNT_SUMMARY_20210131_1',
       P_FIC_MIS_DATE => '20210131',
       P_FAIL_ON_ERROR => 'N',
       P START DATE => '20210101',
       P END DATE => '20210131',
       P_TARGET_TABLE => 'FSI_D_INST_SUMMARY');
end;
/
```
## **48.2 <INFODOM>\_PFT\_MANAGEMENTLEDGER\_LOAD\_U NDO**

This Batch can be used to UNDO the data loaded into LEDGER CLASS tables. Parameters passed in the batch are given below:

• **PFTUNDO.sh,##INFODOM##\_<Batch Run Id> <Identity Code>-<As of Date> L**

where:

INFODOM: Information Domain name.

BATCH\_RUN\_ID: Any unique identifier to identify the batch execution.

Identity Code: Identity code generated by ledger load that needs to be removed.

As of Date: MIS DATE of Ledger Load in MM/DD/YYYY format.

## **48.3 <INFODOM>\_T2T\_ALL\_INSTRUMENT\_TABLES**

This seeded batch contains the following Instrument Table T2Ts:

- T2T\_ANNUITY\_CONTRACTS
- **T2T\_BORROWINGS**
- T2T\_CASA
- T2T\_CREDIT\_CARDS
- T2T\_GUARANTEES
- **· T2T\_INVESTMENTS**
- T2T\_LEASES
- T2T\_LOAN\_CONTRACTS
- **T2T\_MERCHANT\_CARDS**
- **T2T\_MM\_CONTRACTS**
- **T2T\_MORTGAGES**
- T2T\_MUTUAL\_FUNDS
- **T2T\_OTHER\_SERVICES**
- **T2T\_RETIREMENT\_ACCOUNTS**
- **· T2T\_TERM\_DEPOSITS**
- **T2T\_TRUSTS**
- T2T\_LOAN\_COMMITMENTS

You can edit this batch to add or remove other Instrument Table T2Ts.

## **48.4 <INFODOM>\_T2T\_ALL\_TXN\_SUMMARY**

This seeded batch contains the following Transaction Summary Table T2Ts:

- **· T2T\_ANNUITY\_TXNS\_SUMMARY**
- T2T\_BORROWINGS\_TXNS\_SUMMARY
- T2T\_CASA\_TXNS\_SUMMARY
- T2T\_CREDIT\_CARDS\_TXNS\_SUMMARY
- **· T2T\_CREDIT\_LINES\_TXNS\_SUMMARY**
- T2T\_GUARANTEES\_TXNS\_SUMMARY
- **· T2T\_INVESTMENTS\_TXNS\_SUMMARY**
- T2T\_LEASES\_TXNS\_SUMMARY
- T2T\_LOAN\_CONTRACTS\_TXNS\_SUMMARY
- T2T\_MERCHANT\_CARDS\_TXNS\_SUMMARY
- **· T2T\_MM\_CONTRACTS\_TXNS\_SUMMARY**
- T2T\_MORTGAGES\_TXNS\_SUMMARY
- T2T\_MUTUAL\_FUNDS\_TXNS\_SUMMARY
- T2T\_OTHER\_SERVICES\_TXNS\_SUMMARY
- T2T\_RETIREMENT\_ACCTS\_TXNS\_SUMMARY
- **· T2T\_TERM\_DEPOSITS\_TXNS\_SUMMARY**
- T2T\_TRUSTS\_TXNS\_SUMMARY

You can edit this batch to add or remove other Transaction Summary Table T2Ts.

## **48.5 <INFODOM>\_T2T\_MANAGEMENT\_LEDGER\_MULTI\_ SOURCE**

This seeded batch along with the underlying DTs and T2T enables tracking of data from the Staging table to the Management ledger table using identity codes. For each distinct value of "Data Origin" in the Staging table, a new Identity code is used to populate the Management ledger and FSI\_DATA\_IDENTITY tables. The value of V\_DATA\_ORIGIN in the Staging table is mapped to the FSI\_DATA\_IDENTITY.description column.

The seeded batch named <INFODOM>\_T2T\_MANAGEMENT\_LEDGER\_MULTI\_SOURCE will have the following three tasks in the sequence:

- **j.** A DT named FN\_MGMT\_LED\_LOAD\_TEMP\_TABLE, which will populate the T2T\_FSI\_D\_MANAGEMENT\_LEDGER table with unique identity\_code values for each of the distinct v\_data\_origin values in the STG\_GL\_DATA table. It accepts two parameters - Target Table Name and Staging Table Name.
- **k.** T2T named T2T\_MANAGEMENT\_LEDGER\_MULTI\_SOURCE, which will use the identity codes from the table T2T\_FSI\_D\_MANAGEMENT\_LEDGER for loading data from STG\_GL\_DATA to FSI\_D\_MANAGEMENT\_LEDGER.
- **l.** Another DT named FN\_MGMT\_LED\_LOAD\_DATA\_IDENTITY, which will populate the FSI\_DATA\_IDENTITY table with the information about the management ledger load. It maps the V\_DATA\_ORIGIN column in the STG\_GL\_DATA table to the DESCRIPTION column in the FSI\_DATA\_IDENTITY table. It will also delete the records from the T2T\_FSI\_D\_MANAGEMENT\_LEDGER table.

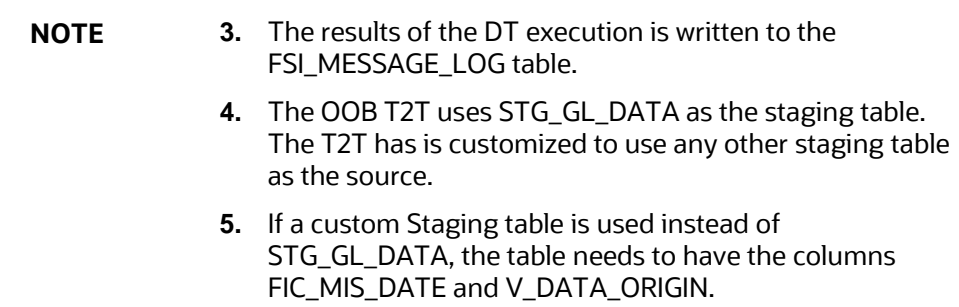

## **48.6 <INFODOM>\_T2T\_ALL\_INS\_SUMM\_TABLES**

This seeded batch contains the following Instrument Summary Table T2Ts:

- T2T\_INS\_SUMM\_TERM\_DEPOSITS
- T2T\_INS\_SUMM\_RETIREMENT\_ACC
- T2T\_INS\_SUMM\_OTHER\_SERVICES
- T2T\_INS\_SUMM\_MUTUAL\_FUNDS
- **· T2T\_INS\_SUMM\_MM\_CONTRACTS**
- T2T\_INS\_SUMM\_MERCHANT\_CARDS
- T2T\_INS\_SUMM\_LOANS
- T2T\_INS\_SUMM\_LEASES
- T2T\_INS\_SUMM\_LDGR\_STAT\_INST
- **· T2T\_INS\_SUMM\_INVESTMENTS**
- **· T2T\_INS\_SUMM\_GUARANTEES**
- T2T\_INS\_SUMM\_CREDIT\_LINES
- T2T\_INS\_SUMM\_CREDIT\_CARDS
- T2T\_INS\_SUMM\_CASA
- T2T\_INS\_SUMM\_BREAK\_FUND\_CHG
- T2T\_INS\_SUMM\_BORROWINGS
- T2T\_INS\_SUMM\_ANNUITY
- **· T2T\_INS\_SUMM\_TRUSTS**

## **48.7 <INFODOM>\_DIMENSION\_ACCOUNTS**

This seeded batch contains the following SCDs to populate the dim\_accounts table:

- **STG\_ANNUITY\_CONTRACTS**
- **STG\_BILLS\_CONTRACTS**
- **STG\_BORROWINGS**
- STG\_CARDS
- **■** STG\_CASA
- **STG\_COMMITMENT\_CONTRACTS**
- STG\_FUTURES
- **STG\_FX\_CONTRACTS**
- **STG\_GUARANTEES**
- **STG\_INVESTMENTS**
- **STG\_LC\_CONTRACTS**
- STG\_LEASES\_CONTRACTS
- STG\_LOAN\_CONTRACTS
- STG\_MM\_CONTRACTS
- STG\_MUTUAL\_FUNDS
- **STG\_OD\_ACCOUNTS**
- **STG\_OPTION\_CONTRACTS**
- **· STG\_REPO\_CONTRACTS**
- STG\_RETIREMENT\_ACCOUNTS
- **STG\_TD\_CONTRACTS**
- **•** STG\_TRUSTS
- STG\_MERCHANT\_CARDS
- **STG\_CREDIT\_DERIVATIVES**

**NOTE** The DIMENSION\_ACCOUNTS seeded batch is common across all the EPM applications and hence the STG\_CREDIT\_DERIVATIVES SCD is part of the seeded batches.

However, this task does not apply to OFS PFT because this staging table is not available in the PFT Data Model.

## **48.8 <INFODOM>\_T2T\_FOR\_FSI\_D\_CUSTOMER**

This seeded batch contains the following T2T to load the FSI\_D\_CUSTOMER table:

▪ T2T\_FSI\_D\_CUSTOMER

## **48.9 <INFODOM>\_LOAD\_INSTRMNT\_SUMMARY**

This seeded batch contains the following DT to load the FSI\_D\_INST\_SUMMARY from individual INSTRUMENT tables:

- FSI\_D\_MUTUAL\_FUNDS
- FSI\_D\_OTHER\_SERVICES
- FSI\_D\_RETIREMENT\_ACCOUNTS
- **·** FSI\_D\_TERM\_DEPOSITS
- **•** FSI D TRUSTS
- FSI\_D\_ANNUITY\_CONTRACTS
- FSI\_D\_BORROWINGS
- FSI\_D\_CASA
- FSI\_D\_CREDIT\_CARDS
- FSI\_D\_CREDIT\_LINES
- FSI\_D\_GUARANTEES
- **·** FSI\_D\_INVESTMENTS
- FSI\_D\_LEASES
- **· FSI\_D\_LOAN\_CONTRACTS**
- **FSI D\_MERCHANT\_CARDS**
- FSI\_D\_MM\_CONTRACTS
- **FSI D MORTGAGES**
- FSI\_D\_SWAPS
- **·** FSI\_D\_FX\_CONTRACTS
- **•** FSI D FUTURES

## **48.10 List of Deprecated Instrument Summary T2Ts**

Starting with this Release, the following Instrument Summary T2Ts are deprecated. OFSAA recommends to use the LOAD\_INSTRMNT\_SUMMARY DT to move data to the FSI\_D\_INST\_SUMMARY table.

- T2T\_INS\_SUMM\_ANNUITY
- T2T\_INS\_SUMM\_BORROWINGS
- T2T\_INS\_SUMM\_BREAK\_FUND\_CHG
- T2T\_INS\_SUMM\_CASA
- T2T\_INS\_SUMM\_CREDIT\_CARDS
- T2T\_INS\_SUMM\_CREDIT\_LINES
- T2T\_INS\_SUMM\_GUARANTEES
- T2T\_INS\_SUMM\_INVESTMENTS
- T2T\_INS\_SUMM\_LEASES
- T2T\_INS\_SUMM\_LOANS
- T2T\_INS\_SUMM\_MERCHANT\_CARDS
- T2T\_INS\_SUMM\_MM\_CONTRACTS
- T2T\_INS\_SUMM\_MORTGAGES
- T2T\_INS\_SUMM\_MUTUAL\_FUNDS
- T2T\_INS\_SUMM\_OTHER\_SERVICES
- T2T\_INS\_SUMM\_RETIREMENT\_ACC
- T2T\_INS\_SUMM\_TERM\_DEPOSITS
- T2T\_INS\_SUMM\_TRUSTS

# **49 Appendix J: FTP Web Services**

FTP web services (v8.0) provide the capability to query Transfer Pricing results from existing account records and execute Transfer Pricing calculations against ad-hoc instruments in near real-time. The FTP web service calculations utilize the same transfer pricing methodologies and calculations that are used when running standard transfer pricing processes. FTP web services apply to all FTP calculations including Transfer Rates (all TP Methods), TP Add-on rates (all methods), and Breakage Charges. FTP web services are available to be called by any third party system within the bank.

FTP web services support the following use cases:

- Ability to query FTP information for existing instrument records for a specified date.
- Ability to query FTP Daily Rate Card information for standard products.
- Ability to execute an existing TP Process in real-time, which can refer to any TP Rule, Prepayment Rule, Adjustment Rule, and (optionally) an Alternate Rate Output Mapping assumption for a single ad-hoc instrument record.
- Ability to calculate an Economic Loss Breakage Charge in real-time, for an ad-hoc instrument record.

### **Topics**:

- [Important Changes in OFSAA Release 8.1](#page-574-0)
- [How to test and execute the FTP Web Services?](#page-575-0)
- [Configure the FTP Web Services](#page-575-1)
- [Use the Web API Testing Tool](#page-575-2)
- **[Description of FTP Web Services](#page-576-0)**
- [Web Service name: getTPRate](#page-576-1)
- [Web Service name: getEconomicCostWithParameters](#page-579-0)
- [Web Service name: getPricing](#page-586-0)
- [Web Service name: getPricingData](#page-591-0)
- [Payment Schedule Enhanced FTP Web Service](#page-594-0)
- [Web Service Changes for GDPR](#page-598-0)
- **[Java Programs for Testing the FTP Web Service](#page-598-1)**
- [Additional Configuration Needed for Economic Cost Web Services](#page-598-2)

## <span id="page-574-0"></span>**49.1 Important Changes in OFSAA Release 8.1**

Starting with release 8.1, FTP is supporting only Restful services for FTP Web Services. The previous versions were supporting SOAP-based services. OFSAA has decided to move to REST as it is becoming the de facto communication mechanism across various platforms. REST is faster and uses less bandwidth. It is also easier to integrate REST with the existing applications with no need to re-factor infrastructure. This enables integration faster.

## <span id="page-575-0"></span>**49.2 How to test and execute the FTP Web Services?**

All the web services require a JSON template (request.json) to be submitted along with the web service request. The JSON template provides the necessary details to the web service allowing it to perform the requested action.

General steps for testing/executing the web service calls:

- **1.** Testing of these web services can be done by using any standard web API testing tool like a postman, HTTP Master, or Rest-assured.
- **2.** We have provided examples of testing these services using postman. This is detailed under Section 'Using web API testing tool'. For other web API testing tools, the process will be similar.
- **3.** To support the testing of the FTP web services, we provide a sample java program that can be called directly. This jar file allows you to call the FTP web services. Please ensure the FTPWSclient.jar file is in the same folder as the JSON file(s). To receive a copy of the sample program, please raise a service request with the OFSAA support team. You can also view sample java code at the end of this document. Usage of this test program is detailed under the section Use a Java Client Program.

## <span id="page-575-1"></span>**49.3 Configure the FTP Web Services**

FTP Web services configuration parameters are given in the ofsaaws.properties file under \$FIC WEB HOME/WEB-INF/classes directory.

The following parameters must be provided:

```
infodom= e.g. OFSPFTINFO
userId= e.g. ftpuser1
pollFrequency=1000 [in milliseconds]
pollIterations=3 
Instrument_tables=210,230~FSI_D_TERM_DEPOSITS;130~FSI_D_MORTGAGES;110,1
20,180~FSI D LOAN CONTRACTS;160~FSI D CREDIT LINES;
cpp_component= services
```
For a full description of how to install and configure FTP web services, see the *7.9 OFS Funds Transfer Pricing Web Service Configuration* section in the [OFS Analytical Applications Infrastructure Installation](https://docs.oracle.com/cd/F29631_01/PDF/8.1.1.x/8.1.1.0.0/OFSAAI_User_Guide_8.1.1.0.0.pdf)  [and Configuration Guide.](https://docs.oracle.com/cd/F29631_01/PDF/8.1.1.x/8.1.1.0.0/OFSAAI_User_Guide_8.1.1.0.0.pdf)

## <span id="page-575-2"></span>**49.4 Use the Web API Testing Tool**

Testing of these web services can be done by using any standard web API testing tool available on the Internet like Postman, HTTP Master, or Rest-assured.

Download and install the web API testing tool (example Postman) from its distribution website.

Steps for testing using a web API testing tool are detailed for all the web service methods along with the required configuration, input parameters, and expected response. For more information, see Description of FTP Web Services.
### **49.4.1 Use a Java Client Program**

To use a java client program for web API testing, follow these steps:

- **1.** Create the required JSON and populate the appropriate parameters. Save it in a file (Request.json)
- **2.** Open Command Line and navigate to the location of the JSON files.
- **3.** Run the following command mentioning the relevant web service and the JSON file.

```
Example: java -jar FTPWSclient.jar <parameter> Request.json <RestURL>
```
**4.** The results will appear on the command line.

## **49.5 Description of FTP Web Services**

The following use cases refer to a single java program (FTPWSclient.jar), which is available from the OFSAA Support Team. If required, please raise a service request to receive a copy of the file. It is assumed that anyone looking to deploy the FTP web services will have some basic knowledge of web service development and will be constructing similar wrapper programs for their specific use cases. This java program can be used for testing purposes.

## **49.6 Web Service Name: getTPRate**

Ability to query existing instrument records that contain FTP information for a specified date: A relationship manager may want to retrieve the FTP information for existing account records from the database. For example, a customer may have multiple accounts with the bank, one is a personal loan, and another is a term deposit. The relationship manager can query the transfer rate information for these existing accounts and use the actual margin information (positive or negative) as the basis to offer rates for the new products. Providing this kind of information in real-time allows the banker to make informed pricing decisions.

#### **Rest URL format**:

http://<ServerName>:port/<contextName>/services/OFSAAFTPService/getTPRate

The attributes given with angular brackets must be replaced with the appropriate value in your environment.

- **ServerName**: This is the name of the host where these services are deployed.
- **port**: This is the port number on the server where it is listening for an incoming request.
- **contextname**: This is the name of the web archive for the FTP Economic Cost web service (FTPWebServiceAXIS).

Input JSON format:

The following table provides an example of the required inputs in JSON format:

#### **Table 106: An example of the required inputs in JSON format**

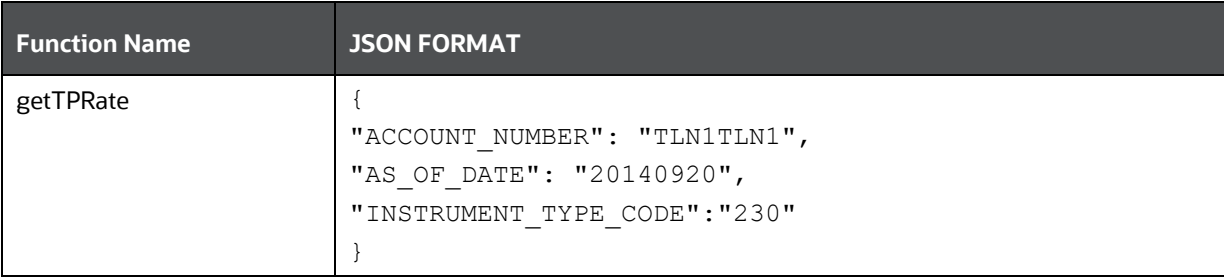

Function parameters (supplied within request.JSON file):

- Account Number
- As-of-Date
- Instrument Type Code

### **49.6.1 Test this service using the Java command line Test Program**

To test the service using the java command line test program, follow these steps:

- **1.** Create the required JSON and populate the appropriate parameters. Save it in a file (Request.JSON)
- **2.** Open Command Line and navigate to the location of the JSON files.
- **3.** Run the command mentioning the relevant web service and the JSON file.

Example: java -jar FTPWSclient.jar Request.json <RestURL>

The results will appear on the command line.

This screenshot illustrates how the web service call is made and what the return information looks like when running from the command line.

```
Example: java -jar FTPWSClient.jar Request.json <Restful URL>
```
**NOTE** "TP" in the above command indicates you are calling the getTPRate program for this web service. A value of "EC" would indicate you are calling the getEconomicCost program.

**Figure 299: Putty Snapshot**

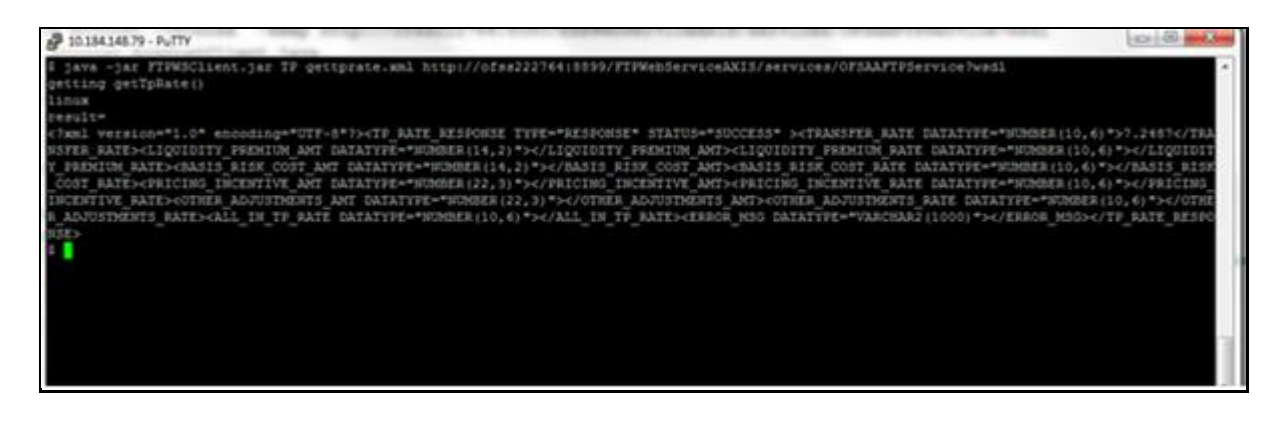

### **49.6.2 Test using Web API Testing Tool (example Postman)**

To test using the Web API Testing Tool (example Postman), follow these steps:

- **1.** Create a new request from the tool's New Menu.
- **2.** Select the request type as POST.
- **3.** Enter the FTP Rest services URL.
- **4.** In the headers section set the 'Content-Type= application/JSON'.
- **5.** We have detailed the request JSON format for all the web services.
- **6.** Create the JSON in the required format.
- **7.** Copy the JSON and paste it in the Body's raw section of the tool.
- **8.** Press the send button.
- **9.** The request is submitted to the requested web service.
- **10.** The service is invoked on the server and the requested/calculated values are shown in the response section of the tool.
- **11.** The following image shows the above steps:

#### **Figure 300: Web API Testing Tool**

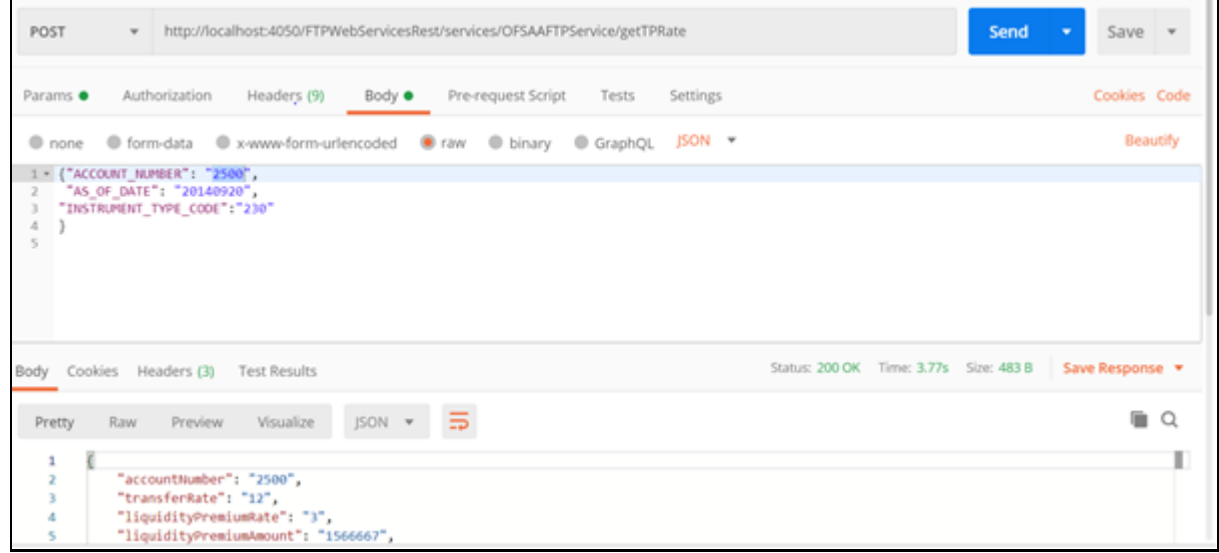

The getTPRate web service works with data from the following tables. The specific table where the instrument record lookup will execute is identified in the request.JSON based on INSTRUMENT\_TYPE\_CODE.

- FSI D TERM DEPOSITS (230)
- FSI\_D\_MORTGAGES (130)
- FSI\_D\_LOAN\_CONTRACTS (180)
- FSI\_D\_CREDIT\_LINES (160)

This list of tables can be extended by including additional tables in the ofsaaws.properties file.

#### **Return values**:

- TRANSFER RATE
- LIQUIDITY\_PREMIUM\_AMT
- LIQUIDITY\_PREMIUM\_RATE
- BASIS\_RISK\_COST\_AMT
- BASIS\_RISK\_COST\_RATE
- PRICING\_INCENTIVE\_AMT
- PRICING\_INCENTIVE\_RATE
- OTHER\_ADJUSTMENTS\_AMT
- OTHER\_ADJUSTMENTS\_RATE
- ALL\_IN\_TP\_RATE

## **49.7 Web Service Name: getEconomicCostWithParameters**

Ability to calculate a breakage charge in real-time, for a specified instrument record: This web service supports the calculation of an economic loss breakage charge. This calculation can be embedded in a front-line application to provide breakage charge quotes to customers. This calculation supports all three types of breaks including, Full break, Partial break, and Change in attributes break. A few examples of common break events are as follows:

- A customer wants to redeem their term deposit before expiry. The bank charges a fee equal to the actual economic loss incurred on the account due to the early redemption of the deposit.
- A customer approaches the bank to prepay the total outstanding balance on their Mortgage loan and want to know what the penalty will be. The bank can calculate the economic breakage charge to be paid by the customer and advise the customer before the payoff.
- A customer approaches the bank wanting to convert the interest rate on their loan from fixed to floating or vice versa. The bank can calculate the economic loss (or gain) and advise the customer on any fees they would incur.

#### **Rest URL format**:

```
http://<ServerName>:port/<contextName>/services/OFSAAFTPService/getEconomicC
ostWithParameters
```
The attributes given with angular brackets should be replaced with the appropriate value in your environment.

- The server name is the name of the host where these services are deployed.
- Port: This is the port number on the server where it is listening for the incoming request.
- Context Name is the name of the web archive for the FTP Economic Cost web service (FTPWebServiceAXIS).

### **49.7.1 Input JSON format**

The following table provides an example of the required inputs in JSON format:

**Function Name**: getEconomicCostWithParameters

#### **JSON Format**:

```
{"CURRENT":
```
#### {

"ACCOUNT\_NUMBER": "TLN1TLN1", "AS OF DATE": "20140920", "CURRENT NET RATE": "8", "ORIGINAL\_TERM\_TO\_MATURITY": "12", "ORIGINAL\_TERM\_MULTIPLIER": "M", "PAYMENT\_FREQUENCY": "1", "PAYMENT\_FREQUENCY\_MULTIPLIER": "M", "ADJUSTABLE TYPE CODE": "0", "CURRENT\_GROSS\_BOOK\_BALANCE": "48000", "ACCRUAL\_BASIS\_CODE": "3", "AMORTIZATION TERM": "12", "AMORTIZATION TERM MULTIPLIER": "M", "AMORTIZATION TYPE CODE": "100", "CURRENT\_GROSS\_PAR\_BALANCE": "48000", "CURRENT\_PAYMENT\_AMOUNT": "6959", "INTEREST\_RATE\_CODE": "7777", "LAST\_REPRICING\_DATE": "20140701", "MATURITY DATE": "20150701", "NEXT\_PAYMENT\_DATE": "20141001", "NEXT\_REPRICING\_DATE": "20150701", "ORIGINAL\_GROSS\_PAR\_BALANCE": "80000", "ORIGINATION\_DATE": "20140701", "ISSUE\_DATE": "20140701", "REMAINING\_NO\_OF\_PAYMENTS": "10",

```
"LAST_PAYMENT_DATE": "20140901",
"INTEREST_TYPE_CODE": "1",
"COMPOUNDING_BASIS_CODE": "120",
"REPRICING_FREQUENCY": "0",
"REPRICING_FREQUENCY_MULTIPLIER": "M",
"TP_RATE": "5.844472",
"INSTRUMENT_TYPE_CODE": "",
"TP_METHOD_CODE": "4"
```
#### },

"PRIOR": { "ACCOUNT NUMBER": "TLN1TLN1", "AS OF DATE": "20140920", "CURRENT NET RATE": "8", "ORIGINAL\_TERM\_TO\_MATURITY": "12", "ORIGINAL\_TERM\_MULTIPLIER": "M", "PAYMENT\_FREQUENCY": "1", "PAYMENT\_FREQUENCY\_MULTIPLIER": "M", "ADJUSTABLE\_TYPE\_CODE": "0", "CURRENT\_GROSS\_BOOK\_BALANCE": "68000", "ACCRUAL\_BASIS\_CODE": "3", "AMORTIZATION TERM": "12", "AMORTIZATION TERM MULTIPLIER": "M", "AMORTIZATION TYPE CODE": "100", "CURRENT\_GROSS\_PAR\_BALANCE": "68000", PAYMENT AMOUNT": "6959", RATE CODE": "7777", RICING\_DATE": "20140701", DATE": "20150701", MENT DATE": "20141001", RICING\_DATE": "20150701", GROSS PAR BALANCE": "80000", ION\_DATE": "20140701", TE": "20140701", G\_NO\_OF\_PAYMENTS": "10", MENT DATE": "20140901", \_TYPE\_CODE": "1", ING\_BASIS\_CODE": "120",

```
"REPRICING_FREQUENCY": "0",
"REPRICING_FREQUENCY_MULTIPLIER": "M",
"TP_RATE": "5.844472",
"INSTRUMENT_TYPE_CODE": "",
"TP_METHOD_CODE": "4"
```
},

```
"MINIMUM_CHARGE": "-999999",
"INTEREST_ONLY_FLAG": "0",
"RATE_SPREAD": "0",
"HOLIDAY_CALENDAR": "0",
"INTERPOLATION_METHOD": "1",
"ASSET LIABILITY": "1",
"SERVICE_TYPE": "B",
"EXCLUDE_ACCRUED_INTEREST": "N",
"PAYMENTSCHEDULE": {
   "SCHEDULE": [
   {
   "AMOUNT": "10000",
   "DATE": "20140715"
   },
        {
        "AMOUNT": "20000",
        "DATE": "20140815"
   },
   {
        "AMOUNT": "25000",
       "DATE": "20140915"
   },
   {
        "AMOUNT": "30000",
        "DATE": "20141015"
   },
   {
        "AMOUNT": "35000",
        "DATE": "20141115"
   }
]
```
}

}

**Function parameters**: The following attributes are passed for both the current period (post break) record and prior period (before break) record via request.json:

- ACCOUNT\_NUMBER
- AS\_OF\_DATE
- CURRENT\_NET\_RATE
- ORIGINAL\_TERM\_TO\_MATURITY
- ORIGINAL\_TERM\_MULTIPLIER
- PAYMENT\_FREQUENCY
- PAYMENT\_FREQUENCY\_MULTIPLIER
- ADJUSTABLE\_TYPE\_CODE
- CURRENT\_GROSS\_BOOK\_BALANCE
- ACCRUAL\_BASIS\_CODE
- AMORTIZATION\_TERM
- AMORTIZATION\_TERM\_MULTIPLIER
- AMORTIZATION\_TYPE\_CODE
- CURRENT\_GROSS\_PAR\_BALANCE
- CURRENT\_PAYMENT\_AMOUNT
- INTEREST\_RATE\_CODE (The specified IRC will be used both for Transfer Pricing the record if TP Rate is not given and for looking up current rates to calculate the Breakage Charge)
- LAST\_REPRICING\_DATE
- MATURITY\_DATE
- NEXT\_PAYMENT\_DATE
- NEXT\_REPRICING\_DATE
- ORIGINAL\_GROSS\_PAR\_BALANCE
- ORIGINATION\_DATE
- ISSUE\_DATE
- REMAINING\_NO\_OF\_PAYMENTS
- LAST\_PAYMENT\_DATE
- INTEREST\_TYPE\_CODE
- COMPOUNDING\_BASIS\_CODE
- REPRICING\_FREQUENCY
- REPRICING\_FREQUENCY\_MULTIPLIER
- TP\_RATE (If provided, the TP Method choice below, is not applicable. This TP rate will be used instead of re-calculating. If TP Rate is not given, then it will be a lookup from a database or calculated using the following method):
- INSTRUMENT\_TYPE\_CODE
- TP\_METHOD\_CODE (10 Cash Flow: Zero Discount Factor or 4 Straight term)
- INTERPOLATION METHOD (1- Linear, 2- Cubic spline, 3- Quartic spline)
- ASSET\_LIABILITY (1- Asset, 2- Liability)
- SERVICE TYPE (A- Actual or S-Simulated) If "A" is selected (recommended) details will be logged to an audit table, FSI\_ECONOMIC\_COST\_HIST
- EXCLUDE ACCRUED INTEREST (Y Yes, N No)

To calculate the Breakage Charge, a Transfer Rate must be available. The transfer rate can be arrived in the following ways:

- If the TP\_RATE is provided in the request.JSON it will be used.
- If TP\_RATE is not provided, then ACCOUNT\_NUMBER, AS\_OF\_DATE, and INSTRUMENT\_TYPE\_CD, if provided, will be used to lookup the Transfer Rate from the existing instrument record.
- If neither of the above cases is provided, then the Transfer Rate will be calculated using the indicated TP Method and Interest Rate Curve.

The getEconomicCostWithParameters web service works with data from the following tables. The specific table where the instrument record lookup will execute is identified in the request.json based on INSTRUMENT\_TYPE\_CODE.

- FSI D TERM DEPOSITS (230)
- FSI D MORTGAGES (130)
- FSI\_D\_LOAN\_CONTRACTS (180)
- FSI D CREDIT LINES (160)

This list of tables can be extended by including additional tables in the ofsaaws.properties file.

### **49.7.2 Test the Service using the Java Command-line Test Program**

To test this service using the Java command-line test program, follow these steps:

- **1.** Create the required JSON and populate the appropriate parameters. Save it in a file (Request.json)
- **2.** Open Command Line and navigate to the location of the JSON files.
- **3.** Run the command mentioning the relevant web service and the JSON file.

Example: java -jar FTPWSClient.jar Request.json <RESTFUL URL>

**NOTE** "EC" in the above command indicates you are calling the getEconomicCostWithParameters program for this web service. A value of "TP" would indicate you are calling the getTPRate program.

## **49.7.3 Test using Web API Testing tool (example Postman)**

To test this service using the Web API Testing tool, follow these steps:

- **1.** Create a new request from the tool's New Menu.
- **2.** Select the request type as POST.
- **3.** Enter the FTP Rest services URL.
- **4.** In the headers section set the 'Content-Type= application/JSON'.
- **5.** We have detailed the request JSON format for all the web services.
- **6.** Create the JSON in the required format.
- **7.** Copy the JSON and paste it in the Body -> raw section of the tool.
- **8.** Press the send button.
- **9.** The request is submitted to the requested web service.
- **10.** The service is invoked on the server and the requested/calculated values are shown in the response section of the tool.

The following screenshot illustrates how the web service call is made using the tool.

#### **Figure 301: Web API Testing Tool (example Postman)**

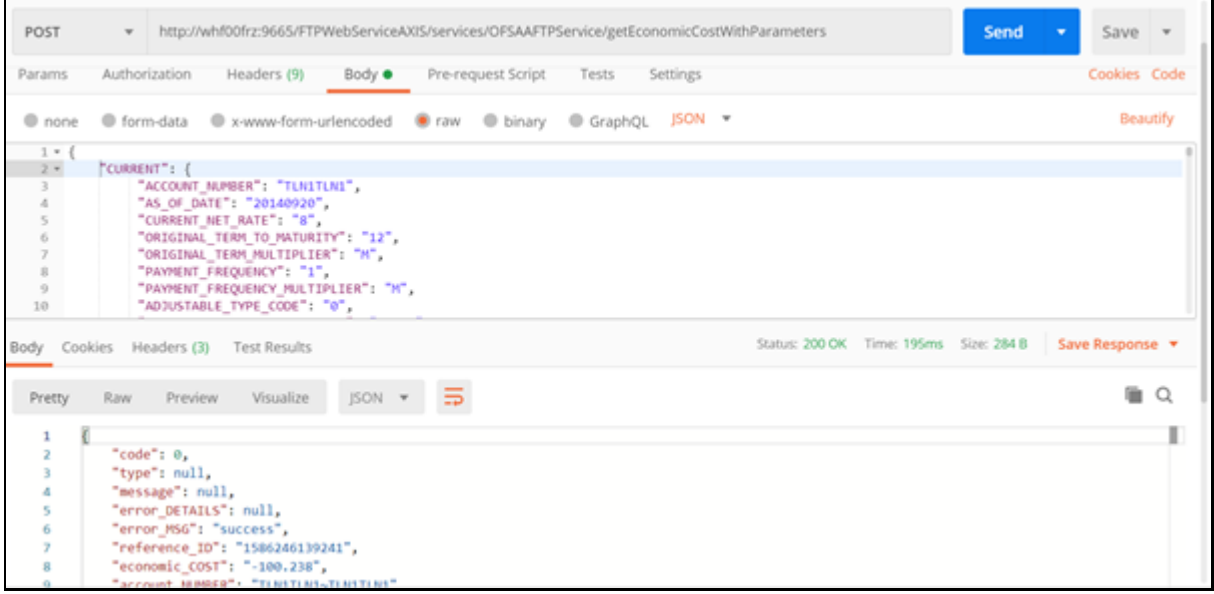

## **49.8 Web Service name: getPricing**

Ability to execute an existing TP Process which can refer to any TP Rule, Prepayment Rule, Adjustment Rule, and (optionally) an Alternate Rate Output Mapping assumption in real time for a single ad-hoc instrument record: This web service supports provisioning of FTP rate quotes for more complicated instrument records, which are not supported by the Daily FTP Rate Card process. For cases where pricing for non-standard products is required, details for the entire data record can be passed through this web service to the TP Engine, and results will be generated in nearly real-time. This web service works in the following way:

- The data record provided in JSON is inserted by the java web service program getPricing into the FSI PM GENERATED INSTRMTS table.
- The Process ID of the TP Process (references TP Rule and Adjustment Rule) given in JSON is executed to generate transfer pricing results for the row of data.
- The Product ID given in the JSON is used to lookup the TP Method and Adjustment assumptions.
- If processing is completed within the time set in  $ofs$  and  $s$ . properties file, then request ID and results will be returned automatically.
- If processing is not completed within the time set in the ofsaaws.properties, then only the request ID is returned.
- In case the results are not returned due to longer processing time, users can set up a second web service call to re-query the results using the getPricingData web service program bypassing the request ID that was returned by the getPricing call.

#### Rest URL format:

```
http://<ServerName>:port/<contextName>/rest-api/ftpPcdRestservice/ 
v1/getPricing
```
The attributes given with angular brackets should be replaced with the appropriate value in your environment.

- **ServerName**: This is the name of the host where these services are deployed.
- **Port**: This is the port number on the server where it is listening for an incoming request.
- **contextName**: This is the name of the web archive for the FTP Application (OFSAA).

Input JSON format:

The following table provides an example of the required inputs in JSON format.

#### **getPricing**:

```
{"processId" :"510291",
    "instrumentParameters" : [{
        "accountNumber" : "NEW_ACCOUNT_1",
             "asOfDate" : "20181031",
             "currentNetRate" : "12",
             "originalTermToMaturity" : "5",
             "originalTermMultiplier" : "Y",
```

```
"paymentFrequency" : "1",
     "paymentFrequencyMultiplier" : "M",
     "adjustableTypeCode" : "0",
     "currentGrosBookBalance" : "250000",
     "accuralBasisCode" : "2",
     "amortizationTerm" : "5",
     "amortizationTermMultiplier" : "Y",
     "amortizationTypeCode" : "100",
     "currentGrossParBalance" : "250000",
     "currentPaymentAmount" : "4167",
     "interestRateCode" : "9999",
     "lastRepricingDate" : "20181031",
     "maturityDate" : "20230711",
     "nextPaymentDate" : "20180812",
     "nextRepricingDate" : "20230711",
     "originalGrossparBanalce" : "250000",
     "originationDate" : "20180503",
     "issueDate" : "20181031",
     "remainingNoOfPayments" : "0",
     "lastPaymentDate" : "20181031",
     "interestTypeCode" : "2",
     "compoundingBasisCode" : "160",
     "repricingFrequency" : "0",
     "repricingFrequencyMultiplier" : "M",
     "productCode" : "1013",
     "currency" : "USD",
     "orgPaymentAmt" : "4167"
}]
```
#### **Response**:

}

{

```
"status": "success",
"data": {
   "requestId": 61,
"calculatedData": [
   {
   "requestId": "61",
```

```
"accountNumber": "TestingProdFee",
   "transferRate": "7",
   "liquidityPremiumRate": "1",
   "pricingIncentiveRate": "9",
   "basisRiskCostRate": "9",
   "otherAdjustmentRate": "9",
   "allInTPRate": "28",
   "asOfDate": "2018-11-10 00:00:00.0"
}
]
},
"messages": null
```
#### }

#### **Function parameters (for getPricing)**:

- PROCESS\_ID
- ACCOUNT\_NUMBER
- AS\_OF\_DATE
- CURRENT\_NET\_RATE
- ORIGINAL\_TERM\_TO\_MATURITY
- ORIGINAL\_TERM\_MULTIPLIER
- PAYMENT\_FREQUENCY
- PAYMENT\_FREQUENCY\_MULTIPLIER
- ADJUSTABLE\_TYPE\_CODE
- CURRENT\_GROSS\_BOOK\_BALANCE
- ACCRUAL\_BASIS\_CODE
- AMORTIZATION\_TERM
- AMORTIZATION\_TERM\_MULTIPLIER
- AMORTIZATION\_TYPE\_CODE
- CURRENT\_GROSS\_PAR\_BALANCE
- CURRENT\_PAYMENT\_AMOUNT
- ORG\_PAYMENT\_AMT
- INTEREST\_RATE\_CODE
- LAST\_REPRICING\_DATE
- MATURITY\_DATE
- NEXT\_PAYMENT\_DATE
- NEXT\_REPRICING\_DATE
- ORIGINAL GROSS PAR BALANCE
- ORIGINATION\_DATE
- ISSUE\_DATE
- REMAINING NO OF PAYMENTS
- LAST\_PAYMENT\_DATE
- INTEREST\_TYPE\_CODE
- COMPOUNDING BASIS CODE
- REPRICING\_FREQUENCY
- REPRICING\_FREQUENCY\_MULTIPLIER
- PRODUCT\_ID
- ISO\_CURRENCY\_CD

#### **Return values**:

- REQUEST\_ID
- ACCOUNT\_NUMBER
- TRANSFER\_RATE
- LIQUIDITY\_PREMIUM\_RATE
- BASIS\_RISK\_COST\_RATE
- PRICING\_INCENTIVE\_RATE
- OTHER\_ADJUSTMENTS\_RATE
- ALL IN TP RATE
- AS\_OF\_DATE

If the TP Process exceeds the allotted time limit, the web service will return only the REQUEST\_ID. In this case, you can re-query the results using the getPricingData web service.

### **49.8.1 Test this service using the Java Command-line test program**

To test this service using the Java command-line test program, follow these steps:

- **1.** Create the required JSON and populate the appropriate parameters. Save it in a file (Request.JSON).
- **2.** Open Command Line and navigate to the location of the JSON files.
- **3.** Run the command mentioning the relevant web service and the JSON file.

**Example**: java -jar PricingClient.jar request.json <RESTFUL\_URL> userId password

**NOTE** This is a secured service and needs a valid FTP UserID and password to be passed in the command-line. The passed user id must have the FTP Process Execution function assigned with the mapped role.

## **49.8.2 Test using Web API Testing tool (example Postman)**

To test this service using the Web API Testing tool, follow these steps:

- **1.** Create a new request from the tool's New Menu.
- **2.** Select the request type as POST.
- **3.** Enter the FTP Rest services URL.
- **4.** In the headers section set the 'Content-Type= application/JSON'.
- **5.** We have detailed the request JSON format for all the web services.
- **6.** Create the JSON in the required format.
- **7.** Copy the JSON and paste it in the Body 'raw section of the tool.
- **8.** Press the send button.
- **9.** The request is submitted to the requested web service.
- **10.** The service is invoked on the server and the requested/calculated values are shown in the response section of the tool.
- **11.** This is a secured web service and uses basic authorization. So authorization section of the tool should be populated with a valid user Id and password of the FTP application.
- **12.** The header section of the tool needs additional parameters 'userID' with the value of a valid FTP User ID.

The following screenshot illustrates how the web service call is made using the tool.

#### **Figure 302: Web API Testing Tool (example Postman)**

WEB SERVICE NAME: GETPRICINGDATA

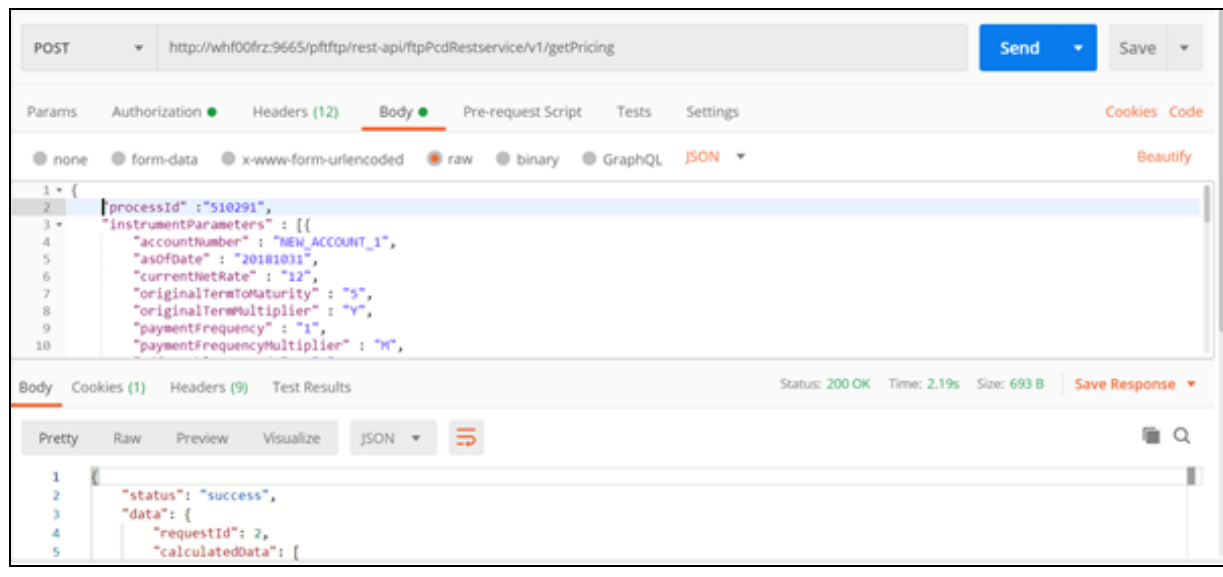

## **49.9 Web Service name: getPricingData**

The **getPricing** service invokes the server process in real-time and waits for the calculated values to be returned by the engine. If the server processing time exceeds the allotted time limit, the web service will return only the **REQUEST ID**. In this case, you can re-query the results using the getPricingData web service.

#### **Rest URL format**:

```
http://<ServerName>:port/<contextName>/rest-api/ftpPcdRestservice/ 
v1/getPricingData
```
The attributes given with angular brackets should be replaced with the appropriate value in your environment.

- **ServerName**: This is the name of the host where these services are deployed
- **Port**: This is the port number on the server where it is listening for an incoming request.
- **contextName**: This is the name of the web archive for the FTP Application (OFSAA).

#### **Input Format**:

```
Function Name: getPricingData
```
#### **XML Format**:

```
{
REQUEST_ID: 8
```
}

#### **Function parameters (for getPricingData)**:

- REQUEST\_ID
- Return values:
- REQUEST\_ID
- ACCOUNT\_NUMBER
- TRANSFER RATE
- LIQUIDITY PREMIUM RATE
- BASIS RISK COST RATE
- PRICING INCENTIVE RATE
- OTHER ADJUSTMENTS RATE
- ALL IN TP RATE
- AS OF DATE

### **49.9.1 Test this service using the Java Command-line test program**

To test this service using the Java command-line test program, follow these steps:

- **1.** Create the required JSON and populate the appropriate parameters. Save it in a file (Request.json).
- **2.** Open Command Line and navigate to the location of the JSON files.
- **3.** Run the command mentioning the relevant web service and the JSON file.

**Example**: java -jar PricingClient.jar input1.json <RESTFUL\_URL>

### **49.9.2 Test using Web API Testing tool (example Postman)**

To test this service using the Web API Testing tool, follow these steps:

- **1.** Create a new request from the tool's New Menu.
- **2.** Select the request type as GET.
- **3.** Enter the FTP Rest services URL.
- **4.** In the headers section set the 'Content-Type= text/html'.
- **5.** In param tabs of the request add key as 'requestId' and value as the request data for which I want to retrieve data. Example requestId=8.
- **6.** Press the send button.
- **7.** The request is submitted to the requested web service.
- **8.** The service is invoked on the server and the requested/calculated values are shown in the response section of the tool.
- **9.** This is a secured web service and uses basic authorization. So, the authorization section of the tool should be populated with a valid user Id and password of the FTP application.
- **10.** The header section of the tool needs additional parameters 'userID' with the value of a valid FTP application User ID.

This screenshot illustrates how the web service call is made using the tool.

#### **Figure 303: Web API Testing Tool (example Postman)**

WEB SERVICE NAME: GETPRICINGDATA

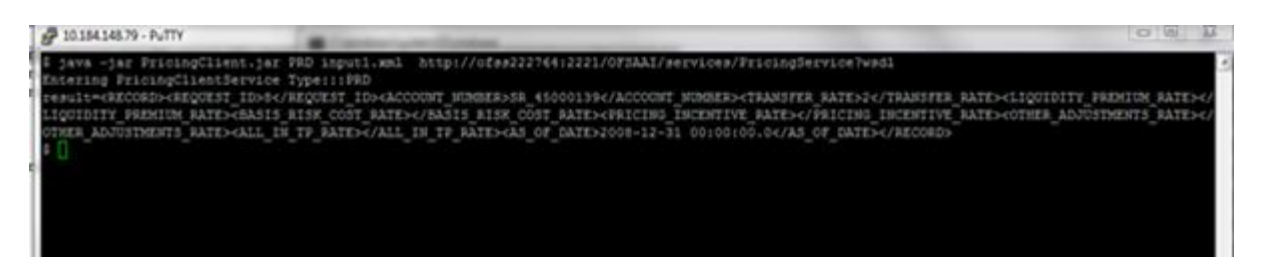

#### **Related Topics**:

- See the [OFS Funds Transfer Pricing Applications Pack Installation and Configuration Guide](https://docs.oracle.com/cd/F39865_01/PDF/8.1.1.0.0/OFS_FTP_Pack_Installation_and_Configuration_Guide_8.1.1.0.0.pdf) for more information on installing and configuring FTP Web Services.
- See the [OFS Cash Flow Engine Reference Guide,](https://docs.oracle.com/cd/F29933_01/PDF/8.1.1.0.0/OFS_CFE_RG.pdf) *Chapter 5* for detailed information on the meaning and possible values of each instrument record data attribute mentioned above.

### **49.9.3 Debugging**

Logs related to the FTP web services are stored in the following path:

<ExeWebservice\_deployed\_Location>/logs/webservices.logs

#### **49.9.3.1 Debugging the Command Line Program**

Additionally, if the user inputs parameters other than EC/TP, you will be notified as follows:

#### **Figure 304: Debugging the Command Line Program**

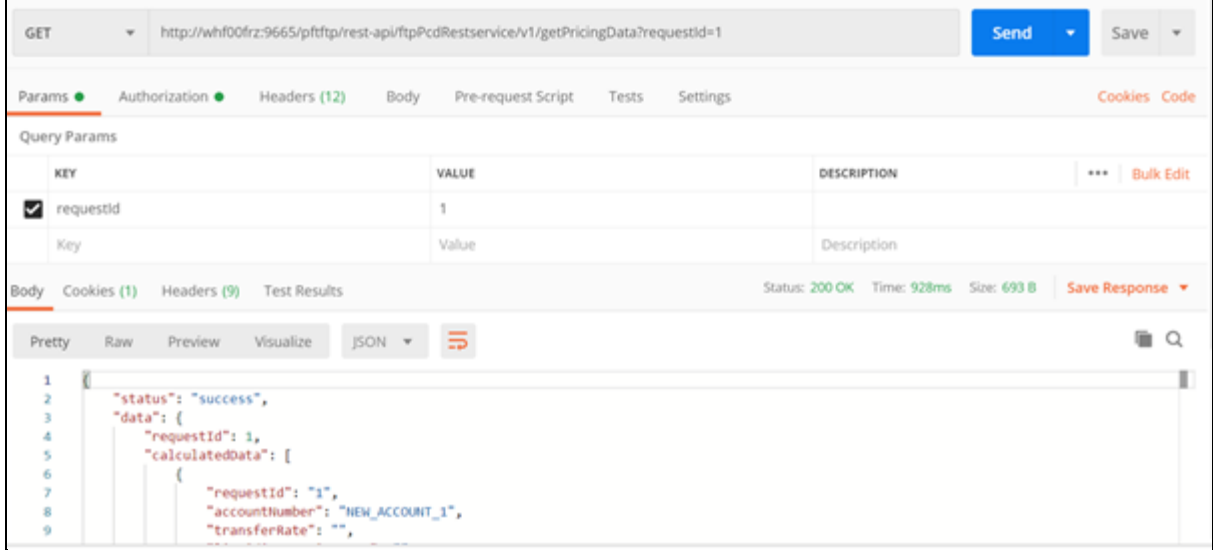

If the user doesn't input any of the EC/TP, the input.json, or the REST URL he will be notified as follows:

#### **Figure 305: REST URL Notification**

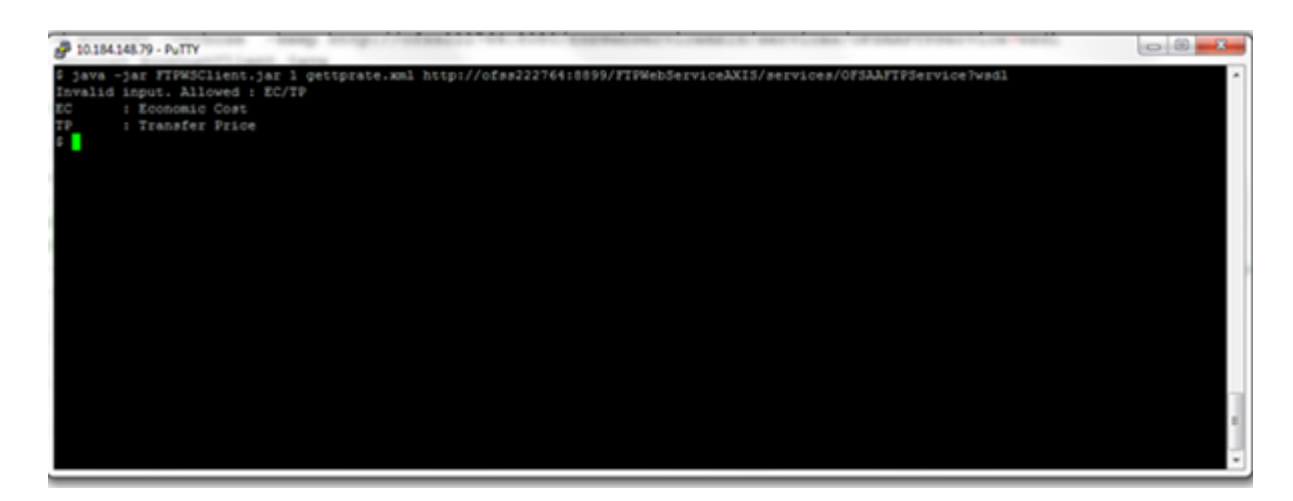

## **49.10 Payment Schedule Enhanced FTP Web Service**

Users have the option to pass payment schedule details with the Economic Cost web service if required.

Backward compatibility is still provided for old payment schedule JSON tags, but the same Payment Schedule value is passed for both prior and current records and the engine will not fail.

The following is the Eco Cost with 2 Payment Schedule tags.json file. While using this web service, note the following points:

- You need to provide the Payment Schedule for both prior and current periods, else the engine will not process.
- Backward compatibility is still provided for the old payment schedule JSON tags, but the same Payment Schedule value will be passed for both prior and current records and the engine will not fail.
- The amortization code needs to be 800, 801, and 802 to ensure that the engine uses the provided payment schedule. Supported TP methods are only the Straight Term and Cash Flow: Zero Discount Factor.
- Even if the TP method is Straight Term, the Payment Schedule will be used by Breakage Charge calculation.

#### **Example JSON for payment Schedule**

**Function Name**: getEconomicCostWithParameters

#### **JSON Format**:

{

```
"CURRENT":{
   "ACCOUNT NUMBER": "TLN1TLN1",
   "AS_OF_DATE":"20140920",
   "CURRENT_NET_RATE":"8",
   "ORIGINAL_TERM_TO_MATURITY":"12",
   "ORIGINAL_TERM_MULTIPLIER":"M",
```

```
"PAYMENT_FREQUENCY":"1",
"PAYMENT_FREQUENCY_MULTIPLIER":"M",
"ADJUSTABLE_TYPE_CODE":"0",
"CURRENT_GROSS_BOOK_BALANCE":"48000",
"ACCRUAL_BASIS_CODE":"3",
"AMORTIZATION_TERM":"12",
"AMORTIZATION_TERM_MULTIPLIER":"M",
"AMORTIZATION TYPE CODE":"800",
"CURRENT_GROSS_PAR_BALANCE":"48000",
"CURRENT_PAYMENT_AMOUNT":"6959",
"INTEREST_RATE_CODE":"7777",
"LAST_REPRICING_DATE":"20140701",
"MATURITY_DATE":"20150701",
"NEXT_PAYMENT_DATE":"20141001",
"NEXT_REPRICING_DATE":"20140701",
"ORIGINAL_GROSS_PAR_BALANCE":"80000",
"ORIGINATION_DATE":"20140701",
"ISSUE_DATE":"20140701",
"REMAINING_NO_OF_PAYMENTS":"10",
"LAST_PAYMENT_DATE":"20140901",
"INTEREST_TYPE_CODE":"1",
"COMPOUNDING_BASIS_CODE":"120",
"REPRICING_FREQUENCY":"0",
"REPRICING_FREQUENCY_MULTIPLIER":"M",
"TP_RATE":"5.844472",
"INSTRUMENT_TYPE_CODE":"",
"TP_METHOD_CODE":"10",
"PAYMENTSCHEDULE":{
    "SCHEDULE":[
     {
    "AMOUNT":"10000",
    "DATE":"20140715"
    },
     {
    "AMOUNT":"20000",
    "DATE":"20140815"
    },
```

```
"AMOUNT":"30000",
"DATE":"20141015"
"AMOUNT":"35000",
```

```
"DATE":"20141115"
        }
   ]
   }
},
"PRIOR":{
   "ACCOUNT NUMBER": "TLN1TLN1",
   "AS_OF_DATE":"20140920",
   "CURRENT_NET_RATE":"8",
   "ORIGINAL_TERM_TO_MATURITY":"12",
   "ORIGINAL_TERM_MULTIPLIER":"M",
   "PAYMENT_FREQUENCY":"1",
   "PAYMENT_FREQUENCY_MULTIPLIER":"M",
   "ADJUSTABLE_TYPE_CODE":"0",
   "CURRENT_GROSS_BOOK_BALANCE":"68000",
   "ACCRUAL_BASIS_CODE":"3",
   "AMORTIZATION_TERM":"12",
   "AMORTIZATION_TERM_MULTIPLIER":"M",
   "AMORTIZATION TYPE CODE":"800",
   "CURRENT_GROSS_PAR_BALANCE":"68000",
   "CURRENT_PAYMENT_AMOUNT":"6959",
   "INTEREST_RATE_CODE":"7777",
   "LAST_REPRICING_DATE":"20140701",
   "MATURITY_DATE":"20150701",
   "NEXT_PAYMENT_DATE":"20141001",
   "NEXT_REPRICING_DATE":"20150701",
   "ORIGINAL_GROSS_PAR_BALANCE":"80000",
```
{

}, {

}, {

"AMOUNT":"25000", "DATE":"20140915"

```
"ORIGINATION_DATE":"20140701",
   "ISSUE_DATE":"20140701",
   "REMAINING_NO_OF_PAYMENTS":"10",
   "LAST_PAYMENT_DATE":"20140901",
   "INTEREST_TYPE_CODE":"1",
   "COMPOUNDING_BASIS_CODE":"120",
   "REPRICING_FREQUENCY":"0",
   "REPRICING_FREQUENCY_MULTIPLIER":"M",
   "TP_RATE":"5.844472",
   "INSTRUMENT_TYPE_CODE":"",
   "TP_METHOD_CODE":"10",
   "PAYMENTSCHEDULE":{
        "SCHEDULE":[
        {
        "AMOUNT":"10000",
        "DATE":"20140715"
        },
        {
        "AMOUNT":"20000",
        "DATE":"20140815"
        },
        {
        "AMOUNT":"25000",
        "DATE":"20140915"
        },
        {
        "AMOUNT":"30000",
        "DATE":"20141015"
        },
        {
        "AMOUNT":"35000",
        "DATE":"20141115"
        }
   ]
   }
},
"MINIMUM_CHARGE":"-999999",
```

```
"INTEREST_ONLY_FLAG":"0",
"RATE_SPREAD":"0",
"HOLIDAY_CALENDAR":"0",
"INTERPOLATION_METHOD":"1",
"ASSET_LIABILITY":"1",
"SERVICE_TYPE":"B",
"EXCLUDE_ACCRUED_INTEREST":"N"
```

```
}
```
# **49.11 Web Service Changes for GDPR**

A new parameter is introduced for FTP getEconomicCostWithparameters and getTPRate web services that determine the lookup column for account number Field in FSI instrument tables.

**Properties Filename**: ofsaaws.propertries

**ParameterName**: accountColumnName

Accepted Value: Actual Account Number or Account Number. (Default is Account Number)

Both these columns are present in FSI instrument tables. This value is required to be set up in the ofsaaws.properties file present in the WEB-INF folder in your web service deployment location before calling the web service.

Based on your data redaction policy, use the appropriate column configuration.

## **49.12 Java Programs for Testing the FTP Web Services**

The following Java programs that call the FTP web services and are referenced in the above examples:

- [EcoCostClient.java](http://docs.oracle.com/cd/F30049_01/Embedded_Files/EcoCostClient.java)
- [PricingClient.java](http://docs.oracle.com/cd/F30049_01/Embedded_Files/PricingClient.java)

## **49.13 Additional Configuration Needed for Economic Cost Web Services**

Economic Cost Web Services make Java Native Interface call to invoke the calculation engine. So the expectation is that the calculation engine libraries to be available in the same box, where the web service is deployed. In your environment, if the webs server and FIC Server are on different boxes, follow these additional setups to use the Economic Cost Web Services:

- **1.** Copy the \$FIC\_DB\_HOME /bin/ftp to a folder in Webserver. Update the LD\_LIBRARY\_PATH pointing to this folder.
- **2.** Update the user profile on the web server box with the following:
	- Update LD\_LIBRARY\_PATH to point to the Oracle client and Java installations.
	- **-** Add the following in the NLSPATH=\$FIC\_DB\_HOME/conf/en\_US/ofsmsg.cat file. export NLSPATH

INIPATH=\$FIC\_DB\_HOME/conf export INIPATH export LDR\_CNTRL=MAXDATA=0x40000000

## **49.13.1 Upgrade of Economic Cost web service from v8.0.6.x to v8.1**

To upgrade of Economic cost web service from version 8.0.6 to 8.1 requires the deletion of few legacy jars from the deployment area. The script ofs ftp webservice clean up.sh deletes these legacy jars. Copy this script file on the OFSAA server and execute it. You must execute the script before the creation of the web service war file.

# **50 Appendix K: Glossary**

This glossary lists the popular terminologies from the current document.

#### **Table 107: Glossary of Terms**

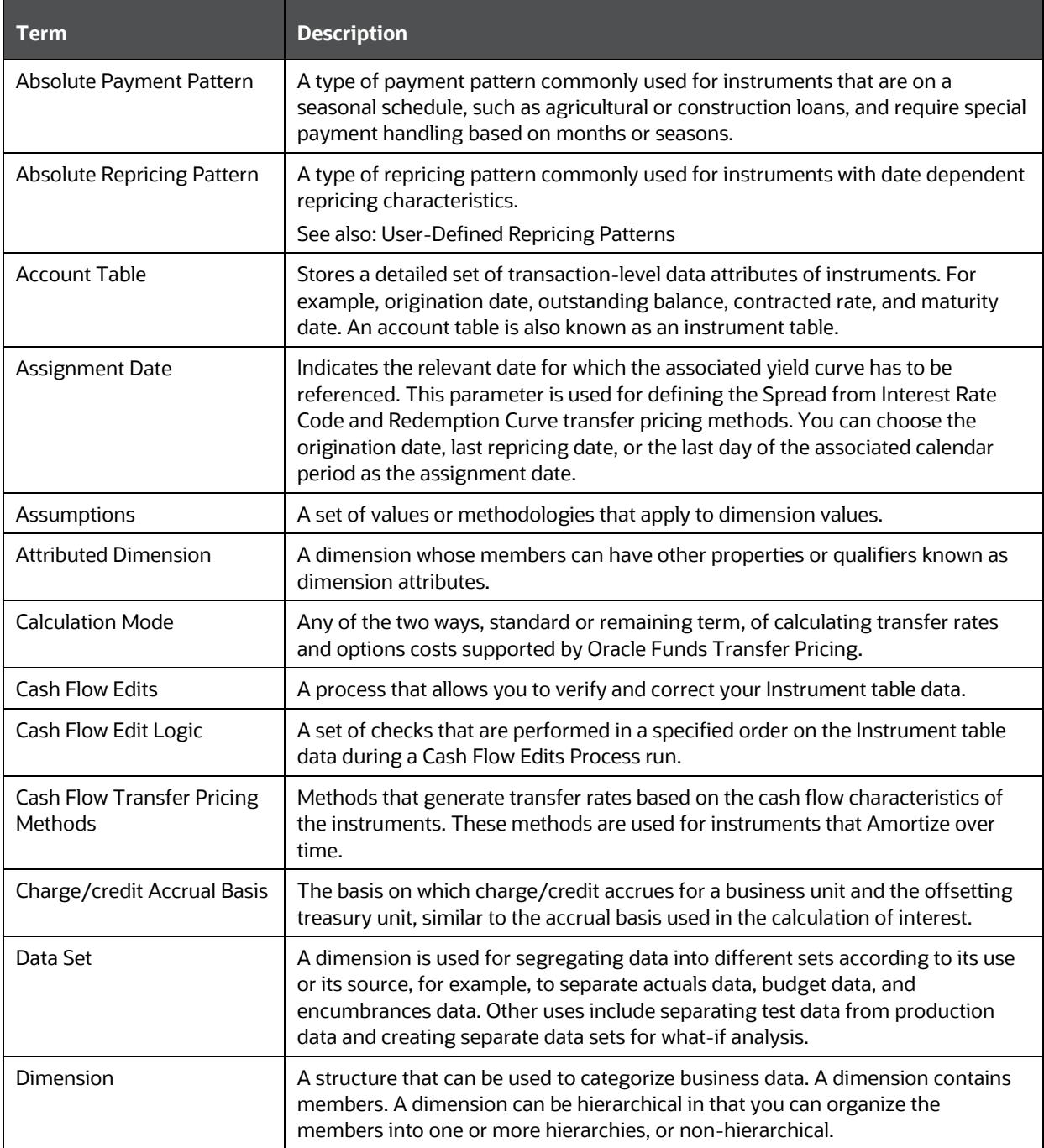

#### ADDITIONAL CONFIGURATION NEEDED FOR ECONOMIC COST WEB SERVICES

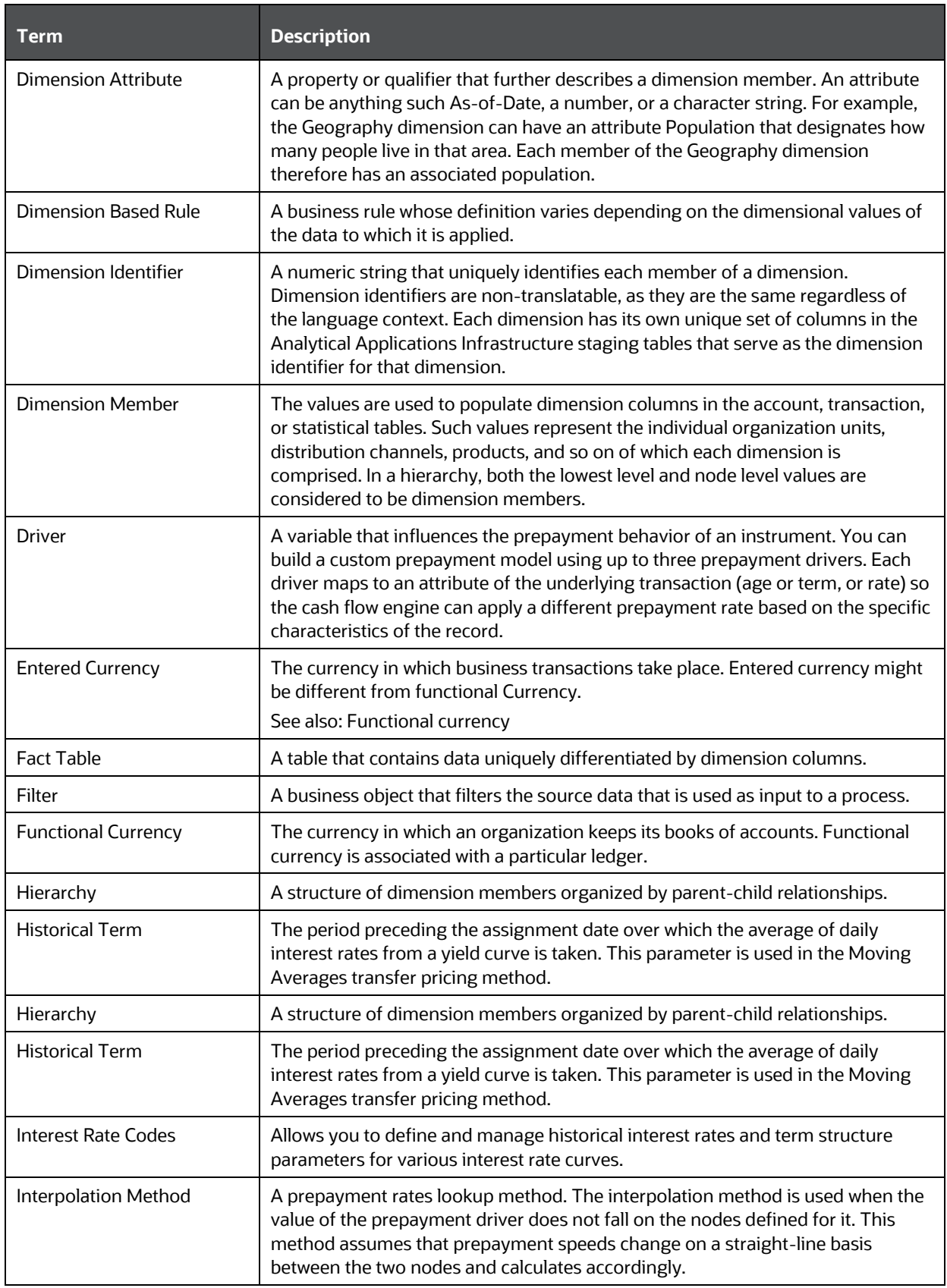

#### ADDITIONAL CONFIGURATION NEEDED FOR ECONOMIC COST WEB SERVICES

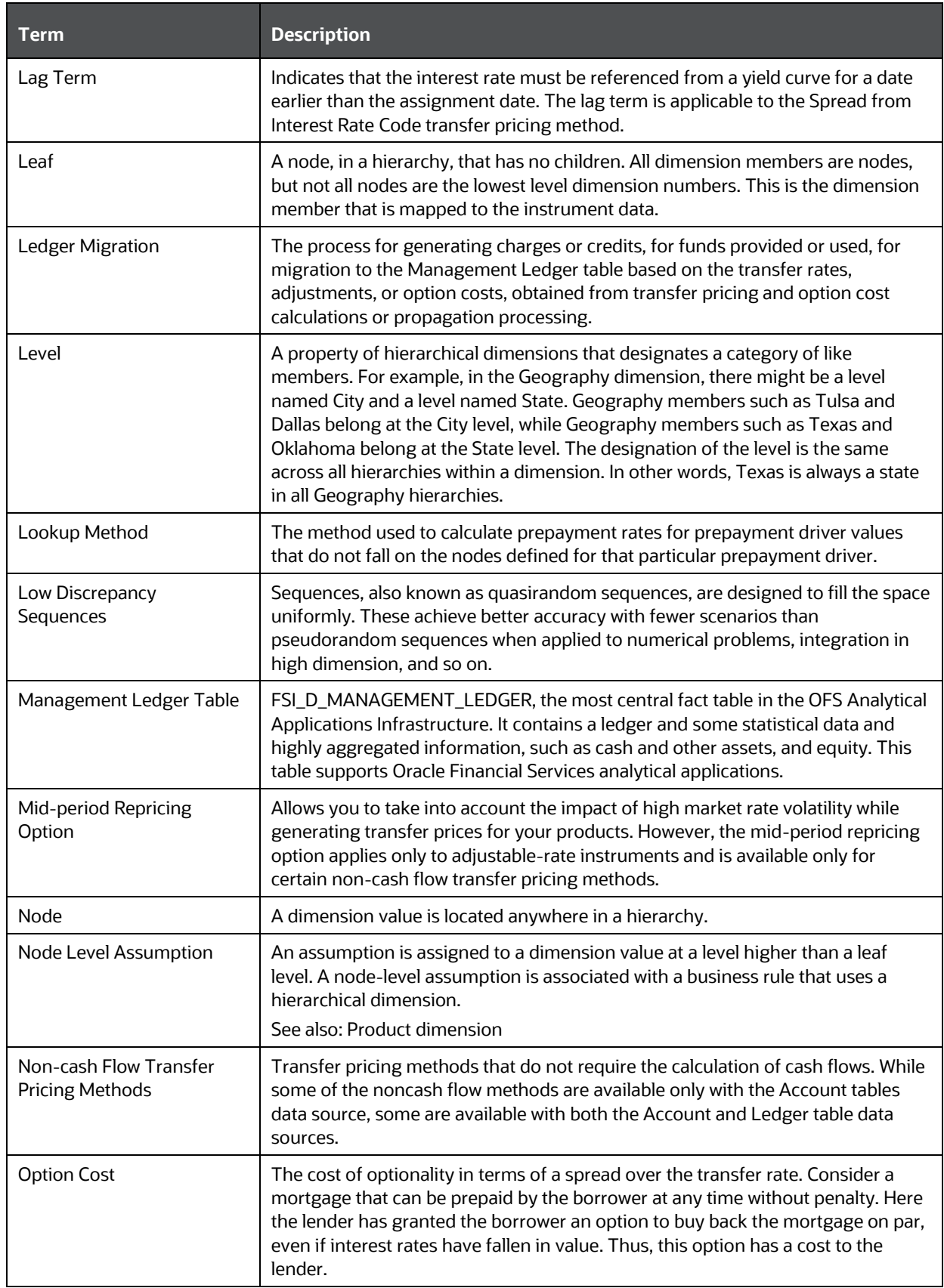

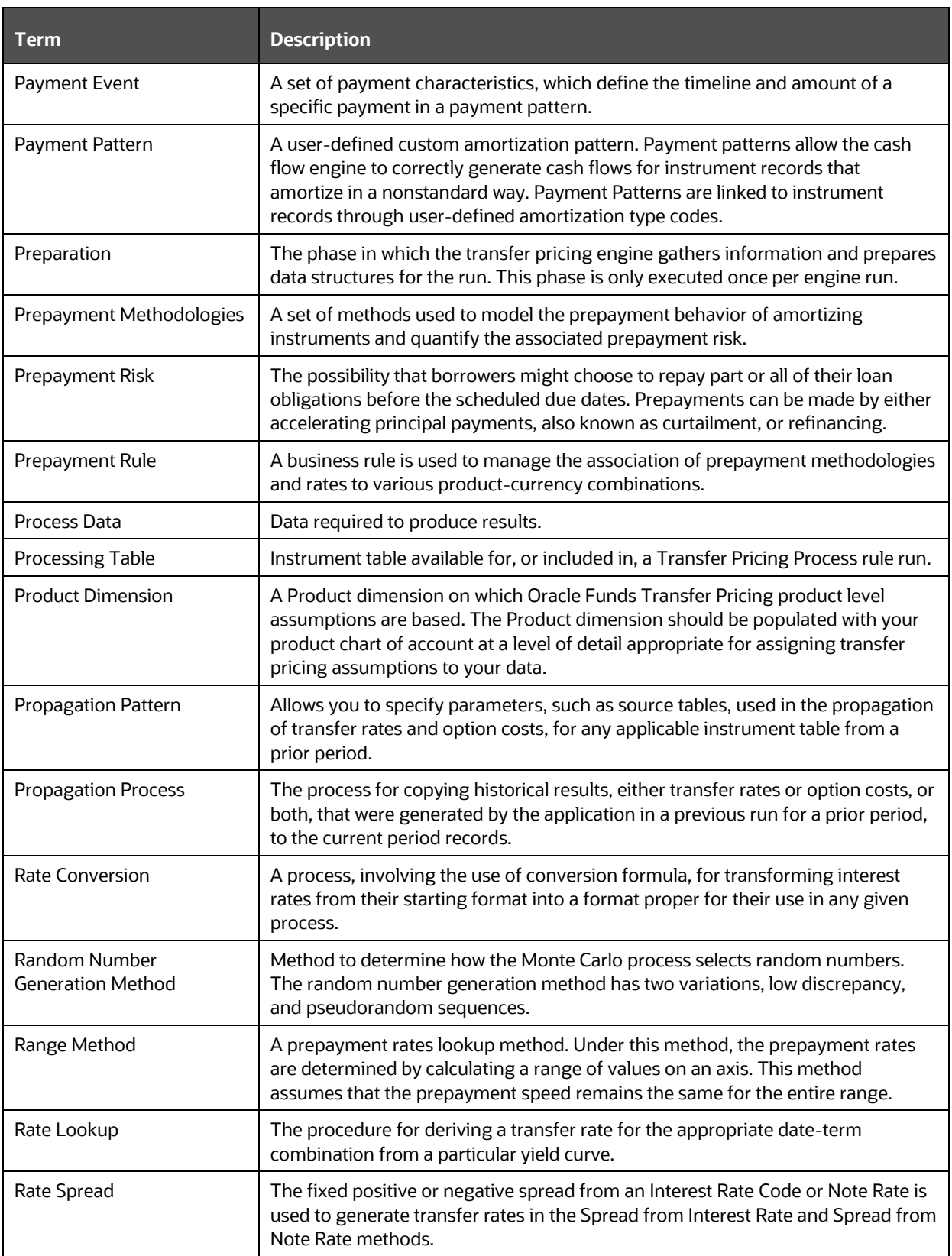

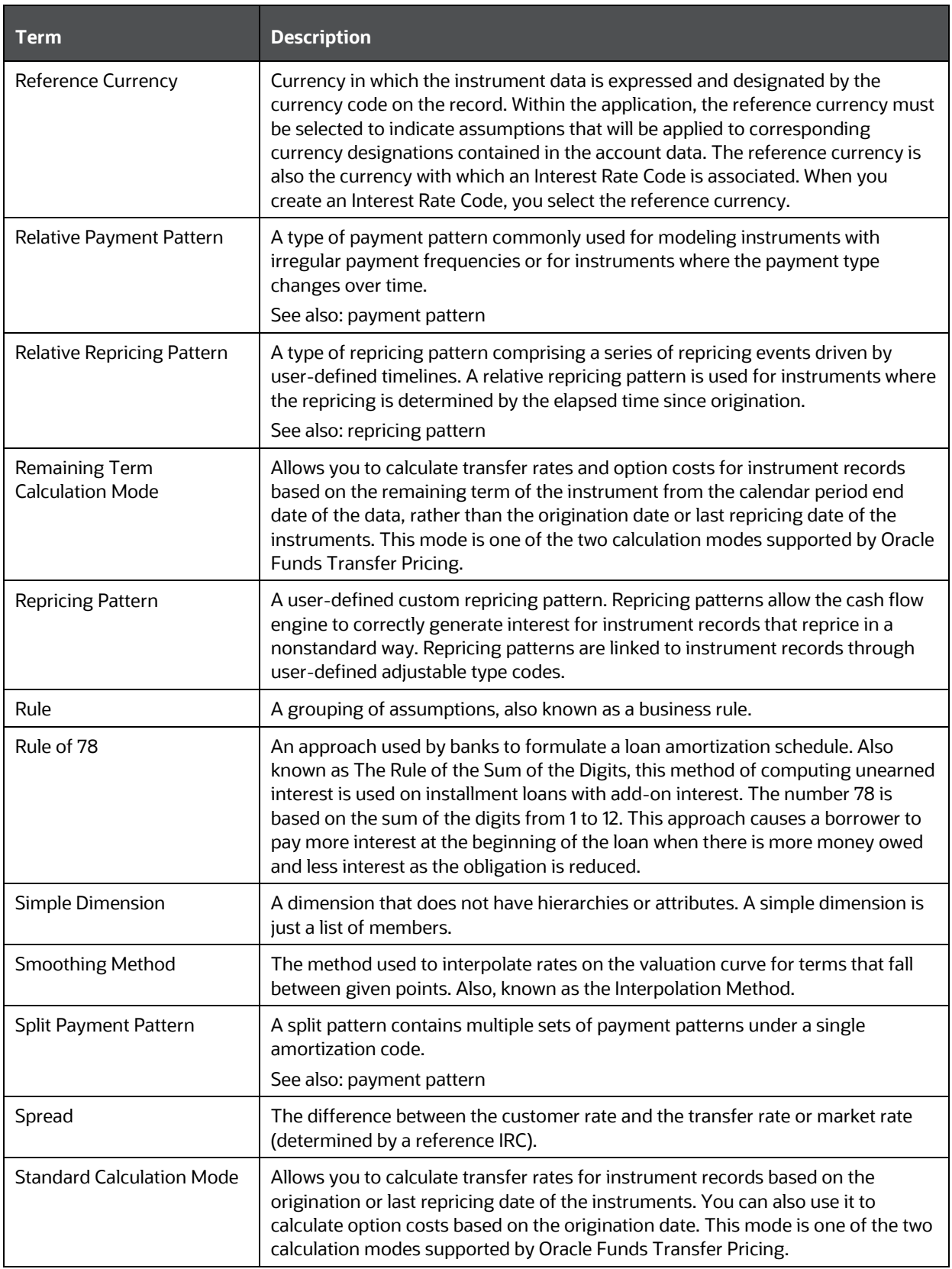

#### ADDITIONAL CONFIGURATION NEEDED FOR ECONOMIC COST WEB SERVICES

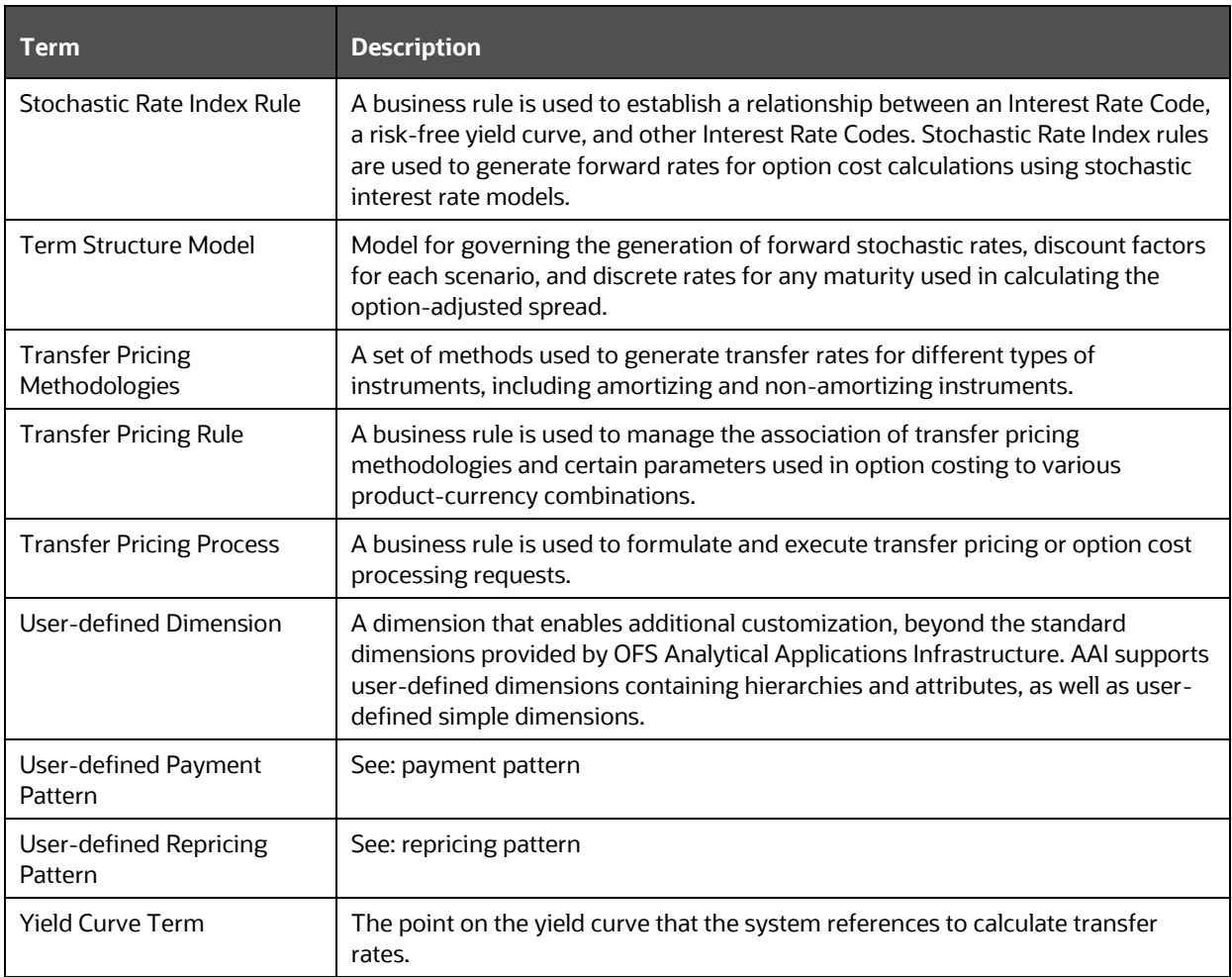

## **OFSAA Support**

Raise a Service Request (SR) in [My Oracle Support \(MOS\)](https://support.oracle.com/) for queries related to OFSAA applications.

## **Send Us Your Comments**

Oracle welcomes your comments and suggestions on the quality and usefulness of this publication. Your input is an important part of the information used for revision.

- Did you find any errors?
- Is the information clearly presented?
- Do you need more information? If so, where?
- Are the examples correct? Do you need more examples?
- What features did you like most about this manual?

If you find any errors or have any other suggestions for improvement, indicate the title and part number of the documentation along with the chapter/section/page number (if available) and contact the Oracle Support.

Before sending us your comments, you might like to ensure that you have the latest version of the document wherein any of your concerns have already been addressed. You can access the My Oracle Support site that has all the revised/recently released documents.

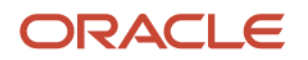